# $\frac{d\ln\ln}{d}$

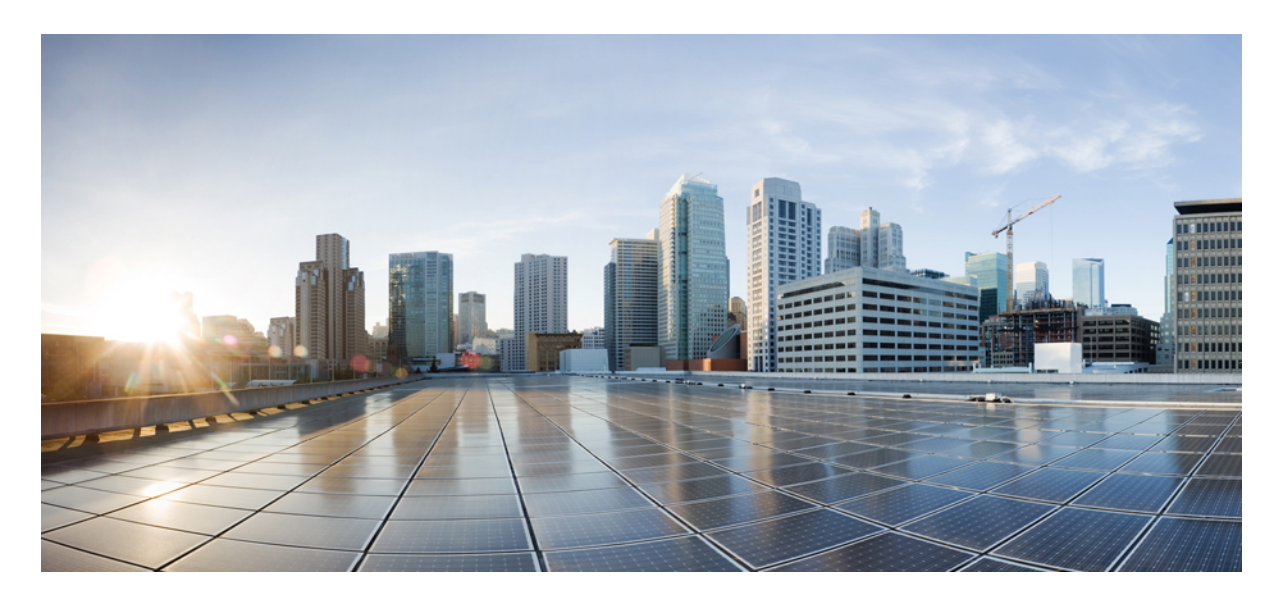

# 思科安全邮件和网络管理器 **AsyncOS 15.0** 用户指南 **- GD**(常规部 署)

首次发布日期**:** 2023 年 8 月 10 日

### **Americas Headquarters**

Cisco Systems, Inc. 170 West Tasman Drive San Jose, CA 95134-1706 USA http://www.cisco.com Tel: 408 526-4000 800 553-NETS (6387) Fax: 408 527-0883

THE SPECIFICATIONS AND INFORMATION REGARDING THE PRODUCTS IN THIS MANUAL ARE SUBJECT TO CHANGE WITHOUT NOTICE. ALL STATEMENTS, INFORMATION, AND RECOMMENDATIONS IN THIS MANUAL ARE BELIEVED TO BE ACCURATE BUT ARE PRESENTED WITHOUT WARRANTY OF ANY KIND, EXPRESS OR IMPLIED. USERS MUST TAKE FULL RESPONSIBILITY FOR THEIR APPLICATION OF ANY PRODUCTS.

THE SOFTWARE LICENSE AND LIMITED WARRANTY FOR THE ACCOMPANYING PRODUCT ARE SET FORTH IN THE INFORMATION PACKET THAT SHIPPED WITH THE PRODUCT AND ARE INCORPORATED HEREIN BY THIS REFERENCE. IF YOU ARE UNABLE TO LOCATE THE SOFTWARE LICENSE OR LIMITED WARRANTY, CONTACT YOUR CISCO REPRESENTATIVE FOR A COPY.

The Cisco implementation of TCP header compression is an adaptation of a program developed by the University of California, Berkeley (UCB) as part of UCB's public domain version of the UNIX operating system. All rights reserved. Copyright © 1981, Regents of the University of California.

NOTWITHSTANDING ANY OTHER WARRANTY HEREIN, ALL DOCUMENT FILES AND SOFTWARE OF THESE SUPPLIERS ARE PROVIDED "AS IS" WITH ALL FAULTS. CISCO AND THE ABOVE-NAMED SUPPLIERS DISCLAIM ALL WARRANTIES, EXPRESSED OR IMPLIED, INCLUDING, WITHOUT LIMITATION, THOSE OF MERCHANTABILITY, FITNESS FOR A PARTICULAR PURPOSE AND NONINFRINGEMENT OR ARISING FROM A COURSE OF DEALING, USAGE, OR TRADE PRACTICE.

IN NO EVENT SHALL CISCO OR ITS SUPPLIERS BE LIABLE FOR ANY INDIRECT, SPECIAL, CONSEQUENTIAL, OR INCIDENTAL DAMAGES, INCLUDING, WITHOUT LIMITATION, LOST PROFITS OR LOSS OR DAMAGE TO DATA ARISING OUT OF THE USE OR INABILITY TO USE THIS MANUAL, EVEN IF CISCO OR ITS SUPPLIERS HAVE BEEN ADVISED OF THE POSSIBILITY OF SUCH DAMAGES.

Any Internet Protocol (IP) addresses and phone numbers used in this document are not intended to be actual addresses and phone numbers. Any examples, command display output, network topology diagrams, and other figures included in the document are shown for illustrative purposes only. Any use of actual IP addresses or phone numbers in illustrative content is unintentional and coincidental.

All printed copies and duplicate soft copies of this document are considered uncontrolled. See the current online version for the latest version.

Cisco has more than 200 offices worldwide. Addresses and phone numbers are listed on the Cisco website at www.cisco.com/go/offices.

Cisco and the Cisco logo are trademarks or registered trademarks of Cisco and/or its affiliates in the U.S. and other countries. To view a list of Cisco trademarks, go to this URL: <https://www.cisco.com/c/en/us/about/legal/trademarks.html>. Third-party trademarks mentioned are the property of their respective owners. The use of the word partner does not imply a partnership relationship between Cisco and any other company. (1721R)

© 2023 Cisco Systems, Inc. 保留所有权利。

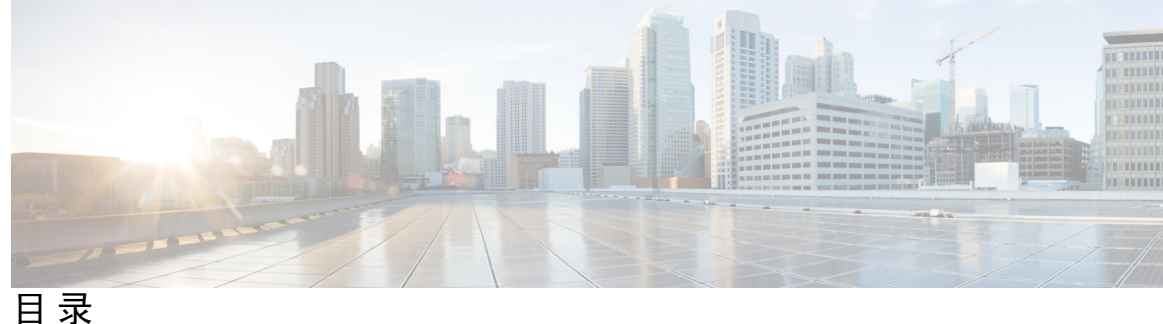

第 1 章 **1** 简介 1

此版本中的新增功能 **1** 思科 思科安全邮件和 Web 管理器概述 **5**

第 2 章 **2 设置、安装和基本配置 2** 

解决方案部署概述 **7**

SMA 兼容性矩阵 **8**

安装规划 **8**

网络规划 **8**

关于将 思科安全邮件和 Web 管理器设备与邮件安全 邮件网关设备集成 **9** 使用集群化的 邮件网关设备部署 **9**

为设置做准备 **9**

进行实际设置并连接设备 **9**

确定网络和 IP 地址分配 **10**

收集设置信息 **10**

访问安全管理设备 **11**

浏览器要求 **11**

关于访问Web 界面 **12**

访问 Web 界面 **13**

访问旧 Web 界面 **14**

访问命令行界面 **14**

支持的语言 **14**

在深色模式下访问新 Web 界面 **15**

使用 Swagger UI 访问安全管理设备的 API 接口 **15**

运行系统设置向导 **16**

准备工作 **16**

系统设置向导概述 **16**

启动系统设置向导 **17**

查看最终用户许可协议 **17**

配置系统设置 **17**

配置网络设置 **18**

查看配置 **18**

继续执行后续步骤 **19**

关于添加托管设备 **19**

编辑托管设备配置 **20**

从托管设备列表中删除设备 **20**

在安全管理设备上配置服务 **20**

确认和放弃配置更改 **21**

### 第 3 章 **1** 使用上的报告 23

查看报告数据的各种方法 **23** 安全管理设备如何收集报告的数据 **24** 如何存储报告数据 **24** 关于报告和升级 **25** 自定义报告数据的视图 **25** 查看设备或报告组的报告数据 **26** 选择报告的时间范围 **26** (仅限 Web 报告)选择要绘制哪些数据的图表 **26** 自定义报告页面上的表 **27** 自定义报告 **27** 无法添加到自定义报告的模块 **28** 创建自定义报告页面 **28** 查看报告中包括的邮件或事务的详细信息 **29** 提高邮件报告的性能 **29** 并导出报告和跟踪数据 **31**

将报告数据导出为逗号分隔值 (CSV) 文件 **32** 报告和跟踪中的子域与二级域 **33** 对所有报告进行故障排除 **33** 无法在备份的安全管理设备上查看报告数据 **34** 报告功能被禁用 **34** 邮件和 Web 报告 **34**

### 第 **4** 章 使用新 **Web** 界面上的报告 **35**

查看报告数据的各种方法 **35** 安全管理设备如何收集报告的数据 **36** 如何存储报告数据 **36** 关于报告和升级 **36** 使用交互式报告页面 **37** 自定义报告数据的视图 **37** 查看设备或报告组的报告数据 **38** 选择报告的时间范围 **39** (仅限 Web 报告)选择要绘制哪些数据的图表 **39** (仅适用于邮件报告)自定义报告页面上的视图 **40** 自定义报告页面上的表 **40** 使用计数器过滤趋势图上的数据 **41** "我收藏的报告"页面 **41** 无法添加到"我收藏的报告"(My Favorite Reports) 页面的模块 **42** 在"我收藏的报告"(My Favorite Reports) 页面上添加报告 **42** 查看报告中包括的邮件或事务的详细信息 **43** 提高邮件报告的性能 **43** 并导出报告和跟踪数据 **45** 将报告数据导出为逗号分隔值 (CSV) 文件 **46** 对所有报告进行故障排除 **47** 无法在备份的安全管理设备上查看报告数据 **47** 报告功能被禁用 **47**

**v**

第 **5** 章 使用集中邮件安全报告 **49**

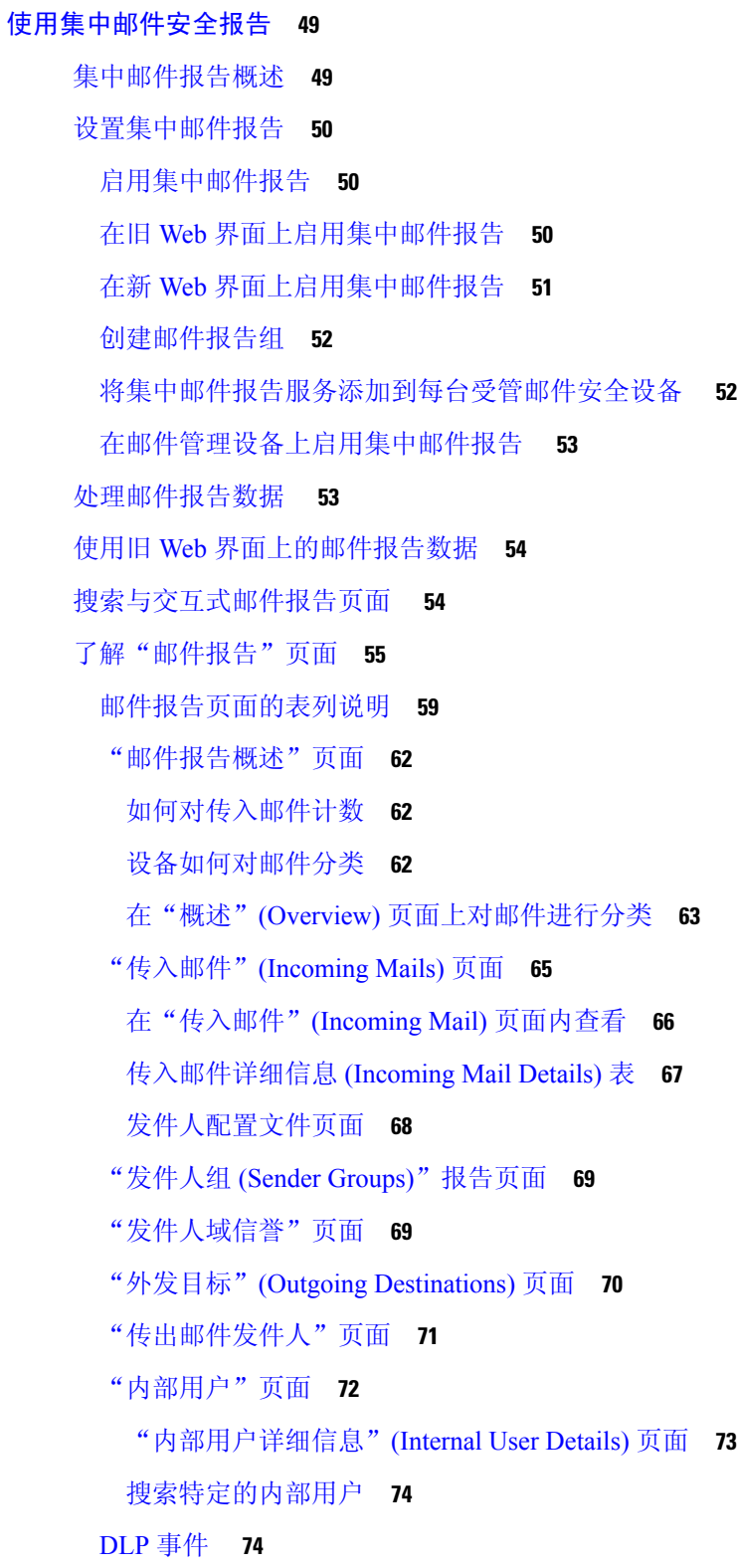

 $\blacksquare$ 

 $\mathbf l$ 

```
"DLP 事件详细信息"(DLP Incidents Details) 表 75
  "DLP 策略详细信息"(DLP Policy Detail) 页面 75
邮件过滤器 75
地理分布 76
大量邮件 76
"内容过滤器"(Content Filters) 页面 76
 "内容过滤器详细信息"页面 77
DMARC 验证 77
宏检测 77
"外部威胁源"(External Threat Feeds) 页面 78
"病毒类型"(Virus Types) 页面 78
"URL 过滤"页面 79
"网络交互跟踪"(Web Interaction Tracking) 页面 80
"伪造邮件检测"(Forged Email Detection) 页面 81
"安全打印"(Safe Print) 页面 81
邮件策略详细信息报告页面 81
高级网络钓鱼防护页面 81
传统 Web 界面上的高级网络钓鱼防护页面 81
新 Web 界面上的高级网络钓鱼防护页面 82
"高级恶意软件防护"(文件信誉和文件分析)报告页面 82
 文件分析报告详细信息的要求 82
 通过 SHA-256 散列标识文件 84
 文件信誉和文件分析报告页面 85
 查看其他报告中的文件信誉过滤数据 86
 可以在云中查看哪些文件的详细文件分析结果? 87
邮箱自动补救 87
"TLS 连接"页面 88
入站 SMTP 身份验证页面 89
速率限制页面 89
"爆发过滤器"(Outbreak Filters) 页面 90
灰色邮件报告 91
```
在升级到 AsyncOS 9.5 后报告营销邮件 **92** 系统容量页面 **92** 如何解释在"系统容量"(System Capacity) 页面上看到的数据 **93** 系统容量 - 工作队列 **93** 系统容量 - 传入邮件 **94** 系统容量 - 传出邮件 **94** 系统容量 - 系统负载 **94** 系统容量 - 全部 **95** 系统容量图形中的阈值指示符 **95** 报告数据可用性 (Reporting Data Availability) 页面 **95** 了解新 Web 界面上的"邮件报告"页面 **95** "邮件流摘要"页面 **100** 如何对传入邮件计数 **102** 设备如何对邮件分类 **102** 在"邮件流摘要"页面上对邮件进行分类 **103** 系统容量页面 **105** 如何解释在"系统容量"(System Capacity) 页面上看到的数据 **106** 系统容量 - 工作队列 **106** 系统容量 - 传入邮件 **106** 系统容量 - 传出邮件 **107** 系统容量 - 系统负载 **107** 系统容量 - 全部 **108** 系统容量图形中的阈值指示符 **108** "高级恶意软件保护"页面 **108** 高级恶意软件防护 - 摘要 **109** 高级恶意软件保护 - AMP 信誉 **109** 高级恶意软件保护 - 文件分析 **110** 高级恶意软件防护 - 文件追溯 **111** 高级恶意软件保护 - 邮箱自动修复 **111** 文件分析报告详细信息的要求 **111** 通过 SHA-256 散列标识文件 **113**

查看其他报告中的文件信誉过滤数据 **113** 可以在云中查看哪些文件的详细文件分析结果? **113** "病毒过滤"(Virus Filtering) 页面 **114** "病毒类型详细信息"(Virus Types Detail) 表 **115** "宏检测"(Macro Detection) 页面 **115** "DMARC 验证"(DMARC Verification) 页面 **116** "按 DMARC 验证排名的域详细信息"(Domains by DMARC Verification Details) 表 **117** "病毒爆发过滤"页面 **117** "URL 过滤"(URL Filtering) 页面 **119** "URL 追溯报告"(URL Retrospection Report) 页面 **120** "伪造邮件检测"页面 **120** "发件人域信誉"(Sender Domain Reputation) 页面 **121** 外部威胁源页面 **121** "安全打印"(Safe Print) 页面 **122** 高级网络钓鱼防护报告页面 **122** "邮件流详细信息"页面 **122** "邮件流详细信息"(Mail Flow Details) 页面中的视图 **123** "传入邮件"表 **125** 发件人配置文件页面 **127** "发件人详细信息"(Sender Details) 表 **128** "发件人组"(Sender Groups) 页面 **129** "外发目标"(Outgoing Destinations) 页面 **129** 外发目标详细信息表 **131** "TLS 加密"(TLS Encryption) 页面 **131** "TLS 连接详细信息"(TLS Connections Details) 表 **133** 入站 SMTP 身份验证页面 **134** 速率限制页面 **136** "按国家/地区划分的连接"页面 **136** 域保护页面 **137** 用户邮件摘要 **137** "用户邮件流详细信息"(User Mail Flow Details) 表 **139**

```
搜索特定的内部用户 140
  "DLP 事件摘要"(DLP Incident Summary) 页面 140
  "网络交互"(Web Interaction) 页面 141
  网络互动跟踪详细资料 142
 补救报告页面 143
 "邮件过滤器"(Message Filters) 页面 144
  "大量邮件"(High Volume Mail) 页面 145
  "内容过滤器"(Content Filters) 页面 145
   "内容过滤器详细信息"页面 146
 报告数据可用性 (Reporting Data Availability) 页面 146
 灰色邮件报告 146
 在升级到 AsyncOS 9.5 后报告营销邮件 147
关于计划和按需的邮件报告 147
 其他报告类型 148
   "基于域的执行摘要"(Domain-Based Executive Summary) 报告 148
   "执行摘要"报告 151
"计划的报告"(Scheduled Reports) 页面 151
计划邮件报告 151
 添加计划的报告 152
 编辑计划的报告 152
 终止计划的报告 153
按需生成邮件报告 153
存档的邮件报告页面 154
查看和管理已存档的邮件报告 154
 访问存档的报告 155
 删除已存档的报告 155
在新 Web 界面上计划和存档邮件报告 155
 在新 Web 界面上计划邮件报告 156
  在新 Web 界面上添加计划的报告 156
  在新 Web 界面上编辑计划报告 157
  在新 Web 界面上终止计划报告 157
```
目录

新Web 界面上的已存档邮件报告页面 **158**

访问新 Web 界面上的存档报告 **158**

按需生成邮件报告 **158**

删除新 Web 界面上的存档报告 **159**

### 邮件报告故障排除 **160**

爆发过滤器报告未正确显示信息 **160**

在点击报告中的链接后,邮件跟踪结果与报告结果不匹配 **160**

高级恶意软件保护判定更新报告结果存在差异 **160**

查看文件分析报告详细信息的问题 **161**

文件分析报告详细信息不可用 **161**

- 查看文件分析 (File Analysis) 报告详细信息时出错 **161**
- 使用私有云 Cisco AMP Threat Grid 设备查看文件分析 (File Analysis) 报告详细信息时出错 **161**

文件分析相关错误的记录 **161**

灰色邮件或营销邮件总数似乎不正确 **162**

### 第 **6** 章 使用集中 **Web** 报告和跟踪 **163**

集中 Web 报告和跟踪概述 **163** 设置集中 Web 报告和跟踪 **165** 在安全管理设备上启用集中 Web 报告 **165** 在网络安全设备上启用集中 Web 报告 **165** 将集中 Web 报告服务添加到每个托管网络安全设备 **165** 在 Web 报告中让用户名保持匿名 **166** 与网络安全报告一起使用 **167** 在新 Web 界面上使用网络安全报告 **167** Web 报告页面说明 **168** 关于"所花费时间"(Time Spent) **170** Web 报告概述 **171** 用户报告 (Web) **172** 用户详细信息(Web 报告) **173** 用户计数报告 (Web) **175**

网站报告 **175** URL 类别报告 **176** 减少未分类的 URL **177** URL 类别集更新和报告 **177** 将"URL 类别"页面与其他报告页面结合使用 **177** 报告错误分类和未分类的 URL **178** 应用可视性报告 **178** 了解应用与应用类型之间的差异 **178** 防恶意软件报告 **180** 恶意软件类别报告 (Malware Category Report) **181** 恶意软件威胁报告 (Malware Threat Report) **181** 恶意软件类别说明 **181** 高级恶意软件防护(文件信誉和文件分析)报告 **183** 文件分析报告详细信息的要求 **183** 通过 SHA-256 散列标识文件 **184** 高级恶意软件防护(文件信誉和文件分析)报告页 **185** 查看其他报告中的文件信誉过滤数据 **186** 可以在云中查看哪些文件的详细文件分析结果? **186** 客户端恶意软件风险报告 **187** 网络信誉过滤器报告 **188** 什么是网络信誉过滤? **188** "调整网络信誉设置"(Adjusting Web Reputation Settings) **190** L4 流量监控器报告 **190** SOCKS 代理报告 **192** 按用户地点分类的报告 **192** "系统容量"(System Capacity) 页面 **193** 查看系统容量报告 **194** 如何解释您在"系统容量"(System Capacity) 页面上看到的数据 **194** 系统容量 - 系统负载 **194** 系统容量 - 网络负载 **195**

有关代理缓冲内存交换的说明 **195**

"数据可用性"(Data Availability) 页面 **195**

了解新 Web 界面上的"Web 报告"(Web Reporting) 页面 **195**

关于"所花费时间"(Time Spent) **198**

"概述"(Overview) 页面 **198**

"应用可视性"(Application Visibility) 页面 **199**

"第 4 层流量监控器"(Layer 4 Traffic Monitor) 页面 **201**

"SOCKS 代理"(SOCKS Proxy) 页面 **203**

"URL 类别"(URL Categories) 页面 **204**

减少未分类的 URL **206**

URL 类别集更新和报告 **206**

将"URL 类别"页面与其他报告页面结合使用 **206**

报告错误分类和未分类的 URL **207**

"用户"(User) 页面 **207**

"用户详细信息"页面(Web 报告) **208**

"网站"(Web Sites) 页面 **210**

"HTTPS 报告"页面 **211**

"防恶意软件"(Anti-Malware) 页面 **212**

恶意软件类别报告 (Malware Category Report) **214**

恶意软件威胁报告 (Malware Threat Report) **214**

恶意软件类别说明 **214**

"高级恶意软件保护"页面 **216**

高级恶意软件防护 - AMP 摘要 **216**

高级恶意软件保护 - 文件分析 **217**

客户端恶意软件风险报告 **218**

网络信誉过滤器 (Web Reputation Filters) 页面 **219**

关于计划的报告和按需 Web 报告 **221**

计划 Web 报告 **222**

计划的 Web 报告的存储 **222**

添加已安排的 Web 报告 **222**

编辑计划的 Web 报告 **223**

删除已安排的 Web 报告 **223**

更多扩展的 Web 报告 **223**

URL 类别排行榜 - 扩展 **224**

排名靠前的应用类型 - 扩展 **224**

按需生成 Web 报告 **225**

"存档的 Web 报告"(Archived Web Reports) 页面 **226**

查看和管理存档的 Web 报告 **226**

在新 Web 界面上计划和存档网络报告 **227**

在新 Web 界面上计划 Web 报告 **227**

在新 Web 界面上添加已计划的 Web 报告 **228**

在新 Web 界面上编辑已计划网络报告 **228**

在新 Web 界面上删除已计划的 Web 报告 **228**

在新 Web 界面上存档 Web 报告 **229**

[新 Web 界面] 按需生成 Web 报告 **229**

在新 Web 界面上查看和管理存档的网络报告 **230**

Web跟踪 **230**

搜索网络代理服务处理的事务 **230**

恶意软件类别说明 **233**

搜索 L4 流量监控器处理的事务 **234**

搜索 SOCKS 代理处理的事务 **235**

新 Web 界面上的 Web 跟踪 **235**

搜索网络代理服务处理的事务 **235**

恶意软件类别说明 **238**

搜索第 4 层流量监控器处理的事务 **239**

搜索 SOCKS 代理处理的事务 **240**

处理 Web 跟踪搜索结果 **240**

显示更多 Web 跟踪搜索结果 **240**

了解 Web 跟踪搜索结果 **240**

查看 Web 跟踪搜索结果的事务详细信息 **241**

关于 Web 跟踪和高级恶意软件防护功能 **241**

关于 Web 跟踪和升级 **242**

解决 Web 报告和跟踪问题 **242**

集中报告已正确启用,但不工作 **242**

高级恶意软件保护判定更新报告结果存在差异 **243**

查看文件分析报告详细信息的问题 **243**

文件分析报告详细信息不可用 **243**

- 查看文件分析 (File Analysis) 报告详细信息时出错 **243**
- 使用私有云 Cisco AMP Threat Grid 设备查看文件分析 (File Analysis) 报告详细信息时出错 **243**

在报告或跟踪结果中缺少预期的数据 **243**

PDF 仅显示网络跟踪数据的子集 **244**

解决第 4 层流量监控器报告问题 **244**

导出的 .CSV 文件与网络界面数据不同 **244**

导出 Web 跟踪搜索结果时的问题 **245**

第 7 章 **FIPS** 管理 247

FIPS 管理概述 **247** FIPS 模式下的配置更改 **247** 将设备切换到 FIPS 模式 **248** 检查 FIPS 模式合规性 **248**

### 第 8 章  **跟踪 251**

跟踪服务概述 **251**

设置集中邮件跟踪 **252**

启用集中邮件跟踪 **252**

在旧 Web 界面上启用集中邮件跟踪 **252**

在新 Web 界面上启用集中邮件跟踪 **253**

在邮件安全设备上配置集中邮件跟踪 **253**

向每台托管邮件安全设备添加集中邮件跟踪服务 **254**

管理对敏感信息的访问权限 **254**

检查邮件跟踪数据的可用性 **254**

搜索邮件 **255**

在新 Web 界面上搜索邮件 **255**

上搜索邮件。 **257**

补救邮箱中的邮件 **259**

在邮箱中对邮件执行搜索和补救操作 **259**

缩小结果集 **260**

关于邮件跟踪和高级恶意软件防护功能 **261**

了解跟踪查询结果 **262**

邮件详细信息 **263**

判定图表和上次状态判定 **263**

信封和信头概要 **264**

正在发送主机概要 **265**

正在处理详细信息 **265**

邮件跟踪故障排除 **266**

搜索结果中缺少预期邮件 **266**

搜索结果中不显示的附件 **267**

导出邮件服务 **267**

### 第 **9** 章 垃圾邮件隔离区 **269**

垃圾邮件隔离区概述 **269** 本地与外部垃圾邮件隔离区 **269** 设置集中垃圾邮件隔离区 **270** 启用和配置垃圾邮件隔离区 **270** 在旧 Web 界面上启用和配置垃圾邮件隔离区 **270** 在新 Web 界面上启用和配置垃圾邮件隔离区 **272** 向每个托管邮件安全设备添加集中垃圾邮件隔离区服务 **273** 在安全管理设备上配置出站 IP 接口 **274** 配置浏览器访问垃圾邮件隔离区的 IP 接口 **275** 配置对垃圾邮件隔离区的管理用户访问权限 **275** 垃圾邮件隔离区阈值警报 **276** 使用 CLI 配置垃圾邮件隔离区阈值警报设置 **276** 使用 GUI 配置垃圾邮件隔离区阈值警报设置 **277** 限制邮件被隔离的收件人 **278**

目录

垃圾邮件隔离区语言 **278** 编辑垃圾邮件隔离区页面 **278** 使用安全列表和阻止列表基于发件人控制邮件发送 **278** 安全列表和阻止列表的邮件处理 **279** 启用安全列表和阻止列表 **279** 在旧 Web 界面上启用安全列表和阻止列表 **279** 在新 Web 界面上启用安全列表和阻止列表 **280** 外部垃圾邮件隔离区和安全列表/阻止列表 **280** 向安全列表和阻止列表中添加发件人和域(管理员) **281** 安全列表和阻止列表条目的语法 **285** 清除所有安全列表和阻止列表 **286** 关于最终用户访问安全列表和阻止列表 **286** 向安全列表添加条目(最终用户) **286** 将发件人添加到阻止列表(最终用户) **287** 备份和恢复安全列表/阻止列表 **287** 安全列表和阻止列表故障排除 **288** 列入安全列表的发件人的邮件未传送 **288** 为最终用户配置垃圾邮件管理功能 **289** 访问垃圾邮件管理功能的最终用户的身份验证选项 **289** LDAP 身份验证过程 **290** IMAP/POP 身份验证过程 **291** SAML 2.0 身份验证过程 **291** 设置最终用户通过网络浏览器访问垃圾邮件隔离区的权限 **291** 配置最终用户访问垃圾邮件隔离区的权限 **292** 确定最终用户访问垃圾邮件隔离区的 URL **293** 最终用户查看的邮件 **294** 通知最终用户被隔离的邮件 **294** 收件人电子邮件的邮件列表别名和垃圾邮件通知 **296** 测试通知 **297** 垃圾邮件通知故障排除 **297** 为共享邮箱配置最终用户隔离 **298**

访问共享邮箱的 EUQ **298**

管理垃圾邮件隔离区的邮件 **301**

访问垃圾邮件隔离区(管理用户) **302**

访问垃圾邮件隔离区(管理用户) **302**

在垃圾邮件隔离区中搜索邮件 **302**

搜索超大邮件集合 **303**

查看垃圾邮件隔离区中的邮件 **303**

发送垃圾邮件隔离区中的邮件 **303**

删除垃圾邮件隔离区中的邮件 **303**

垃圾邮件隔离区的磁盘空间 **304**

关于禁用外部垃圾邮件隔离区 **304**

垃圾邮件隔离区功能故障排除 **304**

### 第 10 章 <sub>第</sub> 集中策略、病毒和病毒爆发隔离区 305

集中隔离区概述 **305**

隔离区类型 **306**

集中策略、病毒和病毒爆发隔离区 **306**

在安全管理设备上启用集中策略、病毒和病毒爆发隔离区 **308**

在设备的新 Web 界面上启用集中策略、病毒和隔离区功能 **309**

向每个受管邮件安全设备添加集中策略、病毒和病毒爆发隔离区服务 **309**

配置策略、病毒和病毒爆发隔离区的迁移 **310**

指定处理所放行邮件的备用设备 **312**

为自定义用户角色配置集中隔离区访问权限 **312**

禁用集中策略、病毒和爆发隔离区 **312**

当邮件安全设备不可用时放行邮件 **313**

管理策略、病毒和病毒爆发隔离区 **313**

策略、病毒和爆发隔离区的磁盘空间分配 **313**

邮件在隔离区中的保留时间 **314**

自动处理的隔离邮件的默认操作 **315**

检查系统创建的隔离区的设置 **315**

配置策略、病毒和爆发隔离区 **315**

关于编辑策略、病毒和爆发隔离区设置 **317** 确定策略隔离区分配到的过滤器和邮件操作 **317** 关于删除策略隔离区 **318** PVO 隔离区阈值警报 **318** 使用 CLI 配置 PVO 隔离区阈值警报设置 **318** 使用 Web 界面配置 PVO 隔离区阈值警报设置 **319** 监控隔离区状态、容量和活动 **320** 关于隔离区磁盘空间使用量的警报 **321** 策略隔离区和日志记录 **321** 关于向其他用户分配邮件处理任务 **322** 可访问策略、病毒和爆发隔离区的用户组 **322** 处理策略、病毒或爆发隔离区中的邮件 **322** 查看隔离区中的邮件 **323** 隔离的邮件和国际字符集 **324** 搜索策略、病毒和病毒爆发隔离区中的邮件 **324** 修改搜索条件 **324** 手动处理隔离区中的邮件 **325** 发送邮件副本 **325** 关于在策略隔离区之间移动邮件 **326** 多个隔离区中的邮件 **326** 邮件详细信息和查看邮件内容 **326** 查看匹配的内容 **327** 下载附件 **328** 关于重新扫描隔离的邮件 **328** 病毒爆发隔离区 **329** 重新扫描爆发隔离区中的邮件 **329** 规则摘要视图 **329** "按规则摘要管理"链接 **329** 向思科系统公司报告误报或可疑邮件 **330** 排除集中策略隔离区故障 **330**

管理用户无法选择过滤器和 DLP 邮件操作中的隔离区 **330**

不重新扫描从集中病毒爆发隔离区放行的邮件 **330**

### 第 **1 1** 章 管理网络安全设备 **331**

关于集中配置管理 **331**

确定正确的配置发布方法 **332**

使用主配置以集中管理网络安全设备 **332**

有关使用主配置的重要注意事项 **334**

确定要使用的主配置版本 **335**

在安全管理设备上启用集中配置管理 **335**

初始化并配置主配置 **335**

初始化主配置 **335**

关于将网络安全设备与主配置关联 **336**

添加网络安全设备并将其与主配置版本关联 **336**

将主配置与网络安全设备关联 **337**

配置子主配置 **338**

在设备列表中查看关联的主配置 **338**

删除子主配置 **339**

选择子主配置作为活动配置 **339**

配置要发布的设置 **339**

从现有主配置导入 **340**

从网络安全设备中导入设置 **340**

直接在主配置中配置网络安全功能 **341**

确保一致地启用功能 **343**

比较启用的功能 **343**

启用要发布的功能 **344**

禁用未使用的主配置 **345**

设置为使用高级文件发布 **345**

将配置发布到网络安全设备 **345**

发布主配置 **345**

在发布主配置之前 **346**

立即发布主配置 **347**

稍后发布主配置 **348**

使用命令行界面发布主配置 **349**

使用高级文件发布功能发布配置 **349**

高级文件发布:立即发布配置 **349**

高级文件发布:稍后发布 **350**

查看发布作业的状态和历史记录 **351**

查看发布历史记录 **351**

集中化升级管理 **351**

为网络安全设备设置集中升级管理 **352**

启用集中升级管理器 **352**

将集中升级服务添加到每个托管 Web 安全设备 **352**

选择并下载 WSA 升级 **353**

使用安装向导 **354**

查看网络安全设备状态 **355**

查看网络设备的状态摘要 **355**

查看各台网络安全设备的状态 **355**

网络设备状态详细信息 **356**

新 Web 界面中的系统运行状况控制面板 **356**

准备和管理 URL 类别集更新 **358**

了解 URL 类别集更新的影响 **358**

确保您将收到关于 URL 类别集更新的通知和警报 **358**

为新类别和已更改的类别指定默认设置 **358**

在更新 URL 类别集时,检查您的策略和身份/识别配置文件设置 **359**

应用可视性与可控性 (AVC) 更新 **359**

使用 CLI 更新 WBRS 和 AVC 数据 **359**

对配置管理问题进行故障排除 **360**

在主配置身份/识别配置文件中,组不可用 **360**

主配置、访问策略、Web 信誉和防恶意软件设置页面设置不符合预期 **360**

排除在为主配置导入现有配置时的问题 **360**

配置发布失败故障排除 **361**

第 12 章 THT 2001 上 1 监控系统状态 363

关于安全管理设备状态 **363**

在设备的新 Web 界面上监控服务状态 **364**

监控安全管理设备容量 **365**

监控处理队列 **365**

监控 CPU 利用率 **365**

监控受管设备的数据传输状态 **366**

查看受管设备的配置状态 **367**

网络安全设备的其他状态信息 **367**

监控报告数据可用性状态 **367**

监控邮件安全报告数据可用性 **368**

监控网络安全报告数据可用性 **368**

监控邮件跟踪数据状态 **368**

监控受管设备的容量 **368**

识别有效的 TCP/IP 服务 **369**

在硬件故障期间更换托管设备 **369**

### 第 13 章 **5 LDAP** 集成 371

概述 **371**

将 LDAP 配置为与垃圾邮件隔离区配合使用 **371** 创建 LDAP 服务器配置文件 **372**

测试 LDAP 服务器 **374**

配置 LDAP 查询 **374**

LDAP 查询语法 **375**

令牌 **375**

垃圾邮件隔离区最终用户身份验证查询 **376**

Active Directory 最终用户身份验证设置示例 **376**

OpenLDAP 最终用户身份验证设置示例 **377**

垃圾邮件隔离区别名整合查询 **377**

Active Directory 别名整合设置示例 **378**

目录

OpenLDAP 别名整合设置示例 **378**

测试 LDAP 查询 **379**

基于域的查询 **379**

创建基于域的查询 **379**

链查询 **380**

创建链查询 **381**

将 AsyncOS 配置为与多个 LDAP 服务器配合使用 **382**

测试服务器和查询 **382**

故障切换 **382**

为 LDAP 故障切换配置思科内容安全设备 **383**

负载均衡 **383**

为负载均衡配置思科内容安全设备 **383** 使用 LDAP 配置管理用户的外部身份验证 **384** 用于验证管理用户的用户账户查询 **385** 用于验证管理用户的组成员身份查询 **385** 启用管理用户外部身份验证 **387**

第 14 章 **DepartMark** 配置 SMTP 路由 389

# SMTP 路由概述 **389**

SMTP 路由、邮件传送和邮件拆分 **390** SMTP 路由和出站 SMTP 身份验证 **390** 路由本地域的邮件 **390** 默认 SMTP 路由 **390** 管理 SMTP 路由 **391** 定义 SMTP 路由 **391** SMTP 路由限制 **391** 添加 SMTP 路由 **391** 导出 SMTP 路由 **392** 导入 SMTP 路由 **392** SMTP 路由和 DNS **393**

### 第 15 章 **10 与思科 SecureX 或思科威胁响应集成 395**

将设备与思科 SecureX 或思科威胁响应集成 **395** 如何将设备与思科 SecureX 或思科威胁响应集成 **396** 前提条件 **396** 在安全管理设备上启用思科 SecureX 集成 **397** 在您的安全管理设备上注册思科 SecureX 或思科威胁响应 **397** 向思科云服务门户重新注册 **398** 确认注册是否成功 **399** 在内容安全网关上启用思科 SecureX 或威胁响应 **399** 在内容安全网关上启用思科云服务门户 **399** 使用思科 SecureX 功能区执行威胁分析 **400** 访问思科 SecureX 功能区 **400**

使用思科 SecureX 功能区和透视菜单将可观察对象添加到案例集中以进行威胁分析 **402** 对 思科 SecureX 威胁响应中的邮件执行补救操作 **403**

### 第 16 章 **100 分配管理任务** 405

关于分配管理任务 **405** 分配用户角色 **405** 预定义用户角色 **406** 自定义用户角色 **408** 关于自定义邮件用户角色 **408** 关于自定义网络用户角色 **412** 删除自定义用户角色 **414** 可访问 CLI 的用户角色 **414** 使用 LDAP **415** 对隔离区的访问权限 **415** "用户"(User) 页面 **415** 关于对管理用户进行身份验证 **415** 更改管理员用户的口令 **416** 到期后更改用户的口令 **416**

管理本地定义的管理用户 **416**

添加本地定义的用户 **417**

编辑本地定义的用户 **417**

删除本地定义的用户 **418**

查看本地定义的用户列表 **418**

设置和更改口令 **418**

设置口令和登录要求 **418**

要求用户按要求更改口令 **421**

锁定和解除锁定本地用户账户 **422**

外部用户身份验证 **423**

配置 LDAP 身份验证 **423**

启用 RADIUS 身份验证 **423**

双因素身份验证 **426**

启用双因素身份验证 **426**

禁用双因素身份验证 **427**

使用预共享密钥通过 SSH 添加邮件或网络安全设备 **427**

对访问安全管理设备指定额外的控制 **428**

配置基于 IP 的网络访问 **428**

直接连接 **428**

通过代理连接 **429**

创建访问列表 **429**

配置 Web UI 会话超时 **431**

配置 CLI 会话超时 **431**

控制对"邮件跟踪"中敏感信息的访问权限 **432**

为管理用户显示消息 **432**

启用和禁用管理用户的邮件横幅 **433**

查看管理用户活动 **433**

使用网络查看活动会话 **433**

查看您最近的登录尝试 **433**

通过命令行界面查看管理用户活动 **434**

管理用户访问故障排除 **434**

目录

错误:没有为用户分配访问权限 **434**

用户没有活动的菜单 **435**

经过外部身份验证的用户看到"首选项"(Preferences) 选项 **435**

## 第 17 章 **19 常规管理任务 437**

执行管理任务 **438** 思科内容安全管理设备许可 **438** 使用功能密钥 **438** 虚拟设备许可和功能密钥 **439** 智能软件许可 **439** 概述 **439** 启用智能软件许可 **442** 向思科智能软件管理器注册设备 **442** 申请许可证 **443** 从思科智能软件管理器注销设备 **444** 重新向思科智能软件管理器注册设备 **444** 更改传输设置 **444** 续约授权和证书 **444** 预留功能许可证 **445** 更新智能代理 **449** 警报 **449** 命令行界面 **450** AsyncOS 14.0 的智能软件许可要点 **464** 使用 CLI 命令执行维护任务 **465** 关闭安全管理设备 **465** 重新启动安全管理设备 **465** 停止运行安全管理设备 **466** CLI 示例: suspend 和 suspendtransfers 命令 466 从"已暂停 (Suspended)"状态恢复 **467** CLI 示例: resume 和 resumetransfers 命令 467 将配置重置为出厂默认设置 **467**

Resetconfig CLI 命令 **468** Diagnostic - Reload 子命令 **468** Diagnostic - Reload Status 命令 **468** 显示 AsyncOS 的版本信息 **469** 启用远程电源循环 **469** 使用 SNMP 监控系统运行状况 **470** 示例:snmpconfig 命令 **470** 备份安全管理设备数据 **472** 备份哪些数据 **472** 备份的限制和要求 **473** 备份持续时间 **474** 备份期间的服务可用性 **474** 备份过程中断 **474** 防止目标设备直接从托管设备提取数据 **475** 接收有关备份状态的警报 **475** 计划单次或经常性的备份 **475** 开始即时备份 **476** 检查备份状态 **477** 日志文件中的备份信息 **477** 其他重要备份任务 **477** 使备份设备作为主设备 **478** 安全管理设备上的灾难恢复 **479** 升级设备硬件 **480** 升级 AsyncOS **480** 升级的批处理命令 **481** 确定升级和更新的网络要求 **481** 选择升级方法:远程或流传输 **481** 流传输升级概述 **481** 远程升级概述 **482** 远程升级的硬件和软件要求 **483** 托管远程升级映像 **483**

远程升级方法中的重要差异 **483**

配置升级和服务更新设置 **484**

升级和更新设置 **484**

采用严格防火墙策略的环境的静态升级和更新服务器设置 **485**

从 GUI 配置更新和升级设置 **487**

升级通知 **488**

升级之前:重要步骤 **488**

升级 AsyncOS **489**

查看后台下载状态、取消或删除后台下载 **490**

升级后的注意事项 **491**

关于恢复到 AsyncOS 的某个较早版本 **491**

关于恢复影响的重要注意事项 **491**

恢复 AsyncOS **492**

关于更新 **493**

关于网络使用控制的 URL 类别集更新 **493**

将设备配置为信任代理服务器通信 **493**

为生成的邮件配置返回地址 **495**

管理警报 **495**

警报类型和严重性 **496**

警报传送 **496**

查看最近的警报 **497**

关于重复警报 **497**

思科自动支持 (Cisco AutoSupport) **498**

硬件警报说明 **498**

系统警报说明 **498**

更改网络设置 **502**

更改系统主机名 **502**

sethostname 命令 **502**

配置域名系统设置 **503**

指定 DNS 服务器 **503**

多个条目和优先级 **503**

使用 Internet 根服务器 **504** 反向 DNS 查询超时 **504** DNS 警报 **504** 清除 DNS 缓存 **504** 通过图形用户界面配置 DNS 设置 **504** 配置 TCP/IP 通信路由 **505** 在 GUI 中管理静态路由 **505** 修改默认网关(GUI ) **505** 配置默认网关 **506** 指定安全通信协议 **506** 配置系统时间 **507** 使用网络时间协议 (NTP) 服务器 **507** (推荐)使用网络时间协议 (NTP) 设置设备系统时间 **507** 选择 GMT 偏移 **508** 更新时区文件 **508** 自动更新时区文件 **508** 手动更新时区文件 **509** "配置文件"(Configuration File) 页 **509** 保存和导入配置设置 **509** 管理配置文件 **510** 保存和导出当前的配置文件 **510** 加载配置文件 **511** 重置当前的配置 **512** 回滚到以前已确认的配置 **512** 配置文件的 CLI 命令 **513**

showconfig、mailconfig 和 saveconfig 命令 **513** loadconfig 命令 **514** rollbackconfig 命令 **514**

publishconfig 命令 **514** Trailblazerconfig 命令 **515** updatepvocert 命令 **515**

目录

使用 CLI 上传配置更改 **516** 管理磁盘空间 **517** (仅限虚拟设备)增加可用磁盘空间 **517** 查看磁盘空间配额和使用情况 **518** 关于磁盘空间最大值和分配 **518** 确保收到有关磁盘空间的警报 **518** 管理"其他"配额的磁盘空间 **519** 重新分配磁盘空间配额 **519** 管理数据存储时间 **520** 调整邮件安全设备的系统运行状况图中的参考阈值 **521** 使用 SAML 2.0 的 SSO **521** 关于 SSO 和 SAML 2.0 **522** SAML 2.0 SSO 工作流 **522** SAML 2.0 的准则和限制 **523** 注销 **523** 概述 **523** 管理员的垃圾邮件隔离区访问权限 **523** 如何在思科安全管理设备中配置 SSO **523** 前提条件 **524** 将思科内容安全管理设备配置为服务提供程序 **525** 将身份提供程序配置为与思科内容管理设备通信 **526** 在思科内容安全管理设备上配置身份提供程序设置 **529** 启用 SAML 身份验证 **529** 如何为垃圾邮件隔离区配置 SSO **530** 前提条件 **531** 将思科内容安全管理设备配置为服务提供程序 **531** 将身份提供程序配置为与思科内容安全管理设备通信 **533** 在思科内容安全管理设备上配置身份提供程序设置 **534** 为垃圾邮件隔离区启用 SSO **535** 在 AsyncOS API 的思科内容安全管理上配置 OpenID Connect 1.0 **536** 概述 **536**

目录

工作流程 **536** 示例访问令牌 **537** 前提条件 **537** 在设备上配置 OpenID Connect **538** 使用 CLI 在设备上配置 OpenID Connect **539** 自定义视图 **539** 使用收藏夹页面 **539** 设置首选项 **540** 常规设置 **540** 监控 Web 使用情况分析 **540** 改善网络界面显示 **541** 重启和查看设备上启用的服务的状态 **541** 管理证书颁发机构列表 **542** 禁用系统证书颁发机构列表 **543** 导入自定义证书颁发机构列表 **543** 导出证书颁发机构列表 **544** 显示信任根证书 **544** 删除自定义证书 **545** 配置 CRL 源 **545** 使用 GUI 来配置 CRL 源 **545** 配置 CRL 源的全局设置 **546** 使用 CLI 来配置 CRL 源 **547** 接收和传送包含国际化域名 (IDN) 的邮件 **549** 前提条件 IDN **549** 可在思科安全电子邮件和 Web 管理器中使用 IDN 域进行配置的功能 **549** FQDN **550** 对等证书验证 **550** 使用 GUI 验证对等证书 **551** 使用 CLI 验证对等证书 **551** 自定义 CA 验证 **551** 设备证书验证 **552**

### X.509 证书 **552**

对等证书验证 **552**

使用 GUI 验证对等证书 **553**

使用 CLI 验证对等证书 **553**

自定义 CA 证书验证 **553**

设备证书验证 **554**

### 单一平台 **554**

SPoG 添加思科安全邮件和 Web 管理器 **555** SPoG 编辑思科安全邮件和 Web 管理器 **556** SPoG 删除思科安全邮件和 Web 管理器 **558** 思科安全电子邮件和 Web 管理器上的 SPoG 启用服务 **559** SPoG 查看主要思科安全电子邮件和 Web 管理器的详细信息 **559**

### 第 18 章 **日志记录 561**

日志记录概述 **561** 日志记录与报告 **561** 日志检索 **561** 文件名和目录结构 **563** 日志回滚和传输计划 **563** 日志文件中的时间戳 **564** 默认启用的日志 **564** 日志类型 **565** 日志类型摘要 **566** 日志类型比较 **568** 使用配置历史记录日志 **570** 使用 CLI 审核日志 **570** 使用 FTP 服务器日志 **571** 使用 HTTP 日志 **572** 使用垃圾邮件隔离区日志 **572** 使用垃圾邮件隔离区 GUI 日志 **573** 使用文本邮件日志 **573**

目录

文本邮件日志示例 **574**

文本邮件日志条目示例 **575**

生成的或重写的邮件 **578**

将邮件发送到垃圾邮件隔离区 **578**

使用 NTP 日志 **579**

使用报告日志 **579**

使用报告查询日志 **580**

使用安全列表/阻止列表日志 **580**

使用 SMA 日志 **581**

使用状态日志 **582**

使用系统日志 **584**

了解跟踪日志 **585**

使用审核日志 **585**

日志订用 **587**

配置日志订用 **587**

设置日志级别 **588**

在 GUI 中创建日志订用 **589**

编辑日志订用 **589**

配置日志记录的全局设置 **590**

日志记录邮件信头 **590**

通过使用 GUI 配置日志记录的全局设置 **591**

滚动更新日志订用 **591**

滚动更新日志订用中的日志 **592**

使用 GUI 立即滚动更新日志 **592**

通过 CLI 立即滚动更新日志 **592**

查看 GUI 中最新的日志条目 **592**

查看日志中的最新条目(tail 命令) **592**

配置主机密钥 **593**

收集系统信息 **597**

第 19 章 **397 故障排除 597** 

对硬件问题进行故障排除 **597**

功能设置问题故障排除 **598**

一般故障排除资源 **598**

特定功能问题的故障排除 **598**

回应警报 **599**

警报:380 或 680 硬件上的电池再记忆超时(RAID 活动) **599**

其他警报说明 **599**

使用技术支持 **600**

从设备提交或更新支持请求 **600**

获取虚拟设备技术支持 **600**

启用思科技术支持人员远程访问 **601**

启用对网络连接设备的远程访问 **601**

启用对无直接网络连接设备的远程访问 **601**

禁用技术支持隧道 **602**

禁用远程访问 **602**

检查支持连接的状态 **602**

运行数据包捕获 **603**

远程重置设备电源 **604**

附 录 **A** : **IP** 接口和访问设备 **605**

IP 接口和访问设备 **605**

IP接口 **605**

配置 IP 接口 **606**

使用 GUI 创建 IP 接口 **606**

通过 FTP 访问设备 **607**

安全复制 (scp) 访问权限 **609**

通过串行连接访问 **609**

80 和 90 系列硬件的串行端口引脚详细信息 **610**

70 系列硬件的串行端口引脚详细信息 **610**

附 录 **B** : 分配网络和 **IP** 地址 **613**

**xxxiv**

目录

以太网接口 **613**

选择 IP 地址和网络掩码 **613**

接口配置示例 **614**

IP 地址、接口和路由 **614**

摘要 **615**

用于连接内容安全设备的策略 **615**

附 录 C: **防火墙资讯 617** 

防火墙资讯 **617**

- 附 录 **D** : 网络安全管理示例 **621**
	- 网络安全管理示例 **621** 网络安全设备示例 **621** 示例 1:调查用户 **621** 示例 2: 跟踪 URL 623 示例 3:调查受访问的排名靠前的 URL 类别 **623**

附 录 **E** : **html** 其他资源 **625** 

思科通知服务 **625** 文档 **625** 第三方贡献者 **626** 培训 **626** 知识库文章(技术说明) **627** 注册 Azure Active Directory 应用 **627** 思科支持社区 **627** 客户支持 **628** 注册思科账户 **628** 思科欢迎您发表意见 **628**

附 录 **F**: **H** · 最终用户许可协议 629

思科系统公司最终用户许可协议 **629** 思科系统公司内容安全软件最终用户补充许可协议 **633**

I
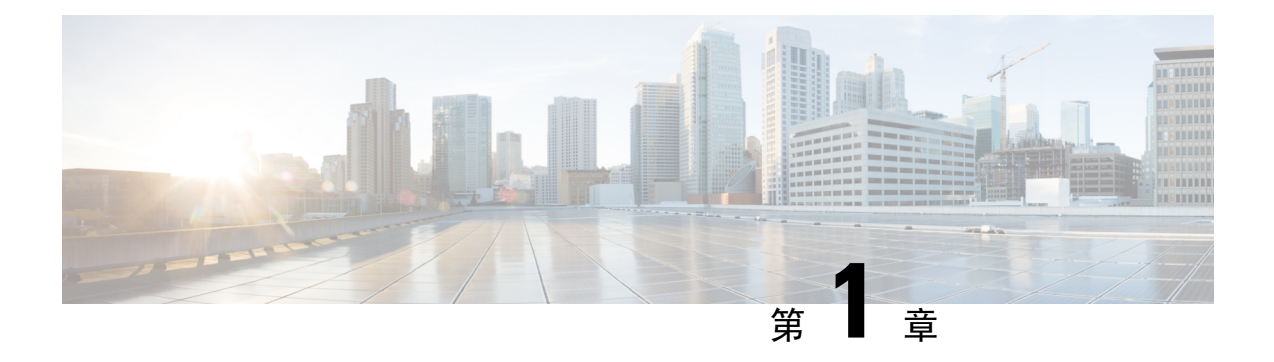

# 简介

本章包含以下部分:

- 此版本中的新增功能, 第1页
- 思科 思科安全邮件和 Web 管理器概述, on page 5

# 此版本中的新增功能

本部分介绍了此版本思科 安全邮件和 Web 管理器的 AsyncOS 中的新增功能和增强功能。

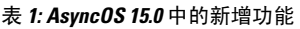

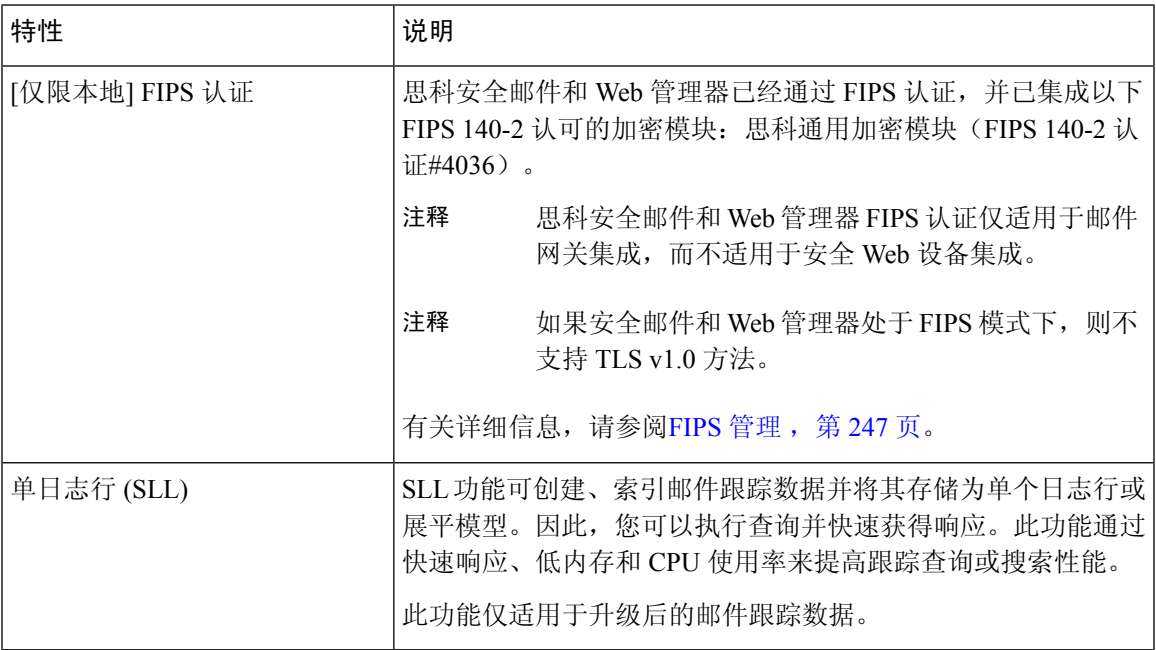

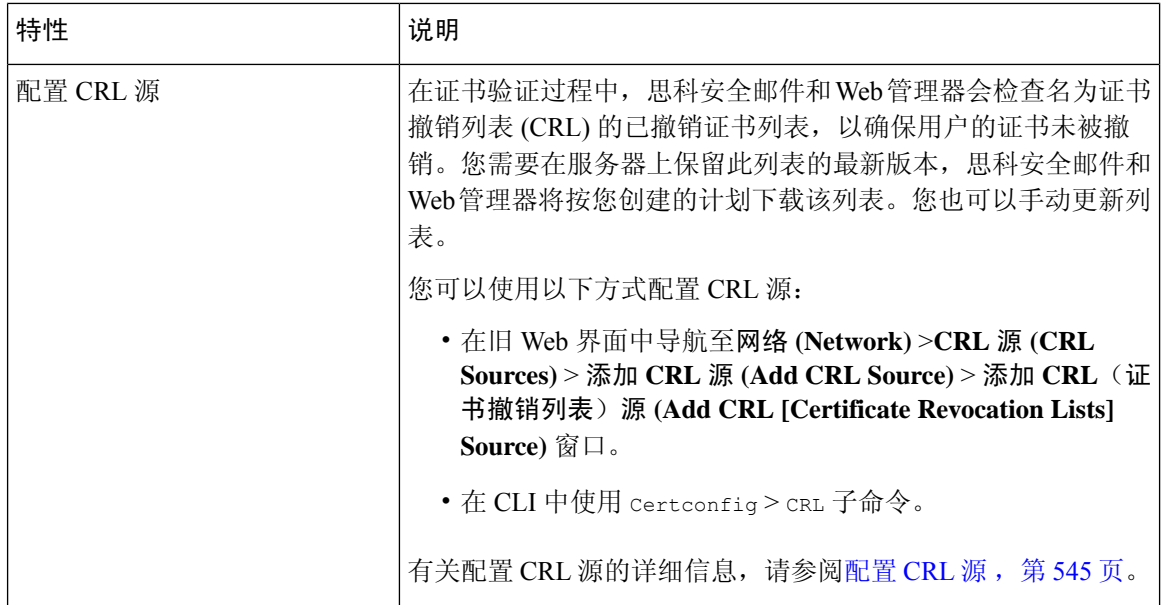

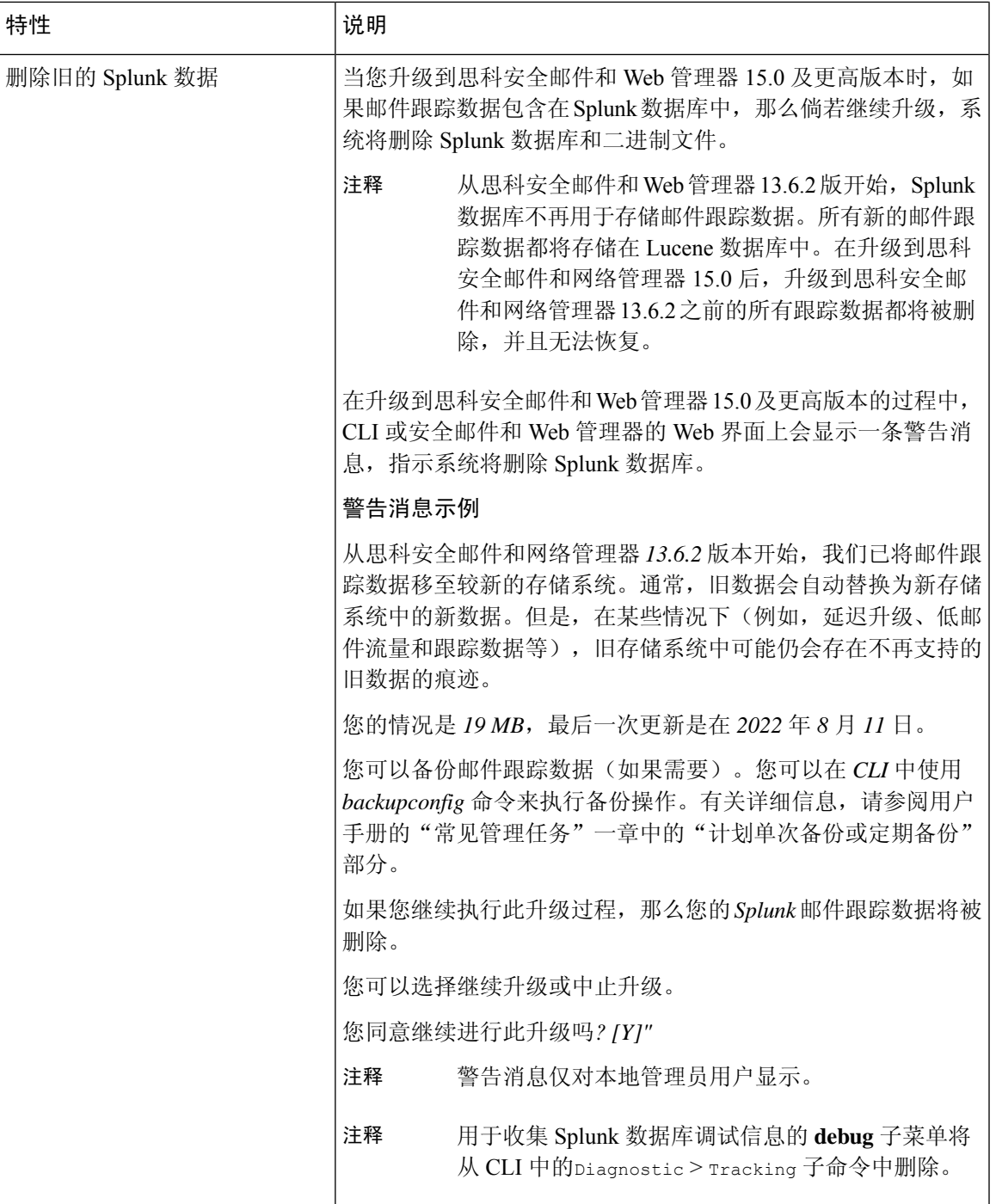

ı

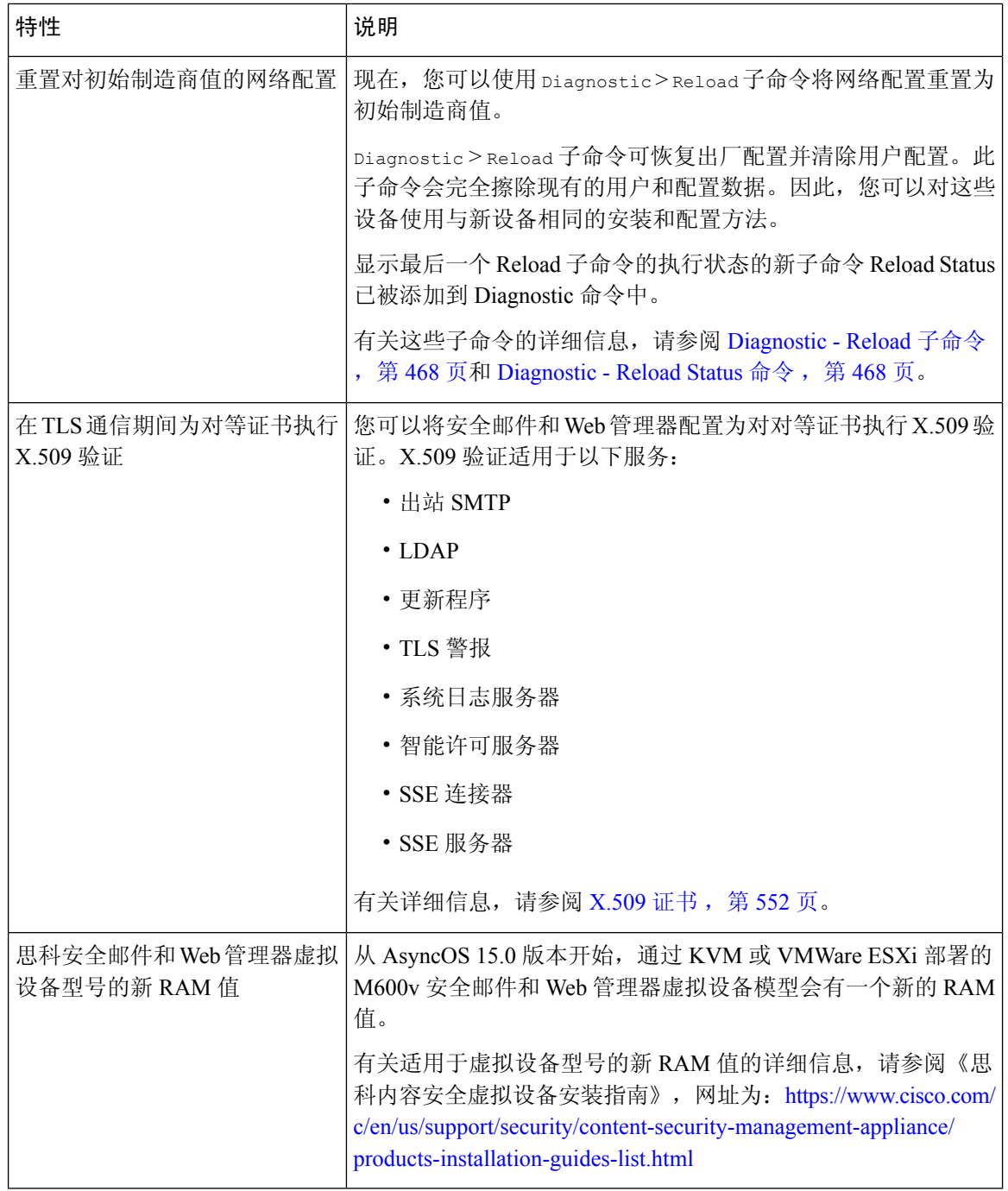

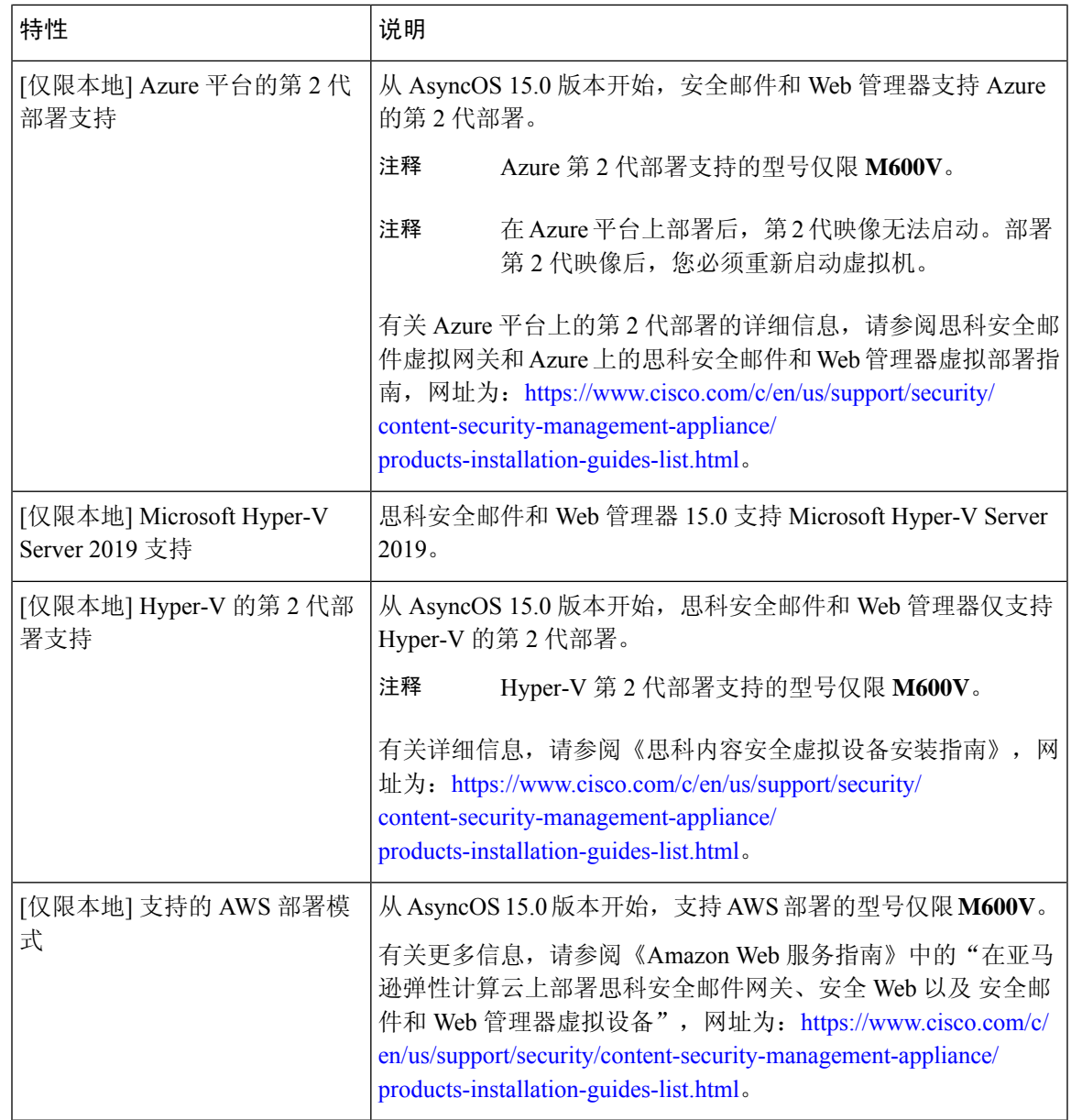

# 思科 思科安全邮件和 **Web** 管理器概述

面向思科 安全邮件和 Web 管理器的 AsyncOS 包含以下功能:

- 外部垃圾邮件隔离区:为最终用户保存垃圾邮件和可疑垃圾邮件,并且使最终用户和管理员可 以在做出最终决定之前审核被标为垃圾邮件的邮件。
- 集中策略、病毒和病毒爆发隔离区:提供单一界面来管理多个 邮件网关的隔离区和其中隔离的 邮件。允许将隔离的邮件存储在防火墙后。
- 集中报告:从多个邮件和网络安全设备运行有关汇聚数据的报告。各个设备上可用的相同报告 功能在思科安全邮件和 Web 管理器设备上也可用。
- •集中跟踪:使用单个界面跟踪由多个邮件和网络安全设备处理的邮件和网络事务。
- 网络安全设备的集中配置管理: 为保持简单性和一致性,集中管理多个网络安全设备的策略定 义和策略部署。

- 思科安全邮件和 Web 管理器设备不涉及集中邮件管理或 邮件网关"集 群"。 **Note**
	- 集中化升级管理: 您可以使用单个 思科安全邮件和 Web 管理器设备 (SMA) 同时升级多个网络 安全设备 (WSA)。
	- 数据备份: 在思科安全邮件和 Web 管理器设备中备份数据, 包括报告和跟踪数据、隔离的邮件 及安全和阻止的发件人列表。
	- 支持国际化域名 **(IDN)**:AsyncOS 14.0 现在可以接收和传送包含 IDN 域的邮件地址的邮件。目 前, 您的内容安全网关仅支持以下语言的 IDN 域:
		- 印度语区域语言:印地语、泰米尔语、泰卢固语、卡纳达语、马拉提语、旁遮普语、马拉 雅拉姆语、班加利语、古吉拉特语、乌尔都语、阿萨姆语、尼泊尔语、班加拉语、博多语、 道格里语、克什米利语、孔卡尼语、迈提利语、马尼普利语、奥里亚语、梵语、圣达里语、 信德语和图鲁语。
		- 欧洲和亚洲语言:法语、俄语、日语、德语、乌克兰语、韩语、西班牙语、意大利语、中 文、荷兰语、泰语、阿拉伯语和哈萨克语。

对于此版本,您只能在内容安全网关中使用 IDN 域来配置很少的功能。

- SMTP 路由配置设置 添加或编辑 IDN 域,使用 IDN 域来导出或导入 SMTP 路由。
- 报告配置设置:查看报告中的 IDN 数据(用户名、邮件地址和域)。
- 邮件跟踪配置设置:查看邮件跟踪中的 IDN 数据(用户名、邮件地址和域)。
- 策略、病毒和病毒爆发隔离区配置设置:查看由防病毒引擎确定的包含可能正在传输恶意软件 的IDN域的邮件,查看由病毒爆发过滤器作为潜在垃圾邮件或恶意软件捕获的包含IDN域的邮 件,查看由邮件过滤器、内容过滤器和 DLP 邮件操作捕获的包含 IDN 域的邮件。
- 垃圾邮件隔离区配置设置 查看被检测为垃圾邮件或可疑垃圾邮件的包含 IDN 域的邮件,将包 含 IDN 域的邮件地址添加到安全列表和阻止列表类别。

您可以从单个思科安全邮件和 Web 管理器设备中协调安全操作,也可以在多个设备之间分布负载。

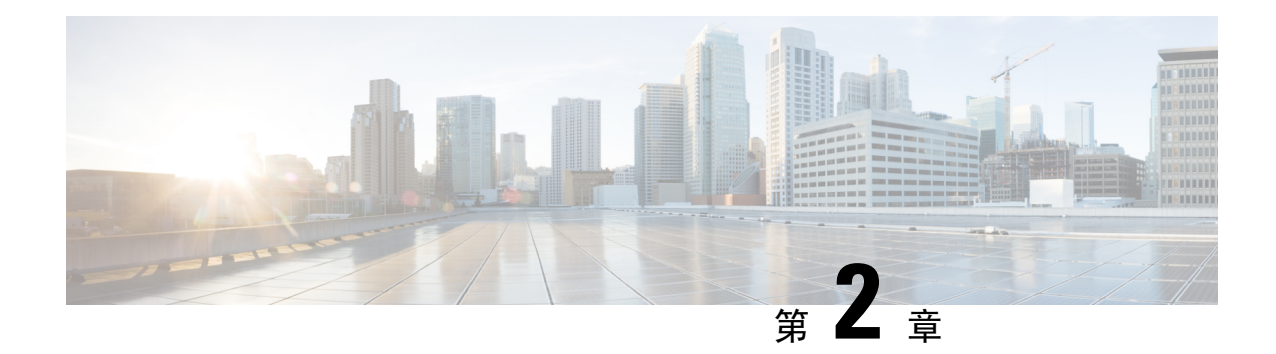

# 设置、安装和基本配置

本章包含以下部分:

- 解决方案部署概述, on page 7
- SMA 兼容性矩阵, on page 8
- 安装规划 , on page 8
- 为设置做准备 , on page 9
- 访问安全管理设备 , on page 11
- 使用 Swagger UI 访问安全管理设备的 API 接口, 第 15 页
- 运行系统设置向导, on page 16
- 关于添加托管设备, on page 19
- 在安全管理设备上配置服务, on page 20
- 确认和放弃配置更改 , on page 21

# 解决方案部署概述

要配置思科 安全邮件和 Web 管理器以便为思科内容安全解决方案提供服务,请执行以下操作:

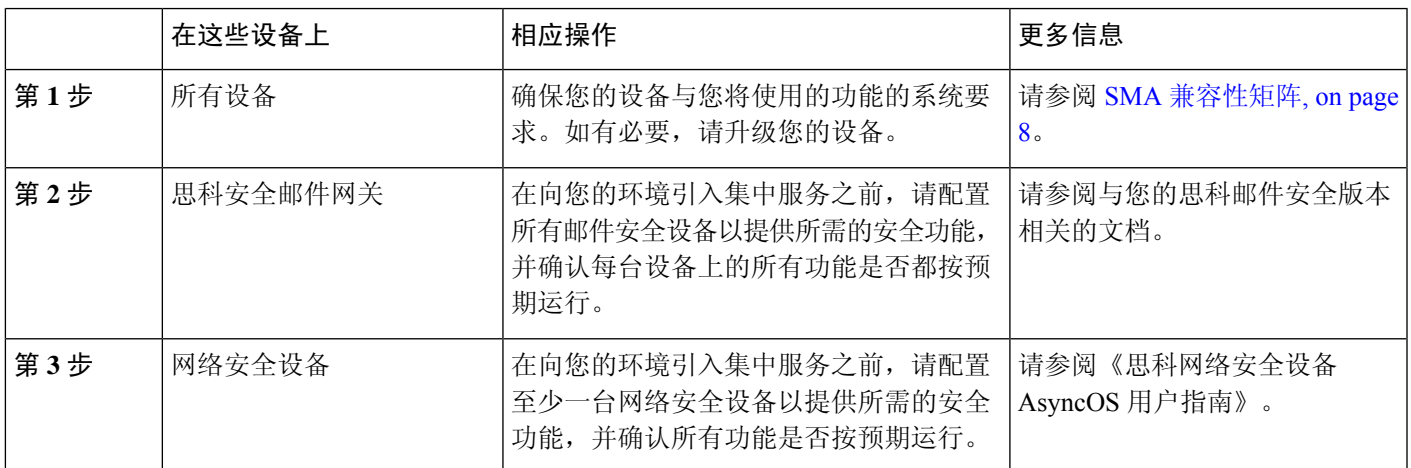

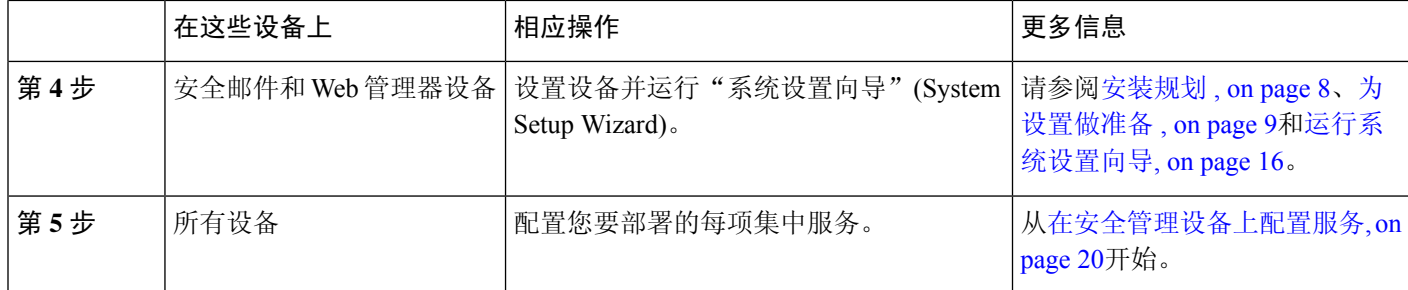

# **SMA** 兼容性矩阵

欲了解您的安全管理设备与邮件安全设备和网络安全设备的兼容性,以及在导入和发布网络案例设 备配置时的配置文件兼容性,请参阅位于以下位置的兼容性列表: <http://www.cisco.com/c/en/us/support/security/content-security-management-appliance/products-release-notes-list.html>。

# 安装规划

- 网络规划 , on page 8
- 关于将 思科安全邮件和 Web 管理器设备与邮件安全 邮件网关设备集成 , on page 9
- 使用集群化的 邮件网关设备部署 , on page 9

### 网络规划

思科安全邮件和 Web 管理器设备允许您将最终用户应用与驻留在隔离区 (DMZ) 的更安全的网关系 统隔开。使用两层防火墙可在网络规划上提供灵活性,使最终用户不直接连接到外部 DMZ。

#### **Figure 1:** 典型网络配置包含安全管理设备

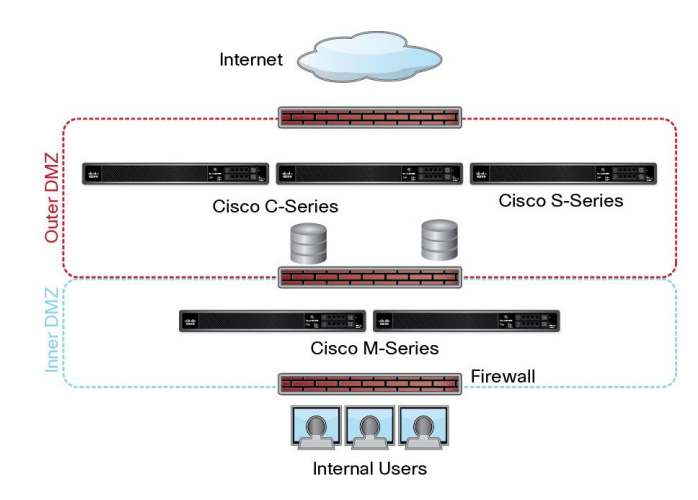

下图显示纳入 思科安全邮件和 Web 管理器设备和多个 DMZ 的典型网络配置。您将 思科安全邮件和 Web 管理器设备部署在内部网络中 DMZ 的外部。所有连接均是由 思科安全邮件和 Web 管理器设备 (M 系列)向托管理邮件安全设备(C 系列)和托管网络安全设备(S 系列)发起。

企业数据中心可以共享思科安全邮件和Web管理器设备,以便为多个网络和邮件安全设备执行集中 报告和邮件跟踪,同时为多个网络安全设备进行集中策略配置。安全管理设备还可以用作外部垃圾 邮件隔离区。

将邮件安全设备和网络安全设备连接到 思科安全邮件和 Web 管理器设备并正确配置所有设备后, AsyncOS 将收集和整合来自托管设备的数据。可以根据整合的数据生成报告,并可确定邮件和网络 使用的总体概况。

### 关于将 思科安全邮件和 **Web** 管理器设备与邮件安全 邮件网关设备集成

有关将 思科安全邮件和 Web 管理器设备与 邮件网关设备集成的更多信息,请参阅 邮件网关设备用 户文档或在线帮助中的"在思科内容安全管理设备中集中服务"一章。

### 使用集群化的 邮件网关设备部署

不能将思科安全邮件和Web管理器设备放在使用邮件设备的集中管理功能的邮件网关设备集群中。 但是,集群化的 邮件网关设备可向 思科安全邮件和 Web 管理器设备传送邮件以进行集中报告和跟 踪,也可向隔离区传送邮件。

# 为设置做准备

在运行"系统设置向导"(System Setup Wizard) 之前:

步骤 **1** 查看产品的最新版本说明。请参阅网络规划 , on page 8。

- 步骤 **2** 验证安全解决方案的各个组件兼容。请参阅SMA 兼容性矩阵, on page 8。
- 步骤 **3** 确保您的网络和物理空间已做好支持此部署的准备。请参阅安装规划 , on page 8。
- 步骤 **4** 进行实际设置并连接安全管理设备。请参阅进行实际设置并连接设备 , on page 9。
- 步骤 **5** 确定网络和 IP 地址分配。请参阅确定网络和 IP 地址分配, on page 10。

步骤 **6** 收集系统设置的相关信息。请参阅收集设置信息, on page 10。

### 进行实际设置并连接设备

在按照本章中的程序操作之前,请完成设备随附的快速入门指南中所述的步骤。在本指南中,假定 您已打开设备包装,将其实际安装在机架中,并已开启设备。

在登录到 GUI 之前,需要设置 PC 和安全管理设备之间的专用连接。例如,可以使用随附的交叉电 缆从设备的管理端口直接连接到笔记本电脑。或者,也可以通过 PC 和网络之间的以太网接口(例 如,以太网集线器),以及网络和安全管理设备中的管理端口之间的以太网接口连接。

### 确定网络和 **IP** 地址分配

# $\mathscr{P}$

如果您已将设备连线到网络,请确保内容安全设备的默认 IP 地址与网络中的其他 IP 地址不存在冲 突。在每台设备的"管理"(Management) 端口上预先配置的 IP 地址是 192.168.42.42。 **Note**

完成设置后,依次转至主安全管理设备上的管理设备 **>** 网络 **> IP** 接口页面,更改安全管理设备使用 的接口。

您需要关于您选择使用的每个以太网端口的以下网络信息:

- IP 地址
- 网络掩码

此外,需要有关整个网络的以下信息:

- 网络中默认路由器(网关)的 IP 地址
- DNS 服务器的 IP 地址和主机名(如果要使用互联网根服务器, 则无需此信息)
- NTP 服务器的主机名或 IP 地址(如果想要手动设置系统时间,则无需此信息)

有关详细信息,请参阅分配网络和 IP 地址, on page 613。

如果您在互联网与内容安全设备之间的网络上运行防火墙,可能必须为设备打开特定的端口才能正 常运行。有关防火墙的详细信息,请参阅防火墙资讯, on page 617 **Note**

请始终使用安全管理设备上的相同IP地址用于向邮件安全设备发送邮件以及从中接收邮件。有关说 明,请参阅您的邮件安全设备的说明文档中的邮件流信息。

请注意,思科 安全邮件和 Web 管理器与其管理的设备之间不支持使用 IPv6 进行通信。

### 收集设置信息

使用下表收集有关系统设置的信息。当运行"系统设置向导"(SystemSetupWizard)时,您需要这些 信息。

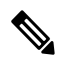

**Note** 有关网络和 IP 地址的详细信息,请参阅分配网络和 IP 地址, on page 613。

下表 显示系统设置工作表

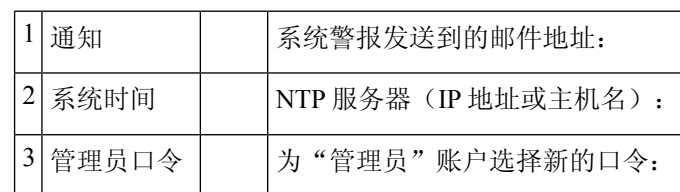

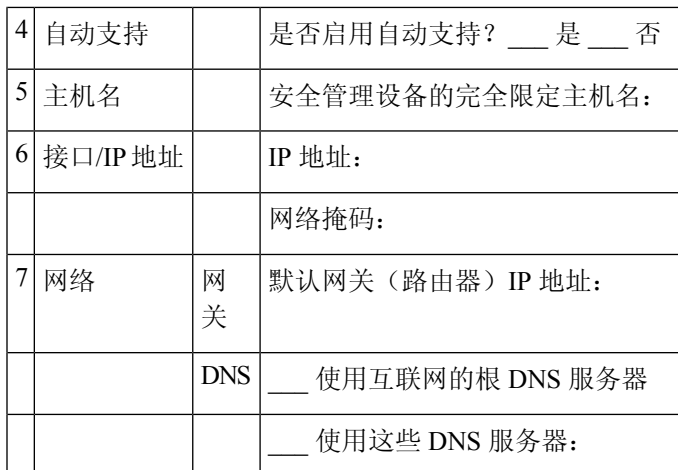

# 访问安全管理设备

安全管理设备包含基于 Web 的标准图形用户界面、用于管理垃圾邮件隔离区的基于 Web 的独立界 面、命令行界面和面向有权访问特定特性和功能的管理用户的特殊或限定界面。

- 浏览器要求, on page 11
- 关于访问Web 界面 , on page 12
- 访问旧 Web 界面, on page 14
- 访问 Web 界面, on page 13
- 访问命令行界面, on page 14
- 支持的语言, on page 14
- 在深色模式下访问新 Web 界面, on page 15

## 浏览器要求

要访问 GUI,您的浏览器必须支持且能够接受 JavaScript 和 Cookie,而且还必须能够显示包含层叠 样式表 (CSS) 的 HTML 页面。

#### **Table 2:** 支持的浏览器和版本

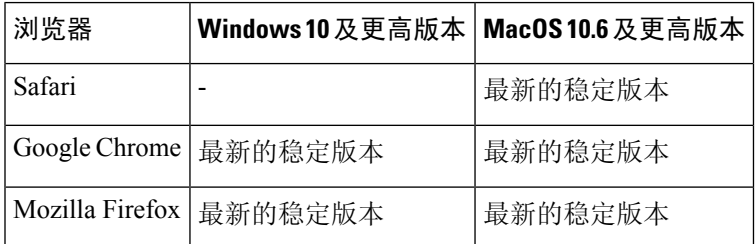

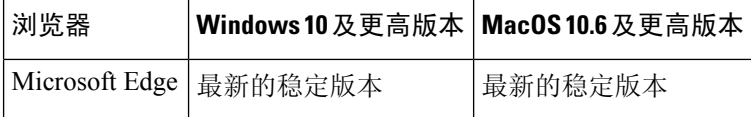

- Safari (最新的稳定版本)
- Firefox (最新的稳定版本)
- Google Chrome (最新的稳定版本)
- Microsoft Edge (最新的稳定版本)

只有浏览器正式支持的操作系统支持浏览器。

您可能需要配置浏览器的弹出窗口阻止设置以便使用 GUI, 因为单击界面中的某些按钮或链接会导 致打开其他窗口。

为了实现HTML页面的无缝导航和呈现,思科建议使用以下浏览器访问设备的新 Web界面(AsyncOS 12.0 及更高版本):

- Google Chrome (最新的稳定版本)
- Mozilla Firefox (最新的稳定版本)

您可以在任何受支持的浏览器上访问设备的旧 Web 界面。

设备的新 Web 界面(AsyncOS 12.0 及更高版本)支持的分辨率介于 1280x800 和 1680x1050 之间。 对于所有浏览器,最佳查看分辨率为 1440x900。

**Note** Cisco 不建议以更高的分辨率查看设备的新 Web 界面。

### 关于访问**Web** 界面

思科安全邮件和 Web 管理器设备有两个 Web 界面: 标准管理员界面, 默认使用端口 80; 垃圾邮件 隔离区最终用户界面,默认使用端口 82。垃圾邮件隔离区 HTTPS 界面启用后,默认使用端口 83。

由于在配置每个 Web 界面时可以指定 HTTP 或 HTTPS(在 思科安全邮件和 Web 管理器设备上依次 转至管理设备 **(Management Appliance) >** 网络 **(Network) > IP** 接口 **(IP Interfaces)**),如果在会话期 间在两者之间切换,系统可能要求您重新进行身份验证。例如,如果您通过 HTTP 在端口 80 上访问 管理员网络界面,然后在同一浏览器中,通过 HTTPS 在端口 83 访问垃圾邮件隔离区最终用户网络 界面,则在您返回至管理员网络界面时,系统会要求您重新进行身份验证。

不要使用以下方式同时执行任何配置更改: **Note**

- 同一浏览器上的多个选项卡。
- 同一系统或两个不同系统上的多个浏览器。

### 访问 **Web** 界面

- 步骤 **1** 打开 Web 浏览器并输入设备的 IP 地址或主机名。
- 步骤 **2** [仅限新 Web 界面] 您可以通过以下方式之一访问新 Web 界面:
	- 新 Web 界面使用 AsyncOS API HTTP/HTTPS 端口 (6080/6443) 和 trailblazer HTTPS 端口 (4431)。您可 以在 CLI 中使用 trailblazerconfig 命令来配置 trailblazer HTTPS 端口。确保在防火墙中打开 trailblazer HTTPS 端口。 **Note**
		- 当 trailblazerconfig CLI 命令启用后, 请使用以下 URL https://example.com:<trailblazer-https-port>/ng-login

其中, example.com 是设备主机名, < trailblazer-https-port> 是在设备上已配置的 trailblazer HTTPS 端口。

有关 trailblazerconfig CLI 命令的详细信息, 请参阅Trailblazerconfig 命令, on page 515。

- 当禁用 trailblazerconfig CLI 命令时,请使用以下 URL https://example.com:<https-port>/ng-login
	- 其中, example.com 是设备主机名, <https-port> 是设备上配置的 HTTPS 端口。
- 登录到旧 Web 界面,然后单击 **Security Management appliance is getting a new look. Try it!!**链接以访问新 Web 界面。
- 请确保设备上已启用 AsyncOS API。 **Important**
	- 您必须再次登录到设备的旧版 Web 界面。
	- · 如果已启用 trailblazerconfig, 则必须在防火墙上打开配置的 HTTPS 端口。默认 HTTPS 端口为 4431。

确保 DNS 服务器可以解析为访问设备指定的主机名。

• 如果 trailblazerconfig 已被禁用,在管理设备 **(Management Appliance) >** 网络 **(Network) > IP** 接 口 **(IP Interfaces)** 中配置的 AsycnOS API 端口会在防火墙上打开。默认 AsyncOS API HTTP/HTTPS 端口为 6080/6443。

步骤 **3** 输入以下默认值:

• 用户名:**admin**

此外,不要使用并发 Web 界面和 CLI 会话,否则可能会导致意外行为。

• 口令:**ironport**

**Note** 使用 Web 界面或命令行界面完成"系统设置向导"后,此口令将无效。

### 访问旧 **Web** 界面

- - 您必须登录到安全管理设备才能访问旧 Web 界面。有关详细信息,请参阅访问 Web 界面,第13 页 注释

要启用和配置报告、邮件跟踪、隔离区、网络访问和监控系统状态,必须访问旧 Web 界面。

要从新 Web 界面访问旧 Web 界面, 请点击齿轮图标 , 如下图所示:

#### 图 **2:** 访问旧 **Web** 界面

admin 上 ? | 章 Monitoring Tracking Quarantine

旧 Web 界面将在新浏览器窗口中打开。您必须重新登录,才能访问该页面。 如果要完全注销该设备,则需要注销设备的新旧 Web 界面。

# 访问命令行界面

在 邮件和网页管理器 设备上访问命令行界面或 CLI 与在所有 Cisco 安全邮件和网页管理器 设备上访 问 CLI 的方式相同。但是,存在一些差异:

- 必须通过 GUI 执行系统设置。
- 有些 CLI 命令在设备上不可用。有关不支持的命令的列表,请参阅 Cisco 安全邮件和网页管理 器 设备 IronPort AsyncOS CLI 参考指南。

对于生产部署,您应使用 SSH 访问 CLI。使用标准 SSH 客户端在端口 22 访问设备。对于实验室配 置,您还可以使用 telnet; 但是, 此协议未加密。

## 支持的语言

使用适当的许可密钥, AsyncOS 可以用以下任何语言显示 GUI 和 CLI:

- 英语
- 法语
- 西班牙语
- 德语
- 意大利语
- 韩语
- 日语
- 葡萄牙语(巴西)
- 中文(简体和繁体)
- 俄语

要选择 GUI 和默认报告语言,请执行以下任一操作:

- 设置语言首选项。请参阅设置首选项 , on page 540。
- 使用 GUI 窗口右上角的"选项"(Options) 菜单为会话选择语言。

(有效的方法取决于对登录凭证进行验证时所用的方法。)

### 在深色模式下访问新 **Web** 界面

深色模式是一种反向配色方案,在深色背景上使用浅色字体、用户界面元素和图标。现在,您可以 在设备的新 Web 界面上使用深色模式。

要切换到设备上的深色模式 Web 界面,请点击新 Web 界面右上角的用户信息部分,然后选择深色 模式 **(Dark Mode)**。

# 使用 **Swagger UI** 访问安全管理设备的 **API** 接口

Sw UI 允许您可视化设备的 API 资源并与之交互。这是根据您的 API 规范自动生成的。有关详细信 息,请参阅 <https://swagger.io/tools/swagger-ui/>。

您可以通过以下任何一种方式在 安全邮件和 Web 管理器设备的新 Web 界面上登录 Swaver UI:

• 使用以下 URL - https://example.com:<trailblazer-https-port>/swagger

其中, example.com是设备主机名, < trailblazer-https-port> 是在设备上已配置的 trailblazer HTTPS 端口。

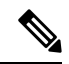

必须启用设备上的 trailblazer HTTPS 端口才能访问 Swaver UI。有关 trailblazerconfig CLI 命令的详细信息, 请参阅Trailblazerconfig 命令, 第 515 页。 注释

• 登录设备的新 Web 界面。单击右上角的 **?** 按钮,然后从下拉列表选择 **API** 帮助:**Swagger (API Help: Swagger)**。Swagger UI 将打开一个新的浏览器窗口。

# 运行系统设置向导

AsyncOS提供基于浏览器的"系统设置向导"(SystemSetupWizard)以引导您完成系统配置的过程。 之后,您可能希望利用该向导未提供的自定义配置选项。但是,初始设置必须使用向导,以确保配 置完整。

安全管理设备仅支持通过 GUI 运行此向导。不支持通过命令行界面 (CLI) 进行系统设置。

- 准备工作 , on page 16
- 系统设置向导概述 , on page 16

## 准备工作

完成为设置做准备 , on page 9中的所有任务。

**Caution**

"系统设置向导(SystemSetupWizard)"将完全重新配置设备。只有初始安装设备或希望完全覆盖现 有配置时,才使用该向导。

确保通过管理端口将安全管理设备连接到您的网络。

 $\bigwedge$ 

安全管理设备的管理端口出厂设置为默认IP地址:192.168.42.42。将安全管理设备连接到您的网络 之前,请确保其他设备的 IP 地址与出厂默认设置没有冲突。 **Caution**

默认情况下,如果空闲时间超过 30分钟,或关闭浏览器而不注销,则会话将超时。如果发生这种情 况, 必须重新输入用户名和口令。如果在运行"系统设置向导"(System Setup Wizard)时会话超时, 您需要从头重新开始。要更改超时限制,请参阅配置 Web UI 会话超时, on page 431。 **Note**

## 系统设置向导概述

步骤 **1** 启动系统设置向导 , on page 17

- 步骤 **2** 查看最终用户许可协议, on page 17
- 步骤 **3** 配置系统设置, on page 17
	- 通知设置和自动支持
	- 系统时间设置
	- 管理员口令

#### 步骤 **4** 配置网络设置, on page 18

- 设备的主机名
- 设备的 IP 地址、网络掩码和网关
- 默认路由器和 DNS 设置

#### 步骤 **5** 查看配置, on page 18

浏览各个向导页面并仔细检查步骤 4 的配置。您可以通过单击上一步 **(Previous)** 返回到某个步骤。在该过程结束 时,向导将提示您提交自己所做的更改。大多数更改在提交后才会生效。

#### 步骤 **6** 继续执行后续步骤, on page 19

#### 启动系统设置向导

要启动该向导,请按访问 Web 界面 , on page 13所述登录到 GUI。当您第一次登录到 GUI 时,默认 情况下会显示系统设置向导的初始页面。您还可以从"系统管理"(System Administration)菜单("管 理设备"[Management Appliance] > "系统管理"[System Administration] > "系统设置向导"[System Setup Wizard]) 访问"系统设置向导"(System Setup Wizard)。

#### 查看最终用户许可协议

首先阅读许可协议。在阅读并同意许可协议后,选中表示您同意的复选框,然后点击开始设置(Begin Setup) 以继续。

#### 配置系统设置

#### 输入系统警报的邮件地址

在出现需要您干预的系统错误时,AsyncOS 会通过邮件发送警报消息。输入将警报发送到的一个或 多个邮件地址。

您需要为系统警报添加至少一个邮件地址。多个地址之间用逗号分隔。您最初输入的邮件地址会接 收处于所有级别的各种警报。您可以稍后自定义警报配置。有关详细信息,请参阅管理警报, on page 495。

#### 设置时间

设置安全管理设备中的时区,以使邮件信头和日志文件中的时间戳正确。使用下拉菜单找到您所在 的时区或定义时区与 GMT 的时差。

您可以手动设置系统时钟时间,但思科建议使用网络时间协议 (NTP) 服务器将时间与网络或互联网 上的其他服务器同步。默认情况下,思科 NTP 服务器 (time.sco.cisco.com) 添加为一个条目,用于同 步 思科安全邮件和 Web 管理器设备上的时间。输入 NTP 服务器的主机名,然后单击添加条目 (Add Entry) 以配置一台额外的 NTP 服务器。有关详细信息,请参阅配置系统时间, on page 507。

#### 设置口令

您必须更改 AsyncOS 管理员账户的口令: adminpassphrase。将口令保存在安全的位置。对口令所做 的更改会立即生效。

**Note** 如果在重置口令后取消系统设置,系统不会撤消您所做的口令更改。

#### 启用自动支持

"自动支持 (AutoSupport)"功能(默认为启用)通知客户支持安全管理设备中存在的问题,以便他 们可以提供最佳支持。有关详细信息,请参阅思科自动支持 (Cisco AutoSupport), on page 498。

#### 配置网络设置

定义计算机的主机名,然后配置网关和 DNS 设置。

**Note** 确认是否已通过管理端口将安全管理设备连接到网络。

#### 网络配置

输入安全管理设备的完全限定主机名。此名称应由网络管理员分配。

键入安全管理设备的 IP 地址。

输入网络中默认路由器(网关)的网络掩码和 IP 地址。

然后配置域名服务 (DNS) 设置。AsyncOS 包含可直接查询互联网根服务器的高性能内部 DNS 解析 器/缓存,或者系统可以使用您指定的 DNS 服务器。如果使用您自己的服务器,需要提供每个 DNS 服务器的 IP 地址。使用"系统设置向导 (System Setup Wizard)"时, 最多可以输入四个 DNS 服务 器。

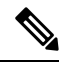

**Note** 您指定的 DNS 服务器的初始优先级为 0。有关详细信息,请参阅配置域名系统设置, on page 503。

设备需要访问正在运行的 DNS 服务器,以便对传入的连接执行 DNS 查找。在设置设备时,如果您 无法指定设备可访问的正在运行的DNS服务器,可以选择"使用互联网根DNS服务器"(Use Internet Root DNS Servers), 或临时指定"管理"(Management) 接口的 IP 地址, 以便可以完成"系统设置向 导"(System Setup Wizard)。 **Note**

#### 查看配置

现在, "系统设置向导"(System Setup Wizard)显示您输入的设置信息的摘要。如果您需要进行任何 更改,请单击页面底部的上一步 **(Previous)** 并编辑信息。

在检查信息后,单击安装此配置 **(Install This Configuration)**。然后在出现的确认对话框中单击安装 **(Install)**。

当您单击安装此配置 **(Install This Configuration)**时,如果页面看上去不响应,则是因为设备现在正 在使用您在向导中指定的新 IP 地址。要继续使用设备,请使用新 IP 地址。如果您遵循快速入门指 南中的说明临时更改了用于访问新硬件设备的计算机的 IP 地址, 请先将计算机的 IP 地址恢复为原 始设置。

#### 继续执行后续步骤

在安装安全管理设备并运行"系统设置向导(SystemSetupWizard)"后,可以修改设备中的其他设置 及配置监控服务。

根据用于访问设备以运行"系统设置向导"(System Setup Wizard) 的流程, 显示系统设置后续步骤 **(System Setup Next Steps)** 页面。如果此页面不自动显示,则可通过选择管理设备 **(Management Appliance) >** 系统管理 **(System Administration) >** 后续步骤 **(Next Steps)**。

单击"系统设置后续步骤"(System Setup Next Steps) 页面中的任意链接,继续 思科安全邮件和 Web 管理器的配置。

# 关于添加托管设备

在配置每台设备的第一个集中服务时,需要向安全管理设备添加托管邮件和网络安全设备。

SMA 兼容性矩阵, on page 8中显示了支持的邮件和网络安全设备。

添加远程设备时,安全管理设备会比较远程设备的产品名称和要添加的设备的类型。例如,使用"添 加 (Add Web Security appliance)"页面添加设备时,安全管理设备将检查远程设备的产品名称,以确 保它是网络安全设备,而不是邮件安全设备。此外,安全管理设备还会检查远程设备中的监控服务, 确保它们的配置正确且兼容。

"安全设备"(Security Appliances) 页面将显示已添加的托管设备。"已建立连接?"(Connection Established?) 列显示是否已正确配置监控服务的连接。

下列操作程序中包括了有关添加托管设备的说明:

- 将集中邮件报告服务添加到每台受管邮件安全设备 , on page 52
- 向每台托管邮件安全设备添加集中邮件跟踪服务 , on page 254
- 向每个托管邮件安全设备添加集中垃圾邮件隔离区服务 , on page 273
- 向每个受管邮件安全设备添加集中策略、病毒和病毒爆发隔离区服务, on page 309
- 将集中 Web 报告服务添加到每个托管网络安全设备 , on page 165
- 添加网络安全设备并将其与主配置版本关联 , on page 336

### 编辑托管设备配置

步骤 **1** [仅限新 Web 界面] 在安全管理设备中,点击 加载旧 Web 界面。

- 步骤 **2** 选择管理设备 **(Management Appliance) >** 集中化服务 **(Centralized Services) >** 安全设备 **(Security Appliances)**。
- 步骤 **3** 在"安全设备"(Security Appliance) 部分中,点击要编辑的设备的名称。
- 步骤 **4** 对设备配置进行必要的更改。

例如,选中或取消选中监控服务的复选框,重新配置文件传输访问权限,或者更改 IP 地址。

更改托管设备的IP地址可能会导致出现许多问题。如果更改网络安全设备的IP地址,将会丢失设备的 发布历史记录。如果当前针对预定发布作业选择了网络安全设备,还会出现发布错误。(不会影响已 设置为使用所有分配的设备的预定发布作业。)如果更改邮件安全设备的 IP 地址,设备的跟踪可用性 数据将会丢失。 **Note**

步骤 **5** 点击提交 **(Submit)** 以提交对页面所做的更改,然后点击"确认更改" (Commit Changes) 以确认所做的更改。

## 从托管设备列表中删除设备

#### **Before you begin**

您可能需要禁用远程设备上启用的任何集中服务,才能从安全管理设备中删除该设备。例如,如果 启用了"集中策略、病毒和爆发隔离区 (Centralized Policy, Virus, and Outbreak Quarantine)"服务, 则 必须首先在邮件安全设备上禁用该服务。请参阅邮件或网络安全设备文档。

步骤1 [仅限新 Web 界面] 在安全管理设备中,点击 和载旧 Web 界面。

步骤 **2** 选择管理设备 **>** 集中化服务 **>** 安全设备。

- 步骤 **3** 在"安全设备"(Security Appliances) 部分中,点击要删除的托管设备所在行中的垃圾桶图标。
- 步骤 **4** 在确认对话框中,点击删除 **(Delete)**。
- 步骤 **5** 提交并确认更改。

# 在安全管理设备上配置服务

邮件安全服务:

- 使用集中邮件安全报告, on page 49
- 跟踪, on page 251
- 垃圾邮件隔离区, on page 269
- 集中策略、病毒和病毒爆发隔离区, on page 305

网络安全服务:

- 集中策略、病毒和病毒爆发隔离区, on page 305
- 管理网络安全设备, on page 331

# 确认和放弃配置更改

在思科 安全邮件和 Web 管理器 GUI 中更改大多数配置后,必须明确确认更改。

**Figure 3:** "确认更改 **(Commit Changes)**"按钮

Commit Changes »

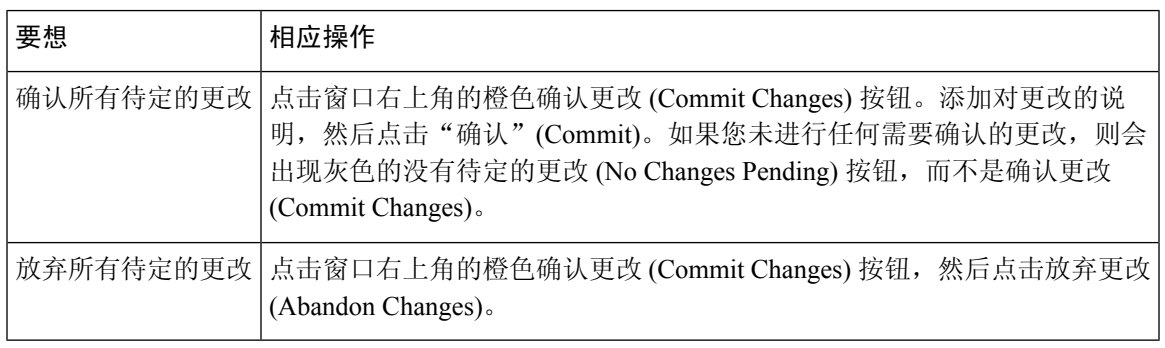

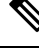

注销再登录到新的思科内容安全管理 Web 界面后,在新 Web 界面上更新对旧 Web 界面所做的配置 更改。 **Note**

相关主题

• 回滚到以前已确认的配置 , on page 512

I

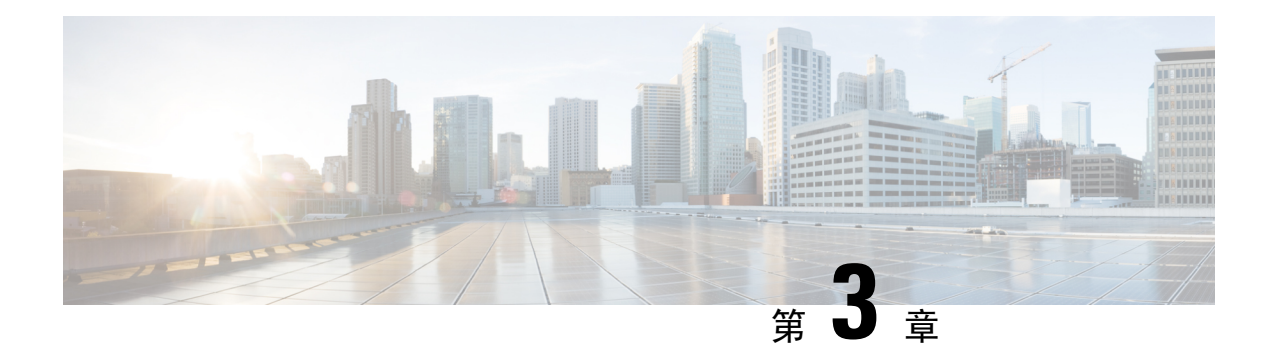

# 使用上的报告

本章包含以下部分:

- 查看报告数据的各种方法 , on page 23
- 安全管理设备如何收集报告的数据, on page 24
- 自定义报告数据的视图 , on page 25
- 查看报告中包括的邮件或事务的详细信息 , on page 29
- 提高邮件报告的性能 , on page 29
- 并导出报告和跟踪数据 , on page 31
- 报告和跟踪中的子域与二级域, on page 33
- 对所有报告进行故障排除 , on page 33
- 邮件和 Web 报告 , on page 34

# 查看报告数据的各种方法

#### **Table 3:** 查看报告数据的方式

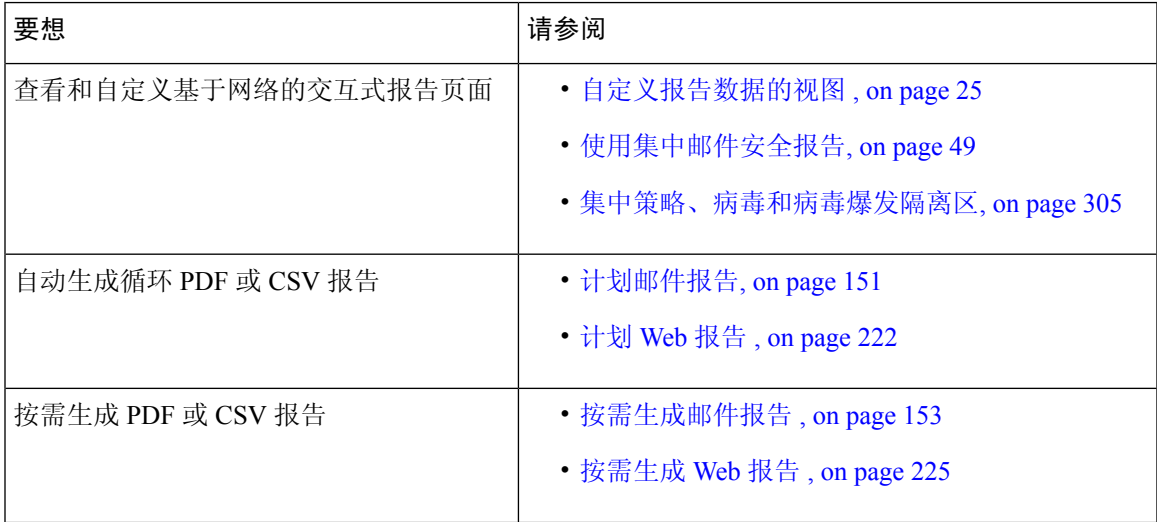

| 要想                          | 请参阅                                                       |
|-----------------------------|-----------------------------------------------------------|
| 将原始数据导出为 CSV (逗号分隔值) 文<br>件 | •并导出报告和跟踪数据,on page 31<br>• 将报告数据导出为逗号分隔值(CSV)文件, on page |
|                             | 32                                                        |
| 生成 PDF 格式的报告数据              | 并导出报告和跟踪数据, on page 31                                    |
| 通过邮件将报告信息发送给自己和他人           | • 按需生成邮件报告, on page 153                                   |
|                             | • 计划邮件报告, on page 151                                     |
|                             | • 按需生成 Web 报告, on page 225                                |
|                             | • 计划 Web 报告, on page 222                                  |
| 查找有关特定事务的信息                 | 查看报告中包括的邮件或事务的详细信息, on page 29                            |

**Note** 有关日志记录和报告之间的差异,请参阅日志记录与报告, on page 561。

# 安全管理设备如何收集报告的数据

安全管理设备大约每隔15分钟便会从所有托管设备中提取所有报告的数据,并聚合来自这些设备的 数据。将特定消息包含在安全管理设备的报告数据中可能需要一点时间,具体取决于您的设备。有 关数据的信息,请查看系统状态 **(System Status)** 页面。

报告数据包括涉及 IPv4 和 IPv6 的事务。

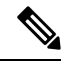

在收集报告数据时,安全管理设备会应用您在安全管理设备上配置时间设置时所设置信息中的时间 戳。有关在安全管理设备上设置时间的信息,请参阅配置系统时间, on page 507。 **Note**

### 如何存储报告数据

所有设备都会存储报告数据。下表 显示了每个设备存储数据的时间段。

#### **Table 4:** 邮件和 **Web** 安全设备中的报告数据存储

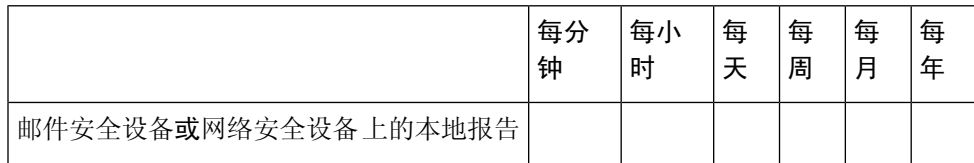

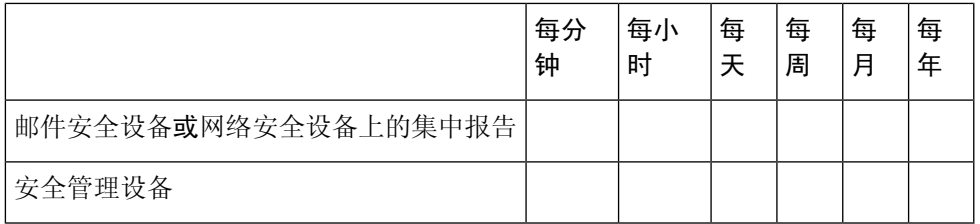

# 关于报告和升级

新的报告功能可能不适用于在升级之前进行的事务,因为可能没有为这些事务保留所需的数据。有 关与报告数据和升级相关的可能限制,请参阅与您的版本对应的版本说明。

# 自定义报告数据的视图

在 Web 界面中查看报告数据时,可以自定义视图。

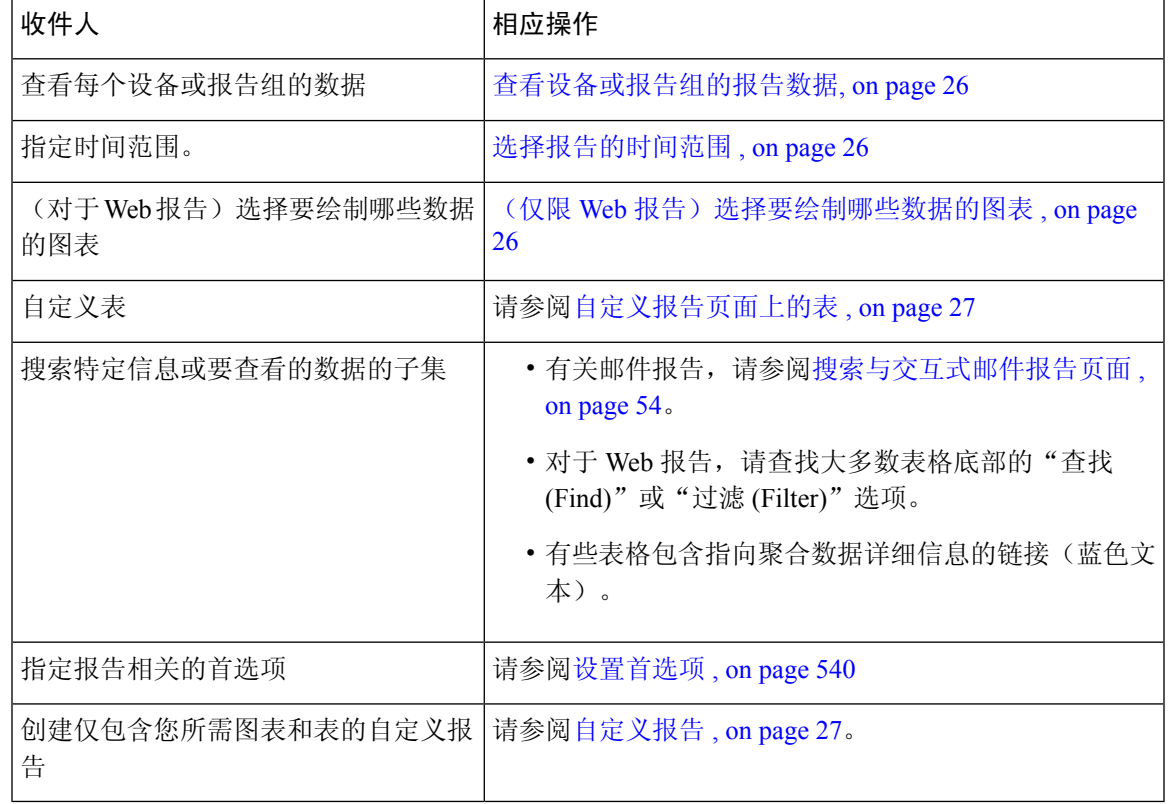

**Note** 并非每个报告均可使用所有自定义功能。

### 查看设备或报告组的报告数据

对于邮件和 Web 概述报告,以及邮件的系统容量报告,可查看来自所有设备的数据,或来自任何一 个集中托管设备的数据。

对于邮件报告,如果按照创建邮件报告组,第52页中所述创建了邮件安全设备组,则可以查看每 个报告组的数据。

要指定视图,请从受支持页面上的查看数据列表中选择一个设备或组。

如果您正在查看最近将另一个安全管理设备中的数据备份到的安全管理设备的报告数据,则必须首 先在 → 含理设备 > 集中服务 > 安全设备中添加(但不要连接到)每个设备。

### 选择报告的时间范围

大多数预定义的报告页面支持您选择要包括的数据的时间范围。您选择的时间范围用于所有报告页 面, 直到您在"时间范围"(Time Range) 菜单中选择不同的值为止。

可用时间范围选项因设备以及有关安全管理设备的邮件和 Web 报告而异:

报告页面上的时间范围以格林威治标准时间 (GMT) 时差显示。例如,太平洋时间是 GMT + 7 小时  $(GMT + 07:00)$ . **Note**

 $\mathscr{D}$ 

所有报告均基于系统配置的时区显示日期和时间信息,并且以格林威治标准时间(GMT)时差显示。 但是,数据导出会显示 GMT 时间,以适应采用全球多个时区的多个系统。 **Note**

 $\label{eq:1} \bigotimes_{\mathbb{Z}}% {\textstyle\bigoplus_{\mathbb{Z}}% {\textstyle\bigoplus_{\mathbb{Z}}}} \mathbb{Z}^{\textstyle\bigoplus_{\mathbb{Z}}% {\textstyle\bigoplus_{\mathbb{Z}}}} \mathbb{Z}^{\textstyle\bigoplus_{\mathbb{Z}}% {\textstyle\bigoplus_{\mathbb{Z}}% {\textstyle\bigoplus_{\mathbb{Z}}}} \mathbb{Z}^{\textstyle\bigoplus_{\mathbb{Z}}% {\textstyle\bigoplus_{\mathbb{Z}}% {\textstyle\bigoplus_{\mathbb{Z}}}} \mathbb{Z}^{\textstyle\bigoplus_{\mathbb{Z}}% {\textstyle\bigoplus_{$ 

在新的 Web 界面中,如果报告数据已按月汇总,则无法选择查看逐日数据的日期,因为汇总后逐日 数据不可用。在这种情况下,您只能选择每个月的第一天,并显示该月的完整报告数据。 **Note**

### $\mathcal{L}$

**Tip** 您可以指定每次您登录时始终显示的默认时间范围。有关信息,请参阅设置首选项 , on page 540。

### (仅限 Web 报告) 选择要绘制哪些数据的图表

每个 Web 报告页面上的默认图表会显示通常引用的数据,但是,您可以选择用其他数据绘制图表。 如果页面有多个图表,则可以更改每个图表。

通常,图表选项与报告中表格的列相同。但是,某些列无法用于绘制图表。

图表反映表格列中的所有可用数据,无论选择在关联的表格中显示的项目(行)数量是多少都是如 此。

步骤 **1** 点击图表下的图表选项 **(Chart Options)** 链接。

步骤 **2** 选择要显示的数据。

步骤 **3** 点击完成。

# 自定义报告页面上的表

**Table 5:** 自定义 **Web** 报告页面中的表格

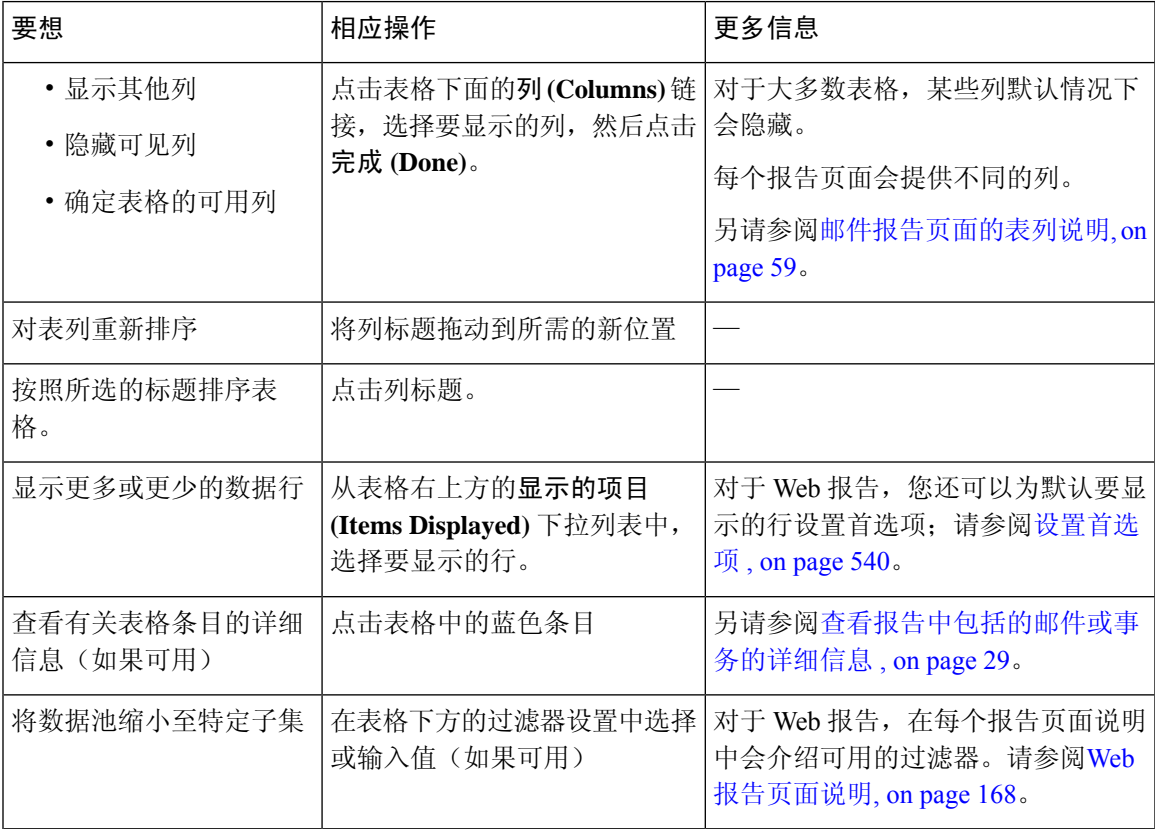

# 自定义报告

可以通过组合现有报告页面中的图表(图形)和表格,创建自定义邮件安全报告页面。

在邮件安全设备上, 从 9.6 版本开始, "我的报告"(My Reports) 称为"我的控制面板"(My Dashboard)。 **Note**

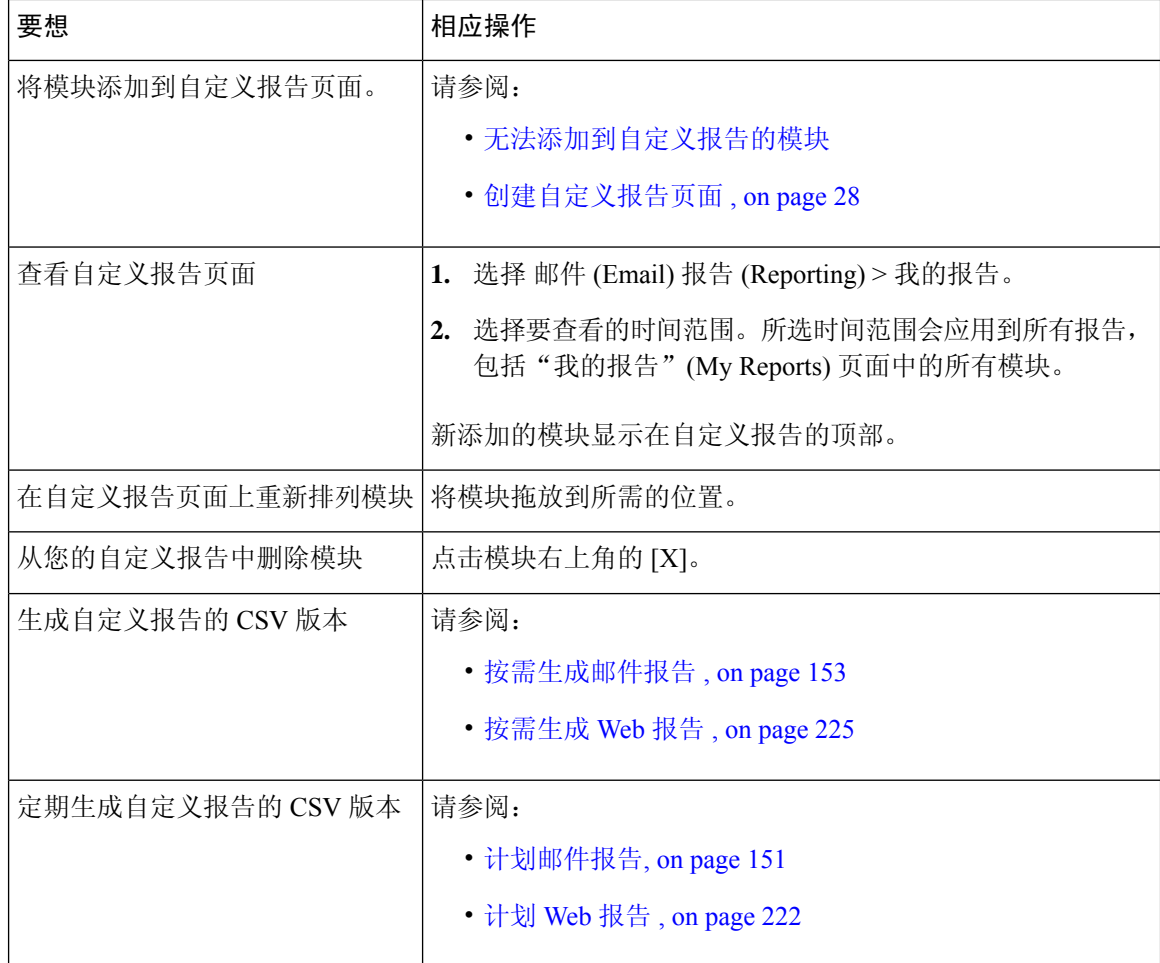

### 无法添加到自定义报告的模块

- 位于管理设备 **>** 集中服务 **>** 系统状态页面上的所有模块
- 位于邮件 **>** 报告 **>** 报告数据可用性页面上的所有模块
- 位于邮件 **(Email) >** 邮件跟踪 **(Message Tracking) >** 邮件跟踪数据可用性 **(Message Tracking Data Availability)** 页上的所有模块
- 以下按域的模块来自"发件人配置文件"详细信息报告页: SenderBase 中的当前信息、发件人 组信息和网络信息
- "爆发过滤器"报告页上的过去一年病毒爆发摘要图表和过去一年病毒爆发表格

### 创建自定义报告页面

#### **Before you begin**

• 确保您要添加的模块可以添加。请参阅无法添加到自定义报告的模块 。

• 通过点击模块右上角的 [X] 删除不需要的任何默认模块。

步骤 **1** 使用以下方法之一将模块添加到自定义报告页面:

**Note** 某些模块仅在使用这些方法中的一种时可用。如果无法使用一种方法添加模块,请尝试另一种方法。

- 导航至具有要添加的模块的"邮件"或下的报告页面,然后点击模块顶部 [+] 按钮。
- •转到邮件> 报告 (Reporting) > 我的报告 (My Reports),点击 [+] 报告模块按钮(位于一个部分的顶部),然后 选择要添加的报告模块您可能需要点击"我的报告"(My Reports) 页面上各个部分中的"+"按钮, 以便查找 所需的模块。

每个模块只能添加一次;如果您已向报告中添加特定模块,则用于添加该模块的选项将不可用。

步骤 **2** 如果添加已自定义的模块(例如,通过添加、删除或重新排序列,或者通过在图表中显示非默认数据),则在"我 的报告"(My Reports) 页面上自定义模块。

添加的模块使用默认设置。原始模块的时间范围无法保留。

步骤 **3** 如果添加包含单独图例的图表(例如,"概述"(Overview)页面中的图形),请单独添加图例。如果需要,请将其 拖放至所描述数据旁边的位置。

# 查看报告中包括的邮件或事务的详细信息

步骤 **1** 单击报告页面上表中的任何蓝色编号。

(并非所有的表格都有这些链接。)

包含在该编号中的消息或事务分别以消息跟踪或 Web 跟踪的形式显示。

步骤 **2** 向下滚动以查看邮件或事务列表。

**What to do next**

• 跟踪, on page 251

# 提高邮件报告的性能

如果汇聚报告的性能在一个月的时间里因包含大量唯一的条目而下降,请使用报告过滤器限制在涵 盖上一年的报告("去年"(Last Year) 报告)中汇聚数据。这些过滤器可以限制报告中的详细个人 IP、域或用户数据。概述报告和摘要信息仍可用于所有报告。

您可以使用 CLI 中的 **reportingconfig >** 过滤器菜单启用一个或多个报告过滤器。更改必须提交才能 生效。

• **IP**连接级别详细信息。启用此过滤器可阻止安全管理设备记录有关各个IP地址的信息。此过滤 器适合由于攻击需要处理大量传入 IP 地址的系统。

此过滤器会影响以下去年的报告:

- 传入邮件的发件人简档
- 传入邮件的 IP 地址
- 传出发件人的 IP 地址
- 用户详细信息。启用此过滤器可阻止安全管理设备记录有关发送和接收邮件的个人用户以及应 用于用户邮件的内容过滤器的信息。此过滤器适合为数以百万计的内部用户处理邮件的设备, 或者不能验证收件人地址的系统。

此过滤器会影响以下去年的报告:

- "内部用户"(Internal Users)
- "内部用户详细信息"(Internal User Details)
- "传出邮件发件人的 IP 地址"(IP Addresses for Outgoing Senders)
- 内容过滤器
- 邮件流量详细信息。启用此过滤器可阻止安全管理设备记录有关设备监控的各个域和网络的信 息。在数以千万计的域中测量有效的传入或传出域的数量时,此过滤器非常合适。

此过滤器会影响以下去年的报告:

- 传入邮件的域
- 传入邮件的发件人简档
- 内部用户详细信息
- "传出邮件发件人的域"(Domains for Outgoing Senders)

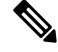

**Note** 要查看上一小时的最新报告数据,必须登录到各个设备并查看其中的数据。

# 并导出报告和跟踪数据

**Table 6:** 在新 **Web** 界面上导出报告和跟踪数据

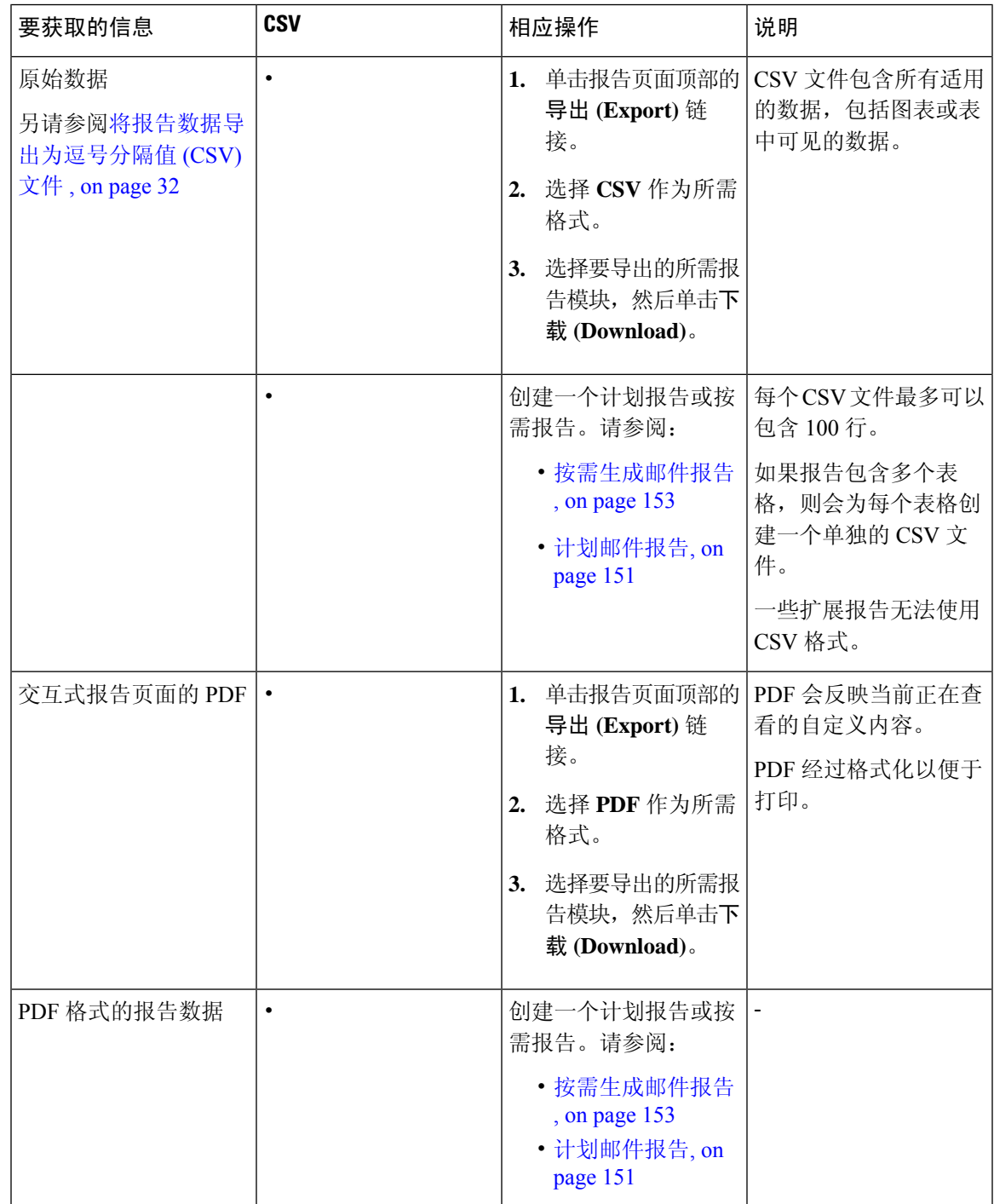

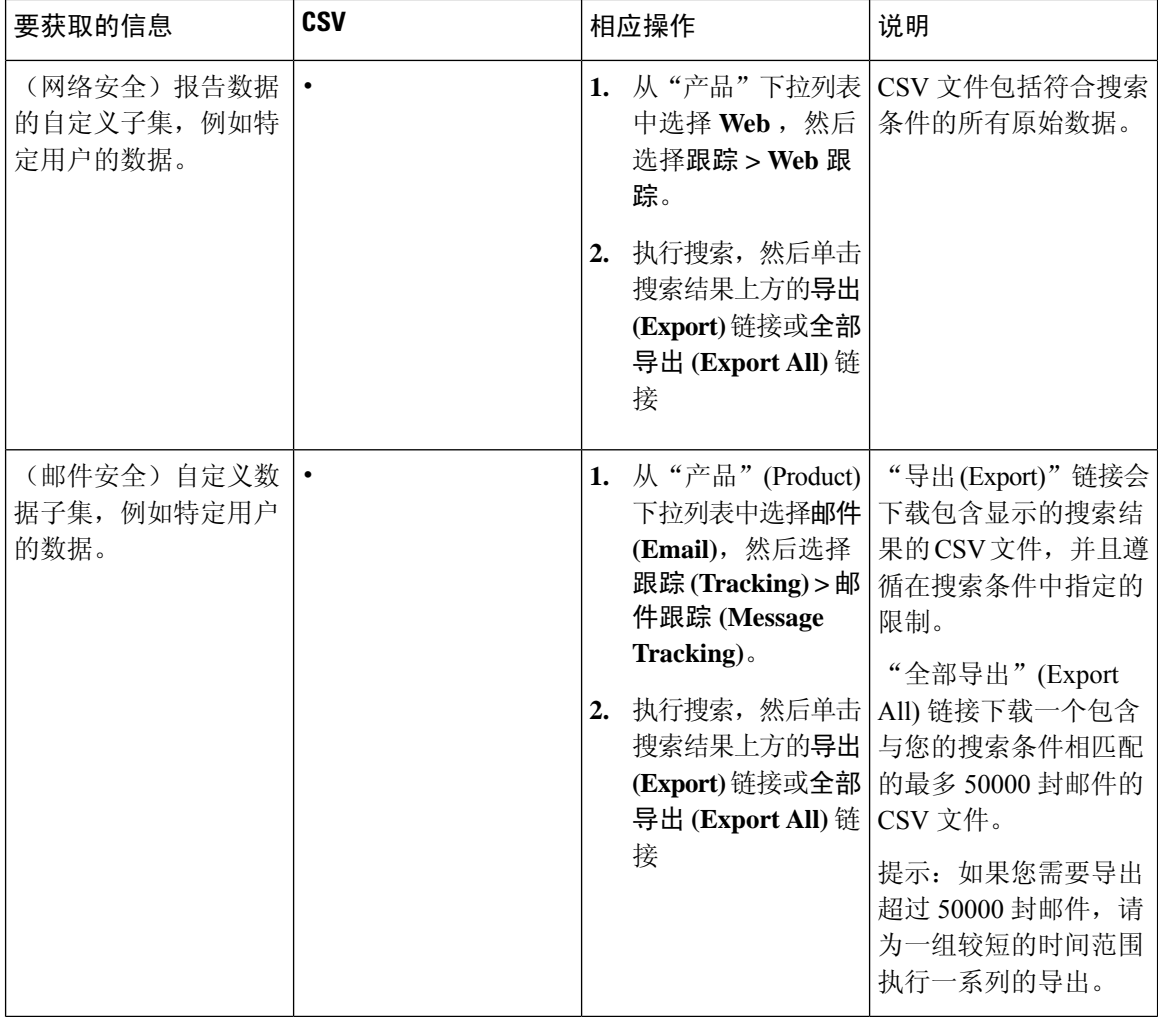

## 将报告数据导出为逗号分隔值 **(CSV)** 文件

可以将原始数据导出为逗号分隔值 (CSV) 文件,该文件可使用 Microsoft Excel 等数据库应用进行访 问和操纵。有关导出数据的不同方式,请参阅并导出报告和跟踪数据 , on page 31。

由于 CSV 导出仅包括原始数据,因此从一个基于 Web 的报告页面导出的数据可能不包括计算的数 据,例如百分比,即使这些数据显示在基于 Web 的报告中也是如此。

对于邮件跟踪和报告数据,导出的 CSV 数据将显示 GMT 中的所有数据,不管安全管理设备中的设 置如何。这简化了独立于设备使用数据,特别是在多个时区中引用设备的数据时。

以下示例是防恶意软件类别报告原始数据导出中的一个条目,其中太平洋夏季时间 (PDT) 显示为 GMT - 7 小时:

Begin Timestamp, End Timestamp, Begin Date, End Date, Name, Transactions Monitored, Transactions Blocked, Transactions Detected

1159772400.0, 1159858799.0, 2006-10-02 07:00 GMT, 2006-10-03 06:59 GMT, Adware, 525, 2100, 2625

#### **Table 7:** 查看原始数据条目

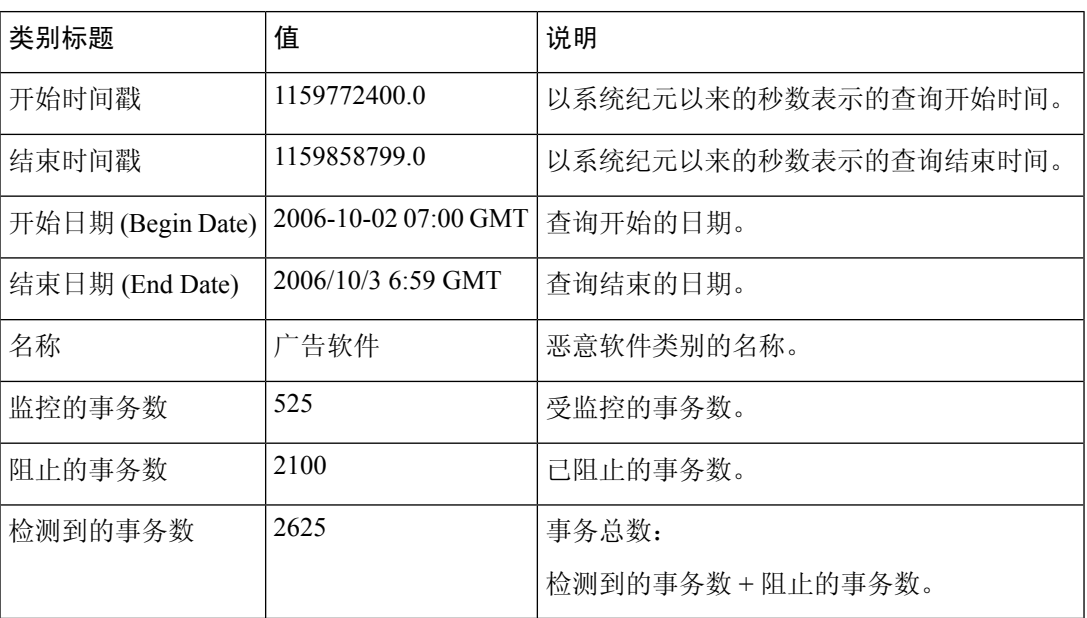

**Note**

每种类型的报告类别标题都是不同的。如果导出本地化的CSV数据,则某些浏览器中的标题可能无 法正确呈现。出现该情况是因为某些浏览器可能没有为本地化文本使用正确的字符集。要解决该问 题,可以将文件保存到本地计算机,然后在任何 Web 浏览器中使用文件 **(File) >** 打开 **(Open)** 打开该 文件。打开文件时,请选择字符集以显示本地化文本。

# 报告和跟踪中的子域与二级域

在报告和跟踪搜索中,对二级域(在 <http://george.surbl.org/two-level-tlds> 中列出的地区域)的处理方 式与子域不同,即使两种域类型可能看起来相同。例如:

- •报告不会包含两级域(例如 co.uk)的结果,但是会包含 foo.co.uk 的结果。报告包含主公司域 下的子域,例如 cisco.com。
- 对应于地区域 co.uk 的跟踪搜索结果不会包含诸如 foo.co.uk 等域,而对应于 cisco.com 的搜索结 果将包含子域,例如 subdomain.cisco.com。

# 对所有报告进行故障排除

- 无法在备份的安全管理设备上查看报告数据 , on page 34
- 报告功能被禁用, on page 34

## 无法在备份的安全管理设备上查看报告数据

#### 问题

您无法选择要查看其报告数据的单个邮件安全设备。查看以下项的数据选项不会显示在报告页面上。

#### 解决方案

另请参阅备份期间的服务可用性 , on page 474。

### 报告功能被禁用

问题

取消备份期间会禁用报告。

#### 解决方案

报告功能将在备份完成之后恢复。

# 邮件和 **Web** 报告

有关邮件报告特定的信息,请参阅使用集中邮件安全报告, on page 49。 有关 Web 报告特定的信息, 请参阅使用集中 Web 报告和跟踪, on page 163。

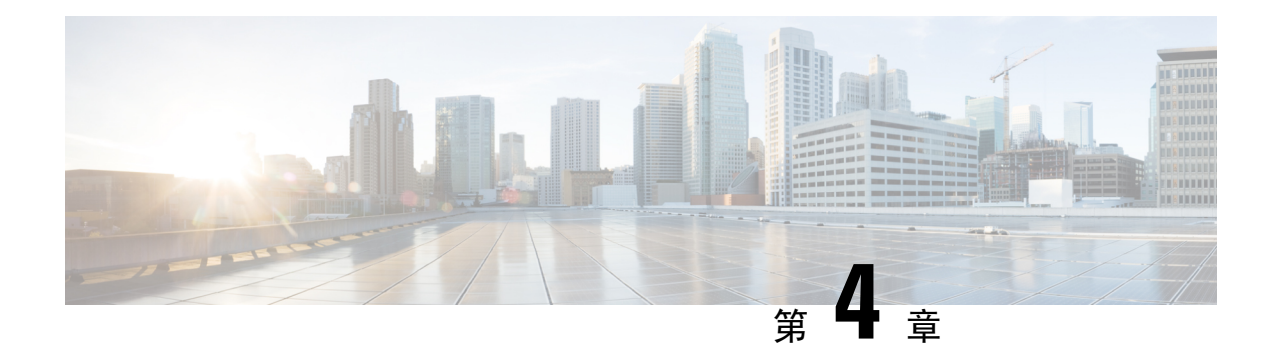

# 使用新 **Web** 界面上的报告

本章包含以下部分:

- 查看报告数据的各种方法, 第 35 页
- 安全管理设备如何收集报告的数据, on page 36
- 使用交互式报告页面, 第37页
- 自定义报告数据的视图, 第37页
- "我收藏的报告"页面, 第41页
- 查看报告中包括的邮件或事务的详细信息 , on page 43
- 提高邮件报告的性能 , on page 43
- 并导出报告和跟踪数据 , on page 45
- 对所有报告进行故障排除 , on page 47

# 查看报告数据的各种方法

下表显示了报告数据的不同查看方式:

#### 表 **8:** 查看报告数据的方式

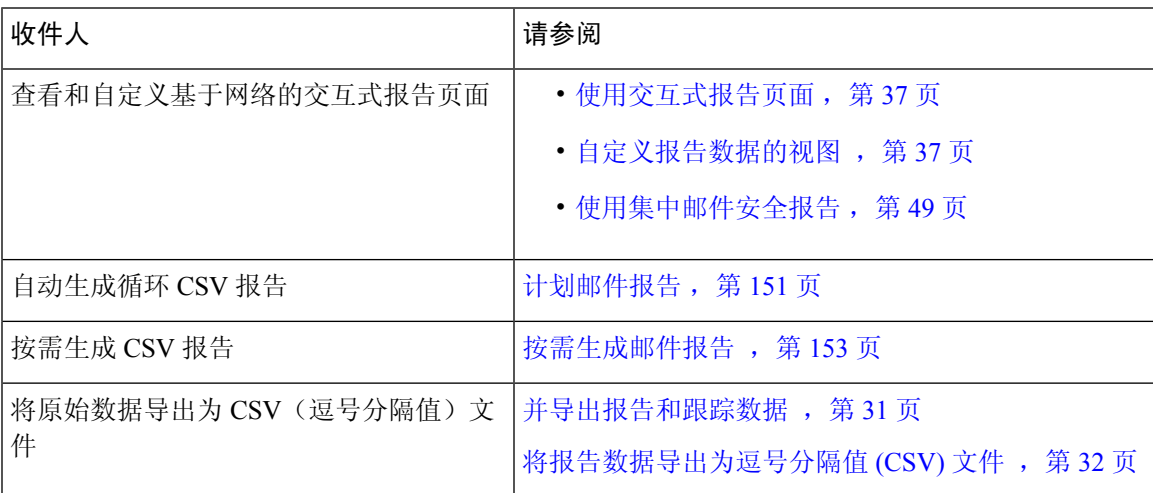

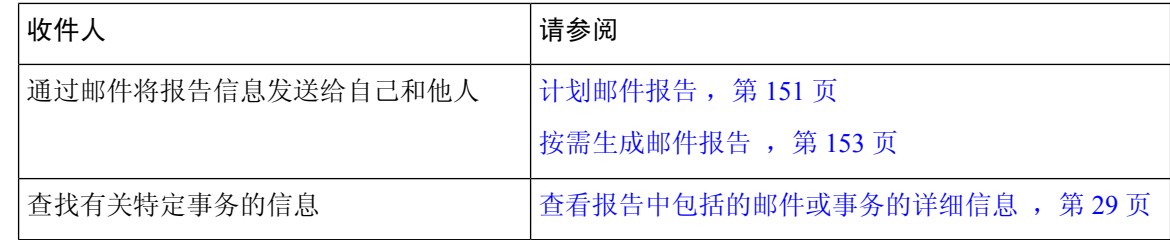

注释 有关日志记录和报告之间的差异,请参阅日志记录与报告,第 561 页。

# 安全管理设备如何收集报告的数据

安全管理设备大约每隔15分钟便会从所有托管设备中提取所有报告的数据,并聚合来自这些设备的 数据。将特定消息包含在安全管理设备的报告数据中可能需要一点时间,具体取决于您的设备。有 关数据的信息,请查看系统状态 **(System Status)** 页面。

报告数据包括涉及 IPv4 和 IPv6 的事务。

在收集报告数据时,安全管理设备会应用您在安全管理设备上配置时间设置时所设置信息中的时间 戳。有关在安全管理设备上设置时间的信息,请参阅配置系统时间, on page 507。 **Note**

## 如何存储报告数据

所有设备都存储报告数据。下表 显示每个设备存储数据的时段。

#### 表 **9:** 邮件安全设备中的报告数据存储

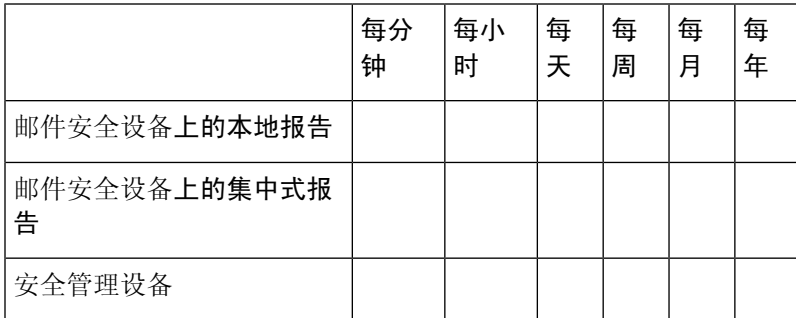

## 关于报告和升级

新的报告功能可能不适用于在升级之前进行的事务,因为可能没有为这些事务保留所需的数据。有 关与报告数据和升级相关的可能限制,请参阅与您的版本对应的版本说明。
# 使用交互式报告页面

您可以使用 Web 界面顶部的产品下拉列表,在邮件安全设备和网络安全设备之间切换。 如下图所示,您可以使用报告下拉列表查看邮件和网络安全设备的报告:

图 **4:** "报告"下拉列表

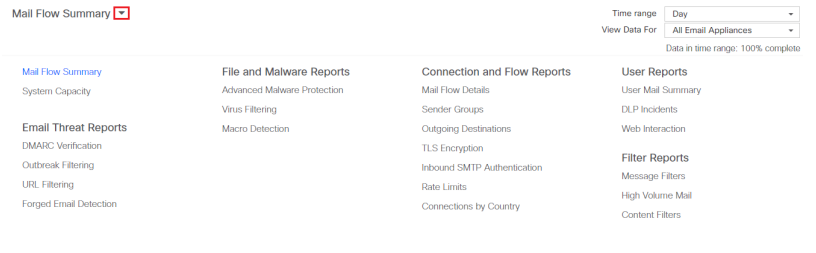

注释 "邮件流摘要报告"页面是登录页面(登录后显示的页面)。

您可以使用报告下拉列表查看按照下表分类的电子邮件和 Web 报告:

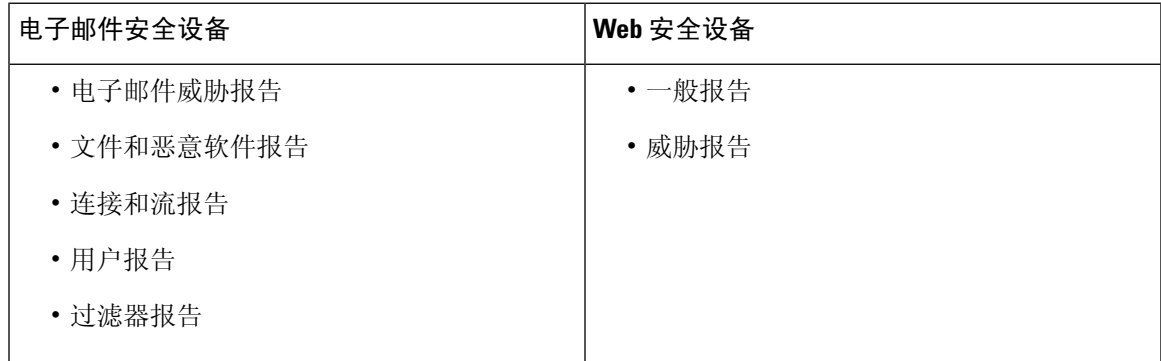

相关主题

- 自定义报告数据的视图, 第37页
- 自定义报告页面上的表, 第40页
- (仅限 Web 报告)选择要绘制哪些数据的图表, 第 39 页

# 自定义报告数据的视图

在 Web 界面中查看报告数据时,可以自定义视图。

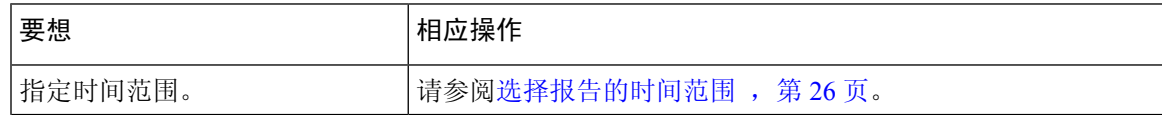

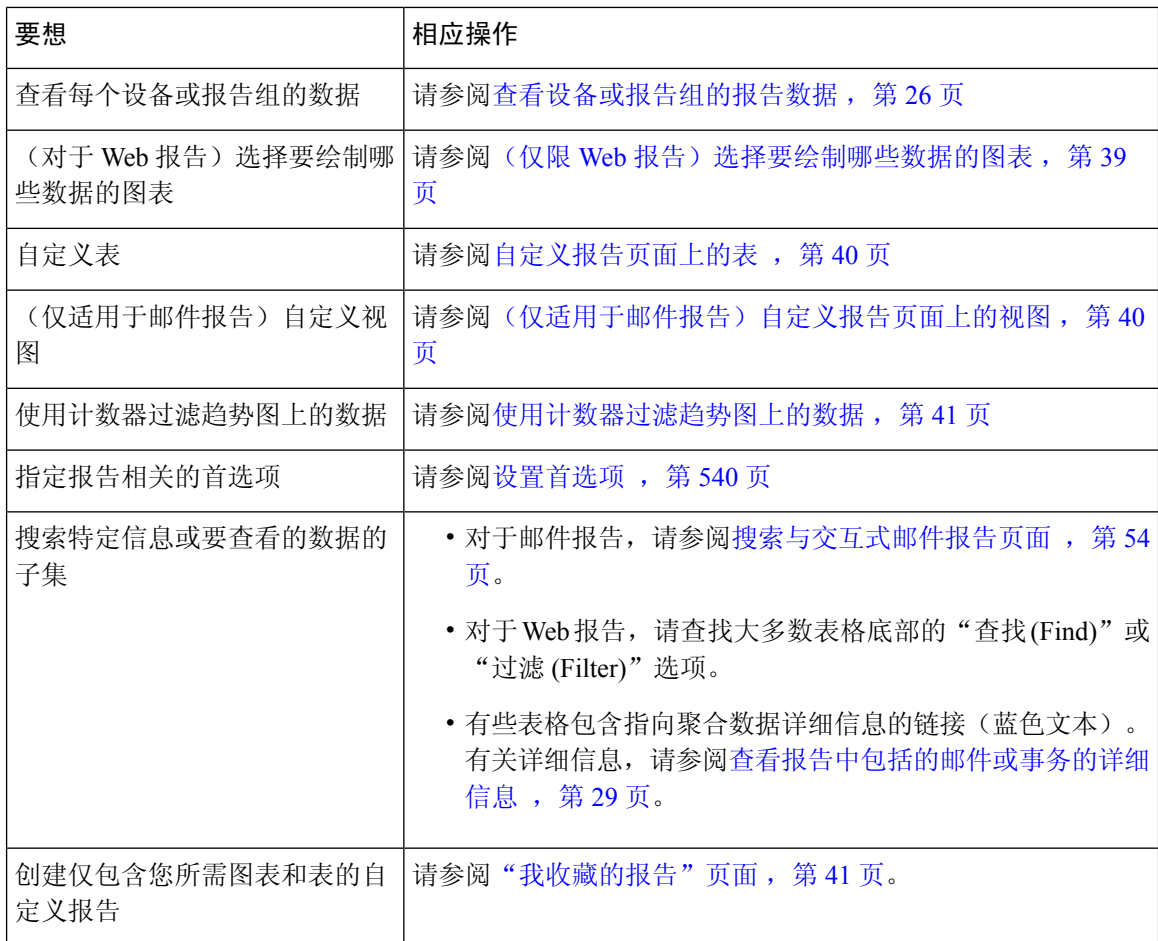

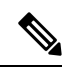

注释 并非每个报告均可使用所有自定义功能。

### 查看设备或报告组的报告数据

对于邮件和 Web 概述报告,以及邮件的系统容量报告,可查看来自所有设备的数据,或来自任何一 个集中托管设备的数据。

对于邮件报告,如果按照创建邮件报告组,第52页中所述创建了邮件安全设备组,则可以查看每 个报告组的数据。

要指定视图,请从受支持页面上的查看数据列表中选择一个设备或组。

如果您正在查看最近将另一个安全管理设备中的数据备份到的安全管理设备的报告数据,则必须首 先在 → 含理设备 > 集中服务 > 安全设备中添加(但不要连接到)每个设备。

### 选择报告的时间范围

大多数预定义的报告页面支持您选择要包括的数据的时间范围。您选择的时间范围用于所有报告页 面, 直到您在"时间范围"(Time Range) 菜单中选择不同的值为止。

可用时间范围选项因设备以及有关安全管理设备的邮件和 Web 报告而异:

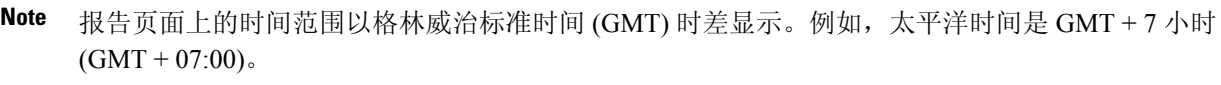

所有报告均基于系统配置的时区显示日期和时间信息,并且以格林威治标准时间(GMT)时差显示。 但是,数据导出会显示 GMT 时间,以适应采用全球多个时区的多个系统。 **Note**

 $\label{eq:1} \mathscr{D}_{\mathbf{z}}$ 

- 在新的 Web 界面中,如果报告数据已按月汇总,则无法选择查看逐日数据的日期,因为汇总后逐日 数据不可用。在这种情况下,您只能选择每个月的第一天,并显示该月的完整报告数据。 **Note**
- $\boldsymbol{\mathcal{P}}$
- **Tip** 您可以指定每次您登录时始终显示的默认时间范围。有关信息,请参阅设置首选项 , on page 540。

### (仅限 **Web** 报告)选择要绘制哪些数据的图表

每个 Web 报告页面上的默认图表会显示通常引用的数据,但是,您可以选择用其他数据绘制图表。 如果页面有多个图表,则可以更改每个图表。

通常,图表选项与报告中表格的列相同。但是,某些列无法用于绘制图表。

图表反映表格列中的所有可用数据,无论选择在关联的表格中显示的项目(行)数量是多少都是如 此。

**步骤1** 点击特定图表中的√。

步骤 **2** 选择要显示的必要数据。根据选择的选项显示图表预览。

步骤 **3** 点击应用。

## (仅适用于邮件报告)自定义报告页面上的视图

大多数报告页面可用于选择图形视图、表格视图或合并视图。您选择的视图用于显示报告页面上的 数据。

表 **10:** 自定义邮件报告页面上的视图

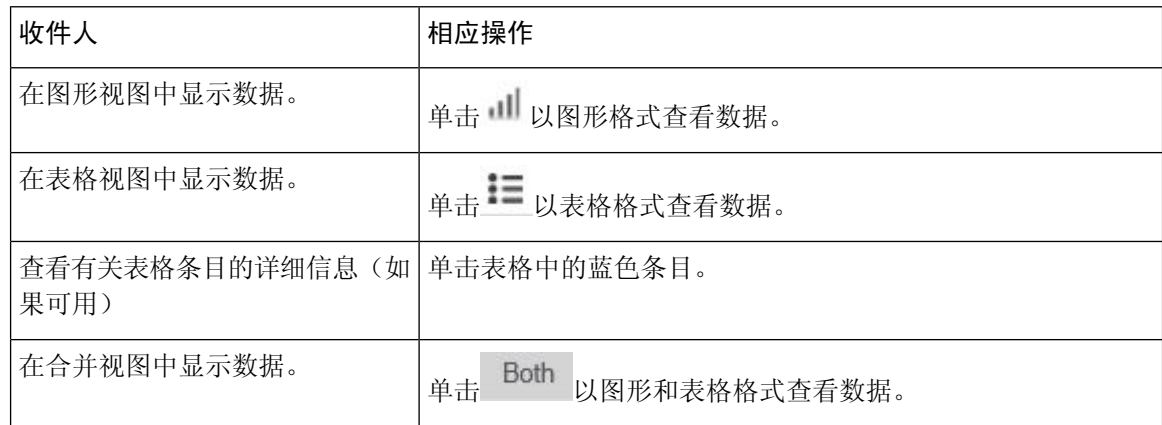

## 自定义报告页面上的表

您可以查看、自定义报告页面中交互式表的信息,并可以为这些信息排序。您选择的视图用于显示 报告页面上的数据。

#### 表 **11:** 自定义报告页面上的表

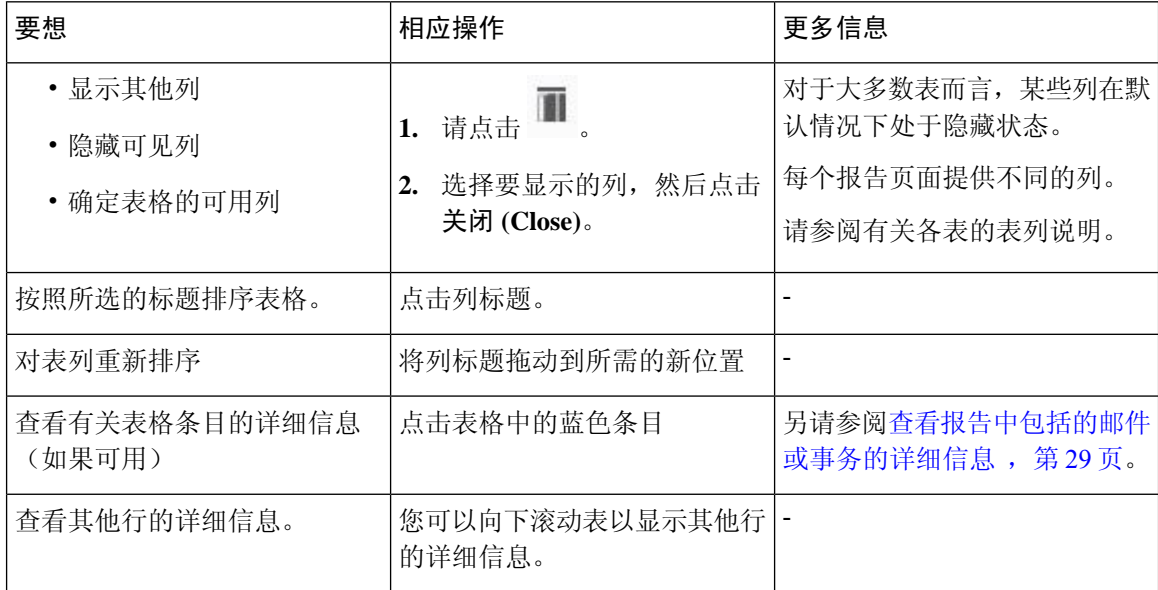

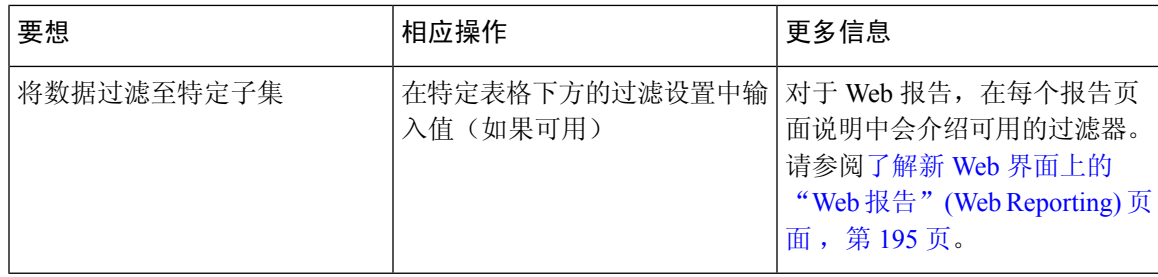

## 使用计数器过滤趋势图上的数据

您可以基于所需的时间范围和趋势图上可用计数器过滤数据。

在"时间范围"下拉列表中选择的时间范围用于趋势图,直到选择了其他值。

"邮件流摘要"报告页趋势图上的计数器用于查看特定于不同过滤器的数据。点击可用计数器以过 滤数据。

# "我收藏的报告"页面

在"我收藏的报告"页面上,您可以创建自定义报告页面,方法是组合所有现有电子邮件安全报告 中的图表(图形)和表格。

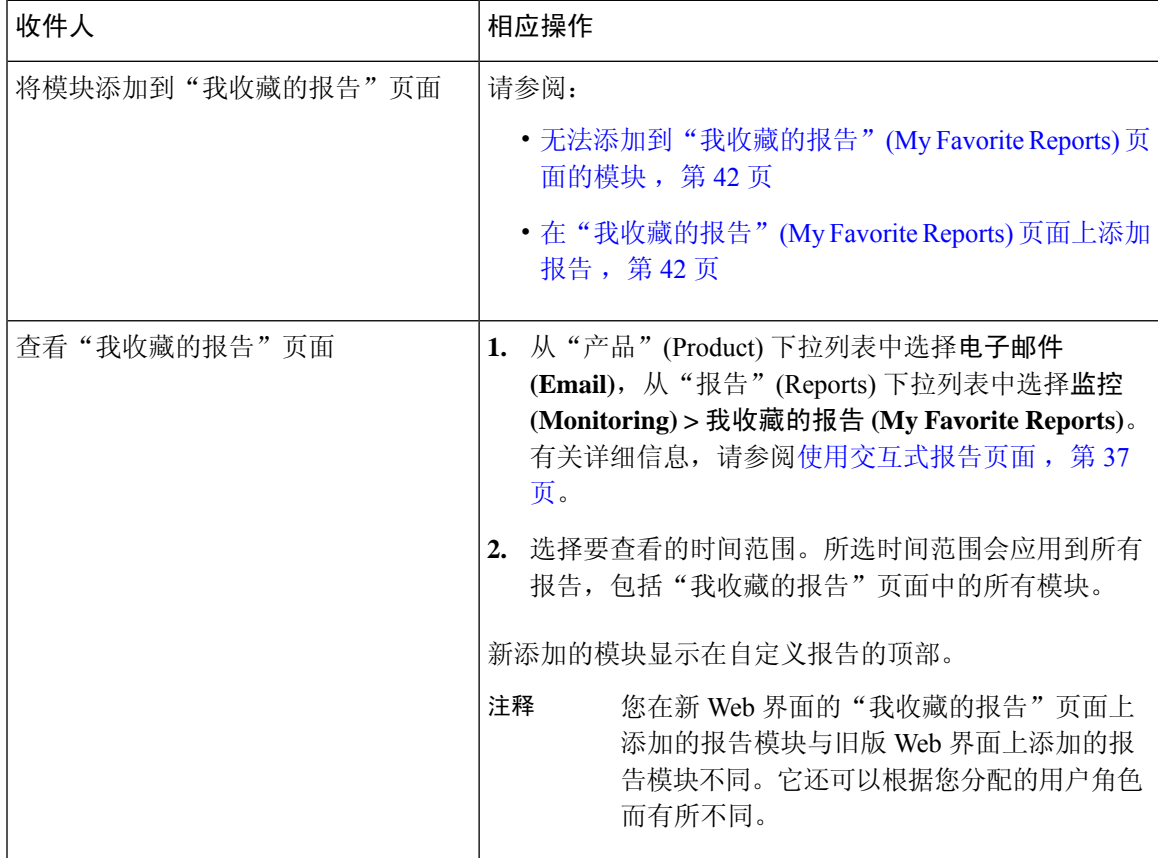

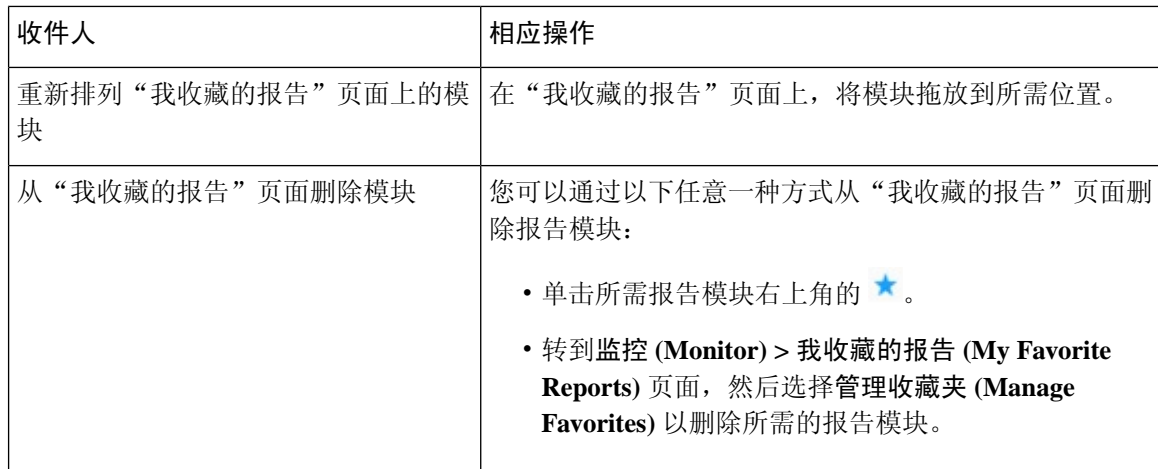

## 无法添加到"我收藏的报告"**(My Favorite Reports)** 页面的模块

- "系统状态"(System Status) 页面上的所有模块。
- "报告数据可用性"(Reporting Data Availability) 页面上的所有模块
- •位于"邮件跟踪数据可用性"(Message Tracking Data Availability) 页面上的所有模块
- 以下按域的模块来自"发件人配置文件"详细信息报告页面: "SenderBase 中的当前信息"、 "发件人组信息"和"网络信息"。
- "爆发过滤器"(OutbreakFilters)报告页面上的"过去一年病毒爆发摘要"(PastYearVirusOutbreak Summary) 图表和"过去一年病毒爆发"(Past Year Virus Outbreaks) 表格

### 在"我收藏的报告"**(My Favorite Reports)** 页面上添加报告

#### 开始之前

- 确保您要添加的模块可以添加。请参阅无法添加到"我收藏的报告"(My Favorite Reports) 页面 的模块, 第42页。
- 通过点击模块右上角的 ★ 删除不需要的任何默认模块。

步骤 **1** 您可以通过以下任意一种方式在我收藏的报告 **(My Favorite Reports)** 页面上添加报告模块:

- 注释 某些模块仅在使用这些方法中的一种时可用。如果无法使用一种方法添加模块,请尝试另一种方法。
	- 转至报告 (Reports) 下拉列表下的任何报告页面, 然后点击报告模块顶部的 ★。
	- 从报告 **(Reports)** 下拉列表中,选择我收藏的报告 **(My Favorite Reports)**,然后点击管理收藏夹 **(Manage Favorites)**。

报告模块按照邮件报告页面上的表格和图表列出。选择所需的报告模块,然后点击**添加(Add)**以添加到"我收 藏的报告"(My Favorite Reports) 页面。如果您不希望在"我收藏的报告"(My Favorite Reports) 页面上显示任 何报告,请选择报告模块,然后点击删除 **(Delete)**。

每个模块只能添加一次;如果您已向报告中添加特定模块,则用于添加该模块的选项将不可用。

注释 在"我收藏的报告"(My Favorite Reports) 页面上最多可以添加 10 个报告模块。

步骤2 如果添加已自定义的模块(例如,通过添加、删除或重新排序列,或者通过在图表中显示非默认数据),则在"我 的报告"(My Reports) 页面上自定义模块。

添加的模块使用默认设置。原始模块的时间范围无法保留。

步骤3 如果添加包含单独图例的图表(例如, "邮件流摘要"(Mail Flow Summary) 页面中的图形), 请单独添加图例。 如果需要,请将其拖放至所描述数据旁边的位置。

 $\label{eq:1}$ 

您可以将我收藏的报告 **(My Favorite Reports)** 页面导出或下载为 PDF。有关详细信息,请参阅并导 出报告和跟踪数据 。 注释

# 查看报告中包括的邮件或事务的详细信息

步骤 **1** 单击报告页面上表中的任何蓝色编号。

(并非所有的表格都有这些链接。)

包含在该编号中的消息或事务分别以消息跟踪或 Web 跟踪的形式显示。

步骤 **2** 向下滚动以查看邮件或事务列表。

#### **What to do next**

• 跟踪, on page 251

# 提高邮件报告的性能

如果汇聚报告的性能在一个月的时间里因包含大量唯一的条目而下降,请使用报告过滤器限制在涵 盖上一年的报告("去年"(Last Year) 报告)中汇聚数据。这些过滤器可以限制报告中的详细个人 IP、域或用户数据。概述报告和摘要信息仍可用于所有报告。

您可以使用 CLI 中的 **reportingconfig >** 过滤器菜单启用一个或多个报告过滤器。更改必须提交才能 生效。

• **IP**连接级别详细信息。启用此过滤器可阻止安全管理设备记录有关各个IP地址的信息。此过滤 器适合由于攻击需要处理大量传入 IP 地址的系统。

此过滤器会影响以下去年的报告:

- 传入邮件的发件人简档
- 传入邮件的 IP 地址
- 传出发件人的 IP 地址
- 用户详细信息。启用此过滤器可阻止安全管理设备记录有关发送和接收邮件的个人用户以及应 用于用户邮件的内容过滤器的信息。此过滤器适合为数以百万计的内部用户处理邮件的设备, 或者不能验证收件人地址的系统。

此过滤器会影响以下去年的报告:

- "内部用户"(Internal Users)
- "内部用户详细信息"(Internal User Details)
- "传出邮件发件人的 IP 地址"(IP Addresses for Outgoing Senders)
- 内容过滤器
- 邮件流量详细信息。启用此过滤器可阻止安全管理设备记录有关设备监控的各个域和网络的信 息。在数以千万计的域中测量有效的传入或传出域的数量时,此过滤器非常合适。

此过滤器会影响以下去年的报告:

- 传入邮件的域
- 传入邮件的发件人简档
- 内部用户详细信息
- "传出邮件发件人的域"(Domains for Outgoing Senders)

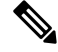

**Note** 要查看上一小时的最新报告数据,必须登录到各个设备并查看其中的数据。

# 并导出报告和跟踪数据

**Table 12:** 在新 **Web** 界面上导出报告和跟踪数据

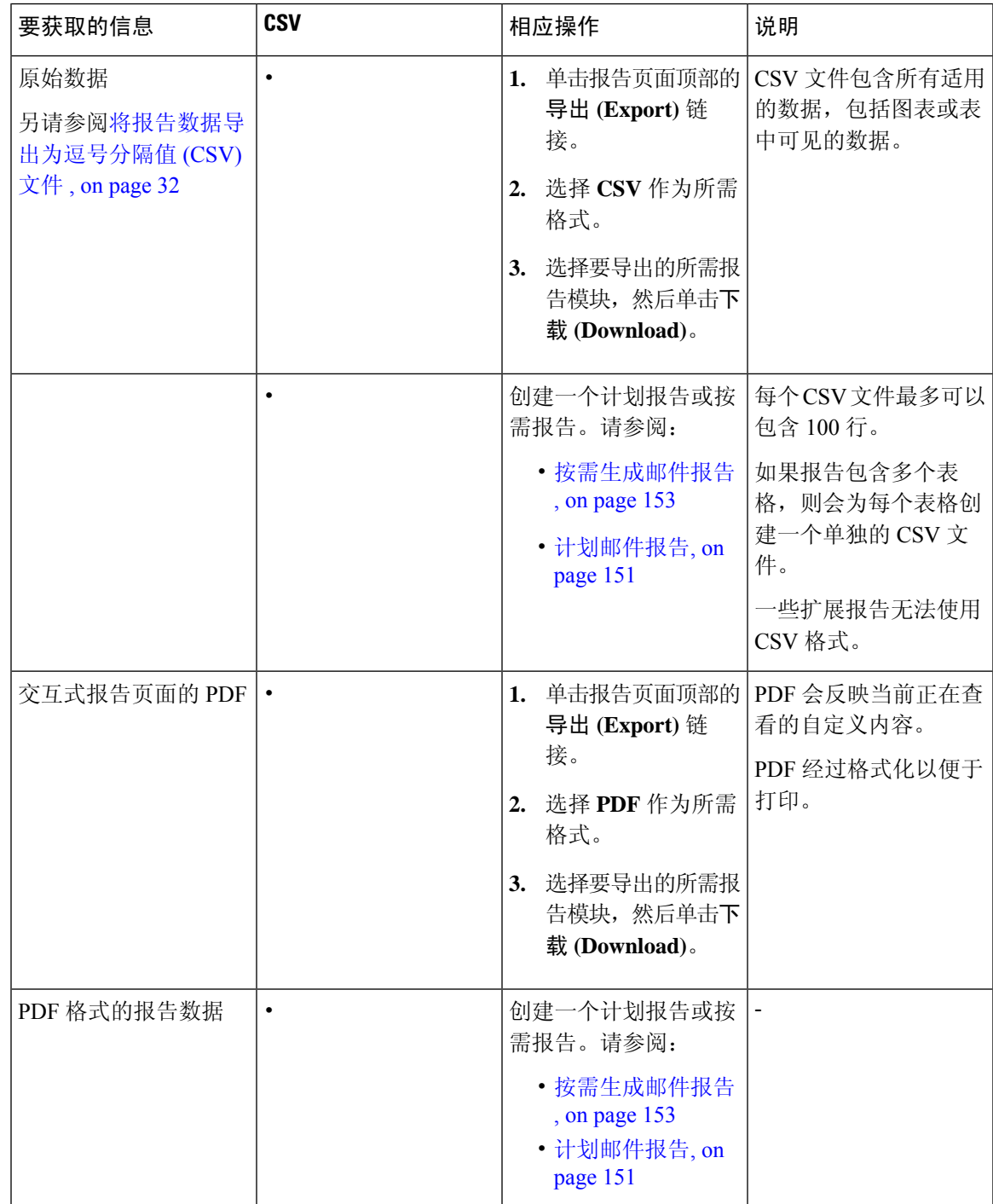

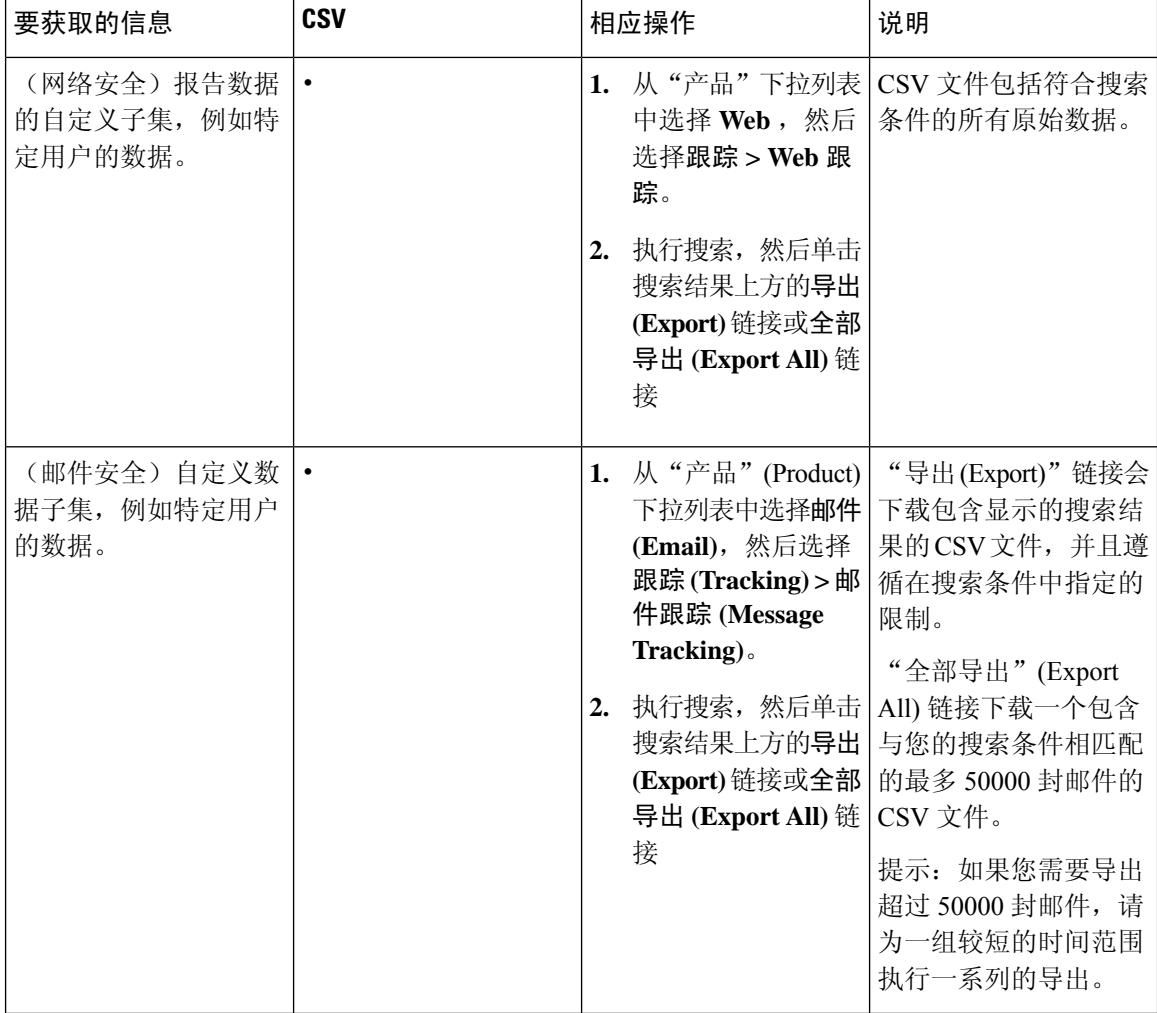

## 将报告数据导出为逗号分隔值 **(CSV)** 文件

可以将原始数据导出为逗号分隔值 (CSV) 文件,该文件可使用 Microsoft Excel 等数据库应用进行访 问和操纵。有关导出数据的不同方式,请参阅并导出报告和跟踪数据 , on page 31。

由于 CSV 导出仅包括原始数据,因此从一个基于 Web 的报告页面导出的数据可能不包括计算的数 据,例如百分比,即使这些数据显示在基于 Web 的报告中也是如此。

对于邮件跟踪和报告数据,导出的 CSV 数据将显示 GMT 中的所有数据,不管安全管理设备中的设 置如何。这简化了独立于设备使用数据,特别是在多个时区中引用设备的数据时。

以下示例是防恶意软件类别报告原始数据导出中的一个条目,其中太平洋夏季时间 (PDT) 显示为 GMT - 7 小时:

Begin Timestamp, End Timestamp, Begin Date, End Date, Name, Transactions Monitored, Transactions Blocked, Transactions Detected

1159772400.0, 1159858799.0, 2006-10-02 07:00 GMT, 2006-10-03 06:59 GMT, Adware, 525, 2100, 2625

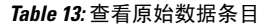

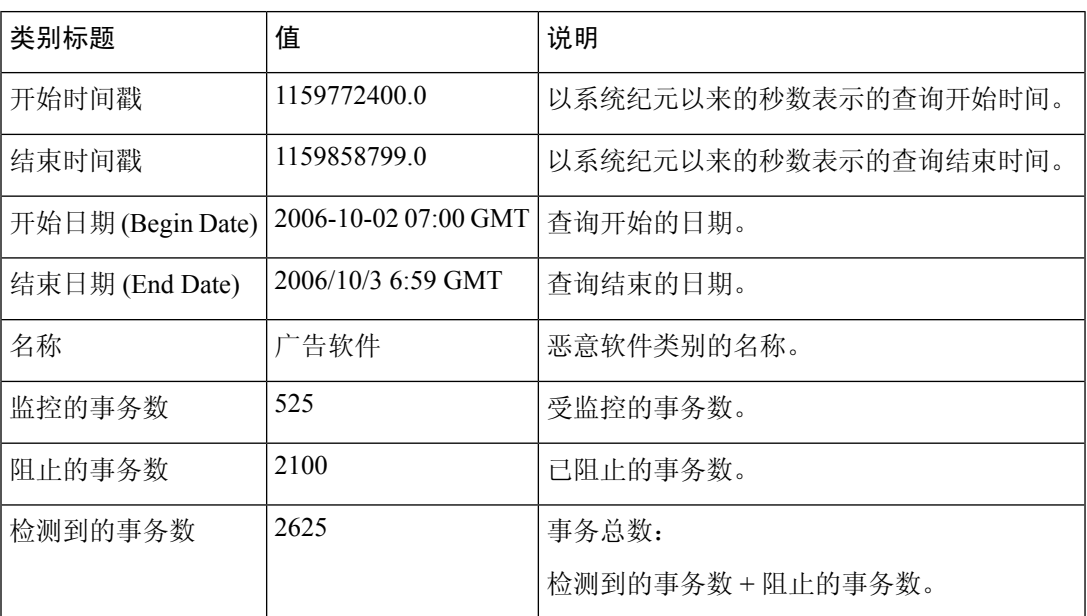

## **Note**

每种类型的报告类别标题都是不同的。如果导出本地化的CSV数据,则某些浏览器中的标题可能无 法正确呈现。出现该情况是因为某些浏览器可能没有为本地化文本使用正确的字符集。要解决该问 题,可以将文件保存到本地计算机,然后在任何 Web 浏览器中使用文件 **(File) >** 打开 **(Open)** 打开该 文件。打开文件时,请选择字符集以显示本地化文本。

# 对所有报告进行故障排除

- 无法在备份的安全管理设备上查看报告数据 , on page 34
- 报告功能被禁用, on page 34

### 无法在备份的安全管理设备上查看报告数据

### 问题

您无法选择要查看其报告数据的单个邮件安全设备。查看以下项的数据选项不会显示在报告页面上。

### 解决方案

另请参阅备份期间的服务可用性 , on page 474。

### 报告功能被禁用

问题

取消备份期间会禁用报告。

### 解决方案

报告功能将在备份完成之后恢复。

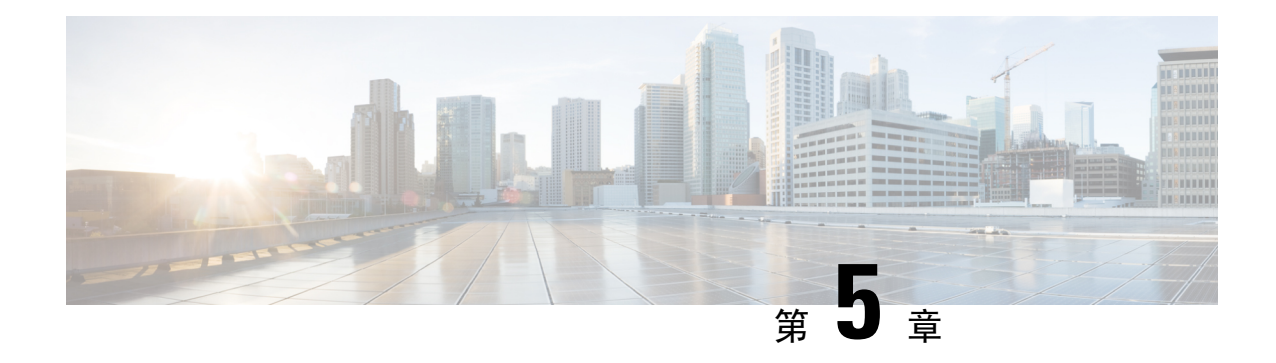

# 使用集中邮件安全报告

本章包含以下部分:

- 集中邮件报告概述, on page 49
- 设置集中邮件报告, on page 50
- 处理邮件报告数据 , on page 53
- 使用旧 Web 界面上的邮件报告数据, 第 54 页
- 搜索与交互式邮件报告页面 , on page 54
- 了解"邮件报告"页面, on page 55
- 了解新 Web 界面上的"邮件报告"页面, 第 95 页
- 关于计划和按需的邮件报告 , on page 147
- "计划的报告"(Scheduled Reports) 页面 , on page 151
- 计划邮件报告, on page 151
- 按需生成邮件报告 , on page 153
- 存档的邮件报告页面 , on page 154
- 查看和管理已存档的邮件报告 , on page 154
- 在新 Web 界面上计划和存档邮件报告, 第 155 页
- 邮件报告故障排除 , on page 160

# 集中邮件报告概述

您的思科安全邮件和Web管理器设备显示来自单台或多台邮件安全设备的汇聚信息,以便您可以监 控邮件流量模式和安全风险。可以实时运行报告来查看特定时间段内系统活动的交互显示,也可以 安排并定期运行报告。此外,报告功能还可将原始数据导出到文件。

此功能将集中显示邮件安全设备的"监控 (Monitor)"菜单下列出的报告。

"集中邮件报告"(Centralized Email Reporting) 功能不仅可生成概要报告,使您可以了解网络上发生 的情况,而且还使您可以深入分析并查看特定域、用户或类别的流量详细信息。

使用"集中跟踪"(Centralized Tracking) 功能可以跟踪跨越多台邮件安全设备的邮件。

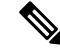

**Note**

邮件安全设备仅在使用本地报告时才存储数据。如果为邮件安全设备启用了集中报告,则邮件安全 设备不会保留任何报告数据(系统容量和系统状态除外)。如果未启用集中邮件报告,则仅会生成 系统状态和系统容量报告。

有关过渡到集中报告期间或之后的时间报告数据可用性的详细信息,请参阅邮件安全设备的文档或 在线帮助的"集中报告模式"部分。

## 设置集中邮件报告

要设置集中邮件报告,请按顺序完成以下操作程序:

- **1.** 启用集中邮件报告, on page 50
- **2.** [仅适用于旧 Web 界面] 创建邮件报告组, on page 52。
- **3.** 将集中邮件报告服务添加到每台受管邮件安全设备 , on page 52
- **4.** 在邮件管理设备上启用集中邮件报告 , on page 53

如果报告和跟踪没有一致且同时启用且不能正常运行,或者没有一致且同时地在每个邮件安全设备 上进行集中或本地存储,则深入了解报告时获得的邮件跟踪结果与预期结果不匹配。这是因为仅当 启用了各个功能(报告、跟踪)时才会捕获该功能的数据。 **Note**

### 启用集中邮件报告

- 在旧 Web 界面上启用集中邮件报告, 第 50 页
- 在新 Web 界面上启用集中邮件报告

## 在旧 **Web** 界面上启用集中邮件报告

#### **Before you begin**

- 在启用集中报告之前,应配置所有邮件安全设备并确保其按预期工作。
- 启用集中邮件报告之前, 请确保为该服务分配了足够的磁盘空间。请参阅管理磁盘空间, on page 517。
- 步骤 **1** 选择管理设备 **(Management Appliance) >** 集中服务 **(Centralized Services) >** 邮件 **(Email) >** 集中报告 **(Centralized Reporting)**。
- 步骤 **2** 点击启用 **(Enable)**。
- 步骤3 如果您在运行"系统设置向导"(System Setup Wizard) 后首次启用集中邮件报告, 请查看最终用户许可协议, 然后 点击接受 **(Accept)**。
- 步骤 **4** 提交并确认更改。
	- 如果您已在设备上启用邮件报告,但未为此操作分配磁盘空间,则在分配磁盘空间之前,集中邮件报 告功能将无法正常工作。只要您为"邮件报告和跟踪"(Email Reporting and Tracking) 设置的配额超过 当前已用的磁盘空间, 就不会丢失任何报告和跟踪数据。有关更多信息, 请参阅管理磁盘空间, on page 517部分。 **Note**

#### **What to do next**

创建邮件报告组, on page 52

### 在新 **Web** 界面上启用集中邮件报告

#### **Before you begin**

- 在启用集中报告之前,应配置所有邮件安全设备并确保其按预期工作。
- 启用集中邮件报告之前,请确保为该服务分配了足够的磁盘空间。请参阅管理磁盘空间, on page 517。
- 步骤1 在安全管理设备上,点击服务状态 (Service Status),然后将鼠标悬停在与报告卡对应的 @ 图标上方。
- 步骤 **2** 点击编辑设置 **(Edit Settings)**。
- 步骤3 如果您在运行"系统设置向导"(System Setup Wizard) 后首次启用集中邮件报告, 请查看并接受许可协议, 然后点 击继续 **(Proceed)**。
- 步骤 **4** 点击切换开关以启用集中邮件报告。
- 步骤 **5** 创建邮件报告组:
	- a) 点击 + 图标以添加组。
	- b) 为组输入一个唯一的名称。

邮件安全设备列表会显示您添加到安全管理设备的邮件安全设备。选择要添加到组的设备。

可以添加的组的最大数量小于或等于可以连接的邮件设备的最大数量。

- 如果将邮件安全设备添加到了安全管理设备,但该设备并未显示在列表中,则编辑邮件安全设备的 配置,以便安全管理设备从其收集报告数据。 **Note**
- c) 点击添加 **(Add)** 以将设备添加到"组成员"(Group Members) 列表。

#### 步骤 **6** 点击提交 **(Submit)**。

#### **What to do next**

有关管理报告组的详细信息,请参阅将集中邮件报告服务添加到每台受管邮件安全设备 , on page 52。

### 创建邮件报告组

可以从安全管理设备创建要查看其报告数据的邮件安全设备组。

一个组可以包含一个或多个设备,而一个设备可以属于多个组。

#### **Before you begin**

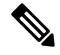

**Note** 本部分仅适用于旧 Web 界面。

请确保为每台设备启用了集中报告。请参阅将集中邮件报告服务添加到每台受管邮件安全设备 , on page 52。

- 步骤 **1** 选择管理设备 **(Management Appliance) >** 集中服务 **(Centralized Services) >** 集中报告 **(Centralized Reporting)**。
- 步骤 **2** 点击添加组 **(Add Group)**。
- 步骤 **3** 为组输入一个唯一的名称。

邮件安全设备列表会显示您添加到安全管理设备的邮件安全设备。选择要添加到组的设备。

可以添加的组的最大数量小于或等于可以连接的邮件设备的最大数量。

- 如果将邮件安全设备添加到了安全管理设备,但该设备并未显示在列表中,则编辑邮件安全设备的配 置,以便安全管理设备从其收集报告数据。 **Note**
- 步骤 **4** 点击添加 **(Add)** 以将设备添加到"组成员"(Group Members) 列表。
- 步骤 **5** 提交并确认更改。

#### **What to do next**

将集中邮件报告服务添加到每台受管邮件安全设备 , on page 52

### 将集中邮件报告服务添加到每台受管邮件安全设备

执行的步骤取决于是否已在配置其他集中管理功能时添加了设备。

步骤1 [仅限新 Web 界面] 在安全管理设备中, 点击 ● 加载旧 Web 界面。

步骤 **2** 选择管理设备 **>** 集中化服务 **>** 安全设备。

步骤 **3** 如果已向此页面的列表中添加了邮件安全设备,请执行以下操作:

- a) 单击邮件安全设备的名称。
- b) 选择集中报告 **(Centralized Reporting)** 服务。
- 步骤 **4** 如果您尚未添加邮件安全设备,请执行以下操作:
	- a) 单击"添加邮件设备"(Add Email Appliance)。
	- b) 在"设备名称 (Appliance Name)"和"IP 地址 (IP Address)"文本字段,键入设备名称和安全管理设备管理接口 的 IP 地址。
		- 如果在"IP 地址 (IP Address)"文本字段中输入 DNS 名称, 则单击提交 (Submit)后, 该名称将立即 解析为 IP 地址。 **Note**
	- c) 集中报告服务已预先选中。
	- d) 单击建立连接 **(Establish Connection)**。
	- e) 在要托管的设备上输入管理员账户的用户名和口令,然后单击建立连接 **(Establish Connection)**。.
		- 输入登录凭证,以便将文件传输的公共 SSH 密钥从安全管理设备传递到远程设备。登录凭证不会 存储在安全管理设备上。 **Note**
	- f) 等待该页面表格上方显示成功消息。
	- g) 单击测试连接 **(Test Connection)**。.
	- h) 阅读表格上方的测试结果。

#### 步骤 **5** 单击提交 **(Submit)**。

- 步骤 **6** 为要启用集中报告的每个邮件安全设备重复执行此程序。
- 步骤 **7** 确认您的更改。

#### **What to do next**

在邮件管理设备上启用集中邮件报告 , on page 53

### 在邮件管理设备上启用集中邮件报告

必须在每个托管的邮件安全设备上启用集中邮件报告。

有关说明,请参阅邮件安全设备的文档或在线帮助的"配置邮件安全设备以使用集中报告"部分。

# 处理邮件报告数据

- 有关访问和查看报告数据的选项, 请参阅查看报告数据的各种方法, on page 23。
- 要自定义报告数据您的视图, 请参阅自定义报告数据的视图, on page 25。
- 要在您的数据中搜索特定信息,请参阅搜索与交互式邮件报告页面 , on page 54。
- 要打印或导出报告信息, 请参阅并导出报告和跟踪数据, on page 31。
- 要了解各个交互式报告页面, 请参阅了解"邮件报告"页面, on page 55。
- 要按需生成报告, 请参阅按需生成邮件报告, on page 153。
- 以安排报告在您指定的时间间隔和时间自动运行,请参阅计划邮件报告, on page 151。
- 要查看已存档的按需报告和计划报告,请参阅查看和管理已存档的邮件报告 , on page 154。
- 有关背景信息,请参阅安全管理设备如何收集报告的数据, on page 24。
- 要在处理大量数据时提高性能, 请参阅提高邮件报告的性能, on page 29。
- 要获取有关图表或表中显示为蓝色链接的实体或数字的详细信息,请点击该实体或数字。

例如,如果您的权限允许您执行此操作,您可以使用此功能查看有关违反内容过滤策略或防数 据丢失策略的邮件的详细信息。这样做会在"邮件跟踪"(Message Tracking) 中执行相关的搜 索。向下滚动以查看搜索结果。

## 使用旧 **Web** 界面上的邮件报告数据

- 有关访问和查看报告数据的选项,请参阅查看报告数据的各种方法,第35页。
- 要自定义报告数据您的视图,请参阅自定义报告数据的视图 ,第 37 页。
- 要打印或导出报告信息, 请参阅并导出报告和跟踪数据, 第 31 页。
- 要了解各个交互式报告页面, 请参阅使用交互式报告页面, 第 37 页。
- 要按需生成报告, 请参阅按需生成邮件报告, 第 153 页。
- 以安排报告在您指定的时间间隔和时间自动运行,请参阅计划邮件报告,第151页。
- 要查看已存档的按需报告和计划报告,请参阅查看和管理已存档的邮件报告 ,第 154 页。
- 有关背景信息, 请参阅安全管理设备如何收集报告的数据, 第 24 页。
- 要在处理大量数据时提高性能,请参阅提高邮件报告的性能 ,第 29 页。
- 要获取有关图表或表中显示为蓝色链接的实体或数字的详细信息, 请点击该实体或数字。 例如,如果您的权限允许您执行此操作,您可以使用此功能查看有关违反内容过滤策略或防数 据丢失策略的邮件的详细信息。这样做会在"邮件跟踪"(Message Tracking) 中执行相关的搜 索。向下滚动以查看搜索结果。

## 搜索与交互式邮件报告页面

许多交互式邮件报告页面均在页面底部包含"搜索:"**(Search For:)** 下拉菜单。 从下拉菜单中, 您可以搜索多种类型的条件, 包括以下条件:

- IP 地址
- 域 (Domain)
- 网络所有者 (Network owner)
- 内部用户 (Internal User)
- 目标域 (Destination domain)
- 内部发件人域 (Internal sender domain)
- 内部发件人 IP 地址 (Internal sender IP address)
- 传入 TLS 域 (Incoming TLS domain)
- 传出 TLS 域 (Outgoing TLS domain)
- SHA-256

对于大多数搜索,请选择是要精确匹配搜索文本还是查找以输入的文本开头的项(例如,以"ex" 开头将匹配"example.com")。

对于 IPv4 搜索,输入的文本始终会解释为点分十进制格式的多达四组 IP 八位二进制数。例如, "17"将在范围 17.0.0.0 至 17.255.255.255 中搜索, 因此它将匹配 17.0.0.1, 但不匹配 172.0.0.1。对 于精确匹配搜索,请输入所有四组二进制八位数。IP 地址搜索还支持无类别域间路由 (CIDR) 格式  $(17.16.0.0/12)$ 。

对于 IPv6 搜索,您可以使用以下示例中的格式输入地址:

- 2001:db8:2004:4202::0-2001:db8:2004:4202::ff
- 2001:db8:2004:4202::
- 2001:db8:2004:4202::23
- 2001:db8:2004:4202::/64

# 了解"邮件报告"页面

此列表显示邮件安全设备的 AsyncOS 最新支持版本中可用的报告。如果您的邮件安全设备运行的是 早期版本的 AsyncOS,并非上述所有报告均可用。 **Note**

#### **Table 14:** 邮件报告选项卡选项

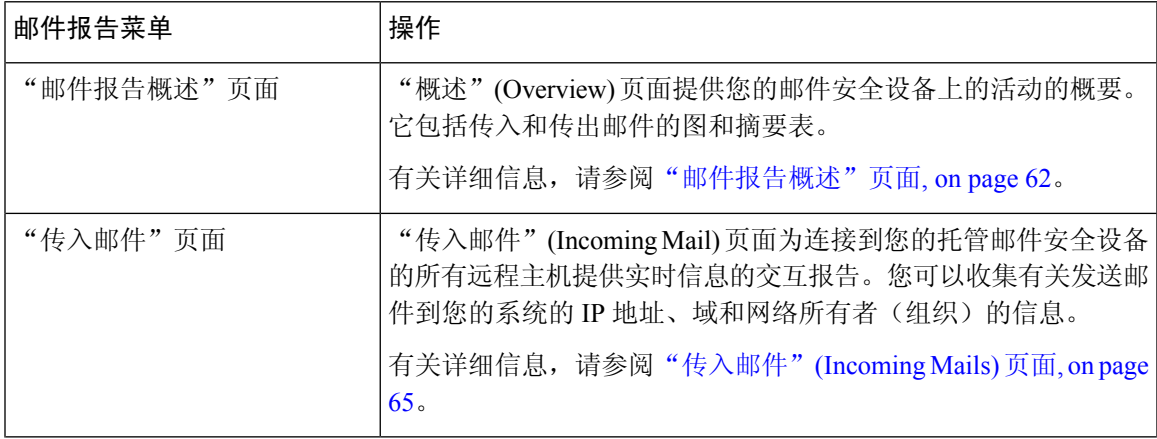

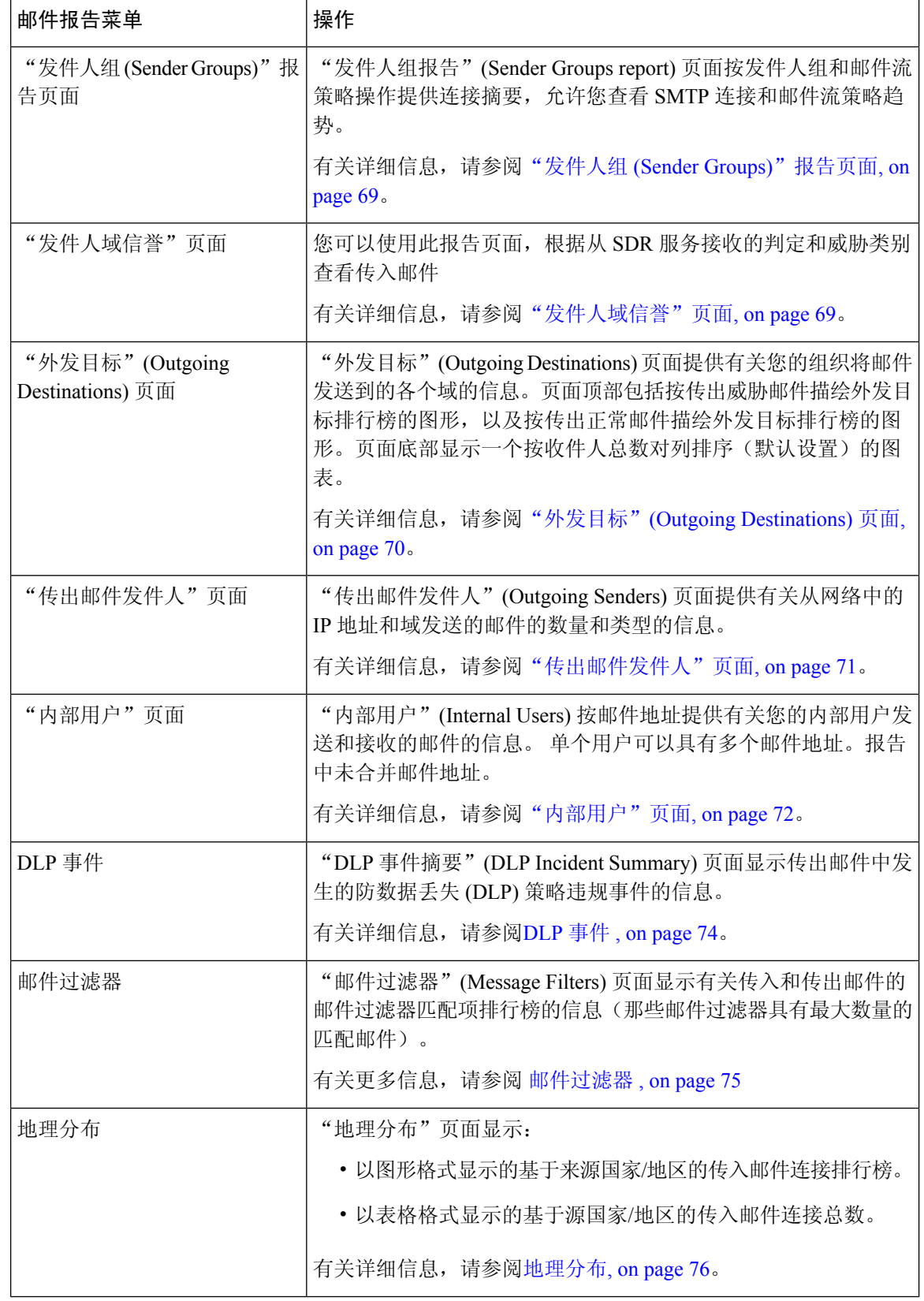

 $\overline{\phantom{a}}$ 

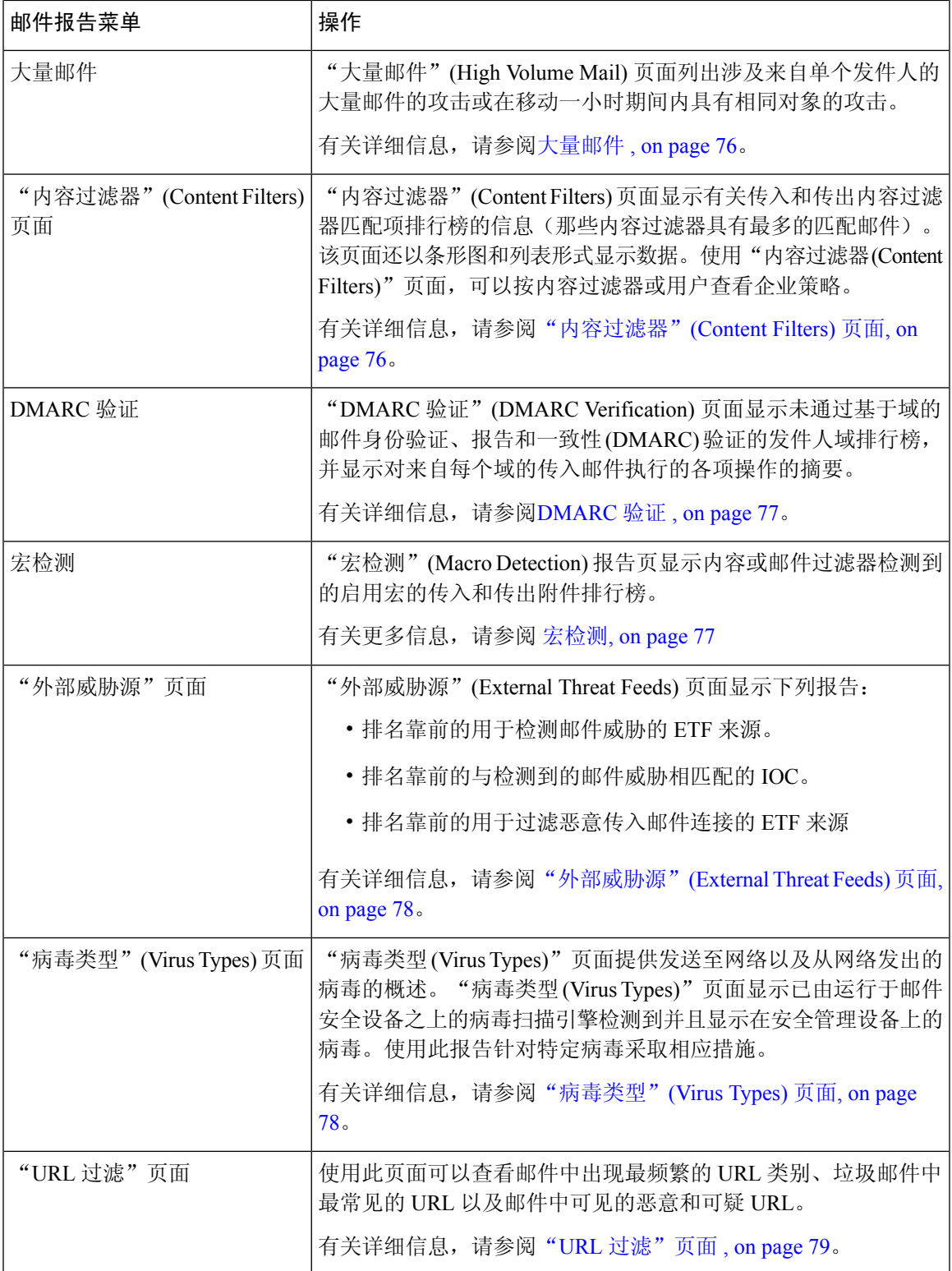

ı

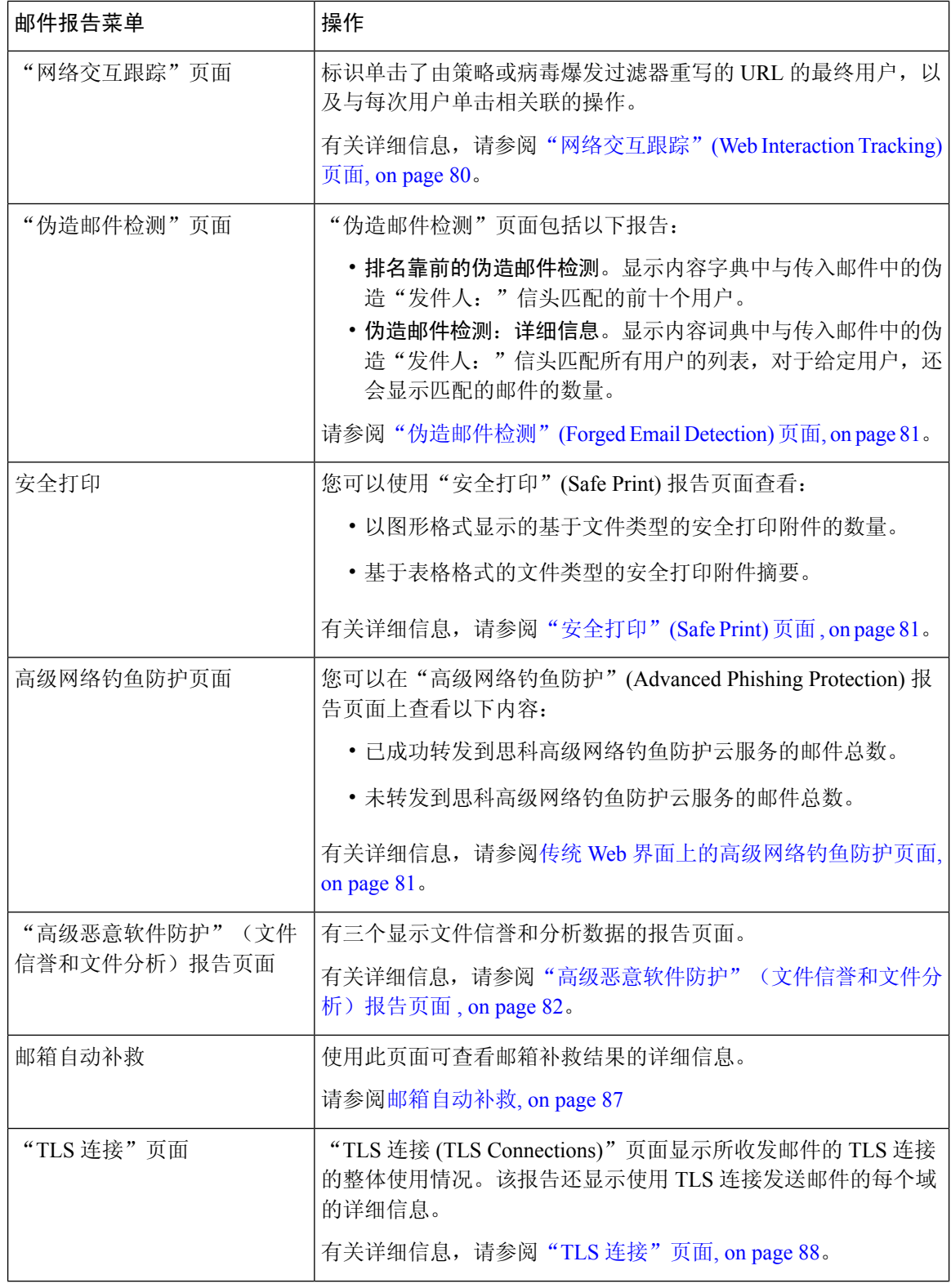

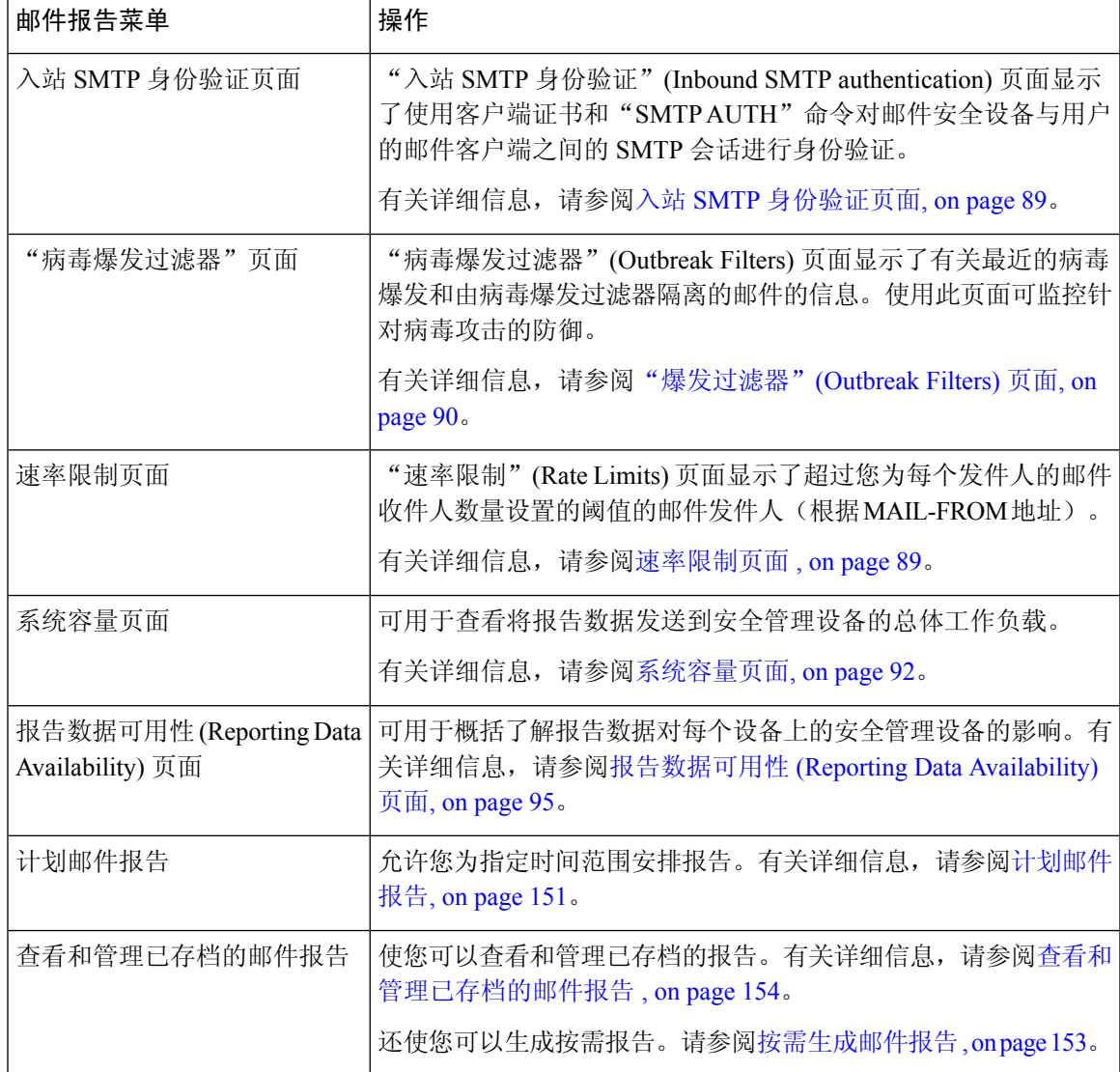

## 邮件报告页面的表列说明

**Table 15:** 邮件报告页面的表列说明

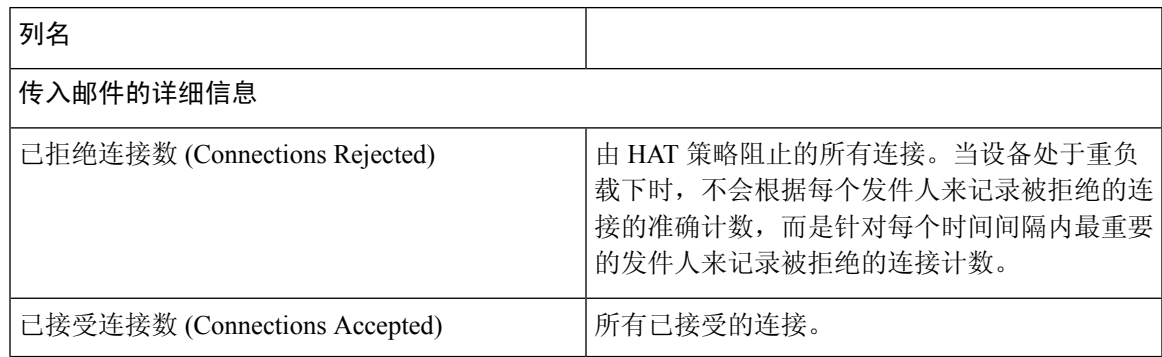

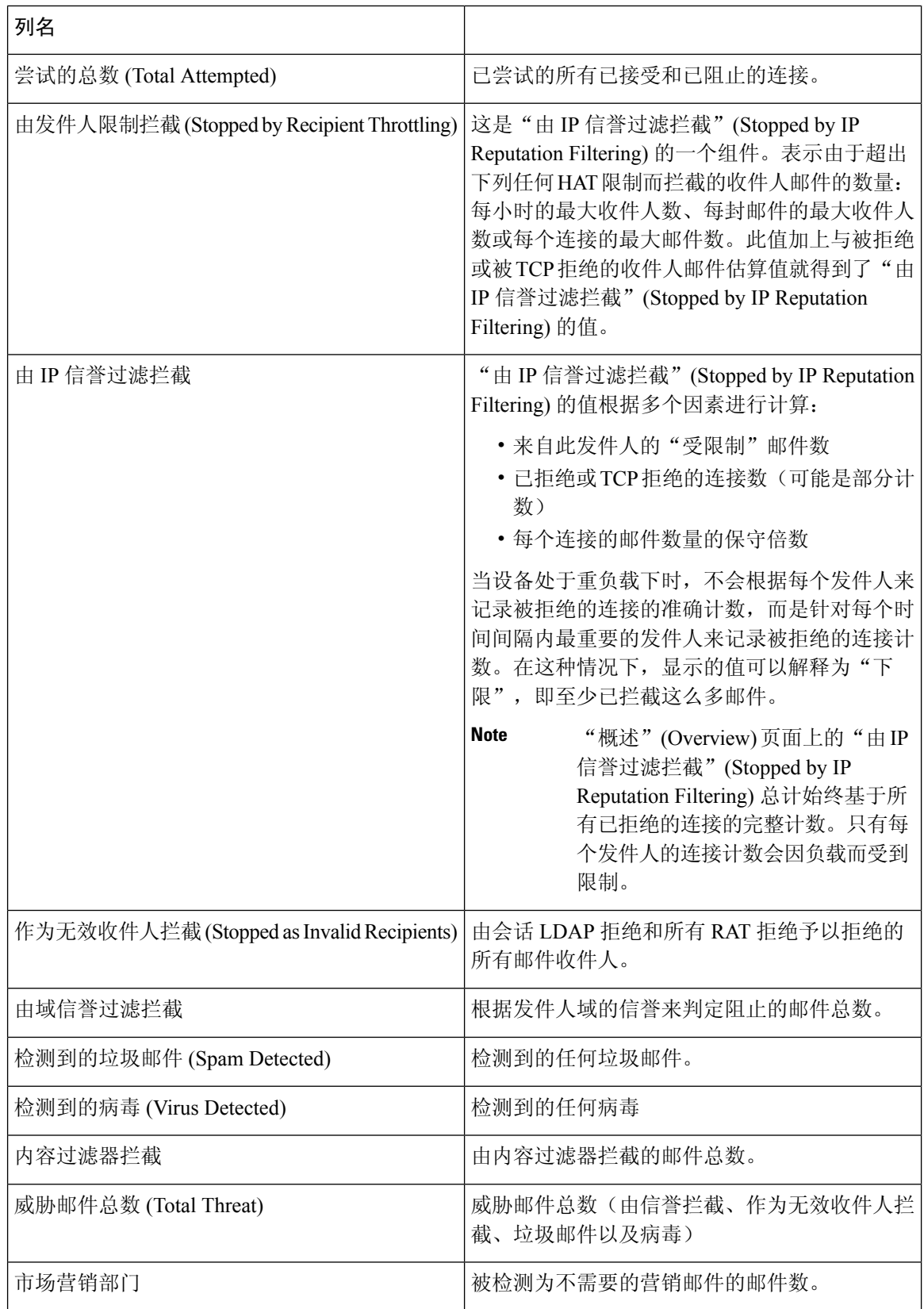

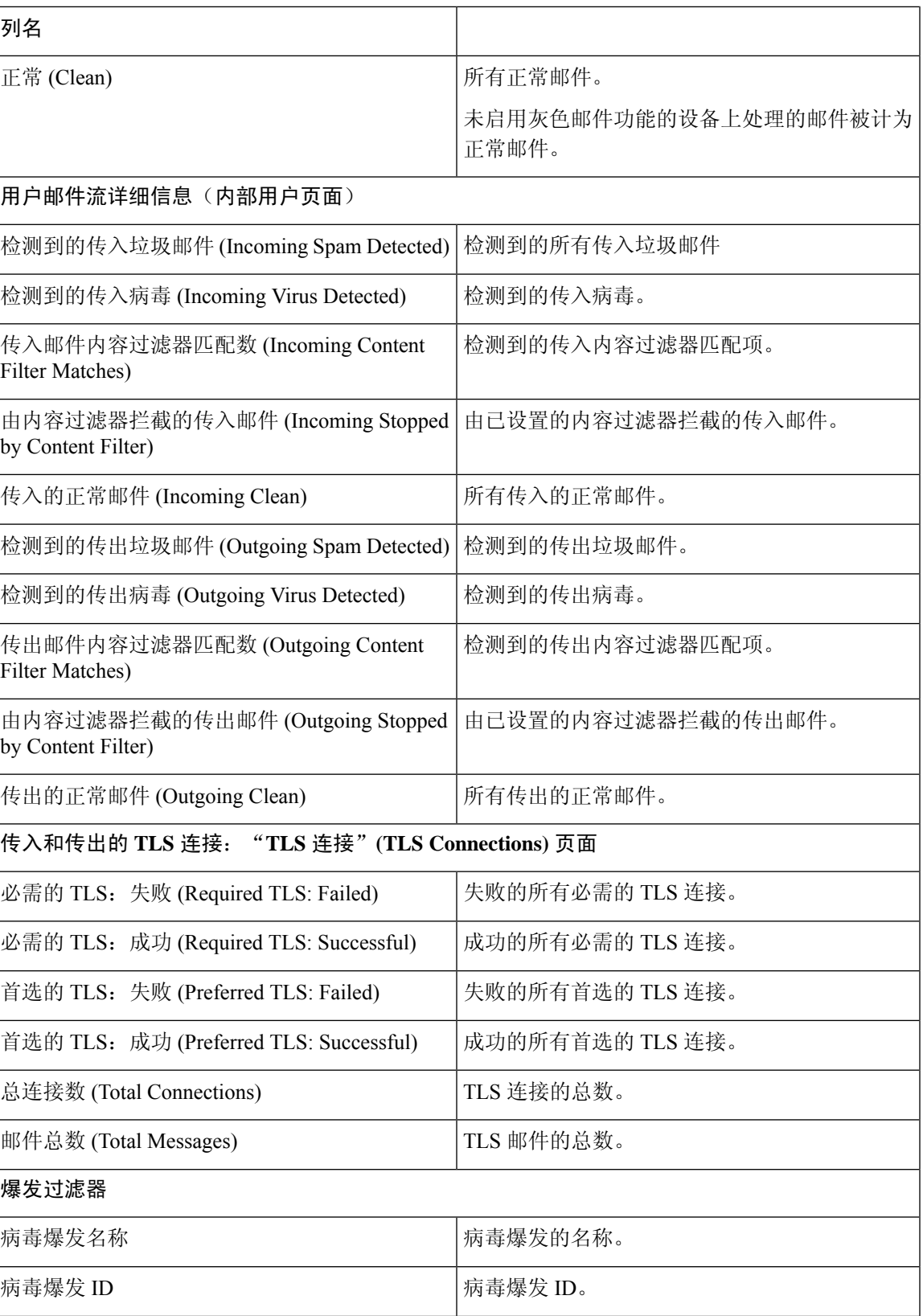

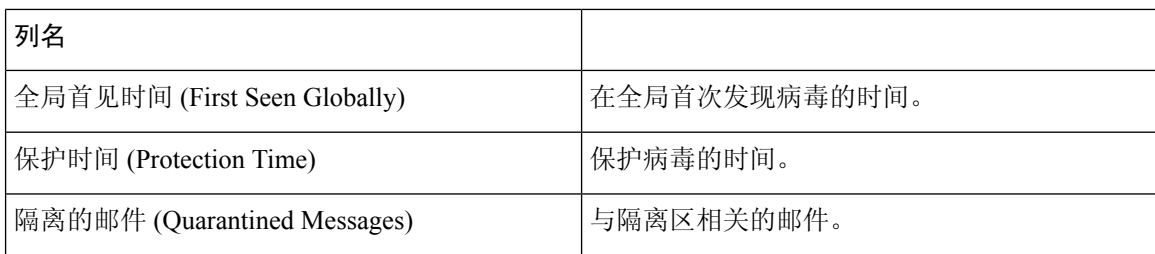

### "邮件报告概述"页面

安全管理设备上的邮件 **>** 报告 **>** 概述页提供您的邮件安全设备的邮件消息活动的概要。"概述 (Overview)"页面包括传入邮件和传出邮件的图形和摘要表。

概述 **(Overview)** 页面概要显示了传入和传出邮件图形,以及传入和传出邮件摘要。

邮件趋势图以可视化方式表示了邮件流。可以使用该页面上的邮件趋势图监控进出设备的所有邮件 的流量。

**Note**

"基于域的执行摘要"(Domain-Based Executive Summary) 报告和"执行摘要"(Executive Summary report) 报告基于"邮件报告概述"页面, on page 62。有关详细信息, 请参阅"基于域的执行摘 要"(Domain-Based Executive Summary) 报告, on page 148和"执行摘要"报告 , on page 151

#### **Table 16:** "邮件"**>**"报告"**>**"概述"页面上的详细信息

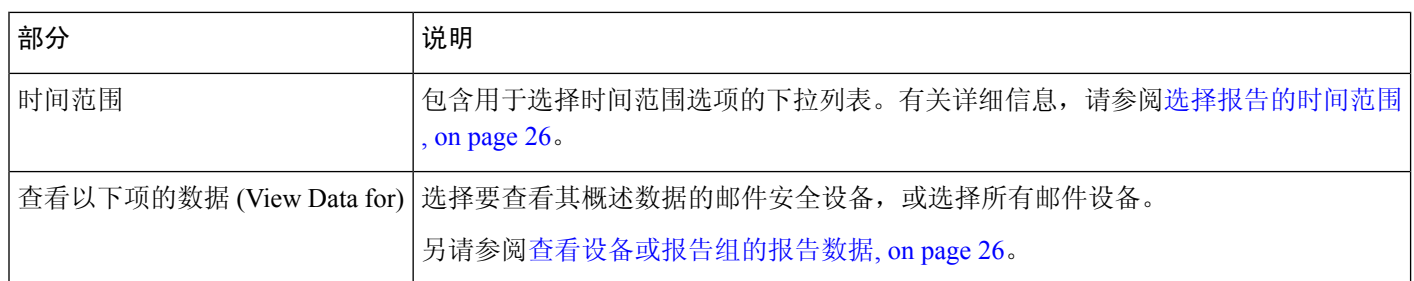

### 如何对传入邮件计数

传入邮件的计数取决于每封邮件的收件人数。例如,从 example.com 发送给三个收件人的一封传入 邮件被计为来自该发件人的三封邮件。

由于由发件人信誉过滤拦截的邮件不会实际进入工作队列,因此设备无权访问传入邮件的收件人列 表。在此情况下,将使用倍数来估算收件人的数量。此倍数基于对大量现有客户数据样本的研究。

### 设备如何对邮件分类

由于邮件持续通过邮件管道,因此其可以应用于多个类别。例如,邮件可以标记为垃圾邮件或病毒 邮件;它还可以与内容过滤器相匹配。各种过滤器和扫描活动的优先顺序会极大地影响邮件处理的 结果。

在上面的示例中,各种判定遵循以下优先顺序规则:

- 垃圾邮件
- 病毒邮件
- 匹配内容过滤器

按照这些规则,如果某个邮件被标记为具有垃圾邮件特征,并且您的反垃圾邮件设置被设置为丢弃 具有垃圾邮件特征的邮件,则该邮件将被丢弃,垃圾邮件计数器会增加。

此外,如果反垃圾邮件设置被设置为允许具有垃圾邮件特征的邮件继续在邮件通道中通行,并且后 续内容过滤器将会丢弃、退回或隔离该邮件,则垃圾邮件计数器仍会增加。仅当该邮件不具有垃圾 邮件或病毒特征时,内容过滤器才会增加。

或者,如果邮件被爆发过滤器隔离,则在该邮件从隔离中释放出来并再次进入工作队列之前,不会 进行计数。

有关邮件处理优先级的完整信息,请参阅邮件安全设备在线帮助或用户指南中有关邮件通道的章节。

### 在"概述"**(Overview)** 页面上对邮件进行分类

"概述"(Overview) 报告页面上的"传入邮件摘要"(Incoming Mail Summary) 中报告的邮件按以下 所述进行分类:

**Table 17:** "概述"**(Overview)** 页面上的邮件类别

| 类别          | 说明                                                                                                    |
|-------------|----------------------------------------------------------------------------------------------------|
| 由 IP 信誉过滤拦截 | 由 HAT 策略拦截的所有连接乘以固定倍数(请参阅如何对传入邮件计数, on page 62),<br>加上由收件人限制拦截的所有收件人。                                                     |
|             | "由IP信誉过滤拦截"(Stopped by IP Reputation Filtering) 的值根据多个因素进行计算:                                                             |
|             | • 来自此发件人的 "受限制" 邮件数<br>• 已拒绝或 TCP 拒绝的连接数(可能是部分计数)<br>• 每个连接的邮件数量的保守倍数                                                     |
|             | 当设备处于重负载下时,不会根据每个发件人来记录被拒绝的连接的准确计数,而是针<br>对每个时间间隔内最重要的发件人来记录被拒绝的连接计数。在这种情况下, 显示的值<br>可以解释为"下限", 即至少已拦截这么多邮件。              |
|             | "概述" (Overview) 页面上的 "由 IP 信誉过滤拦截" (Stopped by IP Reputation Filtering)<br>总计始终基于所有已拒绝的连接的完整计数。只有每个发件人的连接计数会因负载而受<br>到限制。 |
| 无效收件人       | 由会话 LDAP 拒绝和所有 RAT 拒绝予以拒绝的所有邮件收件人。                                                                                        |
| 由域信誉过滤拦截    | 根据发件人域的信誉来判定阻止的邮件总数。                                                                                                    |
| 检测到的垃圾邮件    | 反垃圾邮件扫描引擎检测为具有垃圾邮件特征或可疑的邮件总数。此外, 还包括同时具<br>有垃圾邮件和病毒特征的邮件。                                                                 |

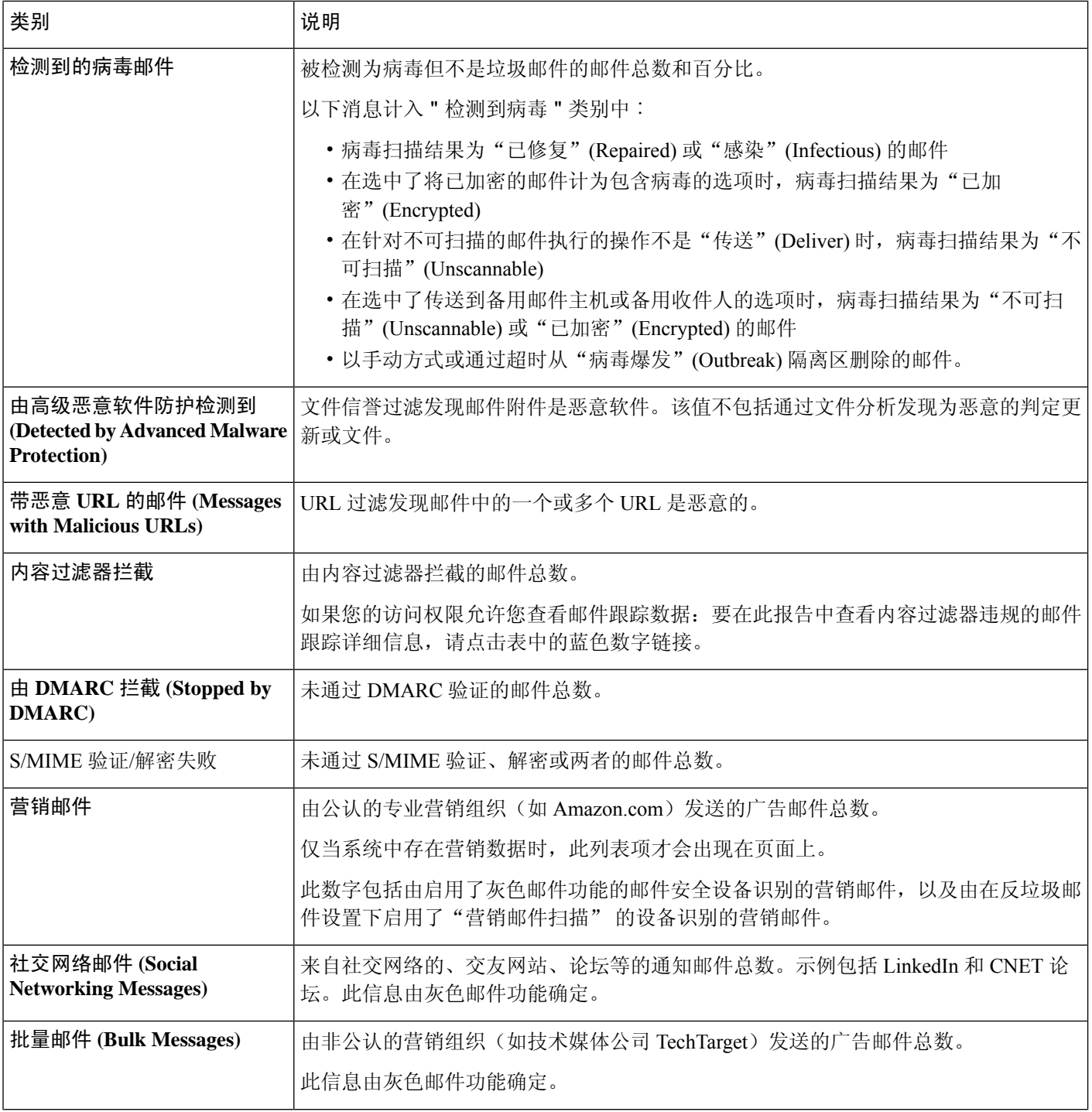

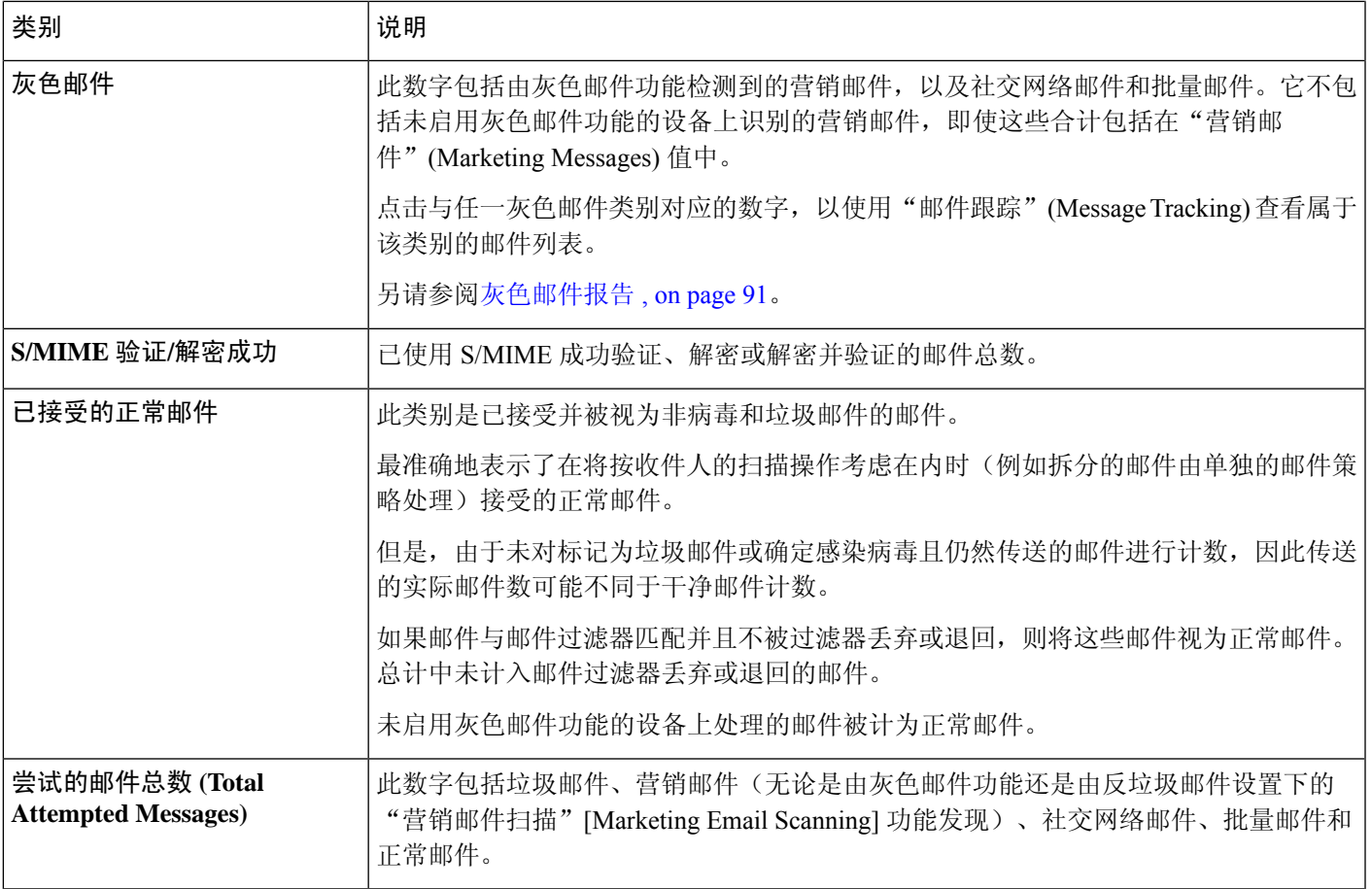

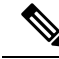

**Note**

如果您已配置防病毒设置以传送无法扫描或已加密的邮件,这些邮件将被计为正常邮件,而不是病 毒。否则,邮件将被计为含有病毒的邮件。此外,如果邮件与某个邮件过滤器相匹配,且未被该过 滤器丢弃或退回,则这些邮件将被视为正常邮件。邮件过滤器丢弃或退回的邮件不计入总数。

## "传入邮件"**(Incoming Mails)** 页面

安全管理设备上的邮件 **>** 报告 **>** 传入邮件页为连接到您的托管安全管理设备的所有远程主机提供实 时信息的交互报告。您可以收集有关发送邮件到您的系统的IP地址、域和网络所有者(组织)的信 息。也可以基于 IP 地址、域以及向您发送邮件的组织执行发件人配置文件搜索。

"传入邮件详细信息"(Incoming Mail Details) 交互式表显示了关于特定 IP 地址、域或网络所有者 (组织)的详细信息。您可以访问任一 IP 地址、域或网络所有者的"发件人配置文件"(Sender Profile) 页面,方法是点击传入邮件 **(Incoming Mail)** 页面顶部或其他"发件人配置文件"(Sender Profile) 页面上的相应链接。

从"传入邮件"(Incoming Mail) 页面可以执行如下操作:

- •基于将邮件发送至安全管理设备的IP地址、域或网络所有者(组织)进行搜索。请参阅搜索与 交互式邮件报告页面 , on page 54。
- 查看"发件人组"(Sender Groups) 报告以根据特定发件人组和邮件流策略操作监控连接。有关 详细信息,请参阅 "发件人组 (Sender Groups)"报告页面, on page 69。
- 查看关于已将邮件发送到您的设备的发件人的详细统计信息。统计信息包括按安全服务(发件 人信誉过滤、反垃圾邮件、防病毒等)细分的所尝试邮件数量。
- 按照向您发送大量垃圾邮件或病毒邮件(由反垃圾邮件或防病毒安全服务决定)的发件人进行 分类。
- 使用 SenderBase 信誉服务检查特定 IP 地址、域和组织之间的关系以获取有关发件人的信息。
- 从SenderBase信誉服务获取有关发件人的详细信息,包括发件人的SenderBase信誉得分(SBRS)、 域最近匹配哪个发件人组等。将发件人添加到发件人组。
- 获取更多有关发送大量垃圾邮件或病毒邮件(由反垃圾邮件或防病毒安全服务决定)的特定发 件人的信息。

### 在"传入邮件"**(Incoming Mail)** 页面内查看

传入邮件页面有三种不同的视图:

- IP 地址
- 域
- 网络所有者

这些视图在选定视图的情景中提供连接到系统的远程主机的快照。

此外,在"传入邮件"(Incoming Mails) 页面的"传入邮件详细信息"(Incoming Mail Details) 部分, 您可以点击发件人的IP地址、域名或网络所有者信息以检索特定的发件人配置文件信息。有关发件 人配置文件信息的详细信息,请参阅发件人配置文件页面, on page 68。

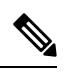

**Note** 网络所有者是包含域的实体。域 *(Domains)* 是包含 IP 地址的实体。

根据所选的视图, "传入邮件详细信息 (Incoming Mail Details)"交互式表格中显示将邮件发送至邮 件安全设备上配置的所有公共侦听器的排名靠前的IP地址、域或网络所有者。可以监控传入设备的 所有邮件的流量。

在"发件人配置文件 (Sender Profile)"页面上点击 IP 地址、域或网络所有者可访问有关发件人的详 细信息。"发件人配置文件"(Sender Profile) 页面是与特定 IP 地址、域或网络所有者相关的"传入 邮件"(Incoming Mail) 页面。

要按发件人组访问邮件流信息,请点击"传入邮件"(IncomingMails)页面底部的发件人组报告**(Sender Groups Report)** 链接。请参阅发件人配置文件页面, on page 68。

在某些情况下,某些报告页面包含可从顶层页面访问的几个独特的子报告。例如,通过安全管理设 备中的"传入邮件 (Incoming Mail)"报告页面可以查看各个 IP 地址、域和网络所有者的信息。其中 每个页面均是可从"传入邮件 (Incoming Mail)"报告页面访问的子页面。

当您在顶层页面的右上角点击"可打印的PDF"(Printable PDF)链接时,这些子报告页面的结果会在 一个合并的报告上生成; 在这种情况下是"传入邮件"(Incoming Mails) 报告页面。请参阅了解"邮 件报告"页面, on page 55中的重要信息。

邮件 **>** 报告 **>** 传入邮件页面提供以下视图:**IP** 地址、域或网络所有者

如需获得对"传入邮件详细信息"(Incoming Mail Details) 交互式表中包括的数据的解释,请参阅传 入邮件详细信息 (Incoming Mail Details) 表, on page 67。

从传入邮件页面中,您还可以生成 PDF 或将原始数据导出到 CSV 文件。有关打印或导出文件的信 息, 请参阅了解"邮件报告"页面, on page 55。

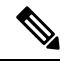

Note 您可以生成"传入邮件"(Incoming Mail) 报告页面的计划报告。请参阅 计划邮件报告, on page 151。

#### "没有域信息"**(No Domain Information)** 链接

已连接至安全管理设备并且无法通过双DNS查找进行验证的域将自动分组到名为"没有域信息"的 特殊域。可以控制通过发件人验证来管理此类未验证主机的方式。有关发件人验证的详细信息,请 参阅邮件安全设备的文档或在线帮助。

您可以使用"显示的项"(Items Displayed) 菜单选择要在列表中显示的发件人数量。

#### 邮件趋势图中的时间范围

可以选择不同程度的粒度以在邮件图中查看数据。您可以选择相同数据的天、周、月和年视图。由 于数据实时受到监控,因此会在数据库中定期更新和汇总信息。

有关时间范围的详细信息,请参阅选择报告的时间范围 , on page 26。

### 传入邮件详细信息 **(Incoming Mail Details)** 表

传入邮件页面底部的"传入邮件详细信息"交互式表列出了已连接至邮件安全设备上的公共侦听程 序的排名靠前的发件人。下表根据所选视图显示域、IP 地址或网络所有者。单击列标题可对数据进 行排序。

系统通过执行双 *DNS* 查找来获得和验证远程主机 IP 地址的有效性。有关双 DNS 查找和发件人验证 的更多信息,请参阅邮件安全设备的文档或在线帮助。

对于"传入邮件详细信息"(Incoming Mail Details) 表第一列中列出的或"按威胁邮件总数列出的发 件人排行榜"(Top Senders by Total Threat Messages) 上的发件人(即网络所有者、IP 地址或域), 单 击发件人 **(Sender)** 或没有域信息 **(No DomainInformation)** 链接可查看有关发件人的详细信息。结果 显示在发件人配置文件页面上,其中包括来自 SenderBase 信誉服务的实时信息。从"发件人配置文 件"(Sender Profile)页面中,您可以查看有关特定IP地址或网络所有者的详细信息。有关详细信息, 请参阅发件人配置文件页面, on page 68。

您还可以查看"发件人组"(Sender Groups) 报告, 方法是单击"传入邮件"(Incoming Mail) 页面底 部的发件人组报告 **(Sender Groups report)**。有关"发件人组报告"(Sender Groups report) 页面的详 细信息,请参阅"发件人组 (Sender Groups)"报告页面, on page 69。

如果您的访问权限允许您查看邮件跟踪数据:要在此报告中查看内容过滤器违规的邮件跟踪详细信 息,请单击表中的蓝色数字链接。

### 发件人配置文件页面

当您在邮件流详细信息 [新 Web 界面] 或传入邮件页面上的交互式表中单击收件人时, 会出现"发件 人配置文件"页面。它显示关于特定 IP 地址、域或网络所有者(组织)的详细信息。通过单击邮件 流详细信息页面或其他"发件人配置文件"页面上的相应链接,您可以访问任何IP地址、域或网络 所有者的"发件人配置文件"页面。

网络所有者是包含域的实体。域 *(Domains)* 是包含 IP 地址的实体。

为 IP 地址、域和网络所有者显示的"发件人配置文件"(Sender Profile) 页面稍有不同。对于每项, 该页面包含来自特定发件人的传入邮件的图形和摘要表。在图形下方,表列出与发件人相关联的域 或 IP 地址。(单个 IP 地址的"发件人配置文件"[Sender Profile] 页面不包含更精细的列表。) "发 件人配置文件"(SenderProfile)页面还包括一个信息部分,其中包含当前SenderBase、发件人组和发 件人的网络信息。

- 网络所有者配置文件页面包含网络所有者以及与该网络所有者关联的域和 IP 地址的信息。
- 域配置文件页面包含与该域关联的域和 IP 地址。
- IP 地址配置文件页面只包含有关该 IP 地址的信息。

每个"发件人配置文件(Sender Profile)"页面底部的"当前信息(Current Information)"表格中都包含 以下数据:

- 来自 SenderBase 信誉服务的全局信息,包括:
	- IP 地址、域名和/或网络所有者
	- 网络所有者类别(仅限网络所有者)
	- CIDR 范围(仅限 IP 地址)
	- IP 地址、域和/或网络所有者的日量级和月量级
	- 自从此发件人收到第一封邮件以来的天数
	- 上一个发件人组以及是否进行了 DNS 验证(仅 IP 地址发件人配置文件页面)

日流量用于衡量某个域在最近24小时内发送了多少邮件。SenderBase流量类似于用来衡量地震 的里氏震级,使用以 10 为底数的对数标尺计算邮件数量。该标尺的最大理论值设置为 10,等 同于 100% 的实际邮件数量。使用该对数标尺时,流量每增加 1 个单位,实际数量就会增加 10 倍。

月流量的计算方法与日流量相同,只是百分比基于最近 30 天发送的邮件数量来计算。

- 平均量级(仅限 IP 地址)
- 生命周期数量/30 天数量(仅限 IP 地址配置文件页面)
- 有担保发件人状态 ( 仅限 IP 地址配置文件页面)
- SenderBase 信誉得分(仅限 IP 地址配置文件页面)
- 自从第一封邮件以来的天数(仅限网络所有者和域配置文件页面)
- 与此网络所有者相关联的域数量(仅限网络所有者和域配置文件页面)
- 此网络所有者中的 IP 地址数量(仅限网络所有者和域配置文件页面)
- 用于发送邮件的 IP 地址数量(仅限网络所有者页面)

单击来自 **SenderBase** 的详细信息 **(More from SenderBase)** 可查看包含 SenderBase 信誉服务提 供的所有信息的页面。

• 有关由此网络所有者控制的域和IP地址的详细信息显示在网络所有者配置文件页面上。有关域 中的 IP 地址的详细信息,将显示在域页面上。

从域配置文件页面中, 您可以单击特定 IP 地址以查看特定信息, 或查看组织配置文件页面。

### "发件人组 **(Sender Groups)**"报告页面

发件人组报告页按发件人组和邮件流策略操作提供连接摘要,允许您查看 SMTP 连接和邮件流策略 趋势。"按发件人组的邮件流量 (Mail Flow by Sender Group)"列表显示每个发件人组的连接的百分 比和数量。"按邮件流量策略操作的连接"(Connections by Mail Flow Policy Action) 图表显示每个邮 件流量策略操作的连接百分比。此页面概述了主机访问表 (HAT) 策略的有效性。有关 HAT 的详细 信息,请参阅邮件安全设备的文档或在线帮助。

要查看"发件人组(SenderGroups)"报告页面,请选择电子邮件**>**报告**(Reporting)>**发件人组**(Sender Groups)**。

从发件人组报告页中,您还可以生成 PDF 或将原始数据导出到 CSV 文件。有关打印或导出文件的 信息, 请参阅了解"邮件报告"页面, on page 55。

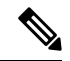

您可以生成"发件人组报告"(Sender Groups report) 页面的计划报告。请参阅 计划邮件报告, on page 151。 **Note**

### "发件人域信誉"页面

您可以使用"发件人域信誉"报告页面:

- 以图形格式根据从 SDR 服务接收的判定查看传入邮件。
- 以表格格式根据从 SDR 服务接收的威胁类别和判定查看传入邮件摘要。
- 以图形格式根据从 SDR 服务接收的威胁类别查看传入邮件。

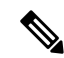

只有那些 SDR 判为 "不受信任" 或 "有问题 "的信息才被归入 SDR 威胁类 别,如 "垃圾邮件"、"恶意 "等。 注释

• 根据从 SDR 服务中表格的形式接收的威胁类别的传入邮件摘要。

在"SDR 处理的传入邮件摘要"(Summary of Incoming Messages handled by SDR) 部分, 您可以单击 与特定判定对应的邮件数量, 在"邮件跟踪"(Message Tracking) 中查看相关邮件。

## "外发目标"**(Outgoing Destinations)** 页面

邮件 **>** 报告 **>** 外发目标页面提供有关贵组织发送邮件的目标域的信息。

使用"外发目标 (Outgoing Destinations)"页面可回答以下类型的问题:

- 邮件安全设备将邮件发送至哪些域?
- 向每个域发送多少邮件?
- 该邮件中有多少是正常的、具有垃圾邮件特征、具有病毒特征、恶意软件或由内容过滤器拦截?
- 传送了多少封邮件?目标服务器硬退回了多少封邮件?

以下列表解释了外发目标页面上的各部分:

**Table 18:** "邮件"**>**"报告"**>**"外发目标"页面上的详细信息

| 部分                                                   | 说明                                                                                                    |
|------------------------------------------------------|----------------------------------------------------------------------------------------------------|
| 时间范围 (Time Range) (下拉列表)                             | 范围既可以介于1至90天之间也可以是自定义范围的下拉列表。有关时间范<br>围以及自定义时间范围以满足自己需求的详细信息, 请参阅选择报告的时间范<br>$\mathbb{H}$ , on page 26. |
| 按威胁邮件总数列出的目标排行榜(Top<br>Destination by Total Threat)  | 您的组织发送的传出威胁邮件(垃圾邮件、病毒等)的目标域排行榜。威胁总<br>数包括属于垃圾邮件或病毒的威胁, 或触发了内容过滤器的威胁。                                    |
| 按正常邮件数列出的目标排行榜(Top<br>Destination by Clean Messages) | 您的组织发送的正常传出邮件的目标域排行榜。                                                                                   |

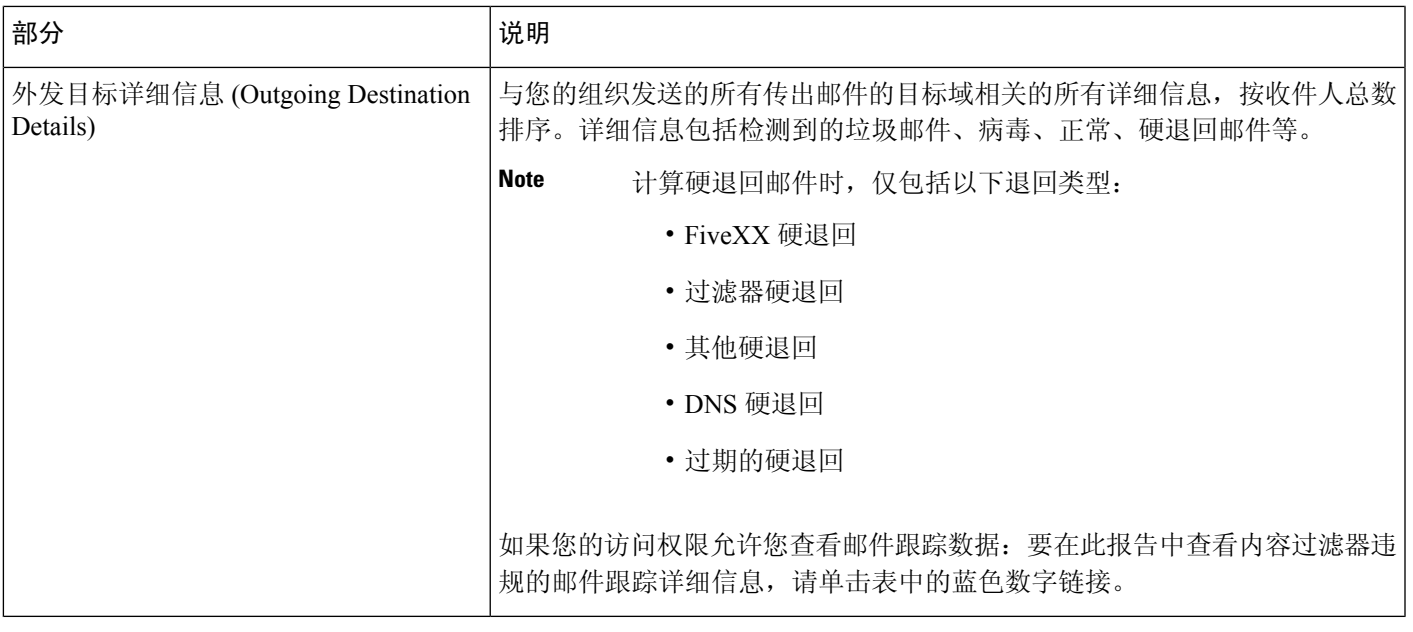

从外发目标页面中, 您还可以生成 PDF 或将原始数据导出到 CSV 文件。有关打印或导出文件的信 息, 请参阅了解"邮件报告"页面, on page 55。

Note 您可以生成"外发目标"(Outgoing Destinations)页面的计划报告。请参阅计划邮件报告, on page 151。

### "传出邮件发件人"页面

邮件 **>** 报告 **>** 传出邮件发件人页面提供有关从网络中的 IP 地址和域所发送邮件的数量和类型信息。

使用"传出邮件发件人"(Outgoing Senders) 页面可回答以下类型的问题:

- 哪些 IP 地址正在发送最具病毒、垃圾邮件或恶意软件的特征邮件?
- 哪些 IP 地址最频繁触发内容过滤器?
- 哪些域发送最多邮件?
- 已尝试传送后正在处理的收件人总数。

要查看传出邮件发件人页面,请执行以下操作:

您可以使用两种类型的视图查看传出邮件发件人的结果:

- •域 (Domain): 此视图使您可以查看每个域发送的邮件量。
- **IP**地址**(IPaddress)**:此视图使您可以查看哪些IP地址发送的病毒邮件最多或触发内容过滤器。

以下列表从两种视图角度解释了传出邮件发件人页面上的各部分:

#### **Table 19:** "邮件报告传出邮件发件人"页面上的详细信息

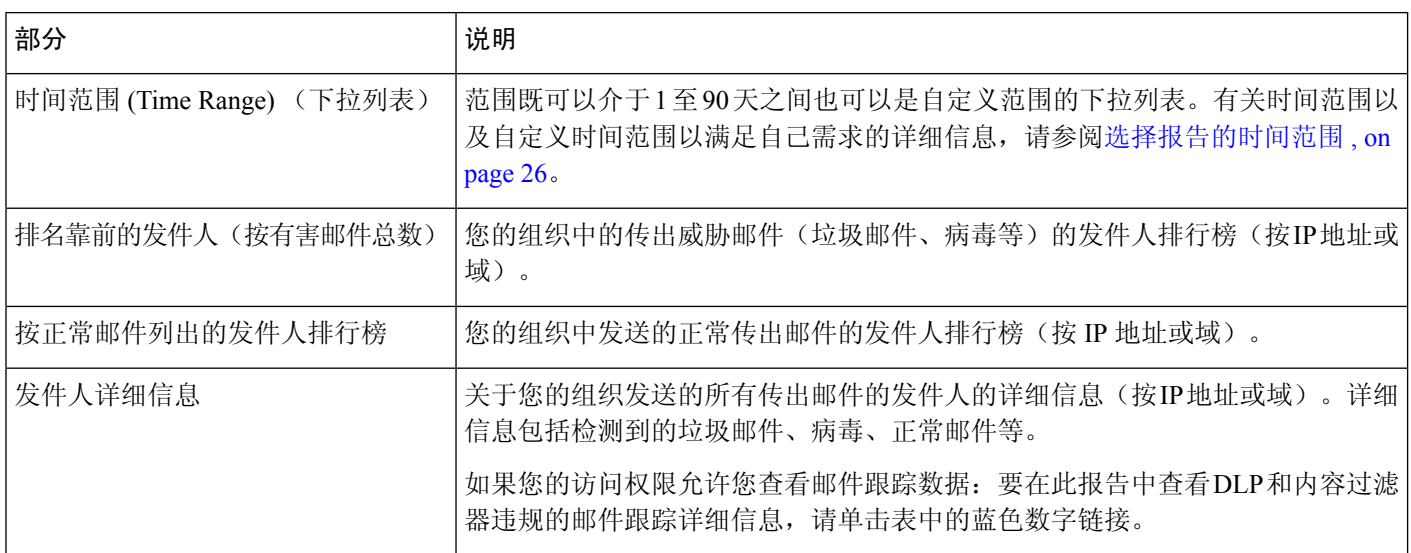

此页面未显示有关邮件发送的信息。要跟踪发送信息,例如从特定域退回的邮件数,请登录到相应 的邮件安全设备,然后选择监控 **(Monitor) >** 发送状态 **(Delivery Status)**。 **Note**

从传出邮件发件人页面中,您还可以生成 PDF 或将原始数据导出到 CSV 文件。有关打印或导出文 件的信息, 请参阅了解"邮件报告"页面, on page 55。

**Note** 您可以生成传出邮件发件人**(OutgoingSenders)**页面的计划报告。请参阅计划邮件报告, on page 151。

### "内部用户"页面

邮件 **>** 报告 **>** 内部用户页面按邮件地址提供有关您的内部用户发送和接收的邮件的信息。 单个用户 可以具有多个邮件地址。报告中未合并邮件地址。

使用"内部用户"(Internal Users) 交互式报告页面可回答以下类型的问题:

- 谁发送的外部邮件最多?
- 谁接收的正常邮件最多?
- 谁接收的灰色邮件最多?
- 谁接收的垃圾邮件最多?
- 谁触发了哪些内容过滤器?
- 谁的邮件被内容过滤器拦截?
#### **Table 20:** "邮件报告内部用户"页面上的详细信息

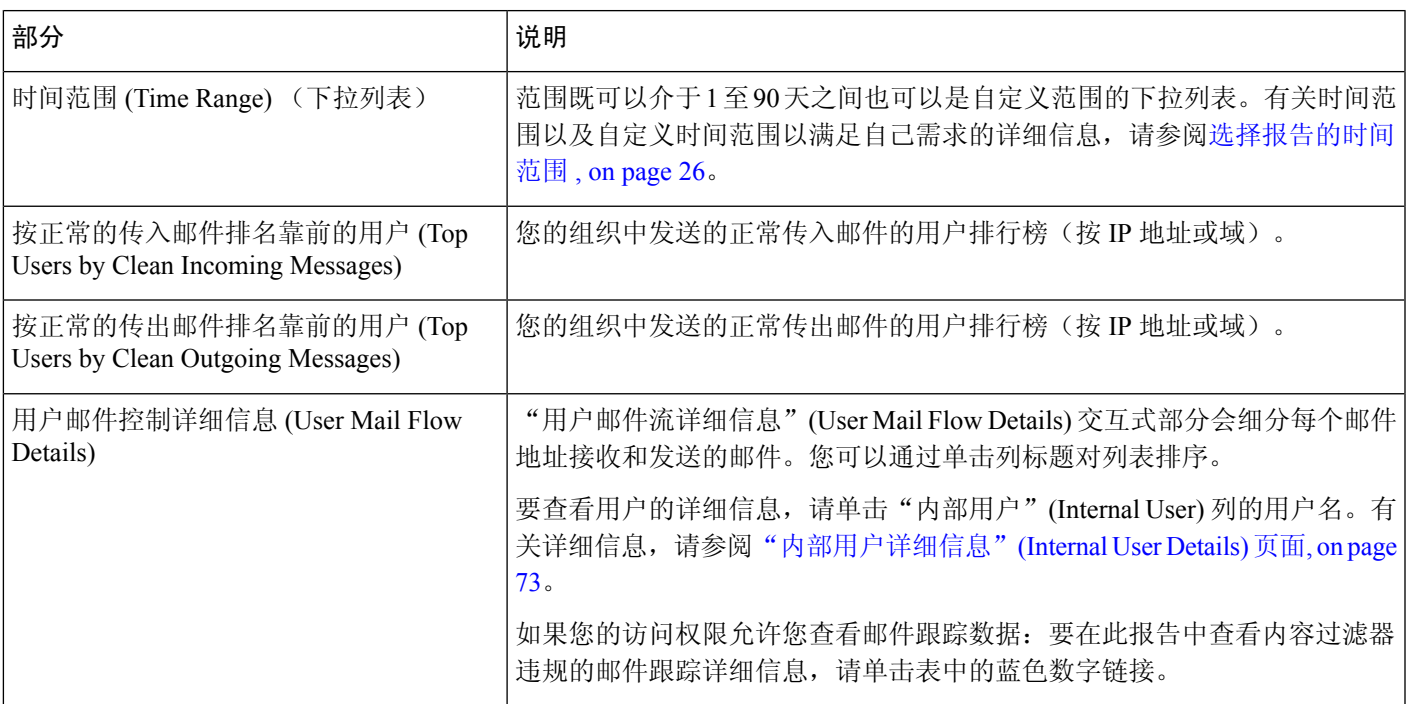

从内部用户页面中,您还可以生成 PDF 或将原始数据导出到 CSV 文件。有关打印或导出文件的信 息, 请参阅了解"邮件报告"页面, on page 55。

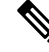

Note 您可以生成"内部用户"(Internal Users) 页面的计划报告。请参阅 计划邮件报告, on page 151。

### "内部用户详细信息"**(Internal User Details)** 页面

"内部用户详细信息"页面显示关于用户的详细信息,细分了传入和传出邮件,显示每种类别(如 检测到的垃圾邮件、检测到的病毒邮件、高级恶意软件保护检测到的邮件、内容过滤器拦截的邮件 等)的邮件数。还显示传入和传出内容过滤器匹配项。

入站内部用户是您根据"收件人:"(Rcpt To:)地址为其收到邮件的用户。出站内部用户基于"发件 人: (Mail From:)"地址,在跟踪内部网络中的发件人所发送邮件的类型时非常有用。

单击内容过滤器名称可在相应的内容过滤器信息页面上查看该过滤器的详细信息(请参阅"内容过 滤器"(Content Filters) 页面, on page 76)。您可以使用此方法查看发送了或接收了与特定内容过滤 器相匹配的邮件的所有用户列表。

Note 某些出站邮件(例如退回)的发件人为空。这些邮件被计为出站"未知"(unknown)。

### 搜索特定的内部用户

利用用户邮件摘要页面和用户邮件流详细信息页面底部的搜索表单,您可以搜索特定的内部用户(邮 件地址)。选择是要精确匹配搜索文本还是查找以输入的文本开头的项(例如,以"ex"开头将匹 配"example.com")。

### **DLP** 事件

邮件 **>** 报告 **> DLP** 事件(**DLP** 事件摘要)页显示传出邮件中发生的防数据丢失 (DLP) 策略违规事件 的信息。邮件安全设备使用在"传出邮件策略(Outgoing Mail Policies)"表中启用的 DLP 邮件策略来 检测用户发送的敏感数据。违反 DLP 策略的每个传出邮件均报告为一个事件。

使用"DLP 事件摘要"(DLP Incident Summary) 报告可回答以下类型的问题:

- 用户发送什么类型的敏感数据?
- 这些 DLP 事件具有什么样的严重性?
- 传送的这些邮件有多少数量?
- 丢弃的这些邮件有多少数量?
- 是谁在发送这些邮件?

"DLP 事件摘要"(DLP Incident Summary) 页面包括两个主要部分:

- 按严重性(低 [Low]、中 [Medium]、高 [High]、严重 [Critical])总结 DLP 事件排行榜的 DLP 事 件趋势图, 以及策略匹配项
- DLP 事件详细信息列表

**Table 21:** "邮件"**(Email) <sup>&</sup>gt;**"报告"**(Reporting) <sup>&</sup>gt;**"**DLP** 事件摘要"**(DLP Incident Summary)** 页面上的详细信息

| 部分                                                             | 说明                                                                                                    |
|----------------------------------------------------------------|----------------------------------------------------------------------------------------------------|
| 时间范围 (Time Range) (下拉列表)                                       | 范围既可以介于1至90天之间也可以是自定义范围的下拉列表。有关时间范围<br>以及自定义时间范围以满足自己需求的详细信息,请参阅选择报告的时间范围,<br>on page 26.                                                  |
| 按严重性排名考前的事件(Top Incidents   按严重性列出的 DLP 事件排行榜。<br>by Severity) |                                                                                                    |
| 事件概要                                                           | DLP 事件摘要 (DLP Incident Summary) 页面底部的 "DLP 事件详细信息" (DLP<br>Incident Details) 交互式表中列出了当前已为每台邮件设备的传出邮件策略启用的<br>DLP 策略。点击 DLP 策略的名称可查看更详细的信息。 |
| 排名靠前的 DLP 策略匹配项 (Top DLP<br>Policy Matches)                    | 己匹配的 DLP 策略排行榜。                                                                                                    |

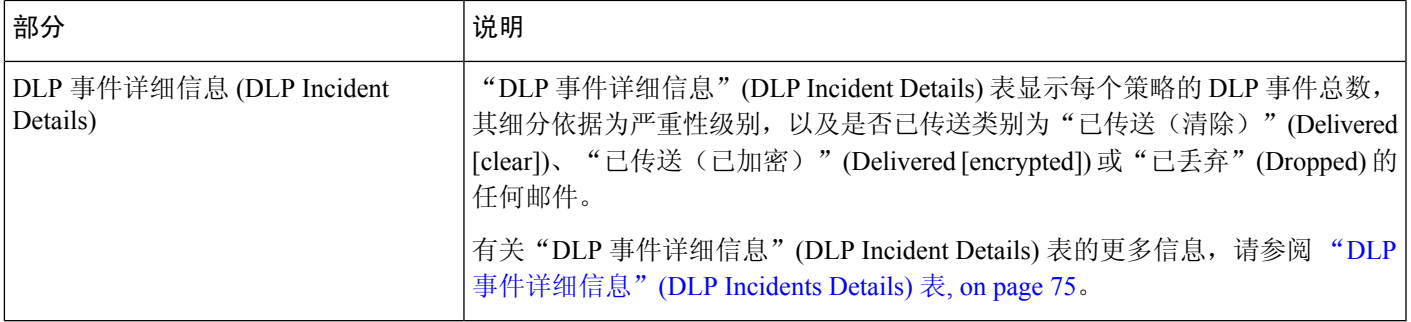

点击 DLP 策略的名称可查看有关策略检测到的 DLP 事件的详细信息。使用此方法可以获取发送的 邮件包含策略检测到的敏感数据的用户列表。

### "**DLP** 事件详细信息"**(DLP Incidents Details)** 表

"DLP 事件详细信息"(DLP Incident Details) 交互式表按策略显示 DLP 事件总数,其细分依据为严 重性级别, 以及是否已传送类别为"已传送(清除)"(Delivered [clear])、"已传送(已加 密)"(Delivered [encrypted]) 或"已丢弃"(Dropped) 的任何邮件。点击列标题可对数据进行排序。

要了解有关此表中列出的任何 DLP 策略的详细信息,请点击 DLP 策略的名称,此时会出现"DLP 策略"(DLPPolicy) 页面。有关详细信息,请参阅"DLP 策略详细信息"(DLPPolicy Detail) 页面, on page 75。

如果您的访问权限允许您查看邮件跟踪数据:要查看填充此报告的邮件的邮件跟踪详细信息,请点 击表中的蓝色数字链接。

### "**DLP** 策略详细信息"**(DLP Policy Detail)** 页面

如果您在"DLP事件详细信息"(DLPIncident Details)表中点击某个DLP策略的名称,出现的"DLP 策略详细信息"(DLPPolicy Detail)页面会显示该策略的DLP事件数据。该页面会显示基于严重性的 DLP 事件图形。

该页面还在页面底部包括"按发件人列出的事件"(Incidents by Sender), 其中列出了发送的邮件违反 DLP策略的每个内部用户。该表还按用户显示此策略的DLP事件总数,其细分依据为严重性级别, 以及是否已传送类别为"已传送(清除)"(Delivered [clear])、"已传送(已加密)"(Delivered [encrypted]) 或"已丢弃"(Dropped) 的任何邮件。您可以使用"按发件人列出的事件"(Incidents by Sender) 表了解哪些用户可能正在将组织的敏感数据发送给网络外部的人员。

点击"事件详细信息"(incident detail) 页面上的发件人名称将打开"内部用户"(Internal Users) 页面 有关详细信息, 请参阅"内部用户"页面, on page 72。

# 邮件过滤器

"邮件过滤器"(Message Filters) 页面显示有关传入和传出邮件的邮件过滤器匹配项排行榜的信息 (那些邮件过滤器具有最大数量的匹配邮件)。

# 地理分布

可以使用"地理分布"报告页面查看:

- 以图形格式显示的基于来源国家/地区的传入邮件连接排行榜。
- 以表格格式显示的基于源国家/地区的传入邮件连接总数。

以下是不显示传入邮件连接排行榜和总数的国家/地区信息的情景:

- 发件人 IP 地址是私有 IP 地址
- 发件人 IP 地址未获得有效 SBRS。

# 大量邮件

使用此页上的报告执行以下操作:

- 识别涉及来自单个发件人的大量邮件的攻击或在移动一小时期间内具有相同对象的攻击。
- 监控排名靠前的域以确保此类攻击不从您自己的域发起。如果发生这种情况, 您的组织中的一 个或多个账户可能受到影响。
- 帮助识别误报,使您可以相应地调整过滤器。

此页面上的报告所显示的数据仅来自使用"标题重复"(Header Repeats) 规则的邮件过滤器, 以及超 过您在该规则中设置的邮件数阈值的邮件过滤器。当与其他规则结合使用时,系统会最后计算"标 题重复"(Header Repeats) 规则, 如果邮件处理由之前的条件决定, 则完全不计算。同样, 由"速率 限制"(Rate Limiting) 捕获的邮件绝不会到达"标题重复"(Header Repeats) 邮件过滤器。因此, 本 来可能被视为大量邮件的某些邮件可能不会包括在这些报告中。如果您配置了过滤器以将某些邮件 列入允许列表,这些邮件也从这些报告中排除。

有关邮件过滤器和信头重复规则的详细信息,请参阅邮件安全设备的在线帮助或用户指南。

#### 相关主题

• 速率限制页面 , on page 89

# "内容过滤器"**(Content Filters)** 页面

电子邮件 **>** 报告 **(Reporting) >** 内容过滤器 **(Content Filters)** 页面显示关于传入和传出内容过滤器匹 配项排行榜的信息(哪个内容过滤器具有最匹配的邮件)。该页面以条形图和列表的形式显示数据。 使用"内容过滤器"(Content Filters) 页面,可以按内容过滤器或按用户查看公司策略,并且回答以 下类型的问题:

- 传入或传出邮件最多触发了哪些内容过滤器?
- 哪些用户最常发送或接收触发特定内容过滤器的邮件?

要杳看有关特定过滤器的详细信息,请点击过滤器的名称。此时将出现"内容过滤器详细信 息"(Content Filter Details) 页面。有关"内容过滤器详细信息"(Content Filter Details) 页面的更多信 息, 请参阅"内容过滤器详细信息"页面, on page 77。

如果您的访问权限允许您查看邮件跟踪数据:要查看填充此报告的邮件的邮件跟踪详细信息,请点 击表中的蓝色数字链接。

从内容过滤器页面中,您还可以生成 PDF 或将原始数据导出到 CSV 文件。有关打印或导出文件的 信息,请参阅了解"邮件报告"页面, on page 55。

 $\label{eq:1} \bigotimes_{\mathbb{Z}}\mathbb{Z}_{\mathbb{Z}}$ 

Note 您可以生成"内容过滤器"(Content Filters) 页面的计划报告。请参阅 计划邮件报告, on page 151。

### "内容过滤器详细信息"页面

"内容过滤器详细信息"(ContentFilter Details)页面显示过滤器在一段时间内的匹配项,以及按内部 用户列出的匹配项。

在"按内部用户列出的匹配项"(Matches by Internal User) 部分中,单击用户名(邮件地址)可查看 该内部用户的详细信息页面。有关详细信息,请参阅"内部用户详细信息"(Internal User Details) 页 面, on page 73。

如果您的访问权限允许您查看邮件跟踪数据:要查看填充此报告的邮件的邮件跟踪详细信息,请单 击表中的蓝色数字链接。

# **DMARC** 验证

"DMARC 验证"(DMARC Verification) 页面显示未通过基于域的邮件身份验证、报告和一致性 (DMARC)验证的发件人域排行榜,并显示对来自每个域的传入邮件执行的各项操作的摘要。您可以 使用此报告微调 DMARC 设置并回答以下类型的问题:

- 哪些域发送了最多未通过 DMARC 验证的邮件?
- 对于每个域, 对 DMARC 验证失败的邮件执行了什么操作?

有关 DMARC 验证的详细信息,请参阅邮件安全设备的在线帮助或用户指南中的"邮件身份验证" 章节。

## 宏检测

可以使用"宏检测"(Macro Detection) 报告页面查看:

- 以图形和表格格式显示的按文件类型排名靠前的启用宏的传入附件。
- 以图形和表格格式显示的按文件类型排名靠前的启用宏的传出附件。

您可以点击启用宏的附件数量,以在邮件跟踪中查看相关邮件。

$$
\theta
$$

报告生成期间: 注释

- 如果在存档文件中检测到一个或多个宏,则存档文件的文件类型将按一递增。不计算存档文件 中启用宏的附件数量。
- 如果在嵌入文件中检测到一个或多个宏,则父文件类型将递增一。不计算嵌入文件中启用宏的 附件数量。

# "外部威胁源"**(External Threat Feeds)** 页面

您可以使用"外部威胁源"(External Threat Feeds) 报告页面查看:

- 以图形格式查看用于检测邮件威胁的排名靠前的 ETF 来源
- 以表格格式查看用于检测邮件威胁的 ETF 来源的摘要。
- 以图形格式查看与检测到的邮件威胁相匹配的排名靠前的 IOC。
- 以图形格式查看用于过滤恶意传入邮件连接的排名靠前的 ETF 来源。
- 以表格格式查看用于过滤恶意传入邮件连接的 ETF 来源的摘要。
- 在"外部威胁源来源摘要"(Summary of External Threat Feed Sources) 部分:
	- 您可以点击特定 ETF 来源的邮件数量,在邮件跟踪中杳看相关邮件。
	- 您可以点击特定威胁源来源,根据 IOC 查看 ETF 来源的分布情况。
- 在"感染指标 (IOC) 匹配摘要"部分:
	- 您可以点击特定 ETF 来源的 IOC 数量, 在邮件跟踪中查看相关邮件。
	- 您可以点击特定 IOC,根据 ETF 来源查看 IOC 的分布情况。

# "病毒类型"**(Virus Types)** 页面

邮件 **>** 报告 **>** 病毒页提供有关发送到网络和从网络发送的病毒的概述。"病毒类型 (Virus Types)" 页面显示已由运行于邮件安全设备之上的病毒扫描引擎检测到并且显示在安全管理设备上的病毒。 使用此报告针对特定病毒采取相应措施。例如,如果发现收到已知嵌入 PDF 文件中的大量病毒, 则 可以创建过滤器操作来隔离具有 PDF 附件的邮件。

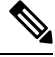

**Note** 爆发过滤器可以隔离这些类型的感染了病毒的邮件,无需用户干预。

如果您运行多个病毒扫描引擎, 则"病毒类型"(Virus Types) 页面包含来自所有已启用的病毒扫描 引擎的结果。页面上出现的病毒名称由病毒扫描引擎决定。如果多个扫描引擎检测到病毒,则同一 病毒可能有多个条目。

**Table 22:** "邮件"**>**"报告"**>**"病毒类型"页面上的详细信息

| 部分                                                           | 说明                                                                                          |
|--------------------------------------------------------------|---------------------------------------------------------------------------------------------|
| 时间范围 (Time Range) (下拉列表)                                     | 范围既可以介于1至90天之间也可以是自定义范围的下拉列表。<br>有关时间范围以及自定义时间范围以满足自己需求的详细信息, 请<br>参阅选择报告的时间范围, on page 26。 |
| 检测到的传入病毒类型排行榜 (Top Incoming Virus<br><b>Types Detected</b> ) | 此部分显示已发送到您的网络的病毒的图表视图。                                                                      |
| 检测到的传出病毒类型排行榜 (Top Outgoing Virus<br><b>Types Detected</b> ) | 此部分显示已从您的网络发送的病毒的图表视图。                                                                      |
| 病毒类型详细信息 (Virus Types Detail)                                | 显示每个病毒类型详细信息的交互式表。                                                                          |

如需查看哪些主机将受病毒感染的邮件发送到您的网络,请转到"传入邮件"(Incoming Mail)页面, 指定同一报告时间段,并按病毒邮件排序。同样,如需查看您网络中的哪些 IP 地址发送了病毒邮 件,请查看"传出邮件发件人"(Outgoing Senders) 页面,并按病毒邮件排序。 **Note**

从病毒类型页中,您还可以生成PDF或将原始数据导出到CSV文件。有关打印或导出文件的信息, 请参阅了解"邮件报告"页面, on page 55。

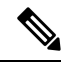

**Note** 您可以生成病毒类型 **(Virus Types)** 页面的计划报告。请参阅 计划邮件报告, on page 151。

# "**URL** 过滤"页面

- 仅当启用 URL 过滤时,才会填充 URL 过滤报告模块。
- 提供传入和传出邮件的"URL 过滤"(URL Filtering) 报告。
- 只有由 URL 过滤引擎扫描的邮件(作为反垃圾邮件/病毒爆发过滤器扫描的一部分或通过邮件/ 内容过滤器)才会包含在这些模块中。但是,并非所有结果都有必要专门可归属于URL过滤功 能。
- "排名靠前的 URL 类别"(Top URL Categories) 模块包含已扫描的邮件中找到的所有类别,无 论其是与内容过滤器还是邮件过滤器匹配都如此。
- •每封邮件只能与一个信誉级别相关联。对于包含多个 URL 的邮件,统计信息反映邮件中任何 URL 的最低信誉。
- 在"安全服务"(Security Services) > "URL 过滤"(URL Filtering) 中配置的全局允许列表内的 URL 未包含在报告中。

报告中包含个别过滤器中使用的允许列表内的 URL。

- 恶意 URL 是病毒爆发过滤器确定为信誉不佳的 URL。不确定 URL 是病毒爆发过滤器确定需要 单击时间保护的 URL。因此,不确定 URL 已被重写,从而重定向到思科网络安全代理。
- 基于 URL 类别的过滤器的结果会反映在内容和邮件过滤器报告中。
- 思科网络安全代理的单击时间 URL 评估结果不会反映在报告中。

### "网络交互跟踪"**(Web Interaction Tracking)** 页面

- 仅当在受管邮件安全设备上启用了"网络交互跟踪"功能时,才会填充"网络交互跟踪"报告 模块。
- 网络交互跟踪报告适用于传入和传出邮件。
- 这些模块中仅包含最终用户(通过策略或爆发过滤器)点击的重写 URL。
- "网络交互跟踪"(Web Interaction Tracking) 页面包括以下报告:

最终用户点击的排名靠前的重写恶意 **URL**。点击 URL 可查看包含以下信息的详细报告:

- 点击了重写恶意 URL 的最终用户列表。
- 点击该 URL 的日期和时间。
- URL 是否已由策略或爆发过滤器重写。
- 点击重写的 URL 时采取的操作(允许、阻止或未知)。请注意,如如果 URL 被爆发过滤器 重写,且未提供最终判定,则状态显示为"未知"(unknown)。

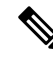

**Note** 由于限制原因,所有病毒爆发重写的 URL 的状态都将显示为未知。

#### 点击重写的恶意 **URL** 的排名靠前的最终用户

跟踪网络交互详细信息。包括以下信息:

- 所有重写的 URL 列表(恶意和非恶意)。点击 URL 可查看详细报告。
- 点击重写的 URL 时采取的操作(允许、阻止或未知)。

在最终用户点击 URL 时,如果对该 URL(正常或恶意)的判定为"未知"(unknown),则 状态显示为"未知"(unknown)。这可能是因为,需要进一步审查该URL,或用户点击时网 络服务器停止服务或无法访问。

- 最终用户点击重写的 URL 的次数。点击数字可查看包含点击的 URL 的所有邮件列表。
- 请注意以下提示:
	- 如果您已配置内容或邮件过滤器以在重写恶意URL后传送邮件并通知另一个用户(例如管 理员), 则在被通知的用户点击已重写的 URL 时, 原始收件人的网络交互跟踪数据会增 加。
	- 如果您使用网络界面向原始收件人之外的用户(如管理员)发送包含已重写URL的已隔离 邮件副本,则在另一个用户点击已重写的 URL 时, 原始收件人的网络交互跟踪数据会增 加。

# "伪造邮件检测"**(Forged Email Detection)** 页面

- "伪造邮件检测"(Forged Email Detection) 页面包括以下报告:
	- 排名靠前的伪造邮件检测。显示内容字典中与传入邮件中的伪造"发件人: "信头匹配的 前十个用户。
	- 伪造邮件检测详细信息。显示内容词典中与传入邮件中的伪造"发件人:"信头匹配所有 用户的列表,对于给定用户,还会显示匹配的邮件的数量。
- 只有在使用"伪造邮件检测"内容过滤器或forged-email-detection邮件过滤器时, 才会填充"伪 造邮件检测"报告。

# "安全打印"**(Safe Print)** 页面

您可以使用"安全打印操作"报告页面查看:

- 以图形格式显示的基于文件类型的安全打印附件的数量。
- 基于表格格式的文件类型的安全打印附件摘要。

在"安全打印文件类型的摘要"(Summary ofSafePrintFile Types) 部分中,点击要在邮件跟踪中查看 邮件详细信息的安全打印附件总数。

# 邮件策略详细信息报告页面

您可以使用"邮件策略详细信息"(Mail Policy Details) 报告页面查看:

- 排名靠前的与配置的邮件策略匹配的传入邮件(图形和表格格式)。
- 排名靠前的与已配置邮件策略匹配的传出邮件(图形和表格格式)。

在"传入策略"(Incoming Policies) 部分中,单击与特定邮件策略匹配的传入邮件总数,以查看"邮 件跟踪"(Message Tracking) 中的邮件详细信息。

在"传出策略"(Outgoing Policies) 部分中,单击与特定邮件策略匹配的传入邮件总数,以查看"邮 件跟踪"(Message Tracking) 中的邮件详细信息。

# 高级网络钓鱼防护页面

- 传统 Web 界面上的高级网络钓鱼防护页面, 第 81 页
- 新 Web 界面上的高级网络钓鱼防护页面, 第 82 页

# 传统 **Web** 界面上的高级网络钓鱼防护页面

邮件 **(Email) >** 报告 **(Reporting) >** 高级网络钓鱼防护 **(Advanced Phishing Protection)** 报告页面会显 示以下内容:

- 已成功转发到思科高级网络钓鱼防护云服务的邮件总数。
- 未转发到思科高级网络钓鱼防护云服务的邮件总数。

如果邮件元数据转发失败,则必须验证"高级网络钓鱼防护"(Advanced Phishing Protection) 功能的 配置。有关详细信息,请参阅思科邮件安全设备 的 AsyncOS 用户指南中的"将思科邮件安全网关与 思科高级网络钓鱼防护集成"一章。 注释

您可以在"高级网络钓鱼防护"(Advanced Phishing Protection) 报告页面上查看以下内容:

- 尝试转发到思科高级网络钓鱼防护云服务的邮件总数,以图形格式显示。
- 已转发到思科高级网络钓鱼防护云服务的邮件摘要(图形 格式)。

# 新 **Web** 界面上的高级网络钓鱼防护页面

监控 **(Monitoring) >** 高级网络钓鱼防护 **(Advanced Phishing Protection)** 报告页面会显示以下内容:

- 已成功转发到思科高级网络钓鱼防护云服务的邮件总数。
- 未转发到思科高级网络钓鱼防护云服务的邮件总数。

如果邮件元数据转发失败,则必须验证"高级网络钓鱼防护"(Advanced Phishing Protection) 功能的 配置。有关详细信息,请参阅思科邮件安全设备 的 AsyncOS 用户指南中的"将思科邮件安全网关与 思科高级网络钓鱼防护集成"一章。 注释

您可以在"高级网络钓鱼防护"(Advanced Phishing Protection) 报告页面上查看以下内容:

• 尝试转发到思科高级网络钓鱼防护云服务的邮件总数, 以图形格式显示。

# "高级恶意软件防护"(文件信誉和文件分析)报告页面

- 文件分析报告详细信息的要求 , on page 82
- 通过 SHA-256 散列标识文件 , on page 84
- 文件信誉和文件分析报告页面, on page 85
- 查看其他报告中的文件信誉过滤数据 , on page 86

### 文件分析报告详细信息的要求

• (云文件分析)确保管理设备可以连接到文件分析服务器, on page 83

- (云文件分析)配置管理设备以显示详细的文件分析结果, on page 83
- (本地文件分析)激活文件分析账户 , on page 84
- 其它要求 , on page 84

#### (云文件分析)确保管理设备可以连接到文件分析服务器

要获取文件分析报告详细信息,设备必须能够通过端口 443 连接到文件分析服务器。请参阅防火墙 资讯, on page 617中的详细信息

#### (云文件分析)配置管理设备以显示详细的文件分析结果

为了使组织中的所有内容安全设备都可以在云中显示有关从组织中的任何思科邮件安全设备或思科 网络安全设备送交分析的文件的详细结果,您需要将所有设备加入到同一设备组。

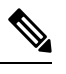

如果您在本地虚拟邮件网关中加载的许可证密钥文件不包含"云管理员功能"密钥,您仍然可以使 用智能许可证账户 ID 执行威胁组文件分析的自动注册。 **Note**

- 步骤 **1** 在旧 Web 界面中,点击管理设备 **(Management Appliance) >** 集中服务 **(Centralized Services) >** 安全设备 **(Security** Appliances),然后向下滚动到"文件分析"(File Analysis) 部分。
- 步骤 **2** 如果您管理的设备指向不同的文件分析云服务器,请选择从中显示结果详细信息的文件分析服务器。

将不提供由任何其他云服务器处理的文件的结果详细信息。

步骤 **3** [如果在 Cisco 安全邮件和网页管理器上禁用智能许可,则适用] 在 组名称 字段中输入文件分析报告的组名称,然 后点击 立即分组。

或

[如果在 Cisco 安全邮件和网页管理器上启用智能许可, 则适用] 系统自动将智能账户 ID 注册为组 ID 并在 组名称 字段中显示。

步骤 **4** 在将与此设备共享数据的每个管理设备上配置相同的组。

说明:

- 您可以随时修改组名称。编辑名称并点击 立即分组。此更改会立即生效; 它不需要"确认"(Commit)。
- 该组名称区分大小写。在共享上传以供分析的文件的相关数据的所有设备上, 此值必须是相同的。
- 建议将您的 CCOID 用于此值。
- 一台设备只能属于一个组。
- 您可以随时将设备添加到组,但是只能添加一次。
- 如果启用智能许可,则使用智能帐户 ID 对设备进行分组。

#### **What to do next**

#### 相关主题

可以在云中查看哪些文件的详细文件分析结果? , on page 87

#### (本地文件分析)激活文件分析账户

如果您已部署本地(私有云)的思科AMPThreat Grid设备,必须激活思科内容安全管理设备的文件 分析账户,才能查看 Threat Grid 设备上提供的报告详细信息。您通常只需执行此操作一次。

#### **Before you begin**

确保您接收"严重"(Critical) 级别的系统警报。

步骤 **1** 首次尝试从 Threat Grid 设备访问文件分析报告详细信息时,请等待几分钟,然后您将收到包含一个链接的警报。

如果您没有收到此警报,请转至管理设备 **(Management Appliance) >** 系统管理 **(System Administration) >** 警报 **(Alerts)**,然后点击查看警报排行榜 **(View Top Alerts)**。

- 步骤 **2** 点击警报消息中的链接。
- 步骤 **3** 激活您的管理设备账户。

#### 其它要求

有关任何其他要求,请参阅安全管理设备版本的版本说明,位置:[http://www.cisco.com/c/en/us/support/](http://www.cisco.com/c/en/us/support/security/content-security-management-appliance/products-release-notes-list.html) [security/content-security-management-appliance/products-release-notes-list.html](http://www.cisco.com/c/en/us/support/security/content-security-management-appliance/products-release-notes-list.html)

#### 通过 **SHA-256** 散列标识文件

由于文件名很容易更改,因此设备会使用安全散列算法 (SHA-256) 为每个文件生成标识符。如果设 备处理具有不同名称的同一文件,所有实例被识别为相同的 SHA-256。如果多个设备处理相同的文 件, 则该文件的所有实例都具有相同的 SHA-256 标识符。

在大多数报告中,文件按其 SHA-256 值列出(以缩写格式)。

 $\overline{\phantom{a}}$ 

# 文件信誉和文件分析报告页面

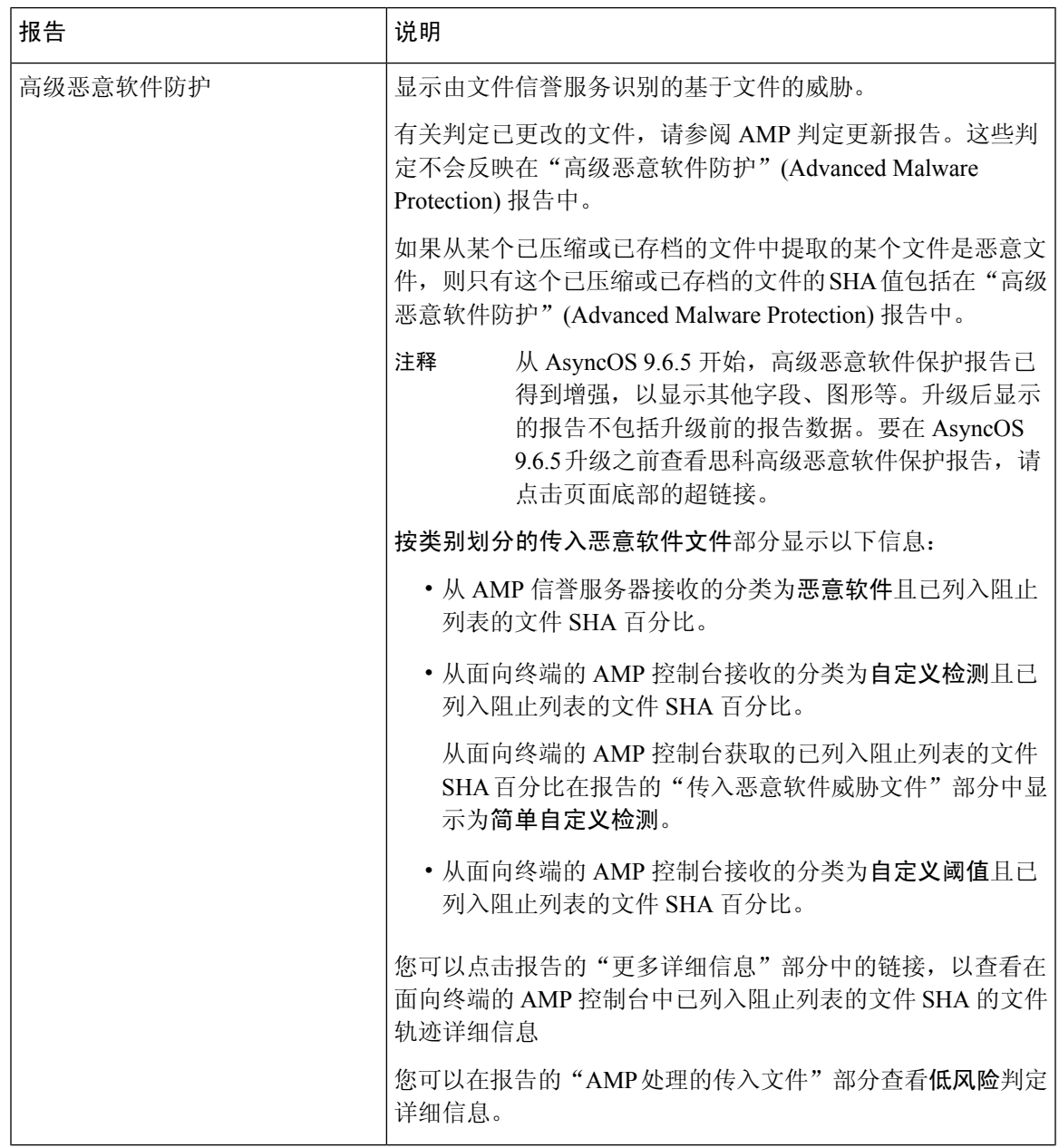

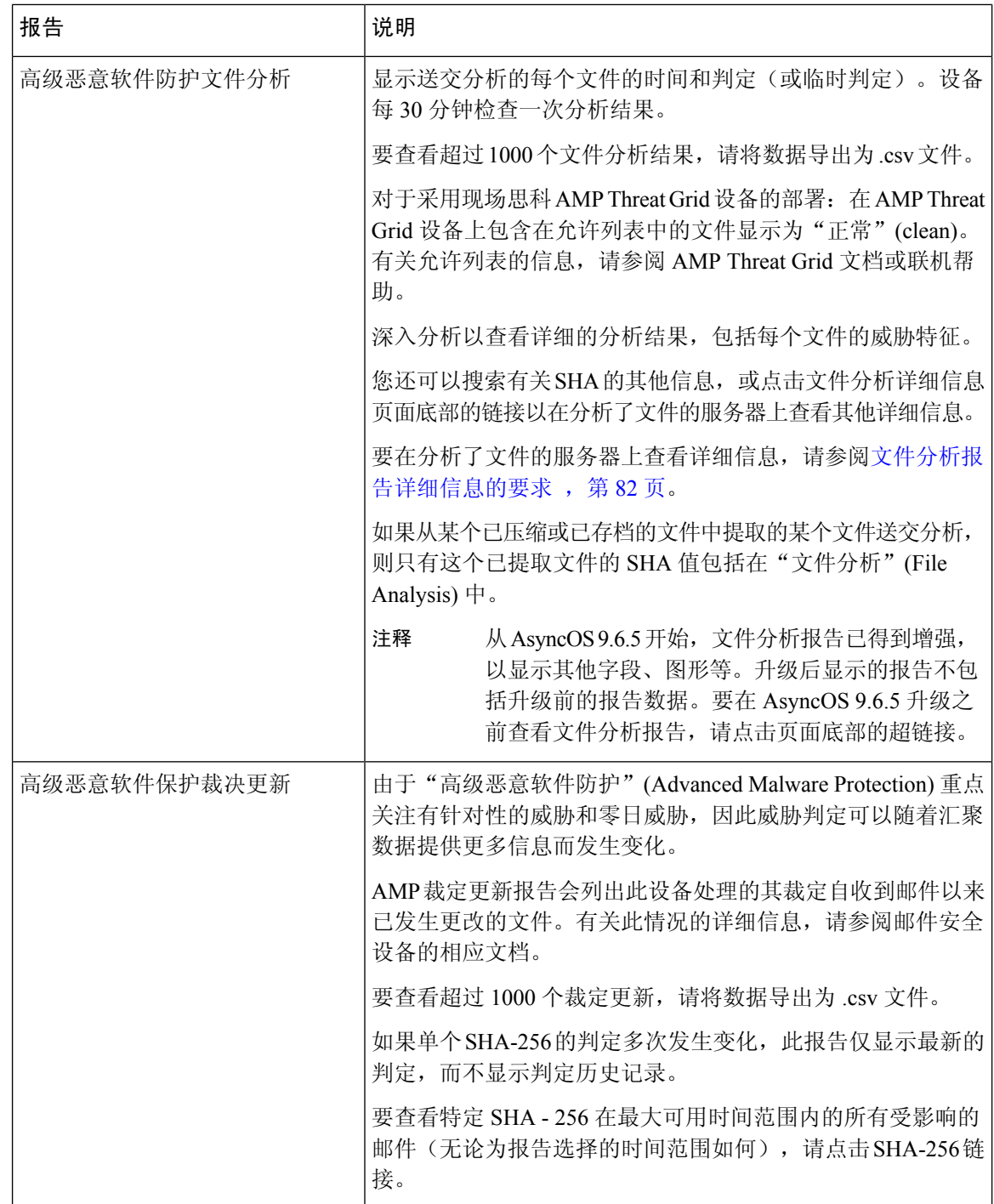

### 查看其他报告中的文件信誉过滤数据

用于文件信誉和分析的数据会在其他相关的报告中提供。在适用的报告中, "由高级恶意软件防护 检测到"(Detected by Advanced Malware Protection) 列在默认情况下可能处于隐藏状态。要显示其他 列,请点击表底部的"列"(Columns)链接。

### 可以在云中查看哪些文件的详细文件分析结果?

如果您部署了公共云文件分析,则可以查看从已添加到文件分析设备组的任何受管设备上传的所有 文件的详细结果。

如果您已将管理设备添加至组,可以查看组中的受管设备列表,单击 管理设备 **>** 集中服务 **>** 安全设 备 **>** 文件分析 页面上的 查看组中设备 按钮。

分析组中的设备由文件分析客户端 ID 标识。要确定特定设备的此标识符,请查看以下位置:

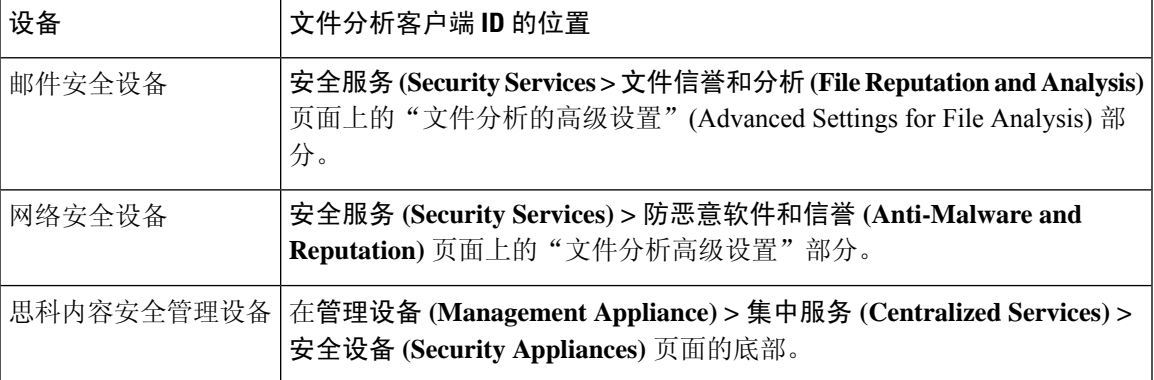

#### 相关主题

• (云文件分析)配置管理设备以显示详细的文件分析结果, on page 83

# 邮箱自动补救

您可以使用"邮箱自动补救"报告页查看邮箱补救结果的详细信息。使用此报告可以查看详细信息, 如:

- 对其邮箱执行的补救操作成功或不成功的收件人的列表
- 对邮件执行的修复操作
- 与 SHA-256 散列关联的文件名

在以下情景中,对其邮箱执行的补救操作不成功的收件人字段将更新:

- 收件人不是有效的 Office 365 用户,或者收件人不属于您的设备上配置的 Office 365 域账户。
- 包含附件的邮件在邮箱中不再可用,例如,最终用户删除了邮件。
- 当设备尝试执行配置的补救操作时, 您的设备与 Office 365 服务之间存在连接问题。

单击 SHA-256 散列可查看邮件跟踪中的相关邮件。

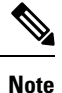

升级到 AsyncOS 13.6.1 后, 升级前收到的邮件的邮件跟踪状态会继续保持"已传送"(Delivered), 而 不会是"已补救"(Remediated)。

# "**TLS** 连接"页面

邮件 **>** 报告 **> TLS** 连接页会显示已发送和接收邮件的 TLS 连接的整体使用情况。该报告还显示使用 TLS 连接发送邮件的每个域的详细信息。

"TLS 连接 (TLS Connections)"页面可用于确定以下信息:

- 总体而言,哪个部分的传入/传出连接使用 TLS?
- 我与哪些合作伙伴建立成功的 TLS 连接?
- 我与哪些合作伙伴建立的 TLS 连接失败?
- 哪些合作伙伴的 TLS 证书有问题?
- 合作伙伴的全部邮件中有多少百分比使用 TLS?

**Table 23:** "邮件"**>**"报告"**>**"**TLS** 连接"页面上的详细信息

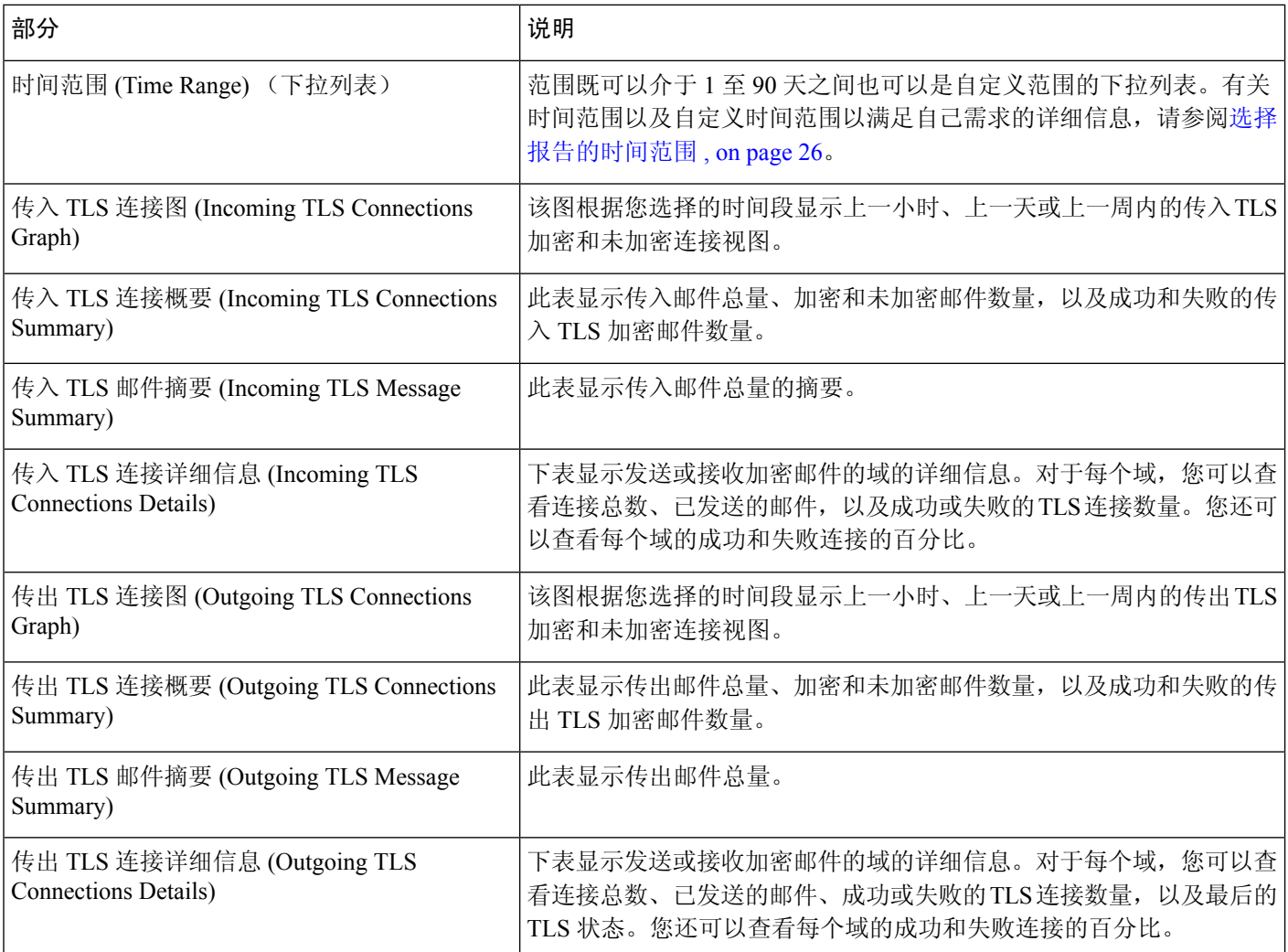

# 入站 **SMTP** 身份验证页面

"入站SMTP身份验证"(InboundSMTP Authentication)页面显示如何使用客户端证书和SMTP AUTH 命令对邮件安全设备与用户的邮件客户端之间的 SMTP 会话进行验证。如果设备接受证书或 SMTP AUTH 命令, 则会建立到邮件客户端的 TLS连接, 供客户端用来发送邮件。因为设备无法逐个用户 跟踪这些尝试,因此报告会根据域名和域 IP 地址显示有关 SMTP 身份验证的详细信息。

使用此报告可确定以下信息:

- 总体而言,多少入站连接使用 SMTP 身份验证?
- 多少连接使用经过认证的客户端?
- 多少连接使用 SMTP AUTH?
- 当尝试使用 SMTP 身份验证时,哪些域无法连接?
- 当 SMTP 身份验证失败时, 多少连接成功使用回退?

"入站 SMTP 身份验证"(Inbound SMTP Authentication) 页面包含一个表示已接收的连接的图形、一 个表示已尝试 SMTP 身份验证连接的邮件收件人的图形,以及一个包含有关对连接进行身份验证的 尝试的详细信息的表。

"已接收的连接"(Received Connections) 图形显示在指定时间范围内来自尝试使用 SMTP 身份验证 对其连接进行身份验证的邮件客户端的传入连接。该图表显示设备接收的连接总数、未尝试使用 SMTP 身份验证进行验证的次数,使用客户端证书验证连接的成功和失败次数,以及使用 SMTP AUTH 命令进行验证的成功和失败次数。

"已接收的收件人"(Received Recipients) 图形显示了收件人的数量,这些收件人的邮件客户端尝试 对其与邮件安全设备的连接进行身份验证以使用 SMTP 身份验证来发送邮件。该图形还显示其连接 已进行身份验证的收件人数和其连接未进行身份验证的收件人数。

"SMTP 身份验证详细信息"(SMTP Authentication details) 表显示了域的详细信息,这些域的用户尝 试对其与邮件安全设备的连接进行身份验证以发送邮件。对于每个域,可以查看尝试使用客户端证 书进行连接的成功或失败次数、尝试使用 SMTP AUTH 命令进行连接的成功或失败次数,以及在客 户端证书连接尝试失败后回退到 SMTP AUTH 的次数。可以使用页面顶部的链接按域名或域 IP 地址 显示此信息。

## 速率限制页面

通过按信封发件人进行速率限制,您可以根据发件人地址从单个发件人限制每个时间间隔的邮件收 件人数。"速率限制"(Rate Limits) 报告显示最严重超过此限制的发件人。

使用此报告可帮助确定以下内容:

- 可能用于批量发送垃圾邮件的有漏洞用户账户。
- 组织中的失控应用程序,这些应用程序使用邮件发送通知、风险通告、自动声明等内容。
- 组织中具有大量邮件活动的来源,用于内部计费或资源管理目的。
- 可能未被视为垃圾邮件的大量入站邮件流量的来源。

请注意,包含内部发件人(例如内部用户或传出邮件发件人)的统计信息的其他报告仅测量已发送 的邮件数;它们不会向大量收件人表明少数邮件的发件人的身份。

"按事件划分的排名靠前的危害"图表显示最频繁尝试向超过配置限制的收件人发送邮件的信封发 件人。每次尝试都是一个事件。此图表汇总所有侦听程序的事件计数。

"按已拒绝收件人划分的排名靠前的危害"图表显示向高于配置限制的最大数量的收件人发送邮件 的信封发件人。此图表汇总所有侦听程序的收件人计数。

速率限制设置(包括"信封发件人的速率限制 (Rate Limit for Envelope Senders)"设置) 在邮件安全 设备的"邮件策略 (Mail Policies)">"邮件流量策略 (Mail Flow Policies)"中配置。有关速率限制的 详细信息,请参阅邮件安全设备的文档或在线帮助。

#### 相关主题

• 大量邮件 , on page 76

# "爆发过滤器"**(Outbreak Filters)** 页面

邮件 **>** 报告 **>** 爆发过滤器页显示有关最近的爆发的信息,并显示由于"爆发过滤器"而隔离的邮件 的相关信息。您可以使用此页面可以监控对针对性的病毒、诈骗和网络钓鱼攻击的防御。

使用"爆发过滤器"(Outbreak Filters) 页面可回答以下类型的问题:

- 多少封邮件被隔离? 依据的是哪项"爆发过滤器" (Outbreak Filters) 规则?
- "爆发过滤器"(Outbreak Filters) 功能一直针对病毒爆发提供多久的提前时间?
- 本地病毒爆发与全球病毒爆发相比如何?
- 邮件在病毒爆发隔离区中停留多长时间?
- 哪些可能是恶意的 URL 是最常见的?

"按类型划分的威胁"(Threats By Type) 部分显示设备接收的不同类型的威胁邮件。"威胁摘 要"(Threat Summary) 部分按"病毒"(Virus)、"网络钓鱼"(Phish) 和"诈骗"(Scam) 细分邮件。

"过去一年爆发摘要 (Past Year Outbreak Summary)"会列出过去一年的全局及局部爆发,以便将局 部网络趋势与全局趋势进行比较。全局爆发列表是所有爆发情况(包括病毒和非病毒)的超集,而 局部爆发仅限于影响设备的病毒爆发。局部爆发数据不包括非病毒威胁。全局病毒爆发数据表示威 胁操作中心检测到的所有病毒爆发,该数据超过病毒爆发隔离区的当前配置的阈值。本地病毒爆发 数据表示在此设备上检测到的所有病毒爆发,该数据超过病毒爆发隔离区的当前配置的阈值。"本 地防护总时间"(Total Local Protection Time) 始终基于威胁操作中心检测到各病毒爆发的时间与主要 供应商发布防病毒签名的时间之间的时间差。请注意,并非每个全局爆发都会影响设备。值"--"表 示保护时间不存在,或防病毒供应商未提供特征码时间(某些供应商可能不报告特征码时间)。这 并不表示保护时间为零,而是表示计算保护时间所需的信息不可用。

"隔离的邮件"(Quarantined Messages) 部分汇总爆发过滤器隔离情况,是测量爆发过滤器捕获的潜 在威胁邮件数的有用计量器。隔离的邮件在放行时计数。通常,邮件在防病毒和反垃圾邮件规则可 用之前会被隔离。放行时,它们会被防病毒和反垃圾邮件软件进行扫描并确定是阳性还是正常邮件。 由于爆发跟踪的动态性质,当邮件处于隔离区中时,用于隔离邮件的规则(甚至关联的爆发)可能 会更改。在放行时(而不是在进入隔离区中时)对邮件进行计数可避免混淆计数增加和减少的情况。

"威胁详细信息"(ThreatDetails)列表显示有关特定病毒爆发的信息,包括威胁类别(病毒、诈骗或 网络钓鱼)、威胁名称、该威胁的说明和识别的邮件数。对于病毒爆发, "过去一年病毒爆发 (Past Year Virus Outbreaks)"包括爆发名称和 ID、首次全局出现病毒爆发的时间和日期、爆发过滤器提供 的保护时间以及隔离的邮件数。您可以选择是要查看全球还是本地爆发。

"在全球首次发现"(First Seen Globally) 时间由威胁行动中心根据来自 SenderBase 的数据确定, SenderBase 是全球最大的邮件和网络流量监控网络。保护时间始终基于威胁操作中心检测到各个威 胁的时间与主要供应商发布防病毒特征码的时间之间的差异。

值为"--"表示防护时间不存在,或者防病毒供应商未提供签名时间(某些供应商可能不会报告签名 时间)。这并不表示防护时间为零。相反,这表示计算保护时间所需的信息不可用。

此页面上的其他模块提供:

• 爆发过滤器在所选时间段处理的传入邮件的数量。

非病毒性威胁包括网络钓鱼邮件、诈骗和使用指向外部网站的链接进行的恶意软件分发。

• 爆发过滤器捕获的威胁严重性。

级别 5 威胁表示在范围或影响方面非常严重,而级别 1 威胁表示威胁风险较低。有关威胁级别的说 明,请参阅邮件安全设备的在线帮助或用户指南。

• 邮件在爆发隔离区中存在的时间长度。

此持续时间取决于系统需要多长时间收集关于潜在威胁的足够数据以对其安全性做出判定。带有病 毒性威胁的邮件通常比带有非病毒性威胁的邮件在隔离区中花费更多时间,因为它们必须等待防病 毒程序更新。还会反映您为每个邮件策略指定的最大保留时间。

• 最频繁重写的 URL, 重写的目的是将邮件收件人重定向到思科网络安全代理, 以便在收件人点 击邮件中可能是恶意的链接时对网站进行点击时间评估。

此列表可能包括非恶意的 URL, 因为如果邮件中的任何 URL 被视为恶意, 则邮件的所有 URL 均会 被重写。

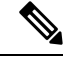

为了正确填充"爆发过滤器"(Outbreak Filters)报告页上的各个表,设备必须能够与中指定的思科更 新服务器进行通信。管理设备 (Management Appliance) > 系统管理 (System Administration) > 更新设 置 (Update Settings)。 **Note**

有关详细信息,请参阅的爆发过滤器章节。

# 灰色邮件报告

以下报告中反映了灰色邮件统计信息:

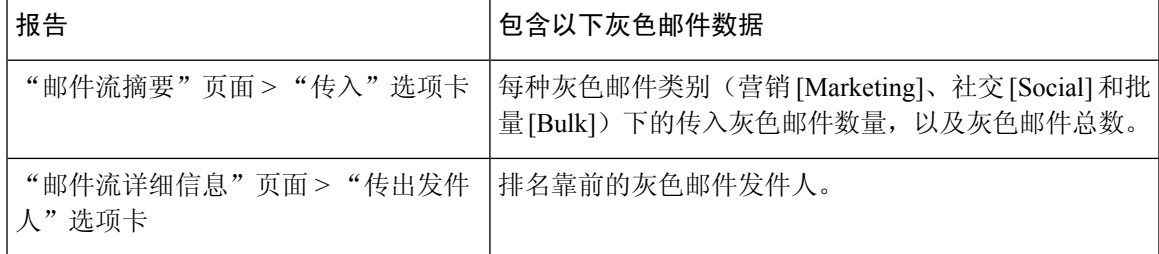

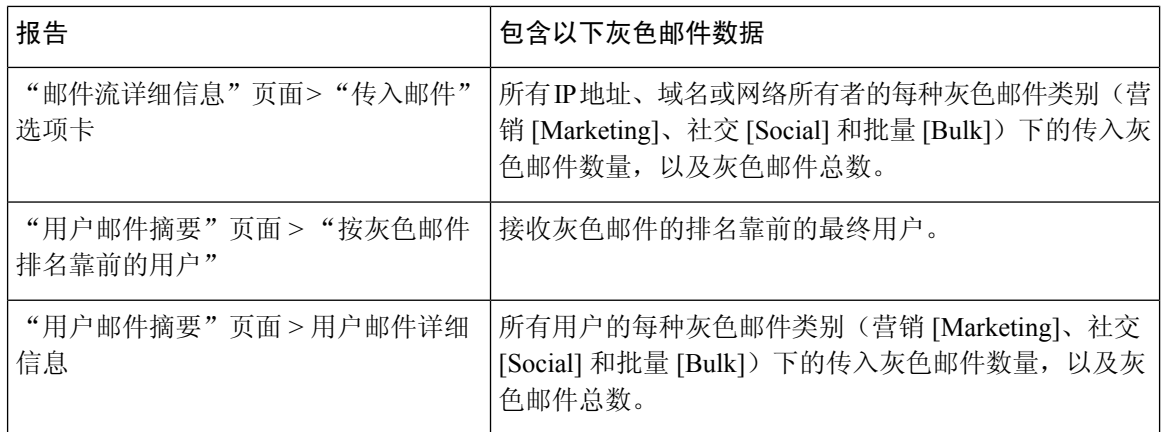

#### 相关主题

• 在升级到 AsyncOS 9.5 后报告营销邮件 , on page 92

# 在升级到 **AsyncOS 9.5** 后报告营销邮件

在升级到 AsyncOS 9.5 后:

- 营销邮件的数量是在升级前后检测到的营销邮件之和。
- 灰色邮件总数不包括在升级之前检测到的营销邮件数量。
- 尝试的邮件总数还包括在升级前检测到的营销邮件数量。
- 如果未在托管的邮件安全设备上启用灰色邮件功能,则营销邮件会被计为正常邮件。

# 系统容量页面

邮件 **>** 报告 **>** 系统容量页详细地表示了系统负载,包括工作队列中的邮件、传入和传出邮件(量、 大小和数量)、CPU 总体使用率、按功能列出的 CPU 使用率和内存页面交换信息。

"系统容量 (System Capacity)"页面可用于确定以下信息:

- 确定邮件安全设备何时超出推荐的 CPU 容量;这可用于确定何时需要优化配置或添加设备。
- 确定系统行为方面指向即将发生的容量问题的历史趋势。
- 要进行故障排除,需确定系统的哪些部分使用大多数资源。

监控邮件安全设备以确保容量适合邮件量。随着时间的推移,邮件量会不可避免地增加,适当的监 控可确保主动添加容量或进行配置更改。监控系统容量的最有效方式是跟踪总量、工作队列中的邮 件数, 以及"资源节约模式"(Resource Conservation Mode) 的事件数。

- 暈: 了解您的环境中的"正常"邮件量和"异常"尖峰非常重要。随着时间的推移跟踪此数据 以测量邮件量增长。您可以使用"传入邮件"(Incoming Mail)和"传出邮件"(Outgoing Mail)页 面长期跟踪数量。有关详细信息,请参阅系统容量 - 传入邮件, on page 94和系统容量 - 传出邮 件, on page 94。
- 工作队列 (Work Queue): 工作队列旨在作为"减震器"- 缓冲并过滤垃圾邮件攻击, 并处理非 垃圾邮件的异常增加。但是,工作队列也可能表明系统处于压力之下。拖延和频繁的工作队列

备份可能表示存在容量问题。可以使用"系统容量 - 工作队列 (System Capacity – Workqueue)" 页面跟踪工作队列中的活动。有关详细信息,请参阅系统容量 - 工作队列, on page 93。

• 资源节约模式 **(Resource Conservation Mode)**:当设备变得过载时,它会进入"资源节约模 式"(Resource Conservation Mode, RCM) 并发送"严重"(CRITICAL) 系统警报。这旨在保护设 备,使其可以处理任何邮件积压情况。设备不应频繁进入RCM,并且应仅在邮件量出现超大或 异常增长期间进入。频繁的 RCM 警报可能表明系统正在超负荷。请参阅资源节约活动 , on page 95。

#### 如何解释在"系统容量"**(System Capacity)** 页面上看到的数据

当选择时间范围来查看"系统容量"(System Capacity) 页面上的数据时,记住以下内容非常重要:

- 日报告 (Day Report) 日报告查询小时表并显示设备在 24 小时内每小时收到的准确查询数量。 此信息收集自小时表。这是一个准确的数字。
- 月报告 月报告查询 30 或 31 天(取决于该月份的实际天数)的日表, 为您提供 30 或 31 天内 查询数量的确切报告。再次重申,这是一个精确的数字。

"系统容量"(System Capacity) 页面上的"最大值"(Maximum) 值指示符是在指定时间段内看到的 最高值。"平均值"(Average) 值是指定时间段内所有值的平均值。汇聚的时间取决于为该报告选择 的时间间隔。例如,如果图表表示某个月时间段,您可以选择查看每天的"平均值"(Average) 和 "最大值"(Maximum) 值。

可以点击特定图表的"查看详细信息 (View Details)"链接以查看各个邮件安全设备的数据以及连接 到安全管理设备的设备的总体数据。

### 系统容量 **-** 工作队列

"工作队列"(Workqueue)页面显示邮件在工作队列中花费的平均时间,在垃圾邮件隔离区中或在策 略、病毒或病毒爆发隔离区中花费的任何时间除外。您可以查看时间段,从一小时到一个月。此平 均值可以帮助确定延迟邮件传送的短期事件和确定系统上工作负载的长期趋势。

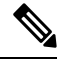

**Note**

如果邮件从隔离区释放到工作队列中,"工作队列中的平均时间"指标将忽略此时间。这可防止重 复计数,以及由于在隔离区中花费的时间延长而造成统计信息失真。

此报告也显示指定时间段内的工作队列中的邮件量,并且显示相同时间段内工作队列中的最大邮件 数量。工作队列中的最大邮件数图表还显示工作队列阈值级别。

工作队列图形中的偶尔峰值是正常的,并在预期之内。如果工作队列中的邮件数长时间保持高于配 置的阈值,可能表示存在容量问题。这种情况下,请考虑调整阈值级别或审核系统配置。

要更改工作队列阈值级别,请参阅调整邮件安全设备的系统运行状况图中的参考阈值, on page 521。

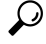

当查看工作队列页面时,您可能要测量工作队列备份的频率,并标注超过 10000 封邮件的工作队列 备份。 **Tip**

### 系统容量 **-** 传入邮件

"系统容量"(System Capacity) 下的"传入邮件"(Incoming Mail) 页面显示传入连接、传入邮件总 数、平均邮件大小和传入邮件总大小。您可以查看一天、一周、一月或一年的结果。了解环境中的 正常邮件量和尖峰的趋势非常重要。您可以使用"系统容量"(System Capacity) 下的"传入邮 件"(Incoming Mail) 页面跟踪一段时间内的邮件量增长并为系统容量制定计划。您可能还希望将传 入邮件数据与发件人配置文件数据进行比较,以查看从特定域发送到网络的邮件的邮件量趋势。

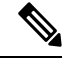

**Note** 传入连接数增加不一定会影响系统负载。

### 系统容量 **-** 传出邮件

"系统容量"(System Capacity) 下的"传出邮件"(Incoming Mail) 页面显示传出连接、传出邮件总 数、平均邮件大小和传出邮件总大小。您可以查看一天、一周、一月或一年的结果。了解环境中的 正常邮件量和尖峰的趋势非常重要。您可以使用"系统容量"(System Capacity) 下的"传出邮 件"(Outgoing Mail) 页面跟踪一段时间内的邮件量增长并为系统容量制定计划。您可能还希望将传 出邮件数据与外发目标数据进行比较,以查看从特定域或 IP 地址发送的邮件的邮件量趋势。

### 系统容量 **-** 系统负载

系统负载报告显示如下信息:

- CPU 总体使用情况, on page 94
- 内存页面交换, on page 94
- 资源节约活动 , on page 95

#### **CPU** 总体使用情况

邮件安全设备经过优化,可使用空闲 CPU 资源提高邮件吞吐量。高 CPU 使用率并不一定表示存在 系统容量问题。如果高CPU使用率与持续的大容量内存页面交换一同出现,则可能表示存在容量问 题。

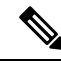

此图还指明了一个仅用于视觉参考的CPU使用率阈值。要调整此行的位置,请参阅调整邮件安全设 备的系统运行状况图中的参考阈值, on page 521。您可以将邮件安全设备配置为向您发送警报, 建议 您可以为解决容量问题采取什么操作。 **Note**

该页面还包含一个图,用于显示不同功能(包括邮件处理、垃圾邮件和病毒引擎、报告和隔离)使 用的 CPU 量。按功能划分的 CPU 图形可以很好地指示产品的哪些方面在系统上使用最多资源。如 果需要优化设备,则此图有助于确定哪些功能可能需要调整或禁用。

#### 内存页面交换

内存页面交换图形显示了系统必须分页到磁盘的频率(以每秒千字节数为单位)。

系统旨在定期交换内存,因此发生一些内存交换在意料之中,并不是表明设备有问题。除非系统一 致地大量交换内存,否则内存交换正常,并且是预期行为(尤其在C170设备上)。为提高性能,您 可能需要将邮件安全设备添加到网络或调整配置以确保实现最大吞吐量。

此图还指明了一个仅用于视觉参考的内存页面交换阈值。要调整此行的位置,请参阅调整邮件安全 设备的系统运行状况图中的参考阈值, on page 521。您可以将邮件安全设备配置为向您发送警报, 建 议您可以为解决容量问题采取什么操作。 **Note**

#### 资源节约活动

资源节约活动图显示邮件安全设备进入资源节约模式 (RCM) 的次数。例如,如果图中显示 n 次,则 意味着设备进入了 RCM n 次,并已退出至少 n-1 次。

设备应当很少进入 RCM 模式,并且仅在邮件量非常大或异常增加时才进入此模式。如果"资源节 约活动"(Resource Conservation Activity)图显示您的设备频繁进入RCS,则可能表明系统变得过载。

### 系统容量 **-** 全部

全部**(All)**页面将所有以前的系统容量报告整合到单个页面,使您可以查看不同报告之间的关系。例 如,您可能发现消息队列很高,同时发生过多的内存切换。这可能表明存在容量问题。您可能希望 将此页面另存为 PDF 文件,以保留系统性能的快照,供以后参考(或与支持人员共享)。

#### 系统容量图形中的阈值指示符

在某些图形中,某行表示默认值,如果频繁或始终如一地超过该值,则可能表明存在问题。要调整 此可视指示符,请参阅调整邮件安全设备的系统运行状况图中的参考阈值, on page 521。

### 报告数据可用性 **(Reporting Data Availability)** 页面

使用邮件 **>** 报告 **>** 报告数据可用性页面可以查看、更新数据和对数据排序,实时洞察资源利用率和 邮件流量故障点。

所有数据资源利用率和邮件流量问题位置都显示在此页面上,包括由安全管理设备管理的整体设备 的数据可用性。

在此报告页面中,还可以查看特定设备和时间范围的数据可用性。

# 了解新 **Web** 界面上的"邮件报告"页面

此列表显示 Web 界面报告下拉列表中邮件安全设备的 AsyncOS 最新支持版本中可用的报告。有关 详细信息,请参阅使用交互式报告页面,第37页。如果您的邮件安全设备运行的是早期版本的 AsyncOS,并非上述所有报告均可用。 注释

#### 表 **24:** 邮件报告下拉选项

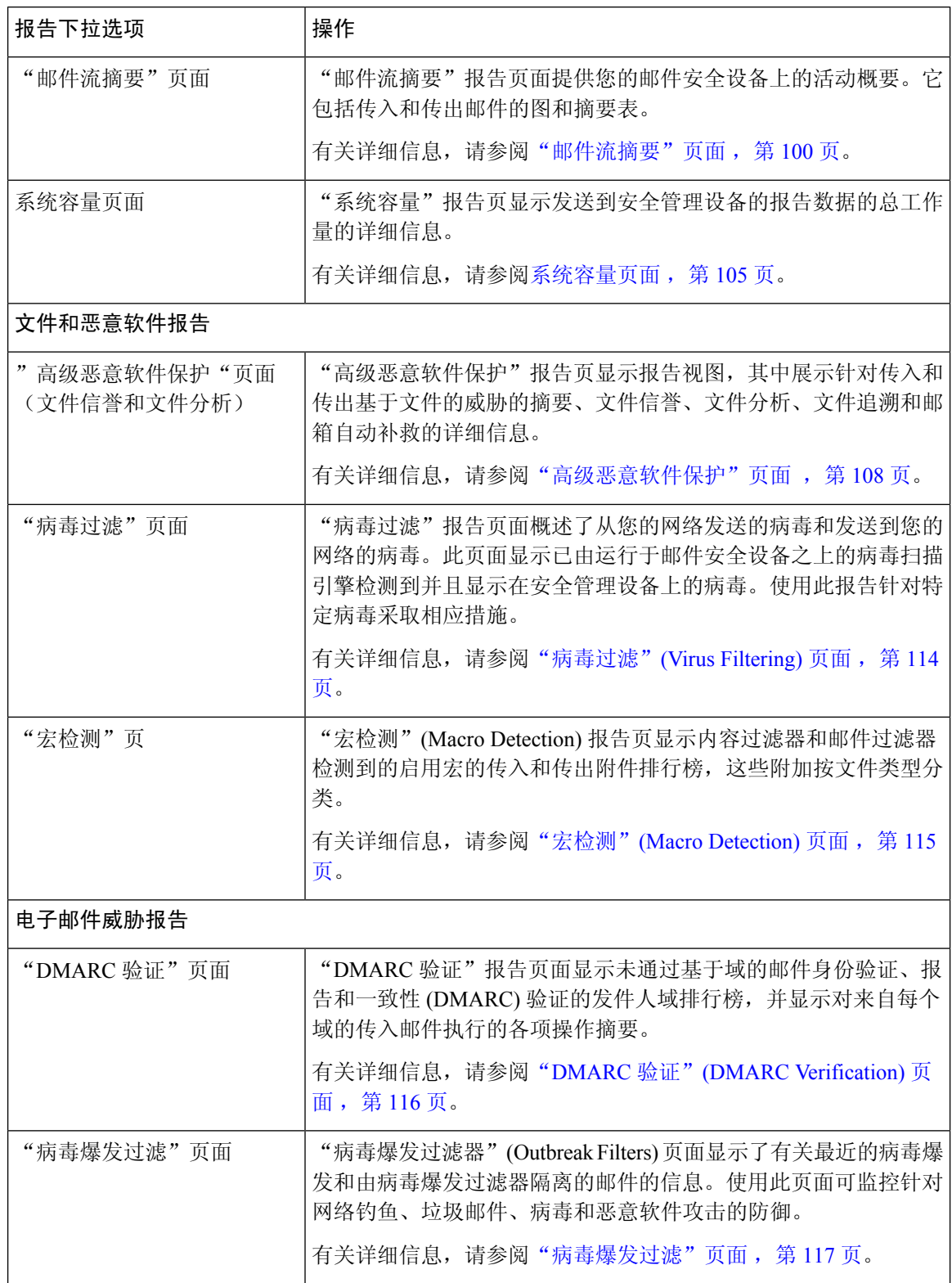

 $\overline{\phantom{a}}$ 

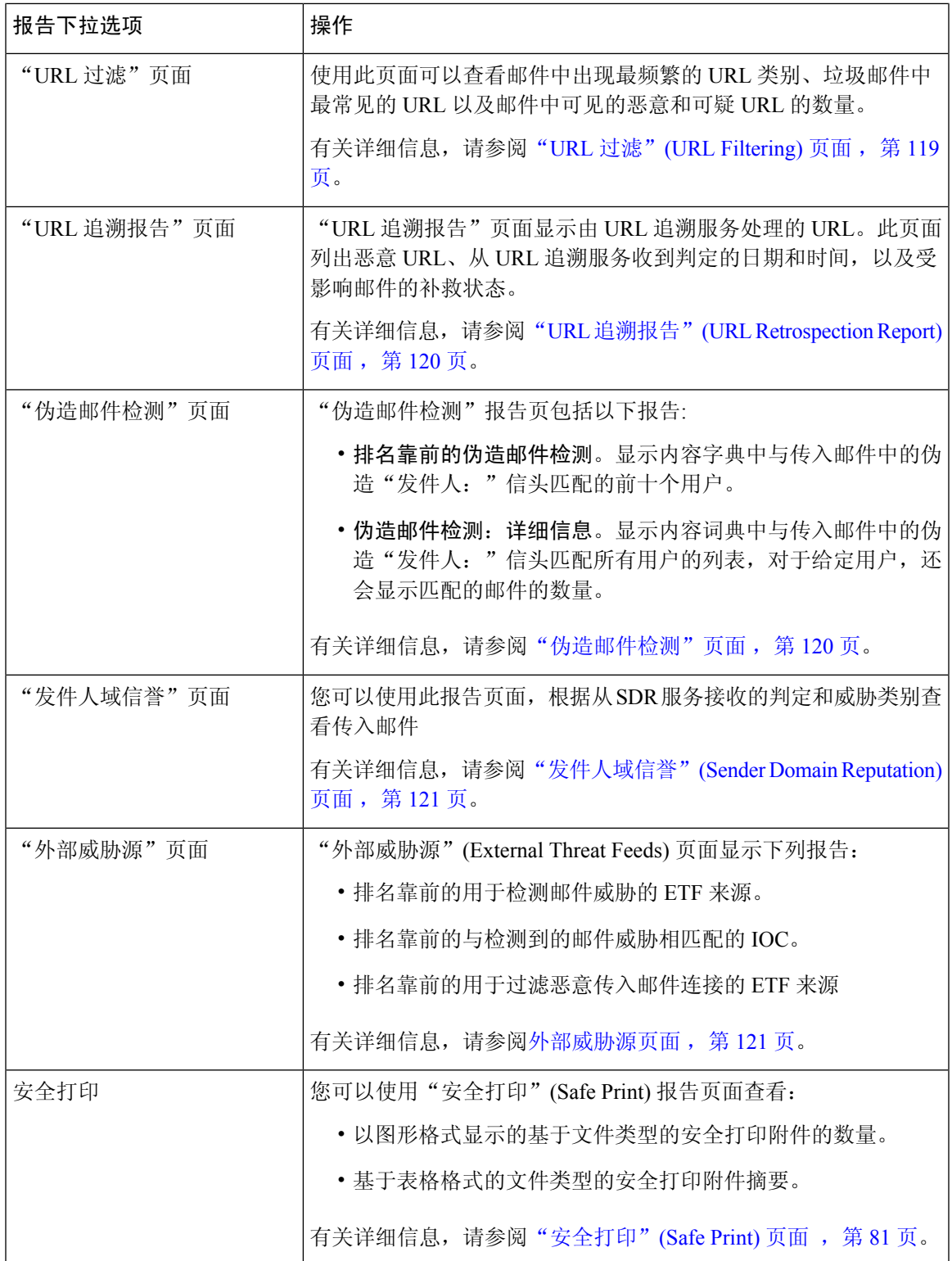

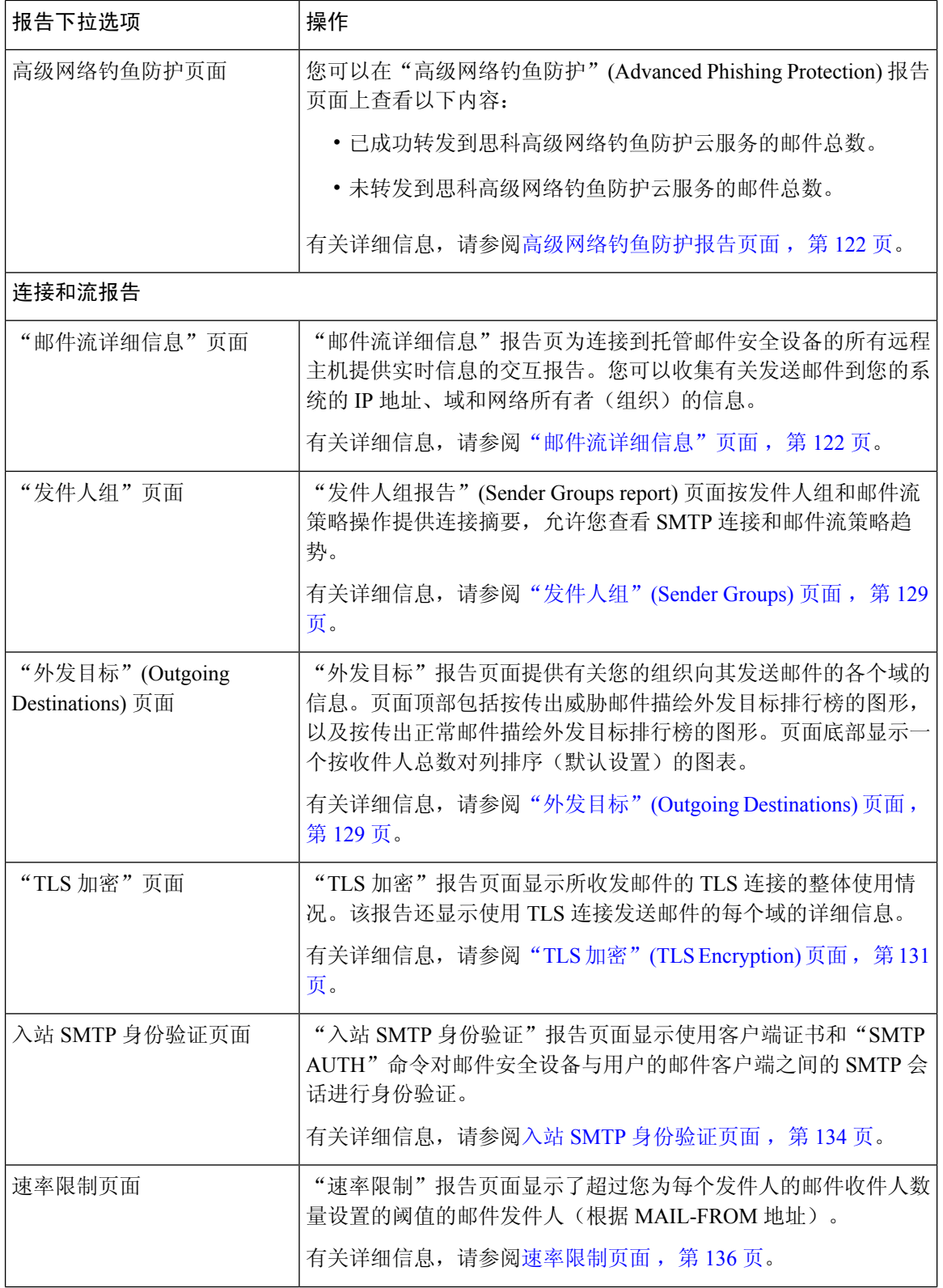

 $\overline{\phantom{a}}$ 

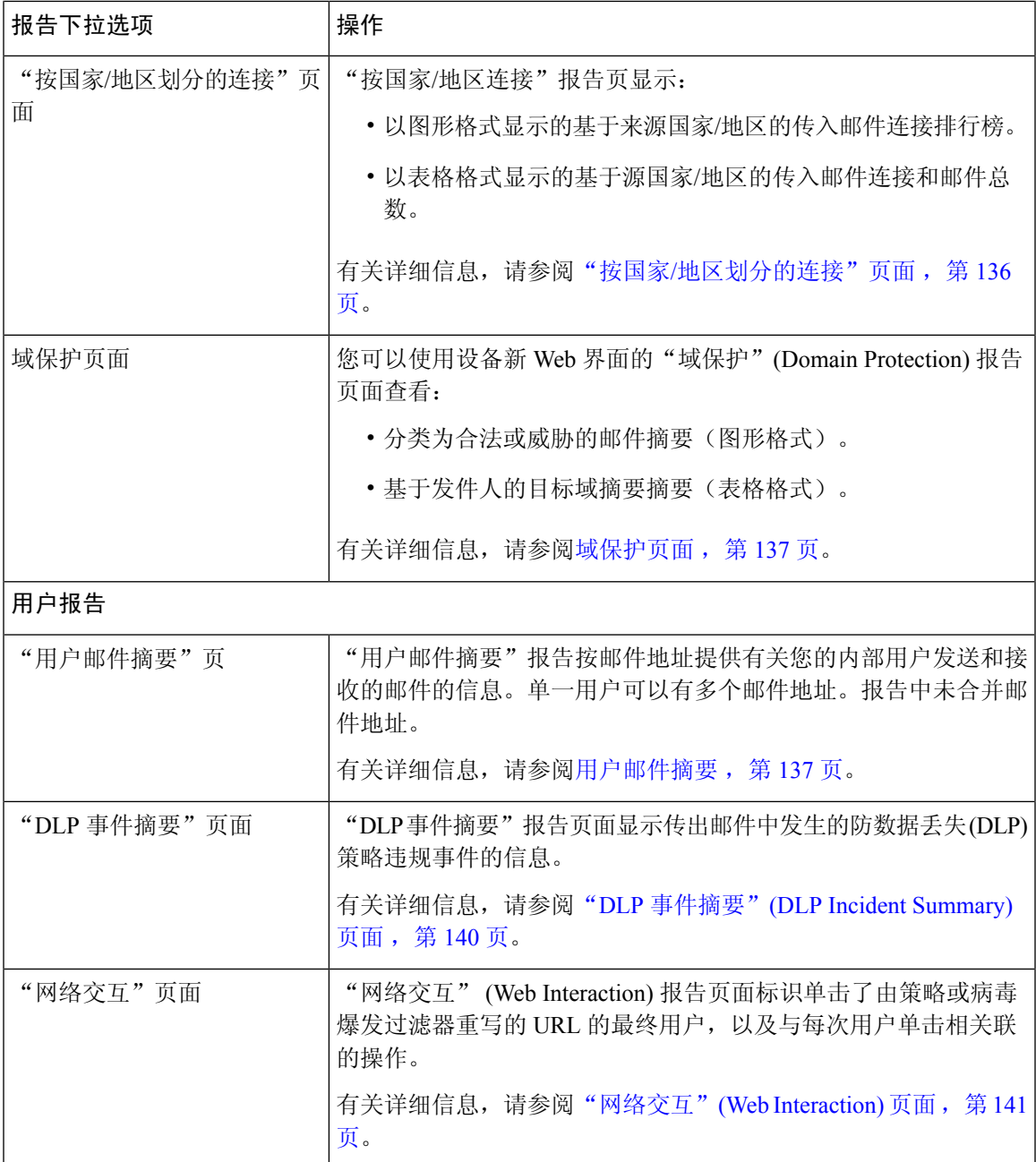

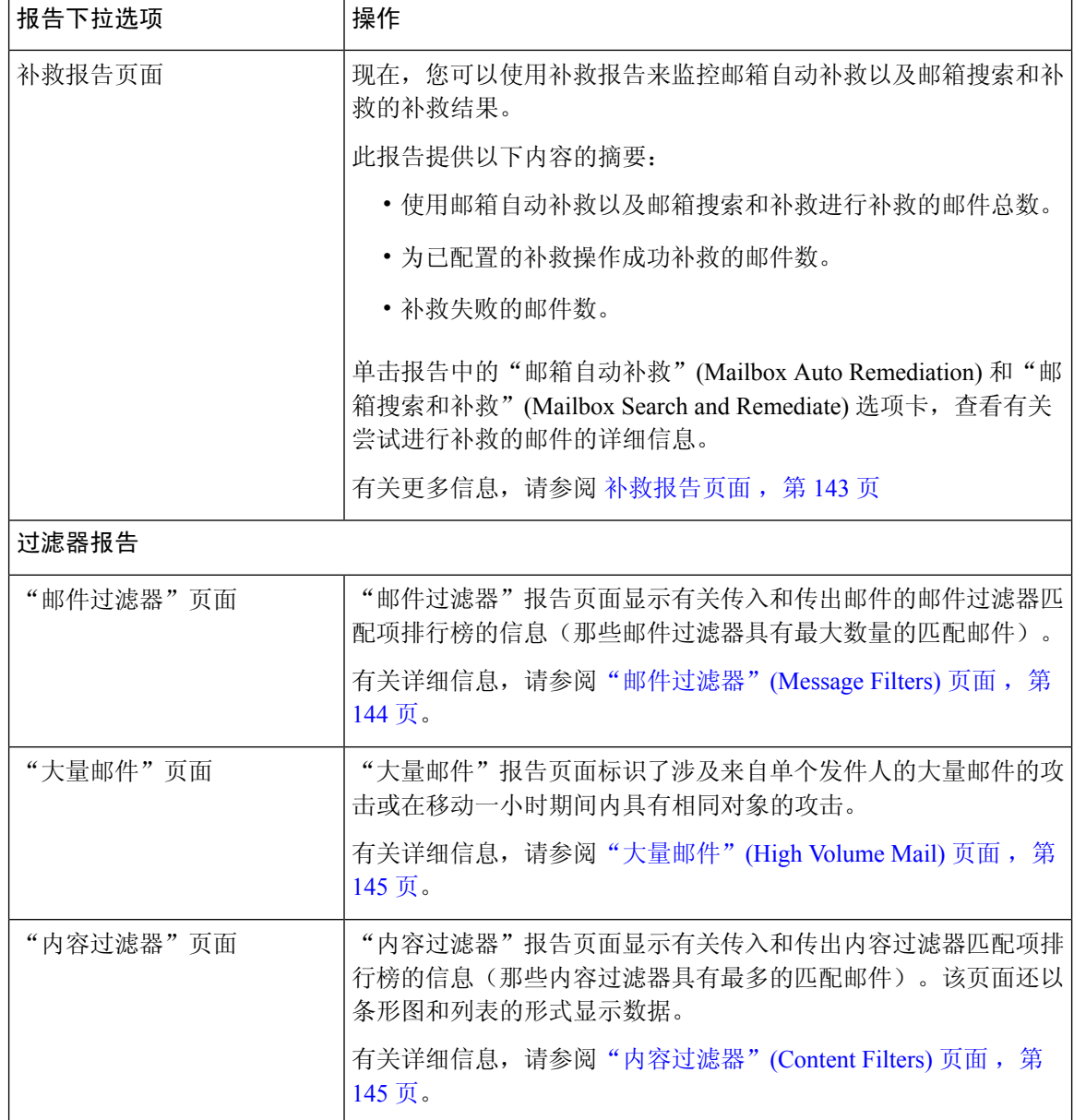

# "邮件流摘要"页面

安全管理设备上的"邮件流摘要"报告页面提供您的邮件安全设备的邮件活动的概要。"邮件流摘 要"页面包括传入邮件和传出邮件的图形和摘要表。

"邮件流摘要:传入"报告页面显示由设备处理和阻止的邮件总数以及传入邮件摘要的传入邮件图 表。

您可以使用此页面上的邮件趋势图来根据所选的时间范围监控设备处理和阻止的所有传入邮件的流。 有关详细信息,请参阅选择报告的时间范围,第26页。

要在您的数据中搜索特定信息,请参阅搜索与交互式邮件报告页面,第 54 页

以下邮件趋势图提供传入邮件流的视觉表达。

- 威胁检测摘要
- 内容摘要

您可以根据相应类别的所需计数器查看传入邮件的邮件趋势。有关详细信息,请参阅使用计数器过 滤趋势图上的数据, 第41页。

"邮件流摘要:传出"报告页面显示由设备处理和传送的邮件总数以及传出邮件摘要的传出邮件图 表。

您可以使用此页面上的邮件趋势图来根据所选的时间范围监控设备处理和传送的所有传出邮件的流。 有关详细信息,请参阅选择报告的时间范围,第26页。

以下邮件趋势图提供传出邮件的邮件流的视觉表达。

您可以根据所处理邮件的所需计数器查看传出邮件的邮件趋势。有关详细信息,请参阅使用计数器 过滤趋势图上的数据, 第41页。

以下列表解释"邮件流摘要"报告页面上的各部分:

表 **25:** "邮件流摘要"页面上的详细信息

| 部分       | 说明                                             |
|----------|------------------------------------------------|
| 邮件流摘要:传入 |                                                |
| 邮件数量     | "邮件数量"图表提供所处理邮件总数的视觉表达,包括处理为<br>威胁邮件的邮件。       |
| 威胁邮件     | "威胁邮件"图表提供邮件安全设备阻止的邮件总数的视觉表<br>达。              |
| 威胁检测摘要   | "威胁检测摘要邮件"趋势图提供基于以下类别的视觉表达:                    |
|          | • 连接和信誉过滤: 由信誉过滤和无效收件人归类为威胁的邮<br>件。            |
|          | • 垃圾邮件检测: 被反垃圾邮件扫描引擎归类为威胁的邮件。                  |
|          | • 邮件欺骗: 由于DMARC验证失败而被归类为威胁的邮件。                 |
|          | •病毒爆发威胁摘要: 由病毒爆发过滤引擎归类为网络钓鱼、<br>欺诈、病毒或恶意软件的邮件。 |
|          | • 附件和恶意软件检测: 被防病毒和 AMP 引擎归类为威胁的<br>邮件。         |
|          | • 所有类别:归类为威胁的所有邮件。                             |

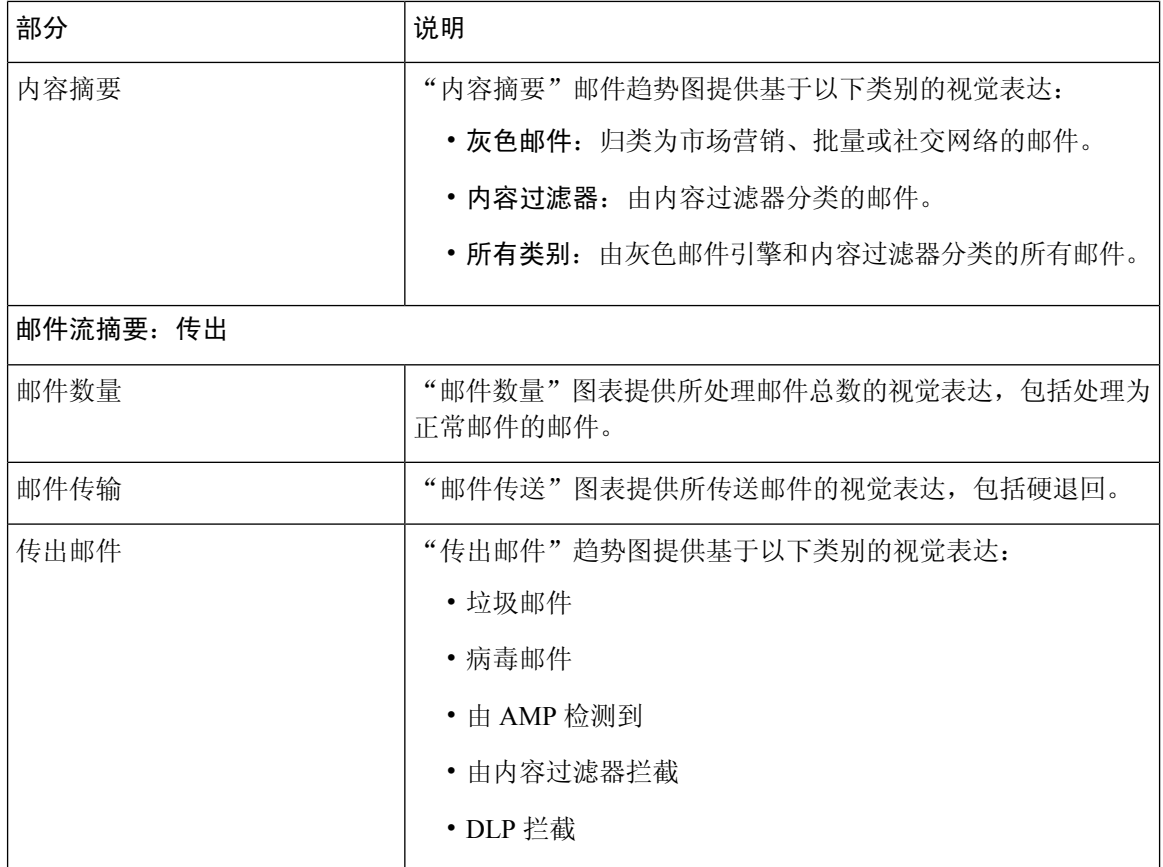

#### 相关主题

- 设备如何对邮件分类, 第62页
- 如何对传入邮件计数, 第62页
- 在"邮件流摘要"页面上对邮件进行分类,第103页

### 如何对传入邮件计数

传入邮件的计数取决于每封邮件的收件人数。例如,从 example.com 发送给三个收件人的一封传入 邮件被计为来自该发件人的三封邮件。

由于由发件人信誉过滤拦截的邮件不会实际进入工作队列,因此设备无权访问传入邮件的收件人列 表。在此情况下,将使用倍数来估算收件人的数量。此倍数基于对大量现有客户数据样本的研究。

### 设备如何对邮件分类

由于邮件持续通过邮件管道,因此其可以应用于多个类别。例如,邮件可以标记为垃圾邮件或病毒 邮件;它还可以与内容过滤器相匹配。各种过滤器和扫描活动的优先顺序会极大地影响邮件处理的 结果。

在上面的示例中,各种判定遵循以下优先顺序规则:

- 垃圾邮件
- 病毒邮件
- 匹配内容过滤器

按照这些规则,如果某个邮件被标记为具有垃圾邮件特征,并且您的反垃圾邮件设置被设置为丢弃 具有垃圾邮件特征的邮件,则该邮件将被丢弃,垃圾邮件计数器会增加。

此外,如果反垃圾邮件设置被设置为允许具有垃圾邮件特征的邮件继续在邮件通道中通行,并且后 续内容过滤器将会丢弃、退回或隔离该邮件,则垃圾邮件计数器仍会增加。仅当该邮件不具有垃圾 邮件或病毒特征时,内容过滤器才会增加。

或者,如果邮件被爆发过滤器隔离,则在该邮件从隔离中释放出来并再次进入工作队列之前,不会 进行计数。

有关邮件处理优先级的完整信息,请参阅邮件安全设备在线帮助或用户指南中有关邮件通道的章节。

### 在"邮件流摘要"页面上对邮件进行分类

被视为威胁的传入邮件以及在"邮件流摘要"报告页面中传送的传出邮件按照如下方式进行分类:

#### 表 **26:** "邮件流摘要"页面上的邮件类别

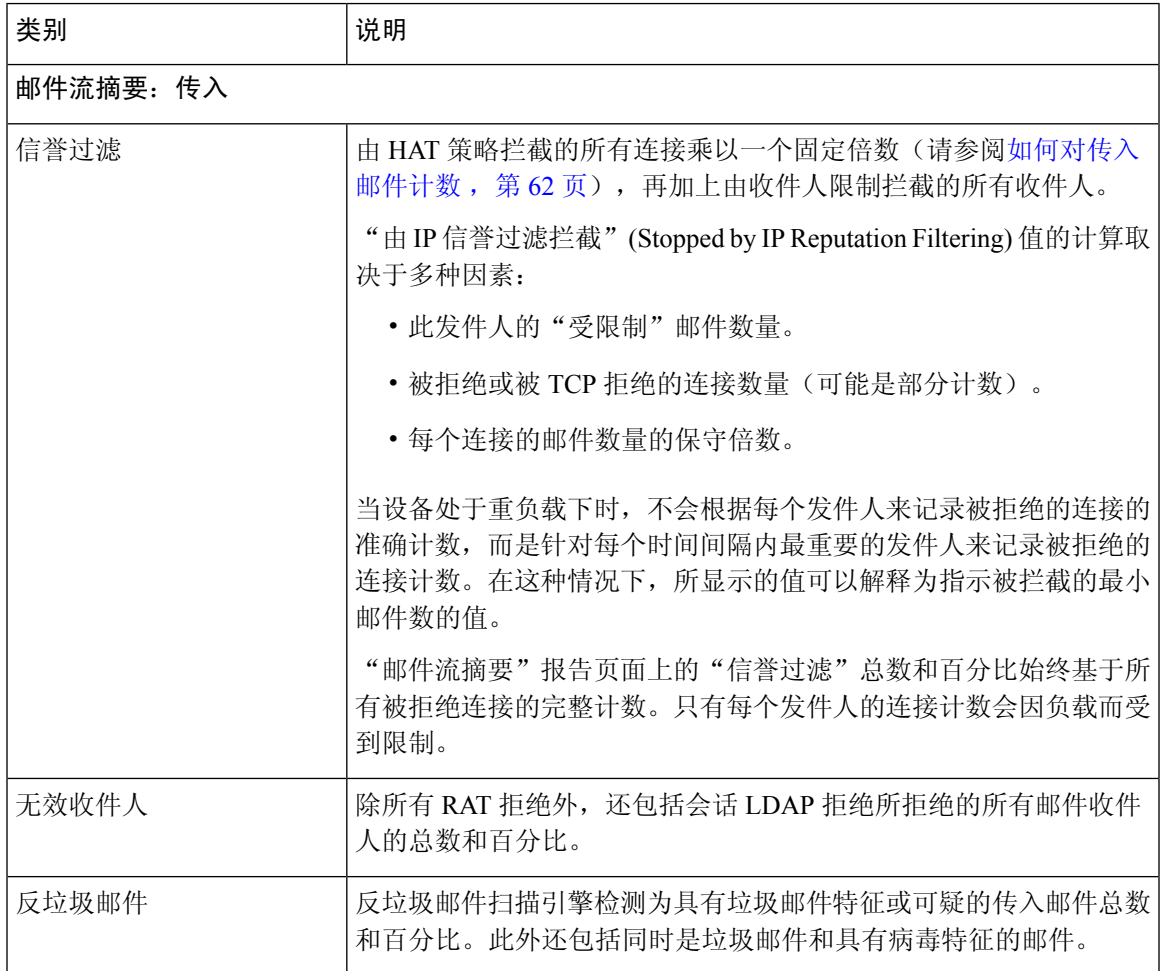

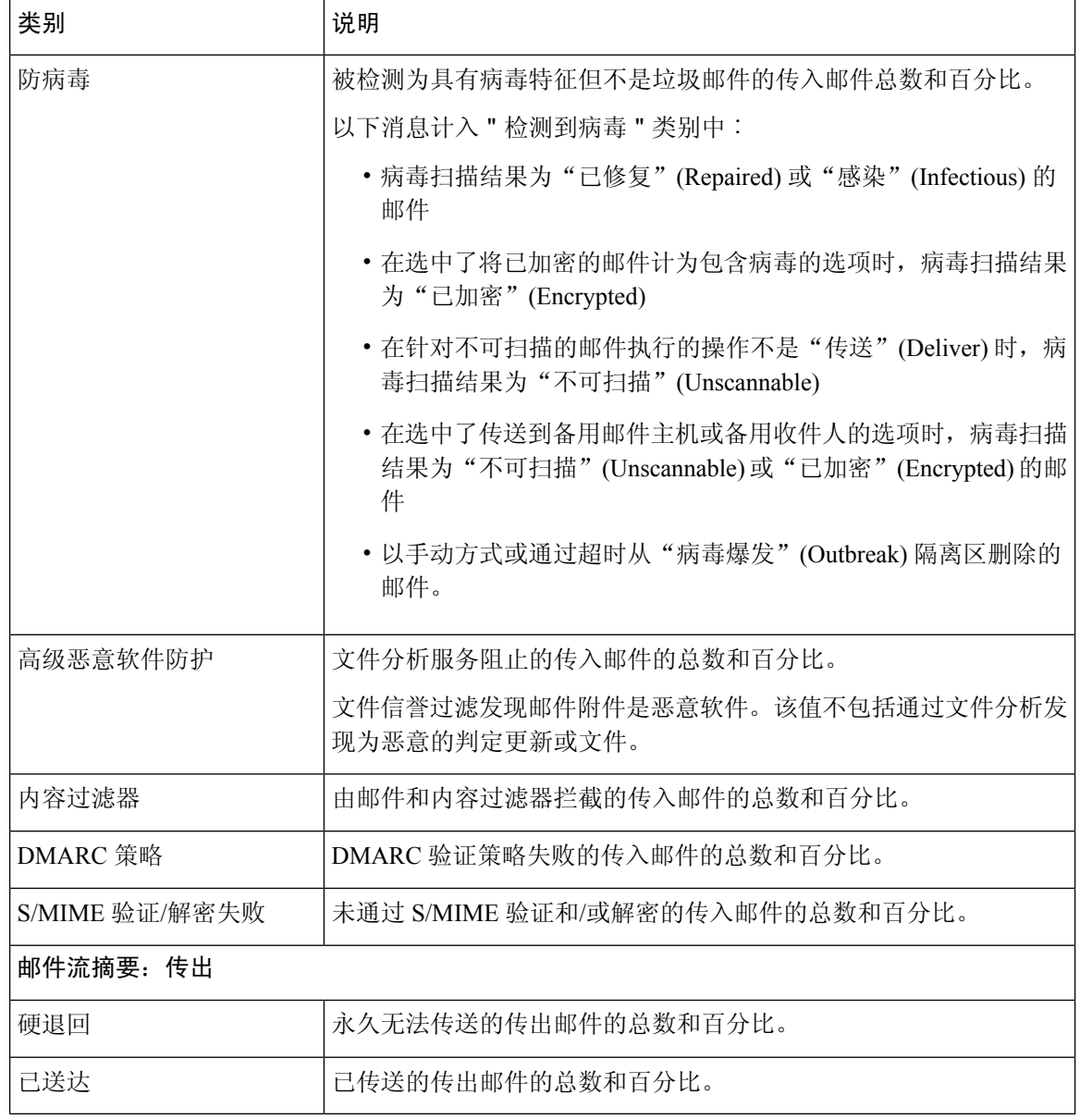

如果您已配置防病毒设置以传送不可扫描或已加密的邮件,这些邮件将被计为正常邮件,而不是病 注释 毒。否则,邮件将被计入具有病毒特征的邮件。

此外,如果邮件与某个邮件过滤器相匹配,且未被该过滤器丢弃或退回,则这些邮件被视为正常邮 件。邮件过滤器丢弃或退回的邮件不计入总数。

#### 相关主题

"邮件流详细信息"页面 ,第 122 页

# 系统容量页面

"系统容量"报告页面详细地表示了系统负载,包括工作队列中的邮件、传入和传出邮件(量、大 小和数量)、CPU 总体使用率、按功能列出的 CPU 使用率和内存页面交换信息。

"系统容量"报告页面可用于确定以下信息:

- 确定邮件安全设备何时超出推荐的 CPU 容量;这可用于确定何时需要优化配置或添加设备。
- 确定系统行为方面指向即将发生的容量问题的历史趋势。
- 要进行故障排除,需确定系统的哪些部分使用大多数资源。

要在安全管理设备上查看"系统容量"(SystemCapacity)报告页面,请从"产品"(Product)下拉列表 中选择电子邮件 **(Email)**,然后从"报告"(Reports) 下拉列表中选择监控 **(Monitoring) >** 系统容量 (System Capacity)。有关详细信息,请参阅使用交互式报告页面,第 37 页。

您可以监控邮件安全设备以确保容量适合邮件量。随着时间的推移,邮件量会不可避免地增加,适 当的监控可确保主动添加容量或进行配置更改。监控系统容量的最有效方式是跟踪总量、工作队列 中的邮件数,以及"资源节约模式"(Resource Conservation Mode) 的事件数。

- 量: 了解您的环境中的"正常"邮件量和"异常"峰值非常重要。随着时间的推移跟踪此数据 以测量邮件量增长。您可以使用"传入邮件"(Incoming Mail)和"传出邮件"(Outgoing Mail)页 面长期跟踪数量。有关详细信息,请参阅系统容量 - 传入邮件 ,第 94 页和系统容量 - 传出邮件 ,第 94 页。
- 工作队列、三作队列旨在作为"减震器",从而缓冲并过滤垃圾邮件攻击,并处理非垃圾邮件 的异常增加。但是,工作队列也可能表明系统处于压力之下。拖延和频繁的工作队列备份可能 表示存在容量问题。可以使用"系统容量 - 工作队列 (System Capacity – Workqueue)"页面跟踪 工作队列中的活动。有关详细信息,请参阅系统容量 - 工作队列 ,第 93 页。
- 资源节约模式: 当设备变得过载时, 它会进入"资源节约模式"(RCM) 并发送"严重"系统警 报。这旨在保护设备,使其可以处理任何邮件积压情况。设备不应频繁进入RCM,并且应仅在 邮件量出现超大或异常增长期间进入。频繁的 RCM 警报可能表明系统正在超负荷。请参阅资 源节约活动, 第95页。

#### 相关主题

- 如何解释在"系统容量"(System Capacity) 页面上看到的数据, 第 93 页
- 系统容量 工作队列, 第93页
- 系统容量 传入邮件, 第 94 页
- 系统容量 传出邮件, 第 94 页
- 系统容量 全部, 第 95 页
- 系统容量图形中的阈值指示符, 第 95 页

### 如何解释在"系统容量"**(System Capacity)** 页面上看到的数据

当选择时间范围来查看"系统容量"(System Capacity) 页面上的数据时,记住以下内容非常重要:

- 日报告 (Day Report) 日报告查询小时表并显示设备在 24 小时内每小时收到的准确查询数量。 此信息收集自小时表。这是一个准确的数字。
- 月报告 月报告查询 30 或 31 天(取决于该月份的实际天数)的日表,为您提供 30 或 31 天内 查询数量的确切报告。再次重申,这是一个精确的数字。

"系统容量"(System Capacity) 页面上的"最大值"(Maximum) 值指示符是在指定时间段内看到的 最高值。"平均值"(Average) 值是指定时间段内所有值的平均值。汇聚的时间取决于为该报告选择 的时间间隔。例如,如果图表表示某个月时间段,您可以选择查看每天的"平均值"(Average) 和 "最大值"(Maximum) 值。

可以点击特定图表的"查看详细信息 (View Details)"链接以查看各个邮件安全设备的数据以及连接 到安全管理设备的设备的总体数据。

### 系统容量 **-** 工作队列

"工作队列"(Workqueue)页面显示邮件在工作队列中花费的平均时间,在垃圾邮件隔离区中或在策 略、病毒或病毒爆发隔离区中花费的任何时间除外。您可以查看时间段,从一小时到一个月。此平 均值可以帮助确定延迟邮件传送的短期事件和确定系统上工作负载的长期趋势。

 $\label{eq:1} \bigotimes_{\mathbb{Z}}% {\textstyle\bigoplus_{\mathbb{Z}}% {\textstyle\bigoplus_{\mathbb{Z}}}} \mathbb{Z}^{\textstyle\bigoplus_{\mathbb{Z}}% {\textstyle\bigoplus_{\mathbb{Z}}}} \mathbb{Z}^{\textstyle\bigoplus_{\mathbb{Z}}% {\textstyle\bigoplus_{\mathbb{Z}}}} \mathbb{Z}^{\textstyle\bigoplus_{\mathbb{Z}}% {\textstyle\bigoplus_{\mathbb{Z}}}} \mathbb{Z}^{\textstyle\bigoplus_{\mathbb{Z}}% {\textstyle\bigoplus_{\mathbb{Z}}% {\textstyle\bigoplus_{\mathbb{Z}}}} \mathbb{Z}^{\$ 

如果邮件从隔离区释放到工作队列中, "工作队列中的平均时间"指标将忽略此时间。这可防止重 复计数,以及由于在隔离区中花费的时间延长而造成统计信息失真。 **Note**

此报告也显示指定时间段内的工作队列中的邮件量,并且显示相同时间段内工作队列中的最大邮件 数量。工作队列中的最大邮件数图表还显示工作队列阈值级别。

工作队列图形中的偶尔峰值是正常的,并在预期之内。如果工作队列中的邮件数长时间保持高于配 置的阈值,可能表示存在容量问题。这种情况下,请考虑调整阈值级别或审核系统配置。

要更改工作队列阈值级别,请参阅调整邮件安全设备的系统运行状况图中的参考阈值, on page 521。

 $\boldsymbol{\mathcal{Q}}$ 

当查看工作队列页面时,您可能要测量工作队列备份的频率,并标注超过 10000 封邮件的工作队列 备份。 **Tip**

### 系统容量 **-** 传入邮件

"系统容量"(System Capacity) 下的"传入邮件"(Incoming Mail) 页面显示传入连接、传入邮件总 数、平均邮件大小和传入邮件总大小。您可以查看一天、一周、一月或一年的结果。了解环境中的 正常邮件量和尖峰的趋势非常重要。您可以使用"系统容量"(System Capacity) 下的"传入邮 件"(Incoming Mail) 页面跟踪一段时间内的邮件量增长并为系统容量制定计划。您可能还希望将传 入邮件数据与发件人配置文件数据进行比较,以查看从特定域发送到网络的邮件的邮件量趋势。

**Note** 传入连接数增加不一定会影响系统负载。

### 系统容量 **-** 传出邮件

"系统容量"(System Capacity) 下的"传出邮件"(Incoming Mail) 页面显示传出连接、传出邮件总 数、平均邮件大小和传出邮件总大小。您可以查看一天、一周、一月或一年的结果。了解环境中的 正常邮件量和尖峰的趋势非常重要。您可以使用"系统容量"(System Capacity) 下的"传出邮 件"(Outgoing Mail) 页面跟踪一段时间内的邮件量增长并为系统容量制定计划。您可能还希望将传 出邮件数据与外发目标数据进行比较,以查看从特定域或 IP 地址发送的邮件的邮件量趋势。

### 系统容量 **-** 系统负载

系统负载报告显示如下信息:

- CPU 总体使用情况, on page 94
- 内存页面交换, on page 94
- 资源节约活动 , on page 95

#### **CPU** 总体使用情况

邮件安全设备经过优化,可使用空闲 CPU 资源提高邮件吞吐量。高 CPU 使用率并不一定表示存在 系统容量问题。如果高CPU使用率与持续的大容量内存页面交换一同出现,则可能表示存在容量问 题。

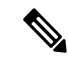

此图还指明了一个仅用于视觉参考的CPU使用率阈值。要调整此行的位置,请参阅调整邮件安全设 备的系统运行状况图中的参考阈值, on page 521。您可以将邮件安全设备配置为向您发送警报, 建议 您可以为解决容量问题采取什么操作。 **Note**

该页面还包含一个图,用于显示不同功能(包括邮件处理、垃圾邮件和病毒引擎、报告和隔离)使 用的 CPU 量。按功能划分的 CPU 图形可以很好地指示产品的哪些方面在系统上使用最多资源。如 果需要优化设备,则此图有助于确定哪些功能可能需要调整或禁用。

#### 内存页面交换

内存页面交换图形显示了系统必须分页到磁盘的频率(以每秒千字节数为单位)。

系统旨在定期交换内存,因此发生一些内存交换在意料之中,并不是表明设备有问题。除非系统一 致地大量交换内存,否则内存交换正常,并且是预期行为(尤其在C170设备上)。为提高性能,您 可能需要将邮件安全设备添加到网络或调整配置以确保实现最大吞吐量。

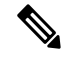

此图还指明了一个仅用于视觉参考的内存页面交换阈值。要调整此行的位置,请参阅调整邮件安全 设备的系统运行状况图中的参考阈值, on page 521。您可以将邮件安全设备配置为向您发送警报, 建 议您可以为解决容量问题采取什么操作。 **Note**

#### 资源节约活动

资源节约活动图显示邮件安全设备进入资源节约模式 (RCM) 的次数。例如, 如果图中显示 n 次, 则 意味着设备进入了 RCM n 次,并已退出至少 n-1 次。

设备应当很少进入 RCM 模式,并且仅在邮件量非常大或异常增加时才进入此模式。如果"资源节 约活动"(Resource Conservation Activity)图显示您的设备频繁进入RCS,则可能表明系统变得过载。

### 系统容量 **-** 全部

全部**(All)**页面将所有以前的系统容量报告整合到单个页面,使您可以查看不同报告之间的关系。例 如,您可能发现消息队列很高,同时发生过多的内存切换。这可能表明存在容量问题。您可能希望 将此页面另存为 PDF 文件,以保留系统性能的快照,供以后参考(或与支持人员共享)。

#### 系统容量图形中的阈值指示符

在某些图形中,某行表示默认值,如果频繁或始终如一地超过该值,则可能表明存在问题。要调整 此可视指示符,请参阅调整邮件安全设备的系统运行状况图中的参考阈值, on page 521。

# "高级恶意软件保护"页面

高级恶意软件防护通过如下方式防范邮件附件中的零日威胁和基于文件的针对性威胁:

- 获取已知文件的信誉。
- 分析尚不为信誉服务所知的某些文件行为。
- 在获得新信息时评估新出现的威胁,并在确定为威胁的文件进入您的网络后通知您。

此功能适用于传入和传出邮件。

有关文件信誉过滤和文件分析的详细信息,请参阅《适用于邮件安全设备的 *AsyncOS* 的用户指南或 联机帮助》。

要杳看报告页面,请从"报告"下拉列表的"过滤器和恶意软件报告"部分中选择高级恶意软件保 护。

"高级恶意软件保护"报告页面显示以下报告视图:

- 高级恶意软件防护 摘要, 第109页
- 高级恶意软件保护 AMP 信誉, 第 109 页
- 高级恶意软件保护 文件分析, 第110 页
- 高级恶意软件防护 文件追溯, 第111页
- •高级恶意软件保护 邮箱自动修复 ,第 111 页

要在安全管理设备上查看"高级恶意软件保护"(Advanced Malware Protection) 报告页面,请从"产 品"(Product) 下拉列表中选择电子邮件 (Email), 然后从"报告"(Reports) 下拉列表中选择监控
**(Monitoring) >** 高级恶意软件保护 **(Advanced Malware Protection)**。有关详细信息,请参阅使用交互 式报告页面, 第37页。

"高级恶意软件保护"报告页面显示的指标栏提供连接到Cisco威胁Grid设备的所有设备的实时数据。

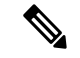

注释

- 您必须在CLI上使用trailblazerconfig > enable命令来填充指标栏上的数据。有关详细信息, 请参阅Trailblazerconfig 命令, 第 515 页。
	- 您只能在思科威胁网格设备中查看"天"、"周"和"月"的数据。

#### 相关主题

- 通过 SHA-256 散列标识文件, 第 84 页
- 文件分析报告详细信息的要求, 第 82 页
- 查看其他报告中的文件信誉过滤数据, 第 86 页

### 高级恶意软件防护 **-** 摘要

"高级恶意软件保护 - 摘要"页显示由文件信誉和文件分析服务标识的基于传入和传出文件的威胁 完整摘要。

有关详细信息,请参阅 高级恶意软件保护 - AMP 信誉 ,第 109 页 和 高级恶意软件保护 - 文件分析 ,第 110 页。

### 高级恶意软件保护 **- AMP** 信誉

"高级恶意软件保护 - AMP 信誉"(Advanced Malware Protection - AMP Reputation) 页面显示由文件 信誉服务标识的基于文件的传入和传出威胁。

有关判定已更改的文件,请参阅 AMP 判定更新报告。这些判定不会反映在"高级恶意软件防 护"(Advanced Malware Protection) 报告中。

如果从某个已压缩或已存档的文件中提取的某个文件是恶意文件,则只有这个已压缩或已存档的文 件的 SHA 值包括在"高级恶意软件防护"(Advanced Malware Protection) 报告中。

**AMP**处理的传入文件部分按不同的类别显示传入恶意软件文件,例如恶意、安全、未知、不可扫描 和低风险。

传入恶意文件分类如下:

- 从 AMP 信誉服务器接收的分类为恶意软件且已列入阻止列表的文件 SHA 百分比。
- •从面向终端的 AMP 控制台接收的分类为自定义检测且已列入阻止列表的文件 SHA 百分比。从 面向终端的 AMP 控制台获取的已列入阻止列表的文件 SHA 百分比在报告的"传入恶意软件威 胁文件"部分中显示为简单自定义检测。
- 根据阈值设置分类为自定义阈值且已列入阻止列表的文件的 SHA 百分比。

您可以点击报告的"更多详细信息"(More Details) 部分中的链接,以查看在面向终端的 AMP 控制 台中已列入阻止列表的文件 SHA 的文件轨迹详细信息。

您可以在报告的"AMP 处理的传入文件"部分查看低风险判定详细信息。

您可以使用"高级恶意软件保护: 传入"报告页面的"AMP 信誉"视图查看以下内容:

- 由高级恶意软件保护引擎的文件信誉服务标识的传入文件的摘要, 以图形格式表示。
- 基于所选时间范围的所有传入恶意软件威胁文件的趋势图。
- 传入恶意软件威胁文件排行榜。
- 基于文件类型的传入威胁文件排行榜。
- 列出了传入恶意软件威胁文件排行榜的"传入恶意软件威胁文件"交互式表。

深入分析以查看详细的分析结果,包括每个文件的威胁特征。

如果您的访问权限允许您查看填充此报告之邮件的邮件跟踪数据,请点击表中的蓝色数字链接。

您可以使用"高级恶意软件保护: 传出"报告页面的"AMP 信誉"视图查看以下内容:

- 由高级恶意软件保护引擎的文件信誉服务标识的传出文件的摘要,以图形格式表示。
- 基于所选时间范围的所有传出恶意软件威胁文件的趋势图。
- 传出恶意软件威胁文件排行榜。
- 基于文件类型的传出威胁文件排行榜。
- 列出了由文件信誉服务标识的传出恶意软件威胁文件的排行榜的"传出恶意软件威胁文件"交 互式表。

深入分析以查看详细的分析结果,包括每个文件的威胁特征。

如果您的访问权限允许您查看填充此报告之邮件的邮件跟踪数据,请点击表中的蓝色数字链接。

### 高级恶意软件保护 **-** 文件分析

高级恶意软件保护 - "文件分析"(File Analysis) 页面显示了发送以供分析的每个文件的时间和判定 (或临时判定)。设备每 30 分钟检查一次分析结果。

要查看超过 1000 个文件分析结果,请将数据导出为 .csv 文件。

对于采用现场思科 AMP Threat Grid 设备的部署: 在 AMP Threat Grid 设备上包含在允许列表中的文 件显示为"正常"(clean)。有关允许列表的信息,请参阅 AMP Threat Grid 文档或联机帮助。

深入分析以查看详细的分析结果,包括每个文件的威胁特征。

您还可以搜索有关SHA的其他信息,或点击文件分析详细信息页面底部的链接以在分析了文件的服 务器上查看其他详细信息。有关详细信息,请参阅通过 SHA-256 散列标识文件 ,第 84 页。

如果您的访问权限允许您查看填充此报告的邮件的邮件跟踪数据,请点击表中的详细信息 **(Details)** 链接。

要在分析了文件的服务器上查看详细信息,请参阅文件分析报告详细信息的要求,第 82页。

如果从某个已压缩或已存档的文件中提取的某个文件送交分析,则只有这个已提取文件的SHA值包 括在"文件分析"(File Analysis) 中。

您可以使用"思科高级恶意软件保护报告"(AdvancedMalwareProtection)页面中的"文件分析"(File Analysis) 视图进行查看:

- 由高级恶意软件保护引擎的分析服务上传以进行文件分析的传入和传出文件的数量。
- 已完成文件分析请求的传入和传出文件的列表。
- 具有待处理文件分析请求的传入和传出文件的列表。

### 高级恶意软件防护 **-** 文件追溯

"高级恶意软件防护 - 文件追溯"(Advanced Malware Protection - File Retrospection) 页面列出了由此 设备处理的文件,对于这些文件,自收到邮件以来判定已经发生变化。有关此场景的详细信息,请 参阅邮件安全设备的相应文档。

由于"高级恶意软件防护"重点关注有针对性的威胁和零日威胁,因此威胁判定可以随着汇聚数据 提供更多信息而发生变化。

要查看超过 1000 个裁定更新,请将数据导出为 .csv 文件。

如果单个 SHA-256 的判定多次发生变化,此报告仅显示最新的判定,而不显示判定历史记录。

要查看特定 SHA - 256 在最大可用时间范围内的所有受影响的邮件(无论为报告选择的时间范围如 何),请点击 SHA-256 链接。

您可以使用"高级恶意软件保护"报告页的"文件追溯"视图来杳看:

• 带有追溯性判决更改的传入和传出文件的列表。

### 高级恶意软件保护 **-** 邮箱自动修复

"高级恶意软件保护 - 邮箱自动修复"报告页显示传入文件的邮箱修复结果的详细信息。 您可以使用"高级恶意软件保护 - 邮箱自动修复"页查看追溯性安全详细信息,例如:

- 与 SHA-256 散列关联的文件名。
- 对邮件执行的修复操作。
- 邮箱修复成功或不成功的收件人列表。

在以下情况下,将更新未成功修复的收件人字段:

• 当设备尝试执行配置的补救操作时,您的设备与 Office 365 服务之间存在连接问题。

点击 SHA-256 散列可查看邮件跟踪中的相关邮件。

### 文件分析报告详细信息的要求

• (云文件分析) 确保管理设备可以连接到文件分析服务器, on page 83

- (云文件分析)配置管理设备以显示详细的文件分析结果, on page 83
- (本地文件分析)激活文件分析账户 , on page 84
- 其它要求 , on page 84

#### (云文件分析)确保管理设备可以连接到文件分析服务器

要获取文件分析报告详细信息,设备必须能够通过端口 443 连接到文件分析服务器。请参阅防火墙 资讯, on page 617中的详细信息

#### (云文件分析)配置管理设备以显示详细的文件分析结果

为了使组织中的所有内容安全设备都可以在云中显示有关从组织中的任何思科邮件安全设备或思科 网络安全设备送交分析的文件的详细结果,您需要将所有设备加入到同一设备组。

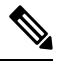

如果您在本地虚拟邮件网关中加载的许可证密钥文件不包含"云管理员功能"密钥,您仍然可以使 用智能许可证账户 ID 执行威胁组文件分析的自动注册。 **Note**

- 步骤 **1** 在旧 Web 界面中,点击管理设备 **(Management Appliance) >** 集中服务 **(Centralized Services) >** 安全设备 **(Security** Appliances),然后向下滚动到"文件分析"(File Analysis) 部分。
- 步骤 **2** 如果您管理的设备指向不同的文件分析云服务器,请选择从中显示结果详细信息的文件分析服务器。

将不提供由任何其他云服务器处理的文件的结果详细信息。

步骤3 [如果在 Cisco 安全邮件和网页管理器上禁用智能许可, 则适用] 在 **组名称** 字段中输入文件分析报告的组名称, 然 后点击 立即分组。

或

[如果在 Cisco 安全邮件和网页管理器上启用智能许可, 则适用] 系统自动将智能账户 ID 注册为组 ID 并在 组名称 字段中显示。

步骤 **4** 在将与此设备共享数据的每个管理设备上配置相同的组。

说明:

- 您可以随时修改组名称。编辑名称并点击 立即分组。此更改会立即生效;它不需要"确认"(Commit)。
- •该组名称区分大小写。在共享上传以供分析的文件的相关数据的所有设备上,此值必须是相同的。
- 建议将您的 CCOID 用于此值。
- 一台设备只能属于一个组。
- 您可以随时将设备添加到组,但是只能添加一次。
- 如果启用智能许可,则使用智能帐户 ID 对设备进行分组。

#### **What to do next**

### 相关主题

可以在云中查看哪些文件的详细文件分析结果? , on page 87

#### (本地文件分析)激活文件分析账户

如果您已部署本地(私有云)的思科AMPThreat Grid设备,必须激活思科内容安全管理设备的文件 分析账户,才能查看 Threat Grid 设备上提供的报告详细信息。您通常只需执行此操作一次。

#### **Before you begin**

确保您接收"严重"(Critical) 级别的系统警报。

步骤1 首次尝试从 Threat Grid 设备访问文件分析报告详细信息时, 请等待几分钟, 然后您将收到包含一个链接的警报。

如果您没有收到此警报,请转至管理设备 **(Management Appliance) >** 系统管理 **(System Administration) >** 警报 **(Alerts)**,然后点击查看警报排行榜 **(View Top Alerts)**。

步骤 **2** 点击警报消息中的链接。

步骤 **3** 激活您的管理设备账户。

#### 其它要求

有关任何其他要求,请参阅安全管理设备版本的版本说明,位置:[http://www.cisco.com/c/en/us/support/](http://www.cisco.com/c/en/us/support/security/content-security-management-appliance/products-release-notes-list.html) [security/content-security-management-appliance/products-release-notes-list.html](http://www.cisco.com/c/en/us/support/security/content-security-management-appliance/products-release-notes-list.html)

#### 通过 **SHA-256** 散列标识文件

由于文件名很容易更改,因此设备会使用安全散列算法 (SHA-256) 为每个文件生成标识符。如果设 备处理具有不同名称的同一文件,所有实例被识别为相同的 SHA-256。如果多个设备处理相同的文 件, 则该文件的所有实例都具有相同的 SHA-256 标识符。

在大多数报告中,文件按其 SHA-256 值列出(以缩写格式)。

### 查看其他报告中的文件信誉过滤数据

用于文件信誉和分析的数据会在其他相关的报告中提供。在适用的报告中, "由高级恶意软件防护 检测到"(Detected by Advanced Malware Protection) 列在默认情况下可能处于隐藏状态。要显示其他 列,请点击表底部的"列"(Columns)链接。

### 可以在云中查看哪些文件的详细文件分析结果?

如果您部署了公共云文件分析,则可以查看从已添加到文件分析设备组的任何受管设备上传的所有 文件的详细结果。

如果您已将管理设备添加至组,可以查看组中的受管设备列表,单击 管理设备 **>** 集中服务 **>** 安全设 备 **>** 文件分析 页面上的 查看组中设备 按钮。

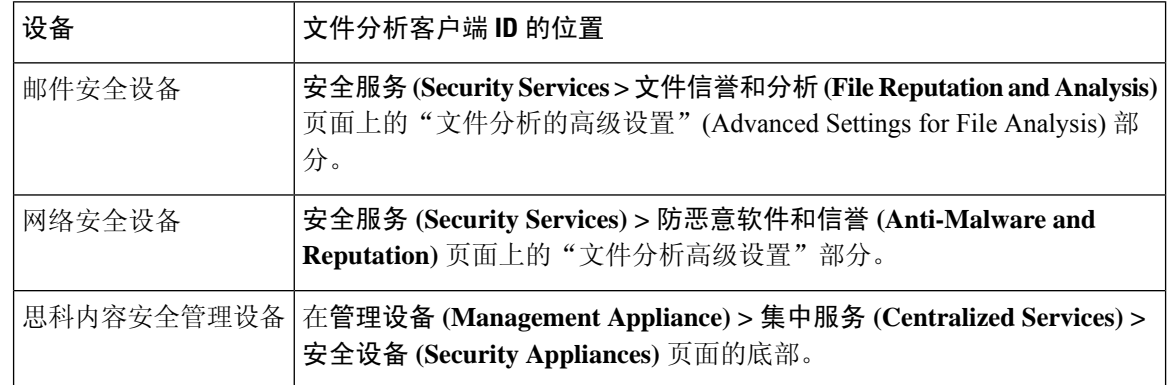

分析组中的设备由文件分析客户端 ID 标识。要确定特定设备的此标识符,请查看以下位置:

#### 相关主题

• (云文件分析) 配置管理设备以显示详细的文件分析结果, on page 83

## "病毒过滤"**(Virus Filtering)** 页面

"病毒过滤"报告页面概述了从您的网络发送的病毒和发送到您的网络的病毒。"病毒类型"(Virus Types) 页面显示已由运行于邮件安全设备之上的病毒扫描引擎检测到并且显示在安全管理设备上的 病毒。使用此报告针对特定病毒采取相应措施。例如,如果发现收到已知嵌入 PDF 文件中的大量病 毒,则可以创建过滤器操作来隔离具有 PDF 附件的邮件。

要在安全管理设备上查看"病毒过滤"(Virus Filtering) 报告页面,请从"产品"(Product) 下拉列表 中选择电子邮件 **(Email)**,然后从"报告"(Reports) 下拉列表中选择监控 **(Monitoring) >** 病毒过滤 (Virus Filtering)。有关详细信息,请参阅使用交互式报告页面, 第 37 页。

如果运行多个病毒扫描引擎,则"病毒过滤"报告页面包括来自所有启用的病毒扫描引擎的结果。 页面上出现的病毒名称由病毒扫描引擎决定。如果多个扫描引擎检测到病毒,则同一病毒可能有多 个条目。

以下列表解释了"病毒过滤"报告页面上的各部分:

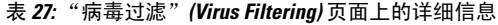

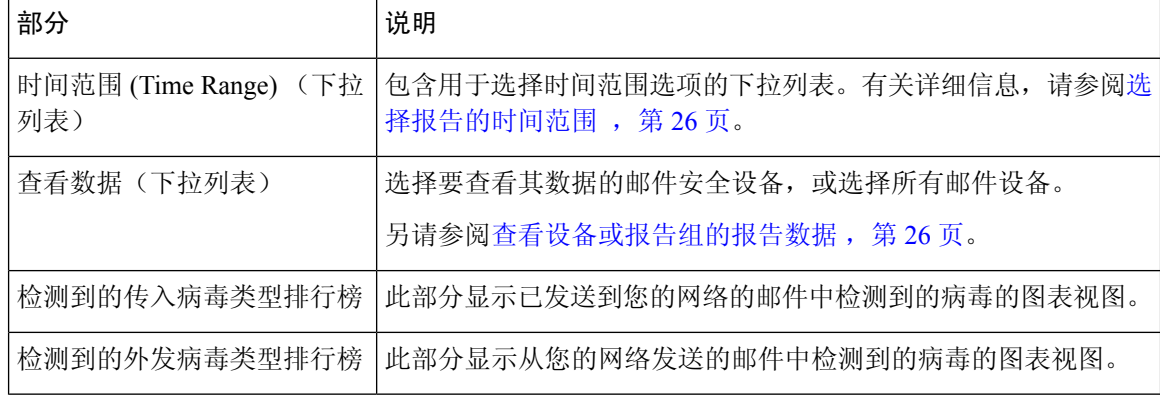

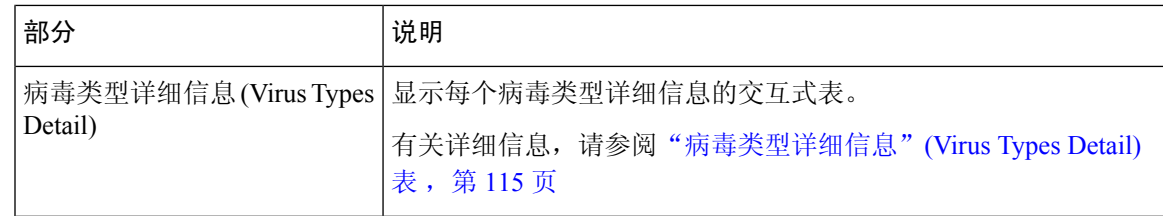

如需查看哪些主机将受病毒感染的邮件发送到您的网络,请转到"传入邮件"(Incoming Mails) 页 面,指定同一报告时间段,并按具有病毒特征的邮件排序。同样,如需查看您网络中的哪些IP地址 发送了病毒邮件,请转至"传出邮件发件人"(Outgoing Senders) 页面,并按具有病毒特征的邮件排 序。 注释

在"病毒过滤"报告页面中,可以将原始数据导出到CSV文件。有关打印或导出文件的信息,请参 阅并导出报告和跟踪数据, 第31页。

您可以生成"病毒过滤"报告页面的计划报告。请参阅 计划邮件报告,第 151 页。

### "病毒类型详细信息"**(Virus Types Detail)** 表

"病毒类型详细信息"(Virus Types Detail) 表是一个交互式表,显示了受病毒感染的邮件总数,这些 邮件按传入和传出邮件进行了细分。点击列标题可对数据进行排序。

下表显示了"病毒类型详细信息"(Virus Types Detail) 表的表列说明:

表 **28:** "病毒类型详细信息"**(Virus Types Detail)** 表的表列说明

| 列名       | 说明                |
|----------|-------------------|
| 病毒类型     | 病毒类型的名称。          |
| 传入邮件数    | 检测为病毒的传入邮件数。      |
| 传出邮件数    | 检测为病毒的传出邮件数。      |
| 被感染的邮件总数 | 感染病毒的邮件(传入和传出)总数。 |

## "宏检测"**(Macro Detection)** 页面

可以使用"宏检测"(Macro Detection) 报告页面查看:

- 以图形和表格格式显示的按文件类型排名靠前的启用宏的传入附件。
- 按文件类型排列的启用宏的传入附件总数,采用表格格式。
- 以图形和表格格式显示的按文件类型排名靠前的启用宏的传出附件。
- 按文件类型排列的启用宏的传出附件总数,采用表格格式。

要在安全管理设备上查看"宏检测"(Macro Detection)报告页面,请从"产品"(Product)下拉列表中 选择电子邮件**(Email)**,然后从"报告"(Reports)下拉列表中选择监控**(Monitoring) >**宏检测**(Macro Detection**)。有关详细信息, 请参阅使用交互式报告页面, 第 37 页。

在"宏检测"(Macro Detection) 报告页面中,可以将原始数据导出到 CSV 文件。有关打印或导出文 件的信息,请参阅并导出报告和跟踪数据,第31页。

您可以点击启用宏的附件数量,以在邮件跟踪中查看相关邮件。

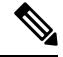

报告生成期间: 注释

- 如果在存档文件中检测到一个或多个宏,则存档文件的文件类型将按一递增。不计算存档文件 中启用宏的附件数量。
- 如果在嵌入文件中检测到一个或多个宏,则父文件类型将递增一。不计算嵌入文件中启用宏的 附件数量。

## "**DMARC** 验证"**(DMARC Verification)** 页面

"DMARC 验证"报告页面显示未通过基于域的邮件身份验证、报告和一致性 (DMARC) 验证的发 件人域排行榜,并显示对来自每个域的传入邮件执行的各项操作摘要。您可以使用此报告微调DMARC 设置并回答以下类型的问题:

- 哪些域发送了最多未通过 DMARC 验证的邮件?
- 对于每个域, 对未通过 DMARC 验证的邮件采取了哪些操作?

可以使用"DMARC 验证报告"页查看:

- 以图形格式显示的 DMARC 验证失败的域排名榜。
- 以表格格式显示的 DMARC 验证详细信息的总域。有关详细信息,请参阅"按 DMARC 验证排 名的域详细信息"(Domains by DMARC Verification Details) 表, 第117页。

要在安全管理设备上查看"DMARC 验证"(DMARC Verification) 报告页面,请从"产品"(Product) 下拉列表中选择电子邮件 (Email),然后从"报告" (Reports) 下拉列表中选择监控 (Monitoring) > **DMARC** 验证 **(DMARC Verification)**。有关详细信息,请参阅使用交互式报告页面 ,第 37 页。

如果您的访问权限允许您查看填充此报告之邮件的邮件跟踪数据,请点击表中的蓝色数字链接。

在"DMARC 验证"报告页面中,您可以将原始数据导出到 CSV 文件。有关打印或导出文件的信 息,请参阅并导出报告和跟踪数据,第31页。

有关 DMARC 验证的详细信息,请参阅邮件安全设备的在线帮助或用户指南中的"邮件身份验证" 章节。

### "按 **DMARC** 验证排名的域详细信息"**(Domains by DMARC Verification Details)** 表

"按DMARC验证排名的域详细信息"(Domains by DMARC Verification Details)表是一个交互式表, 显示基于域的邮件身份验证、报告和一致性 (DMARC) 验证已失败(被拒绝、隔离或无操作)、尝 试和通过的发件人预的详细信息。

要自定义和排序表中的信息,请参见自定义报告页面上的表,第40页。

要查看填充此报告的邮件的邮件跟踪详细信息,请点击表中的蓝色数字链接。

## "病毒爆发过滤"页面

"病毒爆发过滤"报告页面显示有关最近的病毒爆发的信息,并显示由于"病毒爆发过滤器"而隔 离的邮件的相关信息。使用此页面可以监控对针对性病毒、诈骗和网络钓鱼攻击的防御。

使用"病毒爆发过滤"报告页面可回答以下类型的问题:

- 多少封邮件被隔离? 依据的是哪项"病毒爆发过滤器"(Outbreak Filters) 规则?
- 邮件在病毒爆发隔离区中停留多长时间?
- 哪些可能是恶意的 URL 是最常见的?

要在安全管理设备上查看"病毒爆发过滤"(Outbreak Filtering) 报告页面, 请从"产品"(Product) 下 拉列表中选择电子邮件 **(Email)**,然后从"报告"(Reports) 下拉列表中选择监控 **(Monitoring) >** 病毒 爆发过滤 **(Outbreak Filtering)**。有关详细信息,请参阅使用交互式报告页面 ,第 37 页。

下表解释了"病毒爆发过滤"报告页面上的各部分:

#### 表 **29:** "病毒爆发过滤"页面上的详细信息

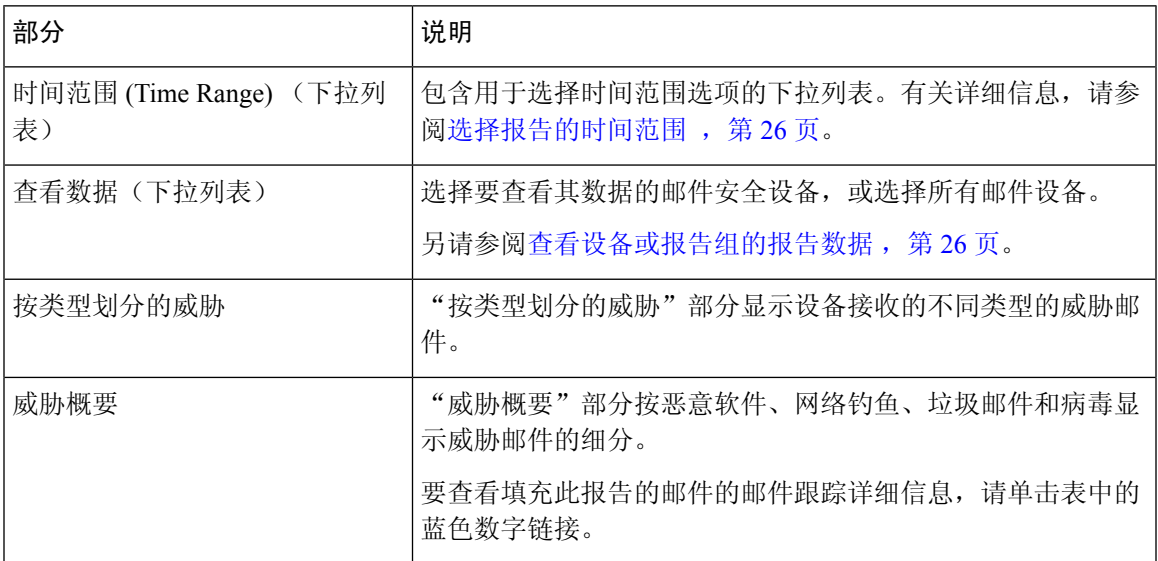

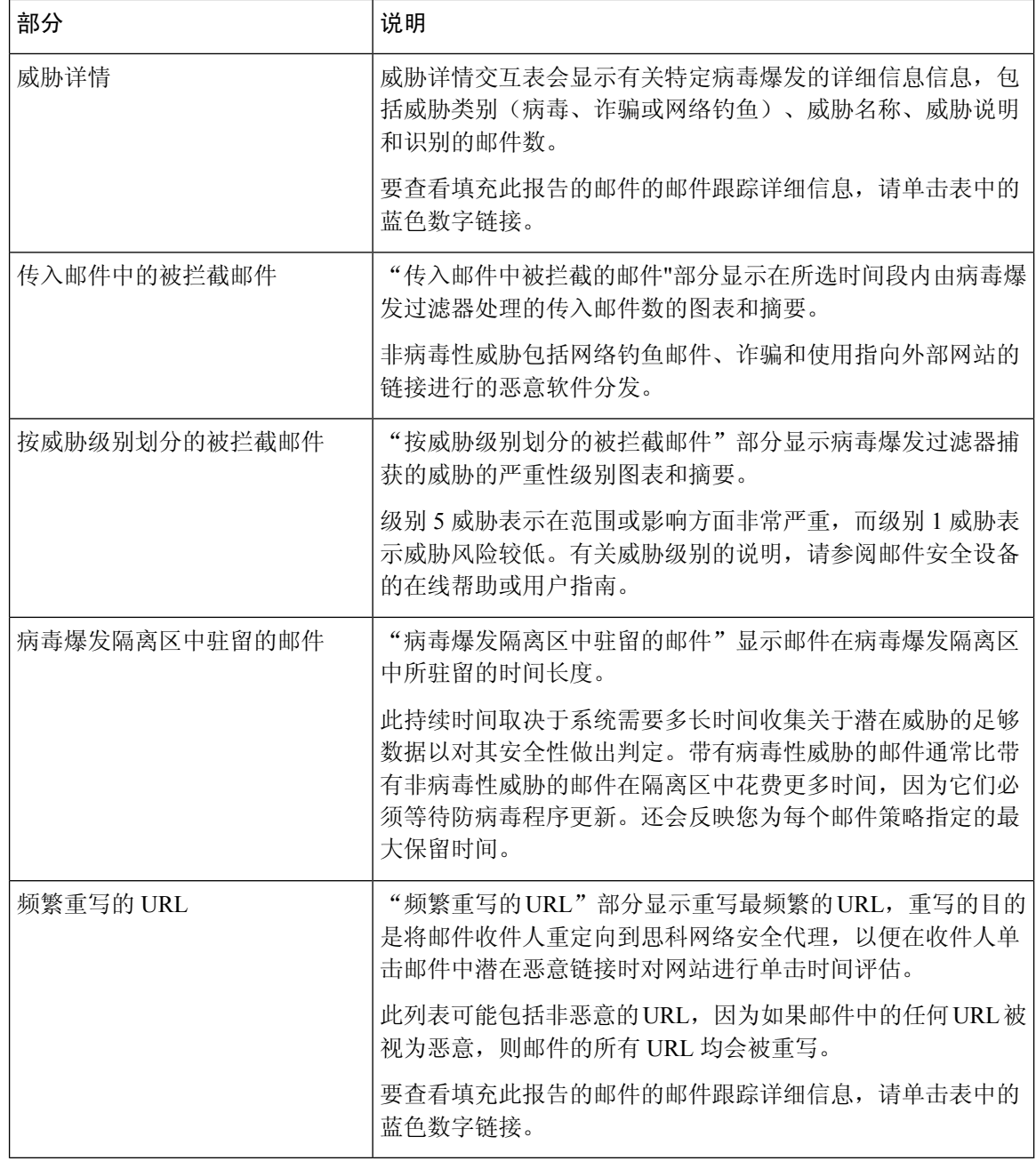

注释 为了正确填充"病毒爆发过滤器"报告页面上的各个表,设备必须能够与思科更新服务器进行通信。

有关详细信息,请参阅邮件安全设备的在线帮助或用户指南中的病毒爆发过滤器章节。

## "**URL** 过滤"**(URL Filtering)** 页面

 $\label{eq:1} \bigotimes_{\mathbb{Z}} \mathbb{Z}_{\mathbb{Z}}$ 

提供传入和传出邮件的"URL 过滤"(URL Filtering) 报告。

只有由 URL 过滤引擎扫描的邮件(作为反垃圾邮件/爆发过滤器扫描的一部分或通过邮件/内容过滤 器)才会包含在这些模块中。但是,并非所有结果都有必要专门可归属于 URL 过滤功能。

注释 仅当启用 URL 过滤时,才会填充 URL 过滤报告模块。

在"URL 过滤"报告页面中,您可以查看:

• "排名靠前的 URL 类别"(Top URL Categories) 模块包含已扫描的邮件中找到的所有类别,无 论其是与内容过滤器还是邮件过滤器匹配都如此。

每封邮件只能与一个信誉级别相关联。对于包含多个 URL 的邮件,统计信息反映邮件中任何 URL 的最低信誉。

• 排名靠前的 URL 垃圾邮件

在邮件安全设备的安全服务 **(Security Services) > URL** 过滤 **(URL Filtering)** 页面中配置的全局 允许列表中的 URL 不包含在报告中。

报告中包含个别过滤器中使用的允许列表内的 URL。

• 恶意 URL 是爆发过滤器确定为信誉不佳的 URL。不确定 URL 是爆发过滤器确定需要点击时间 保护的 URL。因此,不确定 URL 已被重写,从而重定向到思科网络安全代理。

基于 URL 类别的过滤器的结果会反映在内容和邮件过滤器报告中。

思科网络安全代理的点击时间 URL 评估结果不会反映在报告中。

要在安全管理设备上查看"URL 过滤"(URL Filtering) 报告页面,请从"产品"(Product) 下拉列表 中选择电子邮件 **(Email)**,然后从"报告"(Reports) 下拉列表中选择监控 **(Monitoring) > URL** 过滤 (URL Filtering)。有关详细信息,请参阅使用交互式报告页面,第 37 页。

下表解释"URL 过滤"报告页面上的各部分:

#### 表 **30:** "**URL** 过滤"**(URL Filtering)** 页面上的详细信息

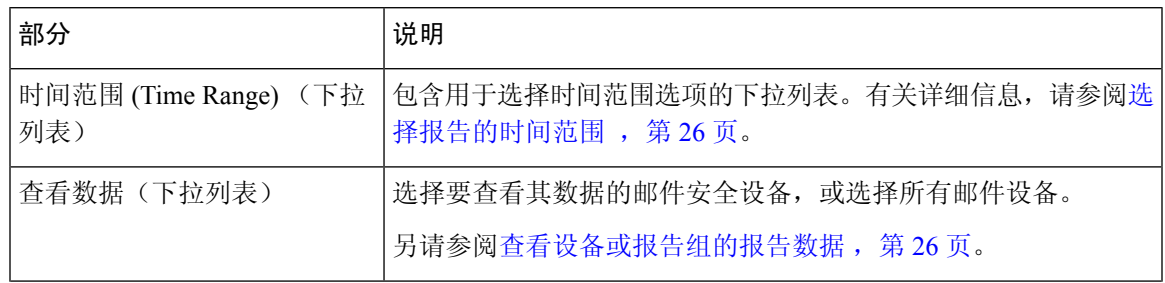

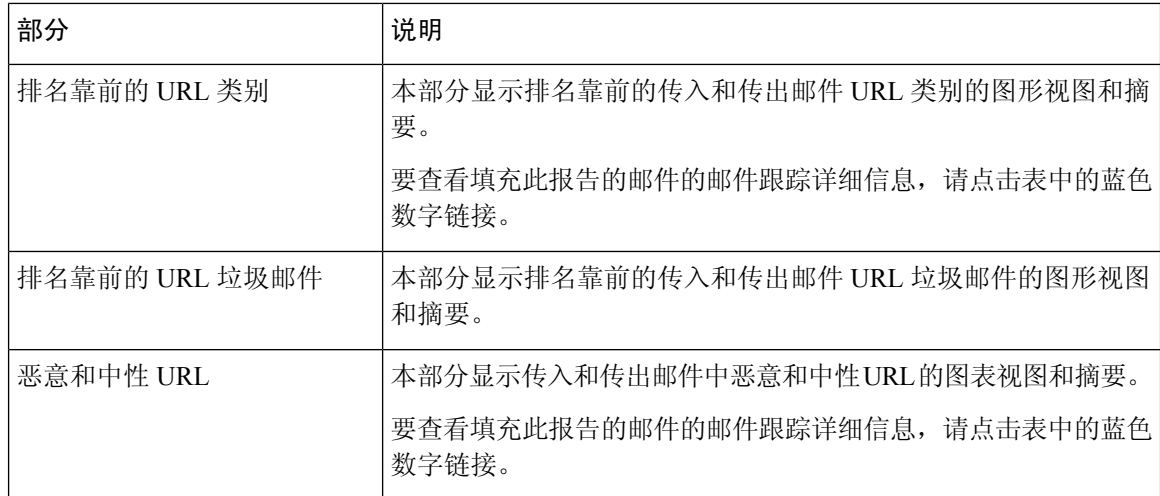

在"URL过滤"报告页面中,可以将原始数据导出到CSV文件。有关打印或导出文件的信息,请参 阅并导出报告和跟踪数据, 第31页。

# "**URL** 追溯报告"**(URL Retrospection Report)** 页面

"URL 追溯报告"(URL Retrospection Report) 页面显示由 URL 追溯服务处理的 URL。它显示以下详 细信息:

- **URL** 思科安全邮件云网关发送到 URL 追溯服务分析的 URL。
- 接收判定 思科安全邮件云网关从 URL 追溯服务收到判定的日期和时间。
- 受影响邮件的补救状态 对恶意 URL 采取的操作以及针对每种补救状态的邮件数。可能的补救 状态包括: 正在进行、成功、失败和已跳过。

## "伪造邮件检测"页面

"伪造邮件检测"页面包括以下报告:

- 排名靠前的伪造邮件检测。显示内容字典中与传入邮件中的伪造"发件人: "信头匹配的前十 个用户。
- 伪造邮件检测: 详细信息显示内容词典中与传入邮件中的伪造"发件人: "信头匹配所有用户 的列表,对于给定用户,还会显示匹配的邮件的数量。

要在安全管理设备上查看"伪造邮件检测"(ForgedEmailDetection)报告页面,请从"产品"(Product) 下拉列表中选择电子邮件 (Email),然后从"报告"(Reports) 下拉列表中选择监控 (Monitoring) > 伪 造邮件检测 **(Forged Email Detection)**。有关详细信息,请参阅使用交互式报告页面 ,第 37 页。

只有在使用"伪造邮件检测"内容过滤器或 forged-email-detection 邮件过滤器时, 才会填充"伪 造邮件检测"报告。

从"伪造邮件检测"报告页面中,您还可以将原始数据导出到CSV文件。有关打印或导出文件的信 息,请参阅并导出报告和跟踪数据,第31页。

## "发件人域信誉"**(Sender Domain Reputation)** 页面

您可以使用"发件人域信誉"(Sender Domain Reputation) 报告页面:

- 以图形格式根据从 SDR 服务接收的判定查看传入邮件。
- 以表格格式根据从 SDR 服务接收的威胁类别和判定查看传入邮件摘要。
- 以图形格式根据从 SDR 服务接收的威胁类别查看传入邮件。

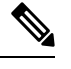

只有那些 SDR 判为 "不受信任" 或 "有问题 "的信息才被归入 SDR 威胁类 别,如 "垃圾邮件"、"恶意 "等。 注释

• 根据从 SDR 服务中表格的形式接收的威胁类别的传入邮件摘要。

要在安全管理设备上查看"发件人域信誉"(Sender Domain Reputation) 报告页面, 请从"产 品"(Product) 下拉列表中选择电子邮件 (Email), 然后从"报告"(Reports) 下拉列表中选择监控 **(Monitoring) >** 发件人域信誉 **(Sender Domain Reputation)**。有关详细信息,请参阅使用交互式报告 页面 ,第 37 页。

## 外部威胁源页面

您可以使用"外部威胁源"(External Threat Feeds) 报告页面查看:

- 以图形格式查看用于检测邮件威胁的排名靠前的 ETF 来源
- 以表格格式查看用于检测邮件威胁的 ETF 来源的摘要。
- 以图形格式查看与检测到的邮件威胁相匹配的排名靠前的 IOC。
- 以图形格式查看用于过滤恶意传入邮件连接的排名靠前的 ETF 来源。
- 以表格格式查看用于过滤恶意传入邮件连接的 ETF 来源的摘要。

在"外部威胁源来源摘要"(Summary of External Threat Feed Sources) 部分:

- 您可以单击特定 ETF 来源的邮件数量,在邮件跟踪中查看相关邮件。
- 您可以单击特定威胁源来源,根据 IOC 查看 ETF 来源的分布情况。

在"感染指标 (IOC) 匹配摘要"部分:

- 您可以单击特定 ETF 来源的 IOC 数量, 在邮件跟踪中查看相关邮件。
- 您可以单击特定 IOC,根据 ETF 来源查看 IOC 的分布情况。

要在安全管理设备上查看"外部威胁源"(External Threat Feeds) 报告页面,请从"产品"(Product) 下拉列表中选择电子邮件 (Email),然后从"报告" (Reports) 下拉列表中选择监控 (Monitoring) > 外 部威胁源 **(External Threat Feeds)**。有关详细信息,请参阅使用交互式报告页面 ,第 37 页。

## "安全打印"**(Safe Print)** 页面

您可以使用"安全打印操作"报告页面查看:

- 以图形格式显示的基于文件类型的安全打印附件的数量。
- 基于表格格式的文件类型的安全打印附件摘要。

在"安全打印文件类型的摘要"(Summary ofSafePrintFile Types) 部分中,点击要在邮件跟踪中查看 邮件详细信息的安全打印附件总数。

## 高级网络钓鱼防护报告页面

您可以在"高级网络钓鱼防护"(Advanced Phishing Protection) 报告页面上查看以下内容:

- 已成功转发到思科高级网络钓鱼防护云服务的邮件总数。
- 未转发到思科高级网络钓鱼防护云服务的邮件总数。

如果邮件元数据转发失败,则必须验证"高级网络钓鱼防护"(Advanced Phishing Protection) 功能的 配置。有关详细信息,请参阅思科邮件安全设备 的 AsyncOS 用户指南中的"将思科邮件安全网关与 思科高级网络钓鱼防护集成"一章。 注释

要在安全管理设备上查看"高级网络钓鱼防护"(Advanced Phishing Protection) 报告页面,请从"产 品"(Product) 下拉列表中选择电子邮件(Email), 然后从"报告"(Reports) 下拉列表中选择监控 **(Monitoring) >** 高级网络钓鱼防护 **(Advanced Phishing Protection)**。有关详细信息,请参阅 使用交 互式报告页面, 第37页。

您可以在"高级网络钓鱼防护"(Advanced Phishing Protection) 报告页面上查看以下内容:

- 尝试转发到思科高级网络钓鱼防护云服务的邮件总数。
- 已转发到思科高级网络钓鱼防护云服务的邮件摘要(图形格式)。

## "邮件流详细信息"页面

安全管理设备上的"邮件流详细信息"报告页面为连接到您的托管安全管理设备的所有远程主机提 供实时信息的交互报告。您可以收集有关发送邮件到您的系统的IP地址、域和网络所有者(组织) 的信息。您还可以收集有关传出发件人的 IP 地址和域的信息。

要在安全管理设备上查看"邮件流详细信息"(Mail Flow Details) 报告页面, 请从"产品"(Product) 下拉列表中选择电子邮件 (Email),然后从"报告" (Reports) 下拉列表中选择监控 (Monitoring) > 邮 件流详细信息 **(Mail Flow Details)**。有关详细信息,请参阅使用交互式报告页面 ,第 37 页。

"邮件流详细信息"报告页面包含以下选项卡:

• 传入邮件

• 传出邮件发件人

要在您的数据中搜索特定信息,请参阅搜索与交互式邮件报告页面,第 54 页。 您可以从"传入邮件"选项卡中执行以下操作:

- 按威胁邮件总数查看发件人排行榜(采用图形格式)。
- 按安全邮件数查看发件人排行榜(采用图形格式)。
- 按恶意邮件数查看发件人排行榜(采用图形格式)。
- 请参阅已将邮件发送至安全管理设备的 IP 地址、域或网络所有者(组织)。
- 查看关于已将邮件发送到您的设备的发件人的详细统计信息。统计信息包括连接数(接受或拒 绝)、按安全服务(发件人信誉过滤、反垃圾邮件、防病毒等)细分的所尝试邮件数量、威胁 邮件总数、恶意邮件和安全邮件总数。
- •有关特定 IP 地址、域或网络所有者(组织)的详细信息,请参阅"传入邮件"交互式表。有关 详细信息,请参阅"传入邮件"表,第125页。

如果您的访问权限允许您查看填充此报告的邮件的邮件跟踪数据,请单击表中的数字链接。

您可以从"传出发件人"选项卡中执行以下操作:

- 按威胁邮件总数查看发件人排行榜(采用图形格式)。
- 按安全邮件数查看发件人排行榜(采用图形格式)。
- 查看您的组织中传出威胁邮件(垃圾邮件、病毒等)的发件人排行榜(按 IP 地址或域)。
- 查看关于已从您的设备发送邮件的发件人的详细统计信息。统计信息包括按安全服务(发件人 信誉过滤、反垃圾邮件、防病毒等)细分的威胁邮件总数。
- 有关特定 IP 地址或域的详细信息, 请参阅"发件人详细信息"交互式表。有关详细信息, 请参 阅"发件人详细信息"(Sender Details) 表, 第 128 页。

如果您的访问权限允许您查看填充此报告的邮件的邮件跟踪数据,请单击表中的数字链接。

#### 相关主题

- "没有域信息"(No Domain Information) 链接, 第 67 页
- •邮件趋势图中的时间范围 ,第 67 页
- "邮件流详细信息"(Mail Flow Details) 页面中的视图 ,第 123 页
- "传入邮件"表, 第125页
- "发件人详细信息"(Sender Details) 表, 第 128 页

### "邮件流详细信息"**(Mail Flow Details)** 页面中的视图

"邮件流详细信息: 传入"报告页面有三种不同的视图:

- IP 地址
- 域
- 网络所有者

这些视图在选定视图的情景中提供连接到系统的远程主机的快照。

此外, 在"邮件流详细信息"(Mail Flow Details) 页面的"传入邮件"(Incoming Mails) 表中, 您可以 点击"发件人的 IP 地址"(Sender's IP Address)、"域名"(Domain name) 或"网络所有者信 息"(Network Owner Information) 以检索特定的发件人配置文件信息。有关发件人配置文件信息的详 细信息,请参阅发件人配置文件页面,第68页。

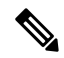

注释 网络所有者 (Network owners) 是包含域的实体。域 (Domains) 是包含 IP 地址的实体。

根据所选的视图, "传入邮件详细信息 (Incoming Mail Details)"交互式表格中显示将邮件发送至邮 件安全设备上配置的所有公共侦听器的排名靠前的IP地址、域或网络所有者。可以监控传入设备的 所有邮件的流量。

在"发件人配置文件 (Sender Profile)"页面上点击 IP 地址、域或网络所有者可访问有关发件人的详 细信息。"发件人配置文件"(Sender Profile) 页面是与特定 IP 地址、域或网络所有者相关的"邮件 流详细信息"(Mail Flow Details) 页面。

如需获得对"传入邮件"交互式表中包括的数据的解释,请参阅"传入邮件"表 ,第 125 页。

在"邮件流详细信息"(Mail Flow Details) 页面中,可以将原始数据导出到 CSV 文件。

"邮件流详细信息: 传出"报告页面有两种不同的视图:

- IP 地址
- 域

这些视图在选定视图的情景中提供连接到系统的远程主机的快照。

根据所选的视图, "发件人详细信息"交互式表显示了从公共侦听程序(从邮件安全设备配置)发 送邮件的收件人 IP 地址或域排行榜。您可以监控从设备传出的所有邮件流。

如需获得对"发件人详细信息"交互式表中包括的数据的解释, 请参阅"发件人详细信息"(Sender Details) 表, 第 128 页。

#### "没有域信息"**(No Domain Information)** 链接

已连接至安全管理设备并且无法通过双DNS查找进行验证的域将自动分组到名为"没有域信息"的 特殊域。可以控制通过发件人验证来管理此类未验证主机的方式。有关发件人验证的详细信息,请 参阅邮件安全设备的文档或在线帮助。

您可以使用"显示的项"(Items Displayed) 菜单选择要在列表中显示的发件人数量。

#### 邮件趋势图中的时间范围

可以选择不同程度的粒度以在邮件图中查看数据。您可以选择相同数据的天、周、月和年视图。由 于数据实时受到监控,因此会在数据库中定期更新和汇总信息。

有关时间范围的详细信息,请参阅选择报告的时间范围 , on page 26。

### "传入邮件"表

"邮件流详细信息:传入邮件"页面底部的"传入邮件"交互式表列出了已连接至邮件安全设备上的 公共侦听程序的排名靠前的发件人。下表根据所选视图显示域、IP 地址或网络所有者。

系统通过执行双重 DNS 查找来获得和验证远程主机 IP 地址的有效性。有关双 *DNS* 查找和发件人验 证的更多信息,请参阅 AsyncOS 邮件安全设备的用户指南或在线帮助。

对于发件人,即"传入邮件"(Incoming Mails) 表的第一列或"按威胁邮件总数排名靠前的发件 人"(Top Senders by Total Threat Messages) 中列出的网络所有者、IP 地址或域, 请单击"发件 人"(Sender) 或"无域信息"(No Domain Information) 链接查看有关发件人的详细信息。结果显示在 发件人配置文件 (Sender Profile) 页面上,其中包括来自 SenderBase 信誉服务的实时信息。从"发件 人配置文件"(Sender Profile) 页面中,您可以查看有关特定 IP 地址或网络所有者的详细信息。有关 详细信息,请参阅发件人配置文件页面,第68页。

您还可以查看"发件人组"(Sender Groups)报告,方法是单击"邮件流详细信息"(MailFlow Details) 页面底部的发件人组报告。有关"发件人组报告"(Sender Groups report) 页面的详细信息,请参阅 "发件人组"(Sender Groups) 页面, 第 129 页。

要查看填充此报告的邮件的邮件跟踪详细信息,请单击表中的数字超链接。

下表显示了"传入邮件"表的表列说明:

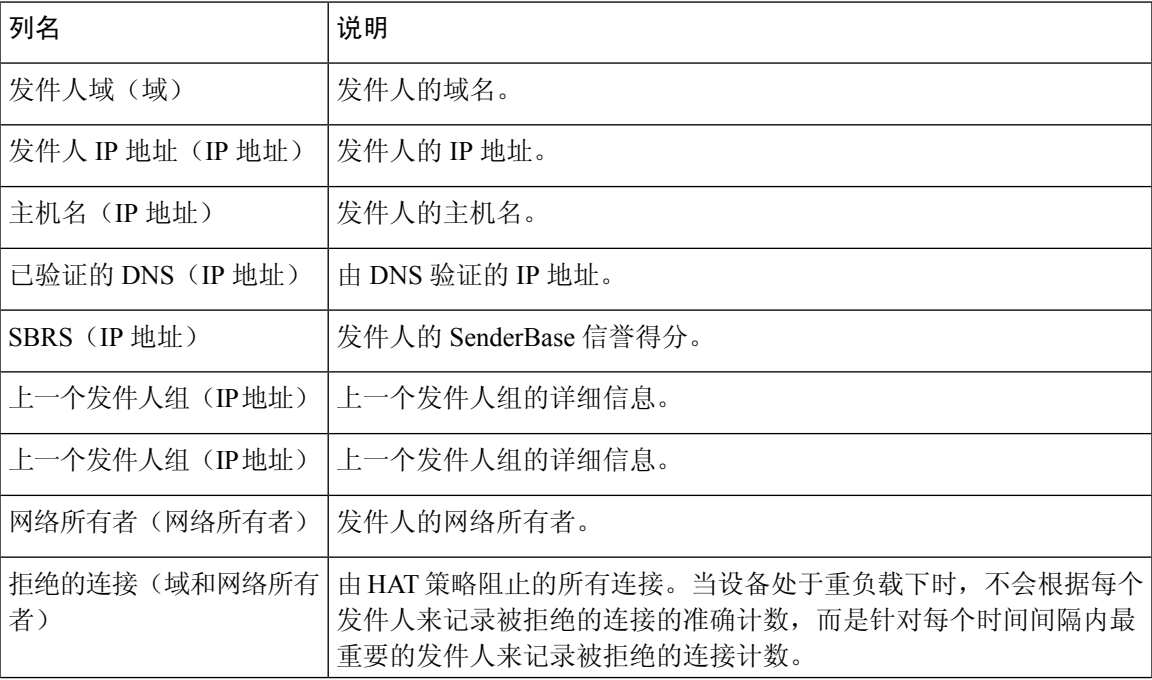

#### 表 **31:** 用于"传入邮件"表的表列说明

I

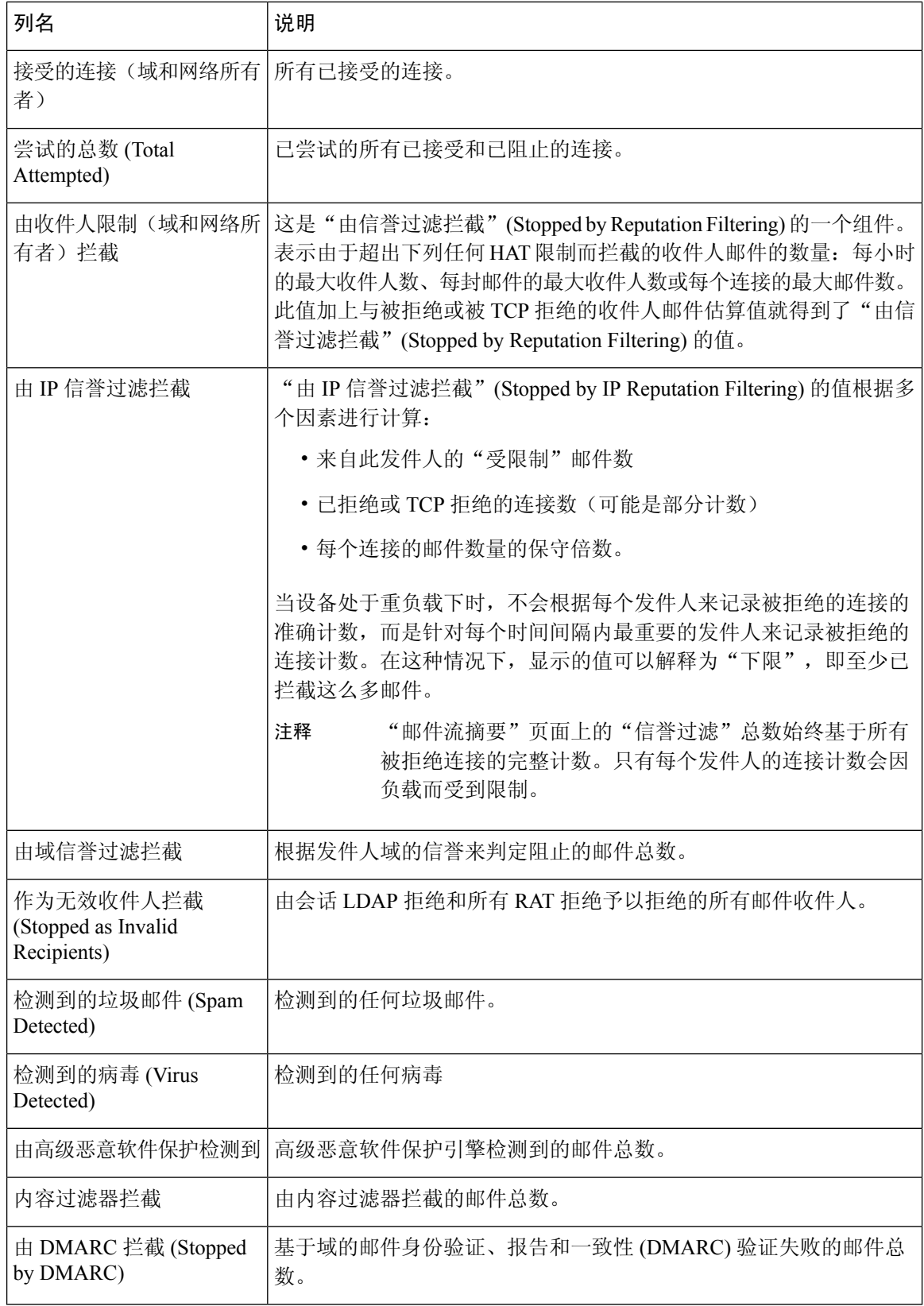

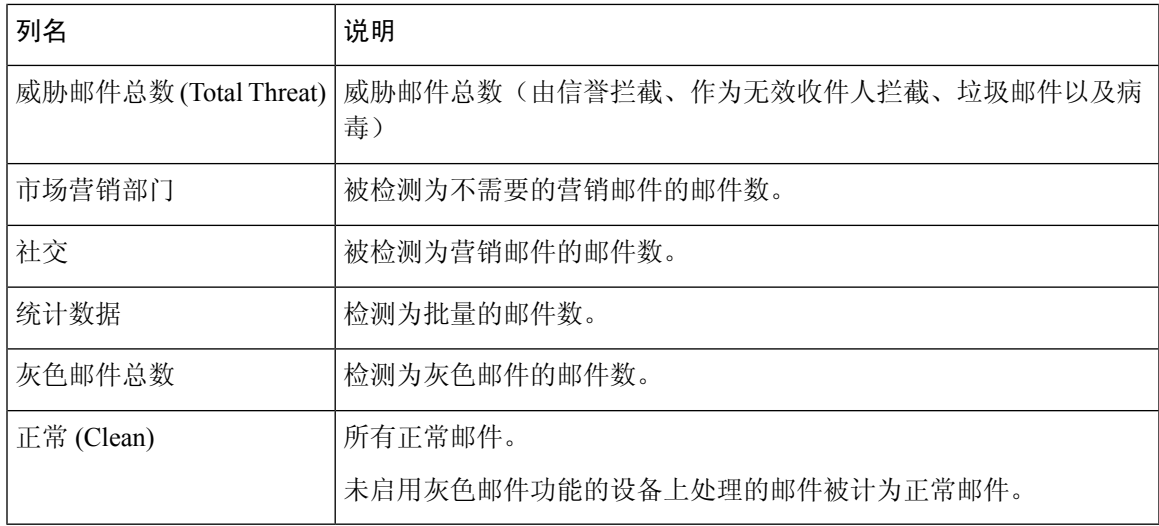

### 发件人配置文件页面

当您在邮件流详细信息 [新 Web 界面] 或传入邮件页面上的交互式表中单击收件人时, 会出现"发件 人配置文件"页面。它显示关于特定IP地址、域或网络所有者(组织)的详细信息。通过单击邮件 流详细信息页面或其他"发件人配置文件"页面上的相应链接,您可以访问任何IP地址、域或网络 所有者的"发件人配置文件"页面。

网络所有者是包含域的实体。域 *(Domains)* 是包含 IP 地址的实体。

为 IP 地址、域和网络所有者显示的"发件人配置文件"(Sender Profile) 页面稍有不同。对于每项, 该页面包含来自特定发件人的传入邮件的图形和摘要表。在图形下方,表列出与发件人相关联的域 或 IP 地址。(单个 IP 地址的"发件人配置文件"[Sender Profile] 页面不包含更精细的列表。) "发 件人配置文件"(SenderProfile)页面还包括一个信息部分,其中包含当前SenderBase、发件人组和发 件人的网络信息。

- 网络所有者配置文件页面包含网络所有者以及与该网络所有者关联的域和 IP 地址的信息。
- 域配置文件页面包含与该域关联的域和 IP 地址。
- IP 地址配置文件页面只包含有关该 IP 地址的信息。

每个"发件人配置文件(Sender Profile)"页面底部的"当前信息(Current Information)"表格中都包含 以下数据:

- 来自 SenderBase 信誉服务的全局信息,包括:
	- IP 地址、域名和/或网络所有者
	- 网络所有者类别(仅限网络所有者)
	- CIDR 范围(仅限 IP 地址)
	- IP 地址、域和/或网络所有者的日量级和月量级
	- 自从此发件人收到第一封邮件以来的天数

• 上一个发件人组以及是否进行了 DNS 验证(仅 IP 地址发件人配置文件页面)

日流量用于衡量某个域在最近24小时内发送了多少邮件。SenderBase流量类似于用来衡量地震 的里氏震级,使用以 10 为底数的对数标尺计算邮件数量。该标尺的最大理论值设置为 10, 等 同于 100% 的实际邮件数量。使用该对数标尺时,流量每增加 1 个单位,实际数量就会增加 10 倍。

月流量的计算方法与日流量相同,只是百分比基于最近 30 天发送的邮件数量来计算。

- 平均量级(仅限 IP 地址)
- 生命周期数量/30 天数量(仅限 IP 地址配置文件页面)
- 有担保发件人状态(仅限 IP 地址配置文件页面)
- SenderBase 信誉得分(仅限 IP 地址配置文件页面)
- 自从第一封邮件以来的天数(仅限网络所有者和域配置文件页面)
- 与此网络所有者相关联的域数量(仅限网络所有者和域配置文件页面)
- 此网络所有者中的 IP 地址数量(仅限网络所有者和域配置文件页面)
- 用于发送邮件的 IP 地址数量(仅限网络所有者页面)

单击来自 **SenderBase** 的详细信息 **(More from SenderBase)** 可查看包含 SenderBase 信誉服务提 供的所有信息的页面。

• 有关由此网络所有者控制的域和IP地址的详细信息显示在网络所有者配置文件页面上。有关域 中的 IP 地址的详细信息, 将显示在域页面上。

从域配置文件页面中, 您可以单击特定 IP 地址以查看特定信息, 或查看组织配置文件页面。

### "发件人详细信息"**(Sender Details)** 表

"邮件流详细信息: 传出邮件"(Mail Flow Details: Outgoing) 页面底部的"发件人详细信息"(Sender Details)交互式表列出了已连接至邮件安全设备上的公共侦听器的发件人排行榜。下表根据所选视图 显示了域或 IP 地址。

要查看填充此报告的邮件的邮件跟踪详细信息,请点击表中的数字超链接。

下表显示了"发件人详细信息"(Sender Details) 表的表列说明:

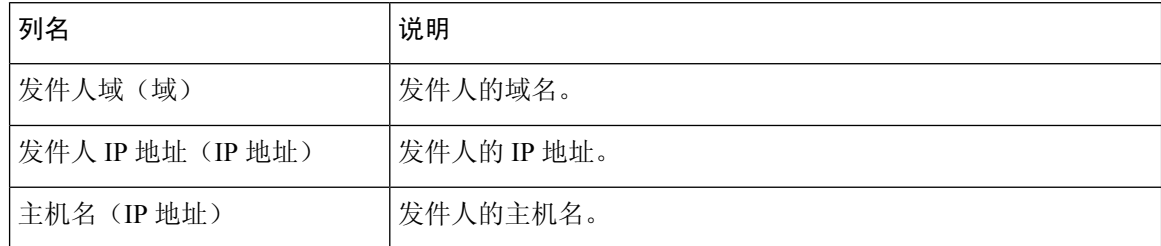

#### 表 **32:** "发件人详细信息"**(Sender Details)** 表的表列说明

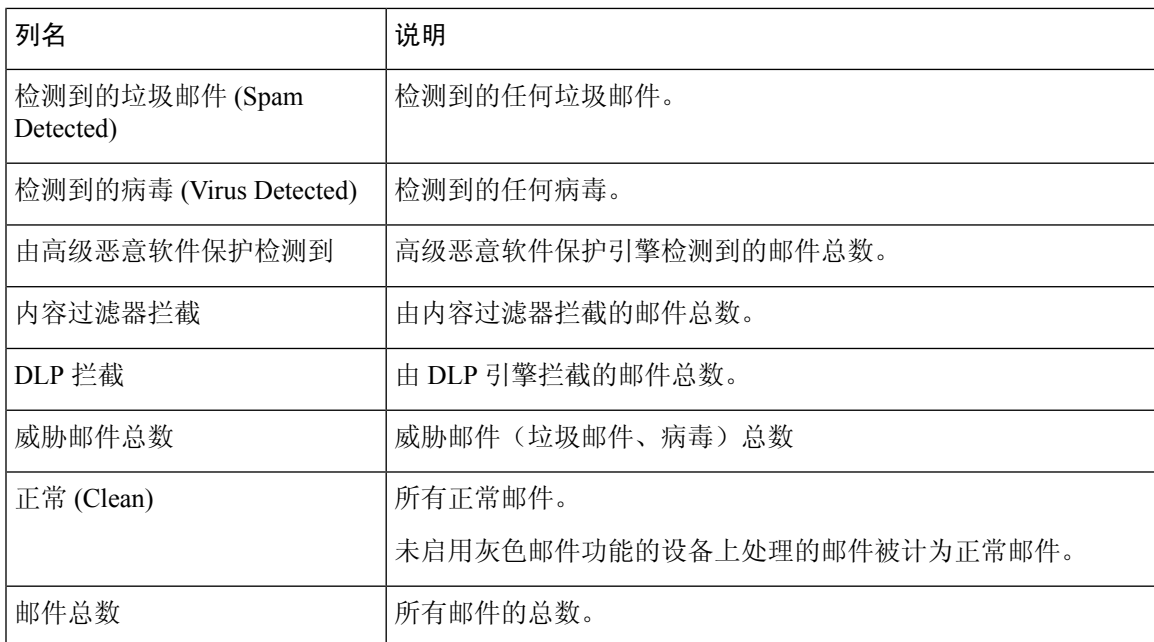

# "发件人组"**(Sender Groups)** 页面

"发件人组报告"(Sender Groups report)页面按发件人组和邮件流策略操作提供连接摘要,允许您查 看 SMTP 连接和邮件流策略趋势。"按发件人组的邮件流量 (Mail Flow by Sender Group)"列表显示 每个发件人组的连接的百分比和数量。"按邮件流量策略操作的连接"(Connections by Mail Flow Policy Action) 图表显示每个邮件流量策略操作的连接百分比。此页面概述了主机访问表 (HAT) 策略 的有效性。有关 HAT 的详细信息, 请参阅邮件安全设备的文档或在线帮助。

要在安全管理设备上查看"发件人组"(Sender Groups) 报告页面,请从"产品"(Product) 下拉列表 中选择电子邮件 (Email), 然后从"报告" (Reports) 下拉列表中选择监控 (Monitoring) > 发件人组 (Sender Groups)。有关详细信息,请参阅使用交互式报告页面,第 37 页。

在"发件人组"报告页面中,可以将原始数据导出到CSV文件。有关打印或导出文件的信息,请参 阅并导出报告和跟踪数据, 第31页。

您可以生成"发件人组报告"(Sender Groups report)页面的计划报告。请参阅计划邮件报告,第151 页。 注释

# "外发目标"**(Outgoing Destinations)** 页面

"外发目标"报告页面提供有关您的组织向其发送邮件的各个域的信息。

您可以使用"外发目标"页面查看:

• 邮件安全设备将邮件发送至哪些域?

- 向每个域发送多少邮件?
- 该邮件中有多少是正常的、具有垃圾邮件特征、具有病毒特征、具有恶意软件特征或由内容过 滤器拦截?
- 传送了多少封邮件?目标服务器硬退回了多少封邮件?

要在安全管理设备上查看"外发目标"(Outgoing Destinations) 报告页面, 请从"产品"(Product) 下 拉列表中选择电子邮件 **(Email)**,然后从"报告"(Reports) 下拉列表中选择监控 **(Monitoring) >** 传出 目标 **(Outgoing Destinations)**。有关详细信息,请参阅使用交互式报告页面 ,第 37 页。

要在您的数据中搜索特定信息,请参阅搜索与交互式邮件报告页面,第54页。

以下列表解释了"外发目标"报告页上的各部分:

#### 表 **33:** "外发目标"页面上的详细信息

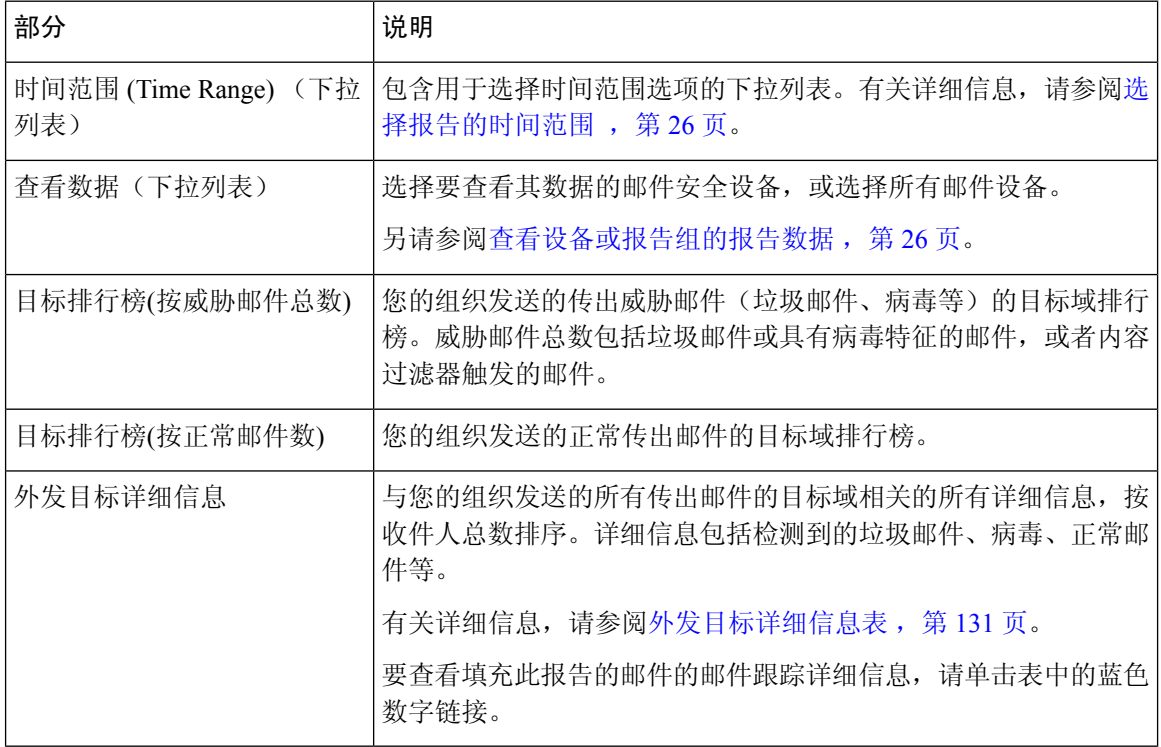

从"外发目标"报告页中,您可以将原始数据导出到CSV文件。有关打印或导出文件的信息,请参 阅并导出报告和跟踪数据, 第31页。

您可以生成"外发目标"(Outgoing Destinations)页面的计划报告。请参阅计划邮件报告,第151页。

#### 相关主题

外发目标详细信息表, 第131页

### 外发目标详细信息表

"外发目标详细信息"表是一个交互表格,它显示处理和传递的邮件总数,并列出被处理为威胁(垃 圾邮件、病毒等)或安全邮件的明细数据,以及被硬退回或投递的邮件明细数据。单击列标题可对 数据进行排序。

若要查看填充此报告的邮件的邮件跟踪详细信息,请单击表中的蓝色数字链接。

下表展示"外发目标详细信息"表的表列说明:

表 **34:** 外发目标详细信息表的表列说明

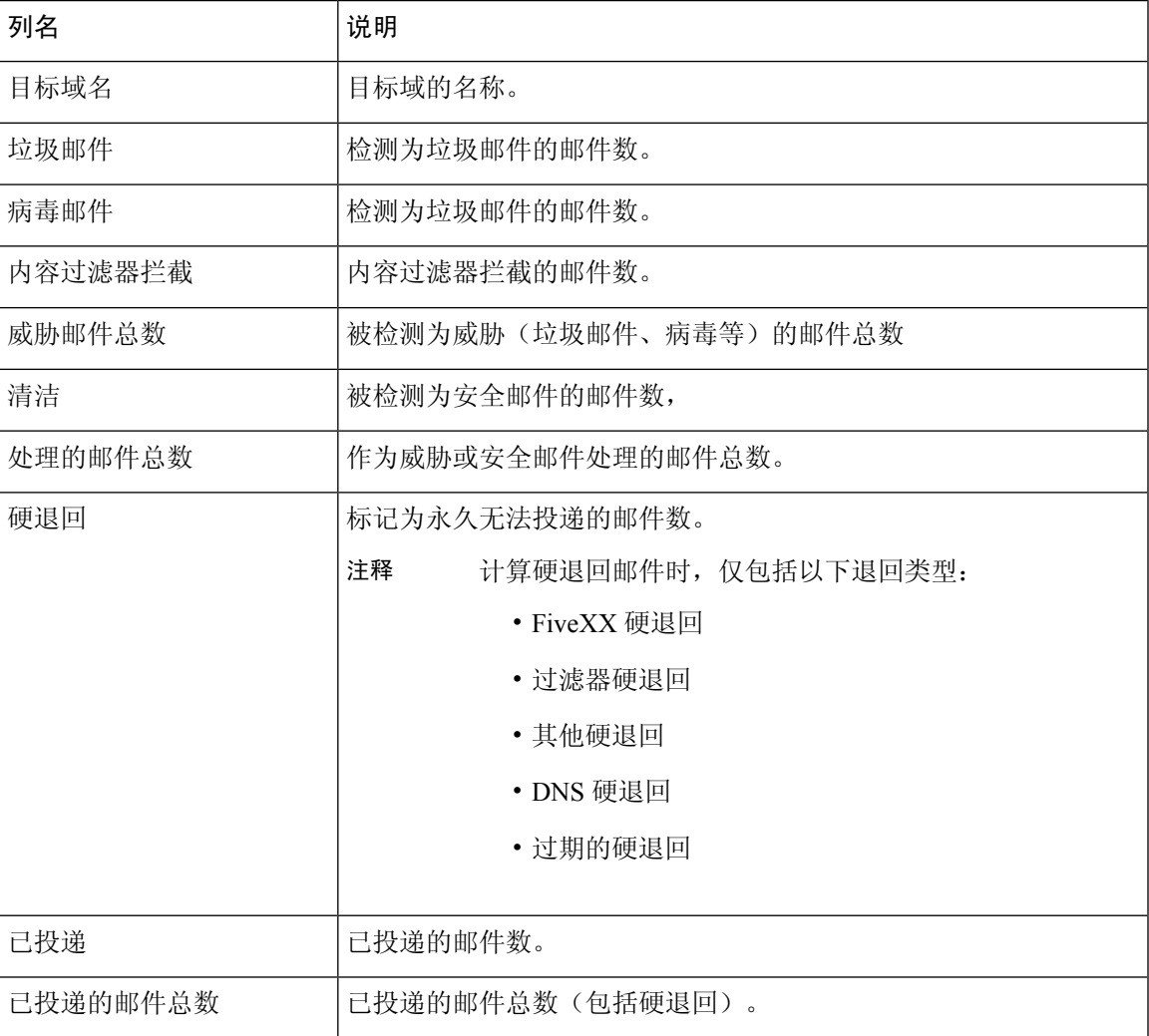

# "**TLS** 加密"**(TLS Encryption)** 页面

"TLS加密"(TLS Encryption)页面显示所收发邮件的TLS连接的整体使用情况。该报告还显示使用 TLS 连接发送邮件的每个域的详细信息。

"TLS 连接"(TLS Connections) 页面可用于确定以下信息:

- 总体而言,哪个部分的传入/传出连接使用 TLS?
- 我与哪些合作伙伴建立成功的 TLS 连接?
- 我与哪些合作伙伴建立的 TLS 连接失败?
- 在 DANE 支持下, 我与哪些合作伙伴成功建立了传出 TLS 连接?
- 在 DANE 支持下,我未能与哪些合作伙伴成功建立传出 TLS 连接?
- 哪些合作伙伴的 TLS 证书有问题?
- 合作伙伴的全部邮件中有多少百分比使用 TLS?

要在安全管理设备上查看"TLS 加密"(TLS Encryption) 报告页面, 请从"产品"(Product) 下拉列表 中选择电子邮件 **(Email)**,然后从"报告"(Reports) 下拉列表中选择监控 **(Monitoring) > TLS** 加密 (TLS Encryption)。有关详细信息, 请参阅使用交互式报告页面, 第 37 页。

"TLS 加密"报告页面具有以下选项卡:

- 传入
- 传出

要在您的数据中搜索特定信息,请参阅搜索与交互式邮件报告页面,第54页。 以下列表解释"TLS 加密"报告页面上的各部分:

#### 表 **35:** "**TLS** 加密"**(TLS Encryption)** 页面上的详细信息

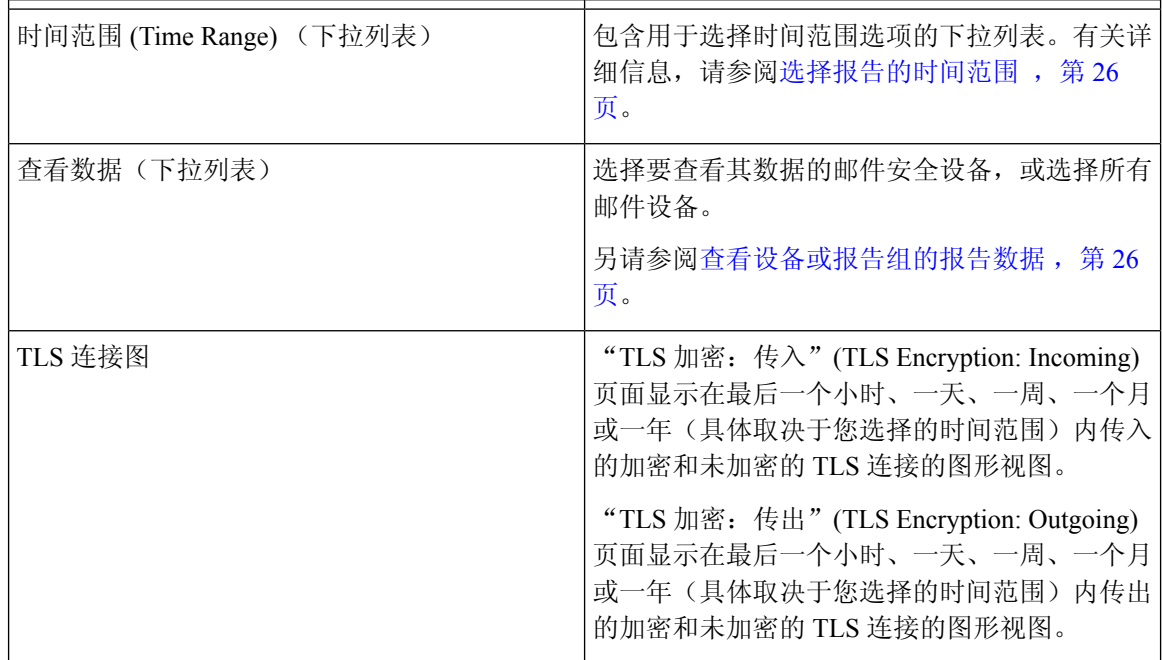

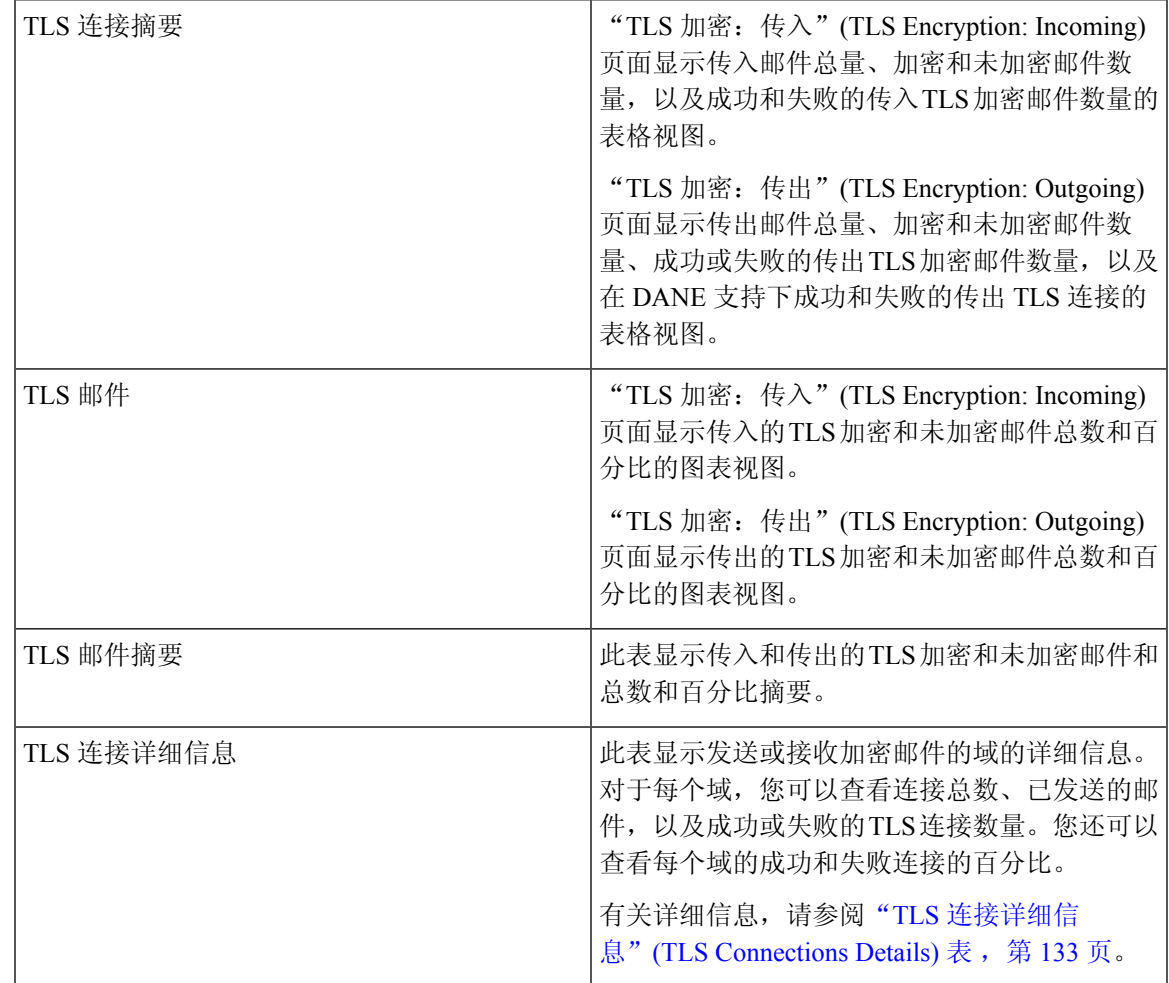

#### 相关主题

"TLS 连接详细信息" (TLS Connections Details) 表, 第 133 页

## "**TLS** 连接详细信息"**(TLS Connections Details)** 表

"TLS 连接详细信息"(TLS Connections Details) 表是一个交互式表,显示连接的总数、发送的邮件 数、成功或失败的TLS连接数以及传入和传出邮件最后的TLS状态。您还可以查看每个域的成功和 失败连接的百分比。

下表显示了"TLS 连接详细信息"(TLS Connections Details) 表的表列说明:

表 **36:** "**TLS** 连接详细信息"**(TLS Connections Details)** 表的表列说明

| 列名       | 说明               |
|----------|------------------|
| 域        | 发件人的域名。          |
| ILS 需要失败 | 失败的所有必需的 TLS 连接。 |

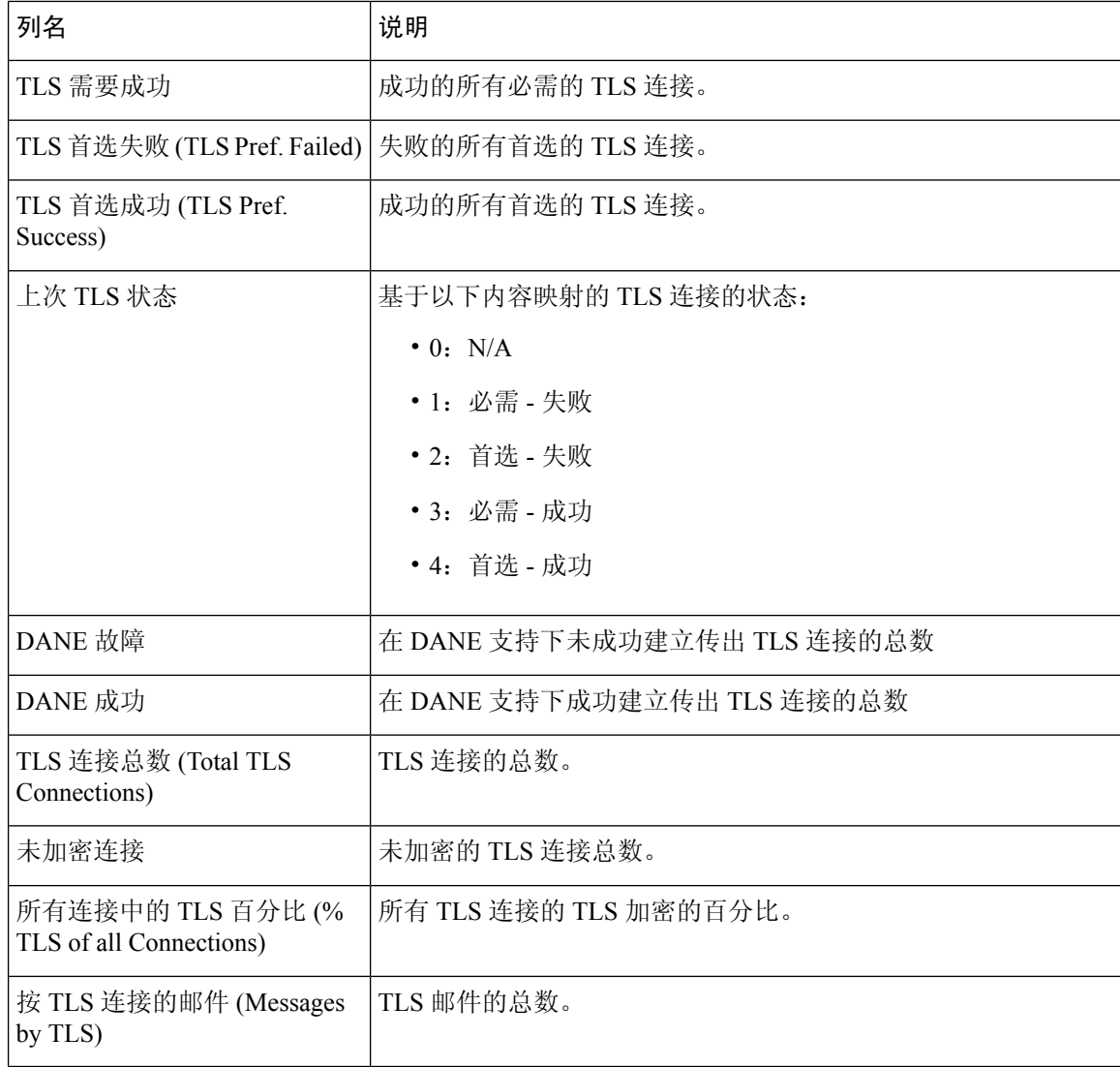

# 入站 **SMTP** 身份验证页面

"入站 SMTP 身份验证"报告页面显示使用客户端证书和"SMTP AUTH"命令对邮件安全设备与 用户的邮件客户端之间的 SMTP 会话进行身份验证。如果设备接受证书或 SMTP AUTH 命令, 则会 建立到邮件客户端的 TLS连接,供客户端用来发送邮件。因为设备无法逐个用户跟踪这些尝试,因 此报告会根据域名和域 IP 地址显示有关 SMTP 身份验证的详细信息。

使用此报告可确定以下信息:

- 总体而言,多少入站连接使用 SMTP 身份验证?
- 多少连接使用经过认证的客户端?
- 多少连接使用 SMTP AUTH?
- 当尝试使用 SMTP 身份验证时,哪些域无法连接?

• 当 SMTP 身份验证失败时, 多少连接成功使用回退?

要在安全管理设备上查看"入站 SMTP 身份验证"(Inbound SMTP Authentication) 报告页面, 请从 "产品"(Product)下拉列表中选择电子邮件(Email),然后从"报告"(Reports)下拉列表中选择监控 **(Monitoring) >** 入站 **SMTP** 身份验证 **(Inbound SMTP Authentication)**。有关详细信息,请参阅使用 交互式报告页面, 第37页。

入站 SMTP 身份验证有两种不同的视图:

- 域
- IP 地址

这些视图在选定视图的情景中提供连 SMTP 身份验证的快照。

"入站 SMTP 身份验证"报告页面包括已接收连接的图表, 尝试 SMTP 身份验证连接的收件人图 表,以及包含身份验证连接尝试详细信息的表格。

以下列表解释"传入 SMTP 身份验证"报告页面上的各部分:

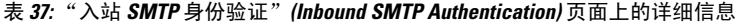

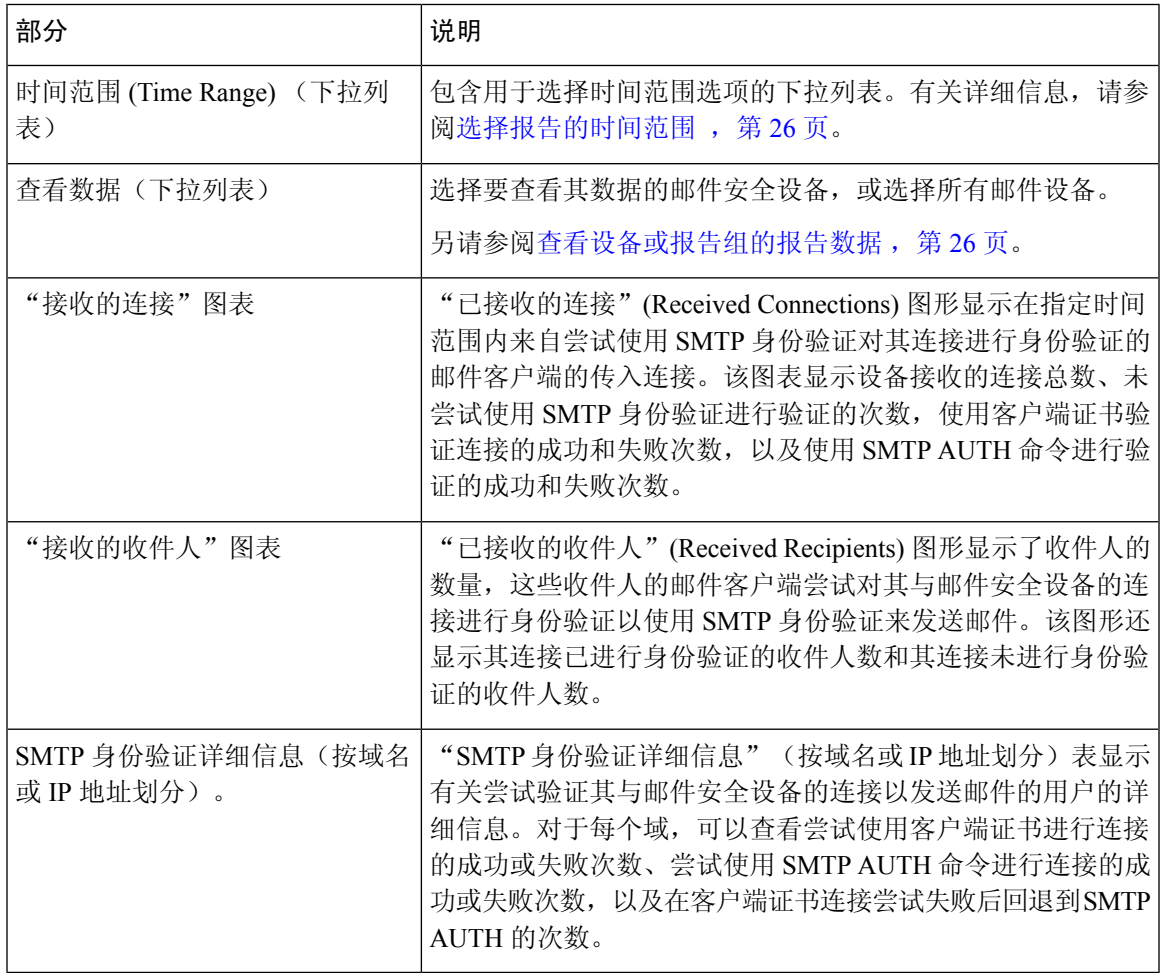

## 速率限制页面

通过按信封发件人进行速率限制,您可以根据发件人地址从单个发件人限制每个时间间隔的邮件收 件人数。"速率限制"(Rate Limits) 报告显示最严重超过此限制的发件人。

使用此报告可帮助确定以下内容:

- 可能用于批量发送垃圾邮件的有漏洞用户账户。
- 组织中的失控应用程序,这些应用程序使用邮件发送通知、风险通告、自动声明等内容。
- 组织中具有大量邮件活动的来源,用于内部计费或资源管理目的。
- 可能未被视为垃圾邮件的大量入站邮件流量的来源。

要在安全管理设备上查看"速率限制"(RateLimits)报告页面,请从"产品"(Product)下拉列表中选 择电子邮件 **(Email)**,然后从"报告"(Reports) 下拉列表中选择监控 **(Monitoring) >** 速率限制 **(Rate** Limits)。有关详细信息,请参阅使用交互式报告页面,第 37 页。

请注意,包含内部发件人(例如内部用户或传出邮件发件人)的统计信息的其他报告仅测量已发送 的邮件数;它们不会向大量收件人表明少数邮件的发件人的身份。

"按事件划分的排名靠前的危害"图表显示最频繁尝试向超过配置限制的收件人发送邮件的信封发 件人。每次尝试都是一个事件。此图表汇总所有侦听程序的事件计数。

"按已拒绝收件人划分的排名靠前的危害"图表显示向高于配置限制的最大数量的收件人发送邮件 的信封发件人。此图表汇总所有侦听程序的收件人计数。

速率限制设置(包括"信封发件人的速率限制 (Rate Limit for Envelope Senders)"设置) 在邮件安全 设备的"邮件策略 (Mail Policies)"> "邮件流量策略 (Mail Flow Policies)"中配置。有关速率限制的 详细信息,请参阅邮件安全设备的文档或在线帮助。

#### 相关主题

"大量邮件" (High Volume Mail) 页面, 第 145 页

## "按国家**/**地区划分的连接"页面

您可以使用"按国家/地区划分的连接"报告页面查看:

- 以图形格式显示的基于来源国家/地区的传入邮件连接排行榜。
- 以表格格式显示的基于源国家/地区的传入邮件连接和邮件总数。

要在安全管理设备上查看"按国家/地区划分的连接"(Connections by Country) 报告页面,请从"产 品"(Product) 下拉列表中选择电子邮件 (Email), 然后从"报告"(Reports) 下拉列表中选择监控 **(Monitoring) >** 按国家**/**地区划分的连接 **(Connections by Country)**。有关详细信息,请参阅使用交互 式报告页面, 第37页。

以下是不显示传入邮件连接排行榜和总数的国家/地区信息的情景:

• 发件人 IP 地址属于私有 IP 地址。

• 发件人 IP 地址未获得有效 SBRS。

如果您的访问权限允许您查看填充此报告之邮件的邮件跟踪数据,请单击表中的蓝色数字链接。

从"按国家/地区划分的连接"报告页面,可以将原始数据导出到 CSV 文件。有关打印或导出文件 的信息,请参阅并导出报告和跟踪数据,第31页。

## 域保护页面

思科域保护云服务接口能够自动识别、监控和管理第三方代表您发送的邮件。这为发现和消除非法 邮件并阻止恶意邮件提供了一种简便方法,可抵御冒充您公司域的网络钓鱼攻击。域保护甚至可以 检测以假乱真的仿冒域,从而快速阻止恶意 URL。

您可以使用设备新 Web 界面的监控 **(Monitoring) >** 域保护 **(Domain Protection)** 报告页面查看:

- 分类为合法或威胁的邮件摘要(图形格式)。
- 基于发件人的目标域摘要摘要(表格格式)。

确保您拥有有效的许可证,可使用管理员访问权限访问思科域保护云服务接口。要获取许可证,请 使用以下 URL 转至思科域保护注册页面: <https://www.cisco.com/c/en/us/buy.html>.

如果您已在思科域保护注册,请输入以下详细信息以便进行身份验证并查看设备上的域保护报告:

- 客户端 ID: 这是用于从思科域保护云服务导入报告的 API 访问 UID。
- 客户端密钥:这是用于从思科域保护云服务导入报告的 API 访问密钥。

要生成 API 访问 UID 和密钥,您必须登录到思科域保护云服务并转至设置 **(Settings) > API** 客户端 密钥 **(API Client Secret) >** 生成 **API** 凭证 **(Generate API Credentials)**。有关详细信息,请参阅《思 科域保护用户指南》。

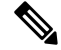

注释 要在设备的新 Web 界面上查看域保护报告页面,请确保在设备上启用了 traceblazerconfig。

## 用户邮件摘要

"用户邮件摘要"报告页面按邮件地址提供有关您的内部用户发送和接收的邮件的信息。单一用户 可以有多个邮件地址。报告中未合并邮件地址。

您可以使用"用户邮件摘要"报告页面查看:

- 谁发送的外部邮件最多?
- 谁接收的正常邮件最多?
- 谁接收的灰色邮件最多?
- 谁接收的垃圾邮件最多?
- 谁触发了哪些内容过滤器?
- 谁的邮件被内容过滤器拦截?

要在安全管理设备上查看"用户邮件摘要"(User Mail Summary) 报告页面, 请从"产品"(Product) 下拉列表中选择电子邮件 (Email), 然后从"报告" (Reports) 下拉列表中选择监控 (Monitoring) > 用 户邮件摘要 **(User Mail Summary)**。有关详细信息,请参阅使用交互式报告页面 ,第 37 页。

要在您的数据中搜索特定信息,请参阅搜索与交互式邮件报告页面,第54页。

下面的列表解释"用户邮件摘要"报告页面的各个部分:

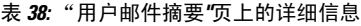

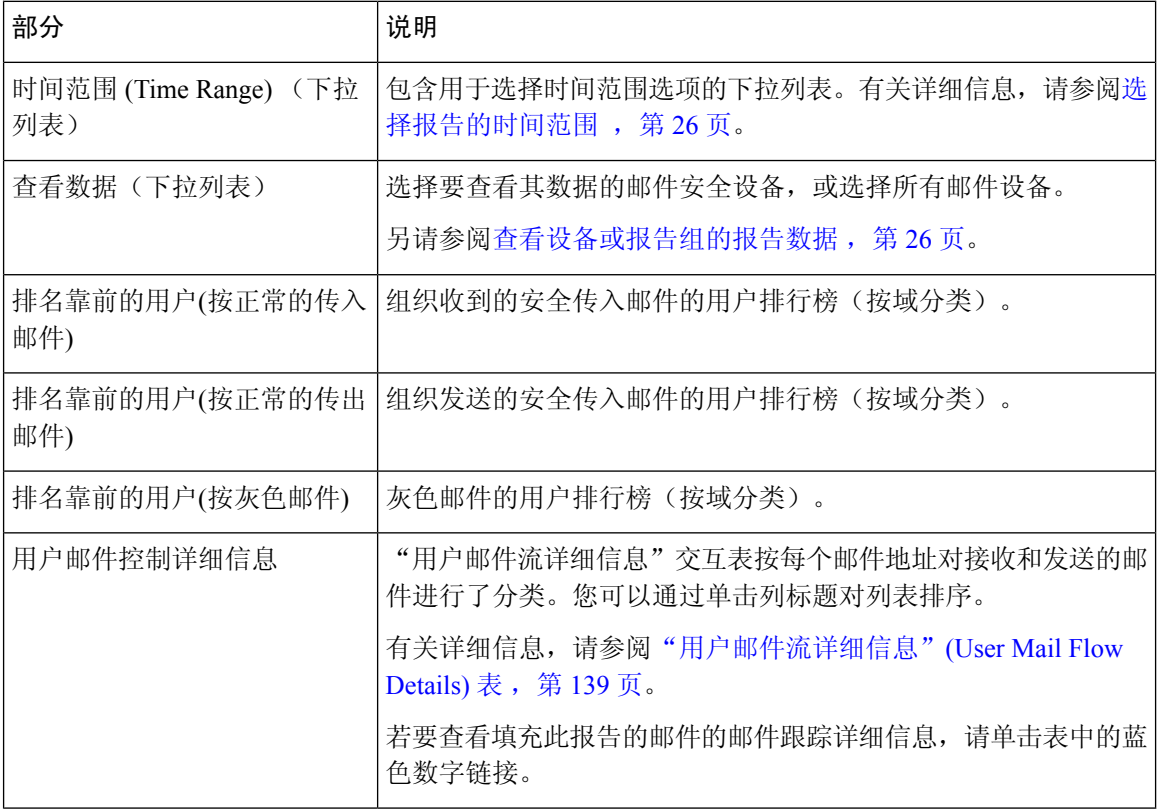

从"用户邮件摘要"报告页中,可以将原始数据导出到CSV文件。有关打印或导出文件的信息,请 参阅并导出报告和跟踪数据, 第31页。

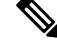

注释 可以为"用户邮件摘要"页面生成计划报告。请参阅计划邮件报告,第 151 页。

#### 相关主题

- "用户邮件流详细信息"(User Mail Flow Details) 表, 第 139 页
- 搜索特定的内部用户, 第 74 页

## "用户邮件流详细信息"**(User Mail Flow Details)** 表

"用户邮件流详细信息"(User Mail Flow Detail) 表显示关于用户的详细信息,其中包括传入和传出 邮件的细分以及每种类别(如检测到的垃圾邮件、检测到的病毒邮件、由内容过滤器拦截的邮件等) 中的邮件数。还显示传入和传出内容过滤器匹配项。

入站内部用户是您根据"收件人:"(Rcpt To:)地址为其收到邮件的用户。出站内部用户基于"邮件 发件人:"地址,在跟踪内部网络中的发件人所发送邮件的类型时非常有用。

某些出站邮件(例如退回)的发件人为空。这些邮件被计为出站"未知"(unknown)。

要查看填充此报告的邮件的邮件跟踪详细信息,请点击表中的数字超链接。

下表显示了"用户邮件流详细信息"(User Mail Flow Details) 表的表列说明:

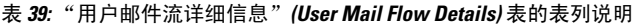

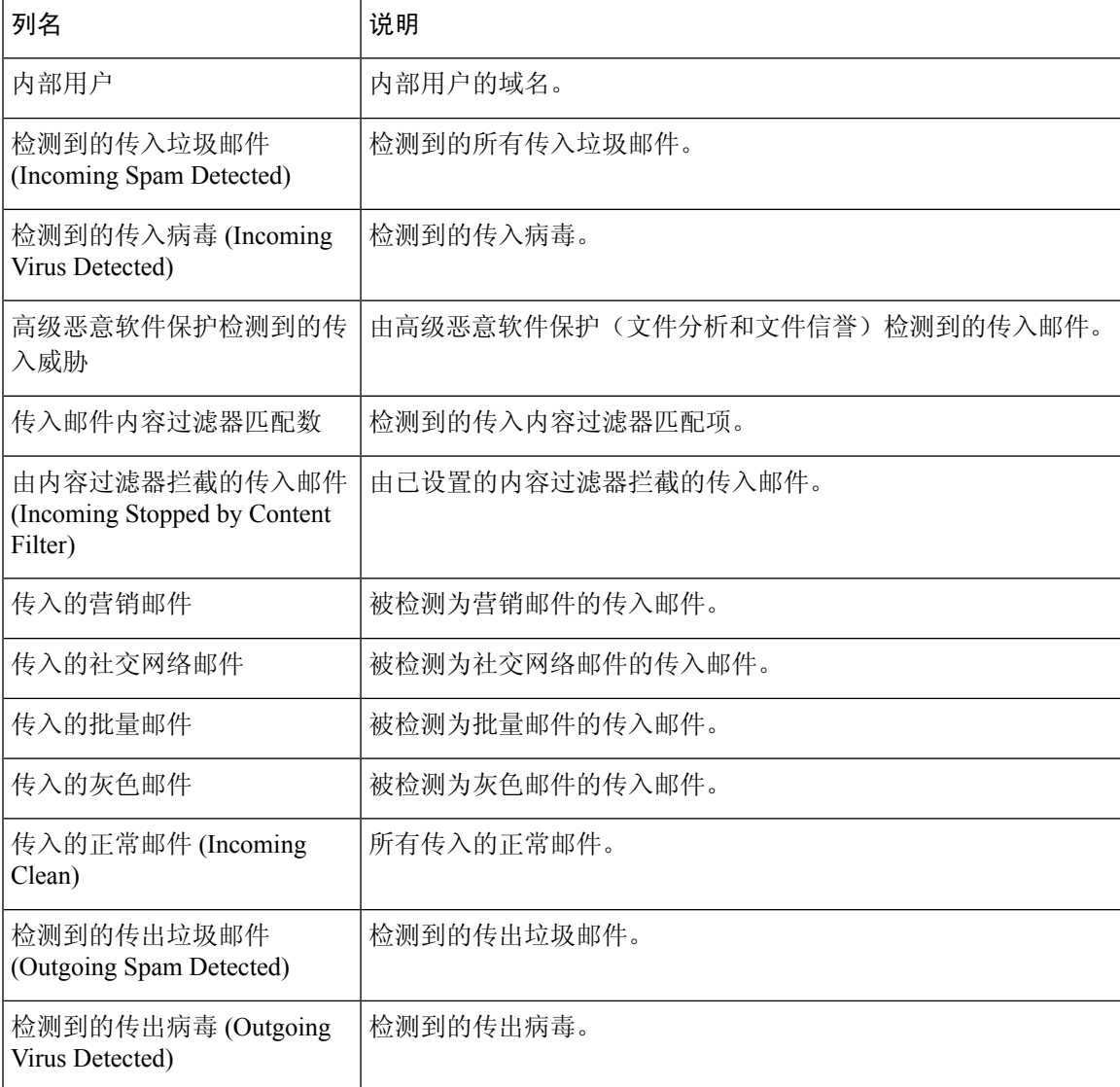

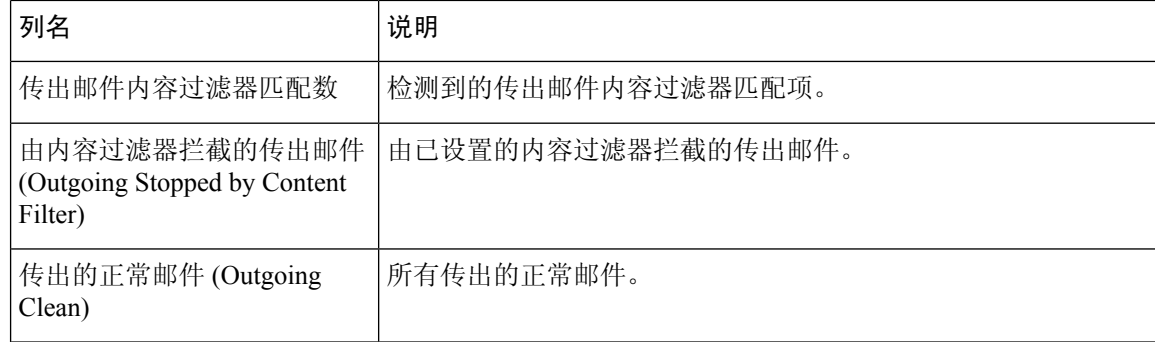

### 搜索特定的内部用户

利用用户邮件摘要页面和用户邮件流详细信息页面底部的搜索表单,您可以搜索特定的内部用户(邮 件地址)。选择是要精确匹配搜索文本还是查找以输入的文本开头的项(例如,以"ex"开头将匹 配"example.com")。

# "**DLP** 事件摘要"**(DLP Incident Summary)** 页面

"DLP 事件"("DLP 事件摘要")报告页面显示传出邮件中发生的防数据丢失 (DLP) 策略违规事 件的信息。邮件安全设备使用在"传出邮件策略(Outgoing Mail Policies)"表中启用的 DLP 邮件策略 来检测用户发送的敏感数据。违反 DLP 策略的每个传出邮件均报告为一个事件。

使用"DLP 事件摘要"(DLP Incident Summary) 报告可回答以下类型的问题:

- 用户发送什么类型的敏感数据?
- 这些 DLP 事件具有什么样的严重性?
- 传送的这些邮件有多少数量?
- 丢弃的这些邮件有多少数量?
- 是谁在发送这些邮件?

"DLP 事件摘要"(DLP Incident Summary) 页面包括两个主要部分:

- DLP 事件趋势图, 按严重性("低"、"中"、"高"、"严重")和策略匹配总结排名靠前 的 DLP 事件。
- "DLP 事件详细信息"列表

要在安全管理设备上查看"DLP事件摘要"(DLPIncidentSummary)报告页面,请从"产品"(Product) 下拉列表中选择电子邮件 (Email),然后从"报告" (Reports) 下拉列表中选择监控 (Monitoring) > **DLP** 事件摘要 **(DLP Incident Summary)**。有关详细信息,请参阅使用交互式报告页面 ,第 37 页。

从"DLP事件"报告页面中,您可以将原始数据导出到CSV文件。有关打印或导出文件的信息,请 参阅并导出报告和跟踪数据, 第31页。

要在您的数据中搜索特定信息,请参阅搜索与交互式邮件报告页面,第 54 页。

以下列表解释了"DLP 事件摘要"报告页面上的各部分:

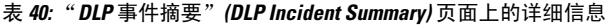

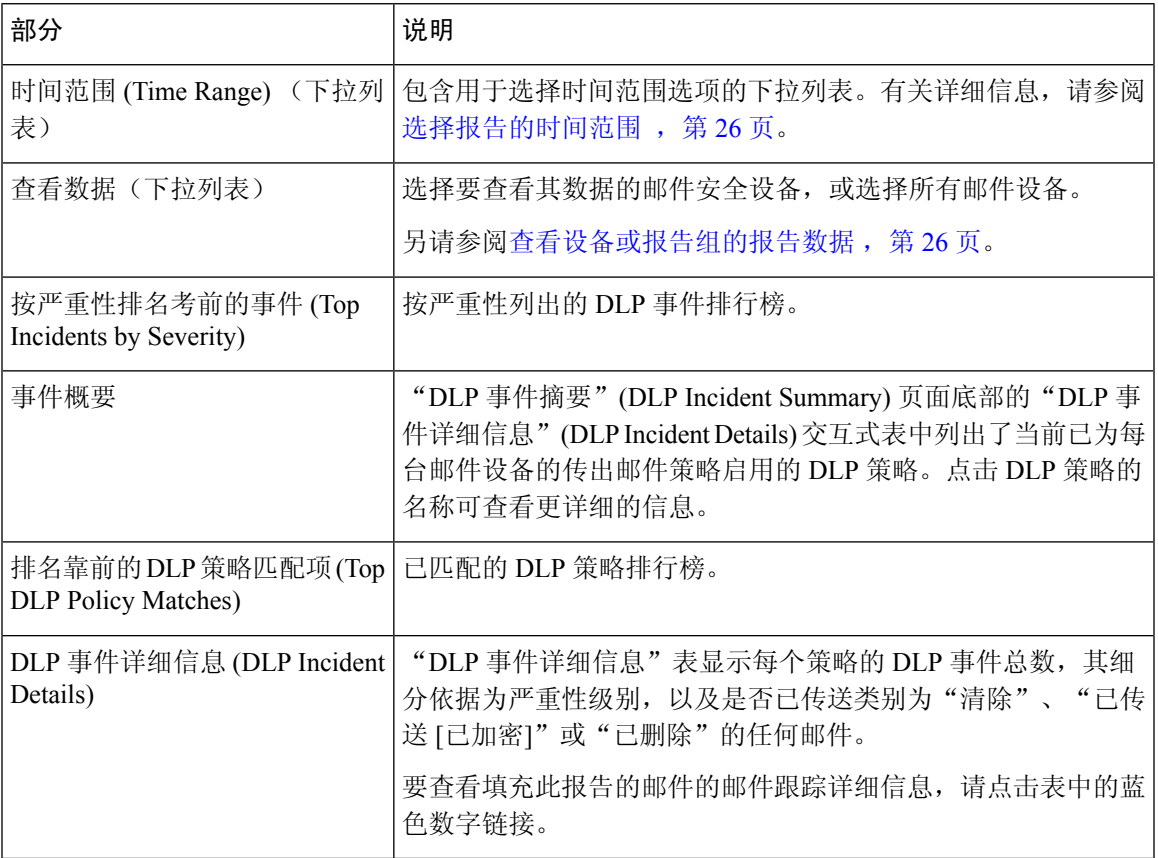

# "网络交互"**(Web Interaction)** 页面

您可以使用"网络交互"报告页面查看:

- 最终用户点击的恶意 URL 排行榜。
- 点击重写恶意 URL 的最终用户排行榜。
- 网络交互跟踪详细信息。

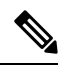

注释 仅当受管邮件安全设备上启用了"网络交互跟踪"功能时,才会填充"网络交互"报告模块。

为传入和传出邮件提供网络交互报告。这些模块中仅包含最终用户(通过策略或爆发过滤器)点击 的重写 URL。

要在安全管理设备上查看"网络交互"(Web Interaction) 报告页面,请从"产品"(Product) 下拉列表 中选择电子邮件 **(Email)**,然后从"报告"(Reports) 下拉列表中选择监控 **(Monitoring) >** 网络交互 (Web Interaction)。有关详细信息,请参阅使用交互式报告页面, 第 37 页。

在"网络交互"报告页面,可以将原始数据导出到CSV文件。有关打印或导出文件的信息,请参阅 并导出报告和跟踪数据, 第31页。

以下列表解释了"网络交互"报告页面上的各部分:

#### 表 **41:** "网络交互"**(Web Interaction)** 页面上的详细信息

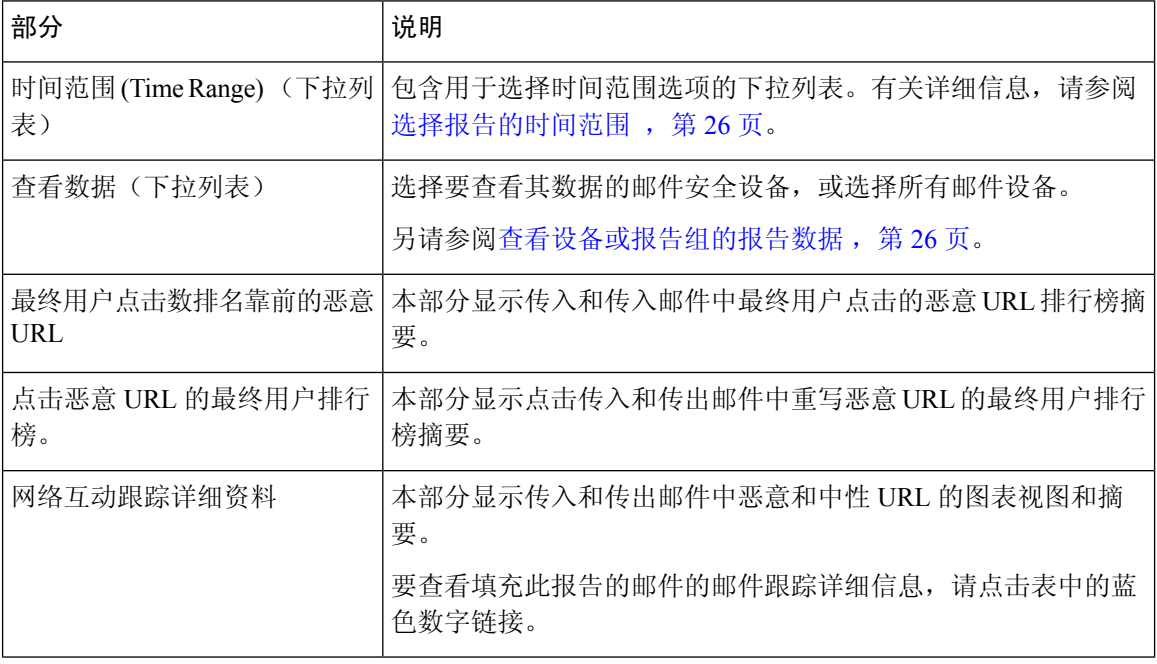

### 网络互动跟踪详细资料

"网络交互跟踪详细信息"(Web Interaction Tracking Details) 表是一个包含以下信息的交互式表格:

- 所有重写的 URL 列表(恶意和非恶意)。
- 单击重写的 URL 时采取的操作(允许、阻止或未知)。
- 在最终用户单击 URL 时, 如果对该 URL(正常或恶意)的判定为"未知"(unknown), 则状态 显示为"未知"(unknown)。这可能是因为,需要进一步审查该URL,或用户单击时网络服务器 停止服务或无法访问。
- 最终用户单击重写的 URL 的次数。
- 请注意以下提示:
	- 如果您已配置内容或邮件过滤器以在重写恶意URL后传送邮件并通知另一个用户(例如管 理员), 则在被通知的用户单击已重写的 URL 时, 原始收件人的网络交互跟踪数据会增 加。

• 如果您使用网络界面向原始收件人之外的用户(如管理员)发送包含已重写URL的已隔离 邮件副本,则在另一个用户单击已重写的 URL 时,原始收件人的网络交互跟踪数据会增 加。

要查看填充此报告的邮件的邮件跟踪详细信息,请单击表中的蓝色数字链接。

## 补救报告页面

补救报告页面会显示使用邮箱自动补救以及邮箱搜索和补救进行补救的邮件总数。

在安全管理设备上,点击监控 **(Monitoring)** 选项卡,然后选择邮件流摘要 **(Mail Flow Summary)** > 用户报告 **(User Reports)** > 补救报告 **(Remediation Report)**。

您可以使用此报告执行以下操作:

- 使用"邮箱自动补救"(Mailbox Auto Remediation) 和"邮箱搜索和补救"(Mailbox Search and Remediate) 以查看尝试补救的邮件。
- 了解补救失败原因。例如,连接错误、身份验证错误等。

以下列表解释"补救报告"(Remediation Report) 页面上的各部分:

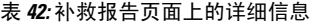

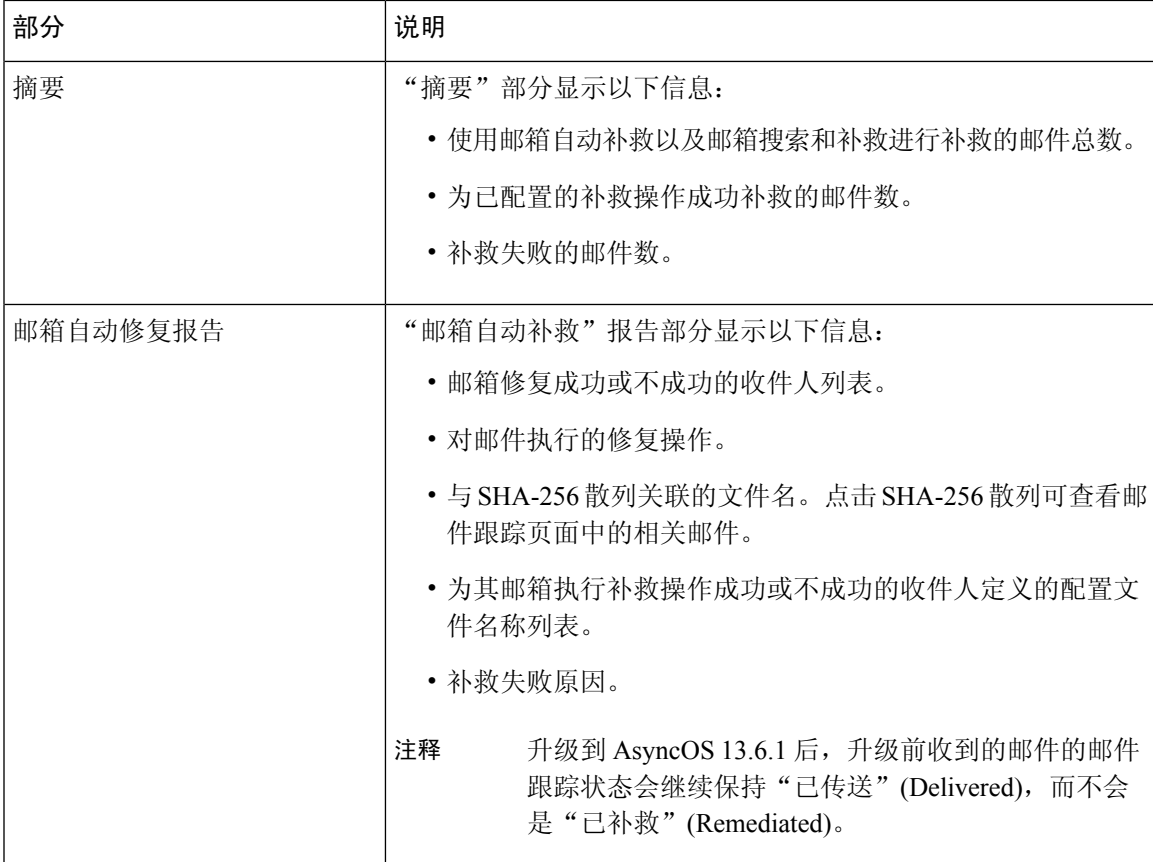

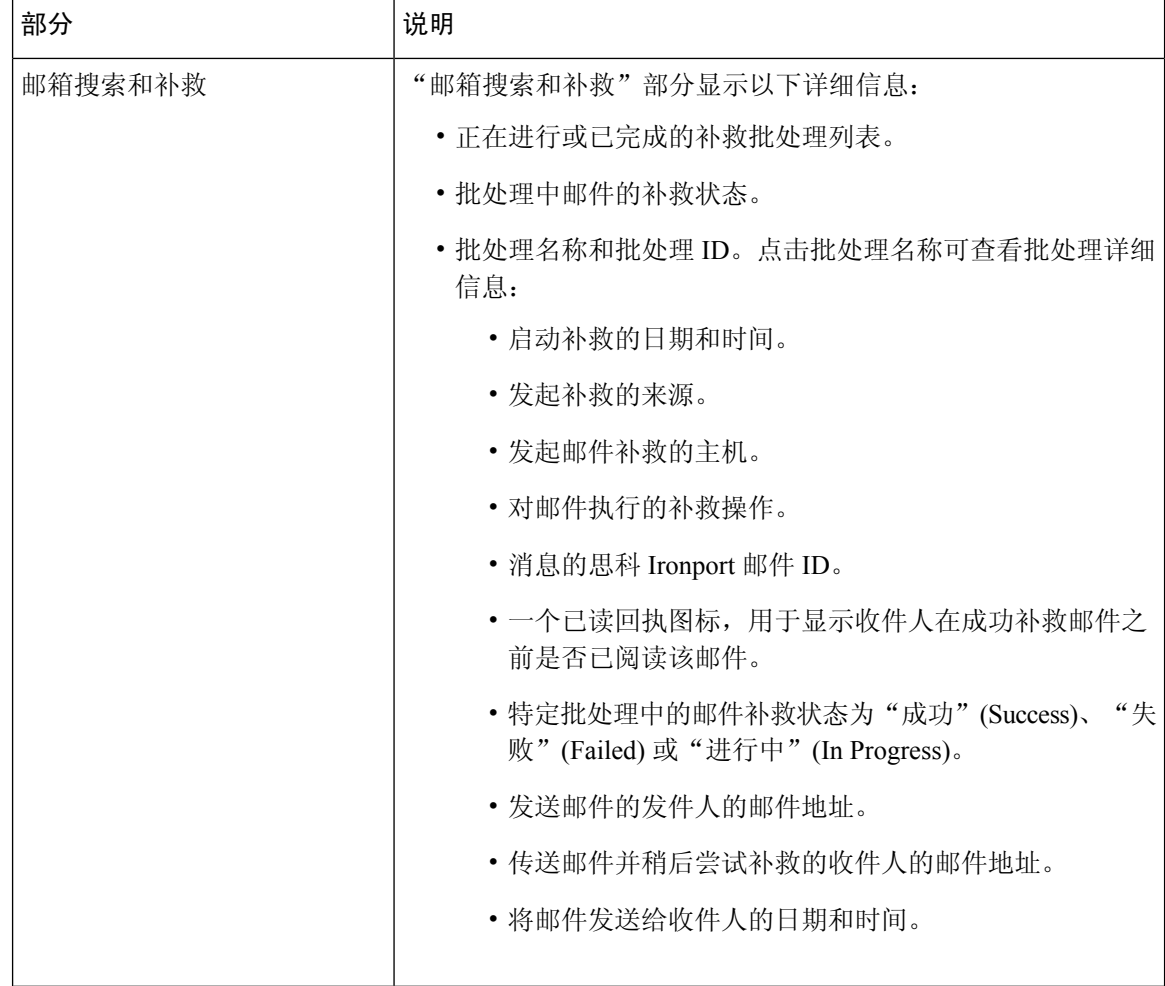

# "邮件过滤器"**(Message Filters)** 页面

"邮件过滤器"报告页面显示有关传入和传出邮件的邮件过滤器匹配项排行榜的信息(那些邮件过 滤器具有最大数量的匹配邮件)。

可以使用"邮件过滤器"报告页面查看:

- 按匹配数排列的排名靠前的邮件过滤器,采用图形格式。
- 按匹配数排列的邮件过滤器总数,采用图表格式。

要在安全管理设备上查看"邮件过滤器"(Message Filters) 报告页面, 请从"产品"(Product) 下拉列 表中选择电子邮件 **(Email)**,然后从"报告"(Reports) 下拉列表中选择监控 **(Monitoring) >** 邮件过滤 器 (Message Filters)。有关详细信息, 请参阅使用交互式报告页面, 第 37 页。

在"邮件过滤器"报告页面中,可以将原始数据导出到CSV文件。有关打印或导出文件的信息,请 参阅并导出报告和跟踪数据, 第31页。
# "大量邮件"**(High Volume Mail)** 页面

可以使用"大量邮件"报告页面:

- 识别涉及来自单个发件人的大量邮件的攻击或在移动一小时期间内具有相同对象的攻击。
- 监控排名靠前的域以确保此类攻击不从您自己的域发起。如果发生这种情况, 您的组织中的一 个或多个账户可能受到影响。
- 帮助识别误报,使您可以相应地调整过滤器。

可以使用"大量邮件"报告页面查看:

- 主题排名靠前的邮件,采用图形格式。
- 信封发件人排名靠前的邮件,采用图形格式。
- 按匹配数排列的排名靠前的邮件过滤器,采用图形格式。
- 按匹配数排列的邮件过滤器总数,采用图表格式。

要在安全管理设备上查看"大量邮件"(High Volume Mail) 报告页面, 请从"产品"(Product) 下拉列 表中选择电子邮件 **(Email)**,然后从"报告"(Reports) 下拉列表中选择监控 **(Monitoring) >** 大量邮件 (High Volume Mail)。有关详细信息,请参阅使用交互式报告页面,第 37 页。

在"大量邮件"报告页面中,可以将原始数据导出到CSV文件。有关打印或导出文件的信息,请参 阅并导出报告和跟踪数据, 第31页。

此页面上的报告所显示的数据仅来自使用"标题重复"(Header Repeats) 规则的邮件过滤器, 以及超 过您在该规则中设置的邮件数阈值的邮件过滤器。当与其他规则结合使用时,系统会最后计算"标 题重复"(Header Repeats) 规则,如果邮件处理由之前的条件决定,则完全不计算。同样,由"速率 限制"(Rate Limiting) 捕获的邮件绝不会到达"标题重复"(Header Repeats) 邮件过滤器。因此, 本 来可能被视为大量邮件的某些邮件可能不会包括在这些报告中。如果您配置了过滤器以将某些邮件 列入允许列表,这些邮件也从这些报告中排除。

有关邮件过滤器和信头重复规则的详细信息,请参阅邮件安全设备的在线帮助或用户指南。

# "内容过滤器"**(Content Filters)** 页面

"内容过滤器"报告页面显示有关传入和传出内容过滤器匹配项排行榜的信息(那些内容过滤器具 有最多的匹配邮件)。该页面以条形图和列表的形式显示数据。使用"内容过滤器"报告页面,可 以回答以下类型的问题:

- 传入或传出邮件最多触发了哪些内容过滤器?
- 哪些用户最常发送或接收触发特定内容过滤器的邮件?

可以使用"内容过滤器"报告页面杳看:

- 图形格式的传入和传出内容过滤器匹配项排行榜。
- 表格格式的传入和传出内容过滤器匹配项排行榜。

要在安全管理设备上查看"内容过滤器"(Content Filters) 报告页面,请从"产品"(Product) 下拉列 表中选择电子邮件 **(Email)**,然后从"报告"(Reports) 下拉列表中选择监控 **(Monitoring) >** 内容过滤 器 (Content Filters)。有关详细信息,请参阅使用交互式报告页面,第 37 页。

在"内容过滤器"报告页面中,可以将原始数据导出到CSV文件。有关打印或导出文件的信息,请 参阅并导出报告和跟踪数据, 第31页。

$$
\mathscr{O}
$$

请注意,您可以生成"内容过滤器"(Content Filters) 页面的计划报告。请参阅 计划邮件报告,第 151 页。 注释

### "内容过滤器详细信息"页面

"内容过滤器详细信息"(ContentFilter Details)页面显示过滤器在一段时间内的匹配项,以及按内部 用户列出的匹配项。

在"按内部用户列出的匹配项"(Matches by Internal User) 部分中, 单击用户名(邮件地址)可查看 该内部用户的详细信息页面。有关详细信息,请参阅用户邮件摘要,第137页。

如果您的访问权限允许您查看邮件跟踪数据:要查看填充此报告的邮件的邮件跟踪详细信息,请单 击表中的蓝色数字链接。

### 报告数据可用性 **(Reporting Data Availability)** 页面

在"报告"(Reports) 下拉列表中,选择设备新 Web 界面上的监控 **(Monitoring) >** 报告数据可用性 **(Reporting Data Availability)**,以便查看、更新数据和对数据排序,实时洞察资源利用率和邮件流量 故障点。

所有数据资源利用率和邮件流量问题位置都显示在此页面上,包括由安全管理设备管理的整体设备 的数据可用性。

在此报告页面中,还可以查看特定设备和时间范围的数据可用性。

# 灰色邮件报告

以下报告中反映了灰色邮件统计信息:

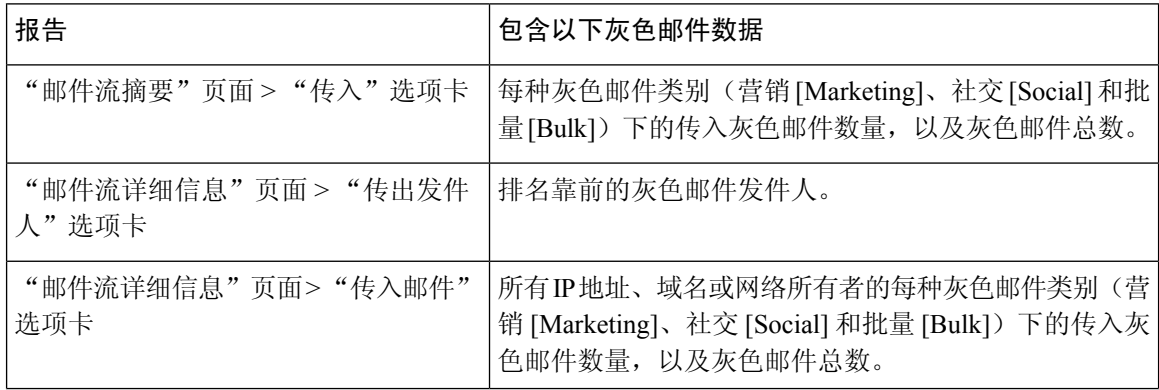

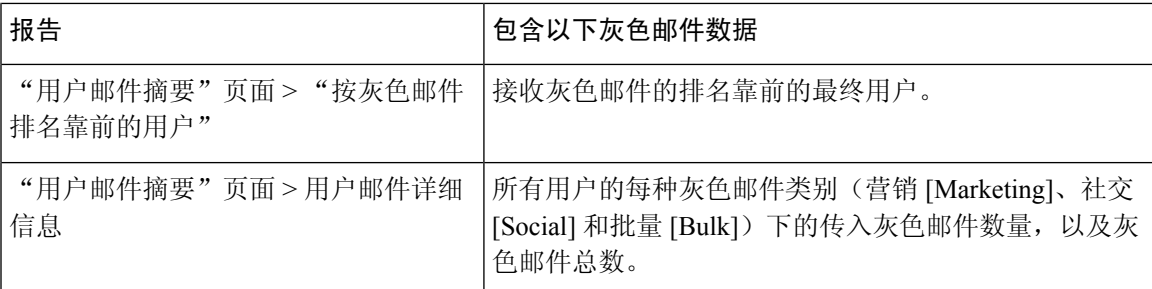

#### 相关主题

• 在升级到 AsyncOS 9.5 后报告营销邮件 , on page 92

## 在升级到 **AsyncOS 9.5** 后报告营销邮件

在升级到 AsyncOS 9.5 后:

- 营销邮件的数量是在升级前后检测到的营销邮件之和。
- 灰色邮件总数不包括在升级之前检测到的营销邮件数量。
- 尝试的邮件总数还包括在升级前检测到的营销邮件数量。
- 如果未在托管的邮件安全设备上启用灰色邮件功能,则营销邮件会被计为正常邮件。

# 关于计划和按需的邮件报告

#### 可用的报告类型

除非另有说明,否则以下类型的邮件安全报告均以计划报告和按需报告的形式提供:

- "内容过滤器"(Content Filters) 此报告包括多达 40 个内容过滤器。有关此页面上所包括内容 的其他信息,请参阅"内容过滤器"(Content Filters) 页面, on page 145。
- "DLP 事件摘要"(DLP Incident Summary) 有关此页面上所包括内容的信息,请参阅"DLP 事 件摘要"(DLP Incident Summary) 页面, on page 140。
- "传送状态"(DeliveryStatus)-此报告页面显示有关至特定收件人域或虚拟网关地址的传送问题 的信息,对于由系统在过去三个小时传送的邮件,页面显示由前 20 个、50 个或 100 个收件人 域构成的列表。可以通过点击每项统计数据列标题中的链接,按最新主机状态、有效收件人(默 认)、连接超时、发送的收件人、软退回事件以及硬退回收件人进行排序。有关邮件安全设备 上的"发送状态"(Delivery Status) 页面可执行的功能的详细信息,请参阅的文档或在线帮助。
- 基于域的执行摘要 该报告基于"邮件流摘要"页面, on page 100, 并且限于一组指定的域。有 关所包括内容的信息,请参阅"基于域的执行摘要"(Domain-Based Executive Summary) 报告, on page 148。
- "执行摘要"(ExecutiveSummary)-此报告基于来自"邮件流摘要"页面, on page 100的信息。有 关所包括内容的信息,请参阅"基于域的执行摘要"(Domain-Based Executive Summary) 报告, on page 148。
- 邮件流详细信息 有关此页面上所包括内容的信息,请参阅"邮件流详细信息"页面, on page 122。
- 用户邮件摘要 有关此页面上所包括内容的信息,请参阅用户邮件摘要, on page 137。
- "外发目标"(Outgoing Destinations) 有关此页面上所包括内容的信息,请参阅"外发目 标"(Outgoing Destinations) 页面, on page 129。
- "发件人组"(Sender Groups) 有关此页面上所包括内容的信息,请参阅"发件人组"(Sender Groups) 页面, on page 129。
- TLS加密-有关此页面上所包括内容的信息,请参阅"TLS加密"(TLS Encryption)页面, on page 131。
- "病毒类型"(VirusTypes)-有关此页面上所包括内容的信息,请参阅"病毒过滤"(VirusFiltering) 页面, on page 114。

#### 时间范围

根据报告,这些报告可以配置为包括前一天、前七天、前一个月、前历日(最多 250 天)或前历月 (最多12个月)的数据。或者,您可以包括自定义天数(从 2 天到 100 天)或自定义月数(从 2 个 月到12个月)的数据。

无论您何时运行报告,均会从上一个时间时间间隔(小时、天、星期或月)返回数据。例如,如果 您计划在凌晨 1 点运行每日报告, 则该报告将包含前一天从午夜到午夜 (00:00 到 23:59) 的数据。

#### 语言和区域设置

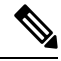

您可以使用单个报告的特定区域设置,计划 PDF 报告或将原始数据导出为 CSV 文件。使用"计划 的报告"(ScheduledReports)页面上的语言下拉菜单可以按用户当前选择的区域设置和语言查看或计 划 PDF 报告。请参阅并导出报告和跟踪数据 , on page 31的重要信息。 **Note**

#### 已存档报告的存储

有关报告存储时长以及何时从系统中删除已存档报告的信息,请参阅查看和管理已存档的邮件报告 , on page 154。

# 其他报告类型

在安全管理设备的邮件 **>** 报告部分中,可以生成的两个特殊报告为:

- "基于域的执行摘要"(Domain-Based Executive Summary) 报告, on page 148
- "执行摘要"报告, on page 151

#### "基于域的执行摘要"**(Domain-Based Executive Summary)** 报告

"基于域的执行摘要"(Domain-Based Executive Summary) 报告概述了网络中的一个或多个域的传入 和传出邮件活动。它类似于"执行摘要"(Executive Summary report)报告, 但是它将报告数据限制为 发送到您指定的域和从该域发送的邮件。"传出邮件摘要"(Outgoing Mail Summary) 仅在发送服务

器的 PTR(指针记录)中的域与您指定的域相匹配时才显示数据。如果指定了多个域,则设备会将 所有域的数据整合在一个报告中。

要生成子域的报告,必须将其父域添加为邮件安全设备和安全管理设备的报告系统中的第二级域。 例如,如果添加example.com作为第二级域,则其子域(例如subdomain.example.com)可用于报告。 要添加第二级域,请在邮件安全设备 CLI 中使用 **reportingconfig -> mailsetup -> tld**,在安全管理设 备 CLI 中使用 **reportingconfig -> domain -> tld**。

与其他计划报告不同,系统不会存档"基于域的执行摘要"(Domain-Based Executive Summary) 报 告。

#### "基于域的执行摘要"**(Domain-Based Executive Summary)** 报告和由发件人信誉过滤拦截的邮件

由于由发件人信誉过滤拦截的邮件不会进入工作队列,因此 AsyncOS 不处理这些邮件以确定域目 标。某个算法会估计每个域的被拒绝邮件数。要确定每个域中阻止的邮件的确切数量,可以在安全 管理设备上延迟 HAT 拒绝,直到邮件达到收件人级别 (RCPT TO)。这使得 AsyncOS 可以从传入邮 件中收集收件人数据。可以在邮件安全设备上使用 **listenerconfig -> setup** 命令延迟拒绝。但是,该 选项会影响系统性能。有关延迟的 HAT 拒绝的详细信息,请参阅邮件安全设备的相应文档。

要查看安全管理设备上"基于域的执行摘要"报告中的"由信誉过滤拦截"结果,则必须在邮件安 全设备和安全管理设备上都启用**hat\_reject\_info**。要在安全管理设备上启用**hat\_reject\_info**,请运行 **reportingconfig > domain > hat\_reject\_info** 命令。 **Note**

#### 管理"基于域的执行摘要"**(Domain-Based Executive Summary)** 报告的域和收件人列表

您可以使用配置文件管理"基于域的执行摘要"(Domain-Based Executive Summary) 报告的域和收件 人。配置文件是设备的配置目录中存储的一个文本文件。该文件中的每一行均会生成一个单独的报 告。这使您可以在单个报告中包括大量的域和收件人,以及在单个配置文件中定义多个域报告。

配置文件的每行包括一个由空格分隔的域名列表,以及一个由空格分隔的报告收件人邮件地址列表。 逗号将域名列表与邮件地址列表隔开。您可以包括子域,方法是在父域名的开头附加子域名和一个 句点,例如 subdomain.example.com。

以下是会生成三个报告的单个报告配置文件。

```
yourdomain.com sampledomain.com, admin@yourdomain.com
sampledomain.com, admin@yourdomain.com user@sampledomain.com
subdomain.example.com mail.example.com, user@example.com
```
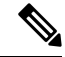

您可以使用配置文件和为单个命名报告定义的设置同时生成多个报告。例如,一家名为Bigfish的公 司收购其他两家公司 Redfish 和 Bluefish,并继续保持这两家公司的域名。Bigfish 使用一个配置文件 创建单个"基于域的执行摘要"(Domain-Based Executive Summary) 报告,该配置文件包含与单独的 域报告相对应的三行。当设备生成"基于域的执行摘要"(Domain-Based Executive Summary) 报告 时, Bigfish 的一位管理员收到关于 Bigfish.com、Redfish.com 和 Bluefish.com 域名的报告, 同时 Redfish 的一位管理员收到关于 Redfish.com 域名的报告, Bluefish 的一位管理员收到关于 Bluefish.com 域名的报告。 **Note**

您可以将每个命名报告的不同配置文件上传到设备。您还可以为多个报告使用相同的配置文件。例 如,您可能创建单独的命名报告,提供关于相同的域在不同时间段的数据。如果您更新设备上的配 置文件,您不必更新 GUI 中的报告设置,除非您更改文件名。

#### 创建"基于域的执行摘要"**(Domain-Based Executive Summary)** 报告

步骤 **1** 在安全管理设备中,可以安排报告或立即生成报告。

要安排报告,请执行以下操作:

- a) [仅限新 Web 界面] 在安全管理设备中, 点击 加载旧 Web 界面。
- b) 依次选择电子邮件 **>** 报告 **(Reporting) >** 计划的报告 **(Scheduled Reports)**。
- c) 单击添加计划的报告 **(Add Scheduled Report)**。

要创建按需的报告,请执行以下操作:

- 依次选择邮件 **(Email) >** 报告 **(Reporting) >** 存档的报告 **(Archived Reports)**。
- 单击立即生成报告 **(Generate Report Now)**。
- 步骤 **2** 从报告类型 **(Report Type)** 下拉列表中,选择基于域的执行摘要 **(Domain-Based ExecutiveSummary)** 报告类型。
- 步骤 **3** 指定要包括在报告中的域和报告收件人的邮件地址。您可以为生成报告选择以下选项之一:
	- 通过指定各个域生成报告 (Generate report by specifying individual domains)。输入报告的域和报告收件人的邮 件地址。使用逗号分隔多个条目。您还可以使用子域,例如subdomain.yourdomain.com。如果您为预计不会 频繁发生变化的少量域创建报告,建议指定各个域。
	- 通过上载文件生成报告 (Generate reports by uploading file)。导入包含域列表和报告收件人邮件地址的配置文 件。您可以从设备上的配置目录选择一个配置文件,或从您的本地计算机上传一个配置文件。如果您为频繁 发生变化的大量域创建报告,建议使用配置文件。有关基于域的报告的配置文件的详细信息,请参阅管理 "基于域的执行摘要"(Domain-Based Executive Summary) 报告的域和收件人列表 , on page 149。
	- 如果您将报告发送到外部账户(如 Yahoo! 邮箱或 Gmail), 则可能需要将报告回信地址添加到外部 账户的允许列表,以防止报告邮件被错误地归类为垃圾邮件。 **Note**
- 步骤 **4** 在"标题"(Title) 文本字段中,键入报告标题的名称。

AsyncOS 不验证报告名称的唯一性。为避免混淆,请勿创建具有相同名称的多个报告。

- 步骤 **5** 在"外发域 (Outgoing Domain)"部分中,选择传出邮件摘要的域类型。选项包括:按服务器或按邮件地址。
- 步骤 **6** 从要包括的时间范围 (Time Range to Include) 下拉列表中,选择报告数据的时间范围。
- 步骤 **7** 在"格式"(Format) 部分中,选择报告的格式。

选项包括:

- PDF。创建格式化的 PDF 文档以用于传送和/或存档。可以通过单击"预览 PDF 报告"(Preview PDF Report) 来立即以 PDF 文件的形式查看报告。
- CSV。创建以逗号分隔值格式包含原始数据的 ASCII 文本文件。每个 CSV 文件可包含多达 100 行。如果报 告包含多种类型的表格,则会为每种表格创建一个单独的 CSV 文件。

步骤 **8** 从"计划"(Schedule) 部分中,为生成报告选择一个计划。

选项包括: "每日"(Daily)、"每周"(Weekly)(包括星期几的下拉列表)或"每月"(Monthly)。

- 步骤 **9** (可选)上传报告的自定义徽标。徽标出现在报告的顶部。
	- 徽标应为 .jpg、.gif 或 .png 文件, 最大尺寸为 550 x 50 像素。
	- 如果未提供徽标文件,则使用默认的思科徽标。

步骤 **10** 为此报告选择一种语言。要以亚洲语言生成 PDF,请参阅并导出报告和跟踪数据 , on page 31的重要信息。

步骤 **11** 单击提交 **(Submit)** 以提交对页面所做的更改,然后单击确认更改 **(Commit Changes)** 以确认所做的更改。

### "执行摘要"报告

执行摘要报告是对邮件安全设备中传入和传出邮件活动的高级概述,可以在安全管理设备上查看该 报告。

此报告总结了您可以在"邮件流摘要"页面, on page 100上查看的信息。有关"邮件报告概述"(Email Reporting Overview) 页面的详细信息, 请参阅"邮件流摘要"页面, on page 100。

# "计划的报告"**(Scheduled Reports)** 页面

- 计划邮件报告, on page 151
- 计划 Web 报告 , on page 222

# 计划邮件报告

可以计划在关于计划和按需的邮件报告 , on page 147中列出的任何报告。

要管理报告计划,请参阅以下内容:

- 添加计划的报告, on page 152
- 编辑计划的报告, on page 152
- 终止计划的报告 , on page 153

我的邮件报告是"计划报告"菜单下的用户报告。用户报告只能由创建它们的用户查看。

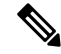

旧 Web 界面的计划报告不会显示在新 Web 界面的 计划报告 选项卡下。新 Web 界面的计划报告不会 显示在旧 Web 界面的 计划报告 页面上。 **Note**

# 添加计划的报告

要添加计划的邮件报告,请执行以下步骤:

- 步骤 **1** 依次选择电子邮件 **>** 报告 **(Reporting) >** 计划的报告 **(Scheduled Reports)**。
- 步骤 **2** 点击添加计划的报告 **(Add Scheduled Report)**。
- 步骤 **3** 选择您的报告类型。

有关报告类型的说明,请参阅关于计划和按需的邮件报告 , on page 147。

- 有关"基于域的执行摘要"报告设置的信息,请参阅"基于域的执行摘要"(Domain-Based Executive Summary) 报告, on page 148。 **Note**

- 计划的报告的可用选项因报告类型而异。本操作程序其余部分介绍的选项不一定适用于所有报告。

步骤 **4** 在标题 **(Title)** 字段中,键入报告的标题。

为了避免创建多个使用相同名称的报告,我们建议使用说明性的标题。

- 步骤 **5** 从要包括的时间范围下拉菜单中选择报告的时间范围。
- 步骤 **6** 选择所生成的报告的格式。

默认格式为 PDF。大多数报告还允许您将原始数据另存为 CSV 文件。

- 步骤7 根据报告, 对于"行数", 请选择要包括的数据量。
- 步骤 **8** 根据报告,选择要作为报告排序依据的列。
- 步骤 **9** 从计划**(Schedule)**区域中,为计划的报告选中天、周或月旁边的单选按钮。此外,请包括您要计划报告的时间。 时间增量基于午夜到午夜(00:00 到 23:59)。
- 步骤 **10** 在电子邮件 文本字段中,输入生成的报告将发送到的邮件地址。

如果不指定邮件收件人,则系统仍会将报告存档。

您可以根据需要为报告添加任意数量的收件人,不添加收件人也没问题。但是,如果您需要将报告发送到大量地 址,则可能需要创建邮件列表,而不是逐个列出收件人。

步骤 **11** 选择报告的语言。

有关亚洲语言,请参阅并导出报告和跟踪数据 , on page 31的重要信息。

步骤 **12** 点击提交 **(Submit)**。

# 编辑计划的报告

步骤1 [仅限新 Web 界面] 在安全管理设备中, 点击 和载旧 Web 界面。

步骤 **2** 依次选择电子邮件 **>** 报告 **(Reporting) >** 计划的报告 **(Scheduled Reports)**。

步骤 **3** 在"报告标题"(Report Title) 列中点击要修改的报告的名称链接。

步骤 **4** 修改报告设置。

步骤 **5** 提交并确认更改。

# 终止计划的报告

要防止未来继续生成计划的报告,请执行以下步骤:

步骤 **1** [仅限新 Web 界面] 在安全管理设备中,点击 加载旧 Web 界面。

步骤 **2** 依次选择电子邮件 **>** 报告 **(Reporting) >** 计划的报告 **(Scheduled Reports)**。

步骤 **3** 选中与要终止生成的报告相对应的复选框。要删除所有计划的报告,请选中全部 **(All)** 复选框。

步骤 **4** 单击删除 **(Delete)**。

# 按需生成邮件报告

除可以使用了解新 Web 界面上的"邮件报告"页面, on page 95中介绍的交互报告页面查看(并为其 生成PDF)的报告之外,您还可以随时在指定的时间段为关于计划和按需的邮件报告, on page 147中 列出的报告保存 PDF 或原始数据 CSV 文件。

要生成按需的报告,请执行以下操作:

- 步骤1 [仅限新 Web 界面] 在安全管理设备中,点击 加载旧 Web 界面。
- 步骤 **2** 选择电子邮件 **>** 报告 **(Reporting) >** 存档的报告 **(Archived Reports)**。
- 步骤 **3** 点击立即生成报告 **(Generate Report Now)**。
- 步骤 **4** 选择报告类型。 有关报告类型的说明,请参阅关于计划和按需的邮件报告 , on page 147。

步骤 **5** 在"标题"(Title) 文本字段中,键入报告标题的名称。

AsyncOS 不验证报告名称的唯一性。为避免混淆,请勿创建具有相同名称的多个报告。

有关"基于域的执行摘要"(Domain-Based Executive Summary) 报告的设置信息,请参阅"基于域的 执行摘要"(Domain-Based Executive Summary) 报告, on page 148。 **Note**

计划报告的可用选项因报告类型而异。本操作程序其余部分介绍的选项不一定适用于所有报告。

步骤 **6** 从"要包括的时间范围"(Time Range to Include) 下拉列表中,为报告数据选择一个时间范围。

未自动删除已删除的报告的任何存档版本。要删除以前生成的报告,请参阅删除已存档的报告,onpage 155。 **Note**

请注意自定义时间范围选项。

步骤 **7** 在"格式"(Format) 部分中,选择报告的格式。

选项包括:

- PDF。创建格式化的 PDF 文档以用于传送和/或存档。可以通过点击"预览 PDF 报告"(Preview PDF Report) 来立即以 PDF 文件的形式查看报告。
- CSV。创建以逗号分隔值格式包含原始数据的 ASCII 文本文件。每个 CSV 文件可包含多达 100 行。如果报 告包含多种类型的表格,则会为每种表格创建一个单独的 CSV 文件。
- 步骤 **8** 选择要为其运行报告的设备或设备组。如果您尚未创建任何设备组,此选项不会出现。
- 步骤 **9** 从"传送选项"(Delivery Option) 部分中,选择以下选项:
	- 选中将报告存档 **(Archive Report)** 复选框,将报告存档。

如果选择此选项,报告将在"已存档的报告"(Archived Reports) 页面上列出。

- **Note** 无法对"基于域的执行摘要"(Domain-Based Executive Summary) 报告进行存档。
	- 选中立即通过邮件发送给收件人 **(Email now to recipients)** 复选框,通过邮件发送报告。

在文本字段中,请输入报告的收件人邮件地址。

- 步骤 **10** 为此报告选择一种语言。要以亚洲语言生成 PDF,请参阅并导出报告和跟踪数据 , on page 31的重要信息。
- 步骤 **11** 点击传送此报告 **(Deliver This Report)** 生成报告。

# 存档的邮件报告页面

- 关于计划和按需的邮件报告 , on page 147
- 按需生成邮件报告 , on page 153
- 查看和管理已存档的邮件报告 , on page 154

# 查看和管理已存档的邮件报告

计划的报告和按需报告会存档一段时间。

安全管理设备会保留其生成的最新报告 - 对于每个计划报告,可包含多达 30 个最近的实例,并且对 于所有报告,可包含 1000 个总版本。最多可将 30 个实例应用到具有相同名称和时间范围的计划报 告。

存档的报告会自动删除。在添加新的报告时,系统会删除较旧的报告以将数量保持在 1000 个。

已存档的报告存储在设备上的 /periodic reports 目录。(有关详细信息,请参阅IP 接口和访问设备, on page  $605$ .  $)$ 

"存档"报告下的"我的邮件"报告只能由创建"计划"报告的用户查看。

旧 Web 界面的存档报告显示在新 Web 界面的 查看旧存档报告 选项卡下。新 Web 界面的存档报告不 会显示在旧 Web 界面上。 **Note**

# 访问存档的报告

邮件 **>** 报告 **>** 存档的报告页面列出了您已选择存档的计划和按需报告,这些报告已生成但未清除。

- 步骤1 [仅限新 Web 界面] 在安全管理设备中, 点击 加载旧 Web 界面。
- 步骤 **2** 选择邮件 **(Email) >** 报告 **(Reporting) >** 存档的报告 **(Archived Reports)**。
- 步骤 **3** 如果列表很长,要找到特定的报告,请通过从显示 **(Show)** 菜单中选择报告类型来过滤列表,或者单击某个列标题 以按该列进行排序。
- 步骤 **4** 单击报告标题可查看该报告。

# 删除已存档的报告

系统会根据查看和管理已存档的邮件报告, on page 154概述的规则自动删除报告。但是您可以手动删 除不需要的报告。

要手动删除已存档的报告,请执行以下操作:

- 步骤 **1** [仅限新 Web 界面] 在安全管理设备中,点击 加载旧 Web 界面。
- 步骤 **2** 依次选择电子邮件 **>** 报告 **(Reporting) >** 存档的报告 **(Archived Reports)**。 此时将显示可用的已存档报告。
- 步骤 **3** 选中一个或多个要删除的报告的复选框。
- 步骤 **4** 点击删除 **(Delete)**。
- 步骤 **5** 要防止未来继续生成计划的报告,请参阅终止计划的报告 , on page 153。

# 在新 **Web** 界面上计划和存档邮件报告

我的邮件报告是"计划报告"菜单下的用户报告。用户报告只能由创建它们的用户查看。"存档" 报告下的"我的邮件"报告只能由创建"计划"报告的用户查看。

• 在新 Web 界面上计划邮件报告, 第156 页

• 新Web 界面上的已存档邮件报告页面, 第 158 页

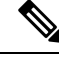

旧 Web 界面的计划报告不会显示在新 Web 界面的 计划报告 选项卡下。新 Web 界面的计划报告不会 显示在旧 Web 界面的 计划报告 页面上。 注释

旧 Web 界面的存档报告显示在新 Web 界面的 查看旧存档报告 选项卡下。新 Web 界面的存档报告不 会显示在旧 Web 界面上。

# 在新 **Web** 界面上计划邮件报告

- 在新 Web 界面上添加计划的报告, 第 156 页
- 在新 Web 界面上编辑计划报告, 第 157 页
- 在新 Web 界面上终止计划报告, 第 157 页

### 在新 **Web** 界面上添加计划的报告

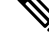

您可以计划收藏夹报告("我的邮件报告"(My Email Reports))页面。有关如何计划存档报告的信 息,请参阅在新 Web 界面上计划邮件报告。 注释

要添加计划的邮件报告,请执行以下步骤:

- 步骤 **1** 登录设备的新 Web 界面。
- 步骤 **2** 选择监控 **(Monitoring) >** 计划和存档 **(Schedule & Archive)**。
- 步骤 **3** 在计划报告选项卡中,单击**+**按钮。
- 步骤 **4** 选择您的报告类型。

有关报告类型的说明,请参阅关于计划和按需的邮件报告,第 147 页。

- 有关"基于域的执行摘要"报告设置的信息,请参阅"基于域的执行摘要"(Domain-Based Executive Summary) 报告, 第 148 页。 注释
	- 计划的报告的可用选项因报告类型而异。本操作程序其余部分介绍的选项不一定适用于所有报告。
- 步骤 **5** 在标题 **(Title)** 字段中,键入报告的标题。

为了避免创建多个使用相同名称的报告,我们建议使用说明性的标题。

- 步骤 **6** 从要包括的时间范围下拉菜单中选择报告的时间范围。
- 步骤 **7** 选择所生成的报告的格式。

默认格式为 PDF。

- 您可以导出"我收藏的报告"(MyFavoriteReports)页面或者下载"我收藏的报告"(MyFavoriteReports) 页面。有关详细信息,请参阅并导出报告和跟踪数据 。 注释
- 步骤 **8** 从邮件设备 **(Email Appliance)** 部分的下拉列表中选择邮件安全设备。
- 步骤 **9** 从"传送选项"(Delivery Option) 部分中,选择以下任一选项:

如果选择此选项,报告将在"已存档的报告"(Archived Reports)页面上列出。

- 注释 无法对"基于域的执行摘要"(Domain-Based Executive Summary) 报告进行存档。
	- 要存档报告,请选择仅存档 **(Only Archive)**。
	- 要存档并通过邮件发送报告,请单击存档并通过邮件发送至收件人 **(Archive and Email to Recipients)**。
	- 要通过邮件发送报告,请单击仅发送邮件至收件人 **(Only Email to Recipients)**。

在邮件 **ID** 字段中,输入收件人邮箱地址。

- 步骤 **10** 从计划区域中,为计划报告选中天、周或月旁边的单选按钮。此外,请包括您要计划报告的时间。时间增量基于 午夜到午夜(00:00 到 23:59)。
- 步骤 **11** 选择报告的语言。
- 步骤 **12** 点击提交。

#### 在新 **Web** 界面上编辑计划报告

步骤 **1** 登录设备的新 Web 界面。

步骤 **2** 选择监控 **(Monitoring) >** 计划和存档 **(Schedule & Archive)**。

步骤3 在"计划报告"选项卡中,选中所需的报告标题列旁边的复选框,然后单击

- 步骤 **4** 修改报告设置。
- 步骤 **5** 提交并确认更改。

#### 在新 **Web** 界面上终止计划报告

要防止未来继续生成计划的报告,请执行以下步骤:

- 步骤 **1** 登录设备的新 Web 界面。
- 步骤 **2** 选择监控 **(Monitoring) >** 计划和存档 **(Schedule & Archive)**。
- 步骤 **3** 在"计划报告"选项卡中,选中与要终止生成的报告相对应的复选框。要删除所有计划的报告,请选中全部 **(All)** 复选框。
- 步骤 **4** 点击删除 **(Delete)**。

未自动删除已删除的报告的任何存档版本。要删除以前生成的报告,请参阅访问新 Web 界面上的存档 报告 ,第 158 页。 注释

# 新**Web** 界面上的已存档邮件报告页面

- 访问新 Web 界面上的存档报告, 第 158 页
- 按需生成邮件报告, 第158页
- 删除新 Web 界面上的存档报告, 第 159 页

#### 访问新 **Web** 界面上的存档报告

计划和存档 **(Schedule & Archive** 页面的查看存档的报告 **(View Archived Reports)** 选项卡列出了您已 选择存档的计划和按需报告,这些报告已生成但未清除。

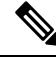

您可以存档收藏夹报告("我的邮件报告"(My Email Reports))页面。有关如何添加存档报告的信 息,请参阅新Web 界面上的已存档邮件报告页面。 注释

步骤 **1** 登录设备的新 Web 界面。

- 步骤 **2** 选择监控 **(Monitoring) >** 计划和存档 **(Schedule & Archive)**。
- 步骤 **3** 单击查看存档报告 **(View Archived Reports)** 选项卡。
- 步骤 **4** 如果列表很长,要找到特定的报告,您可搜索报告名称,或者单击某个列标题以按该列进行排序。

### 按需生成邮件报告

除了您可以使用了解新 Web 界面上的"邮件报告"页面, on page 95中介绍的交互式报告页面查看 (和为其生成 PDF)的报告之外,您还可以随时在指定的时间段为关于计划和按需的邮件报告,on page 147中列出的报告保存 PDF 或原始数据 CSV 文件。

要生成按需的报告,请执行以下操作:

- 步骤 **1** 登录设备的新 Web 界面。
- 步骤 **2** 选择监控 **(Monitoring) >** 计划和存档 **(Schedule & Archive)**。
- 步骤 **3** 在"查看存档报告"(View Archived Reports) 选项卡中,点击 **+** 按钮。
- 步骤 **4** 选择报告类型。

有关报告类型的说明,请参阅关于计划和按需的邮件报告 , on page 147。

步骤 **5** 在标题字段中,输入报告标题的名称。

AsyncOS 不验证报告名称的唯一性。为避免混淆,请勿创建具有相同名称的多个报告。

有关"基于域的执行摘要"(Domain-Based Executive Summary) 报告的设置信息,请参阅"基于域的 执行摘要"(Domain-Based Executive Summary) 报告, on page 148。 **Note**

计划报告的可用选项因报告类型而异。本操作程序其余部分介绍的选项不一定适用于所有报告。

步骤 **6** 从要包括的时间范围下拉列表中,为报告数据选择一个时间范围。 请注意自定义时间范围选项。

步骤 **7** 在"格式"(Format) 部分中,选择报告的格式。

选项包括:

- PDF。创建格式化的 PDF 文档以用于传送和/或存档。可以通过点击"预览 PDF 报告"(Preview PDF Report) 来立即以 PDF 文件的形式查看报告。
- CSV。创建以逗号分隔值格式包含原始数据的 ASCII 文本文件。每个 CSV 文件可包含多达 100 行。如果报 告包含多种类型的表格,则会为每种表格创建一个单独的 CSV 文件。
- 步骤 **8** 选择要为其运行报告的设备或设备组。如果您尚未创建任何设备组,此选项不会出现。
- 步骤9 从"邮件设备"部分的下拉列表中选择邮件安全设备。
- 步骤 **10** 从"传送选项"(Delivery Option) 部分中,选择以下任一选项:

如果选择此选项,报告将在"已存档的报告"(Archived Reports) 页面上列出。

- **Note** 无法对"基于域的执行摘要"(Domain-Based Executive Summary) 报告进行存档。
	- 要存档报告,请选择仅存档 **(Only Archive)**。
	- 要存档并通过邮件发送报告,请点击存档并通过邮件发送至收件人 **(Archive and Email to Recipients)**。
	- 要通过邮件发送报告,请点击仅发送邮件至收件人 **(Only Email to Recipients)**。

在邮件 **ID** 字段中,输入收件人邮箱地址。

- 步骤 **11** 为此报告选择一种语言。要以亚洲语言生成 PDF,请参阅并导出报告和跟踪数据 , on page 31的重要信息。
- 步骤 **12** 点击提交 **(Submit)** 生成报告。

#### 删除新 **Web** 界面上的存档报告

系统会根据查看和管理已存档的邮件报告,第154页概述的规则自动删除报告。但是您可以手动删 除不需要的报告。

要手动删除已存档的报告,请执行以下操作:

步骤 **1** 登录设备的新 Web 界面。

步骤 **2** 选择监控 **(Monitoring) >** 计划和存档 **(Schedule & Archive)**。

步骤 **3** 在"查看存档报告"(View Archived Reports) 选项卡中,选中一个或多个要删除的报告的复选框。

步骤 **4** 点击垃圾桶按钮。

步骤5 要防止未来继续生成计划的报告,请参阅在新 Web 界面上终止计划报告,第157页。

# 邮件报告故障排除

- 爆发过滤器报告未正确显示信息 , on page 160
- 在点击报告中的链接后,邮件跟踪结果与报告结果不匹配 , on page 160
- 高级恶意软件保护判定更新报告结果存在差异 , on page 160
- 查看文件分析报告详细信息的问题 , on page 161

另请参阅对所有报告进行故障排除 , on page 33。

## 爆发过滤器报告未正确显示信息

问题

爆发过滤器报告未正确显示威胁信息。

#### 解决方案

确认设备可以与管理设备 > 系统管理 > 更新设置中指定的思科更新服务器通信。

### 在点击报告中的链接后,邮件跟踪结果与报告结果不匹配

#### 问题

在从报告中进行深入分析时,邮件跟踪结果与预期的结果不相符。

#### 解决方案

如果报告和跟踪没有一致且同时启用,而且不能正常运行,或者没有一致且同时地在每个邮件安全 设备上进行集中或本地存储,则会发生该情况。仅当启用每项功能(报告、跟踪)时,才会获取该 功能的数据。

#### 相关主题

• 检查邮件跟踪数据的可用性 , on page 254

# 高级恶意软件保护判定更新报告结果存在差异

问题

网络安全设备和邮件安全设备发送同一文件进行分析,而网络和邮件的AMP裁定更新报告针对该文 件显示不同的裁定。

#### 解决方案

这种情况是暂时的。下载了所有判定更新后,结果便会匹配。实现匹配最多需要 30 分钟。

# 查看文件分析报告详细信息的问题

- 文件分析报告详细信息不可用 , on page 161
- 查看文件分析 (File Analysis) 报告详细信息时出错, on page 161
- 使用私有云 Cisco AMP Threat Grid 设备查看文件分析 (File Analysis) 报告详细信息时出错 , on page 161
- 文件分析相关错误的记录 , on page 161

#### 文件分析报告详细信息不可用

#### 问题

文件分析报告详细信息不可用。

#### 解决方案

请参阅文件分析报告详细信息的要求 , on page 82。

### 查看文件分析 **(File Analysis)** 报告详细信息时出错

#### 问题

当您尝试查看"文件分析"(File Analysis) 报告详细信息时, 出现没有可用的云服务器配置 (No cloud server configuration is available) 错误。

#### 解决方案

转到管理设备 > 集中服务 > 安全设备, 然后添加至少一个启用了文件分析功能的邮件安全设备。

### 使用私有云 **Cisco AMP Threat Grid** 设备查看文件分析 **(File Analysis)** 报告详细信息时出错

#### 问题

当您尝试查看"文件分析"(File Analysis) 报告详细信息时,出现 API 密钥、注册或激活错误。

#### 解决方案

如果您使用私有云(本地部署的)Cisco AMP Threat Grid 设备进行文件分析,请参阅(本地文件分 析)激活文件分析账户 , on page 84。

如果 Threat Grid 设备主机名发生更改,您必须重复执行所引用操作程序中的流程。

#### 文件分析相关错误的记录

注册及其他与文件分析相关的错误均记录在 GUI 日志中。

# 灰色邮件或营销邮件总数似乎不正确

#### 问题

"营销"、"社交"和"批量"邮件的计数超过灰色邮件总数。

#### 解决方案

"营销"(Marketing) 邮件总数包括在升级到 AsyncOS 9.5 前后收到的营销邮件,但是灰色邮件的总 数仅包括在升级后收到的邮件。请参阅在升级到 AsyncOS 9.5 后报告营销邮件 , on page 92。

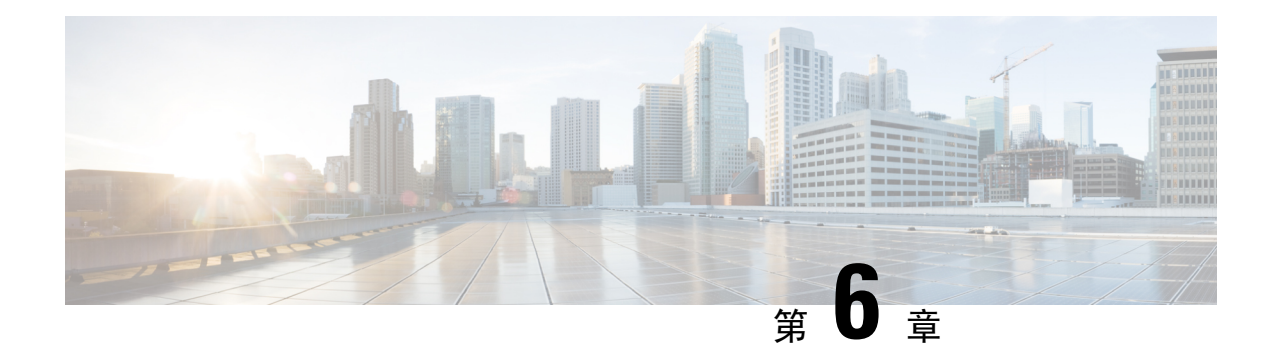

# 使用集中 **Web** 报告和跟踪

本章包含以下部分:

- 集中 Web 报告和跟踪概述, on page 163
- 设置集中 Web 报告和跟踪 , on page 165
- 与网络安全报告一起使用, on page 167
- 在新 Web 界面上使用网络安全报告, 第 167 页
- Web 报告页面说明, on page 168
- 了解新 Web 界面上的"Web 报告" (Web Reporting) 页面, 第 195 页
- 关于计划的报告和按需 Web 报告, on page 221
- 计划 Web 报告 , on page 222
- 按需生成 Web 报告 , on page 225
- "存档的 Web 报告" (Archived Web Reports) 页面, 第 226 页
- 查看和管理存档的 Web 报告, on page 226
- 在新 Web 界面上计划和存档网络报告, 第 227 页
- Web跟踪 , on page 230
- 新 Web 界面上的 Web 跟踪, 第 235 页
- 处理 Web 跟踪搜索结果 , on page 240
- 解决 Web 报告和跟踪问题 , on page 242

# 集中 **Web** 报告和跟踪概述

思科安全邮件和Web管理器设备可以聚合来自多个网络安全设备上的安全功能的信息,并记录可用 于监控网络流量模式和安全风险的数据。可以实时运行报告来查看特定时间段内系统活动的交互显 示,也可以安排并定期运行报告。此外,报告功能还可将原始数据导出到文件。

集中 Web 报告功能不仅可生成概要报告, 使管理员可以了解网络上发生的情况, 而且还使管理员可 以深入分析并查看特定域、用户或类别的流量详细信息。

#### 域

对于域,Web 报告功能可以将以下数据元素生成到域报告。例如,如果您在 Facebook.com 域上生成 报告,则报告可能包含:

- 访问 Facebook.com 的排名靠前的用户的列表
- Facebook.com 内访问量排名靠前的 URL 的列表

#### 用户

对于用户, Web 报告功能可以将数据元素生成到用户报告。例如, 对于标题为"Jamie"的用户报 告,报告可能包含:

- 用户"Jamie"访问的排名靠前的域的列表
- 具有恶意软件或病毒特征的排名靠前的 URL 的列表
- 用户"Jamie"访问的排名靠前的类别的列表

#### **URL** 类别

对于 URL 类别, Web 报告功能可以生成要包括在类别报告中的数据。例如, 对于类别"Sports", 报告可能包含:

- 位于"Sports"类别中的排名靠前的域的列表
- 访问"Sports"类别的排名靠前的用户的列表

在上述所有这些示例中,这些报告旨在提供网络上特定项目的综合视图,以便管理员可以采取行动。

#### 常规

有关记录页面与报告页面的详细说明,请参阅日志记录与报告, on page 561。

**Note**

您可以检索用户访问的所有域信息,而不一定是用户访问的特定URL。有关用户访问的特定URL、 用户访问 URL 的时间以及是否允许相应 URL 等信息,可使用"Web 跟踪"(Web Tracking) 页面上 的搜索网络代理服务处理的事务 , on page 230。

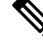

网络安全设备仅在使用本地报告时才存储数据。如果为网络安全设备启用了集中报告,则网络安全 设备仅保留系统容量和系统状态数据。如果未启用集中 Web 报告,则仅会生成系统状态和系统容量 报告。 **Note**

有多种方式可用于查看有关安全管理设备的 Web 报告数据。

- 要查看交互式报告页面,请参阅Web 报告页面说明, on page 168。
- 要按需生成报告, 请参阅按需生成 Web 报告, on page 225。
- 要安排重复性地定期生成报告,请参阅关于计划的报告和按需 Web 报告, on page 221。
- 要查看以前运行的报告(已安排和按需生成)的存档版本,请参阅查看和管理存档的Web报告, on page 226。
- 要查看各个事务的信息, 请参阅Web跟踪, on page 230。

# 设置集中 **Web** 报告和跟踪

要设置集中 Web 报告和跟踪,请按顺序完成以下步骤:

- 在安全管理设备上启用集中 Web 报告 , on page 165
	- 在 Web 报告中让用户名保持匿名 , on page 166
- 在网络安全设备上启用集中 Web 报告 , on page 165
- 将集中 Web 报告服务添加到每个托管网络安全设备 , on page 165
- 在 Web 报告中让用户名保持匿名 , on page 166

# 在安全管理设备上启用集中 **Web** 报告

步骤 **1** 在启用集中 Web 报告之前,请确保已为该服务分配足够的磁盘空间。请参阅管理磁盘空间 , on page 517。

- 步骤 **2** [仅限新 Web 界面] 在安全管理设备中,点击 加载旧 Web 界面。
- 步骤 **3** 选择管理设备 **(Management Appliance) >** 集中服务 **(Centralized Services) >** 网络 **(Web) >** 集中报告 **(Centralized Reporting)**。
- 步骤 **4** 如果您是在运行"系统设置向导"(System Setup Wizard) 后首次启用集中报告:
	- a) 点击启用 **(Enable)**。
	- b) 审查最终用户许可协议,然后点击接受 **(Accept)**。
- 步骤 **5** 如果您是在先前禁用集中报告后将其再次启用:
	- a) 点击编辑设置 **(Edit Settings)**。
	- b) 选中启用集中 **Web** 报告服务 **(Enable Centralized Web Report Services)** 复选框。
	- c) 可以现在或稍后访问在 Web 报告中让用户名保持匿名 , on page 166。
- 步骤 **6** 提交并确认更改。

### 在网络安全设备上启用集中 **Web** 报告

在启用集中报告之前,应配置所有网络安全设备并确保其按预期工作。 必须在将要使用集中报告的每个网络安全设备上启用集中报告。 请参阅《思科网络安全设备 AsyncOS 用户指南》中的"启用集中报告"部分。

# 将集中 **Web** 报告服务添加到每个托管网络安全设备

执行的步骤取决于是否已在配置其他集中管理功能时添加了设备。

- 步骤1 [仅限新 Web 界面] 在安全管理设备中, 点击 加载旧 Web 界面。
- 步骤 **2** 选择管理设备 **>** 集中服务 **>** 安全设备。
- 步骤 **3** 如果已将网络安全设备添加到列表,请执行以下操作:
	- a) 点击网络安全设备的名称。
	- b) 选择集中报告 **(Centralized Reporting)** 服务。
- 步骤 **4** 如果您尚未添加网络安全设备,请执行以下操作:
	- a) 点击"添加网络设备"(Add Web Appliance)。
	- b) 在"设备名称 (Appliance Name)"和"IP 地址 (IP Address)"文本字段,键入设备名称和网络安全设备管理接口 的 IP 地址。

可以在"IP 地址 (IP Address)"文本字段中输入 DNS 名称,但点击提交后,它将立即解析为 IP 地 址。 **Note**

- c) 集中报告服务已预先选中。
- d) 点击建立连接 **(Establish Connection)**。
- e) 在要托管的设备上输入管理员账户的用户名和口令,然后点击建立连接 **(Establish Connection)**。

- f) 等待该页面表格上方显示成功消息。
- g) 点击测试连接 **(Test Connection)**。
- h) 阅读表格上方的测试结果。
- 步骤 **5** 点击提交 **(Submit)**。
- 步骤 **6** 为每个您要启用集中报告的网络安全设备重复此操作步骤。
- 步骤 **7** 确认您的更改。

# 在 **Web** 报告中让用户名保持匿名

默认情况下,用户名显示在报告页面上和 PDF 中。但是,为保护用户隐私,您可能希望在 Web 报 告中令用户名无法识别。

**Note** 设备上具有管理员权限的用户在查看交互报告时可以始终查看用户名。

- 步骤1 [仅限新 Web 界面] 在安全管理设备中, 点击 加载旧 Web 界面。
- 步骤 **2** 依次选择管理设备**(Management Appliance) >**集中服务**(CentralizedServices) >**网络**(Web) >**集中报告**(Centralized Reporting)**。
- 步骤 **3** 点击编辑设置 **(Edit Settings)**。

输入登录凭证,以便将文件传输的公共 SSH 密钥从安全管理设备传递到远程设备。登录凭证不会 存储在安全管理设备上。 **Note**

步骤 **4** 选中在报告中让用户名保持匿名 **(Anonymize usernames in reports)** 复选框。 步骤 **5** 提交并确认更改。

# 与网络安全报告一起使用

Web 报告页面支持监控有关系统中一个或所有托管网络安全设备上的信息。

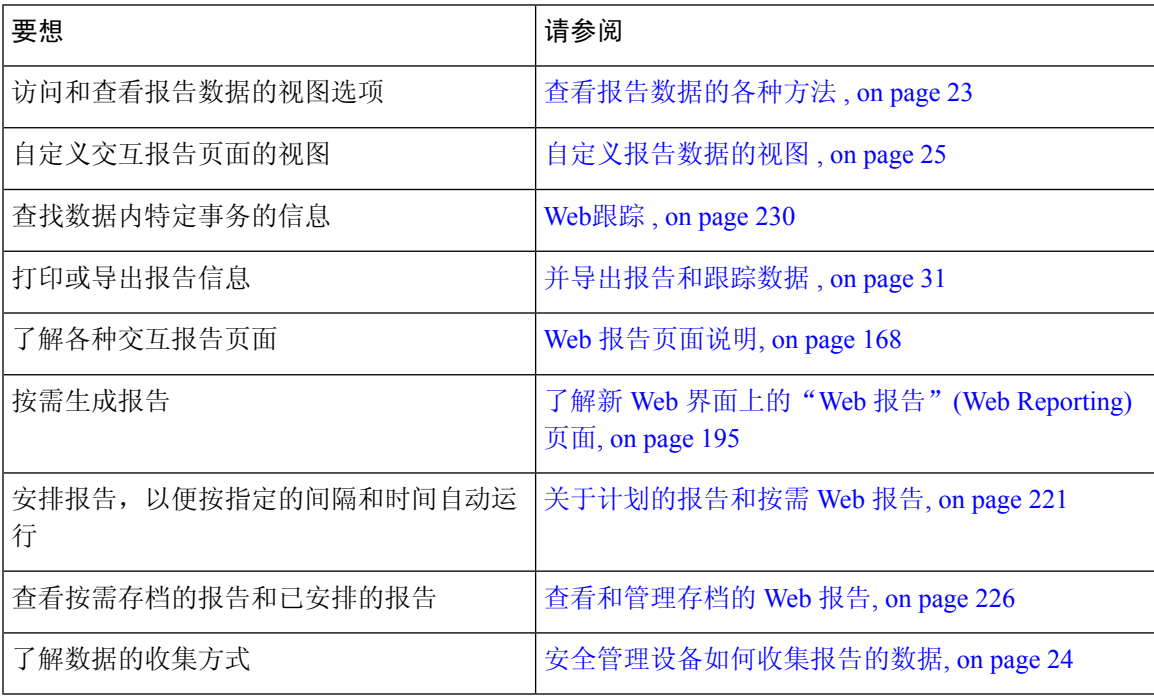

# 在新 **Web** 界面上使用网络安全报告

Web 报告页面支持监控有关系统中一个或所有托管网络安全设备上的信息。

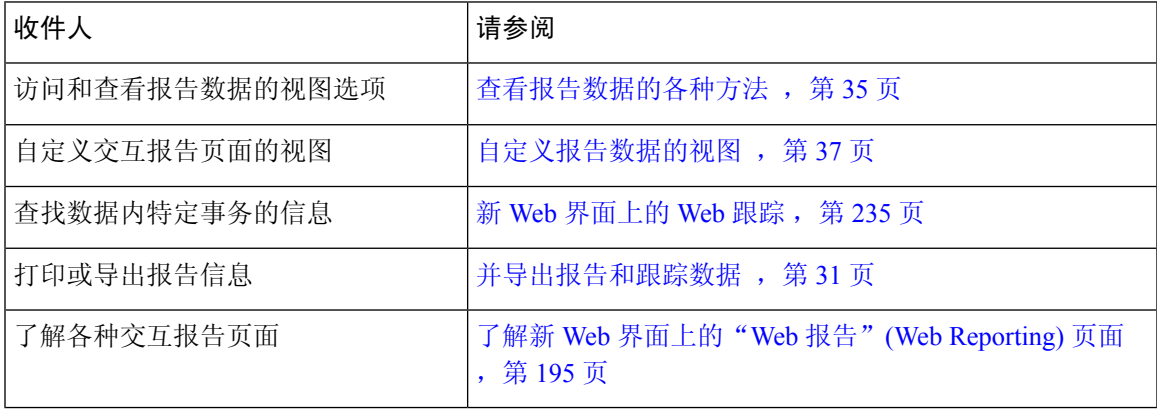

# **Web** 报告页面说明

 $\label{eq:1} \mathscr{D}_{\mathbb{Z}}$ 

有关"Web 报告 (Web Reporting)"选项卡上哪些选项可用于按需或计划报告的信息,请参阅关于计 划的报告和按需 Web 报告, on page 221。 **Note**

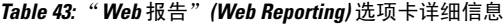

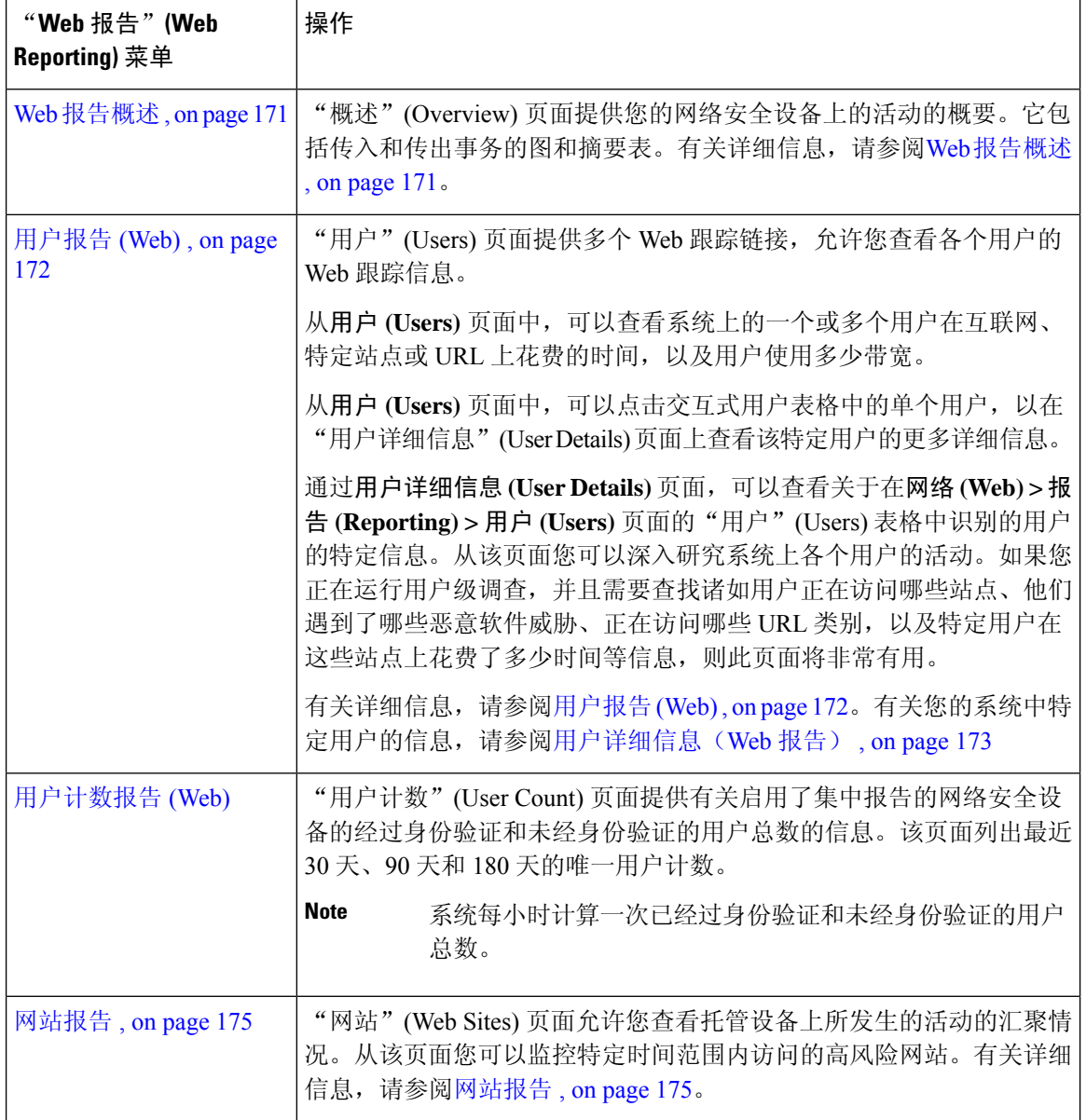

I

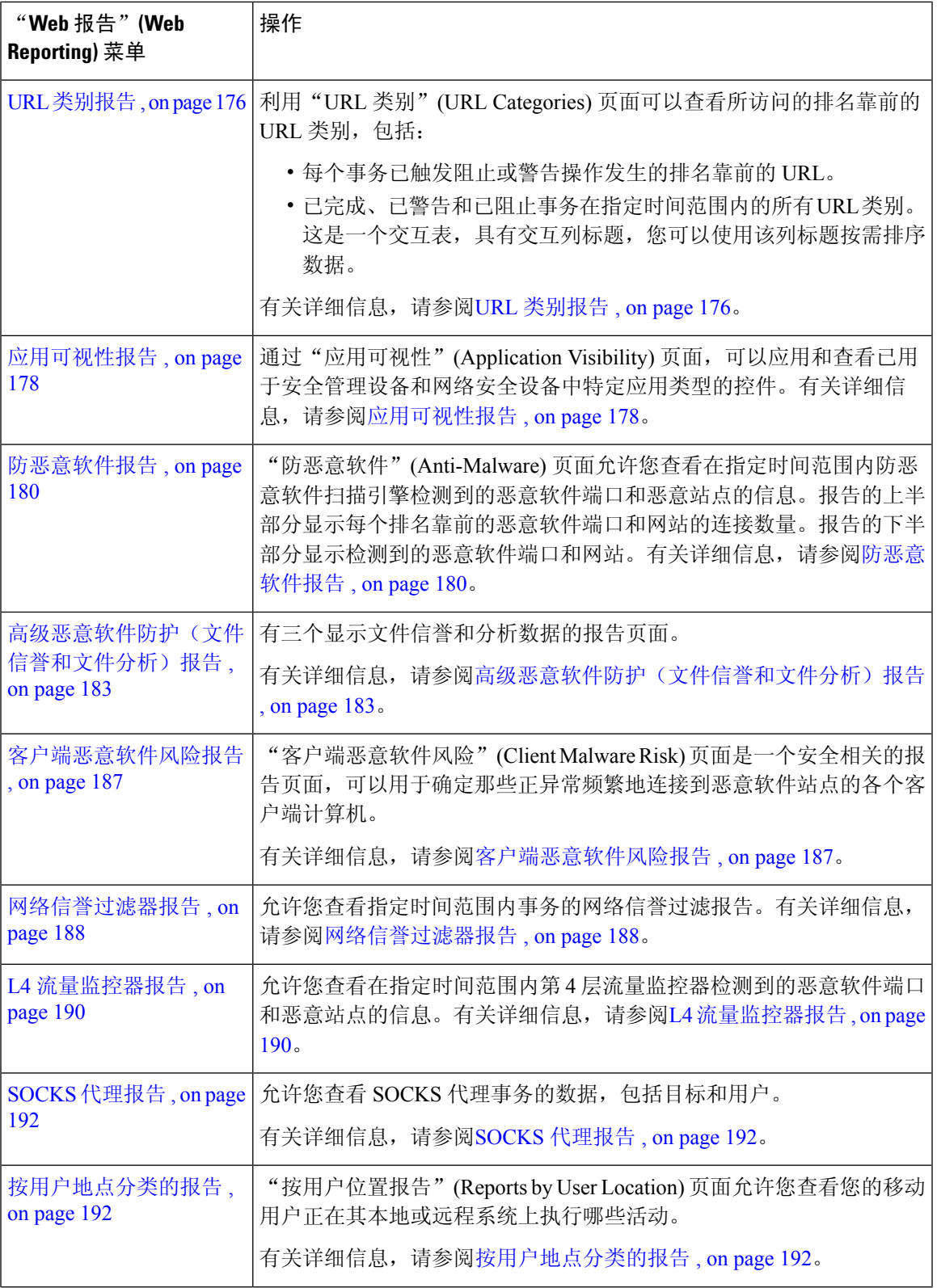

| "Web 报告" (Web<br><b>Reporting)</b> 菜单            | 操作                                                                                                    |
|--------------------------------------------------|----------------------------------------------------------------------------------------------------|
| Web跟踪, on page 230                               | "Web 跟踪" (Web Tracking) 页面允许您搜索以下类型的信息:                                                                                                    |
|                                                  | · 通过搜索网络代理服务处理的事务, on page 230, 可以跟踪和查看与<br>网络相关的基本信息,例如通过设备处理的网络流量类型。                                                                      |
|                                                  | 这包括诸如时间范围、用户 ID 和客户端 IP 地址等信息, 同时还包括特<br>定 URL 类型、每个连接占用了多少带宽以及跟踪特定用户的网络使用<br>情况等信息。                                                        |
|                                                  | • 通过搜索 L4 流量监控器处理的事务, on page 234, 可以搜索 L4TM<br>数据以了解恶意软件传输活动涉及的站点、端口和客户端IP地址。<br>· 通过搜索 SOCKS 代理处理的事务, on page 235, 可以搜索 SOCKS<br>代理处理的事务。 |
|                                                  | 有关详细信息, 请参阅Web跟踪, on page 230。                                                                                                    |
| "系统容量"(System<br>Capacity) 页面, on page 193       | 可用于查看将报告数据发送到安全管理设备的总体工作负载。                                                                                                    |
|                                                  | 有关详细信息, 请参阅"系统容量"(System Capacity)页面, on page 193。                                                                                          |
| "数据可用性"(Data<br>Availability) 页面, on page<br>195 | 可用于概括了解报告数据对每个设备上的安全管理设备的影响。有关详<br>细信息, 请参阅"数据可用性"(Data Availability) 页面, on page 195。                                                      |
| 计划的报告                                            | 允许您为指定时间范围安排报告。有关详细信息,请参阅关于计划的报<br>告和按需 Web 报告, on page 221。                                                                                |
| 存档的报告                                            | 允许您为指定时间范围存档报告。有关详细信息, 请参阅查看和管理存<br>档的 Web 报告, on page 226。                                                                                 |

**Note**

您可以为大多数 Web 报告类别安排报告,包括扩展的排名靠前的 URL 类别和排名靠前的应用类型 的附加报告。有关安排报告的更多信息,请参阅关于计划的报告和按需 Web 报告, on page 221

# 关于"所花费时间"**(Time Spent)**

各个表中"所花费时间"(Time Spent) 列表示用户在某个网页上所花费的时间。用户在每个 URL 类 别上所花费的时间(为了用户调查)。当跟踪 URL 时,每个用户在该特定 URL 上所花费的时间。

一旦事务事件被标记"已查看"(viewed), 即用户访问特定 URL, 将会开始计算一个"所花费时 间"(Time Spent) 值,并将其添加为 Web 报告表中的一个字段。

为计算所花费时间, AsyncOS针对一分钟期间内的活动为每个活动用户分配60秒时间。在这一分钟 结束时,在用户访问的不同域之间将会均分每个用户所花费的时间。例如,如果用户在一个活动分 钟内访问四个不同的域,则会认为该用户在每个域花费 15 秒。

对于所花费时间值,请注意以下事项:

- 活动用户定义为通过设备发送 HTTP 流量并访问 AsyncOS 视为一次"页面阅览"的网站的用户 名或 IP 地址。
- AsyncOS会将页面阅览定义为用户发起的HTTP请求,与客户端应用发起的请求相对。AsyncOS 使用启发式算法进行最佳猜测,以确定用户页面阅览量。

单位以小时︰分钟格式显示。

# **Web** 报告概述

网络 **(Web) >** 报告 **(Reporting) >** 概述 **(Overview)** 页面提供您的网络安全设备上的活动概要。它包括 传入和传出事务的图和摘要表。

概述 **(Overview)** 页面概括地显示有关 URL 和用户使用、网络代理活动以及各种事务摘要的统计数 据。事务摘要为诸如可疑事务等内容提供进一步的趋势详细信息,并且直接从此图中可以了解阻止 了多少上述可疑事务,以及阻止的方式。

概述 **(Overview)** 页面的下半部分介绍使用情况。也就是查看的排名靠前的 URL 类别、排名靠前的 应用类型以及被阻止的类别,生成这些阻止或警告的排名靠前的用户。

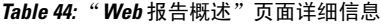

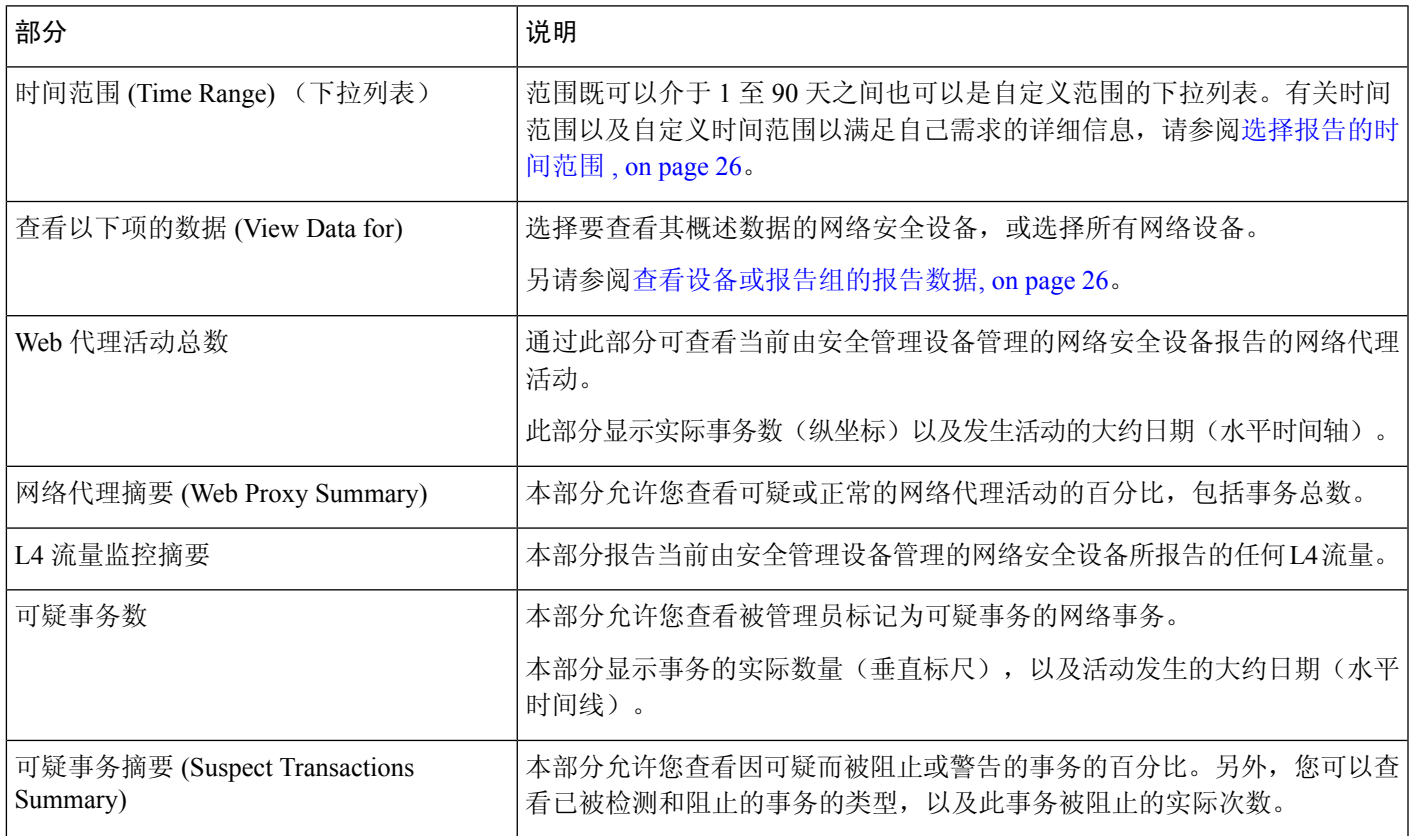

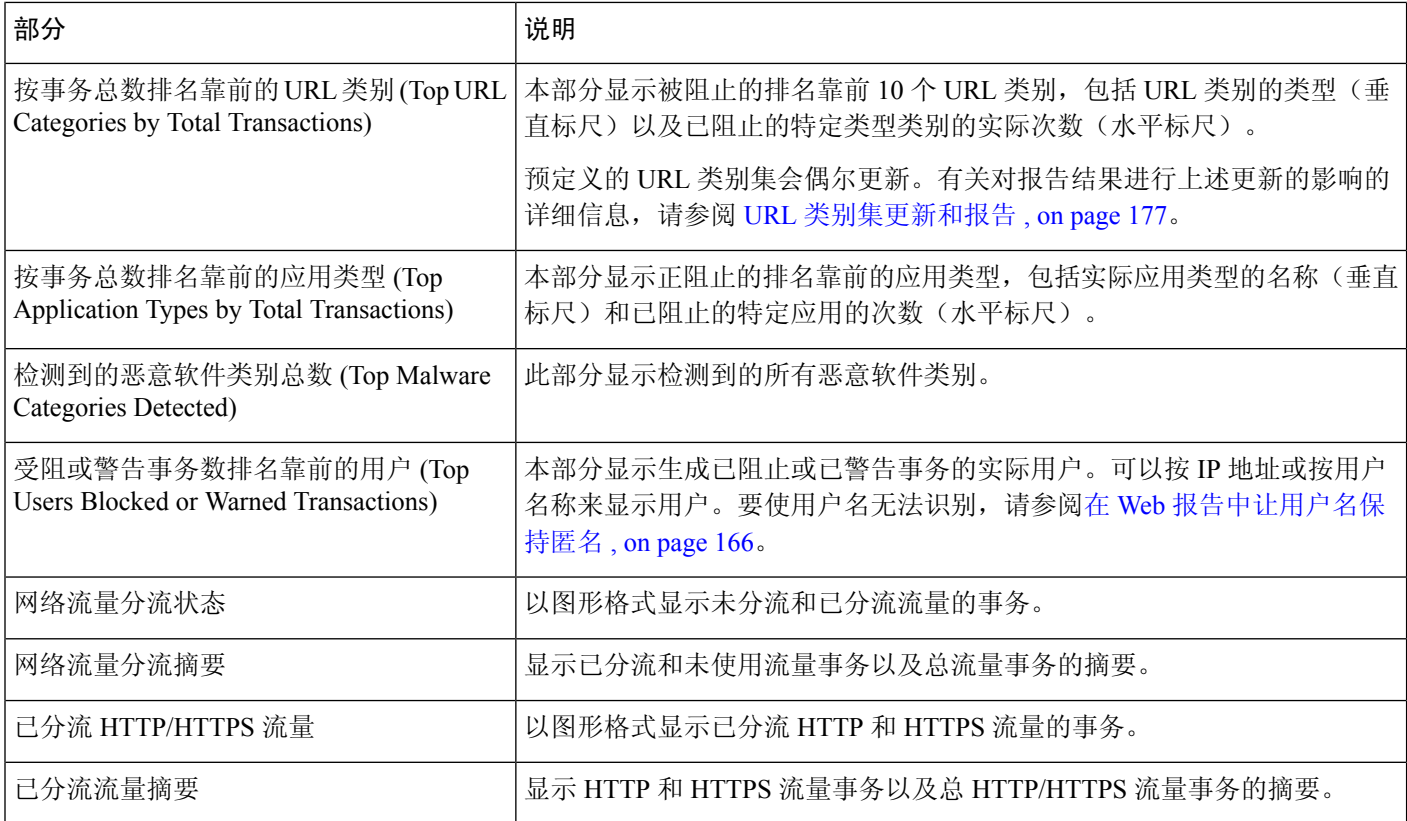

# 用户报告 **(Web)**

网络 **(Web) >** 报告 **(Reporting) >** 用户 **(Users)** 页面提供了多个链接,可用于查看各个用户的 Web 报 告信息。

从用户 **(Users)** 页面中,可以查看系统上的一个或多个用户在互联网、特定站点或 URL 上花费的时 间,以及用户使用多少带宽。

从用户 (Users) 页面, 可以查看有关系统中用户的以下信息:

#### **Table 45:** "网络"**(Web) <sup>&</sup>gt;**"报告"**(Reporting) <sup>&</sup>gt;**"用户"**(Users)** 页面上的详细信息

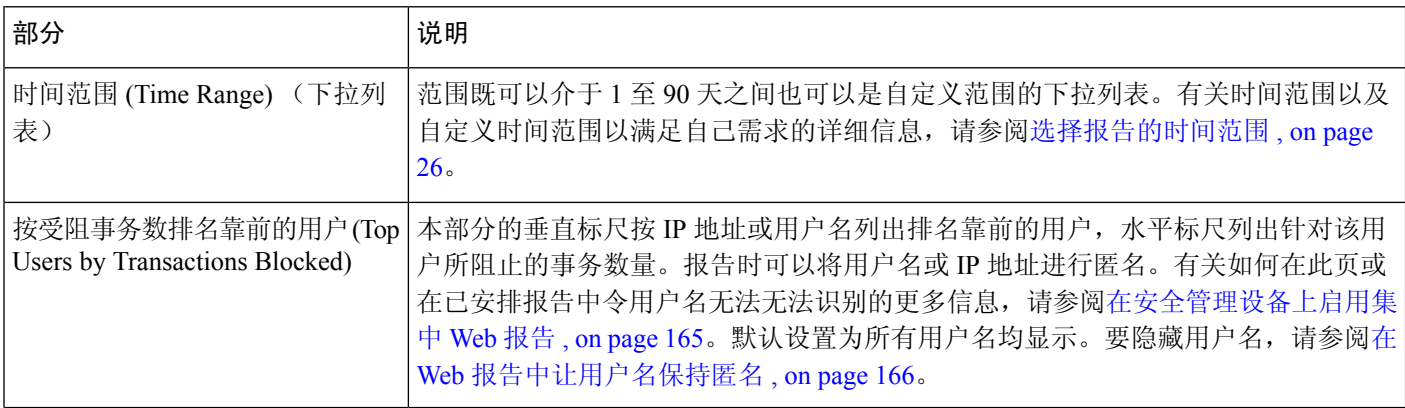

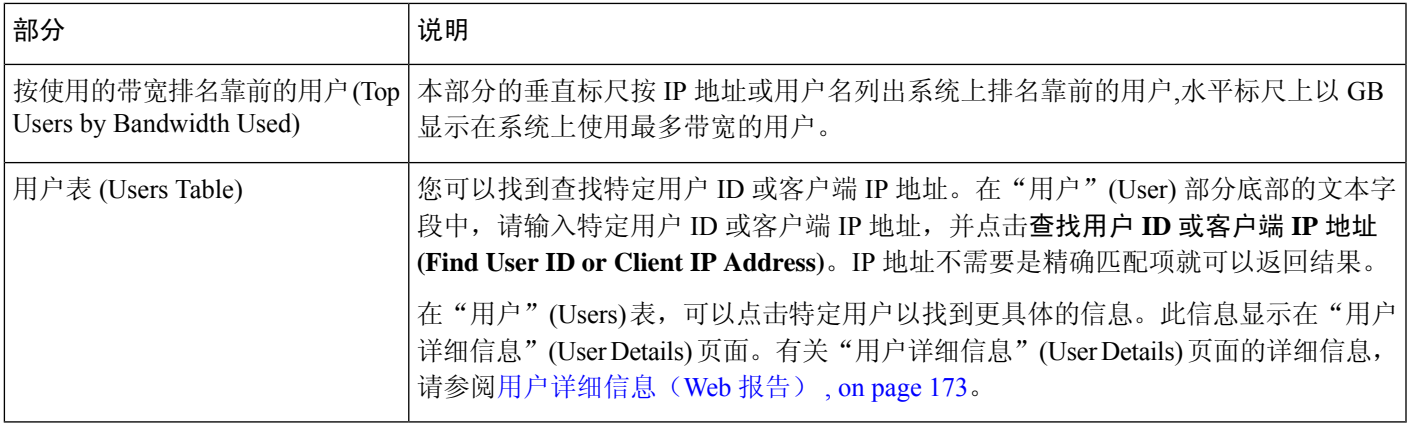

要查看用户 ID 而不是客户端 IP 地址, 必须设置安全管理设备, 以从 LDAP 服务器获取用户信息。 有关详细信息,请参阅与 LDAP 集成, on page 371章节中的创建 LDAP 服务器配置文件, on page 372。 **Note**

### $\boldsymbol{\mathcal{Q}}$

**Tip** 要自定义此报告的视图,请参阅与网络安全报告一起使用, on page 167。

要查看如何使用用户 **(Users)** 页面的示例,请参阅示例 1:调查用户 , on page 621。

您可以为"用户"(Users)页生成或安排报告。有关更多信息,请参阅关于计划的报告和按需Web报 告, on page 221。 **Note**

### 用户详细信息(**Web** 报告)

通过用户详细信息 **(User Details)** 页面,可以查看关于在网络 **(Web) >** 报告 **(Reporting) >** 用户 **(Users)** 页面上的交互式用户表中识别的用户的特定信息。

通过用户详细信息 **(User Details)** 页面,可以调查系统上各个用户的活动。如果您正在运行用户级调 查,并且需要查找诸如用户正在访问哪些站点、他们遇到了哪些恶意软件威胁、正在访问哪些 URL 类别,以及特定用户在这些站点上花费了多少时间等信息,则此页面将非常有用。

要显示特定用户的用户详细信息 **(User Details)** 页面,请点击网络 **(Web) >** 用户 **(Users)** 页面上用户 表中的特定用户。

从用户详细信息 **(User Details)** 页面,可以查看有关系统中各个用户的以下信息:

**Table 46:** "网络"**(Web) <sup>&</sup>gt;**"报告"**(Reporting) <sup>&</sup>gt;**"用户"**>**"用户详细信息"**(User Details)** 页面详细信息

| 部分                       | 说明                                     |
|--------------------------|----------------------------------------|
| 时间范围 (Time Range) (下拉列 - | 该菜单允许您选择报告中所包含数据的时间范围。有关时间范围以及自定义时间范围  |
| 表)                       | 以满足自己需求的详细信息,请参阅选择报告的时间范围, on page 26。 |

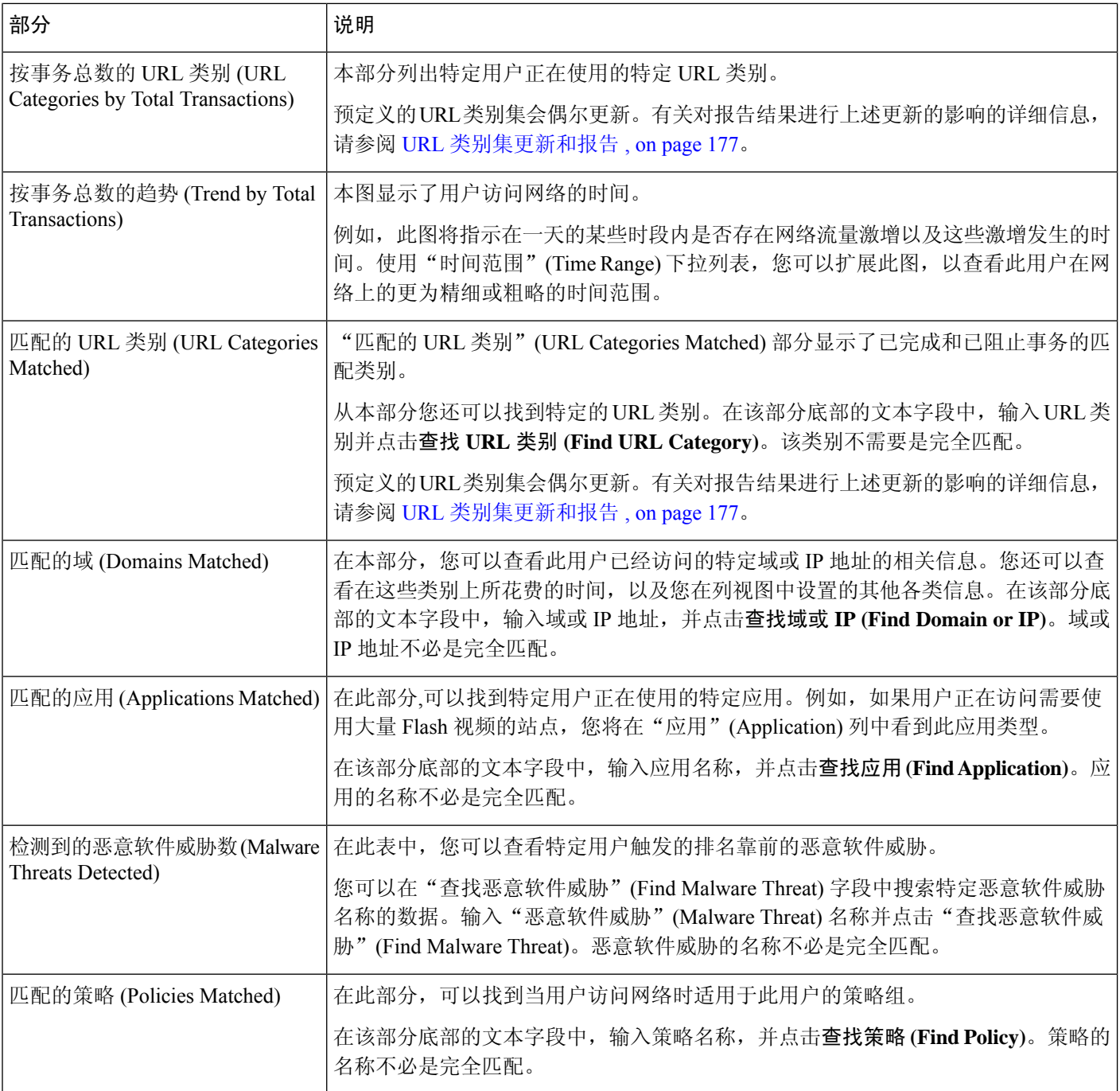

# 

**Note**

在"客户端恶意软件风险详细信息"(Client Malware Risk Details) 表: 客户端报告有时会在用户名的 末尾显示星号(\*). 例如, 客户端报告可能会同时为"jsmith"和"jsmith\*"显示一个条目。带有星号 (\*)的用户名表示用户提供的用户名,但并未经身份验证服务器确认。当身份验证服务器不可用,并 且设备配置为在身份验证服务不可用的情况下允许流量时,可能会出现上述情况。

要查看如何使用"用户详细信息"(User Details)页面的示例,请参阅示例1: 调查用户, on page 621。

# 用户计数报告 **(Web)**

网络 **(Web) >**报告 **(Reporting) >** 用户计数 **(User Count)** 页面显示有关启用了集中报告的网络安全设 备的经过身份验证和未经身份验证的用户总数的信息。该页面列出最近 30 天、90 天和 180 天的唯 一用户计数。

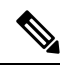

注释 系统每小时计算一次已经过身份验证和未经身份验证的用户总数。

# 网站报告

网络 **(Web) >** 报告 **(Reporting) >** 网站 **(Web Sites)** 页面汇聚了托管设备上所发生活动的整体情况。 从该页面您可以监控特定时间范围内访问的高风险网站。

在网站页,您可以查看以下信息:

#### **Table 47:** "网络"**(Web) <sup>&</sup>gt;**"报告"**(Reporting) <sup>&</sup>gt;**"网站"**(Web Sites)** 页面上的详细信息

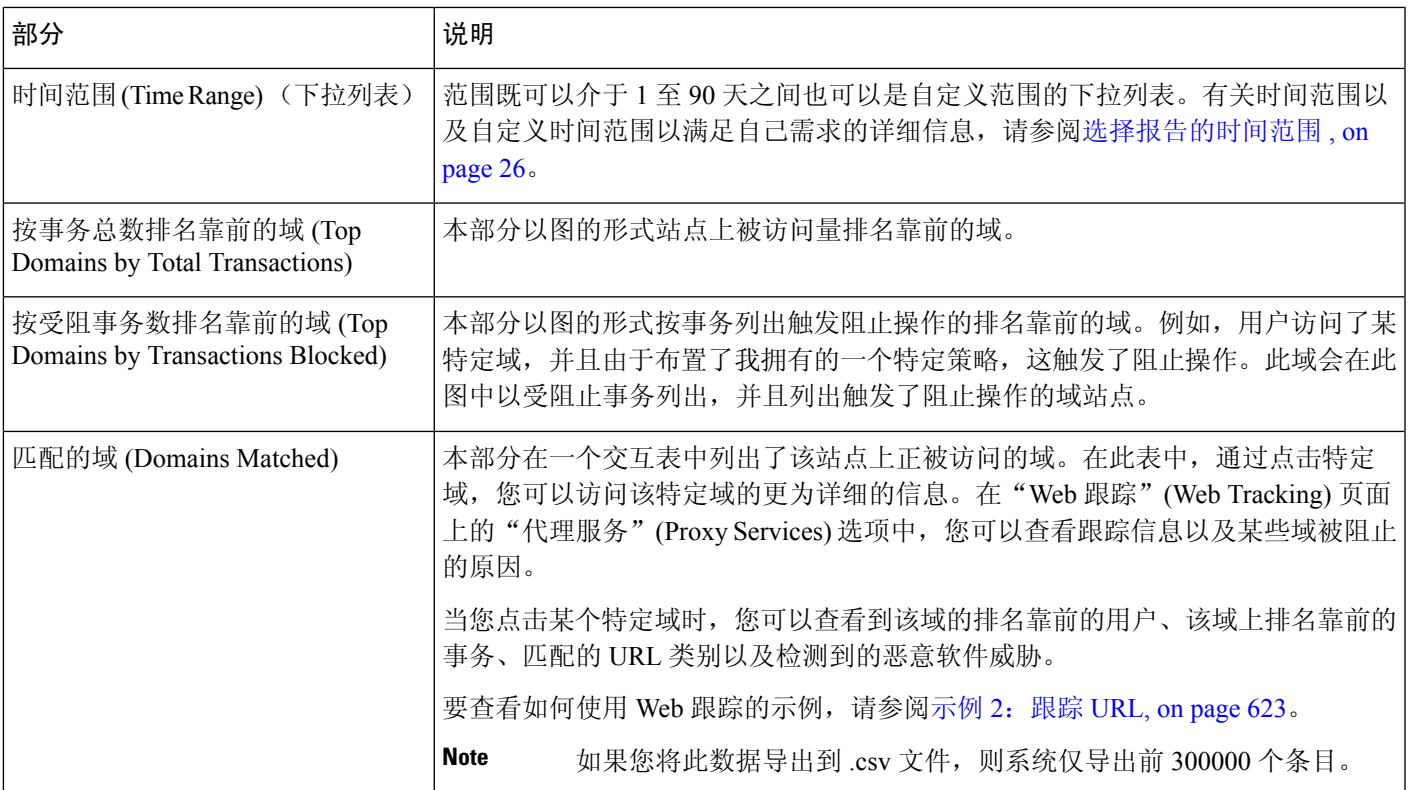

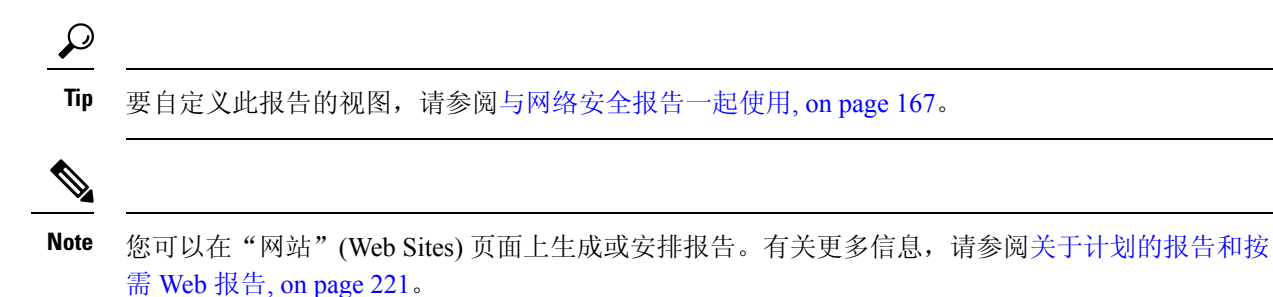

# **URL** 类别报告

网络 **(Web) >** 报告 **(Reporting) > URL** 类别 **(URL Categories)** 页面可用于查看系统中的用户正在访 问的站点的 URL 类别。

在**URL** 类别页面中,您可以查看以下信息:

**Table 48:** "网络"**>**"报告"**>**"**URL** 类别"页面上的详细信息

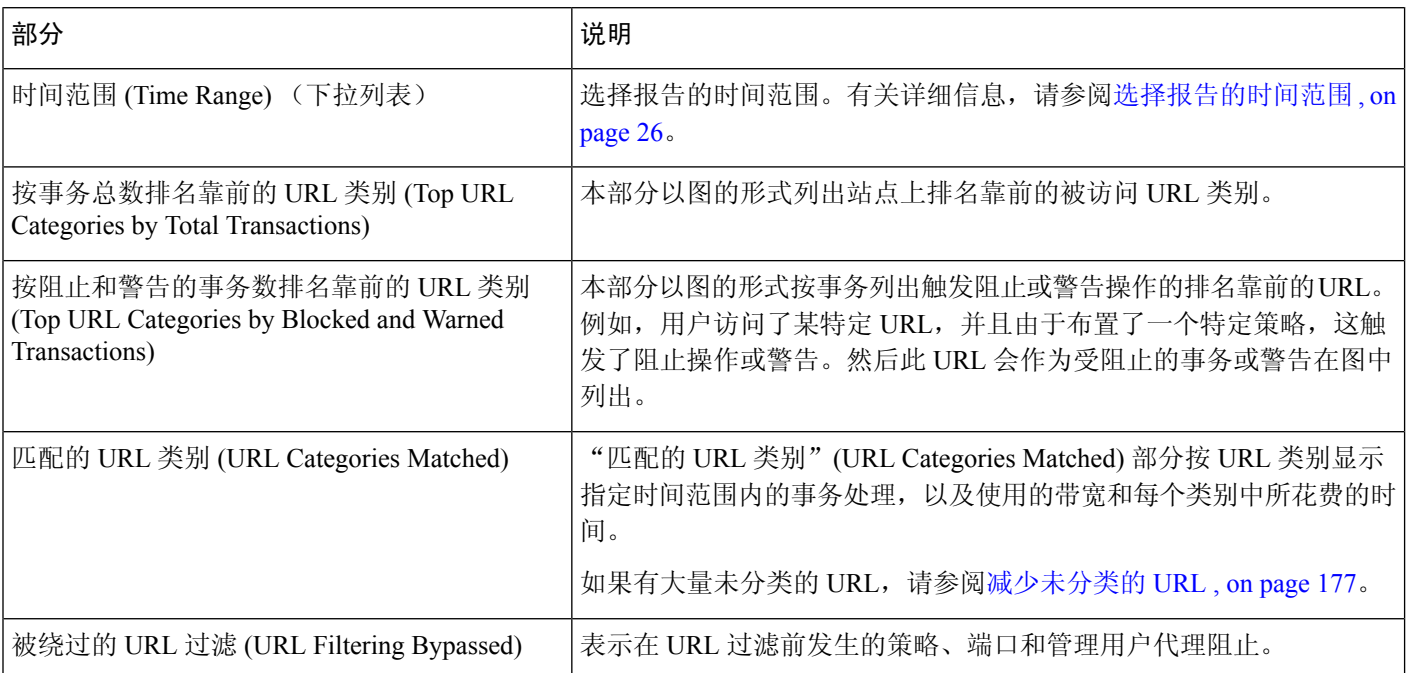

# $\mathcal{Q}$

**Tip** 要自定义此报告的视图,请参阅与网络安全报告一起使用, on page 167。

 $\mathscr{D}$ 

**Note** 要生成比此页面提供信息更为详细的报告,请参阅URL 类别排行榜 - 扩展, on page 224。

· 如果在计划报告内为URL类别使用"数据可用性",并且在任意设备之间存在着数据差异, 则 会在页面底部显示以下信息:"此时间范围内的某些数据不可用"。如果没有数据差异,则不 会显示任何内容。

#### 减少未分类的 **URL**

如果未分类的 URL 的百分比高于 15-20%,请考虑以下选项:

- 对于特定的本地化 URL,您可以创建自定义 URL 类别,并将其应用到特定用户或组策略。这 些事务将改为包括在"被绕过的 URL 过滤"(URL Filtering Bypassed) 统计信息内。为此,请参 阅有关适用于思科网络安全设备的 AsyncOS 用户指南的自定义 URL 类别的信息。
- 对于您认为应包括在现有或其他类别的站点,请参阅报告错误分类和未分类的 URL , on page 178。

#### **URL** 类别集更新和报告

预定义的 URL 类别集可能会在安全管理设备上定期更新,如准备和管理 URL 类别集更新 , on page 358中所述。

当发生这些更新时,旧类别的数据将继续显示在报告和 Web 跟踪结果中,直到数据因太旧而无法包 括在其中。在类别集更新后生成的报告数据将使用新的类别,因此,您在同一报告中可以同时看到 旧类别和新类别。

如果新旧类别的内容之间有重叠,则您可能需要仔细检查报告结果以获取有效的统计信息。例如, 如果在所查看的时间段内"即时消息"和"基于网络的聊天"类别已合并到单个"聊天和即时消息" 类别,则在合并之前对"即时消息"和"基于网络的聊天"类别中涵盖的站点进行的访问不会计入 "聊天和即时消息"的总计中。类似地,在合并后对即时消息或基于网络的聊天站点的访问将会包 括在"即时消息"(Instant Messaging) 或"基于网络的聊天"(Web-based Chat) 类别内。

#### 将"**URL** 类别"页面与其他报告页面结合使用

"URL 类别"(URL Categories) 页面可以与"应用可视性"(Application Visibility) 页面, on page 199和 "用户"(User) 页面, on page 207配合使用, 以调查特定用户以及该特定用户尝试访问的应用或网站 的类型。

例如,在 "URL 类别"(URL Categories) 页面, on page 204中可以为人力资源部门生成高级别报告, 其中详细说明站点访问的所有 URL 类别。在同一页面,您可以在"URL 类别"(URL Categories) 交 互表中收集关于流媒体(Streaming Media) URL类别的更多详细信息。通过单击"流媒体"(Streaming Media)类别链接,可以查看特定的URL类别报告页。此页面不仅显示访问流媒体站点的排名靠前的 用户(在"按事务总数排名靠前的类别的用户"[Top Users by Category for Total Transactions] 部分), 同时还显示所访问的域(在"匹配的域"[Domains Matched] 交互表中),例如,YouTube.com 或 QuickPlay.com。

此时,您会获得特定用户的越来越精准的信息。现在,让我们假设此特定用户因为其用量而显得尤 为突出,则您可能想确切地找出他们正在访问什么内容。在这里,您可以在"用户"(Users) 交互表 中单击用户。此操作会将您带到"用户"(User) 页面, on page 207, 您可以在这里查看该用户的用户 趋势,并准确地了解他们正在网络做什么。

如果您希望了解更多内容,现在可以单击交互表中的"已完成事务"(Transactions Completed)链接, 深入了解 Web 跟踪详细信息。这会在"Web 跟踪"(Web Tracking) 页面上显示搜索网络代理服务处 理的事务, on page 230, 在此页面中可以查看有关用户访问站点的日期、完整 URL 以及在该 URL 上 花费的时间等实际详细信息。

要查看如何使用"URL 类别"(URL Categories) 页面的其他示例,请参阅示例 3:调查受访问的排名 靠前的 URL 类别, on page 623。

#### 报告错误分类和未分类的 **URL**

报告错误分类和未分类的 **URL**

您可以在以下 URL 报告错误分类的和未分类的 URL:

<https://talosintelligence.com/tickets>。

会评价提交,以便包括在后续规则更新中。

要检查已提交的URL的状态,请单击此页面上的有关已提交**URL**的状态**(Status onSubmitted URLs)** 选项卡。

### 应用可视性报告

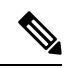

有关应用可视性的详细信息,请参阅《思科网络安全设备 AsyncOS 用户指南》的"了解应用可视性 与可控性"一章。 **Note**

通过网络 **(Web) >** 报告 **(Reporting) >** 应用可视性 **(Application Visibility)**页,可以将应用控制用于安 全管理设备和网络安全设备中的特定应用类型。

应用控件不仅可以为您提供比只使用URL过滤更为精细的网络流量控制,同时它会为您提供对诸如 以下应用类型的更多控制:

- 规避应用,例如匿名程序和加密隧道。
- 协作应用, 例如 Cisco Webex、Facebook 和即时消息。
- 资源密集型应用,例如流媒体。

#### 了解应用与应用类型之间的差异

了解应用和应用类型之间的差异以便可以控制报告涉及的应用,这一点至关重要。

- 应用类型。包含一个或多个应用的类别。例如,搜索引擎是可包含搜索引擎(例如 Google Search 和 Craigslist) 的应用类型。即时消息是另一种应用类型类别, 可能包含 Yahoo Instant Messenger 或 Cisco Webex。Facebook 也是一种应用类型。
- 应用。属于某一应用类型的特定应用。例如,YouTube 是一种媒体 (Media) 应用类型的应用。
- 应用行为。用户可以在应用中完成的特定操作或行为。例如,用户可以在使用某种应用(例如 Yahoo Messenger)时传输文件。并非所有应用均包括您可以配置的应用行为。

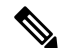

要了解有关如何使用应用可视性与可控性 (AVC) 引擎以控制 Facebook 活动的详细信息, 请参阅《思 科网络安全设备 AsyncOS 用户指南》中的"了解应用可视性与可控性"一章。 **Note**

在应用可视性页面中,您可以查看以下信息:

#### **Table 49:** "**Web** 报告应用可视性"页面上的详细信息

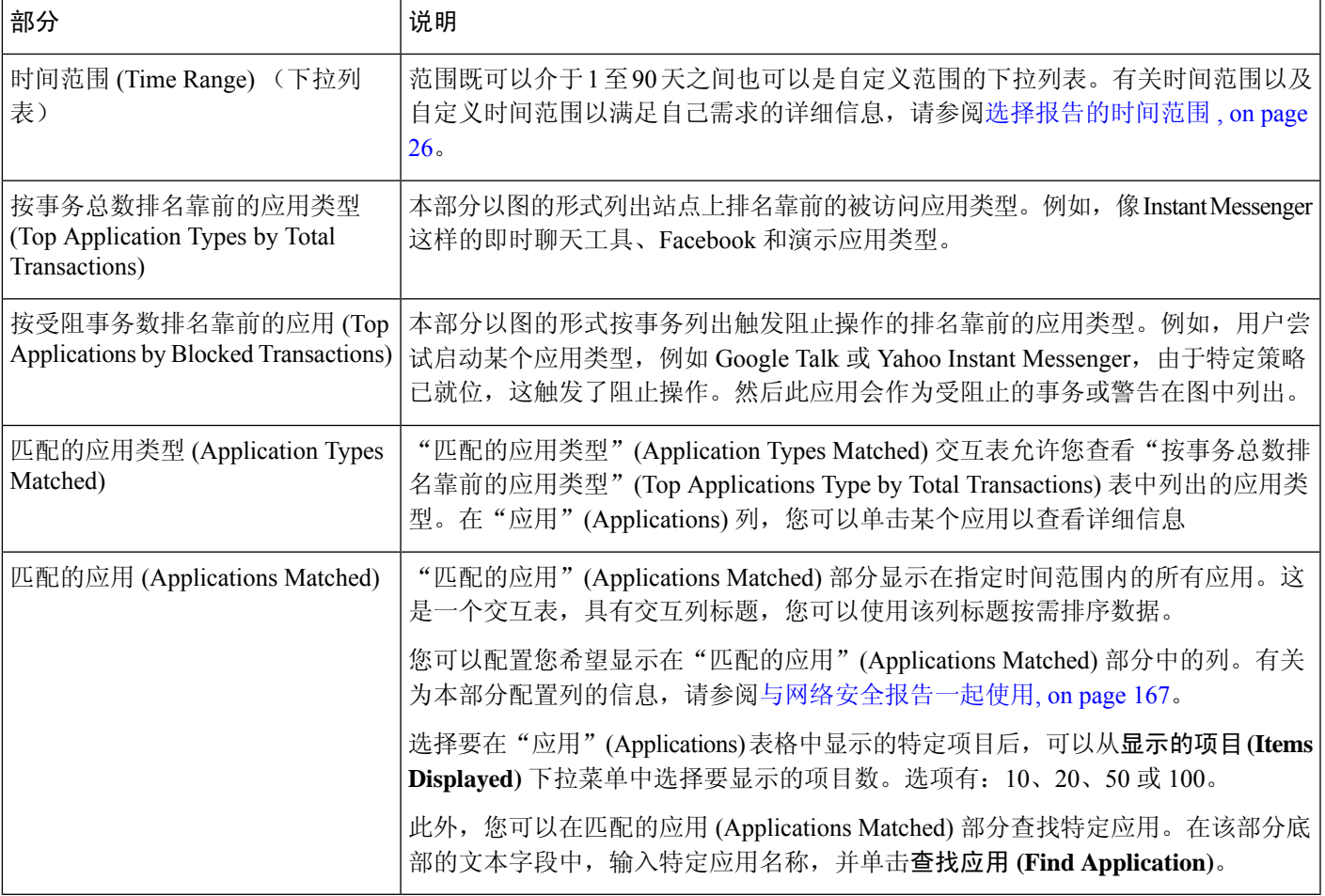

### $\mathcal{D}$

**Tip** 要自定义此报告的视图,请参阅与网络安全报告一起使用, on page 167。

**Note**

您可以为"应用可视性"(Application Visibility) 页面上的信息生成已安排报告。有关安排报告的信 息,请参阅关于计划的报告和按需 Web 报告, on page 221。

# 防恶意软件报告

网络 **(Web) >** 报告 **(Reporting) >** 防恶意软件 **(Anti-Malware)** 页面是一个与安全相关的报告页面,反 映由启用的扫描引擎(Webroot、Sophos、McAfee 和/或自适应扫描)扫描的结果。

使用此页面可以帮助识别和监控基于网络的恶意软件威胁。

 $\label{eq:1} \bigotimes_{\mathbb{Z}}\mathbb{Z}_{\mathbb{Z}}$ 

**Note** 要查看第 4 层流量监控器查找到的恶意软件的数据,请参阅L4 流量监控器报告 , on page 190。

在防恶意软件页面中,可以查看以下信息:

#### **Table 50:** "网络"**(Web) <sup>&</sup>gt;**"报告"**(Reporting) <sup>&</sup>gt;**"防恶意软件"**(Anti-Malware)** 页面上的详细信息

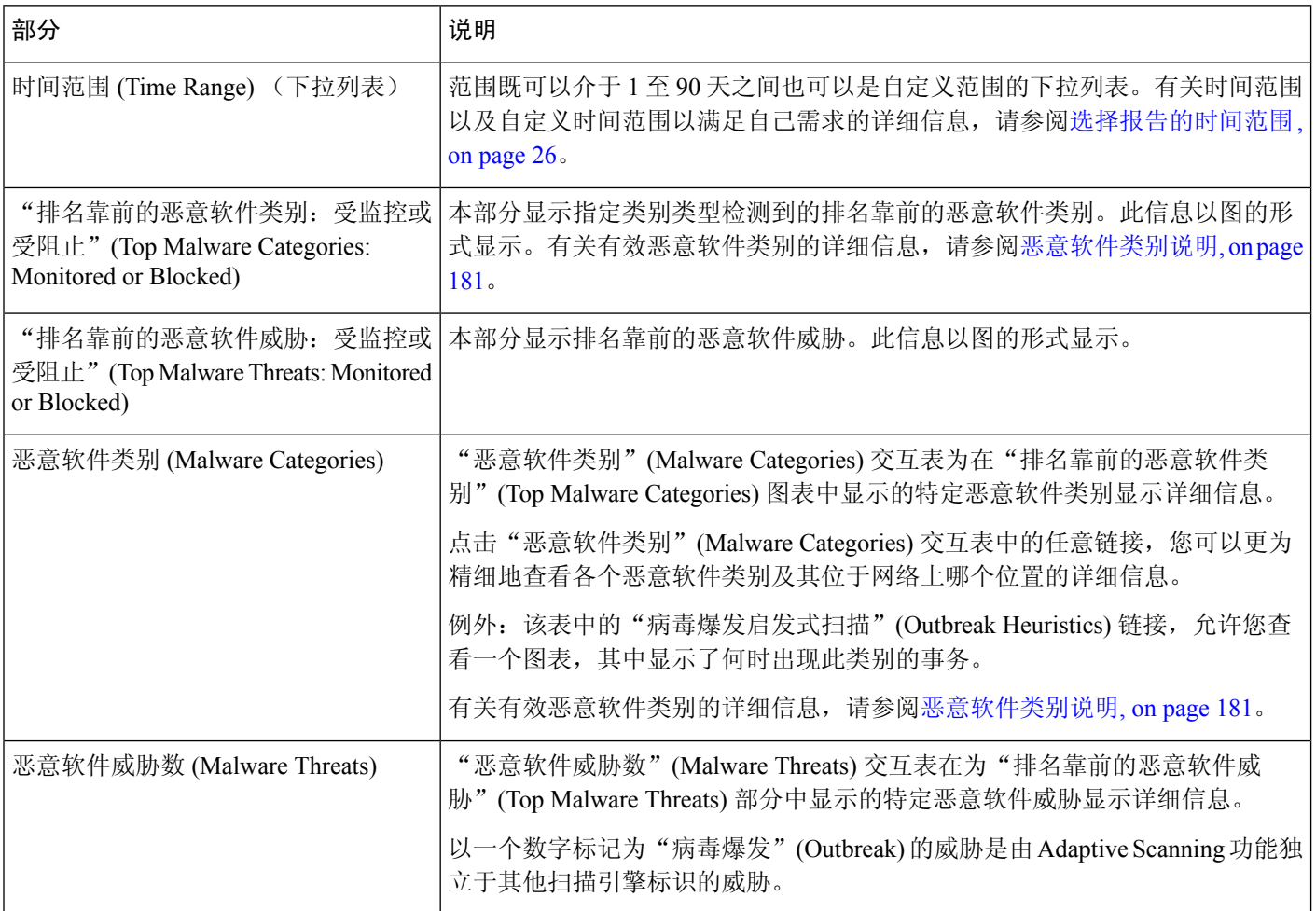

### $\boldsymbol{\beta}$

**Tip** 要自定义此报告的视图,请参阅与网络安全报告一起使用, on page 167。
### 恶意软件类别报告 **(Malware Category Report)**

"恶意软件类别报告"(Malware Category Report) 页允许您查看单个恶意软件类别的详细,以及它在 您的网络中正在执行哪些操作。

要访问"恶意软件类别报告"(Malware Category Report) 页, 请执行以下操作

步骤 **1** 在安全管理设备中,从下拉列表中选择网络 **(Web)**。

- 步骤 **2** 选择监控 **(Monitoring) >** 防恶意软件 **(Anti-Malware)**页面。
- 步骤3 在"恶意软件类别 (Malware Categories)"交互式表格中,点击"恶意软件类别 (Malware Category)"列中的一个类 别。
- 步骤 **4** 要自定义此报告的视图,请参阅与网络安全报告一起使用, on page 167。

## 恶意软件威胁报告 **(Malware Threat Report)**

"恶意软件威胁报告"(Malware Threat Report) 页显示遭受特定威胁风险的客户端, 显示可能受感染 客户端的列表,以及指向"客户端详细信息"(Client Detail) 页的链接。报告顶部的趋势图显示在指 定的时间范围内因某威胁受到监控和阻止的事务。底部的表显示在指定的时间范围内因某威胁受到 监控和阻止的事务的实际数量。

要查看此报告,请在"防恶意软件报告"(Anti-Malware report) 页的"恶意软件类别"(Malware Category) 列中点击一个类别。

有关其他信息,请点击表格下方的支持门户恶意软件详细信息 **(Support Portal Malware Details)** 链 接。

### 恶意软件类别说明

网络安全设备 可以阻止以下类型的恶意软件:

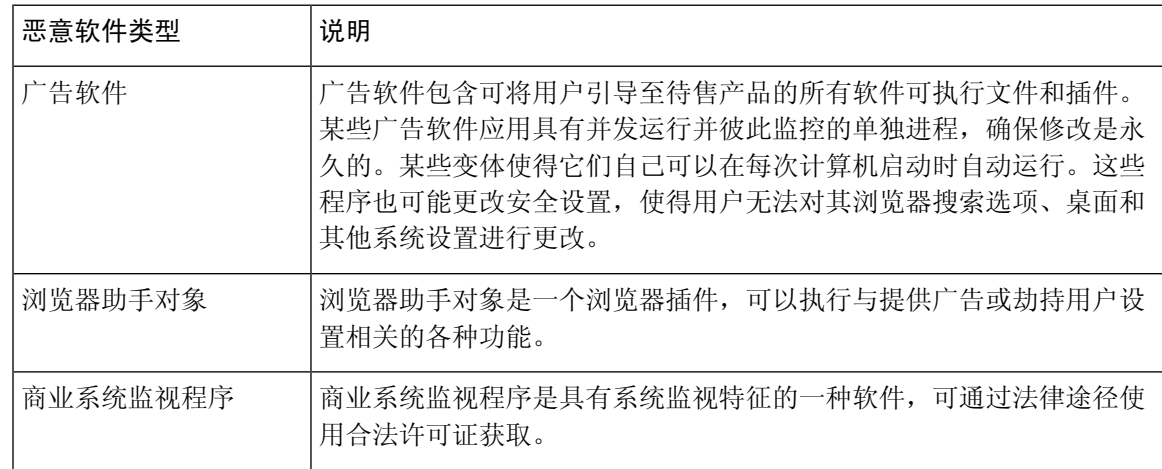

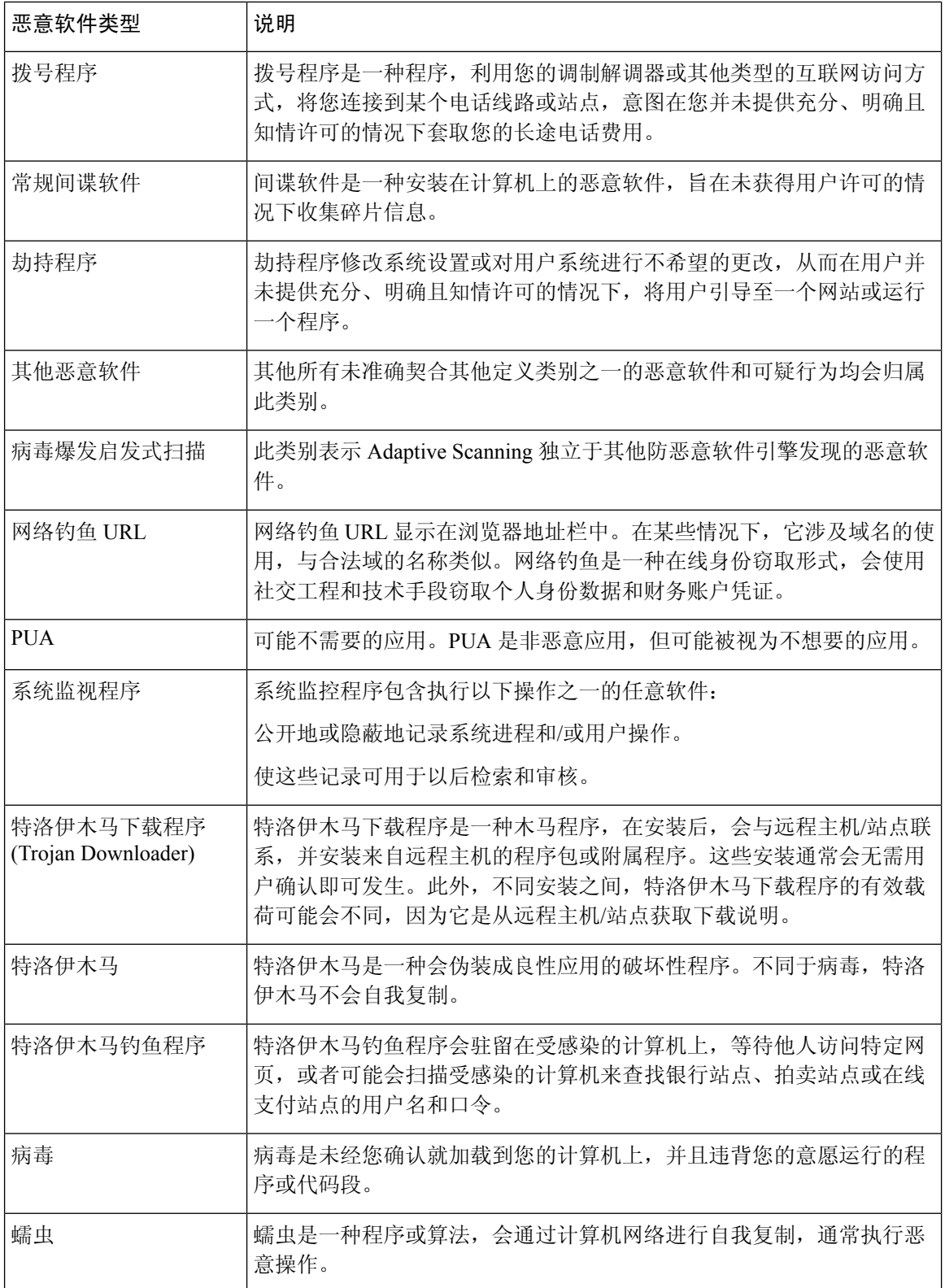

## 高级恶意软件防护(文件信誉和文件分析)报告

- 文件分析报告详细信息的要求 , on page 183
- 通过 SHA-256 散列标识文件 , on page 184
- 高级恶意软件防护(文件信誉和文件分析)报告页, on page 185
- 查看其他报告中的文件信誉过滤数据 , on page 186
- 关于 Web 跟踪和高级恶意软件防护功能 , on page 241

## 文件分析报告详细信息的要求

- (云文件分析) 确保管理设备可以连接到文件分析服务器, on page 183
- (云文件分析)配置管理设备以显示详细的文件分析结果 , on page 183
- (本地文件分析)激活文件分析账户 , on page 184
- 其它要求 , on page 184

### (云文件分析)确保管理设备可以连接到文件分析服务器

要获取文件分析报告详细信息,设备必须能够通过端口 443 连接到文件分析服务器。请参阅防火墙 资讯, on page 617中的详细信息。

如果思科内容安全管理设备没有直接连接到互联网,请为此流量配置一个代理服务器(请参阅升级 和更新设置, on page 484。)如果已将设备配置为使用代理获取升级和服务更新,则会使用现有的设 置。

如果您使用HTTPS代理,则代理不能将流量解密;请使用直通机制与文件分析服务器通信。代理服 务器必须信任来自文件分析服务器的证书,但是不需要向文件分析服务器提供其自己的证书。

#### (云文件分析)配置管理设备以显示详细的文件分析结果

为了使组织中的所有内容安全设备都可以在云中显示有关从组织中的任何思科邮件安全设备或思科 网络安全设备送交分析的文件的详细结果,您需要将所有设备加入到同一设备组。

步骤 **1** [仅限新 Web 界面] 在安全管理设备中,点击 加载旧 Web 界面。

#### 步骤 **2** 依次选择管理设备 **(Management Appliance) >** 集中服务 **(Centralized Services) >** 安全设备 **(Security Appliances)**。

- 步骤 **3** 滚动至"文件分析"(File Analysis) 部分。
- 步骤 **4** 如果您管理的设备指向不同的文件分析云服务器,请选择从中显示结果详细信息的服务器。

将不提供由任何其他云服务器处理的文件的结果详细信息。

#### 步骤 **5** 输入分析组 ID。

- 如果未正确输入组 ID 或出于任何其它原因需要对其进行更改,则必须向 Cisco TAC 提交请求。
- 此更改会立即生效;它不需要"确认"(Commit)。
- 建议将您的 CCOID 用于此值。
- 此值区分大小写。
- 在共享上传以供分析的文件的相关数据的所有设备上,此值必须是相同的。
- 一台设备只能属于一个组。
- 您可以随时将设备添加到组,但是只能添加一次。

#### 步骤 **6** 点击立即分组 **(Group Now)**。

步骤 **7** 在将与此设备共享数据的每个网络安全设备上配置相同的组。

#### **What to do next**

#### 相关主题

可以在云中查看哪些文件的详细文件分析结果? , on page 186

#### (本地文件分析)激活文件分析账户

如果您已部署本地(私有云)的思科AMPThreat Grid设备,必须激活思科内容安全管理设备的文件 分析账户,才能查看 Threat Grid 设备上提供的报告详细信息。您通常只需执行此操作一次。

#### **Before you begin**

确保您接收"严重"(Critical) 级别的系统警报。

步骤 **1** 首次尝试从 Threat Grid 设备访问文件分析报告详细信息时,请等待几分钟,然后您将收到包含一个链接的警报。

如果您没有收到此警报,请单击 图标加载旧 Web 界面,选择管理设备 **(Management Appliance) >** 系统管理 **(System Administration) >** 警报 **(Alerts)**,然后单击查看排名靠前的警报 **(View Top Alerts)**。

- 步骤 **2** 单击警报消息中的链接。
- 步骤 **3** 如有必要,请登录到您的思科 AMP Threat Grid 设备。
- 步骤 **4** 激活您的管理设备账户。

#### 其它要求

有关任何其他要求,请参阅安全管理设备版本的版本说明,位置:[http://www.cisco.com/c/en/us/support/](http://www.cisco.com/c/en/us/support/security/content-security-management-appliance/products-release-notes-list.html) [security/content-security-management-appliance/products-release-notes-list.html](http://www.cisco.com/c/en/us/support/security/content-security-management-appliance/products-release-notes-list.html)

### 通过 **SHA-256** 散列标识文件

由于文件名很容易更改,因此设备会使用安全散列算法 (SHA-256) 为每个文件生成标识符。如果设 备处理具有不同名称的同一文件,所有实例被识别为相同的 SHA-256。如果多个设备处理相同的文 件, 则该文件的所有实例都具有相同的 SHA-256 标识符。

在大多数报告中,文件按其 SHA-256 值列出(以缩写格式)。为了标识您的组织中与恶意软件实例 相关联的文件名,请选择高级恶意软件保护(Advanced Malware Protection)报告页面,然后点击表格 中的 SHA-256 链接。详细信息页面将显示了关联的文件名。

## 高级恶意软件防护(文件信誉和文件分析)报告页

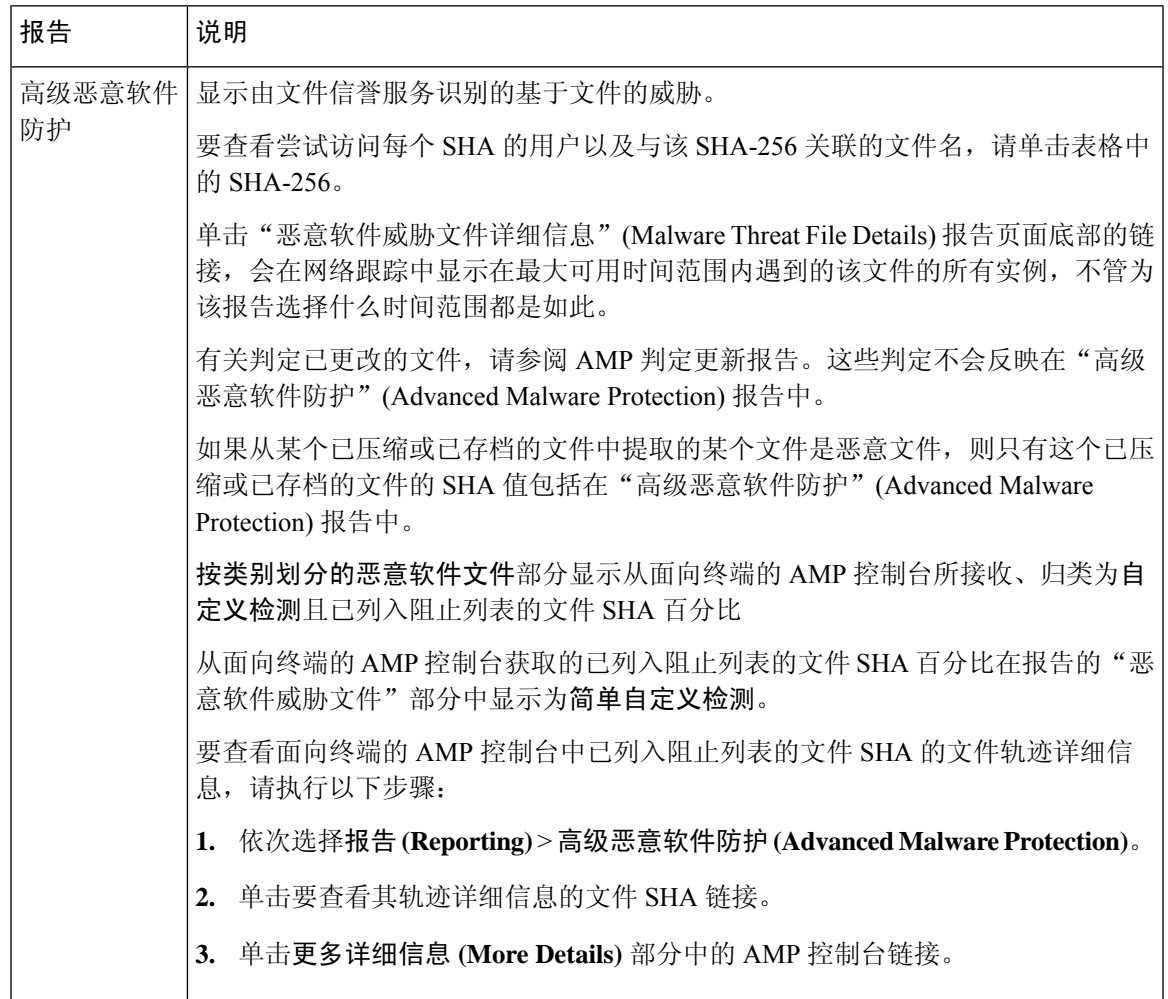

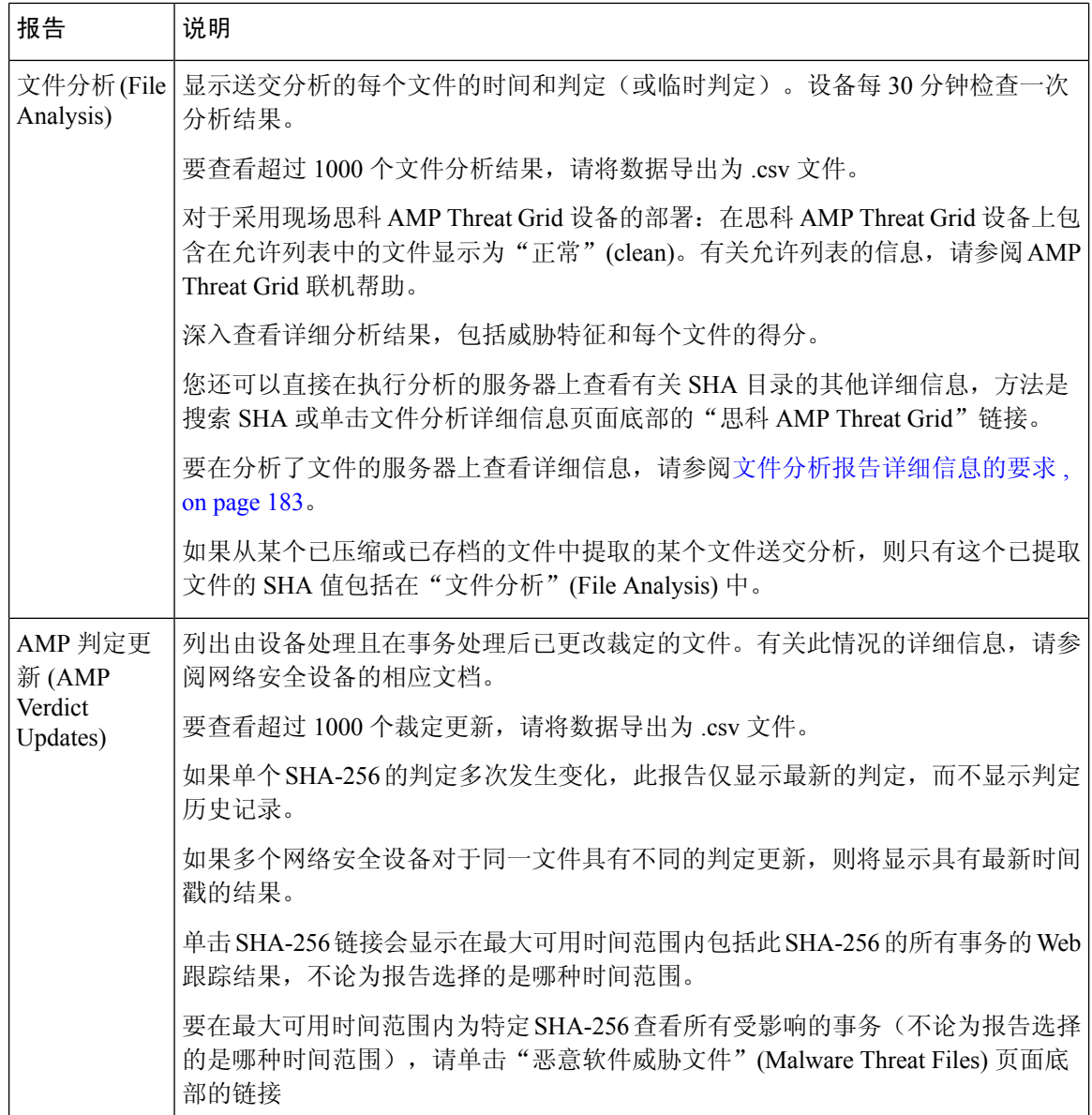

## 查看其他报告中的文件信誉过滤数据

用于文件信誉和分析的数据会在其他相关的报告中提供。默认情况下,设备报告中的"受高级恶意 软件防护阻止"(Blocked by Advanced Malware Protection) 列处于隐藏状态。要显示其他列,请单击 表格下方的"列"(Columns) 链接。

## 可以在云中查看哪些文件的详细文件分析结果?

如果您部署了公共云文件分析,则可以查看从已添加到文件分析设备组的任何受管设备上传的所有 文件的详细结果。

如果您已将管理设备添加到该组,可以查看组中的受管设备列表,方法是依次单击管理设备 **(Management Appliance) >** 集中服务 **(Centralized Services) >** 安全设备 **(Security Appliances)** 页上的 按钮。

分析组中的设备由文件分析客户端 ID 标识。要确定特定设备的此标识符,请查看以下位置:

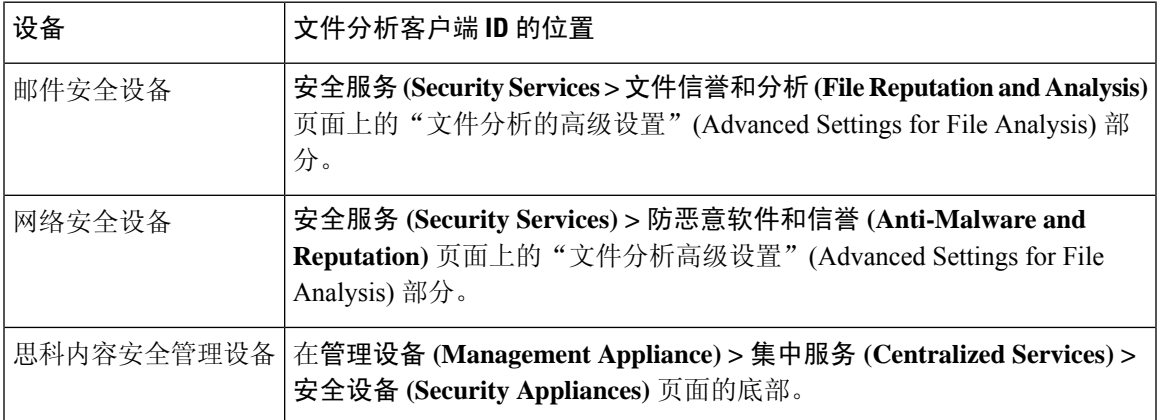

#### 相关主题

(云文件分析)配置管理设备以显示详细的文件分析结果, on page 183

## 客户端恶意软件风险报告

网络 **(Web) >** 报告 **(Reporting) >** 客户端恶意软件风险 **(Client Malware Risk)** 页面是一个安全相关报 告页面,可用于监控客户端恶意软件风险活动。

在"客户端恶意软件风险"(Client Malware Risk) 页面,系统管理员可以查看哪些用户遇到了最多的 阻止或警告。根据从此页面收集的信息,管理员可以点击用户链接,查看此用户在网络上执行了哪 些操作导致受到如此多的阻止或警告,引发比网络上其他用户更多的检测。

此外, "客户端恶意软件风险"(Client Malware Risk) 页面还列出了常见恶意软件连接涉及的客户端 IP 地址,如第 4 层流量监控器 (L4TM) 所标识。经常连接到恶意站点的计算机可能感染了尝试连接 到中央命令和控制服务器的恶意软件,应进行杀毒。

下表介绍有关"客户端恶意软件风险"页的信息。

#### **Table 51:** 客户端恶意软件风险报告组件

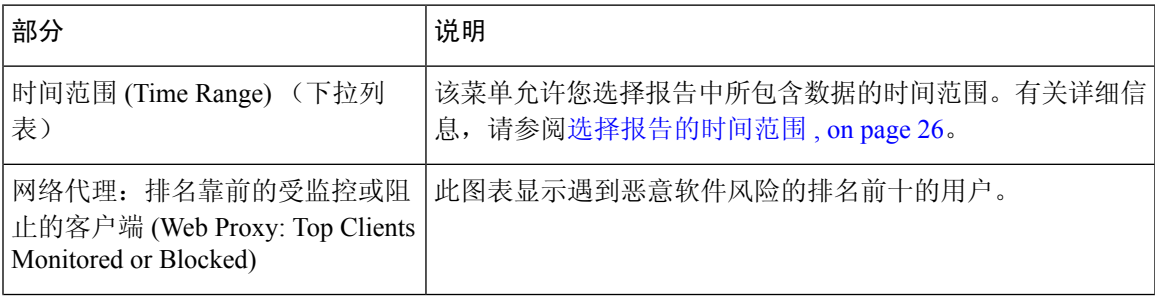

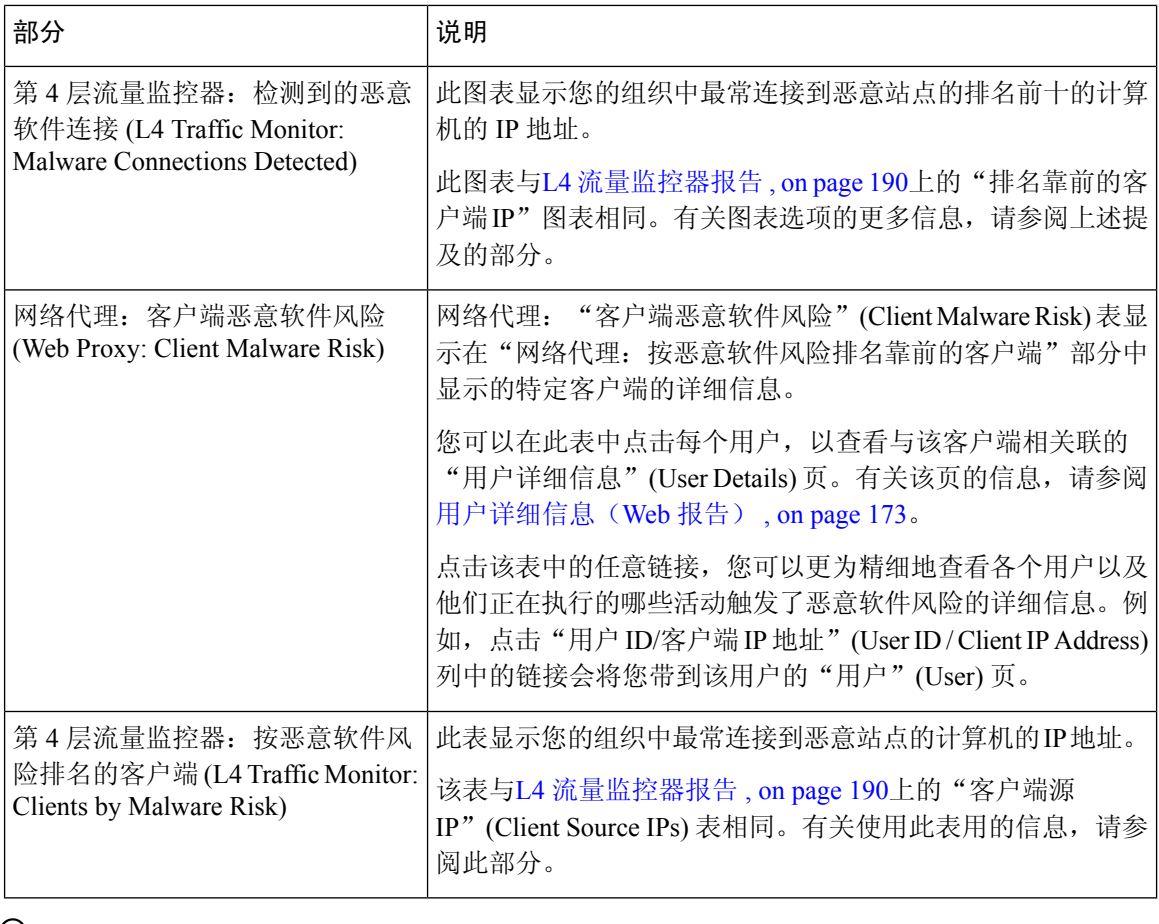

## $\boldsymbol{\beta}$

**Tip** 要自定义此报告的视图,请参阅与网络安全报告一起使用, on page 167。

## 网络信誉过滤器报告

网络 **(Web) >** 报告 **(Reporting) >** 网络信誉过滤器 **(Web Reputation Filters)** 可用于查看在指定的时间 范围内为事务设置的网络信誉过滤器的结果。

## 什么是网络信誉过滤?

网络信誉过滤用于分析网络服务器行为并为 URL 分配一个信誉得分,从而确定其包含基于 URL 的 恶意软件的可能性。它有助于防御会威胁最终用户隐私和敏感公司信息的基于URL的恶意软件。网 络安全设备使用URL信誉分数来识别可疑活动并提前阻止恶意软件攻击,避免其发生。您可以使用 同时具有访问和解密策略的网络信誉过滤。

网络信誉过滤器使用统计数据评估互联网域可靠性并对URL信誉进行评分。许多数据可用于判断给 定URL的可信度,例如,特定域的注册时长,或网站的托管位置,或者网络服务器是否使用动态IP 地址等。

网络信誉计算将URL与网络参数相关联,用于确定恶意软件存在的可能性。然后得出的恶意软件存 在的综合可能性会映射为一个 -10 到 +10 之间的网络信誉分数,+10 为最不可能包含恶意软件。

示例参数包括:

- URL 类别数据
- 存在的可下载代码
- 存在的冗长且含混的最终用户许可协议 (EULA)
- 全局量和量的变化
- 网络所有者信息
- URL 的历史记录
- URL 的时长
- 是否存在于任何阻止列表上
- 是否存在于任何允许列表上
- 常用域的 URL 拼写错误
- 域注册商信息
- IP 地址信息

有关网络信誉过滤的详细信息,请参阅《网络 IronPort AsyncOS 用户指南》中的"网络信誉过滤 器"。

在网络信誉过滤器页面中,您可以查看以下信息:

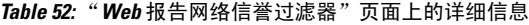

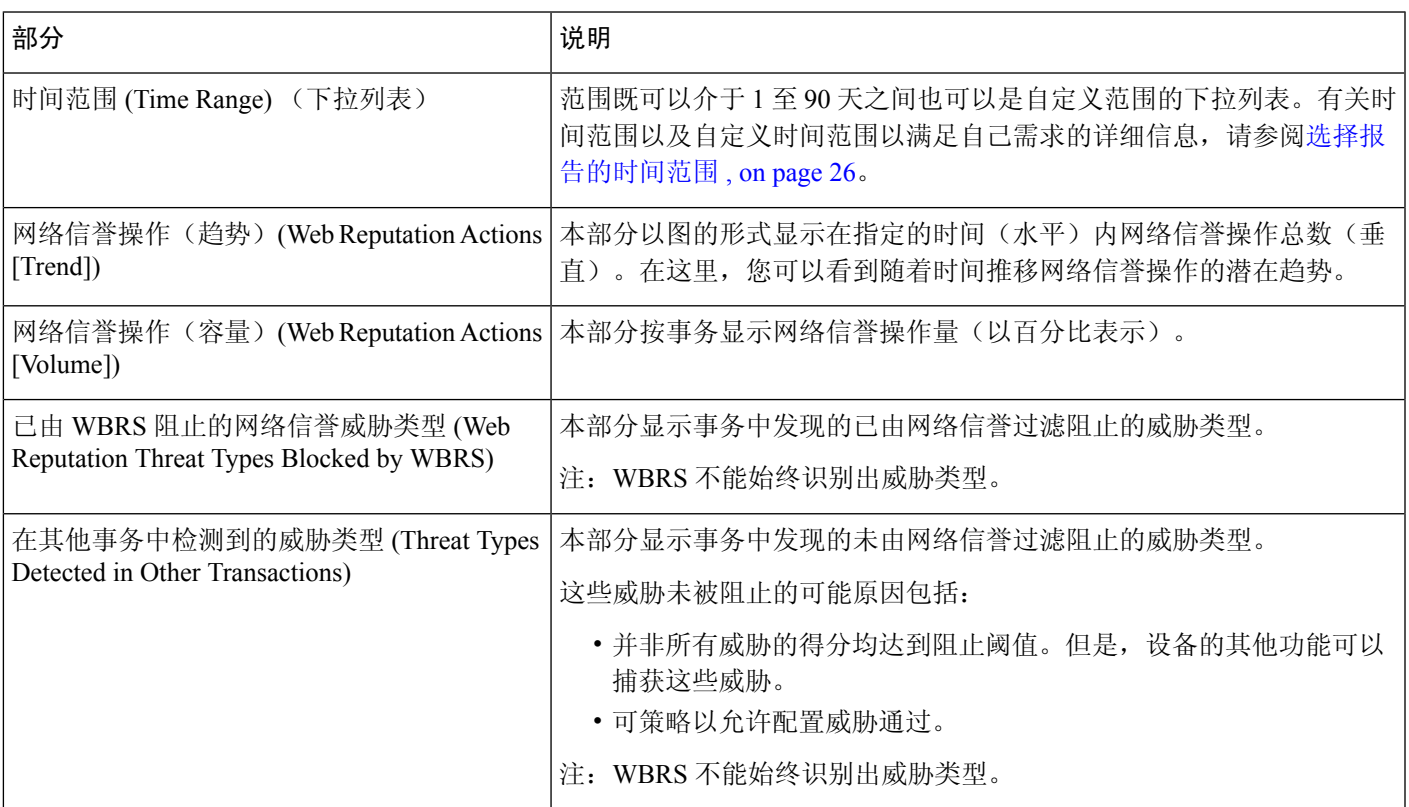

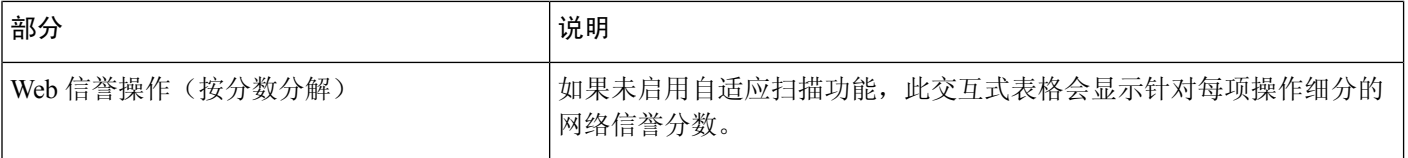

 $\mathcal{L}$ 

**Tip** 要自定义此报告的视图,请参阅与网络安全报告一起使用, on page 167。

## "调整网络信誉设置"**(Adjusting Web Reputation Settings)**

基于您的报告结果,您可能希望调整已配置的网络信誉设置,例如调整阈值得分,或启用或禁用 Adaptive Scanning。有关配置网络信誉设置的具体信息,请参阅《思科网络安全设备 AsyncOS 用户 指南》。

## **L4** 流量监控器报告

网络 **(Web) >** 报告 **(Reporting) > L4** 流量监控器 **(L4 Traffic Monitor)** 页面会显示有关上网络安全设 备的L4流量监控器在指定的时间范围内检测到的恶意软件端口和恶意软件站点的信息。它还会显示 经常遇到恶意软件站点的客户端的 IP 地址。

L4 流量监视器会监听通过每个网络安全设备上的所有端口传入的网络流量,并且将域名称和 IP 地址 与其自己的数据库表中的条目进行匹配,以确定是否允许传入和传出流量。

可以使用此报告中的数据来确定是阻止端口或站点,还是调查某个特定客户端IP地址反常地频繁连 接到恶意软件站点的原因(例如,这可能是因为与该IP地址关联的计算机感染了尝试连接到一台集 中命令和控制服务器的恶意软件)。

## $\omega$

**Tip** 要自定义此报告的视图,请参阅与网络安全报告一起使用, on page 167。

#### **Table 53: L4** 流量监控器报告页组件

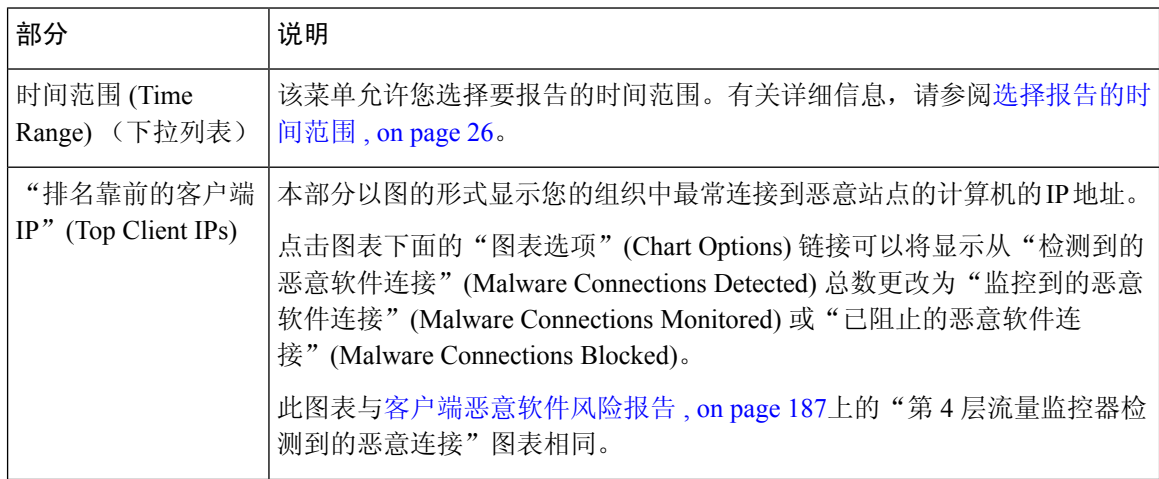

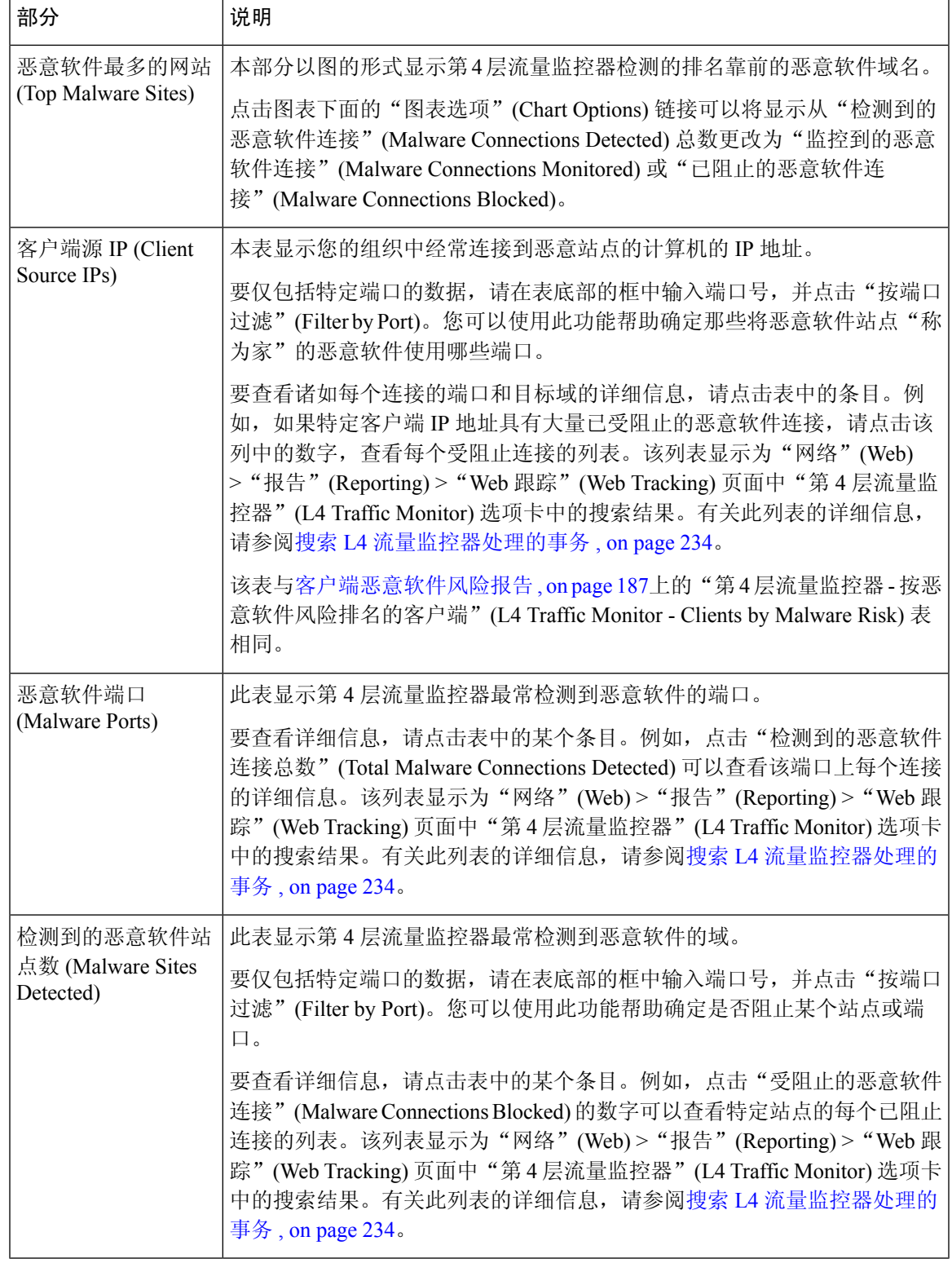

 $\Omega$ **Tip** 要自定义此报告的视图,请参阅与网络安全报告一起使用, on page 167。

#### 相关主题

• 解决第 4 层流量监控器报告问题 , on page 244

## **SOCKS** 代理报告

网络 **(Web) >** 报告 **(Reporting) > SOCKS** 代理 **(SOCKS Proxy)** 页面允许您查看那些通过 SOCKS 代 理处理的事务的数据和趋势,包括目标和用户的信息。

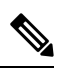

Note 报告中显示的目标是 SOCKS 客户端(通常是浏览器)发送到 SOCKS 代理的地址。

要更改 SOCKS 策略设置,请参阅思科网络安全设备 AsyncOS 用户指南。

#### 相关主题

• 搜索 SOCKS 代理处理的事务 , on page 235

## 按用户地点分类的报告

网络 **(Web) >** 报告 **(Reporting) >** 按用户地点分类的报告 **(Reports by User Location)** 页面允许您查看 您的移动用户正在其本地或远程系统上执行哪些活动。

具体活动包括:

- 本地和远程用户正访问的 URL 类别。
- 由本地和远程用户正访问的站点触发的防恶意软件活动。
- 本地和远程用户正访问的站点的网络信誉。
- 本地和远程用户正访问的应用。
- 用户(本地和远程)。
- 本地和远程用户访问的域。

从按用户位置报告页面,可查看下列信息:

#### **Table 54:** "按用户位置 **Web** 报告"**(Web Reporting Reports by User Location)** 页面的详细信息

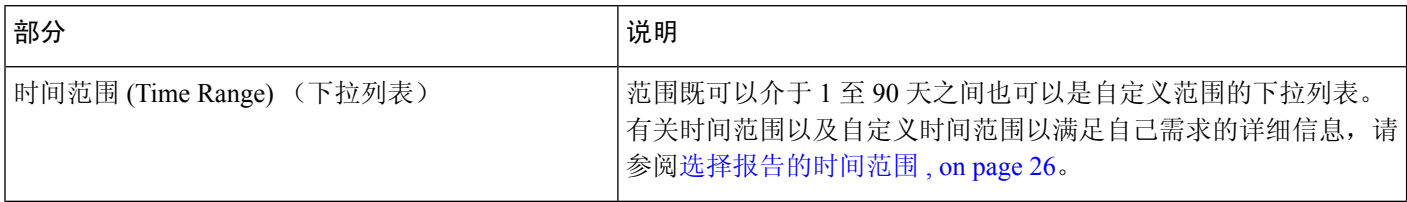

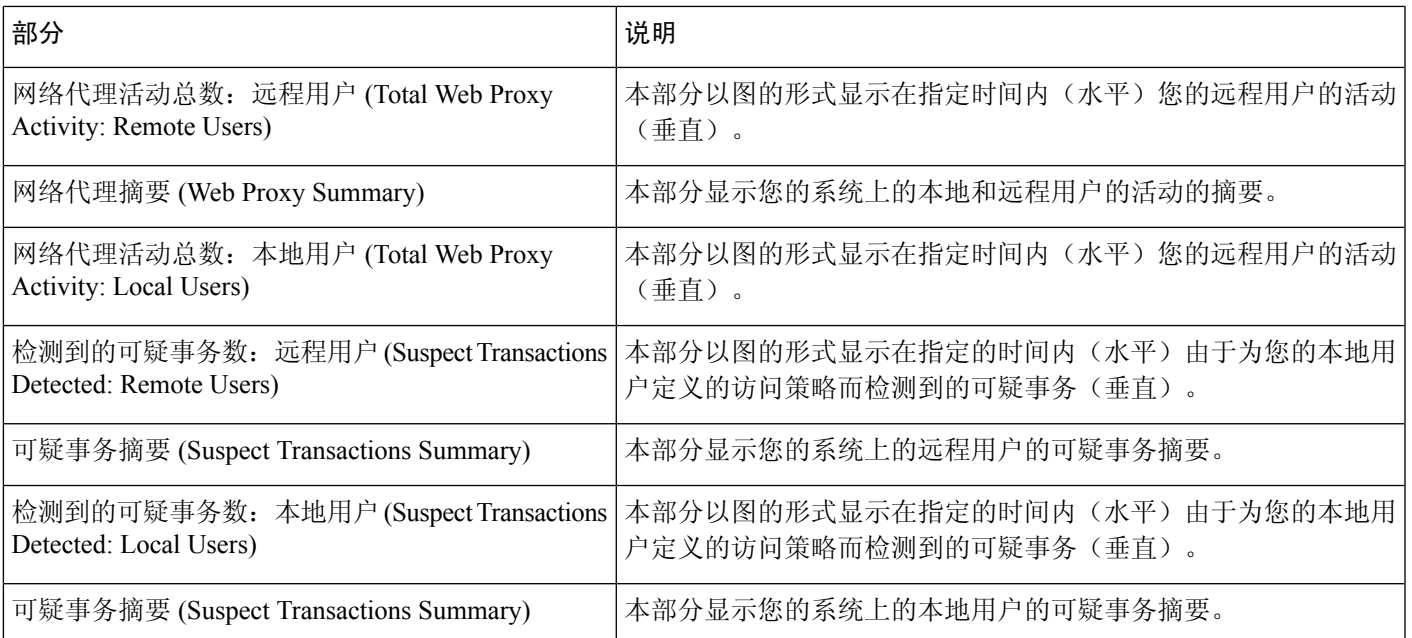

在按用户地点分类的报告 **(Reports by User Location)** 页面中,可以生成显示本地和远程用户活动的 报告。这允许您方便地比较您的用户的本地和远程活动。

 $\boldsymbol{\mathcal{L}}$ 

**Tip** 要自定义此报告的视图,请参阅与网络安全报告一起使用, on page 167。

您可以为"按用户位置报告"(Reports by User Location) 页面上的信息生成一个已安排报告。有关安 排报告的信息,请参阅关于计划的报告和按需 Web 报告, on page 221。 **Note**

# "系统容量"**(System Capacity)** 页面

通过网络 **(Web) >** 报告 **(Reporting) >** 系统容量 **(System Capacity)** 页面,可以查看网络安全设备在安 全管理设备上施加的总体工作负载。最重要的是,您可以使用"系统容量"(System Capacity)页面来 跟踪随着时间的发展情况并针对系统容量进行规划。监控您的网络安全设备确保容量适合您的用量。 邮件量将随着时间不可避免地增加;适当的监控可确保主动应用额外的容量或配置更改。

"系统容量"(System Capacity) 页面可用于确定以下信息:

- 发现网络安全设备何时超出了建议的CPU容量;这使得您可以确定何时需要配置优化或其他设 备。
- 要进行故障排除, 需确定系统的哪些部分使用大多数资源。
- 识别响应时间和代理缓冲内存。
- 识别每秒的事务数和未完成的任意连接。

### 查看系统容量报告

- 步骤 **1** 在安全管理设备上,依次选择网络 **(Web) >** 报告 **(Reporting) >** 系统容量 **(System Capacity)**。
- 步骤 **2** 要查看不同类型的数据,请单击列 **(Columns)** 并选择要查看的数据。
- 步骤 **3** 要查看单个设备的系统容量,请单击"平均使用和性能概述 (Overview of Averaged Usage and Performance)"表格 中网络安全设备列中的设备。

将显示该设备的系统容量图。页面上的图会划分为两个部分:

- 系统容量 系统负载, on page 194
- 系统容量 网络负载, on page 195

## 如何解释您在"系统容量"**(System Capacity)** 页面上看到的数据

当选择时间范围来查看"系统容量"(System Capacity) 页面上的数据时,记住以下内容非常重要:

- 日报告 (Day Report) 日报告查询小时表并显示设备在 24 小时内每小时收到的准确查询数量。 此信息收集自小时表。
- 月报告 月报告查询 30 或 31 天(取决于该月份的实际天数)的日表, 为您提供 30 或 31 天内 查询数量的确切报告。再次重申,这是一个精确的数字。

"系统容量"(System Capacity) 页面上的"最大值"(Maximum) 值指示符是在指定时间段内看到的 最高值。"平均值"(Average) 值是指定时间段内所有值的平均值。汇聚的时间取决于为该报告选择 的时间间隔。例如,如果图表表示某个月时间段,您可以选择查看每天的"平均值"(Average) 和 "最大值"(Maximum) 值。

Note 如果为其他报告的时间范围选择是 (Yes), 我们建议选择最大的时间范围, 即 90 天。

## 系统容量 **-** 系统负载

"系统容量"(System Capacity) 窗口的前四个图形显示系统负载报告。这些报告显示设备上的整体 CPU 使用情况。AsyncOS 优化为使用空闲 CPU 资源提高事务吞吐量。高 CPU 使用率并不一定表示 存在系统容量问题。如果高CPU使用率与持续的大容量内存页面交换一同出现,则可能表示存在容 量问题。该页面还显示一个图,其中显示了不同功能使用的 CPU 量, 包括网络安全设备报告的处 理。按功能显示的CPU图表可指示产品的哪些部分占用系统上的大多数资源。如果需要优化设备, 则此图形可以帮助确定哪些功能可能需要调整或禁用。

此外, "响应时间/延迟"(Response Time/Latency) 和"每秒事务数"(Transactions Per Second) 图显示 "时间范围"(TimeRange)下拉菜单中指定的日期范围内的整体响应时间(毫秒)以及每秒事务数。

### 系统容量 **-** 网络负载

"系统容量"(System Capacity) 窗口的下个图显示传出连接、使用的带宽和代理缓冲区内存统计信 息。您可以查看一天、一周、一月或一年的结果。了解环境中的正常量和激增量的趋势很重要。

代理缓冲区内存可能会指示正常操作期间的网络流量的激增,但是如果图形稳定地攀爬至最大值, 则设备可能达到其最大容量,则您就考虑增加容量。

下面这些图表与系统容量 - 系统负载 , on page 194中介绍的图表相同。

### 有关代理缓冲内存交换的说明

系统设计为定期交换代理缓冲区内存,因此,某些代理缓冲区内存交换是在预期中,并不表示您的 设备存在问题。除非系统持续大量交换代理缓冲内存,否则代理缓冲内存交换是正常的预期行为。 如果系统运行极高的负载量且由于高负载量而持续交换代理缓冲内存,则可能需要将网络安全设备 添加到网络或调整配置以确保最大吞吐量,从而提高性能。

# "数据可用性"**(Data Availability)** 页面

网络 **(Web) >** 报告 **(Reporting) >** 数据可用性 **(Data Availability)** 页面提供有关每个受管网络安全设 备的安全管理设备上具有可用报告和 Web 跟踪数据的日期范围。

如果禁用了 Web 报告, 则不会从网络安全设备提取任何新数据, 但是以前检索的数据仍存在于安全 管理设备中。 **Note**

如果 Web 报告的"从 (From)"和"到 (To)"列与 Web 报告和跟踪的"从 (From)"和"到 (To)"列 之间具有不同的状态,则"状态 (Status)"列中会显示最严重的后果。

有关清除数据的信息,请参阅管理磁盘空间 , on page 517。

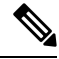

如果在计划报告内为 URL 类别使用"数据可用性"(Data Availability),并且在任意设备之间存在着 数据差异,则会在页面底部显示以下信息:"Some data in this time range was unavailable"。如果没 有数据差异,则不会显示任何内容。 **Note**

# 了解新 **Web** 界面上的"**Web** 报告"**(Web Reporting)** 页面

下表列出了 Web 界面报告下拉列表中网络安全设备的 AsyncOS 最新支持版本中可用的报告。有关 详细信息,请参阅使用交互式报告页面,第37页。如果您的网络安全设备运行的是早期版本的 AsyncOS,并非上述所有报告均可用。

#### 表 **55: Web** 报告下拉选项

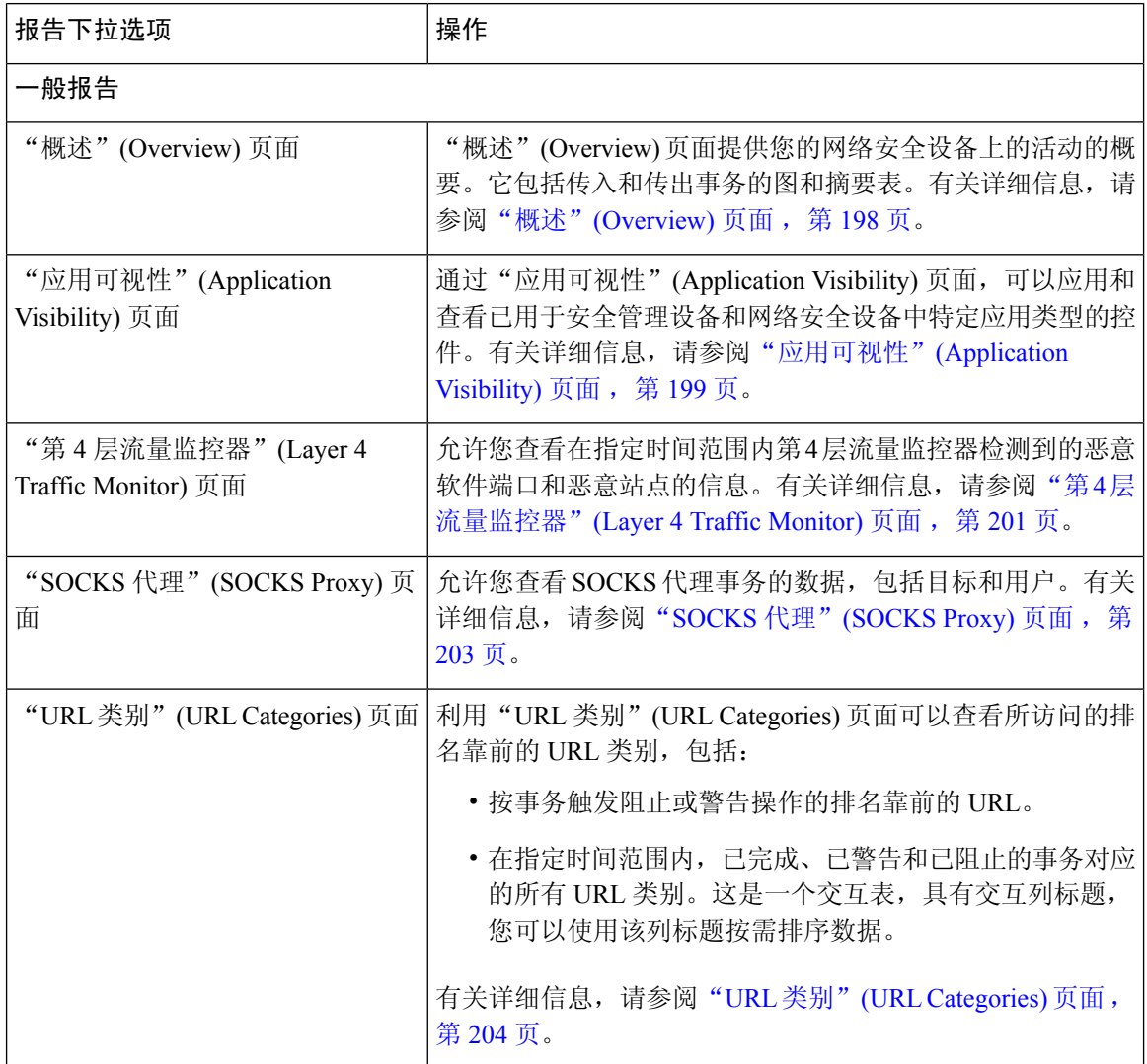

I

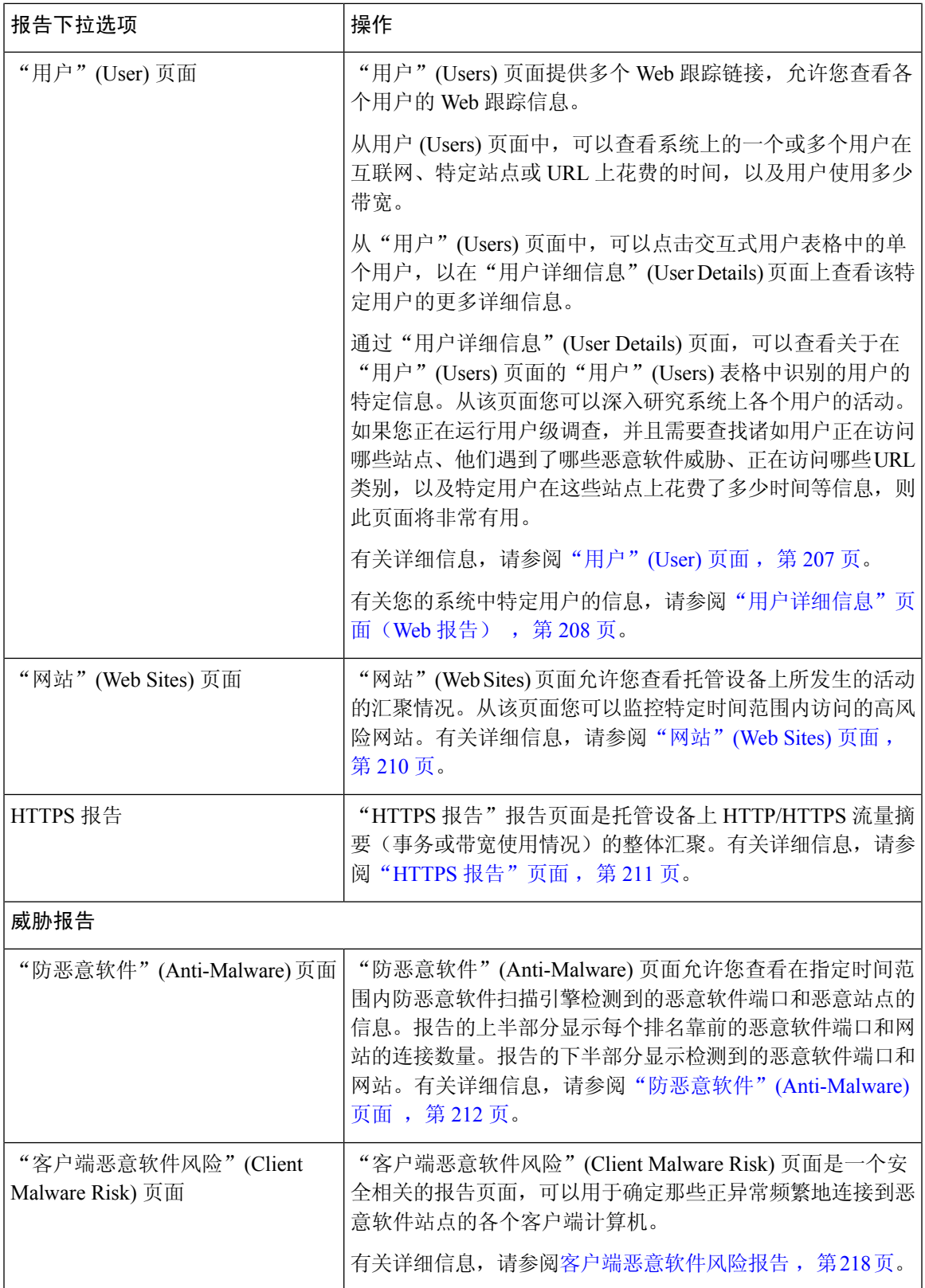

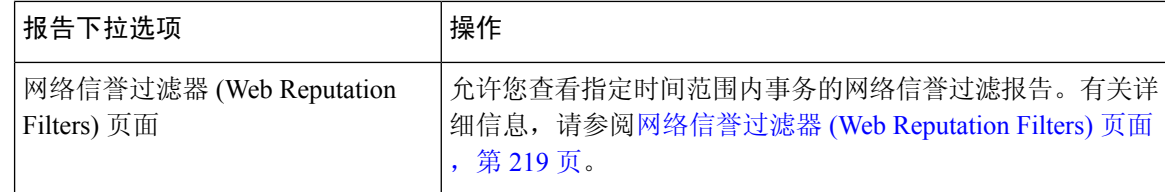

## 关于"所花费时间"**(Time Spent)**

各个表中"所花费时间"(Time Spent) 列表示用户在某个网页上所花费的时间。用户在每个 URL 类 别上所花费的时间(为了用户调查)。当跟踪 URL 时,每个用户在该特定 URL 上所花费的时间。

一旦事务事件被标记"已查看"(viewed),即用户访问特定 URL,将会开始计算一个"所花费时 间"(Time Spent) 值,并将其添加为 Web 报告表中的一个字段。

为计算所花费时间, AsyncOS针对一分钟期间内的活动为每个活动用户分配60秒时间。在这一分钟 结束时,在用户访问的不同域之间将会均分每个用户所花费的时间。例如,如果用户在一个活动分 钟内访问四个不同的域,则会认为该用户在每个域花费 15 秒。

对于所花费时间值,请注意以下事项:

- •活动用户定义为通过设备发送 HTTP 流量并访问 AsyncOS 视为一次 "页面阅览"的网站的用户 名或 IP 地址。
- AsyncOS会将页面阅览定义为用户发起的HTTP请求,与客户端应用发起的请求相对。AsyncOS 使用启发式算法进行最佳猜测,以确定用户页面阅览量。

单位以小时︰分钟格式显示。

## "概述"**(Overview)** 页面

概述报告页面提供网络安全设备上的活动概要。它包括传入和传出事务的图和摘要表。

要查看"概述"(Overview) 报告页面, 请从"产品"(Product) 下拉列表中选择网络 (Web), 然后从 "报告"(Reports) 下拉列表中选择监控 **(Monitoring) >** 概述 **(Overview)**。有关详细信息,请参阅使 用交互式报告页面, 第37页。

概述报告页面概括地显示有关URL和用户使用、网络代理活动以及各种事务摘要的统计数据。事务 摘要为诸如可疑事务等内容提供进一步的趋势详细信息,并且直接从此图中可以了解阻止了多少上 述可疑事务,以及阻止的方式。

"概述"报告页面的下半部分介绍使用情况。也就是查看的排名靠前的URL类别、排名靠前的应用 类型以及被阻止的类别,生成这些阻止或警告的排名靠前的用户。

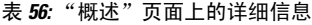

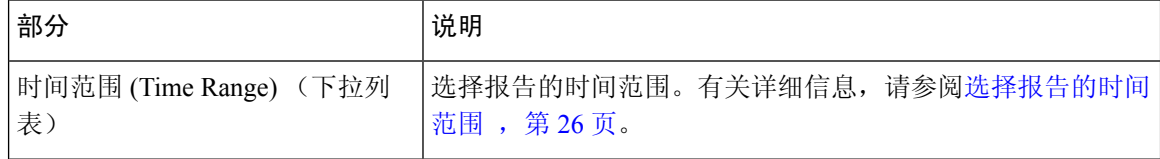

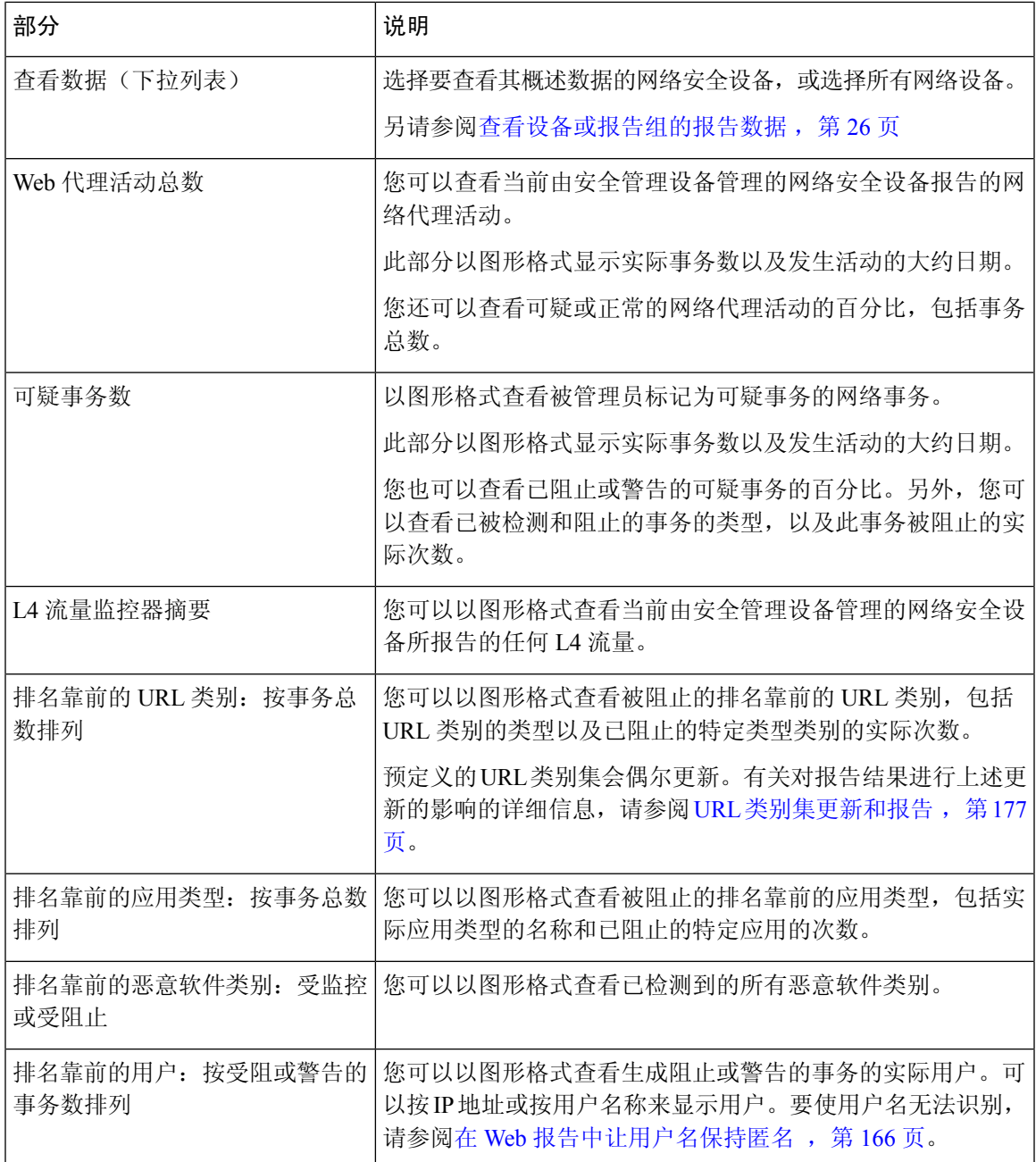

# "应用可视性"**(Application Visibility)** 页面

# $\label{eq:1} \bigotimes_{\mathbb{Z}}\mathbb{Z}_{\mathbb{Z}}$

有关应用可视性的详细信息,请参阅《思科网络安全设备 AsyncOS 用户指南》的"了解应用可视性 与可控性"一章。 注释

通过应用可视性报告页面,可以将控制应用于安全管理设备和网络安全设备中的特定应用类型。

要查看"应用可视性"(Application Visibility)报告页面,请从"产品"(Product)下拉列表中选择网络 **(Web)**,然后从"报告"(Reports) 下拉列表中选择监控 **(Monitoring) >** 应用可视性 **(Application Visibility**)。有关详细信息, 请参阅使用交互式报告页面, 第 37 页。

应用控制不仅可以为您提供比只使用URL过滤更为精细的网络流量控制,同时它会为您提供对诸如 以下应用类型的更多控制:

- 规避应用,例如匿名程序和加密隧道。
- 协作应用, 例如 Cisco Webex、Facebook 和即时消息。
- 资源密集型应用,例如流媒体。

#### 了解应用与应用类型之间的差异

了解应用和应用类型之间的差异以便可以控制报告涉及的应用,这一点至关重要。

- 应用类型。包含一个或多个应用的类别。例如,搜索引擎是可包含搜索引擎(例如 Google Search 和 Craigslist) 的应用类型。即时消息是另一种应用类型类别, 可能包含 Yahoo Instant Messenger 或 Cisco Webex。Facebook 也是一种应用类型。
- 应用。属于某一应用类型的特定应用。例如,YouTube 是一种媒体 (Media) 应用类型的应用。
- 应用行为。用户可以在应用中完成的特定操作或行为。例如,用户可以在使用某种应用(例如 Yahoo Messenger)时传输文件。并非所有应用均包括您可以配置的应用行为。

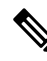

有关了解如何使用应用可视性与可控性 (AVC) 引擎以控制 Facebook 活动的详细信息,请参阅《思科 网络安全设备 AsyncOS 用户指南》中的"了解应用可视性与可控性"一章。 注释

在"应用可视性"(Application Visibility) 页面, 您可以查看以下信息:

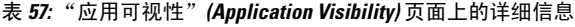

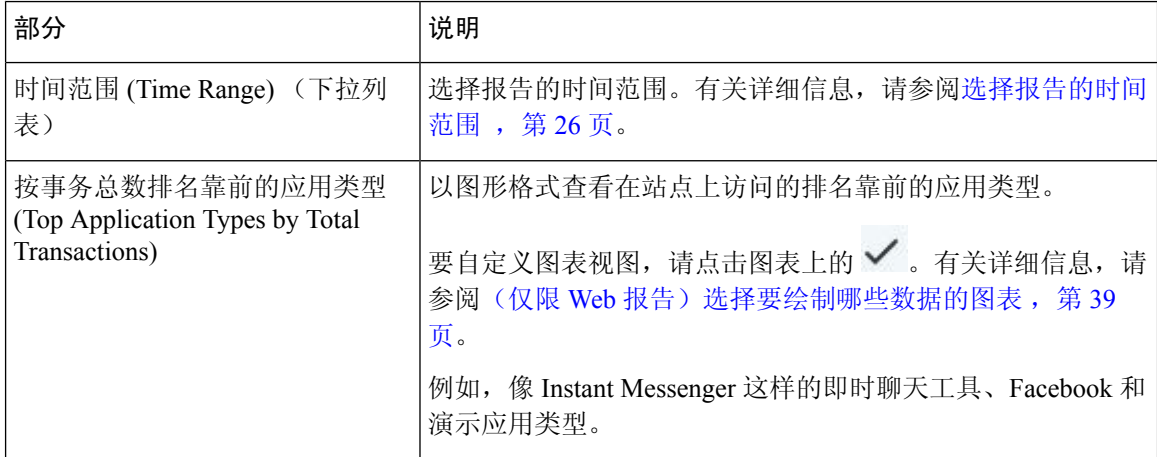

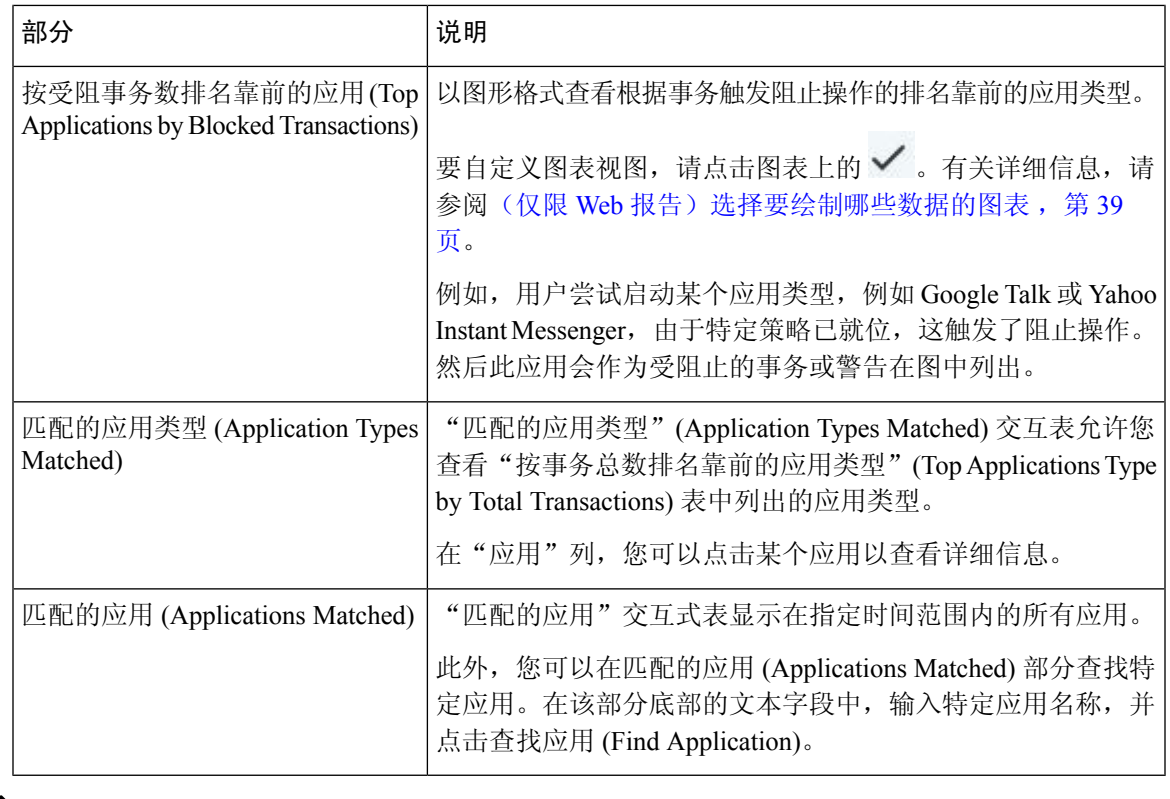

注释 要自定义此报告的视图,请参阅与网络安全报告一起使用,第 167页。

## "第 **4** 层流量监控器"**(Layer 4 Traffic Monitor)** 页面

第 **4** 层流量监控器报告页面显示有关网络安全设备上的第 4 层流量监控器在指定的时间范围内检测 到的恶意软件端口和恶意软件站点的信息。它还显示经常遇到恶意站点的客户端的 IP 地址。

要查看"网站"(Web Sites) 报告页面,请从"产品"(Product) 下拉列表中选择网络 (Web), 然后从 "报告"(Reports) 下拉列表中选择监控 **(Monitoring) >** 网站 **(Web Sites)**。有关详细信息,请参阅使 用交互式报告页面, 第37页。

第4层流量监控器会侦听通过每个网络安全设备上的所有端口传入的网络流量,并且将域名称和 IP 地址与其自己的数据库表中的条目进行匹配,以确定是否允许传入和传出流量。

您可以使用此报告中的数据来决定是否阻止某个端口或站点,或研究某个特定客户端IP地址异常频 繁地连接到恶意站点的原因(例如,这可能是因为与该IP地址相关联的计算机尝试连接到一台集中 命令和控制服务器)。

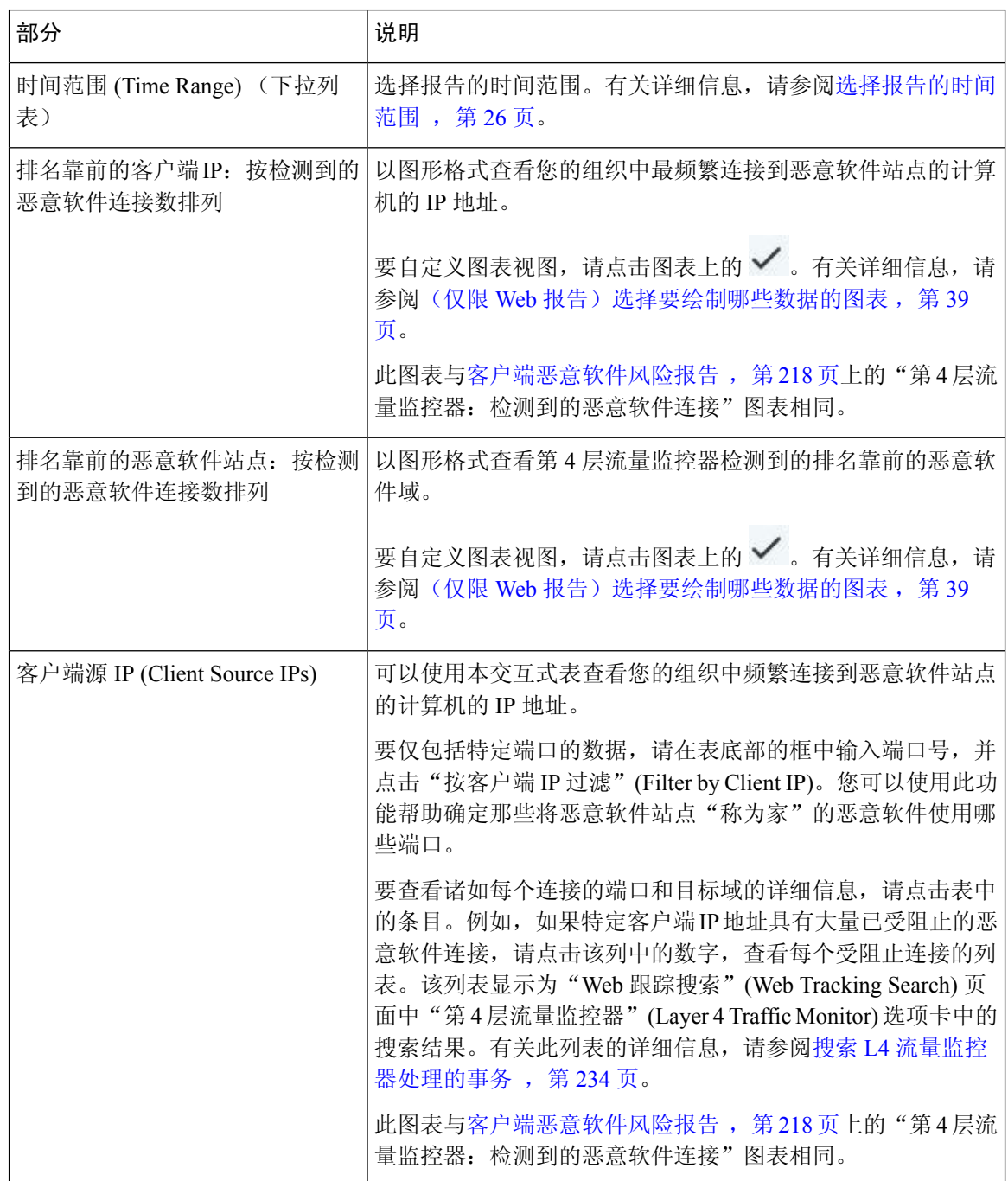

#### 表 **58:** "第 **<sup>4</sup>** 层流量监控器"**(Layer <sup>4</sup> Traffic Monitor)** 页面上的详细信息

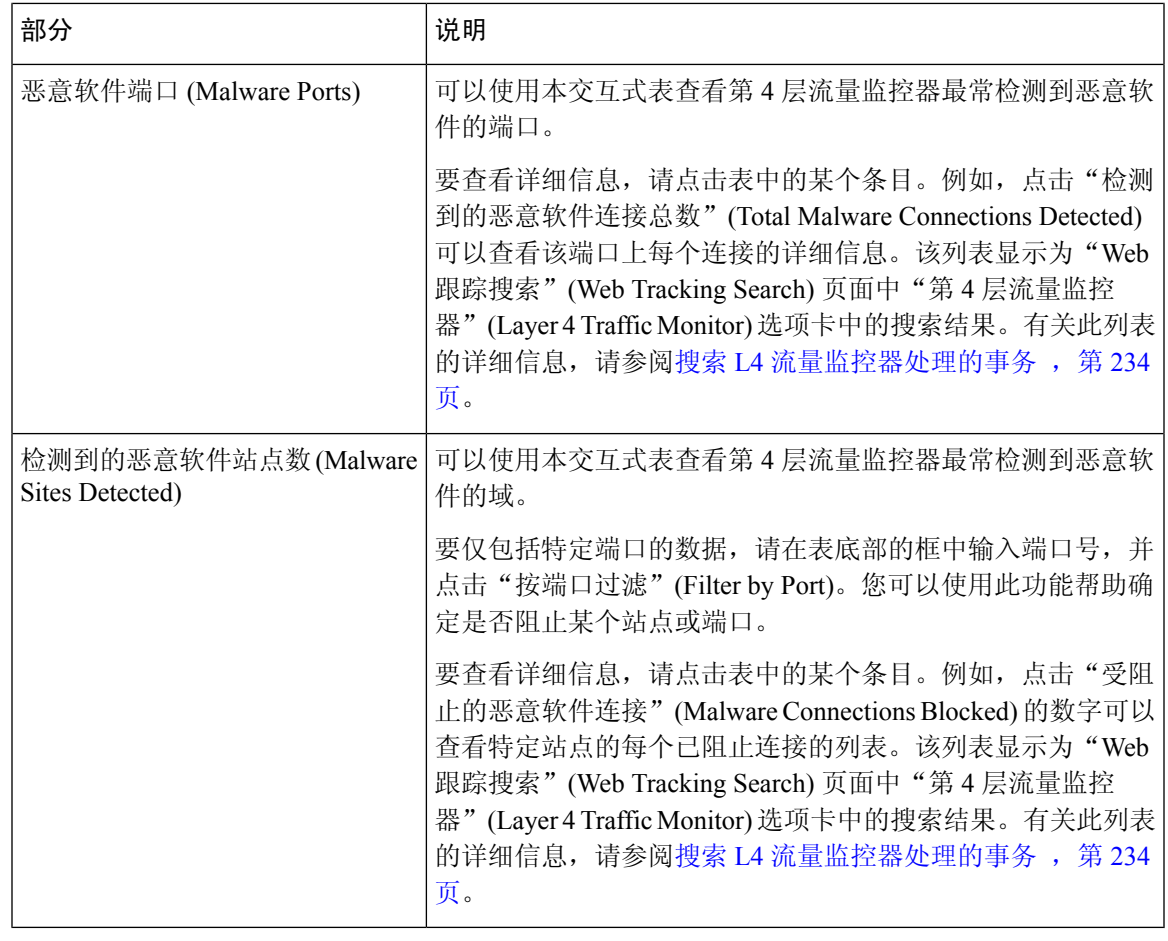

 $\mathcal{Q}$ 

提示 要自定义此报告的视图,请参阅与网络安全报告一起使用,第 167 页。

#### 相关主题

解决第 4 层流量监控器报告问题, 第 244 页

## "**SOCKS** 代理"**(SOCKS Proxy)** 页面

通过"SOCKS代理"报告页面,可以以图形和表格格式查看通过 SOCKS 代理处理的事务,其中包 括目标和用户的相关信息。

要查看"SOCKS代理"(SOCKS Proxy) 报告页面,请从"产品"(Product) 下拉列表中选择网络 **(Web)**,然后从"报告"(Reports)下拉列表中选择监控**(Monitoring) > SOCKS**代理**(SOCKS Proxy)**。 有关详细信息,请参阅使用交互式报告页面,第37页。

 $\label{eq:1} \bigotimes_{\mathbb{Z}}\mathbb{Z}_{\mathbb{Z}}$ 

注释 报告中显示的目标是 SOCKS 客户端(通常是浏览器)发送到 SOCKS 代理的地址。

要更改 SOCKS 策略设置,请参阅《思科网络安全设备 *AsyncOS* 用户指南》。

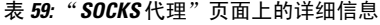

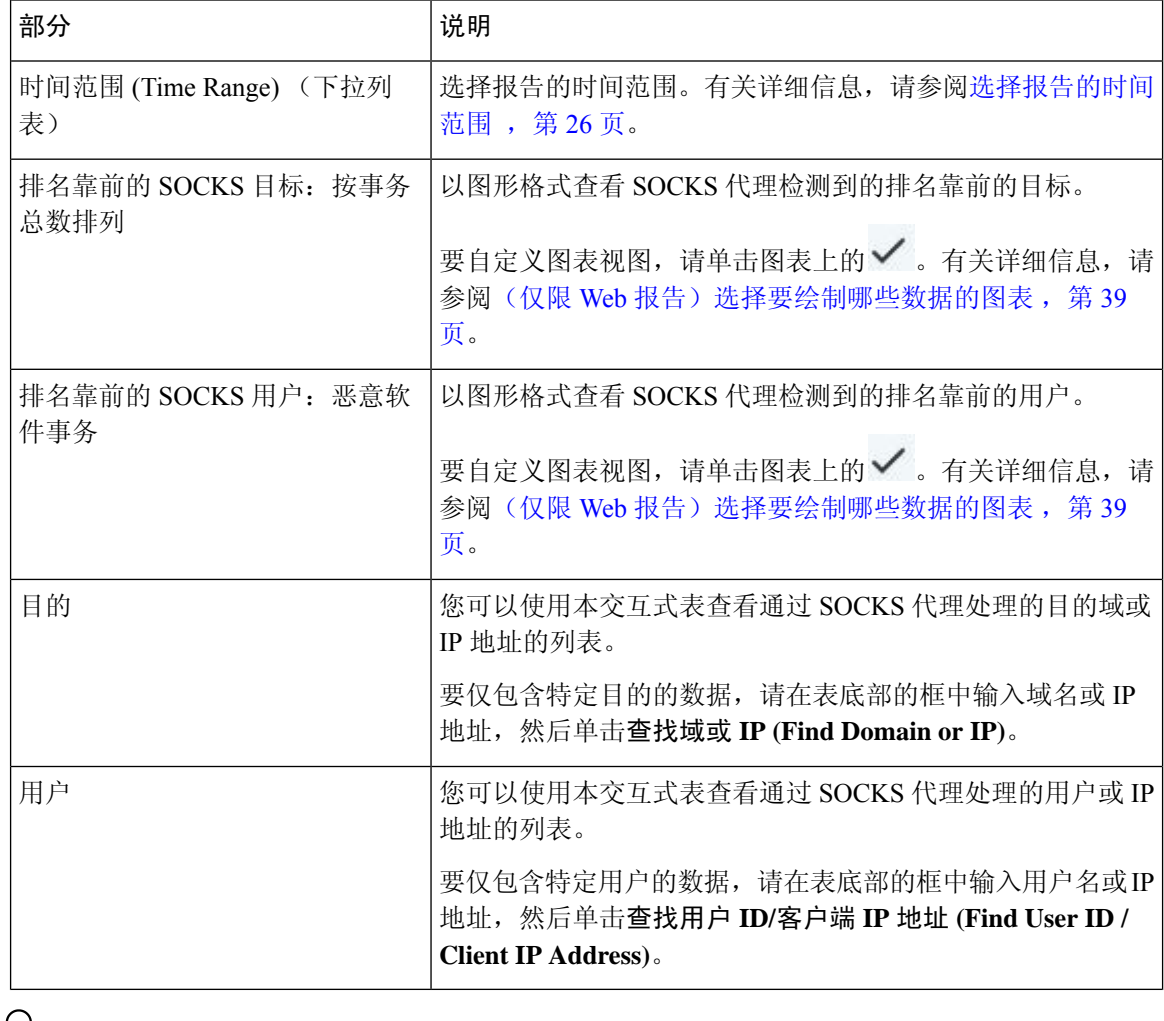

 $\curvearrowright$ 

#### 相关主题

搜索 SOCKS 代理处理的事务, 第 235 页

# "**URL** 类别"**(URL Categories)** 页面

**URL** 类别报告页面可用于查看系统中的用户正在访问的站点的 URL 类别。

要查看"URL类别"(URLCategories)报告页面,请从"产品"(Product)下拉列表中选择网络**(Web)**, 然后从"报告"(Reports) 下拉列表中选择监控 **(Monitoring) > URL** 类别 **(URL Categories)**。有关详 细信息,请参阅使用交互式报告页面,第 37 页。

提示 要自定义此报告的视图,请参阅与网络安全报告一起使用,第 167 页。

在"URL 类别"(URL Categories) 页面中,您可以查看以下信息:

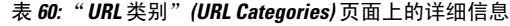

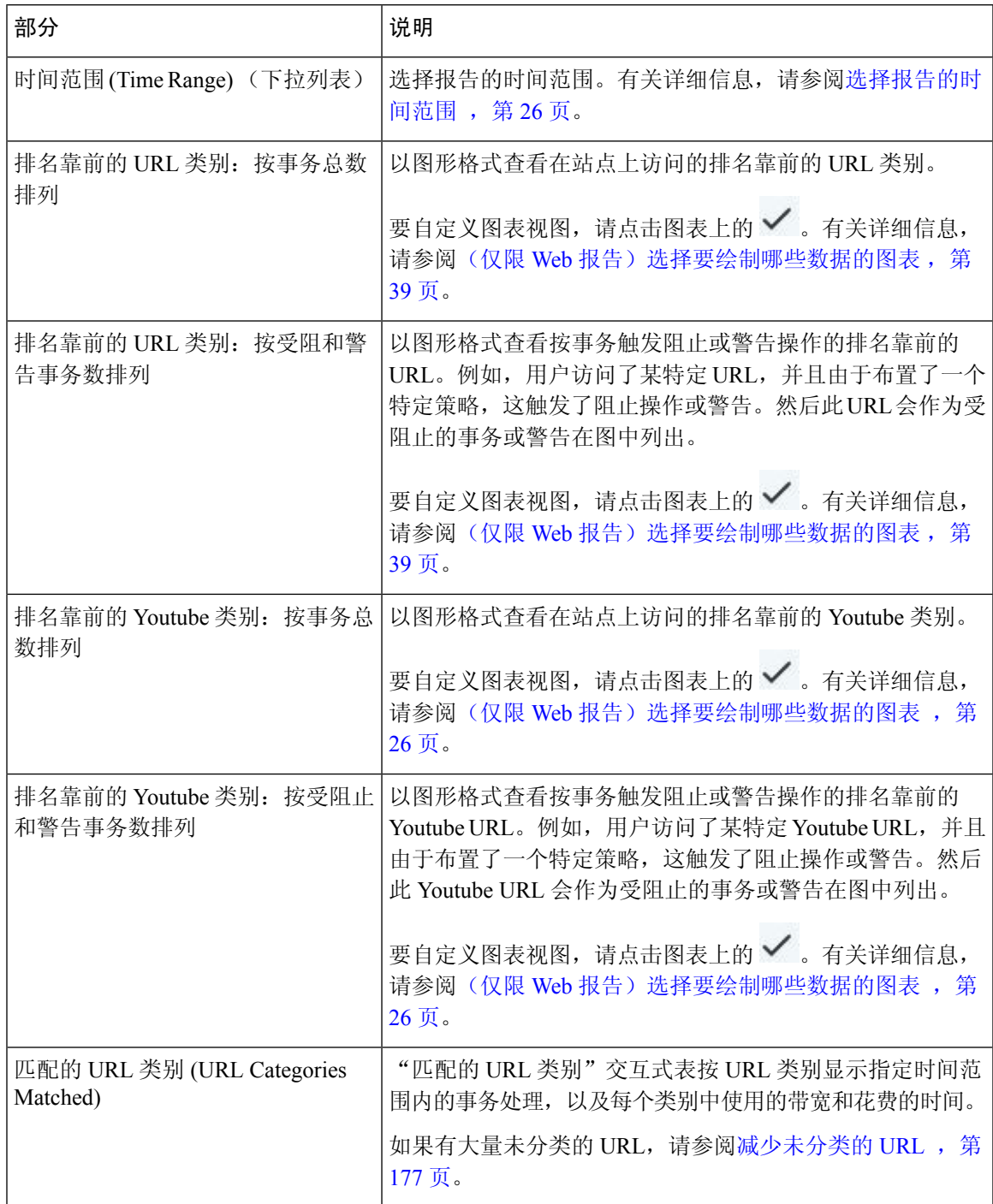

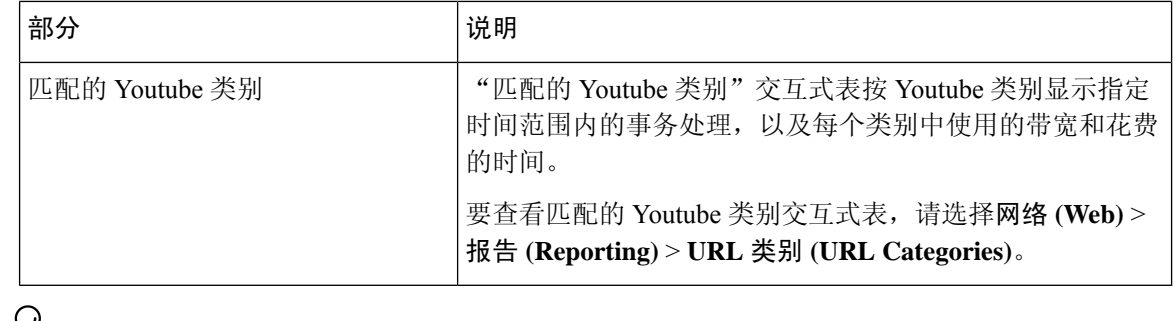

#### ھر

## 减少未分类的 **URL**

如果未分类的 URL 的百分比高于 15-20%,请考虑以下选项:

- 对于特定的本地化 URL,您可以创建自定义 URL 类别,并将其应用到特定用户或组策略。这 些事务将改为包括在"被绕过的 URL 过滤"(URL Filtering Bypassed) 统计信息内。为此,请参 阅有关适用于思科网络安全设备的 AsyncOS 用户指南的自定义 URL 类别的信息。
- 对于您认为应包括在现有或其他类别的站点,请参阅报告错误分类和未分类的 URL , on page 178。

## **URL** 类别集更新和报告

预定义的 URL 类别集可能会在安全管理设备上定期更新,如准备和管理 URL 类别集更新 , on page 358中所述。

当发生这些更新时,旧类别的数据将继续显示在报告和 Web 跟踪结果中,直到数据因太旧而无法包 括在其中。在类别集更新后生成的报告数据将使用新的类别,因此,您在同一报告中可以同时看到 旧类别和新类别。

如果新旧类别的内容之间有重叠,则您可能需要仔细检查报告结果以获取有效的统计信息。例如, 如果在所查看的时间段内"即时消息"和"基于网络的聊天"类别已合并到单个"聊天和即时消息" 类别,则在合并之前对"即时消息"和"基于网络的聊天"类别中涵盖的站点进行的访问不会计入 "聊天和即时消息"的总计中。类似地,在合并后对即时消息或基于网络的聊天站点的访问将会包 括在"即时消息"(Instant Messaging) 或"基于网络的聊天"(Web-based Chat) 类别内。

## 将"**URL** 类别"页面与其他报告页面结合使用

"URL 类别"(URL Categories) 页面可以与"应用可视性"(Application Visibility) 页面, on page 199和 "用户"(User) 页面, on page 207配合使用, 以调查特定用户以及该特定用户尝试访问的应用或网站 的类型。

例如,在 "URL 类别"(URL Categories) 页面, on page 204中可以为人力资源部门生成高级别报告, 其中详细说明站点访问的所有 URL 类别。在同一页面, 您可以在"URL 类别"(URL Categories) 交 互表中收集关于流媒体(Streaming Media) URL类别的更多详细信息。通过单击"流媒体"(Streaming Media)类别链接,可以查看特定的URL类别报告页。此页面不仅显示访问流媒体站点的排名靠前的

提示 要自定义此报告的视图,请参阅与网络安全报告一起使用,第 167 页。

用户(在"按事务总数排名靠前的类别的用户"[Top Users by Category for Total Transactions] 部分), 同时还显示所访问的域(在"匹配的域"[Domains Matched] 交互表中),例如,YouTube.com 或 QuickPlay.com。

此时,您会获得特定用户的越来越精准的信息。现在,让我们假设此特定用户因为其用量而显得尤 为突出,则您可能想确切地找出他们正在访问什么内容。在这里,您可以在"用户"(Users) 交互表 中单击用户。此操作会将您带到"用户"(User)页面, on page 207,您可以在这里查看该用户的用户 趋势,并准确地了解他们正在网络做什么。

如果您希望了解更多内容,现在可以单击交互表中的"已完成事务"(Transactions Completed)链接, 深入了解 Web 跟踪详细信息。这会在"Web 跟踪"(Web Tracking) 页面上显示搜索网络代理服务处 理的事务 , on page 230,在此页面中可以查看有关用户访问站点的日期、完整 URL 以及在该 URL 上 花费的时间等实际详细信息。

要查看如何使用"URL 类别"(URL Categories) 页面的其他示例, 请参阅示例 3: 调查受访问的排名 靠前的 URL 类别, on page 623。

### 报告错误分类和未分类的 **URL**

您可以在以下 URL 报告错误分类的和未分类的 URL:

<https://talosintelligence.com/tickets>。

会评价提交,以便包括在后续规则更新中。

要检查已提交的URL的状态,请单击此页面上的有关已提交**URL**的状态**(Status onSubmitted URLs)** 选项卡。

## "用户"**(User)** 页面

用户报告页面提供了多个链接,可用于查看各个用户的 Web 报告信息。

要查看"用户"(Users) 报告页面,请从"产品"(Product) 下拉列表中选择网络 (Web), 然后从"报 告"(Reports) 下拉列表中选择监控 **(Monitoring) >** 用户 **(Users)**。有关详细信息,请参阅使用交互式 报告页面, 第 37 页。

从用户 (Users) 页面中, 可以查看系统上的一个或多个用户在互联网、特定站点或 URL 上花费的时 间,以及用户使用多少带宽。

注释 在网络安全设备上,安全管理设备可以支持的最大用户数为 500。

从用户 (Users) 页面, 可以查看有关系统中用户的以下信息:

表 **61:** "用户"**(Users)** 页面上的详细信息

| 部分                     | 说明                                        |
|------------------------|-------------------------------------------|
| 时间范围(Time Range)(下拉列表) | 选择报告的时间范围。有关详细信息,请参阅选择报告的时间<br> 范围, 第26页。 |

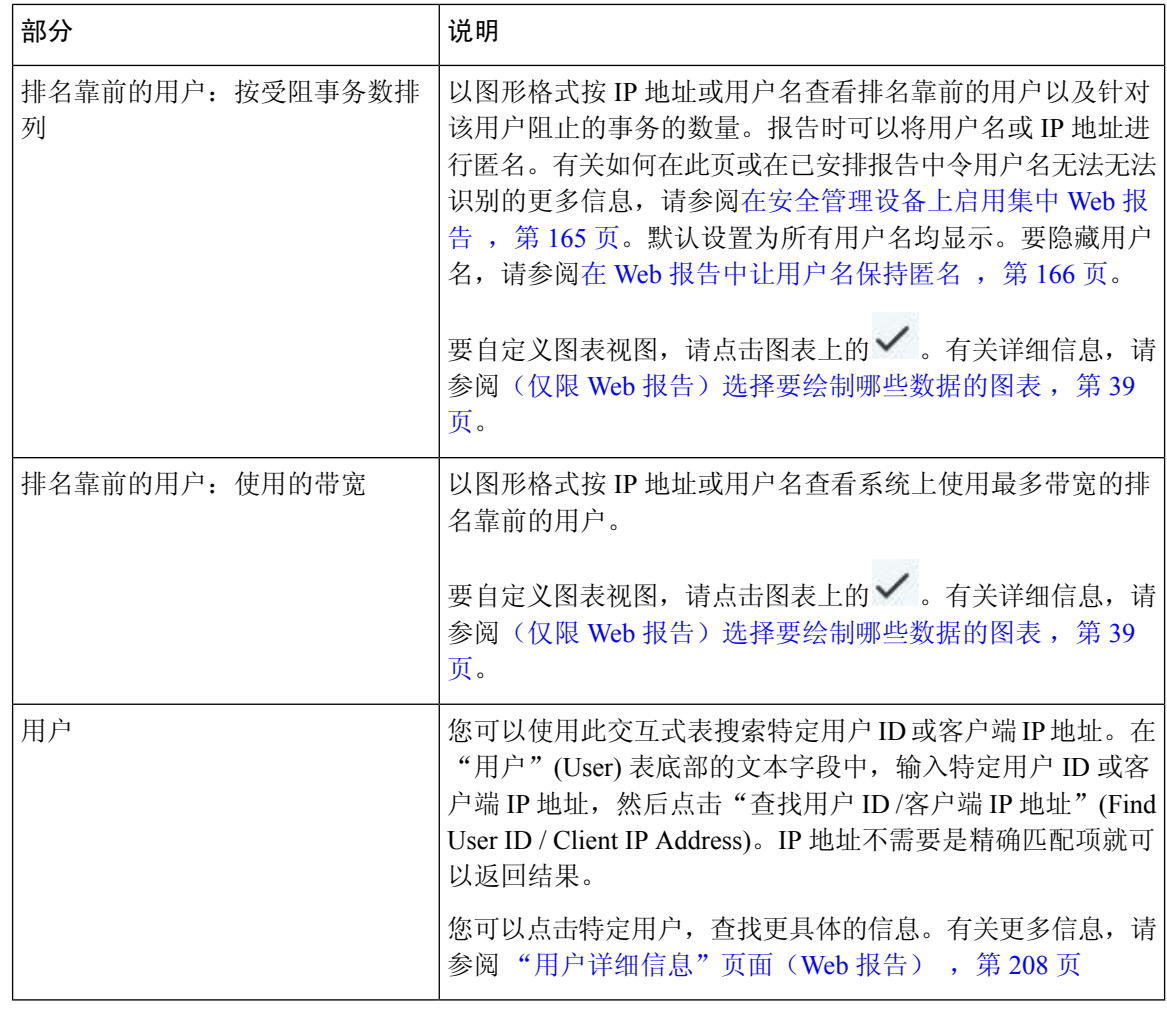

 $\frac{\partial}{\partial \rho}$ 

注释 要查看用户 ID 而不是客户端 IP 地址,必须设置安全管理设备,以从 LDAP 服务器获取用户信息。

### $\mathcal{L}$

提示 要自定义此报告的视图,请参阅与网络安全报告一起使用,第 167 页。

### "用户详细信息"页面(**Web** 报告)

通过用户详细信息页面,可以查看关于在"用户"报告页面上的交互式表中识别的用户的特定信息。

通过用户详细信息 (User Details) 页面,可以调查系统上各个用户的活动。如果您正在运行用户级调 查,并且需要查找诸如用户正在访问哪些站点、他们遇到了哪些恶意软件威胁、正在访问哪些 URL 类别,以及特定用户在这些站点上花费了多少时间等信息,则此页面将非常有用。

要显示特定用户的"用户详细信息"页面,请单击用户**(Users)**报告页面上用户交互式表中的特定用 户。

从用户详细信息 (User Details) 页面, 可以查看有关系统中各个用户的以下信息:

#### 表 **62:** "用户详细信息"页面上的详细信息

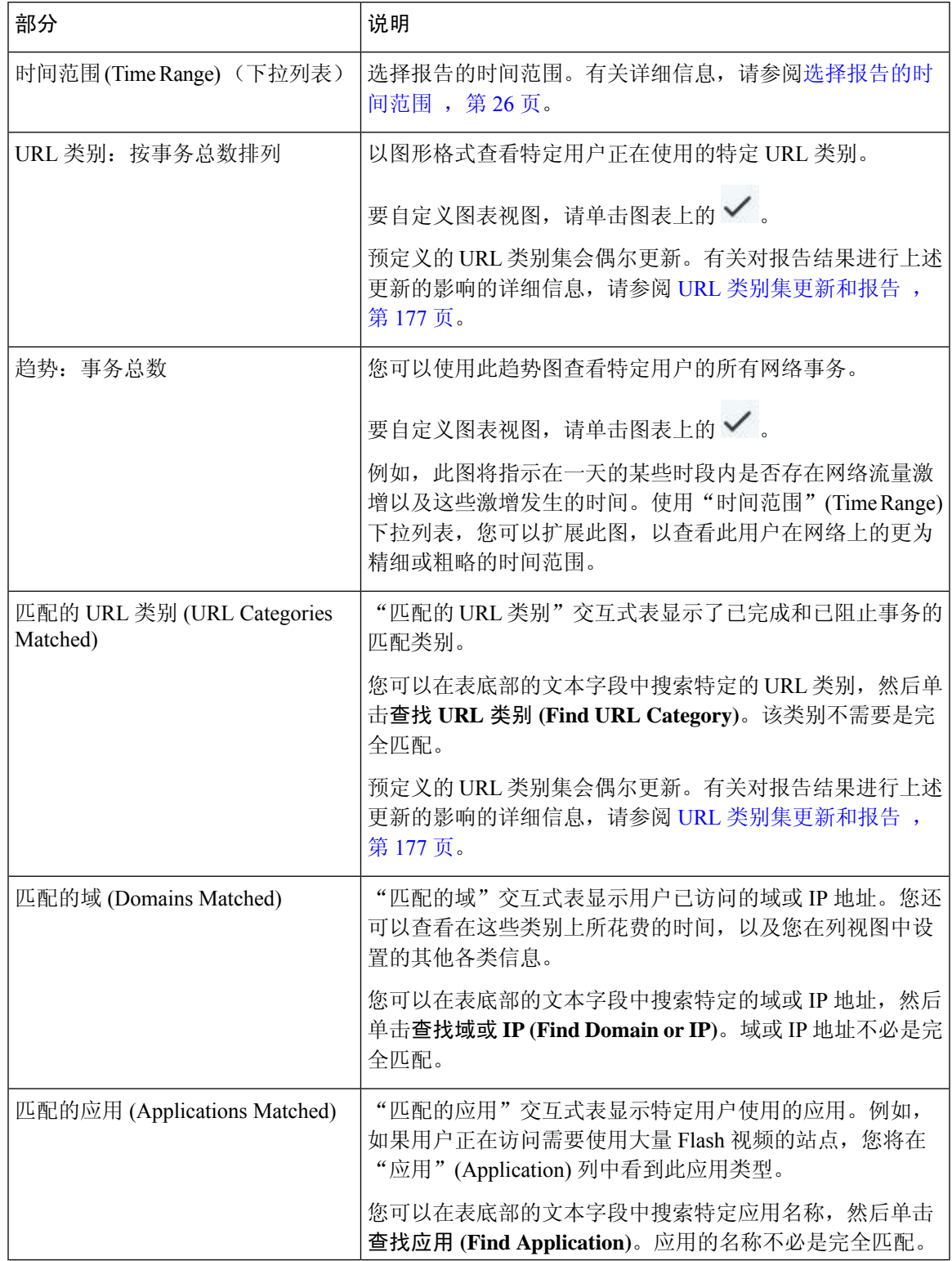

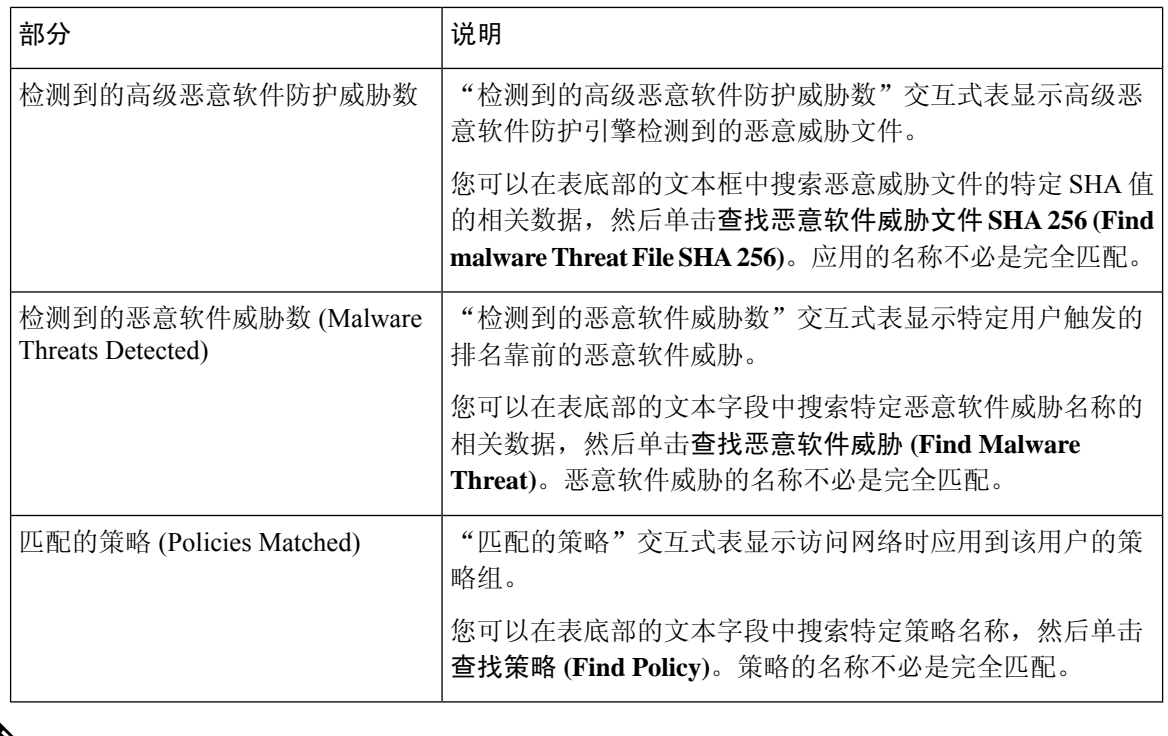

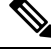

在"客户端恶意软件风险详细信息"(Client Malware Risk Details) 表: 客户端报告有时会在用户名的 末尾显示星号(\*). 例如, 客户端报告可能会同时为"jsmith"和"jsmith\*"显示一个条目。带有星号 (\*)的用户名表示用户提供的用户名,但并未经身份验证服务器确认。当身份验证服务器不可用,并 且设备配置为在身份验证服务不可用的情况下允许流量时,可能会出现上述情况。 注释

## "网站"**(Web Sites)** 页面

网站报告页面汇聚了托管设备上所发生活动的整体情况。您可以使用此报告页面监控特定时间范围 内访问的高风险网站。

要查看"网站"(Web Sites) 报告页面, 请从"产品"(Product) 下拉列表中选择网络 (Web), 然后从 "报告"(Reports) 下拉列表中选择监控 **(Monitoring) >** 网站 **(Web Sites)**。有关详细信息,请参阅使 用交互式报告页面, 第37页。

在网站 (Web Sites) 页面, 您可以查看以下信息:

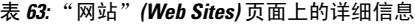

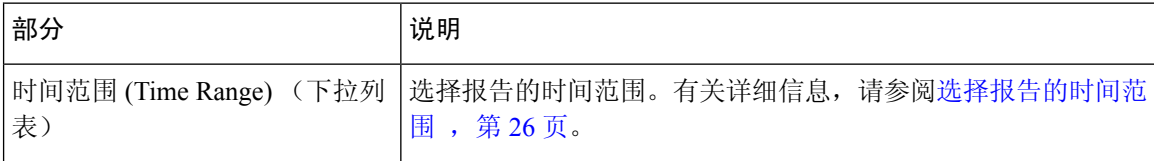

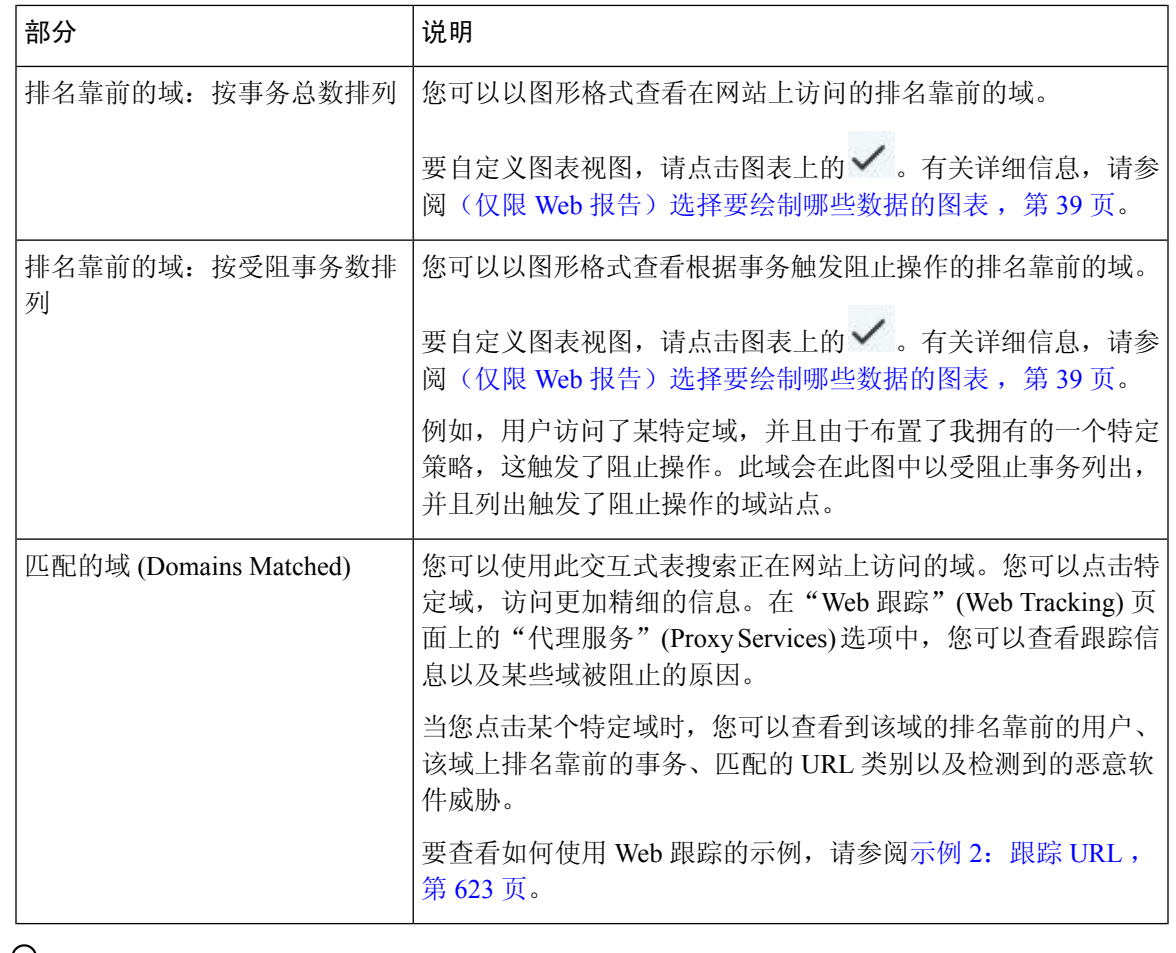

 $\boldsymbol{\mu}$ 

提示 要自定义此报告的视图,请参阅与网络安全报告一起使用,第 167 页。

## "**HTTPS** 报告"页面

"HTTPS 报告"报告页面是受管设备上 HTTP/HTTPS 流量摘要(事务或带宽使用情况)的整体汇 聚。

您还可以根据客户端连接或服务器端连接,查看通过受管设备的单个 HTTP/HTTPS Web 流量所支持 的密码摘要。

要查看"HTTPS报告"(HTTPSReports)报告页面,请从产品**(Product)**下拉列表中选择网络**(Web)**, 然后从 报告 **(Reports)** 下拉列表中选择监控 **(Monitoring) > HTTPS** 报告 **(HTTPS Reports)**。有关详 细信息,请参阅使用交互式报告页面,第37页。

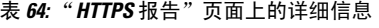

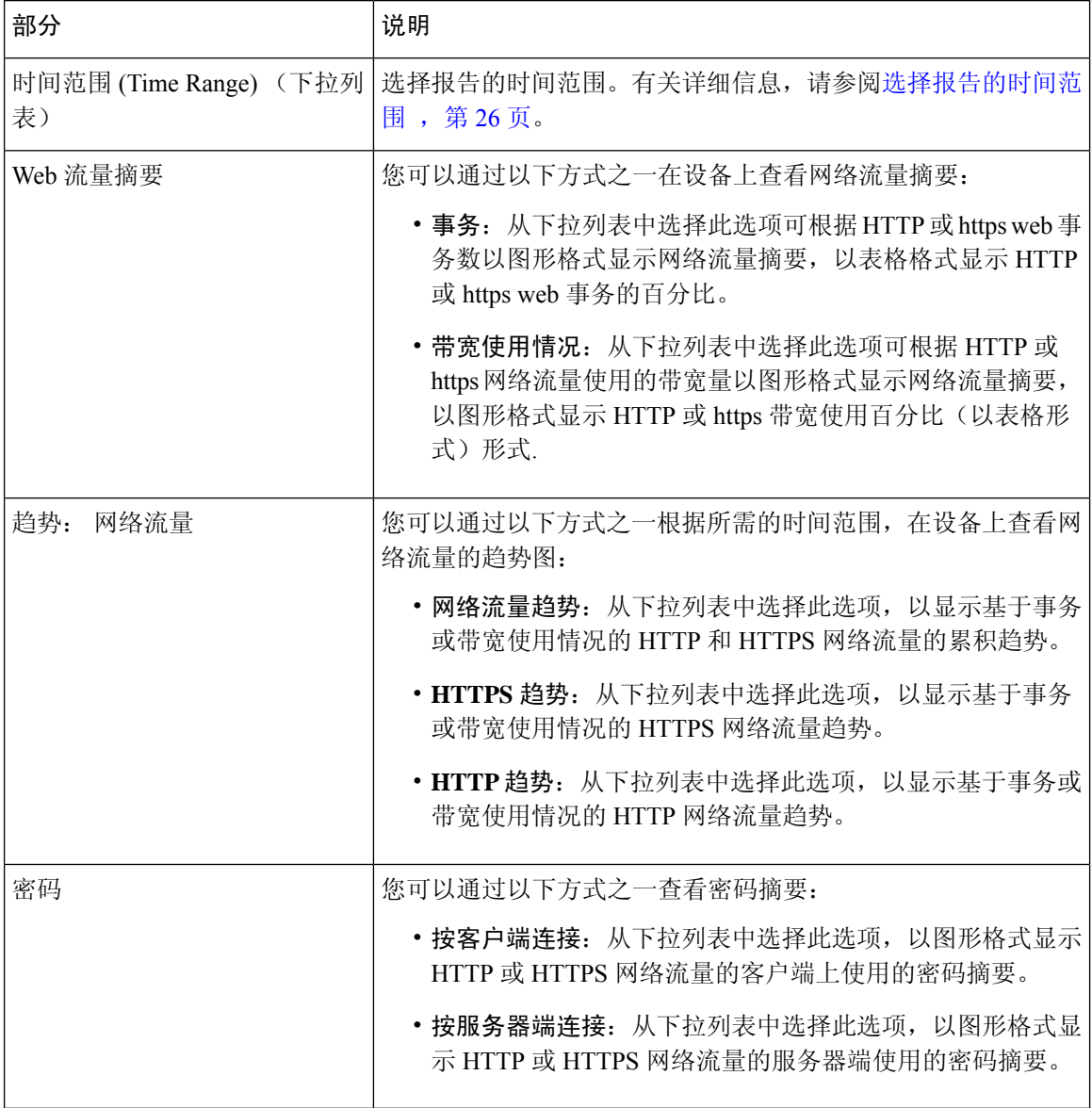

# "防恶意软件"**(Anti-Malware)** 页面

防恶意软件报告页面是一个与安全相关的报告页面,反映由启用的扫描引擎(Webroot、Sophos、 McAfee 和/或自适应扫描)扫描的结果。

要查看防恶意软件报告页面,请从"产品"(Product) 下拉列表中选择网络 (Web), 然后从"报 告"(Reports) 下拉列表中选择监控 **(Monitoring) >** 防恶意软件 **(Anti-Malware)**。有关详细信息,请 参阅使用交互式报告页面, 第37页。

使用此页面可以帮助识别和监控基于网络的恶意软件威胁。

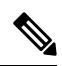

要查看第 4 层流量监控器发现的恶意软件的数据,请参阅 "第 4 层流量监控器"(Layer 4 Traffic Monitor) 页面, 第 201 页 注释

在防恶意软件页面中,可以查看以下信息:

表 **65:** "防恶意软件"**(Anti-Malware)** 页面上的详细信息

| 部分                           | 说明                                                                                                    |
|------------------------------|----------------------------------------------------------------------------------------------------|
| 时间范围 (Time Range) (下拉列<br>表) | 选择报告的时间范围。有关详细信息, 请参阅选择报告的时间范<br>围, 第26页。                                                              |
| 排名靠前的恶意软件类别                  | 以图形格式查看按指定类别类型检测到的排名靠前的恶意软件类<br>别。有关有效恶意软件类别的详细信息, 请参阅恶意软件类别说<br>明, 第181页。                             |
|                              | 要自定义图表视图, 请点击图表上的√。有关详细信息, 请参<br>阅(仅限 Web 报告)选择要绘制哪些数据的图表, 第39页。                                       |
| 排名靠前的恶意软件威胁                  | 以图形格式查看排名靠前的恶意软件威胁。                                                                                    |
|                              | 要自定义图表视图, 请点击图表上的√。有关详细信息, 请参<br>阅(仅限 Web 报告)选择要绘制哪些数据的图表,第39页。                                        |
| 恶意软件类别数                      | "恶意软件类别" (Malware Categories) 交互表为在"排名靠前的<br>恶意软件类别"(Top Malware Categories) 图表中显示的特定恶意<br>软件类别显示详细信息。 |
|                              | 点击"恶意软件类别"(Malware Categories) 交互表中的任意链<br>接, 您可以更为精细地查看各个恶意软件类别及其位于网络上哪<br>个位置的详细信息。                  |
|                              | 例外: 该表中的"病毒爆发启发式扫描"(Outbreak Heuristics)链<br>接, 允许您查看一个图表, 其中显示了何时出现此类别的事务。                            |
|                              | 有关有效恶意软件类别的详细信息, 请参阅恶意软件类别说明<br>, 第181页。                                                               |
| 恶意软件威胁数 (Malware Threats)    | "恶意软件威胁数" (Malware Threats) 交互表在为"排名靠前的<br>恶意软件威胁"(Top Malware Threats) 部分中显示的特定恶意软<br>件威胁显示详细信息。      |
|                              | 以一个数字标记为"病毒爆发"(Outbreak)的威胁是由 Adaptive<br>Scanning 功能独立于其他扫描引擎标识的威胁。                                   |

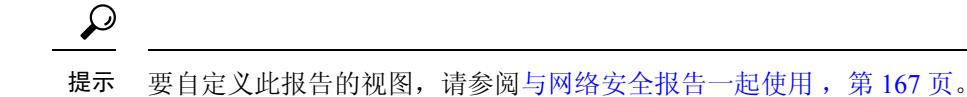

## 恶意软件类别报告 **(Malware Category Report)**

"恶意软件类别报告"(Malware Category Report) 页允许您查看单个恶意软件类别的详细,以及它在 您的网络中正在执行哪些操作。

要访问"恶意软件类别报告"(Malware Category Report) 页,请执行以下操作

- 步骤 **1** 在安全管理设备中,从下拉列表中选择网络 **(Web)**。
- 步骤 **2** 选择监控 **(Monitoring) >** 防恶意软件 **(Anti-Malware)**页面。
- 步骤 **3** 在"恶意软件类别 (Malware Categories)"交互式表格中,点击"恶意软件类别 (Malware Category)"列中的一个类 别。
- 步骤 **4** 要自定义此报告的视图,请参阅与网络安全报告一起使用, on page 167。

## 恶意软件威胁报告 **(Malware Threat Report)**

"恶意软件威胁报告"(Malware Threat Report) 页显示遭受特定威胁风险的客户端,显示可能受感染 客户端的列表, 以及指向"客户端详细信息"(Client Detail) 页的链接。报告顶部的趋势图显示在指 定的时间范围内因某威胁受到监控和阻止的事务。底部的表显示在指定的时间范围内因某威胁受到 监控和阻止的事务的实际数量。

要查看此报告,请在"防恶意软件报告"(Anti-Malware report) 页的"恶意软件类别"(Malware Category) 列中点击一个类别。

有关其他信息,请点击表格下方的支持门户恶意软件详细信息 **(Support Portal Malware Details)** 链 接。

### 恶意软件类别说明

网络安全设备 可以阻止以下类型的恶意软件:

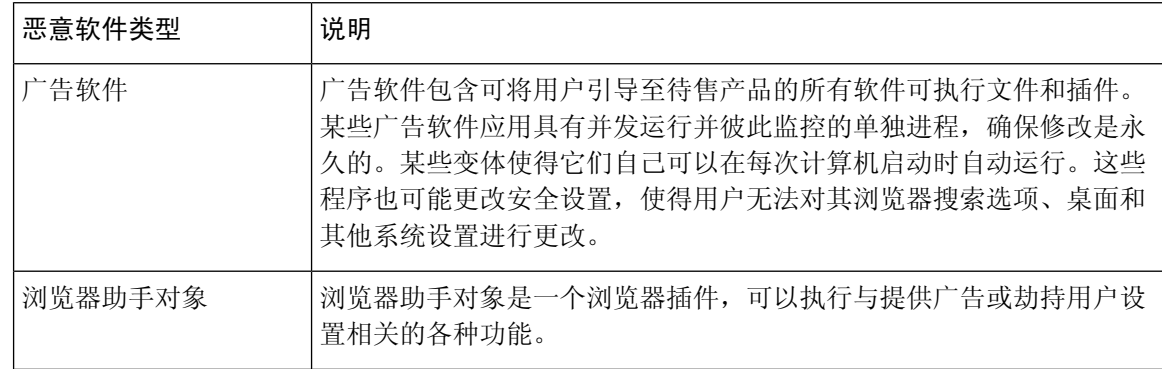

I

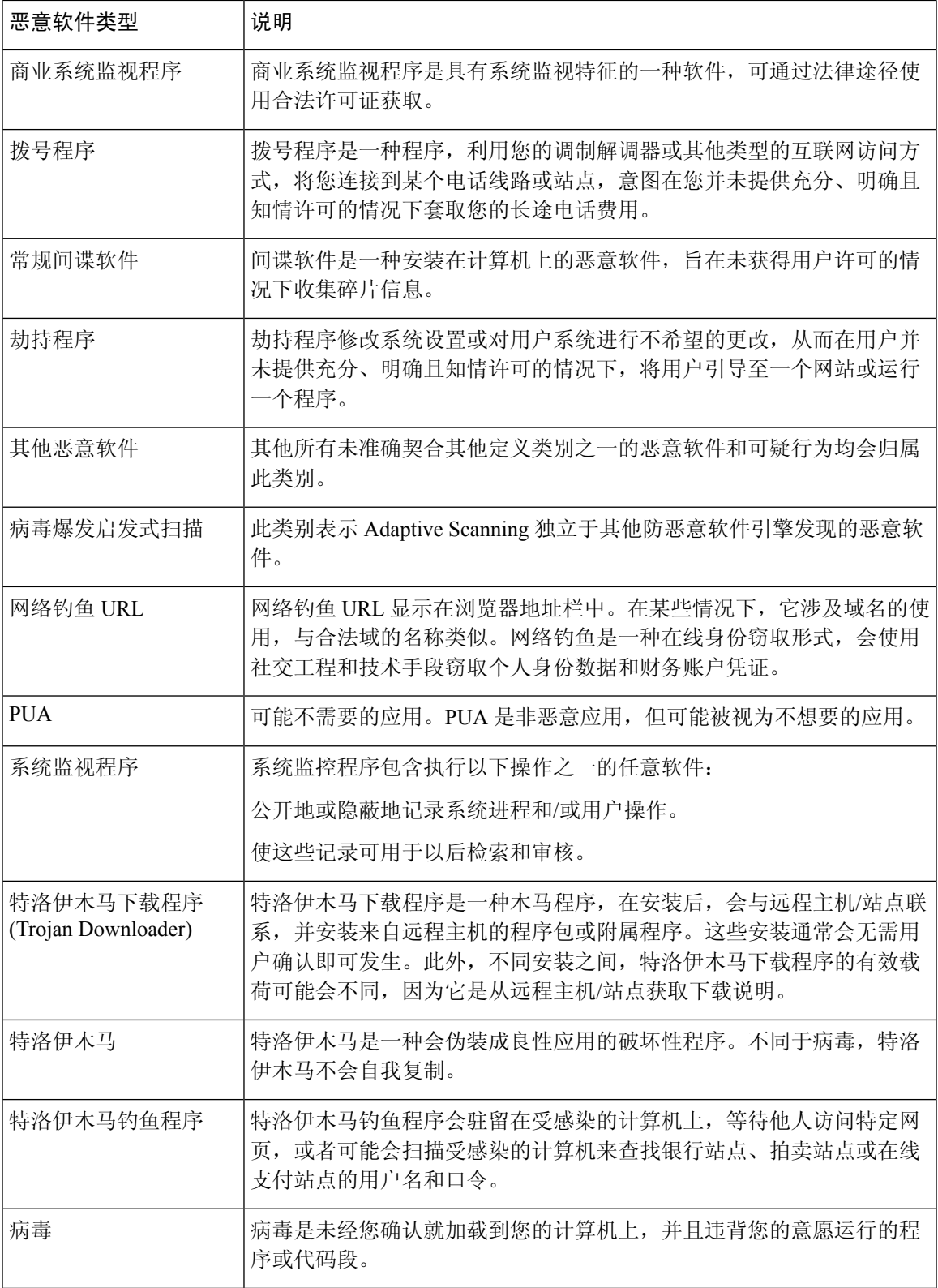

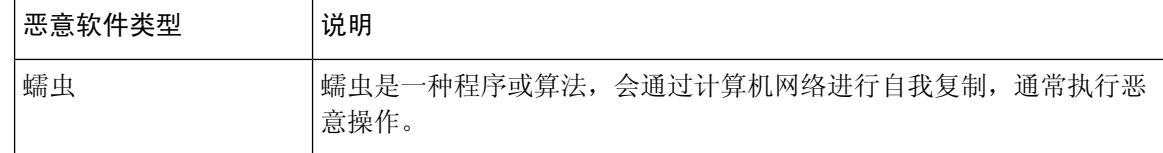

## "高级恶意软件保护"页面

高级恶意软件防护通过如下方式防范零日威胁和基于文件的针对性威胁:

- 获取已知文件的信誉。
- 分析尚不为信誉服务所知的某些文件行为。
- 在获得新信息时评估新出现的威胁,并在确定为威胁的文件进入您的网络后通知您。

有关文件信誉过滤和文件分析的详细信息,请参阅用于网络安全设备的 *AsyncOS* 的用户指南或联机 帮助。

要查看"高级恶意软件保护"(Advanced Malware Protection) 报告页面,请从"产品"(Product) 下拉 列表中选择 **Web**,然后从"报告"(Product) 下拉列表中选择监控 **(Monitoring) >** 高级恶意软件保护 **(Advanced Malware Protection)**。有关详细信息,请参阅 使用交互式报告页面 ,第 37 页。

"高级恶意软件保护"报告页面显示以下报告视图:

- 高级恶意软件防护 AMP 摘要, 第 216 页
- 高级恶意软件保护 文件分析, 第 217 页

#### 相关主题

- 文件分析报告详细信息的要求, 第183页
- 通过 SHA-256 散列标识文件, 第 184 页
- 查看其他报告中的文件信誉过滤数据, 第 186 页
- 关于 Web 跟踪和高级恶意软件防护功能, 第 241 页

### 高级恶意软件防护 **- AMP** 摘要

"高级恶意软件保护"(Advanced Malware Protection) 报告的"AMP 摘要"(AMP Summary) 部分显 示了由文件信誉服务标识的基于文件的传入和传出威胁。

要查看尝试访问每个 SHA 的用户以及与该 SHA-256 关联的文件名,请点击表格中的 SHA-256。

您可以点击"恶意软件威胁文件"(MalwareThreatFiles)交互式表中的链接,以便在网络跟踪中查看 在最大可用时间范围内遇到的该文件的所有实例,不管为该报告选择什么时间范围都是如此。

如果从某个已压缩或已存档的文件中提取的某个文件是恶意文件,则只有这个已压缩或已存档的文 件的 SHA 值包括在"高级恶意软件防护"(Advanced Malware Protection) 报告中。
您可以通过"高级恶意软件保护"(AdvancedMalwareProtection)页面的"AMP摘要"(AMPSummary) 部分来查看:

- 由高级恶意软件保护引擎的文件信誉服务标识的文件的摘要,以图形格式表示。
- 恶意软件威胁文件排行榜,以图形格式表示。
- 基于文件类型的威胁文件排行榜,以图形格式表示。
- 基于所选时间范围的所有恶意软件威胁文件的趋势图。
- 列出了恶意软件威胁文件排行榜的"恶意软件威胁文件"(Malware Threat Files) 交互式表。
- "具有追溯性判定更改的文件"(Files With Retrospective Verdict Change) 交互式表,其中列出了 由设备处理且在事务处理后已更改裁定的文件。有关此情况的详细信息,请参阅网络安全设备 的相应文档。

如果单个 SHA-256 的判定多次发生变化, 此报告仅显示最新的判定, 而不显示判定历史记录。

如果多个网络安全设备对于同一文件具有不同的判定更新,则将显示具有最新时间戳的结果。

您可以点击SHA-256链接,以便查看在最大可用时间范围内包括此SHA-256的所有事务的Web 跟踪结果,不论为报告选择的是哪种时间范围。

### 高级恶意软件保护 **-** 文件分析

"高级恶意软件保护"(Advanced Malware Protection) 报告页面的"文件分析"(File Analysis) 部分显 示了发送以供分析的每个文件的时间和判定(或临时判定)。设备每 30 分钟检查一次分析结果。

对于采用现场思科 AMP Threat Grid 设备的部署:在思科 AMP Threat Grid 设备上包含在允许列表中 的文件显示为"正常"(clean)。有关允许列表的信息,请参阅 AMP Threat Grid 联机帮助。

深入查看详细分析结果,包括威胁特征和每个文件的得分。

您还可以直接在执行分析的服务器上查看有关 SHA 目录的其他详细信息,方法是搜索 SHA 或点击 文件分析详细信息页面底部的"思科 AMP Threat Grid"链接。

要在分析了文件的服务器上查看详细信息,请参阅文件分析报告详细信息的要求,第183页。

如果从某个已压缩或已存档的文件中提取的某个文件送交分析,则只有这个已提取文件的SHA值包 括在"文件分析"(File Analysis) 中。

您可以使用"高级恶意软件保护报告"(Advanced Malware Protection) 页面中的"文件分析"(File Analysis) 部分进行查看:

- 由高级恶意软件保护引擎的分析服务上传以进行文件分析的文件的数量。
- 已完成文件分析请求的文件的列表。
- 待处理文件分析请求的文件的列表。

## 客户端恶意软件风险报告

客户端恶意软件风险报告页面是与安全相关的报告页面,可用于监控客户端恶意软件风险活动。

要查看"客户端恶意软件风险"(Client Malware Risk) 报告页面,请从"产品"(Product) 下拉列表中 选择网络 **(Web)**,然后从"报告"(Reports) 下拉列表中选择监控 **(Monitoring) >** 客户端恶意软件风 险 **(Client Malware Risk)**。有关详细信息,请参阅使用交互式报告页面 ,第 37 页。

在"客户端恶意软件风险"报告页面,系统管理员可以查看哪些用户遇到了最多的阻止或警告。根 据从此页面收集的信息,管理员可以点击用户链接,查看此用户在网络上执行了哪些操作导致受到 如此多的阻止或警告,引发比网络上其他用户更多的检测。

此外, "客户端恶意软件风险"(Client Malware Risk) 页面还列出了常见恶意软件连接涉及的客户端 IP 地址,如第 4 层流量监控器 (L4TM) 所标识。经常连接到恶意站点的计算机可能感染了尝试连接 到中央命令和控制服务器的恶意软件,应进行杀毒。

下表介绍有关"客户端恶意软件风险"页的信息。

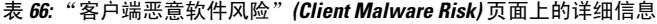

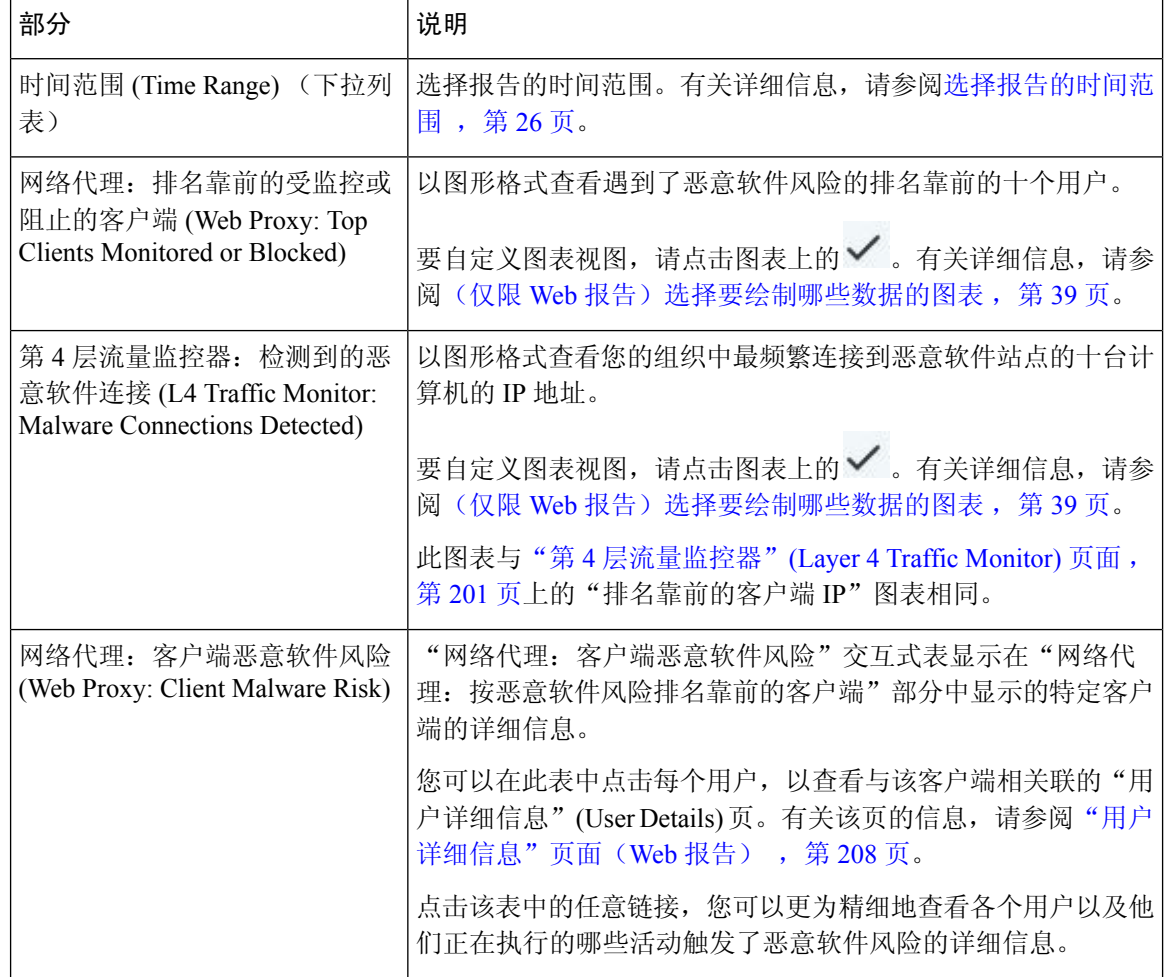

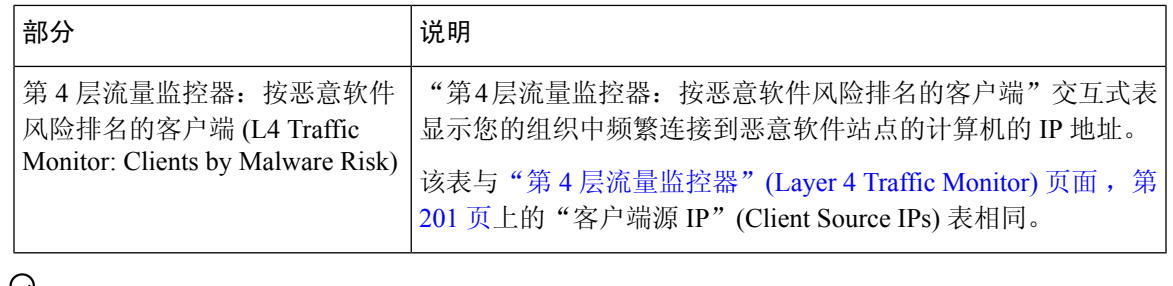

#### لىكم

提示 要自定义此报告的视图,请参阅与网络安全报告一起使用,第 167 页。

## 网络信誉过滤器 **(Web Reputation Filters)** 页面

您可以使用网络信誉过滤器报告页面查看在指定的时间范围内为事务设置的网络信誉过滤器的结果。

要查看"网络信誉过滤器"(Web Reputation Filters) 报告页面,请从"产品"(Product) 下拉列表中选 择网络 **(Web)**,然后从"报告"(Reports) 下拉列表中选择监控 **(Monitoring) >** 网络信誉过滤器 **(Web** Reputation Filters)。有关详细信息, 请参阅使用交互式报告页面, 第 37 页。

#### 什么是网络信誉过滤?

网络信誉过滤用于分析网络服务器行为并为 URL 分配一个信誉得分,从而确定其包含基于 URL 的 恶意软件的可能性。它有助于防御会威胁最终用户隐私和敏感公司信息的基于URL的恶意软件。网 络安全设备使用URL信誉分数来识别可疑活动并提前阻止恶意软件攻击,避免其发生。您可以使用 同时具有访问和解密策略的网络信誉过滤。

网络信誉过滤器使用统计数据评估互联网域可靠性并对URL信誉进行评分。许多数据可用于判断给 定URL的可信度,例如,特定域的注册时长,或网站的托管位置,或者网络服务器是否使用动态IP 地址等。

网络信誉计算将URL与网络参数相关联,用于确定恶意软件存在的可能性。然后得出的恶意软件存 在的综合可能性会映射为一个 -10 到 +10 之间的网络信誉分数,+10 为最不可能包含恶意软件。

#### 示例参数包括:

- URL 类别数据
- 存在的可下载代码
- 存在的冗长且含混的最终用户许可协议 (EULA)
- 全局量和量的变化
- 网络所有者信息
- URL 的历史记录
- URL 的时长
- 是否存在于任何阻止列表上
- 是否存在于任何允许列表上
- 常用域的 URL 拼写错误
- 域注册商信息
- IP 地址信息

有关网络信誉过滤的详细信息,请参阅《网络安全设备 *AsyncOS* 用户指南》中的"网络信誉过滤 器"。

在网络信誉过滤 (Web Reputation Filters) 页面, 您可以查看以下信息:

#### 表 **67:** "网络信誉过滤器"**(Web Reputation Filters)** 页面上的详细信息

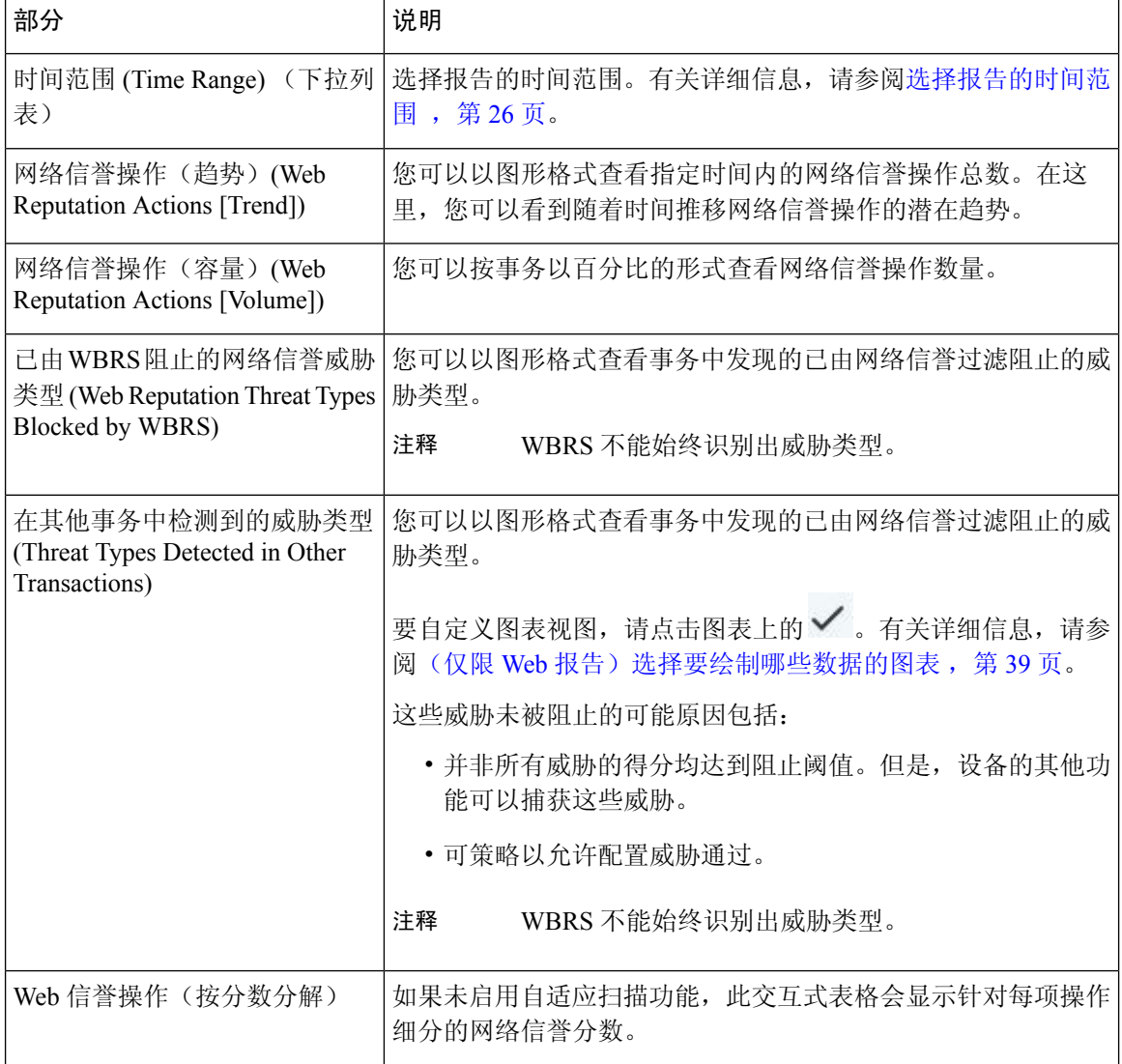

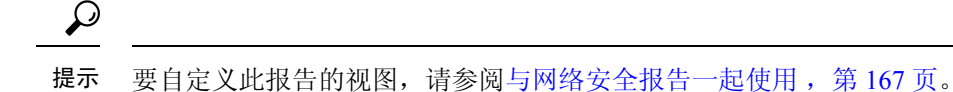

#### "调整网络信誉设置"**(Adjusting Web Reputation Settings)**

基于您的报告结果,您可能希望调整已配置的网络信誉设置,例如调整阈值得分,或启用或禁用 Adaptive Scanning。有关配置网络信誉设置的具体信息,请参阅《思科网络安全设备 *AsyncOS* 用户 指南》。

# 关于计划的报告和按需 **Web** 报告

除非另有说明,否则您可以将以下网络安全报告生成为已安排报告或按需报告:

- "Web 报告概述"(Web Reporting Overview) 要了解此页面上所包括内容的相关信息,请参阅 Web 报告概述 , on page 171。
- "用户"(Users)-要了解此页面上所包括内容的相关信息,请参阅用户报告(Web), on page 172。
- "网站"(Web Sites) 要了解此页面上所包括内容的相关信息,请参阅网站报告 , on page 175。
- "URL 类别"(URL Categories) 要了解此页面上所包括内容的相关信息,请参阅URL 类别报告 , on page 176。
- "排名靠前的 URL 类别 扩展"(Top URL Categories Extended): 有关如何为"排名靠前的 URL 类别 - 扩展"(Top URL Categories - Extended) 生成报告的信息,请参阅URL 类别排行榜 - 扩展, on page 224。

此报告不可作为按需报告。

- "应用可视性"(Application Visibility) 要了解此页面上所包括内容的相关信息,请参阅应用可 视性报告 , on page 178。
- "排名靠前的应用类型 扩展" (Top Application Types Extended): 有关如何为"排名靠前的应 用类型 - 扩展"(Top Application Types - Extended) 生成报告的信息, 请参阅排名靠前的应用类型 - 扩展, on page 224。

此报告不可作为按需报告。

- "防恶意软件"(Anti-Malware) 要了解此页面上所包括内容的相关信息,请参阅防恶意软件报 告 , on page 180。
- "客户端恶意软件风险"(Client Malware Risk) 要了解此页面上所包括内容的相关信息,请参 阅客户端恶意软件风险报告 , on page 187。
- "网络信誉过滤"(Web Reputation Filters) 要了解此页面上所包括内容的相关信息,请参阅网 络信誉过滤器报告 , on page 188。
- "第 4 层流量监控器"(L4 Traffic Monitor) 要了解此页面上所包括内容的相关信息,请参阅L4 流量监控器报告 , on page 190。
- "移动解决方案"(Mobile Secure Solution) 要了解此页面上所包括内容的相关信息,请参阅按 用户地点分类的报告 , on page 192。
- "系统容量"(System Capacity) 要了解此页面上所包括内容的相关信息,请参阅"系统容 量"(System Capacity) 页面, on page 193。

# 计划 **Web** 报告

本节包括以下主题:

- 添加已安排的 Web 报告, on page 222
- 编辑计划的 Web 报告, on page 223
- 删除已安排的 Web 报告, on page 223
- 更多扩展的 Web 报告, on page 223

您可以选择让用户名在所有报告中无法识别。有关信息,请参阅在 Web 报告中让用户名保持匿名 , on page 166。 **Note**

您可以安排报告每日、每周或每月运行。已安排报告可以配置为包括前一天、前七天、上个日历日 (最多 250 天)以及上个日历月(最多 12 个月)的数据。或者,您可以包括自定义天数(从 2 天到 100天)或自定义月数(从 2 个月到 12 个月)的数据。

无论您何时运行报告,均会从上一个时间时间间隔(小时、天、星期或月)返回数据。例如,如果 您计划在凌晨 1 点运行每日报告, 则该报告将包含前一天从午夜到午夜 (00:00 到 23:59) 的数据。

可以根据需要为报告定义任意数量的收件人,包括零个收件人。如果不指定邮件收件人,则系统仍 会将报告存档。但是,如果您需要将报告发送到大量地址,则可能需要创建邮件列表,而不是逐个 列出收件人。

"我的 Web 报告"是"计划的报告"菜单下的用户报告。用户报告只能由创建它们的用户查看。

### 计划的 **Web** 报告的存储

会保留其生成的最新报告 - 对于每个计划报告,可包含多达 30 个最近的实例,并且对于所有报告, 可包含 1000 个总版本。

存档的报告会自动删除。在添加新的报告时,系统会删除较旧的报告以将数量保持在1000个。最多 可将 30 个实例应用到具有相同名称和时间范围的各个计划报告。

已存档的报告存储在设备上的 /periodic reports 目录。(有关详细信息,请参阅IP 接口和访问设备, on page  $605$ .  $)$ 

#### 相关主题

• 查看和管理存档的 Web 报告, on page 226

## 添加已安排的 **Web** 报告

- 步骤 **1** 在安全管理设备上,依次选择网络 **(Web) >** 报告 **(Reporting) >** 计划报告 **(Scheduled Reports)**。
- 步骤 **2** 点击添加计划的报告 **(Add Scheduled Report)**。
- 步骤 **3** 在类型 **(Type)** 旁边的下拉菜单中,选择您的报告类型。
- 步骤 **4** 在标题 **(Title)** 字段中,键入报告的标题。 为了避免创建多个使用相同名称的报告,我们建议使用说明性的标题。
- 步骤 **5** 从时间范围 **(Time Range)** 下拉菜单中,选择报告的时间范围。
- 步骤 **6** 选择所生成的报告的格式。 默认格式为 PDF。大多数报告还允许您将原始数据另存为 CSV 文件。
- 步骤 **7** 在项目数 **(Number of Items)** 旁边的下拉列表中,选择您要包括在已生成报告中的项目数。 有效值为 2 到 20。默认值为 5。
- 步骤 **8** 对于图表 **(Charts)**,请点击要显示的数据 **(Data to display)** 下的默认图表,然后选择要在报告的每个图表中显示 的数据。
- 步骤 **9** 在对列排序 **(Sort Column)** 旁边的下拉列表中,选择对此报告的数据进行排序的列。这允许您按已安排报告中任 意可用的列生成一个具有前"N"项的已安排报告。
- 步骤 **10** 从计划 **(Schedule)** 区域中,为计划的报告选中天、周或月旁边的单选按钮。
- 步骤 **11** 在电子邮件 文本字段中,输入生成的报告将发送到的邮件地址。 如果不指定邮件地址,则仅存档该报告。
- 步骤 **12** 点击提交 **(Submit)**。

### 编辑计划的 **Web** 报告

要编辑报告,请转到网络 **(Web) >** 报告 **(Reporting) >** 计划的报告 **(Scheduled Reports)**,并选中您要 编辑报告的相应复选框。修改设置,然后点击提交 **(Submit)** 以提交在页面上进行的更改,然后点击 确认更改 **(Commit Changes)** 按钮以确认对设备进行的更改。

### 删除已安排的 **Web** 报告

要删除报告,请转到网络 **(Web) >** 报告 **(Reporting) >** 计划的报告 **(Scheduled Reports)**,并选中您要 编辑报告的相应复选框。要删除所有计划报告,请选中全部**(All)**复选框,然后删除并确认更改。注 意已删除报告的存档版本不会被删除。

## 更多扩展的 **Web** 报告

安全管理设备上还提供另外两个报告作为计划报告:

- URL 类别排行榜 扩展, on page 224
- 排名靠前的应用类型 扩展, on page 224

### **URL** 类别排行榜 **-** 扩展

对于希望接收到的信息比 URL 类别报告中的信息更详细的管理员来说, "排名靠前的 URL 类别 -扩展"(Top URL Categories - Extended) 报告非常有用。

例如,在典型的 URL 类别报告中,您可以在较大的 URL 类别级别按特定员工收集评估带宽使用量 的信息。要生成更为详细的报告,用于为每个 URL 类别监控前十个 URL 的带宽使用量,或者为每 个 URL 类别监控前五位用户的带宽使用量,请使用"排名靠前的 URL 类别 - 扩展"(Top URL Categories - Extended) 报告。

**Note** 使用此报告类型可以生成的最大报告数为 20。

• 预定义的URL类别列表会偶尔更新。有关对报告结果进行上述更新的影响的详细信息,请参阅 URL 类别集更新和报告 , on page 177。

要生成"排名靠前的 URL 类别 - 扩展"(Top URL Categories - Extended) 报告,请执行以下操作:

- 步骤 **1** 在安全管理设备上,选择网络 **(Web) >** 报告 **(Reporting) >** 计划的报告 **(Scheduled Reports)**。
- 步骤 **2** 点击添加计划的报告 **(Add Scheduled Report)**。
- 步骤 **3** 在"类型"旁边的下拉菜单中,选择**URL** 类别排行榜 **-** 扩展。
- 步骤 **4** 在标题 **(Title)** 文本字段中,键入 URL 扩展报告的标题。
- 步骤 **5** 从时间范围 **(Time Range)** 下拉菜单中,选择报告的时间范围。
- 步骤 **6** 选择所生成的报告的格式。

默认格式为 PDF。

步骤 **7** 在项目数 **(Number of Items)** 旁边的下拉列表中,选择要包括在已生成报告中的 URL 类别数。

有效值为 2 到 20。默认值为 5。

- 步骤 **8** 在对列排序 **(Sort Column)** 旁边的下拉列表中,选择对此报告的数据进行排序的列。这允许您按已安排报告中任 意可用的列生成一个具有前"N"项的已安排报告。
- 步骤 **9** 对于图表 **(Charts)**,请点击要显示的数据 **(Data to display)** 下的默认图表,然后选择要在报告的每个图表中显示 的数据。
- 步骤 **10** 从计划 **(Schedule)** 区域中,为计划的报告选中天、周或月旁边的单选按钮。
- 步骤 **11** 在电子邮件 文本字段中,输入生成的报告将发送到的邮件地址。
- 步骤 **12** 点击提交 **(Submit)**。

### 排名靠前的应用类型 **-** 扩展

要生成"排名靠前的应用类型 - 扩展"(Top Application Type—Extended) 报告, 请执行以下操作:

步骤 **1** 在安全管理设备上,选择网络 **(Web) >** 报告 **(Reporting) >** 计划的报告 **(Scheduled Reports)**。

- 步骤 **2** 单击添加计划的报告 **(Add Scheduled Report)**。
- 步骤 **3** 在"类型"(Type) 旁边的下拉菜单中,选择排名靠前的应用类型 **-** 扩展 **(Top Application Type**—**Extended)**。 页面上的选项将更改。
- 步骤 **4** 在标题 **(Title)** 文本字段中,键入报告的标题。
- 步骤 **5** 从时间范围 **(Time Range)** 下拉菜单中,选择报告的时间范围。
- 步骤 **6** 选择所生成的报告的格式。 默认格式为 PDF。
- 步骤 **7** 在项目数 **(Number of Items)** 旁边的下拉列表中,选择您要包括在已生成报告中的应用类型数。 有效值为 2 到 20。默认值为 **5**。
- 步骤 **8** 在对列排序 **(Sort Column)** 旁边的下拉列表中,选择要显示在表中的列类型。选项包括:"已完成事 务"(Transactions Completed)、"已阻止事务"(Transactions Blocked)、"事务总数"(Transaction Totals)。
- 步骤 **9** 对于图表 **(Charts)**,请单击要显示的数据 **(Data to display)** 下的默认图表,然后选择要在报告的每个图表中显示 的数据。
- 步骤 **10** 从计划 **(Schedule)** 区域中,为计划的报告选中天、周或月旁边的单选按钮。
- 步骤 **11** 在电子邮件 文本字段中,输入生成的报告将发送到的邮件地址。
- 步骤 **12** 点击提交。

# 按需生成 **Web** 报告

您可以安排大多数报告,并且还可以按需生成报告。

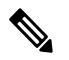

某些报告仅以"已安排报告"(Scheduled Reports)的形式而不是按需报告的形式存在。请参阅更多扩 展的 Web 报告, on page 223。 **Note**

要按需生成报告,请执行以下操作:

- 步骤 **1** 在安全管理设备上,依次选择网络 **(Web) >** 报告 **(Reporting) >** 存档的报告 **(Archived Reports)**。
- 步骤 **2** 点击立即生成报告 **(Generate Report Now)**。
- 步骤 **3** 在报告类型 **(Report type)** 部分中,从下拉列表选择报告类型。

页面上的选项可能会变化

步骤 **4** 在"标题"(Title) 文本字段中,键入报告标题的名称。

AsyncOS 不验证报告名称的唯一性。为避免混淆,请勿创建具有相同名称的多个报告。

步骤 **5** 从要包括的时间范围下拉列表中,为报告数据选择一个时间范围。

步骤 **6** 在"格式"(Format) 部分中,选择报告的格式。

选项包括:

- PDF。创建格式化的 PDF 文档以用于传送和/或存档。可以通过点击"预览 PDF 报告"(Preview PDF Report) 来立即以 PDF 文件的形式查看报告。
- CSV。创建以逗号分隔值格式包含原始数据的 ASCII 文本文件。每个 CSV 文件可包含多达 100 行。如果报告 包含多种类型的表格,则会为每种表格创建一个单独的 CSV 文件。

步骤 **7** 根据报告可用的选项,请选择:

- 行数 **(Number of rows)**:显示在表中的数据行数。
- 图表 **(Charts)**:哪些数据显示在报告的图表中:
- 点击"要显示的数据"(Data to display) 下的默认选项。
- 对列排序 **(Sort Column)**:对每个表进行排序所依据的列。
- 步骤 **8** 从"传送选项"(Delivery Option) 部分中,选择以下选项:
	- 如果希望此报告显示在"存档的报告"(Archived Reports) 页面上,请选中存档报告 **(Archive Report)** 复选框。
	- **Note** 无法对"基于域的执行摘要"(Domain-Based Executive Summary) 报告进行存档。
		- 选中立即通过邮件发送给收件人 **(Email now to recipients)** 复选框,通过邮件发送该报告。
		- 在文本字段中,请输入报告的收件人邮件地址。

步骤 **9** 点击传送此报告 **(Deliver This Report)** 生成报告。

# "存档的 **Web** 报告"**(Archived Web Reports)** 页面

- 关于计划的报告和按需 Web 报告, 第 221 页
- 按需生成 Web 报告 , 第 225 页
- 查看和管理存档的 Web 报告, 第 226 页

# 查看和管理存档的 **Web** 报告

使用本部分的信息可以处理生成为已安排报告的报告。

"存档"报告下的"我的 Web 报告"只能由创建计划报告的用户杳看。

步骤 **1** 转到网络 **(Web) >** 报告 **(Reporting) >** 存档的报告 **(Archived Reports)**。

- 步骤 **2** 要查看报告,请单击"报告标题"(Report Title) 列中的报告名称。"显示"(Show) 下拉菜单会过滤在存档的报告 **(Archived Reports)** 页面上列出的报告类型。
- 步骤 **3** 如果列表很长,要找到特定的报告,请通过从显示 **(Show)** 菜单中选择报告类型来过滤列表,或者单击某个列标题 以按该列进行排序。

#### **What to do next**

相关主题

- 计划的 Web 报告的存储 , on page 222
- 添加已安排的 Web 报告, on page 222
- 按需生成 Web 报告 , on page 225

# 在新 **Web** 界面上计划和存档网络报告

"我的 Web 报告"是"计划的报告"菜单下的用户报告。用户报告只能由创建它们的用户查看。 "存档"报告下的"我的 Web 报告"只能由创建计划报告的用户查看。

- 在新 Web 界面上计划 Web 报告, 第 227 页
- 在新 Web 界面上存档 Web 报告, 第 229 页

## 在新 **Web** 界面上计划 **Web** 报告

本节包括以下主题:

- 在新 Web 界面上添加已计划的 Web 报告, 第 228 页
- 在新 Web 界面上编辑已计划网络报告, 第 228 页
- 在新 Web 界面上删除已计划的 Web 报告, 第 228 页

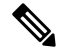

您可以选择让用户名在所有报告中无法识别。有关信息,请参阅在 Web 报告中让用户名保持匿名 ,第 166 页。 注释

您可以安排报告每日、每周或每月运行。已安排报告可以配置为包括前一天、前七天、上个日历日 (最多250天)以及上个日历月(最多12个月)的数据。或者,您可以包括自定义天数(从 2 天到 100天)或自定义月数(从 2 个月到 12 个月)的数据。

无论您何时运行报告,均会从上一个时间时间间隔(小时、天、星期或月)返回数据。例如,如果 您计划在凌晨 1 点运行每日报告,则该报告将包含前一天从午夜到午夜 (00:00 到 23:59) 的数据。

可以根据需要为报告定义任意数量的收件人,包括零个收件人。如果不指定邮件收件人,则系统仍 会将报告存档。但是,如果您需要将报告发送到大量地址,则可能需要创建邮件列表,而不是逐个 列出收件人。

### 在新 **Web** 界面上添加已计划的 **Web** 报告

- 步骤 **1** 在安全管理设备上,从"产品"(Product) 下拉列表中选择 **Web**。有关详细信息,请参阅 使用交互式报告页面 , 第 37 页。
- 步骤 **2** 选择监控 **>** 计划和存档。
- 步骤 **3** 在"已计划/已存档"(Schduled / Archived) 选项卡中,单击 **+** 按钮。
- 步骤 **4** 从报告类型 **(Report Type)** 下拉菜单选择报告类型。
- 步骤 **5** 在报告标题 **(Report Title)** 字段中,键入报告的标题。 为了避免创建多个使用相同名称的报告,我们建议使用说明性的标题。
- 步骤 **6** 从要包括的时间范围下拉菜单中选择报告的时间范围。
- 步骤 **7** 选择所生成的报告的格式。

默认格式为 PDF。

步骤 **8** 从"传送选项"(Delivery Option) 部分中,选择以下任一选项:

如果选择此选项,报告将在"已存档的报告"(Archived Reports) 页面上列出。

- 注释 无法对"基于域的执行摘要"(Domain-Based Executive Summary) 报告进行存档。
	- 要存档报告,请选择仅存档 **(Only Archive)**。
	- 要存档并通过邮件发送报告,请单击存档并通过邮件发送至收件人 **(Archive and Email to Recipients)**。
	- 要通过邮件发送报告,请单击仅发送邮件至收件人 **(Only Email to Recipients)**。

在邮件 **ID** 字段中,输入收件人邮箱地址。

- 步骤 **9** 从计划 **(Schedule)** 区域中,为计划的报告选中天、周或月旁边的单选按钮。
- 步骤 **10** 从报告语言 **(Report Language)** 下拉列表中选择必须生成报告的语言。
- 步骤 **11** 点击提交。

### 在新 **Web** 界面上编辑已计划网络报告

要在设备的新 Web 界面上编辑报告,请从"产品"(Product) 下拉列表中选择 Web, 然后选择监控 **(Monitoring) >** 计划和存档 **(Scheduled & Archive)** 页面。单击与要编辑的报告的报告标题对应的链 接。修改设置,然后单击编辑 **(Edit)** 以便在页面上提交更改。

### 在新 **Web** 界面上删除已计划的 **Web** 报告

要在设备的新 Web 界面上删除报告,请从"产品"(Product) 下拉列表中选择 Web, 然后选择监控 **(Monitoring) >** 已计划 **(Scheduled) /** 已存档 **(Archived)** 页面。选中与要删除的报告对应的复选框, 然后单击垃圾桶图标。

要删除所有计划的报告,请选中报告标题旁边的复选框。注意已删除报告的存档版本不会被删除。

### 在新 **Web** 界面上存档 **Web** 报告

- [新 Web 界面] 按需生成 Web 报告, 第 229 页
- 在新 Web 界面上查看和管理存档的网络报告, 第 230 页

### **[**新 **Web** 界面**]** 按需生成 **Web** 报告

您可以安排大多数报告,并且还可以按需生成报告。

某些报告仅以"己安排报告"(Scheduled Reports)的形式而不是按需报告的形式存在。请参阅更多扩 展的 Web 报告, 第 223 页。 注释

要按需生成报告,请执行以下操作:

- 步骤1 在安全管理设备上, 从"产品"(Product)下拉列表中选择Web, 然后选择监控(Monitoring)>计划和存档(Schedule& **Archive)**。
- 步骤 **2** 在"查看已存档"(View Archived) 选项卡中,单击 **+** 按钮。
- 步骤 **3** 在报告类型 **(Report Type)** 部分中,从下拉列表选择报告类型。 页面上的选项可能会变化
- 步骤 **4** 在报告标题 **(Report Title)** 部分中,输入报告标题的名称。

AsyncOS 不验证报告名称的唯一性。为避免混淆,请勿创建具有相同名称的多个报告。

- 步骤 **5** 从要包括的时间范围下拉列表中,为报告数据选择一个时间范围。
- 步骤 **6** 在附件详细信息 **(Attachment Details)** 部分中,选择报告的格式。

PDF。创建格式化的 PDF 文档以用于传送和/或存档。可以通过单击"预览 PDF 报告"(Preview PDF Report) 来立 即以 PDF 文件的形式查看报告。

步骤 **7** 从传送选项 **(Delivery Option)** 部分中,选择以下任一选项:

如果选择此选项,报告将在"已存档的报告"(Archived Reports) 页面上列出。

注释 无法对"基于域的执行摘要"(Domain-Based Executive Summary) 报告进行存档。

- 要存档报告,请选择仅存档 **(Only to Archive)**。
- 要存档并通过邮件发送报告,请单击存档并通过邮件发送至收件人 **(Archive and Email to Recipients)**。
- 要通过邮件发送报告,请单击仅发送邮件至收件人 **(Only Email to Recipients)**。

在邮件 ID 字段中,输入收件人邮箱地址。

步骤 **8** 从报告语言 **(Report Language)** 下拉列表中选择必须生成报告的语言。

步骤 **9** 单击传送此报告 **(Deliver This Report)** 生成报告。

### 在新 **Web** 界面上查看和管理存档的网络报告

使用本部分的信息可以处理生成为已安排报告的报告。

步骤 **1** 登录设备的新 Web 界面。

步骤 **2** 从"产品"(Product) 下拉列表中选择 **Web**,然后选择监控 **(Monitoring) >** 计划和存档 **(Schedule& Archive)**。

步骤 **3** 选择"查看已存档"(View Archived) 选项卡。

步骤 **4** 要查看报告,请单击"报告标题"(Report Title) 列中的报告名称。"报告类型"(Report Type) 下拉列表会过滤在 "存档的报告"(Archived Reports) 选项卡中列出的报告类型。

步骤 **5** 您可以在搜索框中搜索特定报告。

## **Web**跟踪

使用"Web 跟踪"(Web Tracking) 页面可以搜索和查看关于各个事务的详细信息,或者搜索和查看 您关心的事务的模式。根据您的部署使用的服务,请在相关选项卡中搜索:

- 搜索网络代理服务处理的事务 , on page 230
- 搜索 L4 流量监控器处理的事务 , on page 234
- 搜索 SOCKS 代理处理的事务 , on page 235
- 处理 Web 跟踪搜索结果 , on page 240
- 查看 Web 跟踪搜索结果的事务详细信息 , on page 241

或者,在某些情况下(如透明传递)使用 FQDN 在"网络跟踪"(Web Tracking) 页面上搜索网站数 据。

有关网络代理与 L4 流量监控器之间区别的更多信息,请参阅《思科网络安全设备 AsyncOS 用户指 南》中的"了解网络安全设备如何工作"一节。

#### 相关主题

• 关于 Web 跟踪和升级 , on page 242

## 搜索网络代理服务处理的事务

使用网络 **(Web) >** 报告 **(Reporting) > Web** 跟踪 **(Web Tracking)** 页面上的 代理服务 **(Proxy Services)** 选项卡搜索从各个安全组件和可接受的使用实施组件汇聚的 Web 跟踪数据。此数据不包括第 4 层流 量监控数据或 SOCKS 代理处理的事务。

您可能希望使用它协助以下角色的工作:

• **HR** 或法务经理。在特定时段运行对某位员工的调查报告。

例如,您可以使用"代理服务"(Proxy Services) 选项卡检索用户正在访问的特定 URL、用户访问该 URL 的时间以及该 URL 是否被允许等信息。

• 网络安全管理员。检查公司网络是否正通过员工的智能手机遭受恶意软件威胁。

您可以查看特定时段内已记录事务(包括已阻止、已监控、已警告和已完成)的搜索结果。您还可 以使用多个条件(例如 URL 类别、恶意软件威胁和应用)来过滤数据结果。

**Note** 网络代理仅报告包括 ACL 决策标记(而非"OTHER-NONE")的事务。

有关 Web 跟踪使用情况的示例, 请参阅示例 1: 调查用户, on page 621。

有关"代理服务"(Proxy Services)选项卡如何与其他 Web报告页面配合使用的示例,请参阅将"URL 类别"页面与其他报告页面结合使用, on page 177。

步骤 **1** 在安全管理设备上,依次选择网络 **(Web) >** 报告 **(Reporting) > Web** 跟踪 **(Web Tracking)**。

- 步骤 **2** 点击代理服务 **(Proxy Services)** 选项卡。
- 步骤 **3** 要查看所有搜索和过滤选项,请点击高级 **(Advanced)**。
- 步骤 **4** 输入搜索条件:

#### **Table 68:** "代理服务"**(Proxy Services)** 选项卡上的 **Web** 跟踪搜索条件

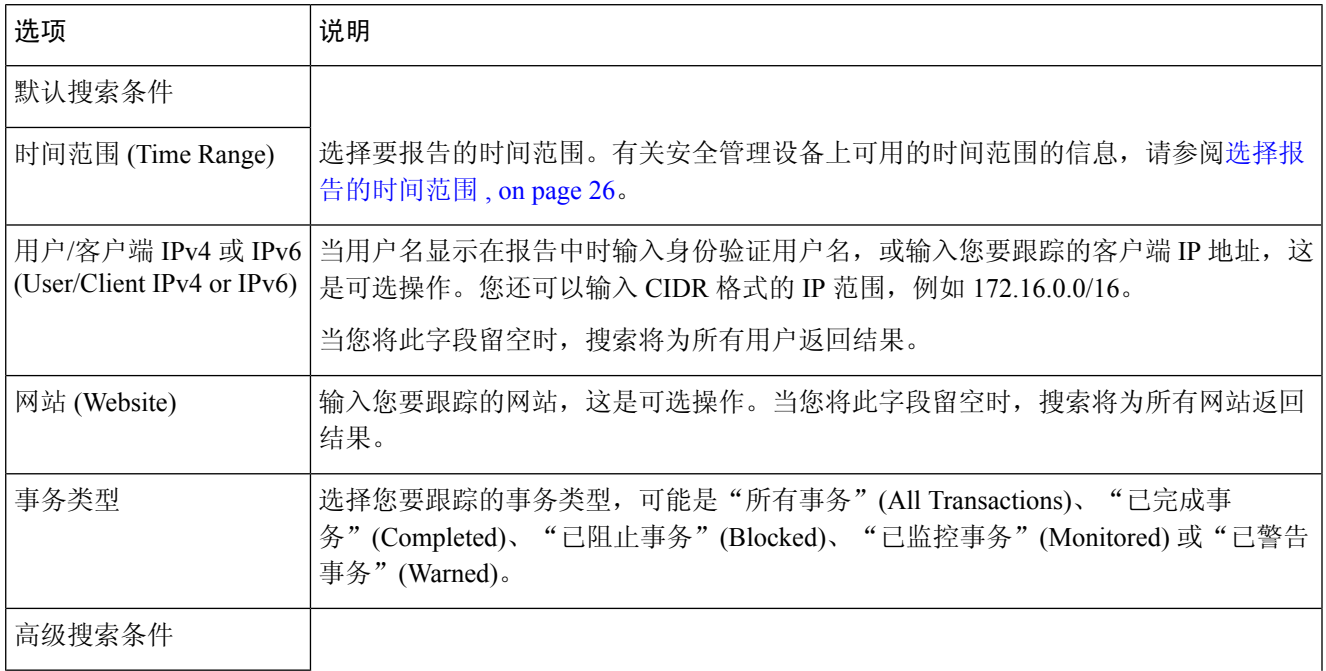

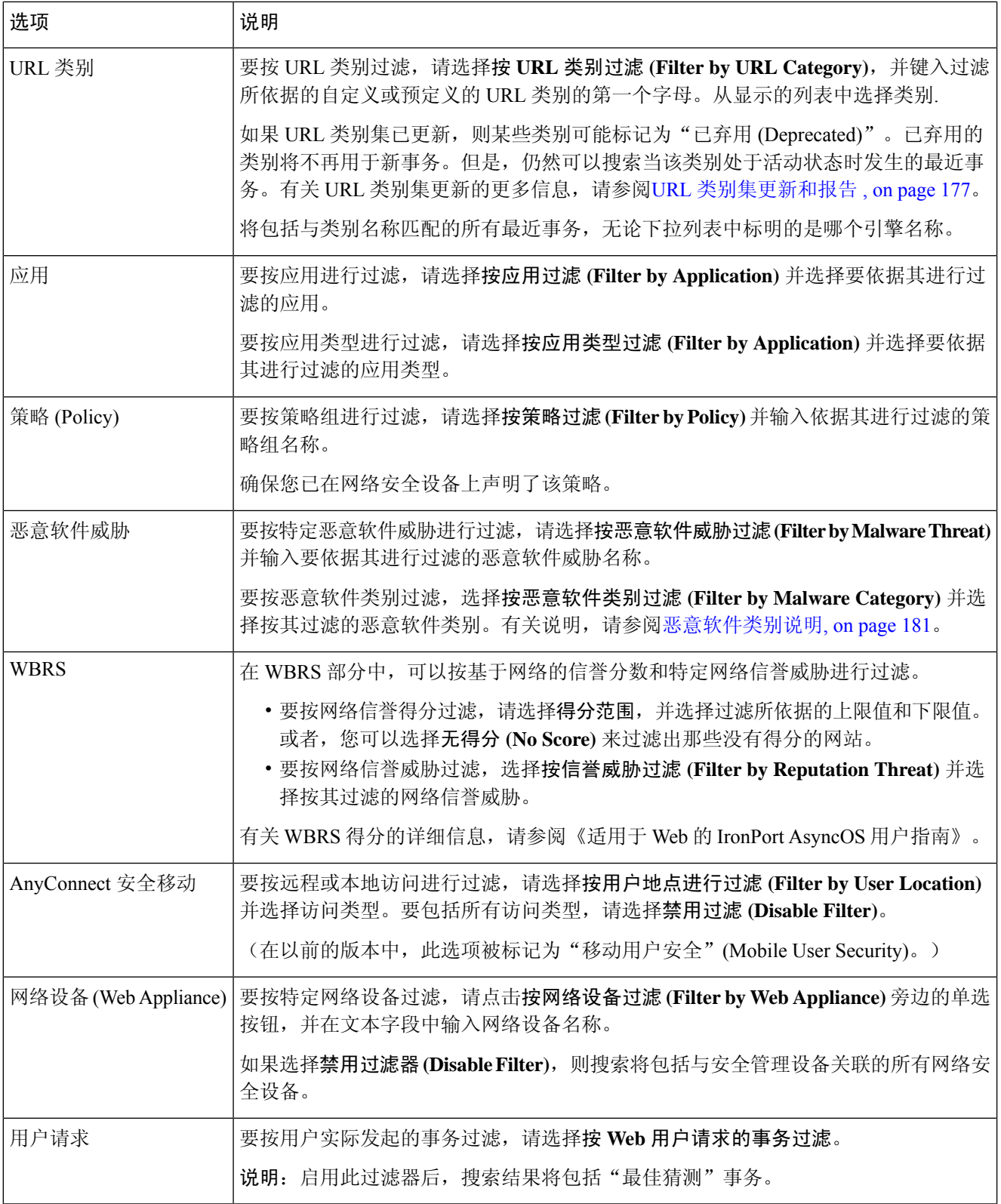

#### 步骤 **5** 点击搜索 **(Search)**。

#### **What to do next**

### 相关主题

- 显示更多 Web 跟踪搜索结果 , on page 240
- 了解 Web 跟踪搜索结果 , on page 240
- 查看 Web 跟踪搜索结果的事务详细信息 , on page 241
- 关于 Web 跟踪和高级恶意软件防护功能 , on page 241

### 恶意软件类别说明

网络安全设备 可以阻止以下类型的恶意软件:

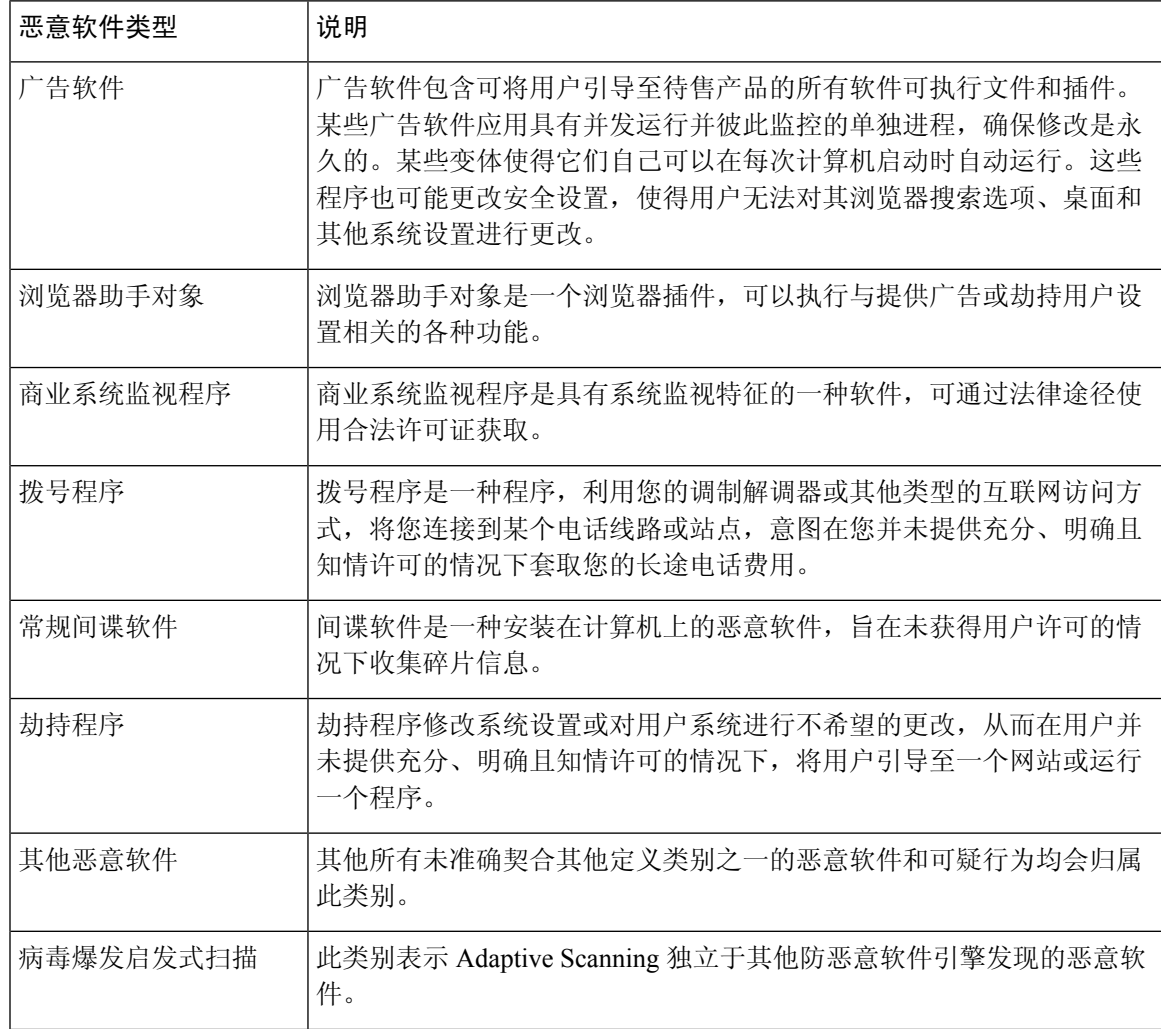

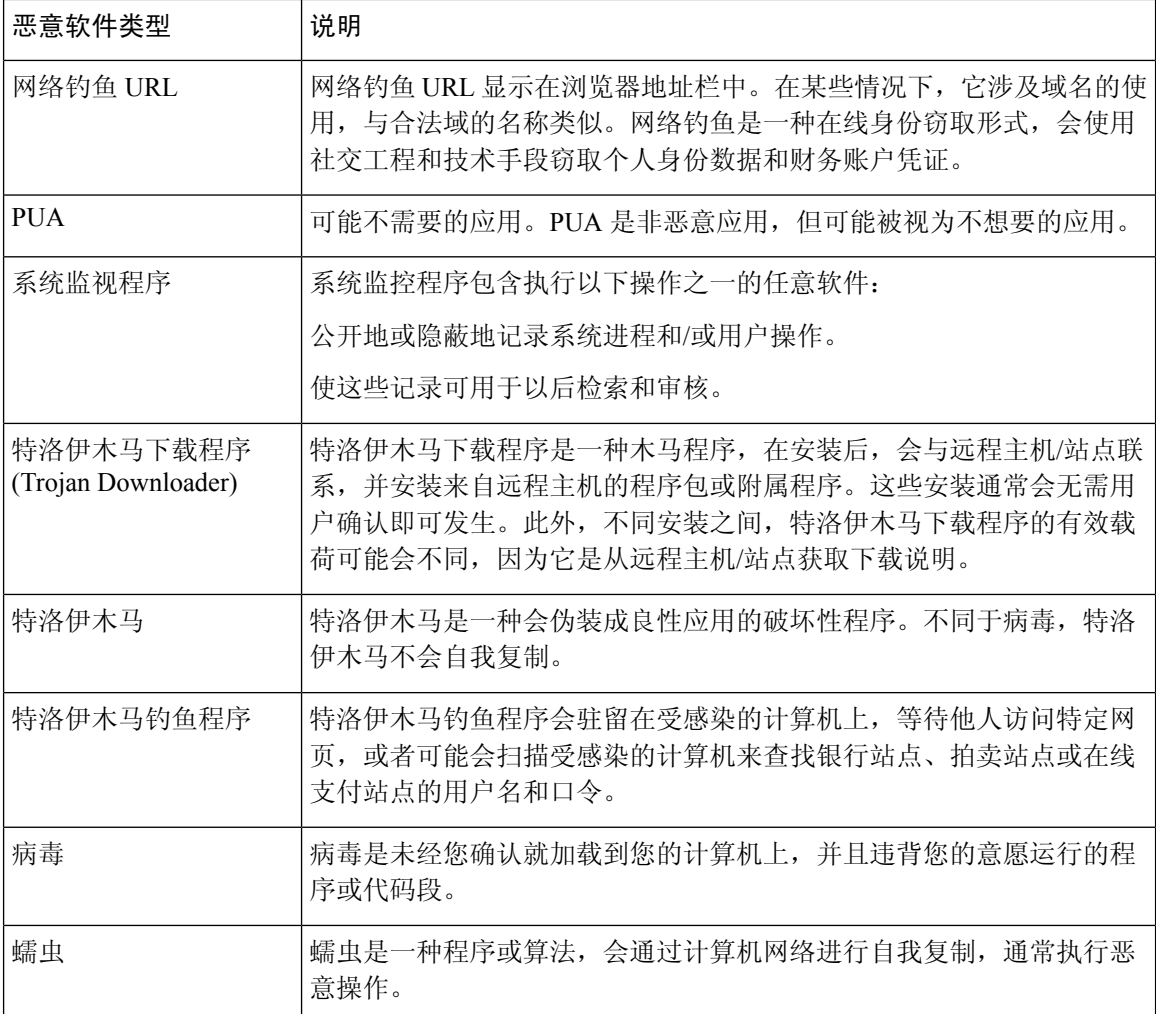

## 搜索 **L4** 流量监控器处理的事务

网络 **(Web) >** 报告 **(Reporting) > Web** 跟踪 **(Web Tracking)** 页面上的"L4 流量监控器"(L4 Traffic Monitor) 选项卡提供有关与恶意软件站点和端口的连接的详细信息。您可以通过以下信息类型搜索 至恶意软件站点的连接:

- 时间范围
- 发起该事务的计算机的 IP 地址(IPv4 或 IPv6)
- 目标网站的域或 IP 地址(IPv4 或 IPv6)
- 端口
- 与组织中的计算机相关联的 IP 地址
- 连接类型
- 处理连接的网络安全设备

将会显示前 1000 个匹配的搜索结果。

查看有问题站点或处理事务的网络安全设备的主机名,请单击"目标IP地址(Destination IPAddress)" 列标题中的"显示详细信息 (Display Details)"链接。

有关如何使用此信息的更多信息,请参阅L4 流量监控器报告 , on page 190。

## 搜索 **SOCKS** 代理处理的事务

您可以搜索符合多个条件的事务,包括已阻止事务或已完成事务;发起该事务的客户端计算机的 IP 地址;目标域、IP地址或端口。您还可以按自定义URL类别、匹配的策略以及用户位置(本地或远 程) 来过滤结果。不支持 IPv4 和 IPv6 地址。

- 步骤 **1** 依次选择网络 **(Web) >** 报告 **(Reporting) > Web** 跟踪 **(Web Tracking)**。
- 步骤 **2** 点击 **SOCKS** 代理 **(SOCKS Proxy)** 选项卡。
- 步骤 **3** 要过滤结果,请点击高级 **(Advanced)**。

步骤 **4** 输入搜索条件。

步骤 **5** 点击搜索 **(Search)**。

#### **What to do next**

相关主题

SOCKS 代理报告 , on page 192

# 新 **Web** 界面上的 **Web** 跟踪

您可以使用**Web** 跟踪搜索页面搜索和查看有关各个事务或可能有关的事务模式的详细信息。根据您 的部署使用的服务,请在相关选项卡中搜索:

- 搜索网络代理服务处理的事务, 第 235 页
- 搜索 L4 流量监控器处理的事务 , 第 234 页
- 搜索 SOCKS 代理处理的事务, 第 240 页
- 处理 Web 跟踪搜索结果, 第 240 页
- 查看 Web 跟踪搜索结果的事务详细信息, 第 241 页

有关网络代理与第4层流量监控器之间区别的更多信息,请参阅中的"《思科网络安全设备*AsyncOS* 用户指南》中的"了解网络安全设备如何工作"一节。

### 搜索网络代理服务处理的事务

您可以使用**Web** 跟踪搜索页面上的代理服务选项卡搜索从各个安全组件和可接受的使用实施组件汇 聚的 Web 跟踪数据。此数据不包括第 4 层流量监控数据或 SOCKS 代理处理的事务。

您可能希望使用它协助以下角色的工作:

• **HR** 或法务经理。在特定时段运行对某位员工的调查报告。

例如,您可以使用"代理服务"(Proxy Services) 选项卡检索用户正在访问的特定 URL、用户访 问该 URL 的时间以及该 URL 是否被允许等信息。

• 网络安全管理员。检查公司网络是否正通过员工的智能手机遭受恶意软件威胁。

您可以查看特定时段内已记录事务(包括已阻止、已监控、已警告和已完成)的搜索结果。您还可 以使用多个条件(例如 URL 类别、恶意软件威胁和应用)来过滤数据结果。

 $\label{eq:1} \mathscr{O}_\mathbf{z}$ 

注释 网络代理仅报告包括 ACL 决策标记(而非"OTHER-NONE")的事务。

有关 Web 跟踪使用情况的示例, 请参阅示例 1: 调查用户, 第 621 页。

有关"代理服务"(Proxy Services)选项卡如何与其他 Web报告页面配合使用的示例,请参阅将"URL 类别"页面与其他报告页面结合使用,第177页。

步骤 **1** 在安全管理设备上,从下拉列表中选择网络 **(Web)**。

步骤 **2** 选择跟踪 **>** 代理服务。

步骤 **3** 要查看所有搜索和过滤选项,请点击高级 **(Advanced)**。

步骤 **4** 输入搜索条件:

表 **69:** "代理服务"**(Proxy Services)** 选项卡上的 **Web** 跟踪搜索条件

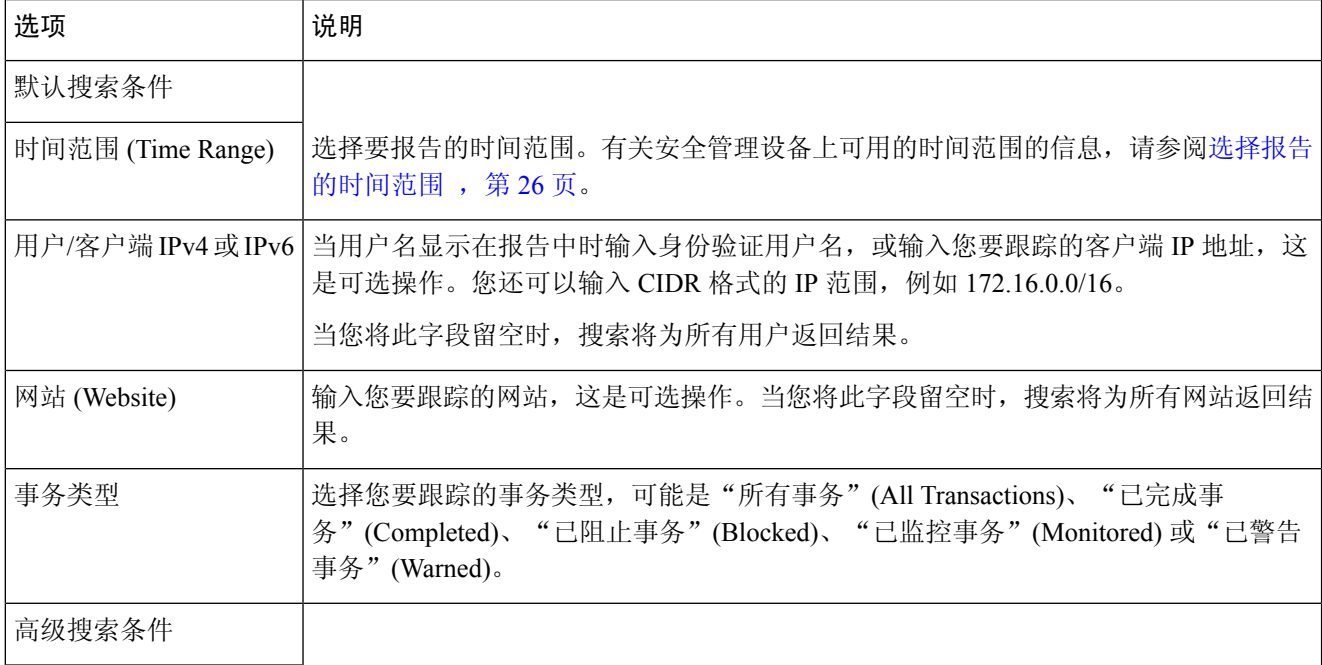

 $\overline{\phantom{a}}$ 

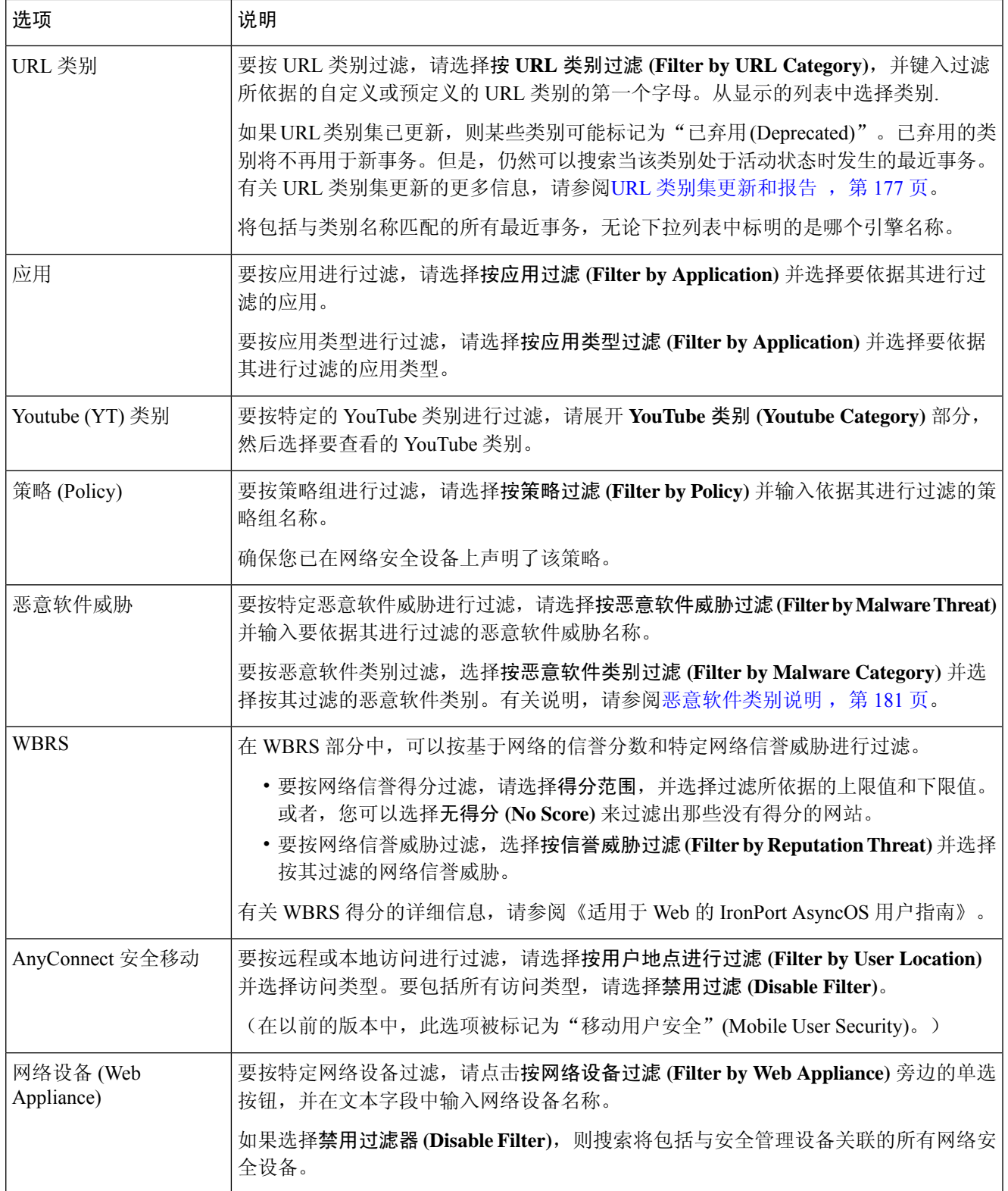

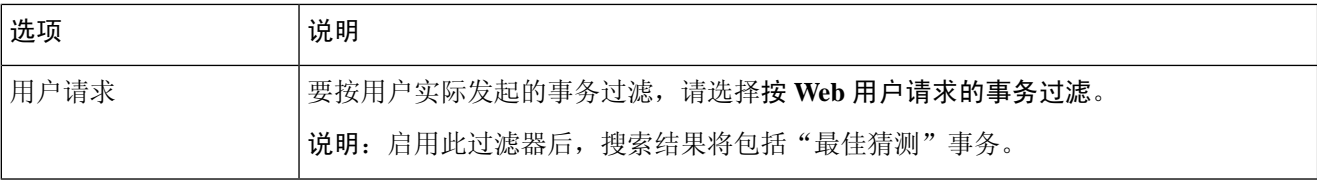

### 恶意软件类别说明

网络安全设备 可以阻止以下类型的恶意软件:

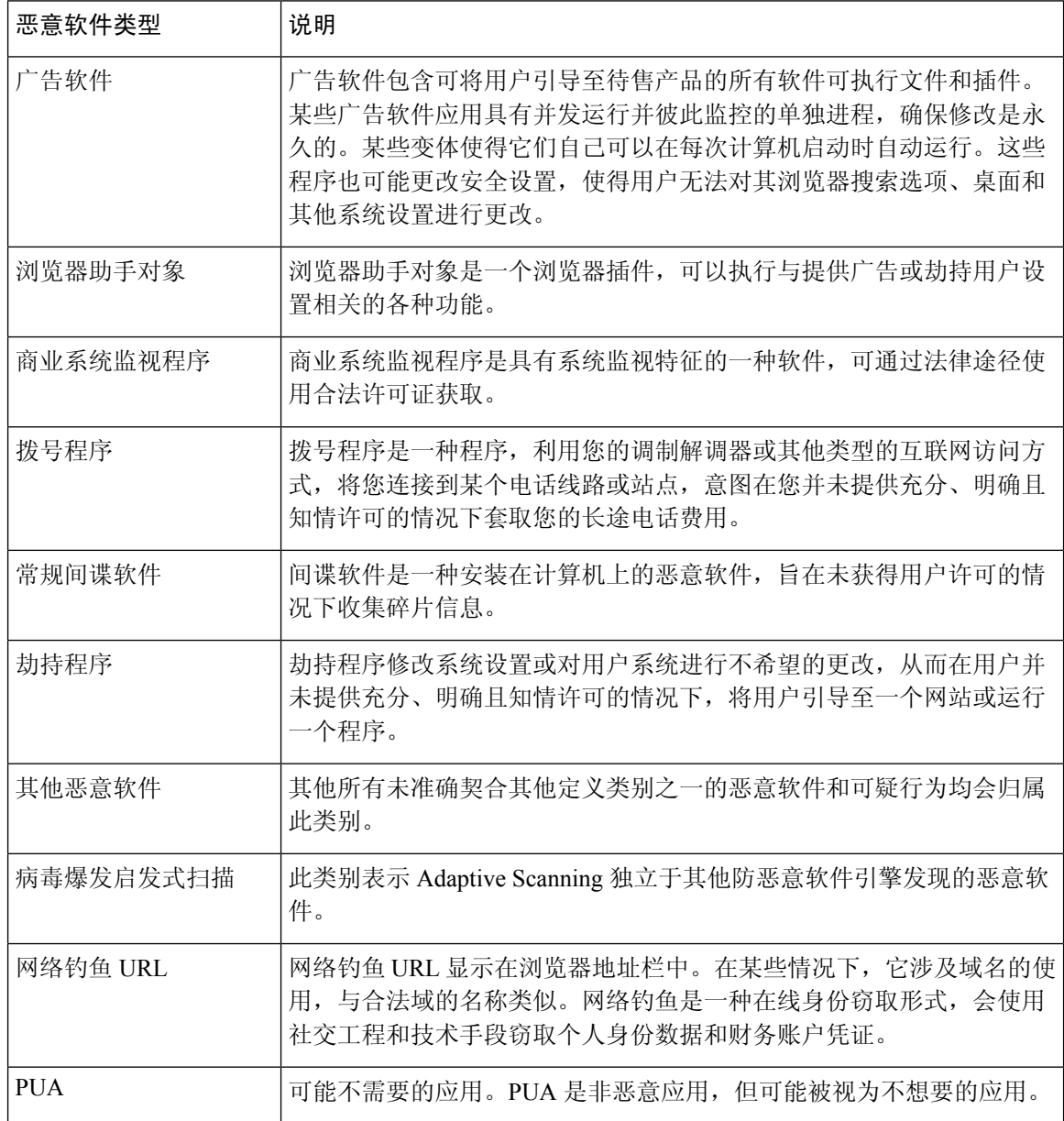

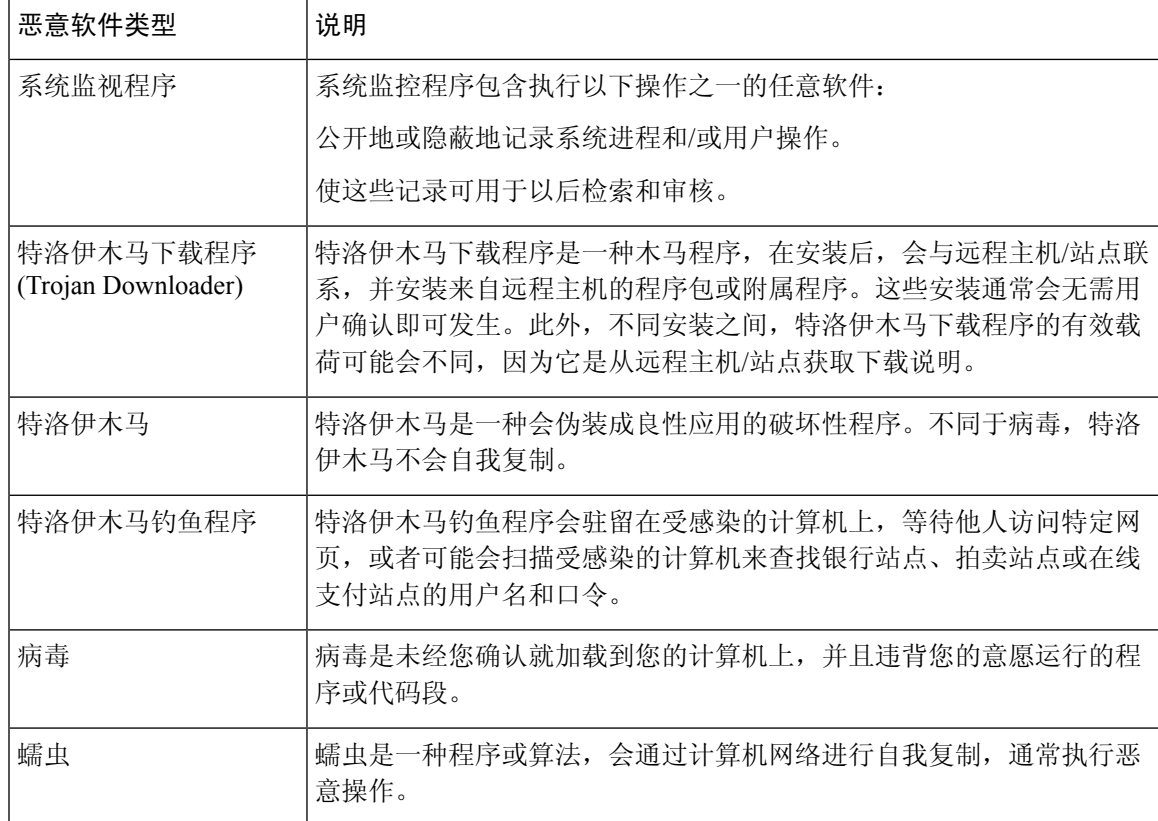

## 搜索第 **4** 层流量监控器处理的事务

**Web** 跟踪搜索 **(Web Tracking Search)** 页面上的"第 4 层流量监控器"(Layer 4 Traffic Monitor) 选项 卡提供有关与恶意软件站点和端口连接的详细信息。您可以通过以下信息类型搜索至恶意软件站点 的连接:

- 时间范围
- 发起该事务的计算机的 IP 地址(IPv4 或 IPv6)
- 目标网站的域或 IP 地址(IPv4 或 IPv6)
- 端口
- 与组织中的计算机相关联的 IP 地址
- 连接类型
- 处理连接的网络安全设备

查看有问题站点或处理事务的网络安全设备的主机名,请点击"目标IP地址(Destination IPAddress)" 列标题中的"显示详细信息 (Display Details)"链接。

有关如何使用此信息的更多信息,请参阅"第4层流量监控器"(Layer 4 Traffic Monitor) 页面, 第 201 页。

## 搜索 **SOCKS** 代理处理的事务

您可以搜索符合多个条件的事务,包括已阻止事务或已完成事务;发起该事务的客户端计算机的 IP 地址;目标域、IP地址或端口。您还可以按自定义URL类别、匹配的策略以及用户位置(本地或远 程)来过滤结果。不支持 IPv4 和 IPv6 地址。

步骤 **1** 在安全管理设备上,从下拉列表中选择网络 **(Web)**。

- 步骤 **2** 选择跟踪 **> SOCKS** 代理。
- 步骤 **3** 要查看所有搜索和过滤选项,请点击高级 **(Advanced)**。

步骤 **4** 输入搜索条件。

步骤 **5** 点击搜索 **(Search)**。

下一步做什么

相关主题

SOCKS 代理报告, 第 192 页

# 处理 **Web** 跟踪搜索结果

- 显示更多 Web 跟踪搜索结果 , on page 240
- 了解 Web 跟踪搜索结果 , on page 240
- 查看 Web 跟踪搜索结果的事务详细信息 , on page 241
- 关于 Web 跟踪和升级 , on page 242

### 显示更多 **Web** 跟踪搜索结果

步骤 **1** 请务必查看所返回结果的全部页面。

- 步骤 **2** 要在每页显示比当前数量更多的结果,请在显示的项目数 **(Items Displayed)** 菜单中选择一个选项。
- 步骤 **3** 如果与您的条件匹配的事务数多于"显示的项数"(Items Displayed) 菜单中提供的最大事务数,您可以单击可打印 的下载 **(Printable Download)** 链接以获取一个包含所有匹配事务的 CSV 文件,从而可以查看全部结果。

此 CSV 文件包括原始数据的完整集合,不包括相关事务的详细信息。

## 了解 **Web** 跟踪搜索结果

默认情况下,结果是按时间戳排序,最近的结果显示在顶部。 搜索结果包括:

- 访问 URL 的时间。
- 用户发起的事务所引发的相关事务数, 例如, 加载的图像、JavaScript 运行和访问的辅助站点 等。相关事务的数量会显示在列标题中"显示所有详细信息"(Display All Details)链接下的每行 中。
- 处理(事务的结果。如果适用,显示事务被阻止、被监控或被警告的原因。)

## 查看 **Web** 跟踪搜索结果的事务详细信息

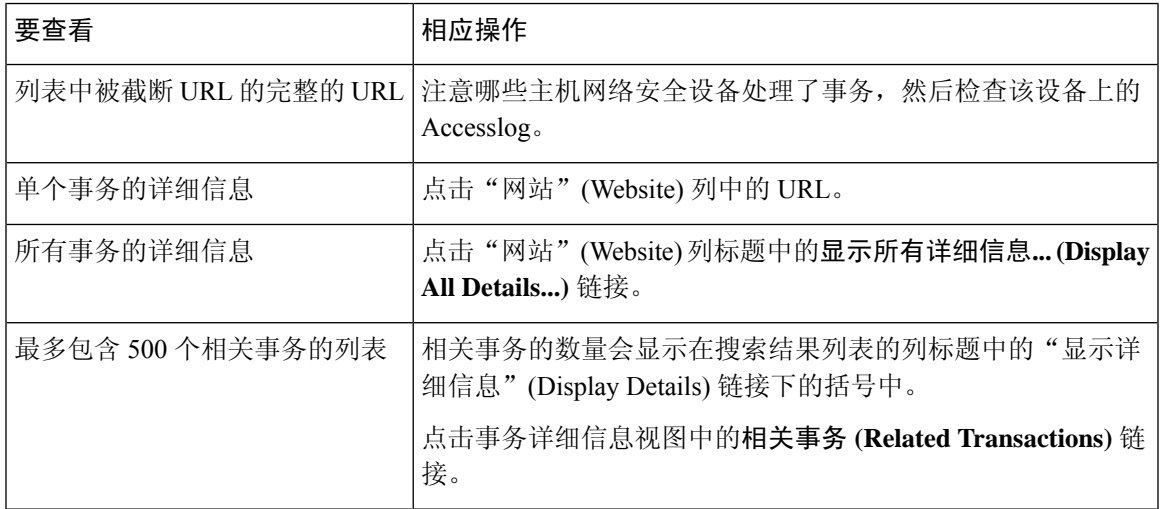

## 关于 **Web** 跟踪和高级恶意软件防护功能

当在"Web 跟踪"(Web Tracking) 中搜索文件威胁信息时,请记住以下要点:

- 要搜索文件信誉服务找到的恶意文件,请针对 Web 跟踪的"高级"(Advanced) 部分中恶意软件 威胁区域的按恶意软件类别过滤 **(Filter by Malware Category)** 选项选择已知恶意软件和高风险 文件 **(Known Malicious and High-Risk Files)**。
- Web 跟踪仅包括文件信誉处理以及在处理事务时返回的初始文件信誉判定的相关信息。例如, 如果最初发现文件是干净文件,然后判定更新发现文件是恶意文件,则只有干净的判定显示跟 踪结果中。

搜索结果中的"阻止 - AMP"(Block - AMP) 意味着由于文件的信誉判定而阻止该事务。

在跟踪详细信息中, "AMP 威胁评分"是当云信誉服务无法判定某个文件正常时所能提供的最 佳得分。在这种情况下, 得分介于 1 和 100 之间。(如果返回了 AMP 判定, 或者得分为零, 请 忽略 AMP 威胁评分。)设备会将此得分与阈值得分(在"安全服务"[Security Services] >"防 恶意软件和信誉"[Anti-Malware and Reputation] 页面上配置) 进行比较, 以确定所需采取的操 作。默认情况下,得分介于 60 到 100 之间的文件会被视为恶意文件。思科不建议更改默认阈值 得分。WBRS 得分是从中下载文件的站点的信誉;此得分与文件信誉无关。

- 判定更新仅在 AMP 判定更新报告中可用。Web 跟踪中的初始事务详细信息不会随判定更改而 更新。要涉及特定文件的事务,请在判定更新报告中点击 SHA-256。
- 有关文件分析的信息(包括分析结果以及是否发送文件进行分析)仅在文件分析报告中可用。

有关已分析的文件的其他信息,可从云端获取。要查看文件的任何可用的文件分析信息,请依 次选择报告 **(Reporting) >** 文件分析 **(File Analysis)** 并输入 SHA-256 以搜索该文件,或点击 Web 跟踪详细信息中的 SHA-256 链接。如果文件分析服务已分析任何源中的文件,则可以查看详细 信息。系统仅会为已分析的文件的结果。

如果设备处理了已发送的待分析文件的后续实例,则这些实例将显示在"Web 跟踪"(Web Tracking) 搜索结果中。

#### 相关主题

• 通过 SHA-256 散列标识文件 , on page 184

### 关于 **Web** 跟踪和升级

新的 Web 跟踪功能可能不适用于在升级之前发生的事务,因为可能没有为这些事务保留所需的数 据。有关与 Web 跟踪和升级相关的可能限制,请参阅您的版本的发行说明。

# 解决 **Web** 报告和跟踪问题

- 集中报告已正确启用,但不工作 , on page 242
- 高级恶意软件保护判定更新报告结果存在差异 , on page 243
- 查看文件分析报告详细信息的问题 , on page 243
- 在报告或跟踪结果中缺少预期的数据, on page 243
- PDF 仅显示网络跟踪数据的子集 , on page 244
- 解决第 4 层流量监控器报告问题 , on page 244
- 导出的 .CSV 文件与网络界面数据不同 , on page 244

另请参阅对所有报告进行故障排除 , on page 33。

## **集中报告已正确启用, 但不工作**

#### 问题

已按照指示启用了集中 Web 报告功能,但这不起作用。

#### 解决方案

如果没有为报告分配磁盘空间,则集中 Web 报告不起作用,直到分配磁盘空间。只要您为 Web 报 告和跟踪设置的配额大于当前使用的磁盘空间,您就不会丢失任何 Web 报告和跟踪数据。有关详细 信息, 请参阅管理磁盘空间, on page 517。

### 高级恶意软件保护判定更新报告结果存在差异

#### 问题

网络安全设备和邮件安全设备发送同一文件进行分析,而网络和邮件的AMP裁定更新报告针对该文 件显示不同的裁定。

#### 解决方案

这种情况是暂时的。下载了所有判定更新后,结果便会匹配。实现匹配最多需要 30 分钟。

### 查看文件分析报告详细信息的问题

- 文件分析报告详细信息不可用 , on page 243
- 查看文件分析 (File Analysis) 报告详细信息时出错, on page 243

### 文件分析报告详细信息不可用

问题

文件分析报告详细信息不可用。

#### 解决方案

请参阅文件分析报告详细信息的要求 , on page 183。

### 查看文件分析 **(File Analysis)** 报告详细信息时出错

问题

当您尝试查看"文件分析"报告详细信息时,出现没有可用的云服务器配置错误。

#### 解决方案

转到管理设备 > 集中服务 > 安全设备, 然后添加至少一个启用了分析功能的网络安全设备。

### 使用私有云 **Cisco AMP Threat Grid** 设备查看文件分析 **(File Analysis)** 报告详细信息时出错

#### 问题

当您尝试查看"文件分析"(File Analysis) 报告详细信息时,出现 API 密钥、注册或激活错误。

#### 解决方案

如果您使用私有云(本地部署的)Cisco AMP Threat Grid 设备进行文件分析,请参阅(本地文件分 析)激活文件分析账户 , on page 184。

如果 Threat Grid 设备主机名发生更改, 您必须重复执行所引用操作程序中的流程。

## 在报告或跟踪结果中缺少预期的数据

问题

报告或跟踪结果中缺少预期数据。

#### 解决方案

可能的原因:

- 确保您选择了所需的时间范围。
- 对于跟踪结果,请确保您正在查看所有匹配的结果。请参阅显示更多 Web 跟踪搜索结果 , on page 240。
- 网络安全设备和思科安全邮件和Web管理器设备之间的数据传输可能已被中断,或者数据可能 已被清除。请参阅"数据可用性"(Data Availability) 页面, on page 195。
- 如果升级更改了报告或跟踪信息的方式, 则在升级前发生的事务可能不会按预期呈现。要查看 您的版本是否具有此类更改,请参阅文档 , on page 625中指定的您的版本的发行说明。
- 对于网络代理服务跟踪搜索结果中缺少的结果,请参阅搜索网络代理服务处理的事务 , on page 230。
- 对于按用户请求的事务过滤时出现的意外结果,请参阅搜索网络代理服务处理的事务 , on page 230中表的"用户请求"(User Request) 行。

## **PDF** 仅显示网络跟踪数据的子集

#### 问题

PDF 仅显示在"Web 跟踪"(Web Tracking) 页面上可见的一些数据。

#### 解决方案

有关要包含在 PDF 和 CSV 文件中以及从其中省略的数据的信息,请参阅并导出报告和跟踪数据, on page 31中相应表格的网络跟踪信息。

### 解决第 **4** 层流量监控器报告问题

如果网络代理配置为转发代理,并且第 4 层流量监控器设置为监控所有端口,则代理的数据端口的 IP 地址会记录并显示为报告中的客户端 IP 地址。如果网络代理配置为透明的代理,请启用 IP 欺骗 以正确地记录和显示客户端 IP 地址。为此,请参阅《IronPort AsyncOS for Web 用户指南》。

#### 相关主题

- 客户端恶意软件风险报告 , on page 187
- 搜索 L4 流量监控器处理的事务 , on page 234

## 导出的 **.CSV** 文件与网络界面数据不同

#### 问题

导出到 .csv 文件的"匹配的域"(Domains Matched) 数据与网络界面中显示的数据不同。

#### 解决方案

出于性能原因,系统仅将前 300,000 个条目导出为 .csv。

## 导出 **Web** 跟踪搜索结果时的问题

### 问题

在同时运行多个大型搜索查询时, 网络跟踪搜索结果会显示"内存不足"(Out of Memory) 错误。

### 解决方案

要解决此问题,您可以将内存的堆大小增加到 1024 MB 或更大, 或者缩小搜索条件的时间范围。请 记住,增加内存的堆大小可能会导致内存相关问题。

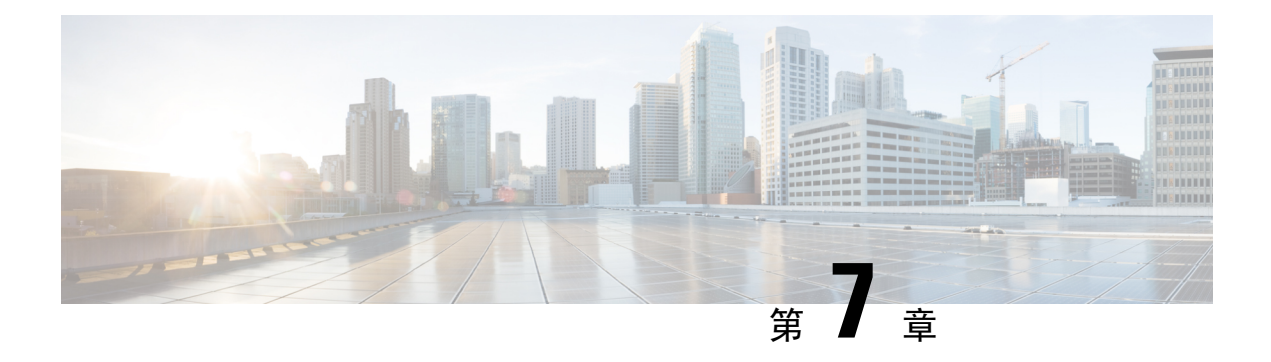

# **FIPS** 管理

本章包含以下部分:

- FIPS 管理概述, on page 247
- FIPS 模式下的配置更改, on page 247
- 将设备切换到 FIPS 模式, on page 248
- 检查 FIPS 模式合规性, on page 248

# **FIPS** 管理概述

联邦信息处理标准 (FIPS) 140 是美国和加拿大联邦政府共同开发且公开发布的标准,其中规定了政 府机构用于保护敏感但非保密性信息的密码模块的要求。思科安全邮件和 Web 管理器使用思科 SSL 密码工具条件来实现 FIPS 140-2 1 级合规。

Cisco SSL 密码工具包是一个 GGSG 批准的加密套件,其中包括 作为 OpenSSL FIPS 支持增强版的 Cisco SSL 以及符合 FIPS 标准的思科通用加密模块。思科通用加密模块是一个软件库,供思科安全 邮件和 Web 管理器用于对 SSH 等协议的 FIPS 验证密码算法。

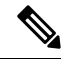

**Note** 思科安全邮件和 Web 管理器 FIPS 认证仅适用于邮件网关集成,而不适用于安全 Web 设备集成。

# **FIPS** 模式下的配置更改

当设备处于 FIPS 模式时,思科安全邮件和 Web 管理器使用 Cisco SSL 和符合 FIPS 标准的证书进行 通信。有关详细信息,请参阅将设备切换到 FIPS 模式, on page 248。

为了符合 FIPS 级别 1 标准, 思科安全邮件和 Web 管理器会对配置进行以下更改:

- **SMTP** 接收和传送:在思科邮件安全和 Web 管理器设备上的公共侦听程序与远程主机之间通过 TLS 进行的传入和传出 SMTP 会话使用 TLS 第 1.1 版或 1.2 版及 FIPS 密码套件。TLS v 1.1 和 1.2 是在 FIPS 模式下支持的唯一版本的。
- **Web** 界面:与思科邮件安全和 Web 管理器的 Web 界面进行的 HTTPS 会话使用 TLS 第 1.1 版或 1.2 版和 FIPS 密码套件。这还包括与垃圾邮件隔离区和其他 IP 接口的 HTTPS 会话。
- **LDAPS**:思科安全邮件和 Web 管理器与 LDAP 服务器之间的 TLS 事务(包括使用 LDAP 服务 器进行外部身份验证)使用 TLS 第 1.1 版或 1.2 版和 FIPS 加密套件。如果 LDAP 服务器使用 MD5 散列存储密码,则由于 MD5 不符合 FIPS 标准,因此 SMTP 身份验证杳询会失败。
- 日志:SSH2 是允许通过 SCP 推动日志的唯一协议。对于与 FIPS 管理相关的错误消息,请阅读 信息级别的 FIPS 日志。
- **SSL** 密码:仅支持符合 FIPS 的 SSL 密码。

# 将设备切换到 **FIPS** 模式

使用 fipsconfig CLI 命令将设备切换到 FIPS 模式。

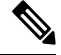

**Note** 只有管理员可以使用此命令。将设备从非 FIPS 模式切换到 FIPS 模式后,需要重新启动。

#### 准备工作

确保设备没有任何不符合 FIPS 的对象。要启用 FIPS 模式, 必须修改所有不符合 FIPS 标准的对象以 符合 FIPS 要求。请参阅FIPS 模式下的配置更改, on page 247。有关检查设备是否包含不符合 FIPS 标 准的对象的说明, 请参阅检查 FIPS 模式合规性, on page 248。

#### 程序

```
mail.example.com> fipsconfig
FIPS mode is currently disabled.
Choose the operation you want to perform:
- SETUP - Configure FIPS mode.
- FIPSCHECK - Check for FIPS mode compliance.
[]> setup
In FIPS mode, the RSA certificates must have 2048 bits or more key length, and the MD5
algorithm is deprecated.
It is not recommended to add WSA (in FIPS or non-FIPS mode) to an SMA in FIPS Mode.
It is not recommended to add ESA in non-FIPS mode to an SMA in FIPS Mode.
It is not recommended to move SMA to FIPS Mode when the connected ESA or WSA is in non-FIPS
mode.
To finalize FIPS mode, the appliance will reboot immediately. No commit will be required.
Are you sure you want to enable FIPS mode and reboot now ? [N] y
Enter the number of seconds to wait before forcibly closing connections.
[30]>
System rebooting. Please wait while the queue is being closed...
Closing CLI connection.
Rebooting the system...
```
# 检查 **FIPS** 模式合规性

使用 fipsconfig 命令检查思科安全邮件和 Web 管理器是否包含任何不符合 FIPS 标准的对象。

程序

mail.example.com> fipsconfig FIPS mode is currently disabled. Choose the operation you want to perform: - SETUP - Configure FIPS mode. - FIPSCHECK - Check for FIPS mode compliance. []> fipscheck All objects in the current configuration are FIPS compliant. FIPS mode is currently disabled.

I

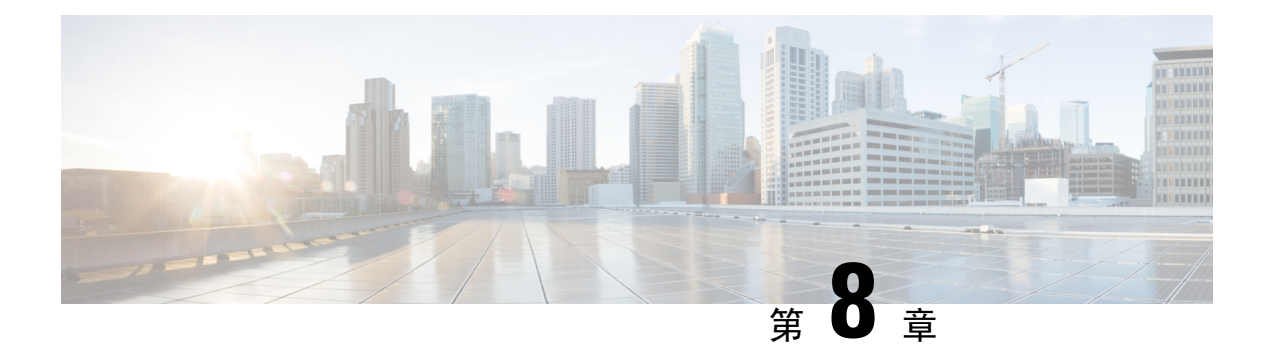

# 跟踪

本章包含以下部分:

- 跟踪服务概述, 第 251 页
- 设置集中邮件跟踪 , on page 252
- 检查邮件跟踪数据的可用性 , on page 254
- 搜索邮件, 第 255 页
- 了解跟踪查询结果, on page 262
- 邮件跟踪故障排除, on page 266
- 导出邮件服务, 第 267 页

# 跟踪服务概述

思科安全邮件和 Web 管理器设备的跟踪服务是邮件安全设备的补充功能。利用安全管理设备,邮件 管理员可以在单一位置处跟踪通过任意邮件安全设备的邮件的状态。

利用安全管理设备,可以很方便地查找邮件安全设备处理的邮件的状态。通过确定邮件的确切位置, 邮件管理员可以快速解决支持中心的呼叫问题。使用安全管理设备,管理员可以确定特定邮件是已 传送、包含病毒或放在垃圾邮件隔离区,还是位于邮件流的其他位置。

您可以使用安全管理设备灵活的跟踪界面来查找邮件,而不必使用 grep 或类似工具搜索日志文件。 您可以组合使用多种搜索参数。

跟踪查询可以包括:

- 时间范围:查找在指定的日期和时间之间发送的邮件。
- 信封信息:通过输入要匹配的文本字符串,查找来自特定信封发件人或收件人的邮件。
- 主题:与主题行中的文本字符串相匹配。警告:请勿在法规禁止此类跟踪的环境中使用此类型 的搜索。
- 附件名称:您可以根据附件名称搜索邮件。搜索结果中将显示至少包含一个采用查询名称的附 件的邮件。

出于性能原因,附件(如 OLE 对象)或存档文件(如 .ZIP 文件)内的文件名不会被跟踪。

对于某些附件,可能不跟踪。由于性能原因,附件名称扫描仅在其他扫描操作过程中发生,例 如邮件或内容过滤、DLP 或免责声明印戳。只有通过正文扫描,且仍附带附件的邮件,才能获 得其附件名称。附件名称将不会出现的一些示例包括(但不限于):

跟踪

- 如果系统只使用内容过滤器,并且邮件被删除或其附件被反垃圾邮件或防病毒过滤器隔离
- 如果在进行正文扫描之前,邮件拆分策略从某些邮件中删除了附件。
- 文件 **SHA256**:查找具有邮件文件 SHA-256 值的邮件
- 思科主机:将搜索条件缩小为特定的邮件安全设备,或在所有托管设备内搜索。
- 邮件 ID 信头和思科 MID: 通过标识 SMTP "Message-ID:"信头或思科邮件 ID (MID) 来查找邮 件。
- 发件人 **IP** 地址**/**域**/**网络所有者:搜索来自特定 IP 地址、域名或网络所有者的邮件。
- 邮件事件:查找与指定的事件相匹配的邮件,例如标记为病毒邮件、垃圾邮件或疑似垃圾邮件 的邮件,以及已传送、硬退回、软退回或发送到病毒爆发隔离区的邮件
- 拒绝的连接:在搜索结果中搜索来自被拒绝连接的特定 IP 地址、域名或网络所有者的邮件

# 设置集中邮件跟踪

要设置集中邮件跟踪,请按顺序完成下列过程:

- **1.** 启用集中邮件跟踪, on page 252
- **2.** 在邮件安全设备上配置集中邮件跟踪 , on page 253
- **3.** 向每台托管邮件安全设备添加集中邮件跟踪服务 , on page 254

## 启用集中邮件跟踪

- •在旧 Web 界面上启用集中邮件跟踪 ,第 252 页
- 在新 Web 界面上启用集中邮件跟踪, 第 253 页

## 在旧 **Web** 界面上启用集中邮件跟踪

- 步骤 **1** 依次选择管理设备 **>** 集中服务 **>** 邮件 **>** 集中邮件跟踪。
- 步骤 **2** 在"邮件跟踪服务"(Message Tracking Services) 部分,单击启用 **(Enable)**。
- 步骤 **3** 如果在运行"系统设置向导"(System Setup Wizard) 后首次启用集中邮件跟踪,请查阅《最终用户许可证协议》, 然后单击接受 **(Accept)**。
步骤 **4** 提交并确认更改。

### **What to do next**

在邮件安全设备上配置集中邮件跟踪 , on page 253

# 在新 **Web** 界面上启用集中邮件跟踪

步骤1 在安全管理设备上,单击服务状态 (Service Status), 然后将鼠标悬停在与消息跟踪卡对应的 · 图标上方。

- 步骤 **2** 单击编辑设置 **(Edit Settings)**。
- 步骤3 如果您在运行"系统设置向导"(System Setup Wizard) 后首次启用集中邮件跟踪, 请查看并接受许可协议, 然后单 击继续 **(Proceed)**。1
- 步骤 **4** 单击切换开关以启用集中邮件跟踪。
- 步骤 **5** 选择适当的字段并单击提交 **(Submit)**。

#### **What to do next**

在邮件安全设备上配置集中邮件跟踪 , on page 253

# 在邮件安全设备上配置集中邮件跟踪

- 步骤1 [仅限新 Web 界面] 在安全管理设备中, 点击 加载旧 Web 界面。
- 步骤 **2** 确认邮件安全设备上是否已配置邮件跟踪,且其运行是否正常。
- 步骤 **3** 依次转至安全服务 **(Security Services) >** 邮件跟踪 **(Message Tracking)**。
- 步骤 **4** 单击编辑设置 **(Edit Settings)**。
- 步骤 **5** 选择集中跟踪 **(Centralized Tracking)**。
- 步骤 **6** 单击提交 **(Submit)**。
- 步骤 **7** 如果希望可以搜索和记录邮件附件名称:

请确保在邮件安全设备上,至少配置和启用了一种传入内容过滤器或其他正文扫描功能。有关内容过滤器和正文 扫描的信息,请参阅邮件安全设备的文档或在线帮助。

- 步骤 **8** 提交并确认更改。
- 步骤 **9** 请为每个要管理的邮件安全设备重复上述步骤。

**What to do next**

向每台托管邮件安全设备添加集中邮件跟踪服务 , on page 254

# 向每台托管邮件安全设备添加集中邮件跟踪服务

执行的步骤取决于是否已在配置其他集中管理功能时添加了设备。

- 步骤1 [仅限新 Web 界面] 在安全管理设备中, 点击 加载旧 Web 界面。
- 步骤 **2** 选择管理设备 **>** 集中化服务 **>** 安全设备。
- 步骤 **3** 如果已向此页面的列表中添加了邮件安全设备,请执行以下操作:
	- a) 点击邮件安全设备的名称。
	- b) 选择集中邮件跟踪 **(Centralized Message Tracking)** 服务。
- 步骤 **4** 如果您尚未添加邮件安全设备,请执行以下操作:
	- a) 点击"添加邮件设备"(Add Email Appliance)。
	- b) 在"设备名称 (Appliance Name)"和"IP 地址 (IP Address)"文本字段,键入设备名称和邮件安全设备管理接口 的 IP 地址。

- c) 预先选择集中邮件跟踪服务。
- d) 点击建立连接 **(Establish Connection)**。
- e) 在要托管的设备上输入管理员账户的用户名和口令,然后点击建立连接 **(Establish Connection)**。

输入登录凭证,以便将文件传输的公共 SSH 密钥从安全管理设备传递到远程设备。登录凭证不会 存储在安全管理设备上。 **Note**

- f) 等待该页面表格上方显示成功消息。
- g) 点击测试连接 **(Test Connection)**。
- h) 阅读表格上方的测试结果。
- 步骤 **5** 提交并确认更改。
- 步骤 **6** 为要启用集中邮件跟踪的每个邮件安全设备重复执行此程序。

# 管理对敏感信息的访问权限

如果您要将管理任务分配给其他人,并且要限制他们对违反防数据丢失 (DLP) 策略的邮件中可能出 现的敏感信息的访问,请参阅控制对"邮件跟踪"中敏感信息的访问权限, on page 432。

# 检查邮件跟踪数据的可用性

您可以确定邮件跟踪数据包括的日期范围,并可识别这些数据中缺少的任何间隔。

步骤 **1** [仅限新 Web 界面] 在安全管理设备中,点击 加载旧 Web 界面。

如果在"IP 地址"(IP Address) 文本字段中输入 DNS 名称,则点击**提交 (Submit)**后,该名称将立即 解析为 IP 地址。 **Note**

步骤 **2** 选择邮件 **>** 邮件跟踪 **>** 邮件跟踪数据可用性。

# 搜索邮件

注释 升级到 AsyncOS 13.6.1 之后,升级前隔离区中的邮件状态不会发生变化。

- •在新 Web 界面上搜索邮件, 第 255 页
- 上搜索邮件。, 第 257 页
- 补救邮箱中的邮件, 第 259 页

# 在新 **Web** 界面上搜索邮件

使用的跟踪服务可以搜索特定的邮件或与指定的条件相匹配的一组邮件,例如邮件主题行、日期和 时间范围、信封发件人或收件人或处理事件(例如,邮件是否被标记为病毒邮件、垃圾邮件、硬退 回、已传送等)。邮件跟踪允许您详细地了解邮件流。您还可以详细查看特定的邮件以了解邮件详 细信息,例如处理事件、附件名称或信封和标题信息。

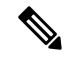

注释 虽然跟踪组件提供关于各封邮件的详细信息,但是您无法使用它阅读邮件的内容。

步骤 **1** 在安全管理设备上,选择跟踪 **(Tracking)** > 搜索 **(Search)**。

步骤 **2** 选择邮件选项卡或拒绝连接选项卡以缩小搜索结果范围。

注释 您可以根据发件人 IP 地址、域或网络所有者搜索已拒绝的连接。

- 步骤 **3** (可选)单击高级搜索 **(Advanced Search)**,以显示更多搜索选项。
- 步骤 **4** 输入以下搜索条件:

注释 跟踪搜索不支持通配符和正则表达式。跟踪搜索不区分大小写。

• [对于邮件或被拒连接] 收到邮件 **(Message Received)**:使用"昨天"(Last Day)、"过去 7 天"(Last 7 Days) 或 "自定义范围"(Custom Range) 为查询指定日期和时间范围。使用"昨天"(Last Day) 选项可搜索过去 24 小 时内的邮件; 使用"过去 7 天"(Last 7 Days) 选项可搜索过去七整天内的邮件(加上当天经过的时间)。 如果未指定日期,查询将返回所有日期的数据。如果仅指定时间范围,查询将返回所有可用日期内该时间范 围的数据。如果您指定当前日期,并将 23:59 指定为结束日期和时间,查询则返回当前日期的所有数据。 日期和时间存储在数据库时会转换为 GMT 格式。在设备上查看日期和时间时,它们将按设备的本地时间显 示。

只有邮件安全设备中已记录邮件,且安全管理设备检索到邮件时,结果中才会显示邮件。根据日志大小和轮 询频率,邮件的发送时间与其实际在跟踪和报告结果中的显示时间可能存在小的差距。

- 信封发件人 (Envelope Sender): 选择"开头为" (Begins With)、"是" (Is) 或"包含" (Contains), 然后在"信 封发件人"(Envelope Sender) 中输入要搜索的文本字符串。您可以输入邮件地址、用户名或域。使用以下格 式:
	- 对于邮件域:*example.com*、*[203.0.113.15]*、*[ipv6:2001:db8:80:1::5]*
	- 对于完整的邮件地址:*user@example.com*、*user@[203.0.113.15]* 或 *user@[ipv6:2001:db8:80:1::5]*。
	- 您可以输入任何字符。不执行条目验证。
- 主题 **(Subject)**: 选择"开头为"(Begins With)、"是"(Is)、"包含"(Contains) 或"为空"(Is Empty), 然后 在邮件主题行中输入要搜索的文本字符串。
- 信封收件人 (Envelope Recipient):选择"开头为"(Begins With)、"是"(Is) 或"包含"(Contains),然后在 "信封收件人"(Envelope Recipient) 中输入要搜索的文本字符串。您可以输入邮件地址、用户名或域。

如果对邮件安全设备上的的别名扩展使用别名表,搜索将查找扩展的收件人地址,而不是原始信封地址。在 任何其他情况下,邮件跟踪查询将查找原始信封收件人地址。

否则,信封收件人的有效搜索条件与信封发件人的搜索条件相同。

您可以输入任何字符。不执行条目验证。

- 附件名称 **(Attachment name)**:选择"开头为"(Begins With)、"是"(Is) 或"包含"(Contains),然后为要查 找的一个附件名称输入 ASCII 或 Unicode 文本字符串。前导空格和尾部空格不会从您输入的文本中删除。
- •回复 (Reply-To): 选择"开头为"(Begins With)、"是"(Is) 或"包含"(Contains), 然后输入文本字符串以根 据邮件的回复 (Reply-To) 信头搜索邮件。
- 文件 **SHA256**:输入消息的文件 SHA-256 值。

有关基于 SHA-256 散列识别文件的详细信息,请参阅通过 SHA-256 散列标识文件 ,第 84 页。

- **Cisco Host**:选择所有主机以在所有邮件安全设备中进行搜索,或从下拉菜单中选择所需的邮件安全设备。
- 邮件 **ID** 标题和 **Cisco MID (Message ID Header and Cisco MID)**:输入邮件 ID 标题、Cisco IronPort 邮件 ID 或 两者的文本字符串。
- [对于邮件和拒绝的连接]发件人 **Ip** 地址**/**域**/**网络所有者:输入发件人 ip 地址、域或网络所有者详细信息。
	- IPv4地址必须是用句点隔开的4个数字。每个数字的值必须介于0和255之间。(示例:203.0.113.15)。
	- IPv6 地址包含 8 组 16 位十六进制值, 用冒号分隔。

可以在一个位置使用零压缩,例如 2001:db8:80:1::5。

• 邮件事件 **(Message Event)**:选择要跟踪的事件。选项为"病毒 (Virus Positive)"、"垃圾邮件 (Spam Positive)"、"可疑垃圾邮件 (Suspect Spam)"、"包含恶意 URL (contained malicious URLs)"、"包含 指定类别的 URL (contained URL in specified category)"、"DLP 违规 (DLP Violations)"(可以选择 DLP 策略的名称,并选择违规严重程度或采取的操作)、"DMARC 违规 (DMARC violations)"、"已传送 (Delivered)"、"高级恶意软件保护 (Advanced Malware Protection Positive)"(适用于附件中的恶意软

件)、"硬退回 (Hard Bounced)"、"软退回 (Soft Bounced)"、"当前在策略、病毒或病毒爆发隔离区 (currently in a policy, virus, or outbreak quarantine)"、"被邮件过滤器或内容过滤器拦截 (caught by message filters or content filters)"和"作为垃圾邮件隔离 (Quarantined as Spam)"。与您添加到跟踪查询的大多数 条件不同,事件是使用"OR"运算符添加的。选择多个事件可扩大搜索。

您无需填写每个字段。除"邮件事件"(Message Event) 选项外, 该查询是一种"AND"搜索。该查询返回与搜索 字段中指定的"AND"条件相匹配的邮件。例如,如果您为信封收件人和主题行参数指定文本字符串,则查询只 会返回与指定信封收件人和主题行都匹配的邮件。

注释 在新 Web 界面中,要执行部分 URL 搜索, 则需要在搜索字符串前后添加"\*"以便检索结果。

### 步骤 **5** 单击搜索 **(Search)**。

每行与一封邮件相对应。向下滚动,以在视图中加载更多邮件。

如有必要,请通过输入新的搜索条件细化搜索,然后重新运行查询。或者,您可以通过缩小结果集细化搜索,如 以下各部分所述。

单击"导出"(Export) 以导出搜索结果。

#### 下一步做什么

- •缩小结果集, 第 260 页
- 关于邮件跟踪和高级恶意软件防护功能, 第 261 页
- 了解跟踪查询结果, 第 262 页

# 上搜索邮件。

通过安全管理设备的跟踪服务,可以搜索与指定条件匹配的特定邮件或邮件组,这些条件包括邮件 主题行、日期和时间范围、信封发件人或收件人,或处理事件(例如,邮件是否为病毒邮件、垃圾 邮件、硬退回、已传送邮件等)等。邮件跟踪允许您详细地了解邮件流。您还可以详细查看特定的 邮件以了解邮件详细信息,例如处理事件、附件名称或信封和标题信息。

**Note** 虽然跟踪组件提供关于各封邮件的详细信息,但是您无法使用它阅读邮件的内容。

步骤 **1** 选择邮件 **>** 邮件跟踪 **>** 邮件跟踪。

步骤 2 (可选)点击"高级"(Advanced)链接显示更多搜索选项。

步骤 **3** 输入搜索条件:

**Note** 跟踪搜索不支持通配符和正则表达式。跟踪搜索不区分大小写。

- 信封发件人 (Envelope Sender): 选择"开头为"(Begins With)、"是"(Is) 或"包含"(Contains), 然后在"信 封发件人"(Envelope Sender) 中输入要搜索的文本字符串。您可以输入邮件地址、用户名或域。使用以下格 式:
	- 对于邮件域: example.com、[203.0.113.15]、[ipv6:2001:db8:80:1::5]
	- 对于完整的邮件地址: user@example.com、user@[203.0.113.15] 或 user@[ipv6:2001:db8:80:1::5]。
	- 您可以输入任何字符。不执行条目验证。
- 信封收件人(Envelope Recipient): 选择"开头为"(Begins With)、"是"(Is)或"包含"(Contains),然后在"信 封收件人"(Envelope Recipient) 中输入要搜索的文本字符串。您可以输入邮件地址、用户名或域。

如果对邮件安全设备上的的别名扩展使用别名表,搜索将查找扩展的收件人地址,而不是原始信封地址。在任何 其他情况下,邮件跟踪查询将查找原始信封收件人地址。

否则,信封收件人的有效搜索条件与信封发件人的搜索条件相同。

您可以输入任何字符。不执行条目验证。

- 主题(Subject): 选择"开头为"(Begins With)、"是"(Is)、"包含"(Contains)或"为空"(Is Empty), 然后在 邮件主题行中输入要搜索的文本字符串。
- 收到邮件 (Message Received): 使用"昨天"(Last Day)、"过去 7 天"(Last 7 Days) 或"自定义范围"(Custom Range) 为查询指定日期和时间范围。使用"昨天"(Last Day) 选项可搜索过去 24 小时内的邮件; 使用"过去 7 天"(Last 7 Days) 选项可搜索过去七整天内的邮件(加上当天经过的时间)。

如果未指定日期,查询将返回所有日期的数据。如果仅指定时间范围,查询将返回所有可用日期内该时间范围的 数据。如果您指定当前日期,并将 23:59 指定为结束日期和时间,查询则返回当前日期的所有数据。

日期和时间存储在数据库时会转换为 GMT 格式。在设备上查看日期和时间时,它们将按设备的本地时间显示。

只有邮件安全设备中已记录邮件,且安全管理设备检索到邮件时,结果中才会显示邮件。根据日志大小和轮询频 率,邮件的发送时间与其实际在跟踪和报告结果中的显示时间可能存在小的差距。

- 发件人 IP 地址 (Sender IP Address):输入发件人 IP 地址并选择是要搜索邮件还是仅搜索已拒绝的连接。
	- IPv4地址必须是用句点隔开的4个数字。每个数字的值必须介于0和255之间。(示例:203.0.113.15)。
	- IPv6 地址包含 8 组 16 位十六进制值,用冒号分隔。可以在一个位置使用零压缩,例如 2001:db8:80:1::5。
- · 邮件事件 (Message Event): 选择要跟踪的事件。选项为"病毒"、"垃圾邮件"、"可疑垃圾邮件"、"包 含恶意 URL"、"包含指定类别的 URL"、"DLP 违规"(可以输入 DLP 策略的名称,并选择违规严重程 度或所采取的操作)、"DMARC 违规"、"已传送"、"高级恶意软件保护"(适用于附件中的恶意软 件)、"硬退回"、"软退回"、"当前在策略、病毒或病毒爆发隔离区"、"被邮件过滤器或内容过滤器 拦截"、"已检测到的宏文件类型"、"地理位置"、"低风险"和"作为垃圾邮件隔离" 。与您添加到跟 踪查询的大多数条件不同,事件是使用"OR"运算符添加的。选择多个事件可扩大搜索。
- 邮件 ID 标题和 Cisco IronPort MID (Message ID Header and Cisco IronPort MID): 输入邮件 ID 标题、Cisco IronPort 邮件 ID 或两者的文本字符串。
- •查询设置 (Query Settings): 从下拉菜单中, 选择您希望查询在超时之前运行多久。选项包括"1分钟"(1 minute)"2 分钟"(2 minutes)、"5 分钟"(5 minutes)、"10 分钟"(10 minutes) 和"无时间限制"(No time limit)。此外, 请选择您希望查询返回的最大结果数量(最多为 1000个)。
- 附件名称 (Attachment name):选择"开头为"(Begins With)、"是"(Is) 或"包含"(Contains),然后为要查找 的一个附件名称输入 ASCII 或 Unicode 文本字符串。前导空格和尾部空格不会从您输入的文本中删除。

您无需填写每个字段。除"邮件事件"(Message Event) 选项外,该查询是一种"AND"搜索。该查询返回与搜索 字段中指定的"AND"条件相匹配的邮件。例如,如果您为信封收件人和主题行参数指定文本字符串,则查询只 会返回与指定信封收件人和主题行都匹配的邮件。

### 步骤 **4** 点击搜索 **(Search)**。

查询结果出现在页面顶部。每行与一封邮件相对应。

您的搜索条件在每行中突出显示。

如果返回的行数大于"每页项目数"(Items Per Page) 字段中指定的值, 则结果显示在多个页面上。要浏览各个页 面,请点击列表顶部或底部的页码。

如有必要,请通过输入新的搜索条件细化搜索,然后重新运行查询。或者,您可以通过缩小结果集细化搜索,如 以下各部分所述。

#### **What to do next**

- 缩小结果集, on page 260
- 关于邮件跟踪和高级恶意软件防护功能 , on page 261
- 了解跟踪查询结果, on page 262

# 补救邮箱中的邮件

思科安全邮件和Web管理器设备提供对已传送到用户邮箱的恶意邮件进行补救的功能。您可以使用 邮件跟踪过滤器来配置设备以补救邮件。

您可以对已传送到用户邮箱的邮件手动执行补救操作。例如,监控传入邮件的管理员可以使用邮件 跟踪过滤器来对用户邮箱中的邮件执行补救操作。

您还可以使用"邮件跟踪"(Message Tracking) 页面来搜索和补救已传送到用户邮箱的邮件。"邮件 跟踪"(Message Tracking) 页面是一个统一位置,可用于搜索已传送到邮箱的所有邮件。从搜索结果 中,您可以选择要补救的邮件,并应用要对邮件执行的操作。

#### 搜索和补救邮件工作流程

- **1.** 邮件到达设备并被传送给收件人。
- **2.** 用户使用邮件跟踪过滤器来搜索传送给收件人的邮件。
- **3.** 用户从收件人的邮箱中选择要补救的邮件,并对邮件采取补救操作。

## 在邮箱中对邮件执行搜索和补救操作

### 开始之前

• 请确保已启用邮箱自动补救并在思科邮件安全网关上配置帐户设置。

- 在设备上启用邮件跟踪。请参阅设置集中邮件跟踪, 第 252 页。
- 如果您使用的是集中邮件跟踪服务,请确保已在托管思科邮件安全网关邮件网关上启用了 trailblazer 端口和 AsyncOS API HTTP 端口,并且思科 安全邮件和 Web 管理器设备可以访问该 trailblazer 端口。如果禁用 trailblazer 端口,请确保思科 安全邮件和 Web 管理器设备可以访问托 管的思科邮件安全网关上的 AsyncOS API HTTP 端口。
- 如果受管思科邮件安全设备正在使用其证书颁发机构未存在于思科安全邮件和Web管理器设备 信任存储区中的证书,则内容安全管理设备上的服务器证书验证将失败。要允许通信,请将思 科邮件安全设备使用的签名证书的证书颁发机构添加到思科安全邮件和Web管理器设备。要添 加证书颁发机构,请在 CLI 中使用 certconfig > CERTAUTHORITY 子命令。

注意:如果要在 安全邮件和 Web 管理器设备上禁用服务器证书验证,请在 CLI 中使用 esaapiconfig 命令。出于安全考虑, 思科不建议您禁用证书验证。

- 步骤 **1** 在安全管理设备上,点击设备新 Web 界面上的跟踪 **(Tracking)** 选项卡。
- 步骤 2 点击邮件 (Messages) 选项卡以缩小搜索结果范围。有关详细信息,请参阅 在新 Web 界面上搜索邮件, 第 255 页。
- 步骤 **3** 选择要补救的邮件。您一次最多可以选择 1000 封邮件。您只能补救处于已传送状态的邮件。
- 步骤 **4** 点击补救 **(Remediate)**。
- 步骤 **5** 输入下列详细信息:
	- 输入补救的批处理名称。
	- 选择以下任一补救操作:
		- 删除邮件。选择此选项可从最终用户的邮箱中永久删除邮件。
		- 转发到某个邮件地址。选择此选项可将邮件转发给指定用户,例如邮件管理员。
		- 转发到邮件地址并删除邮件。选择此选项可将邮件转发给指定用户(例如邮件管理员),并从最终用户 的邮箱中永久删除该邮件。

### 步骤 **6** 点击应用 **(Apply)**。

点击应用 **(Apply)** 后,您可以在"邮件跟踪"(Message Tracking) 页面的右下角查看"补救报告状态"(Remediation Report Status) 小组件。可使用此小组件来检查补救报告生成的状态。生成补救报告后,点击小组件上的查看详细 信息 (View Details) 转至补救报告,以便查看补救结果。

您还可以通过导航至 报告 **(Reports)** > 用户报告 **(User Reports)** > > 补救报告 **(Remediation Report)** 并 点击"邮箱搜索和补救 (Mailbox Search And Remediate)" 选项卡来直接查看补救报告。 注释

# 缩小结果集

在运行查询后,您可能发现结果集包括的信息比您需要的信息更多。请通过在结果列表中点击某行 内的值缩小结果集,而不必创建新的查询。点击值会将该参数值添加为搜索中的一个条件。例如,

如果查询结果包括来自多个日期的邮件,请点击某行内的某个特定日期以仅显示在该日期收到的邮 件。

步骤 **1** 将光标悬停在要添加为条件的值上方。该值以黄色突出显示。

使用以下参数值细化搜索:

- 日期和时间
- 邮件ID (MID)
- 主机(邮件安全设备)
- 发件人
- 接收方
- 邮件的主题行或主题的起始词语

步骤 **2** [仅限新 Web 界面] 在邮件跟踪搜索条件中,点击修改 **(Modify)**。

使用以下参数值细化搜索:

- 日期和时间
- 邮件ID (MID)
- 思科主机(邮件安全设备)
- 发件人
- 接收方
- 邮件的主题行或主题的起始词语
- 邮件事件 (Message Event)
- 更多详细信息(邮件最后状态、SBRS、发件人 IP 和发件人组)

步骤 **3** 点击值以细化搜索。

"结果"(Results) 部分显示与原始查询参数和您添加的新条件相匹配的邮件。

步骤 **4** 如有必要,请在结果中点击其他值以进一步细化搜索。

# 关于邮件跟踪和高级恶意软件防护功能

- 在"邮件跟踪"(Message Tracking) 中搜索文件威胁信息时, 请记住以下几点:
	- 要搜索由文件信誉服务找到的恶意文件,请在"邮件跟踪"(Message Tracking) 的"高 级"(Advanced)部分为"邮件事件"(Message Event)选项选择高级恶意软件防护阳性**(Advanced Malware Protection Positive)**。

Note 要删除查询条件,请点击清除 (Clear), 然后运行新的跟踪查询。

- "邮件跟踪"(Message Tracking) 仅包括关于文件信誉处理的信息,以及在处理邮件时返回的原 始文件信誉判定。例如,如果最初发现文件是干净的,然后判定更新发现文件是恶意的,则在 跟踪结果中仅显示干净判定。
	- 在"邮件跟踪"(Message Tracking)详细信息的"处理详细信息"(Processing Details)部分显示:
		- 邮件中每个附件的 SHA-256;
		- 邮件的整体最终高级恶意软件防护判定,以及
		- 发现包含恶意软件的任何附件。

对于干净或不可扫描的附件,不提供任何信息。

- 判定更新仅在AMP判定更新报告中可用。系统不会使用判定更改来更新"邮件跟踪"(Message Tracking) 中的原始邮件详细信息。要查看具有特定附件的邮件,请在判定更新报告中点击 SHA-256。
- 有关文件分析的信息(包括分析结果以及是否发送文件进行分析)仅在文件分析报告中可用。

有关已分析的文件的其他信息,可从云端获取。要查看某个文件的任何可用的文件分析信息, 请依次选择监控 **(Monitor) >** 文件分析 **(File Analysis)**,然后输入 SHA-256 搜索该文件。如果文 件分析服务已分析任何源中的文件,则可以查看详细信息。系统仅会为已分析的文件的结果。 如果设备处理了已送交分析的某个文件的后续实例,则这些实例将出现在邮件跟踪搜索结果中。

# 了解跟踪查询结果

如果结果不符合您的期望,请参阅邮件跟踪故障排除, on page 266。

跟踪查询结果列出了与跟踪查询中指定的条件相匹配的所有邮件。除"邮件事件"(Message Event) 选项外, 查询条件是使用"AND"运算符添加的。结果集内的邮件必须满足所有"AND"条件。例 如,如果您指定信封发件人以 J 开头,并且指定主题以 T 开头, 则查询仅在这两个条件对于某封邮 件而言都成立时才返回该邮件。

要查看关于邮件的详细信息,请点击新 Web 界面中的更多详细信息 (More Details) 链接,或点击旧 Web 界面中此邮件的显示详细信息 **(Show Details)**链接。有关详细信息,请参阅邮件详细信息, on page 263。

$$
\frac{\sqrt{2}}{\sqrt{2}}
$$

- 具有50个或更多收件人的邮件将不会出现在跟踪查询结果中。该问题将在未来的版本中得到解 决。
	- [仅限新 Web 界面] 指定查询时, 您可以向下滚动显示搜索结果。向下滚动时, 视图中会显示更 多结果。
	- 您可以使用"搜索结果"部分上面的导出链接, 将搜索结果导出至 .csv 文件。

指定查询时,可以选择最多显示 1000 条搜索结果。要查看与您的搜索条件相匹配的多达 50000 封邮件,请在搜索结果部分的上方点击全部导出**(ExportAll)**链接,然后在另一个应用中打开生 成的 .csv 文件。

- 如果点击了报告页面的链接来查看邮件跟踪中的邮件详细信息, 但结果出现意外。如果查看期 限内未同时和连续启用报告及跟踪,就可能出现这种情况。
- 有关打印或导出邮件跟踪搜索结果的信息,请参阅并导出报告和跟踪数据 , on page 31。

### 相关主题

邮件详细信息, on page 263

# 邮件详细信息

要查看有关特定邮件的详细信息,包括邮件头信息和处理详细信息,请为搜索结果列表中的任一项 单击更多详细信息链接。系统将打开一个新窗口,其中显示邮件详细信息。

邮件详细信息包括以下部分:

- 判定图表和上次状态判定, on page 263
- 信封和信头概要, on page 264
- 正在发送主机概要, on page 265
- 正在处理详细信息, on page 265

## 判定图表和上次状态判定

"判定图表"显示邮件安全设备的每个引擎触发的各种可能判定的信息。

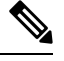

12.0 之前的 AsyncOS 的判定图表不会显示,最后状态判定显示为"最后状态不可用"(Last State Not Available)。 注释

下表显示了每个引擎的各种判定:

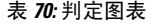

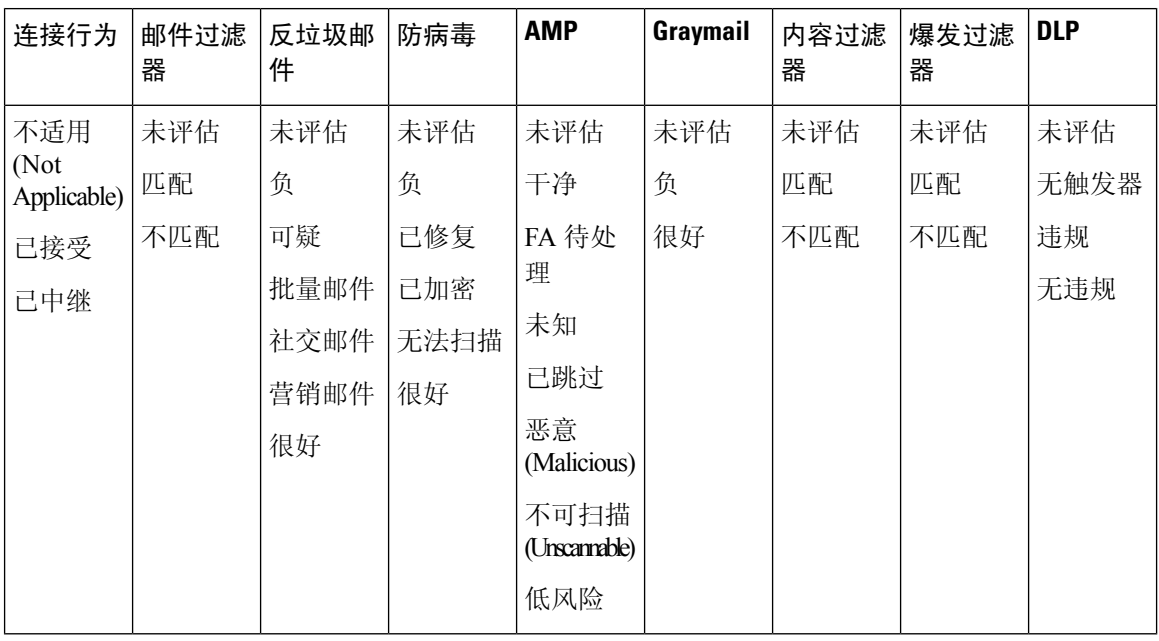

邮件的"上次状态"判定决定了在设备中每个引擎的所有可能判定之后触发的最终判定。 下面列出了一些上次状态判定:

- 已送达:传送邮件时。
- 已丢弃:丢弃邮件时。
- 已中止 (Aborted): 邮件被中止时。(示例: 由于邮件策略限制)
- 已退回: 邮件被退回时。
- 已拆分: 邮件 MID 拆分为多个 MID 且具有多个最终状态时。
- 已隔离 (Quarantined): 邮件被引擎隔离时。
- 已排队**(Queued)**:当邮件排队等待传送到最终收件人/机下垃圾邮件隔离区或集中策略、病毒或 病毒爆发隔离区时。
- 处理中: 邮件未被所有引擎完全处理时;或者邮件在特定引擎的队列中等待时。
- 最后状态不可用 **(Last State Not Available)**:无法检索邮件的最后状态时。(示例:当消息仍由 引擎处理且未达到任何最终状态时。

## 信封和信头概要

此部分显示来自邮件信封和信头的信息,例如信封发件人和收件人。该页面包括以下信息: 接收时间:邮件安全设备收到邮件的时间。

**MID:** 邮件 ID。

主题 **(Subject)**:邮件的主题行。

如果邮件无主题或未将邮件安全设备配置为在日志文件中记录主题行,则跟踪结果中主题行的值可 能是"(无主题)"。

信封发件人:SMTP 信封中的发件人地址。

信封收件人 (Envelope Recipients): SMTP 信封中的收件人地址。

邮件**ID**标题**(Message IDHeader)**:唯一地标识每封邮件的"Message-ID:"标题。首次创建邮件时, 系统会将其插入邮件中。当您搜索特定邮件时, "Message-ID:"标题可能会非常有用。

思科主机:处理邮件的邮件安全设备。

经过 SMTP 身份验证的用户 ID: 经过 SMTP 身份验证的发件人用户名(如果发件人使用了 SMTP 身份验证来发送邮件)。否则,该值为"N/A"。

附件 (Attachments): 附加到邮件的文件的名称。

发件人组: 接收邮件的发件人组。

邮件大小: 邮件大小。

策略匹配项(传入或传出):接收邮件的策略。

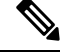

**Note** 如果引擎无法获取详细信息,此值将显示为"不适用"。

### 正在发送主机概要

反向 **DNS** 主机:反向 DNS (PTR) 查询验证的发送主机的主机名。

**IP** 地址 (IP Address): 发送主机的 IP 地址。

**SBRS**得分:(SenderBase信誉得分)。范围是10(可能是可信的发件人)到-10(明显是垃圾邮件 发送者)。得分"无 (None)"表示处理该邮件时, 无此主机的相关信息。

### 正在处理详细信息

此部分在处理邮件期间显示各种已记录的状态事件。

条目包括有关邮件策略处理的信息,例如反垃圾邮件和防病毒扫描,以及其他事件(例如邮件拆 分)。

如果传送了邮件,则传送详细信息显示在此处。例如,邮件可能已传送,但副本保留在隔离区。 最后记录的事件会在处理详细信息中高亮显示。

#### "摘要"选项卡

此选项卡显示了处理邮件过程中所有事件的摘要日志。

#### 与 **DLP** 匹配的内容 **(DLP Matched Content)** 选项卡

此选项卡显示违反数据丢失防护 (DLP) 策略的内容。

由于这些内容通常包括敏感信息,例如企业机密信息或个人信息(包括信用卡号码和健康记录), 您可能想要禁止有权访问安全管理设备,但并非管理员级别访问权限的用户访问这些内容。请参阅 控制对"邮件跟踪"中敏感信息的访问权限, on page 432。

### **URL** 详细信息选项卡

此选项卡仅向由 URL 信誉和 URL 类别内容过滤器以及病毒爆发过滤器(而非邮件过滤器)捕获的 邮件显示。

此选项卡显示以下信息:

- 与 URL 关联的信誉得分或类别
- 对 URL 执行的操作(重写、去除或重定向)
- 如果邮件包含多个 URL,显示哪一个 URL 触发了过滤器操作。

仅当您将邮件安全设备配置为显示此信息时,您才可以看到此选项卡。请参阅《思科邮件安全设备 *AsyncOS* 用户指南》 。

若要控制对此选项卡的访问,请参阅控制对"邮件跟踪"中敏感信息的访问权限,第 432 页

### **SMTP** 日志选项卡

此部分显示了邮件发件人 SMTP 身份验证失败时的邮件日志。

#### **AMP** 日志选项卡

此部分显示高级恶意软件保护文件信誉和文件分析服务捕获的邮件日志。

# 邮件跟踪故障排除

- 搜索结果中缺少预期邮件 , on page 266
- 搜索结果中不显示的附件 , on page 267

# 搜索结果中缺少预期邮件

问题

搜索结果中不包括本应满足条件的邮件。

### 解决方案

- 许多搜索的结果都取决于设备配置,特别是邮件事件搜索。例如,如果搜索未经过滤的URL类 别,则找不到任何结果,即使邮件包含该类别的URL亦不例外。确认您是否已正确配置邮件安 全设备来实现预期的行为。例如,检查邮件策略、内容和邮件过滤器及隔离区设置。
- 请参阅检查邮件跟踪数据的可用性 , on page 254。

# 搜索结果中不显示的附件

### 问题

搜索结果中找不到且未显示附件名称。

### 解决方案

在 ESA 上配置和启用至少一个入站内容过滤器或其他正文扫描功能。请参阅在旧 Web 界面上启用 集中邮件跟踪, on page 252中的配置要求和跟踪服务概述中对附件名称搜索的限制。

# 导出邮件服务

您可以查看其他字段,以便使用"导出文件"(Export file) 选项以及邮件对相关邮件执行分析和调 查。

- 步骤 **1** 选择跟踪 **(Tracking)** > 邮件 **(Messages)**。
- 步骤 **2** 选择条件。

### 步骤 **3** 单击导出 **(Export)**。

您可以查看其他字段,以便使用"导出文件"(Export file) 选项以及邮件对相关邮件执行分析和调查。您可以查看 的其他字段包括:

- "邮件大小"(Message Size) 邮件大小。
- "附件详细信息"(Attachment Details) 附加到邮件的文件的名称。
- "传送详细信息"(Delivery Details) 传送信息, 例如已退回的来自特定域的邮件数。
- "源 IP/FQDN" (Source IP/FQDN) 发件人的 IP 地址。
- "发件人组"(Sender Group) 接收邮件的发件人组。
- "DKIM、SPF 或 DMARC 状态"(DKIM, SPF, or DMARC Status) 用于验证邮件是否由所有者实际发送的身 份验证方式。
- "URL 列表"(URL List) 思科安全邮件和 Web 管理器只会显示 1024 个字符的 URL。

I

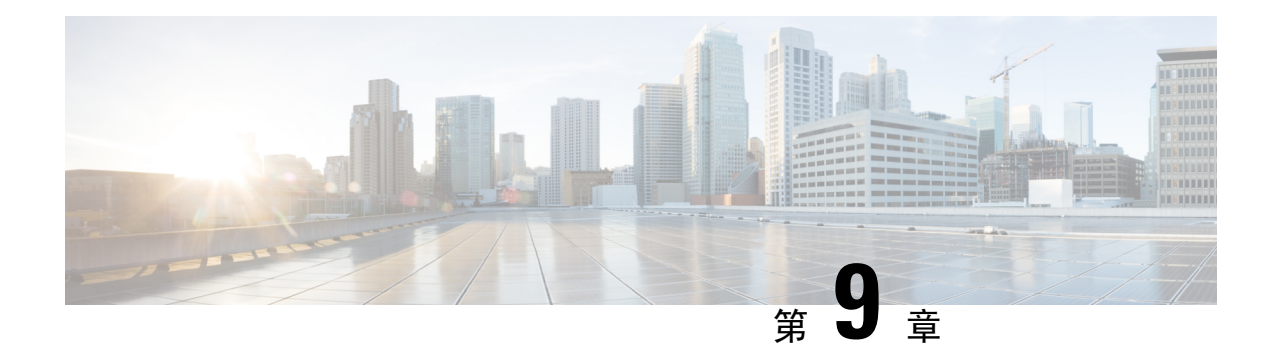

# 垃圾邮件隔离区

本章包含以下部分:

- 垃圾邮件隔离区概述 , on page 269
- 本地与外部垃圾邮件隔离区 , on page 269
- 设置集中垃圾邮件隔离区 , on page 270
- 编辑垃圾邮件隔离区页面, on page 278
- 使用安全列表和阻止列表基于发件人控制邮件发送 , on page 278
- 为最终用户配置垃圾邮件管理功能 , on page 289
- 管理垃圾邮件隔离区的邮件 , on page 301
- 垃圾邮件隔离区的磁盘空间 , on page 304
- 关于禁用外部垃圾邮件隔离区 , on page 304
- 垃圾邮件隔离区功能故障排除 , on page 304

# 垃圾邮件隔离区概述

垃圾邮件隔离区(也称为 ISQ)和最终用户隔离区(也称为 EUQ)为关注"误报"(即,设备视为 垃圾邮件的合法邮件)的组织提供保障机制。当设备确定邮件是垃圾邮件或可疑垃圾邮件时,您可 能希望在传送或删除邮件之前让收件人或管理员对其进行审核。为此,垃圾邮件隔离区会存储邮件。

设备的管理用户可查看垃圾邮件隔离区中的所有邮件。最终用户(通常是邮件收件人)可在略微不 同的 Web 界面中查看各自的隔离邮件。

垃圾邮件隔离区与策略、病毒和爆发隔离区分隔。

相关主题

• 集中策略、病毒和病毒爆发隔离区, on page 305

# 本地与外部垃圾邮件隔离区

本地垃圾邮件隔离区在设备上存储垃圾邮件和可疑垃圾邮件。外部垃圾邮件隔离区可在独立的 思科 内容安全管理设备上存储这些邮件。

如果满足以下条件,请考虑使用外部垃圾邮件隔离区:

- 希望在某个位置集中存储和管理来自多个设备的垃圾邮件。
- 希望存储的垃圾邮件数量超过设备可承载的范围。
- 希望定期备份垃圾邮件隔离区及其邮件。

# 设置集中垃圾邮件隔离区

### **Procedure**

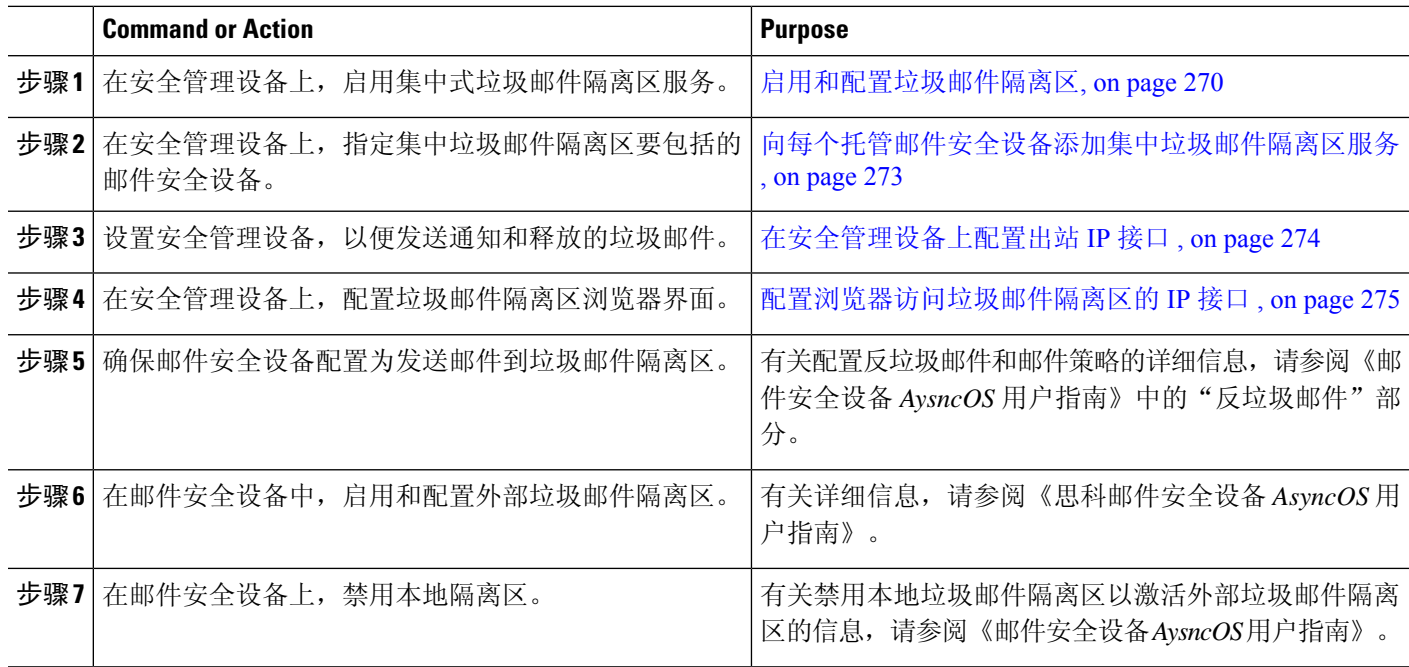

# 启用和配置垃圾邮件隔离区

- 在旧 Web 界面上启用和配置垃圾邮件隔离区, 第 270 页
- 在新 Web 界面上启用和配置垃圾邮件隔离区

## 在旧 **Web** 界面上启用和配置垃圾邮件隔离区

- 步骤 **1** 依次选择管理设备**(Management Appliance) >**集中服务**(CentralizedServices) >**垃圾邮件隔离区**(Spam Quarantine)**。
- 步骤 **2** 如果是在运行"系统设置向导"(System Setup Wizard) 后首次启用垃圾邮件隔离区:
	- a) 点击启用 **(Enable)**。
	- b) 审查最终用户许可协议,然后点击接受 **(Accept)**。
- 步骤 **3** 如果要编辑垃圾邮件隔离区设置,请点击编辑设置 **(Edit Settings)** 。

### 步骤 **4** 指定选项:

 $\overline{\phantom{a}}$ 

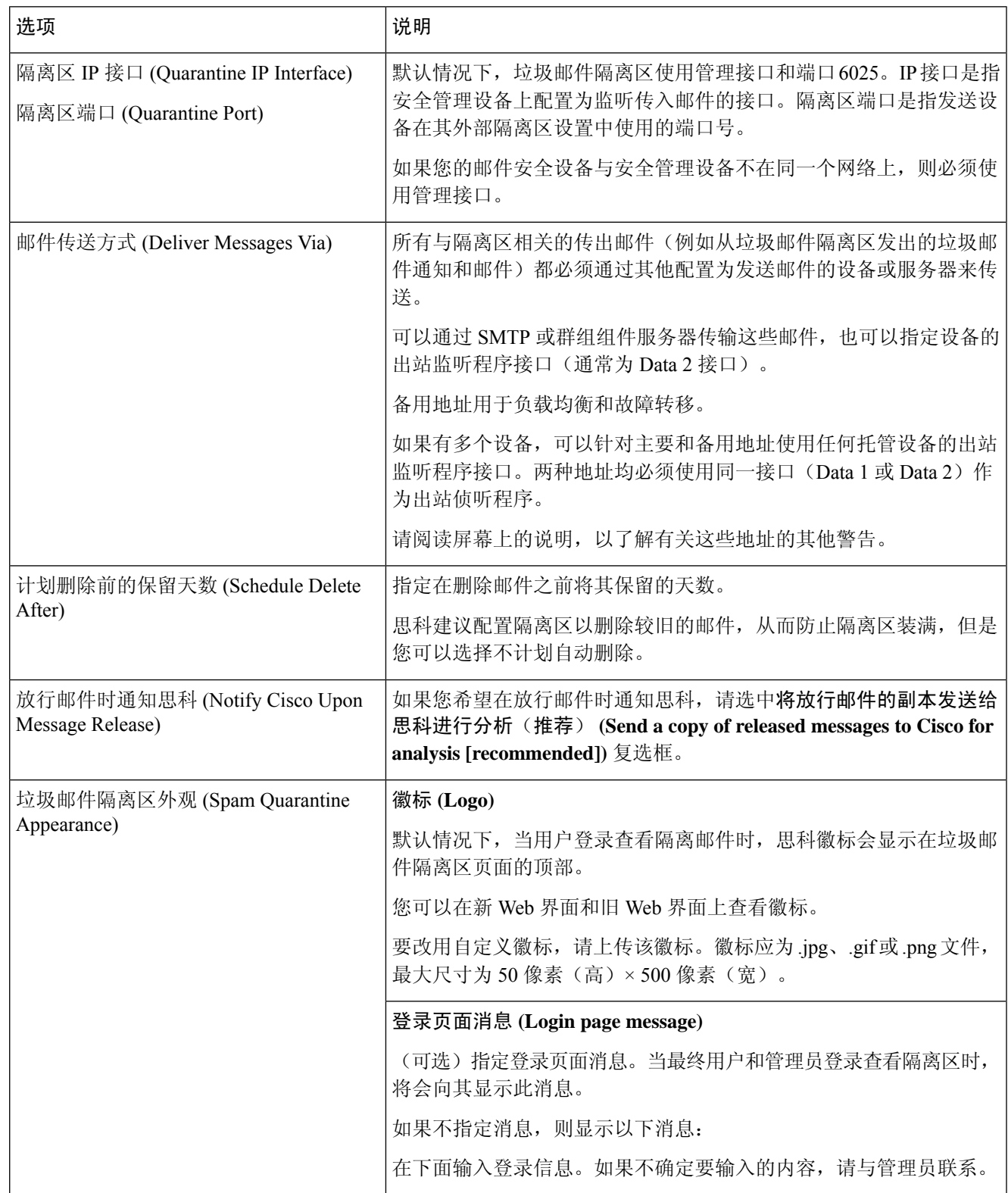

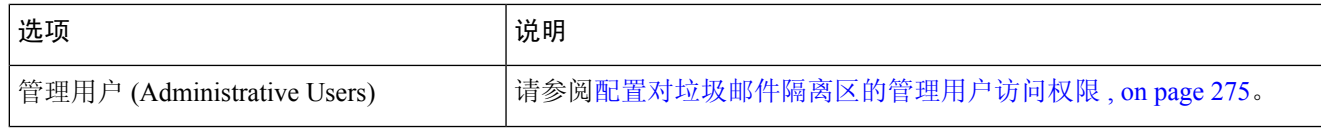

步骤 **5** 提交并确认更改。

#### **What to do next**

• 退回至向每个托管邮件安全设备添加集中垃圾邮件隔离区服务 , on page 273

## 在新 **Web** 界面上启用和配置垃圾邮件隔离区

- 步骤1 在安全管理设备上,单击服务状态(Service Status),然后将鼠标悬停在与垃圾邮件隔离区对应的 <br />
上方, 然后单 击编辑垃圾邮件隔离区设置 **(Edit Spam Quarantine Settings)**。
- 步骤 **2** 如果您在运行"系统设置向导"后首次使用配置垃圾邮件隔离区,请查看许可协议,然后单击继续 **(Proceed)**。
- 步骤 **3** 单击切换开关以启用垃圾邮件隔离区。
- 步骤 **4** 指定选项:

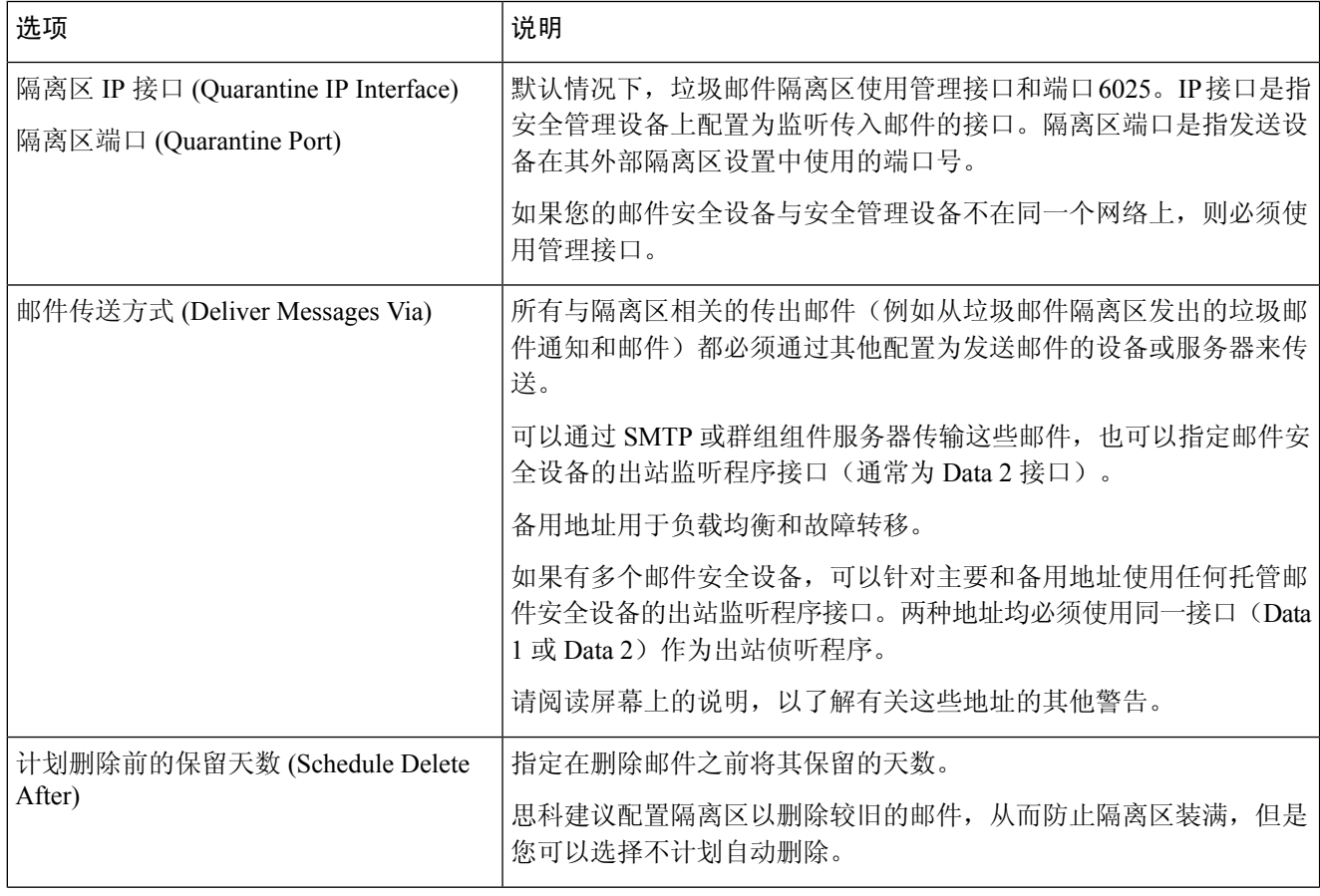

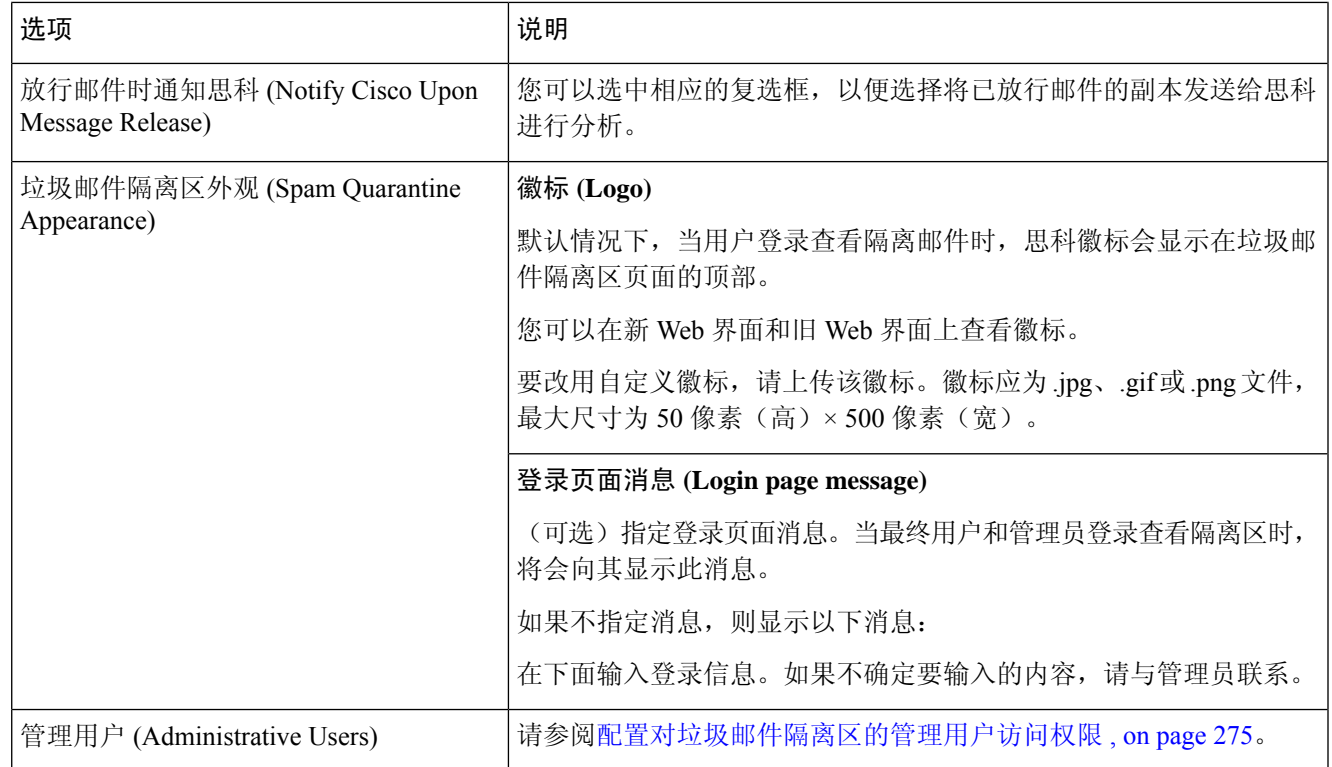

步骤 **5** 单击保存。

### **What to do next**

• 退回至 向每个托管邮件安全设备添加集中垃圾邮件隔离区服务 , on page 273

# 向每个托管邮件安全设备添加集中垃圾邮件隔离区服务

执行的步骤取决于是否已在配置其他集中管理功能时添加了设备。

步骤 **1** [仅限新 Web 界面] 在安全管理设备中,点击 加载旧 Web 界面。

### 步骤 **2** 选择管理设备 **>** 集中化服务 **>** 安全设备。

- 步骤 **3** 如果已向此页面的列表中添加了邮件安全设备,请执行以下操作:
	- a) 点击邮件安全设备的名称。
	- b) 选择垃圾邮件隔离区服务。
- 步骤 **4** 如果您尚未添加邮件安全设备,请执行以下操作:
	- a) 点击"添加邮件设备"(Add Email Appliance)。
	- b) 在"设备名称"(Appliance Name) 和"IP 地址"(IP Address) 文本字段中, 键入设备的管理接口的设备名称和 IP 地址。

可以在"IP 地址"(IP Address) 文本字段中输入 DNS 名称;但是,当点击提交 **(Submit)** 时,系统会 立即将其解析为 IP 地址。 **Note**

- c) 已预先选择垃圾邮件隔离区服务。
- d) 点击建立连接 **(Establish Connection)**。
- e) 在要托管的设备上输入管理员账户的用户名和口令,然后点击建立连接 **(Establish Connection)**。

输入登录凭证,以便将文件传输的公共 SSH 密钥从安全管理设备传递到远程设备。登录凭证不会 存储在安全管理设备上。 **Note**

- f) 等待在页面中的表上出现成功消息。
- g) 点击测试连接 **(Test Connection)**。
- h) 阅读表上的测试结果。
- 步骤 **5** 提交并确认更改。
- 步骤 **6** 对于要启用垃圾邮件隔离区的每台邮件安全设备,重复上述程序。

# 在安全管理设备上配置出站 **IP** 接口

在安全管理设备上配置一个接口,用于将隔离区相关的邮件(包括通知和释放的邮件)发送到邮件 安全设备进行传送。

### **Before you begin**

获取或识别用于出站接口的 IP 地址。出站接口通常是安全管理设备上的 Data 2 接口。有关网络要求 的详细信息,请参阅 分配网络和 IP 地址, on page 613

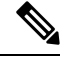

**Note** 请将此过程与配置 IP 接口, on page 606中的信息结合使用。

- 步骤 **1** [仅限新 Web 界面] 在安全管理设备中,点击 加载旧 Web 界面。
- 步骤 **2** 选择管理设备 **>** 网络 **IP** 接口。
- 步骤 **3** 单击添加 **IP** 接口 **(Add IP Interface)**。
- 步骤 **4** 输入以下设置:
	- 名称
	- 以太网端口 (Ethernet Port)

通常, 此接口将是 Data 2 接口。具体而言, 该端口必须与在管理**设备 > 集中服务 > 垃圾邮件隔离区下为** "垃 圾邮件隔离区设置"页面邮件传送方式部分的主服务器指定的邮件安全设备上的数据接口匹配。

• IP 地址 (IP Address)

您刚指定的接口的 IP 地址。

- 网络掩码 (Netmask)
- 主机名

例如, 如果是 Data 2 接口, 请使用 data2.sma.example.com。

请勿在此接口的"垃圾邮件隔离区"(Spam Quarantine) 部分中输入信息。

步骤 **5** 提交并确认更改。

# 配置浏览器访问垃圾邮件隔离区的 **IP** 接口

当管理员和最终用户访问垃圾邮件隔离区时,系统将会打开单独的浏览器窗口。

- 步骤 **1** [仅限新 Web 界面] 在安全管理设备中,点击 加载旧 Web 界面。
- 步骤 **2** 依次选择管理设备 **(Management Appliance)** > 网络 **(Network)** > **IP** 接口 **(IP Interfaces)**。
- 步骤 **3** 点击管理接口的名称。
- 步骤 **4** 在"垃圾邮件隔离区"(Spam Quarantine) 部分中,配置对垃圾邮件隔离区的访问设置:
	- 默认情况下, HTTP 使用端口 82, HTTPS 使用端口 83。
	- 指定在通知和垃圾邮件隔离区浏览器窗口中显示的 URL。

如果不希望向最终用户显示安全管理设备的主机名,可以指定一个备用主机名。

步骤 **5** 提交并确认更改。

### **What to do next**

确保 DNS 服务器可以解析为访问垃圾邮件隔离区指定的主机名。

# 配置对垃圾邮件隔离区的管理用户访问权限

具有管理员权限的所有用户都可以更改垃圾邮件隔离区设置,并查看和管理垃圾邮件隔离区中的的 邮件。您无需为管理员用户配置垃圾邮件隔离区访问权限。

如果为具有以下角色的用户配置对垃圾邮件隔离区的访问权限,则他们可以查看、放行和删除垃圾 邮件隔离区中的邮件:

- 邮件管理员 (Email administrator)
- 操作员 (Operator)
- 只读操作员 (Read-only operator)
- 服务中心用户 (Help desk user)
- 访客 (Guest)

• 具有垃圾邮件隔离区权限的"自定义用户"(Custom user) 角色

这些用户无法访问垃圾邮件隔离区设置。

#### **Before you begin**

创建有权访问垃圾邮件隔离区的用户或自定义用户角色。有关详细信息,请参阅中关于自定义用户 角色的隔离区访问权限 , on page 411的信息分配管理任务, on page 405

- 步骤1 在安全管理设备上,点击服务状态(Service Status),然后将鼠标悬停在与垃圾邮件隔离区对应的 单上方,然后点 击编辑垃圾邮件隔离区设置 **(Edit Spam Quarantine Settings)**。
- 步骤 **2** 点击切换开关以启用垃圾邮件隔离区。
- 步骤 **3** 点击要添加的用户类型的链接:本地、外部身份验证或自定义角色。

如果您已添加用户或角色,请点击用户名或角色以查看所有合格的用户或角色。

步骤 **4** 选择要添加的用户或角色。

未列出具有管理员权限的用户(包括邮件管理员),因为他们自动具有访问垃圾邮件隔离区的完整权限。

- 步骤 **5** 点击确定 **(OK)**。
- 步骤 **6** 点击提交 **(Submit)**。

**What to do next**

相关主题

配置最终用户访问垃圾邮件隔离区的权限 , on page 292

# 垃圾邮件隔离区阈值警报

您可以配置为在达到一定时间内可触发的最大垃圾邮件数量后接收警报通知。除了配置自己的警报, 还可以配置思科安全邮件和 Web 管理器,以便每小时或每天生成警报。但是,您也可以设置超过阈 值后在持续时间内可以接收的最大警报数。

如果管理员映射到此自定义角色,则他们可以查看隔离区邮件,但无法执行释放、删除或任何其他 操作。

思科安全邮件和 Web 管理器可确保您收到设置为邮件和系统日志的警报。

## 使用 **CLI** 配置垃圾邮件隔离区阈值警报设置

要配置垃圾邮件隔离区阈值警报,请使用 **spamquarantinethresholdalert** 命令。

执行命令后,必须启用可用的服务。

您必须为以下各项提供值:

- 阈值 (Threshold) 仅数字。配置将在所选时间内发送警报的新隔离垃圾邮件的阈值。值范围为 1-1,00,000。
- 时间持续时间 (Time Duration) 配置监控垃圾邮件的持续时间(小时)。值范围介于 1800 到 86400 秒之间。
- 警报限制 (Alert Limit) 仅数字。配置警报限制。值范围为 1-20。

#### 过程

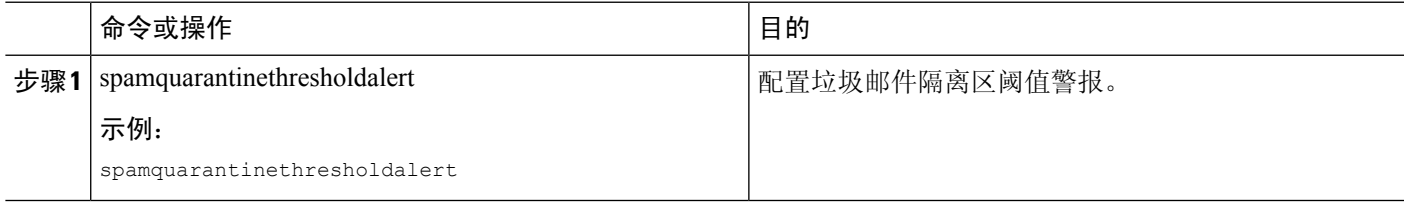

### 示例

## 使用 **GUI** 配置垃圾邮件隔离区阈值警报设置

步骤 **1** 点击集中服务 **(Centralized Services)** > 垃圾邮件隔离区 **(SPAM Quarantine)**

系统将显示"垃圾邮件隔离区"(SPAM Quarantine) 页面。

步骤 **2** 启用阈值警报 **(Threshold Alert)** 复选框。

垃圾邮件隔离区阈值警报也由"系统警报"(System Alerts) 设置进行管理。要配置收件人,必须导航至系统管理 **(System Administration) >** 警报 **(Alerts)**。

要接收这些警报,您必须订用系统严重警报。

- 步骤 **3** 输入阈值的值
- 步骤 **4** 从下拉列表中选择持续时间 **(Time Duration)**。

值范围介于半小时到 24 小时之间。

步骤 **5** 输入警报限制 **(Alert Limit)**。

值范围介于 1 到 20 之间。

步骤 **6** 点击提交 **(Submit)**。

# 限制邮件被隔离的收件人

在可以使用多个邮件策略("邮件策略">"传入邮件策略"),以指定邮件不会被隔离的收件人地 址列表。为邮件策略配置反垃圾邮件设置时,选择"传送"(Deliver) 或"丢弃"(Drop),而不是隔 离。

## 垃圾邮件隔离区语言

每个用户都可从窗口右上角的"选项 (Options)"菜单中选择垃圾邮件隔离区的语言。

# 编辑垃圾邮件隔离区页面

- 在旧 Web 界面上启用和配置垃圾邮件隔离区 , on page 270
- 本地与外部垃圾邮件隔离区 , on page 269
- 配置最终用户访问垃圾邮件隔离区的权限 , on page 292
- 通知最终用户被隔离的邮件 , on page 294

# 使用安全列表和阻止列表基于发件人控制邮件发送

管理员和最终用户可以使用安全列表和阻止列表来帮助确定哪些邮件是垃圾邮件。安全列表指定从 未被视为垃圾邮件的发件人和域。阻止列表指定始终被视为垃圾邮件的发件人和域。

可以允许最终用户(邮件用户)管理自己邮件账户的安全列表和阻止列表。例如,某个最终用户可 能会收到其不再感兴趣的邮件列表发来的邮件。他可决定将此发件人添加到他的阻止列表,以防止 将来自邮件列表的邮件发送到他的收件箱。另一方面,最终用户可能发现特定发件人的邮件被发送 到其垃圾邮件隔离区,而他们不希望这些邮件被视为垃圾邮件。为确保来自这些发件人的邮件不被 隔离,他们可能要将发件人添加到其安全列表。

最终用户和管理员所做的更改对彼此可见,并且双方可以相互更改。

### 相关主题

- 安全列表和阻止列表的邮件处理 , on page 279
- 在旧 Web 界面上启用安全列表和阻止列表, on page 279
- 外部垃圾邮件隔离区和安全列表/阻止列表 , on page 280
- 向安全列表和阻止列表中添加发件人和域(管理员) , on page 281
- 关于最终用户访问安全列表和阻止列表 , on page 286
- 备份和恢复安全列表/阻止列表 , on page 287
- 安全列表和阻止列表故障排除, on page 288

# 安全列表和阻止列表的邮件处理

发件人在安全列表还是阻止列表中并不会阻止设备扫描邮件以查找病毒,或确定邮件是否满足与内 容相关的邮件策略的条件。即使邮件的发件人包含在收件人的安全列表中,邮件也可能不会传送到 最终用户,具体取决于其他扫描设置和结果。

当启用安全列表和阻止列表时,设备会在反垃圾邮件扫描之前瞬时根据安全列表/阻止列表数据库扫 描邮件。如果设备检测到与安全列表或阻止列表条目相匹配的发件人或域,则在有多个收件人(并 且收件人具有不同的安全列表/阻止列表设置)的情况下将拆分邮件。例如,邮件同时发送到收件人 A 和收件人 B。收件人 A 已将发件人列入安全列表,而收件人 B 在安全列表或阻止列表中没有发件 人的对应条目。在此情况下,邮件可拆分为具有两个邮件ID的两封邮件。发送给收件人*A*的邮件标 记为安全,信头为*X-SLBL-Result-Safelist*,并跳过反垃圾邮件扫描,而发往收件人*B*的邮件将由反垃 圾邮件扫描引擎扫描。然后,两封邮件会沿管道(通过防病毒扫描和内容策略等等)继续发送,并 且遵从任何已配置的设置。

如果邮件发件人或域已列入阻止列表,则传送行为取决于启用安全列表/阻止列表功能时指定的阻止 列表操作。与安全列表传送类似,如果存在具有不同安全列表/阻止列表设置的不同收件人,则会拆 分邮件。然后,根据阻止列表操作设置,系统将隔离或丢弃已列入阻止列表的拆分邮件。如果阻止 列表操作配置为隔离,则系统会扫描并最终隔离邮件。如果阻止列表操作配置为删除,则在安全列 表/阻止列表扫描后会立即丢弃邮件。

由于安全列表和阻止列表在垃圾邮件隔离区中进行维护,因此传送行为也取决于其他反垃圾邮件设 置。例如,如果将主机访问表 (HAT) 中的"接受"邮件流策略配置为跳过反垃圾邮件扫描,则在该 侦听程序上接收邮件的用户不会将其安全列表和阻止列表设置应用于在该侦听程序上收到的邮件。 同样,如果创建可跳过某些邮件收件人的反垃圾邮件扫描的邮件流策略,则这些收件人将不会应用 其安全列表和阻止列表设置。

### 相关主题

- 在旧 Web 界面上启用安全列表和阻止列表, on page 279
- 外部垃圾邮件隔离区和安全列表/阻止列表 , on page 280

## 启用安全列表和阻止列表

- 在旧 Web 界面上启用安全列表和阻止列表, 第 279 页
- 在新 Web 界面上启用安全列表和阻止列表

# 在旧 **Web** 界面上启用安全列表和阻止列表

#### **Before you begin**

• 必须启用垃圾邮件隔离区。请参阅设置集中垃圾邮件隔离区 , on page 270。

步骤 **1** 导航至管理设备 **(Management Appliance) >** 集中服务 **(CentralizedServices) >** 垃圾邮件隔离区 **(Spam Quarantine)**。

- 步骤 **2** 在终端用户安全列表**/**阻止列表 **(End-User Safelist/Blocklist)** 下,点击编辑设置 **(Edit Settings)**。
- 步骤 **3** 选择启用最终用户安全列表**/**阻止列表功能 **(Enable End User Safelist/Blocklist Feature)**。
- 步骤 **4** 指定每个用户的最大列表项数 **(Maximum List Items Per User)**。

这是每个收件人的每个列表的最大地址或域数量。如果允许每个用户有大量列表项,则系统性能可能会受到负面 影响。

步骤 **5** 选择更新频率 **(Update Frequency)**。

此值决定在使用外部垃圾邮件隔离区的设备上,AsyncOS 更新安全列表/阻止列表的频率。有关此设置的意义,请 参阅外部垃圾邮件隔离区和安全列表/阻止列表 , on page 280。

步骤 **6** 提交并确认更改。

# 在新 **Web** 界面上启用安全列表和阻止列表

#### **Before you begin**

- 必须启用垃圾邮件隔离区。请参阅设置集中垃圾邮件隔离区 , on page 270。
- 步骤1 在安全管理设备上,单击服务状态 (Service Status), 然后将鼠标悬停在与垃圾邮件隔离区对应的 · 图标上方。
- 步骤 **2** 单击编辑安全列表**/**阻止列表设置 **(Edit Safelist/Blocklist Settings)**。
- 步骤 **3** 单击切换开关以启用安全列表/阻止列表设置。
- 步骤 **4** 指定每个用户的最大列表项数 **(Maximum List Items Per User)**。

这是每个收件人的每个列表的最大地址或域数量。如果允许每个用户有大量列表项,则系统性能可能会受到负面 影响。

步骤 **5** 选择更新频率 **(Update Frequency)**。

此值决定在使用外部垃圾邮件隔离区的邮件安全设备上,AsyncOS 更新安全列表/阻止列表的频率。有关此设置的 意义,请参阅外部垃圾邮件隔离区和安全列表/阻止列表, on page 280。

### 步骤 **6** 点击提交。

# 外部垃圾邮件隔离区和安全列表**/**阻止列表

由于设备在处理传入邮件时会评估安全列表和阻止列表中的发件人,所以必须将 安全管理设备中存 储的安全列表和阻止列表发送到设备,以应用于传入邮件。在安全管理设备上配置安全列表/阻止列 表功能时,可配置这些更新的频率。

# 向安全列表和阻止列表中添加发件人和域(管理员)

通过垃圾邮件隔离区界面管理安全列表和阻止列表。

您还可以查看是否许多收件人(组织中的最终用户)已将特定发件人或域纳入允许列表或阻止列表。 管理员可以查看并处理每个最终用户查看并处理的相同条目的超集。

### **Before you begin**

- 请确保您可以访问垃圾邮件隔离区。请参阅访问垃圾邮件隔离区(管理用户), on page 302。
- 启用对安全列表/阻止列表的访问。请参阅在旧 Web 界面上启用安全列表和阻止列表, on page 279。
- (可选)要导入安全列表/阻止列表(而不是使用此部分的步骤建立这些列表),请使用备份和 恢复安全列表/阻止列表 , on page 287中所述的过程。
- 了解安全列表和阻止列表条目的所需格式。请参阅安全列表和阻止列表条目的语法 , on page 285。
- 步骤 **1** [仅限新 Web 界面] 在安全管理设备上,点击隔离区 **(Quarantine)** > 垃圾邮件隔离区 **(Spam Quarantine)** > 搜索 **(Search)**。

或

依次选择邮件 > 邮件隔离区 >垃圾邮件隔离区, 然后选择页面右上角选项下拉菜单。

步骤 **2** 依次选择安全列表 **(Safelist)** 或阻止列表 **(Blocklist)**。

步骤 **3** (可选)搜索发件人或收件人。

步骤 **4** 执行以下一项或多项操作:

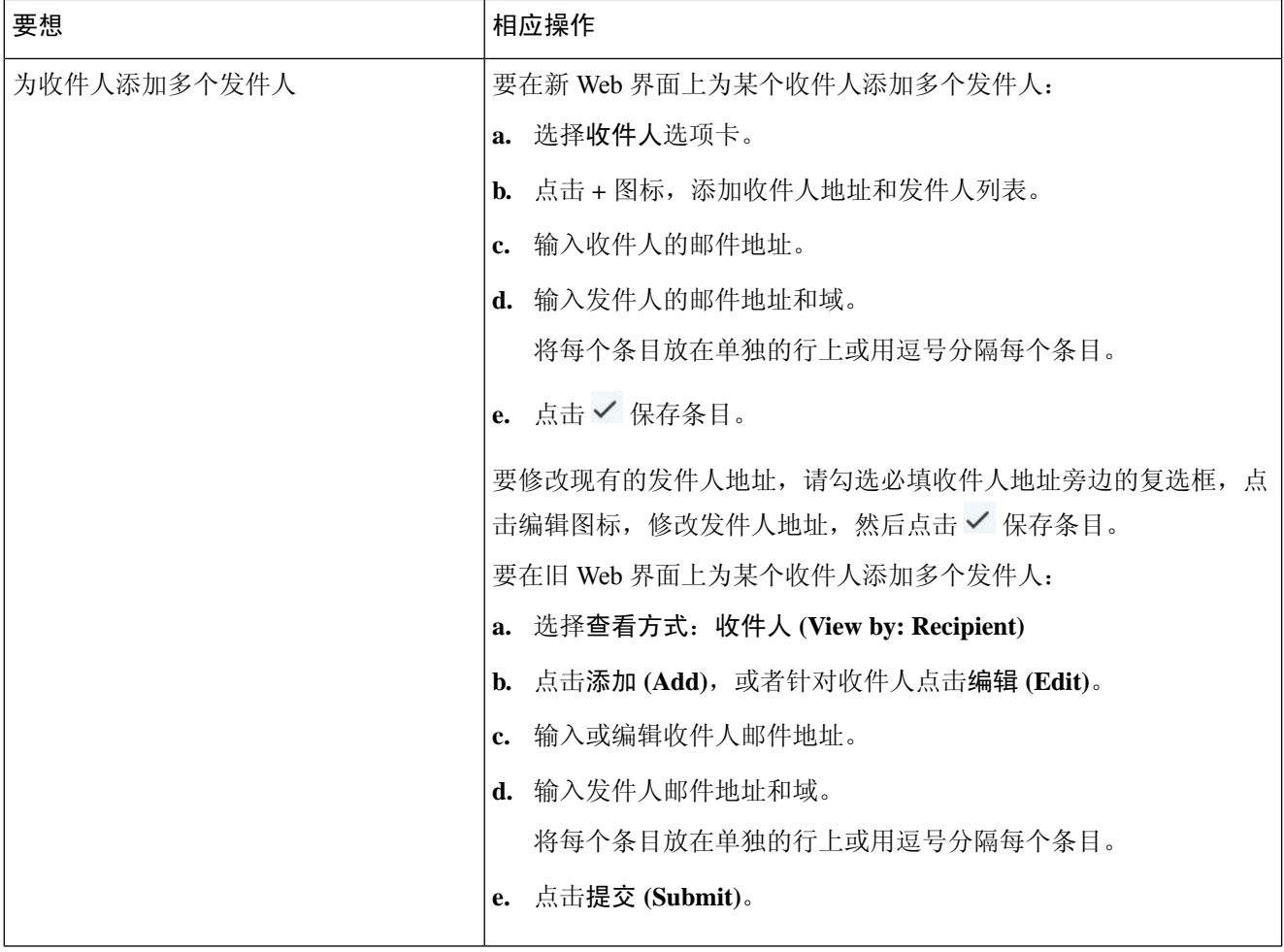

 $\overline{\phantom{a}}$ 

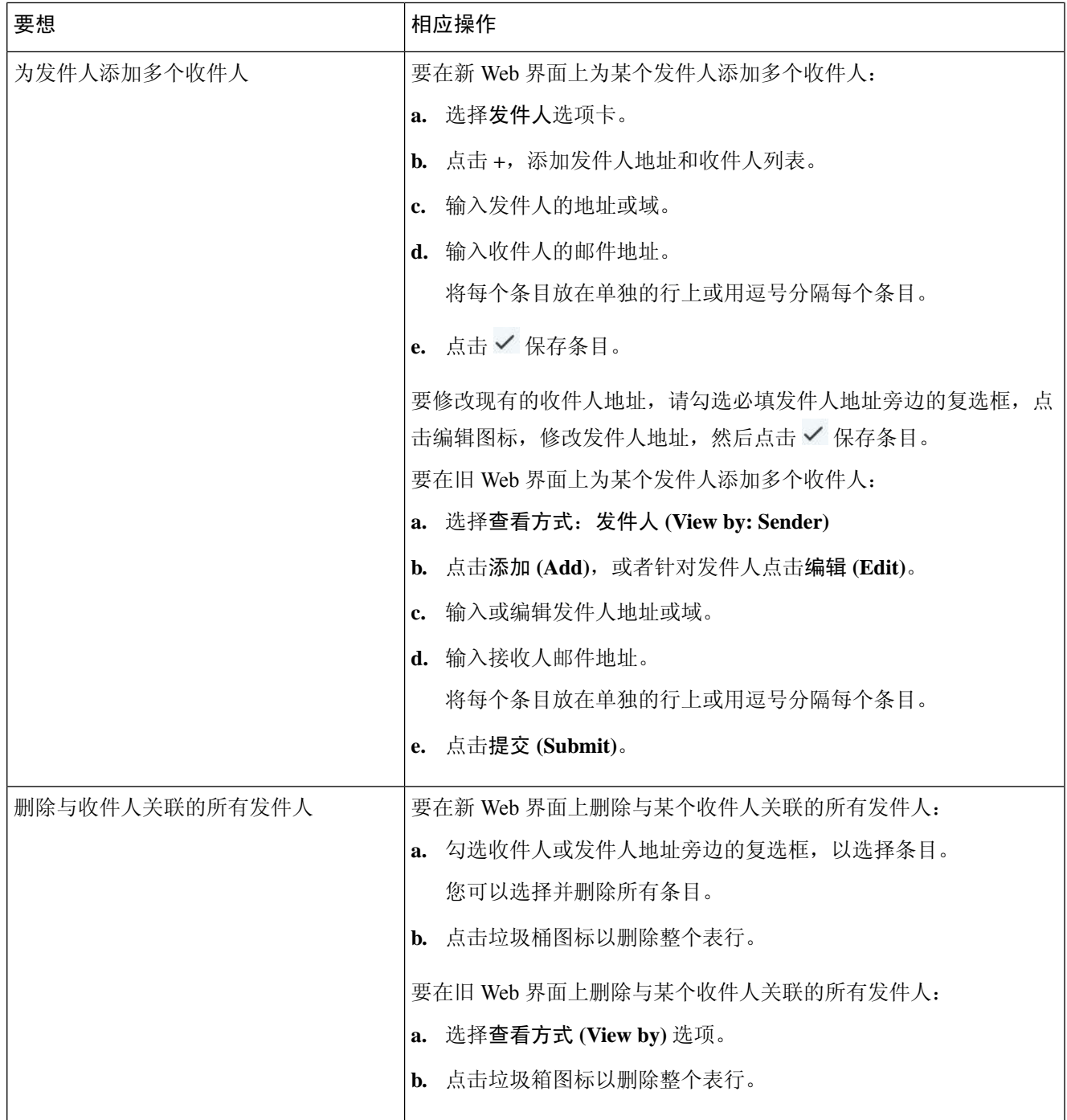

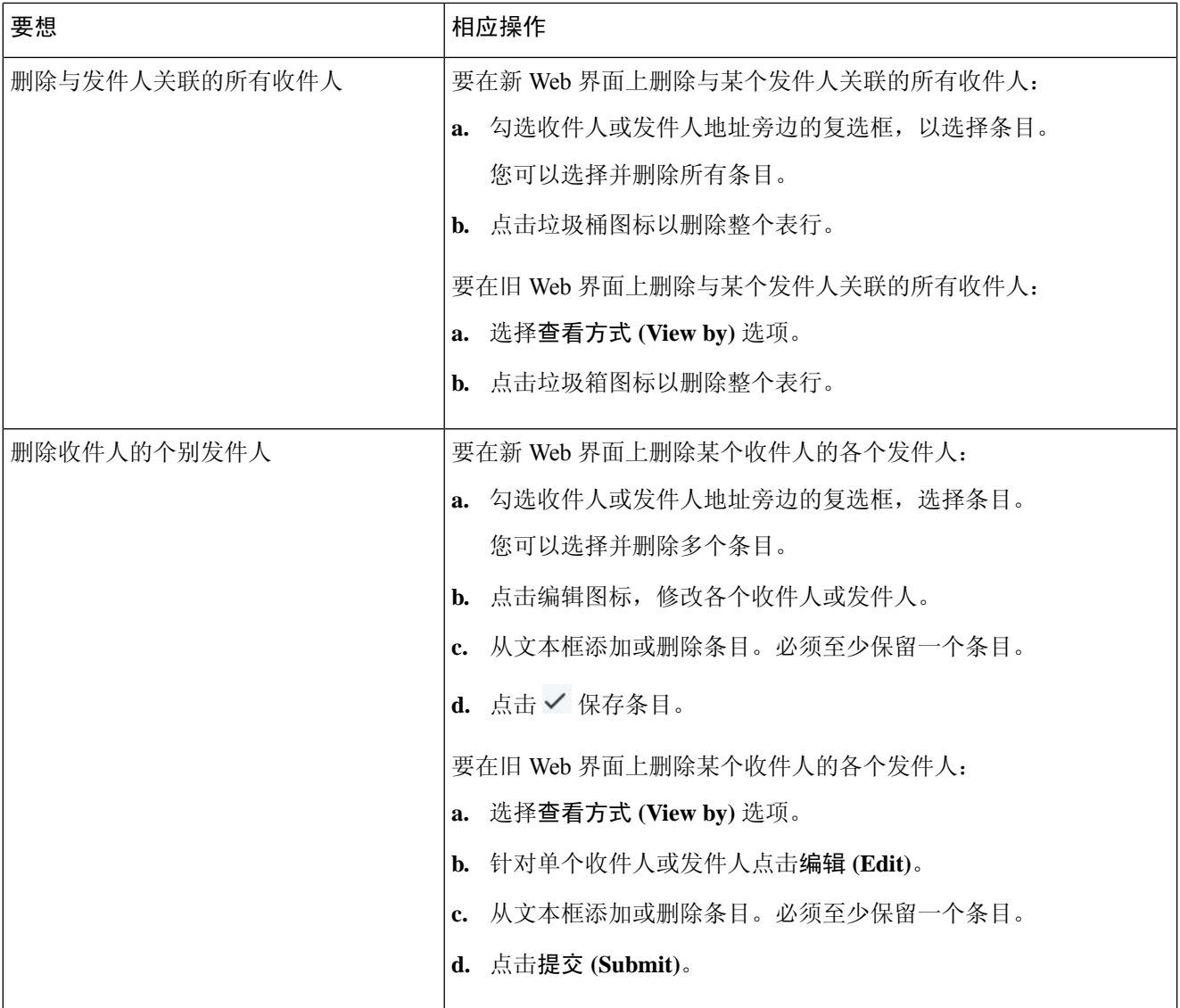

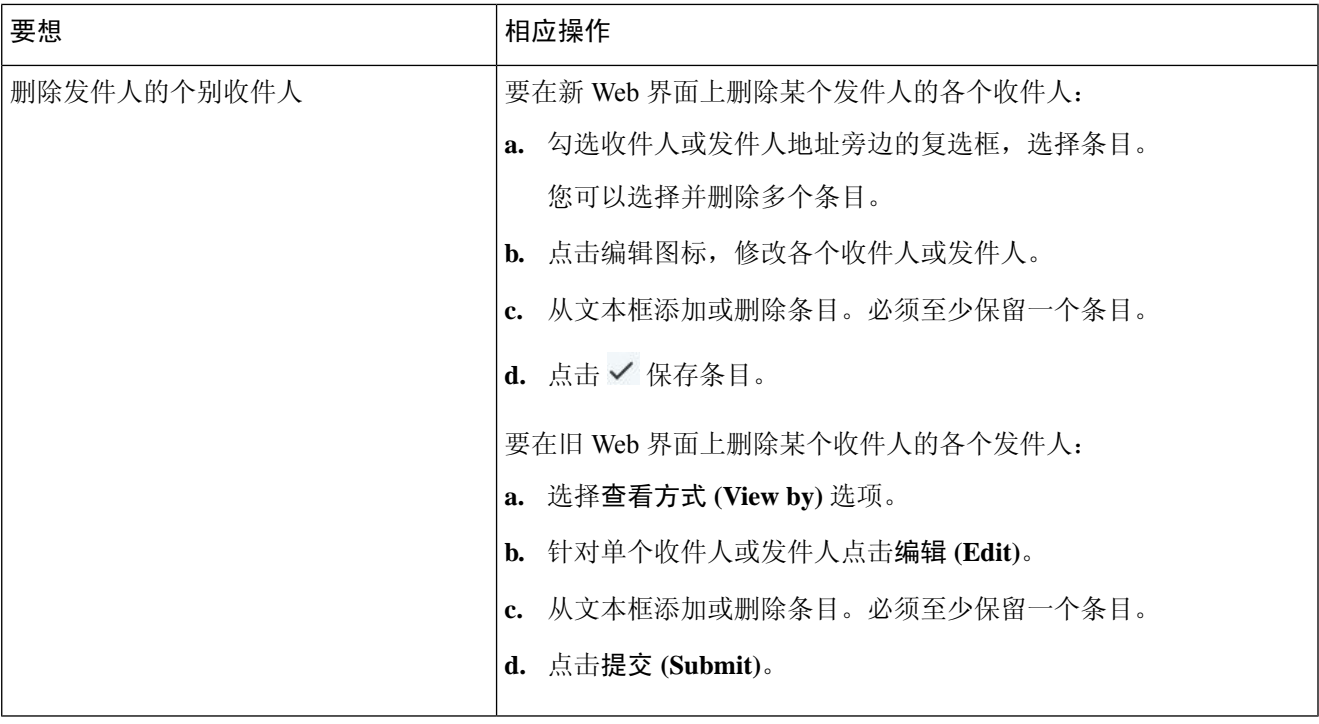

### **What to do next**

相关主题

- 安全列表和阻止列表条目的语法 , on page 285
- 清除所有安全列表和阻止列表 , on page 286

## 安全列表和阻止列表条目的语法

可以使用以下格式将发件人添加到安全列表和阻止列表:

- user@domain.com
- server.domain.com
- domain.com
- $[10.1.1.0]$
- [ipv6:2001:DB8:1::1]
- user $(a)[1.2.3.4]$
- user@[ipv6:2001:db8::1]

同一个条目(例如发件人地址或域)不能同时包含在安全列表和阻止列表中。但是,您可以在将一 个域列入安全列表的同时,将属于该域的发件人的邮件地址列入阻止列表,反之亦然。在这种情况 下,两种规则都适用。例如,如果 *example.com* 在安全列表中,则 *george@example.com* 可在阻止列 表中。在此情况下,设备会传送来自 *example.com* 的所有邮件而不扫描垃圾邮件,但来自 george@example.com 的邮件(被视为垃圾邮件)除外。

不能对使用以下语法的子域范围执行允许或阻止操作:*.domain.com*。但是,可以阻止使用以下语法 的特定域:*server.domain.com*。

### 清除所有安全列表和阻止列表

如果需要删除所有安全列表和阻止列表条目,包括所有发件人和所有收件人,请按照备份和恢复安 全列表/阻止列表 , on page 287中的程序导入不含条目的文件。

# 关于最终用户访问安全列表和阻止列表

最终用户通过垃圾邮件隔离区访问其安全列表和阻止列表。要配置最终用户对垃圾邮件隔离区的访 问权限,请参阅设置最终用户通过网络浏览器访问垃圾邮件隔离区的权限 。

您可能希望在适用情况下为最终用户提供垃圾邮件隔离区的 URL 和以下说明。

### 相关主题

- 向安全列表添加条目(最终用户)
- 将发件人添加到阻止列表(最终用户)

## 向安全列表添加条目(最终用户)

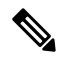

列入安全列表的发件人的邮传送情况取决于系统中配置的其他设置。请参阅安全列表和阻止列表的 邮件处理 , on page 279。 **Note**

最终用户可以通过以下两种方式将发件人添加到安全列表:

- 将隔离邮件的发件人添加到安全列表 , on page 286
- 将发件人添加到不含隔离邮件的安全列表 , on page 287

### 将隔离邮件的发件人添加到安全列表

如果邮件已发送到垃圾邮件隔离区,则最终用户可以将发件人添加到安全列表。

[仅限新 Web 界面] 单击释放并添加到安全列表 **(Release and Add to Safelist)** 图标,释放邮件并将其添加到安全列 表。

或

从下拉菜单中选择放行并添加到安全列表 **(Release and Add to Safelist)**。

可以将指定邮件的信封发件人和信头发件人都添加至安全列表,而放行的邮件可直接转至目标队列,跳过电子邮 件管道中的任何其他工作队列处理。

#### 将发件人添加到不含隔离邮件的安全列表

步骤 **1** [仅限新 Web 界面] 选择安全列表。

步骤 **2** [仅限新 Web 界面] 输入邮件地址或域。您可以输入多个域和邮件地址,以逗号分隔。

步骤 **3** [仅限新 Web 界面] 单击 保存条目。

- 步骤 **4** 访问"垃圾邮件隔离区"页面。
	- a) 依次选择监控 **(Monitor) >** 垃圾邮件隔离区 **(Spam Quarantine)**。
	- b) 选择页面右上角的选项下拉菜单。
	- c) 依次选择安全列表 **(Safelist)**。
	- d) 从"安全列表"(Safelist) 对话框中,输入邮件地址或域。您可以输入多个域和邮件地址,以逗号分隔。
	- e) 单击添加到列表 **(Add to List)**。

### 将发件人添加到阻止列表(最终用户)

根据管理员定义的安全列表/阻止列表操作设置,可能会拒绝或隔离来自已列入阻止列表的发件人的 邮件。

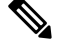

**Note** 只能按照以下过程添加阻止列表条目。

- 步骤 **1** [仅限新 Web 界面] 选择阻止列表,单击 + 图标并输入要添加到阻止列表的域或邮件地址。您可以输入多个域和邮 件地址, 以逗号分隔。
- 步骤 **2** [仅限新 Web 界面] 单击 保存条目。
- 步骤 **3** 访问"垃圾邮件隔离区"页面。
	- a) 依次选择监控 **(Monitor) >** 垃圾邮件隔离区 **(Spam Quarantine)**。
	- b) 从页面右上角的选项下拉菜单中选择阻止列表。
	- c) 输入要列入阻止列表的域或邮件地址。您可以输入多个域和邮件地址,以逗号分隔。
	- d) 单击添加到列表 **(Add to List)**。

# 备份和恢复安全列表**/**阻止列表

在升级设备或运行安装向导之前,应备份安全列表/阻止列表数据库。安全列表/阻止列表信息未包含 在含有设备配置设置的主 XML 配置文件中。

也可以随同安全管理设备上的其他数据备份安全列表/阻止列表条目。请参阅备份安全管理设备数据 , on page 472。

步骤 **1** [仅限新 Web 界面] 在安全管理设备中,点击 加载旧 Web 界面。

步骤 **2** 选择管理设备 **(Management Appliance) >** 系统管理 **(System Administration) >** 配置文件 **(Configuration File)**。

步骤 **3** 滚动到最终用户安全列表**/**阻止列表数据库(垃圾邮件隔离区)**(End-User Safelist/Blocklist Database (Spam Quarantine))** 部分。

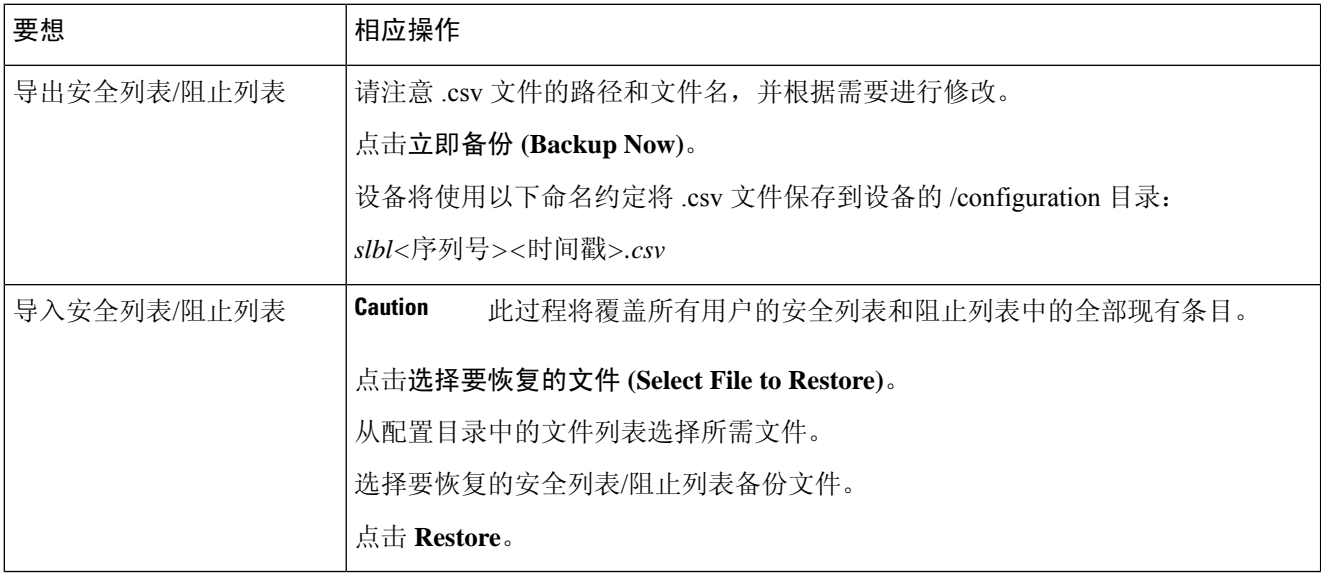

# 安全列表和阻止列表故障排除

要对安全列表和阻止列表的问题进行故障排除,您可以查看日志文件或系统警报。

当邮件由于安全列表/阻止列表设置而受阻时,操作会记录在ISQ\_log文件或反垃圾邮件日志文件中。 列入安全列表的邮件使用 *X-SLBL-Result-Safelist* 信头标记为已列入安全列表。列入阻止列表的邮件 使用 *X-SLBL-Result-Blocklist* 信头标记为已列入阻止列表。

当创建或更新数据库时,或者如果在修改数据库或运行安全列表/阻止列表的过程中发生错误,则系 统会发出警报。

有关警报的详细信息,请参阅管理警报, on page 495。

有关日志文件的详细信息,请参阅日志记录, on page 561。

#### 相关主题

• 列入安全列表的发件人的邮件未传送 , on page 288

## 列入安全列表的发件人的邮件未传送

问题

列入安全列表的发件人的邮件未发送。
### 解决方案

### 可能的原因:

- 由于恶意软件或内容违规而丢弃了邮件。请参阅安全列表和阻止列表的邮件处理, on page 279。
- 如果有多个设备,并且最近才将发件人添加至安全列表,则处理该邮件时,安全列表/阻止列表 可能尚未同步。请参阅外部垃圾邮件隔离区和安全列表/阻止列表 , on page 280 。

# 为最终用户配置垃圾邮件管理功能

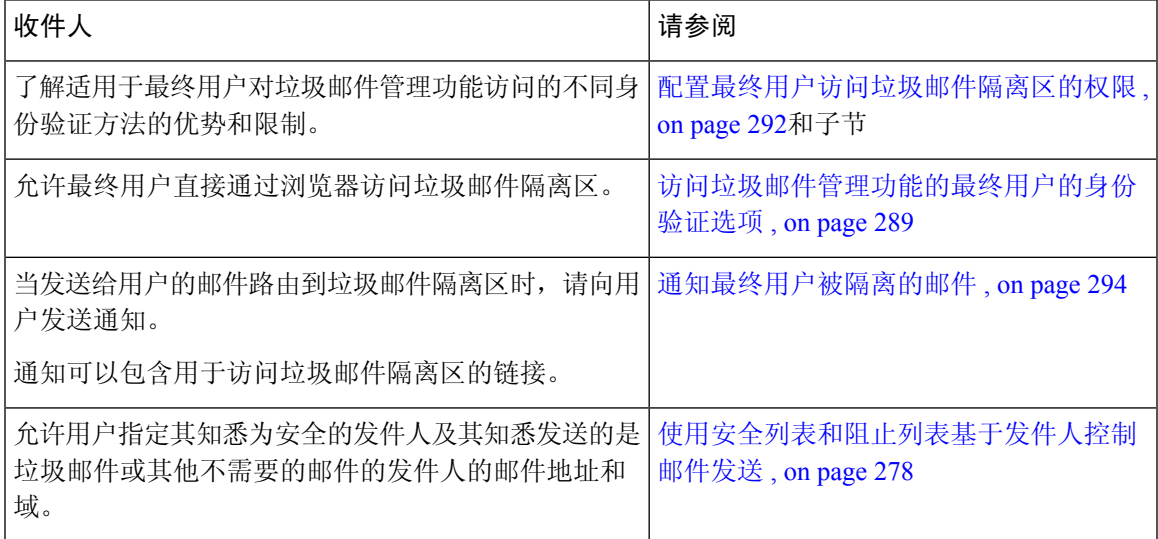

### 相关主题

- 访问垃圾邮件管理功能的最终用户的身份验证选项 , on page 289
- 设置最终用户通过网络浏览器访问垃圾邮件隔离区的权限 , on page 291
- 通知最终用户被隔离的邮件 , on page 294
- 为共享邮箱配置最终用户隔离 , on page 298

### 访问垃圾邮件管理功能的最终用户的身份验证选项

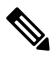

**Note** 邮箱身份验证不允许用户查看发到邮件别名的邮件。

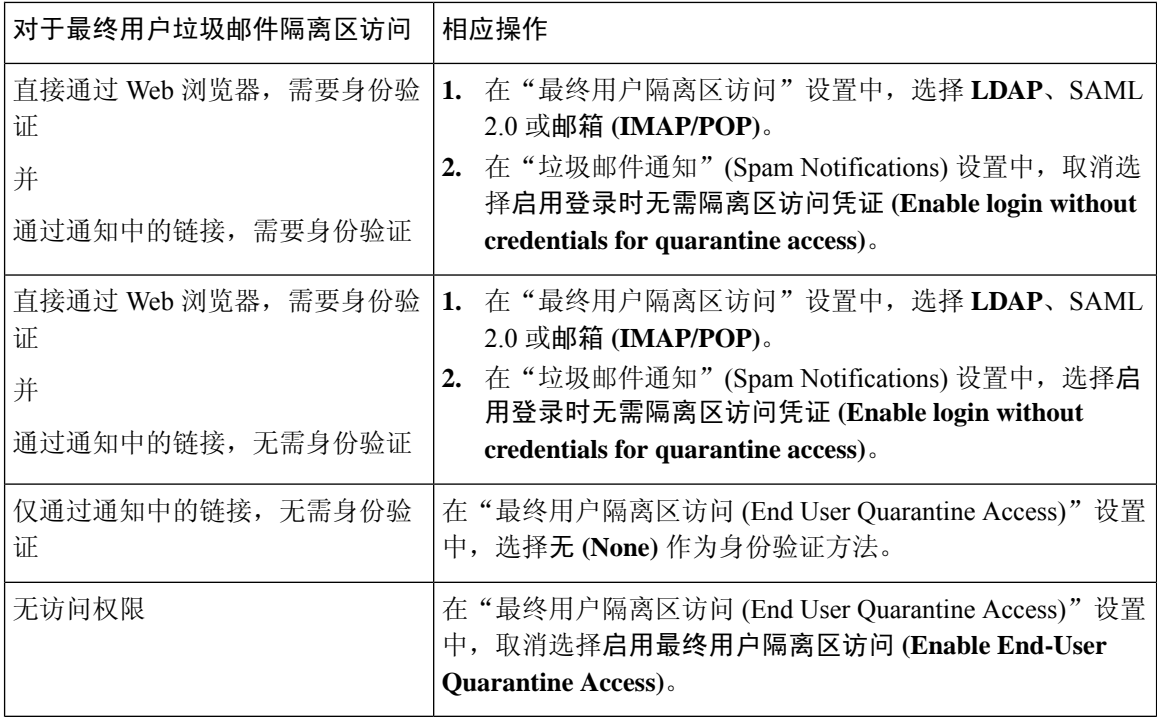

#### 相关主题

- LDAP 身份验证过程 , on page 290
- IMAP/POP 身份验证过程 , on page 291
- SAML 2.0 身份验证过程, on page 291
- 配置最终用户访问垃圾邮件隔离区的权限 , on page 292
- 通知最终用户被隔离的邮件 , on page 294
- 将 LDAP 配置为与垃圾邮件隔离区配合使用, on page 371
- 关于最终用户访问安全列表和阻止列表 , on page 286

### **LDAP** 身份验证过程

- **1.** 用户在网络 UI 登录页输入其用户名和密码。
- 2. 垃圾邮件隔离区连接到指定 LDAP 服务器,执行匿名搜索或作为使用指定"服务器登录"DN 和 密码通过身份验证的用户执行搜索。对于 Active Directory, 您通常将需要在"全局目录端口" (包含在 6000 中)上具有服务器连接,并且需要创建一个低权限 LDAP 用户,垃圾邮件隔离区 可以该用户身份进行绑定,以便执行搜索。
- **3.** 然后,垃圾邮件隔离区使用基本DN和查询字符串搜索用户。找到用户的LDAP记录时,垃圾邮 件隔离区将提取该记录的 DN,并尝试使用该用户记录的 DN 和他们最初输入的密码绑定至目 录。如果此密码检查成功,则用户正确通过身份验证,但垃圾邮件隔离区仍需要确定为该用户显 示哪些邮箱内容。
- **4.** 邮件使用收件人的信封地址存储在垃圾邮件隔离区中。在用户密码通过 LDAP 验证后,垃圾邮 件隔离区会从 LDAP 记录中检索"主邮件属性",以确定他们应为之显示隔离邮件的哪个信封

地址。"主邮件属性"(Primary Email Attribute) 可以包含多个邮件地址,这些邮件地址之后可用 于确定应从已进行身份验证的用户的隔离区显示的信封地址。

### 相关主题

- 访问垃圾邮件管理功能的最终用户的身份验证选项 , on page 289
- 与 LDAP 集成, on page 371

### **IMAP/POP** 身份验证过程

- **1.** 根据邮件服务器配置,用户向网络用户界面登录页输入其用户名 (joe) 或邮件地址 (joe@example.com) 与密码。可以修改"登录页面消息 (Login Page Message)", 以便告知用户应 输入完整的邮件地址,还是仅用户名(请参阅配置最终用户访问垃圾邮件隔离区的权限, on page 292)。
- 2. 垃圾邮件隔离区连接到 IMAP 或 POP 服务器,并使用输入的登录信息(用户名或邮件地址)和 密码尝试登录到 IMAP/POP 服务器。如果接受密码, 则用户被视为通过身份验证, 而垃圾邮件 隔离区会立即从 IMAP/POP 服务器注销。
- **3.** 一旦用户通过身份验证,垃圾邮件隔离区将根据邮件地址列出该用户的邮件:
	- 如果配置了垃圾邮件隔离区来指定附加到裸用户名(例如 joe)的时域,将附加此域,并使用 完全限定的邮件地址在隔离区中搜索匹配的信封。
	- 否则,垃圾邮件隔离区会使用所输入的邮件地址来搜索匹配信封。

有关 IMAP 的详细信息,请参阅华盛顿大学网站:

http://www.washington.edu/imap/

### **SAML 2.0** 身份验证过程

请参阅思科内容安全管理设备指南中的使用 *SAML 2.0* 的 *SSO* 部分

### 设置最终用户通过网络浏览器访问垃圾邮件隔离区的权限

- 步骤 **1** 了解最终用户访问垃圾邮件管理功能采用的不同身份验证方法的优点和局限性。
- 步骤 **2** 如果使用 LDAP 验证最终用户,请配置 LDAP 服务器配置文件,包括系统管理 **(System Administration) > LDAP > LDAP** 服务器配置文件 **(LDAP Server Profile)** 页面上的垃圾邮件隔离区最终用户身份验证查询 **(Spam Quarantine End-User Authentication Query)** 设置。

#### **Example:**

If you will authenticate end users using SAML 2.0 (SSO), configure the settings on the **System Administration** > **SAML** page.

与 LDAP 集成, on page 371 和小节

### 使用 SAML 2.0 的 SSO, on page 521

步骤 **3** 配置最终用户访问垃圾邮件隔离区的权限。

#### 配置最终用户访问垃圾邮件隔离区的权限 , on page 292

步骤 **4** 确定最终用户访问垃圾邮件隔离区的 URL。

确定最终用户访问垃圾邮件隔离区的 URL, on page 293

#### **What to do next**

### 相关主题

- 配置最终用户访问垃圾邮件隔离区的权限 , on page 292
- 确定最终用户访问垃圾邮件隔离区的 URL, on page 293
- 最终用户查看的邮件 , on page 294

### 配置最终用户访问垃圾邮件隔离区的权限

无论是否启用最终用户访问权限,管理用户都可以访问垃圾邮件隔离区。

#### **Before you begin**

请参阅访问垃圾邮件管理功能的最终用户的身份验证选项 , on page 289中的要求。

步骤 **1** 如果您使用的旧界面,请导航至管理设备 **(Management Appliance)** > 集中服务 **(Centralized Services)** > 监控 **(Monitor)** > 垃圾邮件隔离区 **(Spam Quarantine)** > 编辑设置 **(Edit Settings)**,然后向下滚动至最终用户隔离区访问 (End-User Quarantine Access)。如果您使用的新 Web 界面,请导航至安全管理设备 (Security Management appliance) ,单击服务状态 **(Service Status)**,将鼠标悬停在 图标上,然后单击编辑最终用户隔离区设置 **(Edit End-User**

**Quarantine Settings)**。您会被重定向到旧接口。

- 步骤 **2** 选择启用最终用户隔离区访问权限。
- 步骤 **3** 指定最终用户尝试查看自己的隔离邮件时,对他们进行身份验证的方法。

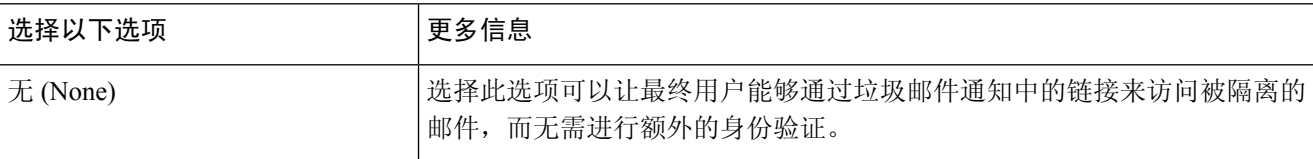

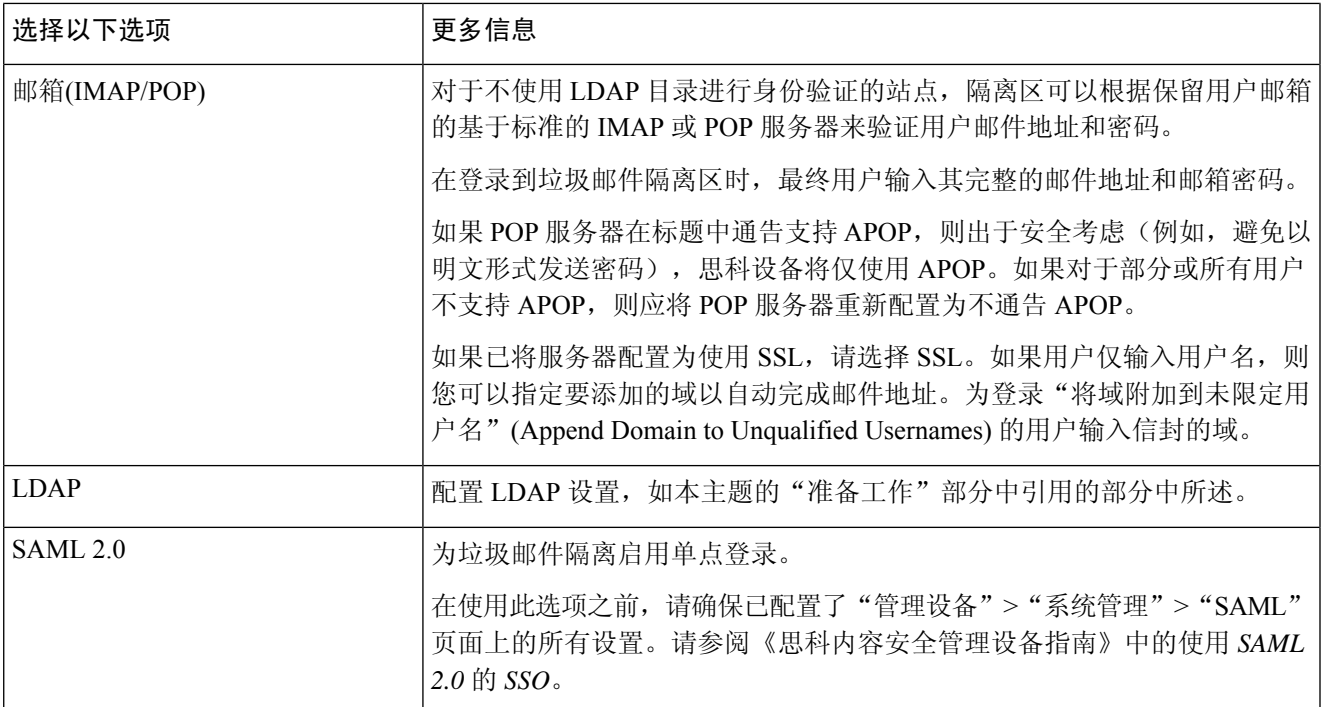

### 步骤 **4** 指定在放行邮件之前是否显示邮件正文。

如果选择此框,则用户可能不会通过垃圾邮件隔离区页面查看邮件正文。相反,要查看隔离邮件的正文,用户必 须放行该邮件,并在邮件应用(例如 Microsoft Outlook)中对其进行查看。您可以将此功能用于策略和合规性 - 例 如,如果法规要求将所有已查看的邮件存档。

步骤 **5** 提交并确认更改。

#### **What to do next**

(可选)自定义用户在访问垃圾邮件隔离区时查看的页面(如果尚未进行此操作)。请参阅在旧Web 界面上启用和配置垃圾邮件隔离区 , on page 270中的设置说明。

### 确定最终用户访问垃圾邮件隔离区的 **URL**

最终用户直接访问垃圾邮件隔离区所使用的 URL 基于计算机的主机名和启用隔离区的 IP 接口上配 置的设置(HTTP/S 和端口号)。例如,HTTP://mail3.example.com:82。

最终用户现在可以通过以下任何一种方式访问新 Web 界面上的垃圾邮件隔离区:

• 当 trailblazerconfig CLI 命令启用后, 请使用以下 URL https://example.com:<trailblazer-https-port>/ng-login /euq-login。

其中, example.com是设备主机名, < trailblazer-https-port> 是在设备上已配置的 trailblazer HTTPS 端口。

- 当禁用 trailblazerconfig CLI 命令时, 请使用以下 URL https://example.com:<https-port>/euq-login。
	- 其中, example.com 是设备的主机名, <https-port> 是设备上配置的 HTTPS 端口。

**Note** 本地和外部身份验证的用户无法登录到最终用户垃圾邮件隔离区门户。

### 最终用户查看的邮件

通常,最终用户只能在垃圾邮件隔离区中查看自己的邮件。

根据访问方法(通过通知或直接通过网络浏览器)和身份验证方法(LDAP 或 IMAP/POP), 用户 可以在垃圾邮件隔离区中查看多个邮件地址的邮件。

当使用 LDAP 身份验证时,如如果主邮件属性在 LDAP 目录中具有多个值,则所有这些值(地址)都 将与用户关联。因此,对于 LDAP 目录中的最终用户,隔离区中包含发往所有与该用户关联的邮件 地址的已隔离邮件。

如果身份验证方法为 IMAP/POP, 或者用户直接通过通知访问隔离区, 则隔离区将仅显示该用户的 邮件地址(或向其发送了通知的地址)的邮件。

有关发送到用户所属邮件地址的别名的邮件的信息,请参阅收件人电子邮件的邮件列表别名和垃圾 邮件通知 , on page 296。

### 相关主题

- 配置最终用户访问垃圾邮件隔离区的权限 , on page 292
- 收件人电子邮件的邮件列表别名和垃圾邮件通知 , on page 296

### 通知最终用户被隔离的邮件

您可以将系统配置为在部分或所有用户在垃圾邮件隔离区中具有垃圾邮件和可疑垃圾邮件时向其发 送通知邮件。

默认情况下,垃圾邮件通知会列出最终用户的隔离邮件。通知还可包含链接,您可以用它来查看垃 圾邮件隔离区中的隔离邮件。然后,您可以决定是将隔离邮件传送到其收件箱还是将其删除。

**Note** 在集群配置中,您可以选择仅在机器级别接收通知的用户。

#### **Before you begin**

• 为使最终用户管理通知中所列的邮件,他们必须能够访问垃圾邮件隔离区。请参阅配置最终用 户访问垃圾邮件隔离区的权限 , on page 292。

- 了解和实施用于使用通知管理垃圾邮件的身份验证选项。请参阅访问垃圾邮件管理功能的最终 用户的身份验证选项 , on page 289。
- 如果最终用户以多个别名接收邮件,请参阅收件人电子邮件的邮件列表别名和垃圾邮件通知, on page 296。
- 步骤 **1** 如果您使用的是旧界面,请导航至管理设备 **(Management Appliance)** > 集中服务 **(Centralized Services)** > 垃圾邮 件隔离区 **(Spam Quarantine)** > 编辑设置 **(Edit Settings)**,然后向下滚动至垃圾邮件通知 **(Spam Notifications)**。 但是,如果您使用的新Web界面,请导航至安全管理设备(SecurityManagement appliance),点击服务状态**(Service Status)**,将鼠标悬停在 图标上,然后点击编辑垃圾邮件通知设置 **(Edit Spam Notification Settings)**。您会被 重定向到旧接口。
- 步骤 **2** 选择启用垃圾邮件通知 **(Enable Spam Notification)**。
- 步骤 **3** 输入通知的"发件人:"(From:) 地址。
- 步骤 **4** 指定要通知的最终用户。
- 步骤 **5** (可选)自定义通知的主题。
- 步骤 **6** (可选)自定义通知的标题。
- 步骤 **7** 选择通知的默认语言。
- 步骤 **8** 配置最终用户的隔离区访问权限。
	- a) 要在用户通过点击通知中的链接来访问垃圾邮件隔离区时使其自动登录,请选中无凭证登录 **(Login without credentials)** 复选框。最终用户通过点击通知中的放行 **(Release)** 链接即可放行邮件。如果取消选中该选线, 最终用户就无法通过点击通知中的放行 **(Release)** 链接来放行邮件。

只有当您选择以下最终用户身份验证方式之一时才会出现此选项:邮箱 (IMAP/POP)、LDAP 或 SAML 2.0。 如果您选择"无"(None)作为身份验证方式,则当最终用户点击垃圾邮件通知中的链接时,他们就会自动登 录到垃圾邮件隔离区。

b) 为通知中的链接设置到期期限(以天为单位)。输入一个介于 0 和 365 之间的数字。这些链接将在指定期限 后自动过期。如果不希望链接过期,则输入 0。

(对于邮箱 (IMAP/POP)、LDAP 和 SAML 2.0)只有选中无凭证登录 **(Login without credentials)** 复选框时才 能配置此选项。

您还可以在 CLI 中使用 **spamdigestconfig** 命令设置到期期限。

- 步骤 **9** 自定义邮件正文︰
	- a) (可选)自定义默认文本和变量。

要插入变量,请将光标置于要插入变量的位置,然后点击右侧"邮件变量"(Message Variables) 列表中的变 量的名称。或者,键入变量。

以下邮件变量将扩展为特定最终用户的实际值:

- •新邮件数 (%new message count%) 自用户上次登录后的新邮件数。
- 总邮件数 (%total\_message\_count%) 用户在垃圾邮件隔离区的邮件数。
- 邮件过期前的天数 (%days\_until\_expire%)
- 隔离区 **URL** (%quarantine\_url%) 用于登录到隔离区和查看邮件的 URL。
- 用户名 (%username%)
- 新邮件表 (%new quarantine messages%) 用户的新隔离邮件的列表, 显示发件人、邮件主题、日期和 放行邮件的链接。用户点击邮件主题可查看垃圾邮件隔离区中的邮件。
- •不带主题的新邮件表 (%new\_quarantine\_messages\_no\_subject%) 与新邮件表类似,但仅在每封邮件的主 题位置显示"查看邮件"链接。
- b) 选择是显示还是隐藏链接, 以查看垃圾邮件通知中的所有隔离邮件。在**显示链接以查看通知邮件中的所有隔** 离邮件下,根据需要选择是 **(Yes)** 或否 **(No)**。

(对于邮箱 (IMAP/POP)、LDAP 和 SAML 2.0)。仅当选中无凭证登录 **(Login without credentials)** 复选框 (在"隔离区访问"(Quarantine Access) 下)时才会出现此选项。

如果选择是**(Yes)**,您可以在访问垃圾邮件隔离区之前强制最终用户进行身份验证。选中质询访问**(Challenge Access)**。如果您选择"无"(None) 作为最终用户身份验证方式,则此选项不可用。

您还可以在 CLI 中使用 **spamdigestconfig** 命令来显示或隐藏链接。

- c) 点击预览邮件 **(Preview Message)** 可确认邮件是否符合预期。
- 步骤 **10** 选择邮件格式(HTML、文本或 HTML/文本)。
- 步骤 **11** 指定退回的通知将发送到的地址。
- 步骤 **12** (可选)选择整合发送到不同地址的同一 **LDAP** 用户的邮件 **(Consolidate messages sent to the same LDAP user at different addresses)**。
- 步骤 **13** 设置通知发送间隔。
- 步骤 **14** 提交并确认更改。

#### **What to do next**

要确保最终用户接收这些通知,请考虑建议他们将垃圾邮件隔离区通知邮件的"发件人: "(From:) 地址添加到其邮件应用(例如 Microsoft Outlook 或 Mozilla Thunderbird)的垃圾邮件设置中的"允许 列表"。

### 相关主题

- 收件人电子邮件的邮件列表别名和垃圾邮件通知 , on page 296
- 测试通知, on page 297
- 垃圾邮件通知故障排除 , on page 297

### 收件人电子邮件的邮件列表别名和垃圾邮件通知

通知可以发送给拥有隔离邮件的各个信封收件人,包括邮件列表和其他别名。每个邮件列表都会收 到一个摘要。如果您将通知发送到邮件列表,则该列表中的所有用户都将收到通知。属于多个邮件

别名的用户、属于收到通知的 LDAP 组的用户或使用多个邮件地址的用户,都可能收到多个垃圾邮 件通知。下表显示用户可能会收到多个通知的情况示例。

#### **Table 71:** 每个地址**/**别名的通知数

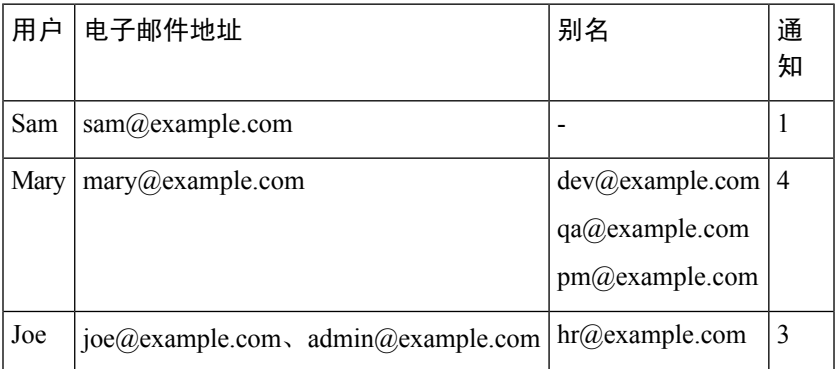

如果您使用 LDAP 身份验证,则可以选择不将通知发送到邮件列表别名。或者,如果选择向邮件列 表别名发送垃圾邮件通知,可以防止有时出现的多个通知。。

除非设备对邮件通知使用的是垃圾邮件隔离区别名整合,否则通过点击通知中的链接来访问垃圾邮 件隔离区的用户将看不到最终用户可能具有的任何其他别名的隔离邮件。如果通知发送到在由设备 处理后扩展的分发列表,则多个收件人可能有权访问该列表的同一隔离区。

这意味着邮件列表的所有用户都将收到通知,并且可以登录隔离区以放行或删除邮件。在此情况下, 访问隔离区以查看通知中提到的邮件的最终用户可能会发现这些邮件已被其他用户删除。

 $\label{eq:1} \bigotimes_{\mathbb{Z}}\mathbb{Z}_{\mathbb{Z}}$ 

如果不使用 LDAP,并且不希望最终用户接收多个邮件通知,请考虑禁用通知,并改为允许最终用 户直接访问隔离区并通过 LDAP 或 POP/IMAP 进行身份验证。 **Note**

### 测试通知

可以通过以下方法测试通知:配置测试邮件策略,并仅针对一位用户隔离垃圾邮件。然后,配置垃 圾邮件隔离区通知设置:选择启用垃圾邮件通知 **(Enable Spam Notification)** 复选框,并且不选择启 用最终用户隔离区访问权限**(EnableEnd-User Quarantine Access)**。然后,只有将退回的邮件传送到 **(Deliver Bounced Messages To)** 字段中配置的管理员会收到有关隔离区中有新垃圾邮件的通知。

### 垃圾邮件通知故障排除

相关主题

- 用户收到多个通知 , on page 298
- 收件人未收到通知 , on page 298
- 用户收到多个通知 , on page 298
- 收件人未收到通知 , on page 298

#### 用户收到多个通知

### 问题

用户针对一封邮件收到多个垃圾邮件通知。

### 解决方案

可能的原因:

- 用户具有多个邮件地址,并且垃圾邮件发送到其中多个地址。
- 用户是收到垃圾邮件的一个或多个邮件别名的成员。要尽量减少重复并了解详细信息,请参阅 收件人电子邮件的邮件列表别名和垃圾邮件通知 , on page 296。

#### 收件人未收到通知

### 问题

收件人未收到垃圾邮件通知。

### 解决方案

- 如果通知是发送到"将退回邮件传送到:"(Deliver Bounce Messages To:) 地址而不是垃圾邮件 收件人,这意味着已启用垃圾邮件通知,但是未启用垃圾邮件隔离区访问权限。请参阅访问垃 圾邮件管理功能的最终用户的身份验证选项 , on page 289。
- 让用户检查其邮件客户端的垃圾邮件设置。
- 检查在在旧 Web 界面上启用和配置垃圾邮件隔离区 , on page 270中为邮件传送方式 **(Deliver Messages Via)** 指定的设备或服务器的问题。

### 为共享邮箱配置最终用户隔离

现在,您可以访问共享邮箱的最终用户隔离区(EUQ),并在管理员启用单点登录以访问EUQ且您已 授权访问该共享邮箱时对垃圾邮件隔离的邮件执行任何操作。它减少了管理员的工作量,并有助于 及时传送隔离的邮件。

如果您可以通过 SAML 2.0 身份验证登录 EUQ, 则可以访问 EUQ 以搜索共享邮箱的垃圾邮件隔离 区。您可以查看主邮箱的垃圾邮件隔离邮件,现在可以添加您有权访问的共享邮箱,并查看该共享 邮箱的垃圾邮件隔离邮件。

EUQ允许您添加多个共享邮箱,并提供查看、搜索、放行、放行和添加到安全列表以及删除垃圾邮 件隔离邮件的选项。

#### 相关主题

• 访问共享邮箱的 EUQ , on page 298

### 访问共享邮箱的 **EUQ**

准备工作:

• 管理员必须注册 Microsoft Azure Active Directory 应用才能访问身份信息。

有关注册Microsoft Azure Active Directory应用的更多详细信息,请参阅注册Azure Active Directory 应用, on page 627。

- 管理员必须提供重定向统一资源标识符 (URI) 作为其 EUQ 的 URI。
- 管理员必须在 Microsoft Azure Active Directory 中授予 user.read 权限, 应用才能访问身份信 息。
- 管理员必须启用单点登录。
- 管理员必须启用 SAML 服务器的账户设置。

您可以通过以下方式访问 EUQ:

- 点击垃圾邮件隔离区通知邮件中提供的 邮件隔离 或 查看所有隔离的邮件 链接。
- 使用垃圾邮件隔离区门户登录安全邮件和网络管理器 EUQ。

如果多个用户使用同一设备上的同一浏览器访问EUQ,您可能会看到其他用户的共享邮箱。因此, 建议使用专用浏览器,但多个用户在同一设备上使用同一浏览器的可能性较小。 **Note**

### 配置帐户设置

管理员必须在思科安全邮件和 Web 管理器中配置帐户设置,才能让用户能够查看共享邮箱的隔离邮 件。要配置账户设置:

步骤 **1** [仅限新 Web 界面] 在邮件安全管理设备中,点击 以加载旧版 web 界面。

- 步骤 **2** 转到集中服务 **(Centralised Services) > >** 系统管理 **(System Administration) >** 账户设置 **(Account Settings)** 页面。 系统将显示帐户设置 **(Account Settings)** 页面。"账户设置"(Account Settings) 默认为已禁用。
- 步骤 **3** 点击启用 **(Enable)** 以配置账户设置。

系统将显示账户配置文件设置 **(Account Profile Settings)** 窗口。

- 步骤 **4** 选择启用共享邮箱设置 **(Enable Shared Mailbox Settings)**,然后在以下字段中输入详细信息:
	- 配置文件名称 **(Profile Name)**:显示账户配置文件的默认名称。
	- 说明 **(Description)**:显示账户配置文件的默认说明。
	- 客户端 ID (Client ID): 输入客户端 ID。
	- 租户 ID (Tenant ID): 输入租户 ID。
	- 客户端密钥 **(Client Secret)**:输入客户端密钥。
	- 重定向 **URL (Redirect URL)**:输入必须重定向到的 URL。

步骤 **5** 提交并确认更改。

账户配置文件设置 **(Account Profile Settings)** 窗口现在显示输入的账户配置文件详细信息。

步骤 **6** 点击编辑 **(Edit)** 以修改详细信息。

#### 使用垃圾邮件隔离区通知邮件访问 **EUQ**

您可以使用垃圾邮件通知邮件中提供的链接来访问 EUQ(无论是否通过身份验证)。

要使用垃圾邮件通知邮件来访问 EUQ 并查看共享邮箱的隔离邮件,请执行以下步骤:

步骤 **1** 点击垃圾邮件隔离区通知邮件中提供的 邮件隔离 或 查看所有隔离的邮件 链接。

[不需要身份验证时]垃圾邮件隔离区 **(Spam Quarantine)** 页面显示主邮箱的隔离邮件,并且不添加共享邮箱。您还 可以搜索任何所需的隔离邮件。

- 步骤 **2** [不需要身份验证时] 转至程序的步骤 6。
- 步骤 **3** [仅适用于身份验证] 输入您的登录凭证并进行身份验证。

系统将显示已请求权限**(Permission Requested)**页面。请注意,系统只会在首次访问EUQ时提示您授予访问权限。

步骤 **4** [仅适用于身份验证] 点击接受 **(Accept)** 授予安全邮件和 Web 管理器的访问权限,以访问和查看您的邮件。

垃圾邮件隔离区**(Spam Quarantine)**页面显示共享邮箱和主邮箱的隔离邮件。如果您无权访问所输入的共享邮箱, 则会显示错误消息,并显示主邮箱的隔离邮件。

- 步骤5 [仅适用于身份验证]添加共享邮箱。请参阅添加共享邮箱, 第 301 页以添加共享邮箱。
- 步骤 **6** 在搜索邮件和另一个随机邮件 **(Search Messages and another random message)** 文本框中输入隔离的邮件,然后点 击搜索 **(Search)** 以搜索特定的隔离邮件。

您搜索的隔离邮件将显示在搜索结果 **(Search Results)** 窗口中。

- 步骤 **7** 从搜索结果 **(Search Results)** 窗口中选择共享邮箱的隔离邮件,然后从选择操作 **(Select Actions)** 下拉列表中选择操 作。
- 步骤 **8** 点击提交 **(Submit)** 以放行或删除共享邮箱的隔离邮件。

#### 使用垃圾邮件隔离区门户访问 **EUQ**

您可以使用垃圾邮件隔离区门户来访问 EUQ。

要使用垃圾邮件隔离区门户来访问 EUQ 并查看共享邮箱的隔离邮件,请执行以下步骤:

- 步骤 **1** 使用您的凭证登录垃圾邮件隔离区门户。
- 步骤 **2** 使用 SAML 账户登录安全邮件和网络管理器 EUQ。

系统将显示垃圾邮件隔离区 **(SPAM Quarantine)**页面。

步骤3 添加共享邮箱。请参阅添加共享邮箱, 第 301 页以添加共享邮箱。

- 步骤 **4** 从查看邮箱的邮件 **(View Messages for Mailbox)** 下拉列表中选择共享邮箱,以查看该共享邮箱的隔离邮件列表。
- 步骤 **5** 在搜索邮件和另一个随机邮件 **(Search Messages and another random message)** 文本框中输入隔离的邮件,然后点 击搜索 **(Search)** 以搜索特定的隔离邮件。

您搜索的隔离邮件将显示在搜索结果 **(Search Results)** 窗口中。

步骤 **6** 从搜索结果 **(Search Results)** 窗口中选择共享邮箱的隔离邮件,然后从选择操作 **(Select Actions)** 下拉列表中选择操 作,然后点击提交 **(Submit)** 以放行或删除共享邮箱的隔离邮件。

添加共享邮箱

您可以添加自己有权查看其隔离邮件的共享邮箱。

当您访问主邮箱或共享邮箱的隔离区邮件时,垃圾邮件隔离区 **(Spam Quarantine)** 页面的右上角会 显示相应的邮箱 ID。 注释

要添加共享邮箱,请执行以下步骤:

- 步骤 **1** 点击查看邮箱的邮件 **(View Message for mailbox)** 下拉列表,然后选择"垃圾邮件隔离区"(Spam Quarantine) 页面 上的添加共享邮箱 **(Add Shared mailbox)**。
- 步骤 **2** 在邮箱名称 **(Mailbox name)** 中输入邮箱的名称,然后在添加邮箱 **(Add Mailbox)** 弹出窗口中点击添加邮箱 **(Add Mailbox)**。现在,共享邮箱已添加到查看邮箱的邮件 **(View Message for Mailbox)** 下拉列表中。

如果您无权访问所输入的共享邮箱,则会显示错误消息。

请注意,添加的共享邮箱列表将保留在Cookie中。如果您使用的是同一浏览器且Cookie可用,则共享邮箱会被保 留。如果使用其他系统登录 EUQ,则必须再次添加共享邮箱。

如果管理员禁用您的共享邮箱访问,但您已添加该共享邮箱,则可以在 40 分钟内访问它,直到收到来 自 Microsoft Azure 的下一个刷新令牌。 注释

当管理员允许您访问共享邮箱时,您无法立即添加共享邮箱,并且最多需要 30 分钟才能访问它。

# 管理垃圾邮件隔离区的邮件

本部分介绍如何处理本地或外部垃圾邮件隔离区中的邮件。

管理用户可以查看和管理垃圾邮件隔离区中的所有邮件。

相关主题

• 访问垃圾邮件隔离区(管理用户), on page 302

- 在垃圾邮件隔离区中搜索邮件, on page 302
- 查看垃圾邮件隔离区中的邮件, on page 303
- 发送垃圾邮件隔离区中的邮件, on page 303
- 删除垃圾邮件隔离区中的邮件, on page 303

### 访问垃圾邮件隔离区(管理用户)

管理用户可以查看和管理垃圾邮件隔离区的所有邮件。

### 访问垃圾邮件隔离区(管理用户)

管理用户可以查看和管理垃圾邮件隔离区的所有邮件。

- 步骤 **1** [仅限新 Web 界面] 在安全管理设备上,依次选择隔离区 > 垃圾邮件隔离区 > 搜索。
- 步骤 **2** 依次选择邮件 **(Email) >** 邮件隔离区 **(Message Quarantine) >** 垃圾邮件隔离区 **(Spam Quarantine)**,然后单击垃圾 邮件隔离区 **(Spam Quarantine)** 链接。

垃圾邮件隔离区将在单独的浏览器窗口中打开。

### 在垃圾邮件隔离区中搜索邮件

步骤 **1** 指定信封收件人。

**Note** 您可以输入不完整地址。

- 步骤 **2** 选择搜索结果是否应与所输入的确切收件人相匹配,或者结果是应包含条目、以其开头还是以其结尾。
- 步骤 **3** 输入要搜索的日期范围。单击日历图标以选择日期。
- 步骤 **4** 指定"发件人:"(From:)地址,然后选择搜索结果是应包含所输入的值、与其完全匹配、以其开头还是以其结尾。
- 步骤 **5** 单击搜索 **(Search)**。与搜索条件相匹配的邮件显示在页面的"搜索"(Search) 部分下方。

**What to do next**

相关主题

搜索超大邮件集合, on page 303

### 搜索超大邮件集合

如果您在垃圾邮件隔离区中具有超大邮件集合,并且如果您的搜索词未进行狭义定义,则查询可能 需要很长时间才会返回信息,也可能会超时。

系统将提示您确认是否要重新提交搜索。请注意,同时运行多个大型搜索可能会影响性能。

### 查看垃圾邮件隔离区中的邮件

邮件列表显示垃圾邮件隔离区中的邮件。您可以选择一次显示的邮件数量。您可以通过点击列标题 对显示进行排序。再次点击同一列可反向排序。

点击邮件的主题可查看该邮件,包括正文和标题。邮件显示在"邮件详细信息"(Message Details)页 面中。系统会显示邮件的前 20K。如果邮件较长,则会将其截断为 20K,并且可以通过邮件底部的 链接来下载邮件。

在"邮件详细信息"(Message Details)页面,可以删除邮件(选择删除)或选择释放以释放邮件。释 放邮件可发送该邮件。

要查看有关邮件的其他详细信息,请点击邮件跟踪 **(Message Tracking)** 链接。

请注意以下提示:

• 查看带附件的邮件 **(Viewing Messages with Attachments)**

当查看包含附件的邮件时,系统会显示邮件的正文,后跟附件列表。

在新 Web 界面中,如果邮件包含附件,您可以在邮件的"附件"部分查看附件的详细信息。

• 查看 **HTML** 邮件 **(Viewing HTML Messages)**

垃圾邮件隔离区尝试呈现相近的基于 HTML 的邮件。未显示图像。

• 查看编码邮件 **(Viewing Encoded Messages)**

Base64 编码的邮件将先解码, 然后显示。

### 发送垃圾邮件隔离区中的邮件

如果要放行邮件以进行发送,请单击要释放的一封或多封邮件旁边的复选框,再从下拉菜单中选择 放行 **(Release)**。然后单击提交 **(Submit)**。

单击标题行中的复选框可自动选择页面上当前显示的所有邮件。

放行的邮件会直接转到目标队列,跳过邮件管道中的任何其他工作队列处理。

### 删除垃圾邮件隔离区中的邮件

可以将垃圾邮件隔离区配置为:经过一段时间后自动删除邮件。此外,垃圾邮件隔离区还可配置为 在隔离区达到其最大大小后就自动删除最旧的邮件。也可以手动删除垃圾邮件隔离区中的邮件。

要删除特定邮件,请单击要删除的邮件旁边的复选框,然后从下拉菜单中选择删除**(Delete)**。然后单 击提交 **(Submit)**。单击标题行中的复选框可自动选择页面上当前显示的所有邮件。

要删除垃圾邮件隔离区中的所有邮件,请禁用隔离区(参阅关于禁用外部垃圾邮件隔离区,on page 304),然后单击删除所有邮件 **(Delete All Messages)** 链接。链接尾部的括号中的数字是指垃圾邮件 隔离区中的邮件数。

# 垃圾邮件隔离区的磁盘空间

隔离区的可用磁盘空间根据设备型号而异。请参阅查看磁盘空间配额和使用情况 , on page 518。

默认情况下,在经过设置的时间后,系统将自动删除垃圾邮件隔离区中的邮件。如果隔离区已满, 则会删除较旧的垃圾邮件。要更改此设置,请参阅在旧 Web 界面上启用和配置垃圾邮件隔离区 , on page 270。

相关主题

# 关于禁用外部垃圾邮件隔离区

如果禁用垃圾邮件隔离区:

- 如果被禁用的垃圾邮件隔离区中存在邮件,可以选择删除所有邮件。
- 为隔离垃圾邮件设置的所有邮件策略将改为发送邮件。可能需要调整邮件安全设备上的邮件策 略。
- 要完全禁用外部垃圾邮件隔离区,请在设备和安全管理设备上都禁用外部垃圾邮件隔离区。

只禁用设备上的外部垃圾邮件隔离区不会删除外部隔离区或其邮件与数据。

# 垃圾邮件隔离区功能故障排除

- 安全列表和阻止列表故障排除, on page 288
- 垃圾邮件通知故障排除 , on page 297

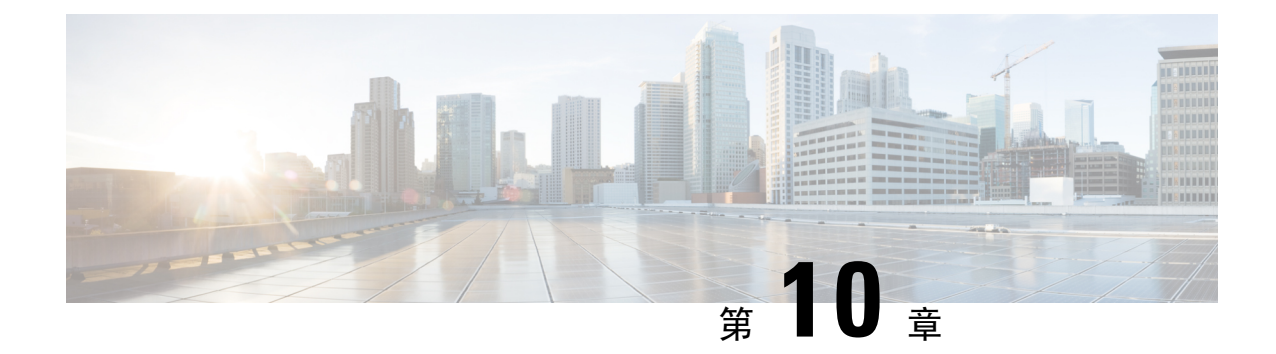

# 集中策略、病毒和病毒爆发隔离区

本章包含以下部分:

- 集中隔离区概述 , on page 305
- 集中策略、病毒和病毒爆发隔离区 , on page 306
- 管理策略、病毒和病毒爆发隔离区, on page 313
- 处理策略、病毒或爆发隔离区中的邮件, on page 322
- 排除集中策略隔离区故障 , on page 330

# 集中隔离区概述

可以将邮件安全设备中某些过滤器、策略和扫描操作处理的邮件放在隔离区中临时保存,以供后续 操作。您可以集中来自思科内容安全管理设备上的多个邮件安全设备的隔离区。

集中隔离区的优势包括以下几点:

- 可以集中于一处来管理多个邮件安全设备的被隔离邮件。
- 隔离的邮件存储在防火墙后,而不是 DMZ 中,从而降低安全风险。
- 集中的隔离区可以被备份为安全管理设备上的标准备份功能的一部分。

防病毒扫描、病毒爆发过滤器和高级恶意软件防护(文件分析)各有一个专用隔离区。创建策略隔 离区来保留由邮件过滤、内容过滤和防数据丢失策略捕获到的邮件。

传统 Web 界面中的"策略"、"病毒"和"爆发隔离区"部分在新的网络界面中被标记为"其他隔 离区"。有关详细信息,请参阅查看隔离区中的邮件 , on page 323。

有关隔离区的详细信息,请参阅邮件安全设备的相应文档。

### 隔离区类型

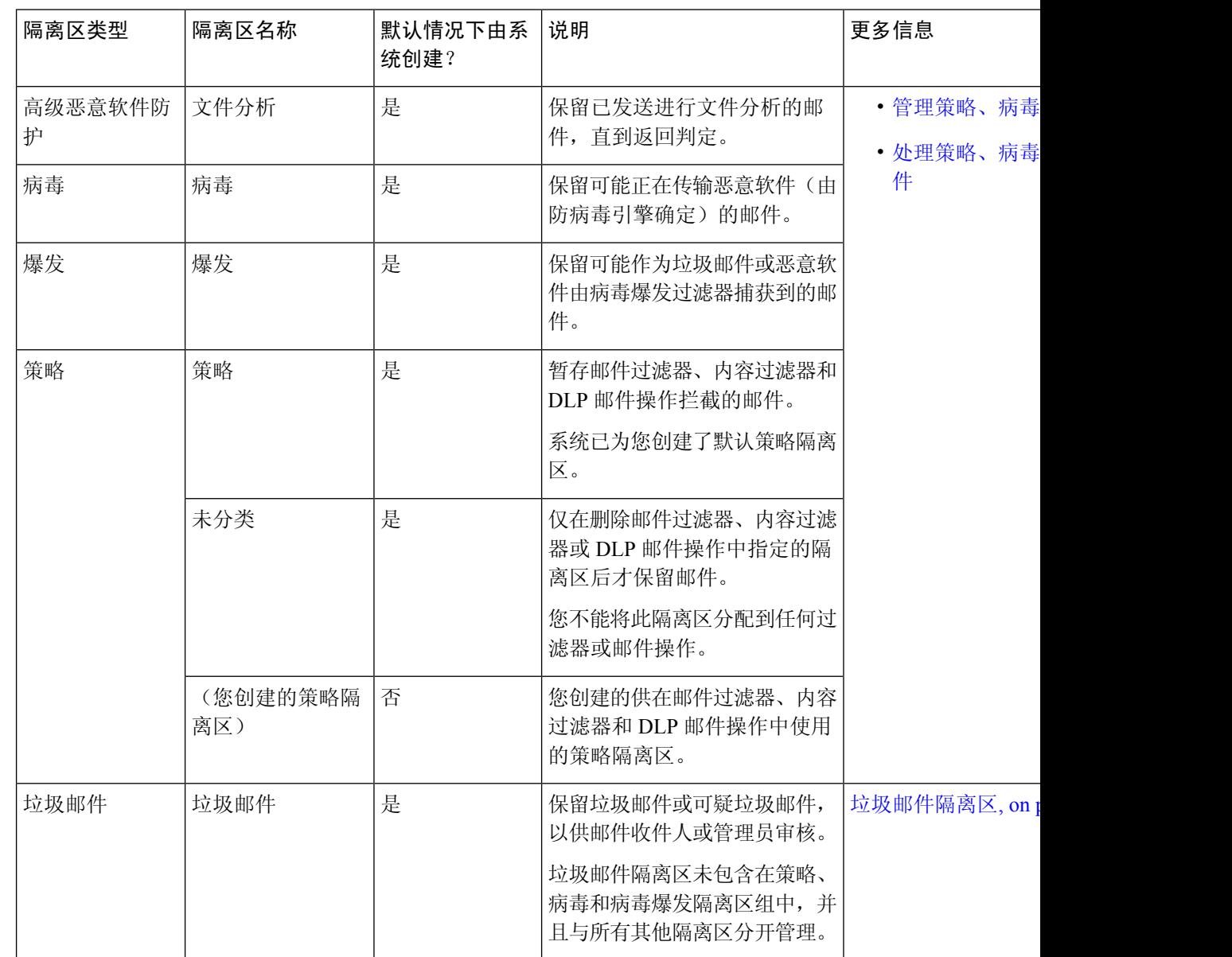

# 集中策略、病毒和病毒爆发隔离区

### **Procedure**

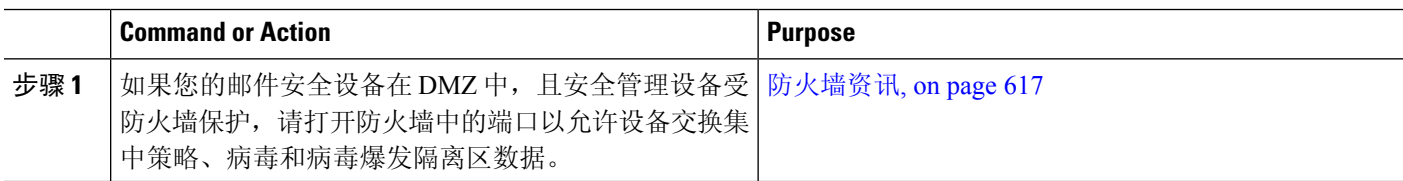

 $\overline{\phantom{a}}$ 

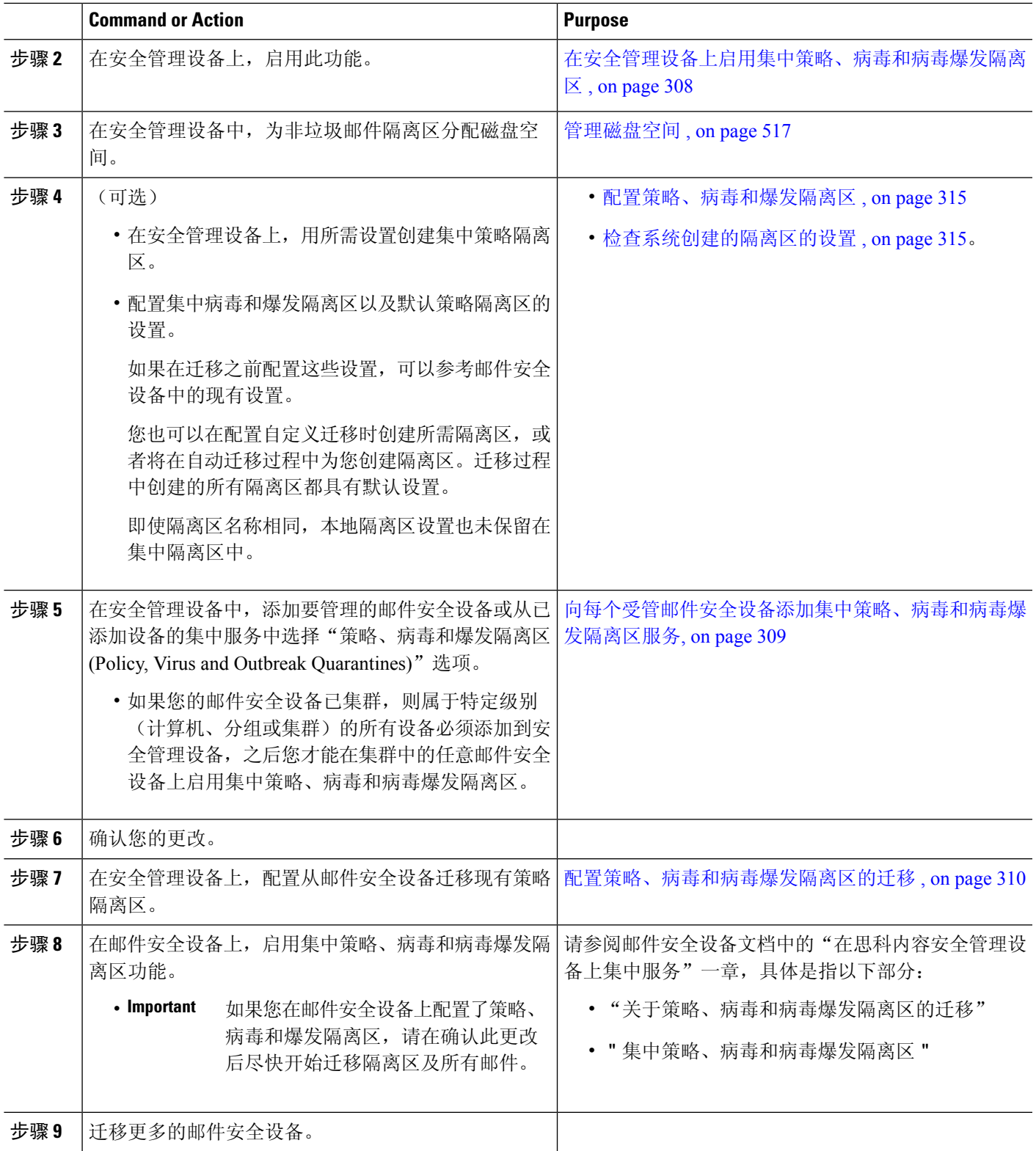

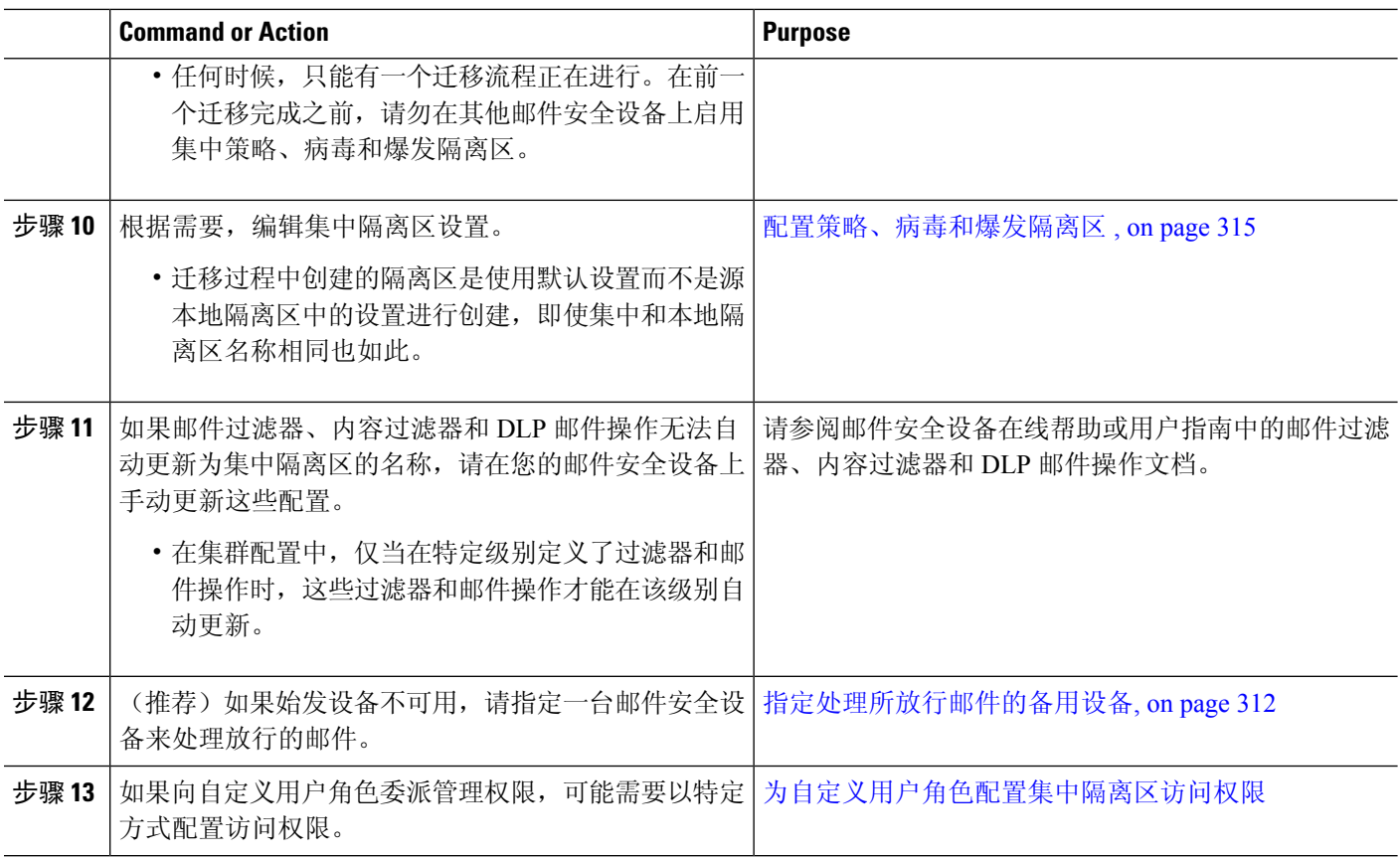

# 在安全管理设备上启用集中策略、病毒和病毒爆发隔离区

#### **Before you begin**

完成集中策略、病毒和病毒爆发隔离区 , on page 306的表中此过程之前的所有步骤。

- 步骤 **1** 依次选择管理设备 **>** 集中服务 **>** 策略、病毒和病毒爆发隔离区。
- 步骤 **2** 点击启用 **(Enable)**。
- 步骤 **3** 指定与邮件安全设备通信的接口和端口:
	- 接受默认选择,除非有特定原因需要更改。
	- 如果您的邮件安全设备与安全管理设备不在同一个网络上,则必须使用管理接口。
	- 使用您在防火墙中打开的同一端口。

### 步骤 **4** 点击提交 **(Submit)**。

#### **What to do next**

返回集中策略、病毒和病毒爆发隔离区 , on page 306表中的后续步骤。

### 在设备的新 **Web** 界面上启用集中策略、病毒和隔离区功能

#### **Before you begin**

完成集中策略、病毒和病毒爆发隔离区 , on page 306的表中此过程之前的所有步骤。

步骤 **1** 在安全管理设备上,点击服务状态 **(Service Status)**,,将鼠标悬停在与其他隔离区 **(Other Quarantine)** 对应的 图标上,然后点击编辑设置 **(Edit Settings)**。

步骤 **2** 重定向到旧界面后,点击启用 **(Enable)**。

### 向每个受管邮件安全设备添加集中策略、病毒和病毒爆发隔离区服务

要查看所有邮件安全设备上全部隔离区的整合视图,请考虑在集中任何隔离区之前添加所有邮件安 全设备。

#### **Before you begin**

确保您已完成了集中策略、病毒和病毒爆发隔离区 , on page 306表中此位置之前的所有过程。

步骤 **1** [仅限新 Web 界面] 在安全管理设备中,点击 加载旧 Web 界面。

### 步骤 **2** 选择管理设备 **>** 集中化服务 **>** 安全设备。

- 步骤 **3** 如果已向此页面的列表中添加了邮件安全设备,请执行以下操作:
	- a) 点击邮件安全设备的名称。
	- b) 选择策略、病毒和病毒爆发隔离区服务。
- 步骤 **4** 如果您尚未添加邮件安全设备,请执行以下操作:
	- a) 点击"添加邮件设备"(Add Email Appliance)。
		- b) 在"设备名称"(Appliance Name) 和"IP 地址"(IP Address) 文本字段中,输入正在添加的设备的管理接口的设 备名称和 IP 地址。
			- 如果在"IP 地址"(IP Address) 文本字段中输入 DNS 名称, 则点击**提交 (Submit)**后, 该名称将立即 解析为 IP 地址。 **Note**
		- c) 策略、病毒和病毒爆发隔离区服务已预先选择。
		- d) 点击建立连接 **(Establish Connection)**。
		- e) 在要托管的设备上输入管理员账户的用户名和口令,然后点击建立连接 **(Establish Connection)**。
			- 输入登录凭证,以便将文件传输的公共 SSH 密钥从安全管理设备传递到远程设备。登录凭证不会 存储在安全管理设备上。 **Note**
- f) 等待该页面表格上方显示成功消息。
- 步骤 **5** 点击提交 **(Submit)**。
- 步骤 **6** 对于想要启用集中策略/病毒和爆发隔离区的每台邮件安全设备,重复上述程序。

例如,在集群中添加其他设备。

步骤 **7** 提交更改。

#### **What to do next**

返回集中策略、病毒和病毒爆发隔离区 , on page 306表中的后续步骤。

## 配置策略、病毒和病毒爆发隔离区的迁移

#### **Before you begin**

- 确保您已完成了相应表中此位置之前的所有过程,该表位于: 集中策略、病毒和病毒爆发隔离  $\overline{\mathbb{X}}$ , on page 306
- 有关迁移过程的警告和信息,请参阅邮件安全设备文档中"在思科内容安全管理设备上集中服 务"一章中的"关于策略、病毒和爆发隔离区的迁移"部分。

步骤 **1** [仅限新 Web 界面] 在安全管理设备中,点击 加载旧 Web 界面。

步骤 **2** 依次选择管理设备集中服务 **>** 策略、病毒和病毒爆发隔离区。

### 步骤 **3** 单击启动迁移向导 **(Launch Startup Wizard)**。

步骤 **4** 选择迁移方法:

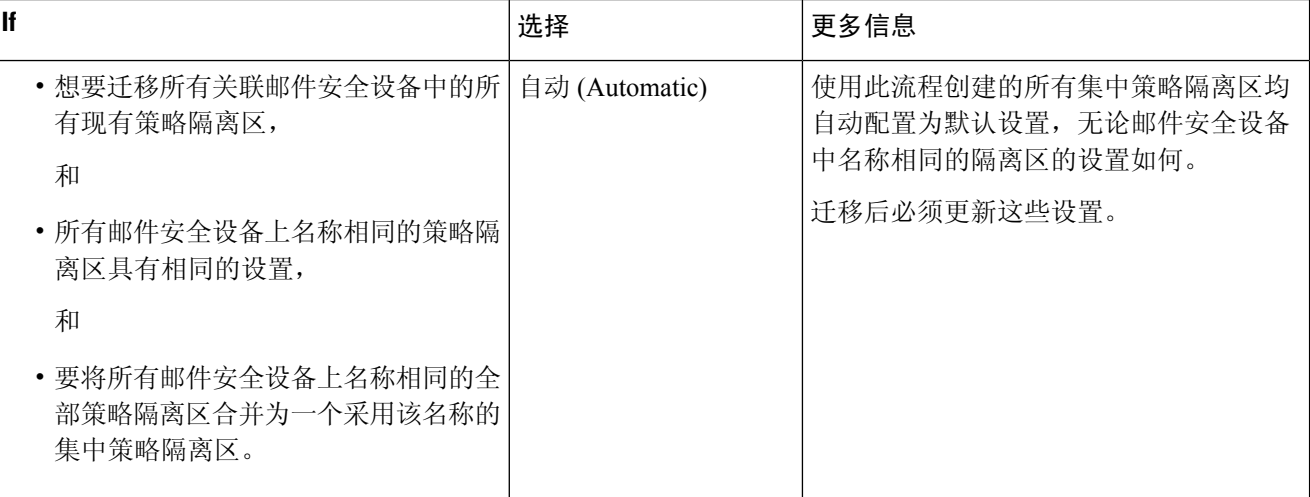

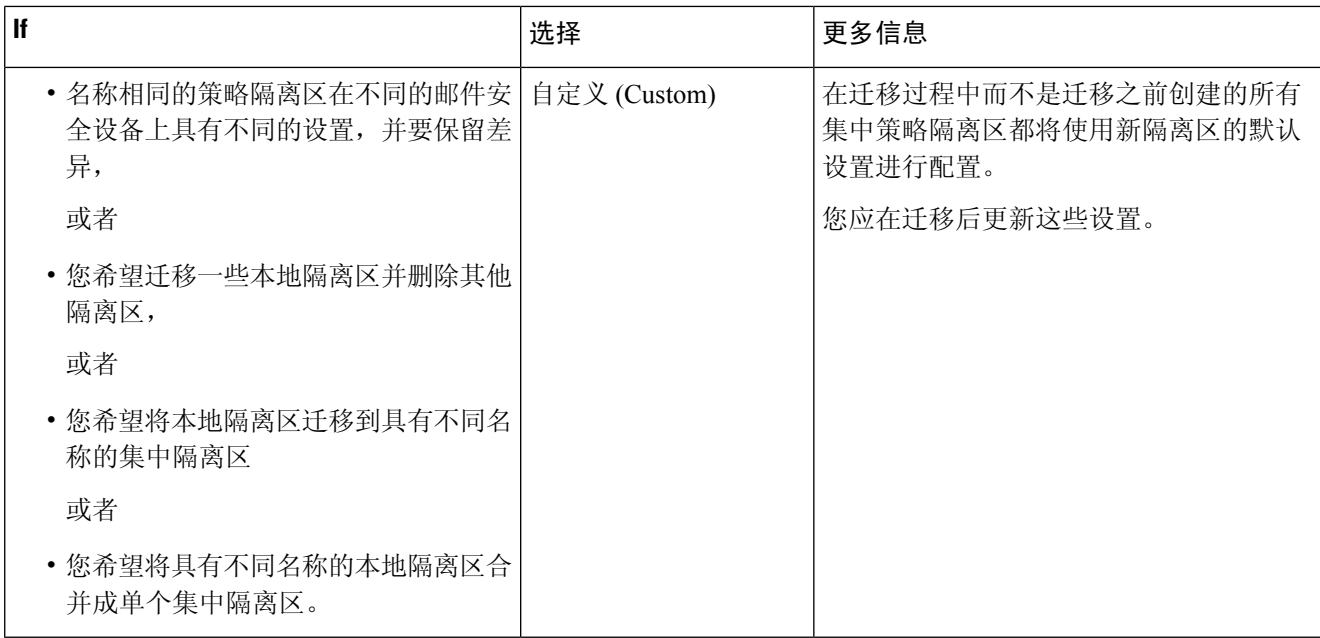

步骤 **5** 单击下一步 **(Next)**。

### 步骤 **6** 如果选择自动 **(Automatic)**:

验证要迁移的策略隔离区和此页面上的其他信息是否与预期匹配。

病毒、爆发和文件分析隔离区也将迁移。

#### 步骤 **7** 如果选择自定义 **(Custom)**:

- 要选择显示所有邮件安全设备中的隔离区,还是只显示一台设备中的隔离区,请从显示其中隔离区**: (Show Quarantines from:)** 列表中选择一个选项。
- 选择移至各集中策略隔离区的本地策略隔离区。
- 根据需要,创建其他集中策略隔离区。这些隔离区将具有默认设置。
- 隔离区名称区分大小写。
- 左侧表中剩余的隔离区都不会迁移,而且会在迁移时将其从邮件安全设备中删除。
- 您可以通过从右侧表中选择隔离区并单击从集中隔离区中删除 **(Remove from Centralized Quarantine)** 来更改 隔离区映射。

步骤 **8** 根据需要,单击下一步 **(Next)**。 步骤 **9** 提交并确认更改。

### **What to do next**

返回集中策略、病毒和病毒爆发隔离区 , on page 306表中的后续步骤。

### 指定处理所放行邮件的备用设备

通常,从集中隔离区放行邮件后,安全管理设备会将邮件返回到将其初始发送到该集中隔离区的邮 件安全设备进行处理。

如果始发邮件的不可用,其他邮件安全设备可处理和传送放行的邮件。您需要指定设备来完成此操 作。

#### **Before you begin**

- 检验备用设备是否可按预期处理和传送已放行的邮件。例如, 加密和防病毒重新扫描的配置应 与主设备上的配置匹配。
- 必须为集中策略、病毒和病毒爆发隔离区完全配置备用设备。针对该设备完成集中策略、病毒 和病毒爆发隔离区 , on page 306中表内的步骤。

步骤1 [仅限新 Web 界面] 在安全管理设备中, 点击 ● 加载旧 Web 界面。

- 步骤 **2** 选择管理设备 **>** 集中服务 **>** 安全设备。
- 步骤 **3** 点击指定备用放行设备 **(Specify Alternate Release Appliance)** 按钮。
- 步骤 **4** 选择一个邮件安全设备。

步骤 **5** 提交并确认更改。

#### **What to do next**

相关主题

当邮件安全设备不可用时放行邮件 , on page 313

### 为自定义用户角色配置集中隔离区访问权限

为了允许具有自定义用户角色的管理员指定邮件安全设备上邮件过滤器、内容过滤器和DLP邮件操 作中的集中策略隔离区,您必须授予这些用户访问安全管理设备中相关策略隔离区的权限,而且在 安全管理设备中创建的自定义用户角色名称必须与中的名称匹配。

### 相关主题

• 创建自定义邮件用户角色 , on page 411

### 禁用集中策略、病毒和爆发隔离区

通常,如果需要禁用这些集中隔离区,需要在邮件安全设备中执行此操作。

有关禁用集中策略、病毒和爆发隔离区的信息(包括执行此操作的影响列表),请参阅邮件安全设 备在线帮助或文档。

### 当邮件安全设备不可用时放行邮件

通常,从集中隔离区放行邮件后,安全管理设备会将邮件返回到将其初始发送到该集中隔离区的邮 件安全设备进行处理。

如果始发邮件的不可用,其他邮件安全设备可处理和传送放行的邮件。您需要指定备用放行设备来 完成此操作。

如果备用设备不可用,可以指定其他邮件安全设备作为备用放行设备,该设备将处理并传送排队的 邮件。

在多次尝试连接邮件安全设备都失败后,您将会收到警报。

相关主题

• 指定处理所放行邮件的备用设备, on page 312

# 管理策略、病毒和病毒爆发隔离区

- 策略、病毒和爆发隔离区的磁盘空间分配 , on page 313
- 邮件在隔离区中的保留时间 , on page 314
- 自动处理的隔离邮件的默认操作 , on page 315
- 检查系统创建的隔离区的设置 , on page 315
- 配置策略、病毒和爆发隔离区 , on page 315
- 关于编辑策略、病毒和爆发隔离区设置 , on page 317
- 确定策略隔离区分配到的过滤器和邮件操作 , on page 317
- 关于删除策略隔离区 , on page 318
- PVO 隔离区阈值警报 , on page 318
- 监控隔离区状态、容量和活动 , on page 320
- 关于隔离区磁盘空间使用量的警报 , on page 321
- 策略隔离区和日志记录, on page 321
- 关于向其他用户分配邮件处理任务 , on page 322

### 策略、病毒和爆发隔离区的磁盘空间分配

有关分配磁盘空间的信息,请参阅管理磁盘空间 , on page 517。

多个隔离区中的邮件与单一隔离区中的邮件占用相同的磁盘空间。

如果爆发过滤器和集中隔离区都启用:

- 使用设备中本已分配给本地策略、病毒和爆发隔离区的所有磁盘空间(而不是在爆发隔离区暂 存邮件副本),以便在爆发规则每次更新时扫描这些邮件。
- 安全管理设备上用于特定受管邮件安全设备上爆发隔离区中邮件的磁盘空间,可能受该邮件安 全设备上可用于被隔离邮件的磁盘空间所限。
- 有关这种情况的详细信息, 请参阅 邮件在隔离区中的保留时间, on page 314

相关主题

- 监控隔离区状态、容量和活动 , on page 320
- 关于隔离区磁盘空间使用量的警报 , on page 321
- 邮件在隔离区中的保留时间 , on page 314

### 邮件在隔离区中的保留时间

在以下情况下,将自动从隔离区中删除邮件:

• 正常到期 - 隔离区中的邮件达到配置的保留时间。为各隔离区中的邮件指定保留时间。每封邮 件具有各自的特定到期时间,显示在隔离区列表中。除非出现本主题中描述的其他情况,否则 邮件存储时间为指定时间。

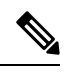

**Note**

爆发过滤器隔离区中邮件的正常保留时间在每个邮件策略的"爆发过滤 器"(Outbreak Filters) 部分配置,而不是爆发隔离区。

- 提前到期 在到达配置的保留时间之前,强制从隔离区中删除邮件。在以下条件下可能发生这 种情况:
	- 达到策略、病毒和爆发隔离区的磁盘空间分配 , on page 313中定义的所有隔离区的大小限 制。

如果达到大小限制,则系统会处理最旧的邮件(无论隔离区如何)并对每封邮件执行默认 操作,直到所有隔离区的大小再次小于大小限制。采用的策略是先进先出 (FIFO)。多个隔 离区中的邮件将根据其最新到期时间到期。

(可选)您可以将个别隔离区配置为豁免由于磁盘空间不足而放行或删除。如果将所有隔 离区都配置为免除,当磁盘空间达到容量时,邮件将暂存于邮件安全设备中,直到安全管 理设备中的空间可用。

由于安全管理设备不扫描邮件,因此集中爆发隔离区中每个邮件的副本会存储在最初处理 该邮件的邮件安全设备上。这样,邮件安全设备可在爆发过滤器规则每次更新时重新扫描 被隔离的邮件,并通知安全管理设备放行不再被视为威胁的邮件。爆发隔离区的两个副本 应一直保留相同的邮件集。因此,如果邮件安全设备中的空间鲜有地变满,则两台设备上 爆发隔离区中邮件的副本将提前到期,即使集中隔离区仍有空间亦不例外。

在磁盘空间达到里程碑时,您将会收到警报。请参阅关于隔离区磁盘空间使用量的警报 , on page 321。

• 您可删除仍然保留邮件的隔离区。

从隔离区中自动删除邮件后,系统将对该邮件执行默认操作。请参阅自动处理的隔离邮件的默认操 作 , on page 315。

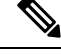

**Note** 除上述场景之外,也可以根据扫描操作(爆发过滤器或文件分析)的结果从隔离区自动删除邮件。

#### 保留时间中时间调整的影响

- 夏令时和设备时区更改不影响保留期。
- 如果您更改隔离区的保留时间,则只有新邮件将具有新的到期时间。
- 如果更改系统时钟,则过去应已过期的邮件将在下一个最适当时间到期。
- 系统时钟更改不适用于处于即将到期过程中的邮件。

### 自动处理的隔离邮件的默认操作

当发生邮件在隔离区中的保留时间, on page 314中所述的任何情况时, 将对策略、病毒或病毒爆发隔 离区中的邮件执行默认操作。

有两个主要默认操作:

- 删除-删除邮件。
- 放行-放行邮件进行传送。

在放行时,系统可能会重新扫描邮件以查找威胁。有关详细信息,请参阅关于重新扫描隔离的邮件 , on page 328。

此外, 在经过其预期保留时间之前放行的邮件可以对其执行其他操作, 例如添加 X 信头。有关详细 信息,请参阅 配置策略、病毒和爆发隔离区, on page 315。

从集中隔离区放行的邮件将返回到始发邮件安全设备进行处理。

### 检查系统创建的隔离区的设置

在您使用隔离区之前,请自定义默认隔离区的设置,包括未分类隔离区。

### 相关主题

• 配置策略、病毒和爆发隔离区 , on page 315

### 配置策略、病毒和爆发隔离区

### **Before you begin**

- 如果您编辑的是现有隔离区,请参阅关于编辑策略、病毒和爆发隔离区设置 , on page 317。
- 了解如何自动管理隔离区中的邮件,包括保留时间和默认操作。请参阅邮件在隔离区中的保留 时间 , on page 314和自动处理的隔离邮件的默认操作 , on page 315。
- 确定希望哪些用户对每个隔离区具有访问权,并相应地创建用户和自定义用户角色。有关详细 信息, 请参阅可访问策略、病毒和爆发隔离区的用户组, on page 322。

步骤 **1** 您可以通过以下任一方式配置策略、病毒和病毒爆发隔离区:

• [仅限新的 Web 界面] 选择隔离区 > 其他隔离区 > 查看 > **+**。

- 选择电子邮件**>**邮件隔离区**(MessageQuarantine) >**策略、病毒和病毒爆发隔离区**(Policy, Virus, andOutbreak Quarantines)** 并执行以下操作之一:
	- 单击添加策略隔离区 **(Add Policy Quarantine)**。
	- 单击要编辑的隔离区。
- 步骤 **2** 输入以下信息:

请注意以下事项:

- 建议不要更改文件分析隔离区的默认保留时间(1 小时)。
- 如果您不希望在指定的保留期结束之前处理此隔离区中的邮件,即使隔离区磁盘空间已满也如此,请取消选 择通过在空间溢出后对邮件应用默认操作来释放空间 **(Free up space by applying default action on messages upon space overflow)**。

对于所有隔离区,请勿选择此选项。系统必须能够通过从至少一个隔离区中删除邮件来腾出空间。

• 如果选择放行 **(Release)** 作为默认操作,则可以指定要应用于在经过其保留期之前放行的邮件的其他操作:

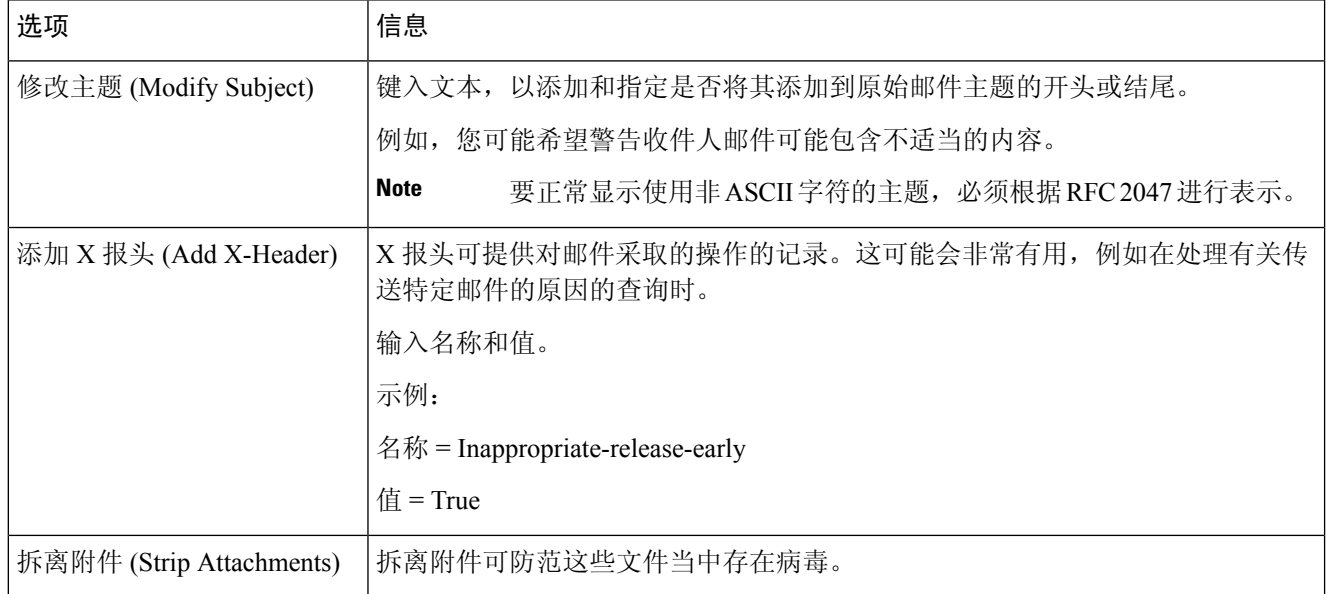

### 步骤 **3** 指定可以访问此隔离区的用户:

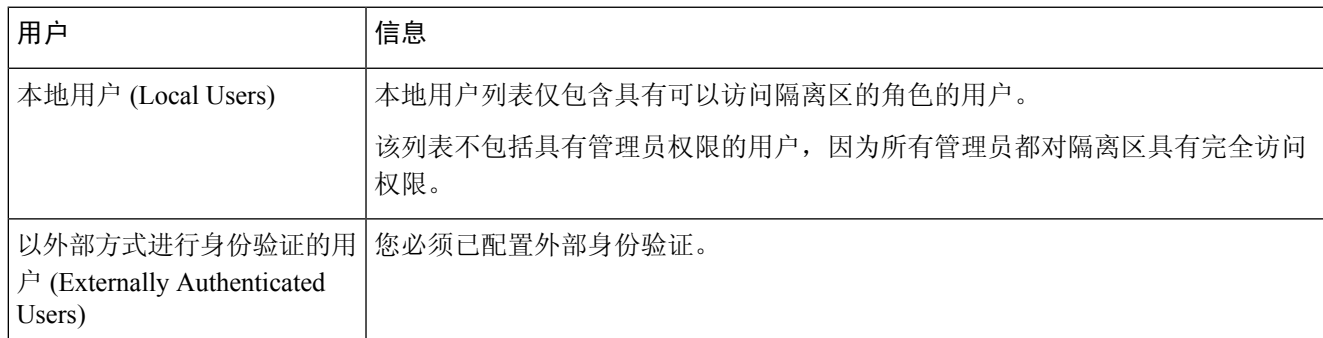

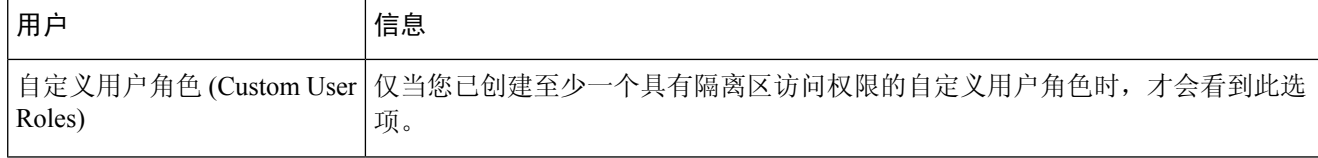

步骤 **4** 提交并确认更改。

### **What to do next**

请参阅"邮件过滤器"(Message Filters) 页面, on page 144和"内容过滤器"(Content Filters) 页面, on page 145

• 如果尚未迁移邮件安全设备中的隔离区,请执行以下操作:

您将在迁移过程中将这些隔离区分配给邮件过滤器和内容过滤器以及 DLP 邮件操作。

• 如果您已迁移到集中隔离区:

确保您的邮件安全设备具有邮件和内容过滤器及DLP邮件操作,可将邮件移到隔离区。请参阅 邮件安全设备用户指南或在线帮助。

### 关于编辑策略、病毒和爆发隔离区设置

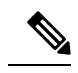

**Note**

- 您无法重命名隔离区。
	- 另请参阅邮件在隔离区中的保留时间 , on page 314。

要更改隔离区设置,请依次选择 邮件 **(Email) >** 邮件隔离区 **(Message Quarantine) >** 策略、病毒和病 毒爆发隔离区 **(Policy, Virus, and Outbreak Quarantines)**,然后单击隔离区的名称。

要更改新Web界面上的隔离区设置,请导航至隔离区**(Quarantine) >**其他隔离区**(OtherQuarantine)** > 视图 (View), 然后在所需的隔离区上单击 或

要在旧 Web 界面上更改隔离区设置,请选择电子邮件 **(Email) >** 邮件隔离区 **(Message Quarantine) >** 策略、病毒和病毒爆发隔离区 **(Policy, Virus, and Outbreak Quarantines)**,然后单击隔离区的名称。

### 确定策略隔离区分配到的过滤器和邮件操作

您可以查看邮件过滤器、内容过滤器、防数据丢失 (DLP) 邮件操作、与策略隔离区相关的 DMARC 验证配置文件及配置各项设置的邮件安全设备。

步骤 **1** [仅限新 Web 界面] 在安全管理设备上,单击隔离区 **(Quarantine) >** 其他隔离区 **(Other Quarantine) >** 视图 **(View)**。 步骤 2 [仅限新 Web 界面] 选择所需的隔离区, 然后单击 / 按钮。

- 步骤 **3** 依次选择邮件**(Mail) >**邮件隔离区**(MessageQuarantine) >**策略、病毒和病毒爆发隔离区**(Policy, Virus, andOutbreak Quarantines)**。
- 步骤 **4** 单击要检查的策略隔离区的名称。
- 步骤 **5** 滚动到页面底部,查看关联邮件过滤器 **(Associated Message Filters)/**内容过滤器 **(Content Filters)/DLP** 邮件操作 **(DLP Message Actions)**。

### 关于删除策略隔离区

- 删除策略隔离区之前,请查看它是否与任何有效过滤器或邮件操作相关。请参阅确定策略隔离 区分配到的过滤器和邮件操作 , on page 317。
- 您可以删除策略隔离区,即使其已分配给过滤器或邮件操作也如此。
- 如果删除的隔离区不为空,则对所有邮件应用隔离区中定义的默认操作,即使已选择磁盘满时 不删除邮件的选项亦不例外。请参阅自动处理的隔离邮件的默认操作 , on page 315。
- 在删除与过滤器或邮件操作关联的隔离区后,该过滤器或邮件操作后续隔离的所有邮件都将发 送到未分类隔离区。在删除隔离区之前,应自定义未分类隔离区的默认设置。
- 您不能删除未分类隔离区。

### **PVO** 隔离区阈值警报

当 PVO 隔离区邮件数超过为特定持续时间和 PVO 隔离区设置的用户定义阈值时,安全邮件和 Web 管理器会向收件人发送警报。安全邮件和 Web 管理器可确保您收到设置为邮件的警报。

您可以使用 CLI 或 Web 界面配置 PVO 隔离区阈值警报。

#### 相关主题

- 使用 CLI 配置 PVO 隔离区阈值警报设置, on page 318
- 使用 Web 界面配置 PVO 隔离区阈值警报设置, on page 319

### 使用 **CLI** 配置 **PVO** 隔离区阈值警报设置

要配置 PVO 隔离区阈值警报, 请使用 CLI 中的 quarantineconfig 命令。执行命令时, 系统会提示 您启用或禁用 PVO 隔离区阈值警报。默认情况下,PVO 隔离区阈值警报处于禁用状态。您必须为 以下各项参数提供值:

- 阈值: 配置阈值。如果 PVO 隔离区邮件数超过此值, 思科安全邮件和 Web 管理器会向收件人 发送警报。可以为每个隔离区策略配置此值。值范围为 1 到 10,000,000。
- 持续时间:配置思科安全邮件和 Web 管理器必须对每个隔离区中的 PVO 隔离区邮件数进行计 数的持续时间(以小时为单位)。取值范围为 0.5 到 24。只能将持续时间的值配置为 0.5 的倍 数(0.5、1、1.5 等)。
- 警报限制:配置警报限制。此值表示思科安全邮件和 Web 管理器在配置的持续时间内向收件人 发送的警报数。每个隔离区策略都配置此值。取值范围为 1 到 20。

#### 程序

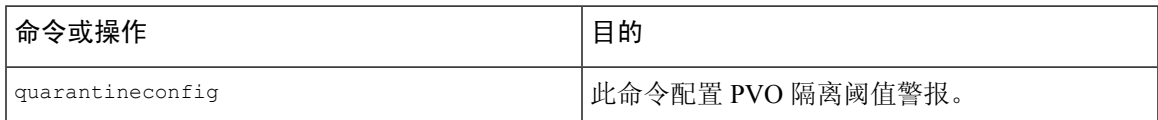

### 使用 **Web** 界面配置 **PVO** 隔离区阈值警报设置

您可以使用安全邮件和 Web 管理器的 Web 界面配置 PVO 隔离阈值警报。

### **Before you begin**

请确保您已满足以下前提条件,才能接收 PVO 隔离区阈值警报:

- 配置系统警报。
- 已启用系统 严重警报。
- 步骤 **1** [仅限新 Web 界面] 在邮件安全管理设备中,点击 以加载旧版 web 界面。
- 步骤 **2** 请转至 邮件 **>** 邮件隔离 **>** 策略、病毒和爆发隔离 页面。

策略、病毒和病毒爆发隔离 页面显示。 隔离区 窗口显示所有 PVO 隔离。

步骤 **3** 点击 添加策略隔离 以添加新的 PVO 隔离,或点击现有的 PVO 隔离以编辑 PVO 隔离。

有关添加和编辑 PVO 隔离的详细信息,请参阅 配置策略、病毒和爆发隔离区 , on page 315 部分。

步骤 **4** 在 阈值警报设置 窗口中选中 启用阈值警报 复选框。

步骤 **5** 在 阈值警报设置 窗口中输入以下字段的值。

- 阈值 (Threshold)
- 持续时间
- 警报限制

有关参数的更多详细信息,请参阅 使用 CLI 配置 PVO 隔离区阈值警报设置, on page 318 部分。

步骤 **6** 提交并确认更改。

# 监控隔离区状态、容量和活动

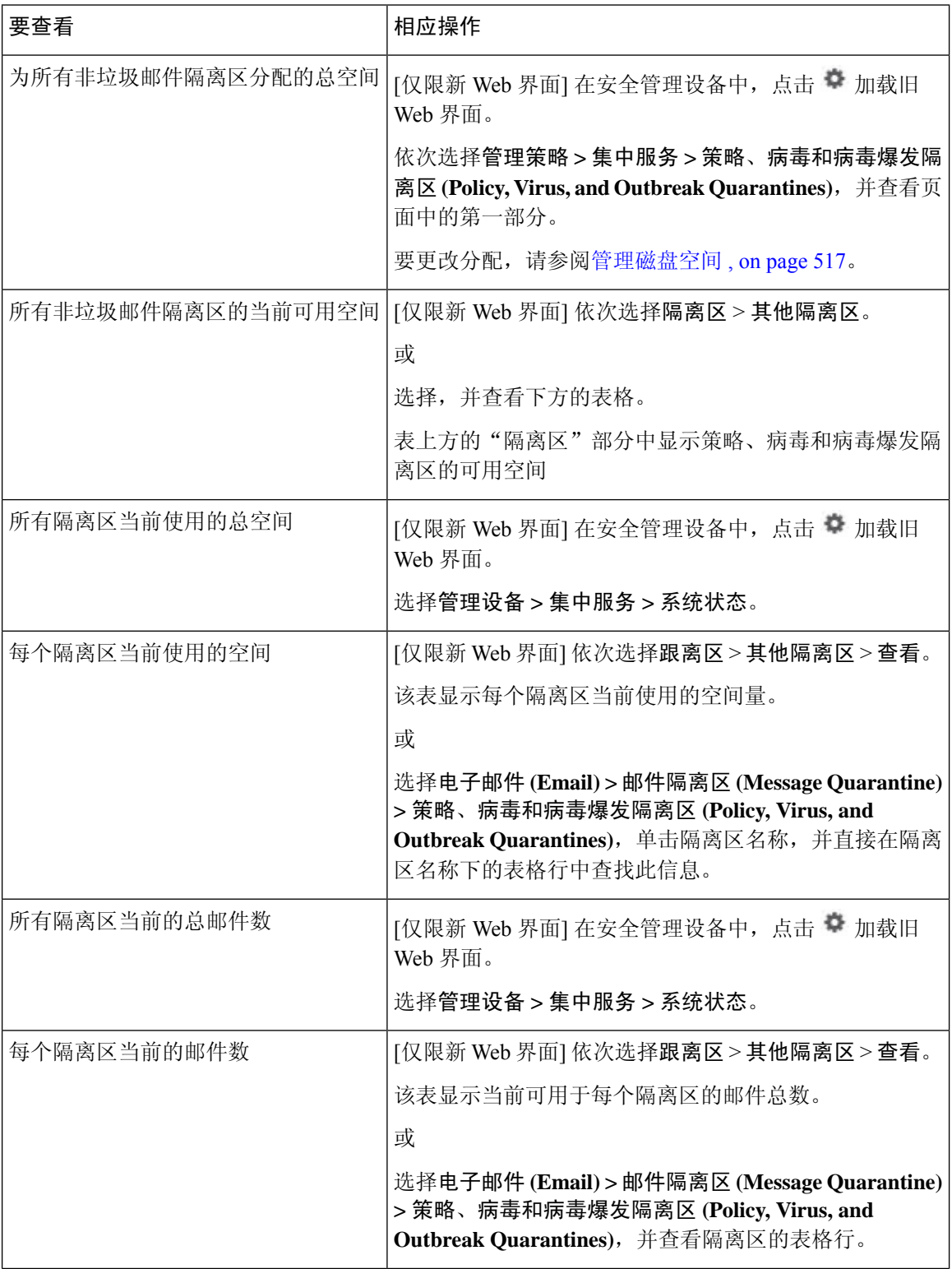

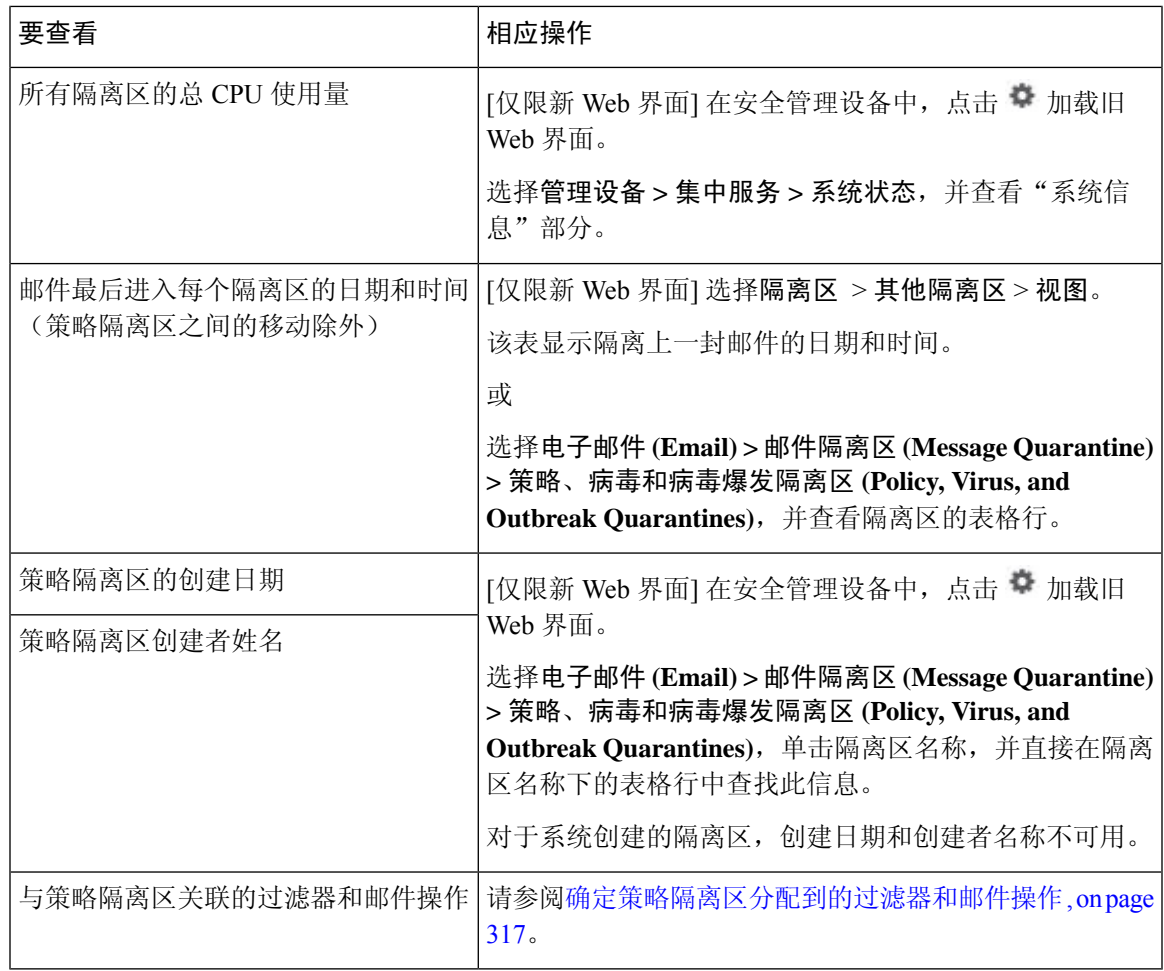

### 关于隔离区磁盘空间使用量的警报

当策略、病毒和爆发隔离区的容量达到或超过 75%、85% 和 95% 时,系统将发送警报。将邮件放到 隔离区时,系统会进行检查。例如,如果添加邮件会使隔离区使用量达到或超过总容量的 75%, 则 系统会发送警报。

### 策略隔离区和日志记录

AsyncOS 会逐条记录隔离的所有邮件:

Info: MID 482 quarantined to "Policy" (message filter:policy\_violation)

导致邮件被隔离的邮件过滤器或病毒爆发过滤器功能规则使用括号括起。系统会为其中放置了邮件 的每个隔离区生成单独的日志条目。

AsyncOS 还会逐条记录从隔离区中删除的邮件:

Info: MID 483 released from quarantine "Policy" (queue full)

Info: MID 484 deleted from quarantine "Anti-Virus" (expired)

在从所有隔离区中删除邮件并且将其永久删除或计划进行传送后,系统会逐条记录邮件,例如

Info: MID 483 released from all quarantines

Info: MID 484 deleted from all quarantines

重新注入邮件后,系统会使用新邮件 ID (MID) 创建新邮件对象。这是使用具有新 MID "byline"的 现有日志消息进行记录,例如:

Info: MID 483 rewritten to 513 by Policy Quarantine

### 关于向其他用户分配邮件处理任务

可以向其他管理用户分配邮件审查和处理任务。例如:

- 人力资源团队可以审核并管理策略隔离区。
- 法律团队可以管理机密资料隔离区。

在指定隔离区的设置时,请向这些用户分配访问权限。为向隔离区中添加用户,用户必须已存在。

每个用户可对所有、部分隔离区具有访问权限,或者不对任何隔离区具有访问权限。无权查看隔离 区的用户将不会在隔离区的 GUI 或 CLI 列表中的任何位置看到表明其存在的指示。

#### 相关主题

- 可访问策略、病毒和爆发隔离区的用户组 , on page 322
- 分配管理任务, on page 405

### 可访问策略、病毒和爆发隔离区的用户组

允许管理用户访问隔离区时,他们可执行的操作取决于其用户组:

- 管理员或邮件管理员组中的用户可以创建、配置、删除和集中隔离区,并可管理隔离邮件。
- 操作员、访客、只读操作员和服务中心用户组中的用户以及具有隔离区管理权限的自定义用户 角色可以在隔离区中搜索、查看和处理邮件,但无法更改隔离区的设置,创建、删除或集中隔 离区。您在每个隔离区中指定其中哪些用户有权访问该隔离区。
- 技术人员组中的用户无法访问隔离区。

相关功能(例如邮件跟踪和防数据丢失)的访问权限还会影响管理用户在隔离区页面上看到的选项 和信息。例如,如果用户无权访问邮件跟踪,则该用户看不到邮件跟踪被隔离邮件的信息。

注意:要允许安全管理设备上配置的自定义用户角色在过滤器和DLP邮件操作中指定策略隔离区, 请参阅为自定义用户角色配置集中隔离区访问权限 , on page 312。

最终用户无权查看或访问策略、病毒和病毒爆发隔离区。

# 处理策略、病毒或爆发隔离区中的邮件

### 相关主题

• 查看隔离区中的邮件 , on page 323

- 搜索策略、病毒和病毒爆发隔离区中的邮件 , on page 324
- 手动处理隔离区中的邮件, on page 325
- 多个隔离区中的邮件 , on page 326
- 邮件详细信息和查看邮件内容, on page 326
- 关于重新扫描隔离的邮件 , on page 328
- 病毒爆发隔离区, on page 329

# 查看隔离区中的邮件

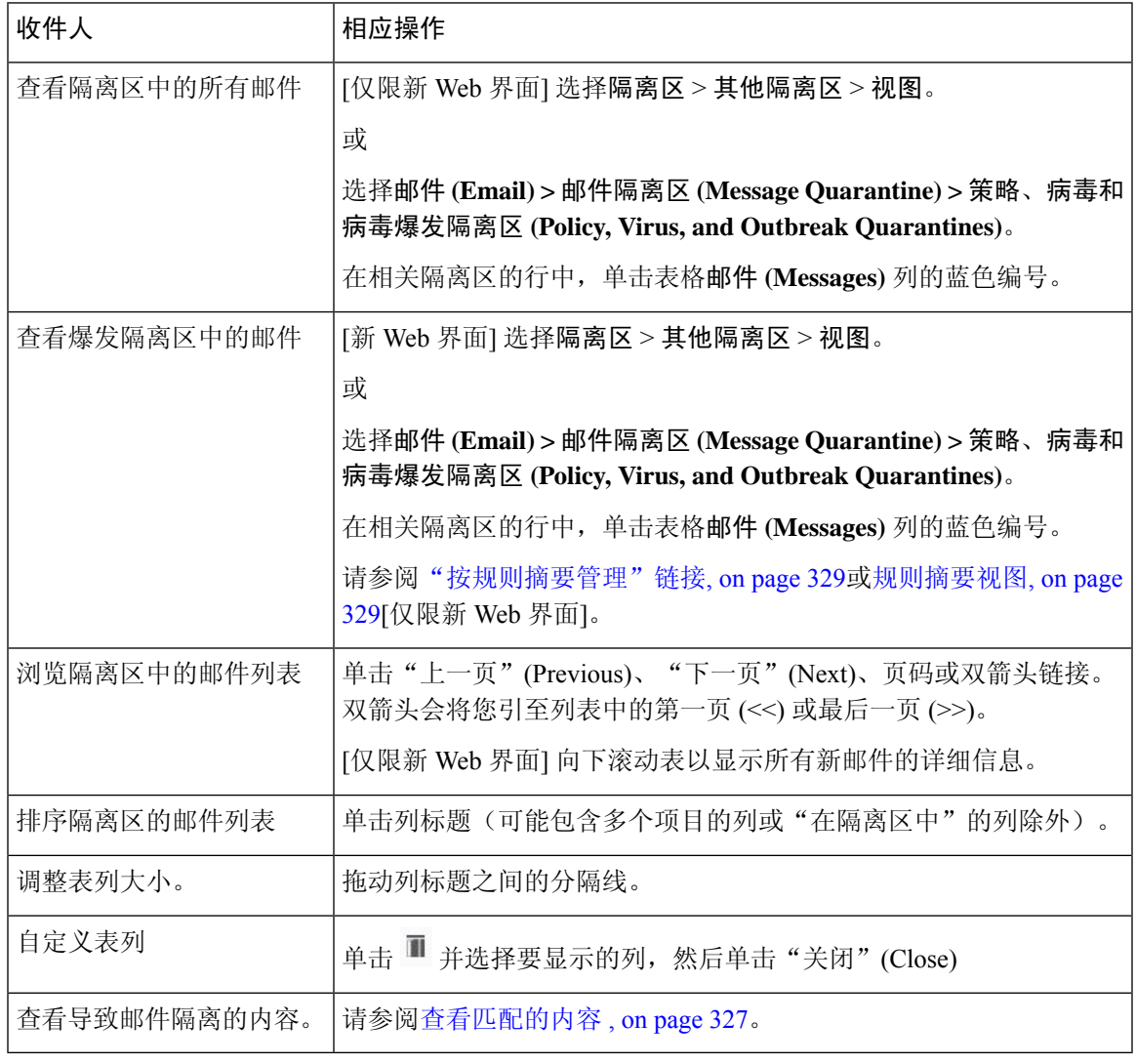

### 相关主题

• 隔离的邮件和国际字符集, on page 324

### 隔离的邮件和国际字符集

如果邮件的主题中包含国际字符集的字符(双字节、可变长度和非 ASCII 编码), 则"策略隔离区 (Policy Quarantine)"页面将以非 ASCII 字符的解码形式显示主题行。

### 搜索策略、病毒和病毒爆发隔离区中的邮件

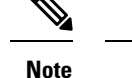

- 用户只能查找和查看其有权访问的隔离区的邮件。
	- 策略、病毒和爆发隔离区中的搜索找不到垃圾邮件隔离区中的邮件。
- 步骤 **1** [仅限新 Web 界面] 选择隔离区 > 其他隔离区 > 搜索。
- 步骤 **2** [仅限新 Web 界面] 单击相应隔离区的蓝色数字链接。
	- [仅限新 Web 界面] 对于病毒爆发隔离区,还可以查找每个病毒爆发规则隔离的所有邮件:单击"病毒 爆发"表格行中的规则摘要,然后单击相关规则。 **Tip**
- 步骤 **3** 选择 邮件 **>** 邮件隔离区 **(Message Quarantine) >** 策略、病毒和病毒爆发隔离区 **(Policy, Virus, and Outbreak Quarantines)**。
- 步骤 **4** 单击跨隔离区搜索 **(Search Across Quarantines)** 按钮。
	- 对于病毒爆发隔离区,您还可以查找按各病毒爆发规则隔离的所有邮件。单击"病毒爆发"(Outbreak) 表行中的按规则摘要管理 **(Manage by Rule Summary)** 链接,然后单击相关规则。 **Tip**
- 步骤 **5** (可选)输入其他搜索条件。
	- 对于信封发件人和信封收件人:您可以输入任何字符。不会针对输入执行验证。
	- 搜索结果仅包含与指定的所有条件匹配的邮件。例如,如果指定信封收件人和主题,则系统只会返回与信封 收件人和主题中均指定的条件匹配的邮件。

#### **What to do next**

您可以通过与使用隔离区列表相同的方式使用搜索结果。有关详细信息,请参阅手动处理隔离区中 的邮件, on page 325。

有关修改搜索条件的信息,请参阅修改搜索条件, on page 324。

### 修改搜索条件

可以将搜索条件修改为自定义时间范围或其他隔离区。 若要修改搜索条件,请点击修改 **(Modify)**。
## 手动处理隔离区中的邮件

手动处理邮件意味着, 从"邮件操作 (Message Actions)"页面手动选择适用于邮件的邮件操作。 可以针对邮件执行以下操作:

- 删除 ■
- 放行
- 延迟从隔离区计划退出 ?
- 将邮件副本发送到您指定的邮件地址 品
- 在不同隔离区之间移动邮件 =

通常,您可以对执行以下操作时显示的列表中的邮件执行操作。但是,并非所有操作在所有情况下 都可用。

- 从邮件 **(Email) >** 邮件隔离区 **(Message Quarantine) >** 策略、病毒和病毒爆发隔离区 **(Policy, Virus, and Outbreak Quarantines)**页面或[仅限新 Web 界面] 隔离区 **(Quarantine)** > 其他隔离区 **(Other Quarantine)** > 视图 **(View)** 页面上的隔离区列表中,点击隔离区中的邮件数。
- 点击隔离邮件的复选框,然后选择所需的操作。

您可以通过以下方式一次对多封邮件执行这些操作:

- 从邮件列表顶部的选取列表中选择选项。
- 选中页面上列出的每封邮件旁边的复选框。
- 选中邮件列表顶部的表标题中的复选框。这会将操作应用于屏幕上可见的所有邮件。其他页面 上的邮件不受影响。

对于爆发隔离区中的邮件,还可以使用其他选项。请参阅《适用于邮件安全设备的 *AsyncOS*》的在 线帮助或用户指南中有关爆发过滤器的章节中的视图相关信息。

#### 相关主题

- 发送邮件副本, on page 325
- 关于在策略隔离区之间移动邮件 , on page 326
- 多个隔离区中的邮件 , on page 326
- 自动处理的隔离邮件的默认操作 , on page 315

### 发送邮件副本

只有属于管理员组的用户可以发送邮件副本。

要发送邮件副本,请在"副本发送目标:(SendCopyTo:)"字段输入邮件地址,然后点击提交**(Submit)**。 发送邮件副本不会导致对邮件执行任何其他操作。

### 关于在策略隔离区之间移动邮件

在一个设备上,您可以手动在不同策略隔离区之间移动邮件。

将邮件移至其他隔离区时:

- 到期时间不变。邮件保留原始隔离区的到期时间。
- 邮件隔离的原因(包括匹配内容和其他相关详细信息)不变。
- 如果邮件在多个隔离区中,并且您将邮件移至已保留该邮件副本的目标,则邮件的已移动副本 的隔离区的到期时间和原因会覆盖原先在隔离区中的邮件副本的到期时间和原因。

## 多个隔离区中的邮件

如果一个或多个其他隔离区都存在某封邮件,则隔离区邮件列表的"在其他隔离区"(In other quarantines) 列将显示"是"(Yes),无论您是否有权访问其他隔离区。

一封邮件在多个隔离区中:

- 未传送,除非已从其所在的所有隔离区中将其放行。如果从任何隔离区中将其删除,则绝不会 将其传送。
- 未从任何隔离区中删除,直到已从其所在的所有隔离区中将其删除或放行。

由于要放行邮件的用户可能无权访问该邮件所在的所有隔离区,因此适用下列规则:

- 邮件未从任何隔离区中放行,直到已从其所在的所有隔离区中将其放行。
- 如果邮件在任何隔离区中标记为已删除,则无法从该邮件所在的所有其他隔离区中将其传送。 (仍可将其放行。)

如果邮件在多个隔离区中加入队列,并且用户无权访问一个或多个其他隔离区:

- 将通知用户邮件是否存在于用户有权访问的各隔离区中。
- GUI 仅显示用户有权访问的隔离区中的计划退出时间。(对于给定邮件,各隔离区有单独的退 出时间。)
- 系统不会告知用户存有该邮件的其他隔离区的名称。
- 用户将不会看到导致邮件放入到用户无权访问的隔离区中的匹配内容。
- 放行邮件仅会影响用户有权访问的队列。
- 如果邮件在用户无法访问的其他隔离区中也加入队列, 则邮件将保留在隔离区中, 保持不变, 直到对剩余隔离区具有访问权限的用户进行处理(或者直到通过提前到期或正常到期"正常" 放行邮件)。

# 邮件详细信息和查看邮件内容

单击邮件的主题行以查看该邮件的内容并访问"隔离邮件"(Quarantined Message) 页面。

"隔离邮件"(Quarantined Message) 页面具有两个部分:"隔离区详细信息"(Quarantine Details) 和 "邮件详细信息"(Message Details)。

在"隔离的邮件"页面,可以阅读邮件、选择邮件操作或发送邮件副本。您也可以查看邮件在由于 "传送时加密"过滤器操作而从隔离区中放行时是否将加密。

"邮件详细信息"(Message Details) 部分显示邮件正文、邮件标题和附件。仅会显示前 100K 的邮件 正文。如果邮件较长,则会显示前 100K,后跟省略号 (...)。实际邮件未截断。这仅用于显示。通过 单击"邮件详细信息"(Message Details) 底部"邮件部分"(Message Parts) 中的 [邮件正文], 可以下 载邮件正文。您也可以通过单击附件的文件名来下载邮件的任何附件。

```
\label{eq:1} \begin{picture}(20,5) \put(0,0){\line(1,0){10}} \put(0,0){\line(1,0){10}} \put(0,0){\line(1,0){10}} \put(0,0){\line(1,0){10}} \put(0,0){\line(1,0){10}} \put(0,0){\line(1,0){10}} \put(0,0){\line(1,0){10}} \put(0,0){\line(1,0){10}} \put(0,0){\line(1,0){10}} \put(0,0){\line(1,0){10}} \put(0,0){\line(1,0){10}} \put(0,0){\line(1,0){10
```
**Note** "邮件详细信息"页面上的附件下载最大限制为 25 MB。

如果查看包含病毒的邮件并在计算机上安装桌面防病毒软件,则防病毒软件可能会抱怨其已发现病 毒。这对计算机没有威胁,可以放心忽略。

要查看有关邮件的其他详细信息,请单击邮件跟踪 **(Message Tracking)** 链接。

**Note** 对于特殊病毒爆发隔离区,有其他功能可供使用。请参阅病毒爆发隔离区, on page 329。

#### 相关主题

- 查看匹配的内容 , on page 327
- 下载附件 , on page 328

### 查看匹配的内容

当您对与附件内容条件、邮件正文或附件条件、邮件正文条件或附件内容条件匹配的邮件配置隔离 操作时, 您可以在已隔离的邮件中查看匹配的内容。当您显示邮件正文时, 匹配内容会以黄色突出 显示,但 DLP 策略违规匹配项除外。另外,还可以使用 \$MatchedContent 操作变量在邮件主题中包 括来自邮件或内容过滤器匹配的匹配内容。

如果附件包含匹配内容,则系统会显示附件的内容及其隔离原因(由于DLP策略违规、内容过滤器 条件、邮件过滤器条件还是图像分析判定)。

查看本地隔离区中已触发邮件或内容过滤器规则的邮件时,GUI 可能会显示未实际触发过滤器操作 的内容(以及已触发过滤器操作的内容)。GUI 显示应用作查找内容匹配项的准则,但是未必会反 映内容匹配项的精确列表。发生此情况是因为 GUI 使用的内容匹配逻辑不如过滤器中所使用的严 格。此问题仅适用于邮件正文中的突出显示。列出邮件各部分中的匹配字符串以及关联过滤器规则 的表是正确的。

#### **Figure 5:** 在策略隔离区查看的匹配内容

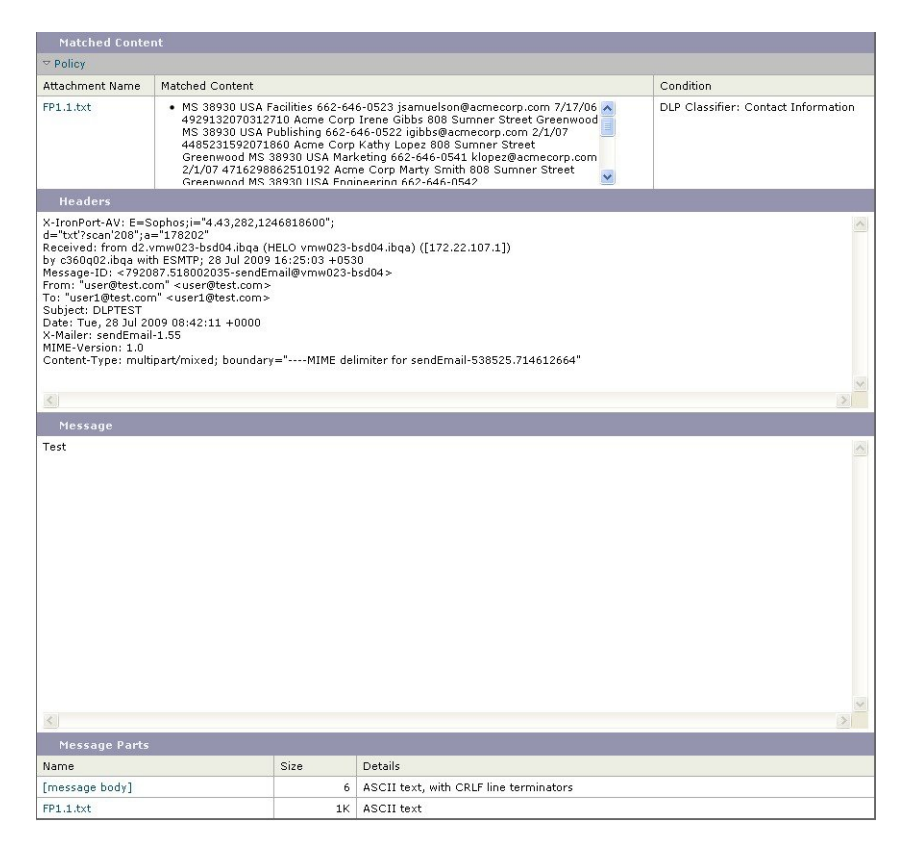

### 下载附件

您可以通过点击"邮件部分"(MessageParts) 或"匹配内容"(Matched Content) 部分中的附件的文件 名来下载邮件附件。AsyncOS 显示警告,表明来自未知来源的附件可能包含病毒,并询问您是否要 继续。下载可能包含病毒的附件的风险由您自行承担。您还可以点击"邮件部分"部分的 [message body] 下载邮件正文。

# 关于重新扫描隔离的邮件

将邮件从其被隔离的所有队列中放行后,将根据为最初隔离邮件的设备和邮件策略启用的功能,进 行以下重新扫描:

- 从策略和病毒隔离区放行的邮件由防病毒高级恶意软件保护和灰色邮件引擎重新扫描。
- 从病毒爆发隔离区放行的邮件由反垃圾邮件和防病毒引擎重新扫描。
- 从文件分析隔离区中放行的邮件会被重新扫描以查找威胁。
- 具有附件的邮件在从策略、病毒和病毒爆发隔离区中放行后由文件信誉服务重新扫描。

重新扫描后,如果生成的结果与上次处理邮件时生成的结果相符,则不会再次隔离邮件。相反,如 果判定不同,则系统可能会将邮件发送到其他隔离区。

基本原理是防止邮件无限地环回到隔离区。例如,假定邮件已加密并因此发送到病毒隔离区。如果 管理员放行邮件,则防病毒引擎仍将无法解密该邮件;但是,不应重新隔离邮件,否则将导致循环, 并且邮件将永远不会从隔离区中放行。由于两次判定相同,所以第二次系统会绕开病毒隔离区。

### 病毒爆发隔离区

输入有效的病毒爆发过滤器功能许可密钥后,则存在爆发隔离区。根据阈值集,病毒爆发过滤器功 能会将邮件发送到病毒爆发隔离区。有关详细信息,请参阅邮件安全设备的在线帮助或用户指南中 的"病毒爆发过滤器"一章。

爆发隔离区功能与其他隔离区类似—可以搜索邮件、放行或删除邮件等。

病毒爆发隔离区包含以下视图:

病毒爆发隔离区包含其他隔离区不可用的一些附加功能:规则摘要视图、查看邮件详细信息时发送 到思科功能、以及按预定退出时间对搜索结果中的邮件排序的选项。

如果病毒爆发过滤器功能的许可证到期,则您将无法向病毒爆发隔离区中添加更多邮件。当前隔离 区中的邮件已到期且病毒爆发隔离区变为空后,则该隔离区不会再显示在 GUI 中的隔离区列表中。

#### 相关主题

- 重新扫描爆发隔离区中的邮件 , on page 329
- 规则摘要视图, on page 329
- 向思科系统公司报告误报或可疑邮件, on page 330

### 重新扫描爆发隔离区中的邮件

如果新发布的规则不再将隔离邮件视为威胁,则会自动放行放于病毒爆发隔离区中的邮件。

如果在设备上启用了反垃圾邮件和防病毒功能,扫描引擎将根据适用于邮件的邮件流策略扫描从爆 发隔离区放行的每封邮件。

### 规则摘要视图

规则摘要视图仅在新的 Web 界面中可用。

在爆发隔离区中,点击规则摘要 **(Rule Summary)** 选项卡以查看按规则 ID 分组的爆发隔离区内容的 列表。

根据导致邮件被隔离的爆发规则,可以对隔离区中的所有邮件执行邮件操作(放行和删除)。这非 常适合清理爆发隔离区中的大量邮件。有关详细信息,请参阅邮件安全设备 *AsyncOS* 的联机帮助或 用户指南中的"爆发过滤器"章节的"病毒爆发隔离区"和"按规则摘要管理视图"部分。

### "按规则摘要管理"链接

单击隔离区列表中病毒爆发隔离区旁边的"按规则摘要管理"(Manage by Rule Summary)链接, 以查 看"按规则摘要管理"(Manage byRuleSummary)页面。您可以根据哪些病毒爆发规则导致隔离邮件 来对隔离区中的所有邮件执行邮件操作(放行、删除、延迟退出)。这非常适合清理爆发隔离区中

的大量邮件。有关更多信息,请参阅邮件安全设备的联机帮助或用户指南中有关"病毒爆发过滤器" 一章中的"管理规则摘要"视图的信息

### 向思科系统公司报告误报或可疑邮件

查看爆发隔离区中邮件的详细信息时,可以将邮件发送到思科报告误报或可疑邮件。

步骤 **1** 导航至病毒爆发隔离区中的邮件。

步骤2 输入收件人地址, 然后单击发送 (Send)。

# 排除集中策略隔离区故障

• 管理用户无法选择过滤器和 DLP 邮件操作中的隔离区, on page 330

• 不重新扫描从集中病毒爆发隔离区放行的邮件 , on page 330

## 管理用户无法选择过滤器和 **DLP** 邮件操作中的隔离区

#### 问题

管理用户无法查看或选择邮件安全设备上内容和邮件过滤器或 DLP 操作中的隔离区。

#### 解决方案

请参阅 为自定义用户角色配置集中隔离区访问权限 , on page 312

# 不重新扫描从集中病毒爆发隔离区放行的邮件

#### 问题

从病毒爆发隔离区中放行的邮件在传送之前应再次扫描。但是,一些受感染的邮件已从隔离区进行 传递。

### 解决方案

在以下内容所述的情况下,可能会出现这种情况。 关于重新扫描隔离的邮件 , on page 328

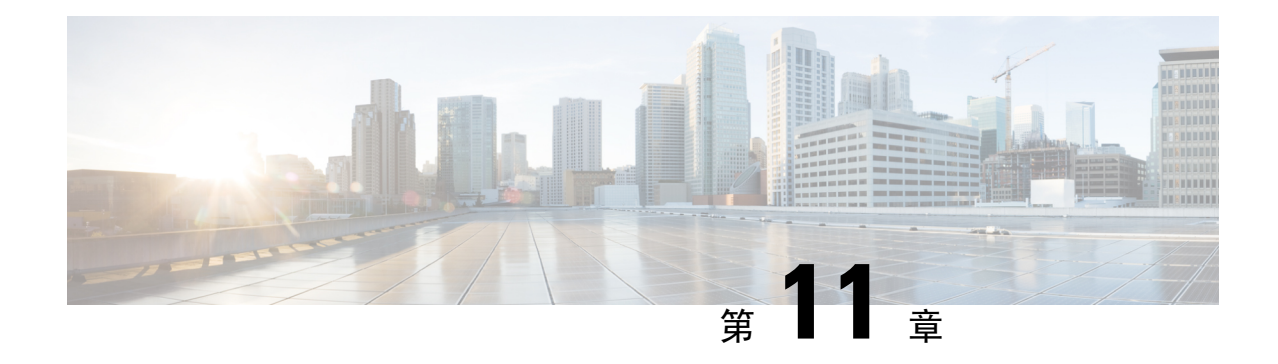

# 管理网络安全设备

本章包含以下部分:

- 关于集中配置管理 , on page 331
- 确定正确的配置发布方法 , on page 332
- 使用主配置以集中管理网络安全设备 , on page 332
- 初始化并配置主配置, on page 335
- 设置为使用高级文件发布 , on page 345
- 将配置发布到网络安全设备, on page 345
- 查看发布作业的状态和历史记录 , on page 351
- 集中化升级管理, 第 351 页
- 查看网络安全设备状态, 第 355 页
- 准备和管理 URL 类别集更新 , on page 358
- 应用可视性与可控性 (AVC) 更新 , on page 359
- 使用 CLI 更新 WBRS 和 AVC 数据, 第 359 页
- 对配置管理问题进行故障排除 , on page 360

# 关于集中配置管理

集中配置管理允许从思科 安全邮件和 Web 管理器设备向相关网络安全设备发布配置,以便:

- 通过在安全管理设备(而不是各个网络安全设备)上一次性配置或更新设置,简化和加快网络 安全策略管理。
- 确保跨分布式网络实施统一策略。

可通过两种方式向网络安全设备发布设置:

- 使用主配置
- 使用网络安全设备中的配置文件(使用"高级文件发布 (Advanced File Publishing)")

# 确定正确的配置发布方法

从安全邮件和网页管理器设备发布配置有两种不同的流程,每种流程发布不同的设置。有些设置不 能集中管理。

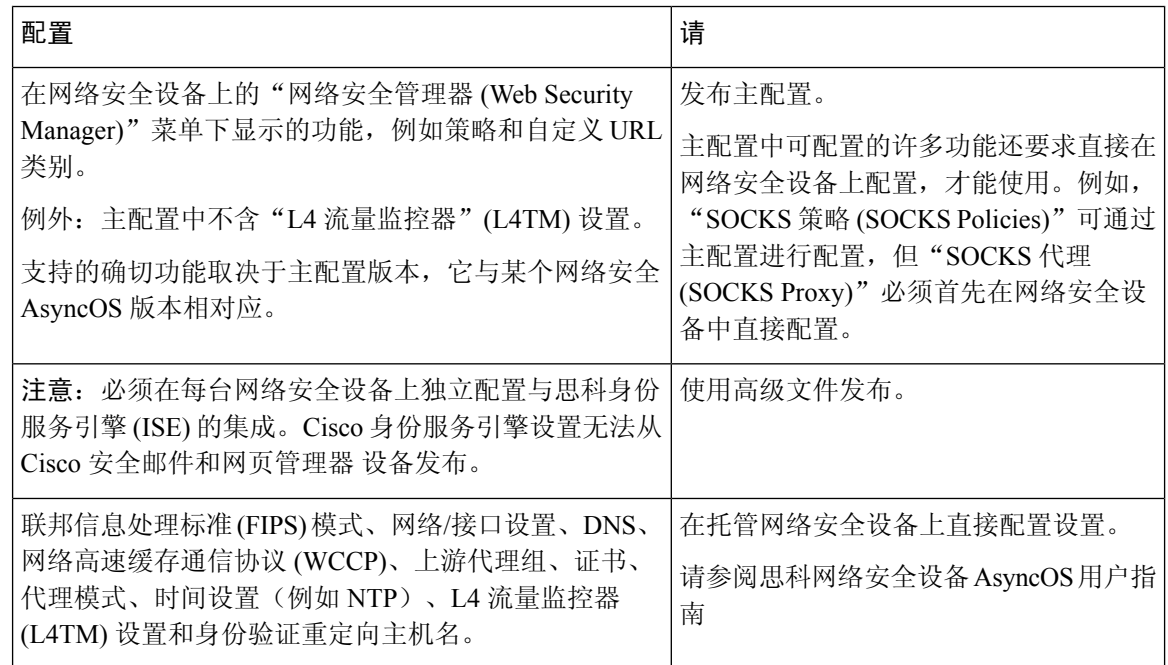

# 使用主配置以集中管理网络安全设备

安全管理设备提供多个不同的主配置版本,以便可以集中管理网络安全设备。每个主配置都支持其 下方的多个子配置主机。通过子主配置,您可以在同一主配置中定义不同的策略配置。

假设您的工程和销售团队正在使用 AsyncOS 11.7 网络安全设备。您的组织策略要求您为这些团队定 义不同的策略。在这种情况下,您可以在主配置 11.7 下创建两个子配置主机,并为每个子主配置定 义不同的策略配置,如下图所示:

Ш

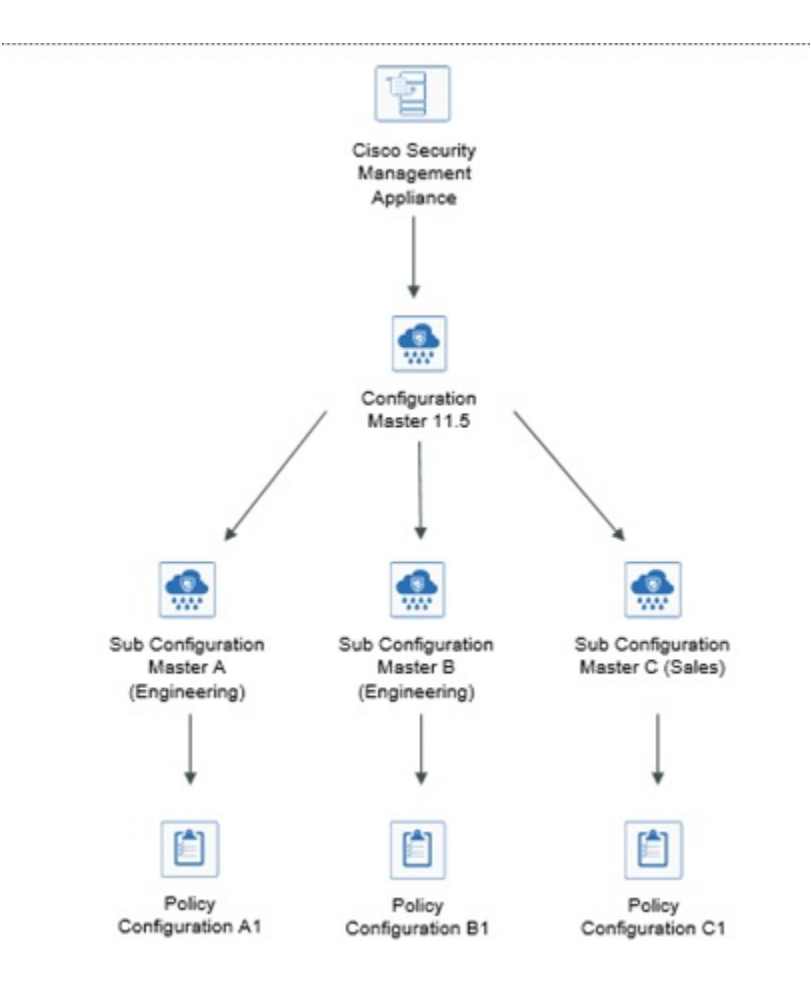

#### 设置主配置以集中管理网络安全设备

下表提供了有关初始化和配置主配置和子主配置的说明。

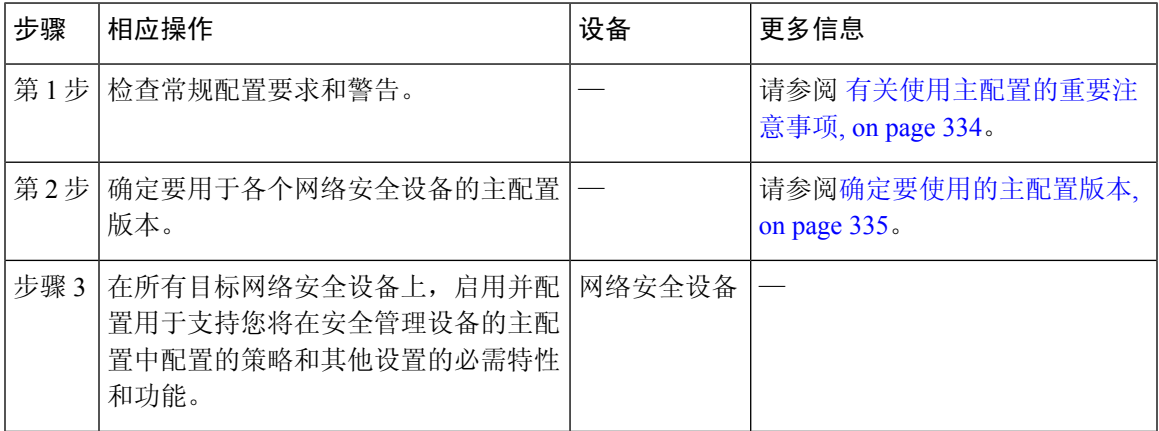

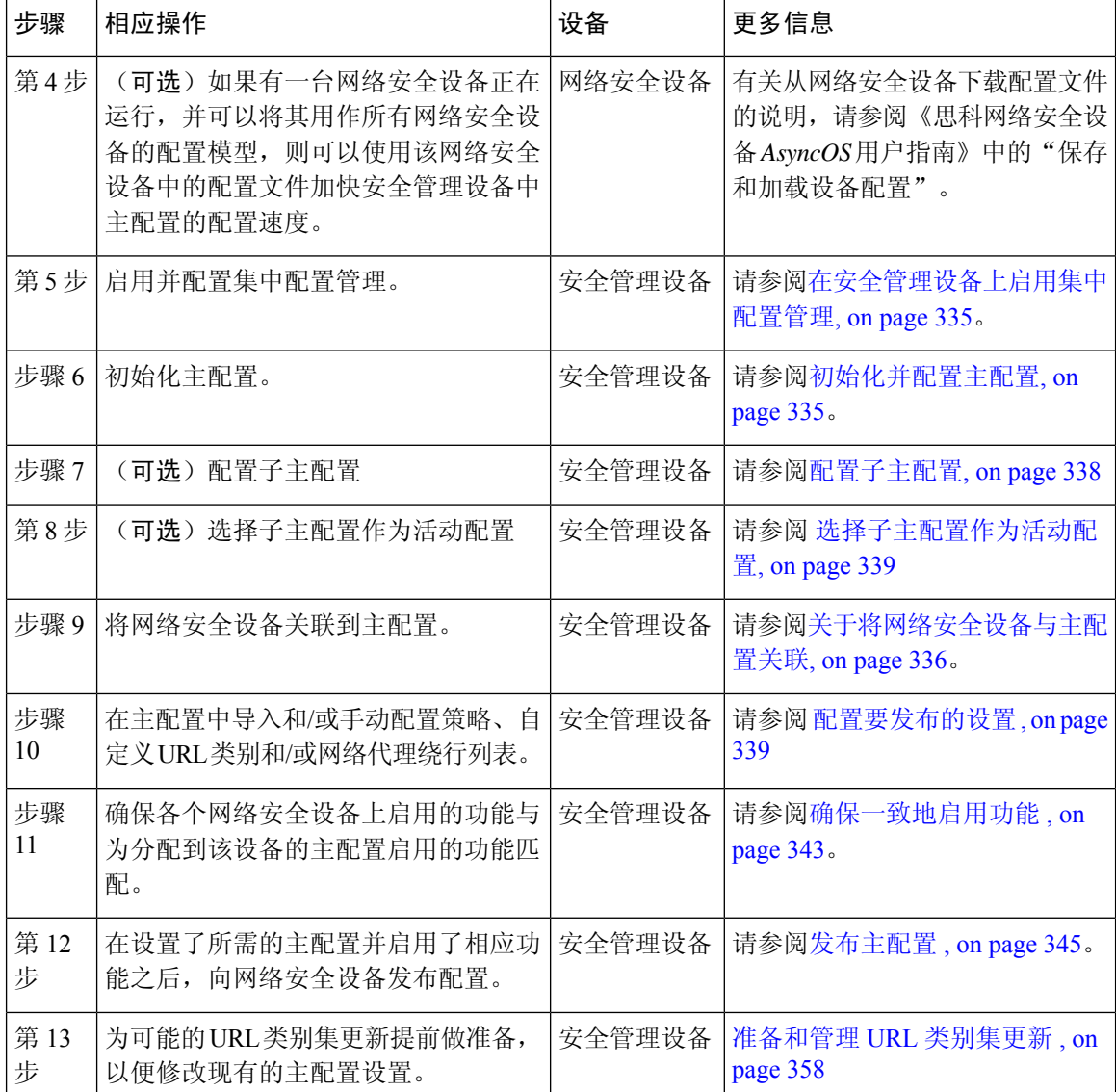

# 有关使用主配置的重要注意事项

### Ú

升级到此版本后,必须初始化新的主配置或从现有主配置导入配置。如果您已有先前版本(例如, 9.1) 的主配置, 则可以将设置复制到新的主配置(例如, 11.5)。

由于主配置版本发生变化,"设备列表"将从身份和策略中丢失。您必须将网络安全设备与相应的 主配置重新关联。

在升级到 AysncOS 12.0 及更高版本之前,您可能需要备份主配置设置。主配置版本10.0 及更早版本 将替换为主配置版本 11.7 及更高版本。 **Important**

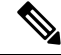

在集中管理的各个网络安全设备上,检查确保"网络 (Network)">"身份验证 (Authentication)"中 的所有领域名称在整个设备范围内是唯一的,除非同名领域的设置相同。 **Note**

### 确定要使用的主配置版本

安全管理设备提供多个主配置,以便可以集中管理运行不同版本的 AsyncOS for Web Security(支持 不同的功能)的网络安全设备。

每个主配置包含要用于一个或多个特定网络安全 AsyncOS 版本的配置。

要确定哪些主配置版本适用于您的AsyncOS网络安全版本,请参阅位于以下网站的"兼容性矩阵": [http://www.cisco.com/c/en/us/support/security/content-security-management-appliance/products-release-notes-list.html](http://www.cisco.com/c/en/us/support/security/content-security-management-appliance/products-release-notes-list.html.)。

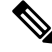

**Note**

主配置版本应与网络安全设备上的 AsyncOS 版本相匹配,如兼容性矩阵所指定。如果网络安全设备 中的设置与主配置中的设置不匹配,向更新的网络安全设备发布较早的主配置版本可能会失败。即 使"网络设备状态"(Web Appliance Status) 详细信息页面未指明任何差异, 也可能发生这种情况。 在这种情况下,您必须手动比较每台设备上的配置。

# 在安全管理设备上启用集中配置管理

步骤 **1** 在安全管理设备上,依次选择管理设备 **(Management Appliance) >** 集中服务 **(Centralized Services) >** 网络 **(Web) >**集中配置管理器 **(Centralized Configuration Manager)**。

步骤 **2** 单击启用 **(Enable)**。

步骤 **3** 如果您在运行"系统设置向导"后首次启用集中配置管理,请查看最终用户许可协议,然后单击接受 **(Accept)**。

步骤 **4** 提交并确认更改。

# 初始化并配置主配置

- 初始化主配置 , on page 335
- 从网络安全设备中导入设置 , on page 340
- 配置要发布的设置 , on page 339

## 初始化主配置

注意: 在初始化主配置后, "初始化"选项不可用。相反, 请使用配置要发布的设置, on page 339介 绍的其中一种方法填充主配置。

步骤 **1** 在安全管理设备上,依次选择网络 **(Web) >** 实用程序 **(Utilities) >** 主配置 **(Configuration Masters)**。

步骤 **2** 在"选项"(Options) 列中单击初始化 **(Initialize)**。

步骤 **3** 在"初始化主配置"(Initialize Configuration Master) 页面上:

- 如果您有某个以前版本的现有主配置,并且希望将相同的设置用于新的主配置或从相同的设置开始,请选择 复制主配置 **(Copy Configuration Master)**。您稍后还可以从现有的主配置中导入设置。
- 否则,请选择使用默认设置 **(Use default settings)**。

步骤 **4** 单击初始化 **(Initialize)**。

主配置现在可用。

步骤 **5** 为每个主配置版本重复上述初始化步骤。

## 关于将网络安全设备与主配置关联

有关主配置与网络安全版本兼容性的信息,请参阅确定要使用的主配置版本, on page 335。 将设备添加到主配置的最简单过程取决于具体情况:

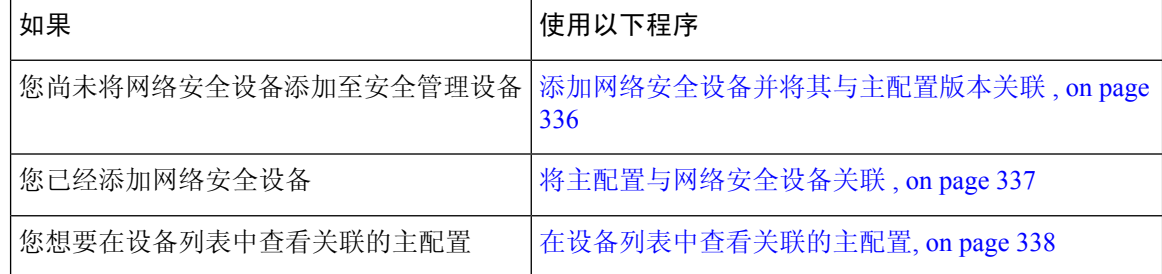

### 添加网络安全设备并将其与主配置版本关联

如果您尚未添加要集中管理的网络安全设备,请使用以下程序。

#### **Before you begin**

- 选择适合各个网络安全设备的正确主配置版本。请参阅 确定要使用的主配置版本, on page 335
- 在您打算添加到安全管理设备的网络安全设备上启用以下密钥交换和密码算法:
	- 密钥交换算法:

diffie-hellman-group1-sha1,diffie-hellman-group14-sha1

• Cipher Algorithms:

3des-cbc,blowfish-cbc

要启用算法,请在网络安全设备上的 CLI 中使用 sshconfig > sshd 命令。

- 步骤 **1** 在安全管理设备上,依次选择管理设备 **(Management Appliance) >** 集中服务 **(Centralized Services) >** 安全设备 **(Security Appliances)**。
- 步骤 **2** 单击"添加网络设备"(Add Web Appliance)。
- 步骤 **3** 在"设备名称 (Appliance Name)"和"IP 地址 (IP Address)"文本字段,键入设备名称和网络安全设备管理接口 的 IP 地址或可解析主机名。
	- 如果在"IP 地址 (IP Address)"文本字段中输入 DNS 名称, 则单击提交 (Submit) 后, 该名称将立即 解析为 IP 地址。 **Note**
- 步骤 **4** "集中配置管理器"(Centralized Configuration Manager) 服务已预先选择。
- 步骤 **5** 单击建立连接 **(Establish Connection)**。
- 步骤 **6** 在要托管的设备上输入管理员账户的用户名和口令,然后单击建立连接 **(Establish Connection)**。
	- 输入登录凭证,以便将文件传输的公共 SSH 密钥从安全管理设备传递到远程设备。登录凭证不会存 储在安全管理设备上。 **Note**
- 步骤 **7** 等待该页面表格上方显示成功消息。
- 步骤 **8** 选择您要将设备分配至哪个主配置版本。

- 步骤 **9** 提交并确认更改。
- 步骤 **10** 对于您要为其启用"集中配置管理"(CentralizedConfiguration Management)的每台网络安全设备,请重复上述操 作程序。

### 将主配置与网络安全设备关联

如果已将网络安全设备添加到安全管理设备,则可以使用以下程序快速将网络安全设备与主配置版 本关联。

#### **Before you begin**

如果尚未添加,请选择适合各个网络安全设备的正确主配置版本。请参阅确定要使用的主配置版本, on page 335。

- 步骤 **1** 在安全管理设备上,依次选择网络 **(Web) >** 实用程序 **(Utilities) >** 主配置 **(Configuration Masters)**。
	- 如果主配置显示为"已禁用"(Disabled),可以单击 网络 **(Web) >** 实用程序 **(Utilities) >** 安全服务显示 **(Security Services Display)**将其启用,然后单击编辑显示设置 **(Edit Display Settings)**。选中该主配置的 复选框可启用它。有关详细信息,请参阅启用要发布的功能, on page 344。 **Note**
- 步骤 **2** 单击安全设备 **(Security Appliances)**。
- 步骤 **3** 单击所需的网络安全设备。

如果配置了特定版本的主配置和分配网络安全设备的子集,则会在下拉列表中显示与 Web 安全设备 关联的子主配置版本。 **Note**

步骤 **4** 选择主配置的所需配置。

您可以在**Web >** 实用程序 **>** 主配置页面中查看主配置的不同配置。

步骤 **5** 提交并确认更改。

## 配置子主配置

步骤 **1** 在安全管理设备上,依次选择网络 **(Web) >** 实用程序 **(Utilities) >** 主配置 **(Configuration Masters)**。

- 如果主配置显示为"已禁用"(Disabled),可以单击 网络 **(Web) >** 实用程序 **(Utilities) >** 安全服务显示 **(Security Services Display)**将其启用,然后单击编辑显示设置 **(Edit Display Settings)**。选中该主配置的 复选框可启用它。有关详细信息,请参阅启用要发布的功能,第 344 页。 注释
- 步骤 **2** 在"新建主配置"(New Configuration Master) 页面中,单击新建 **(New)**。
- 步骤3 输入主配置的唯一名称(例如, 11 5 new)。

注释 名称必须仅包含字母、数字和下划线。它不能以下划线开头。

- 步骤 **4** 从下拉列表中选择主配置版本。
- 步骤 **5** 对于"选择配置来源"(Select Configuration Source),请从下拉列表中选择一个主配置。
- 步骤 **6** 单击提交 **(Submit)** 并确认更改。

# 在设备列表中查看关联的主配置

#### 开始之前

如果尚未添加,请选择适合各个网络安全设备的正确主配置版本。请参阅确定要使用的主配置版本 ,第 335 页。

如果已将网络安全设备添加到安全管理设备,则可以使用以下程序查看网络安全设备列表中的相关 主配置版本。

- 步骤 **1** 在安全管理设备上,依次选择网络 **(Web) >** 实用程序 **(Utilities) >** 主配置 **(Configuration Masters)**。
	- 如果主配置显示为"已禁用"(Disabled),可以点击 网络 **(Web) >** 实用程序 **(Utilities) >** 安全服务显示 **(Security Services Display)**将其启用,然后点击编辑显示设置 **(Edit Display Settings)**。选中该主配置的 复选框可启用它。有关详细信息,请参阅启用要发布的功能,第 344 页。 注释

步骤 **2** 点击安全设备 **(Security Appliances)**。

"安全设备"(Security Appliances) 页面与管理设备 **(Management Appliances) >** 集中服务 **(Centralized Services) >** 安全设备 **(Security Appliances)**页面相同。如果已向其添加网络安全设备和关联的主配置,则可以查看与网络安全 设备关联的主配置和 AsyncOS 版本。

### 删除子主配置

如果您在配置子主配置 ,第 338 页中配置了子主配置,请使用以下程序删除配置。

步骤 **1** 在安全管理设备上,依次选择网络 **(Web) >** 实用程序 **(Utilities) >** 主配置 **(Configuration Masters)**。

- 如果主配置显示为"已禁用"(Disabled),可以点击 网络 **(Web) >** 实用程序 **(Utilities) >** 安全服务显示 **(Security Services Display)**将其启用,然后点击编辑显示设置 **(Edit Display Settings)**。选中该主配置的 复选框可启用它。有关详细信息,请参阅启用要发布的功能,第 344 页。 注释
- 步骤 **2** 点击所需的子主配置上的垃圾桶图标。

注释 您无法删除与网络安全设备关联的主配置。

步骤 **3** 提交并确认更改。

### 选择子主配置作为活动配置

在配置子主配置时,必须将所需配置分配为活动配置。

步骤 **1** 在安全管理设备上,依次选择网络 **(Web) >** 实用程序 **(Utilities) >** 主配置 **(Configuration Masters)**。

步骤 **2** 在主配置的所需配置版本上点击编辑 **(Edit)**。选择主配置版本将替换主配置的现有配置。

步骤 **3** 确认您的更改。

在您提交更改后,您可以看到主配置下拉列表的标签已更改为所选主配置版本。

## 配置要发布的设置

使用要发布的设置来设置您的主配置。

有几种方法可以设置主配置:

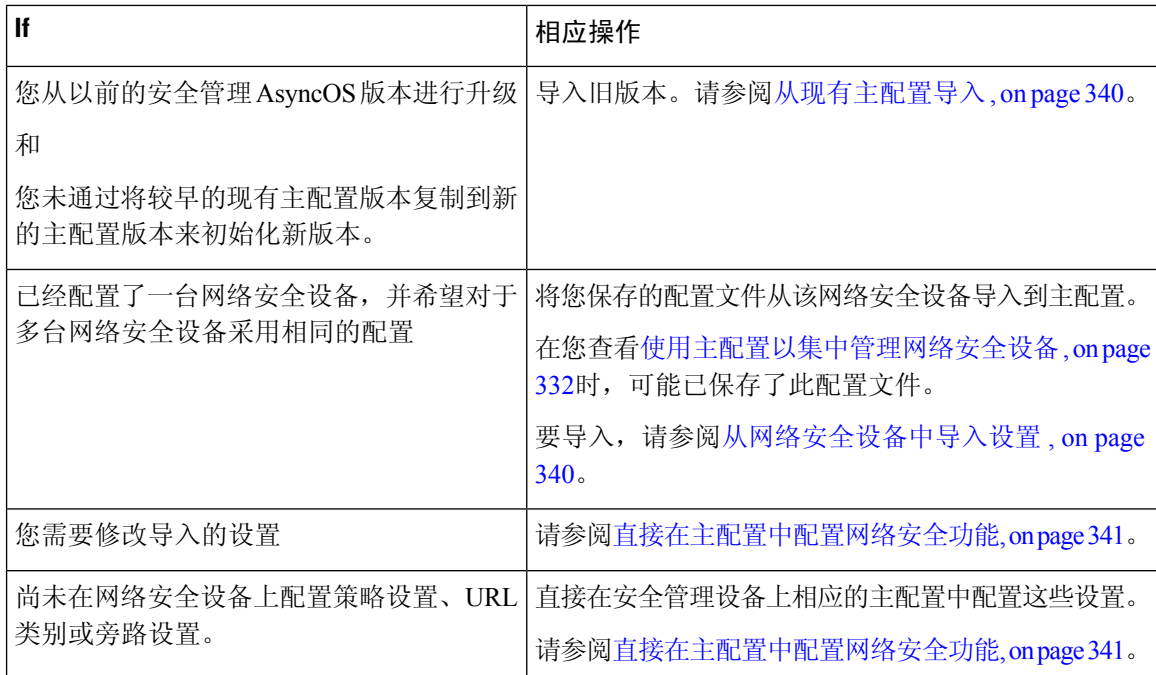

### 从现有主配置导入

您可以将现有的主配置升级到新的、更高的主配置版本。

- 步骤 **1** 在安全管理设备上,依次选择网络 **(Web) >** 实用程序 **(Utilities) >** 主配置 **(Configuration Masters)**。
- 步骤 **2** 在"选项"(Options) 列中,点击导入配置 **(Import Configuration)**。
- 步骤 **3** 对于选择配置来源 **(Select Configuration Source)**,请从列表中选择一个主配置。
- 步骤 **4** 选择是否在此配置中包括现有的自定义用户角色。

步骤 **5** 点击导入。

#### **What to do next**

关于自定义网络用户角色 , on page 412

### 从网络安全设备中导入设置

如果想要使用其中一台网络安全设备当前正在运行的配置,可以将配置文件导入到安全管理设备来 创建主配置中的策略设置。

#### **Before you begin**

验证配置文件和主配置版本的兼容性。请参阅确定要使用的主配置版本, on page 335。

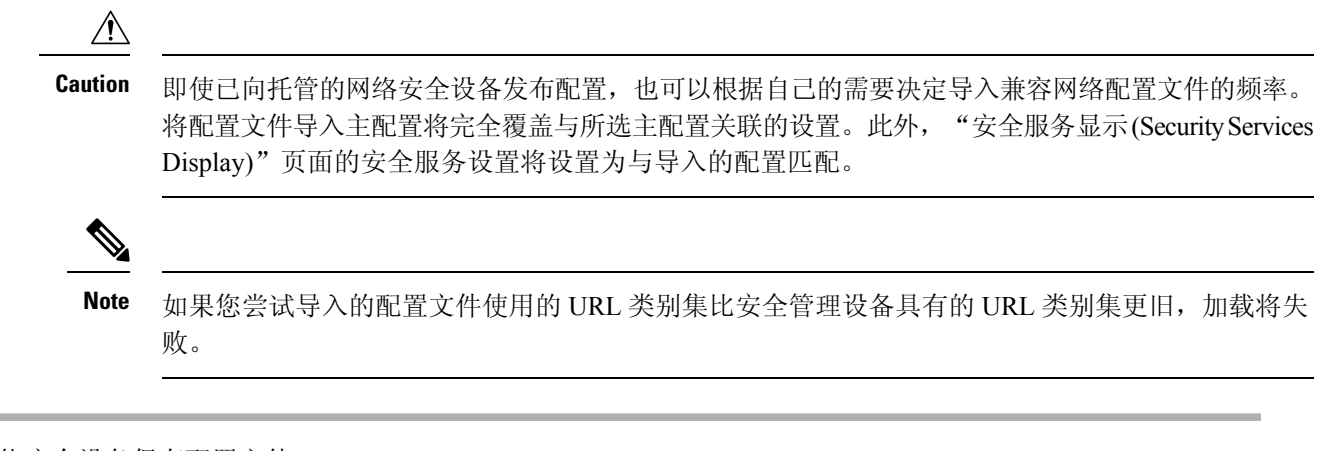

步骤 **1** 从网络安全设备保存配置文件。

步骤 **2** 在安全管理设备上,依次选择网络 **(Web) >** 实用程序 **(Utilities) >** 主配置 **(Configuration Masters)**。

步骤 **3** 在"选项"(Options) 列中,点击导入配置 **(Import Configuration)**。

步骤 **4** 从"选择配置"(Select Configuration) 下拉列表中,选择网络配置文件 **(Web Configuration File)**。

步骤 **5** 在"新主配置默认值"(New Master Defaults) 部分,点击浏览 **(Browse)** 并从网络安全设备中选择有效的配置文件。

- 步骤 **6** 点击导入文件 **(Import File)**。
- 步骤 **7** 点击导入 **(Import)**。

### 直接在主配置中配置网络安全功能

您可以在主配置中配置以下功能,具体取决于版本:

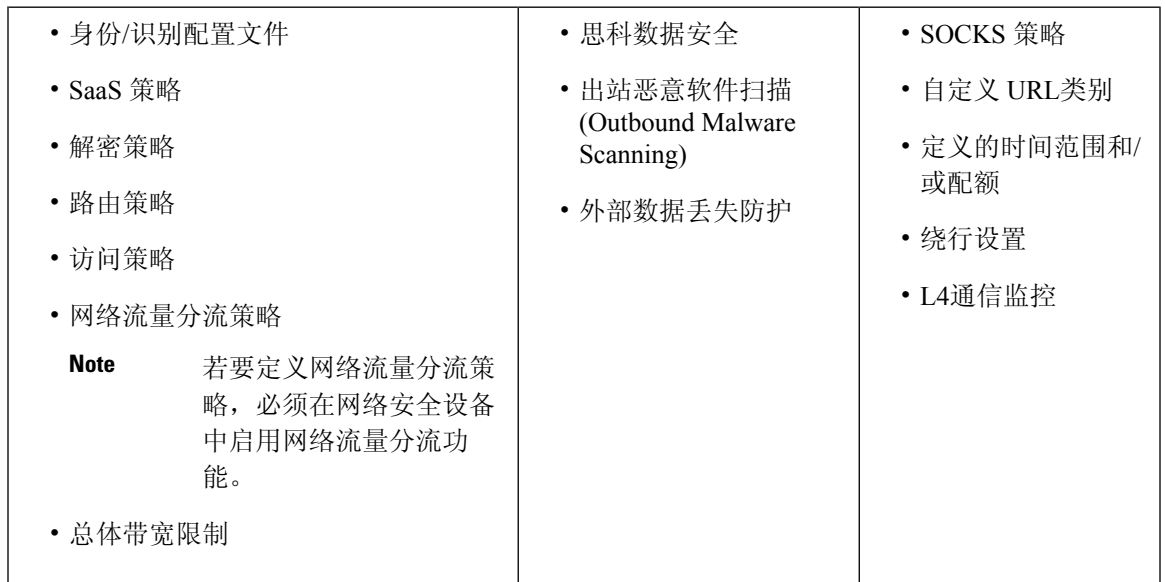

要直接在主配置中配置每项功能的设置,请依次选择网络 **(Web) >** 主配置 **(Configuration Master)** *<* 版本*>* **>** *<*功能*>*。

除在主配置中配置功能时特定于 SMA 的差异, on page 342中所述的几项外, 在主配置中配置功能的 说明与在网络安全设备上配置相同功能的说明相同。有关说明,请参阅网络安全设备的在线帮助, 或者与主配置版本相对应的AsyncOS版本的《思科网络安全设备AsyncOS用户指南》。如果需要, 请查阅以下主题确定适合您的网络安全设备的正确主配置:确定要使用的主配置版本, on page 335

网络安全用户指南的所有版本均可从[https://www.cisco.com/c/en/us/support/security/web-security-appliance/](https://www.cisco.com/c/en/us/support/security/web-security-appliance/products-user-guide-list.html) [products-user-guide-list.html](https://www.cisco.com/c/en/us/support/security/web-security-appliance/products-user-guide-list.html)获取。

#### 在主配置中配置功能时特定于 **SMA** 的差异

在主配置中配置功能时,请注意以下与直接在网络安全设备上配置相同功能的差异。

**Table 72:** 功能配置:主配置与网络安全设备之间的差异

| 功能或页面                                                                                  | 详细信息                                                                                                    |
|----------------------------------------------------------------------------------------|----------------------------------------------------------------------------------------------------|
| 所有功能, 特别是每个版本中的新<br>功能                                                                 | 对于在主配置中配置的每项功能, 必须在安全管理设备的"网络"(Web)>"实用程<br>序"(Utilities) > "安全服务显示"(Security Services Display) 下启用功能。有关详细<br>信息, 请参阅确保一致地启用功能, on page 343。                   |
| 身份/识别配置文件                                                                              | • 请参阅关于在主配置中使用身份/识别配置文件的提示, on page 343。<br>• 在添加或编辑身份/识别配置文件时, 如果具有身份验证领域且支持透明用户识<br>别的网络安全设备已添加为托管设备, 则透明地识别用户选项可用。                                          |
| 使用思科身份服务引擎(ISE)识别<br>用户的策略                                                             | 约每五分钟从网络安全设备更新一次安全组标签 (SGT) 信息。管理设备不与 ISE 服<br>务器直接通信。                                                                                                    |
|                                                                                        | 要按需更新 SGT 列表, 请选择网络(Web) > 实用程序(Utilities) > 网络设备状态(Web<br>Appliance Status), 点击某台连接到 ISE 服务器的网络安全设备, 然后点击刷新数据<br>(Refresh Data)。根据需要对其他设备重复此步骤。               |
|                                                                                        | 最常见的部署方案是一家公司只有一台所有 WSA 连接至的 ISE 服务器(这是 ISE<br>的全部要点)。不支持具有不同数据的多台 ISE 服务器。                                                                                    |
| "访问策略" (Access Policies) > "编<br>辑组" (Edit Group)                                      | 在"策略成员定义"(Policy Member Definition) 部分中配置"身份/识别配置文<br>件" (Identities /Identification Profiles) 和"用户" (Users) 选项时, 如果您使用外部目<br>录服务器, 则以下内容适用:                   |
|                                                                                        | 当您在"编辑组"(Edit Group)页面上搜索组时, 只会显示前500项匹配的结果。如<br>果没有看到所需的组,可以在"目录"(Directory) 搜索字段中输入该组并点击添加<br>(Add) 按钮, 将其添加到"授权组"(Authorized Groups) 列表。                    |
| 访问策略 (Access Policies) > 网络信<br>誉和防恶意软件设置(Web<br>Reputation and Anti-Malware Settings) |                                                                                                    |
| SaaS 策略                                                                                | 只有作为托管设备添加了身份验证领域支持透明用户身份识别的网络安全设备, 身<br>份验证选项"提示透明用户身份识别功能发现的 SaaS 用户 (Prompt SaaS users who<br>have been discovered by transparent user identification)"才可用。 |

#### 关于在主配置中使用身份**/**识别配置文件的提示

在安全管理设备上创建身份/识别配置文件时,可以选择使其仅适用于特定设备。例如,您购买了一 台安全管理设备,并希望保留为每台网络安全设备创建的现有网络安全设备配置和策略,则必须向 计算机加载一个文件,然后从其他计算机手动添加策略。

完成此任务的一种方法是为每台设置建立一组身份/识别配置文件,然后拥有引用这些身份/识别配置 文件的策略。当安全管理设备发布配置时,将自动删除和禁用引用它们的身份/识别配置文件和策 略。使用此方法,您不必手动配置任何设置。这实际上是一个"按设备"的身份/识别配置文件。

使用此方法的唯一挑战: 您具有一个在站点之间不同的默认策略或身份/识别配置文件。例如, 您在 一个站点具有为"默认允许及身份验证"(default allow with auth) 设置的策略,在另一个站点具有为 "默认拒绝"(default deny) 设置的策略。此时,您将需要在默认设置上创建按设备的身份/识别配置 文件和策略;实际上是创建您自己的"默认"策略。

### 确保一致地启用功能

在发布主配置之前,您应该确保将发布该主配置,并确保在发布后将按照您的期望启用并配置预期 的功能。

为此,请执行以下两项操作:

- 比较启用的功能 , on page 343
- 启用要发布的功能 , on page 344

如果为同一主配置分配了多个启用不同功能的网络安全设备,应单独向每台设备发布,并在每次发 布前执行以下操作。 **Note**

### 比较启用的功能

确认各个网络安全设备上启用的功能与为分配到该设备的主配置启用的功能匹配。

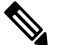

如果为同一主配置分配了多个启用不同功能的网络安全设备,应单独向每台设备发布,并在每次发 布前执行此检查。 **Note**

步骤 **1** 在安全管理设备上,依次选择网络 **(Web) >** 实用程序 **(Utilities) >** 网络设备状态 **(Web Appliance Status)**。

步骤 **2** 点击要将主配置发布到的网络安全设备的名称。

- 步骤 **3** 滚动到安全服务 **(Security Services)** 表。
- 步骤 **4** 验证所有已启用功能的功能密钥处于活动状态且未过期。
- 步骤 **5** 比较服务 **(Services)** 列中的设置:

网络设备服务 **(Web Appliance Service)** 列和服务是否显示在管理设备上?**(Is Service Displayed on Management Appliance?)** 列应该一致。

- 已启用 = 是
- 已禁用和未配置 = 否或已禁用。

• N/A=不适用。例如,可能无法使用主配置对该选项进行配置,但是会列出该选项,使您可以查看功能密钥状 态。

配置不匹配将以红色文本显示。

#### **What to do next**

如果某项功能的已启用/已禁用设置不匹配,请执行以下操作之一:

- 更改主配置的相关设置。请参阅启用要发布的功能 , on page 344。
- 在网络安全设备上启用或禁用该功能。某些更改可能影响多个功能。有关相关功能的信息,请 参阅《适用于思科网络安全设备的 AsyncOS 用户指南》。

### 启用要发布的功能

启用您要使用主配置发布其设置的功能。

#### **Before you begin**

确定必须启用和禁用哪些功能。请参阅比较启用的功能 , on page 343。

步骤 **1** 在安全管理设备上,依次选择网络 **(Web) >** 实用程序 **(Utilities) >** 安全服务显示 **(Security Services Display)**。

#### 步骤 **2** 单击编辑设置 **(Edit Settings)**。

"编辑安全服务显示"(Edit Security Services Display) 页面列出了每个主配置中出现的功能。

功能旁边的"N/A"表示该功能在此主配置版本中不可用。

- 网络代理不作为功能列出,因为假定已启用网络代理,以便在网络安全设备上执行任何托管的策略类 型。如果网络代理被禁用,将忽略发布到该网络安全设备中的任何策略。 **Note**
- 步骤 **3** (可选)隐藏不使用的主配置。有关说明和注意事项,请参阅禁用未使用的主配置 , on page 345。
- 步骤 **4** 对于您将使用的每个主配置,请为要启用的每项功能选中或取消选中"是"复选框。

某些功能的特殊注意事项(可用的选项因主配置版本而异):

- •透明模式。如果使用"转发"(Forward) 模式, 则代理绕行功能将不可用。
- HTTPS 代理。要配置解密策略,必须启用 HTTPS 代理。
- 上游代理组。如果希望使用路由策略,则上游代理组必须在网络安全设备上可用。
- 步骤 **5** 单击提交 **(Submit)**。如果对安全服务设置的更改会影响网络安全设备上配置的策略,则 GUI 将显示特定的警告消 息。如果确定要提交更改,请单击继续 **(Continue)**。
- 步骤 **6** 在安全服务显示 **(Security Services Display)** 页面上,确认是 **(Yes)** 出现在您选择的每个选项旁边。

步骤 **7** 确认您的更改。

#### **What to do next**

- 验证现在已经为您将发布到的设备正确启用或禁用所有功能。请参阅比较启用的功能 , on page 343。
- 在主配置接收设备的每个网络安全设备上,确保启用的功能与为主配置启用的功能一致。

## 禁用未使用的主配置

您可以选择不显示未使用的主配置。

但是,必须启用至少一个主配置。

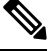

当某个主配置被禁用时,将从 GUI 中删除所有对它的引用,包括相对应的"主配置 (Configuration Master)"选项卡。使用该主配置的待发布作业将被删除,而所有分配到该隐藏主配置的网络安全设 备将重新归类为"未分配"。 **Note**

步骤 **1** 在安全管理设备上,依次选择网络 **(Web) >** 实用程序 **(Utilities) >** 安全服务显示 **(Security Services Display)**。

- 步骤 **2** 点击编辑设置 **(Edit Settings)**。
- 步骤 **3** 取消选中未使用的主配置的复选框
- 步骤 **4** 提交并确认更改。

# 设置为使用高级文件发布

如果您的系统设置为使用主配置,则它已设置高级文件发布。

否则,请完成以下主题中的操作程序,这些操作程序适用于高级文件发布以及主配置发布。

- 在安全管理设备上启用集中配置管理, on page 335
- 初始化主配置 , on page 335
- 关于将网络安全设备与主配置关联, on page 336

# 将配置发布到网络安全设备

- 发布主配置 , on page 345
- 使用高级文件发布功能发布配置, on page 349

### 发布主配置

在主配置中编辑或导入设置后,可以将它们发布到与主配置关联的网络安全设备。

• 在发布主配置之前 , on page 346

- 立即发布主配置 , on page 347
- 稍后发布主配置 , on page 348
- 使用命令行界面发布主配置, on page 349

### 在发布主配置之前

发布主配置将覆盖与该主配置关联的网络安全设备上的现有策略信息。

有关可使用主配置进行配置的设置信息,请参阅确定正确的配置发布方法 , on page 332。

所有发布作业

- 目标网络安全设备上的 AsyncOS 版本应与主配置版本相同, 或者是在 SMA 兼容性矩阵中确定 为兼容的版本。
- (仅限首次)必须遵循使用主配置以集中管理网络安全设备 , on page 332中的程序。
- 要确保主配置将会发布且发布后将启用预期的功能集,请验证每个网络安全设备的功能集及相 关主配置,并进行任何所需的更改。请参阅比较启用的功能, on page 343, 如有必要, 请参阅启 用要发布的功能, on page 344。如果您为未在目标设备上启用的功能发布配置, 则不会应用这些 配置。

如果在分配到同一主配置的不同网络安全设备上启用了不同的功能,则必须单独向每台设备发布, 并在每次发布前验证和启用功能。

要识别在发布时遇到的配置不匹配,请参阅查看发布历史记录, on page 351。

- 在发布之前从每台目标网络安全设备中保存配置文件,以便在发布的配置出现问题时可以恢复 现有配置。有关详细信息,请参阅《思科网络安全设备 AsyncOS 用户指南》。
- 如果在网络安全设备上确认任何更改后,可能会导致网络代理重启,则从安全管理设备发布这 些更改时,也会导致代理重启。在这些情况下,您会收到一条警告。

网络代理重新启动会暂时中断网络安全服务。

• 在将任何更改发布到身份/识别配置文件时,所有最终用户必须重新进行身份验证。

特殊情况

- 如果在目标网络安全设备上恢复了 AsyncOS, 可能需要将不同的主配置与该设备相关联。
- 如果将主配置发布到的网络安全设备没有在启用"透明用户身份识别"的情况下配置的领域, 但已在身份/识别配置文件或 SaaS 策略中选择"透明用户身份识别":
	- 对于身份/识别配置文件, "透明用户识别"(Transparent User Identification)已禁用, 改为选 中"需要身份验证"(Require Authentication) 选项。
	- 对于 SaaS 策略, "透明用户识别"(Transparent User Identification) 选项已禁用, 改为选中 默认选项"始终提示 SaaS 用户进行代理身份验证"(Always prompt SaaS users for proxy authentication)。

•从安全管理设备向多个并非为 RSA 服务器配置的网络安全设备发布外部 DLP 策略时,安全管 理设备将发送以下发布状态警告:

"为主配置*<*版本*>*配置的安全服务显示设置当前未反映与此发布请求相关联的网络设备上的一个或 多个安全服务的状态。受影响的设备是:"**<***WSA*设备名称**>**"。这可能表示此特定主配置的安全服 务显示设置的配置不正确。转到每台设备的网络设备状态**(Web ApplianceStatus)**页面可获得有助于 对该问题进行故障排除的详细视图。现在是否要继续发布配置?"

如果决定继续发布,则并非为 RSA 服务器配置的网络安全设备将收到外部 DLP 策略, 但这些策略 将被禁用。如果未配置外部 DLP 服务器, 网络安全设备的"外部 DLP (External DLP)"页面不会显 示发布的策略。

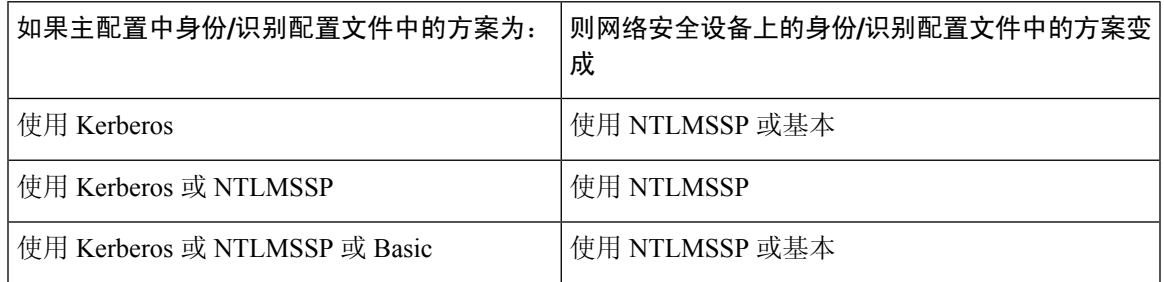

如果您是外部身份验证用户,则只能查看分配给网络安全设备的所有主配置的列表,并发布当前已 初始化的配置。如果要发布主配置的不同子集,请与管理员联系。

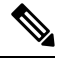

不要同时使用以下内容编辑、加载或发布主配置: **Note**

- 同一浏览器上的多个选项卡。
- 同一系统或两个不同系统上的多个浏览器。

### 立即发布主配置

#### **Before you begin**

请参阅在发布主配置之前 , on page 346中的重要要求和信息。

步骤 **1** 在安全管理设备上,选择网络 **(Web) >** 实用程序 **(Utilities) >** 发布到网络设备 **(Publish to Web Appliances)**。

- 步骤 **2** 单击立即发布配置 **(Publish Configuration Now)**。
- 步骤 **3** "系统生成的作业名称"(System-generated job name) 在默认情况下处于选中状态,或者请输入自定义的作业名称 (不超过 80 个字符)。
- 步骤 **4** 选择要发布的主配置。
	- 如果配置了特定版本的主配置和分配网络安全设备的子集,则会在下拉列表中显示与 Web 安全设备关 联的子主配置版本。 **Note**

步骤5 选择要将主配置发布到的网络安全设备。选择"所有已分配设备(All assigned appliances)",将配置发布到分配到 该主配置的所有设备。

或

选择"在列表中选择设备"(Select appliances in list)以显示分配给主配置的设备列表。选择要将配置发布到的设备。

#### 步骤 **6** 单击发布 **(Publish)**。

"正在发布"(Publish in Progress) 页面上的红色进度条和文本表示在发布期间出错。如果另一个作业当前正在发 布,则您的请求将在上一个作业完成时执行。

正在进行的作业的详细信息还会出现在网络 **(Web) >** 实用程序 **(Utilities) >** 发布到网络设备 **(Publish to Web Appliances)** 页面上。单击检查进度 **(Check Progress)** 访问"正在发布"(Publish inProgress) 页面。 **Note**

#### **What to do next**

检查以确保发布完全成功。请参阅查看发布历史记录, on page 351。系统将记录未完全发布的项目。

### 稍后发布主配置

#### **Before you begin**

请参阅在发布主配置之前 , on page 346中的重要要求和信息。

- 步骤 **1** 在安全管理设备上,选择网络 **(Web) >** 实用程序 **(Utilities) >** 发布到网络设备 **(Publish to Web Appliances)**。
- 步骤 **2** 点击安排作业 **(Schedule a Job)**。
- 步骤 **3** "系统生成的作业名称"(System-generated job name) 在默认情况下处于选中状态,或者请输入自定义的作业名称 (不超过 80 个字符)。
- 步骤 **4** 输入要发布主配置的日期和时间。
- 步骤 **5** 选择要发布的主配置。
- 步骤6 选择要将主配置发布到的网络安全设备。选择"所有已分配设备(All assigned appliances)",将配置发布到分配到 该主配置的所有设备。

或

选择"在列表中选择设备"(Select appliances in list)以显示分配给主配置的设备列表。选择要将配置发布到的设备。

- 步骤 **7** 点击提交 **(Submit)**。
- 步骤 **8** 在网络 **(Web) >** 实用程序 **(Utilities) >** 发布到网络设备 **(Publishto Web Appliances)** 页面上查看已安排的作业列表。 要编辑已安排的作业,请点击作业的名称。要取消待定的作业,请点击对应的垃圾桶图标并确认您要删除该作业。
- 步骤 **9** 您可能需要为自己创建提醒(例如,在日历中),以便在安排的发布时间过后进行检查,确保成功完成发布。
	- **Note** 如果在安排的作业发布前重启或升级设备,则必须重新安排作业。

#### **What to do next**

检查以确保发布完全成功。请参阅查看发布历史记录, on page 351。系统将记录未完全发布的项目。

### 使用命令行界面发布主配置

**Note** 请参阅在发布主配置之前 , on page 346中的重要要求和信息。

安全管理设备提供使用以下 CLI 命令,通过主配置发布更改的功能:

**publishconfig config\_master** [--*job\_name* ] [--*host\_list* | *host\_ip* ]

其中 config\_master 是受支持的主配置版本。此关键字是必需的。选项 *job\_name* 是可选的, 如果未 指定该选项,系统将生成它。

*host\_list* 选项是要发布的网络安全设备的主机名或 IP 地址列表,将发布到分配到主配置的所有主机 (如果未指定)。选项 *host\_ip* 可以是用逗号分隔的多个主机 IP 地址。

要验证 **publishconfig** 命令是否成功,请检查 **smad\_logs** 文件。还可以选择网络 (Web) **>** 用程序 **(Utilities) >** 网络设备状态 **(Web Appliance Status)**,从安全管理设备 GUI 确认发布历史记录是否成 功。在此页面选择想要获取其发布历史记录详细信息的网络设备。此外,您可以转到"发布历史记 录"(Publish History) 页面:依次选择网络 **(Web) >** 实用程序 **(Utilities) >** 发布 **(Publish) >** 发布历史记 录 **(Publish History)**。

## 使用高级文件发布功能发布配置

使用高级文件发布可从本地文件系统向托管网络安全设备推送兼容的 XML 配置文件。 有关可使用高级文件发布配置的设置的信息,请参阅确定正确的配置发布方法 , on page 332。 要执行高级文件发布,请执行以下操作:

- 高级文件发布:立即发布配置, on page 349
- 高级文件发布: 稍后发布, on page 350

### 高级文件发布:立即发布配置

#### **Before you begin**

- 验证您将发布的配置版本与您发布到的设备的 AsyncOS 版本是否兼容。请参阅位于以下网址的 兼容性矩阵:
- <http://www.cisco.com/c/en/us/support/security/content-security-management-appliance/products-release-notes-list.html>。
- 在每个目标网络安全设备上,将网络安全设备上的现有配置备份到一个配置文件。有关详细信 息,请参阅《思科网络安全设备 AsyncOS 用户指南》。

步骤 **1** 在源网络安全设备中保存配置文件。

有关保存来自网络安全设备的配置文件的说明,请参阅《思科网络安全设备 AsyncOS 用户指南》。

- 步骤 **2** 在安全管理设备窗口中,选择网络 **(Web) >** 实用程序 **(Utilities) >** 发布到网络设备 **(Publish to Web Appliances)**。
- 步骤 **3** 点击立即发布配置 **(Publish Configuration Now)**。
- 步骤4 "系统生成的作业名称"(System-generated job name) 在默认情况下处于选中状态, 或者请输入作业名称(不超过 80 个字符)。
- 步骤 **5** 对于要发布的主配置 **(Configuration Master to Publish)**,请选中高级文件选项 **(Advanced file options)**。
- 步骤 **6** 点击浏览 **(Browse)** 以选择在步骤 1 中保存的文件。
- 步骤 **7** 从"网络设备"(Web Appliances) 下拉列表中,选择在列表中选择设备 **(Select appliances in list)** 或分配给主配置的 所有设备 **(All assigned to Master)**,然后选择您要将配置文件发布到的设备。
- 步骤 **8** 点击发布 **(Publish)**。

### 高级文件发布:稍后发布

#### **Before you begin**

- 验证您将发布的配置版本与您发布到的设备的 AsyncOS 版本是否兼容。请参阅位于以下网址的 兼容性矩阵:
- <http://www.cisco.com/c/en/us/support/security/content-security-management-appliance/products-release-notes-list.html>。
- 在每个目标网络安全设备上设备上的现有配置备份到一个配置文件。有关详细信 息,请参阅《思科网络安全设备 AsyncOS 用户指南》。
- 步骤 **1** 在源网络安全设备中保存配置文件。

有关保存来自网络安全设备的配置文件的说明,请参阅《思科网络安全设备 AsyncOS 用户指南》。

- 步骤 **2** 在安全管理设备上,选择网络 **(Web) >** 实用程序 **(Utilities) >** 发布到网络设备 **(Publish to Web Appliances)**。
- 步骤 **3** 单击安排作业 **(Schedule a Job)**。
- 步骤 4 系统生成的作业名称 (System-generated job name) 在默认情况下处于选中状态, 或者请输入作业名称(不超过 80 个字符)。
- 步骤 **5** 输入要发布配置的日期和时间。
- 步骤 **6** 对于要发布的主配置 **(Configuration Master to Publish)**,请选择高级文件选项 **(Advanced file options)**,然后单击 浏览 (Browse), 以选择在步骤 1 中保存的配置文件。
- 步骤 **7** 从"网络设备"(Web Appliances) 下拉列表中,选择在列表中选择设备 **(Select appliances in list)** 或分配给主配置的 所有设备 **(All assigned to Master)**,然后选择您要将配置文件发布到的设备。
- 步骤 **8** 单击发布 **(Publish)**。

# 查看发布作业的状态和历史记录

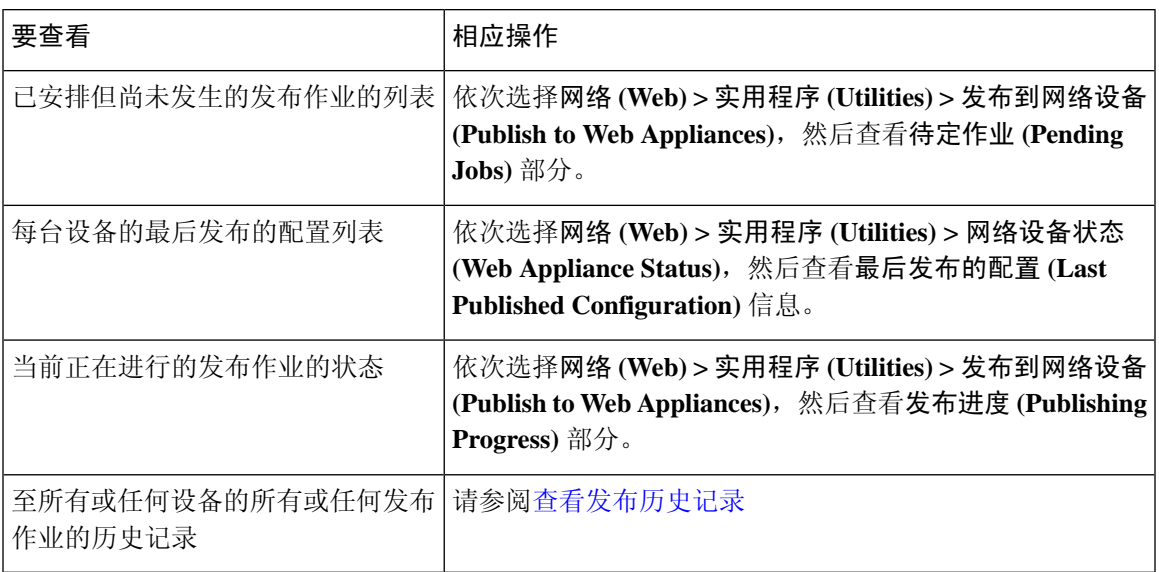

### 查看发布历史记录

查看发布历史记录有利于检查在发布期间可能发生的错误,或识别在配置的功能与目标设备上启用 的功能之间的不匹配。

步骤 **1** 在安全管理设备上,选择网络 **(Web) >** 实用程序 **(Utilities) >** 发布历史记录 **(Publish History)**。

步骤 **2** 要查看关于特定作业的其他详细信息,请单击"作业名称"(Job Name) 列中的特定任务名称。

步骤 **3** 查看更多信息:

• 要查看关于作业中的特定设备的状态详细信息,请单击详细信息 **(Details)** 链接。

此时将出现"网络设备发布详细信息"(Web Appliance Publish Details) 页面。

• 要查看关于作业中的特定设备的其他详细信息,请单击设备名称。

此时将出现网络 **(Web) >** 实用程序 **(Utilities) >** 网络设备状态 **(Web Appliance Status)** 页面。

# 集中化升级管理

您可以使用单个安全管理设备 (SMA) 同时升级多个网络安全设备 (WSA)。您还可以为每台 WSA 应 用不同软件升级。

- 为网络安全设备设置集中升级管理, 第 352 页
- 选择并下载 WSA 升级, 第 353 页

• 使用安装向导, 第 354 页

# 为网络安全设备设置集中升级管理

请按照以下步骤,继续在此安全管理设备上配置集中升级服务。

- 启用集中升级管理器, 第 352 页
- 将集中升级服务添加到每个托管 Web 安全设备, 第 352 页

### 启用集中升级管理器

### 开始之前

- 在启用集中升级管理之前,应配置所有网络安全设备并确保其按预期工作。
- 您必须在每个将要接收集中升级的托管网络安全设备上逐一启用集中升级。

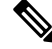

要在 CLI 中启用集中升级,请使用 applianceconfig > services > [...] > 启用集中升级 > Y 注释

• 请确保在安全管理设备上安装相应的功能密钥。

步骤 **1** 在安全管理设备上,选择管理设备页面,然后依次选择集中服务 **>** 集中升级管理器。

- 步骤 **2** 单击编辑设置 **(Edit Settings)**。
- 步骤 **3** 选中启用。
- 步骤 **4** 提交并确认更改。

### 将集中升级服务添加到每个托管 **Web** 安全设备

在安全管理设备上启用集中升级管理器后,必须通过在各个托管 WSA 上启用集中升级,将所需的 网络安全设备添加到升级管理器名录。

- 步骤 **1** 在安全管理设备上,选择管理设备页面,然后选择集中服务 **>** 安全设备。
- 步骤 **2** 如果您尚未添加网络安全设备,或者您需要为集中升级管理添加其他设备:
	- a) 点击添加网络设备 **(Add Web Appliance)**。
	- b) 在"设备名称 (Appliance Name)"和"IP 地址 (IP Address)"文本字段,键入设备名称和网络安全设备管理接口 的 IP 地址。
		- 注释 可以在"IP 地址"文本字段中输入 DNS 名称,但是当您点击提交 时,该名称将解析为 IP 地址。
- c) 请务必选中集中升级。
- d) 点击建立连接 **(Establish Connection)**。
- e) 在要托管的设备上输入管理员账户的用户名和口令,然后点击建立连接 **(Establish Connection)**。
	- 输入登录凭证,以便将文件传输的公共 SSH 密钥从安全管理设备传递到远程设备。登录凭证不会 存储在安全管理设备上。 注释

等待该页面表格上方显示成功消息。

- f) 点击"测试连接"(Test Connection)。 阅读表格上方的测试结果。
- g) 点击提交 **(Submit)**。

对您希望添加到托管网络安全设备列表中的每个 WSA 重复此程序,同时启用集中升级管理。

- 步骤 **3** 要在已添加到托管设备列表中的 WSA 上启用集中升级管理:
	- a) 点击网络安全设备名称,打开"编辑网络安全设备设置"(Edit Web Security Appliance Settings) 页面。
	- b) 在"WSA 集中服务"部分选择集中升级。
	- c) 点击提交 **(Submit)**。

对您希望启用集中升级管理的每个 WSA 重复此程序。

步骤 **4** 确认您的更改。

下一步做什么

有关向托管设备列表添加设备和编辑托管设备列表的详细信息,请参阅关于添加托管设备,第19 页。

# 选择并下载 **WSA** 升级

- 步骤 **1** 在安全管理设备上,选择网络页面,然后依次选择实用程序 **>** 集中升级。 列出最近为升级选择的任何设备以及升级状态。
- 步骤 **2** 点击"集中升级"(Centralized Upgrade) 页面上的升级设备 **(Upgrade Appliances)** 按钮。 列出可升级的所有托管 WSA。
- 步骤 **3** 通过勾选列表中名称前面的框,选择要升级的每个网络安全设备。
- 步骤 **4** 点击下载向导 **(Download Wizard)** 或下载并安装向导 **(Download and Install Wizard)**。

"下载向导"可用于选择要下载到所选 WSA 的升级软件包;此操作仅供下载 - 您可以安装下载的软件包并稍后重 新启动每个系统。

"下载和安装向导"可用于选择要下载的升级软件包并在所选WSA上立即进行安装。安装后,每个系统都会自动 重启。

- 步骤 **5** 系统将显示已启动向导的"获取升级"(FetchUpgrades)页面;为所选WSA获取所有可用的升级("已完成获取可 用升级"(Completed Fetching Available Upgrades) 显示在 WSA 矩阵的状态 **(Status)** 列) 后, 点击**下一步 (Next)** 继 续。
- 步骤 **6** "可用升级"(Available Upgrades) 页面列出每个所选 WSA 的所有可用升级版本;最多可以选择五个版本进行比 较,然后点击**下一步 (Next)**。
- 步骤 **7** 向导的"升级选择"(UpgradeSelection) 页面会为每个 WSA 提供所选升级兼容性列表;请为每个 WSA 选中所需的 升级版本,然后点击下一步 (Next)。
- 步骤 **8** "摘要"(Summary) 页面列出每个所选 WSA 和升级版本的摘要信息;点击下一步 **(Next)** 继续向导。
- 步骤 **9** 完成一系列的下载检查后,例如连接状态,"审核"(Review)页面将提供每个WSA的下载状态列表。点击开始下 载 **(Summary)** 即可将升级软件包下载到每个所选 WSA。
	- "集中升级"(Centralized Upgrade) 页面在整个过程中显示下载状态信息。

#### 下一步做什么

• 下载向导 **(Download Wizard)** - 如果在此程序开始时点击此按钮,当下载完成时,依次选择网络 **(Web) >** 实用程序 **(Utilities) >** 集中升级 **(Centralized Upgrade)**,或点击浏览器窗口中的刷新页 面按钮,可以刷新"集中升级"(Centralized Upgrade) 页面。

除所有可升级的托管 WSA 列表之外,"集中升级"(Centralized Upgrade) 页面的另一部分现在 会列出已下载升级软件包的所有 WSA。(您可以点击每个条目旁边显示的垃圾桶按钮,从该 WSA 中删除已下载的升级软件包。)

任何时候, 您都可以选择此列表中的一个或多个WSA, 然后点击"安装向导"(Install Wizard), 以开始在每个所选 WSA 上安装已下载的升级软件包;在 WSA 上完成安装后,将重新启动设 备。有关使用此向导的信息,请参阅使用安装向导,第 354 页。

• 下载和安装向导 **(Download and Install Wizard)** - 如果在此程序开始时点击此按钮,当下载完成 时,会自动开始升级安装;有关此程序的信息,请参阅使用安装向导,第354页(从步骤 2 开 始)。安装完成后,重新启动 WSA。

## 使用安装向导

"安装向导"(Install Wizard)开始时, 无论是自动作为下载和安装过程的一部分, 还是在选择一个或 多个具备已下载但尚未安装的升级软件包的 WSA 后点击"集中升级"(Centralized Upgrade) 页面上 的"安装向导"按钮,请按照以下步骤继续安装。

步骤 **1** 如果安装之前下载的升级软件包:

- a) 在"集中升级"(Centralized Upgrade) 页面的"具有已下载 AsyncOS 版本的网络设备"部分选择所需的 WSA (网络 **(Web) >** 实用程序 **(Utilities) >** 集中升级 **(Centralized Upgrade)**)。
- b) 点击安装向导 **(Install Wizard)**。

步骤 **2** 在向导的"升级准备"(Upgrade Preparation) 页面上,对于每个所选 WSA:

- 如果要将 WSA 当前配置的备份副本保存到系统的配置目录, 请勾选升级之前将当前配置保存到配置目录。
- 如果已选中保存当前配置选项,您可以勾选在配置文件中屏蔽口令, 以在备份副本中屏蔽所有当前配置口令。 请注意,不能使用 **Load Configuration** 命令来重新加载已屏蔽口令的备份文件。
- 如果已勾选保存当前配置选项,您可以在通过邮件将文件发送到字段中输入一个或多个邮件地址; 备份配置 文件副本会通过邮件发送至每个地址。多个地址之间用逗号分隔。

步骤 **3** 点击下一步 **(Next)**。

- 步骤 **4** "升级摘要"(Upgrade Summary) 页面将列出每个所选 WSA 的升级准备信息;点击下一步 **(Next)** 继续向导。
- 步骤 **5** 完成一系列的设备检查后,例如连接状态,"审核"(Review)页面将提供每个WSA的安装状态列表。您可以取消 选择显示错误的设备。点击开始安装 **(Begin Install)**,以开始将升级软件包安装到每个所选 WSA。

您将返回"集中升级"(Centralized Upgrade) 页面, 此页面显示安装状态信息。

注释 安装完成后,将重新启动每个 WSA。

下一步做什么

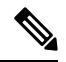

或者,您也可以为任何之前从 WSA 下载的软件包运行安装程序。也就是说,WSA 的系统管理 **>** 系 统升级页面上将列出已下载的升级软件包以及"安装"按钮。有关详细信息,请参阅《思科网络安 全设备用户指南》中的"升级和更新 AsyncOS 和安全服务组件"。 注释

# 查看网络安全设备状态

- 比较启用的功能, 第 343 页
- 查看网络设备的状态摘要, 第 355 页
- 查看各台网络安全设备的状态, 第 355 页
- 网络设备状态详细信息, 第 356 页

## 查看网络设备的状态摘要

网络 **>** 实用程序 **>** 网络设备状态页面提供连接到您的安全管理设备的网络安全设备的全面概要。

"网络设备状态"(Web Appliance Status) 页面显示连接的网络安全设备列表,包括设备名称、IP 地 址、AsyncOS 版本、上次发布的配置信息(用户、作业名称和配置版本)、启用或禁用的安全服务 数和连接的设备总数。警告图标指示何时需要注意连接的某台设备。

## 查看各台网络安全设备的状态

"设备状态"(Appliance Status) 页面提供每台连接设备的状态的详细视图。

要在"网络设备状态"(Web Appliance Status) 页面查看管理的网络安全设备的详细信息,请点击设 备的名称。

状态信息包括关于连接的网络安全设备的常规信息、其发布的配置、发布历史记录、功能密钥状态 等。

 $\mathscr{P}$ 

**Note** 只有支持集中管理的计算机才会显示数据。

如果网络安全设备上不同版本的"可接受的使用控制引擎"与安全管理设备上的版本不匹配,将显 示警告消息。如果网络安全设备上禁用或不存在该服务, 将显示"N/A"。 **Note**

## 网络设备状态详细信息

此页面上的大多数信息都由网络安全设备推送:

- 系统状态信息(正常运行时间、设备型号和序列号、AsyncOS 版本、构建日期、AsyncOS 安装 日期和时间以及主机名)
- 配置发布历史记录(发布日期/时间、作业名称、配置版本、发布结果和用户)
- 集中报告状态,包括上次尝试传输数据的时间
- 网络安全设备中的功能状态(各项功能是否已启用、功能密钥状态)
- 托管和管理设备上可接受的使用控制引擎版本
- 网络安全设备上的"AnyConnect 安全移动 (AnyConnect Secure Mobility)"设置
- 此网络安全设备连接的思科身份服务引擎 (ISE) 服务器。
- 网络安全设备的代理设置(上游代理和代理的 HTTP 端口)
- 身份验证服务信息(服务器、方案、领域和顺序;是否支持透明用户身份识别;以及如果身份 验证失败,是阻止还是允许通信)

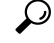

"网络设备状态"(Web Appliance Status) 页面可能需要几分钟,才会反映网络安全设备中最近发生 的配置更改。要立即刷新数据,请点击刷新数据 **(Refresh Data)** 链接。页面上的时间戳将向您告知 最后刷新数据的时间。 **Tip**

### 新 **Web** 界面中的系统运行状况控制面板

在设备上,选择监控 **(Monitoring)** > 系统运行状况 **(System Health)** 以监控系统状态。该页面显示网 络安全设备的当前状态和配置。

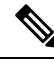

注释 包含所有严重和警告警报的系统运行状况控制面板仅在 AsyncOS 14.0 及更高版本中可用。

您可以根据时间范围(日期、昨天、自定义范围)对页面内容进行排序。在使用自定义范围时,设 备允许选择一周的日期。

该页面显示了连接到 AsyncOS 的网络安全设备总数,设备上的严重和警告警报的计数。

要搜索所选设备,必须使用搜索功能。

要按升序和降序对设备进行排序,点击代理名称 **(Proxy Name)**。但是,您只能根据代理名称 **(Proxy Name)** 字段按升序和降序对行进行排序。

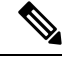

如果设备尚未与思科安全管理器建立连接,则该行会突出显示,如果将鼠标悬停在该行上,则会显 示停止图标。 注释

显示的详细信息包括:

- 代理名称 (Proxy Name) 显示网络安全设备代理名称。
- 硬件(Hardware)-显示设备的所有硬件严重和警告警报。您必须点击警报才能查看包含所选警报 信息的弹出窗口。要获取有关警报的详细信息,您必须点击弹出窗口中可用的硬件 **(Hardware)** 链接。要导航到所选设备的系统状态页面,请选择弹出窗口中显示的转到设备**(GoToAppliance)** 链接。但是,您必须要登录才能查看状态页面。
- 服务 (Services) 显示设备的所有服务关键和警告警报。您必须点击警报才能查看有关所选警报 的其他信息。您必须点击警报才能查看包含所选警报信息的弹出窗口。要获取有关警报的详细 信息,您必须点击弹出窗口中的系统 (System) 链接。要导航到所选设备的系统状态页面,请选 择弹出窗口中显示的转到设备 **(Go To Appliance)** 链接。但是,您必须要登录才能查看状态页 面。
- 峰值 RPS (Peak RPS) 显示所选设备的每秒请求数。
- 峰值加密 RPS (Peak Decrypted RPS) 显示所选时间段内设备上已解密请求的峰值 RPS。
- 峰值客户端连接数 (Peak Client Connections) 显示设备上的客户端峰值连接数。
- 峰值服务器连接 (Peak Server Connections) 显示设备上的服务器端峰值连接数。

在 AsyncOS 14.0 中, 您现在可以在页面中查看网络安全设备的当前状态和配置。您必须选择监控 **(Monitoring)** > 系统运行状况 **(System Health)** 来监控网络安全设备的系统状态。

- 在 AsyncOS14.1.0中, 根据所选WSA 的活动日期来显示接口上可用的网络安全设备跟踪数据。 根据设备可用的日期来显示所选设备的所有状态消息。
- AsyncOS 14.1.0 使用颜色代码来显示网络安全设备状态。使用的颜色代码如下:
	- 绿色状态 API 服务器和 trailblazer 已启动并正在运行
	- 灰色状态 API 服务器状态或和 trailblazer 状态为正常运行。但是,设备连接未使用思科安 全邮件和 Web 管理器来建立。
	- 红色状态 API 服务器状态和 trailblazer 状态为关闭或两者均关闭。

# 准备和管理 **URL** 类别集更新

要确保系统具有可用于管理网络使用的最新预定义 URL 类别集,可以不定期更新网络使用控制 (WUC) 的 URL 类别集:默认情况下,网络安全设备自动从思科下载 URL 类别集更新,并且安全管 理设备可在几分钟内自动从托管网络安全设备接收这些更新。

由于这些更新可能会影响现有的配置和设备行为,因此您应提前准备这些更新,并在进行更新后采 取相应操作。

您应该采取的行动包括:

- 了解 URL 类别集更新的影响 , on page 358
- 确保您将收到关于 URL 类别集更新的通知和警报 , on page 358
- 为新类别和已更改的类别指定默认设置 , on page 358
- 在更新 URL 类别集时,检查您的策略和身份/识别配置文件设置 , on page 359

### 了解 **URL** 类别集更新的影响

当 URL 类别集更新发生时,它们可能更改主配置中现有策略的行为。

有关更新 URL 类别集前后应采取的操作的重要信息,请参阅《思科网络安全设备 AsyncOS 用户指 南》中"URL 过滤器"一章的"管理 URL 类别集的更新"部分(见文档, on page 625中提供的链 接)。类别说明在同一章的"URL 类别说明"部分。

## 确保您将收到关于 **URL** 类别集更新的通知和警报

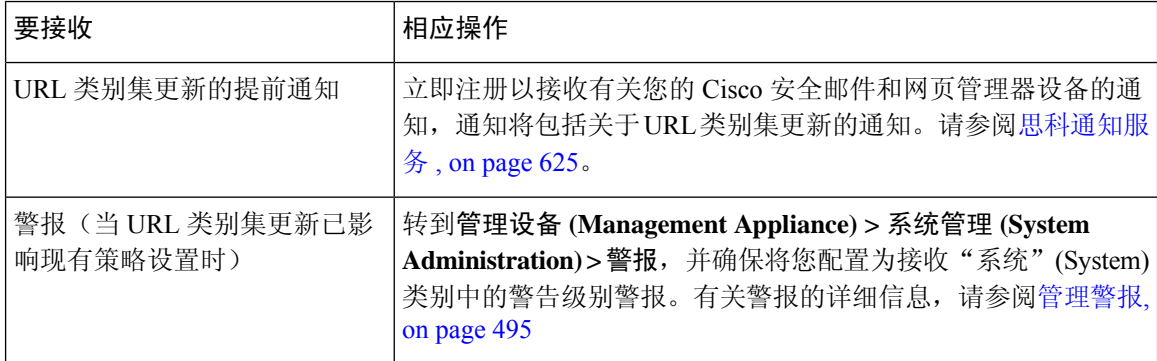

# 为新类别和已更改的类别指定默认设置

在更新 URL 类别集之前,应指定提供 URL 过滤的各个策略中新合并类别的默认操作,或从已配置 这些设置的网络安全设备中导入配置。

有关详细信息,请参阅《思科网络安全设备AsyncOS用户指南》或网络安全设备在线帮助"URL过 滤器"章节中的"选择新类别和已更改类别的默认设置"部分。

# 在更新 **URL** 类别集时,检查您的策略和身份**/**识别配置文件设置

URL 类别集更新触发两种类型的警报:

- 有关类别更改的警报
- 有关策略因类别更改而发生更改或被禁用的警报

在接收关于 URL 类别集更改的警报时,您应该检查基于 URL 类别的现有策略和身份/识别配置文 件,以确保其仍然符合您的策略目标。

有关可能需要您注意的更改类型的详细信息,请参阅《思科网络安全设备 AsyncOS 用户指南》中的 "响应关于 URL 类别集更新的警报"部分。

# 应用可视性与可控性 **(AVC)** 更新

SMA 将自动使用它管理的大多数网络安全设备上存在的 AVC 引擎版本。

# 使用 **CLI** 更新 **WBRS** 和 **AVC** 数据

您可以使用 wsa\_updatesconfig 命令通过使用 CLI 来更新 WBRS、AVC 或 WBRS 和 AVC 数据。

#### **wsa\_updatesconfig**

#### 说明

该命令会强制更新安全邮件和 Web 管理器上的 WBRS、AVC 或 WBRS 和 AVC 数据。以下子命令 可用:

- WBRS 强制更新思科安全邮件和 Web 管理器上的 WBRS 数据。
- AVC 强制更新思科安全邮件和 Web 管理器上的 AVC 数据。
- BOTH 强制更新思科安全邮件和 Web 管理器上的 WBRS 和 AVC 数据。

#### 使用情况

提交: 此命令不需要"提交"。

集群管理: 此命令可用于所有三种计算机模式(集群、分组、计算机)。

批处理命令:此命令不支持批处理格式。

#### 示例

mail1.example.com> **wsa\_updatesconfig** Choose the operation you want to perform: - WBRS - force an update of WBRS data on this appliance. - AVC - force an update of AVC data on this appliance.

- BOTH - force an update for WBRS and AVC on this appliance

# 对配置管理问题进行故障排除

- 在主配置身份/识别配置文件中,组不可用 , on page 360
- 主配置、访问策略、Web 信誉和防恶意软件设置页面设置不符合预期, on page 360
- 配置发布失败故障排除 , on page 361

# 在主配置身份**/**识别配置文件中,组不可用

#### 问题

在网络 **(Web) >** 主配置 **(Configuration Master) >** 身份**/**识别配置文件 **(Identities/Identification Profiles)** 中, "策略成员身份定义"(Policy membership definition) 页面不显示"选定的组和用户"(Selected groups and Users) 下的"组"(Groups) 选项。

#### 解决方案

如果您有多个网络安全设备: 在每个WSA上, 在"网络"> "身份验证"中, 请确保领域名称在所 有 WSA 间是唯一的,除非同名领域的所有设置都是相同的。

### $\Omega$

要查看各个WSA的领域名称,请转到网络**(Web)>**实用程序**(Utilities) >**网络设备状态**(WebAppliance Status)**,点击每个设备名称,然后滚动至"详细信息"(Details) 页面底部。 **Tip**

### 主配置、访问策略、**Web** 信誉和防恶意软件设置页面设置不符合预期

#### 问题

主配置中的**访问策略 > 网络信誉和防恶意软件设置**页面缺少预期的设置, 包括"网络信誉得分"阈 值设置和选择防恶意软件扫描引擎的功能。或者,在网络安全设备上使用自适应安全时包括这些设 置。

#### 解决方案

可用的选项取决于是否在"网络"(Web) > "实用程序"(Utilities) > "安全服务显示"(Security Services Display) 设置中为该主配置选择了"自适应安全"(Adaptive Security)。

### 排除在为主配置导入现有配置时的问题

#### 问题

升级到主配置 11.8 后,如果将现有配置导入到新的主配置,设备将重定向到网络安全设备 (WSA\_Sandbox) 登录页面。

#### 解决方案

将设备升级到支持主配置 11.8 的版本后,必须将网络安全设备关联到安全管理设备才能从现有主配 置导入配置。
注释 如果在加载配置文件时遇到任何与策略相关的问题,请检查设备上的 GUI 日志。

### 配置发布失败故障排除

#### 问题

发布配置失败。

#### 解决方案

查看网络 **>** 实用程序 **>** 网络设备状态页面。在下列情况下,发布将失败:

- "网络设备服务"(Web Appliance Service) 列中的状态与"服务是否显示在管理设备上?"(Is Service Displayed on Management Appliance?) 列中的状态之间存在差异。
- 两列都显示已启用功能,但相应的功能密钥未处于活动状态(例如,已过期)。
- 主配置版本应与网络安全设备上的 AsyncOS 版本匹配。如果网络安全设备中的设置与主配置中 的设置不匹配,向更新的网络安全设备发布较早的主配置版本可能会失败。即使"网络设备状 态"(Web Appliance Status) 页面未指示任何差异,也可能会出现失败。

#### 后续操作:

- 查看发布历史记录, on page 351
- 比较启用的功能 , on page 343
- 启用要发布的功能 , on page 344

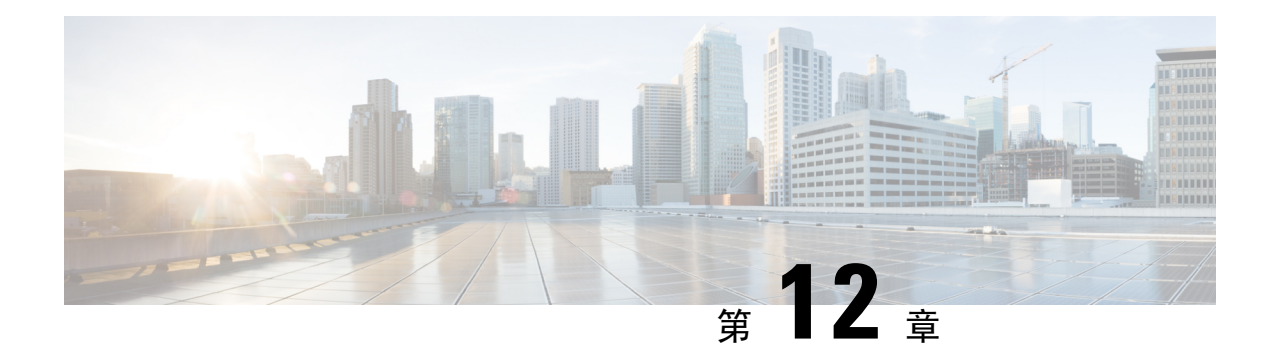

# 监控系统状态

本章包含以下部分:

- 关于安全管理设备状态, on page 363
- 在设备的新 Web 界面上监控服务状态, 第 364 页
- 监控安全管理设备容量 , on page 365
- 监控受管设备的数据传输状态 , on page 366
- 查看受管设备的配置状态, on page 367
- 监控报告数据可用性状态, on page 367
- 监控邮件跟踪数据状态, 第 368 页
- 监控受管设备的容量 , on page 368
- 识别有效的 TCP/IP 服务 , on page 369
- 在硬件故障期间更换托管设备, 第 369 页

# 关于安全管理设备状态

默认情况下,从浏览器访问思科 安全邮件和 Web 管理器设备时会首先显示"系统状态 (System Status)"页面。(要更改登录页面,请参阅设置首选项, on page 540。)

要在任何其他时间访问"系统状态"(System Status) 页面,请依次选择管理设备 **(Management Appliance) >** 集中服务 **(Centralized Services) >** 系统状态 **(System Status)**。

在您启用监控服务并添加受管设备之前,只有"系统信息"(SystemInformation)部分提供状态信息。 如果您运行了"系统设置向导"(System Setup Wizard),启用了集中服务,并添加了受管设备,则 "集中服务"(CentralizedServices) 部分和"安全设备数据传输状态"(Security Appliance Data Transfer Status) 部分会填充数据。

状态信息包括以下内容:

- 集中服务: 每项集中服务的状态, 包括处理队列使用情况
- 系统正常运行时间: 设备已持续运行多长时间
- **CPU** 利用率:每项监控服务使用的 CPU 容量百分比
- 系统版本信息:型号、AsyncOS(操作系统)版本、构建日期、安装日期和序列号

相关主题

- 监控处理队列 , on page 365
- 监控 CPU 利用率 , on page 365
- 监控受管设备的数据传输状态 , on page 366

# 在设备的新 **Web** 界面上监控服务状态

现在, 您可以在 安全邮件和 Web 管理器 (Secure Email and Web Manager) 设备的新 Web 界面上监控 托管设备的状态并管理集中服务。

您可以使用设备新 Web 界面上的服务状态 **(ServiceStatus)** 选项卡来启用和禁用集中服务,例如邮件 报告、邮件跟踪和隔离。

邮件功能状态 **(Email Feature Status)** 部分会显示已启用的服务,以及您为每项服务使用的许可证数 量。点击查看设备 **(View Appliances)**,查看已添加的设备数量。这样会重定向至设备的旧版 Web 界 面。有关详细信息,请参阅关于添加托管设备,第19页

您可以在设备的新 Web 界面的"服务状态"(Service Status) 页面上查看"文件分析"(File Analysis) 详细信息。要让组织中的所有内容安全设备都可以在云中显示有关从组织中的任何思科邮件安全设 备或思科网络安全设备送交分析的文件的详细结果,您必须将所有托管设备加入到同一设备组。

您可以在"服务状态"(Service Status) 页面上启用和禁用以下集中服务:

• 集中报告

有关详细信息,请参阅 在新 Web 界面上启用集中邮件报告, 第 51 页。

• 集中邮件跟踪

有关详细信息, 请参阅 在新 Web 界面上启用集中邮件跟踪, 第 253 页。

• 集中垃圾邮件隔离区

有关详情,请参阅:

- 在新 Web 界面上启用和配置垃圾邮件隔离区, 第 272 页。
- 通知最终用户被隔离的邮件, 第 294 页。
- 配置最终用户访问垃圾邮件隔离区的权限, 第 292 页。
- 在新 Web 界面上启用安全列表和阻止列表, 第 280 页。
- 集中策略、病毒和病毒爆发隔离区

有关详细信息,请参阅在设备的新 Web界面上启用集中策略、病毒和隔离区功能 , 第309页。

• 安全列表和阻止列表

有关详细信息, 请参阅在新 Web 界面上启用安全列表和阻止列表, 第 280 页。

# 监控安全管理设备容量

- 监控处理队列 , on page 365
- 监控 CPU 利用率 , on page 365

#### 监控处理队列

您可以定期检查用于邮件和 Web 报告的处理队列百分比,以确定设备是否以最佳容量运行。

在等待安全管理设备处理时,处理队列会存储集中报告和跟踪文件。通常,安全管理设备会收到批 量报告和跟踪文件以进行处理。处理队列中的报告和跟踪文件百分比通常随着从托管设备发送文件 并且由安全管理设备进行处理而浮动。

处理队列百分比衡量队列中的文件数。不考虑文件大小。百分比只是大概估计的安全管理设备的处 理负载。 **Note**

- 步骤1 [仅限新 Web 界面] 在安全管理设备上, 从产品下拉列表中选择邮件 (Email), 然后选择服务状态 (Service Status)。
- 步骤 **2** 在安全管理设备上,选择管理设备 **(Management Appliance) >** 集中服务 **(Centralized Services) >** 系统状态 **(System Status)**。
- 步骤 **3** 在页面顶部的集中服务部分中,查看以下各项的处理队列百分比:
	- a) 集中报告("邮件安全"子部分)
	- b) 集中邮件跟踪
	- c) 集中报告("网络安全"子部分)
- 步骤 **4** 如果处理队列使用百分比连续几小时或几天一直保持较高,则系统将满容量或超容量运行。

这种情况下,请考虑从安全管理设备移除一些托管设备, 安装额外的安全管理设备,或同时实施这两种措施。

### 监控 **CPU** 利用率

要查看安全管理设备针对每项集中服务使用的 CPU 容量百分比,请执行以下操作:

步骤 **1** [仅限新 Web 界面] 在安全管理设备上,从产品下拉列表中选择邮件 **(Email)**,然后选择服务状态 **(ServiceStatus)**。

步骤 **2** 依次选择管理设备 **(Management Appliance) >** 集中服务 **(Centralized Services) >** 系统状态 **(System Status)**。

步骤 **3** 滚动到系统信息 **(System Information)** 部分并查看 **CPU** 利用率 **(CPU Utilization)** 子部分。

CPU利用率百分比表示安全管理设备的CPU处理投入到每个主要集中服务的部分。某些服务的利用率百分比可以 合并。例如,邮件报告合并在"报告服务"下,而垃圾邮件、策略、病毒和病毒爆发隔离区合并在"隔离区服务" 下。安全管理设备的其他操作组合在常规标题"安全管理设备 (Security Management appliance)"下。

步骤 **4** 刷新浏览器显示可查看最新数据。

CPU 利用率会不断变化。

# 监控受管设备的数据传输状态

要执行集中管理功能,安全管理设备需要将托管设备中的数据成功传输到安全管理设备。"安全设 备数据传输状态 (Security Appliance Data Transfer Status)"部分提供有关安全管理设备管理的每台设 备的状态信息。

默认情况下, "安全设备数据传输状态 (Security Appliance Data Transfer Status)"部分最多显示十台 设备。如果安全管理设备管理的设备数量超过十台,可以使用"显示的项目(Items Displayed)"菜单 选择要显示的设备数量。

 $\mathscr{D}$ 

在"系统状态"(System Status) 页面的"安全设备数据传输状态"(Security Appliance Data Transfer Status) 部分, 您可以查看特定设备的连接状态问题。有关设备上每项服务的状态的详细信息, 请单 击设备名称以查看设备的"数据传输状态"(Data Transfer Status) 页面。

"数据传输状态:*Appliance\_Name*"(Data TransferStatus: Appliance\_Name) 页面显示每项监控服务发 生最后一次数据传输的时间。

邮件安全设备的数据传输状态可以是下列值之一:

- 未启用:邮件安全设备上未启用监控服务。
- •从未连接: 在邮件安全设备上启用了监控服务, 但邮件安全设备和安全管理设备之间尚未建立 连接。
- 正在等待数据: 邮件安全设备已连接到正在等待接收数据的安全管理设备。
- 已连接和传输数据:已在邮件安全设备和安全管理设备之间建立连接,并且数据已成功传输。
- 文件传输失败:已在邮件安全设备和安全管理设备之间建立连接,但数据传输失败。

网络安全设备的数据传输状态可以是下列值之一:

- •未启用: 未为网络安全设备启用集中配置管理器。
- 从未连接:为网络安全设备启用了集中配置管理器,但网络安全设备和安全管理设备之间尚未 建立连接。
- 正在等待数据:网络安全设备已连接到等待接收数据的安全管理设备。
- 已连接和传输数据:已在网络安全设备和安全管理设备之间建立连接,并且数据已成功传输。

<sup>&</sup>quot;系统状态(System Status)"页面顶部的"服务(Services)"部分显示有关数据传输状态的摘要信息。 "安全设备数据传输状态"(Security Appliance Data Transfer Status) 部分提供特定于设备的数据传输 状态。 **Note**

- 配置推送失败:安全管理设备已尝试将配置文件推送到网络安全设备,但传输失败。
- •等待配置推送 (Configuration push pending):安全管理设备正在向网络安全设备推送配置文件。
- 等待配置推送 (Configuration push pending):安全管理设备已成功地将配置文件推送到网络安全 设备。

数据传输问题可以反映临时网络问题或设备配置问题。第一次向安全管理设备添加托管设备时, "从 未连接 (Never connected)"和"正在等待数据 (Waiting for data)"状态是正常的临时状态。如果状态 最终没有变为"已连接和传输数据 (Connected and transferred data)",则数据传输状态可能指示配置 问题。

如果设备出现"文件传输失败"(File transfer failure)状态, 请监控设备以确定故障是由网络问题还是 设备配置问题导致。如果没有网络问题阻止数据传输,但是状态未变成"已连接并已传输数 据"(Connected and transferred data), 则您可能需要更改设备配置以启用数据传输。

# 查看受管设备的配置状态

您可以通过以下方式之一查看受管设备的配置状态:

- [仅限新 Web 界面] 在安全管理设备上, 从产品下拉列表中选择邮件 (Email), 然后选择服务状 态 **(Service Status)**。
- 在安全管理设备上,选择管理设备 **(Management Appliance) >** 集中服务 **(Centralized Services) >** 系统状态 **(System Status)**。

"集中服务状态 (Centralized Service Status)"部分显示启用的服务,以及用于每项服务的许可证数 量。"安全设备"(Security Appliances)部分列出您已添加的设备。复选标记表示已启用的服务, "已 建立连接?"(Connection Established?) 列显示是否已正确配置文件传输访问权限。

#### 相关主题

- 指定处理所放行邮件的备用设备, on page 312
- 关于添加托管设备, on page 19

## 网络安全设备的其他状态信息

有关网络安全设备的其他状态信息,请参阅查看各台网络安全设备的状态, on page 355。

# 监控报告数据可用性状态

通过安全管理设备,可以监控指定期间报告数据的可用性。请参阅设备适当的部分:

• 监控邮件安全报告数据可用性, on page 368

### 监控邮件安全报告数据可用性

要在安全管理设备上监控来自邮件安全设备的报告数据,请依次查看邮件 **>** 报告 **>** 报告数据可用性 页面。

在报告数据可用性页面中,您可以查看在指定的时间段安全管理设备从邮件安全设备收到的报告数 据百分比。条形图表示在该时间范围内收到的数据的完整度。

可以监控前一天、前一周、前一个月或前一年的报告数据可用性。如果安全管理设备从邮件安全设 备接收的报告数据少于 100%,可以立即得知您的数据不完整。使用数据可用性信息可验证报告数 据,并解决系统问题。

## 监控网络安全报告数据可用性

要在安全管理设备上监控来自网络安全设备的报告数据,请依次查看网络**>**报告**>**数据可用性页面。

在"数据可用性 (Data Availability)"页面,可以更新和排序数据, 以便您实时了解资源利用率和网 络流量问题点。

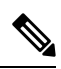

在"Web报告数据可用性"(Web Reporting Data Availability)窗口中, 仅当"Web报告"(Web Reporting) 和"邮件报告"(Email Reporting) 均被禁用时,"Web 报告"(Web Reporting) 才会显示为已禁用。 **Note**

所有数据资源利用率和网络流量问题所在均会在该页面上显示。通过点击其中一个列出的网络安全 设备链接,您可以查看该设备的报告数据可用性。

可以监控前一天、前一周、前一个月或前一年的报告数据可用性。如果安全管理设备从网络安全设 备接收的报告数据少于 100%,可以立即得知您的数据不完整。使用数据可用性信息可验证报告数 据,并解决系统问题。

如果在计划报告内为 URL 类别使用"数据可用性"(Data Availability),并且在任意设备之间存在着 数据差异,则会在页面底部显示以下信息:"Some data in this time range was unavailable"。如果没 有数据差异,则不会显示任何内容。

有关网络安全设备上的"数据可用性"(Data Availability)页面的详细信息,请参阅"数据可用性"(Data Availability) 页面, on page 195。

## 监控邮件跟踪数据状态

要监控邮件跟踪数据的状态,请依次查看邮件 **(Email) >** 邮件跟踪 **(Message Tracking) >** 邮件跟踪数 据可用性 **(Message Tracking Data Availability)** 页面。

# 监控受管设备的容量

您可以从安全管理设备监控托管设备的容量。可以检查所有邮件或网络安全设备的统一容量,也可 以查看单个设备的容量。

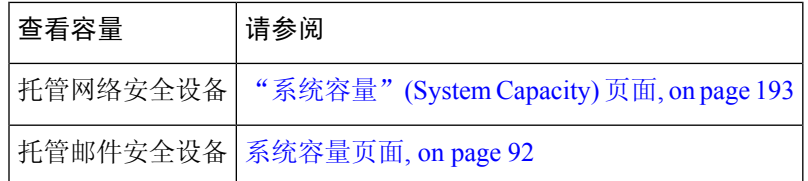

# 识别有效的 **TCP/IP** 服务

要识别安全管理设备使用的有效 TCP/IP 服务,请在命令行界面中使用 tcpservices 命令。

# 在硬件故障期间更换托管设备

如果由于硬件故障或其他原因必须更换托管设备,则被替换的设备中的数据不会丢失,但数据在安 全管理设备上无法正确显示。

更换托管设备后,将新设备添加到 SMA 上的主机列表中,并将其连接到新设备。如果 IP 地址保持 不变,请将旧主机条目上的 IP 地址更改为非现有值。

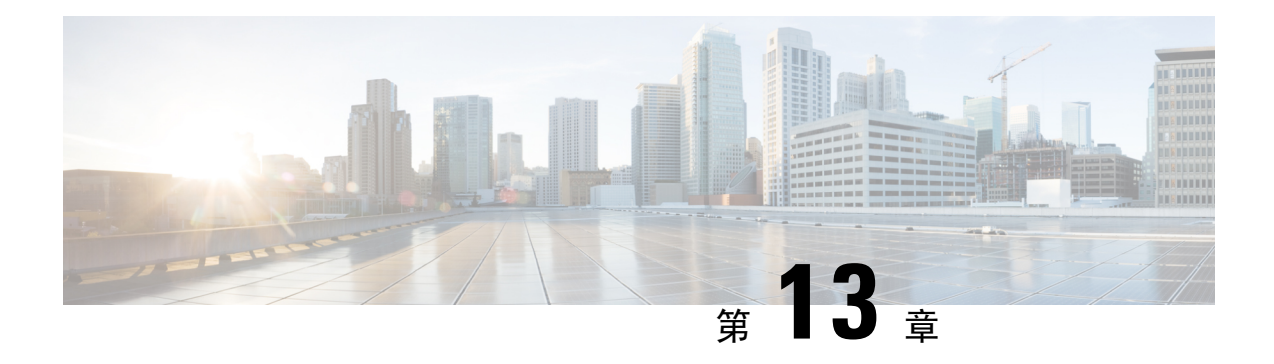

# 与 **LDAP** 集成

本章包含以下部分:

- 概述, on page 371
- 将 LDAP 配置为与垃圾邮件隔离区配合使用, on page 371
- 创建 LDAP 服务器配置文件, on page 372
- 配置 LDAP 查询, on page 374
- 基于域的查询, on page 379
- 链查询, on page 380
- 将 AsyncOS 配置为与多个 LDAP 服务器配合使用, on page 382
- 使用 LDAP 配置管理用户的外部身份验证 , on page 384

# 概述

如果您在公司 LDAP 目录(例如, Microsoft Active Directory、SunONE Directory Server 或 OpenLDAP 目录)中维护最终用户口令和邮件别名,可以使用 LDAP 目录对以下用户进行身份验证:

• 访问垃圾邮件隔离区的最终用户和管理用户。

当用户登录到垃圾邮件隔离区的网络 UI 时, LDAP 服务器会验证登录名和口令, AsyncOS 会检 索相应邮件别名的列表。发送到用户的任何一个邮件别名的被隔离邮件可以出现在垃圾邮件隔 离区中,只要设备不重写这些邮件即可。

请参阅将 LDAP 配置为与垃圾邮件隔离区配合使用, on page 371。

• 启用并配置外部身份验证后,登录到思科 安全邮件和 Web 管理器设备的管理用户。 请参阅使用 LDAP 配置管理用户的外部身份验证 , on page 384。

# 将 **LDAP** 配置为与垃圾邮件隔离区配合使用

配置思科内容安全设备以与 LDAP 目录配合使用时,必须完成以下步骤以进行接受、路由、别名和 伪装设置:

#### 步骤 **1** 配置 **LDAP** 服务器配置文件。

服务器配置文件包含使 AsyncOS 能够连接到 LDAP 服务器的信息,例如:

- 服务器名称和端口
- 基本 DN
- 用于绑定到服务器的身份验证要求

有关配置服务器配置文件的详细信息,请参阅创建 LDAP 服务器配置文件, on page 372。

在创建 LDAP 服务器配置文件时, 您可以配置 AsyncOS 以连接到多台 LDAP 服务器。有关详细信息, 请参阅将 AsyncOS 配置为与多个 LDAP 服务器配合使用, on page 382。

#### 步骤 **2** 配置 **LDAP** 查询。

您可以使用为 LDAP 服务器配置文件生成的默认垃圾邮件隔离区,或自行创建针对您的特定 LDAP 实施和架构量 身定制的查询。然后,您可以指定垃圾邮件通知的活动查询和最终用户对隔离区的访问权限。

有关查询的信息,请参阅配置 LDAP 查询, on page 374。

#### 步骤 **3** 为垃圾邮件隔离区启用 **LDAP** 最终用户访问权限和垃圾邮件通知。

启用 LDAP 最终用户对垃圾邮件隔离区的访问权限,以使最终用户可以查看和管理其隔离区中的邮件。您还可以 为垃圾邮件通知启用别名合并,以防止用户接收多个通知。

有关详细信息,请参阅设置集中垃圾邮件隔离区 。

# 创建 **LDAP** 服务器配置文件

配置 AsyncOS 以使用 LDAP 目录时,您需要创建 LDAP 服务器配置文件来存储有关 LDAP 服务器的 信息。

- 步骤1 [仅限新 Web 界面] 在安全管理设备中,点击 2 加载旧 Web 界面。
- 步骤 **2** 依次选择管理设备 **(Management Appliance) >** 系统管理 **(System Administration) > LDAP**。
- 步骤 **3** 点击添加 **LDAP** 服务器配置文件 **(Add LDAP Server Profile)**。
- 步骤 **4** 在 **LDAP** 服务器配置文件名称 **(LDAP Server Profile Name)** 文本字段中输入服务器配置文件的名称。
- 步骤 **5** 在主机名 **(Host Name[s])** 文本字段中输入 LDAP 服务器的主机名。

可以输入多个主机名以配置用于故障切换或负载均衡的LDAP服务器。使用逗号分隔多个条目。有关详细信息, 请参阅将 AsyncOS 配置为与多个 LDAP 服务器配合使用, on page 382。

步骤 **6** 选择身份验证方法。您可以使用匿名身份验证或指定用户名口令。

- 您需要配置 LDAP 身份验证,以在报告上查看客户端用户 ID 而不是客户端 IP 地址。如果没有 LDAP 身份验证,系统只能通过用户的IP地址指代用户。选择使用口令单选按钮,然后输入用户名和口令。 用户名将随即显示在用户邮件摘要页面上。 **Note**
- 步骤 **7** 选择 LDAP 服务器类型:Active Directory、OpenLDAP 或"未知或其他 (Unknown or Other)"。

#### 步骤 **8** 输入端口号。

默认端口为 3268。这是 Active Directory 的默认端口,用于在多服务器环境中访问全局目录。

步骤 **9** 输入 LDAP 服务器的基本 DN(可区别名称)。

如果通过用户名和口令进行身份验证,则用户名必须包含具有该口令的条目的完整 DN。例如,邮件地址为 joe@example.com 的用户是营销部门的用户。此用户的条目类似于以下条目:

uid=joe, ou=marketing, dc=example dc=com

- [可选-仅当在"LDAP全局设置"(LDAP GlobalSettings)中启用了"验证LDAP服务器证书"(Validate LDAP Server Certificate) 时]:检查是否上传了自定义证书颁发机构以验证服务器证书。
- •要添加证书颁发机构,请在 CLI 中使用 certconfig > CERTAUTHORITY 子命令。[可选 仅当在 "LDAP 全 局设置"(LDAP Global Settings) 中启用了"验证 LDAP 服务器证书"(Validate LDAP Server Certificate) 并在 "SSL 配置"(SSL Configuration) 设置中启用了"FQDN 验证"(FQDN validation) 时]:检查服务器证书中是 否存在"公共名称"(Common Name)、"SAN:DNS 名称"(SAN: DNS Name) 字段或两者同时存在,以及 是否为 FQDN 格式。
- [可选-仅当在"LDAP全局设置"(LDAP GlobalSettings)中启用了"验证LDAP服务器证书"(Validate LDAP Server Certificate) 时]: 检查服务器证书的"公共名称"(Common Name)、"SAN: DNS 名称"(SAN: DNS Name) 字段是否包含服务器的主机名。如果在"主机名"(Hostname) 字段中配置了 IP, 则使用"反向 DNS"(Reverse DNS) 名称。
- [可选 仅当在"LDAP 全局设置"(LDAP Global Settings) 页面中启用了"验证 LDAP 服务器证书"(Validate LDAP Server Certificate) 时,并且在"SSL 配置"(SSL Configuration) 设置页面中启用了 X 509 验证]: 检查 服务器证书的签名算法。
- [可选 仅当在"LDAP 全局设置"(LDAP Global Settings) 页面中启用了"验证 LDAP 服务器证书"(Validate LDAP Server Certificate) 时]: 检查"公共名称"(Common Name) 中是否存在服务器名称, 或者服务器证书 中是否存在"SAN: DNS 名称"(SAN: DNS Name) 字段。
- [可选 仅当在"LDAP 全局设置"(LDAP Global Settings) 页面中启用了"验证 LDAP 服务器证书"(Validate LDAP Server Certificate) 时:检查服务器证书版本。
	- **Note** 仅允许使用版本 1 和版本 3 服务器证书。
- 步骤 **10** 在"高级"(Advanced) 下,选择是否在与 LDAP 服务器通信时使用 SSL。
- 步骤 **11** 输入缓存生存时间。此值表示保留缓存的时长。
- 步骤 **12** 输入保留缓存条目的最大数量。
- 步骤 **13** 输入最大并发连接数。

如果您为进行负载均衡配置 LDAP 服务器配置文件,这些连接会分布在已列出的 LDAP 服务器上。例如,如果 配置 10 个并发连接并且通过三台服务器对连接进行负载均衡, 则 AsyncOS 会与每台服务器建立 10 个连接, 总 共建立 30 个连接。有关详细信息,请参阅负载均衡, on page 383。

- 最大并发连接数包括用于 LDAP 查询的 LDAP 连接。但是,如果您为垃圾邮件隔离区启用 LDAP 身 份验证, 设备会为最终用户隔离区额外分配 20 个连接, 连接总数达到 30 个。 **Note**
- 步骤 **14** 通过点击"测试服务器"(Test Server) 按钮测试服务器连接。如果您指定了多个 LDAP 服务器,则这些服务器都 会进行测试。测试结果显示在"连接状态"(Connection Status) 字段中。有关详细信息,请参阅测试 LDAP 服务 器, on page 374。
- 步骤 **15** 通过选中复选框并填写字段来创建垃圾邮件隔离区查询。

您可以配置隔离区最终用户身份验证查询,以便在用户登录到最终用户隔离区时验证用户。您可以配置别名合并 查询,以便最终用户无需为每个邮件别名接收隔离区通知。要使用这些查询,请选中"指定为活动查询"(Designate as the active query) 复选框。有关详细信息,请参阅配置 LDAP 查询, on page 374。

步骤 **16** 通过点击"测试查询"(Test Query) 按钮测试垃圾邮件隔离区查询。

输入测试参数并点击"运行测试"(Run Test)。测试结果显示在"连接状态"(Connection Status) 字段中。如果对 查询定义或属性进行任何更改,请点击更新 **(Update)**。

**Note** 如果已将 LDAP 服务器配置为允许绑定空口令,则查询可以使用空口令字段通过测试。

步骤 **17** 提交并确认更改。

对于Windows 2000,Active Directory服务器配置不允许通过TLS进行身份验证。这是一个已知的Active Directory 问题。Active Directory 和 Windows 2003 的 TLS 身份验证确实有效。

虽然服务器配置的数量不受限制,但是您只能为每台服务器配置一个最终用户身份验证查询和一个别 名合并查询。 **Note**

### 测试 **LDAP** 服务器

使用"添加/编辑 LDAP 服务器配置文件"(Add/Edit LDAP Server Profile) 页面上的"测试服务器"按 钮(或 CLI 中 ldapconfig 命令的 test 子命令)测试与 LDAP 服务器的连接。AsyncOS 随即显示一条 消息, 说明到服务器端口的连接是成功还是失败。如果配置了多台 LDAP 服务器, 则 AsyncOS 会测 试每台服务器并显示各个测试结果。

# 配置 **LDAP** 查询

以下部分提供各类垃圾邮件隔离区查询的默认查询字符串和配置详细信息:

- 垃圾邮件隔离区最终用户身份验证查询。有关详细信息,请参阅垃圾邮件隔离区最终用户身份 验证查询, on page 376。
- 垃圾邮件隔离区别名整合查询。有关详细信息,请参阅垃圾邮件隔离区别名整合查询, on page 377。

要让隔离区将 LDAP 查询用于最终用户访问权限或垃圾邮件通知,请选中"指定为活动查 询"(Designate asthe active query)复选框。您可以指定一个最终用户身份验证查询以控制隔离区访问 权限,并且可以为垃圾邮件通知指定一个别名合并查询。任何现有的活动查询都会被禁用。在安全 管理设备上,选择管理设备 **(Management Appliance) >** 系统管理 **(System Administration) > LDAP** 页面,有效查询旁边会显示一个星号 (\*)。

您还可以将基于域的查询或链式查询指定为活动的最终用户访问权限或垃圾邮件通知查询。有关详 细信息,请参阅基于域的查询, on page 379和链查询, on page 380。

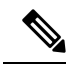

- 使用"LDAP"页面上的"测试查询"(Test Query) 按钮(或 ldaptest 命令)验证查询是否返回了预 期结果。 **Note**
	- LDAP 查询语法, on page 375
	- 令牌, on page 375

### **LDAP** 查询语法

允许 LDAP 路径中使用空格,而且不需要使用引号。CN 和 DC 语法不区分大小写。

Cn=First Last,oU=user,dc=domain,DC=COM

为查询输入的变量名称区分大小写,且必须与您的 LDAP 实施相匹配才可以正常工作。例如, 在提 示符中输入 **mailLocalAddress** 执行的查询不同于输入 **maillocaladdress** 执行的查询。

令牌

您可以在 LDAP 查询中使用以下令牌:

- {a} 用户名@域名
- {d} 域
- {dn} 可区别名称
- {g} 组名
- {u} 用户名
- {f} MAILFROM: 地址

**Note** {f} 令牌仅在接受查询中有效。

例如,您可以使用以下查询接受 Active Directory LDAP 服务器的邮件: **(|(mail={a})(proxyAddresses=smtp:{a}))**

**Note**

在侦听程序上启用 LDAP 功能之前,我们强烈建议使用 LDAP 页面的测试功能(或 **ldapconfig** 命令 的 **test** 子命令)测试您构建的所有查询并确保返回预期的结果。有关详细信息,请参阅 测试 LDAP 查询, on page 379。

## 垃圾邮件隔离区最终用户身份验证查询

最终用户身份验证查询会在用户登录到垃圾邮件隔离区时验证用户。令牌 {u} 指定了该用户(它表 示用户的登录名)。令牌{a}指定用户的邮件地址。LDAP查询不会从邮件地址中删除"SMTP:"; AsyncOS 会删除地址的该部分。

根据服务器类型, AsyncOS 会将以下默认查询字符串之一用于最终用户身份验证查询:

- **Active Directory**: (sAMAccountName={u})
- OpenLDAP:  $(\text{uid}=\{u\})$
- 未知或其他:[空白]

默认情况下,主邮件属性是 **mail**。您可以输入自己的查询和邮件属性。要在 CLI 中创建查询,请使 用 **ldapconfig** 命令的 isqauth 子命令。

**Note** 如果您希望用户使用其完整的邮件地址登录,请为查询字符串使用 (mail=smtp:{a})。

#### **Active Directory** 最终用户身份验证设置示例

本部分介绍 Active Directory 服务器和最终用户身份验证查询设置示例。此示例为 Active Directory 服 务器使用口令进行的身份验证,为 Active Directory 服务器的最终用户身份验证使用默认查询字符 串,并使用邮件和 proxyAddresses 邮件属性。

#### **Table 73: LDAP** 服务器和垃圾邮件隔离区最终用户身份验证设置示例:**Active Directory**

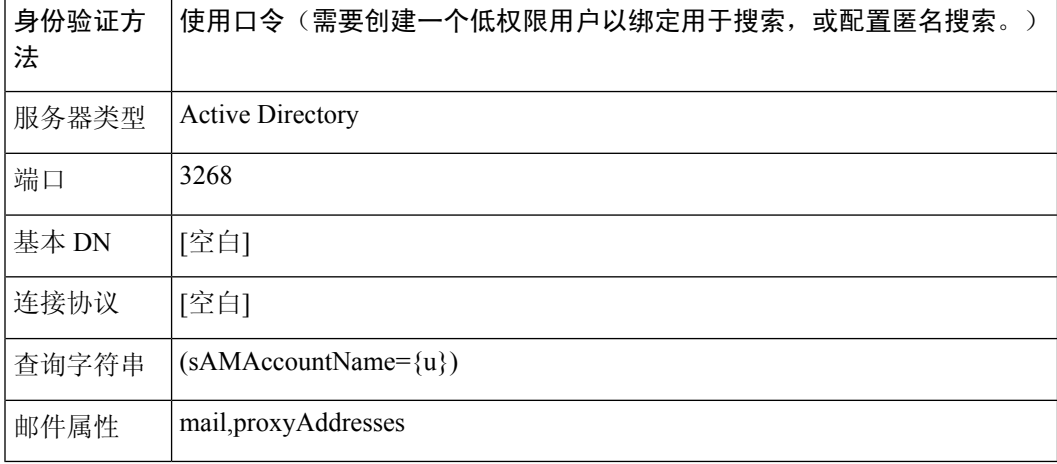

#### **OpenLDAP** 最终用户身份验证设置示例

本部分介绍OpenLDAP服务器和最终用户身份验证查询设置示例。此示例为OpenLDAP服务器使用 匿名身份验证,为 OpenLDAP 服务器的最终用户身份验证使用默认查询字符串,并使用 mail 和 mailLocalAddress 邮件属性。

**Table 74: LDAP** 服务器和垃圾邮件隔离区最终用户身份验证设置示例:**OpenLDAP**

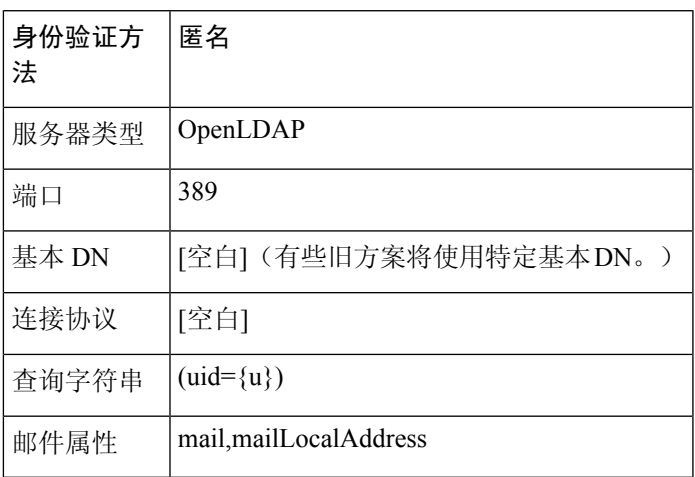

### 垃圾邮件隔离区别名整合查询

如果您使用垃圾邮件通知,垃圾邮件隔离区别名合并查询会合并邮件别名,以便收件人无需为每个 邮件别名接收隔离区通知。例如,收件人可能收到以下邮件地址的邮件:john@example.com、 jsmith@example.com 和 john.smith@example.com。使用别名合并时,对于发送给所有用户别名的邮 件,收件人将在选定的主要邮件地址收到一条垃圾邮件通知。

要将邮件整合到主邮件地址,请创建查询来搜索收件人的备用邮件别名,然后在"邮件属性 (Email Attribute)"字段中输入收件人的主邮件地址的属性。

对于 Active Directory 服务器, 默认查询字符串(可能与您的部署不同或相同)是 (|(proxyAddresses={a})(proxyAddresses=smtp:{a})),默认邮件属性是 mail。对于 OpenLDAP 服务器, 默认查询字符串为(mail={a}),默认邮件属性为mail。可以定义自己的查询和邮件属性,包括逗号分 隔的多个属性。如果您输入多个邮件属性,思科建议输入一个使用单个值的唯一属性(例如 mail) 作为第一个邮件属性,而不是输入一个具有多个可以更改的值的属性,例如 proxyAddresses。

要在 CLI 中创建查询,请使用 ldapconfig 命令的 isqalias 子命令。

- Active Directory 别名整合设置示例, on page 378
- OpenLDAP 别名整合设置示例, on page 378

#### **Active Directory** 别名整合设置示例

此部分显示 Active Directory 服务器和别名整合查询的设置示例。此示例将匿名身份验证用于 Active Directory 服务器,将别名整合的查询字符串用于 Active Directory 服务器,并且使用了 mail 邮件属 性。

**Table 75: LDAP** 服务器和垃圾邮件隔离区别名合并设置示例:**Active Directory**

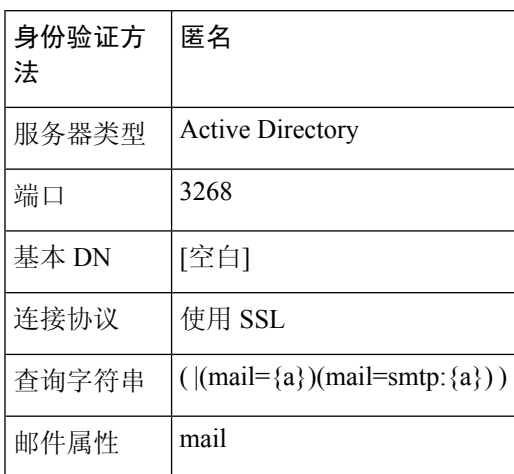

#### **OpenLDAP** 别名整合设置示例

此部分显示 OpenLDAP 服务器和别名整合查询的设置示例。此示例将匿名身份验证用于 OpenLDAP 服务器,将别名整合的查询字符串用于 OpenLDAP 服务器,并且使用了 mail 邮件属性。

#### **Table 76: LDAP** 服务器和垃圾邮件隔离区别名整合设置示例:**OpenLDAP**

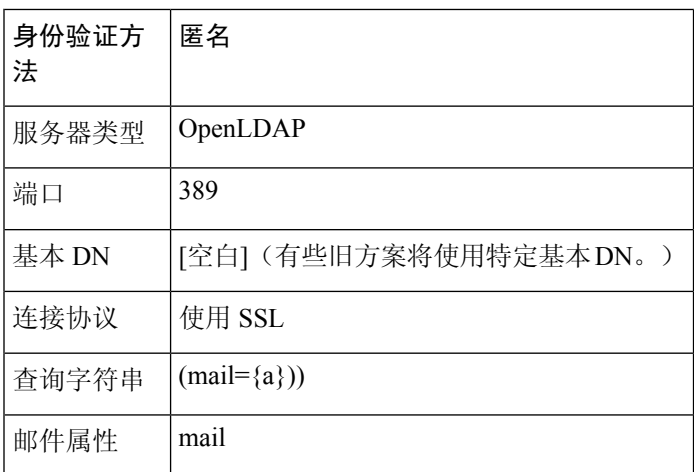

### 测试 **LDAP** 查询

使用"添加/编辑 LDAP 服务器配置文件"页面上的"测试查询"按钮(或 CLI 中的 ldaptest 命令) 测试您的查询。AsyncOS 显示有关查询连接测试的每个阶段的详细信息。例如,第一阶段 SMTP 授 权是已成功还是已失败, BIND 匹配返回的是 True 还是 False 结果。

ldaptest 命令以批处理命令的形式提供,例如:

ldaptest LDAP.isqalias foo@cisco.com

为查询输入的变量名称区分大小写,且必须与您的 LDAP 实施相匹配才可以正常工作。例如, 为邮 件属性输入 mailLocalAddress 会执行与输入 maillocaladdress 不同的查询。

要测试查询,您必须输入测试参数,然后单击"运行测试"(RunTest)。结果显示在"测试连接"(Test Connection) 字段中。如果最终用户身份验证查询成功, 会显示"成功: 操作: 匹配阳性"(Success: Action: match positive)结果。对于别名合并查询,会显示"成功:操作:别名合并"(Success: Action: alias consolidation), 以及合并的垃圾邮件通知的邮件地址。如果查询失败, AsyncOS 会显示失败原 因,例如找不到匹配的 LDAP 记录,或者匹配的记录不包含邮件属性。如果使用多个 LDAP 服务 器,则思科内容安全设备会在每个 LDAP 服务器上测试查询。

# 基于域的查询

基于域的查询是由类型分组且与域关联的 LDAP 查询。如果不同的 LDAP 服务器与不同的域关联, 您可能希望使用基于域的查询,但是您需要为最终用户隔离区访问权限查询您的所有LDAP服务器。 例如,一家名为 Bigfish 的公司拥有域 Bigfish.com、Redfish.com 和 Bluefish.com,并且该公司为与每 个域关联的员工维护不同的LDAP服务器。Bigfish可以使用基于域的查询,根据所有三个域的LDAP 目录对最终用户进行身份验证。

要使用基于域的查询控制垃圾邮件隔离区的最终用户访问权限或通知,请完成以下步骤:

- 步骤 **1** 为您要在基于域的查询中使用的每个域创建 LDAP 服务器配置文件。在每个服务器配置文件中,配置您要在基于 域的查询中使用的查询。有关详细信息,请参阅创建 LDAP 服务器配置文件, on page 372。
- **步骤2** 创建基于域的查询时,您从每个服务器配置文件中选择查询,并将基于域的查询指定为垃 圾邮件隔离区的活动查询。有关创建查询的详细信息,请参阅创建基于域的查询, on page 379。
- 步骤 **3** 为垃圾邮件隔离区启用最终用户访问权限或垃圾邮件通知。有关详细信息,请参阅设置最终用户通过网络浏览器 访问垃圾邮件隔离区的权限 , on page 291。

### 创建基于域的查询

- 步骤 **1** [仅限新 Web 界面] 在安全管理设备中,点击 加载旧 Web 界面。
- 步骤 **2** 依次选择管理设备 **(Management Appliance) >** 系统管理 **(System Administration) > LDAP**。
- 步骤 **3** 在 LDAP 页面上,单击高级 **(Advanced)**。
- 步骤 **4** 输入基于域的查询的名称。
- 步骤 **5** 选择查询类型。
	- 在创建基于域的查询时,您指定一种查询类型。在您选择查询类型后,查询字段下拉列表包含来自 LDAP 服务器配置文件的相应查询。 **Note**
- 步骤 6 在 "域分配 (Domain Assignments)"字段中, 输入域。
- 步骤 **7** 选择要与域关联的查询。
- 步骤 **8** 添加行,并为基于域的查询中的每个域选择查询。
- 步骤 **9** 输入在所有其他查询失败时要运行的默认查询。如果您不想输入默认查询,请选择无 **(None)**。

#### **Figure 6:** 基于域的查询示例

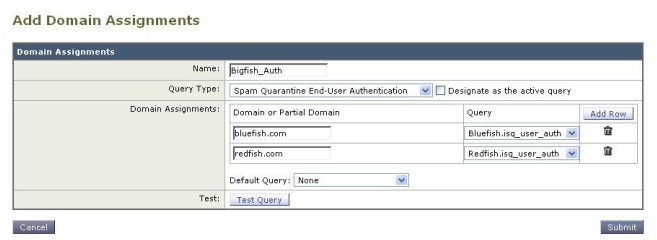

- 步骤 **10** 通过单击"测试查询"按钮并在测试参数字段中输入要测试的用户登录名和口令或者邮件地址,来测试查询。结 果会显示在"连接状态"(Connection Status) 字段中。
- 步骤 **11** 如果您希望垃圾邮件隔离区使用基于域的查询,请选中指定为活动查询复选框。
	- 基于域的查询成为所指定查询类型的活动 LDAP 查询。例如,如果基于域的查询用于最终用户身份 验证,它将成为垃圾邮件隔离区的活动最终用户身份验证查询。 **Note**
- 步骤 12 单击提交 (Submit), 然后单击确认 (Commit) 确认您所做的更改。
	- **Note** 要在命令行界面上执行相同的配置,请在命令行提示符处键入 ldapconfig 命令的 advanced 子命令。

# 链查询

链查询是 AsyncOS 连续运行的一系列 LDAP 查询。AsyncOS 运行系列中的每个查询("链中的每个 查询"),直到 LDAP 服务器返回肯定响应或者最终查询返回否定响应或失败。如果 LDAP 目录中 的条目使用不同的属性存储相似(或相同)的值,链式查询会非常有用。例如,组织中的各个部门 可能使用不同类型的LDAP目录。当销售部门使用ActiveDirectory时,IT部门可能使用OpenLDAP。 要确保查询针对两种类型的 LDAP 目录运行, 您可以使用链式查询。

要使用链式查询控制垃圾邮件隔离区的最终用户访问权限或通知,请完成以下步骤:

- 步骤 **1** 为您要在链式查询中使用的每个查询创建 LDAP 服务器配置文件。对于每个服务器配置文件,配置要用于链查询 的查询。有关详细信息, 请参阅创建 LDAP 服务器配置文件, on page 372。
- 步骤 **2** 创建链查询并将其指定为垃圾邮件隔离区的活动查询。有关详细信息,请参阅创建链查询, on page 381。

步骤 **3** 为垃圾邮件隔离区启用 LDAP 最终用户访问权限和垃圾邮件通知。有关垃圾邮件隔离区的详细信息,请参阅设置 集中垃圾邮件隔离区 。

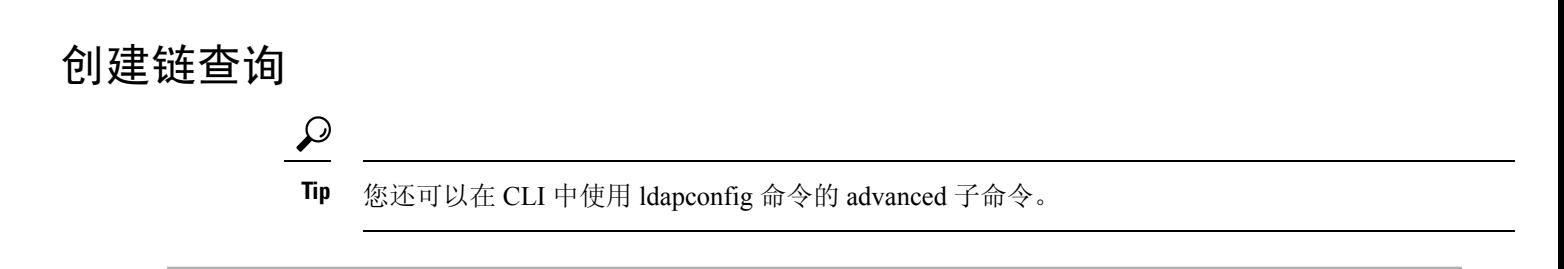

- 步骤1 [仅限新 Web 界面] 在安全管理设备中,点击 加载旧 Web 界面。
- 步骤 **2** 选择管理设备 **(Management Appliance) >** 系统管理 **(System Administration) > LDAP > LDAP** 服务器 **(LDAP Server)**。
- 步骤 **3** 从"LDAP 服务器配置文件"(LDAP Server Profiles) 页面,单击高级 **(Advanced)**。
- 步骤 **4** 单击添加链式查询 **(Add Chained Query)**。
- 步骤 **5** 为链式查询输入名称。
- 步骤 **6** 选择查询类型。

当您创建链式查询时,其所有组成查询具有相同的查询类型。在您选择查询类型后,查询字段下拉列表显示来自 LDAP 的相应查询。

步骤 **7** 选择链中的第一个查询。

思科内容安全设备会按照配置顺序运行查询。如果将多个查询添加到链查询,则可能需要对它们进行排序,以便 常规查询在粒度查询之后。

#### **Figure 7:** 链式查询示例

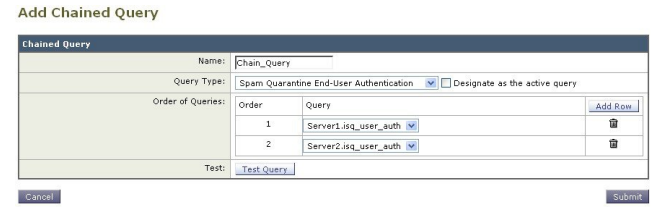

- 步骤 8 通过单击"测试查询"按钮并在测试参数字段中输入用户登录名和口令或者邮件地址,来测试查询。结果随即会 显示在"连接状态"(Connection Status) 字段中。
- 步骤 **9** 如果您希望垃圾邮件隔离区使用域查询,请选中指定为活动查询 **(Designate as the active query)** 复选框。
	- 链式查询成为所指定查询类型的活动 LDAP 查询。例如,如果链式查询用于最终用户身份验证,它 将成为垃圾邮件隔离区的活动最终用户身份验证查询。 **Note**
- 步骤 **10** 提交并确认更改。

**Note** 要在命令行界面上执行相同的配置,请在命令行提示符处键入 ldapconfig 命令的 advanced 子命令。

# 将 **AsyncOS** 配置为与多个 **LDAP** 服务器配合使用

配置 LDAP 服务器配置文件时,可以配置思科内容安全设备以连接到列表中的多个 LDAP 服务器。 如果使用多个 LDAP 服务器, 它们需要包含相同的信息, 具有相同的结构, 并且使用相同的身份验 证信息。存在可以整合记录的第三方产品。

配置思科内容安全设备以连接到冗余 LDAP 服务器,从而使用以下功能:

- 故障转移。如果思科内容安全设备无法连接到 LDAP 服务器, 它会连接到列表中的下一台服务 器。
- 负载均衡。在执行 LDAP 杳询时, 思科内容安全设备将在列表中的 LDAP 服务器之间分发连 接。

您可以在"管理设备">"系统管理">"LDAP"页面上或通过使用 CLIldapconfig 命令配置冗余的 LDAP 服务器。

#### 测试服务器和查询

使用"添加LDAP服务器配置文件"(AddLDAPServerProfile)或"编辑LDAP服务器配置文件"(Edit LDAP Server Profile)页面上的测试服务器 (Test Server[s]) 按钮或(CLI中的test 子命令)测试到LDAP 服务器的连接。如果使用多个 LDAP 服务器, AsyncOS 会测试每个服务器, 并显示每个服务器的每 个结果。AsyncOS 还将测试每个 LDAP 服务器上的查询,并显示每个结果。

### 故障切换

要确保 LDAP 服务器可用于解析查询,可配置用于故障转移的 LDAP 配置文件。如果与 LDAP 服务 器的连接失败,或者查询返回适合这样做的错误,设备会尝试查询列表中指定的下一LDAP服务器。

思科内容安全设备会在指定的时间段内尝试连接到 LDAP 服务器列表中的第一台服务器。如果设备 无法连接到列表中的第一台 LDAP 服务器,或者查询返回错误,设备会尝试连接到列表中的下一台 LDAP 服务器。默认情况下, 设备始终尝试连接到列表中的第一台服务器, 而且, 会尝试按照列出 的顺序连接到后续每台服务器。为确保思科内容安全设备在默认情况下连接到主 LDAP 服务器,请 将其输入为 LDAP 服务器列表中的第一台服务器。

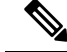

只有查询指定 LDAP 服务器的尝试才会进行故障转移。尝试查询与未故障转移的指定的 LDAP 服务 器关联的建议或后续服务器。 **Note**

如果思科内容安全设备连接到第二台或后续的 LDAP 服务器,则会在指定的时间段内保持连接到该 服务器。在此时间段结束后, 设备会尝试重新连接到列表中的第一台服务器。

#### 为 **LDAP** 故障切换配置思科内容安全设备

步骤 **1** [仅限新 Web 界面] 在安全管理设备中,点击 加载旧 Web 界面。

- 步骤 **2** 依次选择管理设备 **>** 系统管理 **> LDAP**。
- 步骤 **3** 选择您要编辑的 LDAP 服务器配置文件。

在以下示例中,LDAP 服务器名称为 example.com。

#### **Figure 8: LDAP** 故障切换配置示例

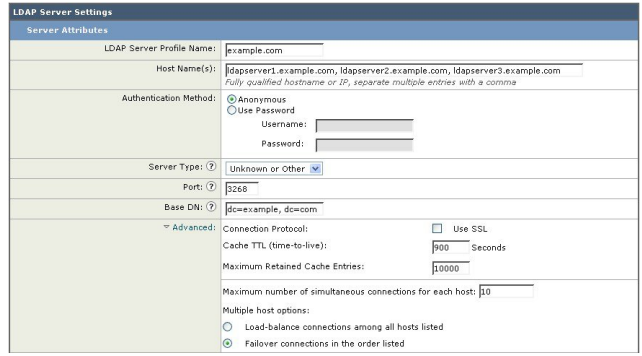

- 步骤 **4** 在"主机名"(Hostname) 文本字段中,键入 LDAP 服务器;例如 **ldapserver.example.com**。
- 步骤5 在"每台主机的最大并发连接数"(Maximum number of simultaneous connections for each host) 文本字段中,键入最 大连接数。

在本示例中,最大连接数为 **10**。

- 步骤 **6** 点击按列出的顺序对连接进行故障切换 **(Failover connections in the order listed)** 旁边的单选按钮。
- 步骤 **7** 根据需要配置其他 LDAP 选项。
- 步骤 **8** 提交并确认更改。

### 负载均衡

要在一组 LDAP 服务器中分发 LDAP 连接,可以配置用于负载均衡的 LDAP 配置文件。

使用负载均衡时,思科内容安全设备会在列出的LDAP服务器之间分发连接。如果连接失败或超时, 设备会确定哪些 LDAP 服务器可用,并重新连接到可用的服务器。设备根据您配置的最大连接数确 定要建立的并发连接数。

如果其中一台所列的 LDAP 服务器未响应,设备将在剩余的 LDAP 服务器之间分发的连接。

#### 为负载均衡配置思科内容安全设备

步骤1 [仅限新 Web 界面] 在安全管理设备中,点击 ◆ 加载旧 Web 界面。

- 步骤 **2** 依次选择管理设备 **>** 系统管理 **> LDAP**。
- 步骤 **3** 选择您要编辑的 LDAP 服务器配置文件

在以下示例中,LDAP 服务器名称为 example.com。

**Figure 9:** 负载均衡配置示例

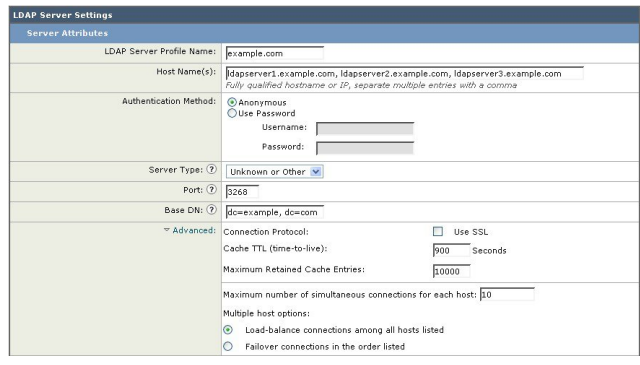

- 步骤 **4** 在"主机名"(Hostname) 文本字段中,键入 LDAP 服务器;例如 **ldapserver.example.com**。
- 步骤5 在"每台主机的最大并发连接数"(Maximum number of simultaneous connections for each host) 文本字段中,键入最 大连接数。

在本示例中,最大连接数为 **10**。

- 步骤 **6** 单击在列出的所有主机之间均衡分配连接的负载 **(Load-balance connections among all hosts listed)**。
- 步骤 **7** 根据需要配置其他 LDAP 选项。
- 步骤 **8** 提交并确认更改。

# 使用 **LDAP** 配置管理用户的外部身份验证

可以配置思科内容安全设备以使用网络上的 LDAP 目录对管理用户进行身份验证,方法是允许他们 使用 LDAP 用户名和口令登录设备。

- 步骤 **1** 配置 **LDAP** 服务器配置文件。请参阅创建 LDAP 服务器配置文件, on page 372。
- 步骤 **2** 创建查询以查找用户账户。在 LDAP 服务器配置文件的"外部身份验证查询"(External Authentication Queries) 部 分,创建一个查询以在 LDAP 目录中搜索用户账户。请参阅用于验证管理用户的用户账户查询 , on page 385。
- 步骤 **3** 创建组成员身份查询。创建一个查询以确定用户是否是某个目录组的成员,并创建一个单独的查询以查找组的所 有成员。有关更多信息,请参阅用于验证管理用户的组成员身份查询, on page 385以及邮件安全设备文档或在线帮 助。
	- 使用页面上"外部身份验证查询"部分中的测试查询按钮(或ldaptest命令)验证查询是否返回了预期 结果。如需相关信息,请参阅测试 LDAP 查询, on page 379。 **Note**

步骤 **4** 设置外部身份验证以使用 **LDAP** 服务器。启用设备以将 LDAP 服务器用于用户身份验证,并将用户角色分配给 LDAP 目录中的组。有关更多信息,请参阅启用管理用户外部身份验证 , on page 387以及邮件安全设备文档或在线 帮助中的"添加用户"。

### 用于验证管理用户的用户账户查询

为了验证外部用户,AsyncOS 会使用查询搜索 LDAP 目录中的用户记录以及包含用户全名的属性。 根据您选择的服务器类型,AsyncOS 输入默认查询和默认属性。如果您的 LDAP 用户记录中有在 RFC 2307 中定义的属性(**shadowLastChange**、**shadowMax** 和 **shadowExpire**),您可以选择让设备 拒绝账户过期的用户。用户记录所驻留的域层需要基本 DN。

下表显示了 AsyncOS 在 Active Directory 服务器上搜索用户账户时使用的默认查询字符串和完整用户 名属性。

#### **Table 77: Active Directory** 服务器的默认查询字符串

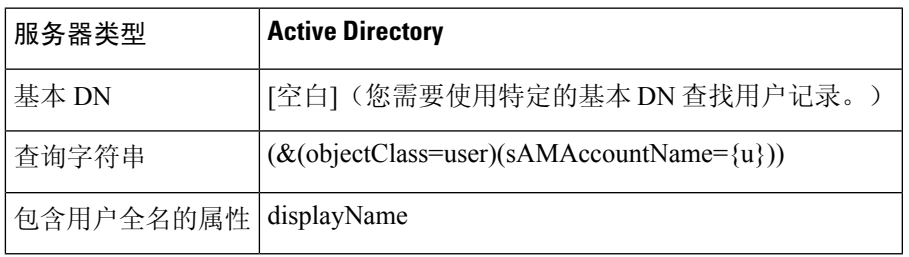

下表显示了AsyncOS在OpenLDAP服务器上搜索用户账户时使用的默认查询字符串和完整用户名属 性。

#### **Table 78: OpenLDAP** 服务器的默认查询字符串

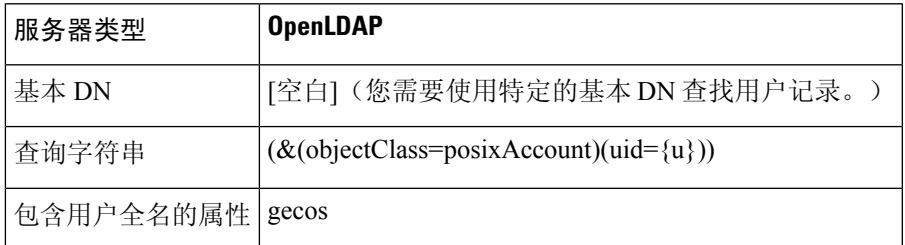

### 用于验证管理用户的组成员身份查询

您可以将 LDAP 组与用户角色关联以便访问设备。

AsyncOS 创建还使用一个查询以确定用户是否是某个目录组的成员,并使用一个单独的查询以查找 组的所有成员。目录组成员身份可以确定用户在系统中的权限。在GUI中的"管理设备"(Management Appliance) > "系统管理"(System Administration) > "用户"(Users) 页面上(或 CLI 中的 userconfig) 启用外部身份验证时,将用户角色分配给 LDAP 目录中的组。用户角色会确定用户在系统中所具有 的权限,并且对于在外部进行身份验证的用户,角色将分配给目录组而不是各个用户。例如,您可

以为"IT"目录组中的用户分配"管理员"(Administrator)角色, 为"支持"(Support)目录组中的用 户分配"服务中心用户"(Help Desk User) 角色。

如果用户属于具有不同用户角色的多个 LDAP 组, 则 AsyncOS 会授予该用户访问最具限制性角色的 权限。例如,如果用户属于具有"操作人员 (Operator)"权限的组和具有"服务中心用户 (Help Desk User)"权限的组,则 AsyncOS 会为该用户授予"服务中心用户 (Help Desk User)"角色的权限。

在配置 LDAP 配置文件以查询组成员身份时,为可以找到组记录的目录级别、保存组成员用户名的 属性以及包含组名的属性输入基本DN。根据您为LDAP服务器配置文件选择的服务器类型, AsyncOS 为用户名和组名属性输入默认值并输入默认查询字符串。

 $\tilde{\mathbf{z}}$ 

对于 Active Directory 服务器, 用于确定用户是否是组成员的默认查询字符串是 (&(objectClass=group)(member={u}))。但是,如果您的 LDAP 架构在"memberof"列表中使用可区 别名称而不是用户名,您可以使用 {dn} 而不是 {u}。 **Note**

下表 显示 AsyncOS 在 Active Directory 服务器上搜索组成员身份信息时使用的默认查询字符串和属 性。

**Table 79: Active Directory** 服务器的默认查询字符串和属性

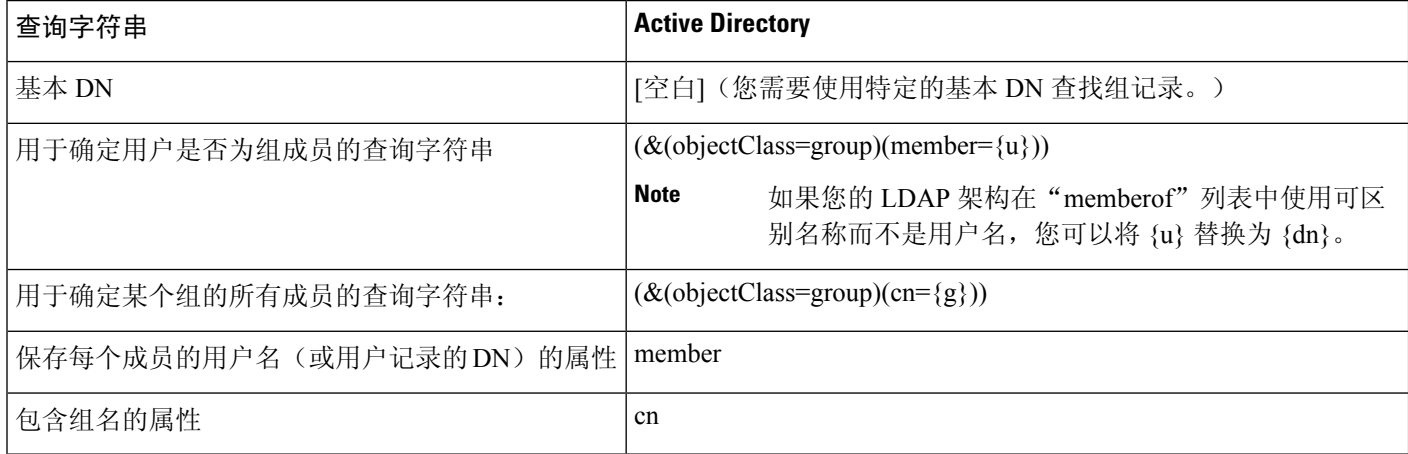

下表 显示 AsyncOS 在 OpenLDAP 服务器上搜索组成员身份信息时使用的默认查询字符串和属性。

#### **Table 80: OpenLDAP** 服务器的默认查询字符串和属性

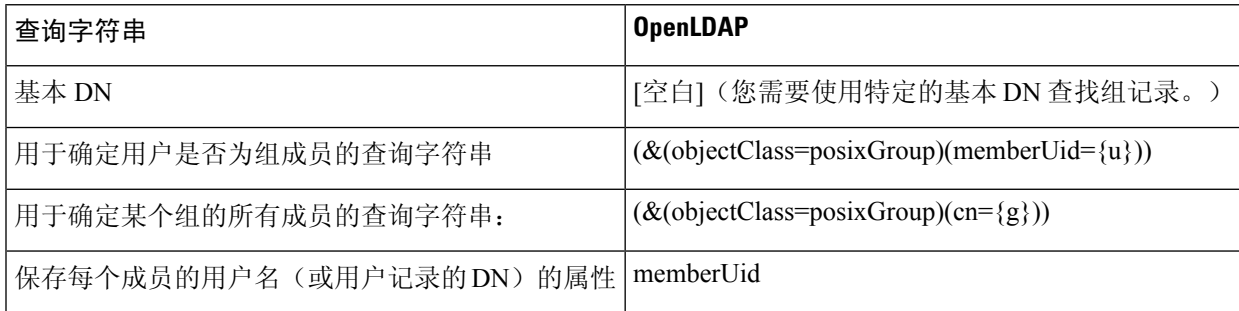

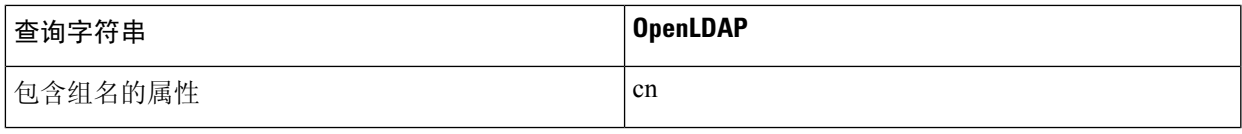

## 启用管理用户外部身份验证

在创建 LDAP 服务器配置文件和查询之后,您可以使用 LDAP 启用外部身份验证。

- 步骤 **1** [仅限新 Web 界面] 在安全管理设备中,点击 加载旧 Web 界面。
- 步骤 **2** 依次选择管理设备 **(Management Appliance) >** 系统管理 **(System Administration) >** 用户 **(Users)** 页面。
- 步骤 **3** 点击启用 **(Enable)**。
- 步骤 **4** 选中启用外部身份验证 **(Enable External Authentication)** 复选框。
- 步骤 **5** 选择 **LDAP** 作为身份验证类型。
- 步骤 **6** 选择对用户进行身份验证的 LDAP 外部身份验证查询。
- 步骤 **7** 输入超时前设备等待服务器响应的秒数。
- 步骤 **8** 输入希望设备验证的 LDAP 目录中的组名称,然后选择该组中用户的角色。
- 步骤 **9** (可选)点击添加行 **(Add Row)** 添加另一个目录组。为设备验证的每个目录组重复执行步骤 7 和 8。
- 步骤 **10** 提交并确认更改。

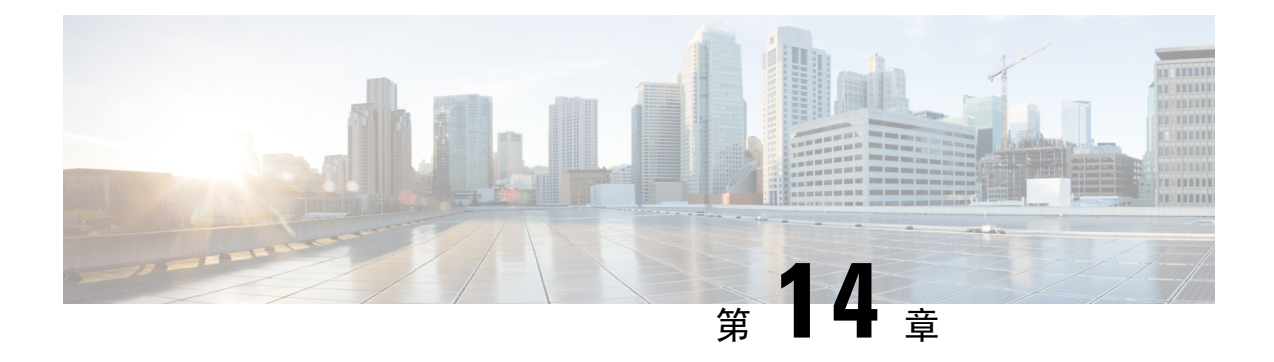

# 配置 **SMTP** 路由

本章包含以下部分:

- SMTP 路由概述, on page 389
- 路由本地域的邮件, on page 390
- 管理 SMTP 路由 , on page 391

# **SMTP** 路由概述

本章介绍了影响通过思科思科安全邮件和Web管理器设备传递的邮件的路由和传送的各项功能,并 说明了"SMTP 路由"页面和 **smtproutes** 命令的用途。

SMTP路由允许您将特定域的所有邮件重定向到其他邮件交换(MX)主机。例如,可以从example.com 映射到 groupware.example.com。此映射会导致"信封收件人"地址中带有 @example.com 的所有邮 件都发送至 groupware.example.com。系统先在 groupware.example.com 中执行"MX"查找,然后在 主机中执行"A"查找,就像正常的邮件传送一样。此备用MX主机不需要在DNSMX记录中列出, 甚至无需成为其邮件正在被重定向的域的成员。操作系统最多支持为思科内容安全设备配置一万 (10,000) 个 SMTP 路由映射。(请参阅SMTP 路由限制, on page 391。)

此功能还允许使用主机"通配"。如果您指定不完整域,例如example.com, 则以 example.com 结尾 的任何域均会与该条目匹配。例如,fred@foo.example.com和wilma@bar.example.com均与该映射匹 配。

如果未在 SMTP 路由表中找到主机,则使用 DNS 执行 MX 查找。系统不会比照 SMTP 表重新检查 结果。如果 foo.domain 的 DNS MX 条目为 bar.domain, 则发送到 foo.domain 的任何邮件都将传送到 主机 bar.domain。如果为 bar.domain 创建了到其他主机的映射,则地址为 foo.domain 的邮件不受影 响。

换句话说,递归条目不受影响。如果有一个条目将 a.domain 重定向到 b.domain, 然后又有一个条目 将 b.domain 的邮件重定向到 a.domain, 则不会导致邮件循环。这种情况下, 地址为 a.domain 的邮件 将传送到 b.domain 指定的 MX 主机; 相反, 地址为 b.domain 的邮件将传送到 a.domain 指定的 MX 主机。

每次传送邮件时,从上到下阅读 SMTP 路由表。选出与映射最匹配的条目例如,如果"SMTP 路 由"(SMTP Routes) 表中存在 host1.example.com 和 example.com 的映射, 则将使用 host1.example.com 的条目,因为它是最具体的条目-即使它出现在example.com条目之后。否则,系统将在"信封收件 人 (Envelope Recipient)"的域中定期执行 MX 查询。

## **SMTP** 路由、邮件传送和邮件拆分

传入: 如果一封邮件有 10 个收件人,并且这些收件人都在同一台 Exchange 服务器中, 则 AsyncOS 将打开一个 TCP 连接, 只向邮件存储区提供一封邮件, 而不是 10 封独立邮件。

传出: 工作原理相似, 但如果将一封邮件发送到 10 个不同的域中的 10 位收件人, 则 AsyncOS 将打 开与 10 个 MTA 的 10 个连接,并向每个 MTA 传送一封邮件。

拆分:如果一封传入邮件有10 位收件人并且每位收件人分别属于单独的传入策略组(10个组), 则邮件会进行拆分,即使这 10 位收件人均位于同一台 Exchange 服务器上也是如此。因此,10 封不 同的邮件将通过单一 TCP 连接进行传送 。

### **SMTP** 路由和出站 **SMTP** 身份验证

如果已创建出站 SMTP 身份验证配置文件, 则可以将其应用于 SMTP 路由。利用此功能, 即可在思 科 安全邮件和 Web 管理器设备部署于网络边缘的邮件中继服务器之后时,对传出邮件进行身份验 证。

# 路由本地域的邮件

安全管理设备会路由以下邮件:

- ISQ 放行的忽略 SMTP 路由的邮件
- 警报
- 可以通过邮件发送到指定目标的配置文件
- 也可发送到定义的收件人的支持请求邮件

最后两种邮件使用 SMTP 路由来传送到目标。

邮件安全设备将发往本地域的邮件路由到使用管理设备 **(Management Appliance) >** 网络 **(Network) > SMTP** 路由 **(SMTP Routes)** 页面(或 **smtproutes** 命令)指定的主机。此功能类似于 sendmail **mailertable** 功能。("SMTP 路由"(SMTP Routes) 页面和 **smtproutes** 命令扩展了 AsyncOS 2.0"域 重定向" 功能。)

如果您已在 GUI 中完成"系统设置向导"(System Setup Wizard) 并提交了更改, 则您已在当时在设 备上为每个 RAT 条目定义了第一批 SMTP 路由条目。 **Note**

### 默认 **SMTP** 路由

此外,还可以使用特殊关键字 ALL 定义默认 SMTP 路由。如果域与 SMTP 路由列表中先前的映射不 匹配,则会默认重定向到 ALL 条目指定的 MX 主机。

打印 SMTP 路由条目时, 默认 SMTP 路由将作为 ALL: 列出。您不能删除默认 SMTP 路由; 您只能 清除为其输入的任何值。

使用管理设备 **(Management Appliance) >** 网络 **(Network) > SMTP** 路由 **(SMTP Routes)** 页面或 **smtproutes** 命令配置默认的 SMTP 路由。

# 管理 **SMTP** 路由

- 定义 SMTP 路由, on page 391
- SMTP 路由限制, on page 391
- 添加 SMTP 路由, on page 391
- 导出 SMTP 路由, on page 392
- 导入 SMTP 路由, on page 392
- SMTP 路由和 DNS, on page 393

### 定义 **SMTP** 路由

邮件安全设备将发往本地域的邮件路由到使用管理设备 **(Management Appliance) >** 网络 **(Network) > SMTP** 路由 **(SMTP Routes)** 页面(或 **smtproutes** 命令)指定的主机。此功能类似于 sendmail mailertable 功能。("SMTP 路由"[SMTP Routes] 页面和 **smtproutes** 命令扩展了 AsyncOS 2.0"域重 定向"[Domain Redirect] 功能。):

使用"管理设备"(Management Appliance) > "网络"(Network) > "SMTP 路由"(SMTP Routes) 页面 或(**smtproutes** 命令)构建路由。当您创建新的路由时,首先指定要为其创建永久路由的域或不完 整域,然后,指定目标主机。目标主机可以输入为完全限定的主机名或 IP 地址。您还可以指定 /dev/null的特殊目标主机,以丢弃与该条目匹配的邮件。(因此,实际上,为默认路由指定/dev/null 可确保不会再传送设备收到的邮件。)

多个目标主机条目可以包含完全限定的主机名和 IP 地址。使用逗号分隔多个条目。

如果一台或多台主机没有响应,邮件将传送到其中一台可访问的主机。如果所有已配置的主机均未 响应,邮件将排队等候该主机(不使用 MX 记录进行故障切换)。

#### **SMTP** 路由限制

最多可以定义 10,000 个路由。根据此限制, ALL 最后一个默认路由将计入路由数量。因此, 最多可 定义 9,999 个自定义路由和一个使用特殊关键字 ALL 的路由。

### 添加 **SMTP** 路由

步骤 **1** [仅限新 Web 界面] 在安全管理设备中,点击 加载旧 Web 界面。

步骤 **2** 依次选择管理设备 **>** 网络 **> SMTP** 路由。

步骤 **3** 点击添加路由 **(Add Route)**。

- 步骤 **4** 输入接收域和目标主机。您可以通过点击添加行 **(Add Row)** 并在新建行中输入下一个目标主机来添加多台目标主 机。
- 步骤 **5** 可以通过向目标主机添加":*<*端口号*>*"来指定端口号: example.com:25
- 步骤 **6** 提交并确认更改。

### 导出 **SMTP** 路由

与主机访问表 (HAT) 和收件人访问表 (RAT) 类似,您可以通过导出和导入文件来修改 SMTP 路由映 射。

步骤 **1** 在"SMTP 路由"(SMTP Routes) 页面上单击导出 **SMTP** 路由 **(Export SMTP Routes)**。

步骤 **2** 输入文件名称并单击提交 **(Submit)**。

## 导入 **SMTP** 路由

与主机访问表 (HAT) 和收件人访问表 (RAT) 类似,您可以通过导出和导入文件来修改 SMTP 路由映 射。

步骤 **1** 在"SMTP 路由"(SMTP Routes) 页面上点击导入 **SMTP** 路由 **(Import SMTP Routes)**。

步骤 **2** 选择包含导出的 SMTP 路由的文件。

- 步骤 **3** 点击提交 **(Submit)**。您会收到导入将替换所有现有 SMTP 路由的警告。文本文件中的所有 SMTP 路由均会导入。
- 步骤 **4** 点击导入 **(Import)**。

可以在文件中加入"注释"。以"#"字符开头的行会被视作注释并会被 AsyncOS 忽略。例如:

# this is a comment, but the next line is not

所有:

目前,我们的邮件网关配置如下所示:

**Figure 10:** 邮件网关配置

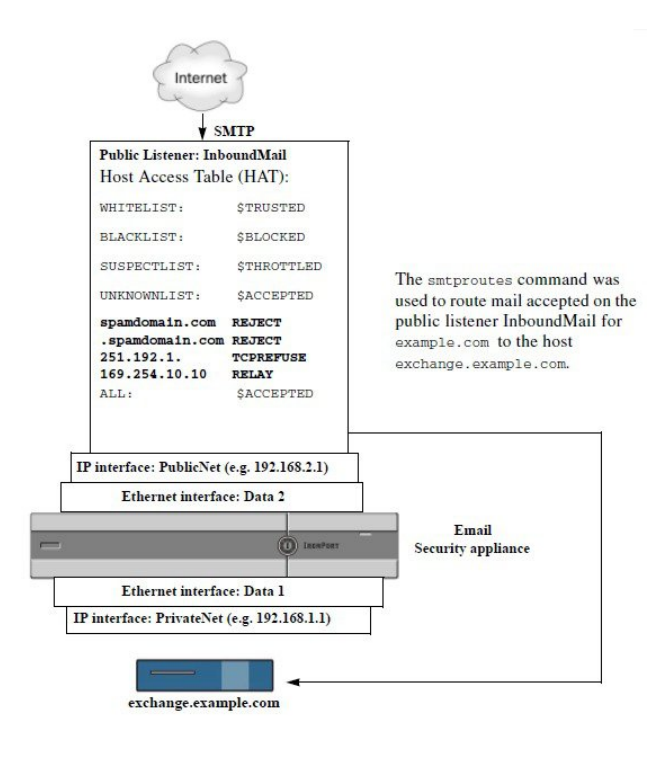

## **SMTP** 路由和 **DNS**

使用特殊关键字 USEDNS 可指示设备执行 MX 查找,确定特定域接下来的跳跃。当您需要将子域的 邮件路由到某台特定主机时,此功能非常有用。例如,如果将发往 example.com 的邮件发送到公司 的 Exchange 服务器,您可能会看到类似于以下 SMTP 路由的地址:

example.com exchange.example.com

但对于发送到不同子域 (foo.example.com) 的邮件, 请添加如下所示的 SMTP 路由:

.example.com USEDNS

I

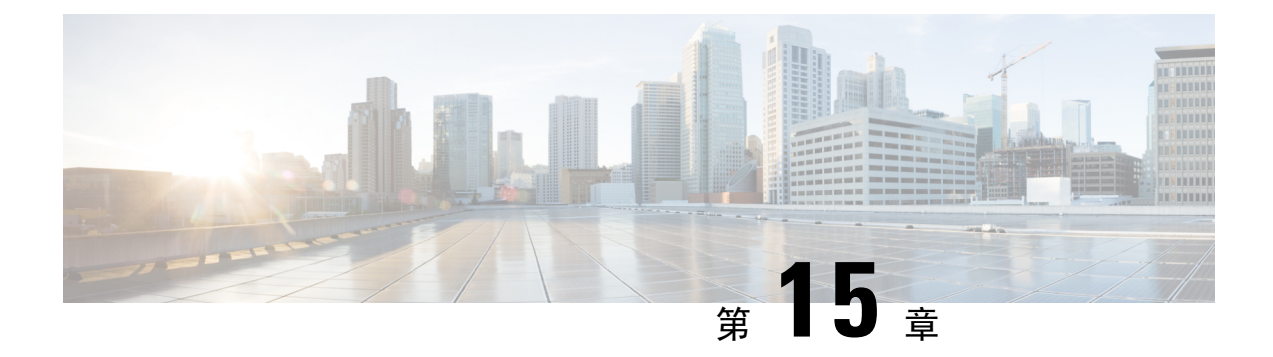

# 与思科 **SecureX** 或思科威胁响应集成

本章包含以下主题:

将设备与思科 SecureX 或思科威胁响应集成

• 将设备与思科 SecureX 或思科威胁响应集成, 第 395 页

# 将设备与思科 **SecureX** 或思科威胁响应集成

思科 SecureX 是嵌入到每个思科安全产品中的安全平台。它采用云原生,无需部署新技术。思科 SecureX 提供的平台统一了可视性,实现了自动化,并增强了您在网络、终端、云和应用中的安全 性,从而简化了威胁保护的要求。通过集成平台中的连接技术,思科 SecureX 提供了可衡量的洞察 力、预期成果以及无与伦比的跨团队协作。思科 SecureX 通过连接您的安全基础设施来大幅提升您 的能力。

思科威胁响应是一个威胁事件响应协调中心,支持多个思科安全产品之间的集成并实现自动化。作 为思科集成安全架构的一个关键支柱,威胁响应加速了关键的安全运营功能:检测、调查和补救。

设备与思科 SecureX 或思科威胁响应的集成包括以下部分:

- 如何将设备与思科 SecureX 或思科威胁响应集成
- 使用思科 SecureX 功能区执行威胁分析

您可以将设备与思科 SecureX 或思科威胁响应集成,并在思科 SecureX 或思科威胁响应中执行下列 操作:

- 查看和发送来自组织中多个设备的邮件数据。
- 识别、调查和补救在邮件报告、发件人和目标关系中观察到的威胁,搜索多个邮件地址和主题 行以及邮件跟踪。
- 阻止受侵害的用户或违反传出邮件策略的用户。
- 快速解决已识别的威胁,并针对已识别的威胁提供建议的操作。
- 记录威胁以保存调查结果,并启用其他设备之间的信息协作。
- 阻止恶意域,跟踪可疑观察结果,启动审批工作流程或创建 IT 故障单以更新邮件策略。

您可以通过以下 URL 来访问思科 SecureX:

<https://securex.us.security.cisco.com/login>

思科安全管理设备 (SMA) 可以将多个思科邮件安全设备的管理及报告功能集中到一起。有关可通过 SMA 邮件模块充实的可观察对象的更多信息,请转至[https://securex.us.security.cisco.com/settings/](https://securex.us.security.cisco.com/settings/modules/available) [modules/available](https://securex.us.security.cisco.com/settings/modules/available)并导航至与思科 SecureX 集成的模块,然后单击了解更多 **(Learn More)**。

### 如何将设备与思科 **SecureX** 或思科威胁响应集成

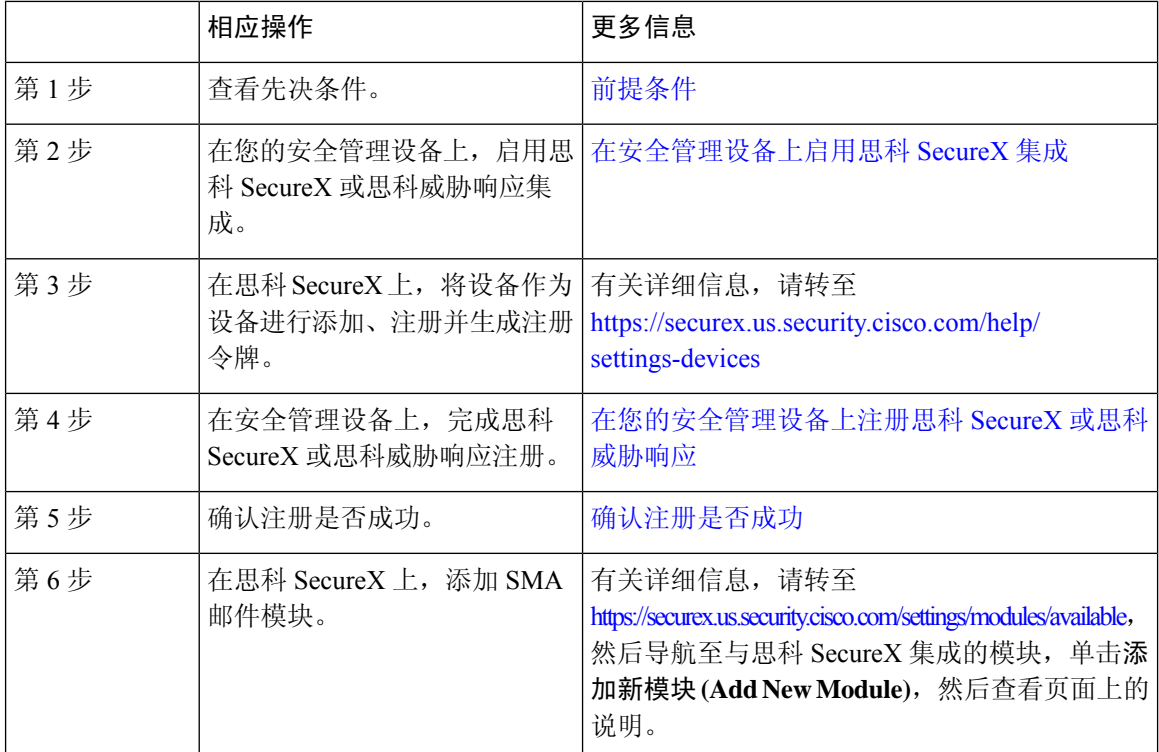

表 **81:** 如何将设备与思科 **SecureX** 或思科威胁响应集成

#### 前提条件

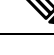

如果您已有思科威胁响应用户账号,则无需创建思科 SecureX 用户账号。您可以使用思科威胁响应 用户账号凭证来登录思科 SecureX。 注释

• 请确保在思科 SecureX 中创建一个具有管理员访问权限的用户账号。要创建新用户账号,请使 用 URL <https://securex.us.security.cisco.com/login>转至思科 **SecureX** 登录 **(Cisco SecureX login)**页 面,然后在登录页面中点击创建 **SecureX** 登录帐户 **(Create a SecureX Sign-on Account)**。如果 您无法创建新用户账号,请联系思科 TAC 寻求帮助。
- [仅当不使用代理服务器时] 确保为以下 FQDN 打开防火墙上的 HTTPS(入和出)443 端口,以 便向思科 SecureX 或思科威胁响应注册设备:
	- api-sse.cisco.com (仅适用于 NAM 用户)
	- api.eu.sse.itd.cisco.com(仅适用于欧盟 (EU) 用户)
	- api.apj.sse.itd.cisco.com(仅适用于亚太、日本和中国用户)
	- est.sco.cisco.com(适用于亚太、日本和中国、欧盟和 NAM 用户)

有关详细信息,请参阅[防火墙信息。](https://www.cisco.com/c/en/us/td/docs/security/security_management/sma/sma13-6-1/User-Guide/b_SMA_Admin_Guide_13_6_1/b_NGSMA_Admin_Guide_appendix_010000.html#concept_94B876CE9D13467FBF63983540FD3089)

## 在安全管理设备上启用思科 **SecureX** 集成

步骤 **1** 登录到设备。

步骤 **2** 选择网络 **(Networks)** > 云服务设置 **(Cloud Service Settings)**。

- 步骤 **3** 单击编辑设置 **(Edit Settings)**。
- 步骤 **4** 选中启用 **(Enable)** 复选框。
- 步骤 **5** 提交并确认更改。
- 步骤 **6** 等待几分钟,然后检查设备上是否出现了注册 **(Register)** 按钮。

在集群配置中,只能在计算机模式下向思科 SecureX 或思科威胁响应注册已登录的设备。如果您已 在单机模式下向思科 SecureX 或思科威胁响应注册设备,请确保手动取消该设备的注册,然后您才 能将其加入集群。 注释

下一步做什么

在思科 SecureX 或思科威胁响应中注册设备。有关详细信息,请转至 <https://securex.us.security.cisco.com/settings/modules/available>,然后导航至与思科 SecureX 集成的模 块,单击添加新模块 (Add New Module), 然后查看页面上的说明。

## 在您的安全管理设备上注册思科 **SecureX** 或思科威胁响应

步骤 **1** 前往网络 **(Networks)** > 云服务设置 **(Cloud Service Settings)**。

注释 要使用 CLI 启用该集成,请使用 threatresponseconfig 命令。

步骤 **2** 在云服务设置 **(Cloud Services Settings)** 中输入注册令牌,然后点击注册 **(Register)**。

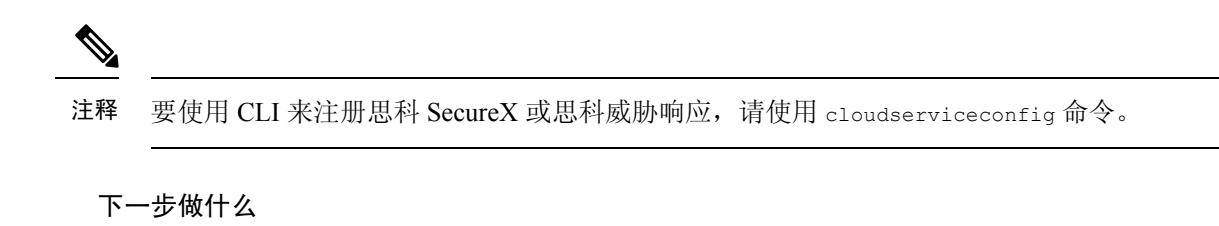

确认注册是否成功

## 向思科云服务门户重新注册

您可以根据以下任一场景向思科云服务门户重新注册思科安全邮件和 Web 管理器:

- 如果在自动向思科云服务门户注册邮件网关时无法查看或管理添加到思科云服务门户的设备(思 科安全邮件和 Web 管理器)。
- 如果在向思科云服务门户自动注册思科安全邮件和 Web 管理器时,智能账户和思科云服务帐户 未关联。

您还可以在 CLI 中使用 **cloudserviceconfig > reregister** 子命令向思科云服务门户重新注册思科安全 邮件和 Web 管理器。

### 开始之前

确保您已满足以下前提条件:

- 已在思科安全邮件和 Web 管理器上启用智能软件许可。
- 向思科智能软件管理器注册思科安全邮件和 Web 管理器
- 步骤 **1** 转到思科安全邮件和Web管理器上的网络(Networks)>云服务设置(Cloud Service Settings)页面。
- 步骤 **2** 点击重新注册 **(Reregister)**。

注释 点击重新注册后,您可以根据需要选择是要执行第 3 步还是第 4 步,还是同时执行第 2 步中的任务。

- 步骤 **3** [可选] 如果您的思科安全邮件和 Web 管理器自动注册了不正确的思科安全服务器,请选择适当的思科安全服务器 将设备连接到思科云服务门户。
- 步骤 **4** [可选] 如果思科安全邮件和 Web 管理器已使用不正确的智能帐户自动注册,则输入从思科云服务门户获取的注册 令牌。
- 步骤 **5** 点击提交 **(Submit)**,只有当您在第 4 步中未输入注册令牌时才会显示"确认重新注册"(Confirm reregistration) 对 话框。
- 步骤 **6** 点击"确认重新注册"(Confirm reregistration) 对话框中的提交 **(Submit)**,以便允许思科云服务使用从思科云服务 门户自动生成的令牌以及智能帐户信息,从而向思科云服务门户重新注册思科安全邮件和 Web 管理器。

### 确认注册是否成功

- 在安全服务交换上,通过查看安全服务交换中的状态来确认注册是否成功。
- 在思科 SecureX 上,导航至设备 **(Devices)** 页面并查看已向安全服务交换注册的 SMA。

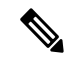

如果要切换到其他思科 SecureX 或思科威胁响应服务器(例如, "Europe-api.eu.sse.itd.cisco.com"), 则必须先从思科 SecureX 或思科威胁响应取消注册设备,然后按照如何将设备与思科 SecureX 或思 科威胁响应集成的步骤执行操作。 注释

将设备与思科 SecureX 或思科威胁响应集成后,您无需将邮件安全设备与思科 SecureX 或思科威胁 响应集成,因为邮件和 Web 报告功能本身就是集中式的。

在安全服务交换上成功注册设备后,请在思科SecureX上添加SMA邮件模块。有关详细信息,请转 至 <https://securex.us.security.cisco.com/settings/modules/available>,然后导航至与思科 SecureX 集成的 模块,点击添加新模块 **(Add New Module)**,然后查看页面上的说明。

# 在内容安全网关上启用思科 **SecureX** 或威胁响应

- 步骤 **1** 登录到设备。
- 步骤 **2** 依次选择网络 **>** 云服务设置。
- 步骤 **3** 单击启用 **(Enable)**。
- 步骤 **4** 选中启用云服务 **(Enable Cloud Service)** 复选框。
- 步骤 **5** 选择思科 SecureX 服务器。
- 步骤 **6** 提交并确认更改。

# 在内容安全网关上启用思科云服务门户

- 步骤 **1** 登录您的邮件网关。
- 步骤 **2** 依次选择网络 **>** 云服务设置。
- 步骤 **3** 点击启用 **(Enable)**。
- 步骤 **4** 选中启用思科云服务 **(Enable Cisco Cloud Services)** 复选框。
- 步骤 **5** 选择所需的思科安全服务器,以便将您的邮件网关连接到思科云服务门户。
- 步骤6 提交并确认更改。等待几分钟,然后检查内容安全网关上是否出现了"注册"(Register) 按钮。

下一步做什么

# 使用思科 **SecureX** 功能区执行威胁分析

注释 在从安全管理设备 13.6.1 或更早版本升级时, 案例集将成为思科 SecureX 功能区的一部分。

思科 SecureX 支持分布式功能集,可统一可视性、实现自动化、加速事件响应工作流程并改善威胁 搜索。这些分布式功能以思科 SecureX 功能区中的应用程序(应用)和工具的形式呈现。

本主题包含以下部分:

- 访问思科 SecureX 功能区
- 使用思科 SecureX 功能区和透视菜单将可观察对象添加到案例集中以进行威胁分析

您会在页面的底部窗格中找到思科 SecureX 功能区,当您在环境中的控制面板和其他安全产品之间 移动时,它会始终显示。思科 SecureX 功能区包含以下图标和元素:

- 展开/折叠功能区
- 主页
- 案例集应用
- 事件应用
- Orbital 应用
- 增强搜索框
- 查找可观察对象
- 设置

有关思科 SecureX 功能区的详细信息,请参阅 <https://securex.us.security.cisco.com/help/ribbon>。

## 访问思科 **SecureX** 功能区

开始之前

确保您满足前提条件中提到的所有前提条件。

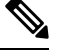

假设您已为安全管理设备 13.6.1 或更早版本配置了案例集, 则需要在思科 SecureX API 客户端中使 用其他范围来创建客户端 ID 和客户端密钥,如下程序所述。 注释

您可以使用 # 按钮从右侧拖动位于页面底部窗格的思科 SecureX 功能区。

步骤 **1** 登录设备的新 Web 界面。有关详细信息,请参阅访问 Web [界面。](https://www.cisco.com/c/en/us/td/docs/security/security_management/sma/sma13-6-1/User-Guide/b_SMA_Admin_Guide_13_6_1/b_NGSMA_Admin_Guide_chapter_01.html#task_1280297)

- 步骤 **2** 单击思科 SecureX 功能区。
- 步骤 **3** 在 **SecureX API** 客户端中创建客户端 **ID** 及客户端密钥。有关生成 API 客户端凭证的详细信息,请参[阅创建](https://securex.us.security.cisco.com/settings/apiClients) API [客户端](https://securex.us.security.cisco.com/settings/apiClients)。

在创建客户端 ID 和客户端密码时,请确保选择以下范围:

- casebook
- enrich:read
- global-intel:read
- inspect:read
- integration:read
- profile
- private-intel
- response
- registry/user/ribbon
- telemetry:write
- users:read
- orbital (如果您有访问权限)
- 步骤 **4** 在设备的要使用 **SecureX** 功能区,请登录 **(Login to use SecureX Ribbon)** 对话框中输入在步骤 3 中获取的客户端 ID 和客户端密码。
- 步骤 **5** 在要使用 **SecureX** 功能区,请登录 **(Login to use SecureX Ribbon)** 话框中选择所需的思科 SecureX 服务器。
- 步骤 **6** 单击身份验证 **(Authentication)**。
	- 如果要编辑客户端 ID、客户端密码和思科 SecureX 服务器,请右键单击思科 SecureX 功能区并添加详 细信息。 注释

下一步做什么

使用思科 SecureX 功能区和透视菜单将可观察对象添加到案例集中以进行威胁分析

## 使用思科 **SecureX** 功能区和透视菜单将可观察对象添加到案例集中以进行威胁分析

### 开始之前

确保获取客户端 ID 和客户端密码,以访问设备上的思科 SecureX 功能区和数据透视菜单小组件。有 关详细信息,请参阅访问访问思科 SecureX 功能区。

- 步骤 **1** 登录设备的新 Web 界面。有关详细信息,请参[阅访问](https://www.cisco.com/c/en/us/td/docs/security/security_management/sma/sma13-6-1/User-Guide/b_SMA_Admin_Guide_13_6_1/b_NGSMA_Admin_Guide_chapter_01.html#task_1280297) Web 界面。
- 步骤 **2** 导航至邮件报告 **(Email Reporting)** 或 **Web** 报告 **(Web Reporting)** 页面,单击所需可观察对象(例如,bit.ly)旁边

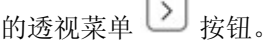

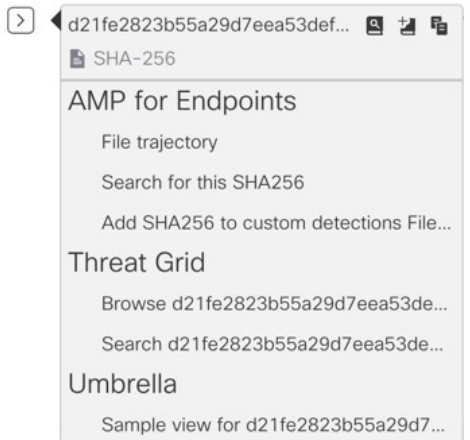

请执行以下操作:

• 单击 △ 按钮可将一个可观察对象添加到活动案例。

• 单击 ■ 按钮将可观察对象添加到新案例。

注释

使用透视菜单 → 按钮将可观察对象绕过门户上注册的其他设备(例如面向终端的AMP)进行调查, 以便进行威胁分析。

- 步骤 3 将鼠标悬停在 = 图标上,然后单击 <sup>8</sup> 按钮打开案例集。 检查可观察对象是否已添加到新案例或现有案例。
- 步骤4 (可选)单击 / 按钮可向案例集添加标题、说明或备注。

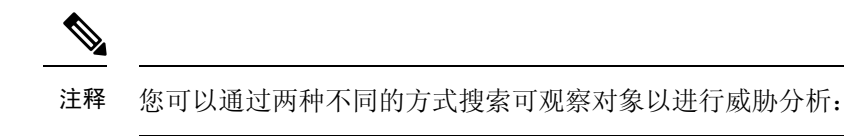

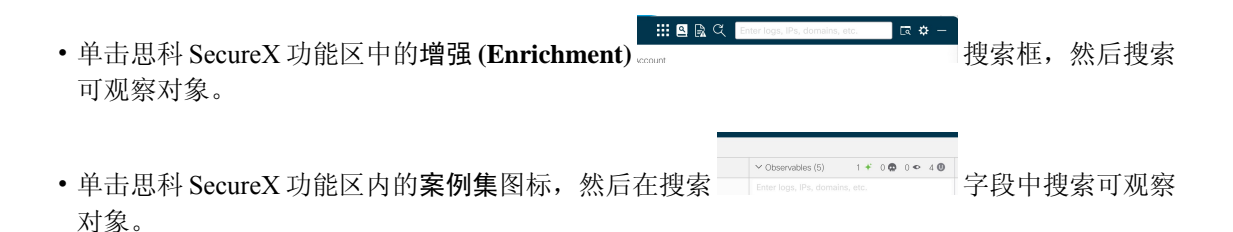

有关思科 SecureX 功能区的详细信息,请参阅 <https://securex.us.security.cisco.com/help/ribbon>。

# 对 思科 **SecureX** 威胁响应中的邮件执行补救操作

### 开始之前

在思科威胁响应中,您现在便可对邮件网关处理的邮件进行调查并采取以下补救操作:

- 删除
- 转发
- 转发并删除

在对思科威胁响应中的邮件执行补救操作之前,请确保满足以下前提条件:

- 启用并向思科 SecureX 服务器注册了您的邮件网关。有关详细信息,请参阅在思科内容安全设 备上启用思科 SecureX 或思科威胁响应集成,以及在思科内容安全设备上注册思科 SecureX 或 思科威胁响应。
- 向思科 SecureX 添加了邮件网关模块,并在思科 SecureX 中指定了补救转发地址。有关详细信 息,请转至<https://securex.us.security.cisco.com/settings/modules/available>,导航至与思科 SecureX 集成所需的邮件安全设备模块,点击"添加新模块"(Add New Module),然后查看页面上的说 明。
- 在邮件网关的系统管理 **(System Administration) >** 帐户设置 **(Account Settings)** 页面中启用并配 置了补救配置文件。有关详细信息,请参阅"补救邮箱中的邮件"一章。

步骤 **1** 使用用户凭证登录思科 SecureX。

- 步骤 **2** 通过在调查面板中输入所需的IOC(例如,URL、邮件消息ID等)并点击调查(Investigate),以便执行威胁分析调 查。有关详细信息,请参阅"帮助"部分的"调查"主题,网址为 <https://visibility.amp.cisco.com/help/investigate>。
- 步骤3 点击思科邮件 ID 或邮件消息 ID 旁边的透视菜单按钮, 然后选择所需的补救操作(例如, "转发(Forward)")。 有关详细信息,请参阅"帮助"部分的"调查"主题,网址为 <https://visibility.amp.cisco.com/help/investigate>。

对 思科 **SecureX** 威胁响应中的邮件执行补救操作

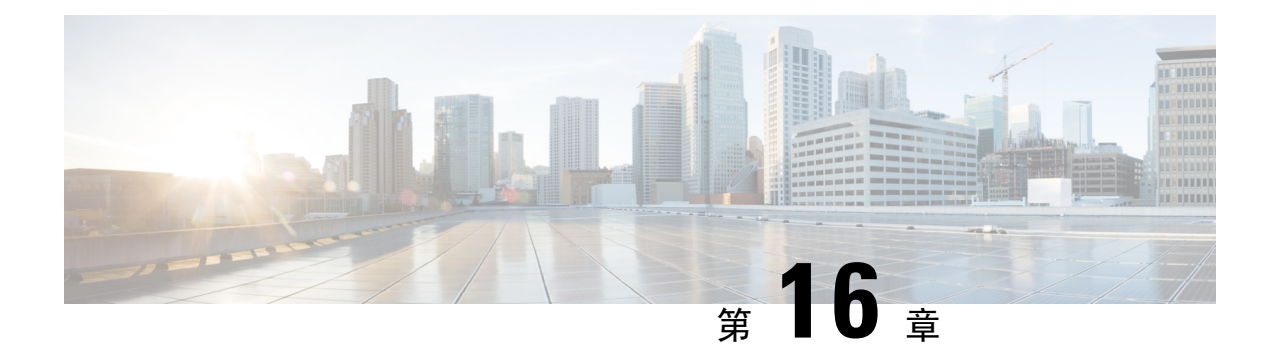

# 分配管理任务

本章包含以下部分:

- 关于分配管理任务 , on page 405
- 分配用户角色 , on page 405
- "用户"(User) 页面, on page 415
- 关于对管理用户进行身份验证, on page 415
- 对访问安全管理设备指定额外的控制, on page 428
- 控制对"邮件跟踪"中敏感信息的访问权限, on page 432
- 为管理用户显示消息, on page 432
- 启用和禁用管理用户的邮件横幅, 第433页
- 查看管理用户活动 , on page 433
- 管理用户访问故障排除 , on page 434

# 关于分配管理任务

您可以根据自己分配给其他人员的用户账户的用户角色,将思科内容安全管理设备上的管理任务分 配给其他人员。

要进行设置以分配管理任务,您应该确定预定义的用户角色是否满足您的需求,创建任何需要的自 定义用户角色,并设置设备以在安全设备上对管理用户进行本地身份验证,并且/或者使用您自己的 集中 LDAP 或 RADIUS 系统进行外部身份验证。

此外,您可以对访问设备和设备上的某些信息指定额外的控制。

# 分配用户角色

- 预定义用户角色 , on page 406
- 自定义用户角色 , on page 408

要获得隔离区访问权限,需要进行其他配置。请参阅对隔离区的访问权限 , on page 415。

# 预定义用户角色

除非另有说明,否则您可以为每个用户分配具有下表所述权限的预定义用户角色,或者为用户分配 自定义用户角色。

### **Table 82:** 用户角色的说明

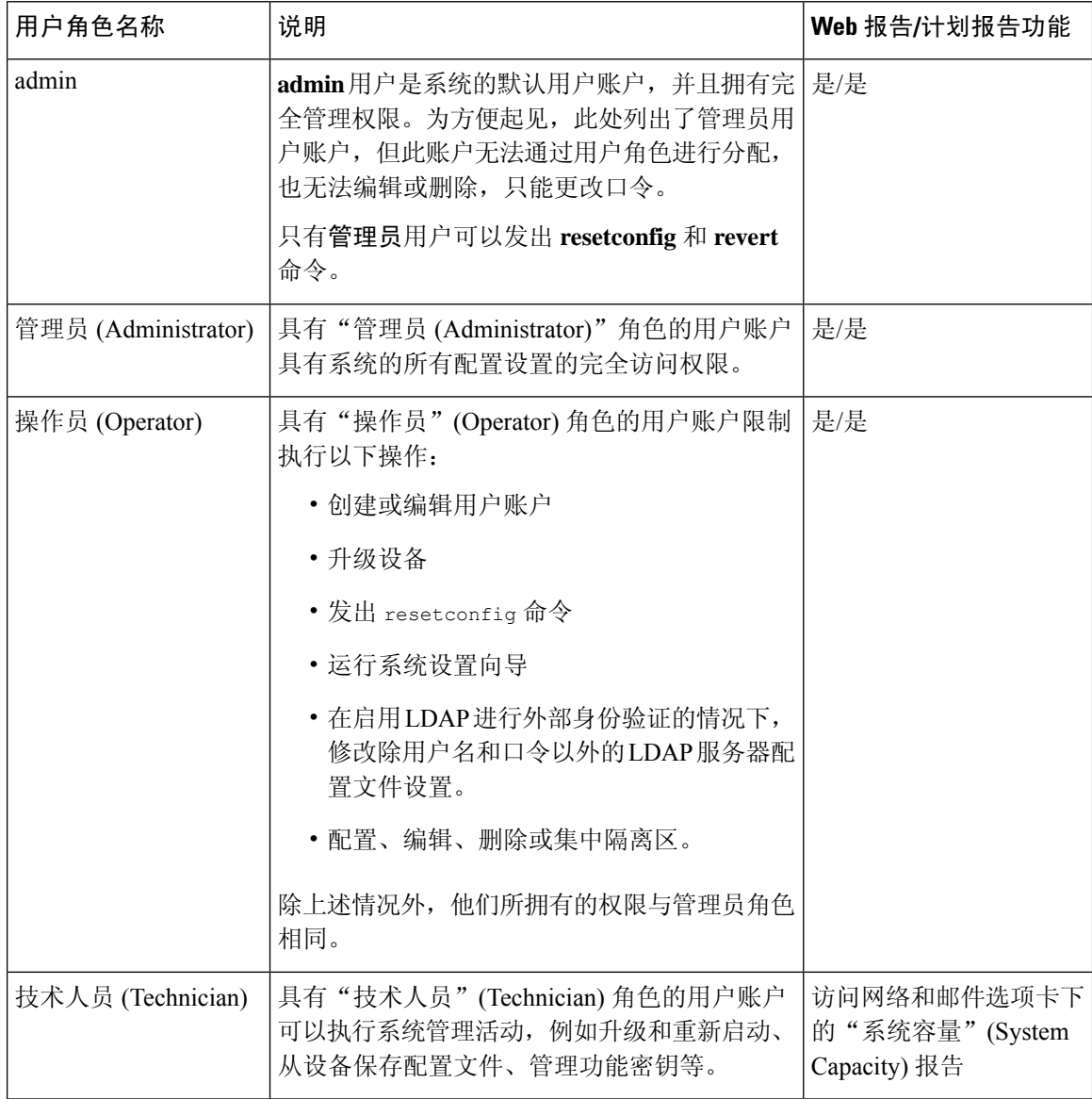

I

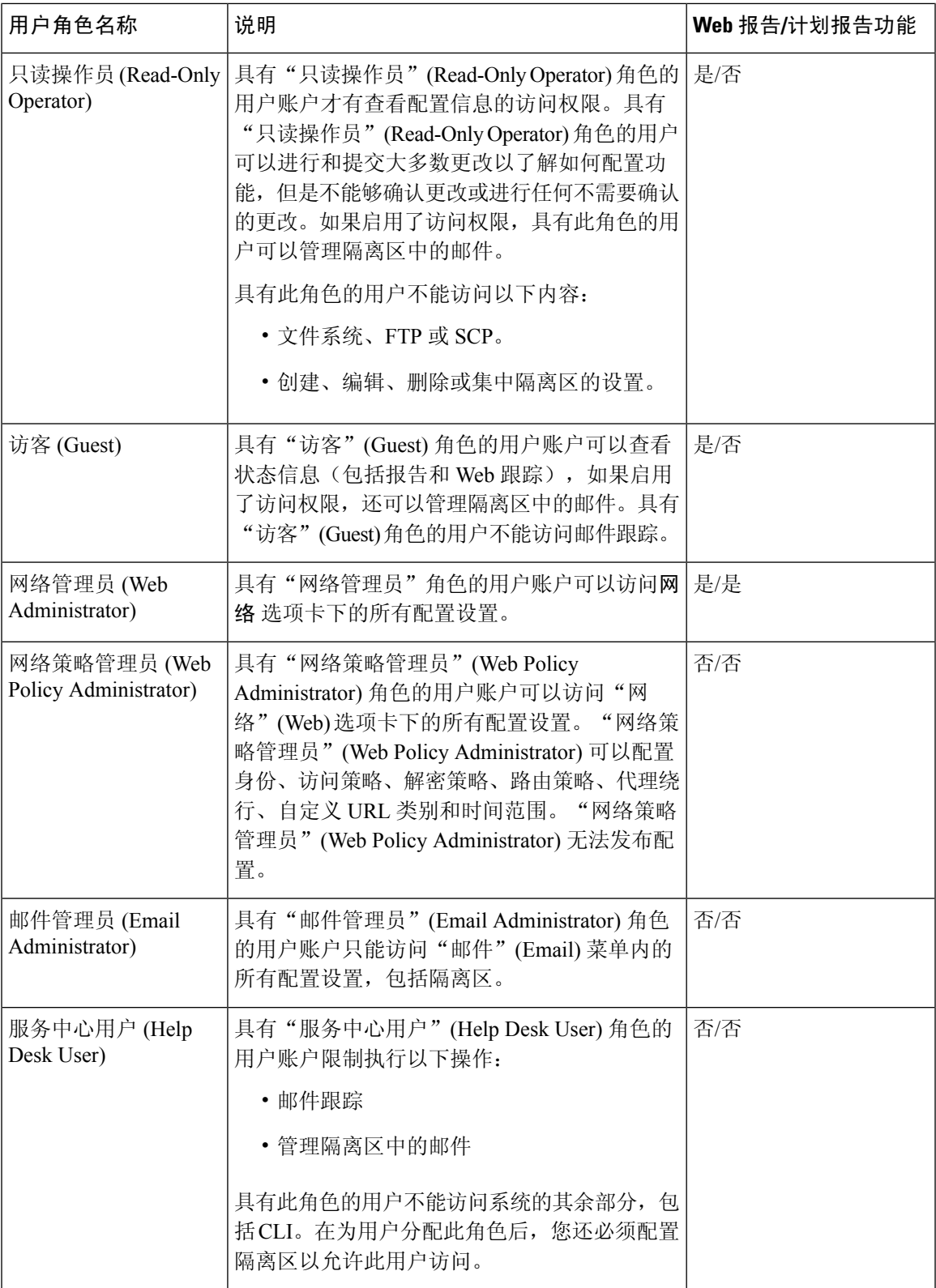

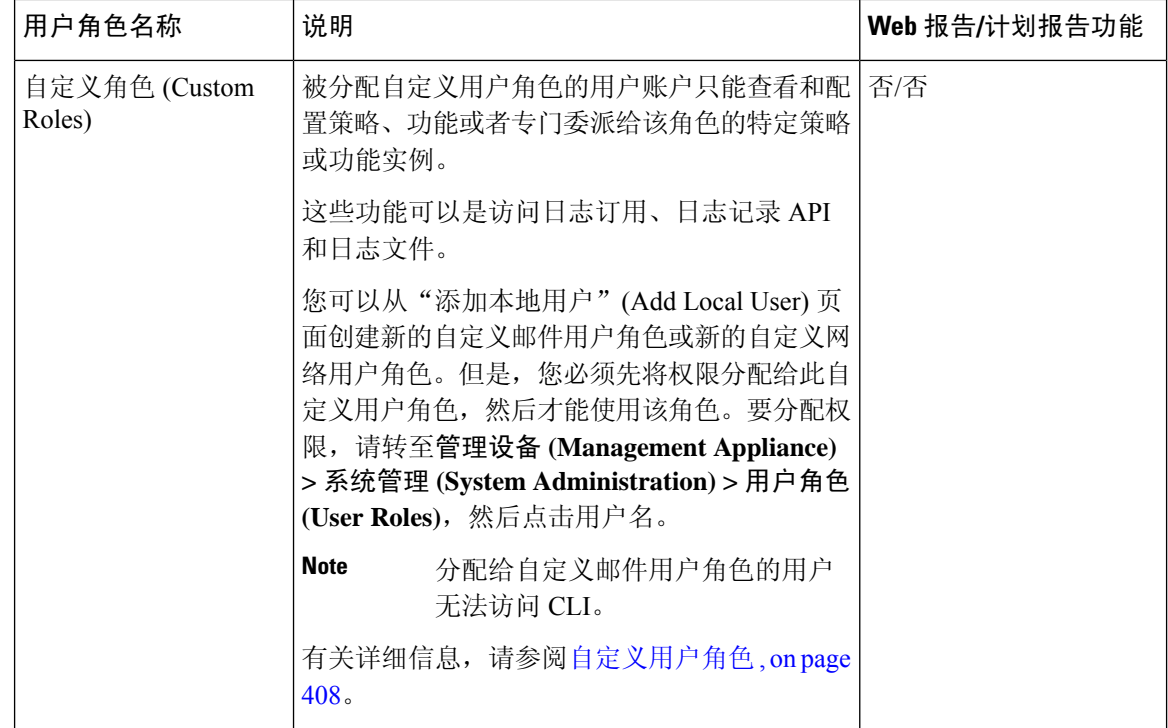

# 自定义用户角色

安全管理设备允许拥有管理权限的用户为自定义角色授权管理功能。与预定义用户角色相比,自定 义角色可以更灵活地控制用户的访问权限。

您为其分配自定义用户角色的用户可以管理设备、功能或最终用户子集的策略或访问报告。例如, 您可能允许网络服务的一个委派管理员管理组织在某个不同国家/地区的分支机构的策略,该分支机 构的可接受使用策略可能与组织总部的可接受使用策略不同。您通过创建自定义用户角色并将访问 权限分配给这些角色来委派管理职责。您确定委派的管理员可以查看和编辑哪些策略、功能、报告、 自定义 URL 类别等。

管理员可以为隔离区邮件创建具有只读选项的自定义角色。只读选项可防止用户删除或释放邮件, 并且仅对隔离区具有只读访问权限。

有关详情,请参阅:

- 关于自定义邮件用户角色 , on page 408
- 删除自定义用户角色 , on page 414

## 关于自定义邮件用户角色

可以分配自定义角色,以允许授权的管理员在安全管理设备上访问下列信息:

- 所有报告(可选择通过报告组限制)
- 邮件策略报告(可根据需要按报告组限制)
- DLP 报告(可根据需要按报告组限制)
- AMP 报告(可根据需要按报告组限制)
- 邮件跟踪
- 隔离区
- 日志订用

有关以上各项的详细信息,请参阅此部分之后的内容。此外,所有被授予上述任一权限的用户均可 以在"管理设备"(Management Appliance) > "集中服务"(Centralized Services) 菜单下查看系统状 态。分配了自定义邮件用户角色的用户无法访问 CLI。

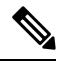

与安全管理设备中的用户角色相比,邮件安全设备中的自定义用户角色可提供更精细的访问权限。 例如,可以向邮件和DLP策略及内容过滤器授予访问权限。有关详细信息,请参阅邮件安全设备文 档或在线帮助"通用管理"一章中的"管理授权管理的自定义用户角色"部分。 **Note**

#### 对邮件报告的访问权限

可以按以下部分所述授予自定义用户角色访问邮件报告的权限。

有关安全管理设备中"邮件安全监控 (EmailSecurity Monitor)"页面的完整信息,请参阅使用集中邮 件安全报告, on page 49一章。

### 所有报告

如果授予自定义角色访问所有报告的权限,则分配了此角色的用户可以查看所有邮件安全设备或所 选的"报告组 (Reporting Group)"的"邮件安全监控 (Email Security Monitor)"页面:

- 邮件流摘要
- 邮件流详细信息
- 外发目标
- 用户邮件摘要
- DLP 事件 (DLP Incidents)
- 内容过滤器
- 病毒过滤
- TLS 加密
- 计划的报告 (Scheduled Reports)
- 存档的报告 (Archived Reports)

#### 邮件策略报告

如果授予自定义角色访问邮件策略报告的权限,则分配了此角色的用户可以查看所有邮件安全设备 或所选的"报告组 (Reporting Group)"的"邮件安全监控 (Email Security Monitor)"页面:

- 邮件流摘要
- 邮件流详细信息
- 外发目标
- 用户邮件摘要
- 内容过滤器
- 病毒过滤
- 存档的报告

### **DLP** 报告

如果授予自定义角色访问DLP报告的权限,则分配了此角色的用户可以查看所有邮件安全设备或所 选的"报告组 (Reporting Group)"的"邮件安全监控 (Email Security Monitor)"页面:

- DLP 事件
- 存档的报告

#### **AMP** 报告

如果授予自定义角色访问AMP报告的权限,则分配给该角色的用户可以查看所有邮件网关或所选报 告组的以下 AMP 相关报告:

- 高级恶意软件保护(AMP 信誉)
- 文件分析
- AMP 判定更新(文件追溯)
- 邮箱自动补救

### 对邮件跟踪数据的访问权限

如果授予自定义角色访问邮件跟踪的权限,则分配了此角色的用户可以找到安全管理设备跟踪的所 有邮件的状态。

要控制对违反 DLP 策略的邮件中敏感信息的访问, 请参阅控制对"邮件跟踪"中敏感信息的访问权 限 , on page 432。

有关邮件跟踪的详细信息(包括设置设备以便在安全管理设备中启用邮件跟踪访问权限的说明), 请参阅跟踪, on page 251。

### 自定义用户角色的隔离区访问权限

如果授予自定义角色访问隔离区的权限,则分配了此角色的用户可以搜索、查看、发布或删除此安 全管理设备中所有隔离区的邮件。

您必须启用此访问权限,用户才能访问隔离区。请参阅对隔离区的访问权限 , on page 415。

### 日志订用

"日志订用"(Log Subscription) 访问权限定义分配给自定义用户角色的授权管理员是否可以访问日 志订用或日志 API, 以便查看或下载日志文件。

### 创建自定义邮件用户角色

您可以创建自定义邮件用户角色以访问邮件报告、邮件跟踪和隔离区。

有关以上每个选项允许的访问权限的说明,请参阅关于自定义邮件用户角色 , on page 408及其子部 分。

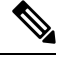

**Note** 要授予对其他功能、报告或策略的更为精细的访问,请在每个邮件安全设备定义用户角色。

- 步骤1 [仅限新 Web 界面] 在安全管理设备中, 点击 加载旧 Web 界面。
- 步骤 **2** 依次选择管理设备 **(Management Appliance) >** 系统管理 **(System Administration) >** 用户角色 **(User Roles)**。
- 步骤 **3** 点击添加邮件用户角色 **(Add Email User Role)**。
	- 或者,您可以通过复制现有的邮件用户角色创建新角色:点击适用的表行中的"复制"(Duplicate) 图 标,然后修改生成的副本。 **Tip**

步骤 **4** 为用户角色输入唯一的名称(例如"dlp-auditor")和说明。

- 不能复制邮件和网络自定义用户角色名称。
- 名称必须仅包含小写字母、数字和短划线。不能以短划线或数字开头。
- 如果授予具有此角色的用户访问集中策略隔离区的权限,并且还希望具有此角色的用户能够在邮件安全设备 上的邮件及内容过滤器中指定这些集中隔离区以及 DLP 邮件操作,则两种设备上的自定义角色的名称必须相 同。
- 步骤 **5** 选择要为此角色启用的访问权限。

管理员可以为隔离区邮件创建具有只读选项的自定义角色。只读选项可防止用户删除或释放邮件,并且仅对隔离 区具有只读访问权限。

- 步骤 **6** 点击提交 **(Submit)** 以返回到"用户角色"(User Roles) 页面,其中列出了新的用户角色。
- 步骤 **7** 如果您按报告组限制了访问权限,请点击用户角色的"邮件报告"(Email Reporting) 列中的未选择组 **(no groups** selected) 链接, 然后选择至少一个报告组。
- 步骤 **8** 确认您的更改。

步骤 **9** 如果您向此角色授予了对隔离区的访问权限,请为此角色启用访问权限:

请参阅:

- 配置对垃圾邮件隔离区的管理用户访问权限 , on page 275
- 配置策略、病毒和爆发隔离区 , on page 315

### 使用自定义邮件用户角色

当分配了自定义邮件用户角色的用户登录到设备时,该用户只能看到其有权访问的安全功能的链接。 该用户可以通过选择"选项"(Options) 菜单中的"账户权限"(Account Privileges) 随时返回到该主 页。这些用户还可以通过网页顶部的菜单访问其有权访问的功能。在以下示例中,用户可通过自定 义邮件用户角色访问安全管理设备中可用的所有功能。

**Figure 11:** 分配了自定义邮件用户角色的授权管理员的"账户权限 **(Account Privileges)**"页面

Logged in as: full-access on example.com Options  $\div$  Help and Support  $\div$ 

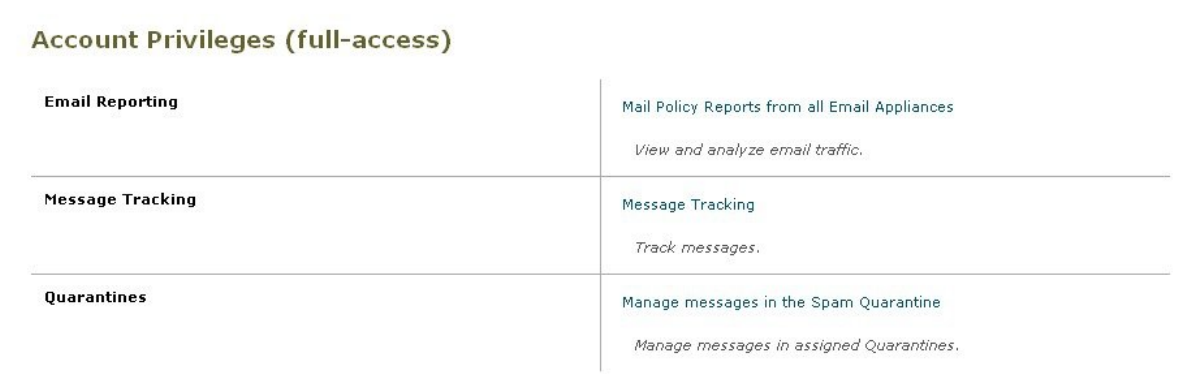

## 关于自定义网络用户角色

自定义网络用户角色允许用户向不同的网络安全设备发布策略,并赋予他们针对不同设备编辑或发 布自定义配置的权限。

在安全管理设备中的网络 **(Web) >** 主配置 **(Configuration Master) >** 自定义 **URL** 类别 **(Custom URL Categories)** 页面,可以查看允许您管理和发布的 URL 类别与策略。此外,您可以转到网络 **(Web) >** 实用程序 **(Utilities) >** 立即发布配置 **(Publish Configuration Now)** 页面并查看可能的配置。

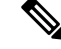

请注意,如果您创建具有"发布权限"(Publish Privilege) 功能的自定义角色,则用户在登录时将不 具有任何可用的菜单。他们不具有发布菜单,并且将登录在一个不可编辑的登录屏幕上,因为 URL 和策略选项卡不具有任何功能。实际上,您具有无法发布或管理任何类别或策略的用户。此问题的 解决办法:如果您希望用户能够发布,但无法管理任何类别或策略,则必须创建不用于任何策略的 自定义类别,并使该用户能够管理该自定义类别和发布。这样,如果用户从该类别中添加或删除 URL,不会产生任何影响。 **Note**

您可以通过创建和编辑自定义用户角色委派网络管理。

- 创建自定义网络用户角色, on page 413
- 编辑自定义网络用户角色, on page 414
- 删除自定义用户角色 , on page 414

创建自定义网络用户角色

步骤1 [仅限新 Web 界面] 在安全管理设备中, 点击  $\clubsuit$  加载旧 Web 界面。

步骤 **2** 依次选择管理设备 **(Management Appliance) >** 系统管理 **(System Administration) >** 用户角色 **(User Roles)**。

- 步骤 **3** 单击添加网络用户角色 **(Add Web User Role)**。
	- 或者,您可以通过复制现有的网络用户角色创建新角色:单击适用的表行中的"复制"(Duplicate) 图 标,然后修改生成的副本。 **Tip**

步骤 **4** 输入用户角色的唯一名称(例如"canadian-admins")和说明。

**Note** 名称只能包含小写字母、数字和破折号。它不能以破折号开头。

- 步骤 **5** 选择您希望在默认情况下显示还是隐藏策略和自定义 URL 类别。
- 步骤 **6** 选择您希望开启还是关闭发布权限。

此权限允许用户发布该用户可以编辑其访问策略或 URL类别的任何主配置。

- 步骤 **7** 选择是要从新的(空的)设置开始还是复制现有的自定义用户角色。如果您选择复制现有的用户角色,请从列表 中选择要复制的角色。
- 步骤 **8** 单击提交 **(Submit)** 以返回到"用户角色"(User Roles) 页面,其中列出新的用户角色。

如果您在 Web 报告内启用了匿名功能, 则有权访问 Web 报告的所有用户角色将在交互式报告页面中具 有无法识别的用户名和角色。请参阅使用集中 Web 报告和跟踪, on page 163一章中的计划 Web 报告 , on page 222部分。但"管理员"角色例外,该角色可以在计划的报告中查看实际用户名。如果启用了匿名 功能, "操作员"和"网络管理员"生成的计划报告将采用匿名。 **Note**

> 如果您使用网络 **(Web) >** 实用程序 **(Utilities) >** 安全 **(Security) >** 服务显示 **(Services Display) >** 编辑安全 服务显示 **(Edit Security Services Display)** 页面隐藏其中一个主配置,则"用户角色"(User Roles) 页面 还会隐藏相应的主配置列;但是,会保留已隐藏的主配置的权限设置。

#### 编辑自定义网络用户角色

- 步骤1 在"用户角色"(User Roles) 页面上, 点击角色名称以显示"编辑用户角色"(Edit User Role) 页面。
- 步骤 **2** 编辑任何设置:名称、说明以及策略和自定义 URL 类别的可视性。

#### 步骤 **3** 点击提交 **(Submit)**。

要编辑自定义用户角色的权限,请执行以下操作:

导航到"用户角色"(User Roles) 页面。

• 要编辑访问策略权限,请点击"访问策略"(Access policies) 以显示主配置中配置的访问策略列表。在"包 括"(Include)列中,选中您要向用户授予编辑权限的策略的复选框。点击提交**(Submit)**返回到"用户角色"(User Roles) 页面。

-或者-

• 要编辑自定义 URL 类别权限,请点击"自定义 URL 类别"(Custom URL Categories) 以显示"主配 置"(Configuration Master) 上定义的自定义 URL 类别列表。在"包括"(Include) 列中,选中您要向用户授予 编辑权限的自定义 URL 类别的复选框。点击提交 **(Submit)** 返回到"用户角色"(User Roles) 页面。

### 删除自定义用户角色

如果删除已分配给一个或多个用户的自定义用户角色,系统不会报错。

# 可访问 **CLI** 的用户角色

某些角色可以访问GUI和CLI:"管理员"(Administrator)、"操作员"(Operator)、"访客"(Guest)、 "技术人员"(Technician) 和"只读操作员"(Read-Only Operator)。其他角色只能访问 GUI: "服务 中心用户"(Help Desk User)、"邮件管理员"(Email Administrator)、"网络管理员"(Web Administrator)、"网络策略管理员"(Web Policy Administrator)、"URL 过滤管理员"(URL Filtering Administrator)(适用于网络安全)和自定义用户。

# 使用 **LDAP**

如果您使用 LDAP 目录对用户进行身份验证,您将目录组分配给用户角色而不是各个用户。为目录 组分配用户角色时,该组中的每个用户都会收到为该用户角色定义的权限。有关详细信息,请参阅 外部用户身份验证 , on page 423。

# 对隔离区的访问权限

您必须先启用该访问权限,然后用户才可以访问隔离区。请参阅以下信息:

- 配置对垃圾邮件隔离区的管理用户访问权限 , on page 275
- 关于向其他用户分配邮件处理任务,onpage322(适用于策略隔离区)和配置策略、病毒和爆发 隔离区 , on page 315
- 为自定义用户角色配置集中隔离区访问权限

# "用户"**(User)** 页面

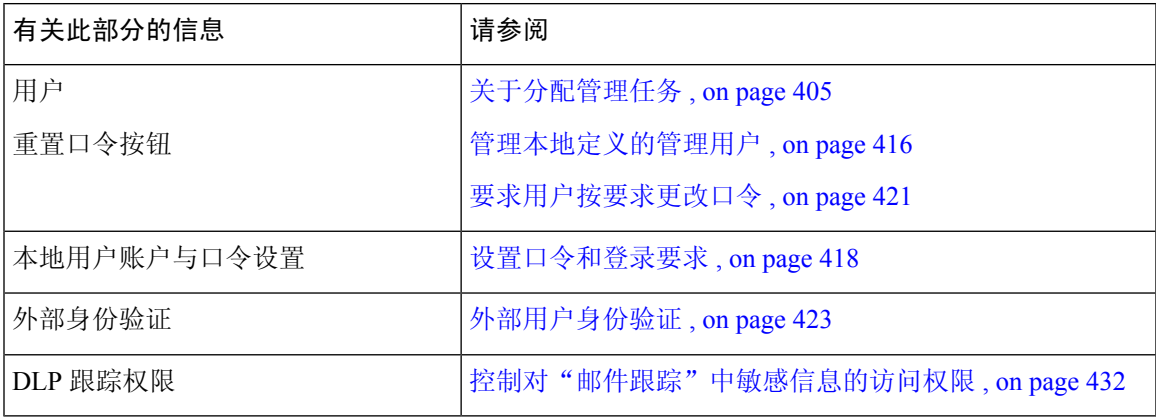

# 关于对管理用户进行身份验证

您可以控制对设备的访问权限,方法是在设备上本地定义授权用户,并/或使用外部身份验证或双因 素身份验证。

- 更改管理员用户的口令, on page 416
- 到期后更改用户的口令, on page 416
- 管理本地定义的管理用户 , on page 416
- 外部用户身份验证 , on page 423
- 双因素身份验证, on page 426

# 更改管理员用户的口令

所有管理员级别的用户均可通过 GUI 或 CLI 更改"管理员"用户的口令。

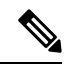

**Note** 思科建议您在首次登录设备或将配置重置为出厂默认设置时更改密码。

要通过 GUI 更改口令,请执行以下操作:

- [仅限新 Web 界面] 在安全管理设备中, 点击 < 加载旧 Web 界面。
- 依次选择管理设备 **(Management Appliance) >** 系统管理 **(System Administration) >** 用户 **(Users)** 页面,然后选择管理员用户。

要在 CLI 中更改管理员用户的口令,请使用 passphrase 命令。为了安全起见,passphrase 命令要求 输入旧口令。

如果忘记了"管理员"用户账户的口令,请联系客户支持提供商重置口令。

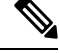

**Note** 对口令所做的更改会立即生效,不要求确认更改。

# 到期后更改用户的口令

如果账户已过期,系统则会向您显示以下消息"您的口令已过期。请单击此处更改口令。"进行提 示。

单击链接,然后输入登录详细信息以及过期的口令,转到"更改口令"(Change PasswordPassphrase) 页面。有关设置口令的详细信息,请参阅设置口令和登录要求,第418页。

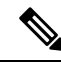

注释 对口令所做的更改会立即生效,不要求确认更改。

# 管理本地定义的管理用户

- 添加本地定义的用户, on page 417
- 编辑本地定义的用户, on page 417
- 删除本地定义的用户, on page 418
- 查看本地定义的用户列表 , on page 418
- 设置和更改口令 , on page 418
- 设置口令和登录要求 , on page 418
- 要求用户按要求更改口令 , on page 421
- 锁定和解除锁定本地用户账户 , on page 422

### 添加本地定义的用户

如果不使用外部身份验证,请按照以下程序直接将用户添加到安全管理设备。或者在 CLI 中使用 **userconfig** 命令。

**Note** 如果还启用了外部身份验证,请确保本地用户名与经过外部身份验证的用户名不相同。

对您可以在设备上使用的用户账户数量没有限制。

- 步骤1 如果您将分配自定义用户角色,我们建议您首先定义这些角色。请参阅自定义用户角色,on page 408。
- 步骤 2 [仅限新 Web 界面] 在安全管理设备中,点击 → 加载旧 Web 界面。
- 步骤 **3** 依次选择管理设备 **(Management Appliance) >** 系统管理 **(System Administration) >** 用户 **(Users)**。
- 步骤 **4** 单击添加用户 **(Add User)**。
- 步骤 **5** 输入用户的唯一名称。不能输入系统保留的词(例如,"operator"和"root")。 如果您还使用外部身份验证,则用户名不能与经过外部身份验证的用户名相同。
- 步骤 **6** 输入用户的全称。
- 步骤 **7** 选择预定义的角色或自定义角色。有关用户角色的详细信息,请参阅预定义用户角色 , on page 406部分中的用户 角色说明表。

如果您在此处添加新的邮件角色或网络角色,请为该角色输入名称。有关命名限制的信息,请参阅创建自定义邮 件用户角色 , on page 411或创建自定义网络用户角色, on page 413。

- 步骤 **8** 确认当前密码以进行安全验证。
- 步骤 **9** 您可以生成或输入密码并重新输入相同的密码进行确认。
- 步骤 **10** 提交并确认更改。
- 步骤 **11** 如果您在此页面上添加了自定义用户角色,现在请为该角色分配权限。请参阅自定义用户角色 , on page 408。

### 编辑本地定义的用户

例如,使用此程序更改口令。

步骤 **1** 在"用户 (Users)"列表中点击用户名。

步骤 **2** 对用户进行更改。

- 步骤 **3** 确认当前密码以进行安全验证。
- 步骤 **4** 提交并确认更改。

### 删除本地定义的用户

- 步骤1 单击对应"用户"(Users) 列表中用户名的垃圾桶图标。
- 步骤2 在出现的警告对话框中单击删除 (Delete), 确认删除。
- 步骤 **3** 单击确认 **(Commit)** 确认更改。

### 查看本地定义的用户列表

要查看本地定义的用户列表,请执行以下操作:

• 依次选择管理设备 **(Management Appliance) >** 系统管理 **(System Administration) >** 用户 **(Users)**。

星号表示被分配委派管理的自定义用户角色的用户。如果用户的自定义角色已被删除,则"未分 配"(Unassigned) 会以红色出现。有关自定义用户角色的详细信息,请参阅自定义用户角色, on page 408。 **Note**

## 设置和更改口令

- 添加用户时,需要为该用户指定初始口令。
- 要更改系统中配置的用户的口令,请使用 GUI 中的"编辑用户"(Edit User) 页面(有关详细信 息,请参阅编辑本地定义的用户, on page 417)。

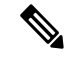

**Note** 思科建议您在首次登录设备时或完成系统设置向导后更改密码。

- 要更改系统的默认管理员用户账户的口令,请参阅更改管理员用户的口令, on page 416。
- 要强制用户更改其口令,请参阅要求用户按要求更改口令 , on page 421。
- 用户可以更改自己的口令, 方法是点击 GUI 右上角的"选项"(Options) 菜单并选择"更改口 令"(Change PasswordPassphrase) 选项。

## 设置口令和登录要求

可以通过定义用户账户和口令限制来实施组织口令策略。用户账户和口令限制适用于安全管理设备 上定义的本地用户。您可以配置以下设置:

- 用户账户锁定 **(User account locking)**。可以定义导致用户账户被锁定的失败登录尝试次数。
- 口令有效期规则。可以定义口令的有效期, 在该期限之后, 用户登录后需要更改口令。
- 口令规则。可以定义用户可选择的口令类型,例如哪些字符是可选的或必需的。

步骤 **1** [仅限新 Web 界面] 在安全管理设备中,点击 加载旧 Web 界面。

步骤 **2** 依次选择管理设备 **(Management Appliance) >** 系统管理 **(System Administration) >** 用户 **(Users)**。

步骤 **3** 向下滚动到本地用户账户和口令设置部分。

步骤 **4** 点击编辑设置 **(Edit Settings)**。

步骤 **5** 配置设置:

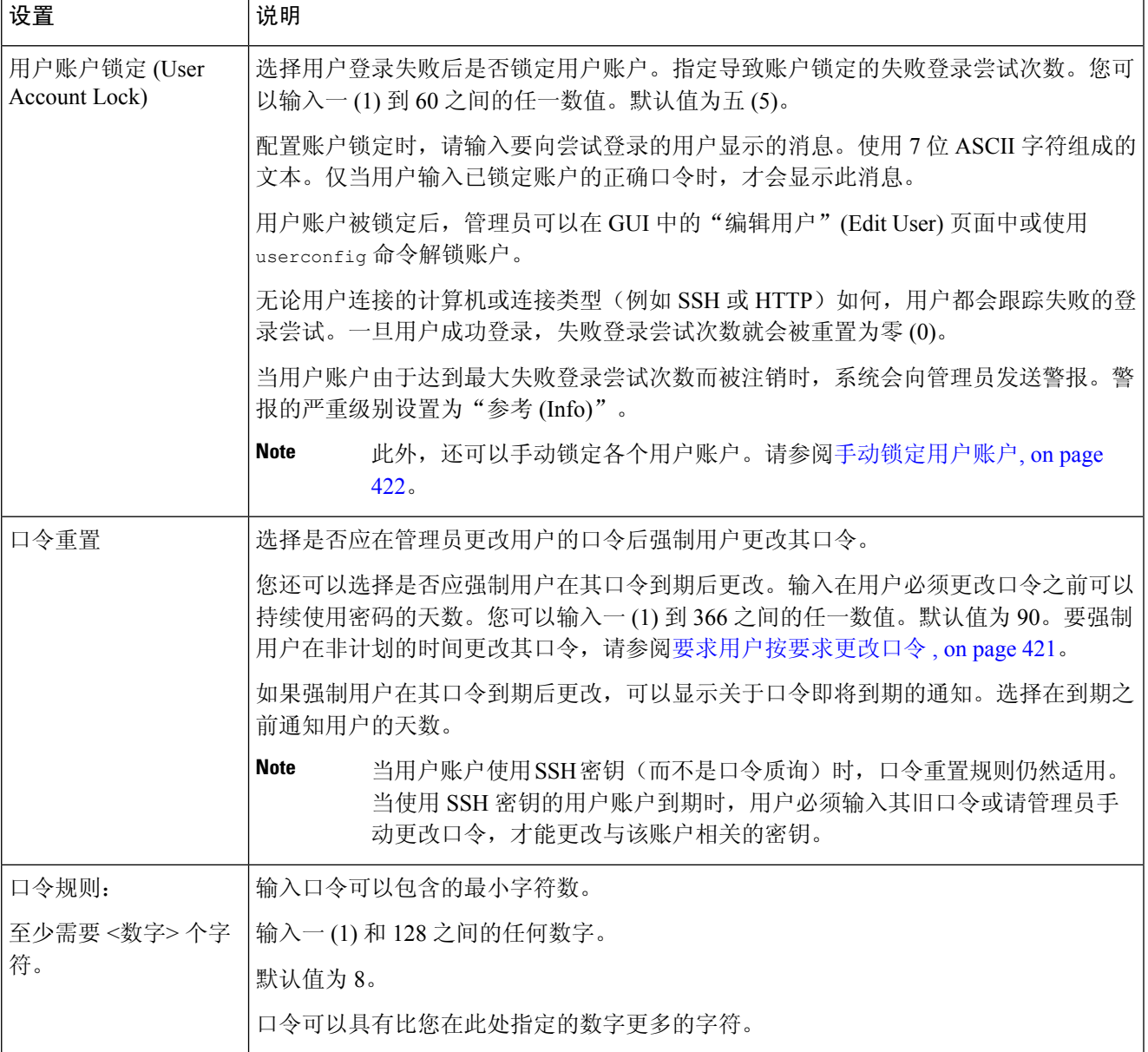

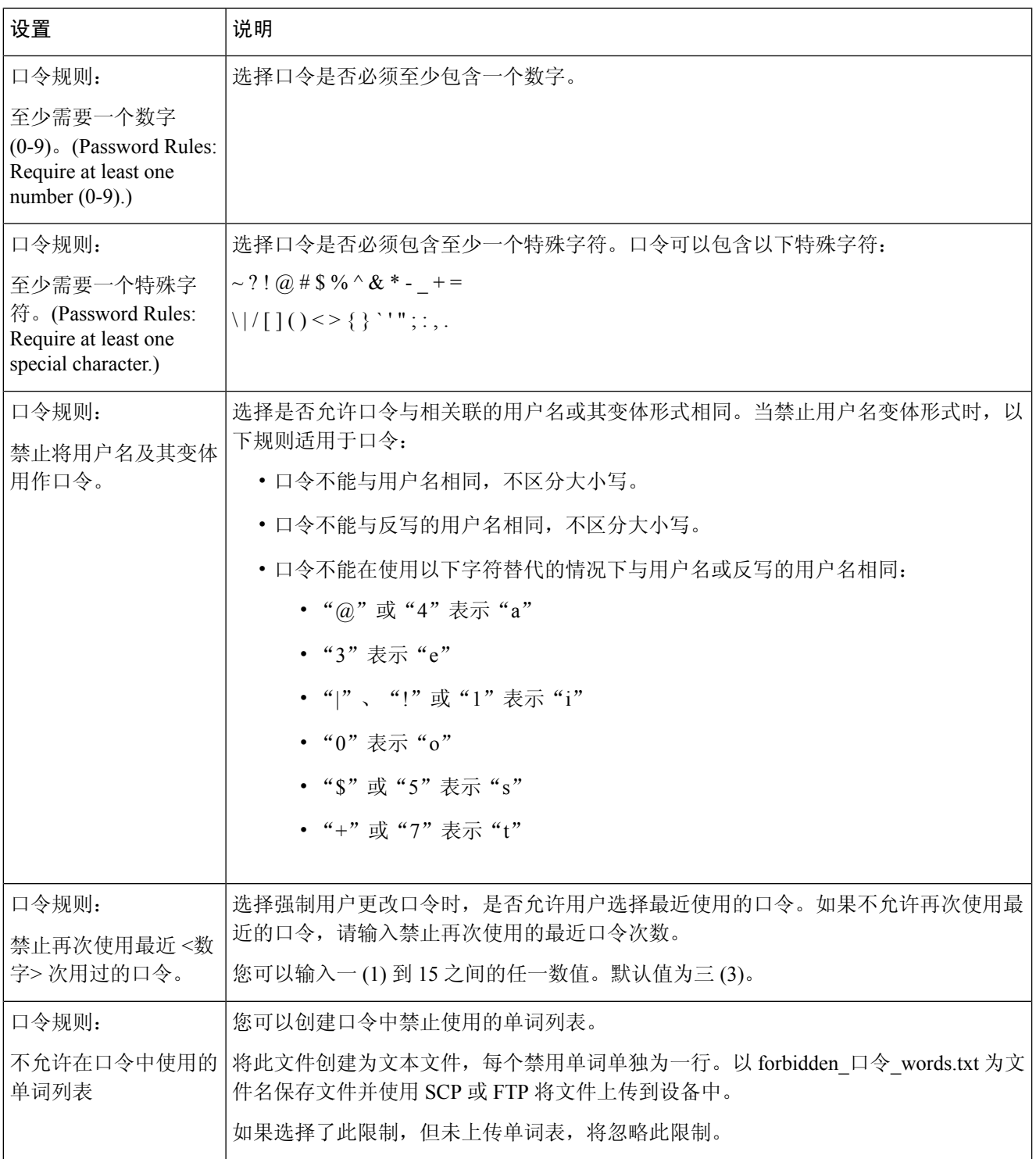

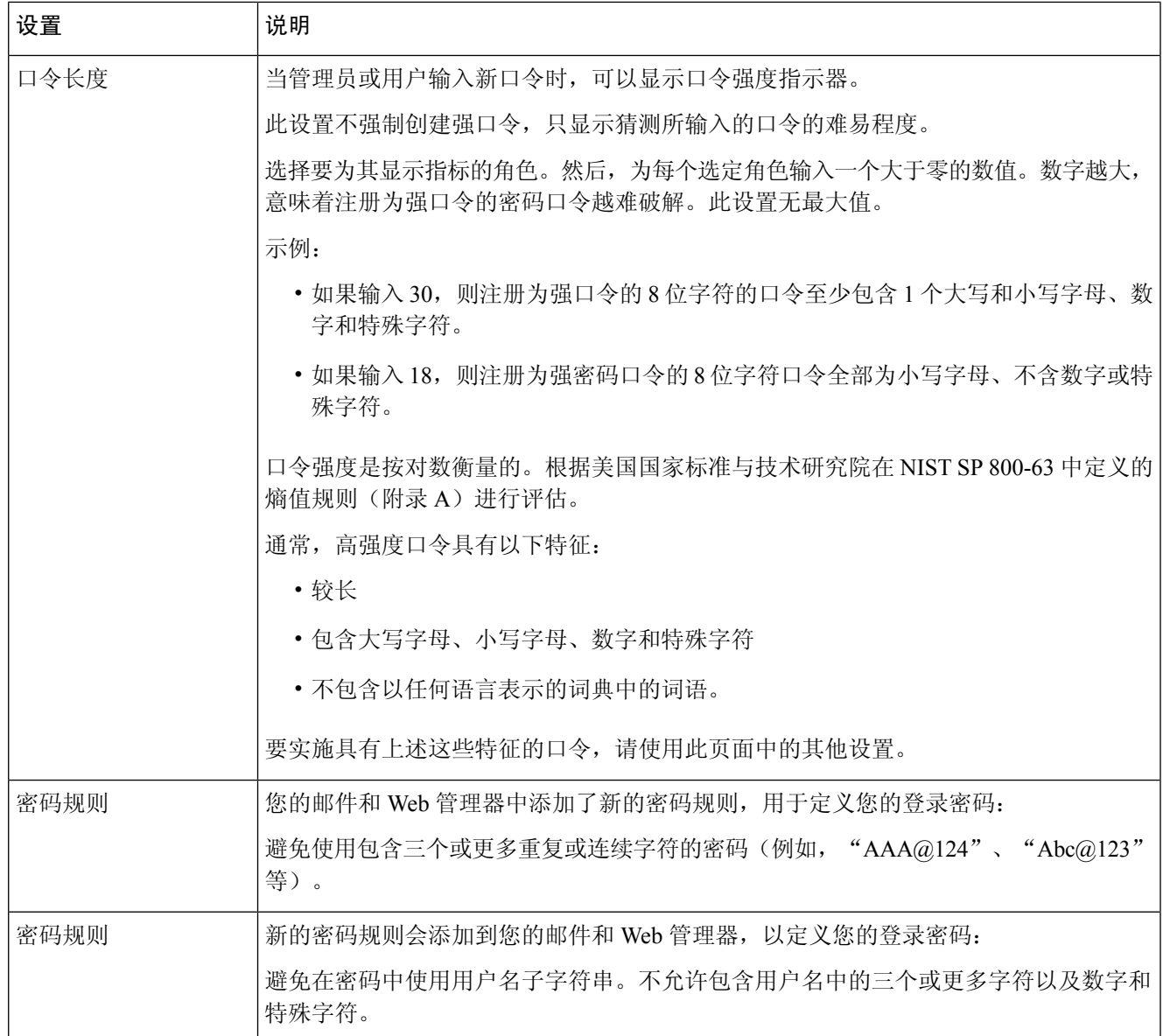

步骤 **6** 提交并确认更改。

### **What to do next**

要求用户将其口令更改为符合新要求的新口令。请参阅 要求用户按要求更改口令 , on page 421

## 要求用户按要求更改口令

如果需要所有或选定的用户在任何时间临时更改其口令,请执行此程序中的步骤。这是一次性的操 作。

分配管理任务

要自动执行更改口令的定期要求,请使用设置口令和登录要求, on page 418所述的"口令重置"选 项。

- 步骤 **1** [仅限新 Web 界面] 在安全管理设备中,点击 加载旧 Web 界面。
- 步骤 **2** 依次选择管理设备 **(Management Appliance) >** 系统管理 **(System Administration) >** 用户 **(Users)**。
- 步骤 **3** 在"用户"部分中,选中需要更改口令的用户旁边的复选框。
- 步骤 **4** 选择强制口令更改。
- 步骤 **5** 选择选项。

在"本地用户账户和口令设置"中配置宽限期的全局设置。

步骤 **6** 点击确定 **(OK)**。

### 锁定和解除锁定本地用户账户

锁定用户账户防止本地用户登录设备。可以通过以下方式之一锁定用户账户:

- 您可以将所有本地用户账户配置为在用户经过配置的尝试次数后未能成功登录时锁定: 请参阅 设置口令和登录要求 , on page 418。
- 管理员可以手动锁定用户账户。请参阅手动锁定用户账户, on page 422。

AsyncOS 会显示您在"编辑用户"(Edit User) 页面上查看用户账户时,用户账户被锁定的原因。

#### 手动锁定用户账户

步骤 **1** 仅第一次:设置设备以启用用户账户锁定:

步骤 **2** 请执行以下操作:

- a) [仅限新 Web 界面] 在安全管理设备中, 点击 → 加载旧 Web 界面。
- b) 依次转到管理设备 **(Management Appliance) >** 系统管理 **(System Administration) >** 用户 **(Users)**。
- c) 在本地用户账户和口令设置 **(Local User Account & PasswordPassphrase Settings)** 部分中,点击编辑设置 **(Edit Settings)**。
- d) 选中在管理员已手动锁定用户账户时显示已锁定账户消息 **(Display Locked Account Message if Administrator has manually locked a user account)** 复选框,然后输入消息。
- e) 提交更改。
- 步骤 **3** 转至管理设备 **(Management Appliance) >** 系统管理 **(System Administration) >** 用户 **(Users)**,然后点击用户名。
	- **Note** 在锁定管理员账户之前,确保您可以将其解除锁定。请参阅将用户账户解除锁定,onpage423中的注释。
- 步骤 **4** 点击锁定账户 **(Lock Account)**。

AsyncOS 会显示一则消息, 说明用户将不能登录设备, 并询问您是否要继续操作。

### 将用户账户解除锁定

要将用户账户解除锁定,请通过单击"用户"(Users) 列表中的用户名打开用户账户,然后单击"解 除锁定账户"(Unlock Account)。

如果锁定"admin"账户,您仅能通过到串行控制台端口的串行通信连接,以管理员身份登录后,才 能解锁该管理账户。即使在admin账户被锁定时,admin用户也可以使用串行控制台端口访问设备。 有关使用串行控制台端口访问设备的详细信息,请参阅邮件安全设备文档或在线帮助中的"设置和 安装"章节。 **Note**

## 外部用户身份验证

如果在网络中将用户信息存储在 LDAP 或 RADIUS 目录, 则可以将安全管理设备配置为使用外部目 录对登录到设备的用户进行身份验证。

**Note** 经过外部身份验证的用户无法使用自定义视图 , on page 539所述的某些功能。

- 如果您的部署使用本地和外部身份验证,则本地用户名不能与经过外部身份验证的用户名相同。
- 如果设备无法与外部目录进行通信,则具有外部和本地账户的用户可以设备上的本地用户账户 登录。

请参阅:

- 使用 LDAP 配置管理用户的外部身份验证 , on page 384
- 启用 RADIUS 身份验证, on page 423

### 配置 **LDAP** 身份验证

要配置 LDAP 身份验证,请参阅使用 LDAP 配置管理用户的外部身份验证 , on page 384。

### 启用 **RADIUS** 身份验证

您可以使用 RADIUS 目录对用户进行身份验证,并将用户组分配给用户角色以便管理您的设备。 RADIUS 服务器应支持 CLASS 属性,AsyncOS 使用该属性将 RADIUS 目录中的用户分配给用户角 色。

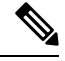

**Note**

如果外部用户更改其 RADIUS 组的用户角色,则该用户应注销设备,然后再次登录。用户将具有新 角色的权限。

### **Before you begin**

访问 RADIUS 服务器的共享密钥长度不能超过 48 个字符。

- 步骤1 [仅限新 Web 界面] 在安全管理设备中,点击 → 加载旧 Web 界面。
- 步骤 **2** 依次选择管理设备 **(Management Appliance)** > 系统管理 **(System Administration)** > 用户 **(Users)** 页面,然后点击 启用 **(Enable)**。
- 步骤 **3** 选中启用外部身份验证 **(Enable External Authentication)** 复选框。
- 步骤 **4** 为身份验证类型选择"RADIUS"。
- 步骤 **5** 输入 RADIUS 服务器的主机名。
- 步骤 **6** 输入 RADIUS 服务器的端口号。默认端口号为 1812。
- 步骤 **7** 输入 RADIUS 服务器的共享密钥。

**Note** 为邮件安全设备的集群启用外部身份验证时,请在集群中的所有设备上输入相同的共享密钥。

- 步骤 **8** 输入设备在超时前等待服务器响应的秒数。
- 步骤 **9** 选择要将口令身份验证协议 (PAP) 还是质询握手身份验证协议 (CHAP) 用作身份验证协议。
- 步骤 **10** (可选)点击添加行 **(Add Row)** 添加另一台 RADIUS 服务器。为您的设备用于身份验证的每台 RADIUS 服务器 重复步骤 6 和 7。

在定义多台外部服务器时,设备按设备上定义的顺序连接到服务器。您可能希望定义多台外部服务器,以允许在 一台服务器暂时不可用时进行故障切换。

- 步骤 **11** 输入在网络用户界面上存储外部身份验证凭证的所花费的时间。
	- 如果 RADIUS 服务器使用一次性口令(例如基于令牌创建的口令),请输入零 (0)。如果该值设置为 零, 在当前会话期间, AsyncOS 不会再次联系 RADIUS 服务器进行身份验证。 **Note**

步骤 **12** 配置群组映射:

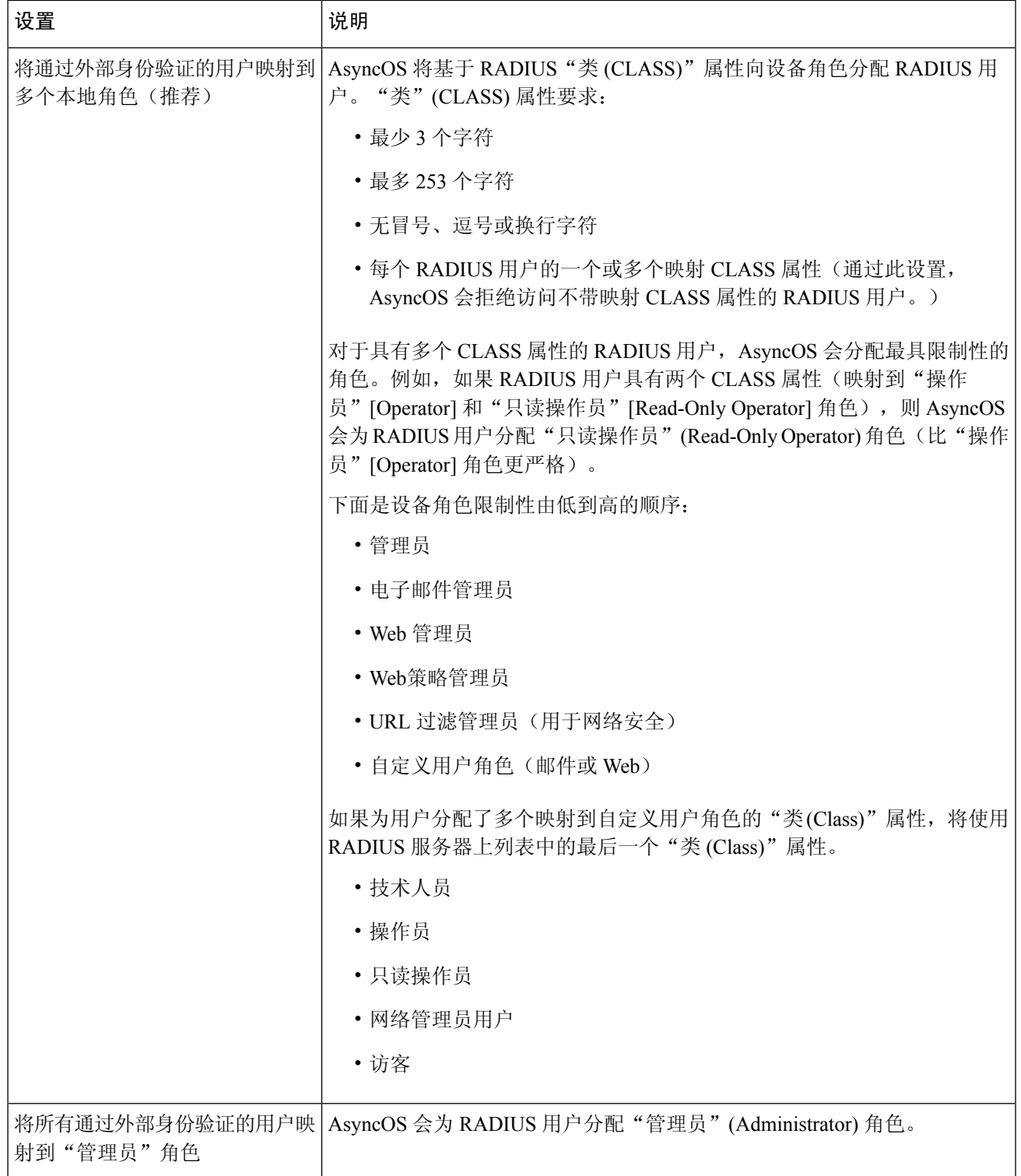

步骤 **13** (可选)点击添加行 **(Add Row)** 添加另一个组。为设备进行身份验证的每个用户组重复步骤 11。

步骤 **14** 提交并确认更改。

# 双因素身份验证

可以使用 RADIUS 目录为特定用户角色配置双因素身份验证。设备支持以下与 RADIUS 服务器通信 的身份验证协议:

- 口令身份验证协议 (PAP)
- 质询握手身份验证协议 (CHAP)

可以为以下用户角色启用双因素身份验证:

- 预定义
- custom

该功能已在以下设备上进行了测试:

- RSA 身份验证管理器 v8.2
- FreeRADIUS v1.1.7 及更高版本
- ISE v1.4 及更高版本

相关主题

- 启用双因素身份验证, 第426页
- 禁用双因素身份验证, 第 427 页
- 使用预共享密钥通过 SSH 添加邮件或网络安全设备, 第 427 页

### 启用双因素身份验证

请确保从 IT 管理员那里获得了双因素身份验证所需的 RADIUS 服务器详细信息。

- 步骤 **1** [仅限新 Web 界面] 在安全管理设备中,点击 加载旧 Web 界面。
- 步骤 **2** 选择系统管理 **>** 用户页面,然后点击"双因素身份验证"下的启用。
- 步骤 **3** 输入 RADIUS 服务器的主机名或 IP 地址。
- 步骤 **4** 输入 RADIUS 服务器的端口号。
- 步骤 **5** 输入 RADIUS 服务器的共享密钥口令。
- 步骤 **6** 输入超时之前等待服务器响应的秒数。
- 步骤 **7** 选择相应的身份验证协议。
- 步骤 **8** (可选)点击添加行 **(Add Row)** 添加另一台 RADIUS 服务器。对每个 RADIUS 服务器重复步骤 2 到 6。
	- 注释 最多可以添加十个 DNS 服务器。

步骤 **9** 选择要为其启用双因素身份验证的所需用户角色。

步骤 **10** 提交并确认更改。 启用双因素身份验证后,当用户输入用户名和密码后,系统会提示输入密码,以便登录到该设备。

## 禁用双因素身份验证

开始之前

确保设备已启用双因素身份验证。

步骤1 [仅限新 Web 界面] 在安全管理设备中,点击 ◆ 加载旧 Web 界面。

步骤 **2** 选择系统管理 **>** 用户页面,然后单击"双因素身份验证"下的编辑全局设置

步骤 **3** 取消选择启用双因素身份验证。

步骤 **4** 提交并确认更改。

### 使用预共享密钥通过 **SSH** 添加邮件或网络安全设备

以下示例展示如何使用预共享密钥通过 SSH 将邮件安全设备 (testesa.example.com) 添加到安全管理 设备 (testsma.example.com)。

要添加网络安全设备,当系统提示输入思科设备类型时,请选择 **WSA**。

testsma.example.com> **applianceconfig**

Choose the operation you want to perform.

ADD - Add SMA Connection Parameters and Keys. EDIT - Edit an appliance. DELETE - Remove an appliance. TEST - Test that an appliance is properly configured. SERVICES - Configure the centralized services for an appliance. STATUS - Display the status of centralized services. PORT - Configure which port is used to communicate with remote appliances.

[]> **add**

Please enter the type of Cisco appliance that this device is 1. ESA 2. WSA [1]> **1** Enter the IP address or hostname of an appliance to transfer data with.

(A hostname may be entered in this field, however it will be immediately resolved to an IP address when the form is submitted.) []> **IP address entered**

Enter a name to identify this appliance

[]> **name of appliance**

File transfer access via SSH is required to transfer reporting data, message logs, and quarantine safelist/blocklist data from appliances Would you like to configure file transfer access for this appliance? [Y]> Would you like to use a custom ssh port to connect to this appliance? [N]> Would you like to connect an Email Security appliance using pre-shared keys? Use this option if you have enabled two-factor authentication on the Email Security appliance. [N]> **yes** To add an Email Security appliance to the Content Security Management appliance using pre-shared keys, log in to the Email Security appliance, run the smaconfig > add command, enter the following details. Host: vm10sma0006.qa User Key: AAAAB3NzaC1yc2EAAAADAQABAAABAQDgm3kG9RHc4gVZxRe0orh5DW5Yje5UB9BpJqcTRQJoxUIAv2Xig 8q5geyaWHZcFoUxH61YQbPX3R8CVMYgJ8/QB/iunjkr3jowV/SCuBBikEFgj1zuxlsFhL0L487epEgby1gH0rfJ gwSa2/6dhfyUayst6pT87CZGOQltgx7s51wc+ve770X3SqlQD5bdYC4x9+gCX0wdwfhTH1+4/82jwYjK1lAEXc O4k4TuZJEJnyBQ3YyCyVwXuDkXpI6xJDemxcc36e7Wwtpn3mn2VLaTG2/I38XwSvlYB6TcqmWnO10gL+aD wkKAKcuhYpz4NFr9myej1mhMk7ZAFXmRNxvT

$$
\sqrt{}
$$

注释 在继续下一步之前,确保已将主机和用户密钥详细信息添加到邮件或网络安全设备。继续在安全管 理设备中添加连接参数的过程之前,确认在邮件或网络安全设备中所做的更改。

Do you want to continue connecting using pre-shared keys? [Y]> **yes**

# 对访问安全管理设备指定额外的控制

- 配置基于 IP 的网络访问, on page 428
- 配置 Web UI 会话超时, on page 431

# 配置基于 **IP** 的网络访问

通过为直接连接到设备的用户和通过反向代理连接的用户(如果组织对于远程用户使用反向代理) 创建访问列表,可以控制用户从哪些 IP 地址访问安全管理设备。

- 直接连接, on page 428
- 通过代理连接, on page 429
- 创建访问列表 , on page 429

## 直接连接

可以为可连接到安全管理设备的计算机指定 IP 地址、子网或 CIDR 地址。用户可以从使用访问列表 中IP地址的任何计算机访问设备。如果用户尝试从不包含在列表中的地址连接设备,则用户访问会 被拒绝。

## 通过代理连接

如果组织的网络在远程用户的计算机与安全管理设备之间使用反向代理服务器, AsyncOS 允许您使 用可以连接到设备的代理的 IP 地址创建访问列表。

即使使用反向代理,AsyncOS仍会对照允许用户连接的IP地址列表验证远程用户计算机的IP地址。 要将远程用户的 IP 地址发送到邮件安全设备,代理需要在其连接设备的请求中包括 x-forwarded-for HTTP 信头。

x-forwarded-for 信头是非 RFC 标准的 HTTP 信头, 格式如下:

x-forwarded-for: client-ip, proxy1, proxy2,... CRLF。

此信头的值为逗号分隔的IP地址列表,最左边的地址为远程用户计算机的地址,之后是转发连接请 求的每个后续代理的地址。(信头名称是可配置的。)安全管理设备对照访问列表中允许的用户和 代理 IP 地址, 匹配信头中的远程用户 IP 地址和连接代理的 IP 地址。

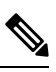

**Note** AsyncOS 仅支持 x-forwarded-for 信头中的 IPv4 地址。

## 创建访问列表

您可以通过 GUI 上的"网络访问"(Network Access) 页面或 **adminaccessconfig > ipaccess** CLI 命令 创建网络访问列表。下图显示了"网络访问"页面,其中包含允许直接连接到安全管理设备的用户 IP 地址列表。

以下设置适用于设备的旧 Web 界面和新 Web 界面。

**Figure 12:** 网络访问设置示例

**Network Access** 

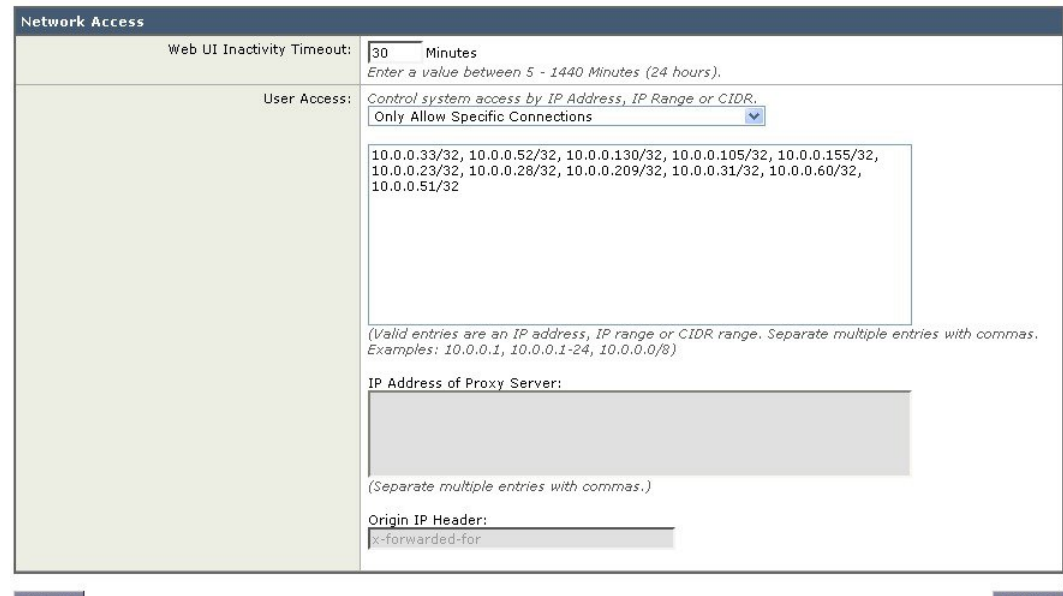

Cancel

Submit

AsyncOS 为访问列表提供四种不同的控制模式:

- 允许全部 **(Allow All)**。此模式允许到设备的所有连接。此模式为默认操作模式。
- 仅允许特定连接 **(Only Allow Specific Connections)**。如果用户的 IP 地址匹配访问列表中包含的 IP 地址、IP 范围或 CIDR 范围, 则此模式允许用户连接到设备。
- 仅允许通过代理的特定连接 **(Only Allow Specific Connections Through Proxy)**。如果满足以下 条件,则此模式允许用户通过反向代理连接到设备:
	- 连接代理的 IP 地址包含在访问列表的"代理服务器 IP 地址"(IP Address of Proxy Server) 字 段中。
	- 代理在其连接请求中包含 x-forwarded-header HTTP 信头。
	- x-forwarded-header 的值不能为空。
	- 远程用户的 IP 地址包含在 x-forwarded-header 中,并与访问列表中为用户定义的 IP 地址、 IP 范围或 CIDR 范围匹配。
- 仅允许直接或通过代理的特定连接**(Only Allow Specific Connections Directly orThrough Proxy)**。 如果用户的 IP 地址与访问列表中包含的 IP 地址、IP 范围或 CIDR 范围相匹配,则此模式会允 许用户通过反向代理或直接连接到设备。通过代理进行连接的条件与在"仅允许通过代理的特 定连接"(Only Allow Specific Connections Through Proxy) 模式下的条件相同。

请注意,在您提交并确认更改后,如果以下条件之一为真,则您可能会失去对设备的访问权限:

- 如果选择仅允许特定连接 **(Only Allow Specific Connections)**,并且在列表中不包含当前计算机 的 IP 地址。
- 如果选择仅允许通过代理的特定连接 **(Only Allow Specific Connections Through Proxy)**,并且 当前连接到设备的代理的IP地址不在代理列表中,原始IP信头的值不在允许的IP地址列表中。
- 如果选择仅允许直接或通过代理的特定连接**(Only Allow Specific Connections Directly orThrough Proxy**), 并且
	- 原始 IP 信头的值不在允许的 IP 地址列表中

或

• 原始 IP 信头的值不在允许的 IP 地址列表中,并且连接到设备的代理的 IP 地址不在允许的 代理列表中。

如果您选择继续而不更正访问列表,当您确认更改时,AsyncOS 将断开您的计算机或代理与设备的 连接。

- 步骤 **1** [仅限新 Web 界面] 在安全管理设备中,点击 加载旧 Web 界面。
- 步骤 **2** 依次选择系统管理 **(System Administration) >** 网络访问 **(Network Access)**。
- 步骤 **3** 单击编辑设置 **(Edit Settings)**。
- 步骤 **4** 选择访问列表的控制模式。
- 步骤 **5** 输入将允许用户从其连接设备的 IP 地址。

您可以输入 IP 地址、IP 地址范围或 CIDR 范围。使用逗号分隔多个条目。

步骤 **6** 如果允许通过代理连接,请输入以下信息:

- 允许连接设备的代理的 IP 地址。使用逗号分隔多个条目。
- 代理发送给设备(其中包含远程用户计算机以及转发请求的代理服务器的IP地址)的原始IP信头的名称。默 认情况下, 该信头的名称为 x-forwarded-for。

步骤 **7** 提交并确认更改。

# 配置 **Web UI** 会话超时

可以指定用户因不活动而被 AsyncOS 注销前可登录安全管理设备 Web UI 的时间。此 Web UI 会话 超时适用于所有用户(包括 admin), 而且将用于 HTTP 和 HTTPS 会话。

一旦 AsyncOS 注销用户,设备会将用户的网络浏览器重定向到登录页面。

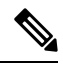

**Note** 网络 UI 会话超时不适用于垃圾邮件隔离区会话,这些会话具有无法配置的 30 分钟超时。

- 步骤 **1** [仅限新 Web 界面] 在安全管理设备中,点击 加载旧 Web 界面。
- 步骤 **2** 使用系统管理 **(System Administration) >** 网络访问 **(Network Access)** 页面。
- 步骤 **3** 单击编辑设置 **(Edit Settings)**。
- 步骤 **4** 在 **Web UI** 不活动超时时间 **(Web UI Inactivity Timeout)** 字段中,输入用户可在注销之前保持不活动状态的分钟 数。可以定义 5 到 1440 分钟之间的超时期限。
- 步骤 **5** 提交并确认更改。

# 配置 **CLI** 会话超时

可以指定用户因不活动而被 AsyncOS 注销前可登录安全管理设备 CLI 的时间。CLI 会话超时适用 于:

- 所有用户,包括管理员
- 仅适用于使用安全外壳 (SSH)、SCP和直接串行连接的连接

**Note** 在 CLI 会话超时时的所有未提交的配置更改都将丢失。确保在进行配置更改后立即进行确认。

步骤 **1** [仅限新 Web 界面] 在安全管理设备中,点击 加载旧 Web 界面。

- 步骤 **2** 使用系统管理 **(System Administration) >** 网络访问 **(Network Access)** 页面。
- 步骤 **3** 点击编辑设置 **(Edit Settings)**。
- 步骤 **4** 在 **CLI** 不活动超时时间 **(CLI Inactivity Timeout)** 字段中,输入用户可在注销之前保持不活动状态的分钟数。可以 定义 5 到 1440 分钟之间的超时期限。
- 步骤 **5** 提交并确认更改。

### **What to do next**

也可以使用 CLI 中的 adminaccessconfig 命令来配置 CLI 会话超时。请参阅《用于思科邮件安全设 备的 *AsyncOS CLI* 参考指南》。

# 控制对"邮件跟踪"中敏感信息的访问权限

- 步骤 **1** [仅限新 Web 界面] 在安全管理设备中,点击 加载旧 Web 界面。
- 步骤 **2** 转到管理设备 **(Management Appliance) >** 系统管理 **(System Administration) >** 用户 **(Users)** 页面。
- 步骤 **3** 在跟踪权限 **(Tracking Privileges)** 部分,单击编辑设置 **(Edit Settings)**。
- 步骤 **4** 选择要为其授予邮件跟踪中敏感信息访问权限的角色。 系统只会列出有权访问邮件跟踪的自定义角色。
- 步骤 **5** 提交并确认更改。

只有在"管理设备 (Management Appliance)"> "集中服务 (Centralized Services)"下启用"集中邮件跟踪"功能, 此设置才能生效。

# 为管理用户显示消息

可以显示管理用户登录到设备时将看到的消息。

要设置或清除消息,请执行以下操作:

步骤 **1** 如果您打算使用文本文件,请将其上传到设备上的 /data/pub/configuration 目录。

步骤 **2** 访问命令行界面 (CLI)。

- 步骤 **3** 运行 adminaccessconfig > BANNER 命令。
- 步骤 **4** 加载横幅消息。
- 步骤 **5** 确认更改。
# 启用和禁用管理用户的邮件横幅

您可以启用和禁用带有链接的横幅,以便从设备的旧 Web 界面导航到设备的新 Web 界面。

步骤 **1** 访问命令行界面 (CLI)。

步骤 **2** 运行 adminaccessconfig > NGUIBANNER 命令。

- 步骤 **3** 启用或禁用横幅消息。
- 步骤 **4** 确认更改。

# 查看管理用户活动

- 使用网络查看活动会话 , on page 433
- 查看您最近的登录尝试 , on page 433
- 通过命令行界面查看管理用户活动 , on page 434

# 使用网络查看活动会话

在安全管理设备中,可以查看所有活动的会话和登录到设备的用户。

在窗口的右上角,依次选择选项 **(Options) >** 活动会话 **(Active Sessions)**。

**Figure 13:** "活动会话"**(Active Sessions)** 菜单

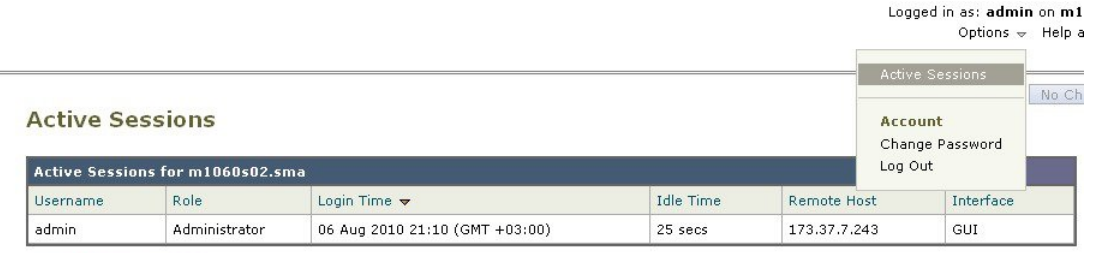

« Return to previous page

在"活动会话 (Active Sessions)"页面,可以查看用户名、用户角色、用户登录时间、空闲时间以及用户从命令行 还是 GUI 登录。

# 查看您最近的登录尝试

要查看最近几次通过Web界面、SSH和/或FTP进行的登录尝试(失败或成功),请执行以下操作:

步骤 **1** 请登录。

步骤 **2** 单击屏幕右上角附近的"登录身份"(Logged in as) 旁边的图图标。

# 通过命令行界面查看管理用户活动

以下命令支持多用户访问设备。

- **who** 命令列出了通过 CLI 或 Web 用户界面登录到系统的所有用户、用户角色、登录时间、空闲 时间和用户登录的远程主机。
- whoami 命令显示当前已登录的用户的用户名和全称,以及用户所属的组:

```
mail3.example.com>
whoami
Username: admin
Full Name: Administrator
Groups: admin, operators, config, log, guest
```
• last 命令会显示哪些用户最近登录到设备。远程主机的 IP 地址以及登录时间、注销时间和总时 间也会出现。

```
mail3.example.com> last
```
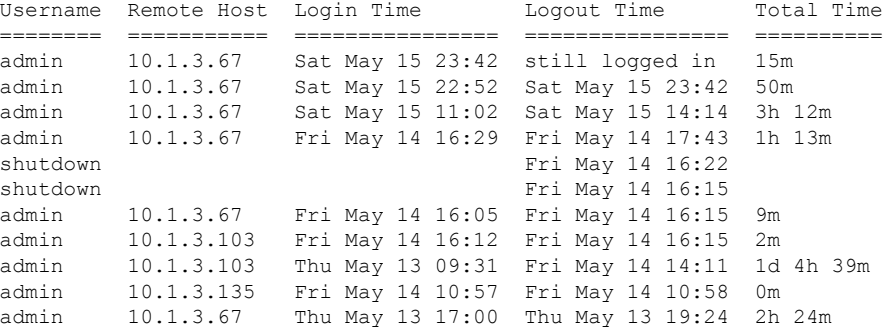

# 管理用户访问故障排除

- 错误:没有为用户分配访问权限, on page 434
- 用户没有活动的菜单 , on page 435
- 经过外部身份验证的用户看到"首选项"(Preferences) 选项 , on page 435

# 错误:没有为用户分配访问权限

#### 问题

已获得管理授权的用户可以登录到安全管理设备,但会看到未被分配访问权限的消息。 解决方案

思科安全邮件和网络管理器 **AsyncOS 15.0** 用户指南 **- GD**(常规部署)

确保已向此用户分配的自定义角色分配权限。查看"管理设备"(Management Appliance) > "系统管 理"(System Administration) > "用户"(Users) 以确定已分配的用户角色, 然后转到"管理设 备" (Management Appliance) > "系统管理" (System Administration) > "用户角色" (User Roles), 单 击用户角色的名称,并将权限分配给该角色。

如果您已根据报告组分配访问权限,请确保您在"管理设备"(Management Appliance) >"系统管 理"(System Administration) >"用户角色"(User Roles) 页面上为该用户选择了报告组。要分配组, 请单击"委派管理的用户角色"(User Roles for Delegated Administration) 表的"邮件报告"(Email Reporting) 列中的未选择组 **(no groups selected)** 链接。

# 用户没有活动的菜单

#### 问题

您向其授予"发布"(Publish) 权限的用户在登录后没有活动的菜单。

### 解决方案

确保您已为至少一个访问策略或自定义URL类别授予访问权限。如果您不希望向此用户授予编辑任 一内容的权限,请创建不用于任何策略的自定义类别,并在"自定义用户角色"(Custom User Role) 页面上向此用户角色授予对此类别的权限。

# 经过外部身份验证的用户看到"首选项"**(Preferences)** 选项

### 问题

通过外部身份验证的用户会看到"首选项"选项。

### 解决方案

确保直接在安全管理设备中添加的用户具有外部身份验证数据库中还未使用的唯一用户名。

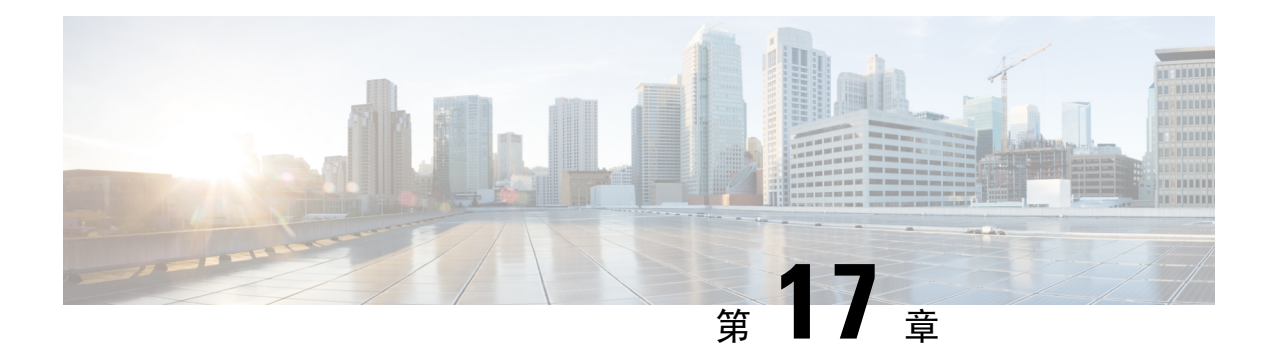

# 常规管理任务

本章包含以下部分:

- 执行管理任务, on page 438
- 思科内容安全管理设备许可, 第438页
- 使用 CLI 命令执行维护任务, on page 465
- 启用远程电源循环 , on page 469
- 使用 SNMP 监控系统运行状况 , on page 470
- 备份安全管理设备数据 , on page 472
- 安全管理设备上的灾难恢复 , on page 479
- 升级设备硬件 , on page 480
- 升级 AsyncOS, on page 480
- 关于恢复到 AsyncOS 的某个较早版本, on page 491
- 关于更新, 第493页
- 将设备配置为信任代理服务器通信, 第493页
- 为生成的邮件配置返回地址, on page 495
- 管理警报, on page 495
- 更改网络设置, on page 502
- 指定安全通信协议 , on page 506
- 配置系统时间, on page 507
- "配置文件"(Configuration File) 页 , on page 509
- 保存和导入配置设置 , on page 509
- 管理磁盘空间 , on page 517
- 管理数据存储时间, 第 520 页
- 调整邮件安全设备的系统运行状况图中的参考阈值, on page 521
- 使用 SAML 2.0 的 SSO, on page 521
- 在 AsyncOS API 的思科内容安全管理上配置 OpenID Connect 1.0, 第 536 页
- 自定义视图 , on page 539
- 重启和查看设备上启用的服务的状态, 第 541 页
- 管理证书颁发机构列表, 第 542 页
- 配置 CRL 源, 第 545 页
- 接收和传送包含国际化域名 (IDN) 的邮件, 第 549 页
- FQDN, 第550页
- X.509 证书, 第 552 页
- 单一平台, 第 554 页

# 执行管理任务

您可以通过使用图形用户界面 (GUI) 中的"系统管理"(System Administration) 菜单执行大多数系统 管理任务。但是,某些系统管理功能仅在命令行界面 (CLI) 中提供。

此外,您可在"监控"菜单上访问设备的状态监控功能,如以下章节所述监控系统状态, on page 363

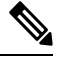

本章介绍的几项功能或命令可能会影响路由优先顺序。有关详细信息,请参阅IP地址、接口和路由, on page 614。 **Note**

# 思科内容安全管理设备许可

- 使用功能密钥, 第438页
- 智能软件许可, 第439页

# 使用功能密钥

密钥特定于您的设备序列号和您启用的功能。不同系统之间不能重复使用同一个密钥。 要从命令行提示符执行此部分介绍的任务,请使用 featurekey 命令。

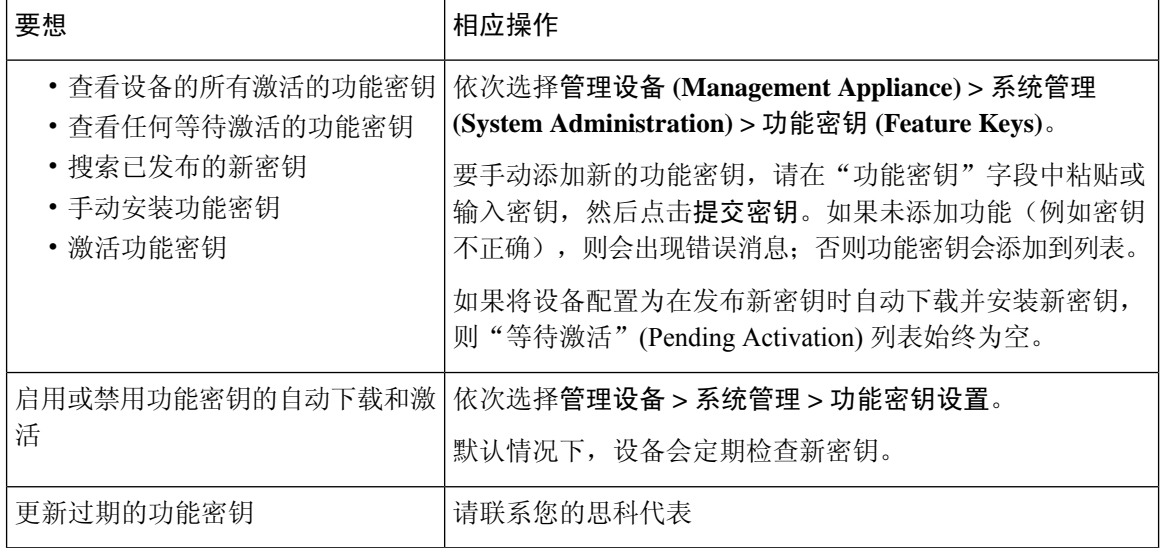

## 虚拟设备许可和功能密钥

有关许可证和功能密钥到期时的设备行为的信息,请参阅可从以下网址获得的《思科内容安全虚拟 设备安装指南》: [http://www.cisco.com/c/en/us/support/security/content-security-management-appliance/](http://www.cisco.com/c/en/us/support/security/content-security-management-appliance/products-installation-guides-list.html) [products-installation-guides-list.html](http://www.cisco.com/c/en/us/support/security/content-security-management-appliance/products-installation-guides-list.html)

要查看许可证信息,请在命令行界面 (CLI) 中使用 show license 命令。

# 智能软件许可

- 概述, 第439页
- 启用智能软件许可, 第442页
- 向思科智能软件管理器注册设备, 第442页
- 申请许可证 ,第 443 页
- 发放许可证, 第 444 页
- 从思科智能软件管理器注销设备, 第 444 页
- 重新向思科智能软件管理器注册设备, 第 444 页
- 更改传输设置, 第 444 页
- 续约授权和证书, 第 444 页
- 预留功能许可证, 第445页
- 更新智能代理, 第449页
- 警报, 第449页
- $\cdot$  命令行界面, 第450页

## 概述

通过智能软件许可,您可以无缝管理和监控思科内容安全管理设备许可证。要激活智能软件许可, 必须向思科智能软件管理器 (CSSM) 注册设备。CSSM 是集中式数据库,用于维护您购买和使用的 所有思科产品的许可详细信息。使用智能许可,您可以向一个令牌注册,而不是使用产品授权密钥 (PAK) 在网站上逐一注册它们。

注册设备后,即可通过 CSSM 门户跟踪设备许可证并监控许可证使用情况。设备上安装的智能代理 将设备与 CSSM 连接,并将许可证使用信息传递给 CSSM 以跟踪使用情况。

有关思科智能软件管理器的信息,请参阅 [https://www.cisco.com/c/en/us/td/docs/wireless/technology/mesh/8-2/b\\_Smart\\_Licensing\\_Deployment](https://www.cisco.com/c/en/us/td/docs/wireless/technology/mesh/8-2/b_Smart_Licensing_Deployment_Guide.html) [\\_Guide.html](https://www.cisco.com/c/en/us/td/docs/wireless/technology/mesh/8-2/b_Smart_Licensing_Deployment_Guide.html)。

• 请确保您的设备具有互联网连接。

• 联系思科销售团队,在思科智能软件管理器门户[\(https://software.cisco.com/#module/SmartLicensing](https://software.cisco.com/#module/SmartLicensing)) 中创建智能账户,或者在您的网络中安装思科智能软件管理器卫星。

有关思科智能软件管理器用户账户创建或思科智能软件管理器卫星安装的更多信息,请参阅 [Https://www.cisco.com/c/en/us/td/docs/wireless/technology/mesh/8-2/b\\_Smart\\_Licensing](https://www.cisco.com/c/en/us/td/docs/wireless/technology/mesh/8-2/b_Smart_Licensing_Deployment_Guide.html) \_ [Deployment\\_Guide.html](https://www.cisco.com/c/en/us/td/docs/wireless/technology/mesh/8-2/b_Smart_Licensing_Deployment_Guide.html)。

对于不想直接向互联网发送许可证使用信息的用户,可以在本地安装智能软件管理器卫星,它 可以提供 CSSM 功能子集。下载并部署该卫星应用之后,即可在本地安全地管理许可证,无需 使用互联网向 CSSM 发送数据。CSSM 卫星会定期向云发送信息。

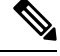

概述

如果要使用智能软件管理器卫星,请使用智能软件管理器卫星增强版6.1.0 升级。 注释

• 经典许可证(传统)的现有用户应将其经典许可证迁移到智能许可证。

请参阅[https://video.cisco.com/detail/video/5841741892001/](https://video.cisco.com/detail/video/5841741892001/convert-classic-licenses-to-smart-licenses?autoStart=true&q=classic) [convert-classic-licenses-to-smart-licenses?autoStart=true&q=classic](https://video.cisco.com/detail/video/5841741892001/convert-classic-licenses-to-smart-licenses?autoStart=true&q=classic)。

• 设备的系统时钟必须与 CSSM 的系统时钟同步。设备系统时钟与 CSSM 的任何偏差都将导致智 能许可操作失败。

如果您有互联网连接并想通过代理连接到 CSSM,则必须使用安全管理 **(System Administration) ->** 更新设置 **(Update Settings)** 为设备配置的相同代理 注释

对于虚拟用户,每次收到新的 PAK 文件(新的或续约)时, 生成许可证文件并将文件加载到设备 上。加载文件后,必须将PAK转换为智能许可。在智能许可模式下,加载文件时将忽略许可证文件 中的功能密钥部分,并且只会使用证书信息。 注释

#### 许可证预留

您可以为安全邮件和 Web 管理器中启用的功能保留许可证,而无需连接到 Cisco 智能软件管理器 (CSSM)门户。这主要适用于在高度安全的网络环境中部署安全邮件和 Web 管理器且不与互联网 或外部设备通信的用户。

可以在以下任一模式下保留功能许可证:

- 特定许可证预留(SLR)-使用此模式在给定时间段内为单个功能(例如, "邮件处理") 预留许 可证。
- 永久许可证预留 **(PLR)** 使用此模式为所有功能永久预留许可证。

有关如何在安全邮件和 Web 管理器中保留许可证的详细信息,请参阅预留功能许可证,第445页。 设备主导型转换

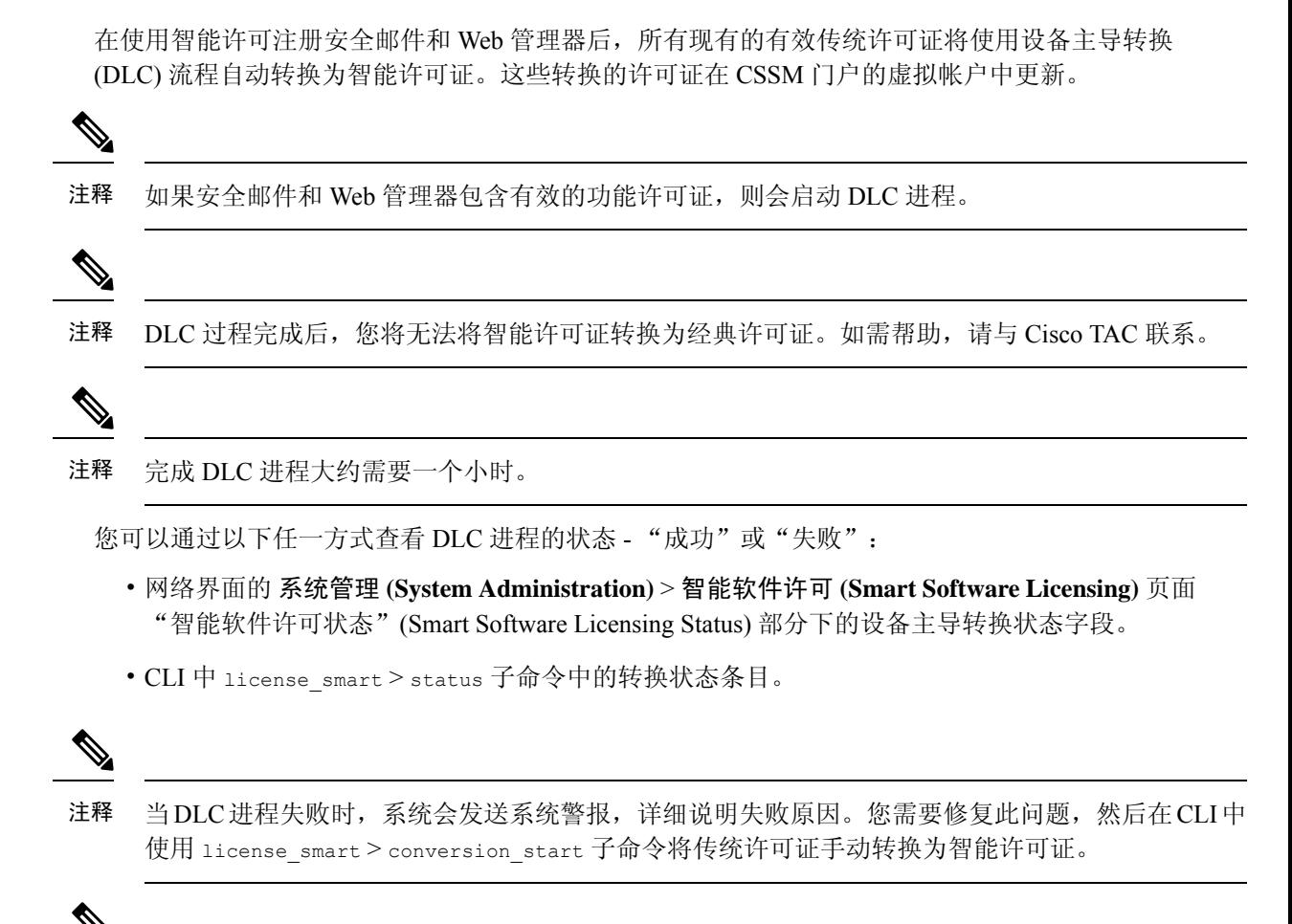

注释 DLC 进程仅适用于传统许可证,不适用于许可证预留的 SLR 或 PLR 模式。

您必须执行以下程序,才能为设备激活智能软件许可:

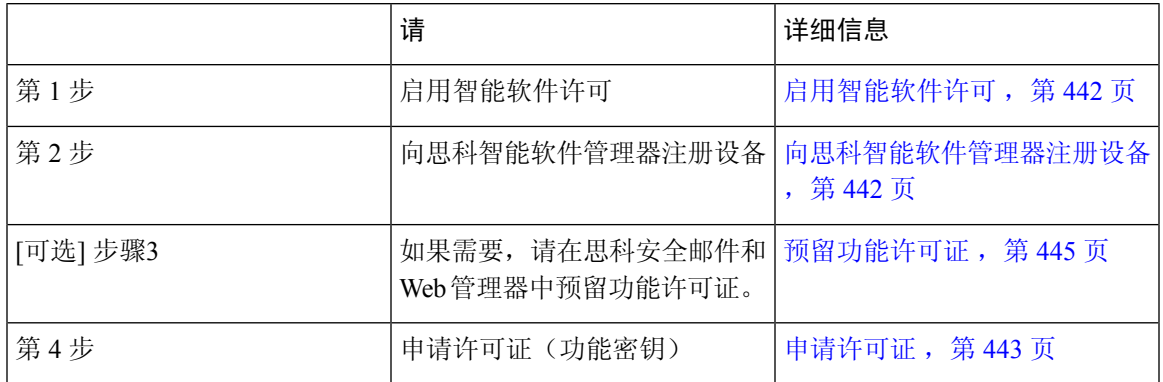

## 启用智能软件许可

- 步骤 **1** 选择托管设备 **>** 系统管理 **>** 智能软件许可。
- 步骤 **2** 点击启用智能软件许可 **(Enable Smart Software Licensing)**。

要了解智能软件许可,点击"详细了解智能软件许可"(earn More about Smart Software Licensing) 链接。

步骤 **3** 阅读有关智能软件许可的信息后,点击确定 **(OK)** 。

步骤 **4** 确认您的更改。

#### 下一步做什么

启用智能软件许可后,传统许可模式下的所有功能都自动在智能许可模式下可用。如果您是传统许 可模式下的现有用户,您有90天的评估期,可以使用智能软件许可功能,无需向CSSM注册设备。

在到期之前以及评估期到期时,您会定期(第 90 天、第 60 天、第 30 天、第 15 天、第 5 天和最后 一天)收到通知。在评估期期间或之后,您可以向 CSSM 注册设备。

在传统许可模式下没有有效许可证的新虚拟设备用户没有评估期,即使他们启用了智能软件许可功 能。只有在传统许可模式下具有有效许可证的现有虚拟设备用户才有评估期。如果新虚拟设备用户 希望评估智能许可功能,请联系思科销售团队,向智能账户添加评估许可证。注册后,评估许可证 可用于评估目的。 注释

注释 在设备上启用"智能许可"功能后,您将无法从智能许可模式回滚到经典许可模式。

## 向思科智能软件管理器注册设备

要向思科智能软件管理器注册设备,必须在"系统管理"菜单下启用智能软件许可功能。

步骤 **1** 转到托管设备**(Managed Appliance) >**系统管理**(System Administration) >**智能软件许可**(SmartSoftwareLicensing)**。

步骤 **2** 选择 智能许可证注册 选项。

- 步骤 **3** 点击确认。
- 步骤 **4** 如果想要更改传输设置 **(Transport Settings)**,请单击编辑 **(Edit)**。可用选项包括:
	- 直接:通过 HTTPS 直接将设备连接到思科智能软件管理器。默认情况下,此选项已选中。
	- 传输网关: 通过传输网关或智能软件管理器卫星将设备连接到思科智能软件管理器。选择此选项时, 必须输 入传输网关或智能软件管理器卫星的 URL,然后单击"确定"(OK)。此选项支持 HTTP 和 HTTPS。在 FIPS 模式下,传输网关仅支持 HTTPS。有关传输网关的信息,请参阅

[Https://www.cisco.com/c/en/us/td/docs/wireless/technology/mesh/8-2/b\\_Smart\\_Licensing](https://www.cisco.com/c/en/us/td/docs/wireless/technology/mesh/8-2/b_Smart_Licensing_Deployment_Guide.html) \_ Deployment\_Guide.html。

使用您的登录凭证访问思科智能软件管理器门户

(<https://software.cisco.com/#module/SmartLicensing>)。导航到门户的"虚拟账户"页面,然后访问"常规"选项 卡,以生成新令牌。复制设备的产品实例注册令牌。

有关产品实例注册令牌创建的信息,请参阅

[Https://www.cisco.com/c/en/us/td/docs/wireless/technology/mesh/8-2/b\\_Smart\\_Licensing](https://www.cisco.com/c/en/us/td/docs/wireless/technology/mesh/8-2/b_Smart_Licensing_Deployment_Guide.html) \_ Deployment\_Guide.html。

步骤 **5** 切换回设备,粘贴产品实例注册令牌。

- 步骤 **6** 单击注册 **(Register)**。
- 步骤7 在"智能软件许可"页面上,您可以勾选"如果已注册,请重新注册此产品实例"复选框,重新注册设备。请参 阅重新向思科智能软件管理器注册设备, 第 444 页。

下一步做什么

产品注册过程需要几分钟,您可以在"智能软件许可"页面上查看注册状态。

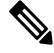

在启用智能软件许可并向思科智能软件管理器注册内容安全网关后,思科云服务门户就会自动启用, 同时在您的邮件网关上注册。 注释

### 申请许可证

成功完成注册过程后,必须按需申请设备功能许可证。

步骤 **1** 依次选择管理设备 **>** 系统管理 **>** 许可证。

- 步骤 **2** 点击编辑设置 **(Edit Settings)**。
- 步骤 **3** 选中您要申请的许可证对应的"许可证申请/发放"列下的复选框。
- 步骤 **4** 点击提交 **(Submit)**。
	- 默认情况下,邮件处理许可证可用。您不能激活、停用或发放此许可证。没有任何评估期或不合规状 态的邮件处理许可证。 注释

下一步做什么

当许可证被过度使用或者到期时,它们将转至违规 (OOC) 模式,并且为每个许可证提供 30 天的宽 限期。在到期之前以及 OCC 宽限期到期时, 您会定期(第 30 天、第 15 天、第 5 天和最后一天)收 到通知。

OOC宽限期到期后,您不能使用许可证,而且这些功能将不可用。要再次访问这些功能,您必须在 CSSM 门户上更新许可证,并续约授权。

#### 发放许可证

步骤 **1** 依次选择管理设备 **>** 系统管理 **>** 许可证。

步骤 **2** 单击编辑设置 **(Edit Settings)**。

步骤 **3** 取消选中您要发放的许可证对应的"许可证申请"列下的复选框。

步骤 **4** 单击提交 **(Submit)**。

注释 您不能发放邮件处理许可证。

## 从思科智能软件管理器注销设备

步骤 **1** 依次选择管理设备 **>** 系统管理 **>** 智能软件许可。

步骤 **2** 从操作 **(Action)** 下拉列表中选择取消注册 **(Deregister)**,然后单击转到 **(Go)**。

步骤 **3** 点击提交。

## 重新向思科智能软件管理器注册设备

步骤 **1** 依次选择管理设备 **>** 系统管理 **>** 智能软件许可。

步骤 **2** 从操作 **(Action)** 下拉列表中选择重新注册 **(Reregister)**,然后点击转到 **(Go)**。

### 下一步做什么

有关注册流程的信息,请参阅向思科智能软件管理器注册设备,第442页。 在不可避免的场景下,重置设备配置后,您可以重新注册设备。

## 更改传输设置

只能在向 CSSM 注册设备之前更改传输设置。

只能在启用智能许可时更改传输设置。如果已注册设备,必须取消注册设备,才能更改传输设置。 更改传输设置后,必须再次注册设备。 注释

有关如何更改传输设置的信息,请参阅向思科智能软件管理器注册设备,第442页。

## 续约授权和证书

向思科智能软件管理器注册设备后,您可以续订证书。

注释 只能在成功注册设备后续约授权。

步骤 **1** 依次选择管理设备 **>** 系统管理 **>** 智能软件许可。

步骤 **2** 从操作下拉列表中选择适当的选项:

- 立即续约授权
- 立即续约证书

步骤 **3** 单击 **Go**(前往)。

## 预留功能许可证

- 启用许可证预留, 第445页
- 注册许可证预留, 第446页
- 更新许可证预留, 第447页
- 删除许可证预留, 第448页
- 禁用许可证预留, 第449页

#### 启用许可证预留

### 开始之前

确保您已在思科安全邮件和 Web 管理器中启用智能许可模式。

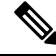

您还可以在 CLI 中使用 license\_smart > enable\_reservation 子命令启用许可证预留。有关详细信 息,请参阅或与此版本相关的 CLI 参考指南的"智能团建许可证"一章中的"命令: 参考示例"部 分。 注释

- 步骤 **1** 前往思科安全邮件和Web管理器中的系统管理**(System Administration)** >智能软件许可**(SmartSoftwareLicensing)** 页面。
- 步骤 **2** 选择 特定**/**永久许可证预留 选项。
- 步骤 **3** 单击确认 **(Confirm)**。

许可证预留(SLR 或 PLR)已在思科安全邮件和 Web 管理器中启用。

下一步做什么

- 您需要注册许可证预留。有关详细信息,请参阅注册许可证预留 ,第 446 页。
- 如果需要,您可以在思科安全邮件和 Web 管理器中禁用许可证预留。有关详细信息,请参阅禁 用许可证预留, 第449页。

#### 注册许可证预留

### 开始之前

确保您已在您的思科安全邮件和 Web 管理器上启用许可证预留 (SLR 或 PLR)。

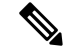

您还可以使用 CLI 中的 license\_smart > request\_code 和 license\_smart > install\_authorization\_code 子命 令注册功能许可证。 注释

- 步骤 **1** 前往思科安全邮件和Web管理器中的系统管理**(System Administration)** >智能软件许可**(SmartSoftwareLicensing)** 页面。
- 步骤 **2** 点击注册 **(Register)**。
- 步骤 **3** 点击 复制代码 以复制请求代码。

注释 您需要在 CSSM 门户中使用请求代码以生成授权代码。

注释 每 24 小时发送一次系统警报, 指示您需要安装授权码。

- 步骤 **4** 点击下一步。
	- 点击取消按钮时,系统会取消请求代码。您无法在思科安全邮件和Web管理器中安装授权码(在CSSM 门户中生成)。在思科安全邮件和 Web 管理器中取消请求代码后,请联系思科 TAC 以帮助您删除预 留的许可证。 注释
- 步骤 **5** 转到 CSSM 门户生成授权代码,以保留特定或所有功能的许可证。
	- 有关如何生成授权代码的详细信息,请转至 [智能软件许可在线帮助\(](https://software.cisco.com/web/fw/softwareworkspace/smartlicensing/ssmcompiledhelps/)cisco.com)上帮助文档的资产: 许可证选项卡 > 保留许可证 部分。 注释

步骤 **6** 通过以下任一方式将从 CSSM 门户获取的授权代码粘贴到思科安全邮件和 Web 管理器中:

• 选择 复制并粘贴授权码,然后将授权代码粘贴到"复制并粘贴授权码"选项下的文本框中。

• 选择 从系统中上传授权代码 选项,然后点击 选择文件 以上传授权代码。

步骤 **7** 点击 安装授权码。

注释 安装授权码后,您会收到指示智能代理已成功安装许可证预留的系统警报。

许可证预留(SLR 或 PLR)己在思科安全邮件和 Web 管理器中注册。在 SLR 中, 仅将预留的许可 证移至"合规预留"状态。对于 PLR, 思科安全邮件和 Web 管理器中的所有许可证都将变为"保留 合规"(Reserved in Compliance) 状态。

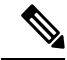

注释 "保留合规"(Reserved in Compliance): 状态表示思科安全邮件和 Web 管理器有权使用该许可证。

#### 下一步做什么

- [仅适用于SLR]:如果需要,您可以更新许可证预留。有关详细信息,请参阅更新许可证预留 ,第 447 页。
- [适用于SLR和PLR]: 如果需要,您可以删除许可证预留。有关详细信息,请参阅删除许可证预 留 ,第 448 页。
- 如果需要, 您可以在思科安全邮件和 Web 管理器中禁用许可证预留。有关详细信息, 请参阅禁 用许可证预留, 第449页。

#### 更新许可证预留

您可以为新功能保留许可证,或者修改功能的现有许可证保留。

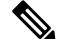

注释 您只能更新特定许可证预留,而不能更新永久许可证预留。

注释 您还可以在 CLI 中使用 license\_smart > reauthorize 子命令更新许可证预留。

- 步骤 **1** 转到 CSSM 门户以生成授权代码,以更新已保留的许可证。
	- 有关如何生成授权代码的详细信息,请转至 [智能软件许可在线帮助\(](https://software.cisco.com/web/fw/softwareworkspace/smartlicensing/ssmcompiledhelps/)cisco.com)上帮助文档的 资产: 产品实例选项卡 > 更新保留的许可证 部分。 注释
- 步骤 **2** 复制从 CSSM 门户获取的授权代码。
- 步骤 **3** 前往思科安全邮件和Web管理器中的系统管理**(System Administration)** >智能软件许可**(SmartSoftwareLicensing)** 页面。
- 步骤 **4** 从"操作"下拉列表中选择 重新授权,然后点击 执行。
- 步骤 **5** 通过以下任一方式将从 CSSM 门户获取的授权代码粘贴到思科安全邮件和 Web 管理器中:
	- 选择 复制和粘贴授权代码,然后将授权代码粘贴到"复制和粘贴授权代码"选项下的文本框中。
	- 选择 从系统中上传授权代码 选项,然后点击 选择文件 以上传授权代码。

步骤 **6** 点击 重新授权。

步骤 **7** 点击 复制代码 以复制确认代码。

注释 您需要在 CSSM 门户中使用确认代码以更新许可证预留。

- 步骤 **8** 点击确定。
- 步骤 **9** 在 CSSM 门户中添加从思科安全邮件和 Web 管理器获取的确认代码。
	- 有关如何添加确认代码的详细信息,请转至 [智能软件许可在线帮助](https://software.cisco.com/web/fw/softwareworkspace/smartlicensing/ssmcompiledhelps/) (cisco.com)上帮助文档的 资产: 产 品实例选项卡 > 更新预留的许可证部分 。 注释

许可证预留已更新。预留的许可证将变为"合规预留"状态。未预留的许可证将移至"未授权"状 态。

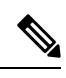

注释 "未授权"状态表示思科安全邮件和 Web 管理器未预留任何功能许可证。

#### 下一步做什么

- [适用于SLR和PLR]: 如果需要, 您可以删除许可证预留。有关详细信息, 请参阅删除许可证预 留 ,第 448 页。
- 您可以在思科安全邮件和 Web 管理器中禁用许可证预留。有关详细信息,请参阅禁用许可证预 留 ,第 449 页。

#### 删除许可证预留

您可删除您的思科安全邮件和 Web 管理器中启用的功能的特定或永久许可证预留。

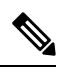

注释 您还可以使用 CLI 中的 license\_smart > return\_reservation 子命令删除许可证预留。

- 步骤 **1** 前往思科安全邮件和Web管理器中的系统管理**(System Administration)** >智能软件许可**(SmartSoftwareLicensing)** 页面。
- 步骤 **2** 从"操作"下拉列表中选择 返回代码 然后点击 转到。
- 步骤 **3** 点击 复制代码 以复制返回代码。
	- 注释 您需要在 CSSM 门户中使用返回代码以删除许可证预留。
	- 注释 系统会向用户发送警报,指示智能代理已成功生成产品的退回代码。
- 步骤 **4** 点击确定。
- 步骤 **5** 在 CSSM 门户中添加从思科安全邮件和 Web 管理器获取的返回代码。

有关如何添加返回代码的详细信息,请转至 [智能软件许可在线帮助](https://software.cisco.com/web/fw/softwareworkspace/smartlicensing/ssmcompiledhelps/) (cisco.com)上 资产: 产品实例选 项卡 > 删除产品实例 上帮助文档的版块。 注释

在您的思科安全邮件和 Web 管理器中预留的许可证将被删除并移至评估期。

#### 禁用许可证预留

您可以在思科安全邮件和 Web 管理器中禁用许可证预留。

注释 您还可以在 CLI 中使用 license\_smart > disable\_reservation 子命令禁用许可证预留。

- 步骤 **1** 前往思科安全邮件和Web管理器中的系统管理**(System Administration)** >智能软件许可**(SmartSoftwareLicensing)** 页面。
- 步骤 **2** 点击"注册模式"字段下的 更改类型 。
- 步骤 **3** 在"更改注册模式"对话框中点击 提交 。

已在思科安全邮件和 Web 管理器上禁用许可证预留。

## 更新智能代理

要更新设备上安装的智能代理版本,请执行以下步骤:

步骤 **1** 依次选择管理设备 **>** 系统管理 **>** 智能软件许可。

步骤 **2** 在智能代理更新状态 **(Smart Agent Update Status)** 部分,单击立即更新 **(Update Now)**,按流程操作。

如果您尝试使用CLI命令saveconfig或使用系统管理**(System Administration) >**配置摘要**(Configuration Summary)** 通过 Web 界面保存任何配置更改,则不会保存智能许可相关配置。 注释

## 警报

发生以下场景时,您将收到通知:

- 成功启用智能软件许可
- 启用智能软件许可失败
- 评估期开始时
- 评估期到期时(评估期间的固定间隔以及到期时)
- 已成功注册
- 注册失败
- 成功获得授权
- 授权失败
- 成功取消注册
- 撤销注册失败
- 成功续订 ID 证书
- ID 证书续订失败
- 授权到期
- ID 证书到期
- 不合规宽限期间的固定间隔以及到期时)。
- 功能到期的第一个实例
- [仅适用于 SLR 和 PLR]: 生成请求代码后安装授权代码。
- [仅适用于 SLR 和 PLR]: 已成功安装授权码。
- [仅适用于 SLR 和 PLR]:已成功生成返回代码。
- [仅适用于 SLR]:特定功能许可证预留已到期。
- [仅适用于 SLR]: 在预留的特定功能许可证到期之前发送警报的频率。

## 命令行界面

- license\_smart, 第 450 页
- showlicense\_smart, 第 458 页

#### **license\_smart**

- 描述, 第451页
- 使用情况, 第451页
- 示例: 为智能代理服务配置端口, 第 451 页
- 示例: 启用智能许可, 第 451 页
- 示例: 向智能软件管理器注册设备, 第 452 页
- 示例: 智能许可状态, 第 452 页
- 示例: 智能许可状态摘要, 第 452 页
- 示例: 设置智能传输 URL, 第 453 页
- 示例: 申请许可证, 第 453 页
- 示例:发放许可证, 第 454 页
- 示例 启用和注册许可证预留, 第 454 页
- 示例 更新许可证预留, 第 455 页
- 示例 删除许可证预留, 第456页
- 示例 禁用许可证预留, 第457页
- •示例 手动启用设备主导转换过程 ,第 457 页

#### 描述

配置智能软件许可功能。

#### 使用情况

提交: 此命令需要"提交"。

批处理命令: 此命令支持批处理格式。有关详细信息, 请键入命令 help license smart 来查阅在线 帮助。

#### 示例:为智能代理服务配置端口

[65501]>

example.com> **license\_smart** Choose the operation you want to perform: - ENABLE - Enables Smart Licensing on the product. - SETAGENTPORT - Set port to run Smart Agent service. []> setagentport Enter the port to run smart agent service.

#### 示例: 启用智能许可

mail.example.com > **license\_smart** Choose the operation you want to perform: - ENABLE - Enables Smart Licensing on the product. []> enable After enabling Smart Licensing on your appliance, follow below steps to activate the feature keys (licenses):

a) Register the product with Smart Software Manager using license smart > register command in the CLI. b) Activate the feature keys using license smart > requestsmart license command in the CLI.

Note: If you are using a virtual appliance, and have not enabled any of the features in the classic licensing mode; you will not be able to activate the licenses, after you switch to the smart licensing mode. You need to first register your appliance, and then you can activate the licenses (features) in the smart licensing mode. Commit your changes to enable the Smart Licensing mode on your appliance. All the features enabled in the Classic Licensing mode will be available in the Evaluation period.

Type "Y" if you want to continue, or type "N" if you want to use the classic licensing mode [Y/N] []> y

> commit Please enter some comments describing your changes:  $|$   $|$   $>$ Do you want to save the current configuration for rollback? [Y]>

#### 示例: 向智能软件管理器注册设备

mail.example.com > **license\_smart** To start using the licenses, please register the product. Choose the operation you want to perform: - REGISTER - Register the product for Smart Licensing. - URL - Set the Smart Transport URL. - STATUS - Show overall Smart Licensing status. - SUMMARY - Show Smart Licensing status summary. []> register Reregister this product instance if it is already registered [N]> n Enter token to register the product:  $|$   $|$   $>$ ODRlOTM5MjItOTQzOS00YjY0LWExZTUtZTdmMmY3OGNlNDZmLTE1MzM3Mzgw%0AMDEzNTR8WlpCQ1lMbGVMQWRx OXhuenN4OWZDdktFckJLQzF5V3VIbzkyTFgx%0AQWcvaz0%3D%0A Product Registration is in progress. Use license\_smart > status command to check status of registration.

#### 示例: 智能许可状态

mail.example.com > **license\_smart** To start using the licenses, please register the product. Choose the operation you want to perform: - REQUESTSMART LICENSE - Request licenses for the product. - RELEASESMART LICENSE - Release licenses of the product. - REGISTER - Register the product for Smart Licensing. - URL - Set the Smart Transport URL. - STATUS - Show overall Smart Licensing status. - SUMMARY - Show Smart Licensing status summary. []> status Smart Licensing is: Enabled Evaluation Period: In Use Evaluation Period Remaining: 89 days 23 hours 53 minutes Registration Status: Unregistered License Authorization Status: Evaluation Mode Last Authorization Renewal Attempt Status: No Communication Attempted Product Instance Name: mail.example.com Transport Settings: Direct (https://smartreceiver.cisco.com/licservice/license)

#### 示例:智能许可状态摘要

mail.example.com > **license\_smart** To start using the licenses, please register the product. Choose the operation you want to perform: - REGISTER - Register the product for Smart Licensing. - URL - Set the Smart Transport URL.

- SUMMARY - Show Smart Licensing status summary. []> summary **FeatureName LicenseAuthorizationStatus** Mail Handling **In Compliance** Content Security Management Master ISQ **In Compliance** 

- STATUS - Show overall Smart Licensing status.

#### 示例: 设置智能传输 URL

mail.example.com > **license\_smart**

Choose the operation you want to perform: - REQUESTSMART LICENSE - Request licenses for the product. - RELEASESMART LICENSE - Release licenses of the product. - REGISTER - Register the product for Smart Licensing. - URL - Set the Smart Transport URL. - STATUS - Show overall Smart Licensing status. - SUMMARY - Show Smart Licensing status summary. []> url 1. DIRECT - Product communicates directly with the cisco license servers 2. TRANSPORT GATEWAY - Product communicates via transport gateway or smart software manager satellite. Choose from the following menu options: [1]> 1 Note: The appliance uses the Direct URL (https://smartreceiver.cisco.com/licservice/license) to communicate with Cisco Smart Software Manager (CSSM) via the proxy server configured using the updateconfig command. Transport settings will be updated after commit.

示例:申请许可证

注释 虚拟设备用户必须注册其设备,才能申请或发放许可证。

```
mail.example.com > license_smart
Choose the operation you want to perform:
- REQUESTSMART LICENSE - Request licenses for the product.
- RELEASESMART LICENSE - Release licenses of the product.
- REGISTER - Register the product for Smart Licensing.
- URL - Set the Smart Transport URL.
- STATUS - Show overall Smart Licensing status.
- SUMMARY - Show Smart Licensing status summary.
[]> requestsmart license
Feature Name License Authorization Status
1. Content Security Management Centralized Tracking Not Requested
2. Content Security Management Master ISQ Not requested
Enter the appropriate license number(s) for activation.
Separate multiple license with comma or enter range:
[]> 1
Activation is in progress for following features:
Security Management Centralized Tracking
Use license smart > summary command to check status of licenses.
```
#### 示例:发放许可证

```
mail.example.com > license_smart
Choose the operation you want to perform:
- REQUESTSMART_LICENSE - Request licenses for the product.
- RELEASESMART LICENSE - Release licenses of the product.
- REGISTER - Register the product for Smart Licensing.
- URL - Set the Smart Transport URL.
- STATUS - Show overall Smart Licensing status.
- SUMMARY - Show Smart Licensing status summary.
[]> releasesmart license
Feature Name License Authorization Status
```
#### 1. Content Security Management Centralized In Compliance Tracking 2. Content Security Management Master ISQ **In Compliance**

#### 示例 - 启用和注册许可证预留

在本例中, 您可以使用 license\_smart > enable\_reservation 子命令在思科安全邮件和 Web 管理器 上启用和注册许可证预留。

```
mail.example.com > license_smart
```
Choose the operation you want to perform: - REQUESTSMART LICENSE - Request licenses for the product. - RELEASESMART LICENSE - Release licenses of the product. - REGISTER - Register the product for Smart Licensing. - URL - Set the Smart Transport URL. - STATUS - Show overall Smart Licensing status. - SUMMARY - Show Smart Licensing status summary. - ENABLE RESERVATION - Enable specific or permanent license reservations on your Secure Email and Web Manager. []> **enable\_reservation** Would you like to reserve license, then type "Y" else type "N" [Y/N] []> **yes** License Reservation is enabled for the following machines: mail1.example.com License Reservation is enabled Choose the operation you want to perform: - STATUS - Show overall Smart Licensing status. - SUMMARY - Show Smart Licensing status summary. - DISABLE RESERVATION - Disable specific or permanent license reservations on your Secure Email and Web Manager. - REQUEST CODE - Provide the request code generated on your Secure Email and Web Manager. []> **request\_code**

The generation of the request code is initiated...

Copy the request code obtained on your Secure Email and Web Manager and paste it in the Cisco Smart Software Manager portal to select the required license

Request code: CD-ZSMA:BD20B624E904-B7HCL9scQ-DD

Choose the operation you want to perform: - STATUS - Show overall Smart Licensing status.

```
- SUMMARY - Show Smart Licensing status summary.
- DISABLE RESERVATION - Disable specific or permanent license reservations on your Secure
Email and Web Manager.
- REQUEST CODE - Provide the request code generated on your Secure Email and Web Manager.
- INSTALL AUTHORIZATION CODE - Install the authorization code for specific or permanent
license reservations on your Secure Email and Web Manager.
- CANCEL REQUEST CODE - Cancel the request code generated on your Secure Email and Web
Manager.
[]> install_authorization_code
1. Paste via CLI
2. Import the Authorization Code from a file
How would you like to install Authorization Code?
|11Paste the Authorization code now.
Press CTRL-D on a blank line when done.
<specificPLR><authorizationCode><flag>A</flag><version>C</version>
<piid>7b654af6-9d60-46f5-a79-………………………………….PS/o+6</signature><udi>P:SMA,S:BE30B124E904
</udi></specificPLR>
\wedgeThe SPECIFIC license reservation is successfully installed on your Secure Email and Web
Manager
Choose the operation you want to perform:
- STATUS - Show overall Smart Licensing status.
- SUMMARY - Show Smart Licensing status summary.
- DISABLE RESERVATION - Disable specific or permanent license reservations on your Secure
Email and Web Manager.
- REAUTHORIZE - Install the authorization code to update specific or permanent license
reservations on your Secure Email and Web Manager.
- CONFIRM CODE - Provide the confirmation code generated on your Secure Email and Web
Manager.
- RETURN RESERVATION - Remove the specific or permanent license reservations on your Secure
Email and Web Manager.
[]>
```

```
示例 - 更新许可证预留
```
mail.example.com > **license\_smart**

在本示例中, 您可以使用 license\_smart > reauthorize 子命令为新功能保留许可证, 或修改功能的 现有许可证预留。

```
Choose the operation you want to perform:
- STATUS - Show overall Smart Licensing status.
- SUMMARY - Show Smart Licensing status summary.
- DISABLE RESERVATION - Disable specific or permanent license reservations on your Secure
Email and Web Manager.
- REAUTHORIZE - Install the authorization code to update specific or permanent license
reservations on your Secure Email and Web Manager.
- CONFIRM_CODE - Provide the confirmation code generated on your Secure Email and Web
Manager.
- RETURN RESERVATION - Remove the specific or permanent license reservations on your Secure
Email and Web Manager.
[]> reauthorize
1. Paste via CLI
2. Import the Authorization Code from a file
How would you like to install Authorization Code?
[1]Paste the Authorization code now.
Press CTRL-D on a blank line when done.
<specificPLR><authorizationCode><flag>A</flag><version>C</version>
```
<piid>6b684af8-4d20-42f5-ab89-………………………………………..</authorizationCode><signature>

MEYCIDS7IZQuLvMMmiXMH2eZOwf7cy6rjgc7kxBIja</signature><udi>P:SMA,S:BD660B174E904 </udi></specificPLR>  $^{\wedge}$ D The SPECIFIC license reservation is successfully installed on your Secure Email and Web Manager. Copy the confirmation code obtained from Smart Agent and add it to the Cisco Smart Software Manager portal to update the specific reservation. Confirmation code: 1f87b235 Choose the operation you want to perform: - STATUS - Show overall Smart Licensing status. - SUMMARY - Show Smart Licensing status summary. - DISABLE RESERVATION - Disable specific or permanent license reservations on your Secure Email and Web Manager. - REAUTHORIZE - Install the authorization code to update specific or permanent license reservations on your Secure Email and Web Manager. - CONFIRM CODE - Provide the confirmation code generated on your Secure Email and Web Manager. - RETURN RESERVATION - Remove the specific or permanent license reservations on your Secure Email and Web Manager.  $|1\rangle$ 

### 示例 - 删除许可证预留

在本示例中,您可以使用 license\_smart > return\_reservation 子命令删除您的思科安全邮件和 Web 管理器中启用的功能的特定或永久许可证预留。

mail.example.com > **license\_smart** Choose the operation you want to perform: - STATUS - Show overall Smart Licensing status. - SUMMARY - Show Smart Licensing status summary. - DISABLE RESERVATION - Disable specific or permanent license reservations on your Secure Email and Web Manager. - REAUTHORIZE - Install the authorization code to update specific or permanent license reservations on your Secure Email and Web Manager. - CONFIRM CODE - Provide the confirmation code generated on your Secure Email and Web Manager. - RETURN RESERVATION - Remove the specific or permanent license reservations on your Secure Email and Web Manager. []> **return\_reservation** After you return the license reservation, you cannot use any of the product features, if the evaluation period has exceeded 90 days. After the 90 days evaluation period, you must register your product with Cisco Smart Software Manager to continue to use the product features. [N]> **yes** The generation of the return code is initiated... Copy the return code obtained on your Secure Email and Web Manager and paste it in the Cisco Smart Software Manager portal. Return Code: C97xKY-otSY8D-ertAf-v-fbEu5q-APo Choose the operation you want to perform: - STATUS - Show overall Smart Licensing status. - SUMMARY - Show Smart Licensing status summary. - DISABLE RESERVATION - Disable specific or permanent license reservations on your Secure

Email and Web Manager.

- REQUEST CODE - Provide the request code generated on your Secure Email and Web Manager.

[]>

mail1.example.com>

#### 示例 - 禁用许可证预留

在本例中, 您可以使用 license\_smart > disable\_reservation 子命令在思科安全邮件和 Web 管理器 上禁用许可证预留。

mail.example.com > **license\_smart**

Choose the operation you want to perform: - STATUS - Show overall Smart Licensing status. - SUMMARY - Show Smart Licensing status summary. - DISABLE RESERVATION - Disable specific or permanent license reservations on your Secure Email and Web Manager. - REQUEST CODE - Provide the request code generated on your Secure Email and Web Manager. - INSTALL AUTHORIZATION CODE - Install the authorization code for specific or permanent license reservations on your Secure Email and Web Manager. - CANCEL REQUEST CODE - Cancel the request code generated on your Secure Email and Web Manager. []> **disable\_reservation** A request code for the specific or permanent reservation is generated on your Secure Email and Web Manager. If you want to disable the reservation, it cancels the request code. Do you want to disable the specific or permanent reservation? [Y/N] []> **yes** License Reservation is disabled for the following machines: mail1.example.com License Reservation is disabled

Choose the operation you want to perform: - REQUESTSMART LICENSE - Request licenses for the product. - RELEASESMART LICENSE - Release licenses of the product. - REGISTER - Register the product for Smart Licensing. - URL - Set the Smart Transport URL. - STATUS - Show overall Smart Licensing status. - SUMMARY - Show Smart Licensing status summary. - ENABLE RESERVATION - Enable specific or permanent license reservations on your Secure Email and Web Manager.  $|$ ] >

#### 示例 - 手动启用设备主导转换过程

在本例中,您可以使用 license\_smart >conversion\_start 子命令在思科安全邮件和 Web 管理器上 手动启用设备主导转换 (DLC) 进程。

mail.example.com > **license\_smart**

Deregister Secure Email and Web Manager from the Cisco Smart Software Manager portal to enable the license reservation

Choose the operation you want to perform:

- URL Set the Smart Transport URL.
- REQUESTSMART LICENSE Request licenses for the product.
- RELEASESMART\_LICENSE Release licenses of the product.
- DEREGISTER Deregister the product from Smart Licensing.
- REREGISTER Reregister the product for Smart Licensing.
- RENEW\_AUTH Renew authorization of Smart Licenses in use.

- RENEW ID - Renew registration with Smart Licensing. - STATUS - Show overall Smart Licensing status. - SUMMARY - Show Smart Licensing status summary. - CONVERSION START - To manually convert the classic license keys to smart Licensing []> **conversion\_start**

Do you want to start the process of converting your classic license keys to smart software licensing[Y/N]? []> **yes**

#### **showlicense\_smart**

- 描述, 第458 页
- 示例: 智能许可状态, 第 458 页
- 示例: 智能许可状态摘要, 第 458 页

#### 描述

显示智能许可状态和状态摘要。

#### 示例: 智能许可状态

example.com> **showlicense\_smart** Choose the operation you want to perform: - STATUS- Show overall Smart Licensing status. - SUMMARY - Show Smart Licensing summary. []> status Smart Licensing is: Enabled Evaluation Period: In Use Evaluation Period Remaining: 89 days 23 hours 53 minutes Registration Status: Unregistered License Authorization Status: Evaluation Mode Last Authorization Renewal Attempt Status: No Communication Attempted Product Instance Name: mail.example.com Transport Settings: Direct (https://smartreceiver.cisco.com/licservice/license)

#### 示例: 智能许可状态摘要

example.com> **showlicense\_smart** Choose the operation you want to perform: - STATUS- Show overall Smart Licensing status. - SUMMARY - Show Smart Licensing summary. []> summary

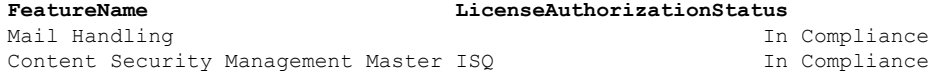

#### **cloudserviceconfig**

#### • 描述, 第459页

- 使用情况, 第 459 页
- 示例: 在设备上启用思科云服务, 第 459 页
- 示例: 在设备上禁用思科云服务, 第 460 页
- 示例: 向思科云服务门户注册内容安全网关, 第 460 页
- 示例: 从思科云服务门户取消注册内容安全网关, 第 461 页
- •示例:选择思科安全云服务器,以便将内容安全网关连接至思科云服务门户,第 461 页
- 示例: 在内容安全网关上启用思科 SecureX 或思科威胁响应, 第 464 页
- 示例: 从内容安全网关禁用思科 SecureX 或思科威胁响应, 第 464 页

### 描述

**cloudserviceconfig** 命令用于:

- 此命令仅适用于智能许可模式。
- 在设备上启用思科云服务门户。
- 在设备上禁用思科云服务门户。
- 向思科云服务门户注册您的思科安全邮件和 Web 管理器。
- 使用思科云服务门户自动注册思科安全邮件和 Web 管理器。
- 从思科云服务门户取消注册您的思科安全邮件和 Web 管理器。
- 选择思科安全云服务器,以便将设备连接到思科云服务门户。
- 从更新程序使用的 Talos 服务器获取证书和密钥。
- 在思科安全邮件和 Web 管理器上启用思科 SecureX(或思科威胁响应)。您必须使用常规配置 设置来执行此操作。
- 在思科安全邮件和 Web 管理器上禁用思科 SecureX 或思科威胁响应。您必须使用常规配置设置 执行此操作。

#### 使用情况

- 提交:此命令不需要"提交"。
- 批处理命令:此命令支持批处理格式。

### 示例: 在设备上启用思科云服务

在以下示例中,您可以使用 cloudserviceconfig > enable 子命令在邮件网关上启用思科云服务。

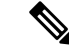

#### 注释 只有在未启用智能软件许可并且您的设备未向思科智能软件管理器注册时才能使用此子命令

```
mail1.example.com > cloudserviceconfig
Choose the operation you want to perform:
- ENABLE - The Cisco Cloud Service is currently disabled on your appliance.
[]> enable
The Cisco Cloud Service is currently enabled on your appliance.
Currently configured Cisco Secure Cloud Server is: api.apj.sse.itd.cisco.com
Available list of Cisco Secure Cloud Servers:
1. AMERICAS (api-sse.cisco.com)
2. APJC (api.apj.sse.itd.cisco.com)
3. EUROPE (api.eu.sse.itd.cisco.com)
Enter Cisco Secure Cloud Server to connect to the Cisco Cloud Service portal.:
| 1 > 1
Selected Cisco Secure Cloud Server is api-sse.cisco.com.
Make sure you run "commit" to make these changes active.
mail1.example.com > commit
Please enter some comments describing your changes:
[]> commit changes
Do you want to save the current configuration for rollback? [Y]>
Changes committed: Tue Dec 29 13:23:19 2020 GMT
mail1.example.com >
```
#### 示例: 在设备上禁用思科云服务

在以下示例中,您可以使用 cloudserviceconfig > disable 子命令在设备上禁用思科云服务。

```
mail1.example.com> cloudserviceconfig
The appliance is not registered with the Cisco Cloud Service portal.
Currently configured Cisco Cloud Server is api-sse.cisco.com
Choose the operation you want to perform:
- DISABLE - The Cisco Cloud Service is currently enabled on your appliance.
- REGISTER - To register the appliance with the Cisco Cloud Service portal.
- SETTRS - Set the Cisco Secure Cloud Server to connect to the Cisco Cloud
Service portal.
[]> disable
The Cisco Cloud Service is currently disabled on your appliance.
mail1.example.com > commit
Please enter some comments describing your changes:
[]> commit changes
Do you want to save the current configuration for rollback? [Y]>
Changes committed: Tue Dec 29 13:01:07 2020 GMT
mail1.example.com >
```
#### 示例: 向思科云服务门户注册内容安全网关

sma> cloudserviceconfig

Cisco Cloud Service portal list update was successful. The appliance is not registered with the Cisco Cloud Service portal. Currently used Cisco Cloud Server is stage-api-sse.cisco.com

Choose the operation you want to perform:

- DISABLE The Cisco Cloud Service is currently enabled on your appliance.
- REGISTER To register the appliance with the Cisco Cloud Service portal.
- SETTRS Set the Cisco Cloud Service portal to connect to the Cisco Cloud Service portal.
- UPDATEFQDNLIST Update the Cisco Cloud Service portal list.

- ENABLE\_PROXY - Enable connection to Cisco Cloud Server through proxy.

Enter a registration token key to register your appliance with the Cisco Cloud Service portal. []> 90a92909fc3b1be666f180621146fea3

The appliance registration is in progress.

#### 示例:从思科云服务门户取消注册内容安全网关

在以下示例中,您可以使用 cloudserviceconfig > deregister 子命令从思科云服务门户取消注册设备。

sma> cloudserviceconfig

Cisco Cloud Service portal list update was successful. The Content Security Management appliance is successfully registered with the Cisco Cloud Service portal.

Currently used Cisco Cloud Server is stage-api-sse.cisco.com

Choose the operation you want to perform: - DISABLE - The Cisco Cloud Service is currently enabled on your appliance. - DEREGISTER - To deregister the appliance from the Cisco Cloud Service portal. - SETTRS - Set the Cisco Cloud Service portal to connect to the Cisco Cloud Service portal. - UPDATEFQDNLIST - Update the Cisco Cloud Service portal list. - ENABLE PROXY - Enable connection to Cisco Cloud Server through proxy. []> DEREGISTER

Do you want to deregister your appliance from the Cisco Cloud Service portal. If you deregister, you will not be able to access the Cloud Service features. [N]> Y

The Content Security Management appliance deregistration is in progress.

#### 示例:选择思科安全云服务器,以便将内容安全网关连接至思科云服务门户

在以下示例中,您可以使用 **cloudserviceconfig > settrs** 子命令来选择所需的思科安全云服务器,以 便将您的邮件网关连接到思科云服务门户。

mail1.example.com > cloudserviceconfig The appliance is not registered with the Cisco Cloud Service portal. Currently configured Cisco Cloud Server is api-sse.cisco.com Choose the operation you want to perform: - DISABLE - The Cisco Cloud Service is currently enabled on your appliance. - REGISTER - To register the appliance with the Cisco Cloud Service portal. - SETTRS - Set the Cisco Secure Cloud Server to connect to the Cisco Cloud Service portal. []> settrs Currently configured Cisco Secure Cloud Server is: api-sse.cisco.com Available list of Cisco Secure Cloud Servers: 1. AMERICAS (api-sse.cisco.com) 2. APJC (api.apj.sse.itd.cisco.com) 3. EUROPE (api.eu.sse.itd.cisco.com) Enter Cisco Secure Cloud Server to connect to the Cisco Cloud Service portal.:  $[$ ] > 3 Selected Cisco Secure Cloud Server is api.eu.sse.itd.cisco.com. Make sure you run "commit" to make these changes active. mail1.example.com > commit Please enter some comments describing your changes: []> commit changes Do you want to save the current configuration for rollback? [Y]> Changes committed: Tue Dec 29 13:37:40 2020 GMT

#### 使用 CLI 执行自动注册以进行智能许可的示例

在以下示例中,您可以使用命令在智能许可中注册一次后进行显示,设备会在在后端执行自动注册。 如果自动注册失败,您可以在 CLI 中看到用于自动注册的命令。

Autoregister Success/ and failure sma> cloudserviceconfig

Cisco Cloud Service portal list update was successful. The appliance is not registered with the Cisco Cloud Service portal. Currently used Cisco Cloud Server is api-sse.cisco.com

Choose the operation you want to perform: - REGISTER - To register the appliance with the Cisco Cloud Service portal. - SETTRS - Set the Cisco Cloud Service portal to connect to the Cisco Cloud Service portal. - UPDATEFQDNLIST - Update the Cisco Cloud Service portal list. - AUTOREGISTER - register the appliance with the Cisco Cloud Service portal automatically. - ENABLE PROXY - Enable connection to Cisco Cloud Server through proxy. []> AUTOREGISTER The appliance failed to auto-register with the Cisco Cloud Service portal. Reason: A request to generate a Smart Licensing payload from Cisco Smart Software Manager failed.

The appliance is not registered with the Cisco Cloud Service portal. Currently used Cisco Cloud Server is api-sse.cisco.com

Choose the operation you want to perform: - REGISTER - To register the appliance with the Cisco Cloud Service portal. - SETTRS - Set the Cisco Cloud Service portal to connect to the Cisco Cloud Service portal. - UPDATEFQDNLIST - Update the Cisco Cloud Service portal list. - AUTOREGISTER - register the appliance with the Cisco Cloud Service portal automatically. - ENABLE PROXY - Enable connection to Cisco Cloud Server through proxy. []> AUTOREGISTER

The appliance successfully auto-registered with the Cisco Cloud Service portal.

#### 下载证书和密钥的示例

在以下示例中,您可以使用命令从 TALOS 服务器获取更新程序所使用的证书和密钥。

sma> cloudserviceconfig

Cisco Cloud Service portal list update was successful. The Content Security Management appliance is successfully registered with the Cisco Cloud Service portal.

Currently used Cisco Cloud Server is api-sse.cisco.com

Choose the operation you want to perform: - UPDATEFQDNLIST - Update the Cisco Cloud Service portal list. - FETCHCERTIFICATE - Download the Cisco Talos certificate and key - ENABLE PROXY - Enable connection to Cisco Cloud Server through proxy. []> FETCHCERTIFICATE Current Cisco Talos certificate is valid for 172 days Do you like to overwrite the existing certificate and key  $[Y|N]$  ? [] > N

The Content Security Management appliance is successfully registered with the Cisco Cloud Service portal. Currently used Cisco Cloud Server is api-sse.cisco.com

#### 示例客户端证书 cloudserviceconfig

在以下示例中,您可以使用命令来自上传证书和密钥。

```
[]> clientcertificate
```
Do you like to overwrite the existing certificate and key [Y|N] ? []> Y

Paste the certificate.

Press CTRL-D on a blank line when done.

-----BEGIN CERTIFICATE-----

```
AQEFAAOCAQ8AMIIBCgKCAQEAyf9pD6jCYmA2YUmzjs711J80V2Ehil8FnvDo8ElJ
cVPlrZFwzTmI5wHTrQi0YkjaYsbe9Nbh9q5vdmrL58Pmiky7HOhOYFXcHi95U1Sa
rY6DhYNw8isKxFuG0Xnm1mNzSSIQdIcTvqIV/iPUjQl8Omwl/p1ErDl5J7MY5kNL
MpES7AmQitef0BRmcDmpammCCVmUx2b1A7PmepclCVs2PfaoqIGy26CcAonFOlrJ
MIIDYzCCAkugAwIBAgIDCMvdMA0GCSqGSIb3DQEBCwUAMIGCMQswCQYDVQQGEwJV
GlyOpFkbHg8ALkdKiD4RHXkUSKdadFDKIAIgc/9g9adrUwIDAQABoxowGDAJBgNV
UzETMBEGA1UECBMKQ2FsaWZvcm5pYTERMA8GA1UEBxMIU2FuIEpvc2UxGzAZBgNV
BAoTEkNpc2NvIFN5c3RlbXMgSW5jLjERMA8GA1UECxMIU2VjdXJpdHkxGzAZBgNV
BAMTElN0YWdlIEtleW1hc3RlciBDQTAeFw0xOTAyMTkwMzU3MzhaFw0yMjA0MDIw
2jgYEzrhGtZmx+hpAmHi1i8cnIarD5oePtcggOafxpa/32rqXPGfjiaJU6cdA6Su
Qguqh7/bn6u8R9EMjzu4V+Rn54JZMTcJ9v/u5OC1kKohsMFMwBQ0EpPL5CpM8NDx
SjGPIMP2SrqktLORlTqtvcx8SnMurrxe61PnrUs93z1nRSXhcHGlyrQs6HIqIvMT
MzU3MzhaMEkxHTAbBgkqhkiG9w0BCQEWDnRlc3RAY2lzY28uY29tMRgwFgYDVQQD
DA9WTE5TTUExMjM0NTY3ODkxDjAMBgNVBAoMBWNpc2NvMIIBIjANBgkqhkiG9w0B
AQEFAAOCAQ8AMIIBCgKCAQEAyf9pD6jCYmA2YUmzjs711J80V2Ehil8FnvDo8ElJ
cVPlrZFwzTmI5wHTrQi0YkjaYsbe9Nbh9q5vdmrL58Pmiky7HOhOYFXcHi95U1Sa
rY6DhYNw8isKxFuG0Xnm1mNzSSIQdIcTvqIV/iPUjQl8Omwl/p1ErDl5J7MY5kNL
MpES7AmQitef0BRmcDmpammCCVmUx2b1A7PmepclCVs2PfaoqIGy26CcAonFOlrJ
uT6K+qrTusUEP41oDC7IrpnbBE697xzbtF8l7xgxUosxP+OuXcgtTX1TXcY516jS
GlyOpFkbHg8ALkdKiD4RHXkUSKdadFDKIAIgc/9g9adrUwIDAQABoxowGDAJBgNV
HRMEAjAAMAsGA1UdDwQEAwIHgDANBgkqhkiG9w0BAQsFAAOCAQEAOKYfiZfJg4rM
IWM73wz8u7Wtj97E6rGVgsj0D54fOKF6DmqHfyqPCuXns0Fl8nL1Da3ogslLwIrS
d5a1lfj/2r6NfbN0hjKN7/5PGBtcRyMDi86aUBoqahNmgCwDKTTJgoVTO0//a+Ca
2jgYEzrhGtZmx+hpAmHi1i8cnIarD5oePtcggOafxpa/32rqXPGfjiaJU6cdA6Su
Qguqh7/bn6u8R9EMjzu4V+Rn54JZMTcJ9v/u5OC1kKohsMFMwBQ0EpPL5CpM8NDx
SjGPIMP2SrqktLORlTqtvcx8SnMurrxe61PnrUs93z1nRSXhcHGlyrQs6HIqIvMT
J1SwgurFWg==
-----END CERTIFICATE-----
```
 $^{\wedge}$ D

Paste Private Key. Press CTRL-D on a blank line when done. -----BEGIN RSA PRIVATE KEY----- ZzSWnNAdMjtobo6dx1iMfbaWDd1Um+PIEiBXEy5z74btukQUGTI0DXsCgYEA36q3 gH/+2ybheB8iCYQfZnZkeUM4qqN3HkRmrhTB9OlPLkZ0B0fstPfpEcw/v/lz3BRQ Dyk5VlgEtnOpWbyYKqlZbFPHbddQGTIbCV4T1hyEcjNbyD2SSCIv5gxF70TBR5qD 14HT3PPt4HXpgcFw70NofNSnpNm63OhkW4SBNgkCgYEAs8Y4VMWA2WWEAFZhIZKS 4Jw8/yWYe4V746aWRVN7wL99aRK6eVTk7kCEZLG7+vqzboSORPi98QXY1o/aBNhg MIIEowIBAAKCAQEAyf9pD6jCYmA2YUmzjs711J80V2Ehil8FnvDo8ElJcVPlrZFw NEnrtal7WnKNZz96nC1kaqh8DBaGuoMPTbEGrEjnavfm7JDY/vlLxTUE2SMRd2ZX zTmI5wHTrQi0YkjaYsbe9Nbh9q5vdmrL58Pmiky7HOhOYFXcHi95U1SarY6DhYNw BHXHikhkl+8ibEB2K+XlQUPSCy7aGmbekc8y0vJBVObdKx+/uIwuk1buy4rUybMy f3DsaHI6Yj7jYi4aI1ec7HT0X60vxc4eahBv8DvaIF3Ak0LyIvdLomycVkG58siV Lt+psQKBgFjRVfNddwgcX5QaQXopYJWa/HFnWgH7jXgVFeR1Q9smq7L0Yk39GrxT 8isKxFuG0Xnm1mNzSSIQdIcTvqIV/iPUjQl8Omwl/p1ErDl5J7MY5kNLMpES7AmQ itef0BRmcDmpammCCVmUx2b1A7PmepclCVs2PfaoqIGy26CcAonFOlrJuT6K+qrT usUEP41oDC7IrpnbBE697xzbtF8l7xgxUosxP+OuXcgtTX1TXcY516jSGlyOpFkb Hg8ALkdKiD4RHXkUSKdadFDKIAIgc/9g9adrUwIDAQABAoIBAE+jQNqJoEmEwSvO ENqmwcjYE5y3kK+rEt49ALlrS2dAunaZtq1Sl6Tr1XaMzgFJ07/JxDEnXuMQlqVL KaTwWT4BTmvxMqVMdIH6GY0+99ShMT08OxVe3tnXc+m2c8nmX5dftLkcYC5yXNVb bvtD2BR4eupNOrvj1N5P/+sYcNc4I7ZAAheGfhLc4oDTMiHIE5g6Dyvh7j+WIi9y bpoU99fFV7jcGtql5AOUQtLUtuO6d1tk2WL1+m2qsX7uMkQ5ddM9vGbTRg0IkjRb PVpshAK5j/RsQCUN6LlRq+SY7y18CllZ4MYWXu754KqMloK8UDarI+dKISyVskfe

69lNQ2ECgYEA5zLHTykFOA349MyliSQxIE6YsVL8tc1Ryf/PB69OoTY+vKUcmCZp TzLPuEEbyzndAIW7FagVG5aYYFXD0kcUE9LUCCTl5bTOiYJM0YCGgsHnBpqUI7yI ZzSWnNAdMjtobo6dx1iMfbaWDd1Um+PIEiBXEy5z74btukQUGTI0DXsCgYEA36q3 gH/+2ybheB8iCYQfZnZkeUM4qqN3HkRmrhTB9OlPLkZ0B0fstPfpEcw/v/lz3BRQ Dyk5VlgEtnOpWbyYKqlZbFPHbddQGTIbCV4T1hyEcjNbyD2SSCIv5gxF70TBR5qD 14HT3PPt4HXpgcFw70NofNSnpNm63OhkW4SBNgkCgYEAs8Y4VMWA2WWEAFZhIZKS 4Jw8/yWYe4V746aWRVN7wL99aRK6eVTk7kCEZLG7+vqzboSORPi98QXY1o/aBNhg NEnrtal7WnKNZz96nC1kaqh8DBaGuoMPTbEGrEjnavfm7JDY/vlLxTUE2SMRd2ZX XEDpdHDalZZFpGDrf+wZraECgYB3cT1pe/Dnq43Aji+pEUuLdjIVp9Y9Gepk2XZU BHXHikhkl+8ibEB2K+XlQUPSCy7aGmbekc8y0vJBVObdKx+/uIwuk1buy4rUybMy f3DsaHI6Yj7jYi4aI1ec7HT0X60vxc4eahBv8DvaIF3Ak0LyIvdLomycVkG58siV Lt+psQKBgFjRVfNddwgcX5QaQXopYJWa/HFnWgH7jXgVFeR1Q9smq7L0Yk39GrxT Gu2acBalPQR474nW9394XqmPTJ5tYhf80nmT7JRwYEgE2C/flnDDea9YFoiX/yP3 fD4kLyDPgQ8utQwK7X7aK1PxdEIsXKZLcR6FoeT0wQj31gCG2igH -----END RSA PRIVATE KEY----- ^DCertificate and key are stored successfully

#### 示例: 在内容安全网关上启用思科 SecureX 或思科威胁响应

在以下示例中,您可以使用 cloudericeconfig > enableecurecx 子命令在设备上启用思科 SecureX 或思 科威胁响应。

Choose the operation you want to perform: - IEOVERRIDE - Configure Internet Explorer Compatibility Mode Override - SECUREX - Configure Cisco SecureX/ Threat Response feature on your appliance []> SECUREX The Cisco SecureX / Threat Response feature is currently disabled on your appliance. Would you like to enable Cisco SecureX/ Threat Response feature [Y]>

Cloud Service is not enabled. Enter "cloudserviceconfig" for enabling Cisco Cloud service.

#### 示例: 从内容安全网关禁用思科 SecureX 或思科威胁响应

在以下示例中,您可以使用 cloudserviceconfig >disablesecurex 子命令在设备上禁用思科 SecureX 或 思科威胁响应。

sma> generalconfig

Choose the operation you want to perform: - IEOVERRIDE - Configure Internet Explorer Compatibility Mode Override - SECUREX - Configure Cisco SecureX/ Threat Response feature on your appliance []> SECUREX The Cisco SecureX / Threat Response feature is currently enabled on your appliance. Would you like to disable Cisco SecureX/ Threat Response feature [N]> Y The Cisco SecureX / Threat Response feature is currently disabled on your appliance. The Cisco Cloud Service is currently disabled on your appliance.

## **AsyncOS 14.0** 的智能软件许可要点

- 启用云服务时,思科 SecureX 将被自动启用; 而禁用云服务时,思科 SecureX 将被禁用。
- 思科 SecureX 和思科威胁响应选项现已在 Web UI 中更改,您可以从系统管理 **(System Administration) >** 常规设置 **(General Settings)** 启用或禁用思科 SecureX 和思科威胁响应。您也 可以使用 **generalconfig** 命令从 CLI 执行相同的操作。
- 在启用和注册智能软件许可时, 将启用云服务并自动注册设备 (SSE)。
- 在传统模式下,云服务将默认处于禁用状态。您需要手动启用它,然后就会启用思科 SecureX 和思科威胁响应。您必须启用智能许可模式才能进行自动注册。
- 启用智能软件许可后,智能代理将会启动,并会在注册完成后启用云服务。
- 如果智能许可证处于评估模式,您就无法执行 SSE 自动注册。

# 使用 **CLI** 命令执行维护任务

通过本节介绍的操作和命令,您可以在安全管理设备上执行维护相关的任务。本节介绍以下操作和 命令:

- shutdown
- reboot
- suspend
- suspendtransfers
- resume
- resumetransfers
- resetconfig
- version

# 关闭安全管理设备

要关闭安全管理设备,请执行以下操作:

• 使用管理设备 **>** 系统管理 **>** 关机**/**重启页面。

或

• 在命令行提示符处使用 shutdown 命令。

关闭设备会退出 AsyncOS, 使您可以安全关闭设备电源。您稍后可以重新启动设备,而不会丢失传 送队列中的任何邮件。您必须为要关闭的设备输入延迟。默认延迟为30秒。AsyncOS允许在延迟期 间完成打开的连接,之后会强行关闭打开的连接。

## 重新启动安全管理设备

要重启安全管理设备,请使用GUI"系统管理"菜单中的"关机/重启"页面,或使用GLI中的reboot 命令。

重新启动设备会重新启动 AsyncOS,使您可以安全关闭并重新启动设备。您必须为要关闭的设备输 入延迟。默认延迟为 30 秒。AsyncOS 允许在延迟期间完成打开的连接,之后会强行关闭打开的连 接。您可以重新启动设备,而不会丢失传送队列中的任何邮件。

# 停止运行安全管理设备

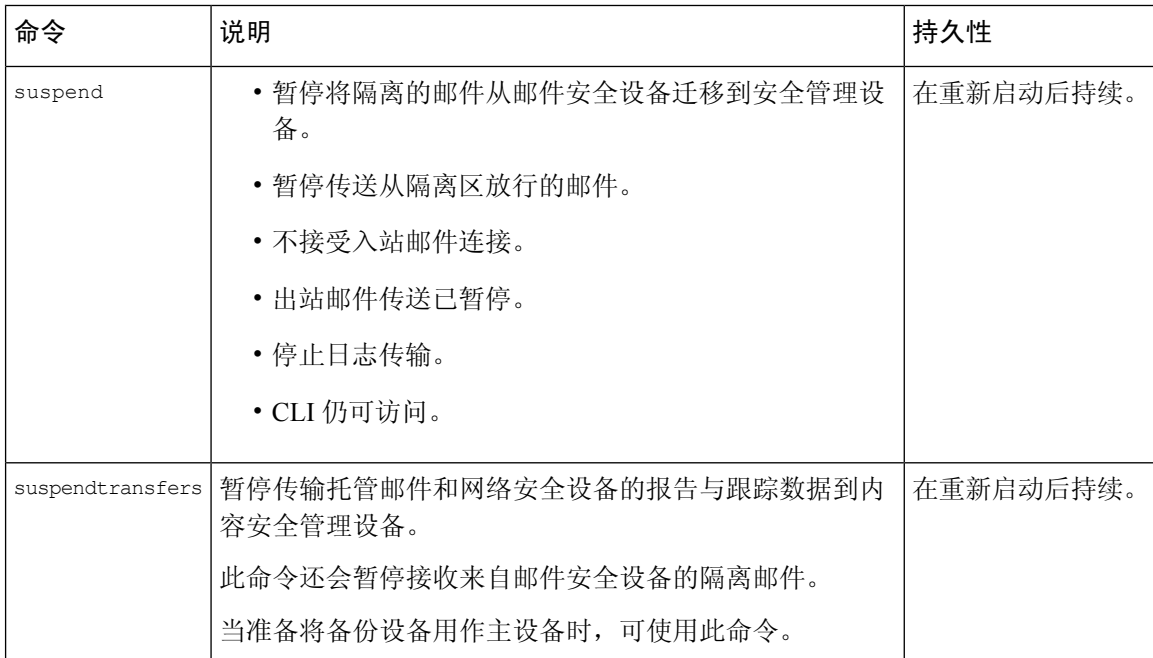

如果希望设备离线(例如执行系统维护),请使用以下命令之一:

在使用这些命令时,您必须为设备输入延迟。默认延迟为30秒。AsyncOS允许在延迟期间完成打开 的连接,之后会强行关闭打开的连接。如果没有打开的连接,服务会立即暂停。

要重新激活由 suspend 或 suspendtransfers 命令停止的服务,请分别使用 resume 或 resumetransfers 命 令。

要确定管理设备的当前在线/已暂停状态,请在网络界面中依次选择管理设备**(ManagementAppliance) >** 系统管理 **(System Administration) >** 关闭**/**重新启动 **(Shutdown/Reboot)**。

另请参阅:

• 文档或邮件安全设备在线帮助中的"暂停邮件传送 (Suspending Email Delivery)"、"恢复邮件 传送 (Resuming Email Delivery)"、"暂停接收 (Suspending Receiving)"和"恢复接收 (Resuming Receiving)".

## **CLI** 示例:**suspend** 和 **suspendtransfers** 命令

```
sma.example.com> suspend
Enter the number of seconds to wait before abruptly closing connections.
[30]> 45
Waiting for listeners to exit...
Receiving suspended.
Waiting for outgoing deliveries to finish...
Mail delivery suspended.
sma.example.com>
sma.example.com> suspendtransfers
```
Transfers suspended. sma.example.com>

# 从"已暂停 **(Suspended)**"状态恢复

使用 suspend 或 suspenddel 命令后, resume 命令可使设备恢复到正常运行状态。

在使用 suspendtransfers 命令后,通过 resumetransfers 命令可将设备恢复到正常运行状态。

## **CLI** 示例:**resume** 和 **resumetransfers** 命令

```
sma.example.com> resume
Receiving resumed.
Mail delivery resumed.
sma.example.com>
sma.example.com> resumetransfers
Receiving resumed.
Transfers resumed.
```
sma.example.com>

# 将配置重置为出厂默认设置

如果物理传输设备,或作为解决配置问题的最后手段,您可能需要将设备重置为出厂默认设置。

# $\bigtriangleup$

重置配置会将您与CLI断开连接,禁用您用于连接到设备的各项服务(FTP、Telnet、SSH、HTTP、 HTTPS),并删除用户账户。 **Caution**

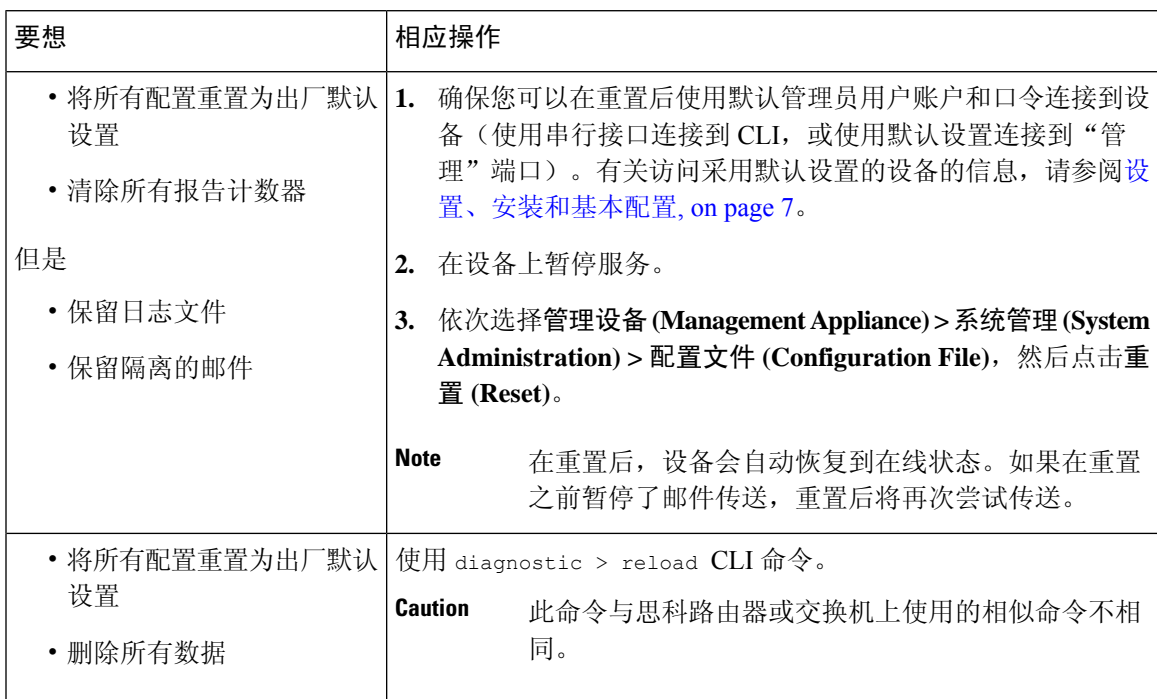

## **Resetconfig CLI** 命令

```
mail3.example.com> suspend
Delay (seconds, minimum 30):
[30]> 45
Waiting for listeners to exit...
Receiving suspended.
Waiting for outgoing deliveries to finish...
Mail delivery suspended.
mail3.example.com> resetconfig
Are you sure you want to reset all configuration values? [N]> Y
All settings have been restored to the factory default.
```
### **Diagnostic - Reload** 子命令

Diagnostic - Reload 子命令可将配置重置为制造商的初始值。该子命令将删除所有用户设置并重置 整个设备。

如果安全邮件和 Web 管理器是虚拟设备, 则 Diagnostic - Reload 子命令将删除所有功能密钥, 您必 须重新加载许可证。

注释 如果您远程连接到系统,则可能会丢失与设备的连接。

```
mail3.example.com> diagnostic
Choose the operation you want to perform:
- RAID - Disk Verify Utility.
- DISK USAGE - Check Disk Usage.
- NETWORK - Network Utilities.
- REPORTING - Reporting Utilities.
- TRACKING - Tracking Utilities.
- RELOAD - Reset configuration to the initial manufacturer values.
- RELOAD STATUS - Display status of last reload run
- SERVICES - Service Utilities.
[]> reload
This command will remove all user settings and reset the entire device.
If this is a Virtual Appliance, all feature keys will be removed, and the license must be
reapplied. This resets network configuration to factory defaults. You might lose connection
to the device if you are connected remotely.
Are you sure you want to continue? [N]> Y
Are you *really* sure you want to continue? [N]> Y
Do you want to wipe also? Warning: This action is recommended if the device is being sanitized
before sending it for RMA. Sometimes, it may take several minutes to complete the process
because it follows the NIST Purge standard.
Do you want to continue? [N]
```
### **Diagnostic - Reload Status** 命令

Diagnostic - Reload\_Status 子命令会显示上一个 Diagnostic - Reload 命令的执行状态。

```
mail3.example.com> diagnostic
Choose the operation you want to perform:
- RAID - Disk Verify Utility.
- DISK USAGE - Check Disk Usage.
```
```
- NETWORK - Network Utilities.
- REPORTING - Reporting Utilities.
- TRACKING - Tracking Utilities.
- RELOAD - Reset configuration to the initial manufacturer values.
- RELOAD STATUS - Display status of last reload run
 - SERVICES - Service Utilities.
[]> reload_status
Last Reload Status Last Updated
Successful 09 Feb 2023 09:12 (GMT)
```
## 显示 **AsyncOS** 的版本信息

步骤 **1** [仅限新 Web 界面] 在安全管理设备中,点击 加载旧 Web 界面。

步骤 **2** 依次选择管理设备 **>** 集中服务 **>** 系统状态。

步骤3 滚动至页面底部,然后在"版本信息"(Version Information) 下查看当前已安装的 AsyncOS 版本。

此外,您可以在命令行提示符处使用 **version** 命令。

# 启用远程电源循环

只有在 80 和 90 系列硬件上,才能远程重置设备机箱的电源。

如果您希望能够远程重置设备电源,必须事先按照本节所述的过程启用和配置此功能。

#### **Before you begin**

- 使用线缆将专用的远程电源循环 (RPC) 端口直接连接到安全网络。有关信息,请参阅相关型号 的硬件文档,可从文档 , on page 625所列的位置获得该文档。
- 确保设备可以远程访问;例如,通过防火墙打开任何必要的端口。
- 此功能需要专用的远程电源循环接口使用唯一的IPv4地址。此接口仅可按照本节所述的过程配 置,而不能使用 ipconfig 命令配置。
- 要重启设备,您需要一个可以管理支持智能平台管理接口(IPMI) 2.0版本的设备的第三方工具。 确保您准备使用此类工具。
- 有关访问命令行接口的详细信息,请参阅《CLI 参考指南》。

步骤 **1** 使用 SSH、Telnet 或串行控制台端口访问命令行界面。

步骤 **2** 使用具有"管理员 (Administrator)"访问权限的账户登录。

步骤 **3** 输入以下命令:

remotepower

setup

- 步骤 **4** 按照提示指定以下信息:
	- 此功能的专用 IP 地址, 加上网络掩码和网关。
	- 执行电源循环命令所需的用户名和口令。

这些凭证与用来访问设备的其他凭证不同。

- 步骤 **5** 输入 commit 保存更改。
- 步骤 **6** 测试您的配置,以确保您可以远程管理设备电源。
- 步骤 **7** 确保您将来可以一直使用您输入的证书。例如,将此信息存储到一个安全的地方,并确保需要执行此任务的管理 员有权限访问所需的证书。

**What to do next**

远程重置设备电源 , on page 604

# 使用 **SNMP** 监控系统运行状况

AsyncOS 支持通过简单网络管理协议 (SNMP) 版本 v1、v2 和 v3 进行系统状态监控。

- 要启用和配置 SNMP,请在命令行界面中使用 snmpconfig 命令。
- MIB 可从以下网址获取: [http://www.cisco.com/c/en/us/support/security/](http://www.cisco.com/c/en/us/support/security/content-security-management-appliance/tsd-products-support-series-home.html) [content-security-management-appliance/tsd-products-support-series-home.html](http://www.cisco.com/c/en/us/support/security/content-security-management-appliance/tsd-products-support-series-home.html)使用最新的可用文件。
- 必须对口令身份验证和 DES 加密使用 SNMPv3,才能启用此服务。(有关 SNMPv3 的详细信 息,请参阅 RFC 2571-2575。)您必须设置至少 8 个字符的 SNMPv3 密码,才可以启用 SNMP 系统状态监控。首次输入 SNMPv3 密码时, 您必须重新输入密码进行确认。下次运行该命令 时,snmpconfig 命令会"记住"此密码。
- 在设置 SNMP 以监控连接时:

如果在配置 connectivityFailure SNMP 陷阱时输入 URL 属性,请确定 URL 是否指向目录或文 件。

- 如果是目录,请添加尾部反斜杠(/)
- 如果是文件,请勿添加尾部反斜杠
- 有关将 SNMP 与 AsyncOS 配合使用的其他信息,请参阅网络或邮件安全设备的联机帮助。

## 示例:**snmpconfig** 命令

sma.example.com> snmpconfig Current SNMP settings: SNMP Disabled. Choose the operation you want to perform:

- SETUP - Configure SNMP. []> SETUP Do you want to enable SNMP?  $|Y|>$ Please choose an IP interface for SNMP requests. 1. Management (198.51.100.1: sma.example.com) [1]> Which port shall the SNMP daemon listen on interface "Management"? [161]> Please select SNMPv3 authentication type: 1. MD5 2. SHA  $[1] > 2$ Please select SNMPv3 privacy protocol: 1. DES 2. AES [1]> 2 Enter the SNMPv3 authentication passphrase.  $|$ ]> Please enter the SNMPv3 authentication passphrase again to confirm.  $[$ ] > Enter the SNMPv3 privacy passphrase.  $|$   $|$   $>$ Please enter the SNMPv3 privacy passphrase again to confirm. []> Service SNMP V1/V2c requests?  $[N]$   $>$   $Y$ Enter the SNMP V1/V2c community string. [ironport]> public Shall SNMP V2c requests be serviced from IPv4 addresses?  $[Y]$ From which IPv4 networks shall SNMP V1/V2c requests be allowed? Separate multiple networks with commas. [127.0.0.1/32]> Enter the Trap target as a host name, IP address or list of IP addresses separated by commas (IP address preferred). Enter "None" to disable traps. [127.0.0.1]> 203.0.113.1 Enter the Trap Community string. [ironport]> tcomm Enterprise Trap Status 1. CPUUtilizationExceeded Disabled 2. FIPSModeDisableFailure Enabled 3. FIPSModeEnableFailure Enabled 4. FailoverHealthy Enabled 5. FailoverUnhealthy Enabled 6. RAIDStatusChange Enabled 7. connectivityFailure Disabled 8. fanFailure 1998 - Enabled<br>19. highTemperature 1998 - Enabled 9. highTemperature 10. keyExpiration Enabled 11. linkUpDown Enabled 12. memoryUtilizationExceeded Disabled 13. powerSupplyStatusChange Enabled 14. resourceConservationMode Enabled 15. updateFailure Enabled Do you want to change any of these settings?  $[N]$   $>$  Y Do you want to disable any of these traps? [Y]> n Do you want to enable any of these traps? [Y]> y Enter number or numbers of traps to enable. Separate multiple numbers with commas.  $[] > 1, 7, 12$ 

```
What threshold would you like to set for CPU utilization?
[95]>
What URL would you like to check for connectivity failure?
[http://downloads.ironport.com]>
What threshold would you like to set for memory utilization?
[95]>
Enter the System Location string.
[Unknown: Not Yet Configured]> Network Operations Center - west; rack #30, position 3
Enter the System Contact string.
[snmp@localhost]> SMA.Administrator@example.com
Current SNMP settings:
Listening on interface "Management" 198.51.100.1 port 161.
SNMP v3: Enabled.
SNMP v1/v2: Enabled, accepting requests from subnet 127.0.0.1/32 .
SNMP v1/v2 Community String: public
Trap target: 203.0.113.1
Location: Network Operations Center - west; rack #30, position 3
System Contact: SMA.Administrator@example.com
Choose the operation you want to perform:
- SETUP - Configure SNMP.
[]>
sma.example.com> commit
Please enter some comments describing your changes:
[]> Enable and configure SNMP
Changes committed: Fri Nov 06 18:13:16 2015 GMT
sma.example.com>
```
# 备份安全管理设备数据

- 备份哪些数据 , on page 472
- 备份的限制和要求 , on page 473
- 备份持续时间 , on page 474
- 备份期间的服务可用性 , on page 474
- 备份过程中断 , on page 474
- 防止目标设备直接从托管设备提取数据 , on page 475
- 接收有关备份状态的警报 , on page 475
- 计划单次或经常性的备份, on page 475
- 开始即时备份, on page 476
- 检查备份状态 , on page 477
- 其他重要备份任务 , on page 477
- 使备份设备作为主设备 , on page 478

### 备份哪些数据

您可以选择备份所有数据,或者以下数据的任意组合:

- 垃圾邮件隔离区,包括邮件和元数据
- 集中策略、病毒和病毒爆发隔离区,包括邮件和元数据
- 邮件跟踪(邮件跟踪),包括邮件和元数据
- Web 跟踪
- 报告(邮件和网络)
- 安全列表/阻止列表

在数据传输完成后,两台设备上的数据将是相同的。

配置和日志不使用此过程备份。要备份这些项目,请参阅其他重要备份任务 , on page 477。 在首次备份后,每次备份仅复制自上次备份以来生成的信息。

## 备份的限制和要求

请确保在计划备份之前满足以下限制和要求。

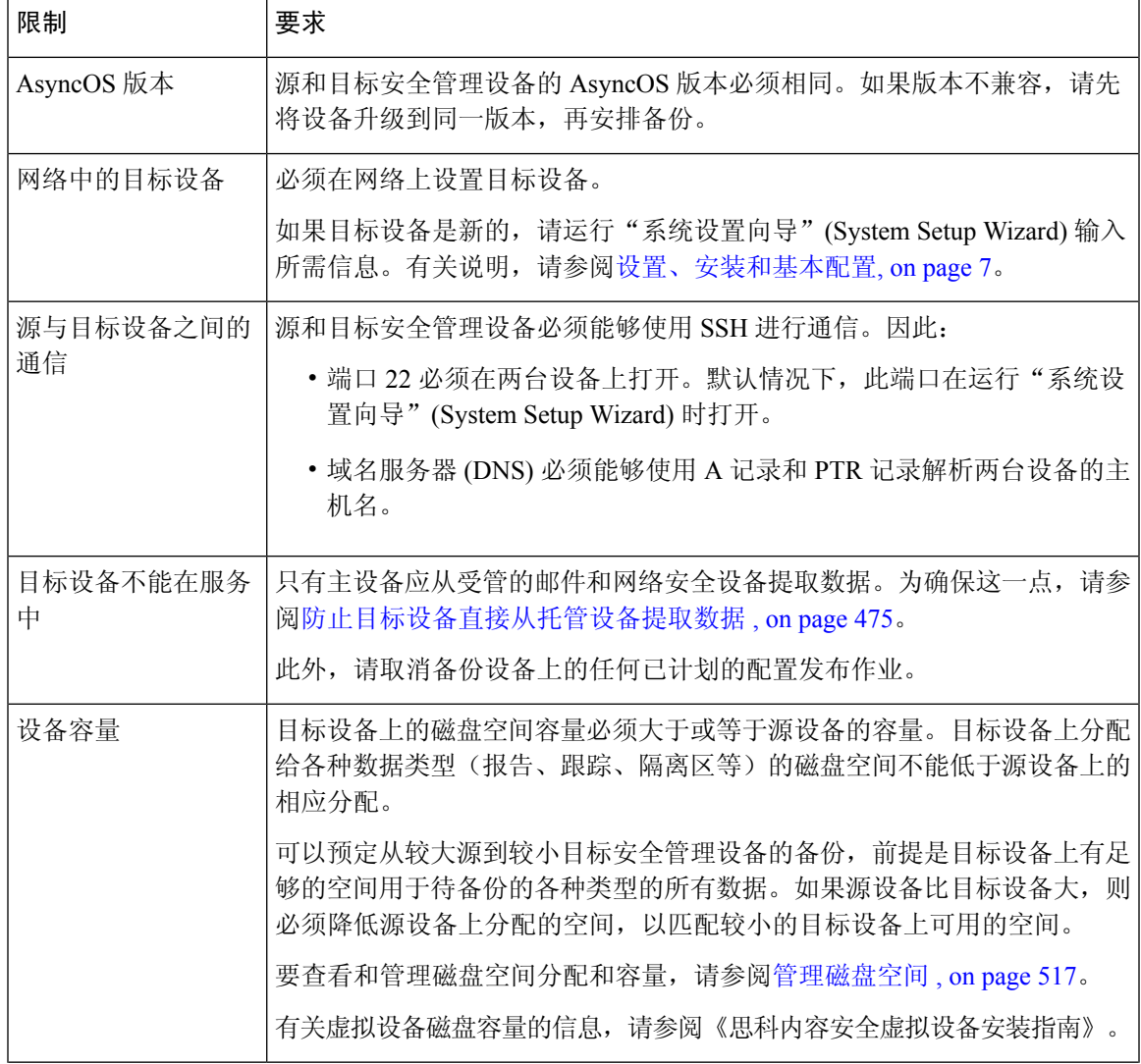

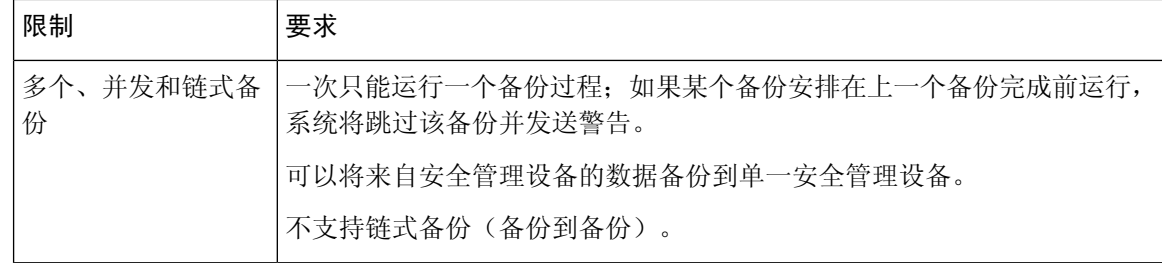

### 备份持续时间

在完整的初始备份期间,备份 800GB 可能最多需要 10 小时。每日备份可能需要 3 小时。每周和每 月备份需要更长的时间。以上数字可能发生变化。

在初始备份后,备份过程仅传输自上次备份后已更改的文件。因此,与初始备份相比,后续备份应 花费较少的时间。后续备份所需的时间取决于累积的数据量、多少文件发生了更改,以及文件自上 次备份以来发生了多大程度的更改。

## 备份期间的服务可用性

备份安全管理设备中的有效数据集复制到"目标"安全管理设备,尽可能 降低对始发"源"设备的破坏。

备份过程的各个阶段及其对服务可用性的影响如下所示:

- 第 1 阶段: 备份过程的第 1 阶段从源和目标设备之间的数据传输开始。在数据传输过程中, 源 设备上的服务保持运行,因此数据收集仍可继续。但是,服务在目标设备上关闭。一旦完成从 源设备到目标设备的数据传输,第2阶段立即开始。
- 阶段 2: 当第 2 阶段开始时, 源设备上的服务会被关闭。在数据传输期间收集的源和目标设备 之间自上次关闭以来的差异会复制到目标设备,并且源和目标设备上的服务会恢复到启动备份 时所处的状态。这样做可以最大限度保持源设备上的正常运行时间,并且任一设备都不会丢失 数据。

在备份期间,数据可用性报告可能不起作用,而在查看邮件跟踪结果时,每封邮件的主机名可能标 记为"未解析"(unresolved)。

如果您尝试计划报告,并且忘了某个备份正在进行,可以通过依次选择管理设备 **(Management** Appliance) > 集中服务 (Centralized Services) 查看系统状态。您可以在此窗口的页面顶部看到表示系 统备份正在进行的警告。

## 备份过程中断

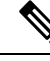

如果在执行备份时源设备意外重新启动,目标设备不会察觉到此故障。您必须在目标设备上取消备 份。 **Note**

如果备份过程中断且备份过程未完成,则下次尝试备份时,安全管理设备可从其停止的位置继续开 始备份过程。

建议不要取消正在进行的备份,因为现有数据将不完整,并且在后续备份完成前可能无法使用,特 别是收到错误后。如果必须取消正在进行的备份,请务必尽快运行完整备份,以确保始终有可用的 当前备份。

### 防止目标设备直接从托管设备提取数据

步骤 **1** 访问目标设备的命令行界面。有关说明,请参阅访问命令行界面, on page 14。

步骤 **2** 运行 suspendtransfers 命令。

- 步骤 **3** 等待提示符重新出现。
- 步骤 **4** 运行 suspend 命令。
- 步骤 **5** 等待提示符重新出现。
- 步骤 **6** 退出目标设备的命令行界面。

### 接收有关备份状态的警报

要在备份完成时接收警报和关于任何问题的通知,请配置设备以发送类型为"系统"(System)、严重 性为"信息"(Info) 的警报。请参阅管理警报, on page 495。

## 计划单次或经常性的备份

您可以计划单次备份或经常性的备份在预定的时间进行。

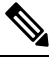

**Note** 如果远程设备上存在任何正在进行的备份,备份过程将不会开始。

#### **Before you begin**

- 满足备份的限制和要求 , on page 473所列的各项限制和要求。
- 在开始备份过程之前,请确保在目标设备上临时禁用双因素身份验证。备份过程完成后,可以 在该目标设备上启用双因素身份验证。
- 步骤 **1** 以管理员身份登录到源设备的命令行界面。
- 步骤 **2** 在命令提示符下,键入 **backupconfig** 并按 **Enter** 键。
- 步骤 **3** 如果源和目标设备之间的连接速度较慢,请开启数据压缩:

键入 **setup** 并输入 **Y**。

- 步骤 **4** 键入 **Schedule** 并按 **Enter** 键。
- 步骤 **5** 键入目标安全管理设备的 IP 地址。
- 步骤 **6** 输入有意义的名称以标识目标设备(最多 20 个字符)。
- 步骤 **7** 输入目标设备的管理员用户名和口令。
- 步骤 **8** 回应有关要备份哪些数据的提示。
- 步骤 **9** 要计划单次备份,请键入 **2** 以计划单次备份,然后按 **Enter** 键。
- 步骤 **10** 要计划经常性的备份,请执行以下操作:
	- a) 键入 **1** 以"设置重复性的备份计划",然后按 **Enter** 键。
	- b) 选择定期备份的频率,然后按 **Enter** 键。
- 步骤 **11** 键入您希望备份开始的特定日期和日期和时间,然后按 **Enter** 键。
- 步骤 **12** 键入备份过程的名称。
- 步骤 13 验证是否已成功计划备份: 在命令提示符处键入 View, 然后按 Enter 键。
- 步骤 **14** 另请参阅其他重要备份任务 , on page 477。

## 开始即时备份

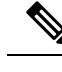

**Note** 如果目标计算机上正在进行任何备份,则不会启动备份过程。

#### **Before you begin**

满足备份的限制和要求 , on page 473中的所有要求。

- 步骤 **1** 以管理员身份登录到源设备的命令行界面。
- 步骤 **2** 在命令提示符下,键入 **backupconfig** 并按 **Enter** 键。
- 步骤 **3** 如果源和目标设备之间的连接速度较慢,请开启数据压缩:

键入 **setup** 并输入 **Y**。

- 步骤 **4** 键入 **Schedule** 并按 **Enter** 键。
- 步骤 **5** 键入目标安全管理设备的 IP 地址。
- 步骤 **6** 输入有意义的名称以标识目标设备(最多 20 个字符)。
- 步骤 **7** 输入目标设备的管理员用户名和口令。
- 步骤 **8** 回应有关要备份哪些数据的提示。
- 步骤 **9** 键入 **3** 以"立即开始单次备份",然后按 **Enter** 键。
- 步骤 **10** 为备份作业输入有意义的名称。

备份过程会在几分钟内开始。

步骤 **11** (可选)要查看备份的进度,请在命令行提示符处键入 **Status**。

步骤 **12** 另请参阅其他重要备份任务 , on page 477。

## 检查备份状态

步骤 **1** 以管理员身份登录到主设备的命令行界面。

#### 步骤 **2** 在命令提示符下,键入 **backupconfig** 并按 **Enter** 键。

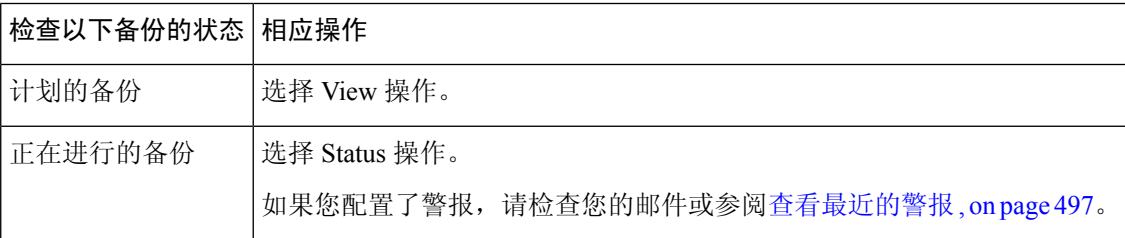

#### **What to do next**

相关主题

日志文件中的备份信息 , on page 477

### 日志文件中的备份信息

备份日志自始至终记录备份过程。

有关备份计划的信息在 SMA 日志中。

#### 相关主题

• 检查备份状态 , on page 477

## 其他重要备份任务

为了防止本节所述的备份过程未备份的项目丢失,并加速设置设备故障情况下的替代安全管理设备, 请考虑执行以下操作:

- 要保存主安全管理设备中的设置,请参阅保存和导入配置设置, on page 509。将配置文件保存到 主安全管理设备之外的安全位置。
- 保存用于填充主配置的任何安全管理设备配置文件。
- 要将安全管理设备中的日志文件保存到备用位置,请参阅日志订用, on page 587。

此外,还可以设置"备份日志 (Backup Logs)"的日志订用。请参阅在 GUI 中创建日志订用, on page 589。

## 使备份设备作为主设备

如果您升级设备硬件, 或因任何其它原因需要切换设备, 请使用此操作程序。

#### **Before you begin**

回顾备份安全管理设备数据 , on page 472中的信息。

- 步骤 **1** 将配置文件的副本从您的旧/主/源设备保存到新设备中您可以访问的位置。请参阅保存和导入配置设置 , on page 509。
- 步骤 **2** 在新/备份/目标设备上运行"系统设置向导"(System Setup Wizard)。
- 步骤 **3** 满足备份的限制和要求 , on page 473中的要求。
- 步骤 **4** 从旧/主/源设备运行备份。请参阅开始即时备份, on page 476中的说明。
- 步骤 **5** 等待备份完成。
- 步骤 **6** 在旧/主/源设备上运行 suspendtransfers 和 suspend 命令。
- 步骤 **7** 运行第二次备份,将旧/主/源设备最后的数据传输到新/备份/目标设备。
- 步骤 **8** 将配置文件导入到新/备份/目标设备。
- 步骤 **9** 在新/备份/目标设备上运行 resumetransfers 和 resume 命令。 不要在旧/原始主/源设备上运行此命令。
- 步骤 **10** 在新/备份/目标设备与受管的邮件和网络安全设备之间建立连接:
- 步骤 **11** a) [仅限新 Web 界面] 在安全管理设备中,点击 加载旧 Web 界面。
	- b) 依次选择管理设备 **(Management Appliance) >** 集中服务 **(Centralized Services) >** 安全设备 **(Security Appliances)**。
	- c) 点击设备名称。
	- d) 点击建立连接 **(Establish Connection)** 按钮。
	- e) 点击测试连接 **(Test Connection)**。
	- f) 返回到设备列表。
	- g) 对每台受管的设备重复执行上述步骤。
- 步骤 **12** 验证新/目标设备现在是否作为主设备运行:

依次选择管理设备 **>** 集中服务 **>** 系统状态,并检查数据传输状态。

# 安全管理设备上的灾难恢复

如果您的安全管理设备遇到意外故障,请按照以下程序恢复安全管理服务和根据备份安全管理设备 数据 , on page 472中的信息定期保存的备份数据。

典型的设备配置可能如下图所示:

#### **Figure 14:** 灾难恢复:典型环境

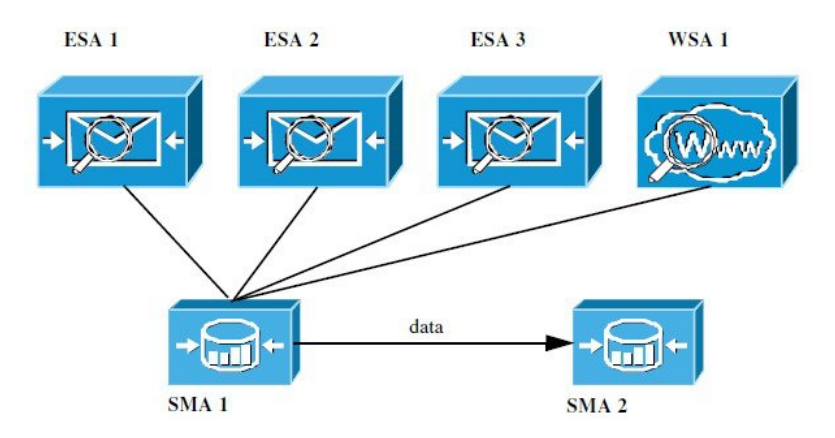

在此环境中, SMA 1 是从 ESA 1-3 及 WSA 1 接收数据的主安全管理设备。SMA 2 是从 SMA1 接收 备份数据的备份安全管理设备。

如果出现故障,必须将 SMA 2 配置为您的主安全管理设备。

要将 SMA 2 配置为新的主安全管理设备并恢复服务,请执行以下操作:

#### **Procedure**

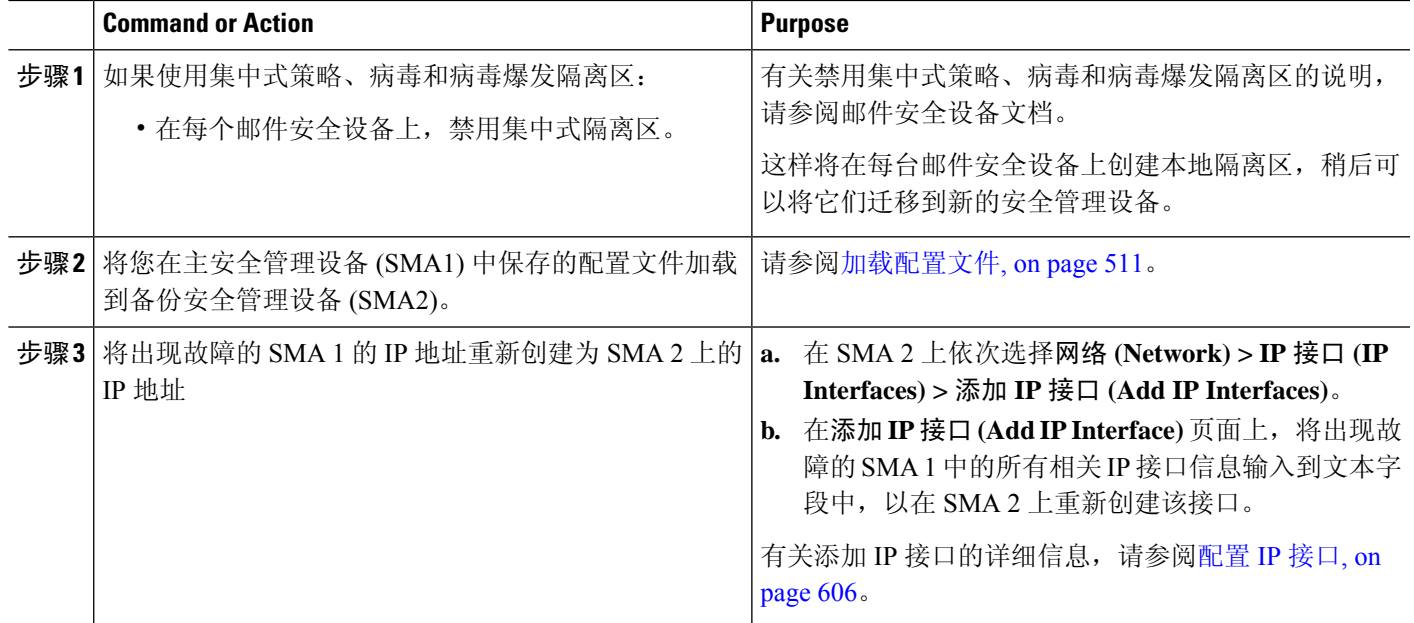

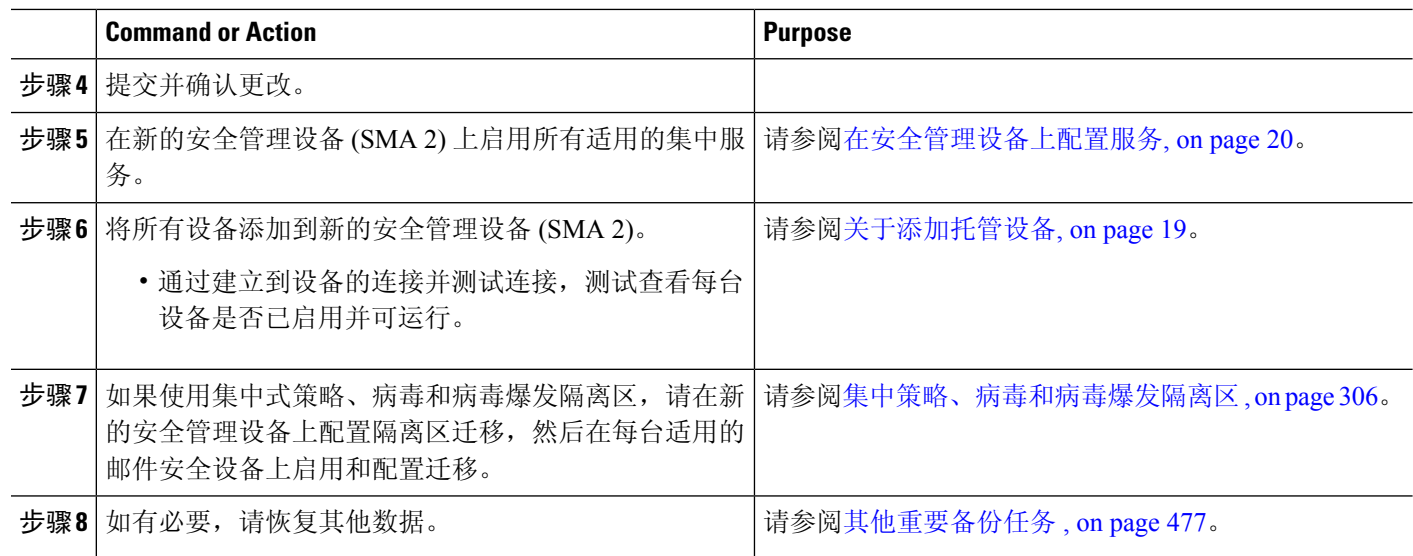

#### **What to do next**

完成此过程后,SMA 2 将变成主安全管理设备。来自 ESA 1-3 和 WSA 1 的数据现在进入 SMA 2, 如下图所示:

**Figure 15:** 灾难恢复:最终结果

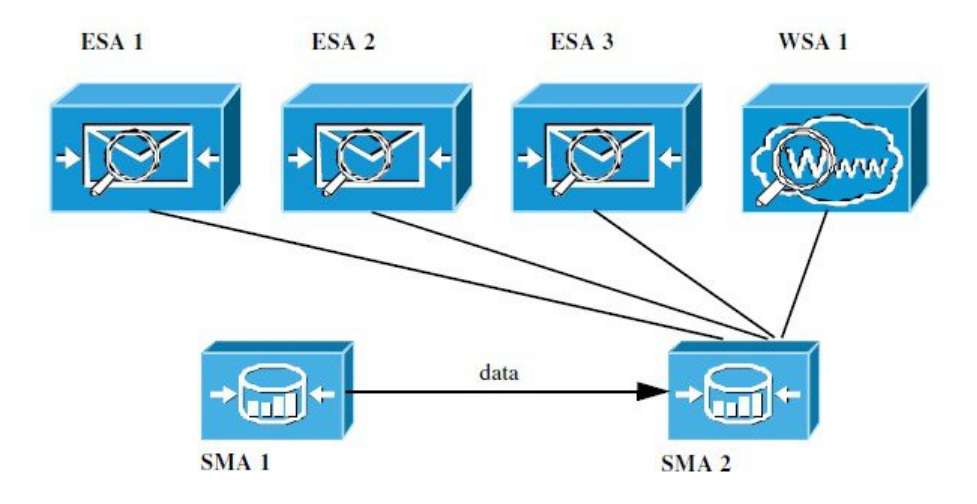

# 升级设备硬件

请参阅使备份设备作为主设备 , on page 478。

# 升级 **AsyncOS**

• 升级的批处理命令 , on page 481

- 确定升级和更新的网络要求 , on page 481
- 选择升级方法:远程或流传输 , on page 481
- 配置升级和服务更新设置, on page 484
- 升级之前:重要步骤 , on page 488
- 升级 AsyncOS, on page 480
- 查看后台下载状态、取消或删除后台下载 , on page 490
- 升级后的注意事项 , on page 491

## 升级的批处理命令

有关升级操作程序的批处理命令,请参阅以下位置的《AsyncOS for Email CLI 参考指南》: <http://www.cisco.com/c/en/us/support/security/email-security-appliance/products-command-reference-list.html>

### 确定升级和更新的网络要求

思科内容安全设备的更新服务器使用动态 IP 地址。如果您采用严格的防火墙策略,可能需要配置 AsyncOS 升级的静态位置。如果您确定防火墙设置要求为升级配置静态 IP, 请与思科客户支持人员 联系人以获取所需的 URL 地址。

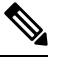

如果您有任何现有的防火墙规则允许从upgrades.cisco.com端口(例如22、25、80、4766)下载传统 升级, 则需要将其删除并且/或者将其替换为修订的防火墙规则。 **Note**

### 选择升级方法:远程或流传输

思科为在设备上升级 AsyncOS 提供了两种方法(或"来源")。

- 流传输升级 每台设备通过 HTTP 直接从思科内容安全更新服务器下载 AsyncOS 升级。
- 远程升级 您只从思科下载升级映像一次,然后将其提供给您的各台设备。然后设备从您的网 络内的一台服务器下载 AsyncOS 升级。

您将在配置升级和服务更新设置, on page 484中配置升级方法。(可选)在 CLI 中使用 **updateconfig** 命令。

### 流传输升级概述

在"数据流 (Streaming)"升级中,每台思科内容安全设备直接连接到思科内容安全更新服务器查找 并下载升级:

**Figure 16:** 数据流更新方法

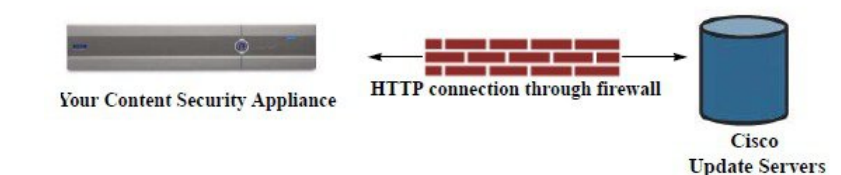

此方法要求设备直接从网络与思科内容安全更新服务器联系。

### 远程升级概述

您还可以从自己的网络内将更新下载到 AsyncOS 并在本地托管更新(远程升级),而不是直接从思 科更新服务器获取更新(流传输升级)。使用此功能,加密的更新映像将通过 HTTP 下载到网络中 有权访问互联网的任何服务器。如果选择下载更新映像,然后即可配置内部 HTTP 服务器("更新 管理器")将 AsyncOS 映像托管到您的安全管理设备。

#### **Figure 17:** 远程更新方法

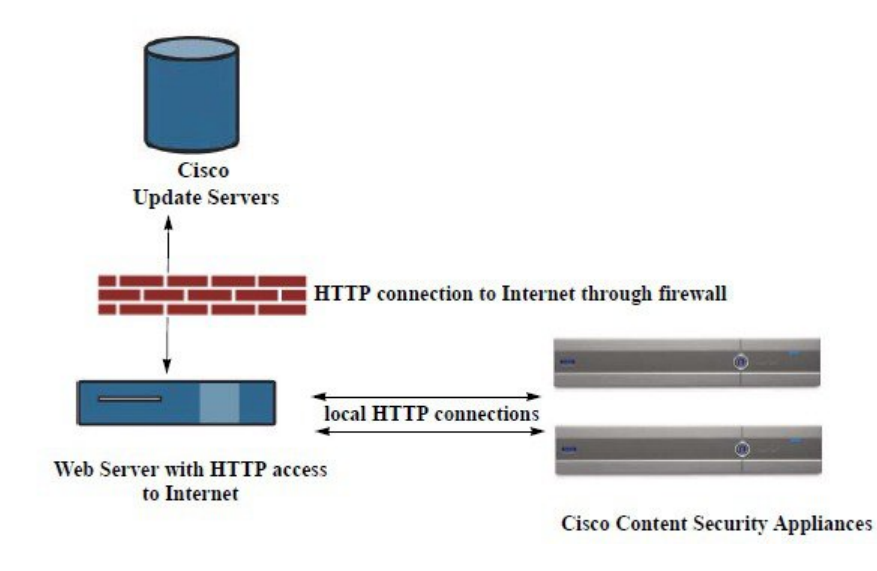

#### 基本过程如下所述:

- 步骤 **1** 阅读远程升级的硬件和软件要求, on page 483和托管远程升级映像, on page 483中的信息。
- 步骤 **2** 配置本地服务器,以检索和提供升级文件。

步骤 **3** 下载升级文件。

- 步骤 4 [仅限新 Web 界面] 在安全管理设备中, 点击 ◆ 加载旧 Web 界面。
- 步骤 **5** 依次选择管理设备 **(Management Appliance) >** 系统管理 **(System Administration) >** 更新设置 **(Update Settings)** 在此页面,选择将设备配置为使用本地服务器。
- 步骤 **6** 依次选择管理设备 **(Management Appliance) >** 系统管理 **(System Administration) >** 系统升级 **(System Upgrade)**

#### 步骤 **7** 单击可用升级 **(Available Upgrades)**。

**Note** 在命令行提示符下,还可以执行以下操作:运行 **updateconfig** 命令,然后运行 **upgrade** 命令。 有关完整信息,请参阅升级 AsyncOS, on page 480。

### 远程升级的硬件和软件要求

要下载 AsyncOS 升级文件,您的内部网络中必须具有符合以下要求的系统:

- 可通过互联网访问思科内容安全设备的更新服务器。
- 具有网络浏览器。

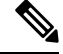

对于此版本,如果您需要配置防火墙设置以允许通过 HTTP 访问此地址,则必须使用 DNS 名称而不 是特定 IP 地址对其进行配置。 **Note**

对于托管 AsyncOS 更新文件, 您的内部网络中必须有一个满足以下条件的服务器:

- 具有网络服务器 例如 Microsoft IIS(互联网信息服务)或 Apache 开源服务器 并且该服务器:
	- 支持目录或文件名显示超出 24 个字符
	- 已启用目录浏览
	- 已配置用于匿名(无身份验证)或基本("简单")身份验证
	- 至少包含 350MB 可用磁盘空间,用于每个 AsyncOS 更新映像

#### 托管远程升级映像

在设置本地服务器后,转至 **http://updates.ironport.com/fetch\_manifest.html** 以下载升级映像的压缩 文件。要下载映像,请输入您的思科内容安全设备的序列号和版本号。然后,系统将显示您可用的 升级列表。点击您要下载升级映像压缩文件的升级版本。要将升级映像用于 AsyncOS 升级,请在 "编辑更新设置"(Edit Update Settings) 页面上输入本地服务器的基本 URL(或在 CLI 中使用 updateconfig)。

此外,还可以在本地服务器上托管 XML 文件,将网络中的思科内容安全设备可用升级限制为以下 网址所选的版本: http://updates.ironport.com/fetch\_manifest.html。思科内容安全设备仍从思科服务器 下载升级。如果要在本地服务器上托管升级列表,请下载压缩文件并将asyncos/phoebe-my-upgrade.xml 文件提取到本地服务器的根目录。要将升级列表用于 AsyncOS 升级,请在"编辑更新设置"(Edit Update Settings) 页面上输入 XML 文件的完整 URL (或在 CLI 中使用 updateconfig)。

有关远程升级的详细信息,请查看知识库(请参阅知识库文章(技术说明), on page 627)或与您的 技术支持提供商联系。

### 远程升级方法中的重要差异

请注意从本地服务器升级 AsyncOS(远程升级)与数据流升级方法的差异:

• 升级将在下载时立即安装。

• 在升级过程开始时,一条横幅会出现 10 秒。在此横幅出现时,您可以选择按 Ctrl - C 以在下载 开始前退出升级过程。

### 配置升级和服务更新设置

您可以配置思科内容安全设备如何下载安全服务更新(例如时区规则)和 AsyncOS 升级。例如,可 以选择是从思科服务器,还是从可获得其映像的本地服务器动态下载升级和更新,是否配置更新间 隔或禁用自动更新。

AsyncOS 会定期查询更新服务器是否存在所有安全服务组件的新更新(新的 AsyncOS 升级除外)。 要升级 AsyncOS, 您必须手动提示 AsyncOS 查询可用的升级。

您可以在 GUI 中(请参阅以下两个部分)或在 CLI 中使用 updateconfig 命令配置升级和更新设置。 您还可以配置以下通知设置。

### 升级和更新设置

下表介绍了可配置的更新和升级设置。

#### **Table 83:** 更新安全服务的设置

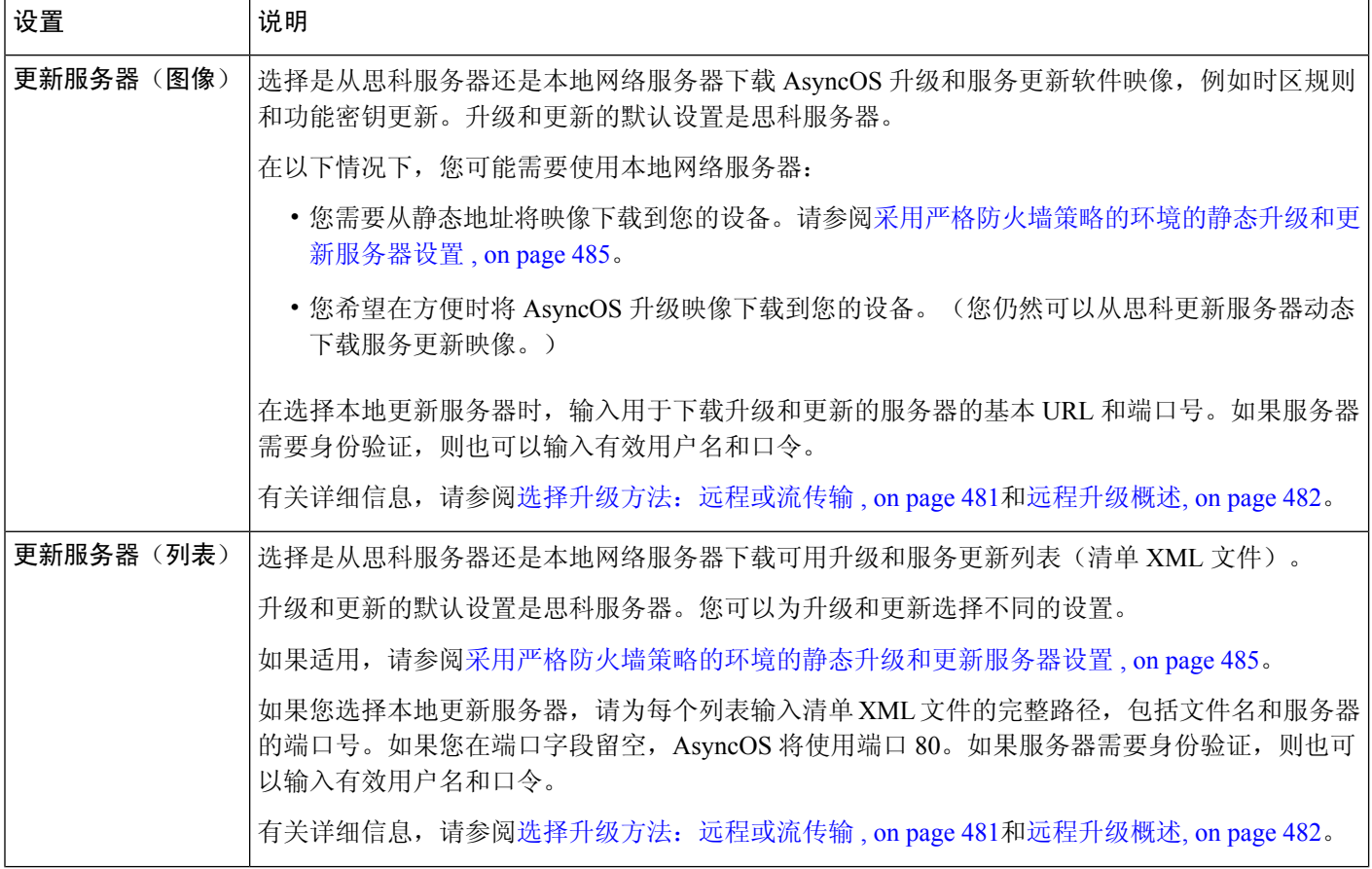

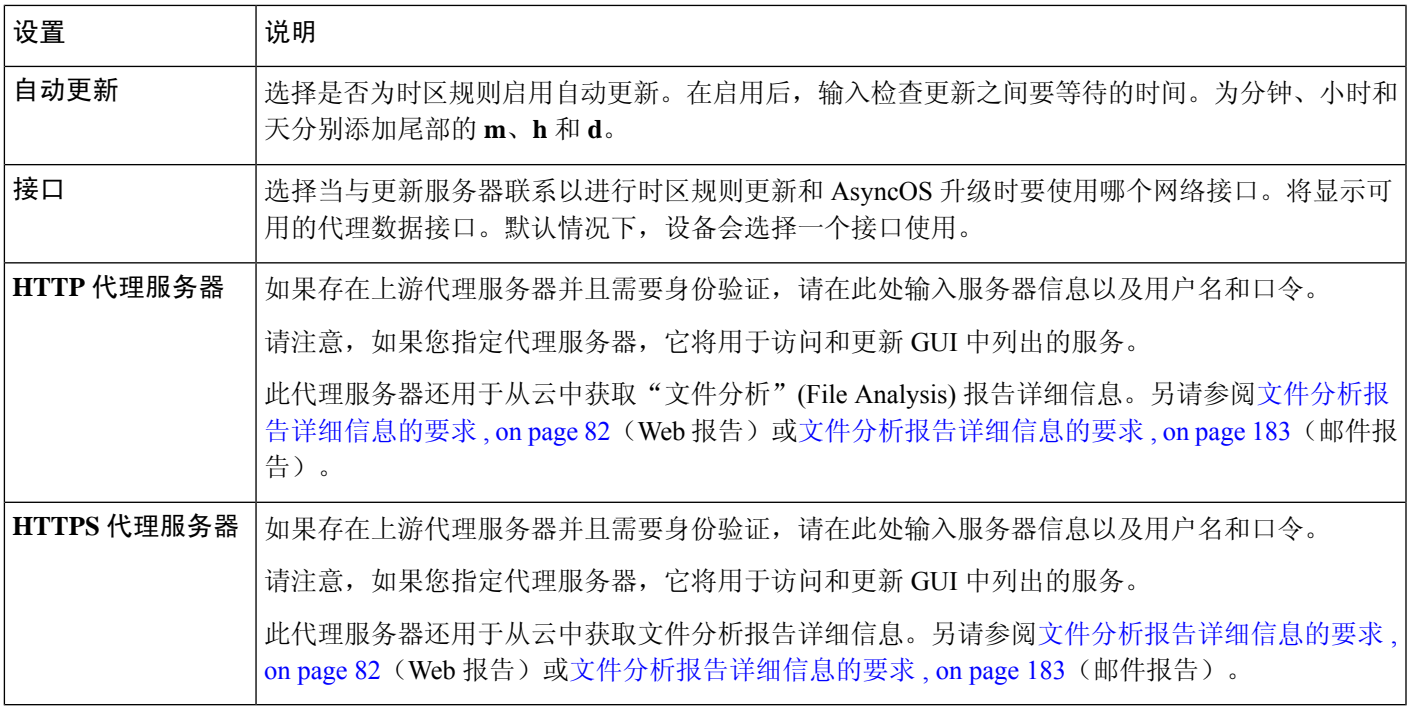

### 采用严格防火墙策略的环境的静态升级和更新服务器设置

AsyncOS 更新服务器使用动态 IP 地址。如果您的环境采用需要静态 IP 地址的严格防火墙策略,请 在"更新设置"(Update Settings) 页面上使用以下设置:

#### **Figure 18:** 更新服务器(映像)设置的静态 **URL**

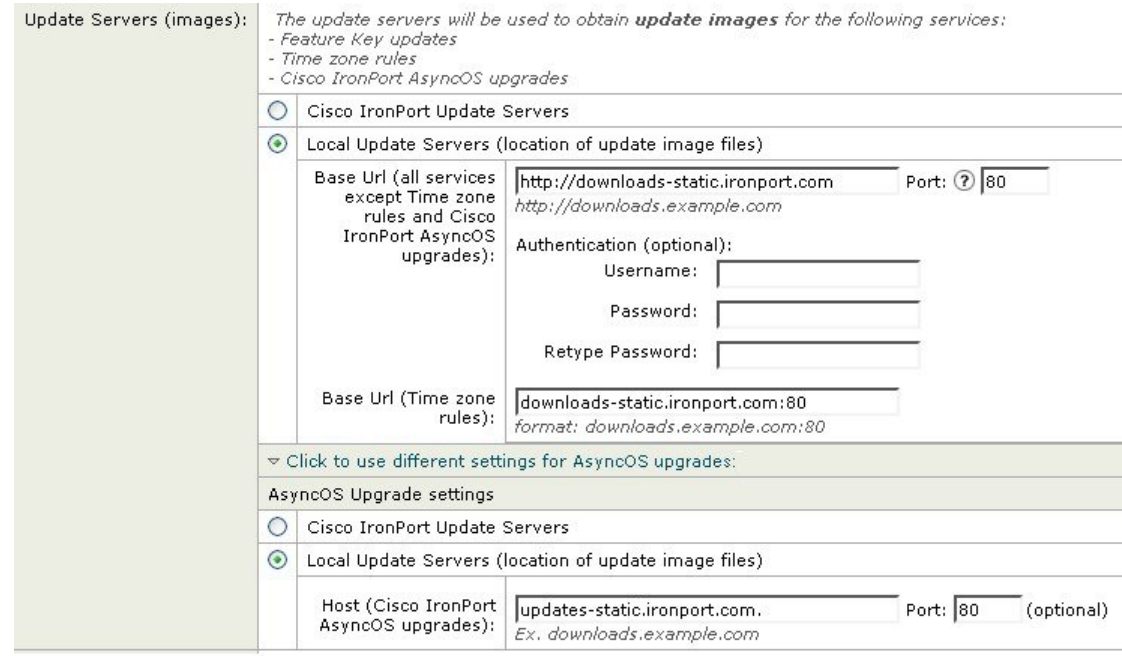

#### **Figure 19:** 更新服务器(列表)设置的静态 **URL**

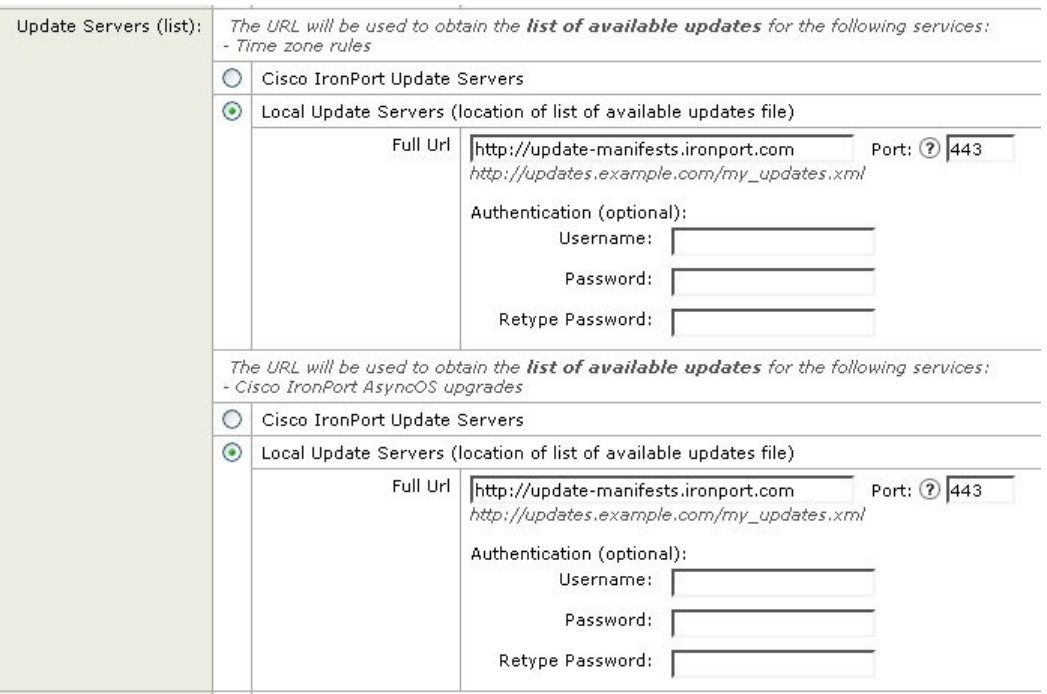

#### **Table 84:** 采用严格防火墙策略的环境的静态地址

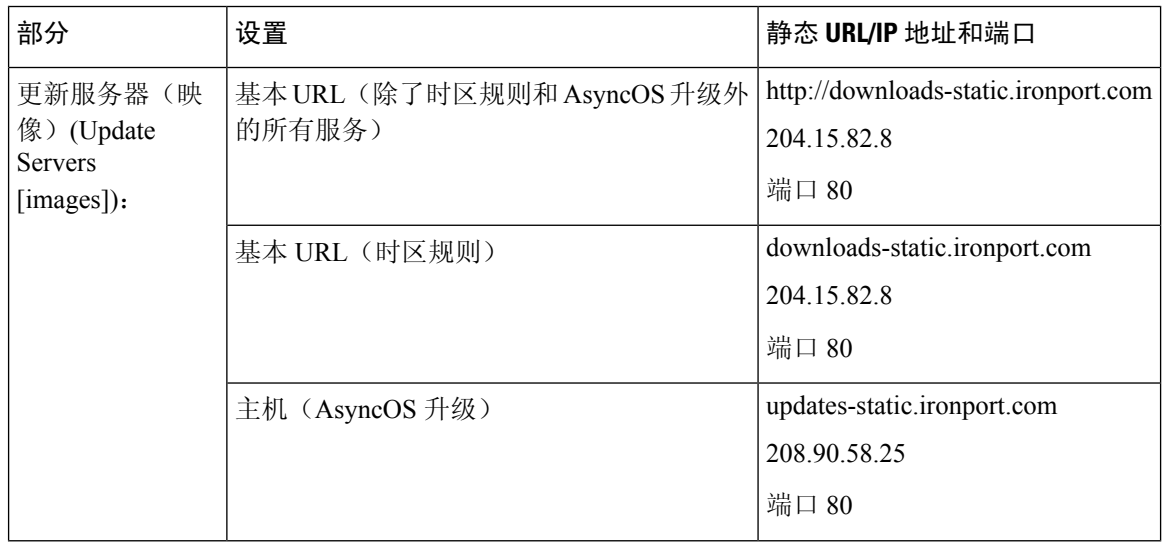

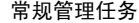

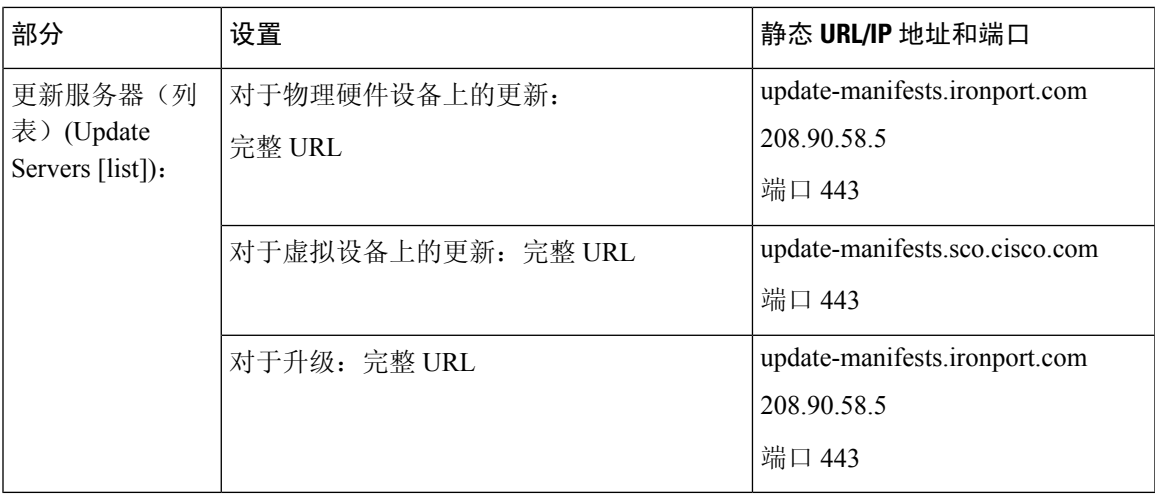

Ú

```
Important
```
您必须在 CLI 中使用updateconfig命令的dynamichost sub 命令配置更新清单url 和端口号。这将验证服 务更新。

### 从 **GUI** 配置更新和升级设置

- 步骤1 [仅限新 Web 界面] 在安全管理设备中,点击 2 加载旧 Web 界面。
- 步骤 **2** 依次选择管理设备 **(Management Appliance) >** 系统管理 **(System Administration) >** 更新设置 **(Update Settings)**。
- 步骤 **3** 单击编辑更新设置 **(Edit Update Settings)**。

按照升级和更新设置, on page 484中的说明配置此操作程序中的设置。

- 步骤 **4** 在更新服务器(映像)**(Update Servers [images])** 部分中,指定要从中下载更新映像的服务器。
- 步骤 **5** 指定要从中下载 AsyncOS 升级映像的服务器:
	- a) 在同一部分的底部,单击单击以将不同的设置用于 **AsyncOS** 升级链接。
	- b) 指定用于下载 AsyncOS 升级的映像的服务器设置。
- 步骤 **6** 在更新服务器(列表)**(Update Servers [lists])** 部分中,指定用于获取可用更新和 AsyncOS 升级列表的服务器。 顶部的子部分适用于更新。底部小节适用于升级。
- 步骤 **7** 指定时区规则和接口的设置。
- 步骤 **8** (可选)指定代理服务器的设置。
- 步骤 **9** 提交并确认更改。
- 步骤 **10** 验证结果是否符合您的期望:

如果您尚未查看"更新设置"(Update Settings) 页面,请依次选择管理设备 **(Management Appliance) >** 系统管理 **(System Administration) >** 更新设置 **(Update Settings)**。

某些 URL 可能将"asyncos"目录附加到服务器 URL。您可以忽略此差异。

### 升级通知

默认情况下,当设备有 AsyncOS 升级时,具有管理员和技术人员权限的用户将在 Web 界面顶部看 到通知。

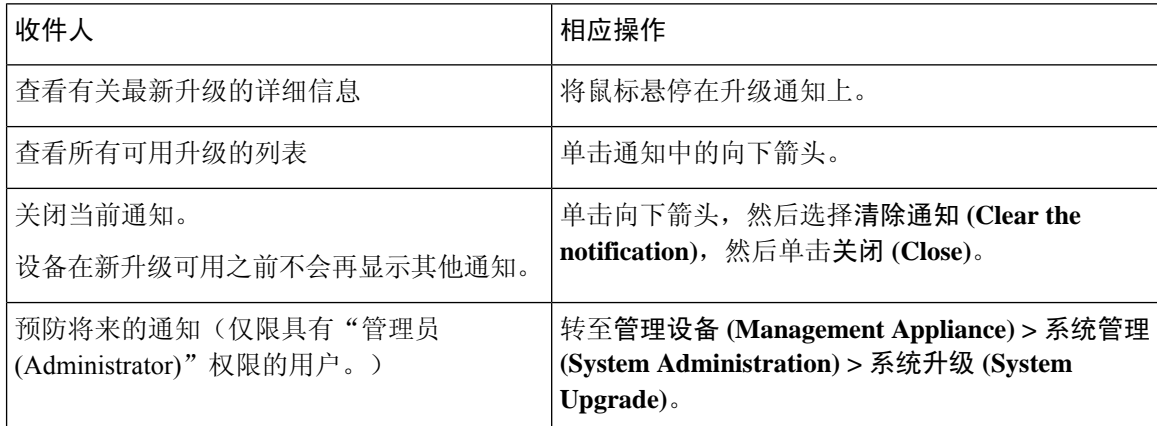

## 升级之前:重要步骤

#### **Before you begin**

请参阅确定升级和更新的网络要求 , on page 481所列的网络要求。

- 步骤 **1** 采取措施防止或最大限度减少数据丢失:
	- 确保对于将传输的每种数据类型,新设备有足够的磁盘容量,并且具有相同或更大的空间分配。请参阅关于 磁盘空间最大值和分配, on page 518。
	- 如果您收到任何磁盘空间警告,请在升级之前解决任何磁盘空间问题。
- 步骤 **2** 将 XML 配置文件保存到设备外。请在保存和导出当前的配置文件, on page 510参阅相关警告。

如果您出于任何原因需要恢复为升级前的版本,则将需要此文件。

步骤 **3** 如果您使用安全列表/阻止列表功能,请将列表导出到设备外。

依次点击管理设备 **(Management Appliance) >** 系统管理 **(System Administration) >** 配置文件 **(Configuration File)**, 然后向下滚动。

- 步骤 **4** 在从 CLI 运行升级时使用 **suspendlistener** 命令暂停侦听程序。如果您从 GUI 执行升级,侦听程序会自动暂停。
- 步骤 **5** 排空邮件队列和传送队列。

步骤 **6** 验证升级设置的配置符合您的要求。请参阅配置升级和服务更新设置, on page 484。

## 升级 **AsyncOS**

可以在单个操作中下载并安装,也可以在后头下载,稍后安装。

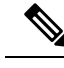

从本地服务器而不是思科服务器一次操作完成下载和升级 AsyncOS 时, 升级将在下载时立即安装。 升级开始时,标语将显示 10 秒。显示此横幅时,您可以选择在下载开始之前输入 Control-C 以退出 升级流程。 **Note**

#### **Before you begin**

- 选择您是直接从思科下载升级还是从您网络上的服务器托管升级映像。然后设置您的网络, 以 支持您选择的方法。然后配置设备,以从您选择的资源获取升级。请参阅选择升级方法:远程 或流传输 , on page 481和配置升级和服务更新设置, on page 484。
- 在安装升级之前, 按照升级之前: 重要步骤, on page 488中的说明执行操作。

步骤 **1** [仅限新 Web 界面] 在安全管理设备中,点击 加载旧 Web 界面。

步骤 **2** 依次选择管理设备 **(Management Appliance) >** 系统管理 **(System Administration) >** 系统升级 **(System Upgrade)**。

- 步骤 **3** 点击升级选项 **(Upgrade Options)**。
- 步骤 **4** 选择一个选项:

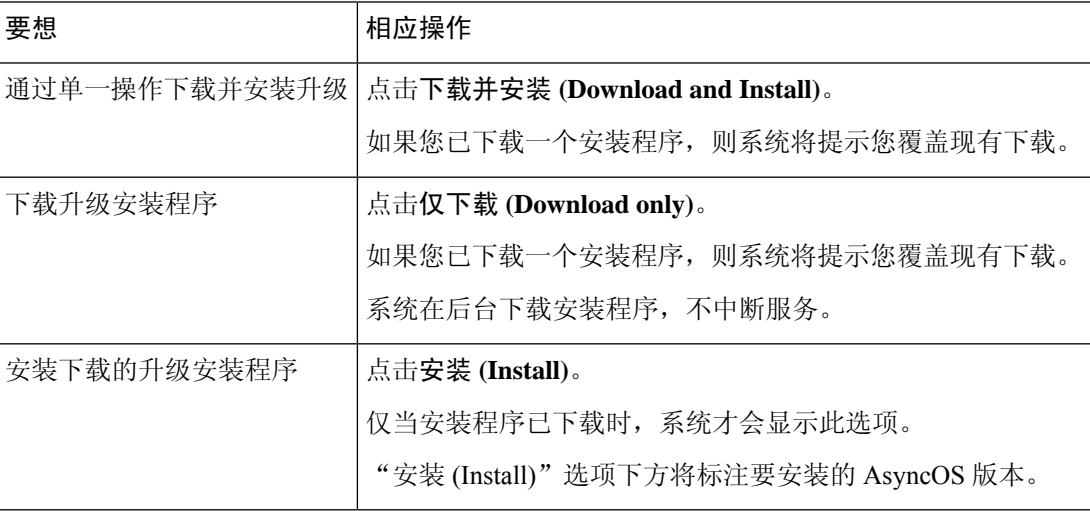

步骤 **5** 除非安装的是先前下载的安装程序,否则请从可用升级列表中选择一个 AsyncOS 版本。

步骤 **6** 如果要安装:

a) 选择是否将当前配置保存到设备上的 configuration 目录。

- b) 选择是否屏蔽配置文件中的口令。
	- 无法使用 GUI 中的"配置文件"(Configuration File) 页面或 CLI 中的 loadconfig 命令加载带屏蔽口 令的配置文件。 **Note**
- c) 如果您想通过邮件发送配置文件的副本,请输入要将该文件发送到的邮件地址。使用逗号分隔多个邮件地址。

步骤 **7** 点击继续 **(Proceed)**。

#### 步骤 **8** 如果您正在进行安装:

- a) 请准备对安装过程中的提示做出响应。 在您做出响应之前,安装过程将会暂停。 系统会在页面顶部附近显示进度条。
- b) 在提示符下,点击立即重启 **(Reboot Now)**。

**Note** 重启后至少 20 分钟之前,请勿出于任何原因断开设备的电源(甚至是为了排除升级问题)。

c) 大约 10 分钟后,请再次访问设备并登录。

#### **What to do next**

- 如果流程中断,必须重新开始该流程。
- 如果已下载但未安装升级:

在准备安装升级时,请从开始按照这些说明执行操作,包括"准备工作 (Before You Begin)"部 分的前提条件,但请选择"安装 (Install)"选项。

• 如果您已安装升级,请参阅升级后的注意事项, on page 491。

## 查看后台下载状态、取消或删除后台下载

步骤1 [仅限新 Web 界面] 在安全管理设备中, 点击 ● 加载旧 Web 界面。

步骤 **2** 依次选择管理设备 **(Management Appliance) >** 系统管理 **(System Administration) >** 系统升级 **(System Upgrade)**。

- 步骤 **3** 单击升级选项 **(Upgrade Options)**。
- 步骤 **4** 选择一个选项:

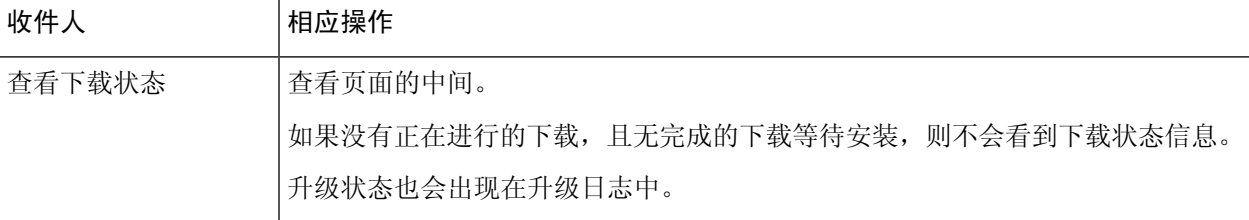

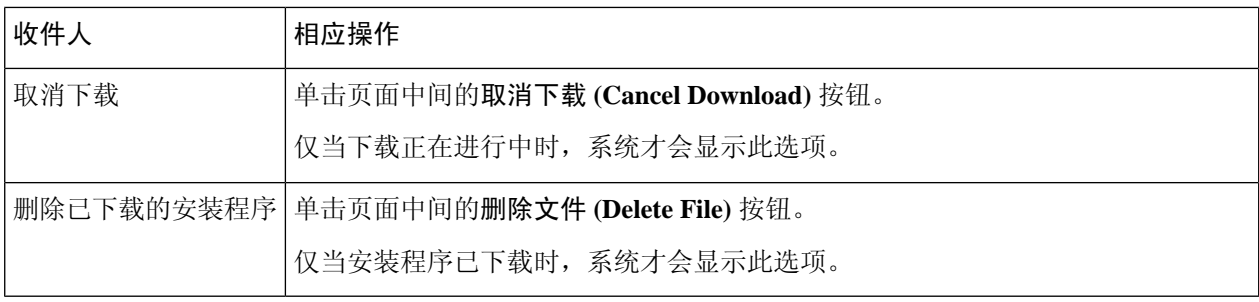

## 升级后的注意事项

升级完成后,请完成以下操作:

- (对于使用关联的邮件安全设备部署)重新启用监听程序。
- (对于使用关联的网络安全设备部署)将您的系统配置为支持最新的主配置。请参阅使用主配 置以集中管理网络安全设备 , on page 332。
- 考虑保存您的配置。有关详细信息, 请参阅保存和导入配置设置, on page 509。
- 升级后查看在线帮助之前,请清除您的浏览器缓存,退出浏览器,然后再次打开它。这样可清 除任何过时内容的浏览器缓存。

# 关于恢复到 **AsyncOS** 的某个较早版本

您可以将 AsyncOS 恢复到以前的某个合格版本以用于紧急用途。

如果要清除设备上的所有数据并从全新的干净配置开始,您还可以恢复到当前运行的内部版本。

#### 相关主题

- 关于恢复影响的重要注意事项, on page 491
- 恢复 AsyncOS , on page 492

### 关于恢复影响的重要注意事项

在思科内容安全设备上使用 revert 命令执行操作的破坏性很大。此命令会永久破坏所有现有的配置 和数据。此外,它会中断邮件处理,直到重新配置设备为止。

恢复不会影响功能密钥或虚拟设备许可证到期日期。

## 恢复 **AsyncOS**

#### **Before you begin**

- 备份或保存您要保管到设备之外位置的任何数据。
- 您必须具有要恢复到的版本的配置文件。配置文件不反向兼容。
- 由于此命令会销毁所有配置, 所以强烈建议您在恢复时有权物理访问本地设备。
- 如果您的邮件安全设备上启用了隔离区,请禁用集中功能,以便邮件本地隔离在这些设备上。
- 步骤 **1** 确保您具有要恢复到的版本的配置文件。配置文件不反向兼容。
- 步骤 **2** 在其他计算机上保存设备当前配置的备份副本(不屏蔽口令)。为此,您可以将该文件通过邮件发送给自己或通 过 FTP 传送该文件。执行此操作的一种简单方法是运行 mailconfig CLI 命令,该命令将您设备上的当前配置文 件通过邮件发送到指定的邮件地址。

**Note** 这不是您在恢复之后要下载的配置文件。

- 步骤 **3** 如果使用"安全列表/阻止列表 (Safelist/Blocklist)"功能,请将"安全列表/阻止列表 (Safelist/Blocklist)"数据库 导出到其他计算机。
- 步骤 **4** 暂停邮件安全设备上的任何侦听程序。
- 步骤 **5** 等待邮件队列为空。
- 步骤 **6** 登录到您要恢复的设备的 CLI。

运行 revert 命令时,系统会发出多个警告提示。一旦接受这些警告提示,恢复操作会立即执行。因此,在完成 预防措施之前,不要开始恢复过程。

步骤 **7** 从命令行提示符中,键入 **revert** 命令并回应提示。

以下示例显示 **revert** 命令:

#### **Example:**

m650p03.prep> **revert** This command will revert the appliance to a previous version of AsyncOS. WARNING: Reverting the appliance is extremely destructive. The following data will be destroyed in the process: - all configuration settings (including listeners) - all log files - all databases (including messages in Virus Outbreak and Policy quarantines) - all reporting data (including saved scheduled reports) - all message tracking data - all Cisco Spam Quarantine message and end-user safelist/blocklist data Only the network settings will be preseved. Before running this command, be sure you have: - saved the configuration file of this appliance (with passphrases unmasked) - exported the Cisco Spam Quarantine safelist/blocklist database to another machine (if applicable) - waited for the mail queue to empty Reverting the device causes an immediate reboot to take place.

After rebooting, the appliance reinitializes itself and reboots again to the desired version. Do you want to continue? **yes** Are you sure you want to continue? yes Available versions ================= 1. 7.2.0-390 2. 6.7.6-020 Please select an AsyncOS version: 1 You have selected "7.2.0-390". Reverting to "testing" preconfigure install mode. The system will now reboot to perform the revert operation.

- 步骤 **8** 等待设备进行二次重启。
- 步骤 **9** 使用 CLI 登录到设备。
- 步骤 10 至少添加一台网络安全设备并等待几分钟,以允许从此设备下载任何"URL 类别"更新。
- 步骤 **11** 在完成 URL 类别更新后,加载您要恢复到的版本的 XML 配置文件。
- 步骤 **12** 如果您使用安全列表/阻止列表功能,请导入并恢复安全列表/阻止列表数据库。
- 步骤 **13** 重新启用邮件安全设备上的任何侦听程序。

步骤 **14** 确认更改。

现在,恢复的思科内容安全设备应使用所选的 AsyncOS 版本运行。

**Note** 可能需要 15-20 分钟才会完成恢复,并可重新通过控制台访问思科内容安全设备。

# 关于更新

服务更新定期可供下载。要为这些下载指定设置,请参阅 配置升级和服务更新设置,第 484 页

#### 相关主题

•配置升级和服务更新设置 ,第 484 页

### 关于网络使用控制的 **URL** 类别集更新

- 准备和管理 URL 类别集更新 , on page 358
- URL 类别集更新和报告 , on page 177

# 将设备配置为信任代理服务器通信

如果使用非透明代理服务器,则可以添加 CA 证书用于为邮件网关的代理证书签名。这样,邮件网 关将会信任代理服务器通信。

当思科安全邮件和 Web 管理器与更新程序服务器通信以接收更新时,会对所使用的证书是否可信进 行验证。要成功验证所使用的证书,您必须将该更新程序服务器的证书颁发机构证书包含在我们的 思科安全邮件和 Web 管理器中,然后才能成功进行通信。要执行此操作,请使用 **updateconfig** > **trusted\_certificates**。命令中的选项包括:

- Add- 在 CA 中添加证书
- List- 列出 CA 中的所有证书
- Delete- 删除 CA 中的证书

使用 updateconfig 命令配置此选项。以下示例显示了如何配置此选项。

```
SMA> updateconfig
```
Service (images): Update URL: ------------------------------------------------------------------------------

------------------------------------------------------------------------------

Feature Key updates http://downloads.ironport.com/asyncos Timezone rules Cisco Servers Support Request updates Cisco Servers Smart License Agent Updates Cisco Servers Notifications component Updates Cisco Servers Cisco AsyncOS upgrades Cisco Servers

Service (list): Update URL:

Timezone rules Cisco Servers Support Request updates Cisco Servers Smart License Agent Updates Cisco Servers Notifications component Updates Cisco Servers Cisco AsyncOS upgrades Cisco Servers

Update interval: 5m

Proxy server: not enabled

HTTPS Proxy server: not enabled

Choose the operation you want to perform: - SETUP - Edit update configuration. - VALIDATE CERTIFICATES - Validate update server certificates - TRUSTED CERTIFICATES - Manage trusted certificates for updates []> trusted certificates

```
Choose the operation you want to perform:
- ADD - Upload a new trusted certificate for updates.
- LIST - List trusted certificates for updates.
- DELETE - Delete a trusted certificate for updates.
[]> add
```

```
Paste certificates to be trusted for secure updater connections, blank to quit
Trusted Certificate for Updater:
paste cert in PEM format (end with '.'):
 -----BEGIN CERTIFICATE-----
MIIDxTCCAq2gAwIBAgIIOUMAFHhzRskwDQYJKoZIhvcNAQELBQAwczELMAkGA1UE
BhMCSU4xCzAJBgNVBAgTAlROMQwwCgYDVQQHEwNDaG4xETAPBgNVBAoTCENBQ053
aWxkMREwDwYDVQQLEwhDQUNOd2lsZDEjMCEGA1UEAwwaKi5jczIxLmRldml0LmNp
c2NvbGFicy5jb20wHhcNMjExMjE1MTE0NzAwWhcNMjIxMjE1MTE0NzAwWjBzMQsw
CQYDVQQGEwJJTjELMAkGA1UECBMCVE4xDDAKBgNVBAcTA0NobjERMA8GA1UEChMI
Q0FDTndpbGQxETAPBgNVBAsTCENBQ053aWxkMSMwIQYDVQQDDBoqLmNzMjEuZGV2
aXQuY2lzY29sYWJzLmNvbTCCASIwDQYJKoZIhvcNAQEBBQADggEPADCCAQoCggEB
AJPPBRGq0wHv/6ZLPOZ3jdEgzVS+dzXJSyhtMsgm/XrvIvjRH0MK3r++dtUgHMzz
le/WrxPKGphjtNsvF7ss58RRg3fiQCSQPX6nfBYc9v4A7rSdmKzYYFbBkGPeijLB
qwVyseMa3rifjv4Bucxw0M3ZrUqq7YfcZtxZhSEtxx8rT3A/uReIm/n1ERcZDclW
+GkfRxEdY3ZLpen/2sFiOAVMvAHlKRtK7kEhmo1TPQZ0h0UQFNDbl2ZWZZ6Nuv0I
Z6pUDNj1/+GoJyvSwl0qpetHxhdMtubMAAM8JQNvNkHgzOswsbN18F5at7cZ/KFI
```
FgQUCNlXseZ5qBjqJtYv3sdCujJuqnAwHwYDVR0jBBgwFoAUCNlXseZ5qBjqJtYv 3sdCujJuqnAwCwYDVR0PBAQDAgGGMA0GCSqGSIb3DQEBCwUAA4IBAQBaq5KXw/wX nzJpBnKPZuO4KNcIz9/A2Hil2ikWNBjfla1x/37OdTbh3IpHJ6n1OCeAkE5Ww7uX amlUcWxvDk3Zn+tKysCU2Q1PYSxUHXtqH3rvWZDRglPkJUu420tnCg2fV1bulcJ1 xx6E95a9D1vCarfxvuINU50076gnypTMv9+lOFXCkvDgBOmkQpqswR5l519kmDZi mt8CoknJN/iAENxM8b47262yXEc1X6ZN/OWa/xl4OS3X0C0hikyg9HpUGDq+CigE s5CBCOLDfe8G9kAPoTg2mVNT10xxQF1juobb6djmdB1Of8kqgKs2eWsD+MfKvNbG ZzPGx4SUS2RZ -----END CERTIFICATE-----

Do you want to check if Common Name or SAN:dNSName or both are in Fully Qualified Domain Name(FQDN) format ? [N]> y

```
Choose the operation you want to perform:
- ADD - Upload a new trusted certificate for updates.
- LIST - List trusted certificates for updates.
- DELETE - Delete a trusted certificate for updates.
|] >
```
# 为生成的邮件配置返回地址

.

对于以下类型的情况,您可以为 AsyncOS 生成的邮件配置信封发件人:

- 退回邮件
- 报告

您可以指定返回地址的显示名称、用户名和域名。还可以选择对于域名使用"虚拟网关 (Virtual Gateway)"域。

使用 GUI 中的"系统管理"(System Administration) 菜单上提供的"回信地址"(Return Addresses) 页 面,或在 CLI 中使用 **addressconfig** 命令。

要在 GUI 中修改系统生成的邮件的回信地址,请在"回信地址"(Return Addresses) 页面上单击编辑 设置 (Edit Settings)。对要修改的一个或多个地址进行更改,单击提交 (Submit), 然后确认您所做的 更改。

# 管理警报

设备会向您发送关于事件的邮件警报。

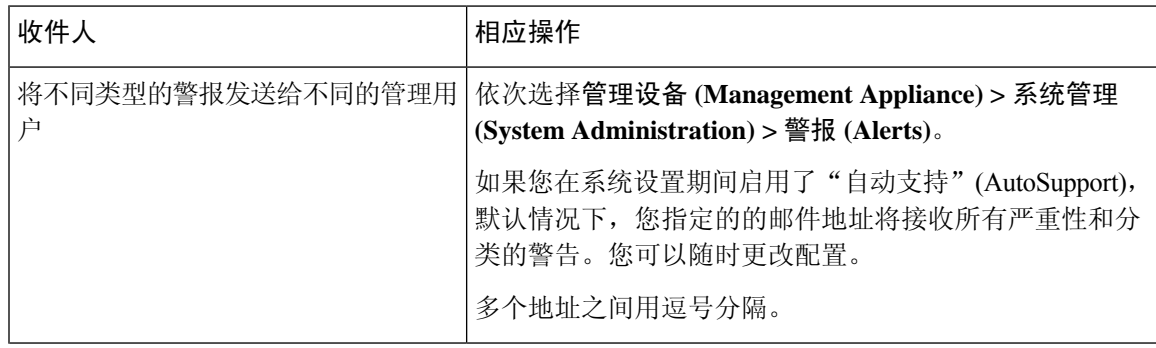

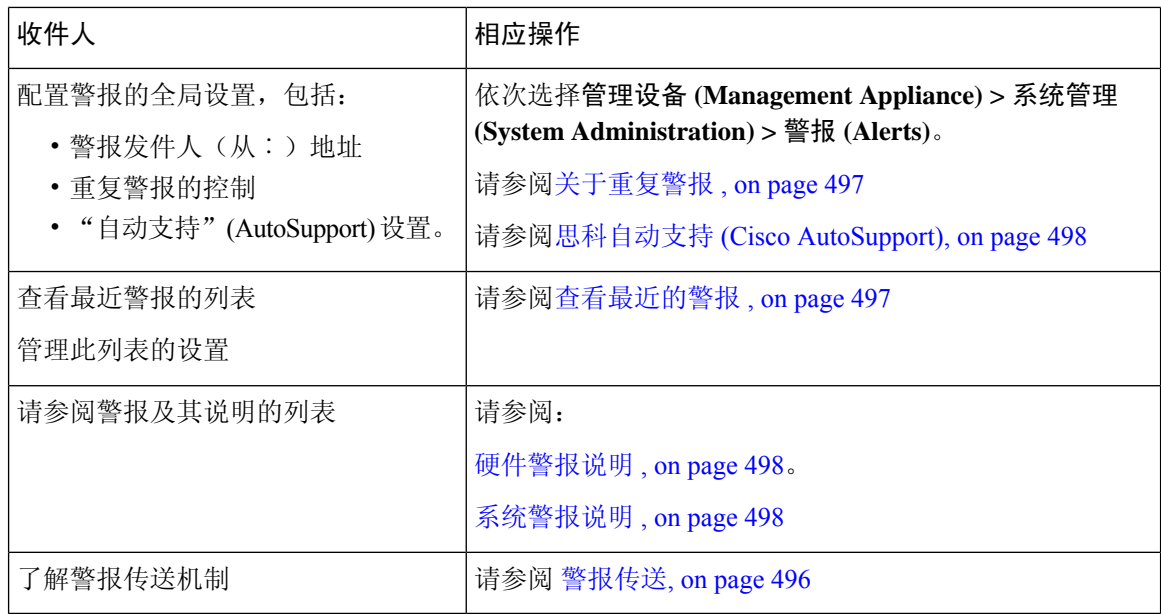

### 警报类型和严重性

警报类型包括:

- 硬件警报。请参阅硬件警报说明 , on page 498。
- 系统警报。请参阅系统警报说明 , on page 498。
- 更新警报。

警报可以具有以下严重性:

- 严重 (Critical):需要您立即关注的问题
- 警告 (Warning): 需要进一步监控和可能需要立即关注的问题或错误
- 信息 (Info): 在此设备的路由功能中生成的信息

## 警报传送

由于警报可用来通知您思科内容安全设备中的问题,所以不使用 AsyncOS 正常的邮件传送系统发送 它们。相反,警报邮件通过独立而并行的电子邮件系统传递,即便在 AsyncOS 存在重大系统故障时 也会运行。

警报邮件系统不与 AsyncOS 共享相同的配置,这意味着警报邮件的传送可能与其他邮件的传送不太 一样:

- 警报邮件通过标准 DNS MX 和 A 记录查找传送。
	- 它们确实会缓存 DNS 条目 30 分钟, 缓存每 30 分钟刷新一次, 所以如果 DNS 出现故障, 警报将停止。
- 如果部署包括邮件安全设备:
- 警报邮件不通过工作队列传递,所以不对它们病毒扫描或垃圾邮件。另外,它们也不受邮 件过滤器或内容过滤器约束。
- 警报消息不通过传送队列传送,因此不会受退回配置文件和目标控制限制的影响。
- [可选 仅当在"alertconfig"中启用了 TLS 支持并在 SSL 配置设置中启用 FQDN 验证时]:检查 服务器证书中是否存在"公共名称"(Common Name)、"SAN: DNS 名称"(SAN: DNS Name) 字段或两者同时存在,以及是否为 FQDN 格式。
- [可选 仅当在"alertconfig"中启用 TLS 支持时]:检查服务器证书的"公共名称"(Common Name)、"SAN: DNS 名称"(SAN: DNS Name) 字段是否包含服务器的主机名。如果在"主机 名"(Hostname) 字段中配置了 IP, 则使用"反向 DNS"(Reverse DNS) 名称。
- [可选 仅当使用 alertconfig CLI 命令启用 TLS 支持时]:检查服务器证书中的"公共名 称" (Common Name) 或"SAN: DNS 名称" (SAN: DNS Name) 字段是否包含服务器名称。
- [可选 仅在使用 alertconfig CLI 命令启用了 TLS 支持并在 SSL 配置页面中启用了 X 509 验证 时]:检查服务器证书版本。

## 查看最近的警报

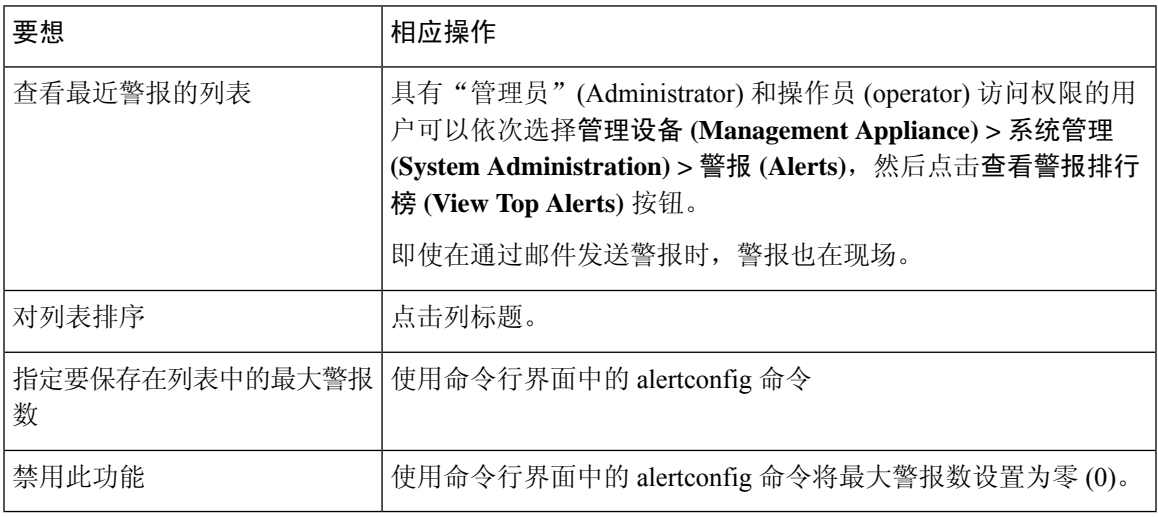

### 关于重复警报

您可以指定 AsyncOS 发送重复警报前等待的初始秒数。如果您将该值设置为 0, 则不会发送重复警 报摘要;相反,会无任何延迟地发送所有重复警报(这可能导致在短时间内发送大量的邮件)。发 送每个警报后,发送重复警报之间等待的秒数(警报间隔)将增加。增加的秒数为要等待的秒数加 上两倍的上次间隔。因此,如果要等待的秒数为 5 秒,则会在 5 秒、15 秒、35 秒、75 秒、155 秒、 315 秒(其余类推)时发送警报。

最终,间隔可能变大。您可以通过发送重复警报前等待的最大秒数字段为间隔之间的等待秒数设置 一个上限。例如,如果您将初始值设置为5秒,将最大值设置为60秒,则将在5秒、15秒、35秒、 60 秒、120 秒(其余类推)时发送警报。

### 思科自动支持 **(Cisco AutoSupport)**

为了使思科能够更好地支持和设计未来的系统变更,可以将思科内容安全设备配置为向思科发送系 统生成的所有警报邮件的副本。此功能称为"自动支持 (AutoSupport)", 是允许客户支持主动支持 您的需求的有效方式。自动支持每周还发送注明系统正常运行时间、**status** 命令的输出以及所使用 的 AsyncOS 版本等信息的报告。

默认情况下,设置为接收"系统"(System)警报类型的"信息"(Information)严重性级别警报的警报 收件人会收到向思科发送的每个消息的副本。如果您不想在内部发送每周的警报邮件,可禁用此功 能。要启用或禁用此功能,请依次选择管理设备 **(Management Appliance) >** 系统管理警报 **(System Administration Alerts)**,然后点击编辑设置。

默认情况下,如果启用了"自动支持"(AutoSupport), 则会将每周的"自动支持"(AutoSupport) 报 告发送给设置为接收"信息"(Information) 级别系统警报的警报收件人。

## 硬件警报说明

**Table 85:** 硬件警报说明

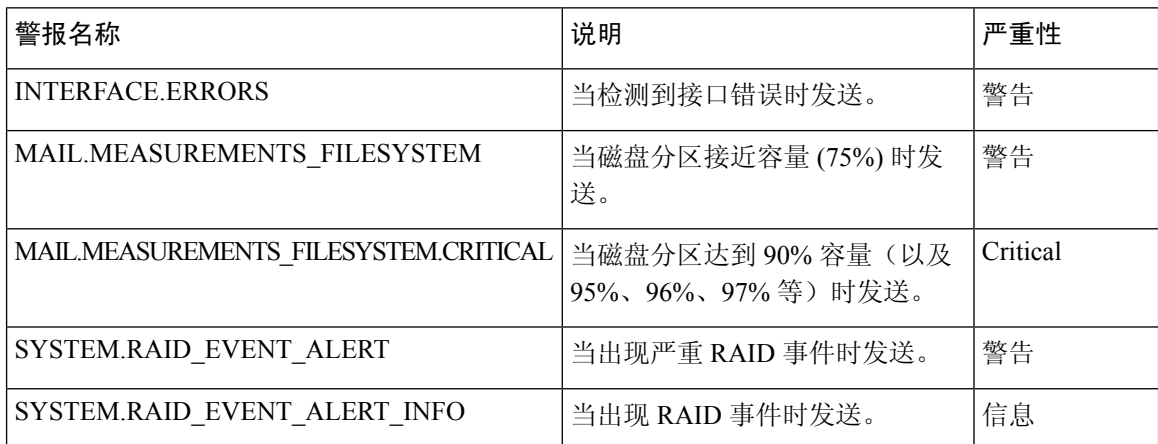

## 系统警报说明

**Table 86:** 系统警报说明

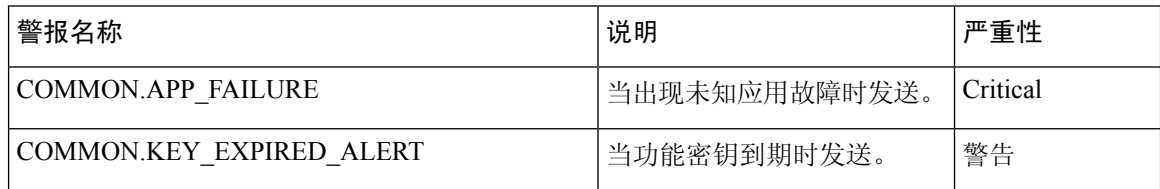

 $\mathbf I$ 

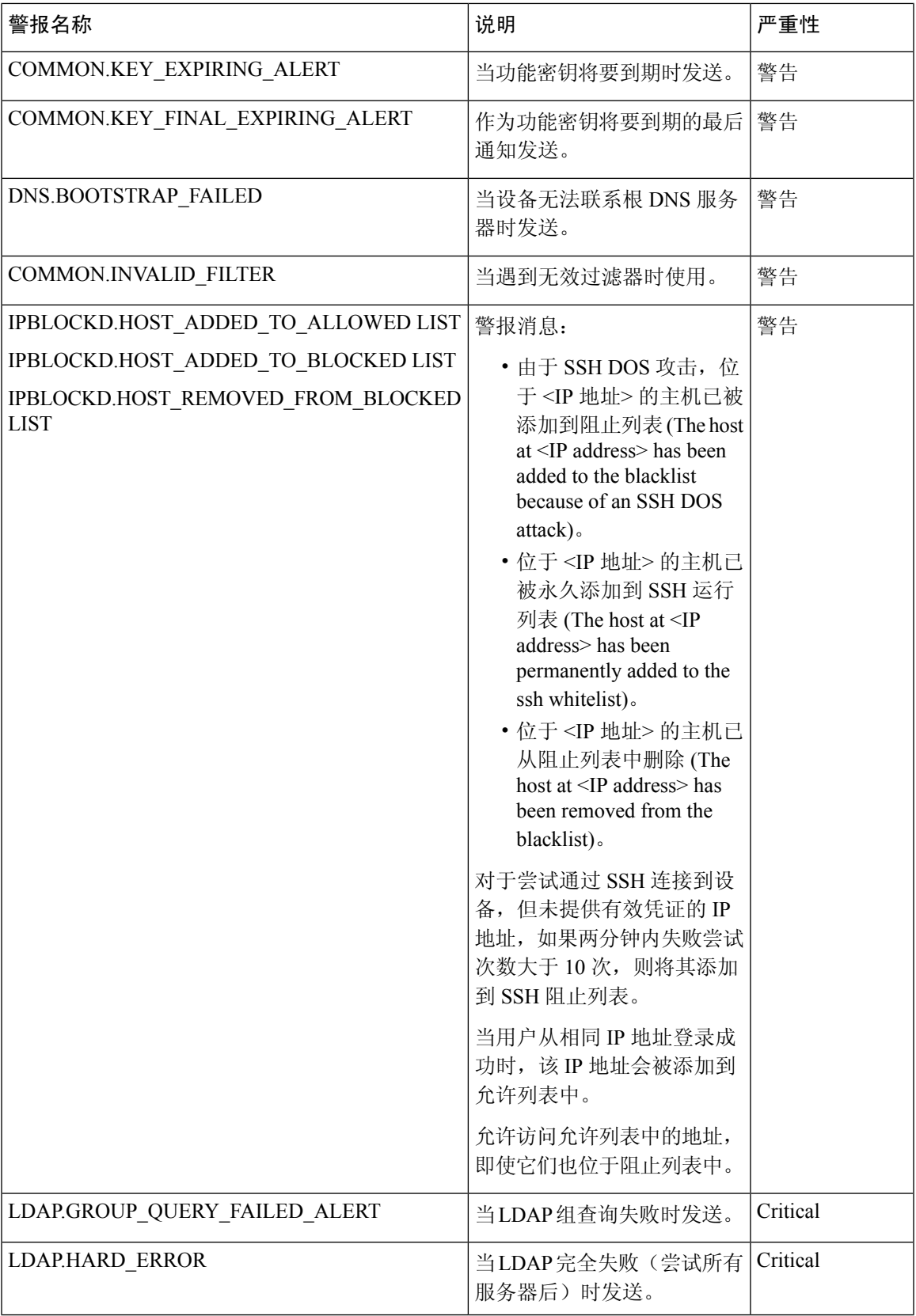

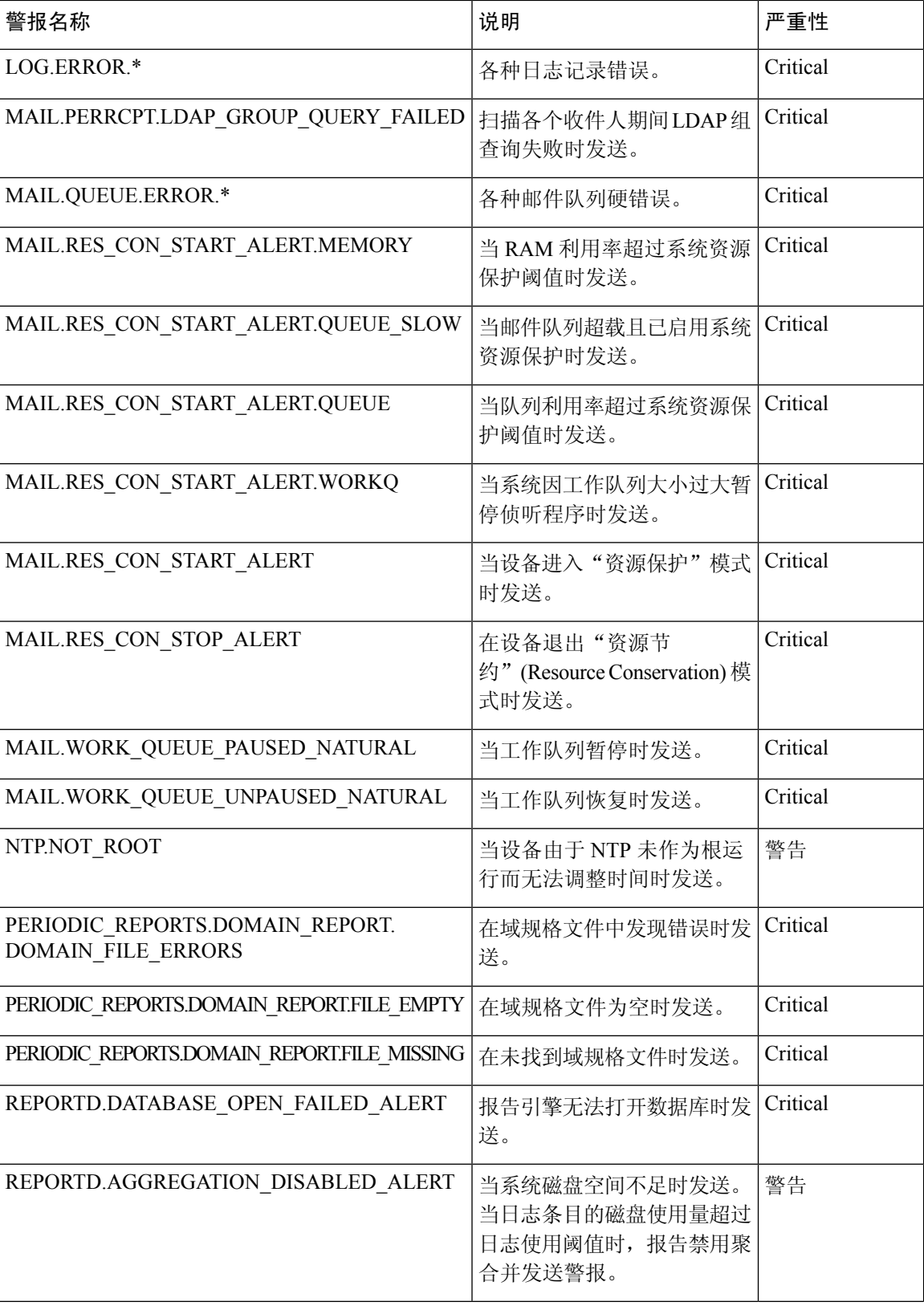

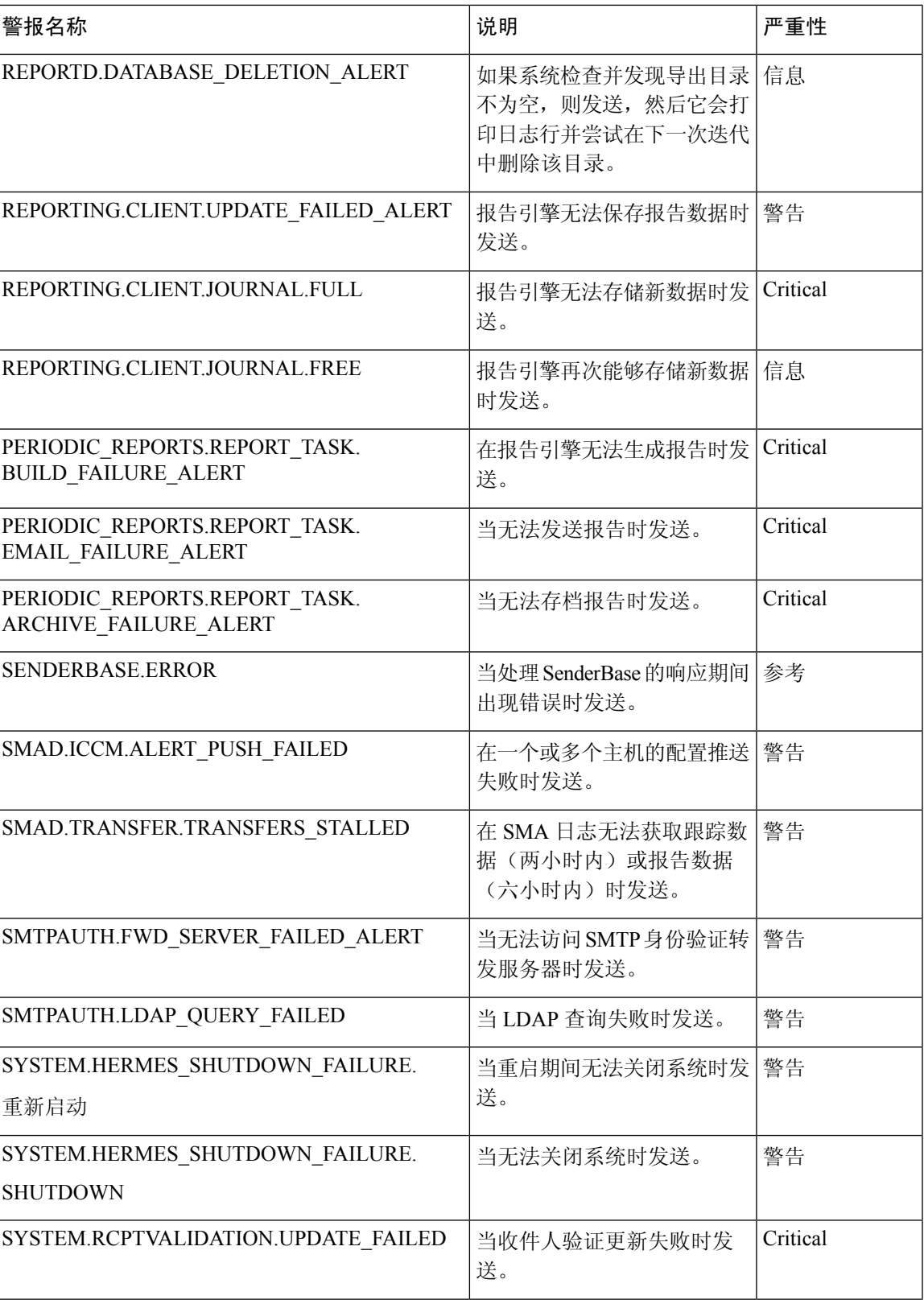

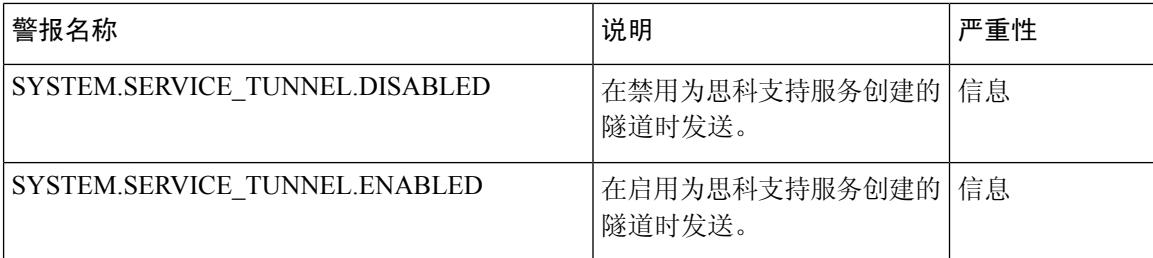

# 更改网络设置

本节介绍用于配置设备网络操作的功能。使用这些功能可以直接访问您在运行系统设置向导, on page 16使用"系统设置向导"(System Setup Wizard) 配置的主机名、DNS 和路由设置。

本节讨论以下功能:

- sethostname
- DNS 配置(在 GUI 中或通过在 CLI 中使用 dnsconfig 命令)
- 路由配置(在 GUI 中,以及通过在 CLI 中使用 routeconfig 和 setgateway 命令)
- dnsflush
- 口令

## 更改系统主机名

主机名用于在CLI提示符下识别系统。您必须输入完全限定的主机名。s ethostname命令用于设置内 容安全设备的名称。新的主机名不会生效,直到您发出 commit 命令。

### **sethostname** 命令

oldname.example.com> **sethostname** [oldname.example.com]> **mail3.example.com** oldname.example.com>

为使主机名更改生效,必须输入commit命令。成功提交主机名更改后,系统会在CLI提示中显示新 名称:

oldname.example.com> **commit** Please enter some comments describing your changes: []> **Changed System Hostname** Changes committed: Mon Jan 04 12:00:01 2010

新的主机名显示在提示符处, 如下所示: mail3.example.com>

### 配置域名系统设置

您可以通过 GUI 中的"管理设备"(Management Appliance) >"网络"(Network) >"DNS"(DNS) 页 面或通过 dnsconfig 命令,配置内容安全设备的域名系统 (DNS) 设置。

您可以配置以下设置:

- 是要使用互联网的 DNS 服务器还是您自己的 DNS 服务器, 以及要使用哪些服务器
- 要用于 DNS 流量的接口
- 在使反向 DNS 查找超时之前要等待的秒数
- 清除 DNS 缓存

### 指定 **DNS** 服务器

AsyncOS 可以使用互联网根 DNS 服务器、您自己的 DNS 服务器或您指定的互联网根 DNS 服务器和 权威 DNS 服务器。使用 Internet 根服务器时,可以指定用于特定域的备用服务器。由于备用 DNS 服 务器适用于单个域,所有它必须对该域拥有授权(提供限定的 DNS 记录)。

不使用 Internet 的 DNS 服务器时, AsyncOS 支持"拆分"DNS 服务器。如果您要使用自己的内部服 务器,还可以指定例外域及关联的 DNS 服务器。

设置"拆分 DNS"时,还应设置 in-addr.arpa (PTR) 条目。例如, 如果要将".eng"查询定向到名称 服务器 1.2.3.4, 并且所有 .eng 条目均在 172.16 网络中, 则应将 "eng,16.172.in-addr.arpa"指定为分 离 DNS 配置中的域。

### 多个条目和优先级

对于您输入的每个 DNS 服务器,您可以指定数字优先级。AsyncOS 会尝试使用优先级最接近 0 的 DNS 服务器。如果该 DNS 服务器没有响应,AsyncOS 会尝试使用下一优先级的服务器。如果您为 相同优先级的 DNS 服务器指定多个条目,系统会在每次进行查询时对该优先级的 DNS 服务器列表 进行随机排序。然后系统会花较短的时间等待第一个查询到期或"超时",然后花较长的时间等待 第二个查询,依此类推。时长取决于已配置的DNS服务器和优先级的确切总数。任何特定优先级的 所有IP地址的超时长度都一样。第一个优先级获得最短的超时;每个后续优先级获得较长的超时。 此外,超时期限约为 60 秒。如果您有一个优先级,则该优先级的每台服务器的超时是 60 秒。如果 您有两个优先级,则第一个优先级的每台服务器的超时是15秒,第二个优先级的每台服务器的超时 是 45 秒。对于三个优先级,超时分别为 5 秒、10 秒、45 秒。

例如,假设您配置了四台DNS服务器,其中两台为优先级0,一台为优先级1,另一台为优先级2:

**Table 87: DNS** 服务器、优先级和超时间隔示例

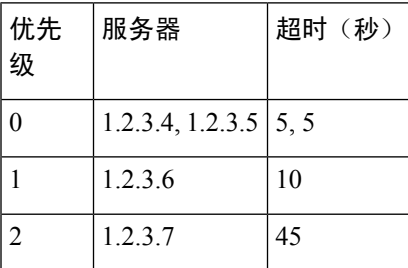

AsyncOS 会在优先级为 0 的两台服务器之间随机选择。如果其中一台优先级为 0 的服务器停机, 会 使用另一台服务器。如果优先级为0的两台服务器均关闭,则使用优先级为1的服务器(1.2.3.6),最 后是优先级为 2 (1.2.3.7) 的服务器。

优先级为 0 的两个服务器的超时期限相同,优先级为 1 的服务器的超时期限较长,优先级为 2 的服 务器的超时期限更长。

### 使用 **Internet** 根服务器

AsyncOS DNS 解析器旨在适应高性能邮件传送所需的大量同时 DNS 连接。

如果选择将默认 DNS 服务器设置为 Internet 根服务器之外的其他服务器,则该服务器必须能够递归 解析其不属于授权服务器的域的查询。 **Note**

### 反向 **DNS** 查询超时

思科内容安全设备尝试对连接到监听程序来收发邮件的所有远程主机执行"双向DNS查询"。也就 是说,系统通过执行双 DNS 查找获得远程主机的 IP 地址并验证其有效性。其中包括对连接主机的 IP 地址的反向 DNS (PTR) 查找, 之后是对 PTR 查找结果的正向 DNS (A) 查找。然后, 系统将检查 A 查找结果是否与 PTR 查找结果匹配。如果结果不匹配,或者如果 A 记录不存在,则系统只使用 IP 地址与主机访问表 (HAT) 中的条目相匹配。此特定超时期限仅适用于此查找,与多个条目和优先 级, on page 503中讨论的通用 GNS 超时无关。

默认值为20秒。可以全局禁用所有侦听程序中的反向 DNS 查询超时,方法是输入"0"作为秒数。 如果将该值设置为 0 秒, 则系统不会尝试进行反向 DNS 查找, 而是立即返回标准超时响应。

### **DNS** 警报

有时, 重启设备时, 系统会生成警报, 其中包含"无法引导 DNS缓存"的消息。该消息表示系统无 法与其主 DNS 服务器联系,如果 DNS 子系统在建立网络连接之前上线,则会在启动时发生这种情 况。如果其他时候出现此消息,可能表示存在网络问题或 DNS 配置未指向有效的服务器。

### 清除 **DNS** 缓存

GUI 中的清除缓存按钮或 d nsflush 命令(有关 dnsflush 命令的详细信息,请参阅《IronPort AsyncOS CLI参考指南》,可从文档, on page 625中指定的位置获取)将清除DNS缓存中的所有信息。您可以 选择在已对您的本地DNS系统进行更改时使用此功能。该命令会立即生效,并且重新填充缓存时可 能导致性能临时下降。

### 通过图形用户界面配置 **DNS** 设置

- 步骤 **1** [仅限新 Web 界面] 在安全管理设备中,点击 加载旧 Web 界面。
- 步骤 **2** 依次选择管理设备 **(Management Appliance) >** 网络 **(Network) > DNS** 页面,然后单击编辑设置 **(Edit Settings)** 按 钮。
- 步骤 **3** 选择是要使用互联网的根 DNS 服务器还是您自己的内部 DNS 服务器,并指定权威 DNS 服务器。
- 步骤 **4** 如果要使用您自己的 DNS 服务器或指定权威 DNS 服务器,请输入服务器 ID 并单击添加行 **(Add Row)**。对于每个 服务器重复上述步骤。输入您自己的 DNS 服务器时,请也指定优先级。有关详细信息,请参阅指定 DNS 服务器, on page 503。
- 步骤 **5** 选择一个用于 DNS 流量的接口。
- 步骤 **6** 输入在取消反向 DNS 查找之前要等待的秒数。
- 步骤 **7** (可选)通过单击清除缓存 **(Clear Cache)** 清除 DNS 缓存。
- 步骤 **8** 提交并确认更改。

## 配置 **TCP/IP** 通信路由

有些网络环境需要使用标准默认网关以外的通信路由。您可以在 GUI 中通过管理设备 **>** 网络 **>** 路由 页面,或在 CLI 中通过使用 **routeconfig** 命令来管理静态路由。

- 在 GUI 中管理静态路由, on page 505
- 修改默认网关(GUI), on page 505

### 在 **GUI** 中管理静态路由

您可以通过使用"管理设备"(Management Appliance) > "网络"(Network) > "路由"(Routing) 页面 创建、编辑或删除静态路由。您还可以通过此页面修改默认网关。

步骤1 [仅限新 Web 界面] 在安全管理设备中, 点击 ◆ 加载旧 Web 界面。

- 步骤 **2** 在管理设备 **(Management Appliance)** > 网络 **(Network)** > 路由 **(Routing)** 页面上,点击路由列表中的添加路由 **(Add Route)**。然后输入路由的名称。
- 步骤 **3** 输入目标 IP 地址。
- 步骤 **4** 输入网关 IP 地址。
- 步骤 **5** 提交并确认更改。

### 修改默认网关(GUI)

步骤 **1** 点击"路由"(Routing) 页面上的路由列表中的"默认路由"(Default Route)。

步骤 **2** 更改网关 IP 地址。

步骤 **3** 提交并确认更改。

# 配置默认网关

您可以在 GUI 中通过"管理设备" > "网络" > "路由"页面(请参阅修改默认网关(GUI ), on page 505)或在 CLI 中通过使用 setgateway 命令来配置默认网关。

# 指定安全通信协议

- 如果计划从启用了 TLSv1.0 的较低 AsyncOS 版本 (例如 13.6.x) 升级到 AsyncOS 13.8.x 及更高 版本,则会默认禁用TLSv1.0并启用TLSv1.1和TLSv1.2。您需要在升级后在设备上启用TLSv1.0 方法。
- AsyncOS 13.8.x 及更高版本不支持 SSLv2 和 SSLv3 方法。
- 建议使用TLSv1.1和TLSv1.2方法,而不是SSLv3和TLSv1.0。SSLv3不安全,因此不应使用。
- 您可以选择用于以下各项的通信协议:
	- 更新器服务器
	- 基于网络的设备管理界面
	- LDAPS

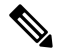

- 默认情况下,更新服务器、Web界面和LDAP服务器都会在新安装的设备 上使用 TLSv1.1 和 TLSv1.2 方法。为最终用户访问垃圾邮件隔离区禁用了 SSLv3。 **Note**
	- 要查看当前选定协议和可用选项或者更改协议,请在命令行界面中使用 sslconfig 命令。
	- 思科更新服务器不支持 SSLv3。
- 如果您使用本地(远程)更新服务器,且对于所有其他服务和网络浏览器,您使用的服务器和 工具必须支持和启用您所选择的协议。
- 必须为您使用的每项服务启用一个可用选项。
- 使用 sslconfig 命令所做的更改需要确认。
- 在您确认使用 sslconfig 命令所做的更改后,受影响的服务会短暂中断。

有关对等证书 FQDN 验证的信息,请参阅FQDN, on page 550。 有关对等证书 X509 验证的信息, 请参阅X.509 证书, on page 552。

# 配置系统时间

 $\mathscr{P}$ 

在收集报告数据时,安全管理设备会应用您在安全管理设备上配置时间设置时所设置信息中的时间 戳。有关信息,请参阅安全管理设备如何收集报告的数据, on page 24。 **Note**

要使用命令行界面设置与时间相关的设置,请使用 ntpconfig、settime 和 settz 命令。

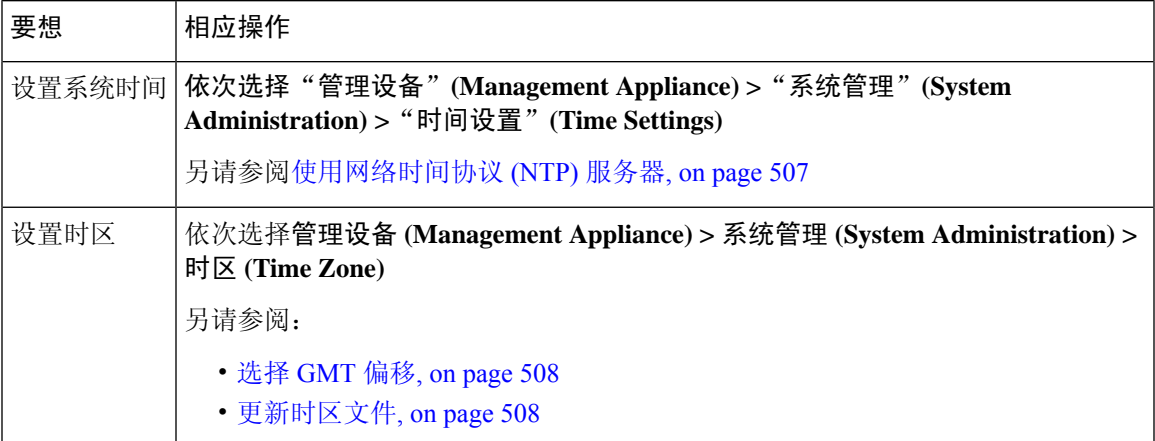

# 使用网络时间协议 **(NTP)** 服务器

可以使用网络时间协议(NTP)服务器将安全管理设备的系统时钟与网络中的其他计算机或Internet同 步。

默认的 NTP 服务器为 time.sco.cisco.com。

如果您将使用外部 NTP 服务器,包括默认的 NTP 服务器,请通过防火墙打开必需的端口。请参阅 防火墙资讯, on page 617

#### 相关主题

- 配置系统时间, on page 507
- 手动更新时区文件 , on page 509

## (推荐)使用网络时间协议 **(NTP)** 设置设备系统时间

这是建议的时间保留方法,特别是您的设备与其他设备集成时更是如此。所有集成设备应使用同一 台 NTP 服务器。

您可以在 CLI 中使用 ntpconfig 命令以使用 NTP 服务器来设置时间。

步骤 **1** 前往系统管理 **(System Administration) >** 时间设置 **(Time Settings)** 页面。

步骤 **2** 点击编辑设置 **(Edit Settings)**。

- 步骤 **3** 在"时间保留方法"(Time Keeping Method) 部分,选择使用网络时间协议 **(Use Network Time Protocol)**。
- 步骤 **4** 输入 NTP 服务器地址,然后点击添加行 **(Add Row)**。可以添加多个 NTP 服务器。
- 步骤5 要从列表中删除 NTP 服务器, 请点击该服务器对应的垃圾桶图标。
- 步骤 **6** 为 NTP 查询选择一个接口。这是 NTP 查询应该源于的 IP 地址。
- 步骤 **7** 选中使用 **NTP** 身份验证 **(Use NTP Authentication)** 复选框以确保时间戳是由可信源生成的,从而保护 NTP 免受恶 意活动或拦截。

步骤 **8** 提交并确认更改。

## 选择 **GMT** 偏移

- 步骤 **1** [仅限新 Web 界面] 在安全管理设备中,点击 加载旧 Web 界面。
- 步骤 **2** 依次选择管理设备 **(Management Appliance) >** 系统管理 **(System Administration) >** 时区 **(Time Zone)**。
- 步骤 **3** 单击编辑设置 **(Edit Settings)**。
- 步骤 **4** 从报告地区列表选择 GMT 时差。"时区设置"(Time Zone Setting) 页面更新为在"时区"(Time Zone) 页面中包括 GMT 时差。
- 步骤 **5** 在"时区"(Time Zone) 字段中选择时差。偏移时间是指相对格林威治标准时间 (GMT)(本初子午线当地时间)添 加或减去的小时数。小时前缀减号("-")表示本初本初子午线以西。加号("+")表示本初子午线以东的位置。
- 步骤 **6** 提交并确认更改。

## 更新时区文件

每当任何国家/地区的时区规则发生更改时,必须更新设备上的时区文件。

- 自动更新时区文件 , on page 508
- 手动更新时区文件 , on page 509

## 自动更新时区文件

步骤 **1** [仅限新 Web 界面] 在安全管理设备中,点击 加载旧 Web 界面。

步骤 **2** 依次选择管理设备 **(Management Appliance) >** 系统管理 **(System Administration) >** 更新设置 **(Update Settings)**。

- 步骤 **3** 选中为时区规则启用自动更新 **(Enable automatic updates for Time zone rules)** 复选框。
- 步骤 **4** 输入时间间隔。点击页面上的?了解重要信息。

步骤 **5** 提交并确认更改。

### 手动更新时区文件

步骤 **1** [仅限新 Web 界面] 在安全管理设备中,点击 加载旧 Web 界面。

步骤 **2** 依次选择管理设备 **(Management Appliance) >** 系统管理 **(System Administration) >** 时区设置 **(Time Settings)**。

步骤 **3** 查看时区文件更新 **(Time Zone File Updates)** 部分。

步骤 **4** 如果存在可用的时区文件更新,请点击立即更新 **(Update Now)**。

# "配置文件"**(Configuration File)** 页

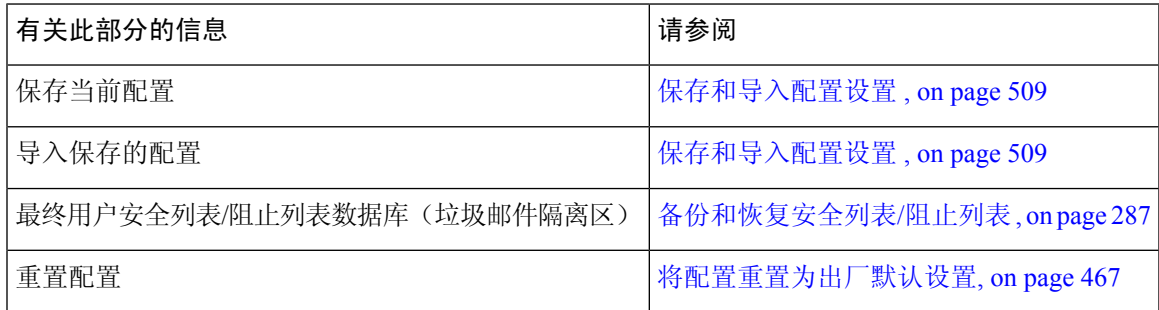

# 保存和导入配置设置

**Note** 此部分中介绍的配置文件用于配置安全管理设备。

安全管理设备的大多数配置设置可在单一配置文件中管理。该文件以可扩展标记语言(XML)格式维 护。

可以通过多种方式使用此文件:

- 如果主安全管理设备发生意外灾难,可以快速再配置一台安全管理设备来恢复服务。
- 可以将配置文件保存到其他系统,以备份和保存重要的配置数据。如果您在配置设备时出现错 误,您可以"回滚"至最近保存的配置文件。
- 您可以下载现有配置文件,以快速查看设备的所有配置。(许多较新的浏览器具有直接显示 XML 文件的功能。)这可以帮助你对当前配置中可能存在的小错误(如印刷错误)进行故障排 除。
- •可以下载现有的配置文件,对其更改,再将其上传到同一设备。实际上,这会"绕过"CLI 和 GUI 进行配置更改。
- 您可以通过 FTP 上传整个配置文件,也可以将配置文件的各部分直接粘贴到 CLI。
- 因为文件采用 XML 格式,因此还提供一个描述配置文件中所有 XML 条目的相关文档类型定义 (DTD)。您可以下载 DTD, 以在上传 XML 配置文件之前对其进行验证。(可以在互联网上很 容易地获得 XML 验证工具。)

• 您可以使用配置文件加快配置另一台设备,例如克隆的虚拟设备。

## 管理配置文件

- 备份和恢复安全列表/阻止列表 , on page 287
- 将配置重置为出厂默认设置, on page 467
- 回滚到以前已确认的配置 , on page 512

### 保存和导出当前的配置文件

使用管理设备**(Management Appliance) >**系统管理**(System Administration) >**配置文件**(Configuration File)**页面上的"当前配置"(CurrentConfiguration)部分,您可以将当前配置文件保存到本地计算机, 将其保存在设备上(放置在 FTP/SCP 根的配置目录中),或通过邮件发送到指定的地址。

#### 屏蔽口令

(可选)通过选中该复选框屏蔽用户的口令。屏蔽口令会使初始加密的口令在导出或保存的文件中 替换为"\*\*\*\*\*"。

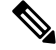

**Note** 带屏蔽口令的配置文件不能加载回 AsyncOS 中。

#### 加密口令

可以通过选中加密配置文件中的密码复选框来加密用户的密码。下面列出了将要加密的配置文件中 的重要安全参数。

- 证书私钥
- RADIUS 密码
- LDAP 绑定密码
- 本地用户的密码散列
- SNMP 密码
- 外发 SMTP 身份验证密码
- PostX 加密密钥
- PostX 加密代理密码
- FTP 推送日志订用的密码
- IPMI LAN 密码
- 更新程序服务器 URL

可以使用 saveconfig 命令在命令行界面中配置此参数。

### 加载配置文件

必须已从与您将加载配置的设备运行相同 AsyncOS 版本的设备保存配置文件。

无法加载带屏蔽口令的配置文件。

无论使用哪种方法,您都必须在配置的顶部包含以下标记:

```
<?xml version="1.0" encoding="ISO-8859-1"?>
<!DOCTYPE config SYSTEM "config.dtd">
<config>
 ... your configuration information in valid XML
</config>
```
结束的 </config> 标记应跟随配置信息。对照思科内容安全设备上 configuration 目录中的 DTD 解析 和验证 XML 语法中的值。DTD 文件名为 config.dtd。如果在您使用 loadconfig 命令时, 命令行中报 告了验证错误,则不会加载更改。可以下载 DTD 先在设备之外验证配置文件,再上传它们。

在任一导入方法中,您都可以导入整个配置文件(在最高级别标签:<config></config> 之间定义的 信息), 或导入配置文件的一个完整且唯一的子部分, 只要它包含声明标签(上文)并包含在 <config></config>标签内。

"完整"意味着包含DTD定义的给定子部分的整个开始和结尾标记。例如,上传或粘贴以下代码会 导致验证错误:

```
<?xml version="1.0" encoding="ISO-8859-1"?>
<!DOCTYPE config SYSTEM "config.dtd">
<config>
 <autosupport_enabled>0</autosu
</config>
```
但是,上传或粘贴以下代码不会导致验证错误:

```
<?xml version="1.0" encoding="ISO-8859-1"?>
<!DOCTYPE config SYSTEM "config.dtd">
<config>
 <autosupport_enabled>0</autosupport_enabled>
```
</config>

"唯一"表示要上传或粘贴的配置文件的子部分对于该配置非常明确。例如,系统只能有一个主机 名, 因此允许加载以下代码(包括声明和 <config></config> 标签):

#### **<hostname>mail4.example.com</hostname>**

但是,系统可以定义多个侦听程序,每个侦听程序定义不同的收件人访问表,因此,只上传以下代 码会被视为模棱两可:

```
<rat><rat_entry>
    <rat_address>ALL</rat_address>
     <access>RELAY</access>
  </rat_entry>
 \langle / rat>
```
由于该代码模棱两可,因此不被允许,即使其语法是"完整的"。

$$
\overbrace{\mathbf{v}}
$$

**Caution** 上传或粘贴配置文件或配置文件的子部分时,您可能会清除可能在等待的未提交更改。

#### 空标签与遗漏的标签

上传或粘贴一部分配置文件时,请务必小心。如果不包含标记,则加载配置文件时,配置中的值不 会被修改。但是,如果包含空标记,则其配置设置将会被清除。

例如,上传以下代码会从系统中删除所有侦听程序:

#### **<listeners></listeners>**

$$
\overbrace{\mathbb{V}}
$$

在上传或粘贴配置文件的子部分时,您可以将自己与 GUI 或 CLI 断开连接,并毁坏大量的配置数 据。如果无法使用其他协议、串行接口或管理端口上的默认设置重新连接到设备,请勿使用此命令 禁用服务。此外,如果不确定DTD定义的确切配置语法,请勿使用此命令。在加载新的配置文件之 前,务必先备份配置数据。 **Caution**

#### 关于加载日志订用口令的注意事项

如果尝试加载的配置文件包含需要口令的日志订用(例如,将使用FTP推送的日志订用),loadconfig 命令不会警告您缺少口令。FTP 推送失败并生成警报,直到您使用 logconfig 命令配置正确的口令 为止。

#### 关于字符集编码的注意事项

XML 配置文件的"编码"属性必须是"ISO-8859-1", 无论您使用哪种字符集离线操作文件。每当 您发出 showconfig、saveconfig 或 mailconfig 命令时,文件中会指定编码属性。

<?xml version="1.0" encoding="ISO-8859-1"?>

## 重置当前的配置

重置当前配置会使您的思科内容安全设备设置恢复到原始出厂默认设置。在重置之前,请保存您的 配置。

请参阅将配置重置为出厂默认设置, on page 467。

### 回滚到以前已确认的配置

您可以将配置回滚到以前已确认的配置。

在命令行界面中使用 rollbackconfig 命令选择最近确认的十个配置之一。

如果在提示确认回滚时输入 No,将在您下次确认更改时确认回滚。

只有具备"管理员"(Administrator) 访问权限的用户可以使用 rollbackconfig 命令。

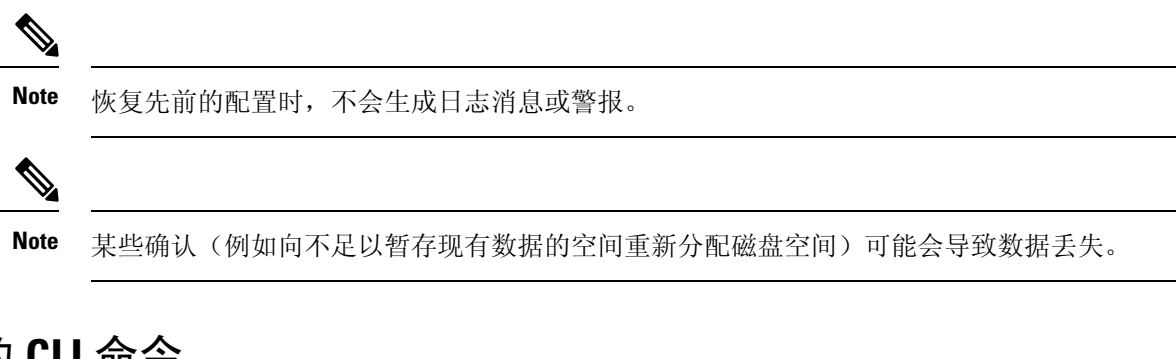

## 配置文件的 **CLI** 命令

使用以下命令可以操作配置文件:

- showconfig
- mailconfig
- saveconfig
- loadconfig
- rollbackconfig
- resetconfig(请参阅将配置重置为出厂默认设置, on page 467)
- publishconfig
- backupconfig (请参阅备份安全管理设备数据, on page 472)
- trailblazerconfig

### **showconfig**、**mailconfig** 和 **saveconfig** 命令

对于配置命令 showconfig、mailconfig 和 saveconfig,系统将会提示您选择是否要在用邮件发送或 显示的文件中包括口令。选择不包括口令会将任何口令字段留空。如果您担心安全漏洞,您可以选 择不包括口令。但是,在使用 loadconfig 命令加载时,不含口令的配置文件会失败。请参阅关于加 载日志订用口令的注意事项, on page 512。

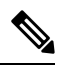

**Note**

在保存、显示或通过邮件发送配置文件时,如果您选择包括口令(对"是否要包括口令?"回答 "是"),口令会被加密。不过,私钥和证书会包括在未加密的 PEM 格式。

showconfig 命令可将当前配置打印到屏幕。

```
mail3.example.com> showconfig
Do you want to include passphrases? Please be aware that a configuration without
passphrases will fail when reloaded with loadconfig.
<?xml version="1.0" encoding="ISO-8859-1"?>
<!DOCTYPE config SYSTEM "config.dtd">
<! --Product: model number
Messaging Gateway Appliance(tm)
 Model Number: model number
  Version: version of AsyncOS installed
  Serial Number: serial number
```

```
Current Time: current time and date
[The remainder of the configuration file is printed to the screen.]
使用 mailconfig 命令可通过邮件将当前配置发送给用户。名为 config.xml 的 XML 格式的配置文件
将附加到邮件。
mail3.example.com> mailconfig
Please enter the email address to which you want to send
the configuration file.
[]> administrator@example.com
Do you want to include passphrases? Please be aware that a configuration
without passphrases will fail when reloaded with loadconfig. [N]> y
The configuration file has been sent to administrator@example.com.
安全管理设备上的 saveconfig 命令可将具有唯一文件名的所有主配置文件(ESA)存储和保存到配
置目录中。
mail3.example.com> saveconfig
Do you want to include passphrases? Please be aware that a configuration without passphrases
will fail when reloaded with loadconfig. [N]> y
The file C650-00065B8FCEAB-31PM121-20030630T130433.xml has been saved in the configuration
directory.
mail3.example.com>
```
### **loadconfig** 命令

使用 loadconfig 命令可将新配置信息加载到设备。您可以使用以下两种方法之一加载信息:

- 将信息放置在 configuration 目录中,然后将其上传
- 将配置信息直接粘贴到 CLI

有关详细信息,请参阅加载配置文件, on page 511。

### **rollbackconfig** 命令

请参阅回滚到以前已确认的配置 , on page 512。

### **publishconfig** 命令

使用 publishconfig 命令可通过主配置发布更改。语法如下:

**publishconfig** *config\_master* [*job\_name* ] [*host\_list* | *host\_ip*

其中 *config\_master* 是受支持的主配置,此版本的版本说明中的兼容性列表列出了受支持的主配置, 此版本说明位于 [http://www.cisco.com/en/US/products/ps10155/prod\\_release\\_notes\\_list.html](http://www.cisco.com/en/US/products/ps10155/prod_release_notes_list.html)。此关键字 是必需的。关键字 job\_name 是可选的, 如果未指定此关键字, 则会生成此关键字。

关键字 host list 是要发布的 WSA 设备的主机名或 IP 地址的列表, 如果未指定, 则将发布到分配给 主配置的所有主机。可选的 *host\_ip* 可以是用逗号分隔的多个主机 IP 地址。

要验证 **publishconfig** 命令是否成功,请检查 smad\_logs 文件。还可以选择网络 (Web) **>** 用程序 **(Utilities) >** 网络设备状态 **(Web Appliance Status)**,从安全管理设备 GUI 确认发布历史记录是否成 功。在此页面选择想要获取其发布历史记录详细信息的网络设备。此外,您可以转到"发布历史记 录"(Publish History) 页面:依次选择网络 **(Web) >** 实用程序 **(Utilities) >** 发布 **(Publish) >** 发布历史记 录 **(Publish History)**。

### **Trailblazerconfig** 命令

您可以使用 trailblazerconfig 命令通过新 Web 界面上的 HTTP 和 HTTPS 端口路由传入和传出连 接。

您可以在 CLI 上使用以下命令查看联机帮助: help trailblazerconfig。

语法如下:

trailblazerconfig enable <https port> <http port>

trailblazerconfig disable

trailblazerconfig status

其中:

```
"enable" 在默认端口 (HTTPS: 4431) 上运行 trailblazer 配置。
```
"disable" 禁用 trailblazer 配置

"status" 检查 trailblazer 配置的状态。

Ú

默认情况下,您的设备上已启用 trailblazerconfig CLI 命令。确保在防火墙中打开 HTTPS 端口。 确保 DNS 服务器可以解析为访问设备指定的主机名。 重要事项

Trailblazerconfig命令可帮助您避免以下问题:

- 需要在某些浏览器中为 API 端口添加多个证书。
- 当您刷新"垃圾邮件隔离区"(Spamquarantine)、"安全列表"(Safelist)或"阻止列表"(Blocklist) 页面时,重定向到旧版 Web 界面。
- "高级恶意软件保护"报告页面上的指标栏不包含任何数据。

当您在设备上启用 trailblazerconfig 命令时,请求 URL 将包含附加到主机名的trailblazerconfig HTTPS 端口号。 注释

## **updatepvocert** 命令

您必须在 CLI 中使用 updatepvocert 命令来更新 2048 位的 CA 证书,才能在 FIPS 模式下的受管思 科邮件安全设备上启用集中策略、病毒和隔离区。

如果启用了 FIPS,受管邮件安全设备上的集中策略、病毒和隔离区功能会被禁用。从 AsyncOS13.0 开始, 在 FIPS 模式下的设备会使用 2048 位证书来启用集中策略、病毒和病毒爆发隔离区。较早的 AsyncOS 版本具有大小为 1024 位的证书。

example.mail.com> **updatepvocert** This command will recreate the PVO certificate and key of strength 2048 bits. Also, the new certificate will be signed by a CA of strength 2048 bits. Hermes process will restart post certificate update. No commit will be required. Do you want to proceed with the certificate update? [Y]> Certificate updated successfully. Hermes restart needed for the changes to be effective. Do you want to restart hermes? []> Y Enter the number of seconds to wait before abruptly closing connections. [30]> Waiting for listeners to exit... Receiving suspended for eug listener, cpq listener. Waiting for outgoing deliveries to finish... Mail delivery suspended. Receiving resumed for euq\_listener, cpq\_listener. Mail delivery resumed. Hermes will be up in a moment. Run the status command for hermes.

example.mail.com >

## 使用 **CLI** 上传配置更改

步骤 **1** 在 CLI 之外,确保您能够访问设备的 configuration 目录。有关详细信息,请参阅IP 接口和访问设备, on page 605。

- 步骤 **2** 将整个配置文件或配置文件的子部分放到设备的配置目录中,或者编辑通过 saveconfig 命令创建的现有配置。
- 步骤3 在 CLI 之内, 使用 loadconfig 命令加载您在步骤 2 中放入目录的配置文件, 或者直接将文本(XML 语法)粘贴 到 CLI 中。

在本示例中,将会上传名为 changed.config.xml 的文件, 并提交更改:

#### **Example:**

```
mail3.example.com>
l
oadconfig
1. Paste via CLI
2. Load from file
[1]> 2
Enter the name of the file to import:
[]> changed.config.xml
Values have been loaded.
Be sure to run "commit" to make these settings active.
mail3.example.com> commit
```
在本示例中,将直接在命令行处粘贴一个新的配置文件。(请注意,在空白行上按 Ctrl-D 将结束粘贴命令。)然 后"系统设置向导"(System Setup Wizard) 用于更改默认主机名、IP 地址和网关信息。(有关详细信息,请参阅运 行系统设置向导, on page 16。)最后, 确认更改。

#### **Example:**

```
mail3.example.com> loadconfig
1. Paste via CLI
2. Load from file
[1]> 1
Paste the configuration file now. Press CTRL-D on a blank line when done.
[The configuration file is pasted until the end tag
</config>
. Control-D is entered on a separate line.]
Values have been loaded.
Be sure to run "commit" to make these settings active.
mail3.example.com> commit
```
Please enter some comments describing your changes: []> **pasted new configuration file and changed default settings**

# 管理磁盘空间

您可以在组织使用的各项功能之间分配可用的磁盘空间,最多可以分配可用的最大空间。

- (仅限虚拟设备)增加可用磁盘空间, on page 517
- 查看磁盘空间配额和使用情况 , on page 518
- 关于磁盘空间最大值和分配, on page 518
- 确保收到有关磁盘空间的警报 , on page 518
- 管理"其他"配额的磁盘空间, on page 519
- 重新分配磁盘空间配额 , on page 519

## (仅限虚拟设备)增加可用磁盘空间

对于运行 ESXi 5.5 和 VMFS 5 的虚拟设备,您可以分配 2TB 以上的磁盘空间。对于运行 ESXi 5.1 的 设备,限制为 2 TB。

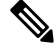

**Note** ESXi 中不支持减少磁盘空间。有关信息,请参阅 VMWare 文档。

要增加虚拟设备实例的磁盘空间,请执行以下步骤:

#### **Before you begin**

仔细确定所需的磁盘空间。

- 步骤 **1** 关闭思科内容安全管理设备实例。
- 步骤 **2** 用 VMWare 提供的实用工具或管理工具增加磁盘空间。

请参阅 VMWare 文档中有关更改虚拟磁盘配置的信息。

以下网址提供了有关 ESXi 5.5 的信息: [http://pubs.vmware.com/vsphere-55/](http://pubs.vmware.com/vsphere-55/index.jsp?topic=%2Fcom.vmware.vsphere.hostclient.doc%2FGUID-81629CAB-72FA-42F0-9F86-F8FD0DE39E57.html) [index.jsp?topic=%2Fcom.vmware.vsphere.hostclient.doc%2FGUID-81629CAB-72FA-42F0-9F86-F8FD0DE39E57.html](http://pubs.vmware.com/vsphere-55/index.jsp?topic=%2Fcom.vmware.vsphere.hostclient.doc%2FGUID-81629CAB-72FA-42F0-9F86-F8FD0DE39E57.html)

- 步骤 3 [仅限新 Web 界面] 在安全管理设备中, 点击 ◆ 加载旧 Web 界面。
- 步骤 **4** 转至管理设备 **(Management Appliance) >** 系统管理 **(System Administration) >** 磁盘管理 **(Disk Management)**,并验 证您所做的更改是否已生效。

## 查看磁盘空间配额和使用情况

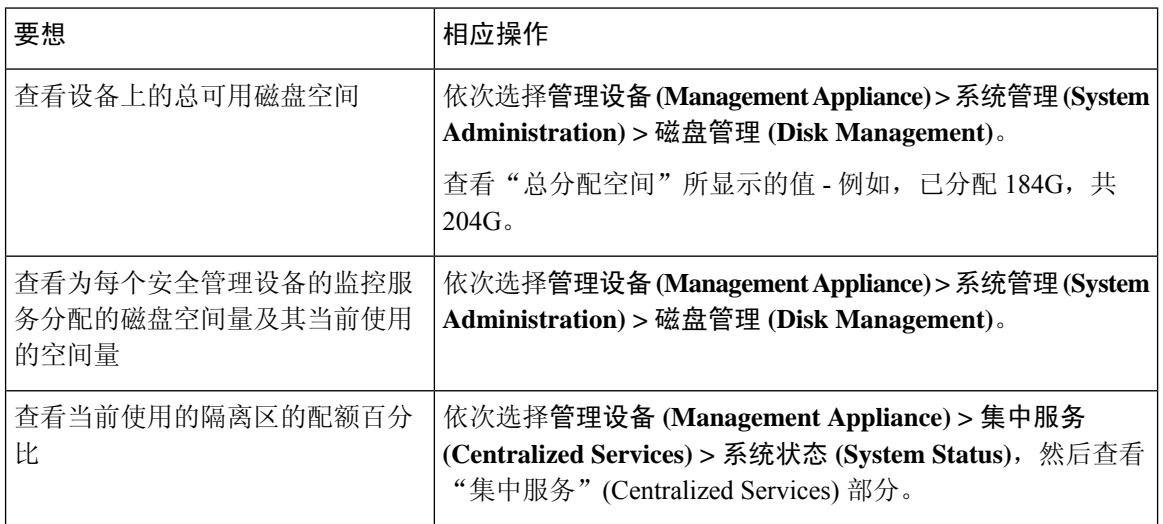

## 关于磁盘空间最大值和分配

- 安全管理设备上的"集中报告磁盘空间(Centralized Reporting Disk Space)"用于邮件和网络数据。如 果启用"集中邮件报告 (Centralized Email Reporting)"或"集中 Web 报告 (Centralized Web Reporting)", 所有空间将专用于启用的功能。如果同时启用两者, 则邮件和 Web 报告数据共享该 空间,并且按先到先得的原则分配空间。 注释
	- 如果您启用集中 Web 报告,但未为报告分配磁盘空间,则在分配磁盘空间之前,集中 Web 报 告功能将无法正常工作。
	- 在将"其他"(Miscellaneous)配额减少到低于当前使用水平之前, 应先删除不需要的数据。请参 阅管理"其他"配额的磁盘空间, 第 519 页。
	- 有关如何管理策略、病毒和病毒爆发隔离区的磁盘空间的详细信息, 请参阅策略、病毒和爆发 隔离区的磁盘空间分配, 第 313 页和邮件在隔离区中的保留时间, 第 314 页。
	- 对于其他数据类型,如果您将现有空间分配减少到当前使用量以下,则最旧的数据会被删除, 直到所有数据均可容纳在新的空间分配量中为止。
	- 如果新的配额大于当前已用的磁盘空间,您不会丢失数据。
	- 如果您将空间分配设置为零,则不会保留任何数据。

## 确保收到有关磁盘空间的警报

当其他磁盘使用量达到配额的 75% 时, 您会开始收到警告级别的系统警报。在收到这些警报时, 您 应采取措施。

要确保收到这些警报,请参阅管理警报, on page 495。

## 管理"其他"配额的磁盘空间

其他配额包括系统数据和用户数据。您无法删除系统数据。您可以管理的用户数据包括以下类型的 文件:

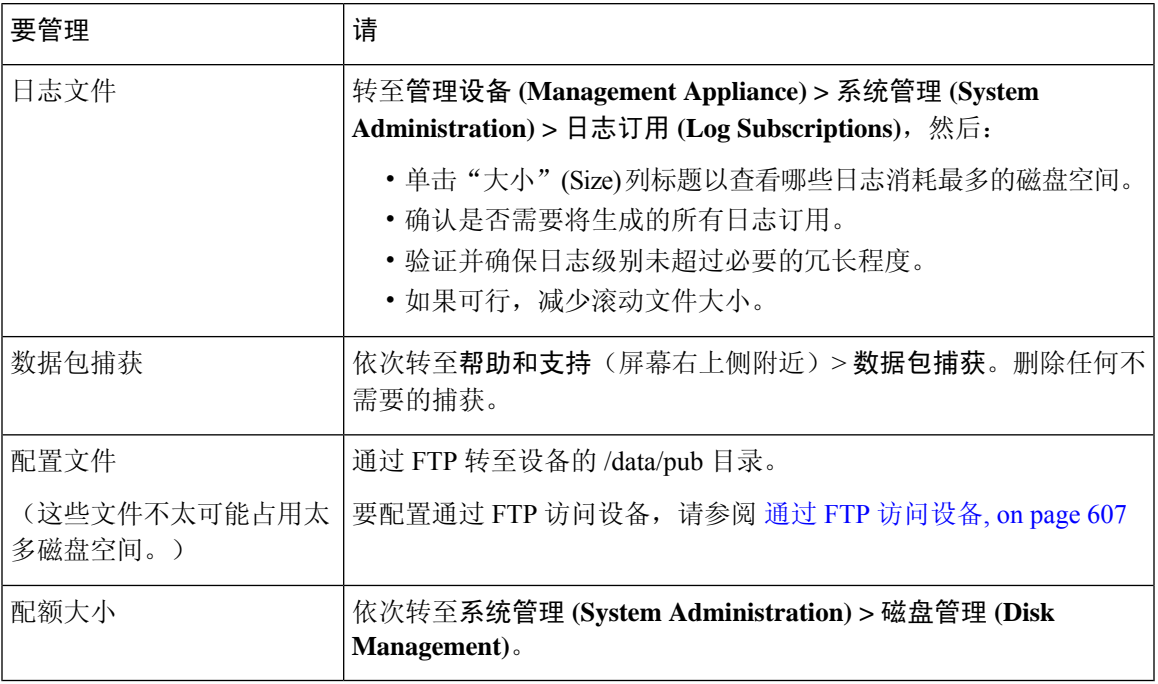

## 重新分配磁盘空间配额

如果磁盘空间分配给您不使用的功能,或设备经常因为某一特定功能耗尽磁盘空间,但其他功能还 有富余空间,则您可以重新重新分配磁盘空间。

如果所有功能都需要更多空间,请考虑升级硬件或为虚拟设备分配更多磁盘空间。请参阅(仅限虚 拟设备)增加可用磁盘空间 , on page 517。

#### **Before you begin**

- 更改磁盘分配可能影响现有数据或功能可用性。请参阅关于磁盘空间最大值和分配, on page 518 提供的信息。
- 您可以在隔离区中临时创建空间,方法是从隔离区中手动放行或删除邮件。

步骤 **1** [仅限新 Web 界面] 在安全管理设备中,点击 加载旧 Web 界面。

步骤 **2** 选择管理设备 **(Management Appliance) >** 系统管理 **(System Administration) >** 磁盘管理 **(Disk Management)**。

步骤 **3** 点击编辑磁盘配额 **(Edit Disk Quotas)**。

步骤 **4** 在编辑磁盘配额 **(Edit Disk Quotas)** 页面上,输入分配给每项服务的磁盘空间量(以千兆字节为单位)。

步骤 **5** 点击提交 **(Submit)**。

步骤 **6** 点击确认 **(Commit)** 确认更改。

# 管理数据存储时间

现在, 您可以配置思科安全邮件和 Web 管理器, 以便根据天数将邮件(数据)存储在"集中邮件跟 踪"数据库中。

使用旧 Web 界面的"系统管理"(System Administration) > "磁盘管理"(Disk Management) > "编辑 数据磁盘管理"(Edit Data Disk Management) 页面中的应用数据存储时间 **(Apply Data Storage Time)** 选项来配置数据存储时间。

"应用数据存储时间"(Apply Data Storage Time) 选项适用于以下任何一种情况:

- 如果达到配置的数据磁盘存储限制(例如500 GB), 系统会自动从数据库中删除消息, 甚至是 在达到配置的数据存储时间之前(例如"40 天")。
- 如果配置的数据存储时间限制为40天,并且超过配置的数据存储时间限制的邮件(例如,邮件 已存储"41天"),则即使未达到配置的数据磁盘存储限制(例如, "500 GB"),系统也会 自动删除相应邮件。

您还可以使用 CLI 中的 diskquotaconfig > edit > Centralized Email Tracking 子命令中的 Manage data based on the storage time 语句,根据天数将邮件存储在"集中邮件跟踪"(Centralized Email Tracking) 数据库中。 注释

重要信息: 从思科安全邮件和 Web 管理器 13.6.2 版开始, Splunk 数据库不再用于邮件跟踪数据。所 有新的邮件跟踪数据都将存储在Lucene数据库中。如果使用"应用数据存储时间"(ApplyDataStorage Time) 选项, 则包含邮件跟踪数据的 Splunk 数据库将自动删除。

操作:确保备份邮件跟踪数据(如果需要)。您可以在 CLI 中使用 backupconfig 命令来执行备份操 作。有关详细信息,请参阅计划单次或经常性的备份,第 475 页。

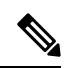

如果您的组织网络只有一个安全邮件和 Web 管理器,则需要在网络中部署新的虚拟机 (VM)。有关 如何部署虚拟安全邮件和 Web 管理器的详细信息,请参阅《思科安全邮件和 Web [虚拟设备安装指](https://www.cisco.com/c/dam/en/us/td/docs/security/content_security/virtual_appliances/Cisco_Content_Security_Virtual_Appliance_Install_Guide.pdf) [南](https://www.cisco.com/c/dam/en/us/td/docs/security/content_security/virtual_appliances/Cisco_Content_Security_Virtual_Appliance_Install_Guide.pdf)》。 注释

#### 开始之前

请确保您拥有集中邮件跟踪服务的有效功能密钥。

步骤 **1** [仅限新 Web 界面] 在邮件安全管理设备中,点击 以加载旧版 web 界面。

步骤 **2** 选择管理设备 **(Management Appliance)** > 系统管理 **(System Administration)** > 磁盘管理 **(Disk Management)**。

步骤 **3** 点击编辑磁盘配额 **(Edit Disk Quotas)**。

- 步骤4 选择"集中邮件跟踪"(Centralized Email Tracking) 下的应用数据存储时间 (Apply Data Storage Time), 然后在给定 字段中输入值,以便根据天数将邮件(数据)存储在"集中邮件跟踪"(Centralized Email Tracking) 数据库中。
- 步骤 **5** 点击提交 **(Submit)**。
- 步骤 **6** 点击确认 **(Commit)** 确认更改。

# 调整邮件安全设备的系统运行状况图中的参考阈值

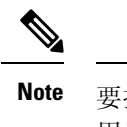

要接收与这些阈值相关的警报,请在每台受管邮件安全设备上配置这些阈值。有关信息,请参阅适 用于您的邮件安全设备版本的用户指南或联机帮助中有关为系统运行状况配置阈值的信息。您也可 以从各台设备运行按需的系统运行状况检查。请参阅适用于您的邮件安全设备版本的用户指南或联 机帮助中有关检查设备运行状况的信息。

步骤1 [仅限新 Web 界面] 在安全管理设备中, 点击 ◆ 加载旧 Web 界面。

步骤 **2** 点击管理设备 **(Management Appliance) >** 系统管理 **(System Administration) >** 系统运行状况 **(System Health)**。

- 步骤 **3** 点击编辑设置 **(Edit Settings)**。
- 步骤 **4** 配置选项。

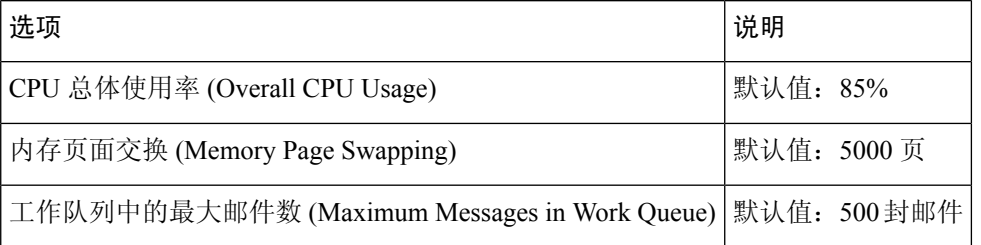

步骤 **5** 提交并确认更改。

# 使用 **SAML 2.0** 的 **SSO**

- 关于 SSO 和 SAML 2.0, on page 522
- SAML 2.0 SSO 工作流, on page 522
- SAML 2.0 的准则和限制, on page 523
- 如何为垃圾邮件隔离区配置 SSO, on page 530

• 如何在思科安全管理设备中配置 SSO, on page 523

## 关于 **SSO** 和 **SAML 2.0**

思科内容安全管理设备现在支持 SAML 2.0 SSO, 以便最终用户可以使用在其组织内访问其他启用 SAML 2.0 SSO 的服务时使用的相同凭证访问垃圾邮件隔离区。例如,您已启用 Ping 身份作为您的 SAML 身份提供程序 (IdP) 并且具有已启用了 SAML 2.0 SSO 的 Rally、Salesforce 和 Dropbox 账户。 将思科内容安全管理设备配置为支持 SAML 2.0 SSO 作为运营商(SP)时, 最终用户将能够登录一次, 并有权访问所有这些服务,包括垃圾邮件隔离区。

## **SAML 2.0 SSO** 工作流

SAML 2.0 SSO 工作流显示在下图中:

#### **Figure 20: SAML 2.0 SSO** 工作流

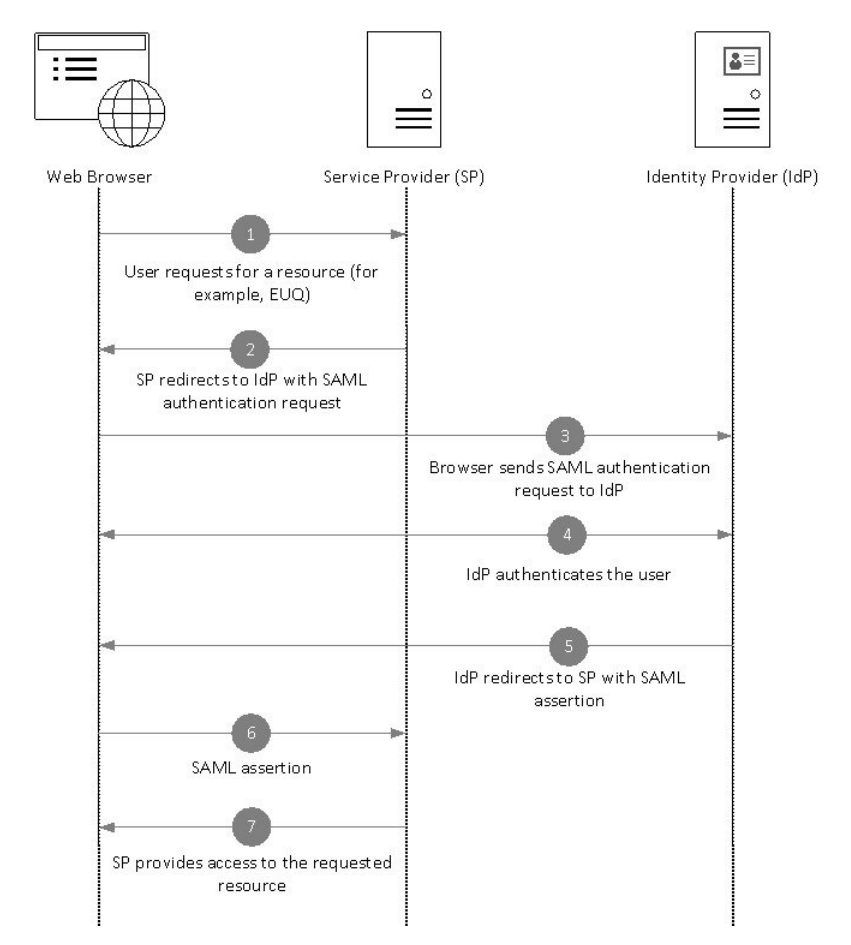

#### 工作流程

**1.** 最终用户使用网络浏览器从运营商(您的设备)请求资源。例如,最终用户点击垃圾邮件通知中 的垃圾邮件隔离区链接。

- **2.** 服务提供程序使用 SAML 身份验证请求将请求重定向到网络浏览器。
- **3.** 网络浏览器将 SAML 身份验证请求中继到身份提供程序。
- **4.** 身份提供程序对最终用户进行身份验证。身份提供程序会向最终用户显示登录页,然后最终用户 登录。
- **5.** 身份提供程序生成 SAML 断言并将其发送回网络浏览器。
- **6.** 网络浏览器将 SAML 断言中继到服务提供程序。
- **7.** 运营商授予对所请求资源的访问权限。

## **SAML 2.0** 的准则和限制

- 注销, on page 523
- 概述, on page 523
- 管理员的垃圾邮件隔离区访问权限, on page 523

### 注销

当最终用户注销垃圾邮件隔离时, 它们不会从其他 SAML 2.0 SSO 启用的应用程序中注销。

### 概述

您只能在思科内容安全管理设备上配置服务提供程序和身份提供程序的一个实例。

### 管理员的垃圾邮件隔离区访问权限

如果要对垃圾邮件隔离区启用 SSO,请记住,管理员将无法再使用垃圾邮件隔离区 URL (http://<appliance\_hostname>:<port>)访问垃圾邮件隔离区。管理员可以使用网络界面(邮件**>**邮件隔 离区 **>** 垃圾邮件隔离区)访问垃圾邮件隔离区。

## 如何在思科安全管理设备中配置 **SSO**

过程

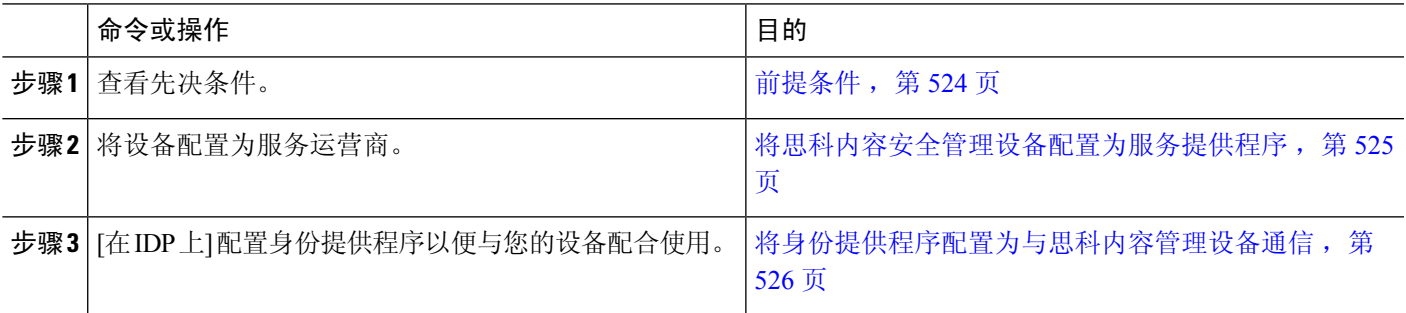

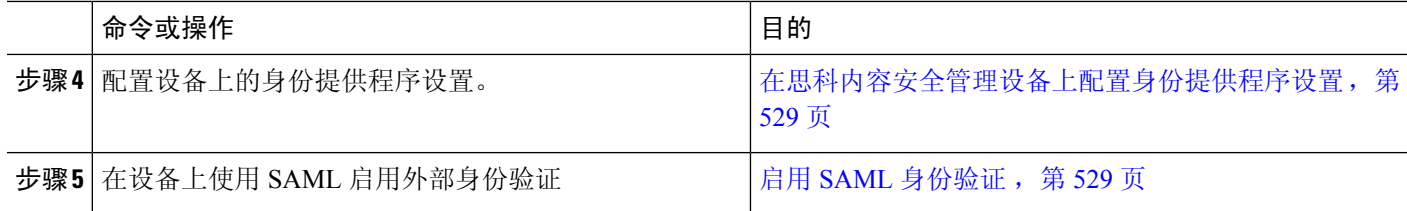

### 前提条件

- 支持的身份提供程序, 第 524 页
- 用于安全通信的证书, 第 524 页

#### 支持的身份提供程序

验证您的组织使用的身份提供程序是否受思科邮件安全设备的支持。以下是受支持的身份提供程序:

- Microsoft Active Directory 联合身份验证服务 (AD FS) 2.0 及更高版本
- Duo Access Gateway
- Azure AD

#### 用于安全通信的证书

获取保护设备与身份提供程序之间通信所需的下列证书:

- 如果希望设备对SAML身份验证请求进行签名,或者希望身份提供程序加密SAML断言,请获 取自签名证书或来自受信任 CA 的证书以及关联的私钥。
- 如果希望身份提供程序对 SAML 断言进行签名,请获取身份提供程序的证书。您的设备将使用 此证书来验证已签名的 SAML 断言。

#### 转换证书

通常,从设备获取的证书采用.pfx 格式,当您将设备配置为服务提供商时,必须将其转换为 pem 格 式。

要将证书从 .pfx 格式转换为 pem 格式, 请执行以下操作:

- 下载并安装 OpenSSL 工具,并导入从您设备中获取的证书文件 (.pfx)。
- 运行以下命令以.pem格式导出证书:openssl pkcs12 -in <certname>.pfx -nokeys -out cert.pem
- 运行以下命令以 .pem 格式导出私钥: openssl pkcs12 -in certname.pfx -nocerts -out key.pem -nodes
- 运行以下命令以从私钥中删除密码: openssl rsa -in key.pem -out server.key

## 将思科内容安全管理设备配置为服务提供程序

#### **Before you begin**

查看前提条件, on page 524。

步骤 **1** [仅限新 Web 界面] 在安全管理设备中,点击 加载旧 Web 界面。

步骤 **2** 选择管理设备 **(Management Appliance) >** 系统管理 **(System Administration) > SAML**。

步骤 **3** 在"服务提供程序"部分下,点击添加服务提供程序 **(Add Service Provider)**。

步骤 **4** 输入下列详细信息:

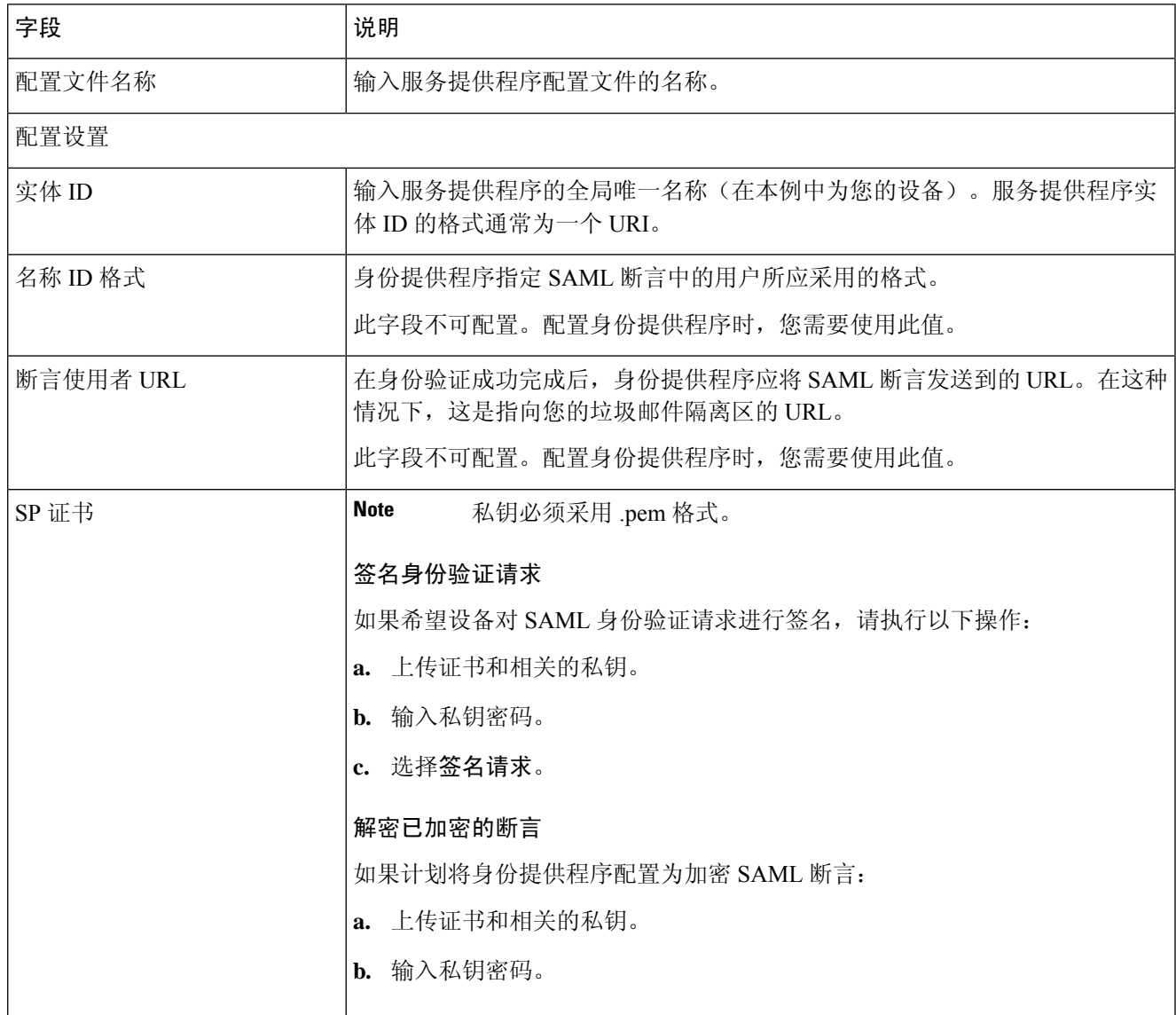

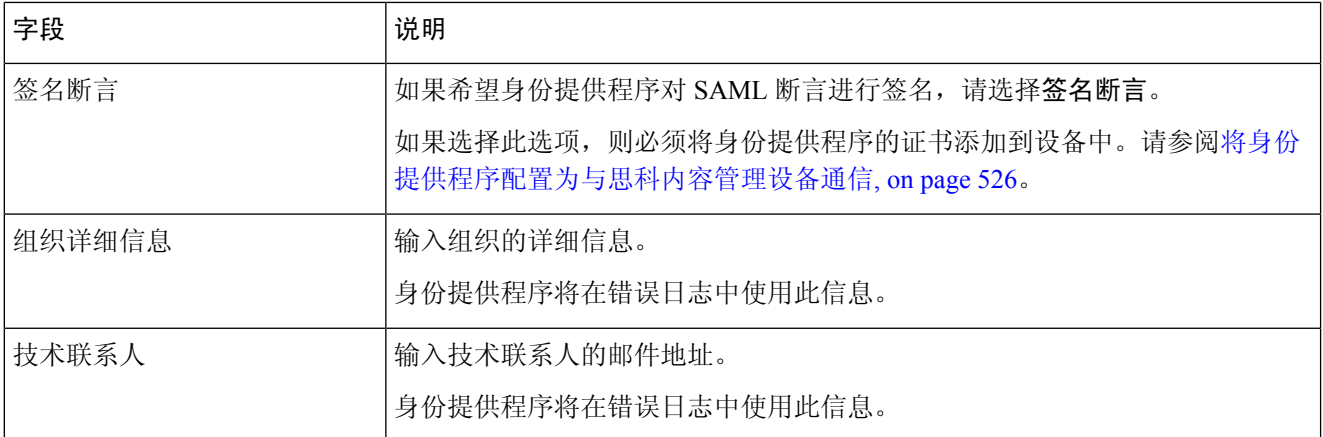

#### 步骤 **5** 点击提交 **(Submit)**。

步骤 6 记下"SSO 设置"(SSO Settings) 页面上显示的服务提供商元数据(实体 ID 和断言客户 URL)以及在"服务提供 商"(Service Provider Settings) 页面上显示的名称 ID 格式。在身份提供程序上配置服务提供程序设置时, 需要这些 详细信息。

可以选择将元数据作为文件导出。点击导出元数据 **(Export Metadata)** 并保存元数据文件。某些身份提供程序允许 您从元数据文件加载服务提供程序详细信息。

#### **What to do next**

配置要与您的设备通信的身份提供程序。请参阅将身份提供程序配置为与思科内容管理设备通信,on page 526。

### 将身份提供程序配置为与思科内容管理设备通信

#### 开始之前

确保您已:

- 将您的设备配置为服务提供程序。请参阅将思科内容安全管理设备配置为服务提供程序, 第525 页。
- 已复制服务提供程序元数据详细信息或导出元数据文件。请参阅将思科内容安全管理设备配置 为服务提供程序, 第 525 页。

步骤 **1** 在身份提供程序中,执行以下操作之一:

- 手动配置服务提供程序(您的设备)的详细信息。
- 如果您的身份提供程序允许您从元数据文件加载服务提供程序详细信息,请导入元数据文件。

如果已将设备配置为对 SAML 身份验证请求进行签名或计划加密 SAML 断言,请确保将相关证书添加到身份提供 程序中。

有关身份提供程序特定的说明,请参阅:

- 将 AD FS 配置为与思科安全管理设备进行通信, 第 527 页。
- 将 Azure AD 配置为与思科安全管理设备进行通信, 第 528 页。
- 将 Duo Access Gateway 配置为与思科安全管理设备进行通信, 第 528 页。

步骤 **2** 记下身份提供程序元数据或将元数据导出为文件。

#### 下一步做什么

配置设备上的身份提供程序设置。请参阅将身份提供程序配置为与思科内容管理设备通信, 第 526 页。

#### 将 **AD FS** 配置为与思科安全管理设备进行通信

以下是将ADFS(2.0及更高版本)配置为与您的设备进行通信所需要执行的高级任务。有关完整和 详细的说明,请参阅 *Microsoft* 文档。

- 将服务提供程序的(设备的)断言消费者 URL 添加为中继方。
- 在"中继方信任">"标识符">"中继方标识符"下输入服务提供程序的(设备的)的实体 ID。请确保此值与设备上"服务提供程序"设置中的实体 ID 值相同。
- 如果已将您的服务提供程序(设备) 配置为发送已签名的 SAML 身份验证请求, 请上传服务提 供程序的证书(用于签名身份验证请求), 证书采用.cer格式, 在"中继方信任">"属性">"签 名"下上传。
- 如果计划将 AD FS 配置为发送加密的 SAML 断言, 请在"中继方信任"> "属性"> "加密"下 上传 .cer 格式的服务提供程序的(设备的)证书。
- 在"中继方信任">"属性">"高级"下将安全散列算法设置为 SHA-1。
- 添加自定义规则以在响应中包括 SPNameQualifier。下面是一个自定义规则示例:

```
c:[Type == "http://schemas.xmlsoap.org/ws/2005/05/identity/claims/emailaddress"] =>
issue(Type = "http://schemas.xmlsoap.org/ws/2005/05/identity/claims/nameidentifier",
Issuer=
c.Issuer, OriginalIssuer = c.OriginalIssuer, Value = c.ValueType = c.ValueType,
```
Properties["http://schemas.xmlsoap.org/ws/2005/05/identity/claimproperties/format"] = "urn:oasis:names:tc:SAML:1.1:nameid-format:emailAddress", Properties ["http://schemas.xmlsoap.org/ws/2005/05/identity/claimproperties/format"] =

"urn:oasis:names:tc:SAML:1.1:nameid-format:unspecified");

•编辑声明规则并添加颁发转换规则,以将邮件地址的LDAP属性作为传出声明类型(邮件地址) 发送。此外,请确保添加颁发转换规则,以将组属性的 LDAP 属性作为传出声明类型(未指定 的组)发送。

#### 将 **Azure AD** 配置为与思科安全管理设备进行通信

以下是将AzureAD配置为与您的设备进行通信所需执行的高级任务。有关完整和详细的说明,请参 阅 *Microsoft Azure AD* 文档。

- 将服务提供商(设备)的断言使用者URL添加为接收和处理SAML断言的服务提供商标识符。
- 在"企业应用 > 新建应用 > 非图库应用 > 单点登录 > 基本 SAML"配置下, 在 Azure 门户中输 入服务提供商(设备的)实体 ID。请确保此值与设备上"运营商"设置中的"实体 ID"值相 同。
- 如果您已将服务提供商(设备)配置为发送签名的 SAML 身份验证请求,请在"SAML 签名证 书"部分("企业应用 > 新建应用> 非图库应用 > 单点登录 > SAML 签名证书")下上传服务 提供商的证书(用于签署身份验证请求)。
- 在"用户属性和声明"部分("企业应用 > 新建应用 > 非图库应用 > 单点登录 > 用户属性和声 明")下,配置组声明并添加组属性。
- 在"企业应用 > 新建应用 > 非图库应用 > 用户和组"下添加用户和组, 以允许用户基于 SAML 断言或响应登录到应用。

#### 将 **Duo Access Gateway** 配置为与思科安全管理设备进行通信

以下是将 Duo Access Gateway 配置为与设备进行通信所需执行的高级任务。有关完整的详细说明, 请参阅 *Duo Security* 文档。

- 将服务提供商(设备)的断言使用者 URL 添加为接收和处理 SAML 断言的服务提供商终端。
- 在"Duo 管理面板 > 应用 > 保护应用 > SAML 服务提供商"下, 输入服务提供商(设备)的实 体 ID。请确保此值与设备上"运营商"设置中的"实体 ID"值相同。
- 如果已将您的服务提供商(设备)配置为发送已签名的 SAML 身份验证请求, 则在 Duo Access Gateway 上配置身份验证源时,请上传服务提供商的证书(用于签名身份验证请求),证书采 用 .cer 格式。
- 如果计划将双核配置为发送加密的 SAML 断言, 请在配置了双核接入网关上的身份验证源时, 以 .cer 格式上传服务提供商(设备的)证书。
- 在"Duo 管理面板 > 应用 > 保护应用 > SAML 服务提供商"下, 将"NameID"格式为"选择为 "未指定"。
- •在"Duo 管理面板 > 应用 > 保护应用 > SAML 服务提供商"下,将"安全散列算法"设置为 SHA-256。
- 在"Duo 管理面板"上, 将"SAML 服务提供程序设置"另存为配置文件, 并将配置文件作为 SAML 应用导入 Duo Access Gateway 中。

## 在思科内容安全管理设备上配置身份提供程序设置

#### **Before you begin**

确保:

- 已配置身份提供程序以与您的设备通信。请参阅将身份提供程序配置为与思科内容管理设备通 信, on page 526。
- 复制了身份提供程序元数据详细信息或导出的元数据文件。

步骤1 [仅限新 Web 界面] 在安全管理设备中,点击 ● 加载旧 Web 界面。

步骤 **2** 选择管理设备 **(Management Appliance)** > 系统管理 **(System Administration) > SAML**。

步骤 **3** 在"身份提供程序"(Identity Provider) 部分下,单击添加身份提供程序 **(Add Identity Provider)**。

步骤 **4** 输入下列详细信息:

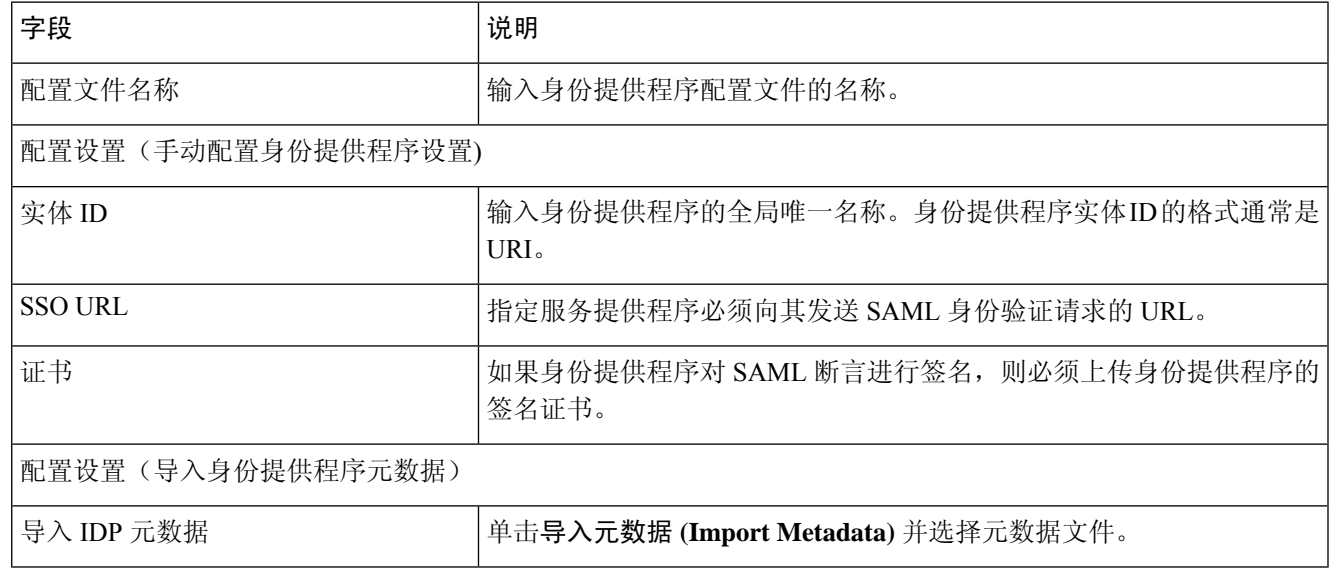

步骤 **5** 提交并确认更改。

#### **What to do next**

启用 SAML 身份验证, on page 529

### 启用 **SAML** 身份验证

您可以使用 SAML 来启用"单点登录",以对用户进行身份验证,并将用户组分配给思科规则。

#### 开始之前

请确保您已使用"服务提供商"和"身份提供程序"设置来配置 SAML 配置文件。请参阅如何在思 科安全管理设备中配置 SSO, 第 523 页。

- 步骤 **1** 导航至管理设备 **(Management Appliance) >** 系统管理 **(System Administration) >** 用户 **(Users)**。
- 步骤 **2** 向下滚动到外部身份验证 **(External Authentication)** 部分。
- 步骤 **3** 单击启用 **(Enable)**。
- 步骤 **4** 选中启用外部身份验证 **(Enable External Authentication)** 复选框。
- 步骤 **5** 从下拉列表中选择 **SAML** 作为身份验证类型。
- 步骤 6 (可选)在外部身份验证属性名称映射字段中,输入要从组映射中搜索的属性名称。

属性名称取决于为身份提供程序配置的属性。设备将搜索与组映射字段中的"属性名称"匹配的条目。这是可选 项。如果不配置此项, 设备将搜索"组映射"字段中的所有属性的匹配条目。

步骤 **7** 在组映射字段中,根据预定义或自定义用户角色,输入SAML目录中定义的组名称属性。您可以单击添加行**(Add Row)** 以添加多个角色映射。

组映射必须包含组属性。您可以添加"未指定组"属性以对 SAML 断言或响应进行身份验证。

有关用户角色类型的详细信息, 请参阅"用户"(User) 页面, 第 415 页。

步骤 **8** 提交并确认更改。

#### 下一步做什么

启用 SAML 外部身份验证后,您可以使用设备登录页面上的使用单点登录链接,并输入用户名以登 录到设备。

## 如何为垃圾邮件隔离区配置 **SSO**

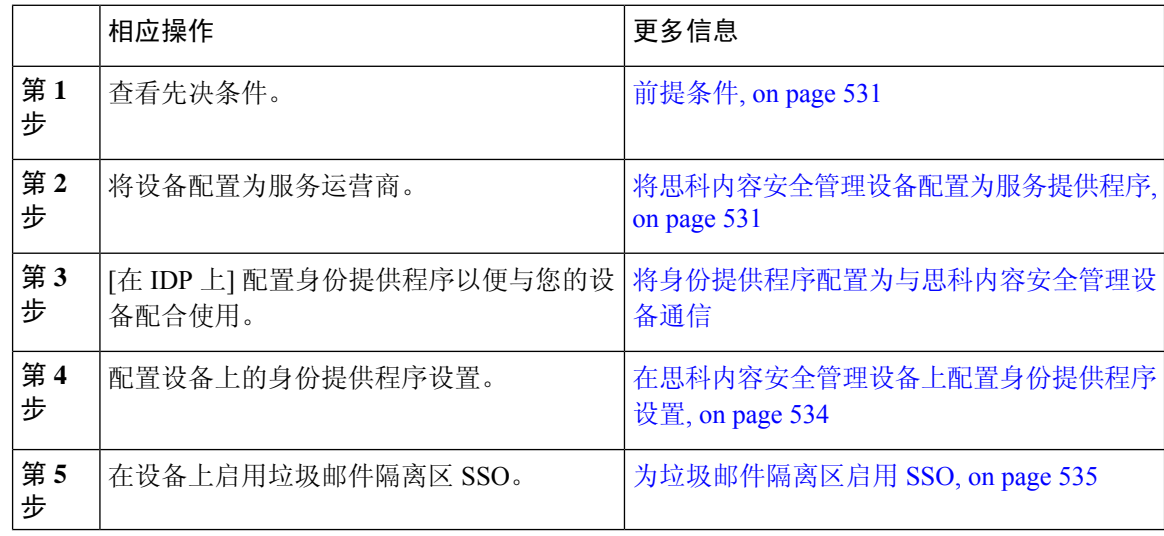

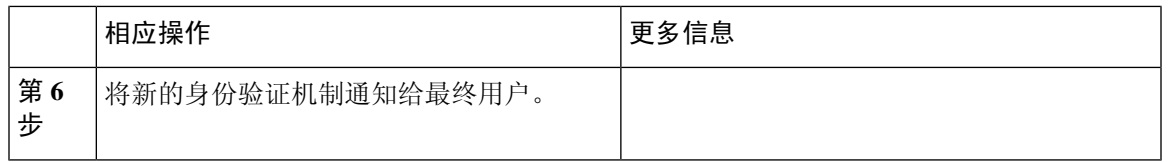

前提条件

- 验证您的组织使用的身份提供程序是否受思科内容安全管理设备的支持。以下是受支持的身份 提供程序:
	- Microsoft Active Directory 联合身份验证服务 (AD FS) 2.0
	- Ping Identity PingFederate 7.2
	- 思科网络安全设备 9.1
- 获取保护设备与身份提供程序之间通信所需的下列证书:
	- 如果希望设备对 SAML 身份验证请求进行签名,或者希望身份提供程序加密 SAML 断言, 请获取自签名证书或来自受信任 CA 的证书以及关联的私钥。
	- 如果希望身份提供程序对 SAML 断言进行签名,请获取身份提供程序的证书。您的设备将 使用此证书来验证已签名的 SAML 断言。

### 将思科内容安全管理设备配置为服务提供程序

#### **Before you begin**

查看前提条件, on page 531。

步骤 **1** [仅限新 Web 界面] 在安全管理设备中,点击 加载旧 Web 界面。

步骤 **2** 选择管理设备 **(Management Appliance) >** 系统管理 **(System Administration) > SAML**。

步骤 **3** 在"服务提供程序"部分下,点击添加服务提供程序 **(Add Service Provider)**。

步骤 **4** 输入下列详细信息:

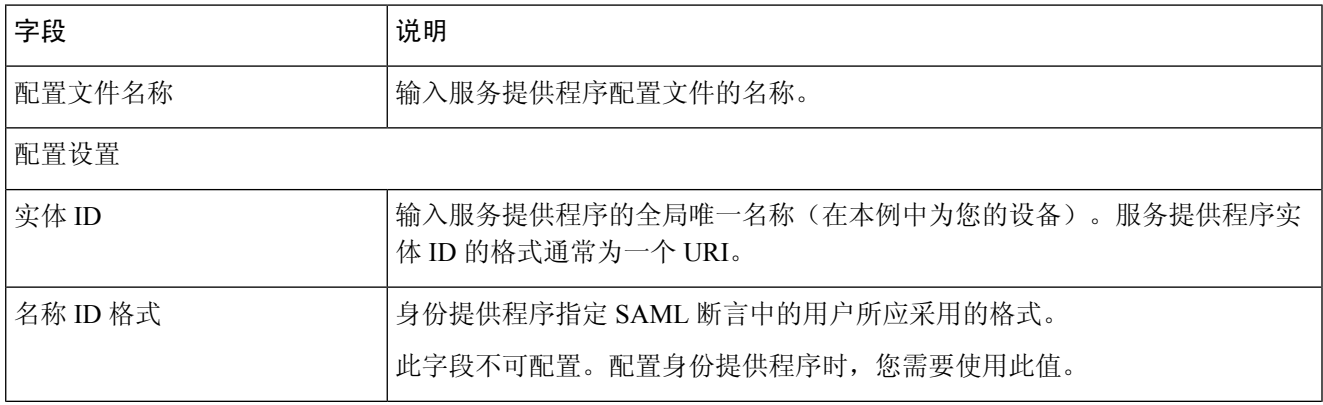

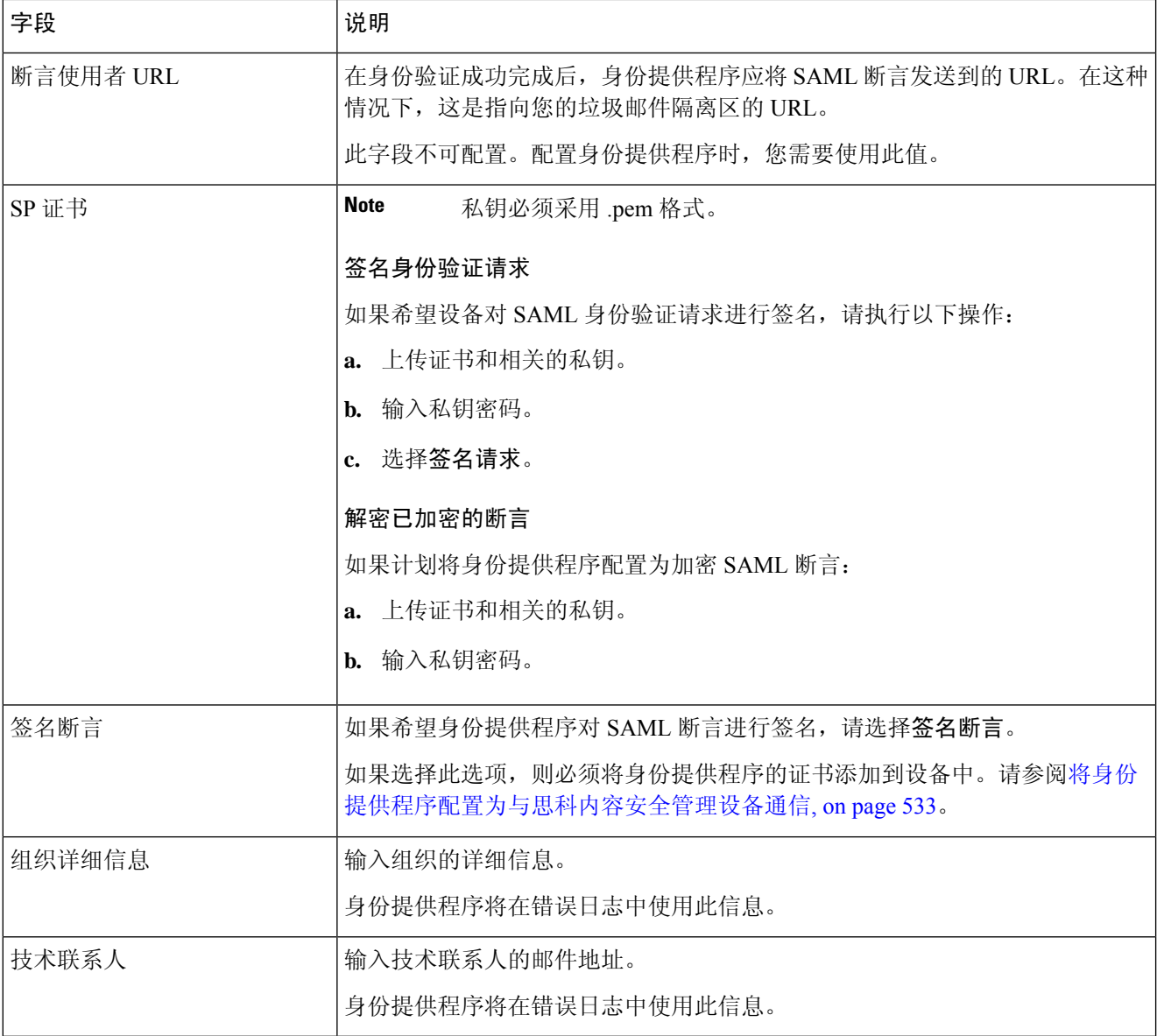

### 步骤 **5** 点击提交 **(Submit)**。

步骤6 记下"SSO 设置"(SSO Settings) 页面上显示的服务提供商元数据(实体 ID 和断言客户 URL)以及在"服务提供 商"(Service Provider Settings) 页面上显示的名称 ID 格式。在身份提供程序上配置服务提供程序设置时,需要这些 详细信息。

可以选择将元数据作为文件导出。点击导出元数据 **(Export Metadata)** 并保存元数据文件。某些身份提供程序允许 您从元数据文件加载服务提供程序详细信息。

#### **What to do next**

配置要与您的设备通信的身份提供程序。请参阅将身份提供程序配置为与思科内容安全管理设备通 信, on page 533。

### 将身份提供程序配置为与思科内容安全管理设备通信

#### **Before you begin**

确保您已:

- 将您的设备配置为服务提供程序。请参阅将思科内容安全管理设备配置为服务提供程序, on page 531。
- 已复制服务提供程序元数据详细信息或导出元数据文件。请参阅将思科内容安全管理设备配置 为服务提供程序, on page 531。

步骤 **1** 在身份提供程序中,执行以下操作之一:

- 手动配置服务提供程序(您的设备)的详细信息。
- 如果您的身份提供程序允许您从元数据文件加载服务提供程序详细信息,请导入元数据文件。

如果已将设备配置为对 SAML 身份验证请求进行签名或计划加密 SAML 断言,请确保将相关证书添加到身份提供 程序中。

有关身份提供程序特定的说明,请参阅:

- 将 AD FS 2.0 配置为与思科内容安全管理设备进行通信, on page 533
- 将 PingFederate 7.2 配置为与思科内容安全管理设备通信, on page 534
- 《思科网络安全设备 *AsyncOS* 用户指南》 [http://www.cisco.com/c/en/us/support/security/web-security-appliance/](http://www.cisco.com/c/en/us/support/security/web-security-appliance/products-user-guide-list.html) [products-user-guide-list.html](http://www.cisco.com/c/en/us/support/security/web-security-appliance/products-user-guide-list.html)中的将设备配置为身份提供程序部分

步骤 **2** 记下身份提供程序元数据或将元数据导出为文件。

### **What to do next**

配置设备上的身份提供程序设置。请参阅在思科内容安全管理设备上配置身份提供程序设置, on page 534。

#### 将 **AD FS 2.0** 配置为与思科内容安全管理设备进行通信

以下是将 AD FS 2.0 配置为与您的设备进行通信所需要执行的高级任务。有关完整和详细的说明, 请参阅 Microsoft 文档。

• 将服务提供程序的(设备的)断言消费者 URL 添加为中继方。

- 在"中继方信任">"标识符">"中继方标识符"下输入服务提供程序的(设备的)的实体 ID。请确保此值与设备上"服务提供程序"设置中的实体 ID 值相同。
- 如果已将您的服务提供程序(设备) 配置为发送已签名的 SAML 身份验证请求, 请上传服务提 供程序的证书(用于签名身份验证请求),证书采用.cer格式,在"中继方信任">"属性">"签 名"下上传。
- 如果计划将 AD FS 配置为发送加密的 SAML 断言, 请在"中继方信任"> "属性"> "加密"下 上传 .cer 格式的服务提供程序的(设备的)证书。
- 在"中继方信任">"属性">"高级"下将安全散列算法设置为 SHA-1。
- 编辑声明规则并添加颁发转换规则,以将邮件地址的LDAP属性作为传出声明类型(邮件地址) 发送。
- 添加自定义规则以在响应中包括 SPNameQualifier。下面是一个自定义规则示例:

```
c:[Type == "http://schemas.xmlsoap.org/ws/2005/05/identity/claims/emailaddress"] =>
issue(Type = "http://schemas.xmlsoap.org/ws/2005/05/identity/claims/nameidentifier", Issuer
 =
c.Issuer, OriginalIssuer = c.OriginalIssuer, Value = c.Value, ValueType = c.ValueType,
Properties["http://schemas.xmlsoap.org/ws/2005/05/identity/claimproperties/format"] =
"urn:oasis:names:tc:SAML:1.1:nameid-format:emailAddress", Properties
["http://schemas.xmlsoap.org/ws/2005/05/identity/claimproperties/spnamequalifier"] =
"https://<appliance-hostname>:83");
```
#### 将 **PingFederate 7.2** 配置为与思科内容安全管理设备通信

以下是将 PingFederate 7.2 配置为与设备通信所需执行的高级任务。有关完整的详细说明, 请参阅 Ping 标识文档。

- 将运营商(设备)的断言消费者 URL 添加为协议设置中的终端。
- 在"SP 连接">"常规信息">"合作伙伴的实体 ID (连接 ID)"下, 输入运营商(设备)的实 体 ID。请确保此值与设备上"运营商"设置中的"实体 ID"值相同。
- 如果已将运营商(设备)配置为发送已签名的 SAML 身份验证请求,请将运营商的证书上传到 "签名验证"部分("SP 连接">"凭证">"签名验证">"签名验证证书")。
- 如果计划将 PingFederate 配置为发送加密的 SAML 断言, 请将运营商(设备)的证书上传到"签 名验证"部分("SP 连接">"凭证">"签名验证">"选择 XML 加密证书")。
- 编辑属性协定以发送 LDAP 属性-邮件地址("属性源与用户查找"> "属性协定履行")。

### 在思科内容安全管理设备上配置身份提供程序设置

#### **Before you begin**

确保:

- 已配置身份提供程序以与您的设备通信。请参阅将身份提供程序配置为与思科内容安全管理设 备通信, on page 533。
- 复制了身份提供程序元数据详细信息或导出的元数据文件。

步骤1 [仅限新 Web 界面] 在安全管理设备中, 点击 ● 加载旧 Web 界面。

步骤 **2** 选择管理设备 **(Management Appliance)** > 系统管理 **(System Administration) > SAML**。

步骤 **3** 在"身份提供程序"(Identity Provider) 部分下,点击添加身份提供程序 **(Add Identity Provider)**。

步骤 **4** 输入下列详细信息:

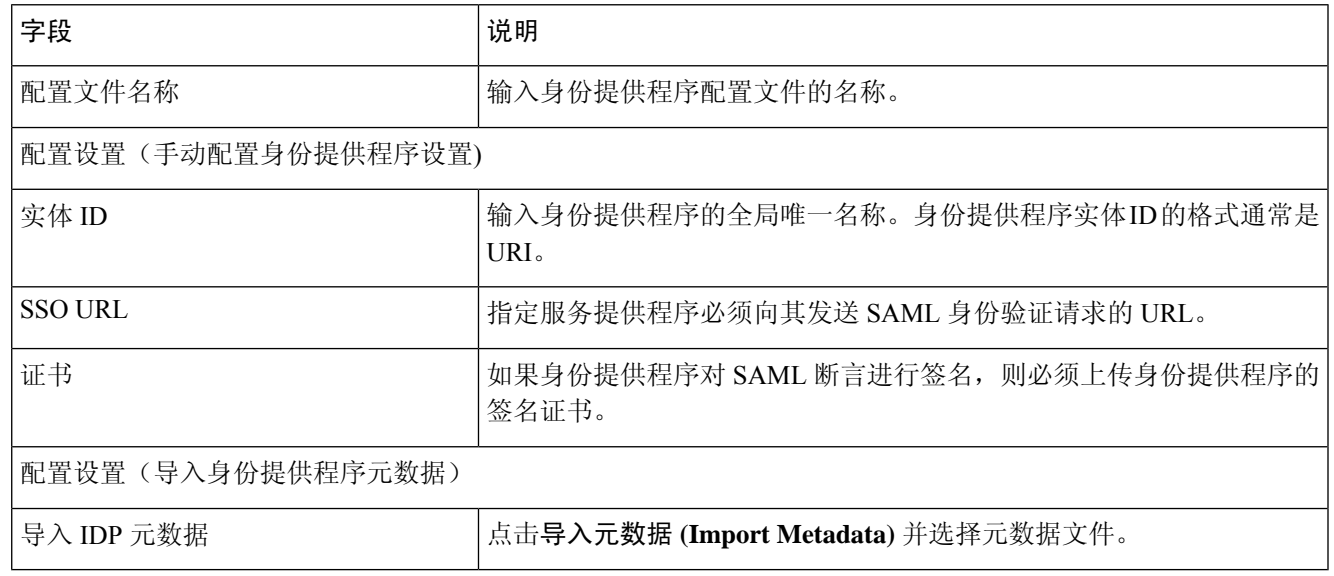

步骤 **5** 提交并确认更改。

#### **What to do next**

为垃圾邮件隔离区启用 SSO, on page 535

## 为垃圾邮件隔离区启用 **SSO**

#### **Before you begin**

确保您:

- 已配置管理设备 **(Management Appliance)** > 系统管理 **(System Administration)** > **SAML** 页上的 所有设置。
- 启用垃圾邮件隔离区。请参阅垃圾邮件隔离区, on page 269。

步骤1 [仅限新 Web 界面] 在安全管理设备中,点击 和载旧 Web 界面。

步骤 **2** 依次选择管理设备 > 集中服务 > 垃圾邮件隔离区。

步骤 **3** 单击编辑设置 **(Edit Settings)** 并向下滚动到"最终用户隔离区访问"(End-User Quarantine Access) 部分。

- 步骤4 请确保已启用"最终用户隔离区访问"。
- 步骤 **5** 将最终用户身份验证方法设置为 **SAML2.0**。

步骤6 (可选)指定在释放邮件前,是否显示邮件正文。

步骤 **7** 提交并确认更改。

#### **What to do next**

将新的身份验证机制通知给最终用户。

# 在**AsyncOSAPI**的思科内容安全管理上配置**OpenIDConnect 1.0**

- 概述, 第536页
- 工作流程, 第536页
- 示例访问令牌, 第 537 页
- 前提条件 , 第 537 页
- 在设备上配置 OpenID Connect, 第 538 页
- 使用 CLI 在设备上配置 OpenID Connect, 第 539 页

## 概述

思科内容安全管理设备支持与使用身份提供程序 (IDP) 和 OpenID Connect 1.0 身份验证的应用或客户 端集成,以便与设备中可用的 AsyncOS API 进行无缝连接。目前,您的设备仅使用 Microsoft AD FS 进行了 OpenID Connect 认证。

## 工作流程

在以下工作流程中,AD FS 会被用作身份提供程序,外部应用程序会被用作客户端,而设备会被用 作资源提供程序。

#### 步骤:

- **1.** 在以下工作流程中,ADFS会被用作身份提供程序,外部应用程序会被用作客户端,而设备会被 用作资源提供程序,请参阅在设备上配置 OpenID Connect ,第 538 页。
- **2.** [一次性活动] 设备根据步骤 1 中的配置获取 OpenID Connect 配置元数据和所需的密钥,以便验 证访问令牌。
- **3.** 在使用 AD FS 对外部应用进行身份验证后获取访问令牌。有关如何对访问令牌进行身份验证和 接收的详细信息,请参阅身份验证提供程序或身份提供程序文档。
- **4.** 将 API 请求与访问令牌一起发送到设备。
- **5.** 设备会使用从第 2 步检索的密钥集来验证 API 请求中的访问令牌。
- **6.** 设备对访问令牌中的所需的声明(签发者、受众)进行验证。
- **7.** 设备使用角色声明值来授权和分配用户角色权限,以便访问 AsyncOS API。
- **8.** 设备会为 AsyncOS API 请求提供适当的响应。

## 示例访问令牌

以下是示例访问令牌的格式:

标题

**alg:**RSA256

**typ:**JWT

[….]

负载

**claim:**aud: CiscoEmailAPICaller

**claim:**iss:<http://adfsserver/adfs/services/trust>

**claim:**iat: 1594712147

**claim:**exp: 1594712807

**claim:**CustomOrgIdentifier: MyCustomOrgId

**claim:**LastName: Fernandes

**claim:**FirstName: Erik

claim:Email: <http://erik.fernandes@customorg.com>

**claim:**Role: LogCollector

**claim:**Role: ReadOnly

 $[\cdots]$ 

设备仅支持验证由以下算法签名的访问令牌:

- RSA256
- RSA384
- RSA512

## 前提条件

在使用 OpenID Connect 配置设备之前, 请确保满足以下前提条件:

- 设备支持您的组织使用的身份验证提供程序。
- 应用可以使用身份验证提供程序进行身份验证并检索访问令牌。

• 设备可以通过 HTTP 连接到身份验证提供程序,以便获取 OpenID Connect 元数据配置。

# 在设备上配置 **OpenID Connect**

#### 开始之前

确保您符合以下条件:

- 身份验证提供程序颁发的有效访问令牌(基于您的身份验证提供程序设置)。
- 访问令牌必须包含角色信息,以便允许设备执行所需的授权检查。

#### 步骤 **1** 单击系统管理 **(System Administration)** > **OpenID Connect**。

#### 步骤 **2** 单击编辑设置 **(Edit Settings)**

步骤 **3** 输入下表中描述的所需参数,以配置 OpenID Connect:

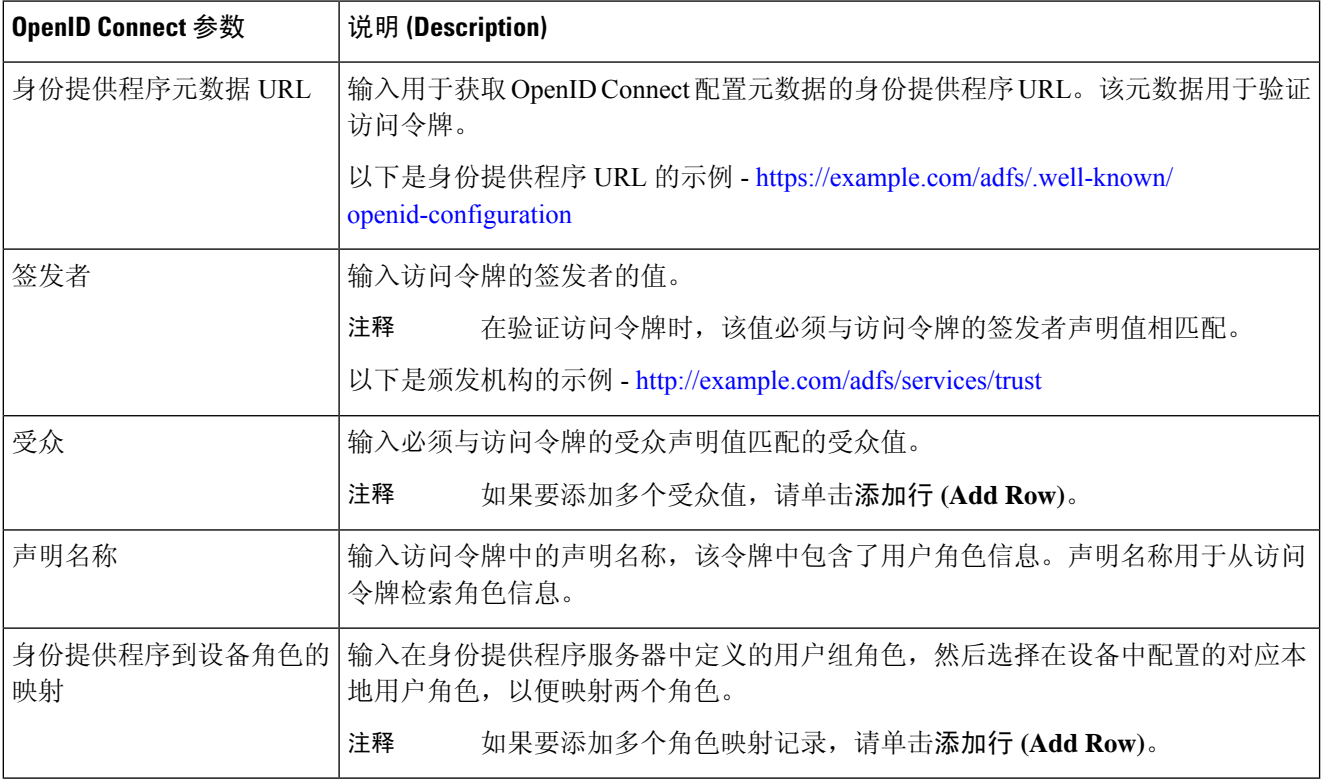

步骤 **4** 提交并确认更改。

#### 下一步做什么

将访问令牌包含在 AsyncOS API 调用的授权承载报头中,并发送 API 请求。

以下是使用 API 的"授权承载"报头中的访问令牌调用 AsynOS API 的示例。

```
curl --location --request
GET 'https://sma.com/sma/api/v2.0/config/logs/subscriptions?retrievalMethod=manual'
--header 'Authorization: Bearer <add access token here>'
```
# 使用 **CLI** 在设备上配置 **OpenID Connect**

使用 **oidcconfig** 命令执行以下任务:

- 在 AsyncOS API 的邮件网关上配置 OpenID Connect。
- 删除邮件网关上的 OpenID Connect 配置设置。

# 自定义视图

- 使用收藏夹页面 , on page 539
- 设置首选项 , on page 540
- 常规设置, on page 540

## 使用收藏夹页面

(仅限通过本地身份验证的管理用户。)可以创建最常用的页面的快速访问列表。

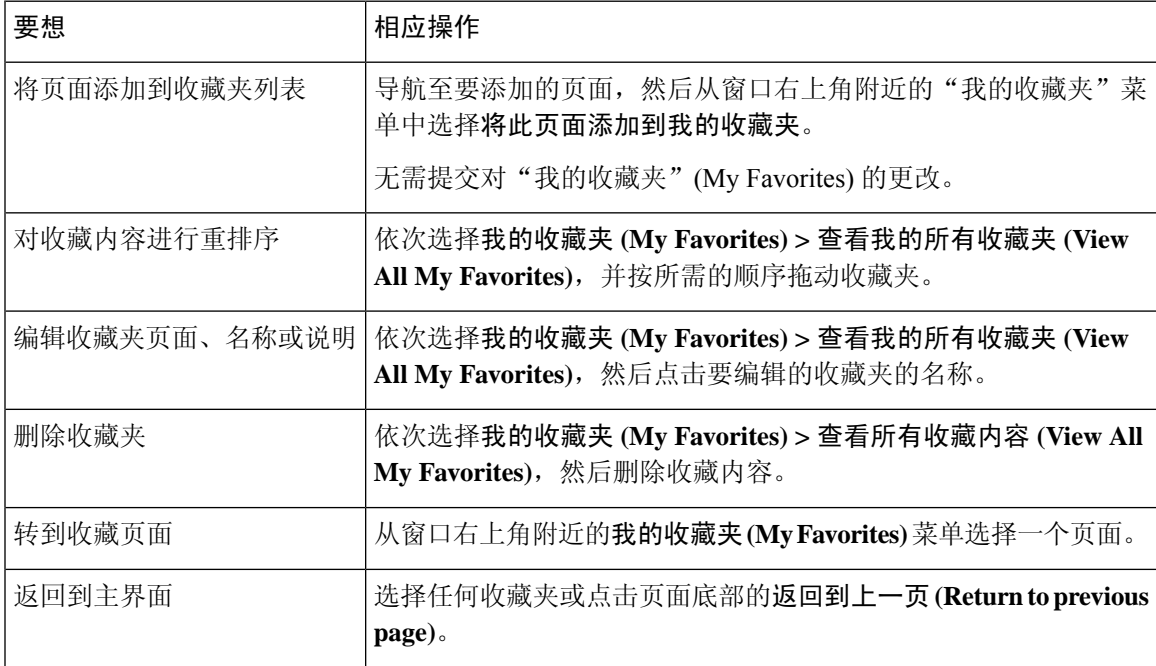

## 设置首选项

#### 在安全管理设备上配置的管理用户

通过本地身份验证的用户可以选择以下首选项,用户每次登录到安全管理设备时可以应用它们:

- 语言(应用于 GUI 和)
- 登录页面(登录后显示的页面)
- 报告页面的默认时间范围(可用的选项是可用于邮件和 Web 报告页面的一部分时间范围)
- 报告页面上的表中可见的行数。

确切的选项取决于用户角色。

要设置这些首选项,请依次选择选项 **(Options) >** 首选项 **(Preferences)**。("选项"(Options) 菜单位 于 GUI 窗口的右上角。)完成时提交您所做的更改。不需要确认更改。

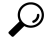

要返回到您在访问"首选项"(Preferences) 页面之前查看的页面,请单击页面底部的返回到上一页 **(Return to previous page)** 链接。 **Tip**

#### 经过外部身份验证的用户

经过外部身份验证的用户可以直接在"选项"菜单中选择显示语言。

## 常规设置

- 改善网络界面显示, 第541页
- $\cdot$  监控 Web 使用情况分析, 第 540 页

### 监控 **Web** 使用情况分析

"使用情况分析"用于深入了解站点活动数据以分析统计信息。如果启用"使用情况分析",设备 将在新 Web 界面上收集设备的功能使用情况数据。使用情况统计数据可用于分析和提供有助于改善 设备用户体验的见解。

步骤 **1** [仅限新 Web 界面] 在安全管理设备中,点击 加载旧 Web 界面。

步骤 **2** 依次选择管理设备 **(Management Appliance)** > 系统管理 **(System Administration) >** 常规设置 **(General Settings)**。

- 步骤 **3** 点击编辑设置 **(Edit Settings)**。
- 步骤 **4** 选中"使用情况分析"(Usage Analytics) 字段中的启用 **(Enable)** 复选框。
- 步骤 **5** 提交并确认更改。
#### 改善网络界面显示

为了使 Web 界面呈现更好的效果, 思科建议您启用 Internet Explorer 兼容模式覆盖。

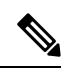

**Note** 如果启用此功能会违背您的组织策略,您可以禁用此功能。

步骤1 [仅限新 Web 界面] 在安全管理设备中, 点击 和载旧 Web 界面。

步骤 **2** 依次选择管理设备 **(Management Appliance)** > 系统管理 **(System Administration) >** 常规设置 **(General Settings)**。

步骤 **3** 点击编辑设置 **(Edit Settings)**。

步骤 **4** 选择"覆盖 IE 兼容模式"(Override IE Compatibility Mode) 字段中的启用 **(Enable)** 复选框。

步骤 **5** 提交并确认更改。

# 重启和查看设备上启用的服务的状态

可以使用 CLI 中的 diagnostic > services 子命令来:

- 重启设备上启用的服务,而不必重新启动设备。
- 查看设备上启用的服务的状态。

#### 示例:查看报告服务的状态

在下面的示例中,services 命令用于查看设备上启用的报告服务的状态。

```
mail.example.com> diagnostic
Choose the operation you want to perform:
- RAID - Disk Verify Utility.
- DISK USAGE - Check Disk Usage.
- NETWORK - Network Utilities.
- REPORTING - Reporting Utilities.
- TRACKING - Tracking Utilities.
- RELOAD - Reset configuration to the initial manufacturer values.
- RELOAD STATUS - Display status of last reload run
- SERVICES - Service Utilities.
[]> services
Choose one of the following services:
- REPORTING - Reporting associated services
- TRACKING - Tracking associated services
- EUQWEB - End User Quarantine GUI
- WEBUI - Web GUI
[]> reporting
Choose the operation you want to perform:
```

```
[]> status
```
Reporting has been up for 28d 20h 45m 35s.

#### 示例:重启邮件跟踪服务

在下面的示例中,services 命令用于重新启动设备上启用的邮件跟踪服务。

mail.example.com> **diagnostic**

```
Choose the operation you want to perform:
- RAID - Disk Verify Utility.
- DISK USAGE - Check Disk Usage.
- NETWORK - Network Utilities.
- REPORTING - Reporting Utilities.
- TRACKING - Tracking Utilities.
- RELOAD - Reset configuration to the initial manufacturer values.
- RELOAD STATUS - Display status of last reload run
- SERVICES - Service Utilities.
[]> services
Choose one of the following services:
- REPORTING - Reporting associated services
- TRACKING - Tracking associated services
- EUQWEB - End User Quarantine GUI
- WEBUI - Web GUI
[]> tracking
```

```
Choose the operation you want to perform:
- RESTART - Restart the service
- STATUS - View status of the service
[]> restart
```
# 管理证书颁发机构列表

设备会使用存储的受信任证书颁发机构来验证源自远程域的证书,以便建立域的凭证。您可以将安 全管理设备配置为使用以下受信任证书颁发机构:

- 系统列表 设备具有受信任证书颁发机构的预装列表。此列表称为系统列表。
- 自定义列表 您可以自定义受信任证书颁发机构列表,然后将自定义列表导入设备。

注释 验证远程域的证书时,您可以使用系统列表或自定义列表,或同时使用两者。

可以在 GUI 中使用网络 **(Network) >** 证书 **(Certificates) >** 编辑证书颁发机构 **(Edit Certificate Authorities)** 页面,或在 CLI 中使用 **certconfig** > **certauthority** 命令。

在网络 **(Network) >** 证书 **(Certificates) >** 编辑证书颁发机构 **(Edit Certificate Authorities)** 页面,您可 以执行以下任务:

• 选择是否使用系统列表。您可以启用或禁用系统列表。有关详细信息,请参阅禁用系统证书颁 发机构列表, 第 543 页。

- 选择是否使用自定义证书颁发机构列表。您可以启用设备使用自定义列表,然后从文本文件中 导入列表。有关详细信息,请参阅导入自定义证书颁发机构列表,第 543 页。
- 导出证书颁发机构列表。您可以将证书颁发机构系统列表或自定义列表导出至本地驱动器上的 某个位置。有关详细信息,请参阅 导出证书颁发机构列表,第 544 页。

在网络 **(Network) >** 证书 **(Certificates) >** 管理受信任根证书 **(Manage Trusted Root Certificates)** 页 面, 您可以执行以下任务:

- 查看证书的自定义和系统列表。有关详细信息,请参阅显示信任根证书,第544页。
- 删除现有的证书。您可以删除已导入的自定义证书。有关详细信息,请参阅删除自定义证书, 第 545 页

## 禁用系统证书颁发机构列表

预安装的系统证书颁发机构列表无法从设备上删除,但是,您可以启用或禁用此列表。您可以禁用 它,从而只允许设备使用列表来验证远程主机的证书。

#### 过程

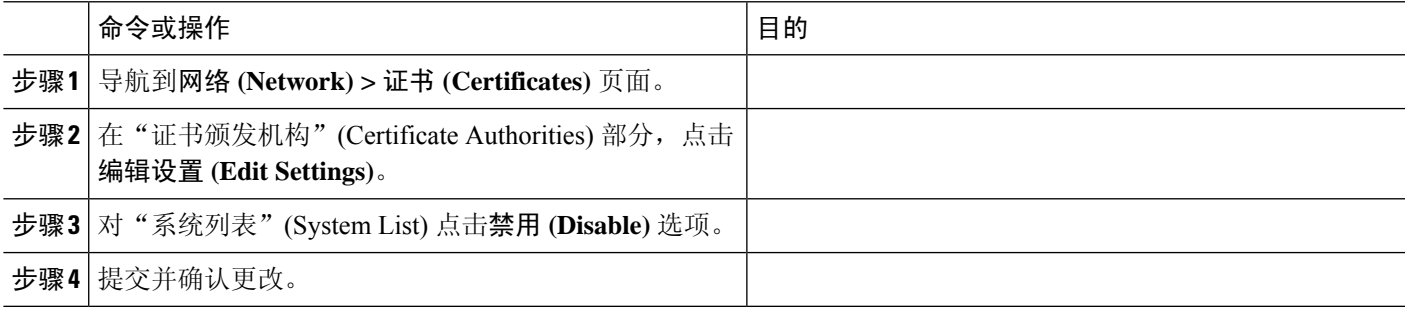

# 导入自定义证书颁发机构列表

您可以创建颁发证书颁发机构自定义列表,并将列表导入设备。此文件必须是PEM格式,且包括您 希望设备信任的证书颁发机构的证书。

- 步骤 **1** 点击网络 **(Network) >** 证书 **(Certificates)**。
- 步骤 **2** 点击编辑设置 **(Edit Settings)**。
- 步骤 **3** 选择启用 **(Enable)** 单选按钮。
- 步骤 **4** 在自定义列表中点击选择文件 **(Choose File)**。
- 步骤 **5** 浏览到证书所在的位置,然后点击确定 **(OK)**。
- 步骤 **6** [可选]选中"FQDN验证"(FQDN Validation)复选框,以便允许邮件网关检查证书中存在的"公用名称"(Common Name)、"SAN: DNS 名称" (SAN: DNS Name) 字段或两者是否均为 FQDN 格式。
- 步骤 **7** 点击提交 **(Submit)**。

下面将对 CA 导入执行以下检查: 注释

- 到期时间
- 重复
- 存在 CA 标记并已设为"True"
- 如果导入了中间证书颁发机构,则会存在根证书颁发机构。

## 导出证书颁发机构列表

如果您只想在系统中使用部分受信任证书颁发机构,或者要编辑现有的自定义列表。

 $\mathscr{P}$ 

您可以将自定义列表导出为一个.txt 文件,并可编辑添加或删除证书颁发机构,然后将该文件作为 自定义列表重新导入设备。 注释

- 步骤 **1** 单击网络 **(Network) >** 证书 **(Certificates)**。
- 步骤 **2** 单击编辑设置 **(Edit Settings)**。

"编辑设置"(Edit Settings) 将列出自定义证书和思科受信任根证书。

- 步骤 **3** 单击证书名称。
- 步骤 **4** 单击导出 **(Export)** 以导出证书。

# 显示信任根证书

- 步骤 **1** 点击网络 **(Network) >** 证书 **(Certificates)**。
- 步骤 **2** 点击管理受信任根证书 **(Manage Trusted Root Certificates)**。

"管理受信任根证书"(Manage Trusted Root Certificates) 会列出自定义和思科受信任的根证书。

步骤 **3** 选中覆盖信任 **(Override Trust)** 复选框以覆盖信任。

#### 步骤 **4** 点击提交 **(Submit)**。

在"管理受信任根证书"(Manage Trusted Root Certificates) 页面中,您可以点击"下载证书"(Download Certificate) 以下载证书并将其存储到本地计算机。

# 删除自定义证书

- 步骤 **1** 单击网络 **(Network) >** 证书 **(Certificates)**。
- 步骤 **2** 单击管理受信任根证书 **(Manage Trusted Root Certificates)**。

"管理受信任根证书"(Manage Trusted Root Certificates) 会列出自定义证书。

步骤 **3** 单击删除 **(Delete)** 以删除自定义受信任根证书。

步骤 **4** 点击提交。

# 配置 **CRL** 源

在证书验证过程中,思科安全邮件和 Web 管理器会检查名为证书撤销列表 (CRL) 的已撤销证书列 表,以确保用户的证书未被撤销。您需要在服务器上保留此列表的最新版本,思科安全邮件和 Web 管理器将按您创建的计划下载该列表。您也可以手动更新列表。

#### 相关主题

- 使用 GUI 来配置 CRL 源, 第 545 页
- $\cdot$  配置 CRL 源的全局设置, 第 546 页
- 使用 CLI 来配置 CRL 源, 第 547 页

## 使用 **GUI** 来配置 **CRL** 源

您可以将 CRL 源配置为启用或禁用检查已撤销证书的列表。您可以添加、更新和删除 CRL 源。 要配置 CRL 源, 请执行以下步骤:

- 步骤 **1** 点击网络 **(Network)** > **CRL** 源 **(CRL Sources)**。
- 步骤 **2** 点击添加 **CRL** 源 **(Add CRL Source)** 以添加新的 CRL 源。

系统将显示添加 **CRL**(证书吊销列表)源 **(Add CRL [Certificate Revocation Lists] Source)** 窗口。

步骤 **3** 输入下表中描述的所需参数,在思科安全邮件和 Web 管理器上添加 CRL 源。

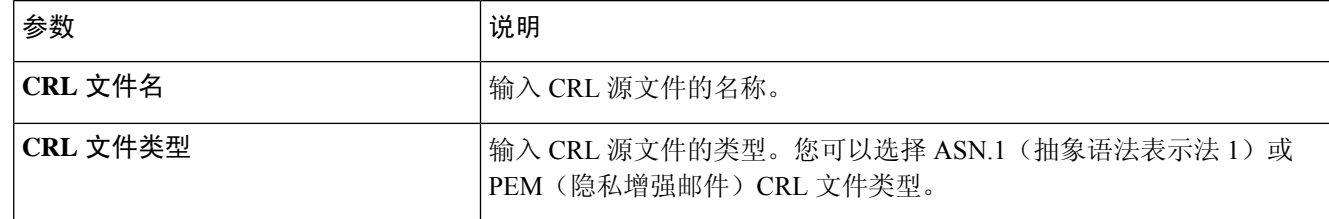

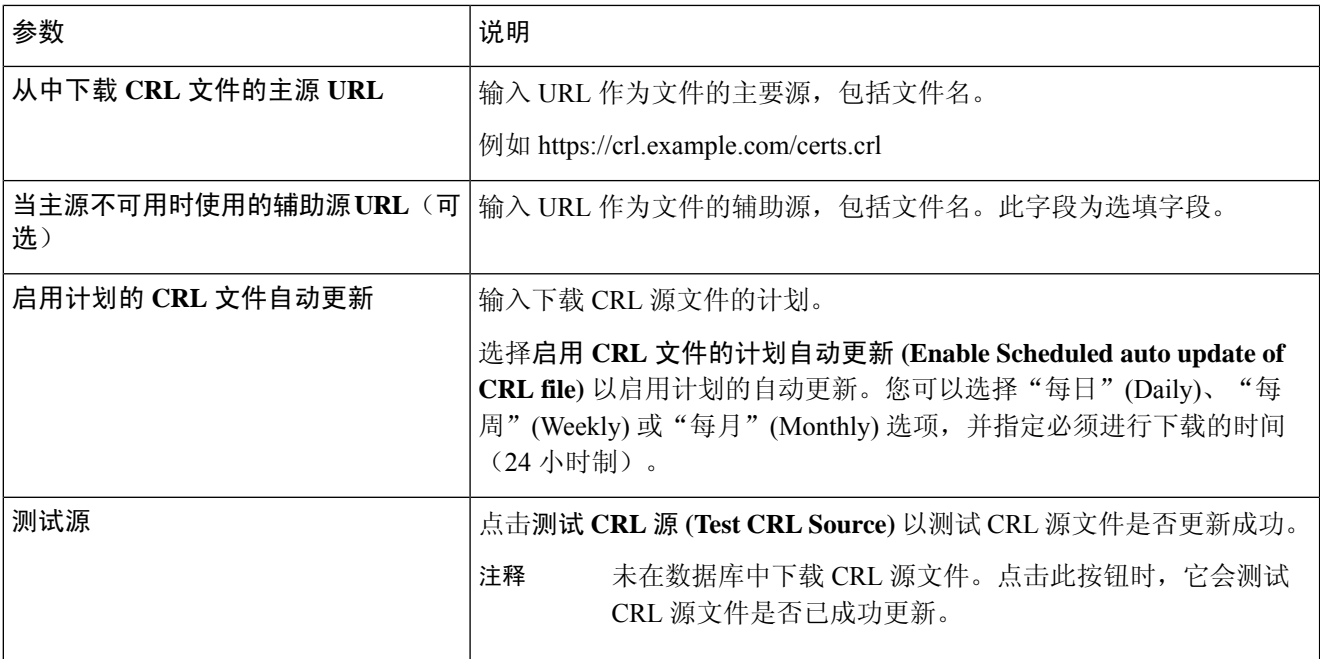

步骤 **4** 提交并确认更改。

下一步做什么

您可以更新和删除 CRL 源。

- 选择 CRL 源,然后点击更新 **(Update)** 以手动更新 CRL 源。
- 选择CRL源,然后点击删除图标以删除CRL源。点击清除所有**CRL**源**(Clear All CRLSources)** 以删除所有 CRL 源。

### 配置 **CRL** 源的全局设置

您可以为 CRL 源配置全局设置,从而启用或禁用以下连接的 CRL 检查:

- 入站 SMTP TLS
- 出站 SMT TLS
- 网络界面

要为 CRL 源配置全局设置,请执行以下步骤:

- 步骤 **1** 点击网络 **(Network)** > **CRL** 源 **(CRL Sources)**。
- 步骤 **2** 在**CRL** 源 **(CRL Sources)** 窗口的 **CRL** 源的全局设置 **(Global Settings for CRL Sources)** 部分中点击编辑设置 **(Edit Settings)**。
- 步骤 **3** 选中或取消选中以下复选框以启用或禁用提供的选项:
- 对入站 **SMTP TLS** 进行 **CRL** 检查
- 对出站 **SMTP TLS** 进行 **CRL** 检查
- 对 **Web** 界面进行 **CRL** 检查

选中全局设置 **(Global Settings)** 复选框以启用所有选项。

步骤 **4** 提交并确认更改。

# 使用 **CLI** 来配置 **CRL** 源

您可以使用 certconfig > CRL 子命令通过使用 CLI 来配置 CRL 源。

在执行命令时,您可以执行下表中提到的操作:

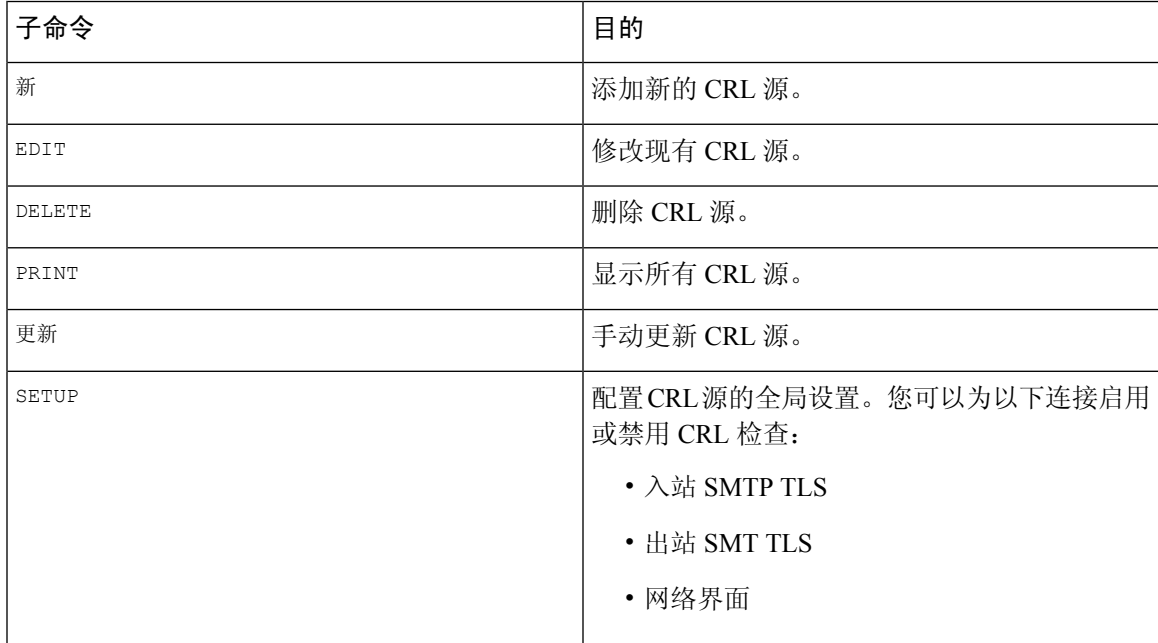

#### 示例 **1**:

您可以使用 SETUP 子命令来为 Web 界面启用 CRL 检查, 如下例所示:

mail3.example.com> certconfig

Web Interface: Disabled

Choose the operation you want to perform: - CERTIFICATE - Import, Create a request, Edit or Remove Certificate Profiles - CERTAUTHORITY - Manage System and Customized Authorities - CRL - Manage Certificate Revocation Lists []> CRL Certificate Revocation List Summary Inbound SMTP TLS: Disabled Outbound SMTP TLS: Disabled

```
There are currently 1 CRL sources configured.
Choose the operation you want to perform:
- NEW - Create a new CRL source
- EDIT - Modify a CRL source
- DELETE - Remove a CRL source
- PRINT - Display all CRL sources
- UPDATE - Manually update a CRL file
- SETUP - Change global settings
[]> setup
Do you want to enable CRL check for inbound SMTP TLS? [N]> n
Do you want to enable CRL check for outbound SMTP TLS? [N]> n
Do you want to enable CRL check for Web Interface? [N]> y
Certificate Revocation List Summary
Inbound SMTP TLS: Disabled
Outbound SMTP TLS: Disabled
Web Interface: Enabled
There are currently 1 CRL sources configured.
示例 2:
您可以使用 PRINT 子命令来显示所有 CRL 源, 如下例所示:
mail3.example.com> certconfig
Choose the operation you want to perform:
- CERTIFICATE - Import, Create a request, Edit or Remove Certificate Profiles
- CERTAUTHORITY - Manage System and Customized Authorities
- CRL - Manage Certificate Revocation Lists
[ ] > CRLCertificate Revocation List Summary
Inbound SMTP TLS: Disabled
Outbound SMTP TLS: Disabled
Web Interface: Disabled
There are currently 1 CRL sources configured.
Choose the operation you want to perform:
- NEW - Create a new CRL source
- EDIT - Modify a CRL source
- DELETE - Remove a CRL source
- PRINT - Display all CRL sources
- UPDATE - Manually update a CRL file
- SETUP - Change global settings
[]> PRINT
Currently configured CRL sources (disabled sources are marked with *):
1. crl16: http://crl.example.com/certs.crl.pem
Certificate Revocation List Summary
Inbound SMTP TLS: Disabled
Outbound SMTP TLS: Disabled
Web Interface: Disabled
There are currently 1 CRL sources configured.
Choose the operation you want to perform:
- NEW - Create a new CRL source
- EDIT - Modify a CRL source
- DELETE - Remove a CRL source
- PRINT - Display all CRL sources
- UPDATE - Manually update a CRL file
- SETUP - Change global settings
```
# 接收和传送包含国际化域名 **(IDN)** 的邮件

思科安全邮件和 Web 管理器可以接收和传送邮件地址包含 IDN 域的邮件。

目前,您的邮件网关仅支持以下语言的 IDN 域:

印度语区域语言:印地语、泰米尔语、泰卢固语、卡纳达语、马拉提语、旁遮普语、马拉雅拉姆语、 班加利语、古吉拉特语、乌尔都语、阿萨姆语、尼泊尔语、班加拉语、博多语、道格里语、克什米 利语、孔卡尼语、迈提利语、马尼普利语、奥里亚语、梵语、圣达里语、信德语和图鲁语。

欧洲和亚洲语言:法语、俄语、日语、德语、乌克兰语、韩语、西班牙语、意大利语、中文、荷兰 语、泰语、阿拉伯语和哈萨克语。

#### 相关主题

- 前提条件 IDN, 第 549 页
- 可在思科安全电子邮件和 Web 管理器中使用 IDN 域进行配置的功能, 第 549 页

### 前提条件 **IDN**

在使用国际化域名 (IDN) 功能之前,请确保满足以下前提条件:

• 所有传入邮件都必须使用 UTF-8 编码的 IDN。

例如:向邮件网关发送邮件的 MTA 必须支持 IDN,并要确保邮件中的域采用 UTF-8 格式。

- 所有传出邮件都必须使用 UTF-8 编码的 IDN,并且目标服务器必须相应地接受和支持 IDN。 例如:接受来自邮件网关的邮件的 MTA 必须支持以 UTF-8 格式编码的 IDN 和域。
- 在所有适用的 DNS 记录中,必须使用 Punycode 格式来配置 IDN 例如:在为 IDN 配置 MX 记录时,DNS 记录中的域必须采用 Punycode 格式。

### 可在思科安全电子邮件和 **Web** 管理器中使用 **IDN** 域进行配置的功能

对于此版本,您只能在思科安全邮件和 Web 管理器中使用 IDN 域来配置以下功能:

- **SMTP** 路由配置设置:
	- 添加或编辑 IDN 域。
	- 使用 IDN 域导出或导入 SMTP 路由。
- **DNS** 配置设置:使用 IDN 域添加或编辑 DNS 服务器。
- 报告配置设置:查看报告中的 IDN 数据(用户名、邮件地址和域)。
- 邮件跟踪配置设置:查看邮件跟踪中的 IDN 数据(用户名、邮件地址和域)。
- 策略、病毒和爆发隔离区配置设置:
	- 查看可能正在传输恶意软件(由防病毒引擎确定)且包含 IDN 域的邮件。
	- 查看可能作为垃圾邮件或恶意软件由爆发过滤器捕获到且包含 IDN 域的邮件。
	- 查看被邮件过滤器、内容过滤器和 DLP 邮件操作拦截且包含 IDN 域的邮件。
- 垃圾邮件隔离区配置设置:
	- 查看被检测为垃圾邮件或可疑垃圾邮件且包含 IDN 域的邮件。
	- 将包含 IDN 域的邮件地址添加到安全列表和阻止列表类别。
- 最终用户隔离 身份验证模式为 NONE 时支持 IDN。此阶段不支持其他身份验证模式。

# **FQDN**

完全限定域名 (FQDN) 是互联网上特定计算机或主机的完整域名。对于 X.509 证书,FQDN 验证会 验证该证书的主题可分辨名称的公共名称字段 (CN) 以及类型为 dNSName (SAN:dNSName) 的 subjectAltName 扩展名。AsyncOS 会在其字段中验证域名以及公共名称和 SAN:dNSName 的证书。 最好使用 SAN:dNSName 名称。有效 FQDN 的示例包括 example.com, \*.example.com。

FQDN 合规标准包括:

- 证书中应存在 CN 或 SAN:dNSName,并且 AsyncOS 要求任何一个证书都要符合 FQDN。
- CN 和 SAN:dNSName 都存在于证书,并且 AsyncOS 要求两者都应符合FQDN。

#### 变体包括:

- 对等证书验证, 第 550 页
- 自定义 CA 验证, 第 551 页
- 设备证书验证, 第 552 页

在执行添加或导入设备证书时,思科安全邮件和 Web 管理器会在启用 FQDN 验证的情况下以及在服 务器的对等证书验证期间对证书执行 FQDN 验证。所有详细的日志记录都会在思科安全邮件和 Web 管理器 system.current 或 gui.current 日志文件中进行跟踪。但是; 思科安全邮件和 Web 管理器不允许 导入没有通用名称 (CN) 且具有不带关键扩展名的备用主题名称的证书。

# 对等证书验证

AsyncOS 提供通用配置来控制 SSL 配置下的所有服务(例如 TLS)的 FQDN 验证。但 FQDN 服务 必须手动启用。

- 使用 GUI 验证对等证书, 第 551 页
- 使用 CLI 验证对等证书, 第 551 页

#### 使用 **GUI** 验证对等证书

步骤 **1** 前往系统管理 **(System Administration) > SSL** 配置 **(SSL Configuration)** 页面。

步骤 **2** 点击编辑设置 **(Edit Settings)**。

步骤 **3** 选中随对等证书 FQDN 验证列出的启用 **(Enable)** 复选框。

步骤 **4** 点击提交 **(Submit)**。

#### 使用 **CLI** 验证对等证书

您必须输入 sslconfig 命令才能对对等证书执行验证。

#### 开始之前

#### prompt> sslconfig

Disabling SSLv3 is recommended for best security.

Note that the SSL/TLS service on remote servers may require that the selected TLS versions be sequential. So to avoid communications errors, always select a contiguous set

of versions for each service. For example, do not enable TLS 1.0 and 1.2, while leaving TLS 1.1 disabled. Choose the operation you want to perform:

- VERSIONS - Enable or disable SSL/TLS versions

- PEER CERT FQDN - Validate peer certificate FQDN compliance for Alert Over TLS, updater and LDAP.

# 自定义 **CA** 验证

在将自定义证书颁发机构导入设备时,您可以通过 AsyncOS 执行 FQDN 验证。您必须手动启用验 证。

#### 步骤 **1** 输入命令 CERTCONFIG > CERTAUTHORITY > CUSTOM > IMPORT

Enter in the command-line interface the CERTCONFIG > CERTAUTHORITY > CUSTOM > IMPORT command

#### 步骤 **2** 输入要导入的文件的文件名。

Enter the name of the file on machine "appliance" to import: []> filename.pem

#### 步骤 **3** 确认是否要检查 FQDN。

Do you want to check if Common Name is in Fully Qualified Domain Name(FQDN) format ? [N]> y

## 设备证书验证

在将设备证书导入设备时,您可以通过 AsyncOS 执行 FQDN 验证。您必须手动启用验证。

步骤 **1** 输入 CERTCONFIG > CERTIFICATE > SETUP 命令。

Prompt> CERTCONFIG > CERTIFICATE > SETUP >

步骤 **2** 如果想要中间证书,则输入。

Do you want to add an intermediate certificate? [N]>

步骤 **3** 如果要检查 FQDN,则输入。

Do you want to check if Common Name is in Fully Qualified Domain Name(FQDN) format ? [N]> y

# **X.509** 证书

X.509 是定义公钥证书格式的国际电信联盟 (ITU) 标准。X.509 证书使用数字签名将身份绑定到公 钥。

X.509 合规性的标准是对等证书不得包含安全性较低的签名算法或椭圆曲线 (EC)。

在添加或导入证书时,安全邮件和 Web 管理器会对证书执行 X.509 验证。如果在服务器的对等证书 验证期间启用了 X.509 验证, 则安全邮件和 Web 管理器会执行对等证书的 X.509 验证。详细的日志 记录会在思科安全邮件和 Web 管理器 system.current 日志文件中进行跟踪。

相关主题

- 对等证书验证, 第 552 页
- 自定义 CA 证书验证, 第 553 页
- 设备证书验证, 第 554 页

# 对等证书验证

AsyncOS 提供了一种通用配置,用于在TLS 通信期间控制 SSL 配置下的以下服务的对等证书的X.509 验证:

- 出站 SMTP
- LDAP
- 更新程序
- TLS 警报
- 系统日志服务器
- 智能许可服务器

思科安全邮件和网络管理器 **AsyncOS 15.0** 用户指南 **- GD**(常规部署)

- SSE 连接器
- SSE 服务器

但是, 您必须为出站SMTP、LDAP、更新程序和基于TLS的警报手动启用对等证书的X.509 验证。 默认情况下,将对系统日志服务器、智能许可服务器、SSE 连接器和 SSE 服务器的对等证书执行 X.509 验证。

您可以使用 Web 界面或 CLI 来配置对等证书的 X.509 验证。

#### 相关主题

- 使用 GUI 验证对等证书, 第 553 页
- 使用 CLI 验证对等证书, 第 553 页

#### 使用 **GUI** 验证对等证书

- 步骤 **1** 导航至系统管理 **(System Administration)** > **SSL** 配置 **(SSL Configuration)**。 系统将显示"SSL 配置"(SSL Configuration) 页面。
- 步骤 **2** 点击编辑设置 **(Edit Settings)**。
- 步骤 **3** 选中随对等证书 **X509** 验证 **(Peer Certificate X509 Validation)** 列出的启用 **(Enable)** 复选框。
- 步骤 **4** 点击提交 **(Submit)** 并确认更改。

### 使用 **CLI** 验证对等证书

您可以使用 sslconfig 命令来验证对等证书。

```
mail.example.com> sslconfig
```
Disabling SSLv3 is recommended for best security.

Note that the SSL/TLS service on remote servers may require that the selected TLS versions be sequential. So to avoid communications errors, always select a contiguous set of versions for each service. For example, do not enable TLS 1.0 and 1.2, while leaving TLS 1.1 disabled.

Choose the operation you want to perform: - VERSIONS - Enable or disable SSL/TLS versions - PEER CERT FQDN - Validate peer certificate FQDN compliance for Alert Over TLS, updater and LDAP. - PEER CERT X509 - Validate peer certificate X509 compliance for Alert Over TLS, updater and LDAP.

### 自定义 **CA** 证书验证

在将自定义 CA 证书导入安全邮件和 Web 管理器时, AsyncOS 不会执行 X.509 验证。

步骤 **1** 在 CLI 中输入 CERTCONFIG > CERTAUTHORITY > CUSTOM > IMPORT 命令。

mail.example.com> **CERTCONFIG** > **CERTAUTHORITY** > **CUSTOM** > **IMPORT**

步骤 **2** 输入要导入的文件的名称。

mail.example.com> Enter the name of the file on machine "appliance" to import: []> **filename.pem**

导入文件时不进行任何验证。

### 设备证书验证

在将设备证书导入思科安全邮件和 Web 管理器时, AsyncOS 会执行 X.509 验证。您必须手动启用验 证。

步骤 **1** 在 CLI 中输入 CERTCONFIG > CERTIFICATE > SETUP 命令。

mail.example.com> **CERTCONFIG** > **CERTIFICATE** > **SETUP**

步骤 **2** 如果要使用证书或密钥来进行接收、传送、HTTPS 管理访问和 LDAP,请输入 **Y**。 Do you want to use one certificate/key for receiving, delivery, HTTPS management access, and LDAPS?

AsyncOS 会对导入的设备证书执行 X.509 验证。

# 单一平台

通过单一平台 (SPoG) 功能,您可以访问单个思科安全邮件和 Web 管理器上的思科安全邮件和 Web 管理器详细信息。您必须确保将多台思科安全邮件和 Web 管理器设备连接到主思科安全邮件和 Web 管理器设备。您可以查看主设备上的辅助思科安全邮件和 Web 管理器设备的监控、跟踪、隔离等信 息。但是,要执行此操作,您必须使用主思科安全邮件和 Web 管理器的命令行界面来启用配置。

#### 准备工作

确保所有思科安全邮件和 Web 管理器设备版本相同。

要在主要思科安全邮件和Web管理器设备中启用下拉列表并收集信息,您必须使用**smaapplianceconfig** 命令。

一旦启用了配置,您就可以在主设备中查看辅助思科安全邮件和 Web 管理器的详细信息,请参阅 SPoG 查看主要思科安全电子邮件和 Web 管理器的详细信息, 第 559 页

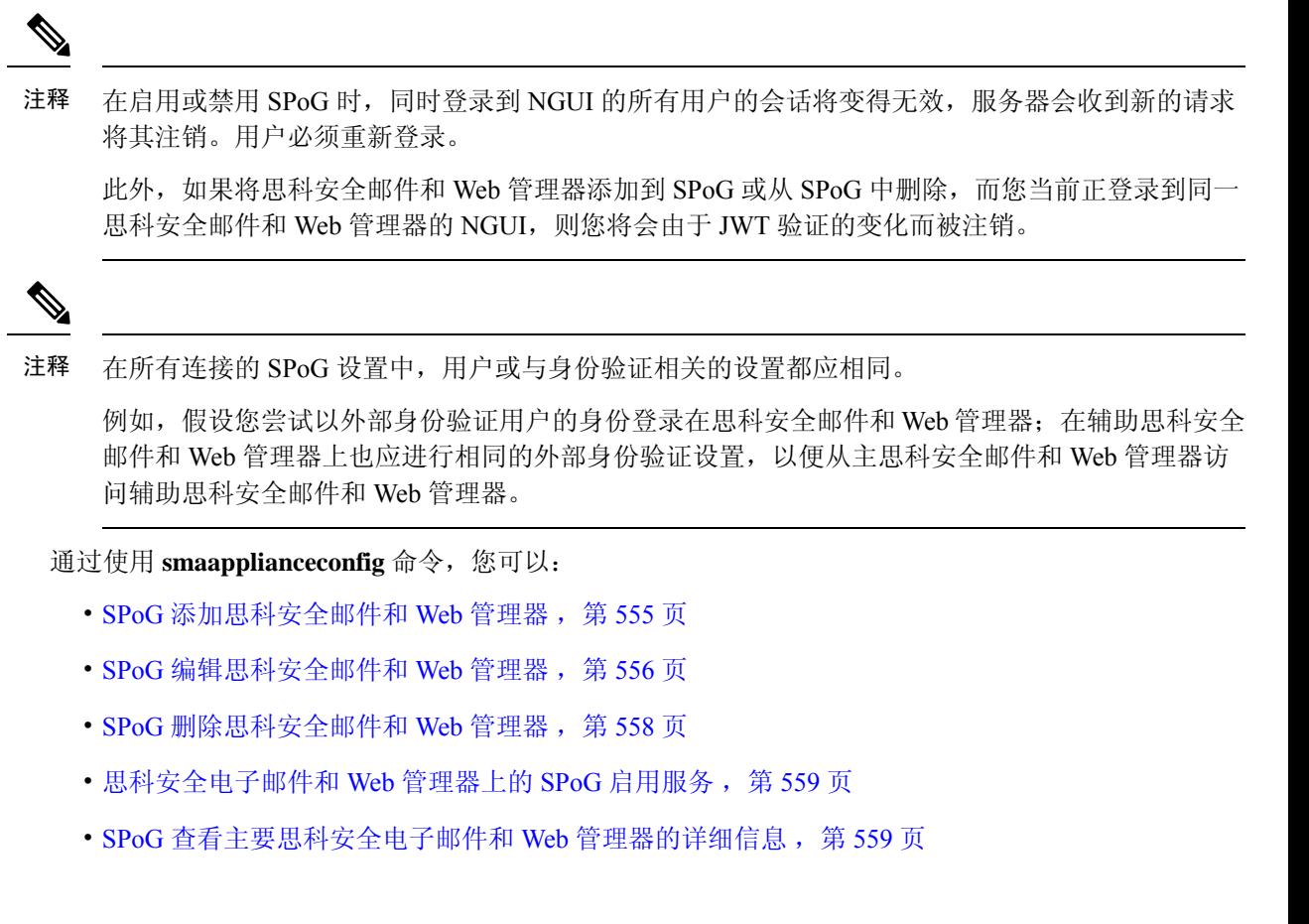

# **SPoG** 添加思科安全邮件和 **Web** 管理器

以下示例显示了如何添加思科安全邮件和 Web 管理器。

```
vm21sma0061.cs21> smaapplianceconfig
Security Appliances:
Management
# IP Name Authenticated Email Email Spam
Reporting Tracking Quarantines
    = =========== ====== ============= ========= ======== ===========
1 10.10.3.165 SMA165 Yes Enabled Enabled Disabled
2 10.10.3.63 SMA63 Yes Disabled Enabled Enabled
Choose the operation you want to perform:
- ADD - Add a new appliance.
- EDIT - Edit an appliance.
- DELETE - Remove an appliance.
- SERVICES - Configure the centralized services for an appliance.
[]> ADD
Enter the IP address or hostname of an appliance to transfer data with.
(A hostname may be entered in this field, however it will be immediately
resolved to an IP address when the form is submitted.)
[]> vm21sma0062.cs21
Enter a name to identify this appliance
[]> SMA0062
File transfer access via SSH is required to transfer reporting data, message logs, and
quarantine safelist/blocklist data from appliances
Would you like to configure file transfer access for this appliance? [Y]>
Would you like to use a custom ssh port to connect to this appliance? [N]>
```

```
Enter the login credentials for an administrator or an operator account on the appliance.
This will be used to obtain an SSH key for file transfers.
Username:
[]> admin
Passphrase:
|] >
Appliance 10.10.3.62 added.
Security Appliances:
Management
# IP Name Authenticated Email Email Spam
Reporting Tracking Quarantines
= =========== ======= ============= ========= ======== ===========
1 10.10.3.165 SMA165 Yes Enabled Enabled Disabled
2 10.10.3.63 SMA63 Yes Disabled Enabled Enabled
3 10.10.3.62 SMA0062 Yes Disabled Disabled Disabled
Choose the operation you want to perform:
- ADD - Add a new appliance.
- EDIT - Edit an appliance.
- DELETE - Remove an appliance.
- SERVICES - Configure the centralized services for an appliance.
[] >
vm21sma0061.cs21> commit
Please enter some comments describing your changes:
[]> added vm21sma0062.cs21
Changes committed: Tue Apr 27 10:28:01 2021 GMT
vm21sma0061.cs21> smaapplianceconfig
Security Appliances:
Management
# IP Name Authenticated Email Email Spam
Reporting Tracking Quarantines
= =========== ======= ============= ========= ======== ===========
1 10.10.3.62 SMA0062 Yes Disabled Disabled Disabled
2 10.10.3.165 SMA165 Yes Enabled Enabled Disabled
3 10.10.3.63 SMA63 Yes Disabled Enabled Enabled
```
## **SPoG** 编辑思科安全邮件和 **Web** 管理器

以下示例显示了如何编辑辅助思科安全邮件和 Web 管理器连接参数。

```
vm21sma0061.cs21> smaapplianceconfig
Security Appliances:
Management
# IP Name Authenticated Email Email Spam
Reporting Tracking Quarantines
  = =========== ======= ============= ========= ======== ===========
1 10.10.3.165 SMA165 Yes Enabled Enabled Disabled
2 10.10.3.63 SMA63 Yes Disabled Enabled Enabled
3 10.10.3.62 SMA0062 Yes Enabled Enabled Enabled
Choose the operation you want to perform:
- ADD - Add a new appliance.
- EDIT - Edit an appliance.
- DELETE - Remove an appliance.
- SERVICES - Configure the centralized services for an appliance.
[]> EDIT
Enter the name or number of the appliance you wish to edit.
|1> 3
Enter the IP address or hostname of an appliance to transfer data with.
(A hostname may be entered in this field, however it will be immediately
resolved to an IP address when the form is submitted.)
[10.10.3.62]>
Enter a name to identify this appliance
[SMA0062]> Tracking_SMA0062
```

```
File transfer access via SSH is required to transfer reporting data, message logs, and
quarantine safelist/blocklist data from appliances
Would you like to configure file transfer access for this appliance? [Y]>
Would you like to use a custom ssh port to connect to this appliance? [N]>
Appliance 10.10.3.62 was edited
Security Appliances:
Management
# IP Name Authenticated Email Email Spam
Reporting Tracking Quarantines
  = =========== ================ ============= ========= ======== ===========
1 10.10.3.63 SMA63 Yes Disabled Enabled Enabled
2 10.10.3.165 SMA165 Yes Enabled Enabled Disabled
3 10.10.3.62 Tracking_SMA0062 Yes Enabled Enabled Enabled
Choose the operation you want to perform:
- ADD - Add a new appliance.
- EDIT - Edit an appliance.
- DELETE - Remove an appliance.
- SERVICES - Configure the centralized services for an appliance.
[]> SERVICES
Enter the name or number of the appliance you wish to configure.
[]> 1
Services for appliance "SMA63" at address 10.10.3.63:
----------------------------------------------------------------------
Email Reporting service: Disabled
Email Tracking service: Enabled
Spam Quarantines service: Enabled
Would you like Email Reporting to be enabled on this appliance? [N]>
Would you like Email Tracking to be enabled on this appliance? [Y]>
Would you like Spam Quarantines to be enabled on this appliance? [Y]>
Services for appliance "SMA63" at address 10.10.3.63:
----------------------------------------------------------------------
Email Reporting service: Disabled
Email Tracking service: Enabled
Spam Quarantines service: Enabled
Enter the name or number of the appliance you wish to configure.
[]>
Security Appliances:
Management
# IP Name Authenticated Email Email Spam
Reporting Tracking Quarantines
= =========== ================ ============= ========= ======== ===========
1 10.10.3.165 SMA165 Yes Enabled Enabled Disabled
2 10.10.3.63 SMA63 Yes Disabled Enabled Enabled
3 10.10.3.62 Tracking_SMA0062 Yes Enabled Enabled Enabled
Choose the operation you want to perform:
- ADD - Add a new appliance.
- EDIT - Edit an appliance.
- DELETE - Remove an appliance.
- SERVICES - Configure the centralized services for an appliance.
[]> services
Enter the name or number of the appliance you wish to configure.
|1>3Services for appliance "Tracking_SMA0062" at address 10.10.3.62:
----------------------------------------------------------------------
Email Reporting service: Enabled
Email Tracking service: Enabled
Spam Quarantines service: Enabled
Would you like Email Reporting to be enabled on this appliance? [Y]> N
Would you like Email Tracking to be enabled on this appliance? [Y]>
Would you like Spam Quarantines to be enabled on this appliance? [Y]> N
Services for appliance "Tracking_SMA0062" at address 10.10.3.62:
----------------------------------------------------------------------
Email Reporting service: Disabled
Email Tracking service: Enabled
```

```
Spam Quarantines service: Disabled
Enter the name or number of the appliance you wish to configure.
[] >
Security Appliances:
Management
# IP Name Authenticated Email Email Spam
Reporting Tracking Quarantines
 = =========== ================ ============= ========= ======== ===========
1 10.10.3.62 Tracking_SMA0062 Yes Disabled Enabled Disabled
2 10.10.3.165 SMA165 Yes Enabled Enabled Disabled
3 10.10.3.63 SMA63 Yes Disabled Enabled Enabled
Choose the operation you want to perform:
- ADD - Add a new appliance.
- EDIT - Edit an appliance.
- DELETE - Remove an appliance.
- SERVICES - Configure the centralized services for an appliance.
[]>
vm21sma0061.cs21> commit
Please enter some comments describing your changes:
[]> use vm21sma0062.cs21 for tracking
Changes committed: Tue Apr 27 10:32:32 2021 GMT
```
# **SPoG** 删除思科安全邮件和 **Web** 管理器

```
以下示例显示了如何删除思科安全邮件和 Web 管理器。
vm21sma0061.cs21> smaapplianceconfig
Security Appliances:
Management
# IP Name Authenticated Email Email Spam
Reporting Tracking Quarantines
 = =========== ================ ============= ========= ======== ===========
1 10.10.3.63 SMA63 Yes Disabled Enabled Enabled
2 10.10.3.165 SMA165 Yes Enabled Enabled Disabled
3 10.10.3.62 Tracking_SMA0062 Yes Disabled Enabled Disabled
Choose the operation you want to perform:
- ADD - Add a new appliance.
- EDIT - Edit an appliance.
- DELETE - Remove an appliance.
- SERVICES - Configure the centralized services for an appliance.
[]> DELETE
Enter the name or number of the appliance you wish to delete.
[]> 3
Security Appliances:
Management
# IP Name Authenticated Email Email Spam
Reporting Tracking Quarantines
 = =========== ====== ============= ========= ======== ===========
1 10.10.3.165 SMA165 Yes Enabled Enabled Disabled
2 10.10.3.63 SMA63 Yes Disabled Enabled Enabled
Choose the operation you want to perform:
- ADD - Add a new appliance.
- EDIT - Edit an appliance.
- DELETE - Remove an appliance.
- SERVICES - Configure the centralized services for an appliance.
[]>
vm21sma0061.cs21> commit
Please enter some comments describing your changes:
[]> deleting Tracking_SMA0062
Changes committed: Tue Apr 27 10:37:12 2021 GMT
vm21sma0061.cs21>
```
## 思科安全电子邮件和 **Web** 管理器上的 **SPoG** 启用服务

以下示例显示了如何在思科安全邮件和 Web 管理器上启用服务。

```
vm21sma0061.cs21> smaapplianceconfig
Security Appliances:
Management
# IP Name Authenticated Email Email Spam
Reporting Tracking Quarantines
   = =========== ======= ============= ========= ======== ===========
1 10.10.3.62 SMA0062 Yes Disabled Disabled Disabled
2 10.10.3.165 SMA165 Yes Enabled Enabled Disabled
3 10.10.3.63 SMA63 Yes Disabled Enabled Enabled
Choose the operation you want to perform:
- ADD - Add a new appliance.
 - EDIT - Edit an appliance.
- DELETE - Remove an appliance.
- SERVICES - Configure the centralized services for an appliance.
[]> SERVICES
Enter the name or number of the appliance you wish to configure.
|1| > 1Services for appliance "SMA0062" at address 10.10.3.62:
----------------------------------------------------------------------
Email Reporting service: Disabled
Email Tracking service: Disabled
Spam Quarantines service: Disabled
Would you like Email Reporting to be enabled on this appliance? [N]> Y
Would you like Email Tracking to be enabled on this appliance? [N]> Y
Would you like Spam Quarantines to be enabled on this appliance? [N]> Y
Services for appliance "SMA0062" at address 10.10.3.62:
      ----------------------------------------------------------------------
Email Reporting service: Enabled
Email Tracking service: Enabled
Spam Quarantines service: Enabled
Enter the name or number of the appliance you wish to configure.
| | >Security Appliances:
Management
# IP Name Authenticated Email Email Spam
Reporting Tracking Quarantines
   = =========== ======= ============= ========= ======== ===========
1 10.10.3.63 SMA63 Yes Disabled Enabled Enabled
2 10.10.3.165 SMA165 Yes Enabled Enabled Disabled
3 10.10.3.62 SMA0062 Yes Enabled Enabled Enabled
Choose the operation you want to perform:
- ADD - Add a new appliance.
- EDIT - Edit an appliance.
- DELETE - Remove an appliance.
- SERVICES - Configure the centralized services for an appliance.
|]>
vm21sma0061.cs21> commit
Please enter some comments describing your changes:
[]> anabled services on vm21sma0062.cs21
Changes committed: Tue Apr 27 10:29:17 2021 GMT
vm21sma0061.cs21>
```
# **SPoG** 查看主要思科安全电子邮件和 **Web** 管理器的详细信息

要查看辅助设备的详细信息,则必须:

• 导航至主要思科安全邮件和 Web 管理器设备的隔离区页面。

• 从查看 **SMA (View SMA)** 下拉列表中选择辅助思科安全邮件和 Web 管理器。

现在,您可以在主设备上查看与所选辅助思科安全邮件和 Web 管理器对应的数据。

在使用 **smaapplianceconfig** 命令中的 **services** 子命令启用后,您也可以在"跟踪"(Tracking) 和"监 控"(Monitoring) 页面中查看相同内容。

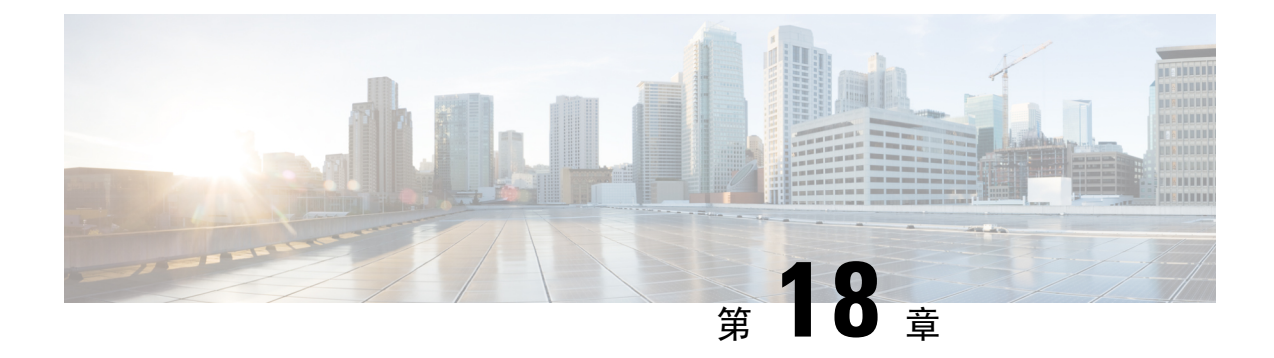

# 日志记录

本章包含以下部分:

- 日志记录概述, on page 561
- 日志类型 , on page 565
- 日志订用, on page 587

# 日志记录概述

日志文件记录系统中各项活动的正常操作及异常。使用日志可以监控思科内容安全设备,解决问题 并评估系统性能。

大多数日志以纯文本 (ASCII) 格式记录;但是,为了提高资源效率,跟踪日志以二进制格式记录。 ASCII 文本信息在任何文本编辑器中均可读。

# 日志记录与报告

使用日志记录数据来调试消息流,显示基本的日常操作信息(如 FTP 连接详细信息、HTTP 日志文 件,以及将其用于合规性存档)。

您可以直接在邮件安全设备上访问此日志记录数据,或将其发送到任何外部 FTP 服务器以进行归档 或读取。您可以通过 FTP 连接到设备以访问日志,或将纯文本日志推送到外部服务器以便备份。

要查看报告数据,请使用设备 GUI 上的"报告"(Report) 页面。您无法以任何方式访问基础数据, 而且此数据无法发送到除思科内容管理设备以外的任何设备。

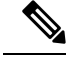

**Note** 安全管理设备会为所有报告和跟踪提取信息,但垃圾邮件隔离区数据除外。此数据从 ESA 推送。

# 日志检索

可以使用下表中介绍的文件传输协议检索日志文件。您可以在 GUI 中创建或编辑日志订阅时设置协 议,也可以通过在 CLI 中使用 logconfig 命令来设置协议。

ı

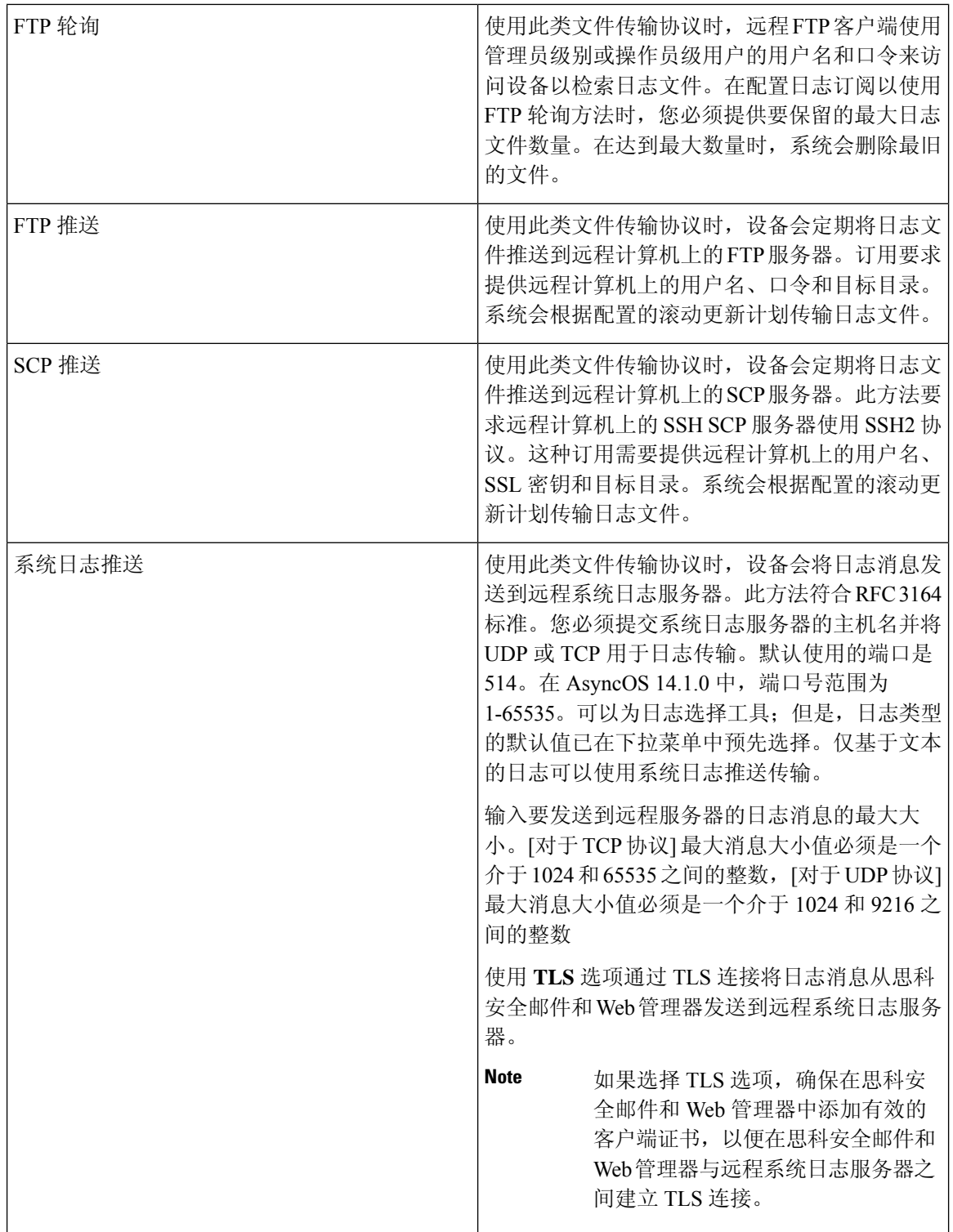

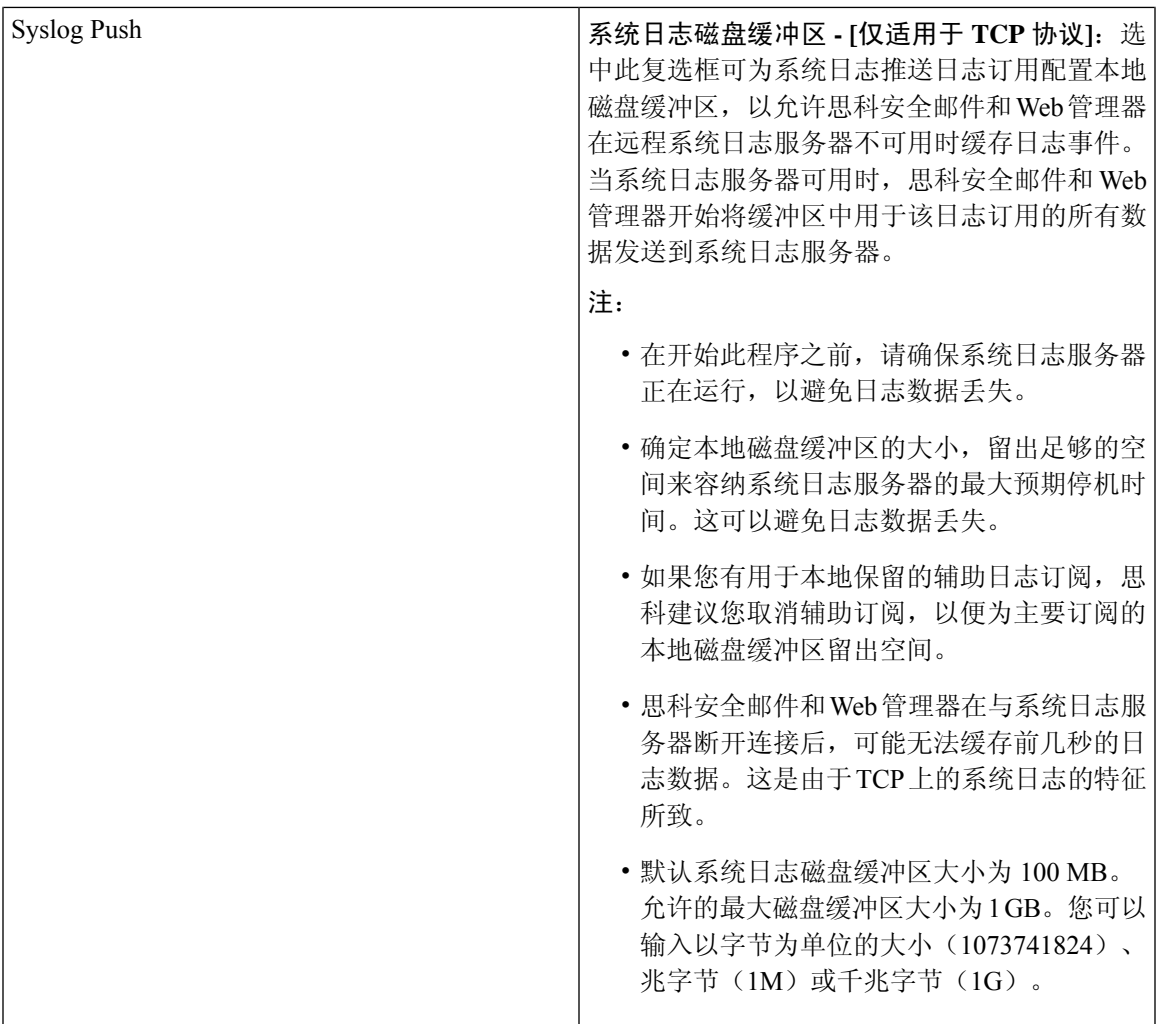

### 文件名和目录结构

AsyncOS 会根据日志订阅中指定的日志名称为每个日志订阅创建目录。目录中的日志文件名包含日 志订阅中指定的文件名、启动日志文件时的时间戳和单字符的状态代码。以下示例显示有关目录和 文件名的约定:

/<Log\_Name>/<Log\_Filename>.@<timestamp>.<statuscode>

状态代码可以是 .c(表示"当前")或 .s(表示"已保存")。您只应传输具有已保存状态的日志 文件。

### 日志回滚和传输计划

在创建日志订用时,您为何时进行日志滚动更新、传输旧文件和创建新的日志文件指定触发因素。 从以下触发因素中进行选择:

- 文件大小
- 时间

• 按指定的时间间隔(以秒、分钟、小时或天为单位) 在输入值时仿照屏幕上的示例。 要输入复合时间间隔,例如两个半小时,请仿照示例 2h30m。 或

• 在您指定的每天时间

或

• 在您所选星期几的指定时间

在指定时间时使用 24 小时制,例如用 23:00 表示 11pm。

要在一天内安排多个滚动更新时间,请用逗号将时间隔开。例如,要在午夜和中午滚动更新日志, 请输入 00:00, 12:00

将星号 (\*) 用作通配符。例如,要在每个整点和半点滚动更新日志,请输入 \*:00, \*:30

在达到指定的限制(或达到第一个限制,如果您同时配置了基于文件大小的限制和基于时间的限制) 时,日志文件会滚动更新。基于 FTP 轮询传输机制的日志订用会创建文件并将其存储在设备的 FTP 目录中,直到检索文件为止或直到系统需要更多的日志文件空间为止。

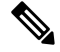

如果在达到下一个限制时滚动更新正在进行,则会跳过新的滚动更新。系统会记录错误,并发送警 报。 **Note**

### 日志文件中的时间戳

以下日志文件包括日志自身的开始和结束日期、AsyncOS 版本和 GMT 时差(在日志开头以秒为单 位提供):

- 邮件日志
- 安全列表/阻止列表日志
- 系统日志

# 默认启用的日志

安全管理设备经过预配置,并且已启用以下日志订阅。

#### **Table 88:** 预配置的日志订阅

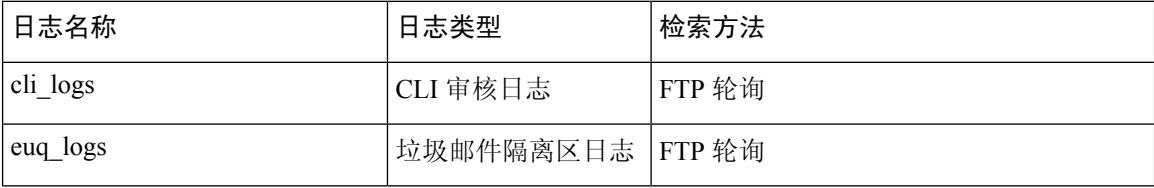

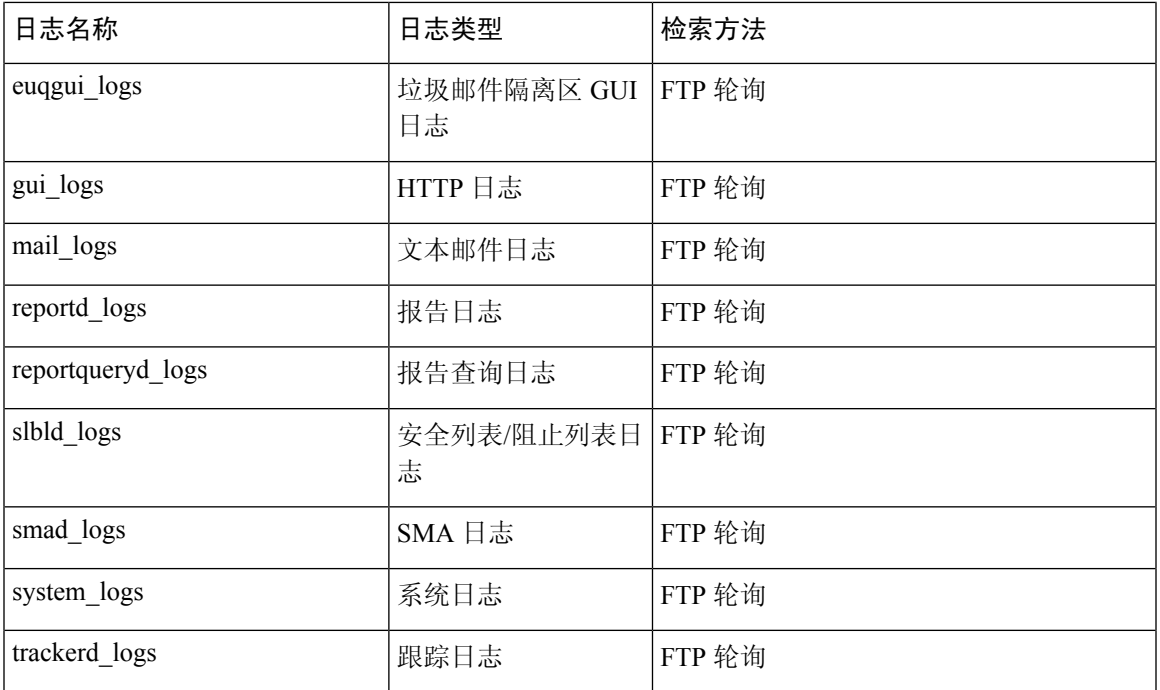

所有预先配置的日志订阅的日志记录级别均设置为"信息"(Information)。有关日志级别的详细信 息, 请参阅设置日志级别, on page 588。

您可以根据自己应用的许可证密钥配置其他日志订阅。有关创建和编辑日志订阅的信息,请参阅日 志订用, on page 587。

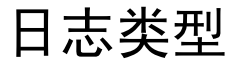

- 日志类型摘要, on page 566
- 使用配置历史记录日志, on page 570
- 使用 CLI 审核日志, on page 570
- 使用 FTP 服务器日志, on page 571
- 使用 HTTP 日志, on page 572
- 使用垃圾邮件隔离区日志, on page 572
- 使用垃圾邮件隔离区 GUI 日志, on page 573
- 使用文本邮件日志, on page 573
- 使用 NTP 日志, on page 579
- 使用报告日志, on page 579
- 使用报告查询日志, on page 580
- 使用安全列表/阻止列表日志, on page 580
- 使用 SMA 日志, on page 581
- 使用状态日志, on page 582
- 使用系统日志, on page 584
- 了解跟踪日志, on page 585

• 使用审核日志, on page 585

# 日志类型摘要

日志订用可将日志类型与名称、日志记录级别及其他特性(例如文件大小和目标目录信息)相关联。 允许除了配置历史记录日志外的所有日志类型的多个订用。日志类型决定日志中记录的数据。您在 创建日志订用时选择日志类型。有关详细信息,请参阅日志订用, on page 587。

AsyncOS 会生成以下日志类型︰

#### **Table 89:** 日志类型

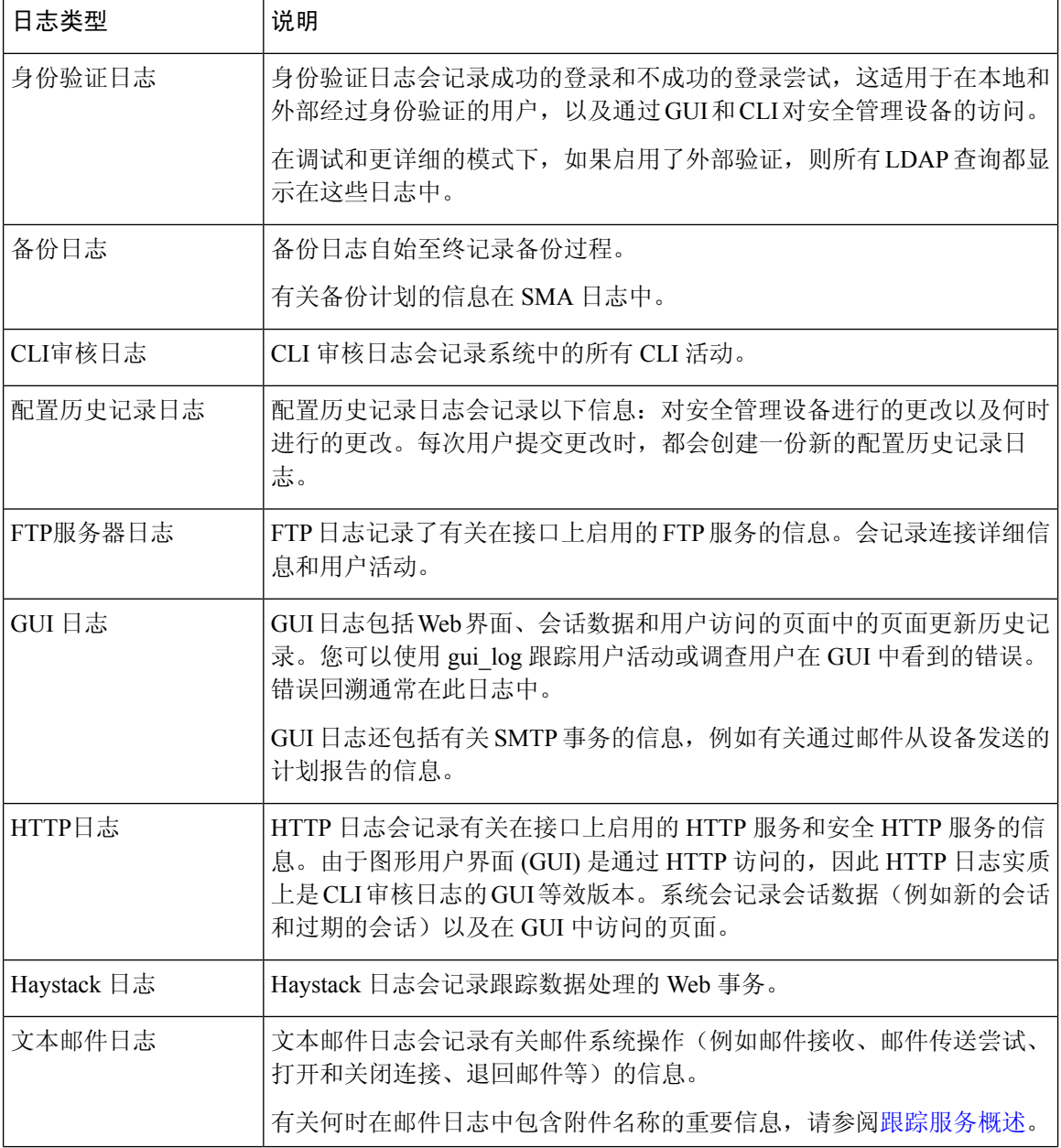

I

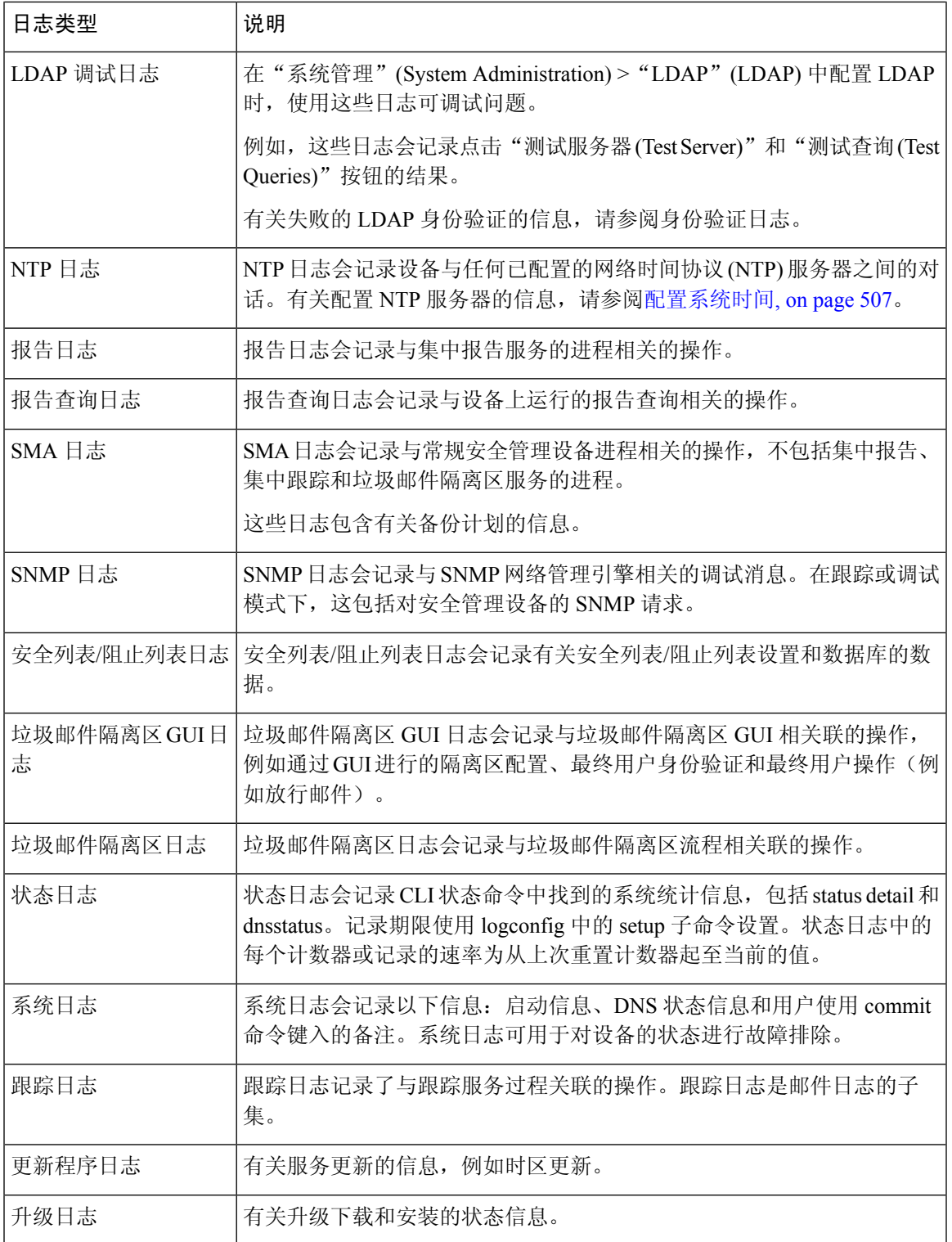

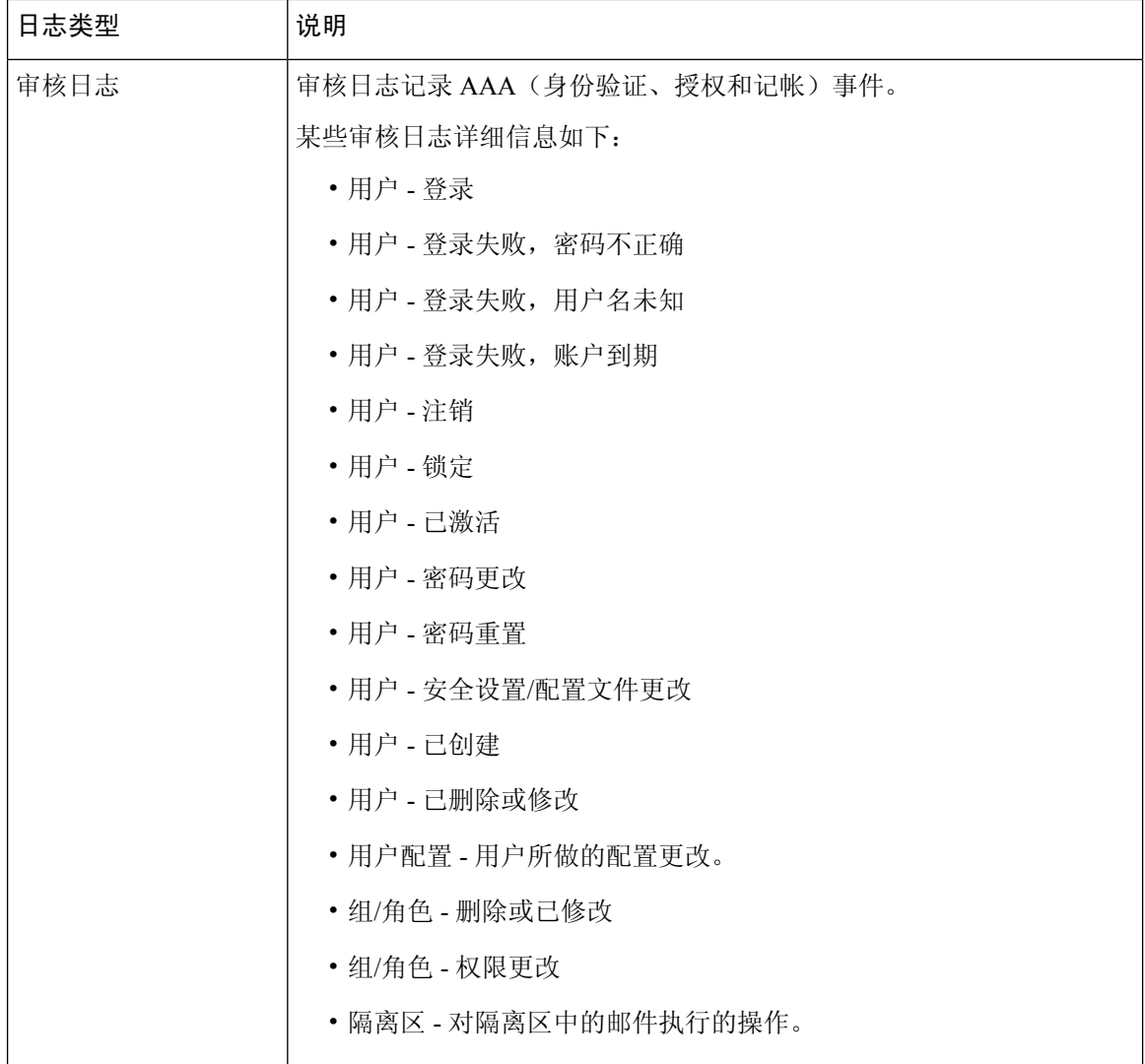

# 日志类型比较

下表总结了每种日志类型的特征。

#### **Table 90:** 日志类型比较

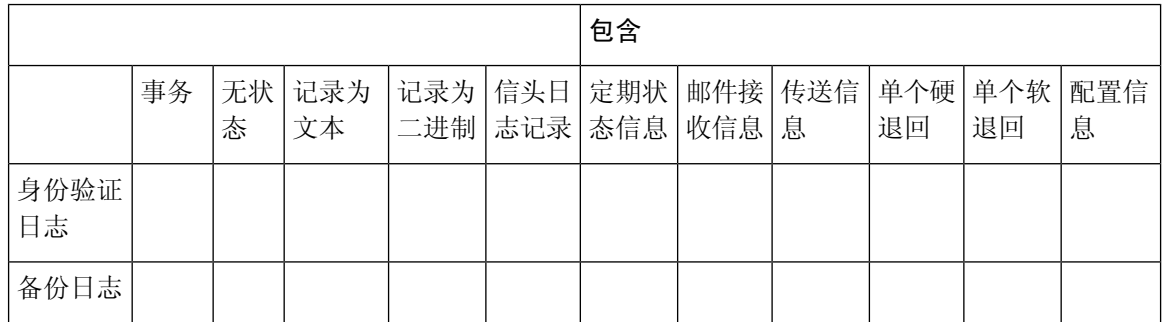

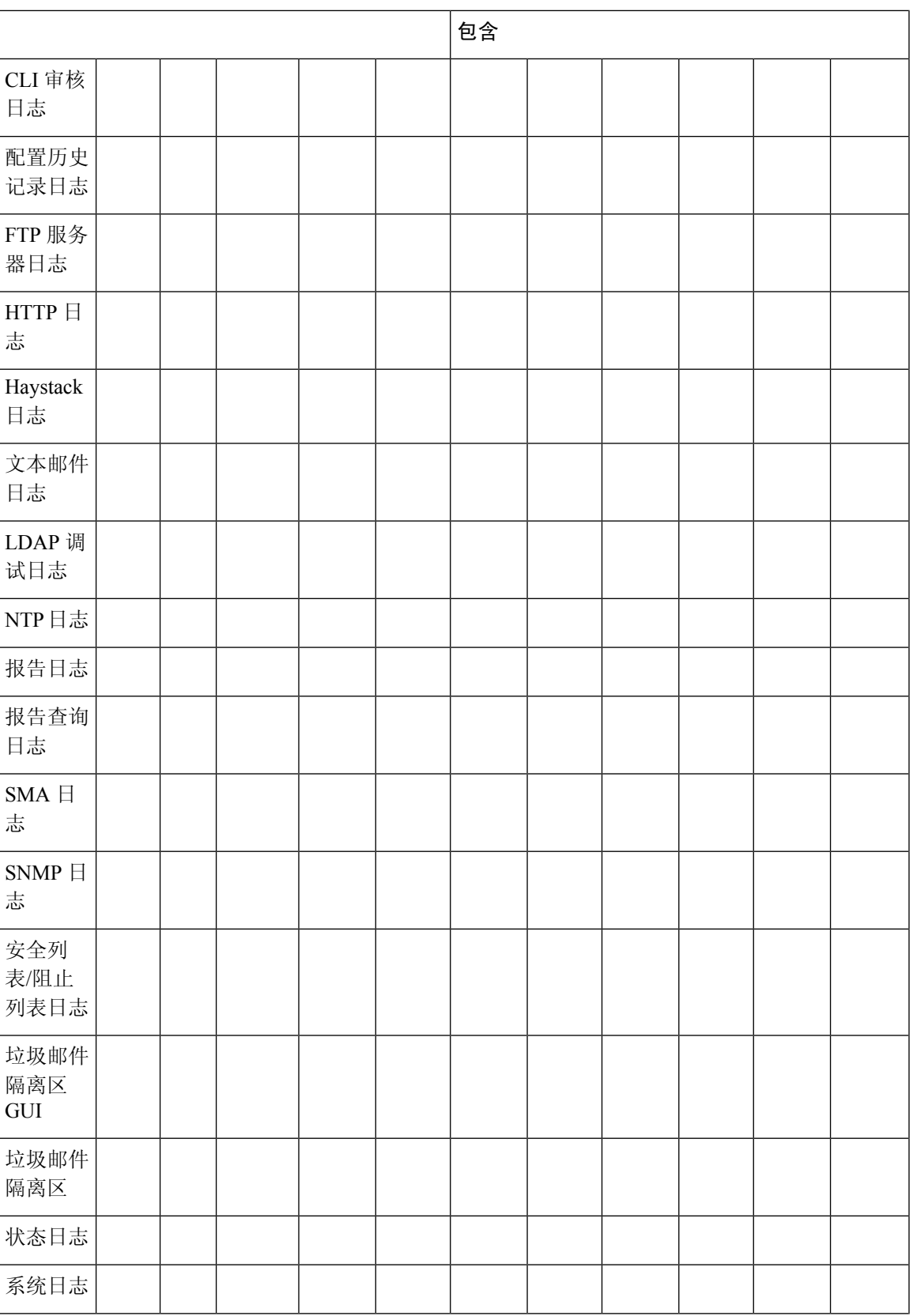

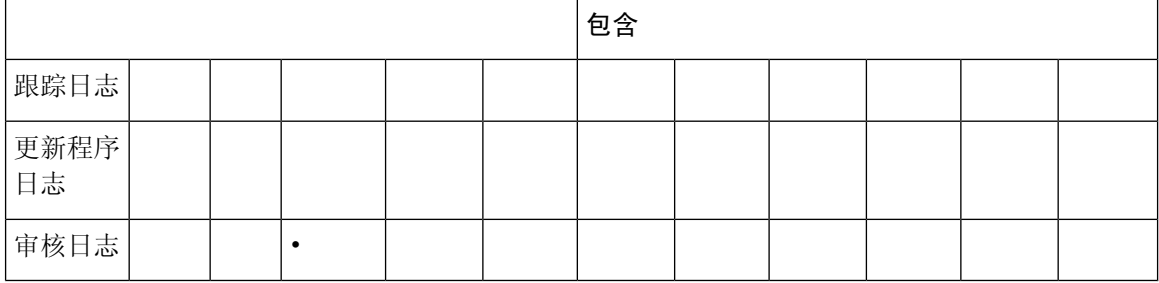

# 使用配置历史记录日志

配置历史记录日志包括配置文件以及列出用户名的附加部分、对用户在配置中做出更改的位置的说 明及用户在确认更改时输入的评论。每次用户提交更改时,都会创建一个包含更改后的配置文件的 新日志。

示例

在本示例中,配置历史记录日志会显示用户(管理员)向定义允许哪些本地用户登录系统的表添加 了访客用户。

```
<?xml version="1.0" encoding="ISO-8859-1"?>
<!DOCTYPE config SYSTEM "config.dtd">
<! -XML generated by configuration change.
 Change comment: added guest user
 User: admin
 Configuration are described as:
   This table defines which local users are allowed to log into the system.
 Product: M160 Messaging Gateway(tm) Appliance
 Model Number: M160
 Version: 6.7.0-231
 Serial Number: 000000000ABC-D000000
 Number of CPUs: 1
 Memory (GB): 4
 Current Time: Thu Mar 26 05:34:36 2009
 Feature "Centralized Configuration Manager": Quantity = 10, Time Remaining = "25 days"
  Feature "Centralized Reporting": Quantity = 10, Time Remaining = "9 days"
 Feature "Centralized Tracking": Quantity = 10, Time Remaining = "30 days"
 Feature "Centralized Spam Quarantine": Quantity = 10, Time Remaining = "30 days"
 Feature "Receiving": Quantity = 1, Time Remaining = "Perpetual"
--&><config>
```
# 使用 **CLI** 审核日志

下表 介绍了 CLI 审核日志中记录的统计信息。

#### **Table 91: CLI** 审核日志统计信息

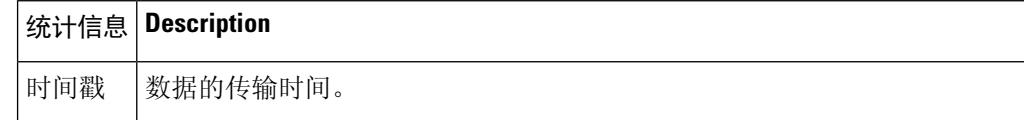

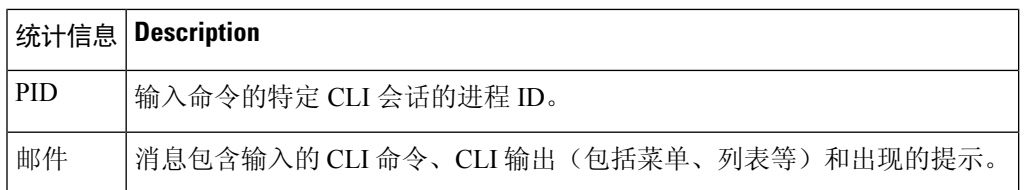

示例

在本例中,CLI 审核日志显示用户对 PID 16434 输入以下 CLI 命令:who、textconfig。

Thu Sep 9 14:35:55 2004 Info: PID 16434: User admin entered 'who'; prompt was '\nmail3.example.com> ' Thu Sep 9 14:37:12 2004 Info: PID 16434: User admin entered 'textconfig'; prompt was '\nUsername Login Time Idle Time Remote Host What\n ======== ========== ========= =========== ====\n

admin Wed 11AM 3m 45s 10.1.3.14 tail\nadmin 02:32PM 0s 10.1.3.14 cli\nmail3.example.com> '

Thu Sep 9 14:37:18 2004 Info: PID 16434: User admin entered ''; prompt was '\nThere are no text resources currently defined.\n\n\nChoose the operation you want to perform:\n- NEW - Create a new text resource.\n- IMPORT - Import a text resource from a file.\n[]> '

# 使用 **FTP** 服务器日志

下表 介绍了 FTP 服务器日志中记录的统计信息。

**Table 92: FTP** 服务器日志统计信息

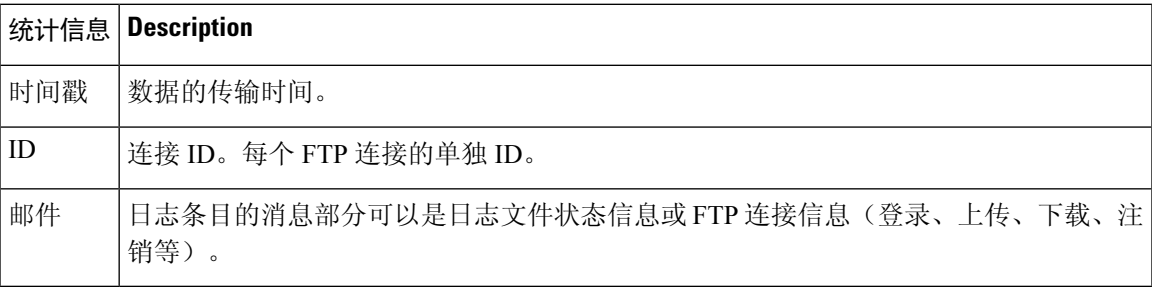

#### 示例

在本示例中, FTP 服务器日志记录了一个连接 (ID:1)。显示了传入连接的 IP 地址以及活动(上传和 下载文件)和注销。

Wed Sep 8 18:03:06 2004 Info: Begin Logfile Wed Sep 8 18:03:06 2004 Info: Version: 4.0.0-206 SN: 00065BF3BA6D-9WFWC21 Wed Sep 8 18:03:06 2004 Info: Time offset from UTC: 0 seconds Wed Sep 8 18:03:06 2004 Info: System is coming up Fri Sep 10 08:07:32 2004 Info: Time offset from UTC: -25200 seconds Fri Sep 10 08:07:32 2004 Info: ID:1 Connection from 10.1.3.14 on 172.19.0.86 Fri Sep 10 08:07:38 2004 Info: ID:1 User admin login SUCCESS Fri Sep 10 08:08:46 2004 Info: ID:1 Upload wording.txt 20 bytes Fri Sep 10 08:08:57 2004 Info: ID:1 Download words.txt 1191 bytes Fri Sep 10 08:09:06 2004 Info: ID:1 User admin logout

# 使用 **HTTP** 日志

下表 介绍了 HTTP 日志中记录的统计信息

#### **Table 93:** 在 **HTTP** 日志中记录的统计数据

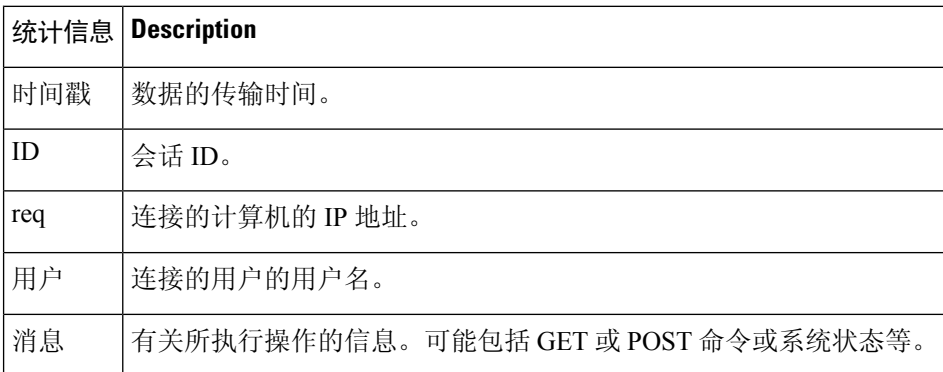

示例

在本示例中, HTTP 日志显示 admin 用户与 GUI 的交互(例如运行"系统设置向导"[System Setup Wizard])。

```
Wed Sep 8 18:17:23 2004 Info: http service on 192.168.0.1:80 redirecting to https port 443
Wed Sep 8 18:17:23 2004 Info: http service listening on 192.168.0.1:80
Wed Sep 8 18:17:23 2004 Info: https service listening on 192.168.0.1:443
Wed Sep 8 11:17:24 2004 Info: Time offset from UTC: -25200 seconds
Wed Sep 8 11:17:24 2004 Info: req:10.10.10.14 user:admin id:iaCkEh2h5rZknQarAecq POST
/system_administration/system_setup_wizard HTTP/1.1 303
Wed Sep 8 11:17:25 2004 Info: req:10.10.10.14 user:admin id:iaCkEh2h5rZknQarAecg GET
/system_administration/ssw_done HTTP/1.1 200
Wed Sep 8 11:18:45 2004 Info: req:10.10.10.14 user:admin id:iaCkEh2h5rZknQarAecg GET
/monitor/incoming_mail_overview HTTP/1.1 200
Wed Sep 8 11:18:45 2004 Info: req:10.10.10.14 user:admin id:iaCkEh2h5rZknQarAecg GET
/monitor/mail_flow_graph?injector=&width=365&interval=0&type=recipientsin&height=190 HTTP/1.1
200
Wed Sep 8 11:18:46 2004 Info: req:10.10.10.14 user:admin id:iaCkEh2h5rZknQarAecg GET
/monitor/classification_graph?injector=&width=325&interval=0&type=recipientsin&height=190
HTTP/1.1 200
Wed Sep 8 11:18:49 2004 Info: req:10.10.10.14 user:admin id:iaCkEh2h5rZknQarAecg GET
/monitor/quarantines HTTP/1.1 200
```
# 使用垃圾邮件隔离区日志

下表 介绍了垃圾邮件隔离区日志中记录的统计信息。

#### **Table 94:** 垃圾邮件隔离区日志统计信息

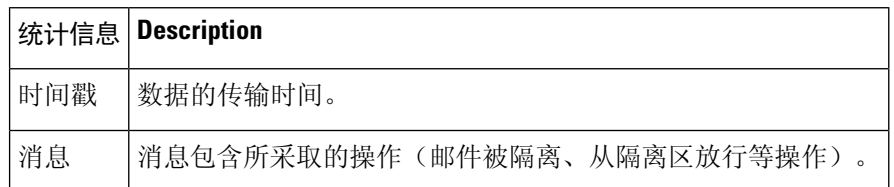

#### 示例

在本示例中,日志显示两封邮件(MID 8298624 和 MID 8298625)从隔离区放行到 admin@example.com。

```
Mon Aug 14 21:41:47 2006 Info: ISQ: Releasing MID [8298624, 8298625] for all
Mon Aug 14 21:41:47 2006 Info: ISQ: Delivering released MID 8298624 (skipping work queue)
Mon Aug 14 21:41:47 2006 Info: ISQ: Released MID 8298624 to admin@example.com
Mon Aug 14 21:41:47 2006 Info: ISQ: Delivering released MID 8298625 (skipping work queue)
Mon Aug 14 21:41:47 2006 Info: ISQ: Released MID8298625 to admin@example.com
```
# 使用垃圾邮件隔离区 **GUI** 日志

下表 显示了在垃圾邮件隔离区 GUI 日志中记录的统计信息。

**Table 95:** 垃圾邮件隔离区 **GUI** 日志统计信息

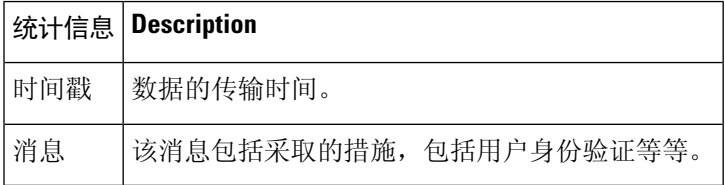

示例

在本示例中,日志显示了成功的身份验证、登录和注销:

**Table 96:** 垃圾邮件隔离区 **GUI** 日志示例

```
Fri Aug 11 22:05:28 2006 Info: ISQ: Serving HTTP on 192.168.0.1, port 82
Fri Aug 11 22:05:29 2006 Info: ISQ: Serving HTTPS on 192.168.0.1, port 83
Fri Aug 11 22:08:35 2006 Info: Authentication OK, user admin
Fri Aug 11 22:08:35 2006 Info: logout:- user:pqufOtL6vyI5StCqhCfO session:10.251.23.228
Fri Aug 11 22:08:35 2006 Info: login:admin user:pqufOtL6vyI5StCqhCfO session:10.251.23.228
Fri Aug 11 22:08:44 2006 Info: Authentication OK, user admin
```
# 使用文本邮件日志

这些日志包含邮件接收、邮件传送和退回的详细信息。这些日志是重要的信息来源,可帮助了解特 定邮件的传送情况和分析系统性能。

这些日志不需要任何特殊配置。但是,必须正确配置系统才能查看附件名称,而且不一定会记录附 件名称。有关详细信息,请参阅跟踪服务概述。

下表 介绍了文本邮件日志中显示的信息。

#### **Table 97:** 文本邮件日志统计信息

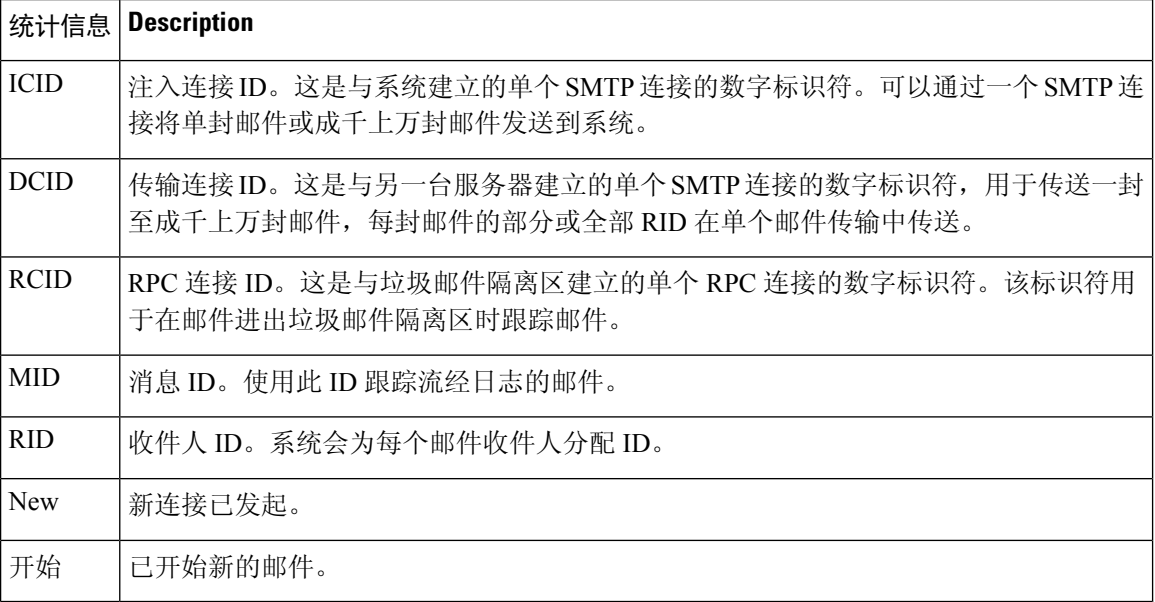

### 文本邮件日志示例

使用以下示例作为解释日志文件的指南。

**Note** 日志文件中的各行未编号。在此处对它们进行编号仅用于示例演示。

#### **Table 98:** 文本邮件日志详细信息

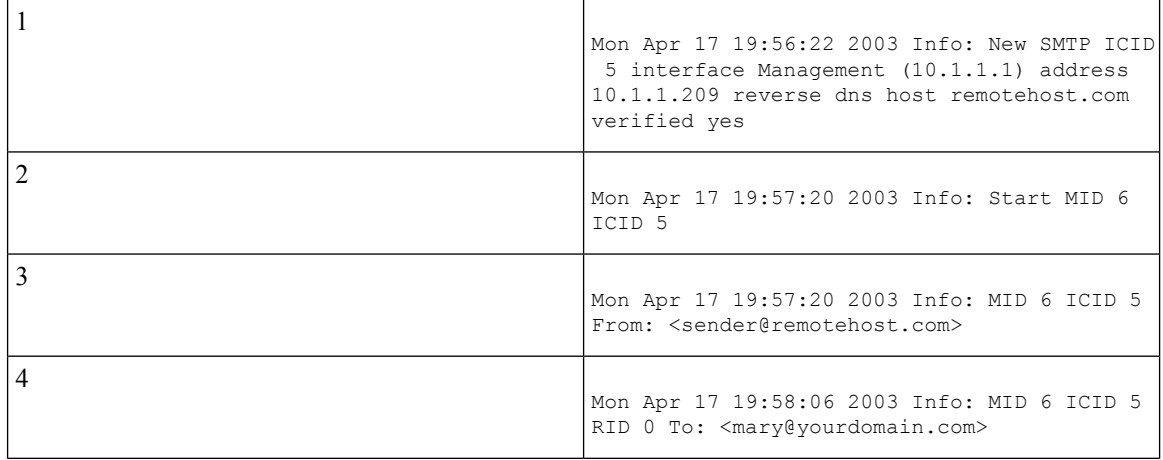

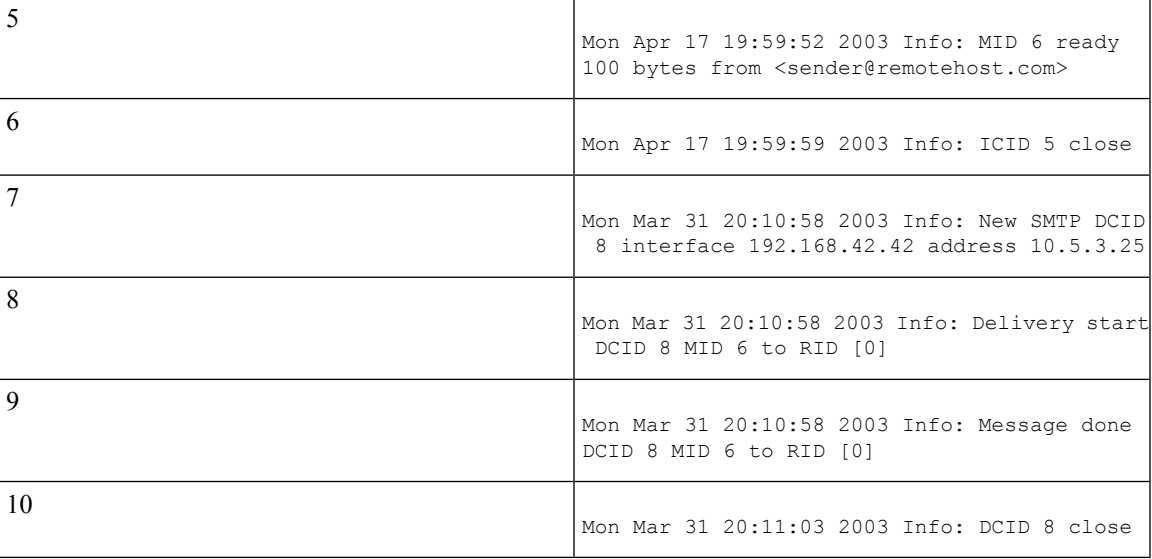

下表 可用作阅读上一日志文件的指南。

#### **Table 99:** 文本邮件日志详细信息示例

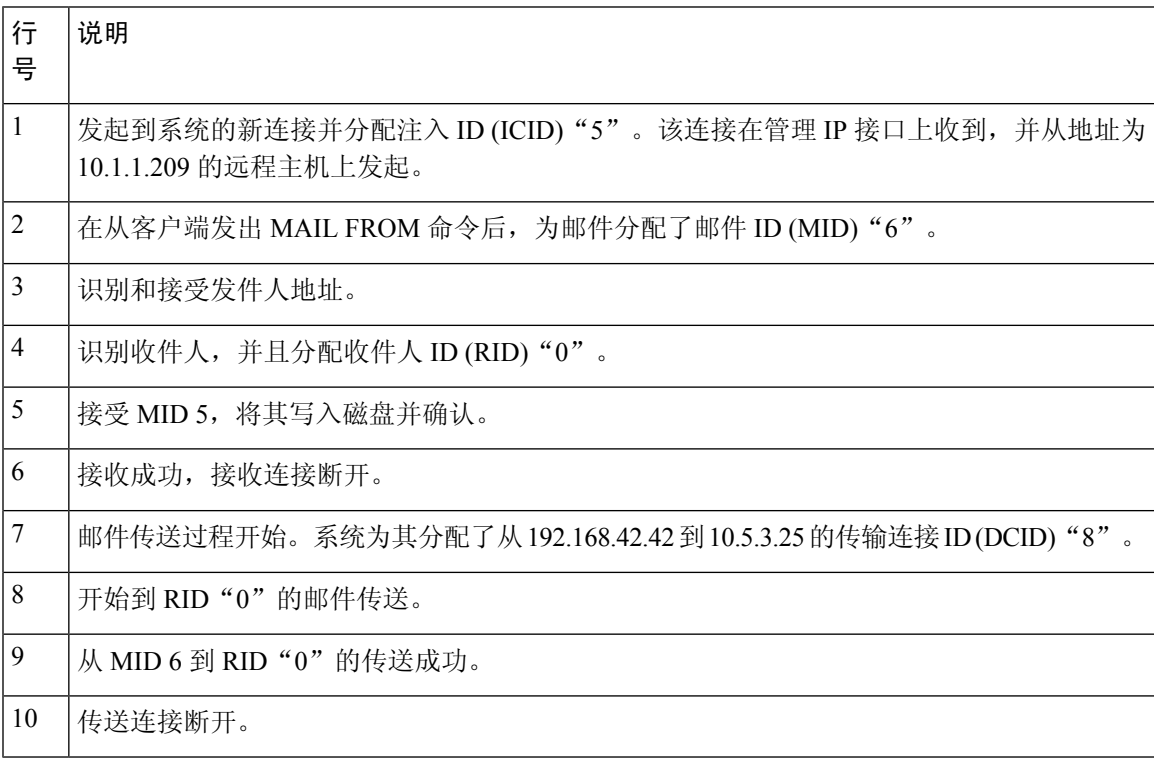

## 文本邮件日志条目示例

以下示例根据各种情况显示日志条目。

#### 邮件接收

#### 发送给单个收件人的一封邮件注入设备中。已成功传输该邮件。

Wed Jun 16 21:42:34 2004 Info: New SMTP ICID 282204970 interface mail.example.com (1.2.3.4) address 2.3.4.5 reverse dns host unknown verified no Wed Jun 16 21:42:34 2004 Info: ICID 282204970 SBRS None Wed Jun 16 21:42:35 2004 Info: Start MID 200257070 ICID 282204970 Wed Jun 16 21:42:35 2004 Info: MID 200257070 ICID 282204970 From: <someone@foo.com> Wed Jun 16 21:42:36 2004 Info: MID 200257070 ICID 282204970 RID 0 To: <user@example.com> Wed Jun 16 21:42:38 2004 Info: MID 200257070 Message-ID '<37gva9\$5uvbhe@mail.example.com>' Wed Jun 16 21:42:38 2004 Info: MID 200257070 Subject 'Hello' Wed Jun 16 21:42:38 2004 Info: MID 200257070 ready 24663 bytes from <someone@foo.com> Wed Jun 16 21:42:38 2004 Info: MID 200257070 antivirus negative Wed Jun 16 21:42:38 2004 Info: MID 200257070 queued for delivery Wed Jun 16 21:42:38 2004 Info: New SMTP DCID 2386069 interface 1.2.3.4 address 1.2.3.4 Wed Jun 16 21:42:38 2004 Info: Delivery start DCID 2386069 MID 200257070 to RID [0] Wed Jun 16 21:42:38 2004 Info: ICID 282204970 close Wed Jun 16 21:42:38 2004 Info: Message done DCID 2386069 MID 200257070 to RID [0] [('X-SBRS', 'None')] Wed Jun 16 21:42:38 2004 Info: MID 200257070 RID [0] Response 2.6.0 <37gva9\$5uvbhe@mail.example.com> Queued mail for delivery Wed Jun 16 21:42:43 2004 Info: DCID 2386069 close

#### 成功的邮件传送示例

Mon Mar 31 20:10:58 2003 Info: New SMTP DCID 5 interface 172.19.0.11 address 63.251.108.110 Mon Mar 31 20:10:58 2003 Info: Delivery start DCID 5 MID 4 to RID [0] Mon Mar 31 20:10:58 2003 Info: Message done DCID 5 MID 4 to RID [0] Mon Mar 31 20:11:03 2003 Info: DCID 5 close

#### 不成功的邮件传输(硬退回)

具有两个收件人的一封邮件注入设备中。传送后,目标主机返回5XX错误,这表示邮件未能传送到 任何一个收件人。设备会通知发件人,并从队列中删除收件人。

Mon Mar 31 20:00:23 2003 Info: New SMTP DCID 3 interface 172.19.0.11 address 64.81.204.225 Mon Mar 31 20:00:23 2003 Info: Delivery start DCID 3 MID 4 to RID [0, 1] Mon Mar 31 20:00:27 2003 Info: Bounced: DCID 3 MID 4 to RID 0 - 5.1.0 - Unknown address error ('550', ['<george@yourdomain.com>... Relaying denied']) [] Mon Mar 31 20:00:27 2003 Info: Bounced: DCID 3 MID 4 to RID 1 - 5.1.0 - Unknown address error ('550', ['<jane@yourdomain.com>... Relaying denied']) [] Mon Mar 31 20:00:32 2003 Info: DCID 3 close

#### 最终成功传送的软退回示例

一封邮件注入设备中。在第一次尝试传输时,邮件被软退回并且排队等候将来传输。第二次尝试时, 邮件被成功传送。

Mon Mar 31 20:10:58 2003 Info: New SMTP DCID 5 interface 172.19.0.11 address 63.251.108.110 Mon Mar 31 20:00:23 2003 Info: Delivery start DCID 3 MID 4 to RID [0, 1] Mon Mar 31 20:00:23 2003 Info: Delayed: DCID 5 MID 4 to RID 0 - 4.1.0 - Unknown address error ('466', ['Mailbox temporarily full.'])[] Mon Mar 31 20:00:23 2003 Info: Message 4 to RID [0] pending till Mon Mar 31 20:01:23 2003 Mon Mar 31 20:01:28 2003 Info: DCID 5 close Mon Mar 31 20:01:28 2003 Info: New SMTP DCID 16 interface PublicNet address 172.17.0.113 Mon Mar 31 20:01:28 2003 Info: Delivery start DCID 16 MID 4 to RID [0]
Mon Mar 31 20:01:28 2003 Info: Message done DCID 16 MID 4 to RID [0] Mon Mar 31 20:01:33 2003 Info: DCID 16 close

#### 邮件扫描结果 **(scanconfig)**

如果使用 scanconfig 命令确定当邮件无法分解为各组成部分时(在删除附件时)的行为,如以下提 示所述:

If a message could not be deconstructed into its component parts in order to remove specified attachments, the system should: 1. Deliver 2. Bounce 3. Drop

 $|3|>$ 

以下是邮件日志中的指示:

在无法分解邮件时 *scanconfig* 设置为 *deliver*。

Tue Aug 3 16:36:29 2004 Info: MID 256 ICID 44784 From: <test@virus.org> Tue Aug 3 16:36:29 2004 Info: MID 256 ICID 44784 RID 0 To: <joe@example.com> Tue Aug 3 16:36:29 2004 Info: MID 256 Message-ID '<137398.@virus.org>' Tue Aug 3 16:36:29 2004 Info: MID 256 Subject 'Virus Scanner Test #22' Tue Aug 3 16:36:29 2004 Info: MID 256 ready 1627 bytes from <test@virus.org> Tue Aug 3 16:36:29 2004 Warning: MID 256, Message Scanning Problem: Continuation line seen before first header Tue Aug 3 16:36:29 2004 Info: ICID 44784 close Tue Aug 3 16:36:29 2004 Info: MID 256 antivirus positive 'EICAR-AV-Test' Tue Aug 3 16:36:29 2004 Info: Message aborted MID 256 Dropped by antivirus Tue Aug 3 16:36:29 2004 Info: Message finished MID 256 done

在无法分解邮件时 *scanconfig* 设置为 *drop*。

Tue Aug 3 16:38:53 2004 Info: Start MID 257 ICID 44785 Tue Aug 3 16:38:53 2004 Info: MID 257 ICID 44785 From: test@virus.org Tue Aug 3 16:38:53 2004 Info: MID 257 ICID 44785 RID 0 To: <joe@example.com> Tue Aug 3 16:38:53 2004 Info: MID 257 Message-ID '<392912.@virus.org>' Tue Aug 3 16:38:53 2004 Info: MID 25781 Subject 'Virus Scanner Test #22' Tue Aug 3 16:38:53 2004 Info: MID 257 ready 1627 bytes from <test@virus.org> Tue Aug 3 16:38:53 2004 Warning: MID 257, Message Scanning Problem: Continuation line seen before first header Tue Aug 3 16:38:53 2004 Info: Message aborted MID 25781 Dropped by filter 'drop\_zip\_c' Tue Aug 3 16:38:53 2004 Info: Message finished MID 257 done Tue Aug 3 16:38:53 2004 Info: ICID 44785 close

#### 包含附件的邮件

在本例中,条件为"邮件正文包含"的内容过滤器已配置为支持附件名称识别:

Sat Apr 23 05:05:42 2011 Info: New SMTP ICID 28 interface Management (192.0.2.10) address 224.0.0.10 reverse dns host test.com verified yes Sat Apr 23 05:05:42 2011 Info: ICID 28 ACCEPT SG UNKNOWNLIST match sbrs[-1.0:10.0] SBRS 0.0 Sat Apr 23 05:05:42 2011 Info: Start MID 44 ICID 28 Sat Apr 23 05:05:42 2011 Info: MID 44 ICID 28 From: <sender1@example.com> Sat Apr 23 05:05:42 2011 Info: MID 44 ICID 28 RID 0 To: <recipient1@example.org> Sat Apr 23 05:05:42 2011 Info: MID 44 Message-ID '<000001cba32e\$f24ff2e0\$d6efd8a0\$@com>' Sat Apr 23 05:05:42 2011 Info: MID 44 Subject 'Message 001' Sat Apr 23 05:05:42 2011 Info: MID 44 ready 240129 bytes from <sender1@example.com> Sat Apr 23 05:05:42 2011 Info: MID 44 matched all recipients for per-recipient

policy DEFAULT in the inbound table Sat Apr 23 05:05:42 2011 Info: ICID 28 close Sat Apr 23 05:05:42 2011 Info: MID 44 interim verdict using engine: CASE spam negative Sat Apr 23 05:05:42 2011 Info: MID 44 using engine: CASE spam negative Sat Apr 23 05:05:43 2011 Info: MID 44 attachment 'Banner.gif' Sat Apr 23 05:05:43 2011 Info: MID 44 attachment '=D1=82=D0=B5=D1=81=D1=82.rst' Sat Apr 23 05:05:43 2011 Info: MID 44 attachment 'Test=20Attachment.docx' Sat Apr 23 05:05:43 2011 Info: MID 44 queued for delivery

请注意,三个附件中的第二附件采用 Unicode 格式。在无法显示 Unicode 的终端上,这些附件以引 用的可打印格式显示。

#### 生成的或重写的邮件

诸如重写/重定向操作等某些功能(alt-rcpt-to 过滤器、反垃圾邮件收件人重写、bcc() 操作、防病毒 重定向等操作)会创建新邮件。在查看日志时,您可能需要检查结果并添加其他 MID 和 DCID。条 目可能如下所示:

Tue Jun 1 20:02:16 2004 Info: MID 14 generated based on MID 13 by bcc filter 'nonetest'

或者:

Tue Jan 6 15:03:18 2004 Info: MID 2 rewritten to 3 by antispam Fri May 14 20:44:43 2004 Info: MID 6 rewritten to 7 by alt-rcpt-to-filter filter 'testfilt'

**Note** "重写的"条目可以出现在日志中的行之后,指明使用新 MID。

#### 将邮件发送到垃圾邮件隔离区

在用户将邮件发送到隔离区时,邮件日志会跟踪进出隔离区的移动,使用 RCID (RPC 连接 ID)标 识 RPC 连接。在以下邮件日志中,邮件被标记为垃圾邮件并发送到垃圾邮件隔离区:

```
Wed Feb 14 12:11:40 2007 Info: Start MID 2317877 ICID 15726925
Wed Feb 14 12:11:40 2007 Info: MID 2317877 ICID 15726925 From: <HLD@chasehf.bfi0.com>
Wed Feb 14 12:11:40 2007 Info: MID 2317877 ICID 15726925 RID 0 To: < stevel@healthtrust.org>
Wed Feb 14 12:11:40 2007 Info: MID 2317877 Message-ID
'<W1TH05606E5811BEA0734309D4BAF0.323.14460.pimailer44.DumpShot.2@email.chase.com>'
Wed Feb 14 12:11:40 2007 Info: MID 2317877 Subject 'Envision your dream home - Now make it
a reality'
Wed Feb 14 12:11:40 2007 Info: MID 2317877 ready 15731 bytes from <HLD@chasehf.bfi0.com>
Wed Feb 14 12:11:40 2007 Info: MID 2317877 matched all recipients for per-recipient policy
DEFAULT in the inbound table
Wed Feb 14 12:11:41 2007 Info: MID 2317877 using engine: CASE spam suspect
Wed Feb 14 12:11:41 2007 Info: EUQ: Tagging MID 2317877 for quarantine
Wed Feb 14 12:11:41 2007 Info: MID 2317877 antivirus negative
Wed Feb 14 12:11:41 2007 Info: MID 2317877 queued for delivery
Wed Feb 14 12:11:44 2007 Info: RPC Delivery start RCID 756814 MID 2317877 to local Spam
Quarantine
Wed Feb 14 12:11:45 2007 Info: EUQ: Quarantined MID 2317877
Wed Feb 14 12:11:45 2007 Info: RPC Message done RCID 756814 MID 2317877
Wed Feb 14 12:11:45 2007 Info: Message finished MID 2317877 done
```
## 使用 **NTP** 日志

下表 显示了 NTP 日志中记录的统计信息。

#### **Table 100: NTP** 日志中记录的统计信息

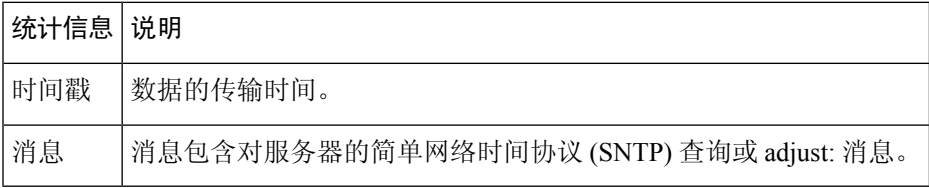

示例

在本例中, NTP 日志显示了两次轮询 NTP 主机的设备。

Thu Sep 9 07:36:39 2004 Info: sntp query host 10.1.1.23 delay 653 offset -652 Thu Sep 9 07:36:39 2004 Info: adjust: time\_const: 8 offset: -652us next\_poll: 4096 Thu Sep 9 08:44:59 2004 Info: sntp query host 10.1.1.23 delay 642 offset -1152 Thu Sep 9 08:44:59 2004 Info: adjust: time\_const: 8 offset: -1152us next\_poll: 4096

### 使用报告日志

下表 显示了报告日志中记录的统计信息。

**Table 101:** 报告日志统计信息

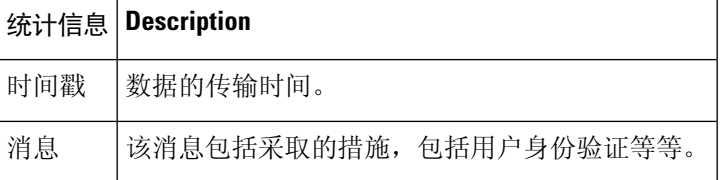

示例

在本例中,报告日志显示了在信息日志级别设置的设备。

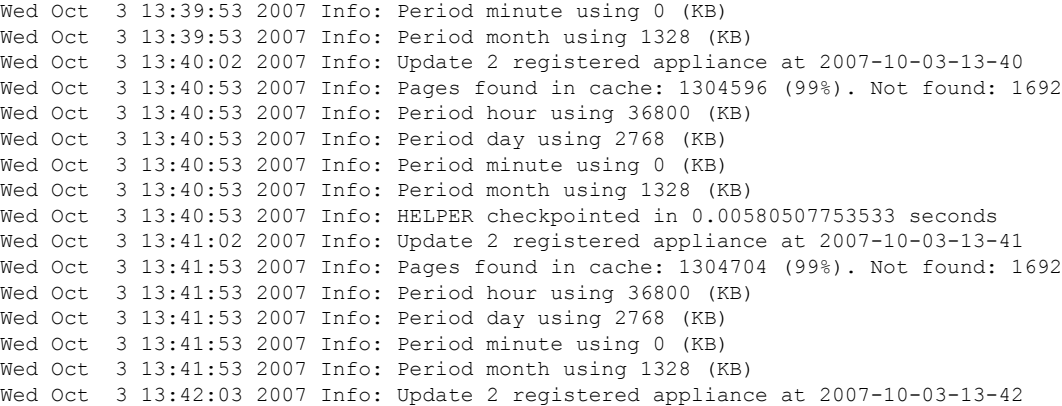

## 使用报告查询日志

下表 显示了报告查询日志中记录的统计信息。

#### **Table 102:** 报告查询日志统计信息

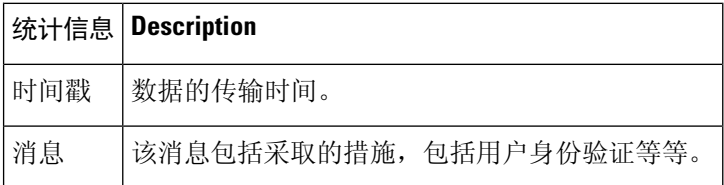

示例

在本例中,报告查询日志显示了从 2007 年 8 月 29 日到 10 月 10 日,运行每日传出邮件流量查询的 设备。

Tue Oct 2 11:30:02 2007 Info: Query: Closing interval handle 811804479. Tue Oct 2 11:30:02 2007 Info: Query: Closing interval handle 811804480. Tue Oct 2 11:30:02 2007 Info: Query: Closing query handle 302610228. Tue Oct 2 11:30:02 2007 Info: Query: Merge query with handle 302610229 for ['MAIL\_OUTGOING\_TRAFFIC\_SUMMARY. DETECTED\_SPAM', 'MAIL\_OUTGOING\_TRAFFIC\_SUMMARY.DETECTED\_VIRUS', 'MAIL OUTGOING TRAFFIC SUMMARY.THREAT CONTEN T\_FILTER', 'MAIL\_OUTGOING\_TRAFFIC\_SUMMARY.TOTAL\_CLEAN\_RECIPIENTS', 'MAIL\_OUTGOING\_TRAFFIC\_SUMMARY.TOTAL\_RECI PIENTS PROCESSED'] for rollup period "day" with interval range 2007-08-29 to 2007-10-01 with key constraints None sorting on ['MAIL OUTGOING TRAFFIC SUMMARY.DETECTED SPAM'] returning results from 0 to 2 sort\_ascendin g=False. Tue Oct 2 11:30:02 2007 Info: Query: Closing query handle 302610229. Tue Oct 2 11:30:02 2007 Info: Query: Merge query with handle 302610230 for ['MAIL\_OUTGOING\_TRAFFIC\_SUMMARY. TOTAL HARD BOUNCES', 'MAIL OUTGOING\_TRAFFIC\_SUMMARY.TOTAL\_RECIPIENTS\_DELIVERED', 'MAIL OUTGOING TRAFFIC SUMM ARY.TOTAL\_RECIPIENTS'] for rollup period "day" with interval range 2007-08-29 to 2007-10-01 with key constra ints None sorting on ['MAIL OUTGOING TRAFFIC SUMMARY.TOTAL HARD BOUNCES'] returning results from 0 to 2 sort \_ascending=False. Tue Oct 2 11:30:02 2007 Info: Query: Closing query handle 302610230.

### 使用安全列表**/**阻止列表日志

下表 显示了在安全列表/阻止列表日志中记录的统计信息。

#### **Table 103:** 安全列表**/**阻止列表日志统计信息

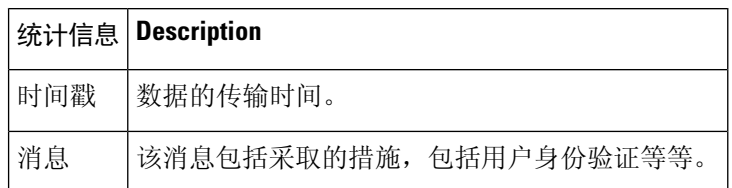

#### 示例

在本示例中,安全列表/阻止列表日志显示每两隔小时创建数据库快照的设备。它还显示了何时将发 件人添加到数据库中。

Fri Sep 28 14:22:33 2007 Info: Begin Logfile Fri Sep 28 14:22:33 2007 Info: Version: 6.0.0-425 SN: XXXXXXXXXXXX-XXX Fri Sep 28 14:22:33 2007 Info: Time offset from UTC: 10800 seconds Fri Sep 28 14:22:33 2007 Info: System is coming up. Fri Sep 28 14:22:33 2007 Info: SLBL: The database snapshot has been created. Fri Sep 28 16:22:34 2007 Info: SLBL: The database snapshot has been created. Fri Sep 28 18:22:34 2007 Info: SLBL: The database snapshot has been created. Fri Sep 28 20:22:34 2007 Info: SLBL: The database snapshot has been created. Fri Sep 28 22:22:35 2007 Info: SLBL: The database snapshot has been created. ......................... Mon Oct 1 14:16:09 2007 Info: SLBL: The database snapshot has been created. Mon Oct 1 14:37:39 2007 Info: SLBL: The database snapshot has been created. Mon Oct 1 15:31:37 2007 Warning: SLBL: Adding senders to the database failed. Mon Oct 1 15:32:31 2007 Warning: SLBL: Adding senders to the database failed. Mon Oct 1 16:37:40 2007 Info: SLBL: The database snapshot has been created.

### 使用 **SMA** 日志

下表 显示了在 SMA 日志中记录的统计信息。

**Table 104: SMA** 日志统计信息

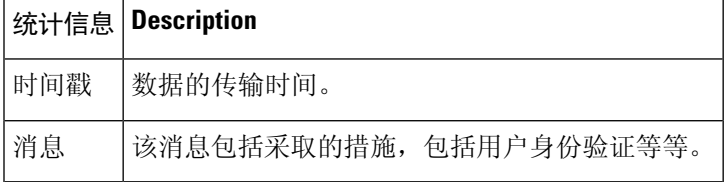

示例

在本示例中, SMA日志显示从邮件安全设备下载跟踪文件的集中跟踪服务, 并显示从邮件安全设备 下载报告文件的集中报告服务。

```
Wed Oct 3 13:26:39 2007 Info: TRANSFER: Plugin TRACKINGPLUGIN downloading from 172.29.0.17
 - /export/tracki
ng/tracking.@20071003T202244Z_20071003T202544Z.s
Wed Oct 3 13:28:11 2007 Info: TRANSFER: Plugin TRACKINGPLUGIN downloading from 172.29.0.15
 - /export/tracki
ng/tracking.@20071003T202443Z_20071003T202743Z.s
Wed Oct 3 13:28:46 2007 Info: TRANSFER: Plugin TRACKINGPLUGIN downloading from 172.29.0.17
 - /export/tracki
ng/tracking.@20071003T202544Z_20071003T202844Z.s
Wed Oct 3 13:31:27 2007 Info: TRANSFER: Plugin TRACKINGPLUGIN downloading from 172.29.0.15
 - /export/tracki
ng/tracking.@20071003T202743Z_20071003T203043Z.s
Wed Oct 3 13:31:28 2007 Info: TRANSFER: Plugin REPORTINGPLUGIN downloading from 172.29.0.15
 - /reporting/ou
tgoing_queue/rpx.2007-10-03-20-15Z.000F1F6ECA7C-2RWDB51.v1.tgz
Wed Oct 3 13:31:53 2007 Info: TRANSFER: Plugin TRACKINGPLUGIN downloading from 172.29.0.17
 - /export/tracki
ng/tracking.@20071003T202844Z_20071003T203144Z.s
Wed Oct 3 13:32:31 2007 Info: TRANSFER: Plugin REPORTINGPLUGIN downloading from 172.29.0.17
 - /reporting/ou
```

```
tgoing_queue/rpx.2007-10-03-20-15Z.0019B9B316E4-JZ41PC1.v1.tgz
Wed Oct 3 13:34:40 2007 Info: TRANSFER: Plugin TRACKINGPLUGIN downloading from 172.29.0.15
- /export/tracki
ng/tracking.@20071003T203043Z_20071003T203343Z.s
```
## 使用状态日志

状态日志记录 CLI 状态命令中的系统统计信息,包括 status、status detail 以及 dnsstatus 命令。记录 期限使用 logconfig 中的 setup 子命令设置。状态日志中的每个计数器或记录的速率为从上次重置计 数器起至当前的值。

#### **Table 105:** 状态日志统计信息

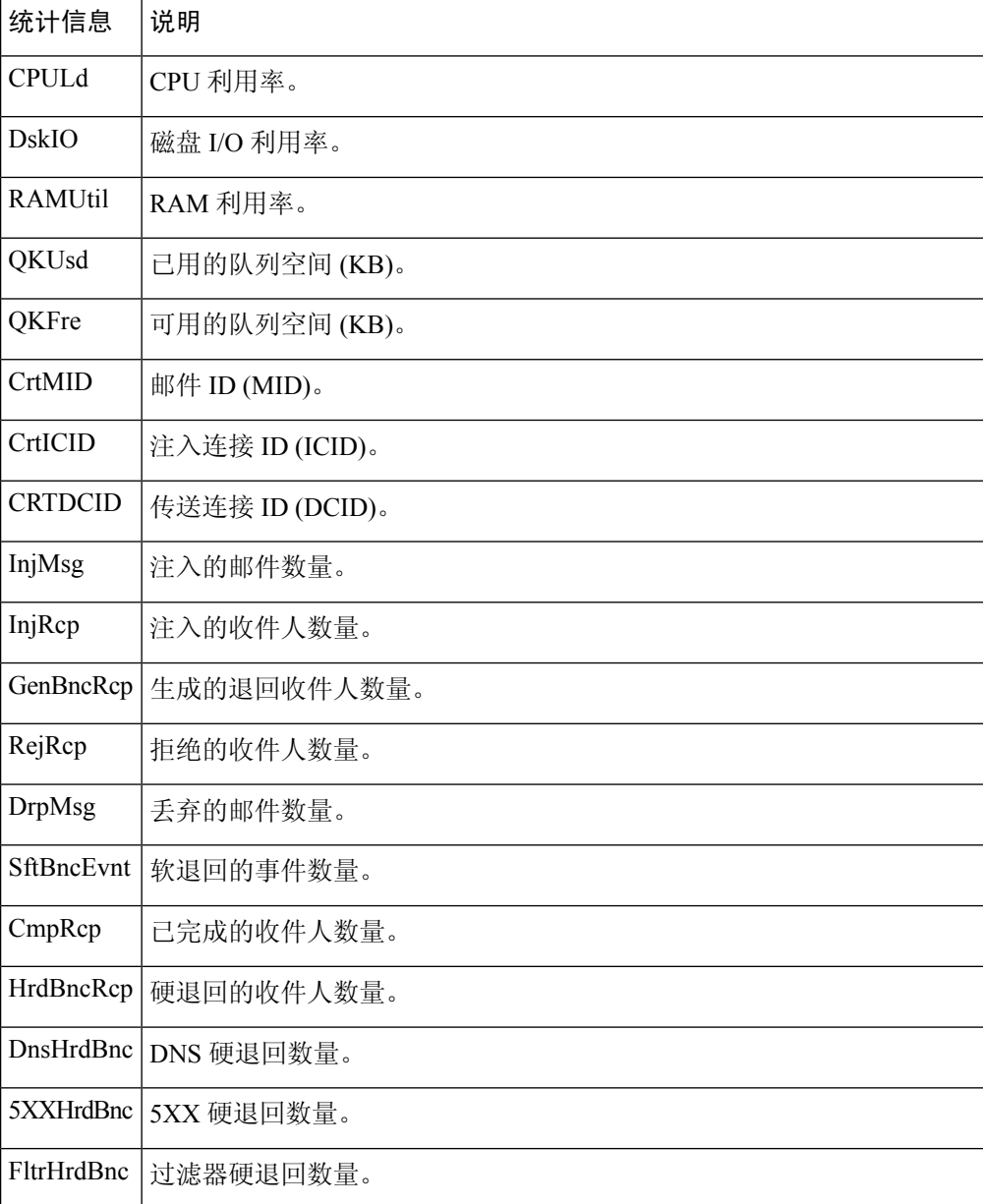

 $\mathbf I$ 

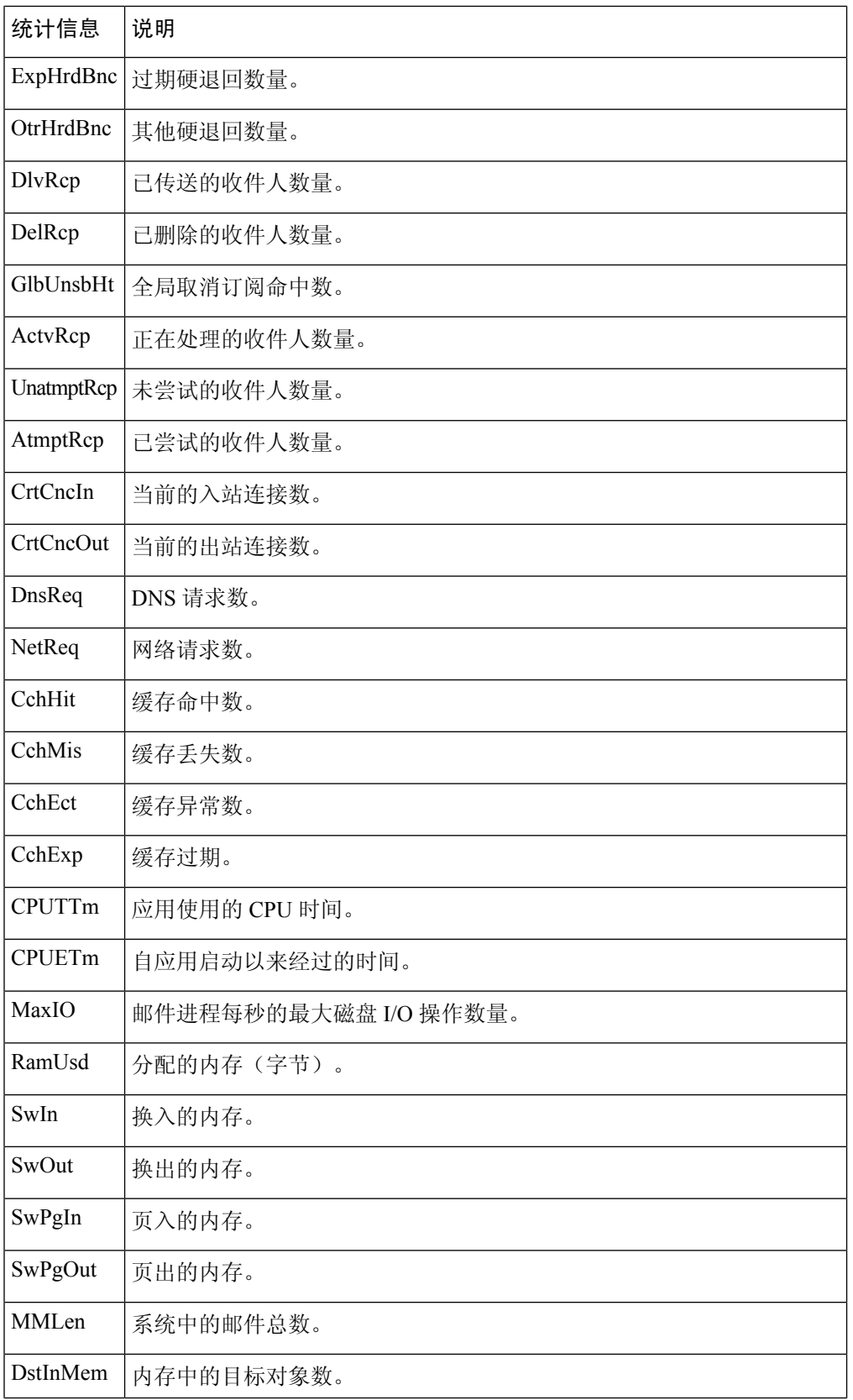

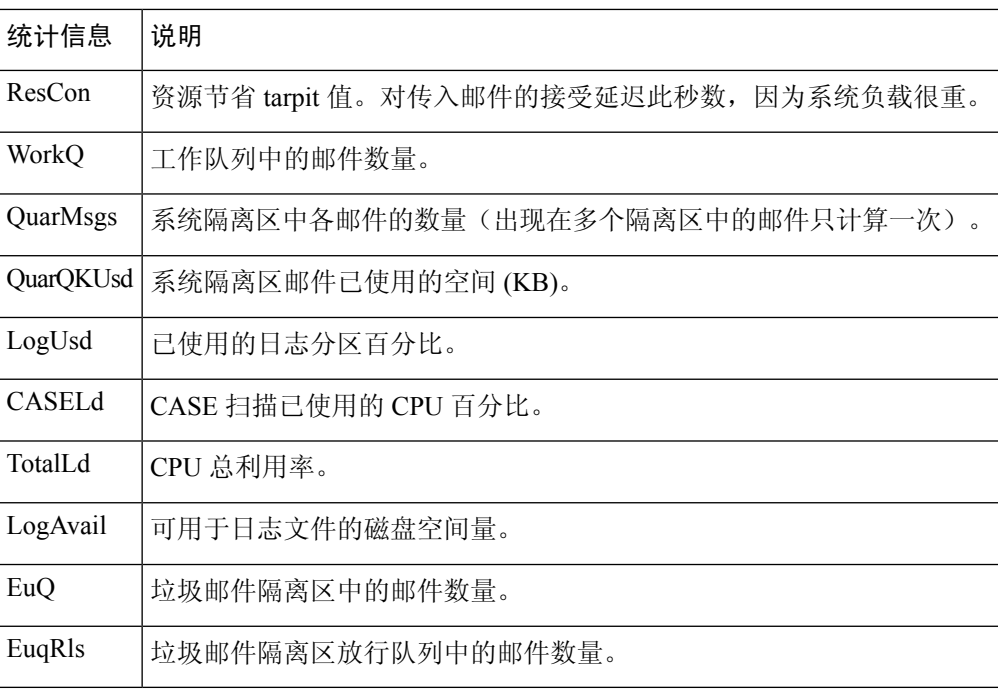

示例

Fri Feb 24 15:14:39 2006 Info: Status: CPULd 0 DskIO 0 RAMUtil 2 QKUsd 0 QKFre 8388608 CrtMID 19036 CrtICID 35284 CrtDCID 4861 InjMsg 13889 InjRcp 14230 GenBncRcp 12 RejRcp 6318 DrpMsg 7437 SftBncEvnt 1816 CmpRcp 6813 HrdBncRcp 18 DnsHrdBnc 2 5XXHrdBnc 15 FltrHrdBnc 0 ExpHrdBnc 1 OtrHrdBnc 0 DlvRcp 6793 DelRcp 2 GlbUnsbHt 0 ActvRcp 0 UnatmptRcp 0 AtmptRcp 0 CrtCncIn 0 CrtCncOut 0 DnsReq 143736 NetReq 224227 CchHit 469058 CchMis 504791 CchEct 15395 CchExp 55085 CPUTTm 228 CPUETm 181380 MaxIO 350 RAMUsd 21528056 MMLen 0 DstInMem 4 ResCon 0 WorkQ 0 QuarMsgs 0 QuarQKUsd 0 LogUsd 3 AVLd 0 BMLd 0 CASELd 3 TotalLd 3 LogAvail 17G EuQ 0 EuqRls 0

### 使用系统日志

下表 显示了在系统日志中记录的统计信息。

#### **Table 106:** 系统日志统计信息

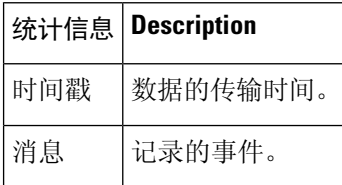

示例

在本示例中,系统日志显示了一些提交条目,包括发出提交命令的用户的名称和输入的备注。

Wed Sep 8 18:02:45 2004 Info: Version: 6.0.0-206 SN: XXXXXXXXXXXX-XXX Wed Sep 8 18:02:45 2004 Info: Time offset from UTC: 0 seconds Wed Sep 8 18:02:45 2004 Info: System is coming up Wed Sep 8 18:02:49 2004 Info: bootstrapping DNS cache

Wed Sep 8 18:02:49 2004 Info: DNS cache bootstrapped Wed Sep 8 18:13:30 2004 Info: PID 608: User admin commit changes: SSW:Passphrase Wed Sep 8 18:17:23 2004 Info: PID 608: User admin commit changes: Completed Web::SSW Thu Sep 9 08:49:27 2004 Info: Time offset from UTC: -25200 seconds Thu Sep 9 08:49:27 2004 Info: PID 1237: User admin commit changes: Added a second CLI log for examples Thu Sep 9 08:51:53 2004 Info: PID 1237: User admin commit changes: Removed example CLI log.

### 了解跟踪日志

跟踪日志记录了有关 AsyncOS 的邮件操作的信息。此类日志消息包含在邮件日志中。

消息跟踪组件使用跟踪日志构建消息跟踪数据库。由于构建数据库的过程中会使用日志文件,因此 跟踪日志是动态的。跟踪日志中的信息不是供人类阅读或分析的。

为了提高资源效率,跟踪日志以二进制格式记录和传输。信息以符合逻辑的方式列出,在使用思科 提供的实用程序转换后可供人员阅读。转换工具位于以下网址: http://tinyurl.com/3c5l8r。

### 使用审核日志

审核日志记录 AAA(身份验证、授权和记帐)事件。大多数信息处于"调试"或"跟踪"级别。

#### 审核日志条目示例:

- 在本例中, 日志显示了用户 (例如 admin) 何时:
	- 已登录设备的 Web 界面。
	- 已从设备的 Web 界面注销。

Tue Aug 25 12:33:17 2020 Info: Appliance: mail1.example.com, Interaction Mode: GUI, User: admin, Source IP: 192.168.1.1, Destination IP: 192.168.2.2, Event: Successful login Tue Aug 25 12:33:17 2020 Info: Appliance: mail1.example.com, Interaction Mode: GUI, User: admin, Source IP: 192.168.1.1, Event: Session established successfully Tue Aug 25 12:33:58 2020 Info: Appliance: mail1.example.com, Interaction Mode: GUI, User: admin, Source IP: 192.168.1.1, Event: User logged out Tue Aug 25 12:33:58 2020 Info: Appliance: mail1.example.com, Interaction Mode: GUI, User: admin, Source IP: 192.168.1.1, Event: Session terminated

• 在本例中, 日志显示用户 (例如 admin)输入了 logconfig CLI 命令。

Thu Oct 8 13:33:38 2020 Info: Appliance: mail1.example.com, Interaction Mode: CLI, User: admin, Source IP: 192.168.1.1, Event: User input was 'logconfig' Thu Oct 8 13:33:46 2020 Info: Appliance: mail1.example.com, Interaction Mode: CLI, User: admin, Source IP: 192.168.1.1, Event: User input was 'Enter'

•在本例中,日志显示用户(例如 admin)查看了设备的旧 Web 界面上的 GUI 页面。

Thu Oct 8 13:35:07 2020 Info: Appliance: mail1.example.com, Interaction Mode: GUI, User: admin, Source IP: 192.168.1.1, Location: /network/dns, Event: User visited the web page.

• 在本例中, 日志显示使用 Web 界面将新用户 (例如 admin) 添加到了设备, 但未提交更改。

```
Thu Oct 8 13:36:30 2020 Info: Appliance: mail1.example.com, Interaction Mode: GUI,
User: admin,
Source IP: 192.168.1.1, Location: /system administration/access/users, Event: Added
user "admin" and changes
will reflect after commit.
Thu Oct 8 13:37:22 2020 Info: Appliance: mail1.example.com, Interaction Mode: GUI,
User: admin,
Source IP: 192.168.1.1, Location: /system_administration/access/users, Event: Deleted
user "admin" and changes
will reflect after commit.
```
• 在本例中,日志显示用户(例如 admin)放弃了在设备的 Web 界面上未提交的所有更改。

```
Thu Oct 8 13:39:44 2020 Info: Appliance: mail1.example.com, Interaction Mode: GUI,
User: admin,
```
Source IP: 192.168.1.1, Location: /commit, Event: User discarded all uncommitted changes.

•在本例中,日志显示用户(例如 admin)放弃了所有未通过 CLI 提交的更改。

Thu Oct 8 13:41:38 2020 Info: Appliance: mail1.example.com, Interaction Mode: CLI, User: admin, Source IP: 192.168.1.1, Event: User discarded all uncommitted changes.

• 在本例中, 日志显示用户(例如 admin) 对 Web UI 会话超时进行了配置更改。

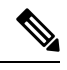

通过查看"配置历史日志"(Configuration History Logs) 或启用审核日志的 调试模式,可以查看在设备中进行的配置更改的更多详细信息。 注释

Thu Oct 8 13:45:46 2020 Info: Appliance: mail1.example.com, User: admin, Event: The following configuration changes were commited with comment - 'N/A' Thu Oct 8 13:45:46 2020 Info: \* [standalone] Number of seconds before the Web UI session times out.

•在本例中,日志显示了由于身份验证失败,AsyncOS API 无法获取日志订用。

Thu Oct 8 13:52:28 2020 Debug: 08/Oct/2020 13:52:28 +0000 Error - Code: 401, Details: Unauthorized (No permission -- see authorization schemes) Thu Oct 8 13:52:28 2020 Info: Appliance: mail1.example.com, Interaction Mode: API, User: admin, Role: Role Not Available, Source IP: 192.168.1.1, Destination IP: 192.168.2.2, Location: GET /sma/api/v2.0/config/logs/subscriptions/ HTTP/1.0, Event: User is not valid.

• 在本例中,日志显示了由于身份验证成功,AsyncOS API 可以获取日志订用。

Thu Oct 8 13:52:37 2020 Info: Appliance: mail1.example.com, Interaction Mode: API, User: admin, Role: Administrator, Source IP: 192.168.1.1, Destination IP: 192.168.2.2, Location: GET /sma/api/v2.0/config/logs/subscriptions/ HTTP/1.0, Event: API Access Success.

- 在本例中,日志显示:
	- 使用 CLI 将新用户(例如 admin)添加到了设备, 但未提交更改。
	- 使用 CLI 在设备中更新了现有用户帐户详细信息,但未提交更改。

```
Thu Oct 8 13:42:48 2020 Info: Appliance: mail1.example.com, Interaction Mode: CLI,
User: admin, Source IP: 192.168.1.1, Event: Added user "hops" and changes will
reflect
after commit
Thu Oct 8 13:43:26 2020 Info: Appliance: mail1.example.com, Interaction Mode: CLI,
```

```
User: admin,
     Source IP: 192.168.1.1, Event: Updated user "hops" and changes will reflect after
     commit
• 在本例中, 日志显示用户(例如 admin) 在设备的新 Web 界面上执行了邮件跟踪搜索。
 User: admin,
 Role: Administrator, Source IP: 192.168.1.1, Destination IP: 192.168.2.2,
 Location: GET /sma/api/v2.0/message-tracking/messages?startDate=2020-10-12T00:00:00.000Z
 &endDate=2020-10-12T04:13:00.000Z&ciscoHost=All_Hosts&searchOption=messages&offset=0&limit=100
 HTTP/1.0,
 Event: API Access Success.
```

```
\mathscr{D}_{\mathscr{A}}
```
注释

在设备的新 Web 界面上执行的操作(例如, 跟踪, 报告或隔离搜索)会 根据用于这些操作的相应 API 记录为日志。

## 日志订用

- 配置日志订用, on page 587
- 在 GUI 中创建日志订用, on page 589
- 配置日志记录的全局设置, on page 590
- 滚动更新日志订用 , on page 591
- 配置主机密钥, on page 593

## 配置日志订用

日志订用会创建在思科内容安全设备或远程位置存储的单个日志文件。系统会对日志订用进行推送 (传输到另一台计算机)或轮询(从设备检索)。通常,日志订用具有以下属性:

#### **Table 107:** 日志文件属性

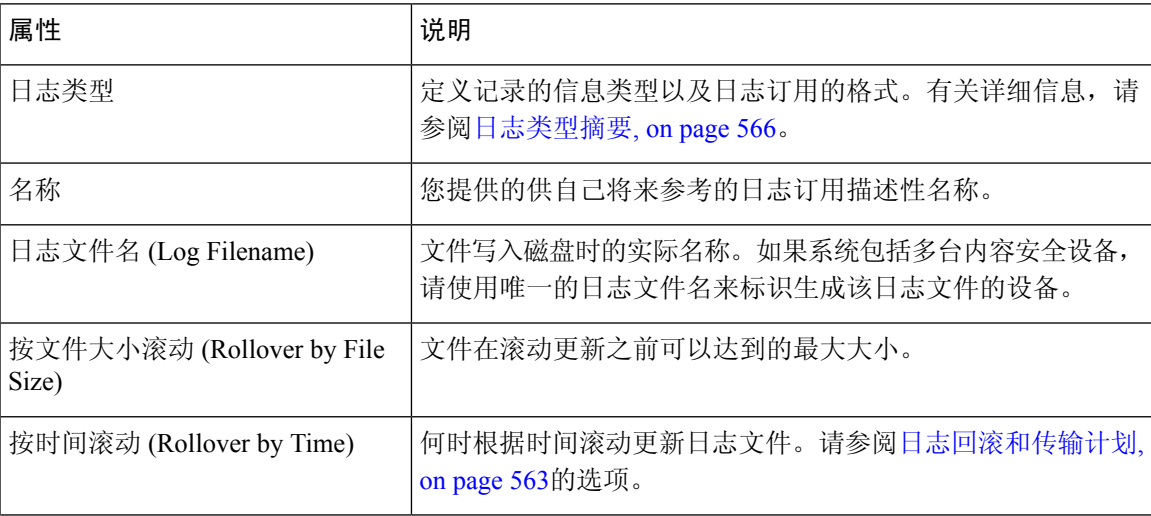

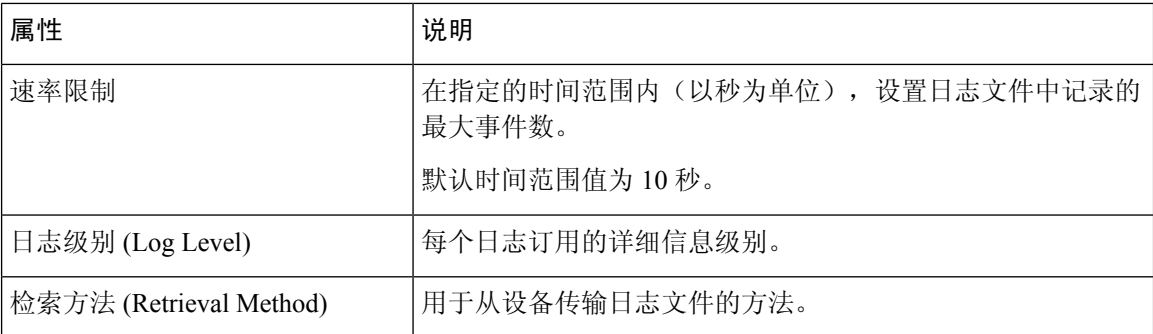

使用管理设备 **(Management Appliance) >** 系统管理 **(System Administration) >** 日志订用 **(Log** subscriptions) 页面(或 CLI 中的 logconfig 命令) 配置日志订用。系统会提示您输入日志类型, 如 日志类型摘要, on page 566所示。对于大多数日志类型,系统您会要求您为日志订用选择日志级别*(log level)*。

$$
\phi
$$

**Note**

仅限配置历史记录日志:如果您预期从配置历史记录日志加载配置,请注意不能加载包含已屏蔽口 令的配置。在管理设备 **(Management Appliance) >** 系统管理 **(System Administration) >** 日志订用 **(Log subscriptions)** 页面上,当系统提示您是否要在日志中包括口令时选择是 (Yes)。如果您在 CLI 中使用 logconfig 命令, 请在出现提示时键入 y。

### 设置日志级别

日志级别决定日志中提供的信息量。日志可以是五种级别中的一种。与简略的日志级别设置相比, 详细的日志级别设置会创建更大的日志文件,且对系统性能有更大的影响。详细的日志级别设置包 括简略的日志级别设置中包含的所有消息以及其他消息。随着详细级别的提升,系统性能会逐渐下 降。

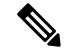

**Note** 您可以为每种日志类型指定不同的日志记录级别。

#### **Table 108:** 日志级别

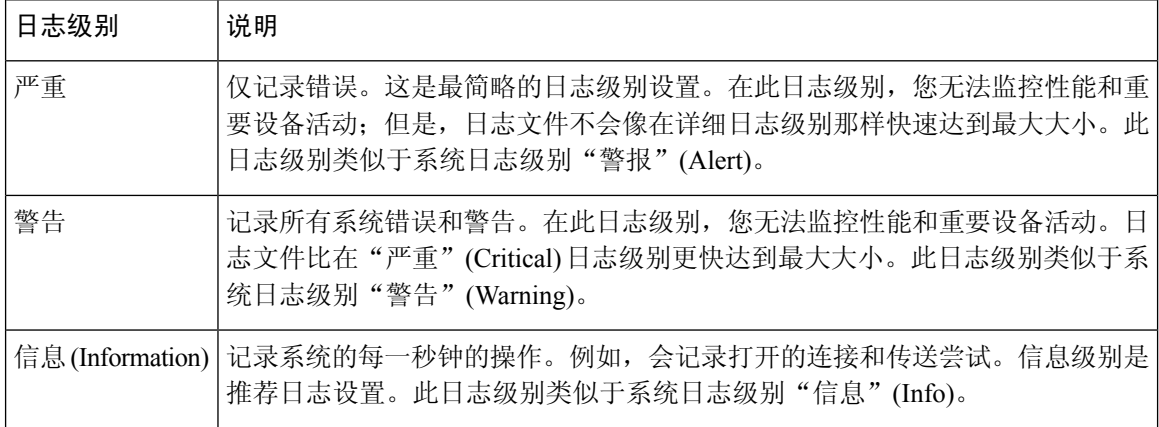

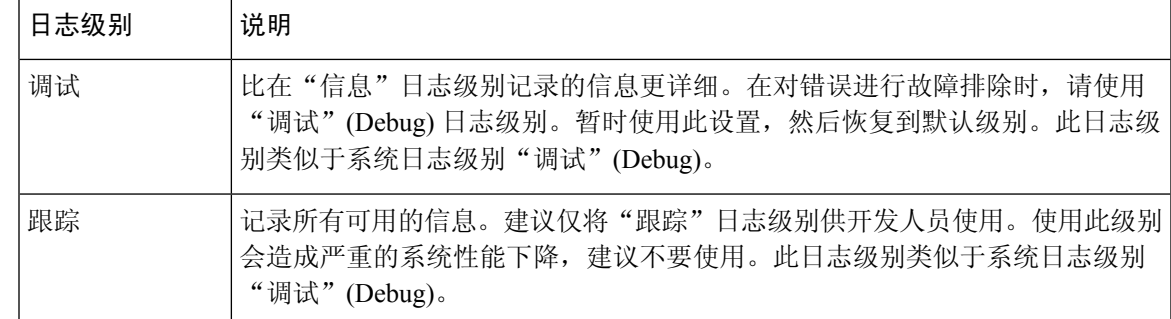

## 在 **GUI** 中创建日志订用

- 步骤 **1** [仅限新 Web 界面] 在安全管理设备中,点击 加载旧 Web 界面。
- 步骤 **2** 在管理设备 **(Management Appliance) >** 系统管理 **(System Administration) >** 日志订用 **(Log Subscriptions)** 页面 上,点击添加日志订用 **(Add Log Subscription)**。
- 步骤 **3** 选择日志类型,并输入日志目录的日志名称和日志文件本身的名称。
- 步骤 **4** 如果适用,请指定最大文件大小。
- 步骤 **5** 如果适用,请指定滚动更新日志的日期、当天时间或时间间隔。有关详细信息,请参阅日志回滚和传输计划, on page 563。
- 步骤 **6** 如果适用,请在指定的时间范围内(以秒为单位)指定日志文件中记录的最大事件数。
- 步骤 **7** 如果适用,请指定日志级别。
- 步骤 **8** (仅限配置历史记录日志)选择是否在日志中包括口令。
	- 您不能加载包含已屏蔽口令的配置。如果您预期从配置历史记录日志加载配置,请选择"是"以在日 志中包括口令。 **Note**
- 步骤 **9** 配置日志检索方法。
- 步骤 **10** 提交并确认更改。

### 编辑日志订用

- 步骤 **1** 单击"日志订阅"(Log Subscriptions) 页面上的"日志名称"(Log Name) 列中的日志名称。
- 步骤 **2** 更新日志订阅。
- 步骤 **3** 提交并确认更改。

### 配置日志记录的全局设置

系统会在文本邮件日志和状态日志中定期记录系统指标。使用"日志订用"(Log Subscriptions) 页面 的"全局设置"(Global Settings) 部分中的编辑设置按钮(或 CLI 中的 logconfig -> setup 命令)配置 以下设置:

- 系统在记录指标之间等待的时长(以秒为单位)
- 是否记录邮件 ID 标题
- 是否记录远程响应状态代码
- 是否记录原始邮件的主题标题
- 应该为每个邮件记录的信头

所有思科内容安全设备日志可以有选择地包括以下三项:

• 邮件 ID︰如果配置了此选项,则每个邮件都会记录其邮件 ID 信头(如果有)。此邮件 ID 可能 来自收到的邮件或可能由 AsyncOS 生成。例如:

Tue Apr 6 14:38:34 2004 Info: MID 1 Message-ID *Message-ID-Content*

• 远程响应: 如果配置了此选项,将记录每封邮件的远程响应状态代码(如果可用)。例如:

Tue Apr 6 14:38:34 2004 Info: MID 1 RID [0] Response 'queued as 9C8B425DA7'

远程响应字符串是在传输 SMTP 对话期间响应 DATA 命令后收到的人类可读的文本。在本例中,在 连接主机发出数据命令后的远程响应是"queued as 9C8B425DA7"。

```
[...]
250 ok hostname
250 Ok: queued as 9C8B425DA7
```
系统会从字符串开头剥离空白区域、标点符号和"OK"字符(在250响应情况下)。仅从字符串末 尾剥离空白区域。例如,默认情况下,思科内容安全设备使用以下字符串来响应 DATA 命令︰250 Ok: Message MID accepted。因此, 如果远程主机是另一个思科内容安全设备, 则会记录"Message MID accepted"。

• 原始主题标题: 启用此选项时, 每封邮件的原始主题标题均包括在日志中。

Tue May 31 09:20:27 2005 Info: Start MID 2 ICID 2 Tue May 31 09:20:27 2005 Info: MID 2 ICID 2 From: <mary@example.com> Tue May 31 09:20:27 2005 Info: MID 2 ICID 2 RID 0 To: <joe@example.com> Tue May 31 09:20:27 2005 Info: MID 2 Message-ID '<44e4n\$2@example.com>' Tue May 31 09:20:27 2005 Info: MID 2 **Subject 'Monthly Reports Due'**

### 日志记录邮件信头

有时,当邮件通过系统时,有必要记录邮件信头的存在性及其内容。您可以在"日志订阅全局设 置"(Log Subscriptions Global Settings) 页面上(或通过 CLI 中的 logconfig -> logheaders 子命令)指 定要记录的标题。设备会在文本邮件日志和跟踪日志中记录指定的邮件标题。如果信头存在,则系 统会记录信头的名称和值。如果没有信头,则不会在日志中记录任何信息。

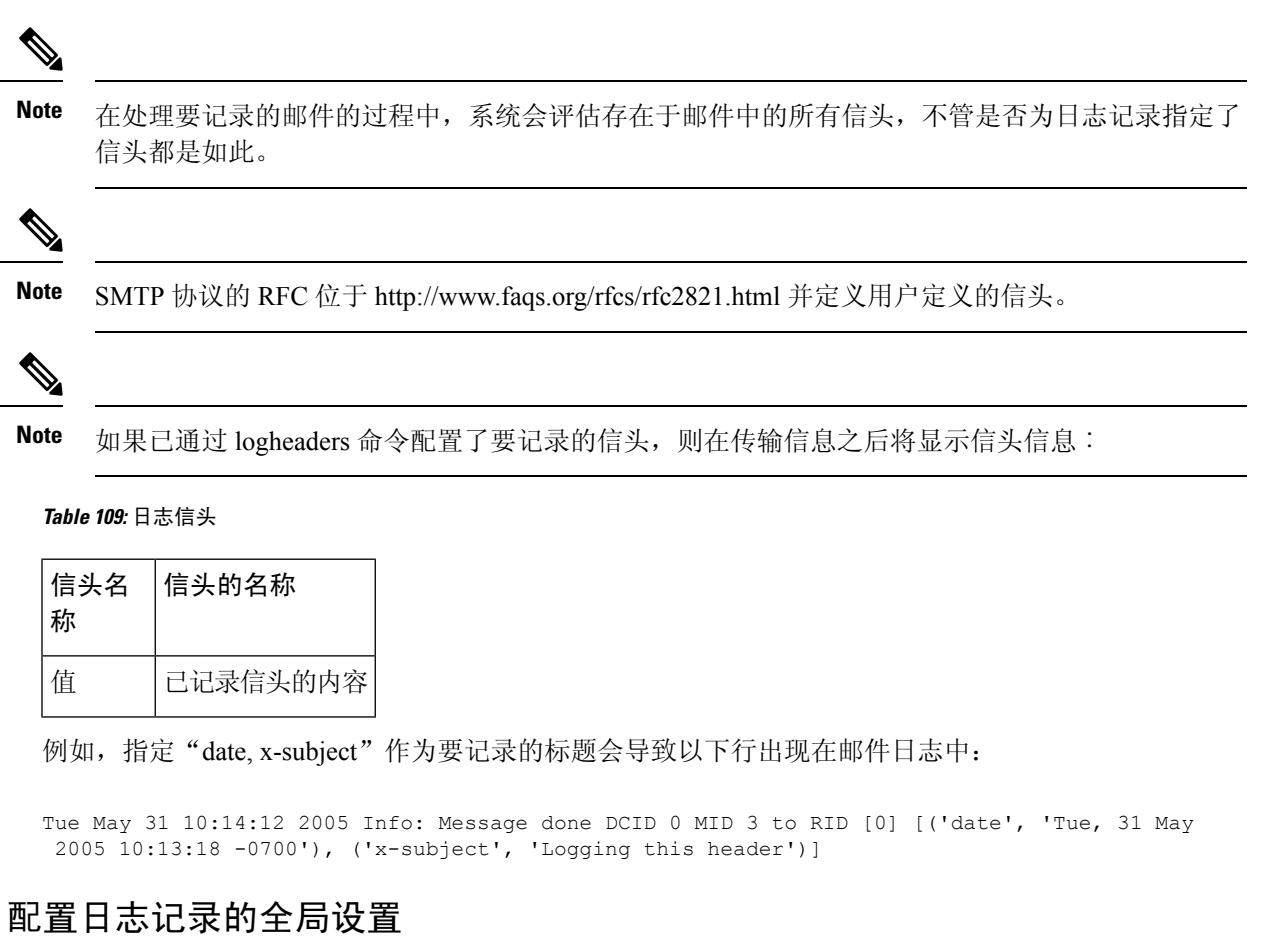

### 通过使用 **GUI** 配置日志记录的全局设置

- 步骤 **1** 单击"日志订阅"(LogSubscriptions)页面的"全局设置"(GlobalSettings)部分中的编辑设置**(EditSettings)**按钮。
- 步骤 **2** 指定系统指标频率、是否要将邮件ID标题包括在邮件日志中、是否包括远程响应以及包括每封邮件的原始主题标 题。

有关这些设置的详细信息,请参阅配置日志记录的全局设置, on page 590。

- 步骤 **3** 输入要在日志中包含的任何其他信头。用逗号分隔每个条目。
- 步骤 **4** 提交并确认更改。

### 滚动更新日志订用

在滚动更新日志文件时, AsyncOS 会执行以下操作:

- 使用滚动更新操作的时间戳创建新的日志文件,并使用字母"**c**"扩展名指定该文件为最新文件
- 将最新的日志文件重命名为具有字母"**s**"扩展名,表示已保存
- 将新保存的日志文件传输到一台远程主机(如果基于推送)
- 从同一订用传输以前不成功的任何日志文件(如果基于推送)

• 在超过要保存的文件总数时,删除日志订用中的最旧文件(如果基于轮询)

后续操作

#### 滚动更新日志订用中的日志

请参阅日志回滚和传输计划, on page 563。

#### 使用 **GUI** 立即滚动更新日志

步骤 **1** 在"日志订用"(Log Subscriptions) 页面上,选中要滚动更新的日志右侧的复选框。

步骤 **2** (可选)通过选中全部 **(All)** 复选框选择滚动更新所有日志。

步骤 **3** 点击立即滚动更新 **(Rollover Now)** 按钮。

#### **What to do next**

- 滚动更新日志订用中的日志 , on page 592
- 通过 CLI 立即滚动更新日志, on page 592

### 通过 **CLI** 立即滚动更新日志

使用 rollovernow 命令同时滚动更新所有日志文件, 或从列表中选择特定的日志文件。

### 查看 **GUI** 中最新的日志条目

您可以通过 GUI 查看日志文件, 方法是在"日志订阅"(Log Subscriptions) 页面上点击表的"日志名 称"(Log Name) 列中的日志订阅。点击日志订用的链接时,系统会提示您输入口令。该订阅的日志 文件列表随即出现。您可以点击其中一个日志文件,以便在浏览器中查看或将其保存到磁盘。您必 须在"管理"(Management) 接口上启用 FTP 服务才可以在 GUI 中查看日志。

### 查看日志中的最新条目(**tail** 命令)

AsyncOS支持tail命令,该命令会显示在设备上配置的日志的最新条目。发出tail命令并选择当前配 置的日志的编号以查看它。按 Ctrl-C 可从 tail 命令中退出。

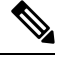

**Note** 您无法通过使用 tail 命令查看配置历史记录日志。您必须使用 FTP 或 SCP。

示例

在以下示例中, tail 命令用于查看系统日志。tail 命令还接受将日志名称视为参数, 例如: tail system\_logs

```
Welcome to the M600 Messaging Gateway(tm) Appliance
example.srv> tail
Currently configured logs:
1. "cli_logs" Type: "CLI Audit Logs" Retrieval: FTP Poll
2. "euq_logs" Type: " Spam Quarantine Logs" Retrieval: FTP Poll
3. "euqgui_logs" Type: "Spam Quarantine GUI Logs" Retrieval: FTP Poll
4. "gui_logs" Type: "HTTP Logs" Retrieval: FTP Poll
5. "mail logs" Type: "Text Mail Logs" Retrieval: FTP Poll
6. "reportd_logs" Type: "Reporting Logs" Retrieval: FTP Poll
7. "reportqueryd_logs" Type: "Reporting Query Logs" Retrieval: FTP Poll
8. "slbld logs" Type: "Safe/Block Lists Logs" Retrieval: FTP Poll
9. "smad logs" Type: "SMA Logs" Retrieval: FTP Poll
10. "system_logs" Type: "System Logs" Retrieval: FTP Poll
11. "trackerd_logs" Type: "Tracking Logs" Retrieval: FTP Poll
Enter the number of the log you wish to tail.
[]> 10
Press Ctrl-C to stop.
Thu Sep 27 00:18:56 2007 Info: Begin Logfile
Thu Sep 27 00:18:56 2007 Info: Version: 6.0.0-422 SN: 001143583D73-FT9GP61
Thu Sep 27 00:18:56 2007 Info: Time offset from UTC: 0 seconds
Thu Sep 27 00:18:47 2007 Info: System is coming up.
Thu Sep 27 00:23:05 2007 Warning: DNS query network error '[Errno 64] Host is down' to
'172.16.0.3' looking up 'downloads.cisco.com'
Fri Sep 28 22:20:08 2007 Info: PID 688: User admin commit changes:
Fri Sep 28 23:06:15 2007 Info: PID 688: User admin commit changes:
^Cexample.srv>
```
### 配置主机密钥

将日志从思科内容安全设备推送到其他服务器时,使用 logconfig -> hostkeyconfig 子命令管理与 SSH 配合使用的主机密钥。SSH 服务器必须具有一对主机密钥:一个私钥和一个公钥。专用主机密钥驻 留在SSH服务器上,无法被远程计算机读取。公共主机密钥可分配给需要与SSH服务器交互的任何 客户端计算机。

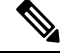

。

**Note** 要管理用户密钥,请参阅邮件安全设备用户指南或在线帮助中的"管理安全外壳 (SSH) 密钥"。

hostkeyconfig 子命令会执行以下功能:

#### **Table 110:** 管理主机密钥 **-** 子命令列表

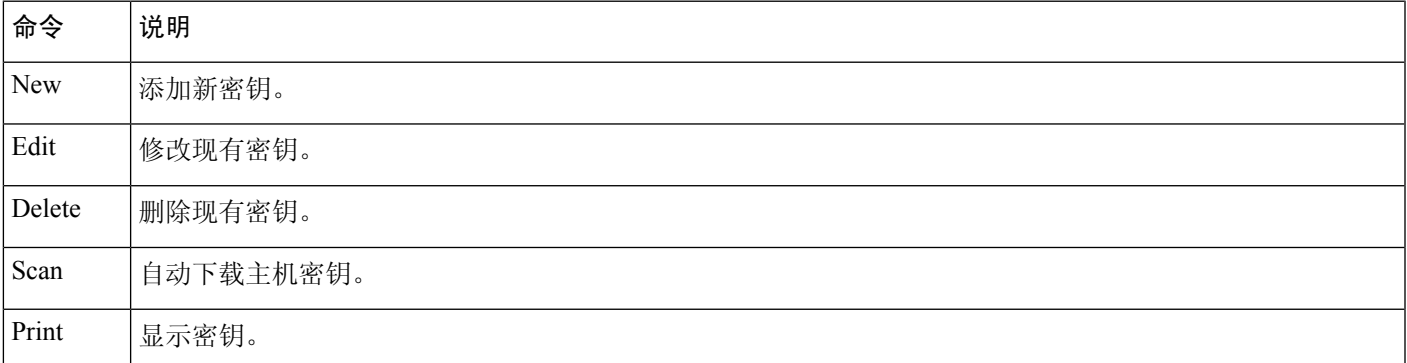

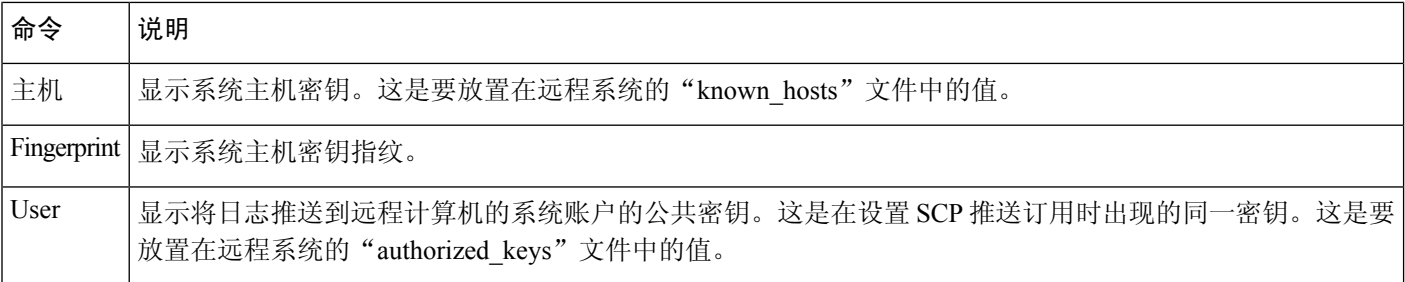

示例

在以下示例中,这些命令扫描主机密钥并为主机添加密钥:

```
mail3.example.com> logconfig
Currently configured logs:
[ list of logs
]
Choose the operation you want to perform:
- NEW - Create a new log.
- EDIT - Modify a log subscription.
- DELETE - Remove a log subscription.
- SETUP - General settings.
- LOGHEADERS - Configure headers to log.
- HOSTKEYCONFIG - Configure SSH host keys.
[]> hostkeyconfig
Currently installed host keys:
1. mail3.example.com ssh-dss [ key displayed ]
Choose the operation you want to perform:
- NEW - Add a new key.
- EDIT - Modify a key.
- DELETE - Remove a key.
- SCAN - Automatically download a host key.
- PRINT - Display a key.
- HOST - Display system host keys.
- FINGERPRINT - Display system host key fingerprints.
- USER - Display system user keys.
[]> scan
Please enter the host or IP address to lookup.
[]> mail3.example.com
Choose the ssh protocol type:
1. SSH2:rsa
2. SSH2:dsa
3. All
[3]>
SSH2:dsa
mail3.example.com ssh-dss
[ key displayed
]
SSH2:rsa
mail3.example.com ssh-rsa
[ key displayed
 ]
Add the preceding host key(s) for mail3.example.com? [Y]>
Currently installed host keys:
1. mail3.example.com ssh-dss [ key displayed
]
2. mail3.example.com ssh-rsa [ key displayed
]
3. mail3.example.com 1024 35 [ key displayed
]
```

```
Choose the operation you want to perform:
- NEW - Add a new key.
- EDIT - Modify a key.
- DELETE - Remove a key.
- SCAN - Automatically download a host key.
- PRINT - Display a key.
- HOST - Display system host keys.
- FINGERPRINT - Display system host key fingerprints.
- USER - Display system user keys.
[]>
Currently configured logs:
[ list of configured logs
 ]
Choose the operation you want to perform:
- NEW - Create a new log.
- EDIT - Modify a log subscription.
- DELETE - Remove a log subscription.
- SETUP - General settings.
- LOGHEADERS - Configure headers to log.
- HOSTKEYCONFIG - Configure SSH host keys.
[]>
mail3.example.com> commit
```
I

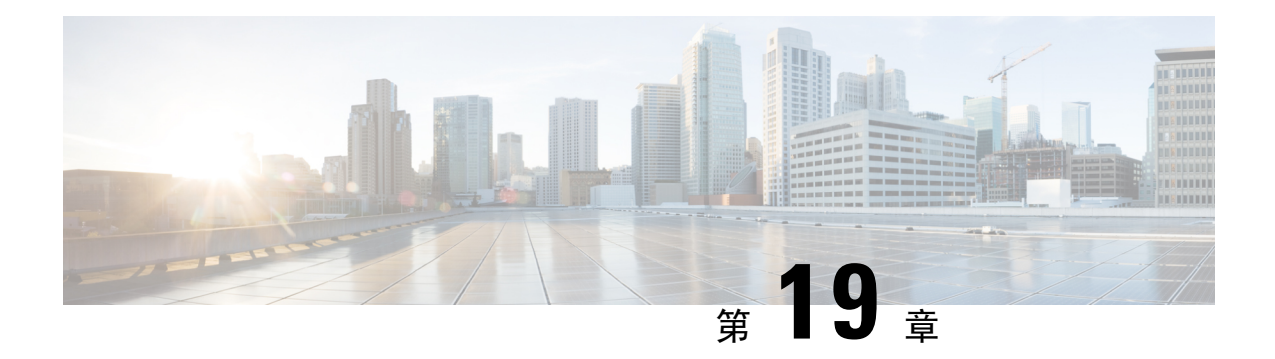

# 故障排除

本章包含以下部分:

- 收集系统信息 , on page 597
- 对硬件问题进行故障排除 , on page 597
- 功能设置问题故障排除 , on page 598
- 一般故障排除资源 , on page 598
- 特定功能问题的故障排除 , on page 598
- 使用技术支持, on page 600
- 运行数据包捕获, on page 603
- 远程重置设备电源 , on page 604

## 收集系统信息

您可以获得有关设备及其状态的信息,包括序列号。参考 监控系统状态, on page 363

## 对硬件问题进行故障排除

硬件设备前面板和/或后面板上的指示灯指示设备的运行状况和状态。有关这些指示灯的说明,请参 阅硬件指南,例如,中指定位置提供的《思科 *x90* 系列内容安全设备安装和维护指南》。

这些文档中还会介绍设备规格,例如温度范围。

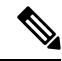

如果您需要重启 x80 或 x90 设备,请等待至少 20 分钟以便设备完成启动准备(所有 LED 均呈绿色 亮起),然后再按电源按钮。 **Note**

## 功能设置问题故障排除

如果您在成功配置功能方面遇到困难,请参阅您必须为每项功能完成的任务的摘要。这些摘要包括 每项任务的特定信息的链接。

- 设置集中 Web 报告和跟踪 , on page 165
- 设置集中邮件报告, on page 50
- 设置集中邮件跟踪 , on page 252
- 设置集中垃圾邮件隔离区
- 集中策略、病毒和病毒爆发隔离区, on page 305
- 使用主配置以集中管理网络安全设备 , on page 332

## 一般故障排除资源

一般故障排除资源包括:

- 最近的警报。请参阅查看最近的警报 , on page 497。
- 日志文件。请参阅日志记录, on page 561
- 版本说明, 包括"文档更新"部分。请参阅文档, on page 625。
- 思科漏洞搜索工具(有关访问说明, 请参阅版本说明)
- 知识库文章(技术说明) , on page 627
- 这种思科支持社区, on page 627

## 特定功能问题的故障排除

另请参阅功能设置问题故障排除 , on page 598。

#### 网络安全相关问题

- 对所有报告进行故障排除 , on page 33
- 解决 Web 报告和跟踪问题 , on page 242
- 对配置管理问题进行故障排除 , on page 360
- 网络安全设备上的设置也会导致功能相关的问题。请参阅文档, on page 625中指定位置处您所用 版本的版本说明和在线帮助或用户指南。

#### 邮件安全相关问题

• 对所有报告进行故障排除 , on page 33

- 邮件跟踪故障排除, on page 266
- 垃圾邮件隔离区功能故障排除 , on page 304
- 排除集中策略隔离区故障 , on page 330
- 邮件安全设备上的设置也会导致功能相关的问题。请参阅文档, on page 625中指定位置处您所用 版本的版本说明和在线帮助或用户指南。

#### 一般问题

- 如果无法加载配置文件,请确保您的磁盘空间配额超过管理设备 **>** 系统管理 **>** 磁盘管理页面上 的表中每项功能的当前大小。
- 如果您最近已升级,并且联机帮助似乎已过时,或者您无法找到有关某项新功能的信息,请清 除浏览器缓存,然后重新打开浏览器窗口。
- 在使用网络界面配置设置时,如果您同时使用多个浏览器窗口或选项卡,可能会发生意外行为。
- 请参阅回应警报 , on page 599。
- 请参阅管理用户访问故障排除 , on page 434。

### 回应警报

- 警报: 380 或 680 硬件上的电池再记忆超时(RAID 活动), on page 599
- 其他警报说明 , on page 599

#### 警报: 380 或 680 硬件上的电池再记忆超时(RAID 活动)

问题: 您收到关于 380 或 680 硬件的主题为"电池再学习已超时"的警报。

解决方案:此警报可能表示存在问题,也可能不表示存在问题。电池再记忆超时并不意味着 RAID 控制器存在问题。控制器可以在后续的再记忆中恢复。请在接下来的48小时内监控您的邮件是否出 现任何其他 RAID 警报,以确保此问题不是其他问题的副作用所致。如果系统中未出现任何其他 RAID 相关的警报, 则可以安全地忽略此警报。

### 其他警报说明

有关其他警报的说明,请参阅

- 硬件警报说明 , on page 498
- 系统警报说明 , on page 498

后续操作

• 管理警报, on page 495

## 使用技术支持

- 从设备提交或更新支持请求 , on page 600
- 获取虚拟设备技术支持 , on page 600
- 启用思科技术支持人员远程访问 , on page 601

### 从设备提交或更新支持请求

您可以使用此方法与思科 TAC 或您自己的支持服务人员联系。

#### **Before you begin**

如果想要联系思科 TAC:

- 如果问题紧急, 请勿使用此方法。请改为使用客户支持, on page 628中列出的方法之一与支持人 员联系。
- 考虑获取帮助的其他选项:
- 使用此过程创建支持请求时,系统会将设备配置文件发送给思科客户支持人员。如果您不希望 发送设备配置,可以使用另一种方法联系客户支持部门。
- 设备必须联网并且能够发送邮件。
- 如果您要发送某个现有案例的相关信息,确保您有案例编号。
- 步骤 **1** 登录到设备。
- 步骤 **2** 依次选择帮助和支持 **(Help and Support) >** 联系技术支持 **(Contact Technical Support)**。
- 步骤 **3** 确定支持请求的收件人:

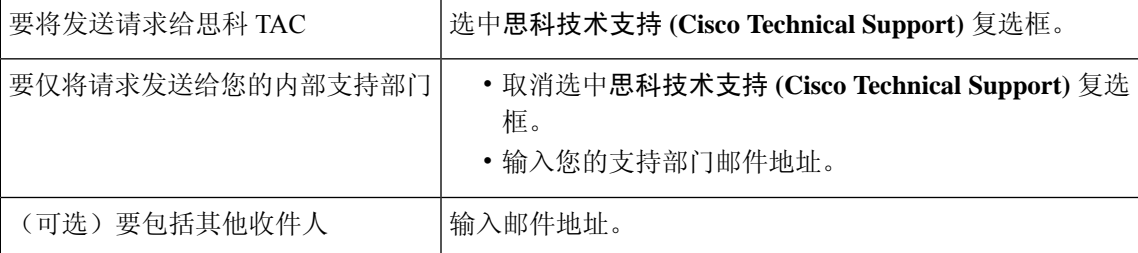

步骤 **4** 完成表格。

步骤 **5** 点击发送 **(Send)**。

## 获取虚拟设备技术支持

如果您为思科内容安全虚拟设备提交一个支持请求,则必须提供您的虚拟许可证号 (VLN)、合同编 号和产品标识符代码 (PID)。

您可以根据虚拟设备上运行的软件许可证,通过参考采购订单或从下表识别 PID。

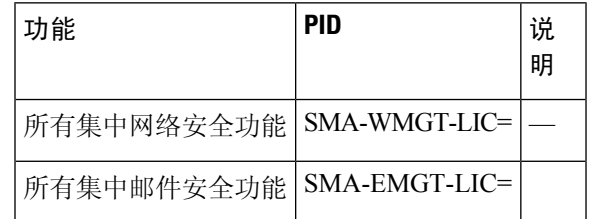

### 启用思科技术支持人员远程访问

只有思科客户帮助部门才能使用这些方法访问您的设备。

- 启用思科技术支持人员远程访问 , on page 601
- 启用对无直接网络连接设备的远程访问 , on page 601
- 禁用技术支持隧道 , on page 602
- 禁用远程访问 , on page 602
- 检查支持连接的状态 , on page 602

### 启用对网络连接设备的远程访问

支持部门可通过此过程在设备与 upgrades.ironport.com 服务器之间创建的 SSH 隧道访问设备。

#### **Before you begin**

确定一个可以从互联网访问的端口。默认端口为 。大多数防火墙配置都允许通过此端口进行的连 接。

步骤 **1** 登录到设备。

步骤 **2** 从 GUI 窗口的右上角,依次选择帮助和支持 **(Help and Support) >** 远程访问 **(Remote Access)**。

- 步骤 **3** 点击启用 **(Enable)**。
- 步骤 **4** 输入信息。
- 步骤 **5** 点击提交 **(Submit)**。

#### **What to do next**

当不再需要远程访问支持人员时,请参阅禁用技术支持隧道 , on page 602。

### 启用对无直接网络连接设备的远程访问

对于没有直接互联网连接的设备,可以通过连接至互联网的第二台设备进行访问。

#### **Before you begin**

• 设备必须能够通过端口 22 连接到第二台连网设备。

- 在已连接互联网的设备上,按照启用对网络连接设备的远程访问, on page 601中的程序创建通往 该设备的支持隧道。
- 步骤 **1** 在请求支持的设备的命令行界面中,输入 techsupport 命令。

步骤 **2** 输入 sshaccess。

步骤 **3** 按照提示操作。

#### **What to do next**

当不再需要支持人员的远程访问时,请参阅以下内容:

- 禁用远程访问 , on page 602
- 禁用技术支持隧道 , on page 602

### 禁用技术支持隧道

已启用的 techsupport 隧道连续 7 天保持连接到 upgrades.ironport.com。7 天之后, 建立的连接虽然不 会断开,但一旦断开就无法重新连接至该隧道。

步骤 **1** 登录到设备。

步骤 **2** 从 GUI 窗口的右上角,依次选择帮助和支持 **(Help and Support) >** 远程访问 **(Remote Access)**。

步骤 **3** 点击禁用 **(Disable)**。

### 禁用远程访问

使用 techsupport 命令创建的远程访问账户将保持活动状态,直到将其禁用为止。

步骤 **1** 在命令行界面中,输入 techsupport 命令。

- 步骤 **2** 输入 sshaccess。
- 步骤 **3** 输入 disable。

### 检查支持连接的状态

步骤 **1** 在命令行界面中,输入 techsupport 命令。

步骤 **2** 输入 status。

## 运行数据包捕获

数据包捕获允许支持人员查看设备接收和发出的TCP/IP数据及其他数据包。这样,支持人员就可以 调试网络设置,并知道哪些网络流量到达该设备或者离开该设备。

步骤 **1** 依次选择帮助和支持 **(Help and Support) >** 数据包捕获 **(Packet Capture)**。

### 步骤 **2** 指定数据包捕获设置:

- a) 在数据包捕获设置 **(Packet Capture Settings)** 屏幕中,单击编辑设置 **(Edit Settings)**。
- b) (可选)输入数据包捕获的持续时间、限制和过滤器。

您的支持代表可能会提供这些设置的相关指导。

如果您输入了捕获的持续时间却没有指定时间单位,AsyncOS 默认使用秒。

在"过滤器 (Filters)"部分:

- 自定义过滤器可以使用 UNIX tcpdump 命令支持的任何语法, 例如 host 10.10.10.10 && port 80。
- · 客户端 IP 是连接到设备的计算机的 IP 地址, 例如通过邮件安全设备发送邮件的邮件客户端。
- 服务器 IP 是指设备连接的计算机(例如设备传送邮件至的 Exchange 服务器)的 IP 地址。

您可以使用客户端和服务器 IP 地址跟踪特定客户端与特定服务器之间的流量,将邮件安全设备置于中间。

#### c) 单击提交 **(Submit)**。

### 步骤 **3** 单击开始捕获 **(Start Capture)**。

- 一次只能运行一个捕获操作。
- 运行数据包捕获时, 数据包捕获页面会显示当前统计数据, 例如文件大小和逝去的时间, 让您能够看到进行 中的捕获状态。
- GUI 只显示 GUI 中开始的数据包捕获,而不显示从 CLI 开始的数据包捕获。同样地,CLI 只显示 CLI 中开始 的当前数据包捕获的运行状态。
- 数据包捕获文件分为 10 个部分。如果数据包捕获结束前文件到达最大大小限制,那么么文件最早的部分将会 被删除(数据丢弃),新的部分从当前的数据包捕获数据开始。一次只能丢弃数据包捕获文件的 1/10。
- 两次会话期间保留GUI中开始的正在运行的捕获。(当会话终止时,CLI中开始的正在运行的捕获会停止。)

步骤 **4** 允许捕获操作运行指定的时间,或者如果您让捕获无限运行,则可以单击停止捕获 **(Stop Capture)**停止捕获。 步骤 **5** 访问数据包捕获文件:

• 在管理数据包捕获文件 **(Manage Packet Capture Files)** 列表中单击该文件,然后单击下载文件 **(Download File)**。

• 使用 FTP 或 SCP 访问设备 captures 子目录中的文件。

#### **What to do next**

将该文件提供给支持部门:

- 如果您允许远程访问您的设备,技术人员可以使用 FTP 或 SCP 访问数据包捕获文件。请参阅启 用思科技术支持人员远程访问 , on page 601。
- 通过邮件形式将该文件发送给支持部门。

## 远程重置设备电源

如果设备需要硬重置,您可以使用第三方智能平台管理接口 (IPMI) 工具远程重新启动设备机箱。 限制

• 远程电源重新启动仅适用于特定硬件。

有关具体信息, 请参阅启用远程电源循环, on page 469。

- 如果您希望能够使用此功能, 您必须提前启用它。 有关详细信息,请参阅启用远程电源循环 , on page 469。
- 仅支持以下 IPMI 命令:

status, on, off, cycle, reset, diag, soft

发出不支持的命令将导致"权限不足"错误。

#### **Before you begin**

- 使用 IPMI 版本 2.0 获取并设置可用于管理设备的实用程序。
- 了解如何使用受支持的 IPMI 命令。请参阅 IPMI 工具的文档。

步骤 **1** 使用 IPMI 向分配到"远程重启"端口(之前配置)的 IP 地址发出支持的电源循环命令,以及所需的凭证。

例如,从支持 IPMI 的 UNIX 类型计算机中可能发出如下命令:

ipmitool -I lan -H 192.0.2.1 -U remoteresetuser -P passphrase chassis power reset

其中, 192.0.2.1 是分配到远程电源重新启动端口的 IP 地址, remoteresetuser 和 passphrase 是您在启用此功能时输 入的凭证。

步骤 **2** 等待至少十一分钟,以便设备重启。

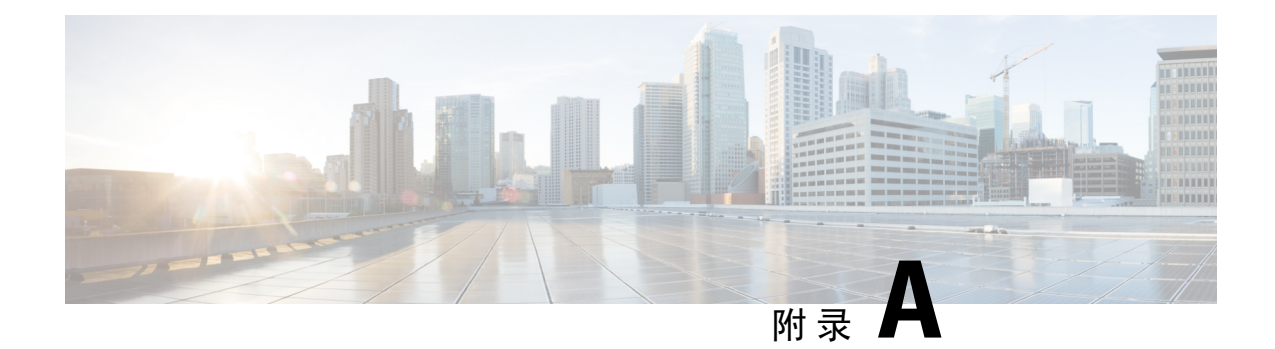

# **IP** 接口和访问设备

本章包含以下部分:

- IP 接口和访问设备, on page 605
- IP接口, on page 605

## **IP** 接口和访问设备

您可以通过各种服务访问在思科内容安全设备上创建的任何 IP 接口。 默认情况下,在每个接口上启用或禁用以下服务:

**Table 111:** 默认情况下在 **IP** 接口上启用的服务

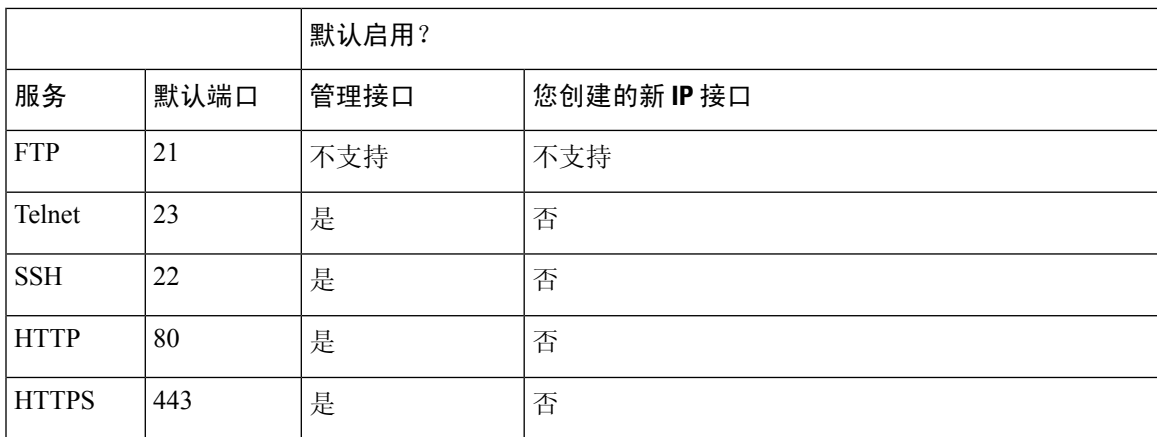

## **IP**接口

IP接口包含到网络的各个连接所需要的网络配置数据。可以向物理以太网接口配置多个IP接口。您 还可以通过 IP 接口配置对垃圾邮件隔离区的访问权限。对于邮件传送和虚拟网关,每个 IP 接口都 用作一个具有特定 IP 地址和主机名的虚拟网关地址。也可以将接口"连接"到不同组中(通过 CLI),系统在传输邮件时将遍历这些组。连接或组合虚拟网关,对于在多个接口之间均衡大型邮件 活动的负载非常有用。还可以创建 VLAN,并像配置任何其他接口(通过 CLI)一样配置它们。有 关更多信息,请参阅邮件安全设备用户指南或在线帮助中的"高级网络"章节。

### 配置 **IP** 接口

使用"管理设备"(Management Appliance) > "网络"(Web) > "IP 接口"(IP Interfaces) 页面(和 interface config 命令)可以添加、编辑或删除 IP 接口。

 $\label{eq:1} \bigotimes_{\mathbb{Z}}\mathbb{Z}_{\mathbb{Z}}$ 

不能更改安全管理设备上与管理接口相关联的名称或以太网端口。此外,安全管理设备不支持下面 讨论的所有功能(例如,虚拟网关)。

配置 IP 接口时需要以下信息:

#### **Table 112: IP** 接口组件

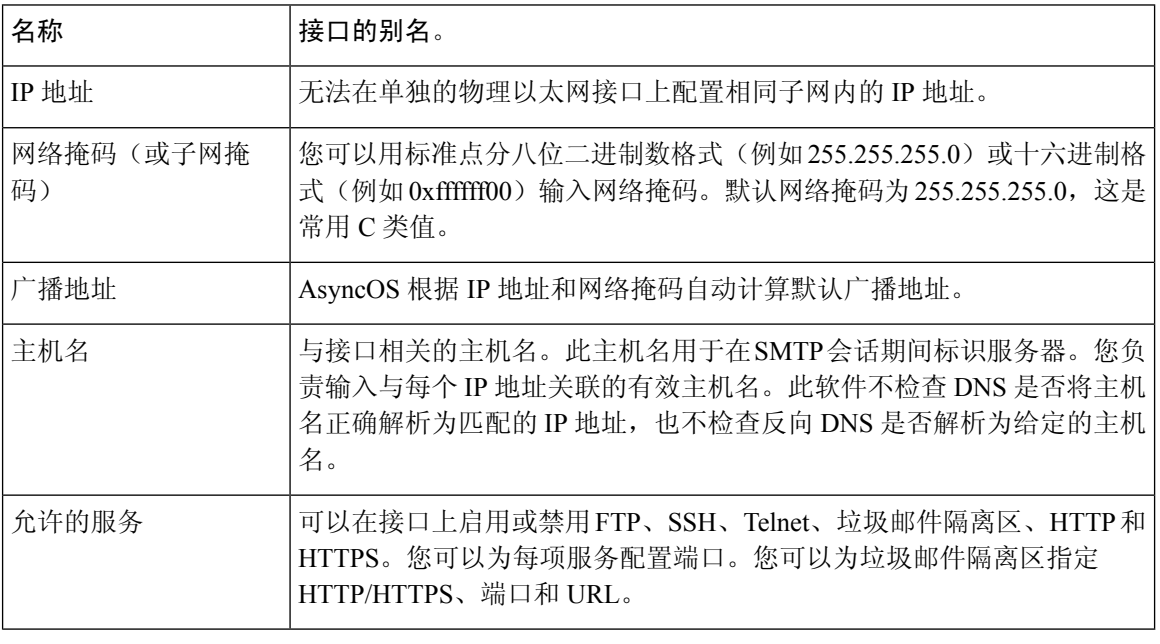

如果已按设置、安装和基本配置, on page 7所述完成系统设置向导并提交更改, 则设备上应该已配 置管理接口。 **Note**

### 使用 **GUI** 创建 **IP** 接口

- 步骤 **1** [仅限新 Web 界面] 在安全管理设备中,点击 加载旧 Web 界面。
- 步骤 **2** 依次选择管理设备 **(Management Appliance) >** 网络 **(Network) > IP** 接口 **(IP Interfaces)**。

**Note**

- 步骤 **3** 单击添加 **IP** 接口 **(Add IP Interface)**。
- 步骤 **4** 输入接口的名称。
- 步骤 **5** 选择以太网端口并输入 IP 地址。
- 步骤 **6** 输入 IP 地址的网络掩码。
- 步骤 **7** 输入接口的主机名。
- 步骤 **8** 选中要在此 IP 接口上启用的每项服务旁边的复选框。必要时更改相应的端口。
- 步骤 **9** 选择是否启用将 HTTP 重定向至 HTTPS,以便在接口上进行设备管理。
- 步骤 **10** 如果您使用垃圾邮件隔离区,可以选择 HTTP 和/或 HTTPS 并分别指定端口号。您还可以选择是否将 HTTP 请求 重定向至 HTTPS。最后,您可以指定 IP 接口是否是垃圾邮件隔离区的默认接口,以及是将主机名用作 URL 还 是提供自定义 URL。
- 步骤 **11** 提交并确认更改。

### 通过 **FTP** 访问设备

 $\triangle$ 

通过使用"管理设备">"网络">"IP 接口"页或 interfaceconfig 命令禁用服务, 您可断开自己与 GUI 或 CLI 的连接,具体取决于您如何连接到设备。如果无法使用其他协议、串行接口或管理端口 上的默认设置重新连接到设备,请勿使用此命令禁用服务。 **Caution**

- 步骤1 [仅限新 Web 界面] 在安全管理设备中, 点击 加载旧 Web 界面。
- 步骤 **2** 选择管理设备 **(Management Appliance)** > 网络 **(Web) > IP** 接口 **(IP Interfaces)** 页面或(interfaceconfig 命令)为 接口启用 FTP 访问。
	- **Note** 请记得在进行下一步之前提交您所做的更改。
- 步骤 **3** 通过 FTP 访问接口。确保使用的是接口的正确 IP 地址。

示例: ftp 192.168.42.42

许多浏览器还允许通过 FTP 访问接口。

示例: ftp://192.10.10.10

步骤 **4** 浏览到尝试完成的特定任务所在的目录。通过 FTP 访问接口后,可以浏览以下目录以复制和添加("GET"和 "PUT")文件。请参阅下表。

#### **Table 113:** 可供访问的目录

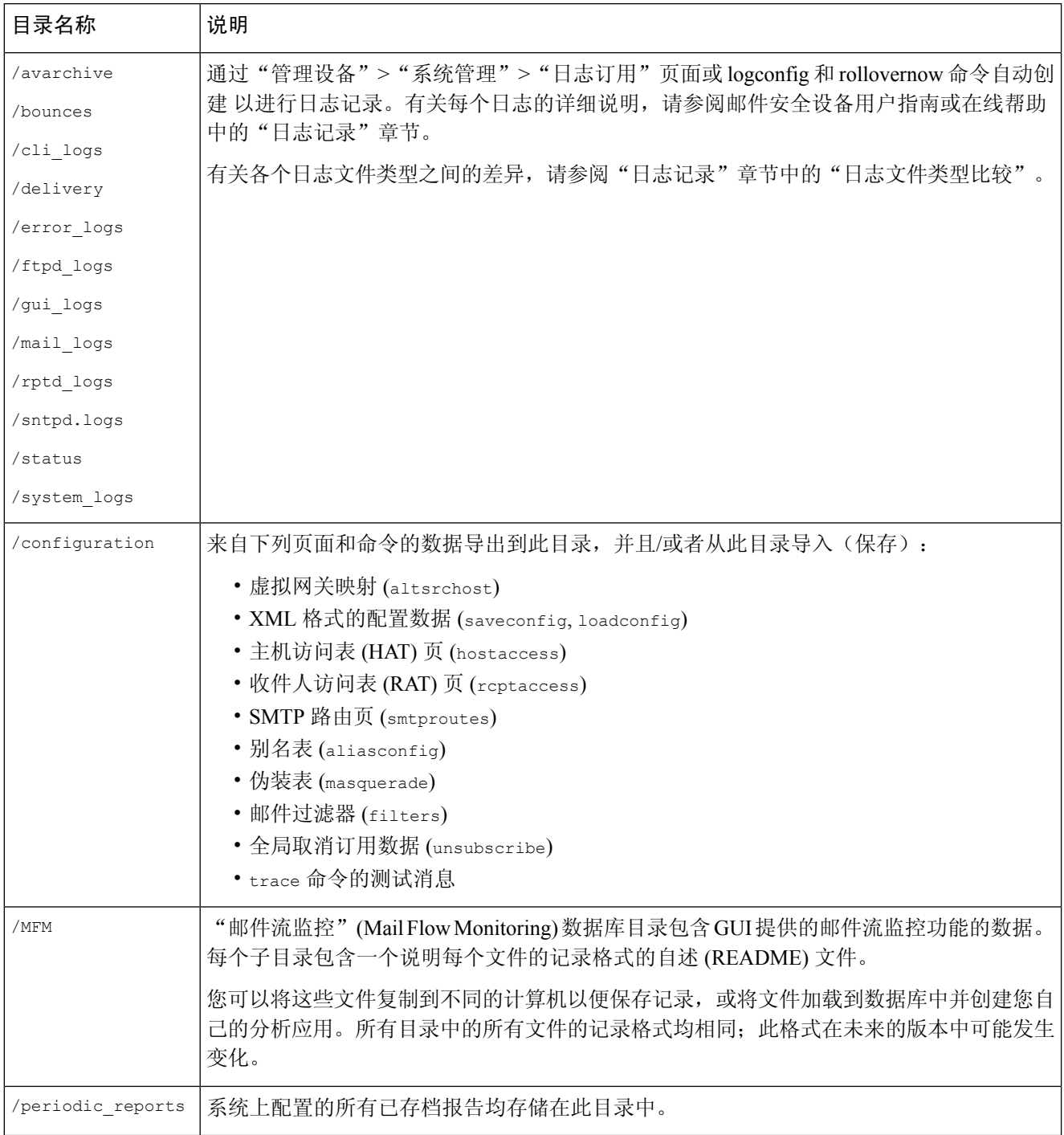

#### 步骤 **5** 使用 FTP 程序将文件上传和下载到相应的目录以及从中上传和下载。

## 安全复制 **(scp)** 访问权限

如果您的客户端操作系统支持安全复制 ( scp ) 命令,您可以将文件复制到可用于访问的目录表中列 出的目录,或者从这些目录中复制文件。例如,在以下示例中,文件 /tmp/test.txt 会从客户端复制主 机名为 mail3.example.com 的设备的配置目录中。

**Note** 用户口令(管理员)的命令提示符。此示例仅供参考;您的操作系统的安全复制实施可能有所不同。

```
% scp /tmp/test.txt admin@mail3.example.com:configuration
The authenticity of host 'mail3.example.com (192.168.42.42)' can't be established.
DSA key fingerprint is 69:02:01:1d:9b:eb:eb:80:0c:a1:f5:a6:61:da:c8:db.
Are you sure you want to continue connecting (yes/no)? yes
Warning: Permanently added 'mail3.example.com ' (DSA) to the list of known hosts.
admin@mail3.example.com's passphrase: (type the passphrase)
test.txt 100% |****************************| 1007 00:00
%
在本例中,从设备复制了相同文件到客户机:
% scp admin@mail3.example.com:configuration/text.txt .
admin@mail3.example.com's passphrase: (type the passphrase)
test.txt 100% |****************************| 1007 00:00
您可以用安全复制 (scp) 命令替代 FTP,在内容安全设备之间传输文件。
```
**Note**

只有操作员或管理员组的用户可以使用安全复制(scp)访问设备。有关详细信息,请参阅关于恢复到 AsyncOS 的某个较早版本, on page 491。

## 通过串行连接访问

如果通过串行连接连接至设备,请针对控制台端口使用以下信息。

有关此端口的完整信息,请参阅设备的硬件安装指南。

#### 相关主题

• 文档 , on page 625

### **80** 和 **90** 系列硬件的串行端口引脚详细信息

#### **Figure 21: <sup>80</sup>** 和 **<sup>90</sup>** 系列硬件的串行端口引脚详细信息

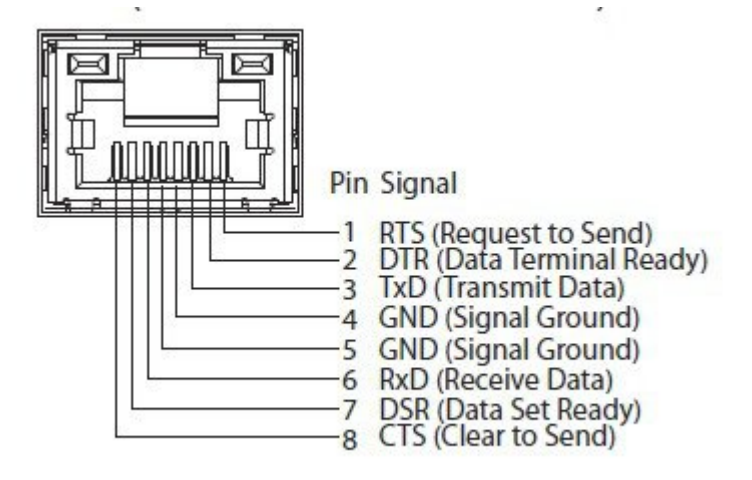

### **70** 系列硬件的串行端口引脚详细信息

下图展示串行端口连接器的引脚编号,串行端口引脚分配表定义串行端口连接器的引脚分配情况和 接口信号。

**Figure 22:** 串行端口的引脚编号

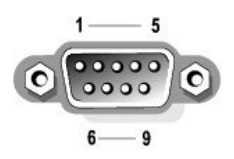

#### **Table 114:** 串行端口引脚分配

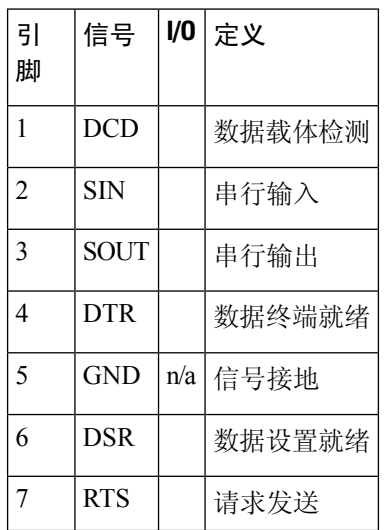

 $\mathbf I$ 

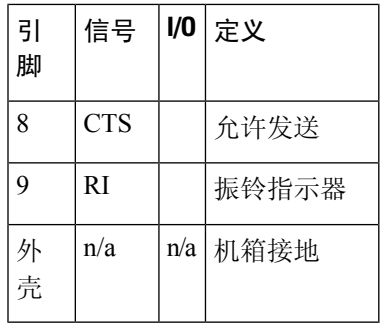

I
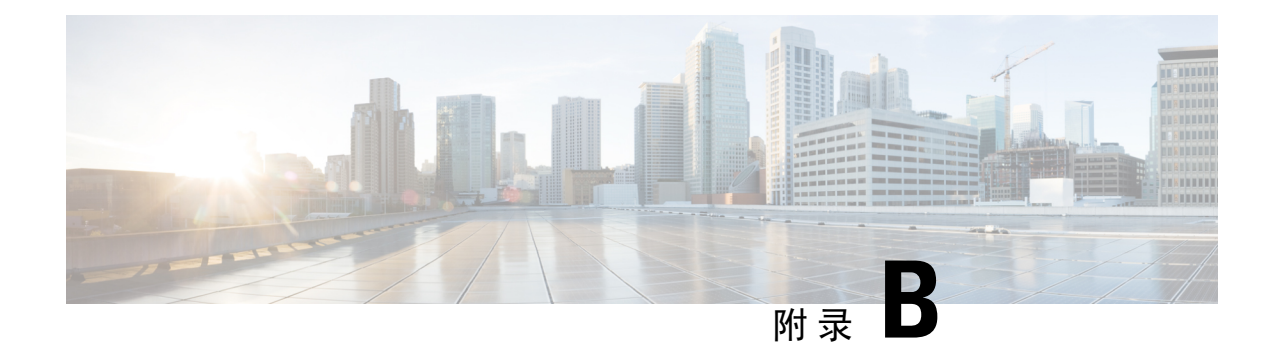

## 分配网络和 **IP** 地址

本附录包含以下部分:

- 以太网接口, on page 613
- 选择 IP 地址和网络掩码, on page 613
- 用于连接内容安全设备的策略, on page 615

## 以太网接口

设备在系统的后面板上最多提供四个以太网接口,具体取决于配置(您是否具有可选的光纤网络接 口)。它们的标签为:

- 管理
- Data1
- Data2
- Data3
- Data4

## 选择 **IP** 地址和网络掩码

在配置网络时,设备必须能够唯一地选择接口来发送外发数据包。此要求促使针对以太网接口的 IP 地址和网络掩码做出一些决策。此规则是指一个网络上只能有一个接口(通过将网络掩码应用到接 口的 IP 地址来确定)。

IP 地址可确定任意指定网络上的一个物理接口。一个物理以太网接口可以有多个用于接受数据包的 IP 地址。具有多个 IP 地址的以太网接口可以通过该接口发送数据包,同时将其中任何一个 IP 地址 作为数据包中的源地址。在实施虚拟网关技术时使用此属性。

网络掩码的作用是将 IP 地址划分为网络地址和主机地址。网络地址可被视为是 IP 地址的网络部分 (位数与网络掩码匹配)。主机地址是 IP 地址的剩余数位。由 4 个 8 位二进制数构成的地址中的有 效位数有时以无类域间路由 (CIDR) 方式表示, 短划线后面跟随位数 (1-32)。

网络掩码可以这种方式表示,只统计二进制中的位数,因此 255.255.255.0 将变成"/24",而 255.255.240.0 将变成"/20 "。

### 接口配置示例

此部分显示了基于某些典型网络的接口配置示例。此示例使用两个名为 Int1 和 Int2 的接口。对于在 设备,这些接口名称可以是三个接口(管理、Data1、Data2)中的任意两个接口。

#### 网络 **1**:

单独的接口必须出现在单独的网络上。

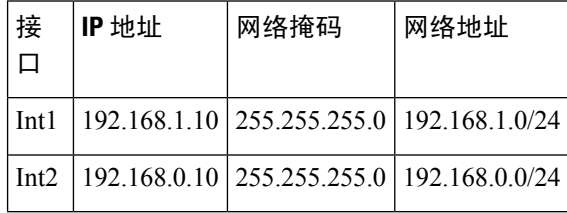

发往 192.168.1.X 的数据在 Int1 传出(X 是 1 到 255 中除了您自己的地址外的任何数字, 此例中为 10)。发往192.168.0.X的任何数据在Int2传出。发往不是采用这些格式的某个其他地址的任何数据 包(最有可能是通过广域网或互联网传出)会发送到默认网关,默认网关必须在上述其中一个网络 上。然后,默认网关会继续转发数据包。

#### 网络 **2**:

两个不同接口的网络地址(IP 地址的网络部分)不能是相同的。

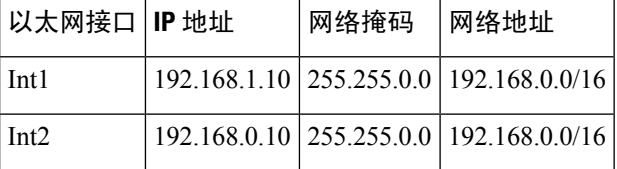

这种情况表示具有相同网络地址的两个不同的以太网接口存在冲突。如果来自内容安全设备的数据 包发送到192.168.1.11,则无法决定应将哪个以太网接口用于传送数据包。如果两个以太网接口连接 到两个单独的物理网络,该数据包可能会传送到错误的网络,并且永远找不到其目的地。在设备不 允许网络配置存在冲突。

可以将两个以太网接口连接到同一个物理网络,但是必须构建IP地址和网络掩码,以便在设备选择 唯一的传送接口。

## **IP** 地址、接口和路由

如果您选择某个接口,以便在 GUI 或 CLI 中通过该接口执行使您可以选择某个接口的命令或功能 (例如升级 AsyncOS 或配置 DNS), 则路由(默认网关)优先于所选的接口。

例如,假设您具有已配置三个网络接口的设备,每个接口在不同的网段上(假定全部为 /24):

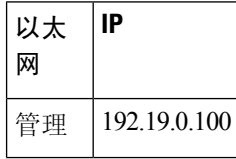

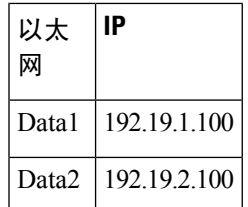

并且您的默认网关是 192.19.0.1。

现在,如果您执行 AsyncOS 升级(或者使您可以选择某个接口的其他命令或功能),并选择 Data1 的 IP(192.19.1.100), 则可以预期所有 TCP 流量将通过 Data1 以太网接口传送。但是, 流量不会从设 置为默认网关的接口(在此例中为管理接口)传出,而是从 Data1 上标有 IP 源地址的接口传出。

摘要

内容安全设备必须始终能够识别可传送数据包的唯一接口。为了做出决定,设备使用数据包的目标 IP 地址与以太网接口的网络和 IP 地址设置的组合。下表概括总结了之前的例子:

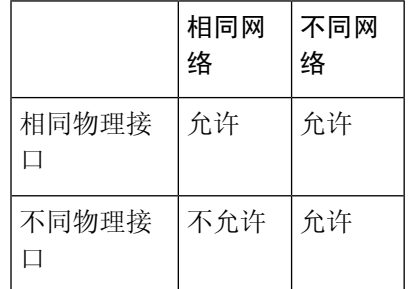

## 用于连接内容安全设备的策略

请在连接设备时注意以下事项:

- 与邮件流量相比,管理流量(CLI、网络界面、日志传送)通常很少。
- 如果将两个以太网接口连接到同一台网络交换机,但最后却与另一台下游主机上的接口进行通 信,或者连接到将所有数据回响到所有端口的网络集线器,那么使用两个接口并不会带来任何 优势。
- 通过在 1000Base-T 模式下工作的接口进行的 SMTP 转换略快于通过在 100Base-T 模式下工作的 同一接口进行的转换,但只有在理想的情况下才如此。
- 如果传输网络的其他部分存在瓶颈,则无法优化网络连接。与互联网或连接提供商的上游设备 进行连接时, 最常发生瓶颈。

您选择连接的接口数量以及处理接口的方式应取决于基础网络的复杂程度。如果网络拓扑或数据量 不作要求,则不必要连接到多个接口。另外,可以在起初熟悉网关时保持简单连接,然后随着数据 量和网络拓扑的需求增长而提高连接性。

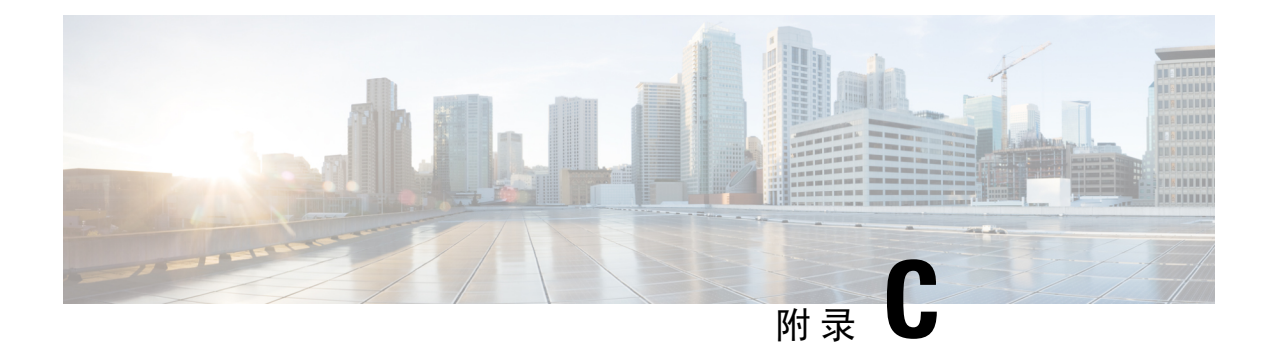

# 防火墙资讯

本章包含以下部分:

• 防火墙资讯, 第 617 页

# 防火墙资讯

下表列出了为了确保思科安全邮件网关正常运行可能需要打开的端口(这些值均为默认值)。

#### 表 **115:** 防火墙端口

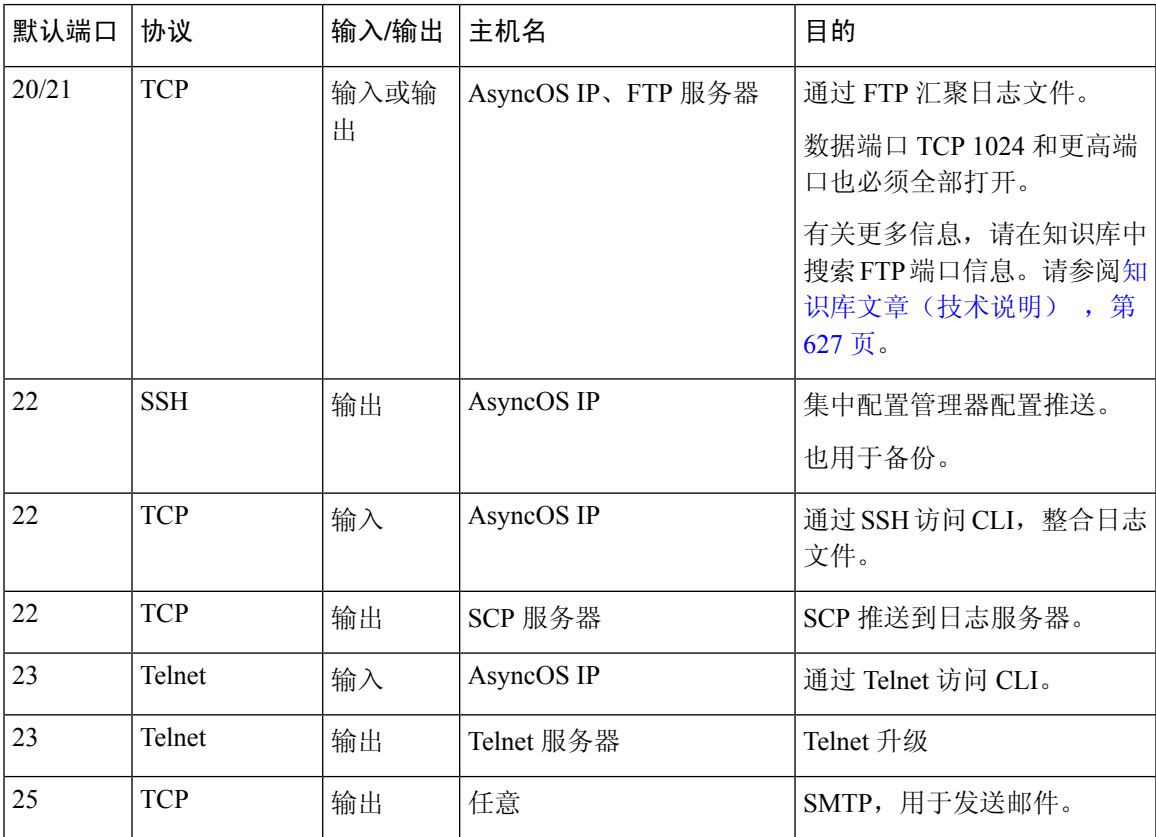

I

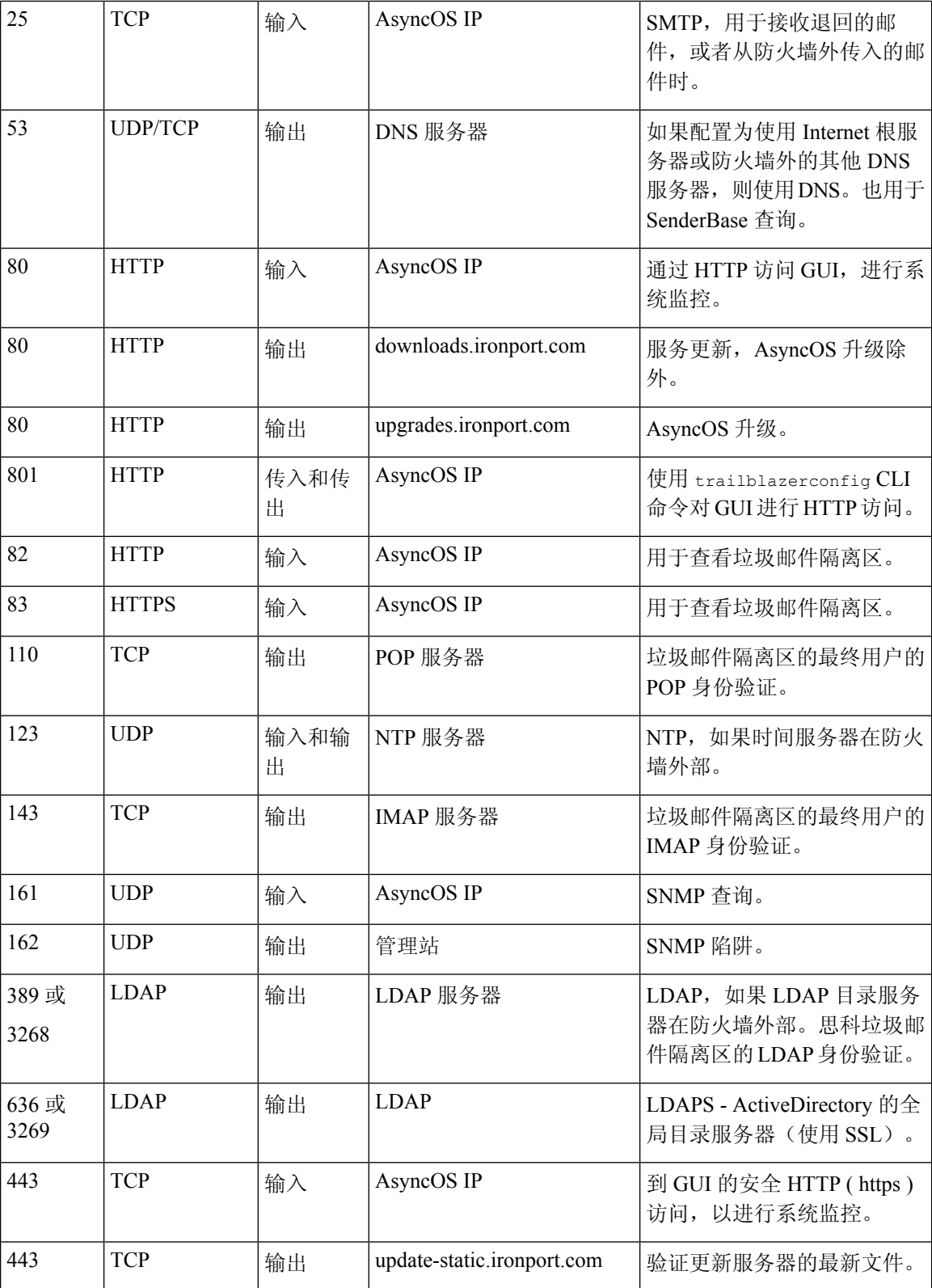

 $\mathbf I$ 

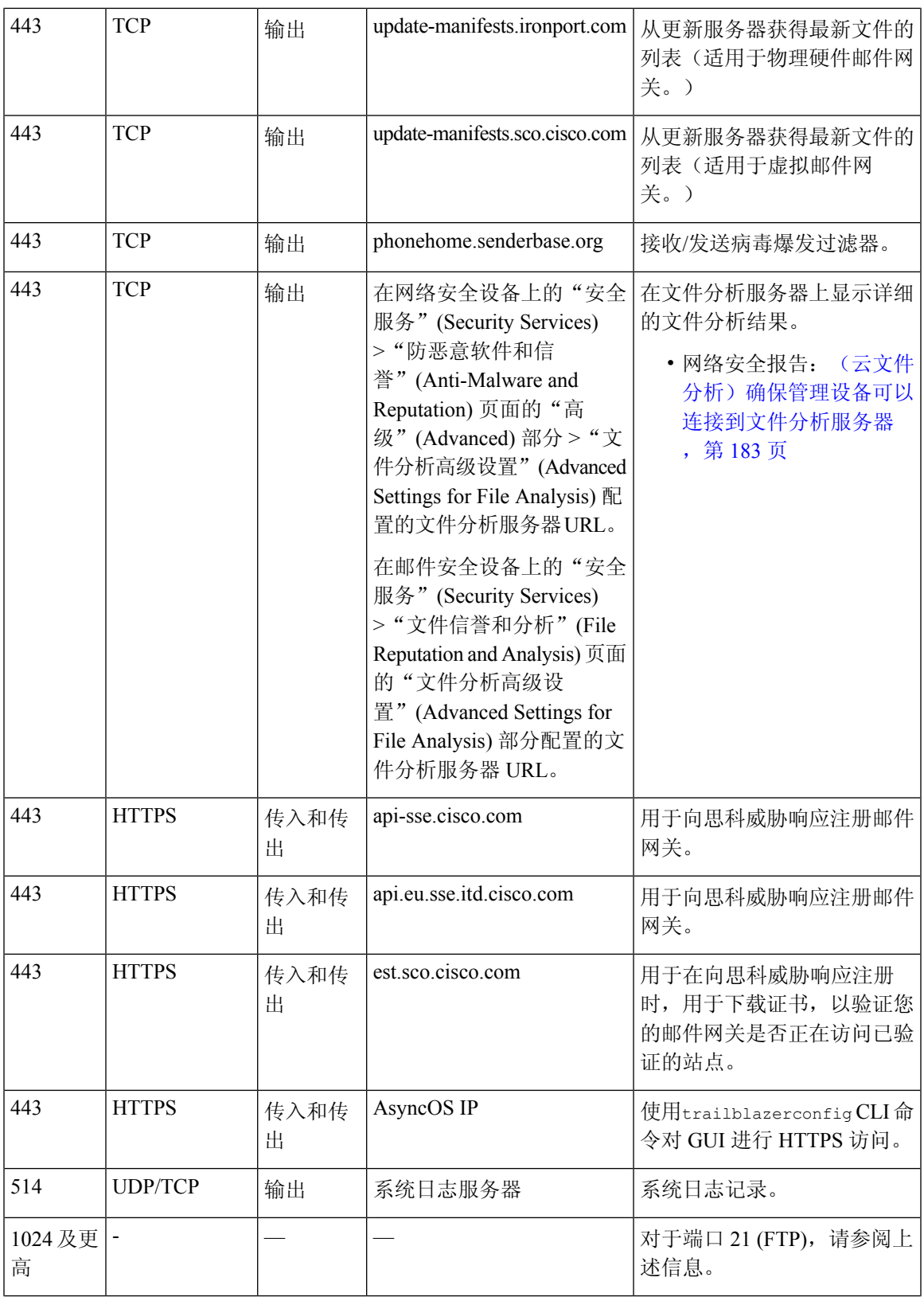

ı

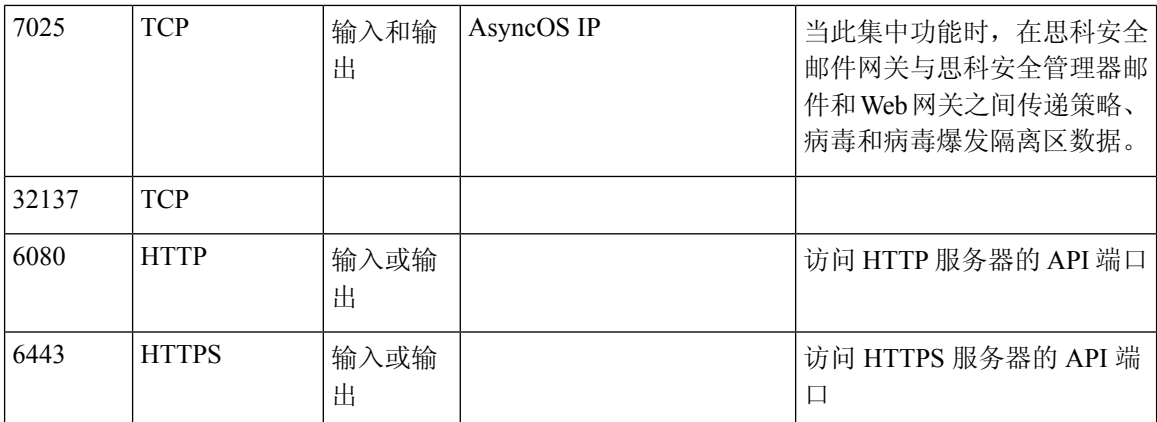

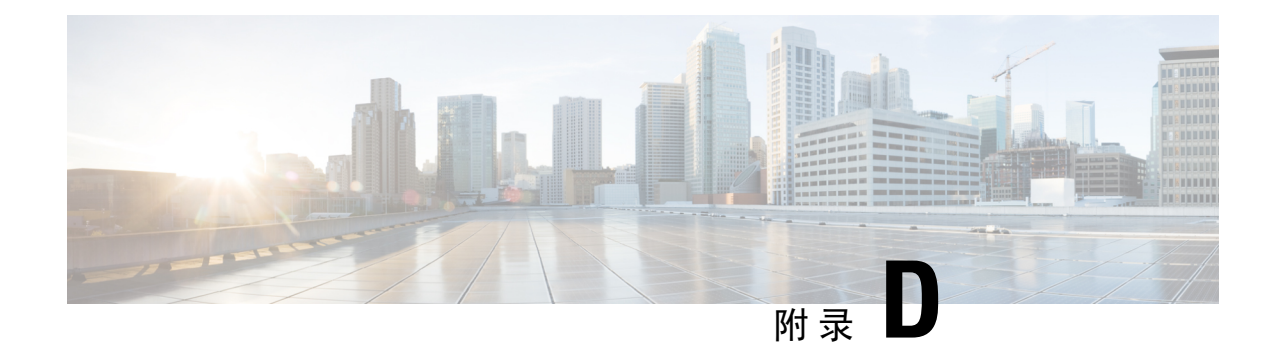

## 网络安全管理示例

本章包含以下部分:

• 网络安全管理示例, on page 621

## 网络安全管理示例

本附录介绍和说明实施思科内容安全管理设备功能的许多常规方式,包括以下部分:

- 示例 1: 调查用户, on page 621
- 示例 2: 跟踪 URL, on page 623
- 示例 3:调查受访问的排名靠前的 URL 类别, on page 623

### 网络安全设备示例

本部分介绍使用安全管理设备和网络安全设备的示例。

所有这些示例场景均假设您已在安全管理设备和网络安全设备上启用 Web 报告和 Web 跟踪。有关 如何启用 Web 跟踪和 Web 报告的信息,请参阅使用集中 Web 报告和跟踪, on page 163 **Note**

### 示例 **1**:调查用户

此示例演示了系统管理员将如何调查公司中的特定用户。

在此情景中,经理收到关于员工在工作时访问不当网站的投诉。为了调查此用户,系统管理员现在 需要跟踪其网络活动的详细信息。

在跟踪网络活动后,就会生成一个 Web 报告,其中包含关于员工浏览历史记录的信息。

步骤 **1** 在安全管理设备上,依次选择网络 **(Web) >** 报告 **(Reporting) >** 用户 **(Users)**。

步骤 **2** 在用户 **(Users)** 表中,点击要调查的用户 **ID (User ID)** 或客户端 **IP** 地址 **(Client IP address)**。

如果您不知道用户 ID 或客户端 IP 地址,请在文本字段中键入您能够想起的用户 ID 或客户端 IP 地址信息, 然后 点击查找用户 **ID** 或客户端 **IP** 地址 **(Find User ID or Client IP address)**。IP 地址不需要是精确匹配项就可以返回结 果。您指定的用户 ID 和客户端 IP 地址会填充到"用户"(Users) 表中。在本示例中, 我们将查找有关客户端 IP 地 址 10.251.60.24 的信息。

#### 步骤 **3** 点击 IP 地址 **10.251.60.24**。

此时将出现 10.251.60.24 的"用户详细信息"(User Details) 页面。

从"用户详细信息"(User Details) 页面中, 您可以确定"按事务总数列出的 URL 类别"(URL Categories by Total Transactions)、"按事务总数列出的趋势"(Trend by Total Transaction)、"匹配的 URL 类别"(URL Categories Matched)、"匹配的域"(Domains Matched)、"匹配的应用"(Applications Matched)、"检测到的恶意软件威 胁"(Malware Threats Detected) 和"匹配的策略"(Policies Matched)。

例如,这些类别使您可以了解用户 10.251.60.24 是否正在尝试访问被阻止的 URL, 可在该页面的"域"部分下的 "被阻止的事务"列中查看这些 URL。

步骤 **4** 点击"匹配的域"(Domains Matched) 表下的导出 **(Export)** 以查看用户尝试访问的域和 URL 的完整列表。

您可以在此处使用"Web 跟踪"(Web Tracking) 功能跟踪和查看此特定用户的网络使用情况。

- 请务必注意,使用 Web 报告功能可以检索用户访问的所有域信息,但不一定可以检索用户访问的特定 URL。有关用户访问的特定URL、用户访问URL的时间以及是否允许相应URL等信息,可使用"Web 跟踪"(Web Tracking) 页面上的"代理服务"(Proxy Services) 选项卡。 **Note**
- 步骤 **5** 依次选择网络 **(Web) >** 报告 **(Reporting) > Web** 跟踪 **(Web Tracking)**。
- 步骤 **6** 点击代理服务 **(Proxy Services)** 选项卡。
- 步骤 **7** 在"用户/客户端 IP 地址"(User/Client IP Address) 文本字段中,键入用户名或 IP 地址。

在本示例中,我们将搜索用户 10.251.60.24 的 Web 跟踪信息。

屏幕上将显示搜索结果。

在此页面上,您可以查看分配了 IP 地址 10.251.60.24 的计算机的用户访问过的事务和 URL 的完整列表。

#### 相关主题

下表列出了本示例中介绍的每个主题。单击链接可查看关于每个主题的详细信息。

#### **Table 116:** 调查用户的相关主题

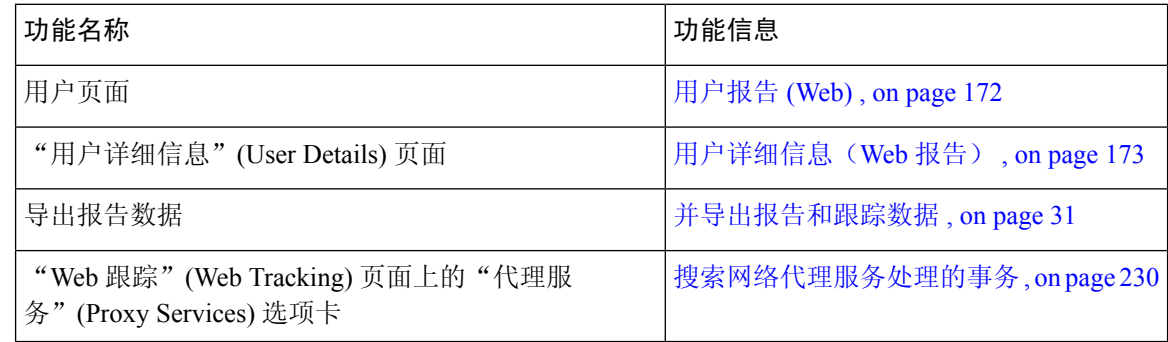

### 示例 2: 跟踪 URL

在此情景中,销售经理希望了解其所在公司上星期访问量最高的前五个网站。此外,该经理希望了 解哪些用户访问那些网站。

步骤 **1** 在安全管理设备上,依次选择网络 **(Web) >** 报告 **(Reporting) >** 网站 **(Web Sites)**。

步骤 **2** 从"时间范围 (Time Range)"下拉列表中,选择周 **(Week)**。

步骤3 向下滚动到"域"(Domains) 部分以查看访问过的域或网站。

访问过的前 25 个网站将显示在"匹配的域"(Domains Matched) 表中。在同一个表中, 您可以点击"域"(Domain) 或"IP"列中的链接查看特定地址或用户实际访问的网站。

#### 相关主题

下表列出了本示例中介绍的每个主题。单击链接可查看关于每个主题的详细信息。

**Table 117:** 跟踪 **URL** 的相关主题

功能名称 | 功能信息

网站页面 网站报告 , on page 175

### 示例 **3**:调查受访问的排名靠前的 **URL** 类别

在此情景中,人力资源经理希望了解其员工在 30 天内访问的前三种 URL 类别。此外,网络经理希 望获得此信息以监控带宽使用量,从而了解哪些 URL 在其网络中占用最多带宽。

下面的示例旨在向您展示如何为多人收集涵盖多个关注点的数据,与此同时只需生成一个报告。

步骤 **1** 在安全管理设备上,依次选择网络 **(Web) >** 报告 **(Reporting) > URL** 类别 **(URL Categories)**。

在本示例的"URL 类别"(URL Categories) 页面上, 您可以看到, 图形所显示的按事务总数列出的前 10 种 URL 类 别中, 访问过的"未分类URL"(Uncategorized URLs)有28.2万个, 并且还访问了"即时消息"(Instant Messaging)、 "仇恨言论"(Hate Speech) 和"纹身"(Tattoo) 等站点。

此时,您可以通过点击导出 **(Export)** 链接将这些原始数据导出到 Excel 电子表格,然后将此文件发送给人力资源 经理。但是请记住,您的网络经理希望了解每个 URL 的带宽使用量。

步骤2 需要新插图 - 跳过向下滚动到匹配的 URL 类别表以查看"使用的带宽"列。

从匹配的 **URL** 类别 **(URL Categories Matched)** 表中,您可以查看所有 URL 类别的带宽使用量。同样,您可以点 击导出**(Export)**链接,然后将此文件发送给网络经理。但是,如需查看更精细的信息,请点击"即时消息"(Instant Messaging) 链接了解哪些用户占用带宽。此时将出现以下页面。

网络经理可以在此页面上查看"即时消息"(Instant Messaging) 站点访问量的前 10 名用户。

此页面显示, 在过去 30 天里, 用户 10.128.4.64 在即时消息网站上花了 19 小时 57 分钟, 该时间的带宽使用量为 10.1 MB。

### 相关主题

下表列出了本示例中介绍的每个主题。单击链接可查看关于每个主题的详细信息。

#### **Table 118:** 调查前几项 **URL** 类别的相关主题

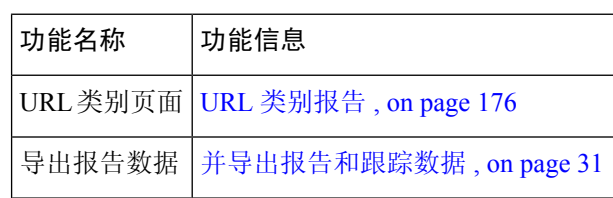

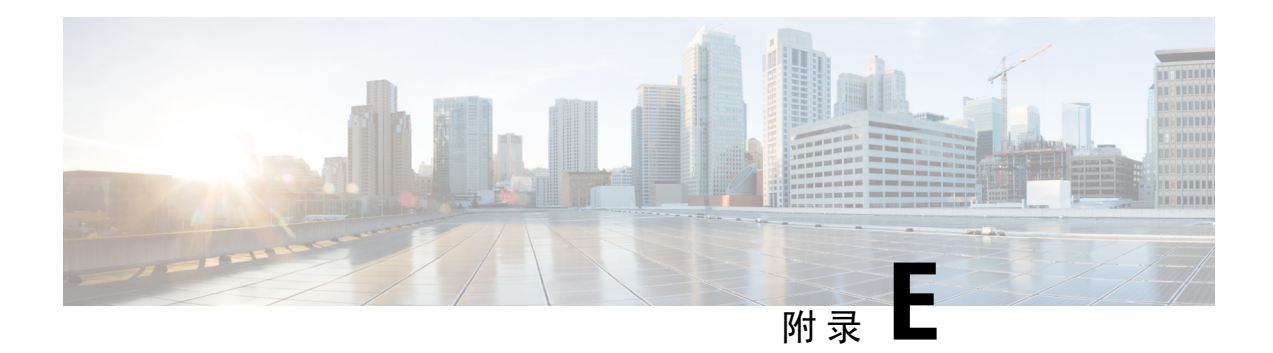

## 其他资源

本章包含以下部分:

- 思科通知服务 , on page 625
- 文档 , on page 625
- 第三方贡献者, on page 626
- 培训, on page 626
- 知识库文章(技术说明) , on page 627
- 注册 Azure Active Directory 应用, 第 627 页
- 思科支持社区, on page 627
- 客户支持 , on page 628
- 注册思科账户 , on page 628
- 思科欢迎您发表意见, on page 628

## 思科通知服务

注册以接收与思科内容安全设备相关的通知,如安全建议、现场通知、销售终止或支持终止声明, 以及有关软件更新和已知问题的信息。

您可以指定通知接收频率和要接收的信息类型等选项。您必须为您所用的每种产品单独注册。

要登录,请访问 <http://www.cisco.com/cisco/support/notifications.html>

需要 Cisco.com 账户才能注册。如果没有,请参阅注册思科账户, on page 628。

# 文档

以下位置提供了此产品和相关产品的文档:

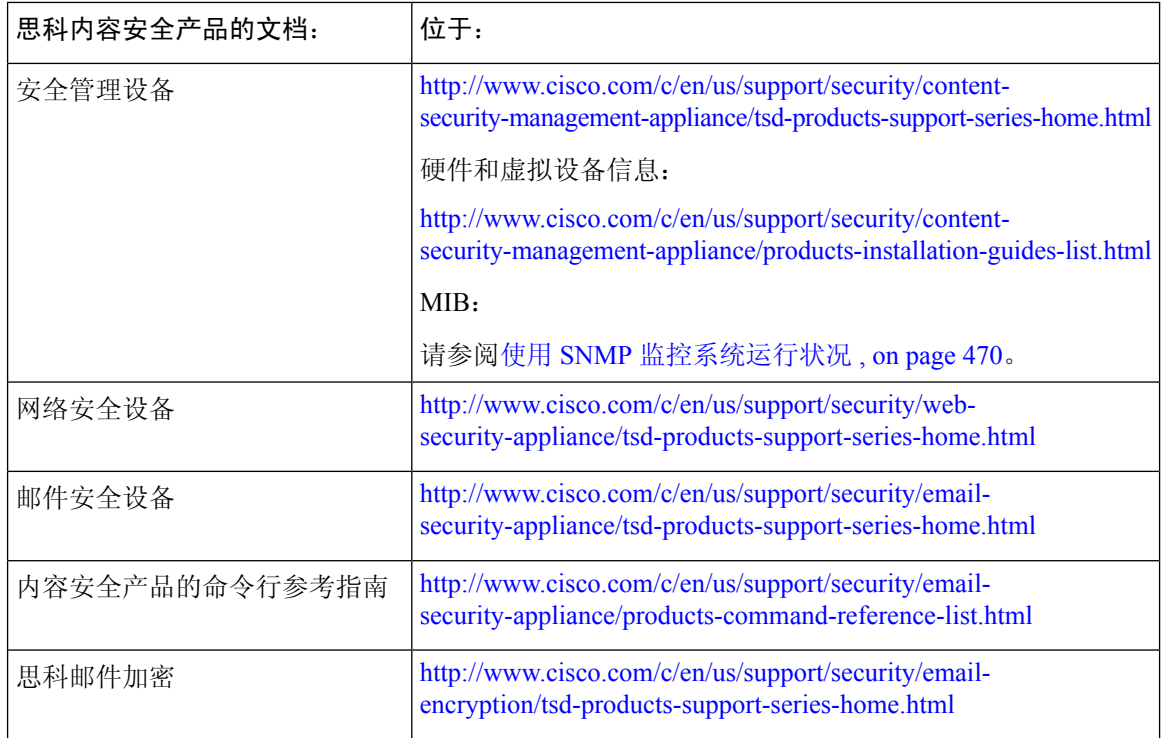

您还可以直接从设备 GUI 访问用户手册的 HTML 联机帮助版本,方法是单击右上角的帮助和支持 **(Help and Support)**。

## 第三方贡献者

AsyncOS 中包含的部分软件的分销遵守 FreeBSD, Inc.、Stichting Mathematisch Centrum、Corporation for National Research Initiatives, Inc. 和其他第三方提供商的软件许可协议的条款、公告和条件,并且 所有这些条款和条件已纳入思科许可协议。

许可文档中提供了有关第三方许可证的信息,网址:[http://www.cisco.com/c/en/us/support/security/](http://www.cisco.com/c/en/us/support/security/content-security-management-appliance/products-release-notes-list.html) [content-security-management-appliance/products-release-notes-list.html](http://www.cisco.com/c/en/us/support/security/content-security-management-appliance/products-release-notes-list.html)和[https://support.ironport.com/](https://support.ironport.com/3rdparty/AsyncOS_User_Guide-1-1.html) [3rdparty/AsyncOS\\_User\\_Guide-1-1.html](https://support.ironport.com/3rdparty/AsyncOS_User_Guide-1-1.html)

AsyncOS 产品中的软件部分基于 RRDtool 并且得到 Tobi Oetiker 的明确书面许可同意。

本文档中部分相关内容的复制已取得DellComputerCorporation的许可。本文档中部分相关内容的复 制已取得 McAfee, Inc. 的许可。本文档中部分相关内容的复制已取得 Sophos Plc 的许可。

# 培训

有关培训选项的信息,请参阅:

- [http://www.cisco.com/c/en/us/training-events/training-certifications/supplemental-training/](http://www.cisco.com/c/en/us/training-events/training-certifications/supplemental-training/email-and-web-security.html) [email-and-web-security.html](http://www.cisco.com/c/en/us/training-events/training-certifications/supplemental-training/email-and-web-security.html)
- <http://www.cisco.com/c/en/us/training-events/training-certifications/overview.html>

## 知识库文章(技术说明)

#### **Procedure**

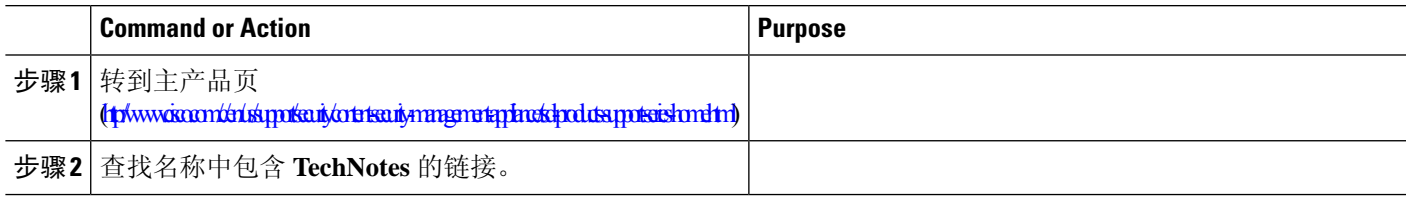

## 注册 **Azure Active Directory** 应用

要注册 Azure Active Directory 应用以访问身份信息,请执行以下步骤:

步骤 **1** 登录 <https://portal.azure.com/#home> 门户。

步骤 **2** 如果您有权访问多个租户,请使用顶部菜单中的 目录 **+** 订用 过滤器选择要在其中注册应用的租户。

- 步骤 **3** 搜索并选择 **Azure Active Directory**。
- 步骤 **4** 依次选择 管理下的 应用注册 **>** 新注册 。
- 步骤 **5** 输入应用的 名称 。应用的用户可以看到该名称,您可以稍后对其进行修改。
- 步骤 **6** 选择应用 支持的账户类型 。
- 步骤 **7** 在应用类型中选择 **Web** 。
- 步骤 **8** 输入重定向 URL。
- 步骤 **9** 选择 注册 以创建应用注册。

# 思科支持社区

思科支持社区是一个面向思科客户、合作伙伴和员工的在线论坛。在这里,可以讨论常规内容安全 问题,以及关于特定思科产品的技术信息。您可以在论坛中发布主题,以咨询问题并与其他用户分 享信息。

通过以下 URL 访问思科支持社区:

• 关于邮件安全和相关管理:

<https://supportforums.cisco.com/community/5756/email-security>

• 针对网络安全和相关管理:

<https://supportforums.cisco.com/community/5786/web-security>

## 客户支持

请使用以下方法获得支持:

思科 TAC: [http://www.cisco.com/en/US/support/tsd\\_cisco\\_worldwide\\_contacts.html](http://www.cisco.com/en/US/support/tsd_cisco_worldwide_contacts.html) 传统 IronPort 的支持站点: <http://www.cisco.com/web/services/acquisitions/ironport.html> 如果您是通过经销商或其他供应商购买了支持,请直接联系该供应商咨询您的产品支持问题: 另请参阅从设备提交或更新支持请求 , on page 600。 有关虚拟设备,请参阅《思科内容安全虚拟设备安装指南》。

## 注册思科账户

要访问 Cisco.com 上的许多资源,都需要有思科账户。

如果您没有 Cisco.com 用户 ID,可以在此注册一个账户: <https://tools.cisco.com/RPF/register/register.do>

#### 相关主题

- 思科通知服务 , on page 625
- 知识库文章(技术说明) , on page 627

## 思科欢迎您发表意见

技术出版物团队乐于提高产品文档的质量。我们时刻欢迎您的评论和建议。您可以将评论发送至以 下邮件地址:

contentsecuritydocs@cisco.com

请在邮件的主题行中加入本书的书名和书名页中的出版日期。

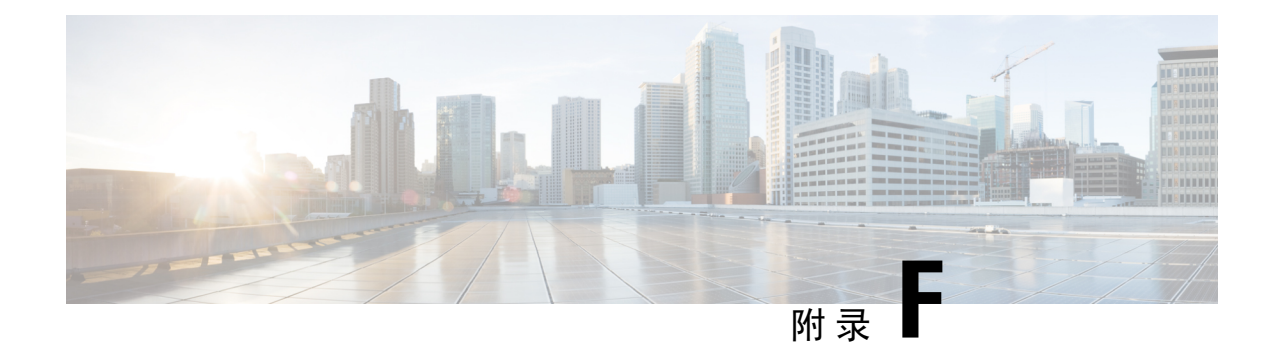

# 最终用户许可协议

本章包含以下部分:

- 思科系统公司最终用户许可协议 , on page 629
- 思科系统公司内容安全软件最终用户补充许可协议 , on page 633

## 思科系统公司最终用户许可协议

重要提示:请认真阅读本最终用户许可协议。很重要的一点是,您应确认是从授权来源购买思科软 件或设备,并且您或您所代表的实体(统称为"客户")已经注册成为思科最终用户许可协议中规 定的最终用户。如您还未注册成为最终用户,则无权使用本软件。本最终用户许可协议中的有限担 保条款对您不适用。如您是从已授权的渠道购买了本软件,一旦下载、安装或使用思科或思科供应 软件即构成接受本协议。

许可本软件的思科系统公司或其分公司(统称为"思科")愿意授予您本软件许可,但前提是您必 须从授权渠道购买软件并且接受本最终用户协议中的全部条款以及补充许可协议(随产品一同交付 或在订购时提供)中的其他许可限制要求(统称为"协议")。如果最终用户许可协议与补充许可 协议之间存在任何冲突,应以补充许可协议为准。下载、安装或使用本软件即表示您确认您是从授 权渠道购买的本软件并同意受本协议的约束。若您不同意本协议全部条款,则思科不愿意授予您本 软件许可,因此 (a) 您不得下载、安装或使用本软件;和 (b) 您可退还本软件(包括未启封的 CD 包 和所有书面资料)并获得全额退款。或者,如果本软件与书面材料构成其他产品的组成部分,您可 退还全部产品并获得全额退款。只有原始及注册最终用户购买者才享有退货与退款权利,并且该权 利从授权渠道购买产品后 30 天失效。在本最终用户许可协议中, "获批来源"指 A) 思科;或 (B) 经思科授权在您所在大区内向最终用户分销/出售思科设备、软件和服务的分销商或系统集成商;或 (C)由任何该等分销商或系统集成商根据与思科签署的分销商协议条款授权在您所在大区内向最终用 户分销/出售思科设备、软件和服务的经销商。

本协议下述条款管辖客户对本软件(定义如下)的使用,除非*(a)*客户与思科签订了单独协议以管理 客户对本软件的使用;或*(b)*本软件包含了单独的"点击接受"许可协议或第三方许可协议,作为安 装或下载流程的组成部分以管理客户对本软件的使用。如果前述文件条款之间存在任何抵触,优先 顺序应为 *(1)* 经签署后的合同;*(2)* 点击接受协议或第三方许可协议;和 *(3)* 本协议。在本协议中, "软件"指计算机程序,包括授权来源提供给客户的思科设备中嵌入的固件和计算机程序,以及该 固件和计算机程序的升级版、更新版、错误修正版与修改版(统称为"升级版");根据思科软件 转让或重新许可政策(思科不定期修改后版本)重新许可的程序或前述内容的备份副本。

许可。以遵守本协议条款和条件为前提,思科授予客户非独占性、不可转让许可,允许在客户内部 业务中使用客户已向授权渠道支付许可费用的软件和文档。"文档"指该软件授权来源以任何方式 (如 CD-ROM、在线提供等)所提供的与本软件相关的书面信息(无论是包含在用户手册、技术手 册、培训材料、技术说明或其他材料中)。为使用本软件,客户应输入注册号或产品授权密钥,并 在思科的网站在线登记客户的软件副本,以获取必要的许可密钥或许可文件。

客户使用本软件的许可应限于单个硬件机箱或硬件卡,除此以外客户不得在其他地方使用本软件。 此外,使用许可权限还应符合相关补充许可协议或采购订单上规定的限制要求,因为此类订单已被 授权来源所接受,并且客户已就该订单("采购订单")向授权来源支付必要的许可费。

除文档或相关补充许可协议中另有明确规定外,客户仅能使用其持有或租赁的思科设备中嵌入、运 行的软件,或(如果相关文档允许在非思科设备上安装的话)为了与客户持有或租赁的思科设备通 信使用本软件,以及为了实现客户的内部业务目的使用本软件。未以暗示、禁止反言或其他方式授 予其他许可。

对于思科未收取许可费用的评估或测试软件,上述有关支付许可费用的要求不适用。

一般限制要求。本协议仅为软件与文档许可协议,并非转让软件与文档的所有权,思科保留本软件 与文档副本的所有权利。客户确认本软件与文档中含有思科或其提供商与许可方的商业秘密,包括 (但不限于)单个程序的具体内部设计和架构,以及相关接口信息。除非本协议另作明确规定,本 软件只能与客户从获批来源购得的思科设备配套使用,客户应无权利且客户明确同意不:

(i)无权且明确同意不会向他人或实体转让、分配或转授其许可权力(符合思科现行有效的再次许可/ 转让政策的除外);无权且明确同意不会在授权渠道以外采购的思科设备上或在二手思科设备上使 用本软件;客户确认任何企图转让、分配、转授或使用的行为无效。

(ii)无权且明确同意不会修正本软件错误、修改本软件或根据本软件制作衍生产品;也不得允许他人 实施这种行为;

(iii) 无权且明确同意不会对本软件进行逆向工程、反编译、解码、反汇编或将本软件修改为可读格 式。尽管存在该等限制要求,但适用法律明确许可的情况除外,以及根据适用开源协议规定要求思 科允许该等活动的除外。

(iv) 无权且明确同意不会公布在本软件上运行的基准测试的结果;

(v) 未征得思科明确书面授权,无权且明确同意不会使用本软件或允许使用本软件向第三方提供服 务,无论是以服务机构或分时方式提供服务; 或

(vi)未征得思科事先书面批准,无权且明确同意不会以任何方式向第三方披露、提供本软件和文档中 包含的商业秘密。客户应采取合理的安全措施保护该等商业秘密。

在法律要求的范围内,思科将应客户的书面请求,并在客户支付思科的适用费用(如有)后,为客 户提供必要的界面信息,以实现软件与其他独立创作的程序之间的互操作性。客户应严格遵守该等 信息相关的保密义务。思科提供该等信息后应根据适用条款和条件的要求使用该等信息。

软件、升级版或额外副本。尽管本协议中含有其他相反之规定,(1)客户无权制作或使用额外副本或 更新版本,除非客户在制作或取得该副本或更新版本时,已经持有原始软件的有效许可并就更新版 本或新增副本向许可资源支付了的恰当的费用;(2)升级版本仅限用于授权渠道提供的思科设备,且 客户是原始最终用户采购方或租赁方,或持有有效许可使用被升级软件,和(3)仅限于备份目的制作 和使用额外副本。

专有权通知。客户同意采用软件中含有的版权通知和其他专有权通知的格式和方法,针对所有形式 的软件副本建立并翻印版权、专有权和其他通知。除本协议明确批准外,未经思科事先书面同意, 客户不得制作任何本软件的副本。

期限和终止。本协议与本协议授予的许可在协议终止前始终有效。客户销毁本软件和文档的全部副 本后即可终止本协议。如果客户未遵守本协议中的任何条款,则本协议中规定的客户权利应立即终 止,无需思科另行通知。协议终止后,客户应销毁其持有或控制和软件与文档的全部副本。本协议 终止后,"一般限制要求"部分中规定客户应遵守的所有保密义务、禁止与限制要求、责任限制、 免责声明和质保限制要求应继续有效。另外, "政府最终用户购买者"和"有限担保声明与最终用 户许可协议"节中的条款在本协议终止后仍然有效。

客户记录。客户授予思科及其独立会计师权利,可在客户的正常营业时间内检查客户的账簿、记录 及账目,以验证客户遵守本协议的情况。如果审计显示客户不符合本协议要求,客户应即时向思科 支付恰当的许可费用加上合理的审计费用。

出口、再出口、转让与使用管控。思科根据本协议提供的软件、文档、技术或该等软件、文档、技 术的直接产品(下文统称为"软件和技术")必须服从美国的法律和法规以及任何其他适用国家/地 区的法律和法规的出口管制要求。客户应遵守适用于思科软件和技术的出口、再出口、转让及使用 的法律与法规,并将取得所有必要的美国联邦及地方的批准、审批或许可。思科与客户同意向对方 提供取得授权或许可相关的其他信息、支持文件与合理要求的协助。有关遵守出口、再出口、转让 和使用等方面规定的信息,请访问:

<https://www.cisco.com/c/en/us/about/legal/global-export-trade/general-export/contract-compliance.html>。

美国政府最终用户购买人本软件与文档系"商业物品",该术语定义见《联邦采购条例》("FAR") (48 C.F.R.) 2.101, 包括"商业计算机软件"和"商业计算机软件文档",该术语用于 FAR 12.212。 符合 FAR 12.212 和 DoD FAR 增刊227.7202-1 至 227.7202-4 的要求。尽管本协议可能并入含有其他 相反之FAR或合同条款的协议中,客户可向政府最终用户提供具备本协议规定权利的软件与文档。 如果本协议为直接与政府签订的协议,则政府最终用户仅根据协议规定的权利即可获得软件与文档。 使用软件或文档或二者均使用,将视为政府同意本软件与文档为"商业计算机软件"与"商业计算 机软件文档",并视作政府接受本协议中规定的权利与限制要求。

标识组件;额外条款本软件可能含有一个及以上的组件或与该等组件一同交付,这些组件可能含有 第三方组件,思科在文档、自述文件、第三方点击接受协议或其他地方(如 <https://www.cisco.com/> )上对该等组件做出了标识("标识组件")。该等组件应遵守不同于本协议规定的许可协议条款、 质保免责声明、限制保证或其他条款和条件(统称为"额外条款")的要求。您同意接受任何此类 标识组件的适用附加条款。

#### 有限担保。

以符合本协议中的限制要求与条件为前提,思科保证:自向客户发货之日起(如果是授权来源转售 而非思科直接销售,则应从思科最初发货后不超过九十 (90) 天起计算), 在随后为期 (a) 九十 (90) 天或(b)随产品(本软件系组成部分)一同交付的保修卡上明确规定的质保期(如有)内(以二者中 较长日期为准), (a) 安装软件的媒介在正常使用的情况下, 材料与工艺上无任何瑕疵; 和 (b) 本软 件完全符合文档要求。思科发运产品的日期见产品包装。除上述规定外,软件将"按原样"提供。 本有限保修仅用于首次注册最终用户从授权渠道购买的软件。本有限担保中的客户专属补救措施与 思科和其提供商的全部责任为 (i) 替换缺陷媒介和/或 (ii) 根据思科的选择修复、替换本软件或退款, 上述两种情况的前提条件是违反本有限担保的错误或缺陷在质保期内已报告给向客户销售软件的授 权渠道。思科或向客户提供软件的授权渠道可不要求返还软件和/或文档作为行使补救措施的前提条 件。思科未保证本软件无任何错误,也未保证客户使用本软件时不会出现任何问题或发生中断。此 外,由于入侵和攻击网络的新技术的不断发展,思科并不保证本软件或本软件运行的设备、系统或 网络无入侵和攻击漏洞。

限制。如果本软件、产品或授权使用本软件的设备发生下述情况,则本保修不适用: (a)被修改;但 思科或其授权代表做出的修改除外; (b) 未按思科的指示安装、操作、修理或维护; (c) 受到非正常 物理或电气应力、非正常环境条件、不当使用、疏忽或其他事故的影响;或(d)仅授予测试、评估、 试验或示范许可。本软件保修也不适用于:(e) 任何临时软件模块;(f) 思科软件中心上未公布的软 件;(g) 思科在思科软件中心明确"按原样"提供的软件;(h) 授权来源未收到许可费用的软件;和 (i) 授权来源以外的第三方提供的软件。

#### 保修免责声明

除保修条款中规定的外,所有明示或暗示的条款、陈述与保证,包括(但不限于)对适销性、特殊 目的适用性、未涉侵权、余违干扰、信息内容准确性等的暗示保修或条款,或因交易过 程、法律、惯例或商业习惯产生的暗示保修或条款在此予以排除,但必须符合适用法律的规定,且 思科、其提供商和授权商明确否认这种暗示的保修或条款。某种程度上,同样不能排除该等暗示条 款、陈述和(或)保证的持续时间仅限于上文"有限担保"一款中明确规定的明示保修期内的情况。 由于部分国家或司法管辖区不允许存在暗示保证时限限制,则上述限制要求在该等地区不适用。本 保修赋予了客户特定的法律权利,同时客户也可拥有其他司法管辖区内规定的其他权利。即使上述 明示保证未能实现其根本目的,该款免责及排除仍然适用。

免责声明–责任限制。如果您是在美国、拉丁美洲、加拿大、日本或加勒比地区购买的本软件,尽 管本协议中含有其他相反规定,但是,思科、其分公司、高管、董事、雇员、代理、供应商和授权 商对客户应承担的责任(无论是因合同、侵权 [包括过失行为]、违反保修条款或其他形式引起的责 任)赔偿不得超过授权来源供应商提供的被索赔软件的购买价格,如果该软件为其他产品一部分, 则不得超过该产品的购买价格。该软件赔偿责任限制为累积性,不是针对单件事故(即,两次或两 次以上的索赔不得提高此限制)。

如果您是在欧洲、中东地区、非洲、亚洲或太平洋地区购买的本软件,尽管本协议中含有其他相反 规定,但是,思科、其分公司、高管、董事、雇员、代理、提供商和授权商对客户应承担的责任(无 论是因合同、侵权(包括过失行为)、违反保修条款或其他形式引起的责任)不得超过思科提供的 被索赔软件的购买价格,如果该软件为其他产品的组成部分,则不得超过该产品的购买价格。该软 件赔偿责任限制为累积性,不是针对单件事故(即,两次或两次以上的索赔不得提高此限制)。本 协议中无任何内容应限制(i)思科及其关联公司、高级职员、董事、雇员、代理、供应商和许可方因 其过失造成的人身伤害或死亡而对客户负有的责任,(ii)思科因其欺诈性失实陈述而负有的责任,或 (iii) 思科负有的根据适用法律不能排除的责任。

免责声明 *-* 针对间接损害及其他损失的免责声明。如果您是在美国、拉丁美洲、加勒比地区或加拿 大购买的本软件,无论本协议中规定的补救措施是否实现了其基本目的,对于任何收益与利润损失、 遗失或损坏数据、业务中断、资本损失,或特殊的、间接性、连带性或惩罚性损害赔偿,思科或其 提供商均无需承担任何责任,无论导致前述损失损害的原因与责任推断如何,也无论是否是由于使 用本软件造成该等损失损害,即使思科或其提供商曾告知将发生该等损害的可能性。由于某些国家 或管辖区不允许限制或排除间接或附带损害,因此,上述限制可能对您不适用。

如果您在日本购买软件,除了由死亡或人身伤害、欺诈性失实陈述引起或与之相关的责任,无论本 协议中补救措施是否实现其根本目的或其他目的,在任何情况下,思科及其分公司、管理人员、董 事、员工、代理、提供商及许可方对任何原因造成的任何收益或利润损失、数据丢失或损坏、业务 中断、资本损失、特殊、间接、连带、附带或惩罚性损失概不负责,不论责任推断如何,也无论是 否因使用或无法使用软件或其他原因引起,即使思科或任何经批准的源或其提供商或许可方已被告 知发生此类损失的可能性。

如果您在欧洲、中东、非洲、亚洲或大洋洲购买软件,在任何情况下,思科及其分公司、管理人员、 董事、员工、代理、提供商及许可方对任何收益或利润损失、数据丢失或损坏、业务中断、资本损 失、特殊、间接、从属、附带或惩罚性损失概不负责,无论该损失如何造成,包括(但不限于)合 同或侵权(包括疏忽)原因,也无论该损失是否因使用或无法使用软件引起,即使在各种情况下思 科及其分公司、管理人员、董事、员工、代理、提供商及许可方已被告知发生此类损失的可能性。 由于某些国家或管辖区不允许限制或排除间接或附带损害,因此,上述限制可能对您完全不适用。 前述排除免责条款不适用于由下列原因引起或与之相关的责任:(I) 死亡或人身伤害;(II) 欺诈性失 实陈述;(III) 与适用法律下任何不可免责条款有关的由思科承担的责任。

客户确认并同意,思科已根据本协议中的免责声明和责任限制确定价格和签订本协议,该价格和协 议反映了协议各方之间的风险分担(包括合同补救措施可能不能达到其根本目的而且可能导致间接 损失的风险),并构成了协议各方议价的重要依据。

管辖法律和司法权。如果您参照经授权来源所接受的采购订单上的地址,在美国、拉丁美洲或加勒 比海采购软件,本协议和保证条款("保证条款")受美国加州的法律管辖并持解释权,不管是否 存在任何法律条款冲突。加州法院和联邦法院对由本协议或保证条款引起的任何索赔享有专属管辖 权。如果您在加拿大购买软件,除非当地法律明确禁止,否则本协议和保证条款受加拿大安大略省 法律管辖并据其进行解释,不管法律条款是否存在任何冲突;安大略省法庭对由本协议或保证条款 引起的任何索赔享有专属管辖权。如果您在欧洲、中东、非洲、亚洲或大洋洲(不包括澳大利亚) 购买软件,除非当地法律明确禁止,否则本协议和保证条款受英国法律管辖并据其进行解释,尽管 法律条款可能存在任何冲突。英国法庭对由本协议或保证条款引起的任何索赔享有专属管辖权。此 外,如果本协议受英国法律管辖,依照《1999年合同法(第三方权利)》,不属于本协议一方的任 何人无权执行或受益于本协议的任何条款。如果您在日本购买软件,除非当地法律明确禁止,本协 议和保证条款受日本法律管辖并依据该法律进行解释,尽管法律条款可能存在任何冲突。日本东京 地方裁判所对由本协议或保证条款引起的任何索赔享有专属管辖权。如果您在澳大利亚购买软件, 除非当地法律明确禁止,本协议和保证条款受澳大利亚新南威尔士州法律管辖并依据该法律进行解 释,尽管法律条款可能存在任何冲突。新南威尔士州法院和联邦法院对由本协议或保证条款引起的 任何索赔享有专属管辖权。如果您在任何其他国家/地区购买软件,除非当地法律明确禁止,否则本 协议和保证条款受美国加州管辖并据其进行解释,尽管法律条款可能存在任何冲突。加州法院和联 邦法院对由本协议或保证条款引起的任何索赔享有专属管辖权。

对于上述所有国家/地区,协议各方明确放弃使用《联合国国际货物销售合同公约》。尽管有上述规 定,各方可以就任何所谓的违反该方知识产权或专有权利之行为,向适当管辖区的任何法庭寻求临 时禁令救济。如果任何部分被发现为无效或不可强制执行,本协议和保证条款的其他条款应继续完 全有效。除非本协议另有明确规定,否则本协议构成双方之间关于软件和文档许可的完整协议,并 且替代任何《采购订单》或其他内容中包含的任何冲突或附加条款,所有此类条款都将被排除。本 协议采用英文书写,双方同意以英语版本为准。

有关适用于思科产品的产品保修条款和其他信息,请访问:

<https://www.cisco.com/c/en/us/products/warranty-listing.html>

## 思科系统公司内容安全软件最终用户补充许可协议

重要信息: 请仔细阅读

这种补充最终用户许可协议("SEULA")包含您(此处使用"您",意味着您和所代表的业务实 体或"公司")与思科之间根据最终用户许可协议("EULA")许可的软件产品的其他条款和条件 (统称为"协议")。本 SEULA 中使用的但未定义的大写术语应按照 EULA 中的意思解释。如果 EULA 和本 SEULA 的条款和条件冲突,那么将优先遵照本 SEULA 的条款和条件。

除 EULA 中有关您访问和使用本软件的其他限制之外,您同意在任何时候遵循本 SEULA 的条款和 条件。

下载、安装或使用本软件表示接受本协议,并且您同意您本人和您代表的业务实体受本协议的约束。 若您不同意本协议全部条款,则思科不愿意授予您本软件许可,因此(a)您不得下载、安装或使用本 软件: 和(b)您可退还本软件(包括未启封的CD包和所有书面资料)并获得全额退款。或者,如果 本软件与书面材料构成其他产品的组成部分,您可退还全部产品并获得全额退款。从思科或授权思 科经销商购买产品30天后,退货和退款的权利即到期,而且只有您是原始最终用户购买者,此权利 才适用。

在本SEULA中,您订购的产品名称和产品说明为思科邮件安全设备("ESA")、思科系统网络安 全设备("WSA")或思科系统安全管理应用("SMA")(统称为"内容安全")及其对等的虚 拟设备("软件"):

思科邮件 AsyncOS

思科网络 AsyncOS

思科管理 AsyncOS

思科反垃圾邮件、Sophos 防病毒

思科邮件爆发过滤器

Cloudmark 反垃圾邮件

思科图像分析工具

McAfee 防病毒

思科智能多重扫描

思科 RSA 防数据丢失

思科邮件加密

思科邮件传送模式

思科网络使用控制

思科网络信誉

Sophos 防恶意软件

Webroot 防恶意软件

McAfee 防恶意软件

思科邮件报告

思科邮件消息跟踪

思科邮件集中隔离

思科 Web 报告

思科网络策略和配置管理

思科高级网络安全管理(带 Splunk)

加密设备的邮件加密

系统生成的批量邮件的邮件加密

加密设备的邮件加密和公共密钥加密

加密设备的大型附件处理

加密设备的安全邮箱许可

#### 定义

对于此 SEULA,以下定义适用:

"公司服务"是指为了执行公司的内部业务,向最终用户提供的公司邮件、互联网、安全管理服务。

"最终用户"是指:(1)对于 WSA 和 SMA,为公司授权通过公司服务访问互联网和 SMA 的员 工、承包商或其他代理;以及(2)对于 ESA, 为公司授权通过公司服务访问或使用邮件服务的员 工、承包商或其他代理的电子邮箱。

"订购文档"表示公司和思科之间或公司和思科经销商之间的购买协议、评估协议、测试、预发布 协议或类似协议,或包含本协议授予的软件许可的购买条款,由思科接受的任何购买订单的相关有 效条款。

"个人身份信息"表示可用于识别个人的任何信息,包括(但不限于)个人姓名、用户名、邮件地 址和任何其他个人身份信息。

"服务器"表示在网络上为多名用户管理或提供网络资源的单个物理计算机或设备。

"服务"是指思科软件订用服务。

"服务说明"是指以下网站介绍的软件订用支持服务:[http://www.cisco.com/c/en/us/about/legal/](http://www.cisco.com/c/en/us/about/legal/service-descriptions.html) [service-descriptions.html](http://www.cisco.com/c/en/us/about/legal/service-descriptions.html)。

"遥测数据"表示公司邮件和网络流量的样本,包括有关邮件消息和网络请求属性的数据以及有关 公司的思科硬件产品如何处理不同类型的邮件消息和网络请求。遥测数据所包括的邮件消息元数据 和网络请求经匿名处理和模糊处理以删除任何个人身份信息。

"期限"是指您购买的软件订用的长度,如订购文档中所示。

"虚拟设备"表示思科的邮件安全设备、网络安全设备和安全管理设备的虚拟版本。

"虚拟机"表示如服务器一般可运行其自身操作系统并执行应用的软件容器。

#### 附加许可条款和条件

许可证授予并同意数据收集条款

软件许可。

使用本软件及文档,公司即同意遵守本协议的条款。只要公司遵从本协议,思科将在软件使用期限 内,授予公司非排他性、不能再许可、不可转让的全球许可,仅限用于思科硬件产品;对于虚拟设 备,即在虚拟机中,仅与面向最终用户的公司服务条款相关。许可使用本软件的最终用户数,限制 为订购文档中规定的最终用户数。如果与提供公司服务相关的最终用户数量超过订购文档中规定的 最终用户数量,公司将联系授权渠道购买更多该软件的许可证。该许可的持续时间和范围在订购文 档中详细定义。订购文档根据软件许可的条款替代 EULA。除此处授予的许可权利外,思科、思科 的经销商或其各自的许可者并未授予公司任何软件拥有权利、所有权或利益。您对软件升级的权利 受服务说明的约束。此协议与服务拥有相同的期限。

#### 同意和许可使用数据。

根据思科隐私声明 [\(http://www.cisco.com/web/siteassets/legal/privacy.html](http://www.cisco.com/web/siteassets/legal/privacy.html)), 公司在此同意并允许思科 从公司收集和使用遥测数据。思科不收集也不使用遥测数据中的个人可识别信息。思科可与第三方 共享汇总和匿名的遥测数据以协助我们改进您的用户体验以及其他思科安全产品和服务。公司可通 过禁用软件中的SenderBase网络参与,随时终止思科收集遥测数据的权利。有关启用或禁用SenderBase 网络参与的说明,请参阅软件配置指南。

#### 其他权利和义务说明

请参阅 Cisco Systems Inc. 最终用户许可协议、隐私声明和软件订用支持服务的服务说明。

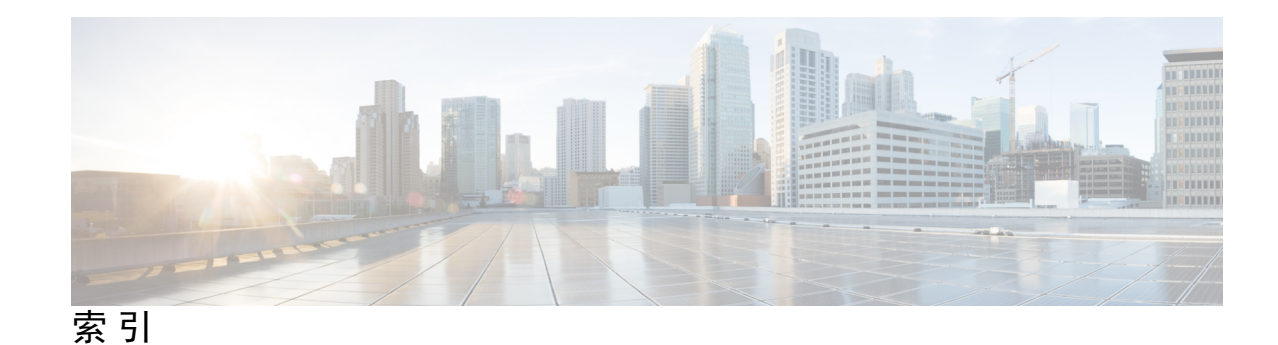

### 字母

"基于域的执行摘要"(Domain-Based Executive Summary) 报告 **148** "TLS 连接"(TLS Connections) 页面 **55**

### **A**

安全列表/阻止列表 **279–281, 287–288** 启用 **279–280** 和外部垃圾邮件隔离区 **280** 备份和恢复 **287** 导入和导出 **287** 管理 **281** 故障排除 **288** 工作队列 **279**

### **B**

病毒隔离区。请参阅隔离区 **306** 病毒。 **306** 备用放行设备 **313** 报告 **151** 安排 **151** 时间范围 **151** 对于计划的报告(邮件) **151** 保存时间 **314** 对于隔离区 **314** 病毒邮件 **63**

### **F**

防病毒隔离区。请参阅隔离区、病毒 **306** 防数据丢失 **306**

### **G**

隔离区。另请参阅隔离区。 **312** 隔离区。另请参阅隔离区 **312** 隔离区 **306, 312–315, 318, 324–326, 330** 垃圾邮件。请参阅垃圾邮件隔离区 **306** 隔离区 *(*续*)* 为邮件应用操作 **325** 默认操作 **315, 318** 提前到期 **314** 在其他隔离区中 **326** 国际字符集 **324** 正常到期 **314** 爆发 **306** 病毒爆发, 向思科报告邮件 **330** 策略 **306** 策略、病毒和爆发, 集中 **312** 禁用 **312** 策略、病毒和病毒爆发, 管理 **313** 保留时间 **314** 类型 **306** 未分类 **318** 病毒 **306**

### **J**

基本熵值,适用于密码强度 **418** 监控 **49, 151** 计划报告 **151** 摘要数据 **49**

### **K**

垃圾邮件 **63** 垃圾邮件隔离区 **269–270, 272, 289–291, 294, 296–297, 303–304** 别名整合 **296** 已满时的行为 **270, 272** 删除所有邮件 **303–304** 禁用 **304** 最终用户访问 **291** 最终用户访问权限 **289** 外部 **269** IMAP/POP 身份验证 **291** LDAP 身份验证 **290** 本地 **269** 邮件详细信息 **303** 邮件变量 **294**

垃圾邮件隔离区 *(*续*)* 通知 **294** 接收多个通知 **296** 放行的邮件和邮件管道 **303** 测试通知 **297**

#### **M**

密码 **418** 要求 **418**

### **N**

内容过滤器 **306**

### **S**

删除垃圾邮件隔离区中的所有邮件 **303**

### **T**

提前到期 **314** 对于隔离区 **314**

### **W**

未分类的隔离区。请参阅隔离区,未分类 **306** 系统隔离区。请参阅隔离区、策略、病毒和爆发 **306** 无效收件人 **63** 系统容量报告 **93–95, 106–108** 邮件 **93–95, 106–108** "全部"(All) 页面 **95, 108** "传入邮件"(Incoming Mails) 页面 **94, 106** 内存页面交换 **94, 107** "传出邮件"(Outgoing Mail) 页面 **94, 107** "系统负载"(System Load) 页面 **94, 107** "工作队列"页面 **93, 106**

### **Y**

```
已经过双 DNS 验证 67, 124
邮件安全设备 52, 273
  添加为受管设备 52
  添加为托管设备 273
邮件列表 296
  通知 296
营销邮件 63
邮件过滤器 306
邮件变量 294
  垃圾邮件隔离区通知 294
由内容过滤器拦截 59, 63
由信誉过滤拦截 63
用户账户 416, 418, 422
  锁定和解锁 418, 422
用户组 406
用户角色 406
  说明 406
```
### **Z**

正常邮件 **63** 正常邮件 **63** DNS **67, 503** 授权服务器 **503** 双重查找 **67** 服务器 **503** 拆分 **503** 最终用户隔离区 **291** 查看垃圾邮件隔离区, 最终用户访问 **291** graymail **63** IMAP 身份验证 **292** IronPort 垃圾邮件隔离区。请参阅垃圾邮件隔离区 **306** LDAP **289, 291** 正常到期 **314** 对于隔离区 **314** POP 身份验证 **292** PVO。请参阅隔离区、策略、病毒和爆发 **306** SenderBase **67** Web UI 会话超时 **431**

当地语言翻译版本说明

思科可能会在某些地方提供本内容的当地语言翻译版本。请注意,翻译版本仅供参考,如有任何不 一致之处,以本内容的英文版本为准。